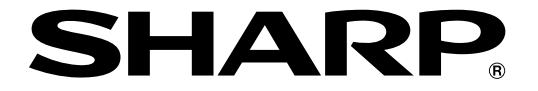

改訂5.0版�

# **液晶コントロールターミナル�**

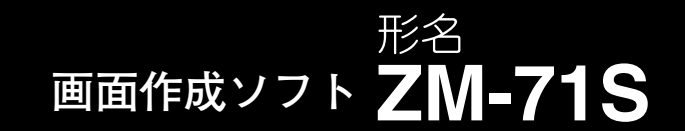

# **ユーザーズマニュアル(機能編)�**

**<リファレンスマニュアル>�**

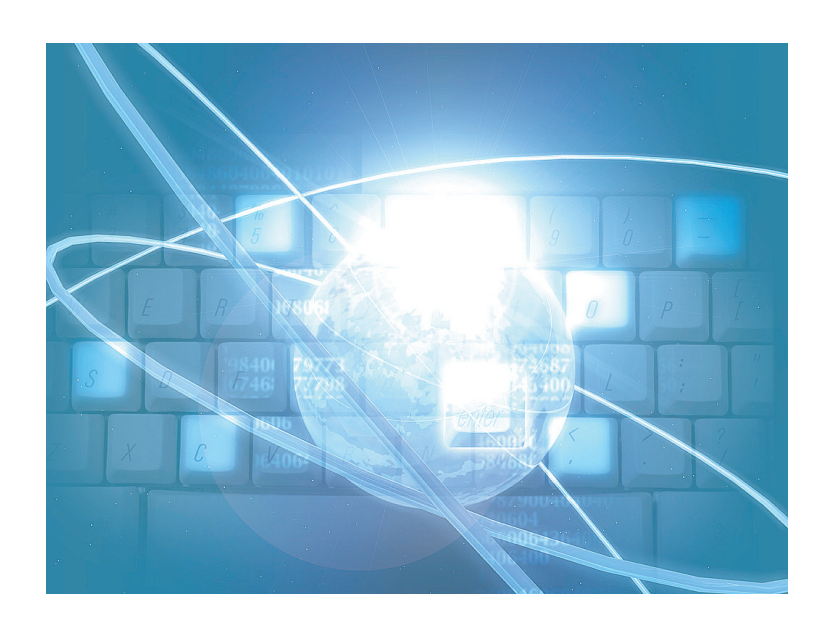

このたびは、液晶コントロールターミナル ZM シリーズ用画面作成ソフト ZM-71S をお買いあげいただき、 まことにありがとうございます。

本書は ZM シリーズの中で ZM-500 シリーズの機能に関するマニュアルです。 ご使用前に、本書をよくお読みいただき ZM-71S の機能を十分理解したうえ、正しくご使用ください。 なお、ZM-71S(Ver.5)には下記マニュアルがありますので、本書と共にお読みください。

・ZM-71S ユーザーズマニュアル(機能編) <リファレンスマニュアル> 【本書】 ユーザーズマニュアル(追加機能編) <リファレンス追加機能マニュアル> ユーザーズマニュアル(操作編) <オペレーションマニュアル> ユーザーズマニュアル(マクロ編) <マクロリファレンス> ユーザーズマニュアル(導入編) <導入マニュアル>

【留意点】本書では上記マニュアルを各々< >で記載しています。 たとえば、ZM-71Sユーザーズマニュアル(機能編)はリファレンスマニュアルと 記載しています。

ソフトバージョンについて

本書は、ZM-71S のソフトバージョンが Ver.5 について記載しています。

#### 本書の記載について

・Windows は、米国 Microsoft Corporation の米国およびその他の国における登録商標です。

・その他記載されている会社名、製品名、商品名は、各社の商標または登録商標です。

#### ご注意

- ・当社制御機器(以下、当社製品)をご使用いただくにあたりましては、万一当社製品に故障・不具合などが 発生した場合でも重大な事故に至らない用途であること、および故障・不具合発生時にはバックアップや フェールセーフ機能が機器外部でシステム的に実施されることをご使用の条件とさせていただきます。
- ・当社製品は、一般工業などへの用途を対象とした汎用品として設計・製作されています。したがいまし て、各電力会社様の原子力発電所およびその他発電所向けなどの公共への影響が大きい用途などで、特 別品質保証体制をご要求になる用途には、当社製品の適用を除外させていただきます。ただし、これら の用途であっても、用途を限定して特別な品質をご要求されないことをお客様に承認いただいた場合に は、適用可能とさせていただきます。

 また、航空、医療、鉄道、燃焼・燃料装置、有人搬送装置、娯楽機械、安全機械など人命や財産に大きな影響 が予測され、安全面や制御システムに特に高信頼性が要求される用途へのご使用をご検討いただいてい る場合には、当社の営業部門へご相談いただき、必要な仕様書の取り交しなどをさせていただきます。

おねがい

- ・本書の内容および本ソフトウェアについては十分注意して作成しておりますが、万一ご不審な点、お気付 きのことがありましたらお買いあげの販売店、あるいは当社までご連絡ください。
- ・本書および本ソフトウェアの内容の一部または全部を、無断で複製することを禁止しています。
- ・本書の内容および本ソフトウェアは、改良のため予告なしに変更することがありますので、あらかじめご 了承ください。
- ・本ソフトウェアを使用したことによるお客様の損害、および逸失利益、または第三者からのいかなる請求 につきましても、当社はその責任を負いかねますので、あらかじめご了承ください。

#### お客様へのお願い

弊社は商品に同梱の登録カードをご返却いただくことにより本契約書に同意いただいた方にのみ、画面作成ソフト ZM-71Sを提供致します。

#### ソフトウェア使用許諾契約書

お客様(以下、甲と言う)に対し、シャープマニファクチャリングシステム株式会社(以下、乙と言う)は本契約にもと づき提供するソフトウェア(以下、本ソフトウェアと言う)使用に関する譲渡不能かつ非独占的な権利を下記条項により 承諾するものとし、お客様は下記条項にご同意いただくものとします。

#### 1.使用許諾範囲

甲は、本契約にもとづき使用許諾されたソフトウェア を対応機種(裏面参照)のコンピュータシステム(以下、 本システムと言う)1台のみで使用することができま す。

甲は、乙の書面による同意を得なければ、本契約によ る使用権の譲渡および第三者への許諾はできません。

また本契約で定められている場合を除き、本ソフトウェ アの全部または一部を印刷または複製することはできま せん。

- 2.本ソフトウェアの複製
- 1) 甲は、乙から本システムに読み込み可能な形式で提 供された本ソフトウェアの全部または一部を、下記 の場合、本システムに読み込み可能な形で1部まで 複製することができます。
- (1) 本ソフトウェアを予備のため保存する目的の場合。
- (2) 本システムで甲が使用するため本ソフトウェアを改 良する場合。
- 2) 甲は、前号にもとづく複製物について保有数並びに 管理場所を記録するものとし、乙より問い合わせが あればこれに応ずるものとします。
- 3) 甲が乙から提供された本ソフトウェアそのものはも とより、甲が複製したソフトウェアも乙の所有物と なります。但し、本ソフトウェアが記録されている 媒体は甲の所有物となります。
- 4) 甲は、甲のみが使用する場合に限って、本ソフト ウェアを改良すること並びに他のソフトウェアと組 み合せて、新たなソフトウェアを作ることができま す。
- 5) 甲は、乙から提供された取扱説明書等の印刷物を複 写できません。
- 3.著作権表示

甲は、本ソフトウェアのすべての複製物並びに改良ソ フトウェアに本ソフトウェアの表示と同様の著作権表示 をしなければなりません。

4.契約の有効期間

本契約の有効期間は、甲が本ソフトウェアを受け取っ た日から解除、解約等によって本契約が終るまでとしま す。

#### 5.契約解除

- 1) 乙は、甲が本契約のいずれかの条項に違反した時 は、甲に対し何等の通知、催告を行うことなく直ち に解除することができます。
- 2) 前号の場合、乙は甲によってこうむった損害を甲に 請求することができます。
- 3) 甲は解約しようとする日の1ケ月前までに乙に書面 で通知することによって本契約を解除することがで きます。
- 6.契約終了後の義務

甲は、前項によって本契約が終了した時は、1ケ月以 内に乙から提供を受けた本ソフトウェアのオリジナル及 びすべての複製物(改良ソフトウェアを含む)を破棄した その旨を証明する文書を乙に送付するか、これらを甲の 費用負担により乙に返還するものとします。但し、乙の 書面による事前の承諾を得た場合は、甲は保存用の複製 物を1部保有することができます。

#### 7.譲渡等の禁止

甲は乙の書面により事前の同意を得ることなく本ソフ トウェアの全部または一部をいかなる形態においても第 三者に譲渡したり、転貸したり若しくは使用させたりす ることはできません。

#### 8.秘密保持

甲は乙から提供された本ソフトウェアに関する情報及 びノウハウを公開若しくは第三者に漏洩しないものとし ます。

#### 9.限定保証

乙は本ソフトウェアに関して、いかなる保証も行いま せん。従って、甲が本ソフトウェアを使用することに よって如何なる損害が生じても乙は一切責任を負いませ ん。但し、本ソフトウェアの提供後1年以内に乙が本ソ フトウェアの誤りを修正したソフトウェアを発表した時 には、そのソフトウェアまたはそれに関する情報の提供 に最大の努力を払うことを唯一の責任とします。

シャープマニファクチャリングシステム株式会社 〒581-8581 大阪府八尾市跡部本町4丁目1番33号

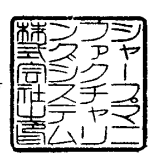

## ■ パソコンの動作環境

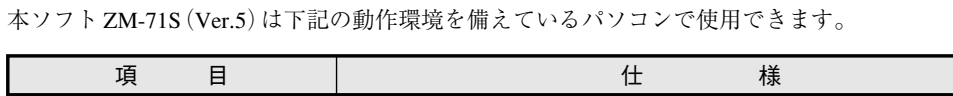

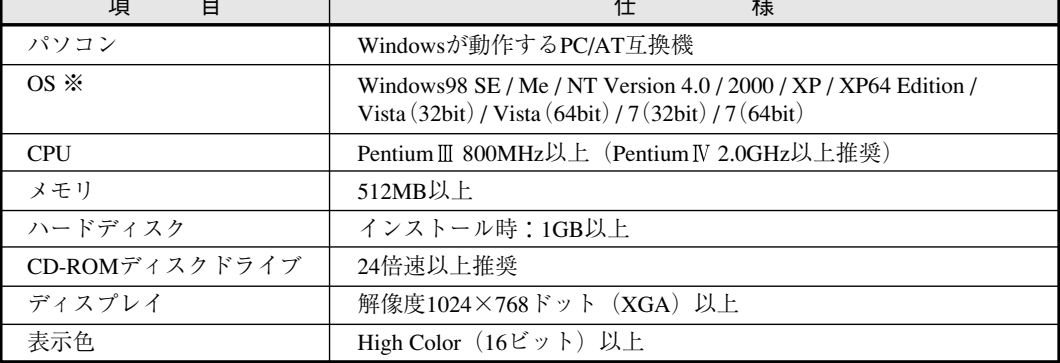

┑

※ Windows NT Version 4.0 / 2000 / XP / XP64 Edition / Vista(32bit) / Vista(64bit) / 7(32bit) / 7(64bit) に� インストールする場合、Administrator の権限が必要です。�

・Windowsは、米国Microsoft Corporationの登録商標です。

・Pentiumは、米国Intel Corporationの登録商標です。

# ZM-500 シリーズの種類と表記について

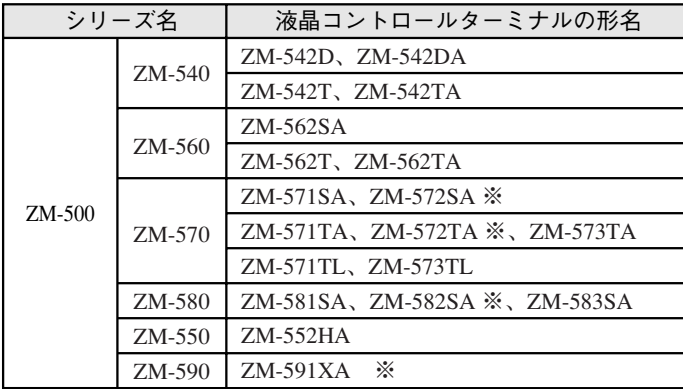

液晶コントロールターミナル ZM-500 シリーズの形名を次のように総称表記しています。

※ ZM-572SA、ZM-572TA、ZM-582SA、ZM-591XAは受注生産品です。

#### <span id="page-5-0"></span>機能対応表

ZM-500 シリーズには以下の機能があります。ご使用いただく本体により設定できない機能があります。ご注意 ください。詳しくは各機能の章をご覧ください。

#### **ZM-71S** ユーザーズマニュアル(機能編)<リファレンスマニュアル>【本書】掲載機能について

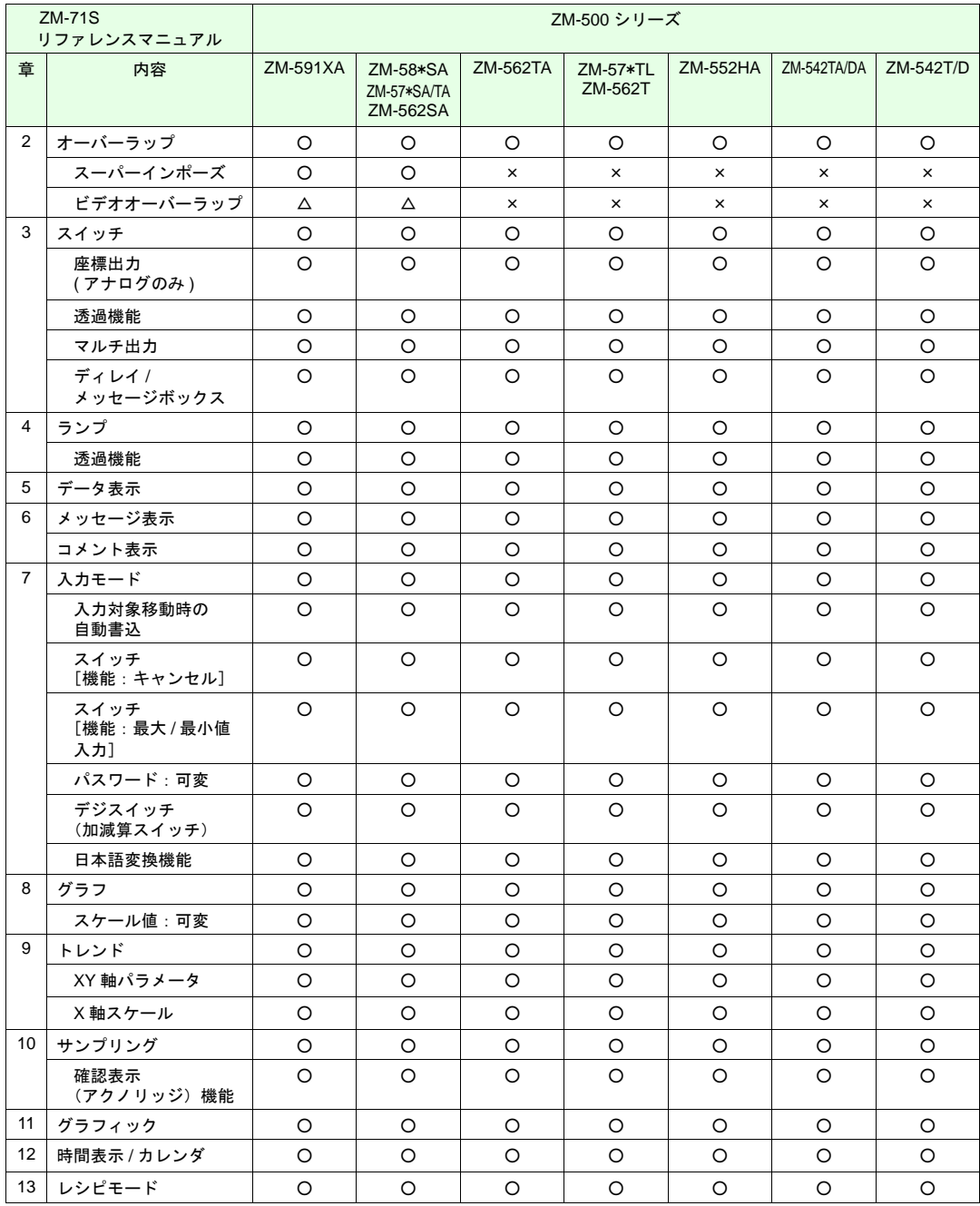

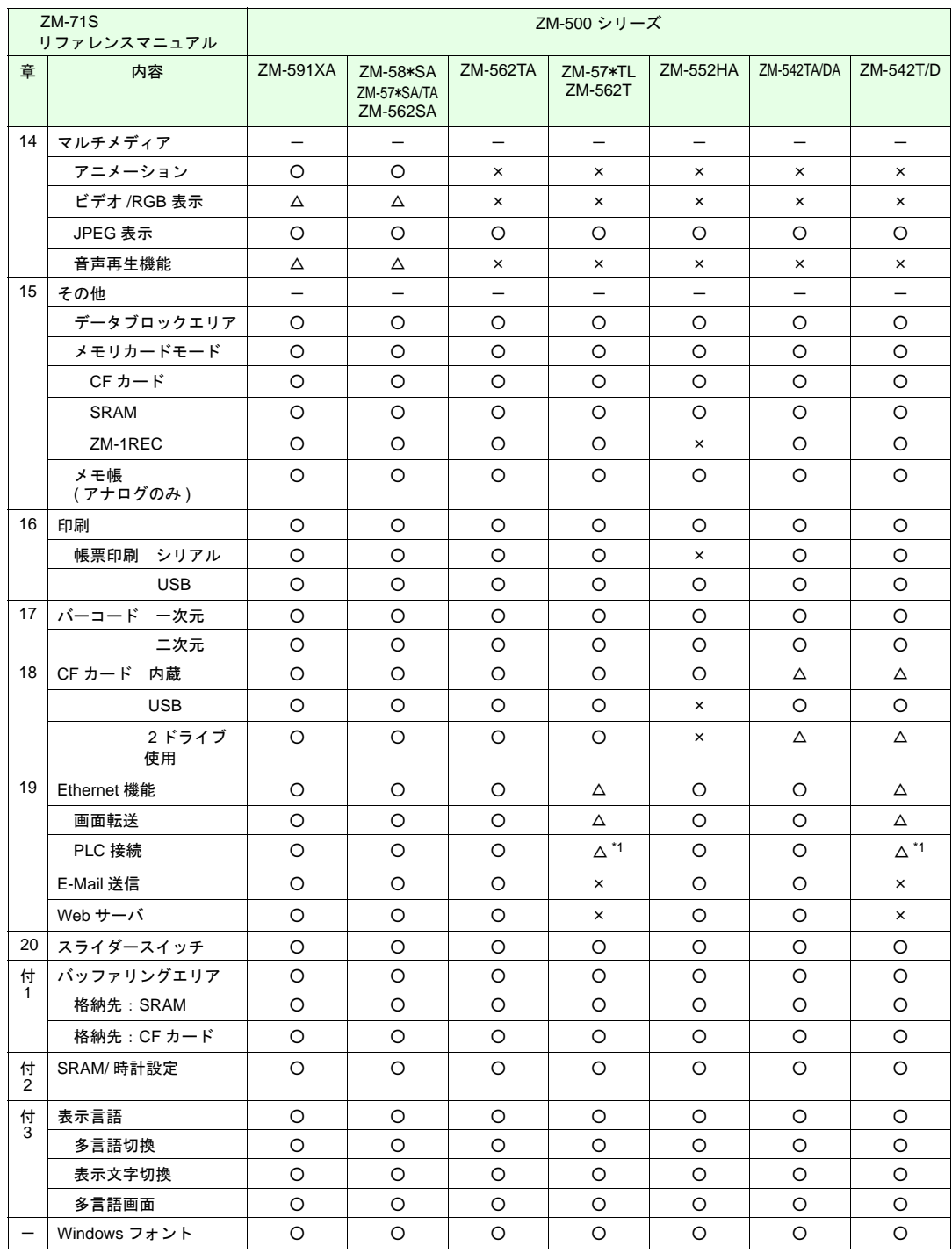

\*1 UDP/IP のみ対応しています。

○:対応 △:オプションで対応 ×:未対応

#### **ZM-71S** ユーザーズマニュアル(追加機能編)<リファレンス追加機能マニュアル>掲載機能について

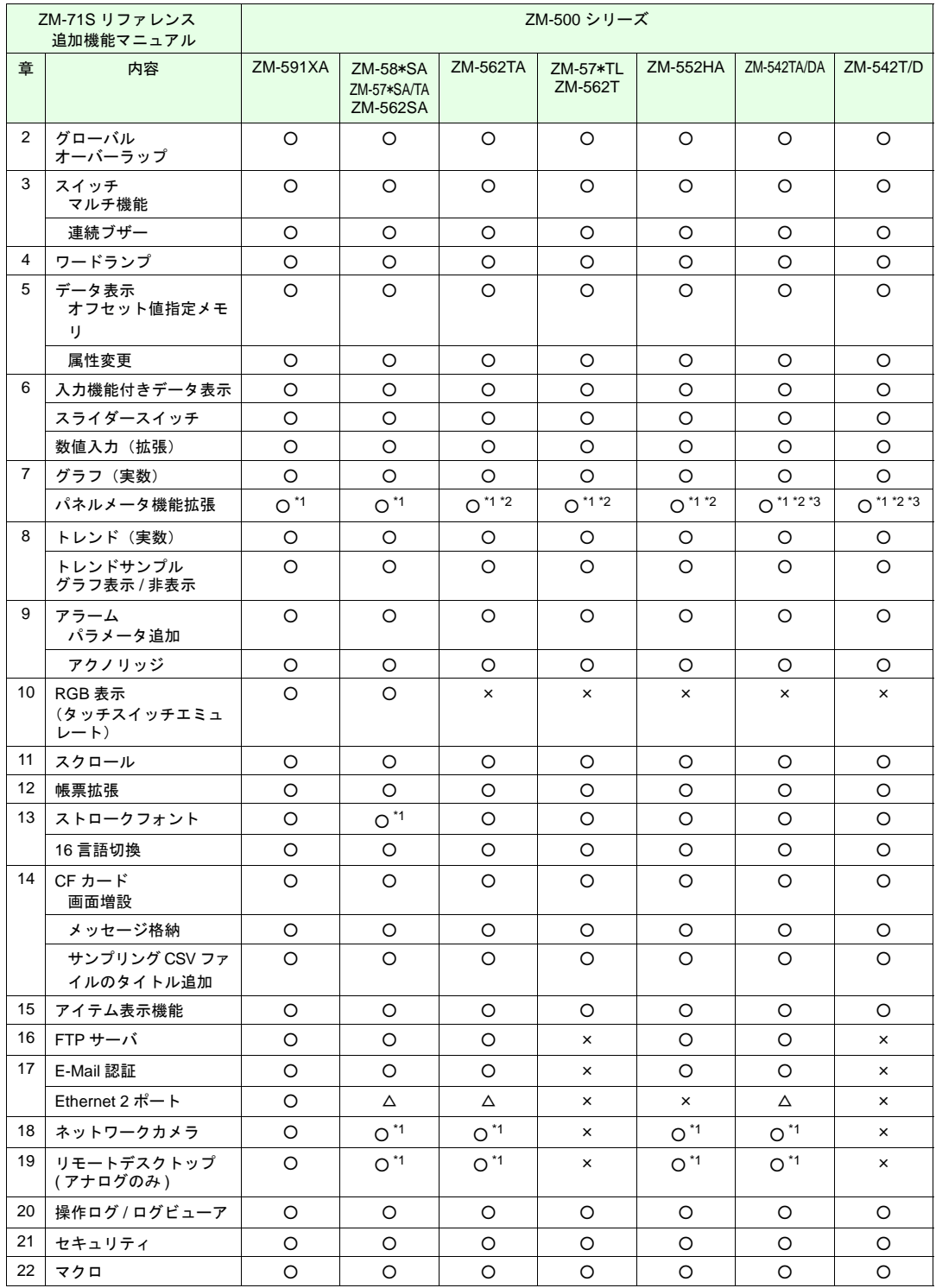

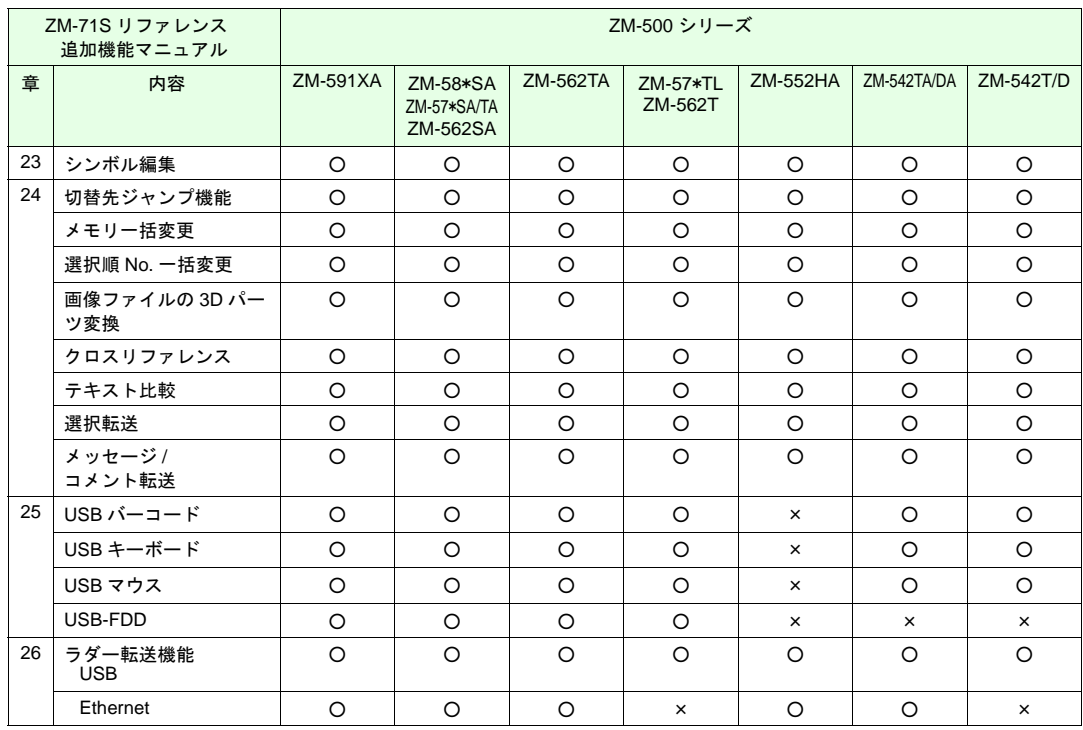

○:対応 △:オプションで対応 ×:未対応

\*1 カラー「128 色モード」未対応

\*2 パネルメータの[針拡張設定]未対応

\*3 ZM-540 縦置き未対応

# 目次

#### 1 システム設定

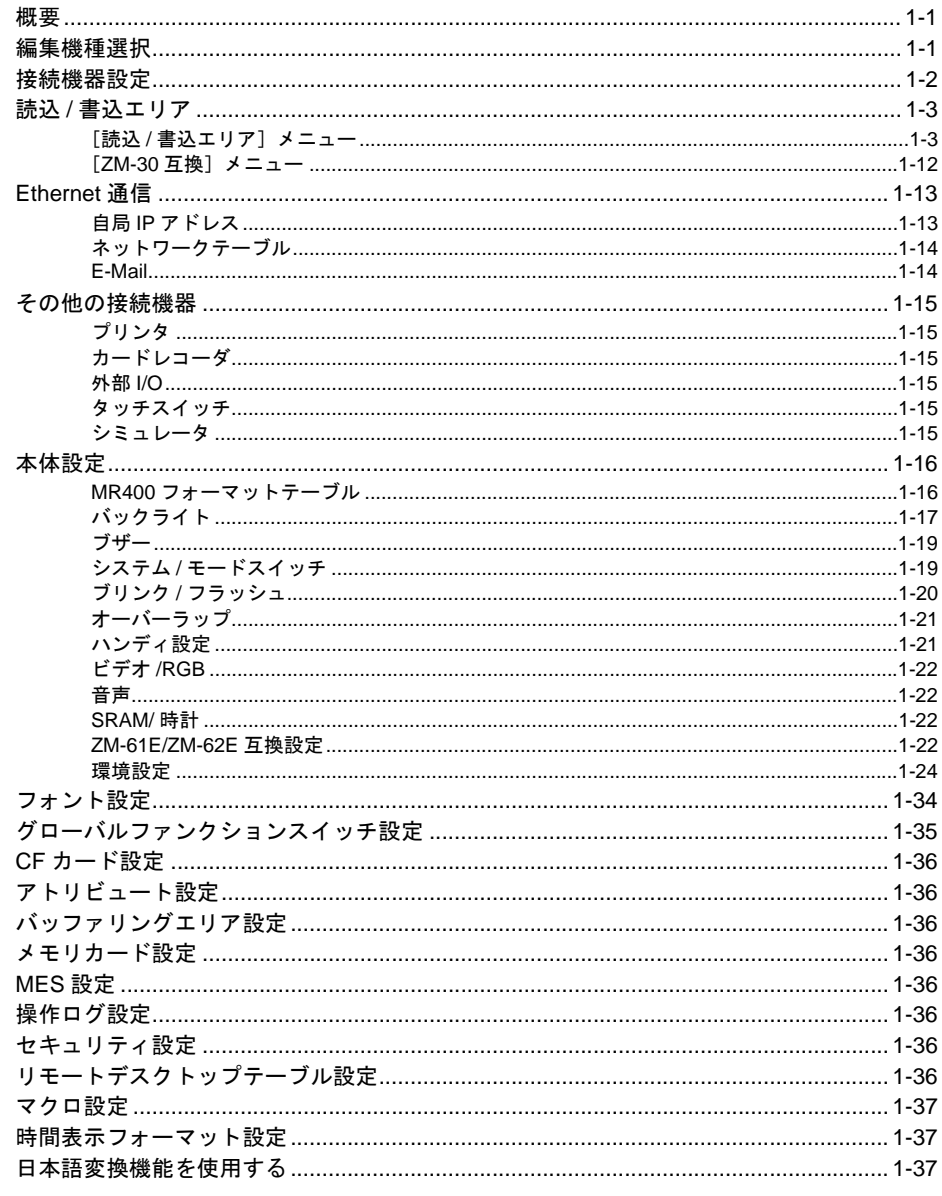

# 2 オーバーラップ

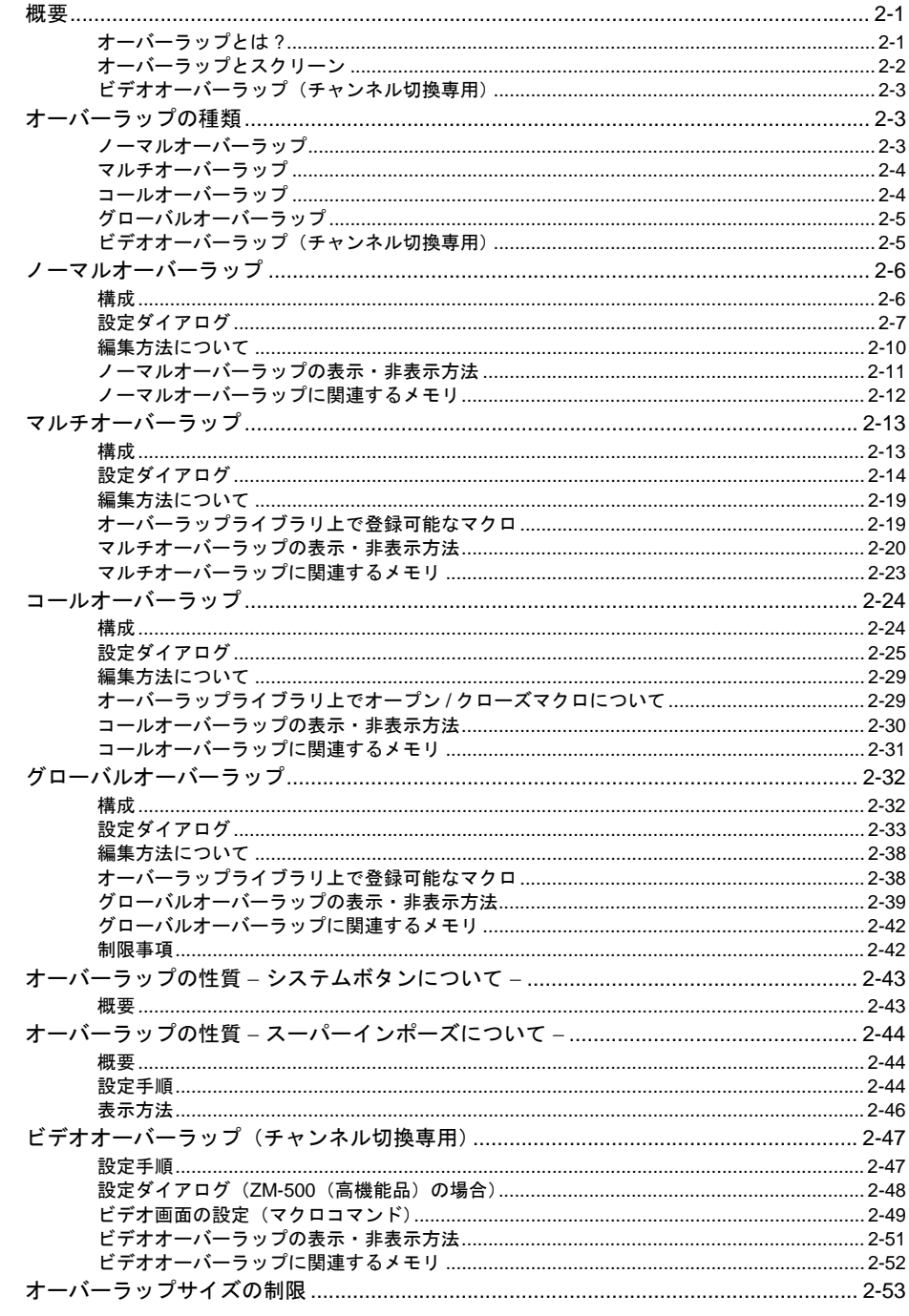

# 3 スイッチ

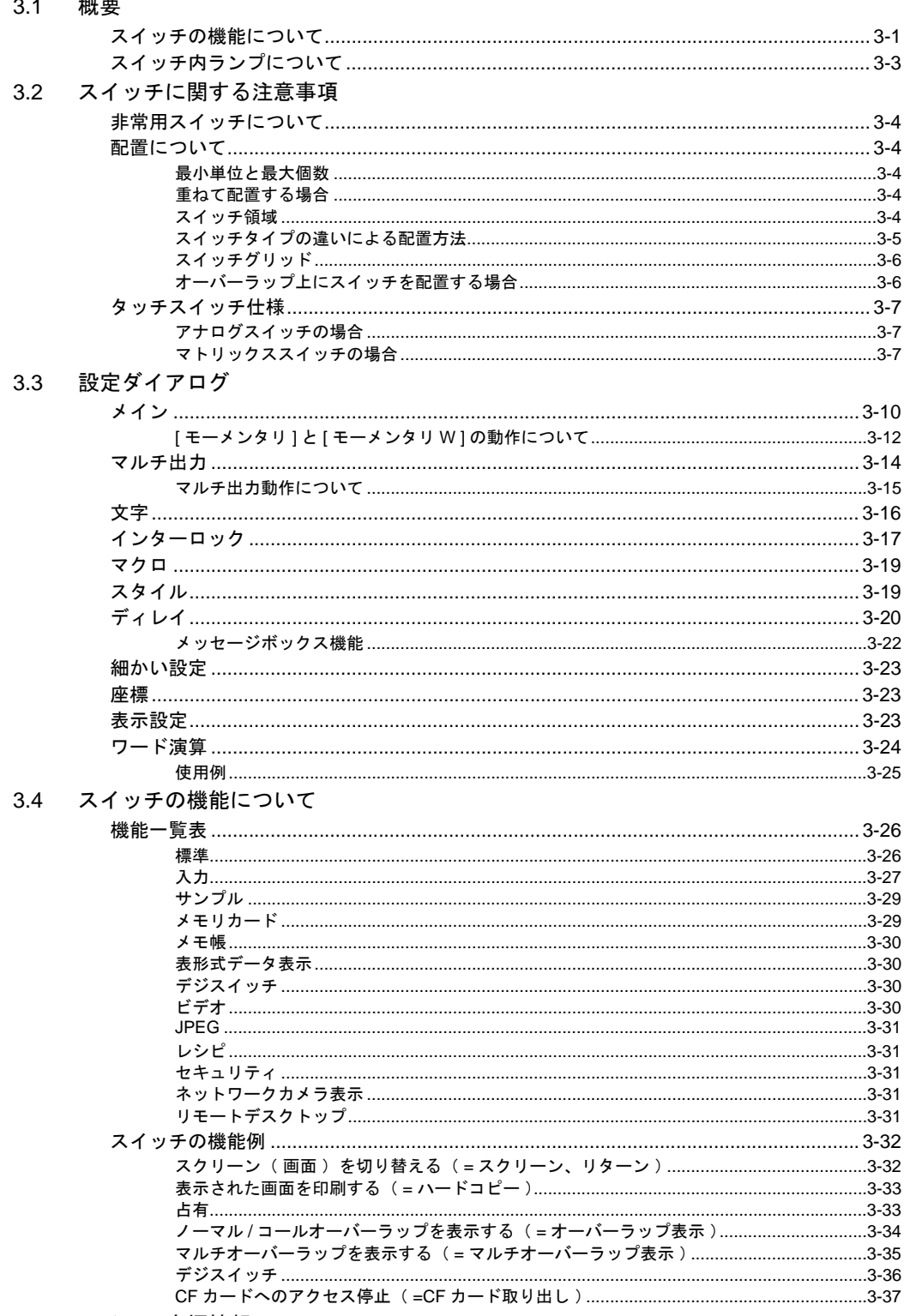

#### 3.6 フローチャート

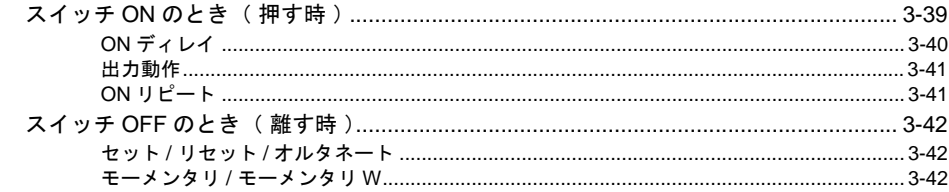

#### 4 ランプ

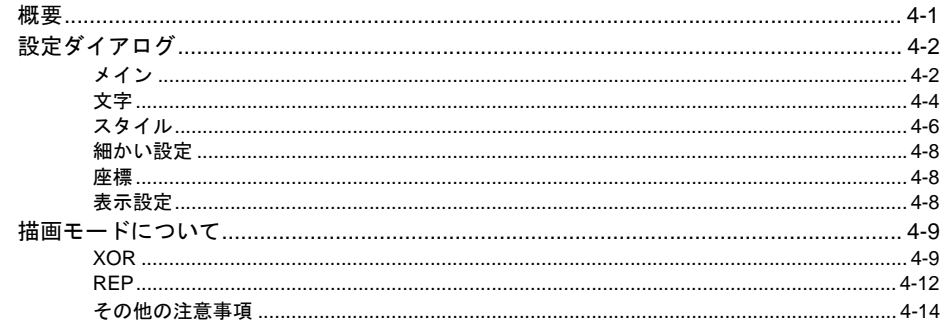

# 5 データ表示<br>51 *数値* キー

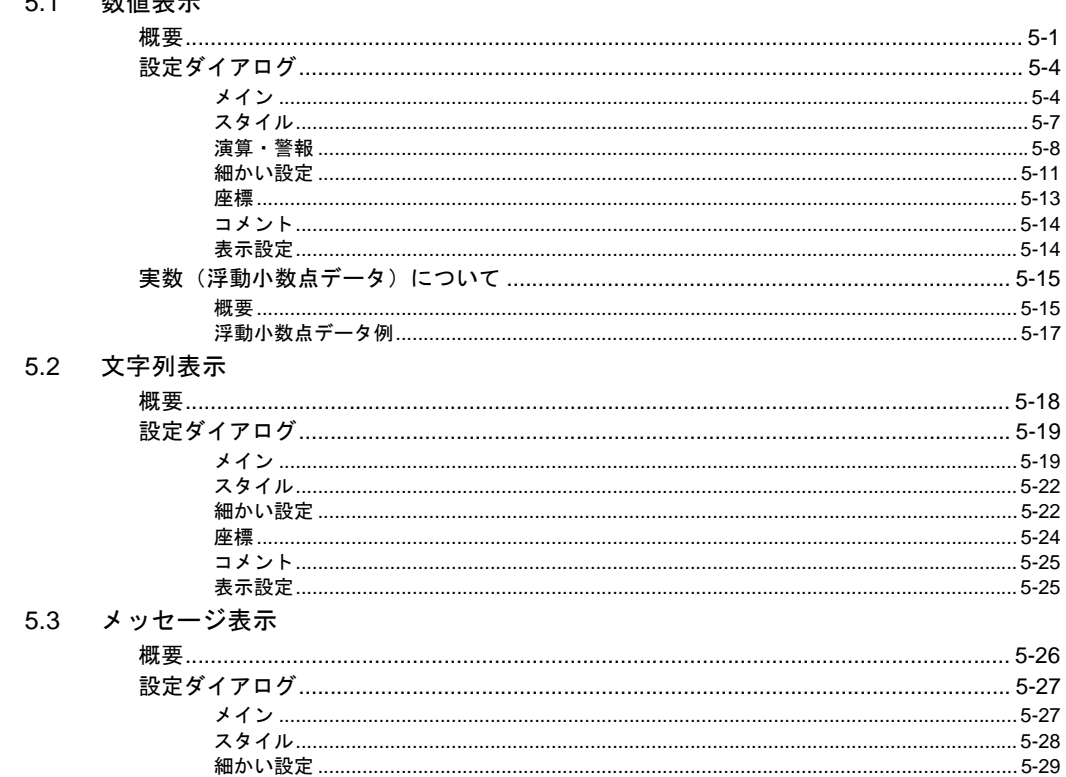

#### 5.4 表形式データ表示

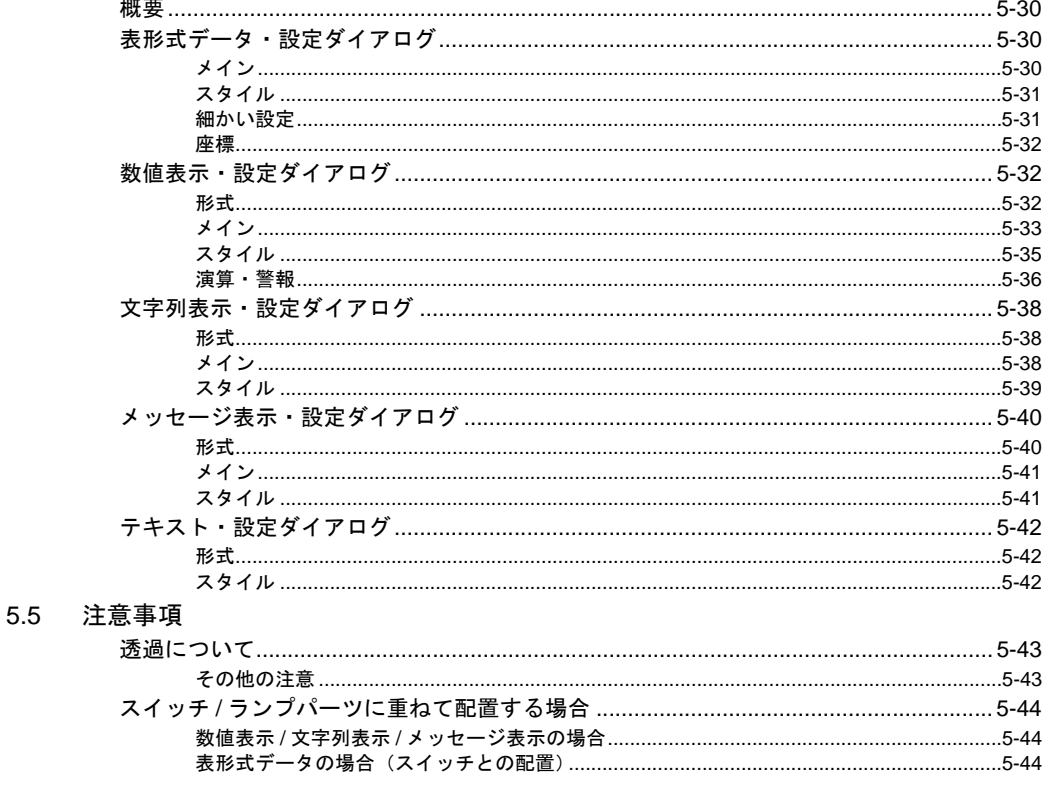

#### 6 メッセージ

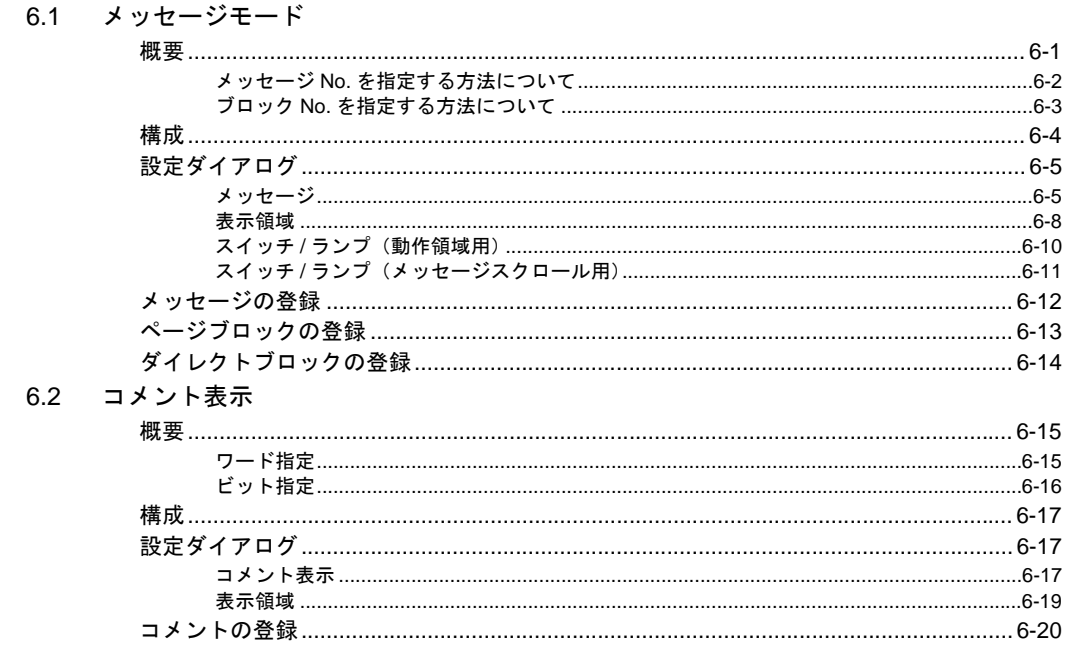

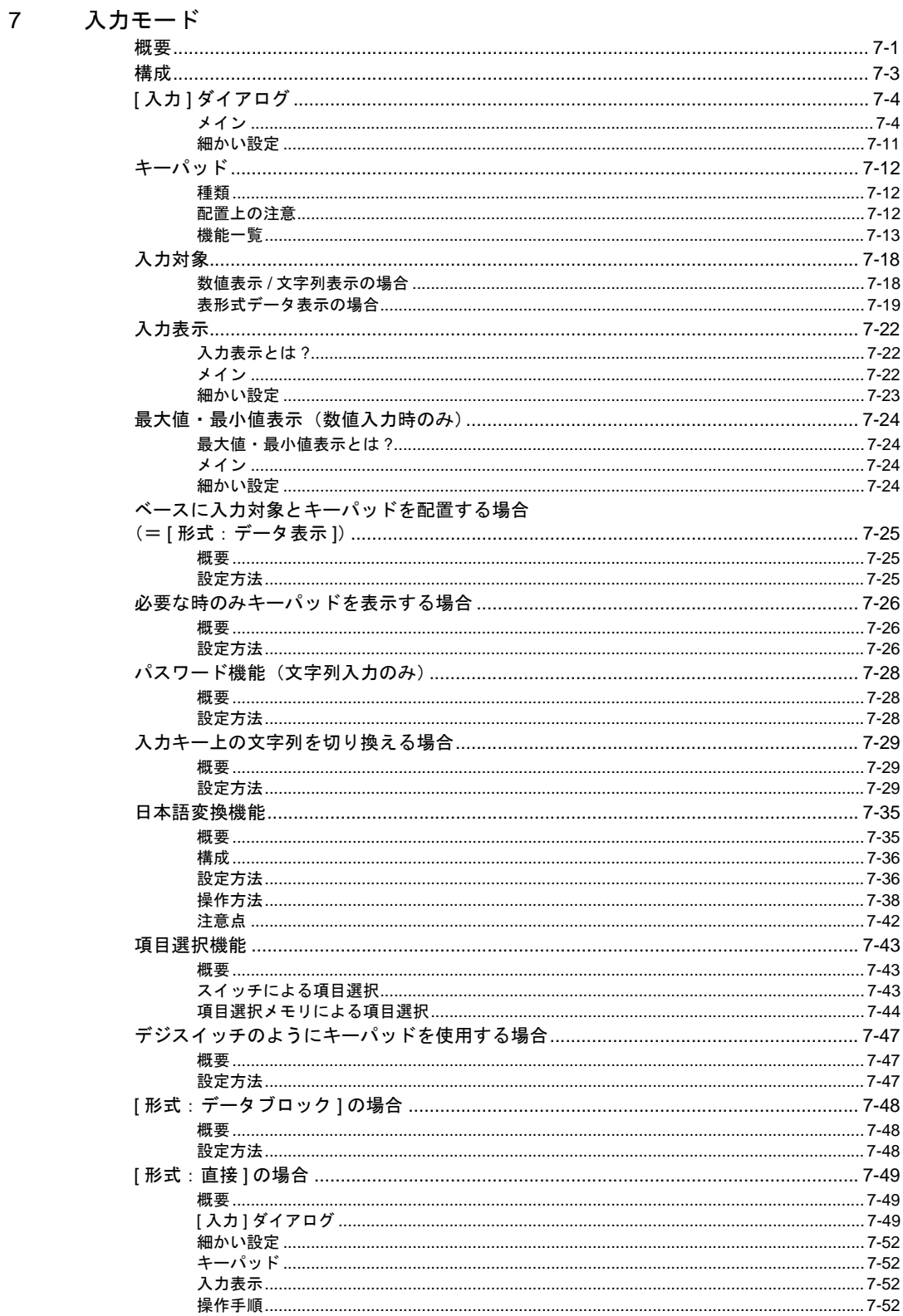

#### 8 グラフ表示

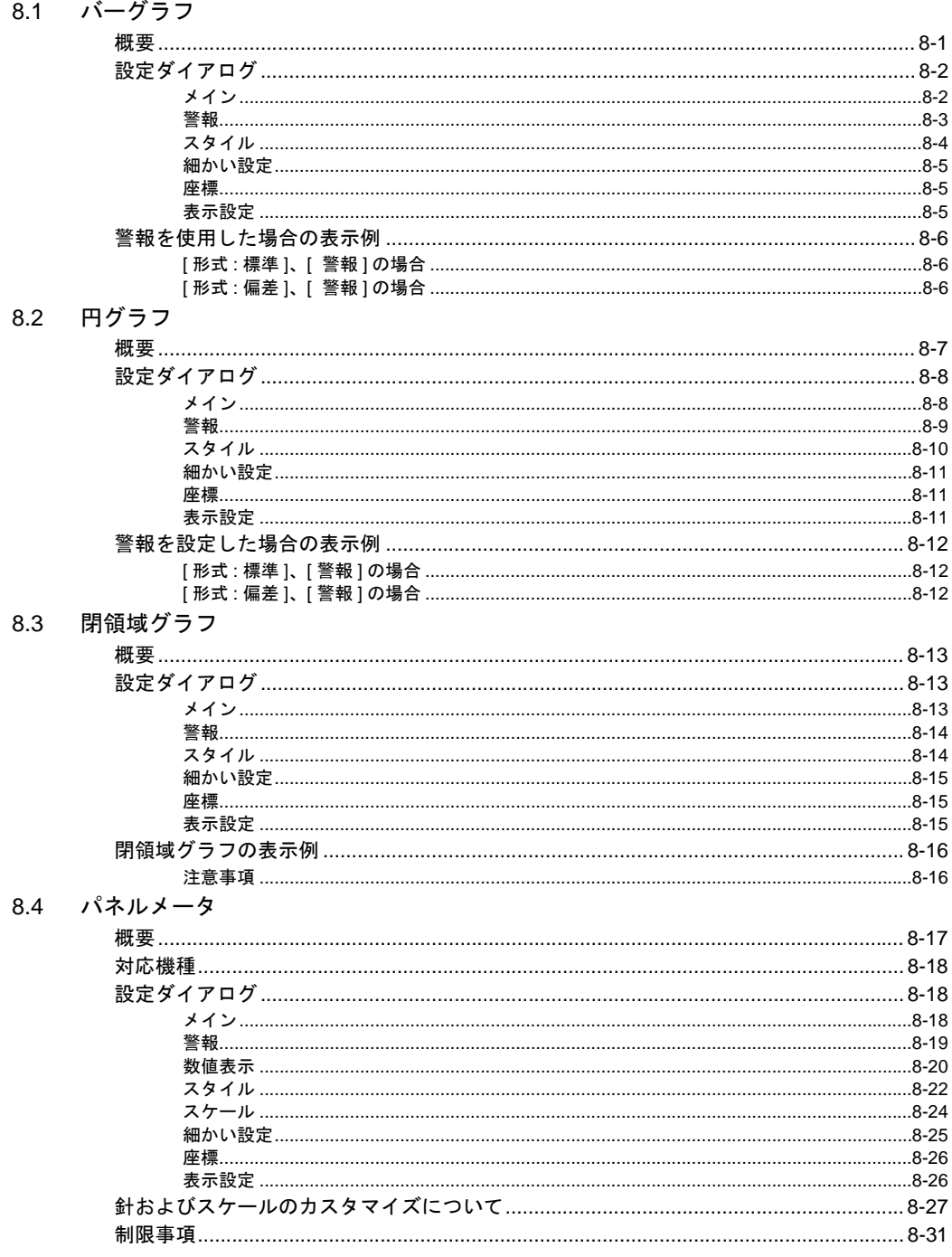

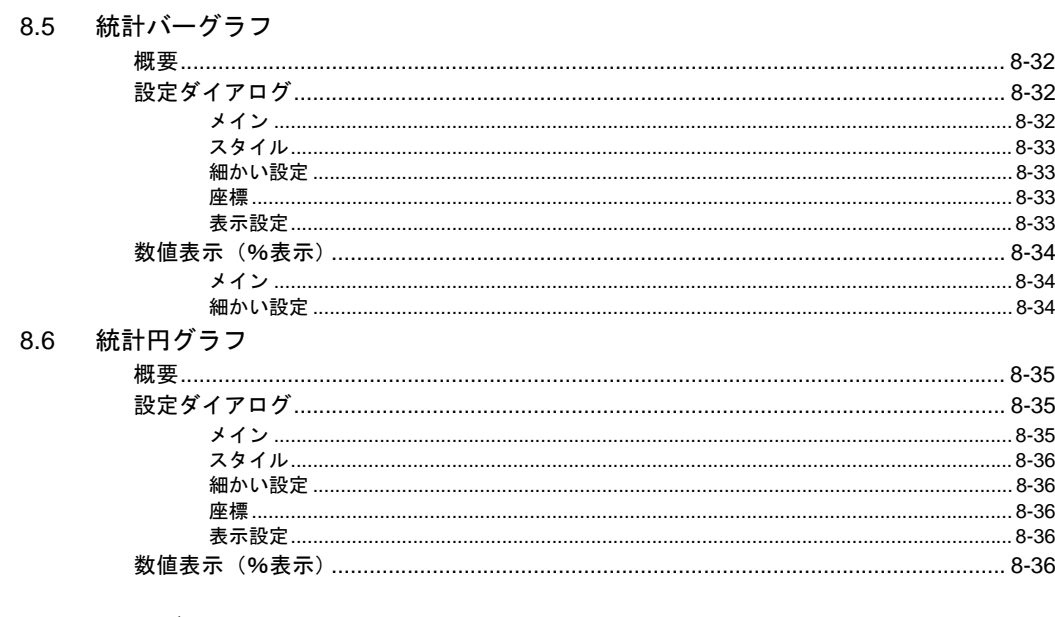

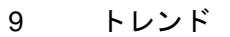

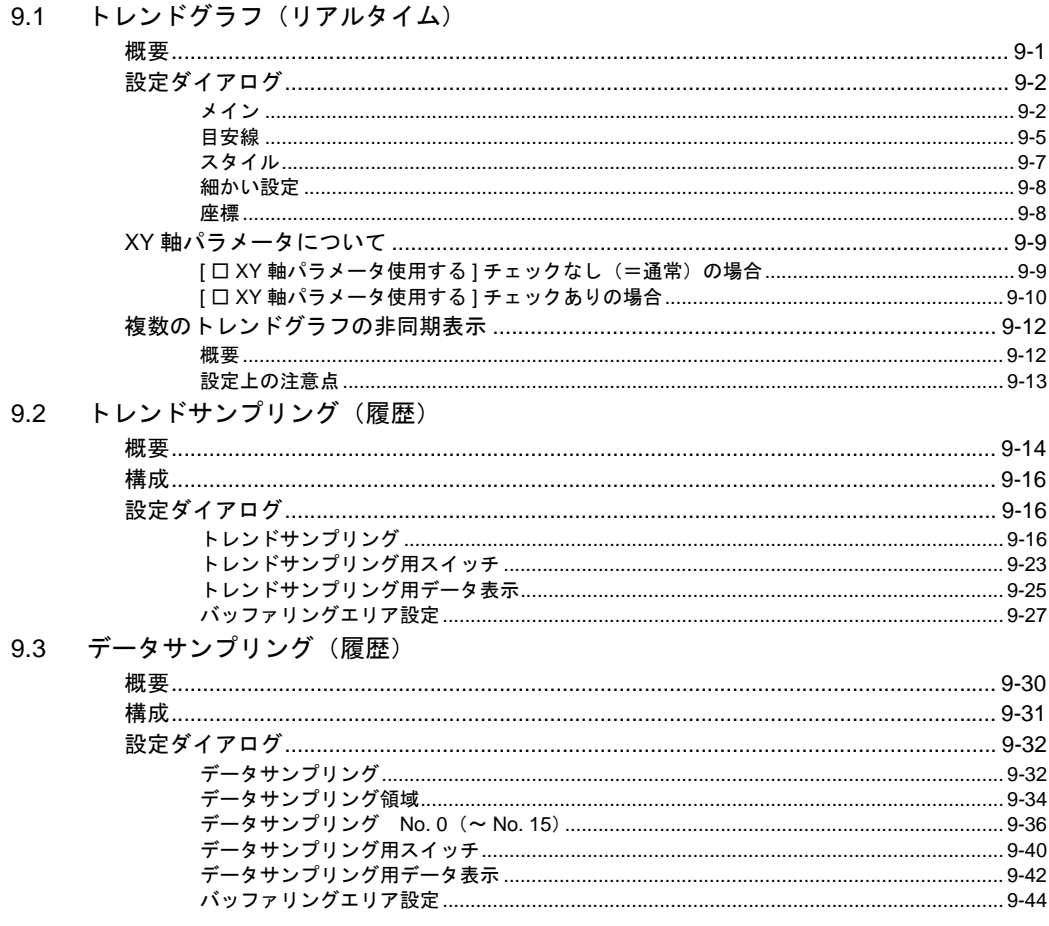

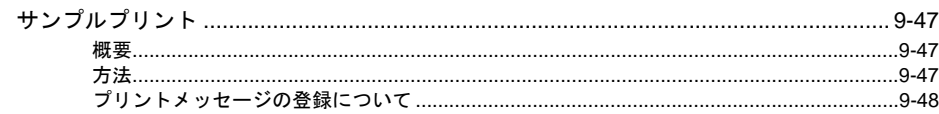

#### 10 アラーム

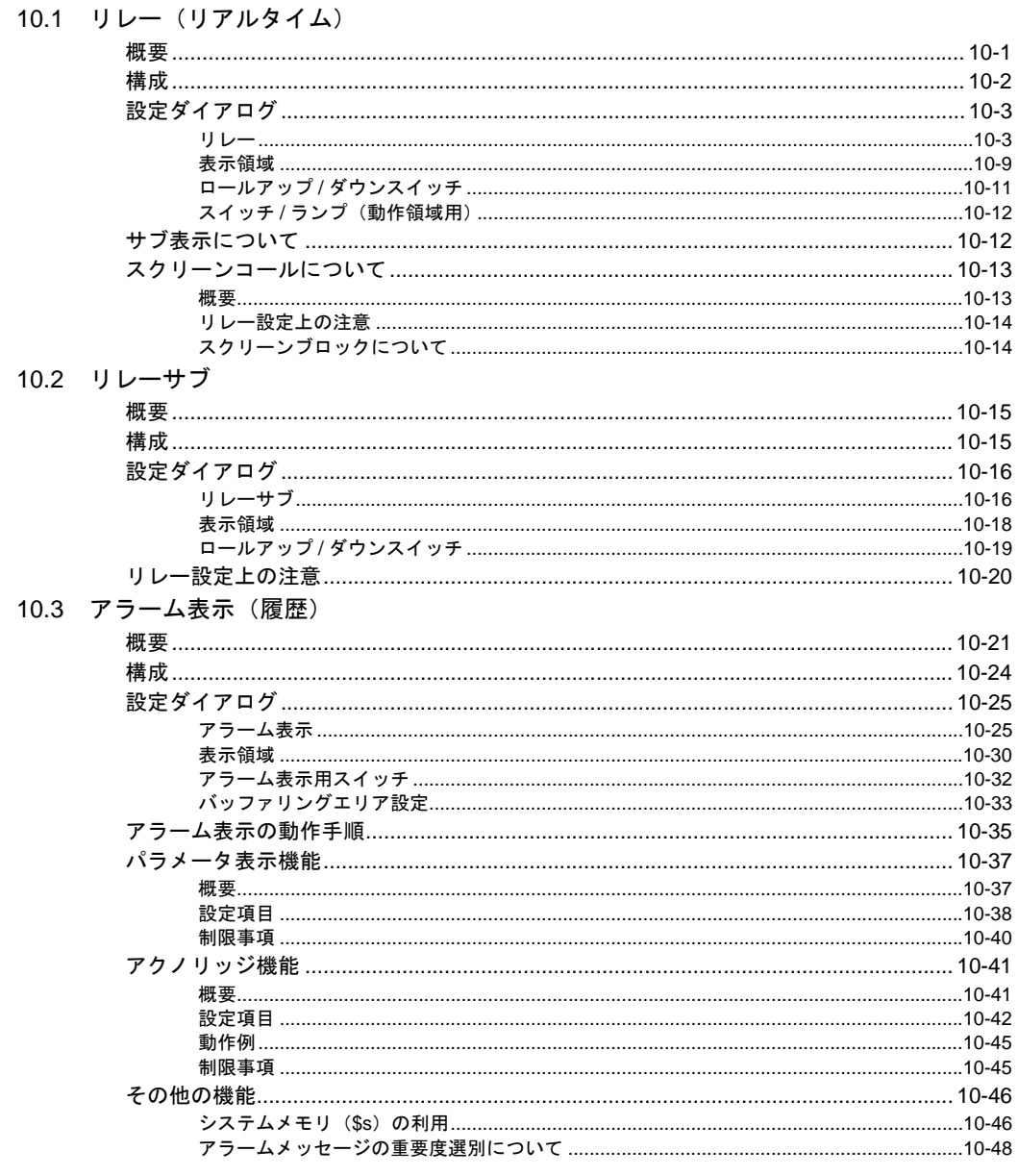

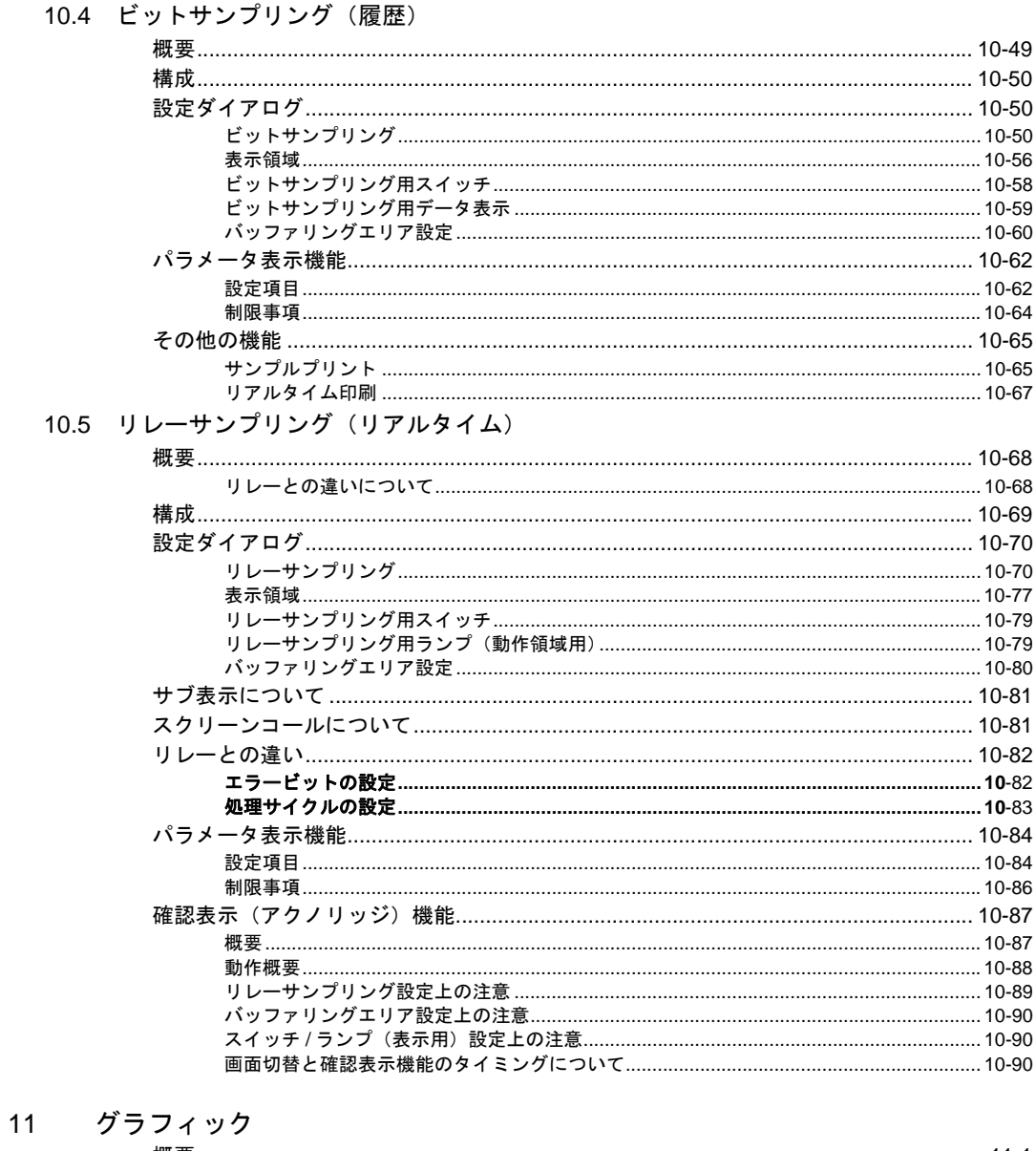

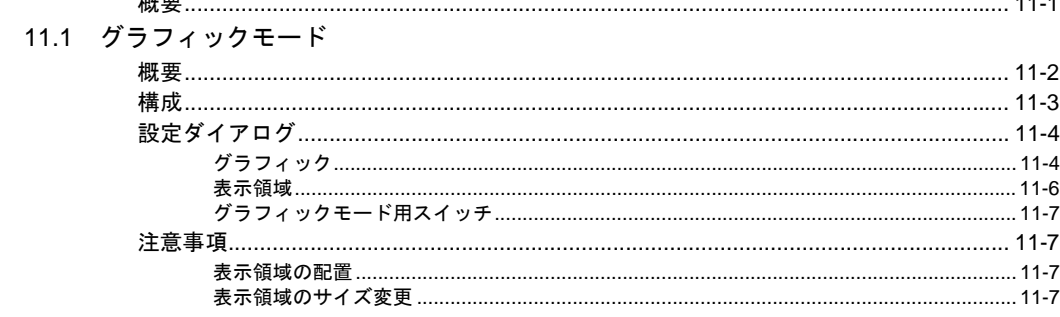

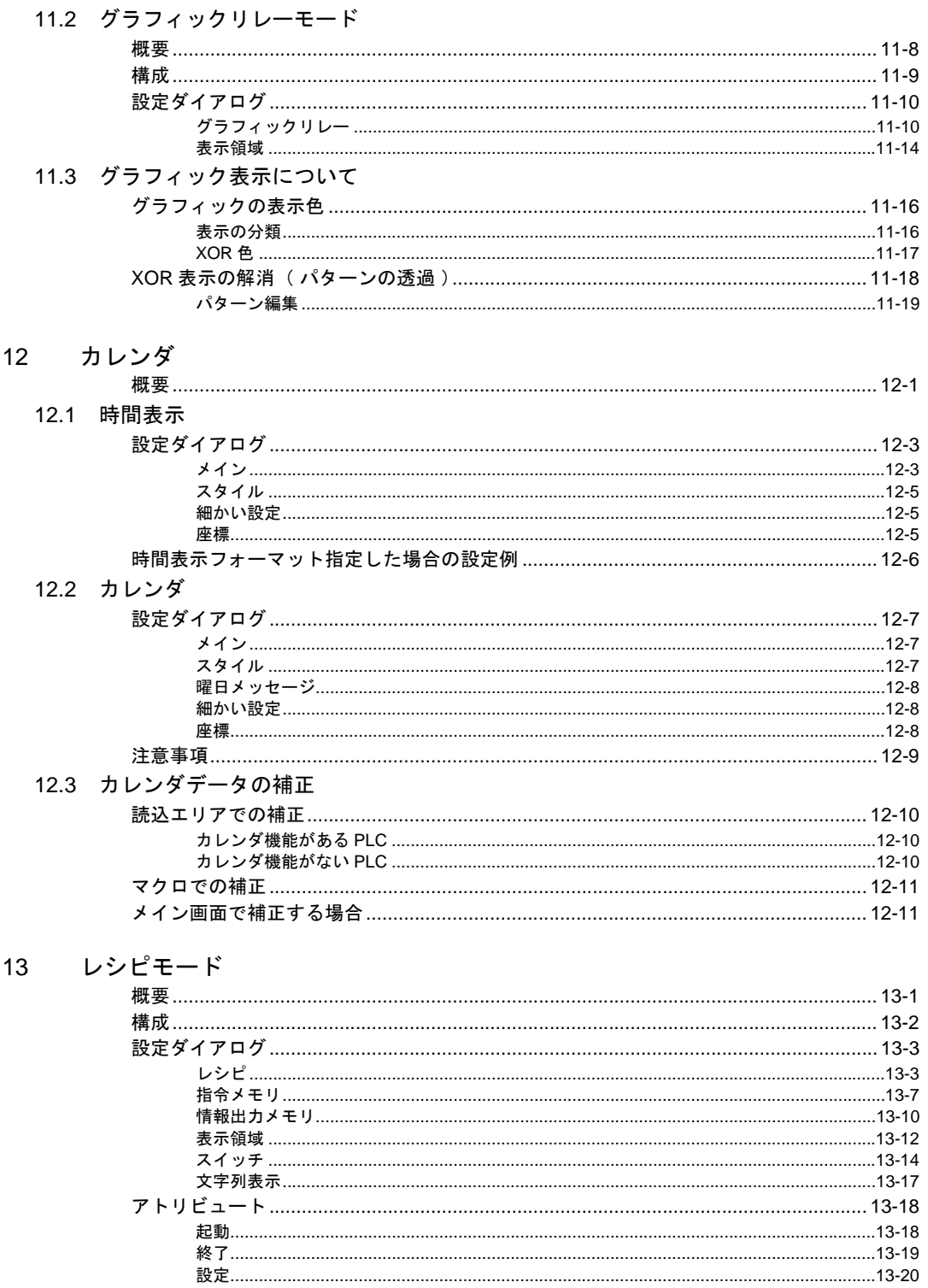

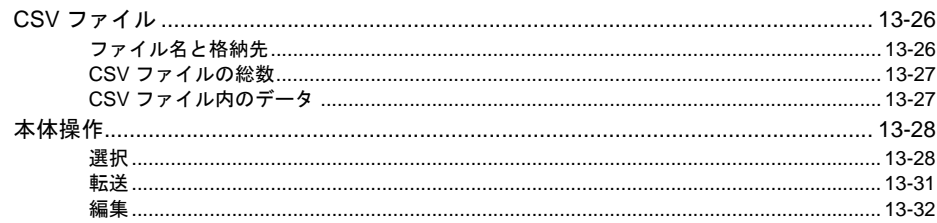

### 14 マルチメディア

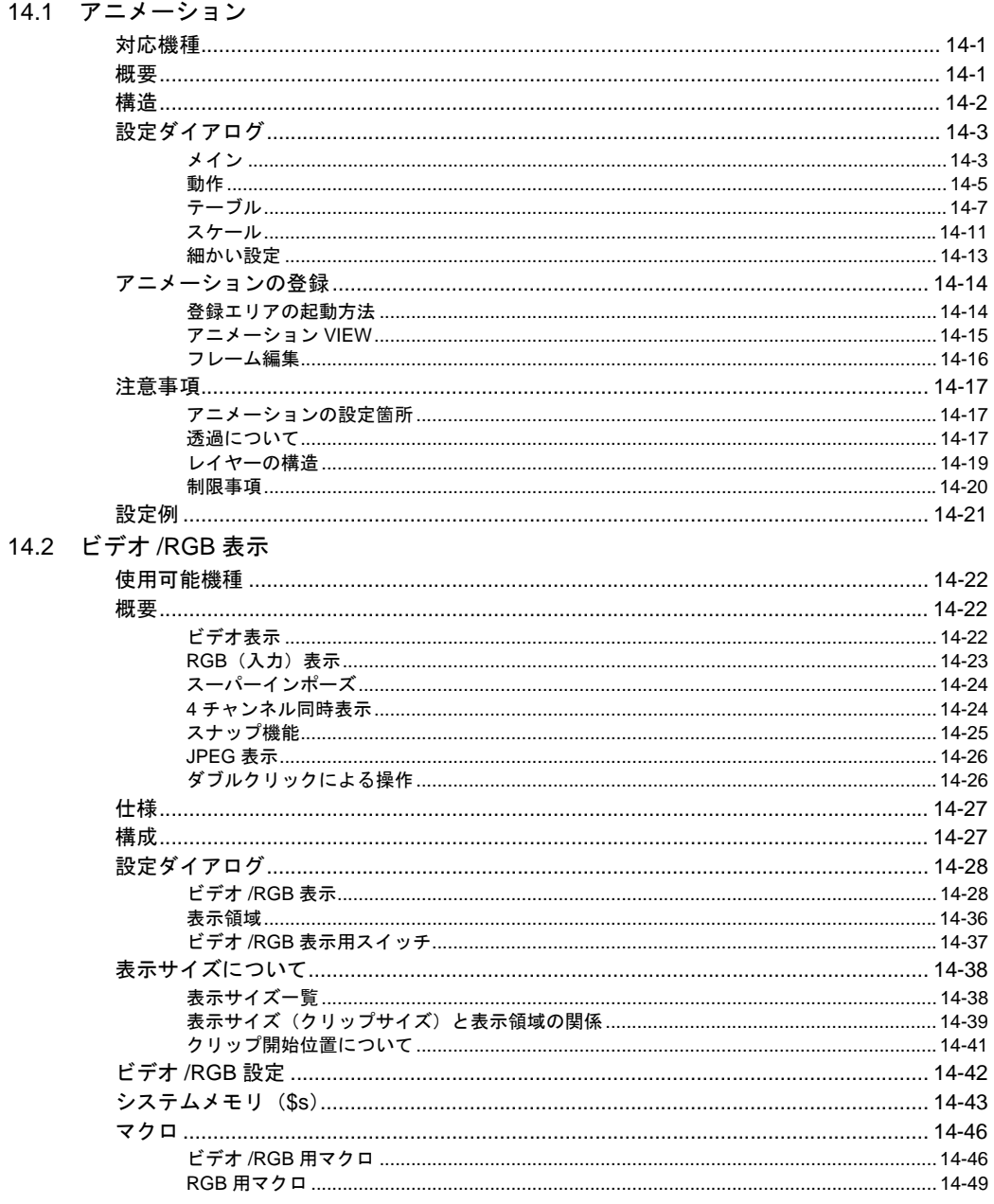

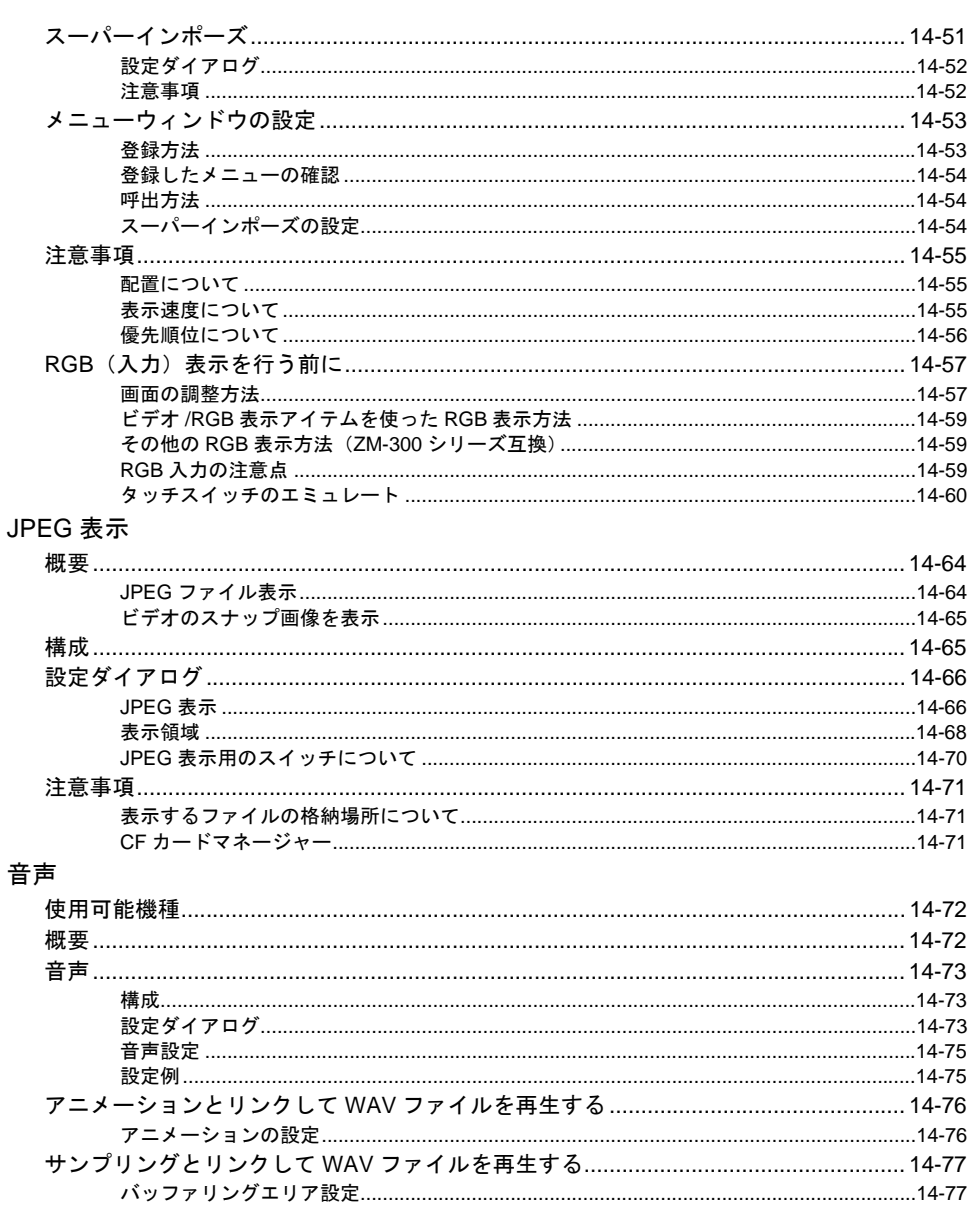

### 15 その他

 $14.3$ 

14.4

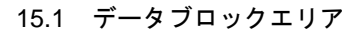

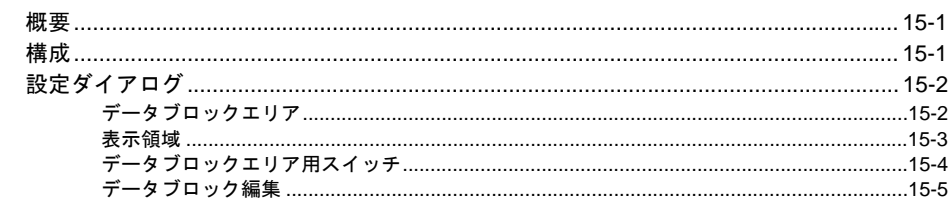

#### 15.2 メモリカードモード

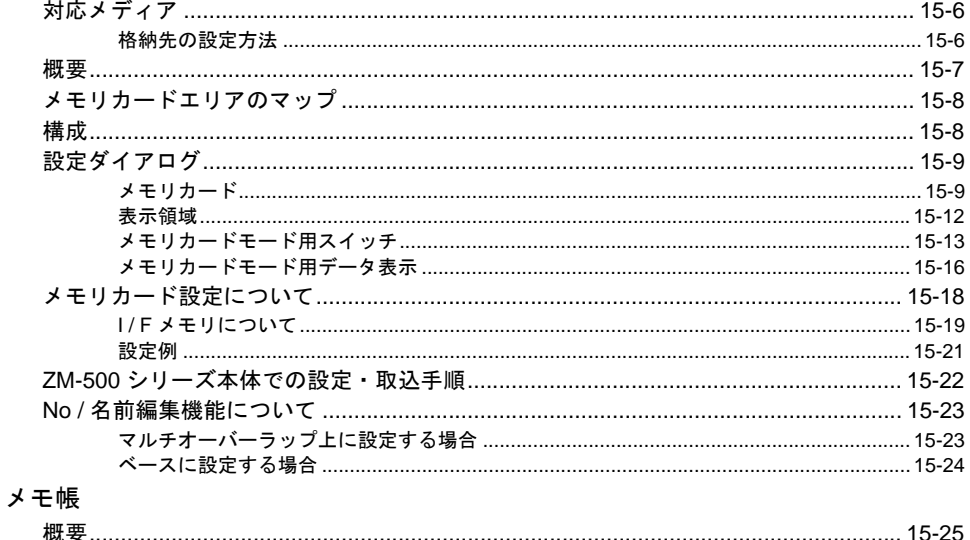

# $15.3$

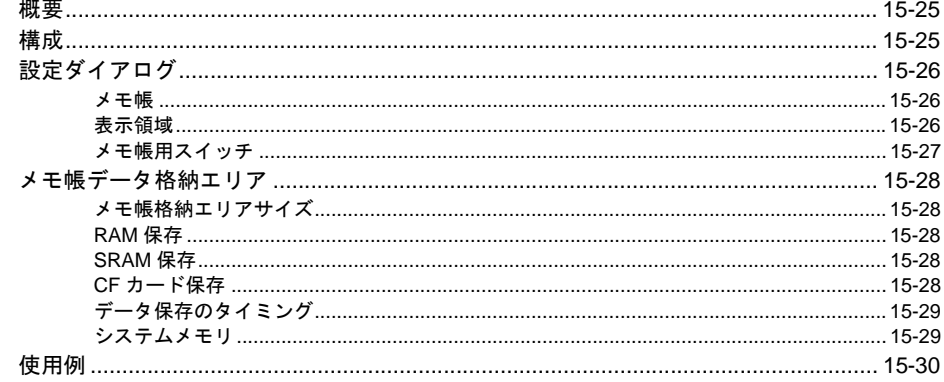

#### 16

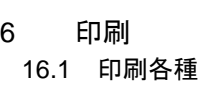

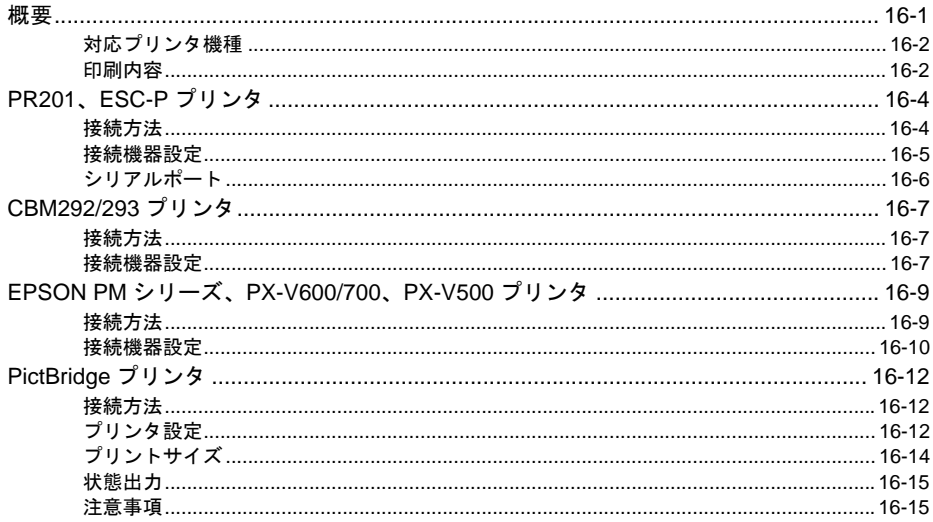

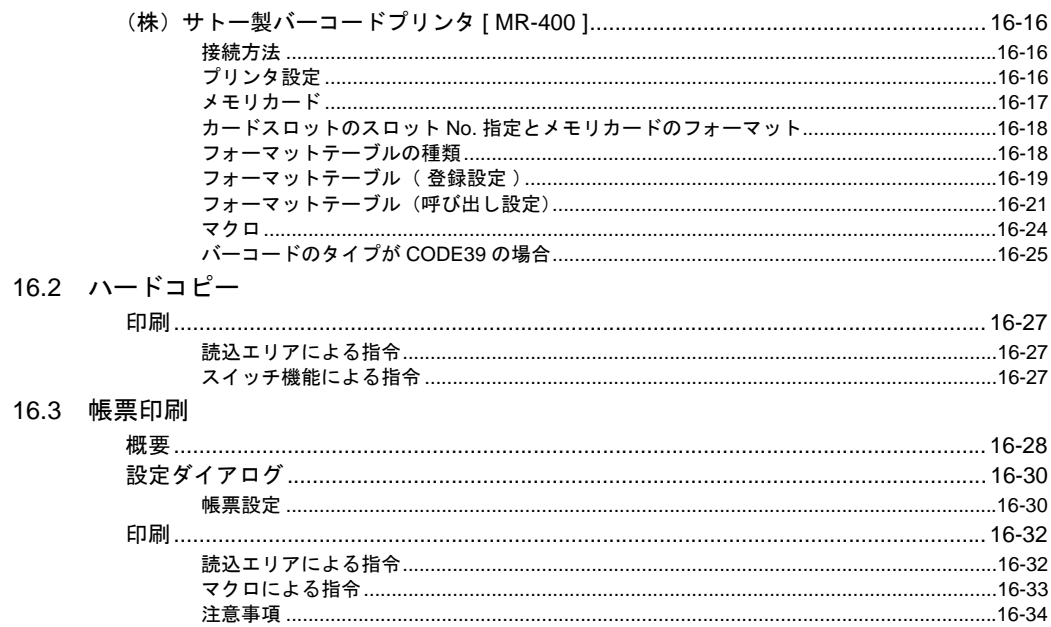

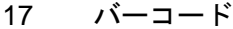

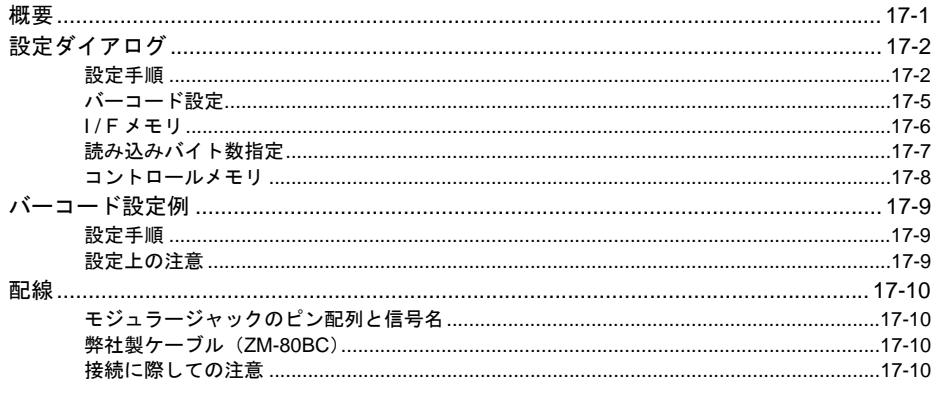

#### 18 CF カード

#### 18.1 概要

18.2

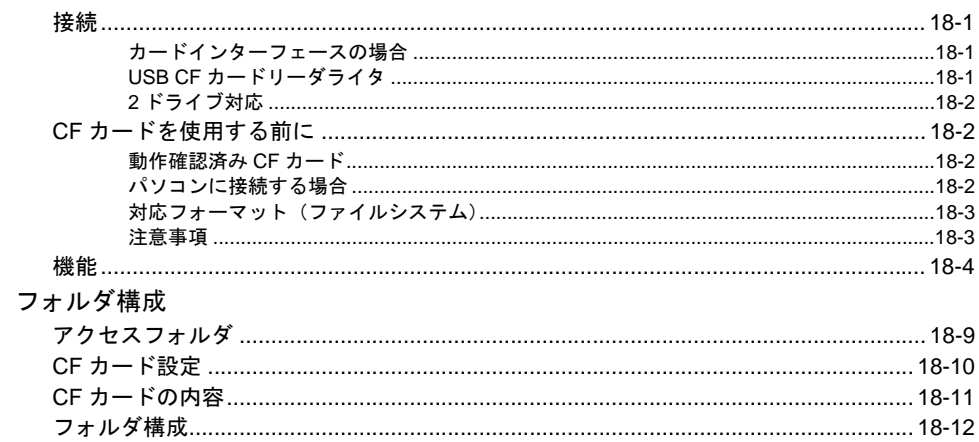

#### 18.3 機能説明

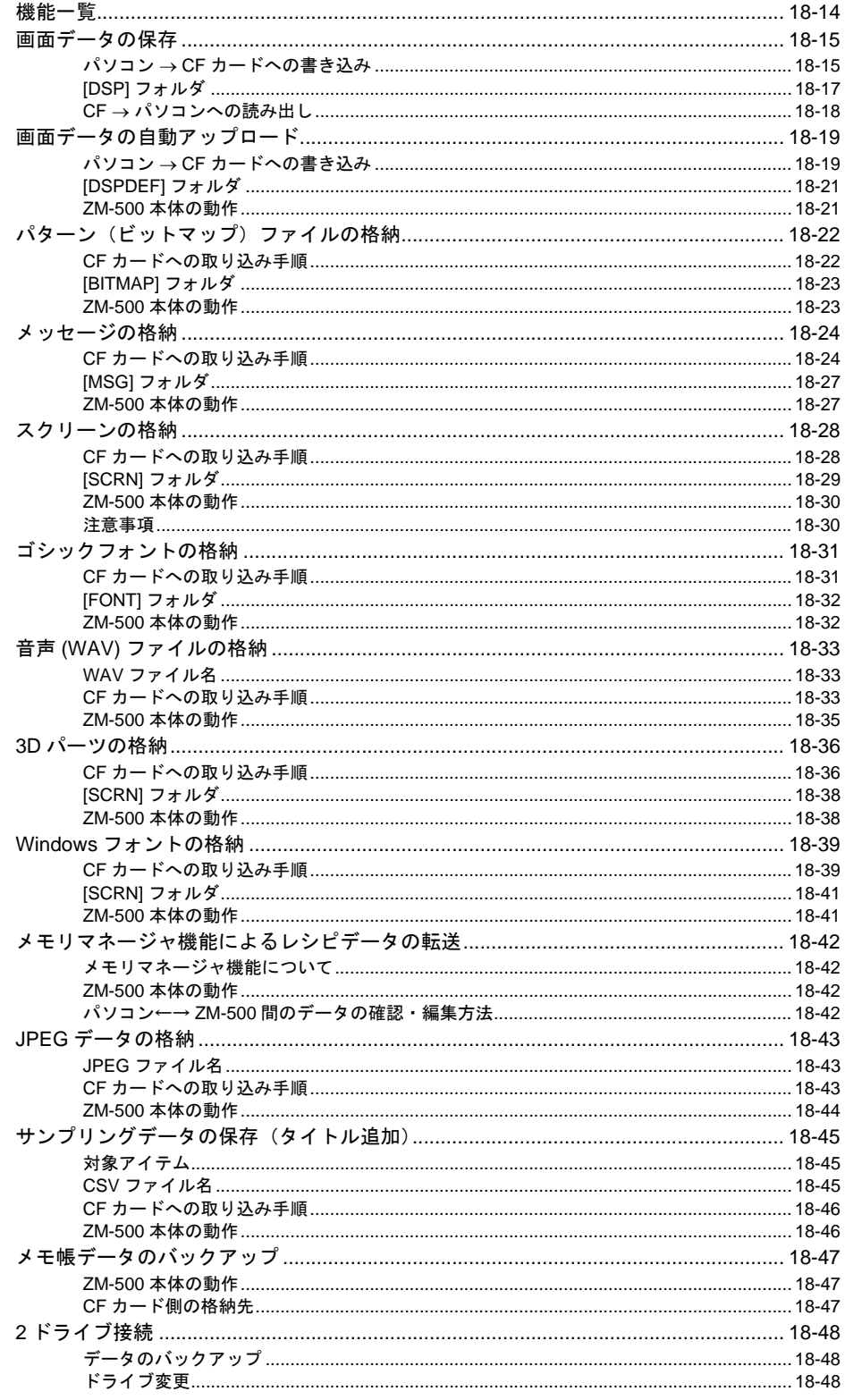

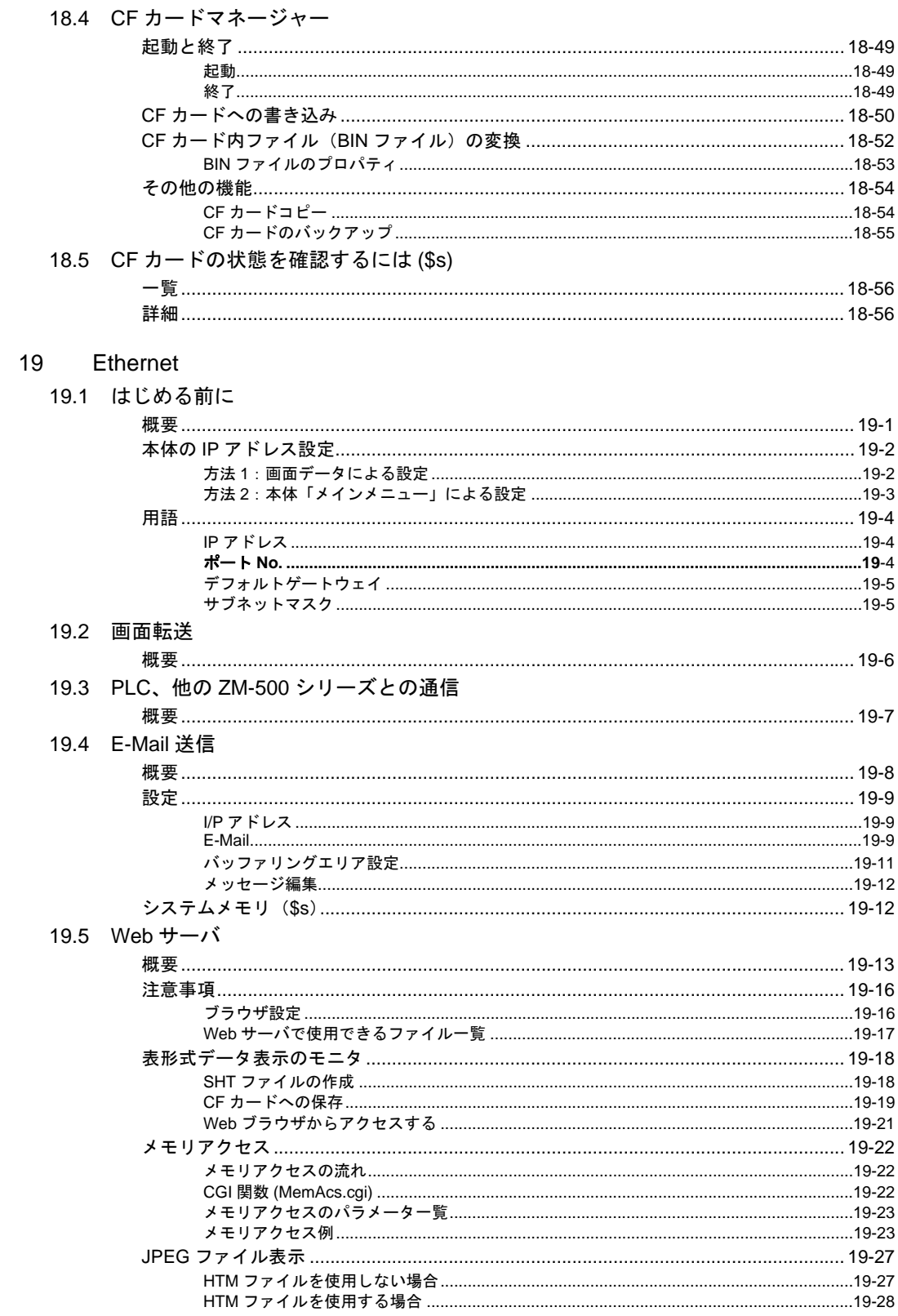

#### 19.6 Etherent 2 ポート

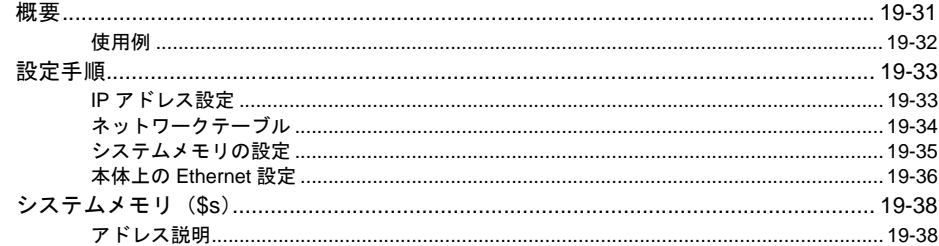

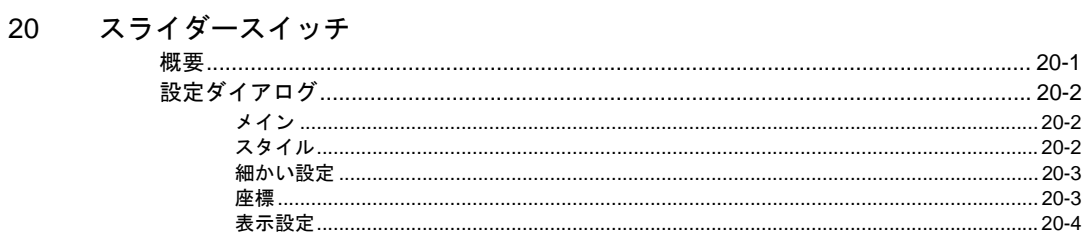

## 付録1 バッファリングエリア

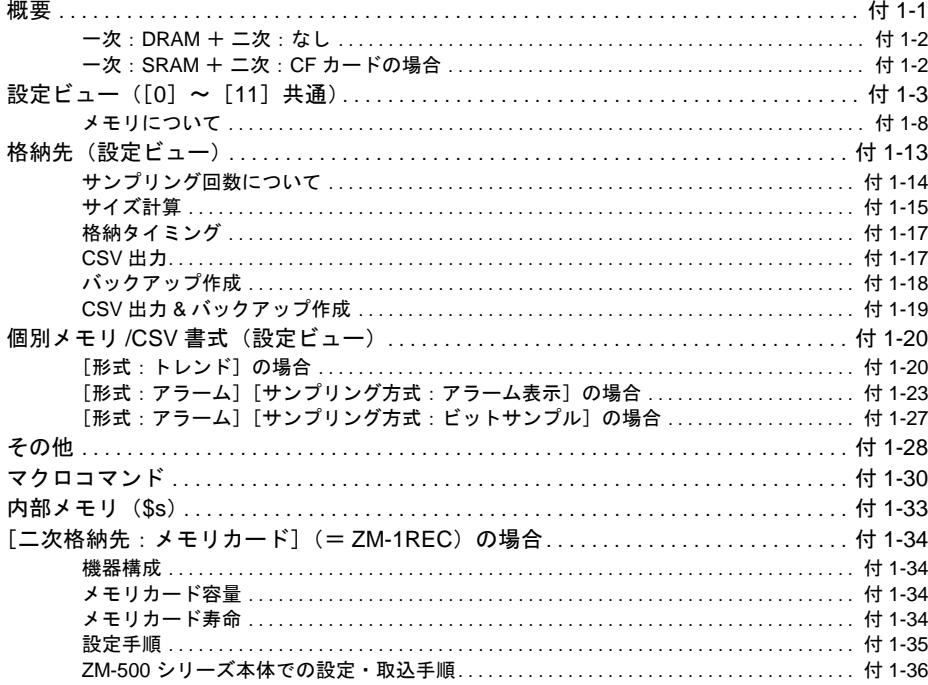

### 付録 2 SRAM / 時計設定

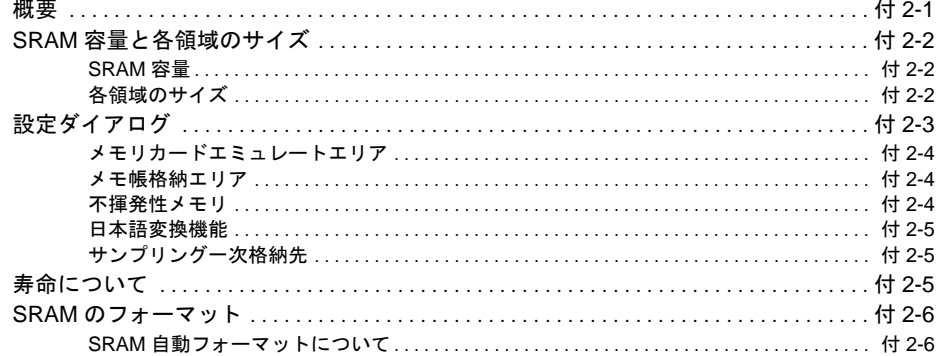

# 付録 3 表示言語

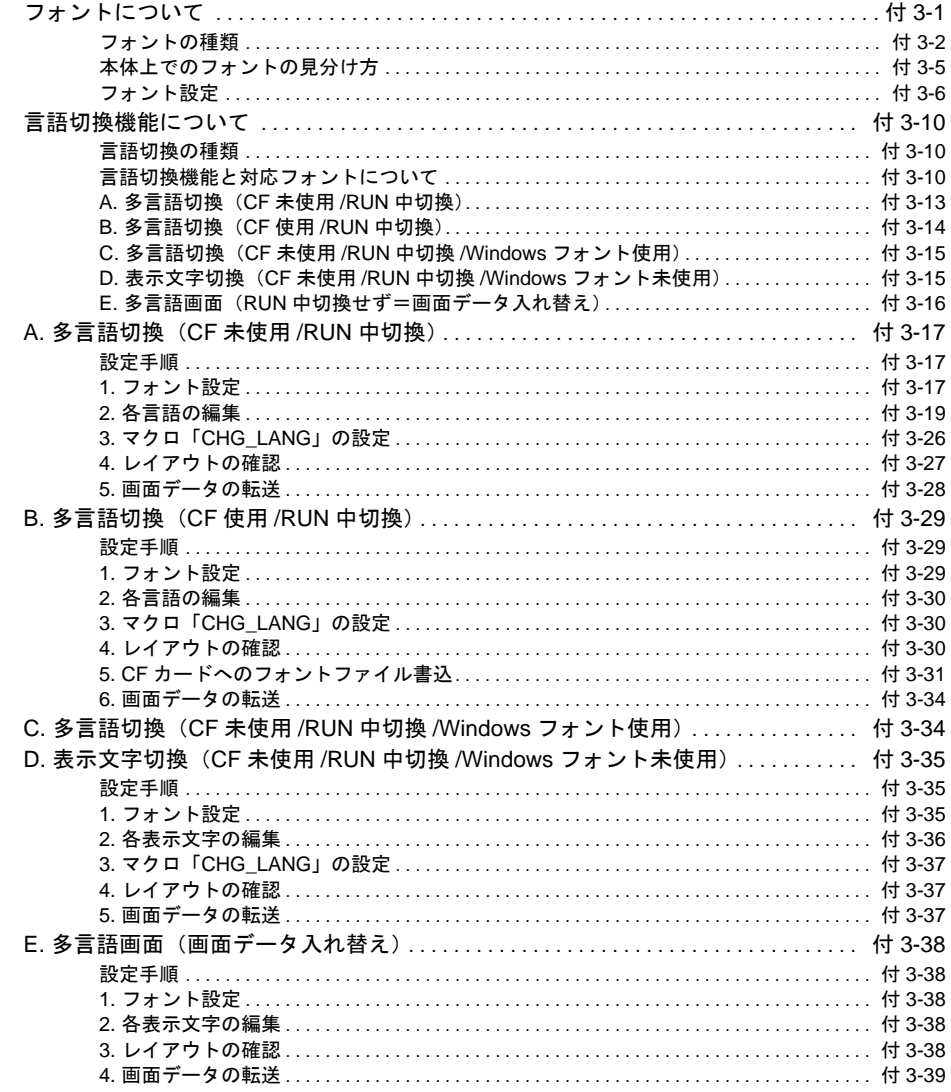

### 付録4 スタイル・座標

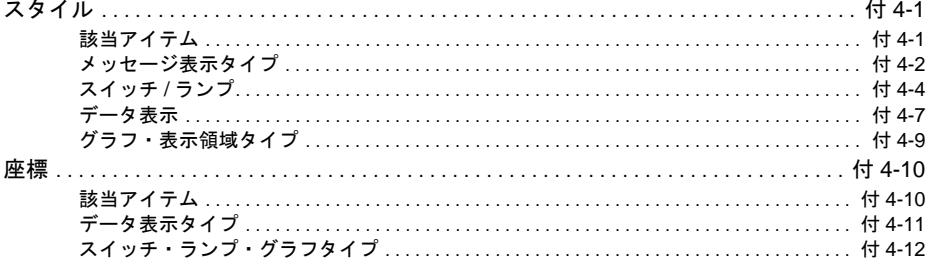

# 付録5 処理サイクル

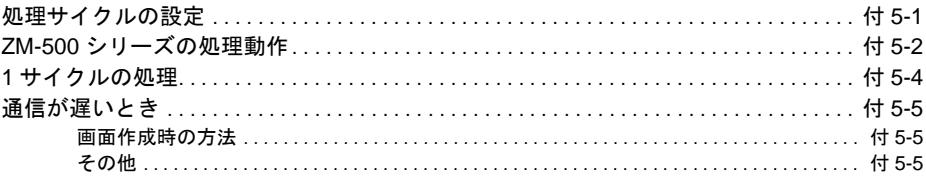

### 付録6 内部メモリ

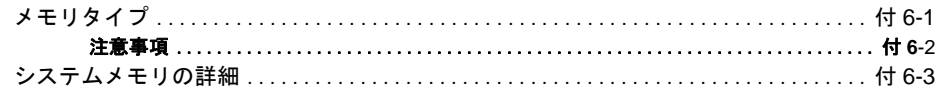

# 付録7 エラー

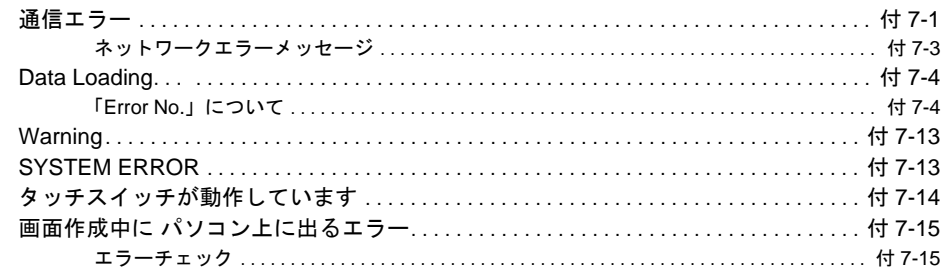

# 機能説明

- [システム設定](#page-32-0) [オーバーラップ](#page-70-0) [スイッチ](#page-124-0) [ランプ](#page-166-0) [データ表示](#page-180-0) [メッセージ](#page-224-0) [入力モード](#page-244-0) [グラフ表示](#page-296-0) [トレンド](#page-332-0) [アラーム](#page-382-0) [グラフィック](#page-472-0) [カレンダ](#page-492-0) [レシピモード](#page-504-0) [マルチメディア](#page-536-0) [その他](#page-616-0) [印刷](#page-646-0) 18 CF [カード](#page-690-0) [19 Ethernet](#page-748-0)
- [スライダースイッチ](#page-786-0)

# <span id="page-32-0"></span>**1 1** システム設定

### <span id="page-32-1"></span>概要

システム設定には、液晶コントロールターミナルが PLC と通信するために必要な初期設定項目、液 晶コントロールターミナル本体の設定、画面データ全体に関する各種設定など、さまざまな設定項 目が存在します。

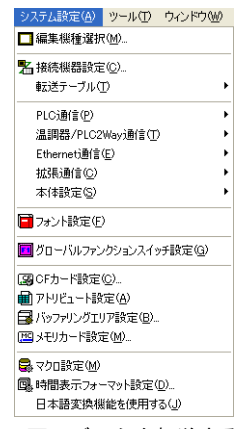

\* 液晶コントロールターミナル本体に画面データを転送する前に、システム設定の内容を確認して ください。

<span id="page-32-2"></span>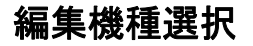

液晶コントロールターミナルの編集機種を選択します。

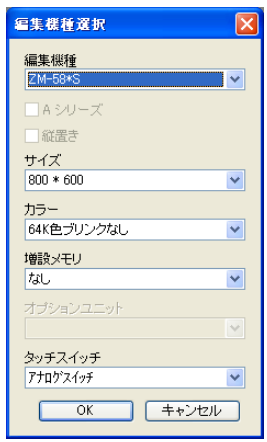

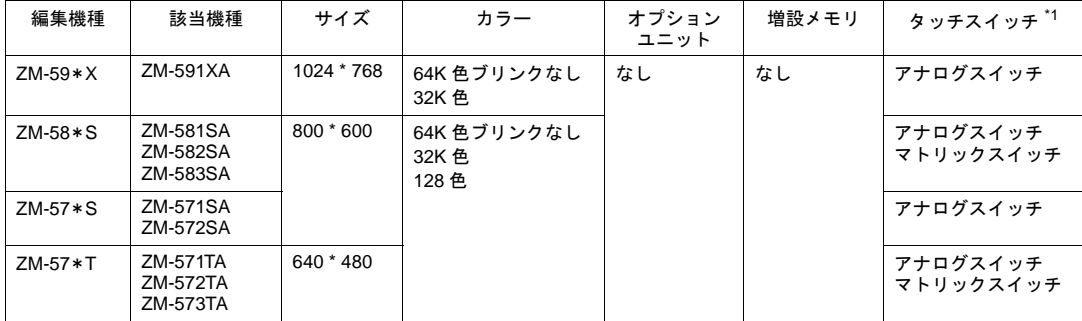

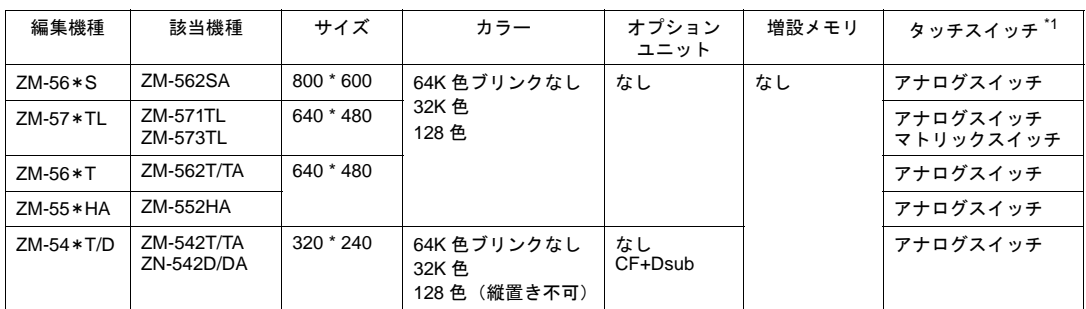

\*1 タッチスイッチ

- アナログ、マトリックスは本体の型式で判別できます。詳しくは『ZM-500 シリーズ ユーザー ズマニュアル(ハード編)』参照してください。
- \*2 ZM-500 シリーズの画面データを下位シリーズ(ZM-300 / ZM-42 ~ 82 シリーズ等)に変更す ることは出来ません。
- \*3 ZM-500 シリーズ以外の機種について、詳しくは『ZM-71S ユーザーズマニュアル(機能編:改 訂 3.1 版)』を参照してください。

# <span id="page-33-0"></span>接続機器設定

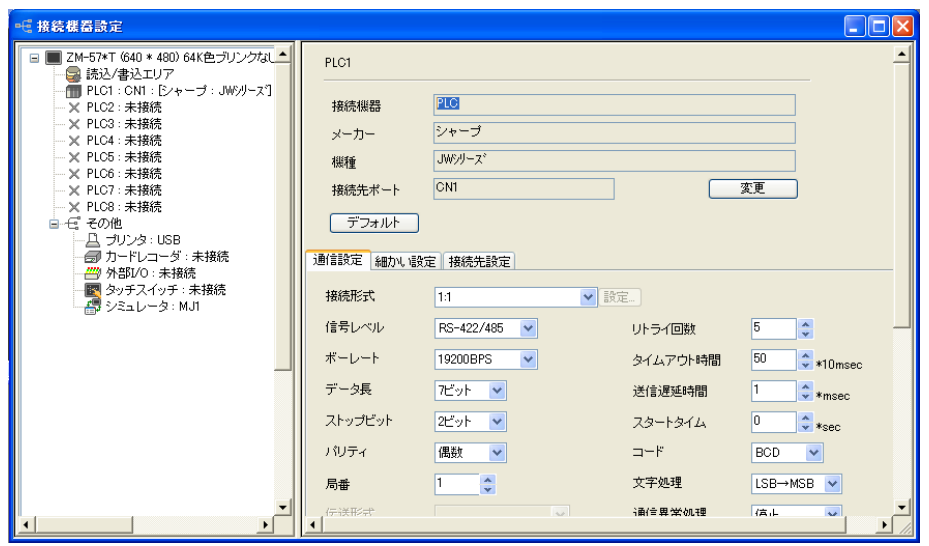

接続可能な機器によって、接続可能な形態も異なります。 接続可能な機器等の詳細について、『接続マニュアル』を参照してください。

\* 各種ネットワーク対応機種 (Ethernet, FL-Net) については、別冊の専用マニュアルを参照してく ださい。

# <span id="page-34-0"></span>読込 **1 /** 書込エリア

<span id="page-34-1"></span>[読込 **/** 書込エリア]メニュー

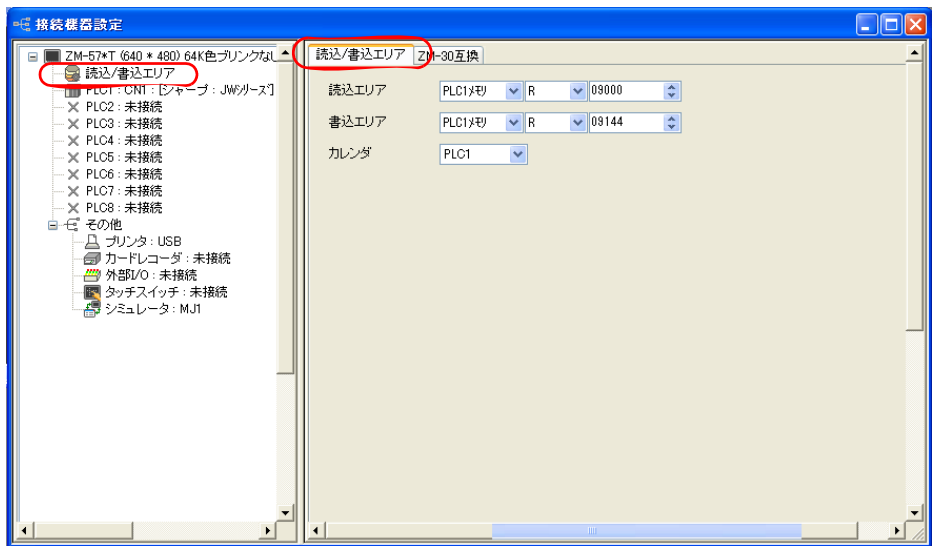

#### 読込エリア

PLC から液晶コントロールターミナルに対して、表示や動作に関する命令を出すエリアです。 必ず、最低 3 ワードを連番で占有します。 液晶コントロールターミナルは常時、この 3 ワードを読み込み、その内容に従って表示・動作しま す。

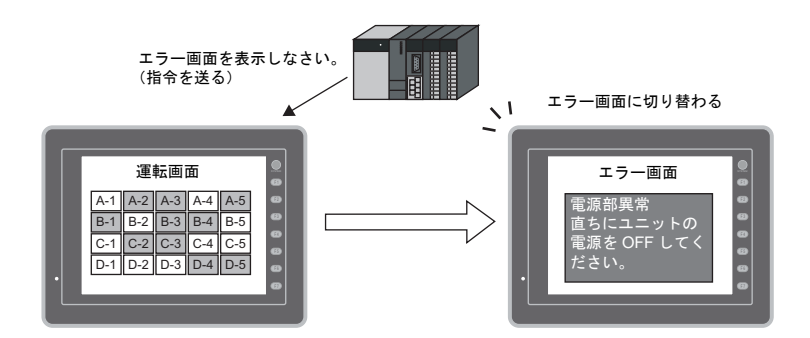

割付は以下のとおりです。

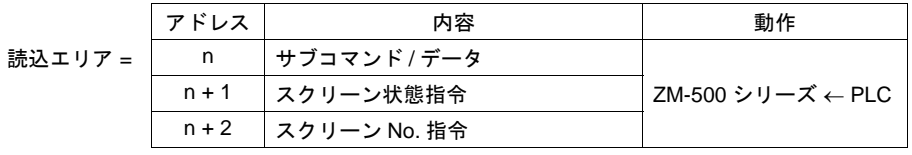

\* この内容は、ZM-500 シリーズの内部メモリ \$s460 ~ 462 に格納されます。内部メモリ (\$s) に ついて、詳しくは「付録 6 [内部メモリ」](#page-892-2)を参照してください。

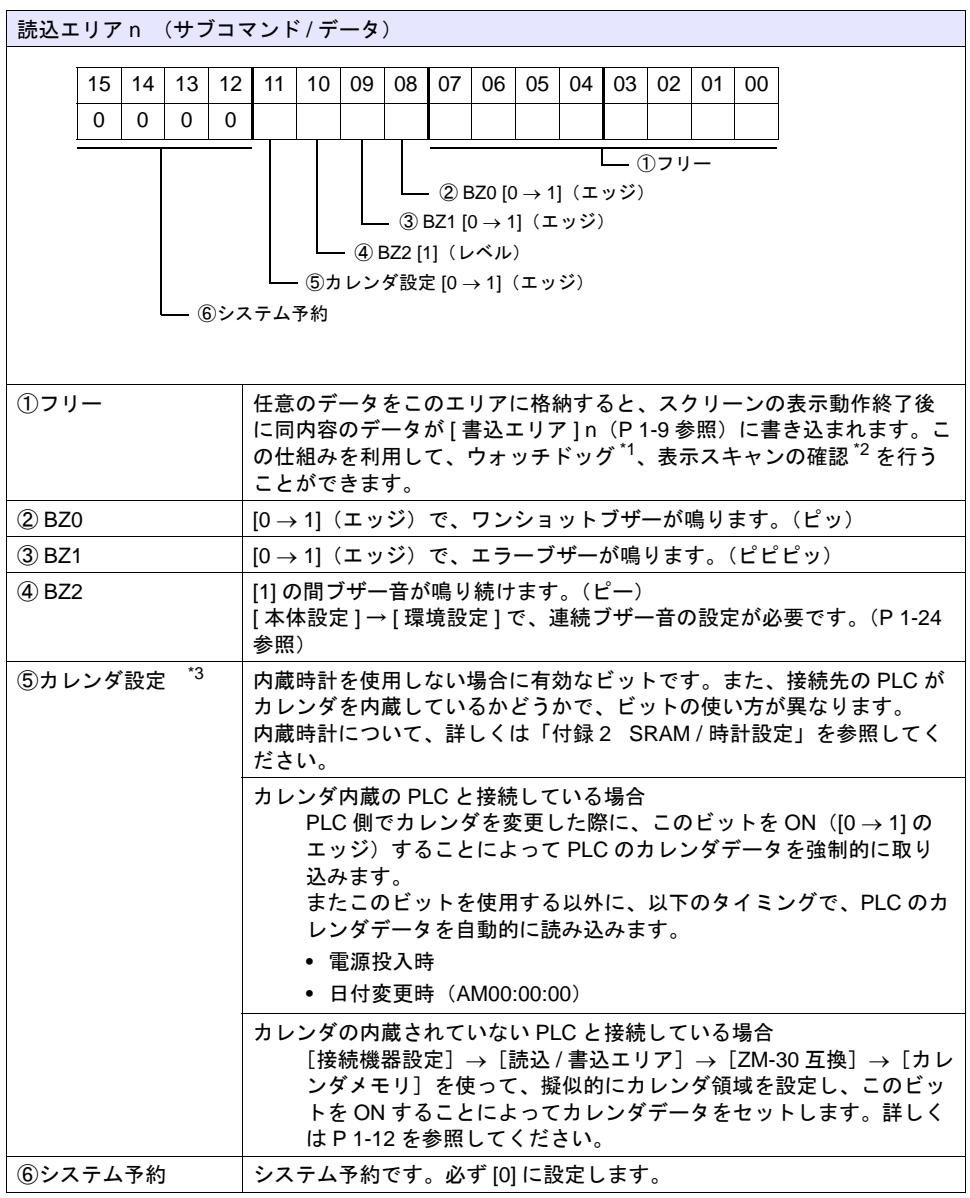

\*1 ウォッチドッグ

PLC と ZM-500 シリーズが通信している場合、ZM-500 シリーズが正常に通信していても、 PLC 側では「正常」という情報が確認できません。 そこで、[ 読込エリア ] n の 0 ~ 7 ビット内のデータを強制的に変更し、[ 書込エリア ] n の 0 ~ 7 ビット内に同じ内容が格納されることを確認すれば、ZM-500 シリーズは正常に PLC と通信 している、ということが確認できます。 この確認動作を「ウォッチドッグ」と呼びます。
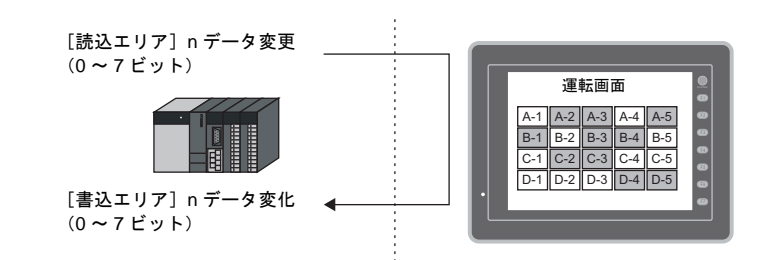

\*2 表示スキャン確認

スクリーンのグラフィック表示などで描画変化指令を出す時に、[ 読込エリア ] n の 0 ~ 7 ビッ ト内のデータも強制的に変更すれば、[読込エリア]n(0~7ビット)=[書込エリア]n(0~ 7 ビット)となった時点で、グラフィック表示も正常に終了している、ということが確認でき ます。

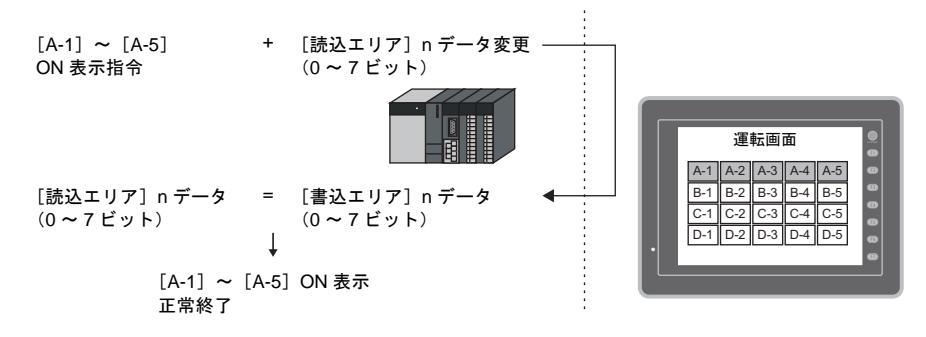

\*3 定時サンプリングを行っている時に、このビットを使用すると、サンプリングデータの取り込 むタイミングがずれます。このビットを立てた場合には、サンプリングもリセットすることを お奨めします。

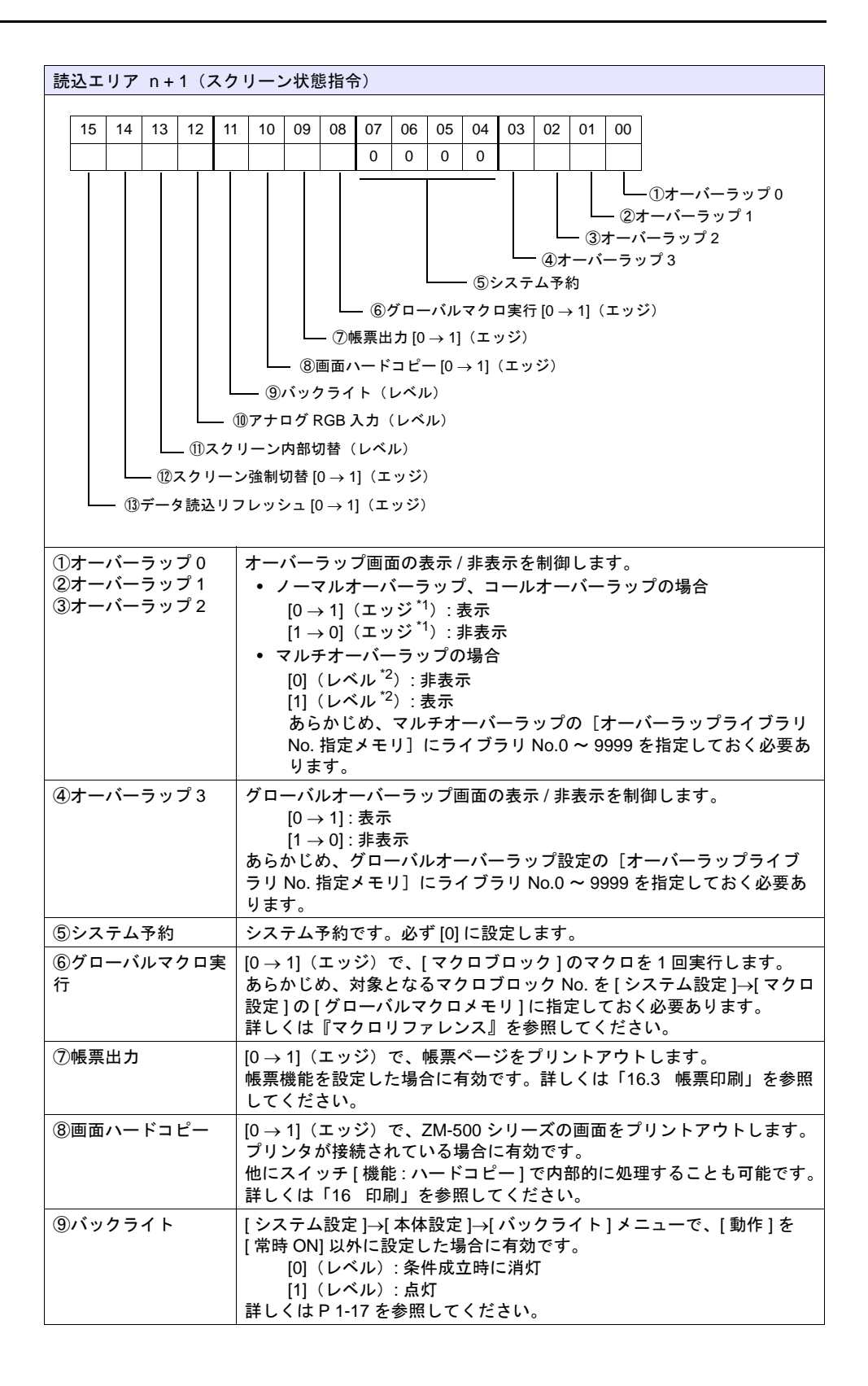

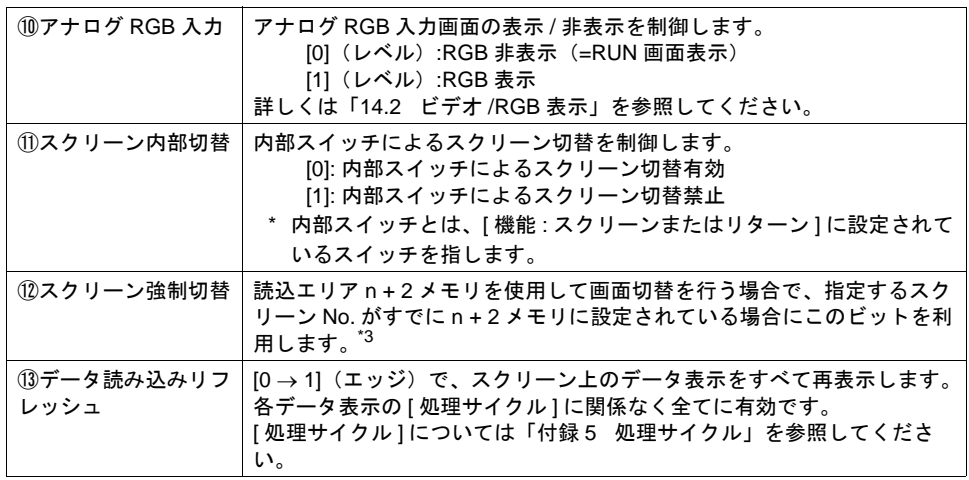

\*1 レベルで動作することも可能です。詳しくは、「環境設定」[P 1-24](#page-55-0) を参照してください。

\*3 使用例

手順 a. 読込エリア n+2 メモリでスクリーン切替 手順 b. 内部スイッチでスクリーン切替 手順 c. 読込エリア n+2 メモリで a と同じスクリーン No. に切替 このとき読込エリア n+2 メモリには、すでに同じ値が格納されているので、再指令が無効に なります。このような場合に、14 ビット目の [0 → 1] のエッジによって、読込エリア n+2 メ モリのスクリーン No. に強制的に切り替わります。

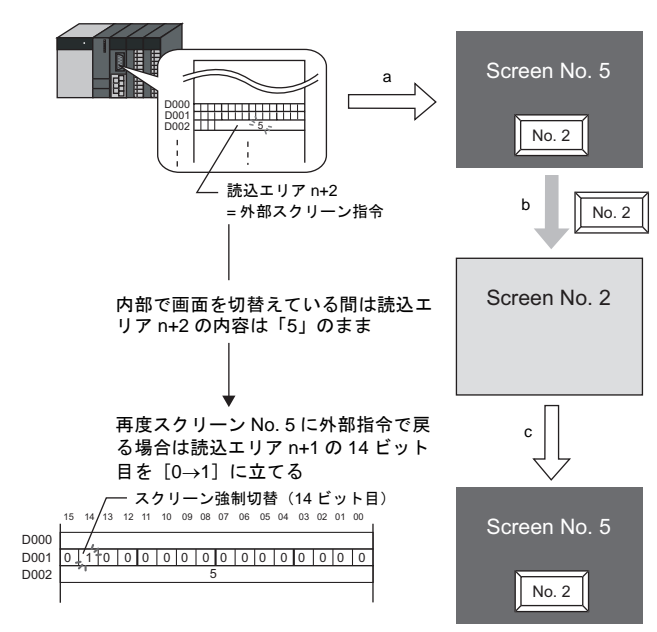

<sup>\*2</sup> 例外として、[ レベル ] ではなく [ エッジ ] で認識するケースがあります。詳しくは [P 2-22](#page-91-0)[「外](#page-91-0) [部からマルチオーバーラップを表示する場合の留意点」を](#page-91-0)参照してください。

| 読込エリア n+2 (スクリーン No. 指令)           |              |    |    |    |    |                       |            |    |    |    |    |    |    |    |    |        |  |  |  |
|------------------------------------|--------------|----|----|----|----|-----------------------|------------|----|----|----|----|----|----|----|----|--------|--|--|--|
|                                    |              |    |    |    |    |                       |            |    |    |    |    |    |    |    |    |        |  |  |  |
|                                    | 15           | 14 | 13 | 12 | 11 | 10                    | 09         | 08 | 07 | 06 | 05 | 04 | 03 | 02 | 01 | $00\,$ |  |  |  |
|                                    |              |    |    |    |    |                       |            |    |    |    |    |    |    |    |    |        |  |  |  |
|                                    |              |    |    |    |    |                       |            |    |    |    |    |    |    |    |    |        |  |  |  |
|                                    | —— スクリーン No. |    |    |    |    |                       |            |    |    |    |    |    |    |    |    |        |  |  |  |
|                                    |              |    |    |    |    |                       |            |    |    |    |    |    |    |    |    |        |  |  |  |
|                                    |              |    |    |    |    |                       |            |    |    |    |    |    |    |    |    |        |  |  |  |
|                                    |              |    |    |    |    |                       |            |    |    |    |    |    |    |    |    |        |  |  |  |
| スクリーン No. 指令                       |              |    |    |    |    | $0 - 9999$            |            |    |    |    |    |    |    |    |    |        |  |  |  |
|                                    |              |    |    |    |    | 外部指令によるスクリーン切替用メモリです。 |            |    |    |    |    |    |    |    |    |        |  |  |  |
| 表示したいスクリーン No. を指定すると切替わります。       |              |    |    |    |    |                       |            |    |    |    |    |    |    |    |    |        |  |  |  |
| 内部スイッチによってスクリーンを切替えた後でも、この外部指令のエ   |              |    |    |    |    |                       |            |    |    |    |    |    |    |    |    |        |  |  |  |
| リアを使って、PLC からスクリーン切替えが可能です。外部指令による |              |    |    |    |    |                       |            |    |    |    |    |    |    |    |    |        |  |  |  |
|                                    |              |    |    |    |    |                       | 変更が優先されます。 |    |    |    |    |    |    |    |    |        |  |  |  |

\*1 スクリーン No. 異常

液晶コントロールターミナルは PLC と通信開始時、[ 読込エリア ] n + 2 で指定したスクリーン No. を表示します。[ 読込エリア ] n + 2 で指定したスクリーン No. が画面データに存在しない 場合、液晶コントロールターミナル上に「スクリーン No. 異常」というエラーが出ます。

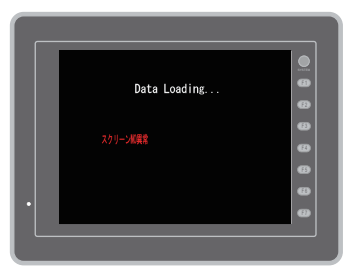

必ず、PLC との通信前に [ 読込エリア ] n + 2 の値を確認し、最初に表示するスクリーン No. を 指定してください。

# ■込エリア **1** <mark>1</mark>

液晶コントロールターミナルが表示しているスクリーン No. やオーバーラップ、ブザーの状態など、 [ 読込エリア ] および液晶コントロールターミナル本体の表示・動作状態を書き込むエリアです。3 ワードを連番で占有します。

液晶コントロールターミナルは、PLC と通信中は常にこの 3 ワードに情報を書き込みます。 ZM-500 シリーズが表示動作を終了した時点で、[読込エリア]n(サブコマンド / データ)の内容を 書き込みます。

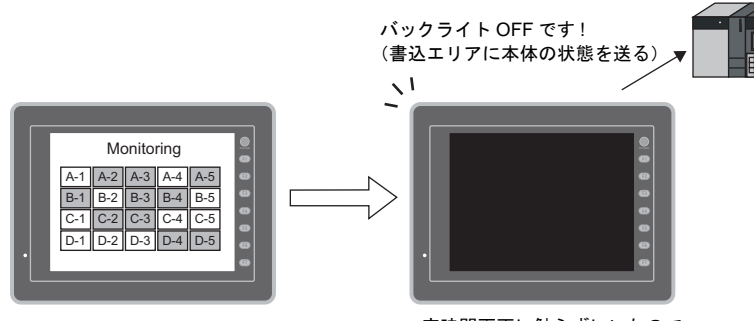

一定時間画面に触らずにいたので バックライト OFF

割付は以下のとおりです。

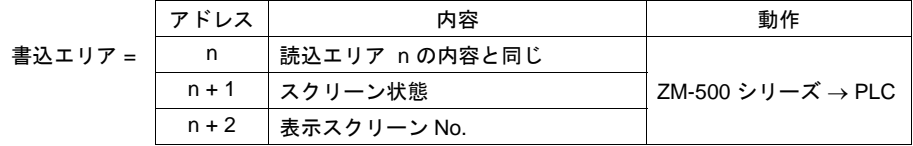

\* この内容は、ZM-500 シリーズの内部メモリ \$s464 ~ 466 に格納されます。内部メモリ (\$s) に ついて、詳しくは「付録 6 [内部メモリ」](#page-892-0)を参照してください。

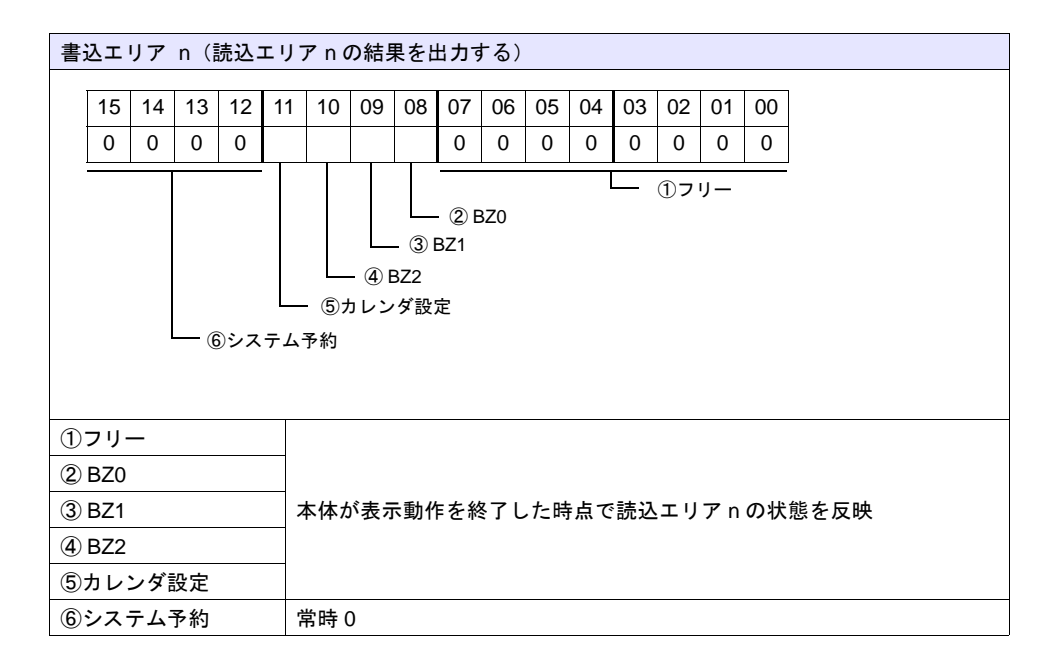

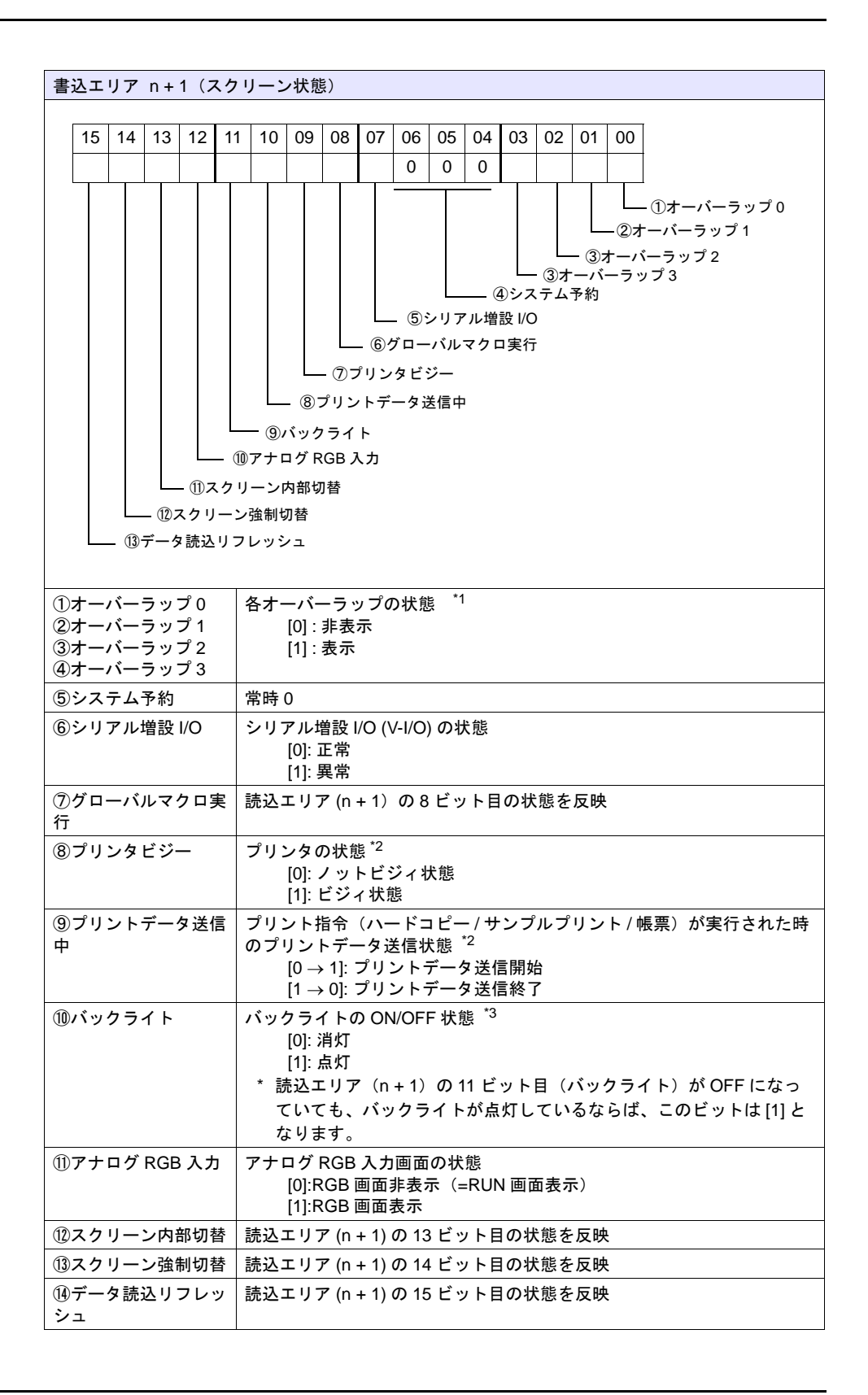

\*1 例 : **1** 

a. 読込エリア (n + 1) によってオーバーラップ No.0 を外部から表示 b. [ 機能 : オーバーラップ表示 = ON] スイッチによって、内部的にオーバーラップ No.0 を表示 上記 a,b どちらの場合も書込エリア (n + 1)の0 ビット目が ON します。 また、b の場合、読込エリア(n+1)のビットは [0] のままです。

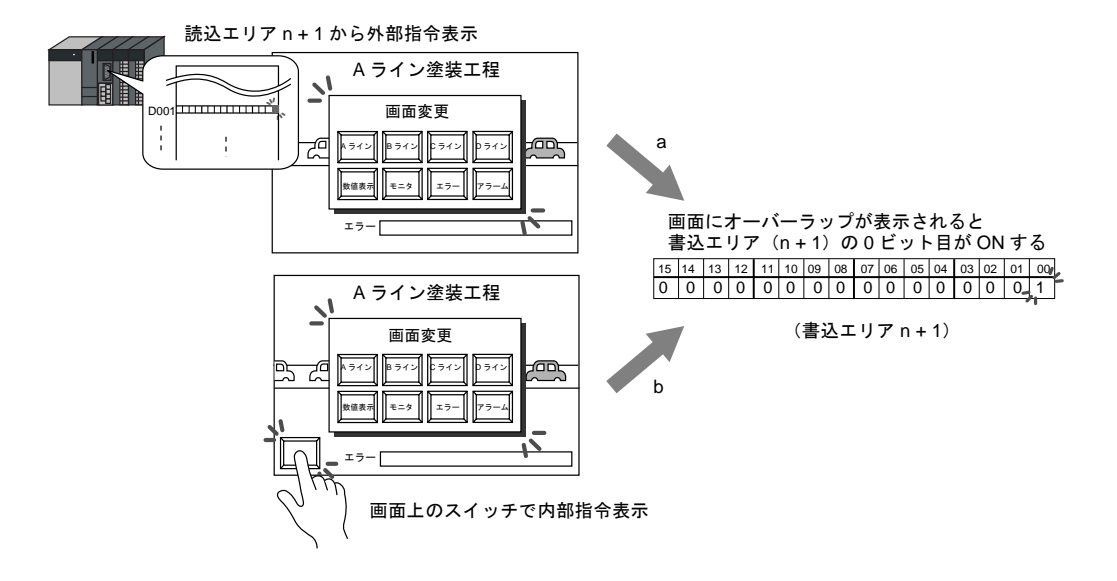

- \*2 9 ビット目、10 ビット目の内容は、内部メモリ \$s16 にも出力されます。内部メモリ (\$s) につ いて、詳しくは「付録 6 [内部メモリ」を](#page-892-0)参照してください。
- \*3 11 ビット目の内容は、内部メモリ \$s17 にも出力されます。内部メモリ (\$s) について、詳しく は「付録 6 [内部メモリ」を](#page-892-0)参照してください。

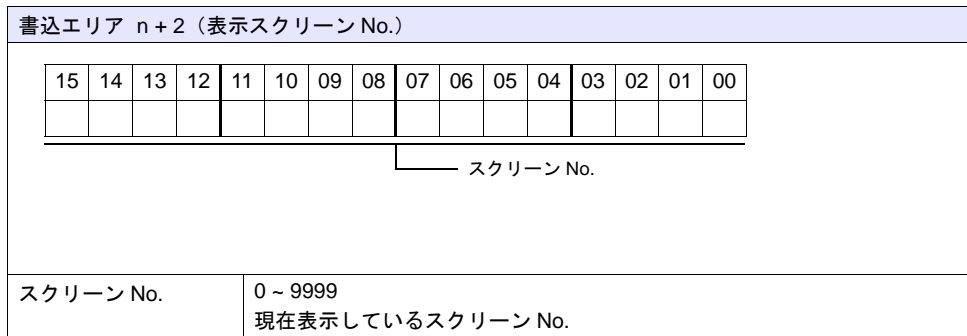

#### カレンダ

[カレンダ]の設定について、詳しくは「12 [カレンダ」を](#page-492-0)参照してください。

[**ZM-30** 互換]メニュー

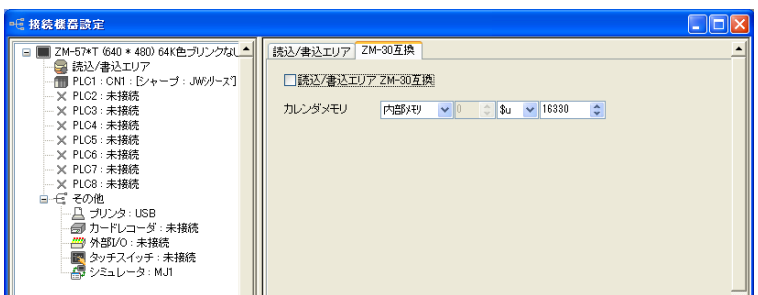

#### 読込 **/** 書込エリア **ZM-30** 互換

液晶コントロールターミナル ZM-30/40/61 シリーズの画面データファイルを ZM-500 シリーズ用の 画面データファイルに変換した場合、この項目に自動的にチェックがつきます。 ZM-30/40/61 シリーズと ZM-500 シリーズでは、[ 読込エリア ]、[ 書込エリア ] の内容が異なります。 チェックありの場合、[ 読込エリア ]、[ 書込エリア ] は ZM-500 シリーズではなく、ZM-30/40/61 シ リーズの内容と同じになるので、ご注意ください。 ZM-30/40/61 シリーズの [ 読込エリア ]、[ 書込エリア ] については、『ZM-30/40/61 シリーズ ユー ザーズマニュアル』を参照してください。

#### カレンダメモリ

ZM-500 シリーズの内蔵時計 \* を使用せず、接続先の PLC もカレンダが内蔵していない場合、この メモリを使用します。

\* 内蔵時計 :ZM-500 シリーズの内蔵時計

手順は以下のとおりです。

【手順 1】

任意のアドレスを [ カレンダメモリ ] に設定します。連番で 6 ワード使用します。

【手順 2】

手順 1. の [ カレンダメモリ ] にそれぞれカレンダのデータを BCD で格納します。 [カレンダメモリ]の内容は以下のとおりです。

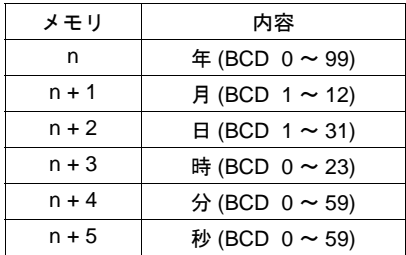

曜日は上記の内容から、自動判別します。データを設定する必要はありません。

【手順 3】

読込エリア n の 11 ビット目(カレンダ設定)を ON します。本体は [0] → [1] のエッジで、 [ カレンダメモリ ] の値をカレンダデータとしてセットします。

- \*1 カレンダデータは電源 OFF で消去されます。電源投入時に上記手順でカレンダの設定を行うよ うにしてください。
- \*2 [ カレンダメモリ ] を使用する場合、PLC と接続時のカレンダデータの自動読み込みや、1 日 1 回の自動補正を行いません。そのため誤差が生じます。上記手順を定期的に行うことをお奨め します。

# **1 Ethernet** 通信

### 自局 **IP** アドレス

本体の IP アドレス / ポート No. 等を設定します。画面データ毎に IP アドレスが決まっている場合に 便利です。

\* IP アドレスの設定は、ネットワークテーブルと本体メイン画面で行えます。同じ画面データを複 数台で利用する場合は、ネットワークテーブルを使用すると便利です。

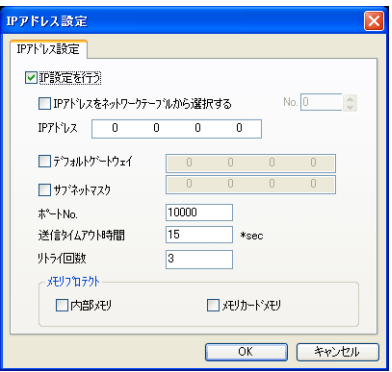

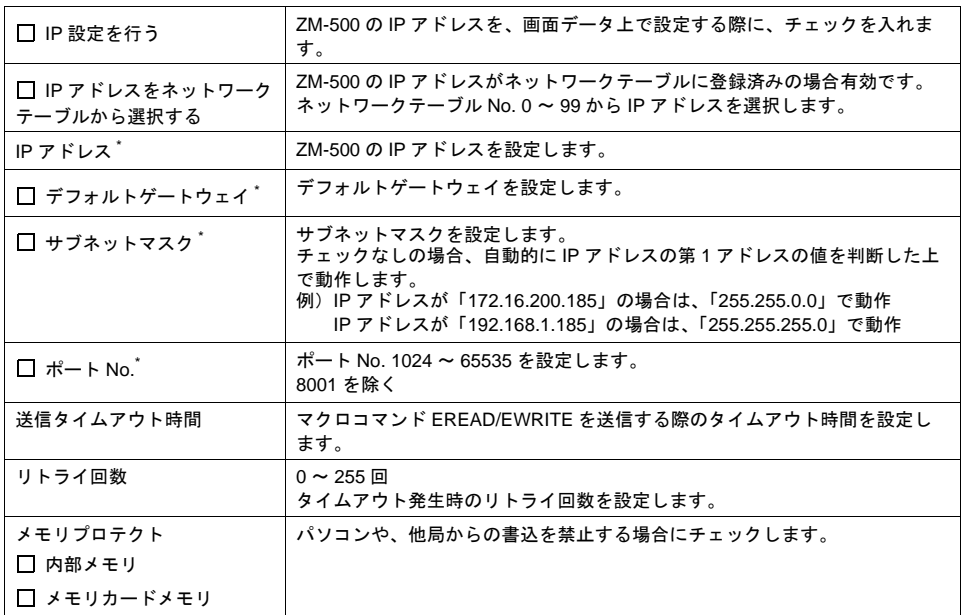

\* 詳しくは『接続マニュアル』を参照してください。

#### ネットワークテーブル

各 Ethernet 機能によって、ネットワークテーブルが必要かどうかは 異なります。 機能対応表と、ネットワークテーブルの要 / 不要について、以下をご覧ください。

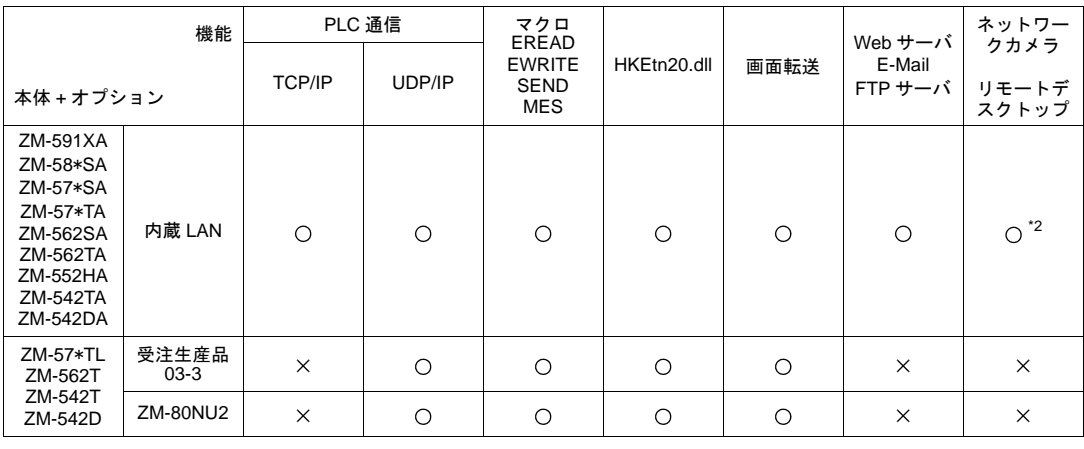

ネットワークテーブル \*1 不要 必要 不要 不要 不要 不要

\*1 詳しくは『接続マニュアル』を参照してください。

\*2 128 色モード未対応

#### **E-Mail**

ZM-500 (高機能品)シリーズのみ可能な機能です。 バッファリングエリア設定で [□ E-Mail を使用する] にチェックした場合に必要な設定です。 詳しくは「[19 Ethernet](#page-748-0)」を参照してください。

# その他の接続機器 **1**

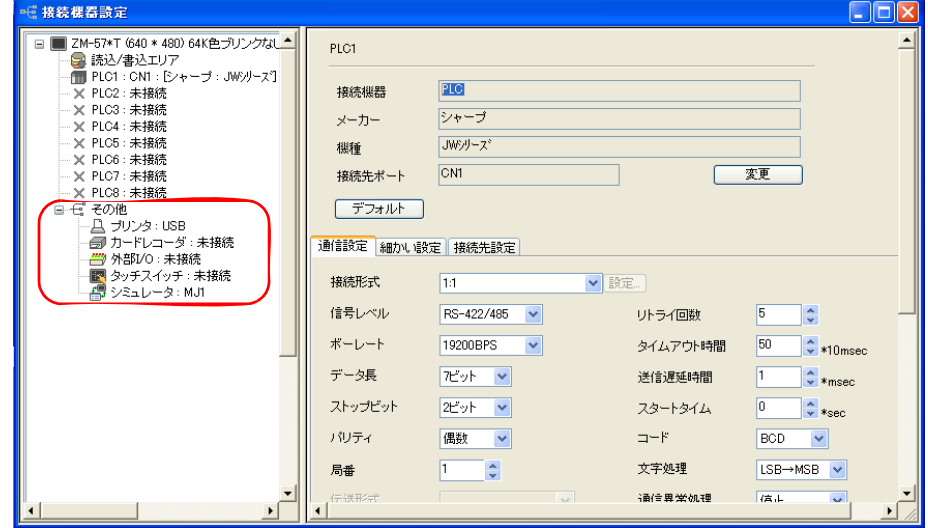

[システム設定]→[接続機器設定]から設定を行う機器については、以下のとおりです。

#### プリンタ

プリンタと接続し、ハードコピー / 帳票印刷 / サンプルプリントを行う場合に設定します。 詳しくは「16 [印刷」](#page-646-0)を参照してください。

#### カードレコーダ

カードレコーダ「ZM-1REC」を使う場合に設定します。 詳しくは「15.2 [メモリカードモード」](#page-621-0)を参照してください。

#### 外部 **I/O**

シリアル増設 I/O ユニット「ZM-332ME」を接続する場合に設定します。

#### タッチスイッチ

RGB 入力画面の、タッチスイッチエミュレートを行う場合に設定します。 RGB 入力表示には、オプションユニット「受注生産品 01/10/11」が必要です。 詳しくは「14.2 ビデオ /RGB [表示」を](#page-557-0)参照してください。

シミュレータ

CF カードマネージャで、CF カードに画面データを保存する際、シミュレータ通信プログラムも格 納する場合に設定します。

# 本体設定

ZM-500 シリーズ本体に関する設定を行います。使用する機能に必要な設定を行います。設定にミス があると修正した画面データを再度転送することになります。

[ システム設定 ]→[ 本体設定 ] から設定します。

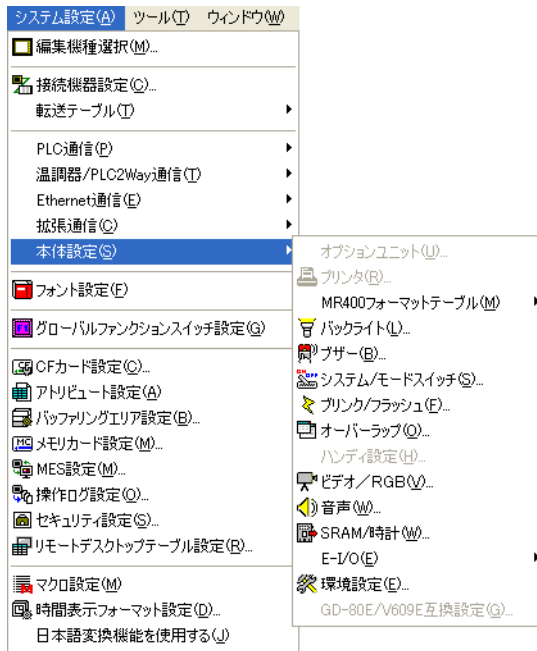

#### **MR400** フォーマットテーブル

プリンタ設定において、MR-400 選択時に有効な設定です。印字フォーマットの登録、設定をしま す。詳しくは[「\(株\)サトー製バーコードプリンタ](#page-661-0) [ MR-400 ]」([P 16-16](#page-661-0))を参照してください。

# <span id="page-48-0"></span>バックライト **1**

### ZM-500 シリーズ本体のバックライト動作を設定します。

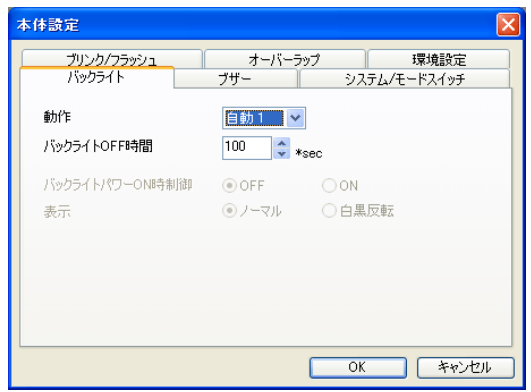

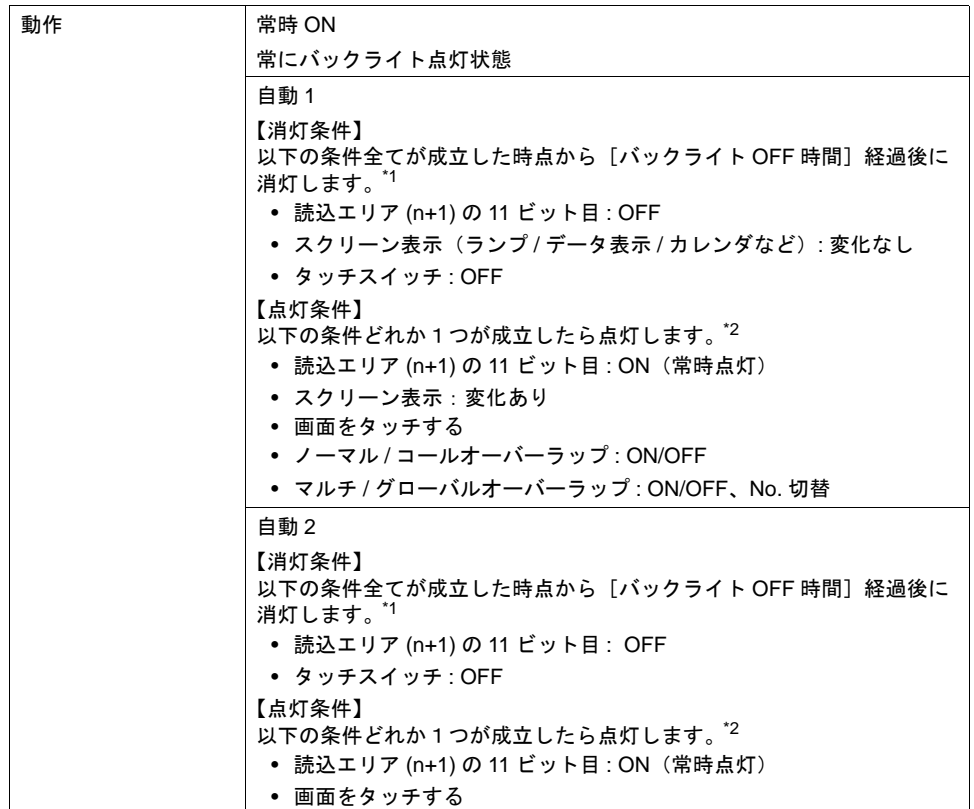

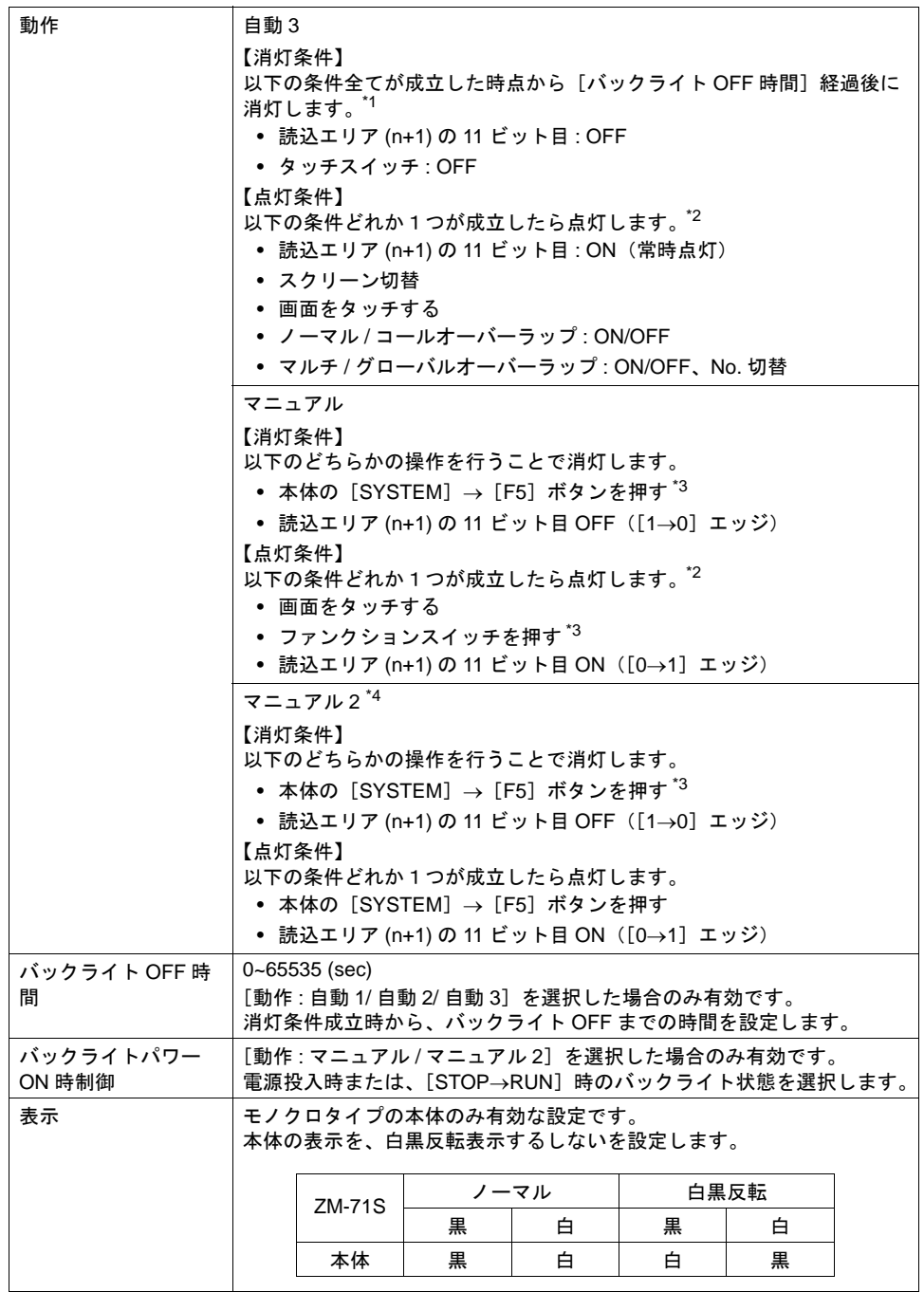

- \*1 スクリーン切替、オーバーラップの ON/OFF や No 切替のような画面全体の再表示を行うと バックライト OFF 時間のカウントはクリアされます。
- \*2 バックライト消灯時、最初のタッチはスイッチ出力されません。バックライトが点灯するだけ です。スイッチ情報が出力されるのはバックライト点灯後 500ms 後に押されたスイッチからで す。
- \*3 読込エリア (n+1) の 11 ビット目が ON のとき無効
- \*4 バックライト消灯時も画面上のスイッチ操作可能です。ZM-41/70 互換。

ブザー **1**

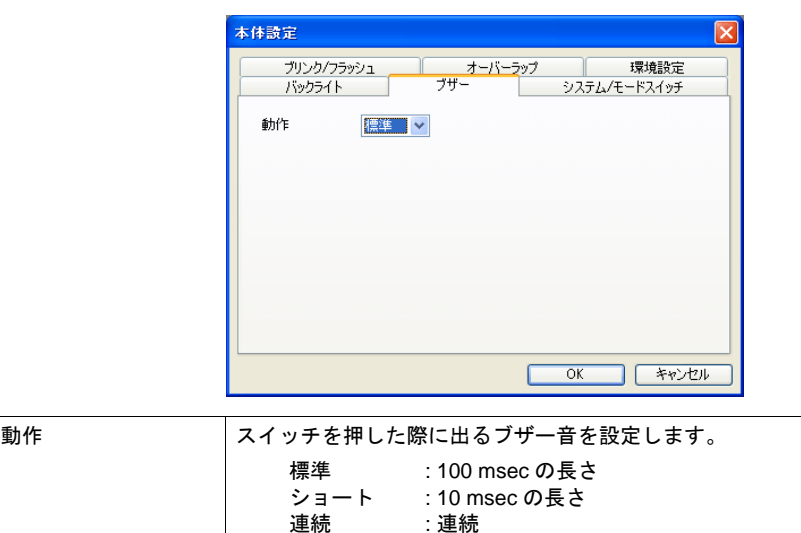

### システム **/** モードスイッチ

RUN 中の [SYSTEM] キーおよび [MODE] (F1) キーの動作に関する設定です。

連続 - 連続<br>OFF - 消音

OFF : 消音

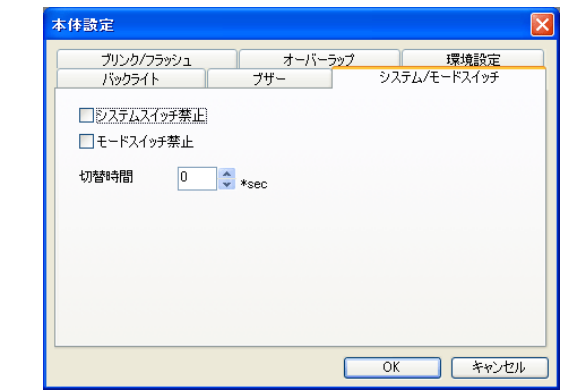

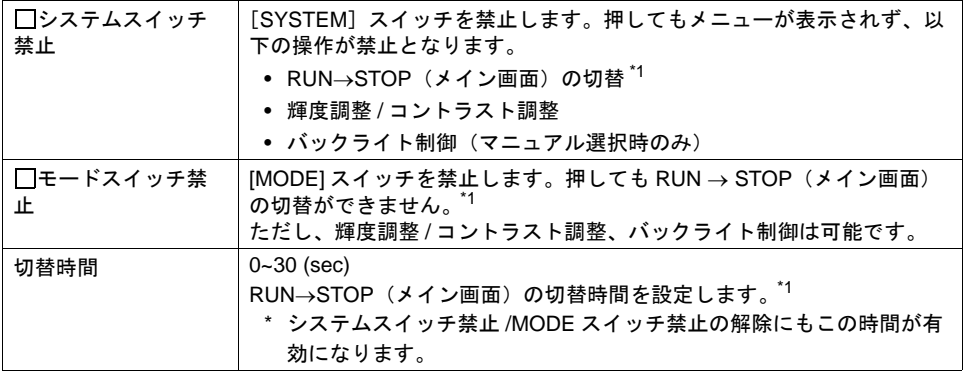

\*1 RUN→STOP の切替方法については次項参照

#### **RUN**→**STOP** 切替方法

[システムスイッチ禁止]、[モードスイッチ禁止]の設定によって、切替方法が異なります。

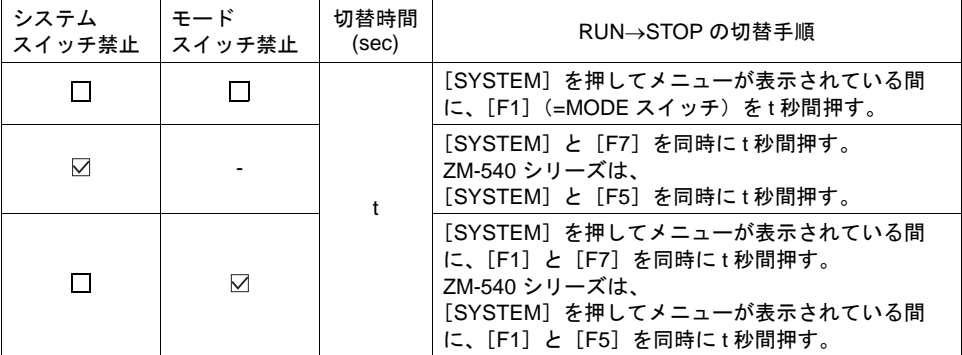

### ブリンク **/** フラッシュ

ブリンク色を設定した時のブリンク時間が変更できます。

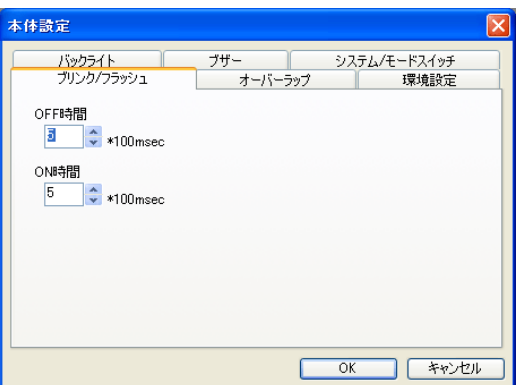

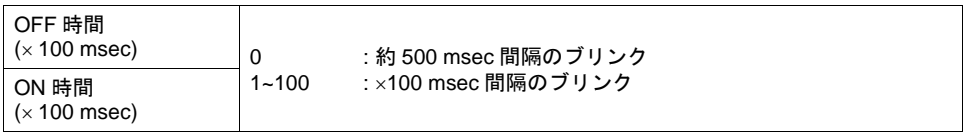

# オーバーラップ **1**

 $\rm [$ 編集機種選択 $\rm ]$   $\rightarrow$   $\rm [$ タッチスイッチ : アナログスイッチ $\rm ]$  選択時のみ有効です。 $\rm ^*1$ オーバーラップの配置座標の単位を設定します。外部指令やマクロコマンドでの表示に使用します。

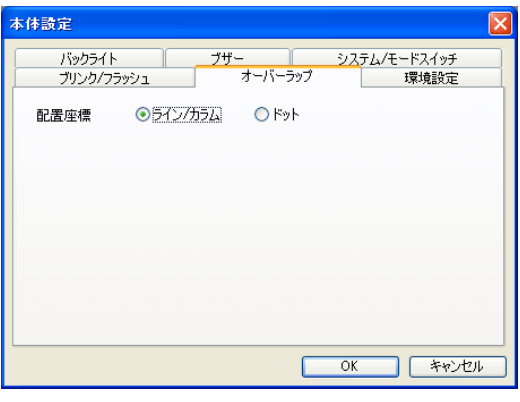

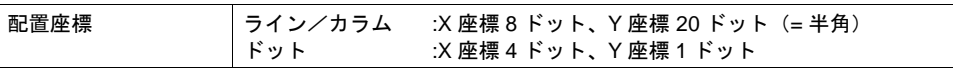

\*1 マトリックススイッチの場合、ライン / カラム固定です。

### ハンディ設定

[編集機種選択: ZM-55 \* HA]の場合に、デッドマンスイッチ / キースイッチの設定をします。

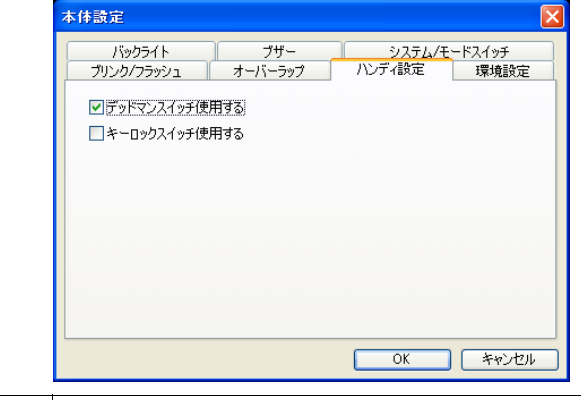

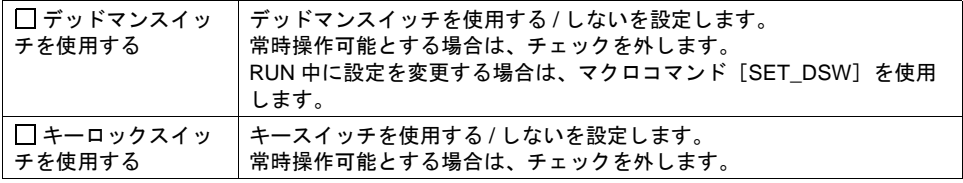

#### ビデオ **/RGB**

ビデオ表示機能を使用する場合に設定します。 詳しくは「14.2 [ビデオ](#page-557-0) /RGB 表示」を参照してください。

#### 音声

音声再生機能で、Wav ファイルをメモリ指定で選択する場合に設定します。 詳しくは「14.4 [音声」を](#page-607-0)参照してください。

#### **SRAM/** 時計

SRAM または ZM-500 シリーズ内蔵時計使用時に設定します。詳しくは「付録 [2 SRAM /](#page-828-0) 時計設定」 を参照してください。

#### **ZM-61E/ZM-62E** 互換設定

ZM-61E/ZM-62E から ZM-562T/TA(128 色)に機種変換した場合に設定します。

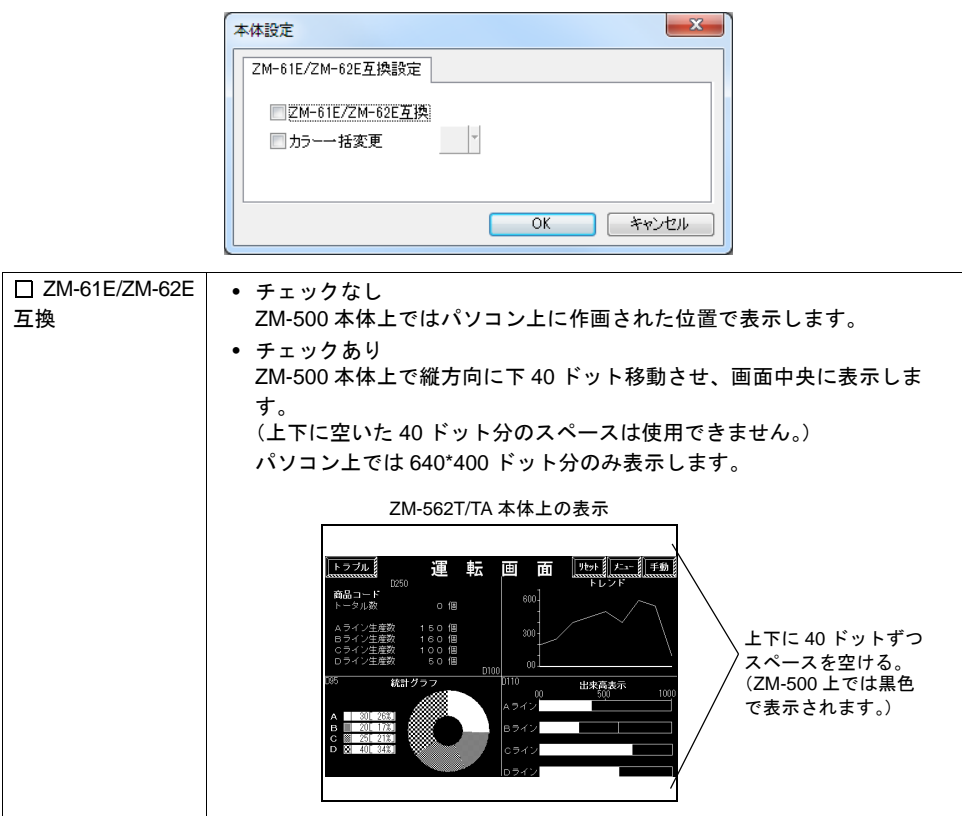

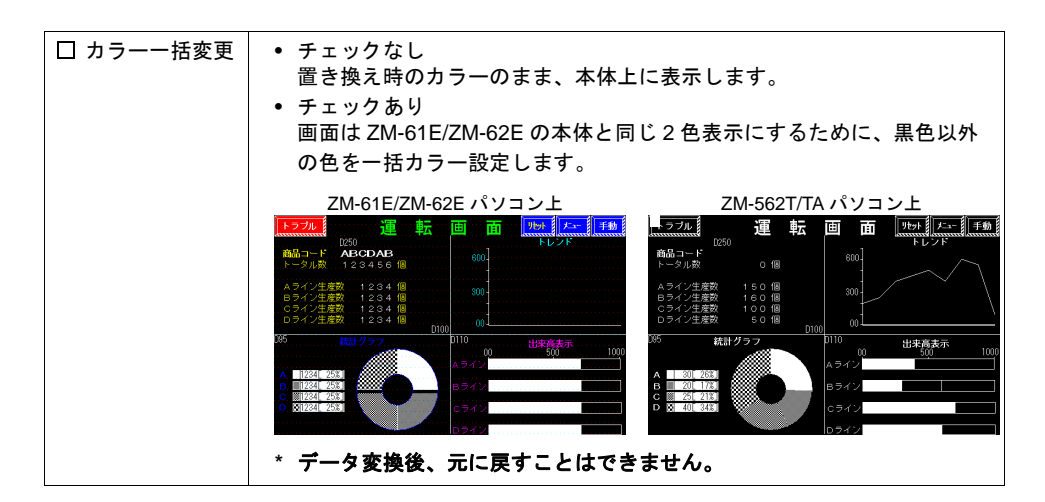

\* [パターン]データにおいて、1 部変換できないカラーがあります。 その場合、以下のダイアログが表示されます。

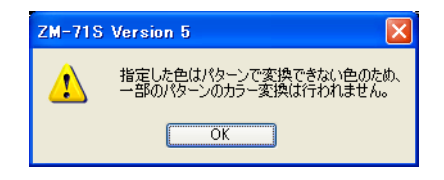

#### <span id="page-55-0"></span>環境設定

ZM-30/61 シリーズとの互換用とその他の追加設定に分かれます。 ZM-30/61 互換用設定項目については、ZM-30/61 から ZM-500 シリーズ用に画面を変換した場合に自 動的に設定される項目です。

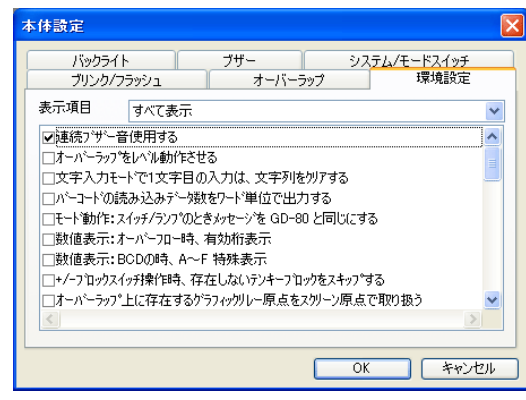

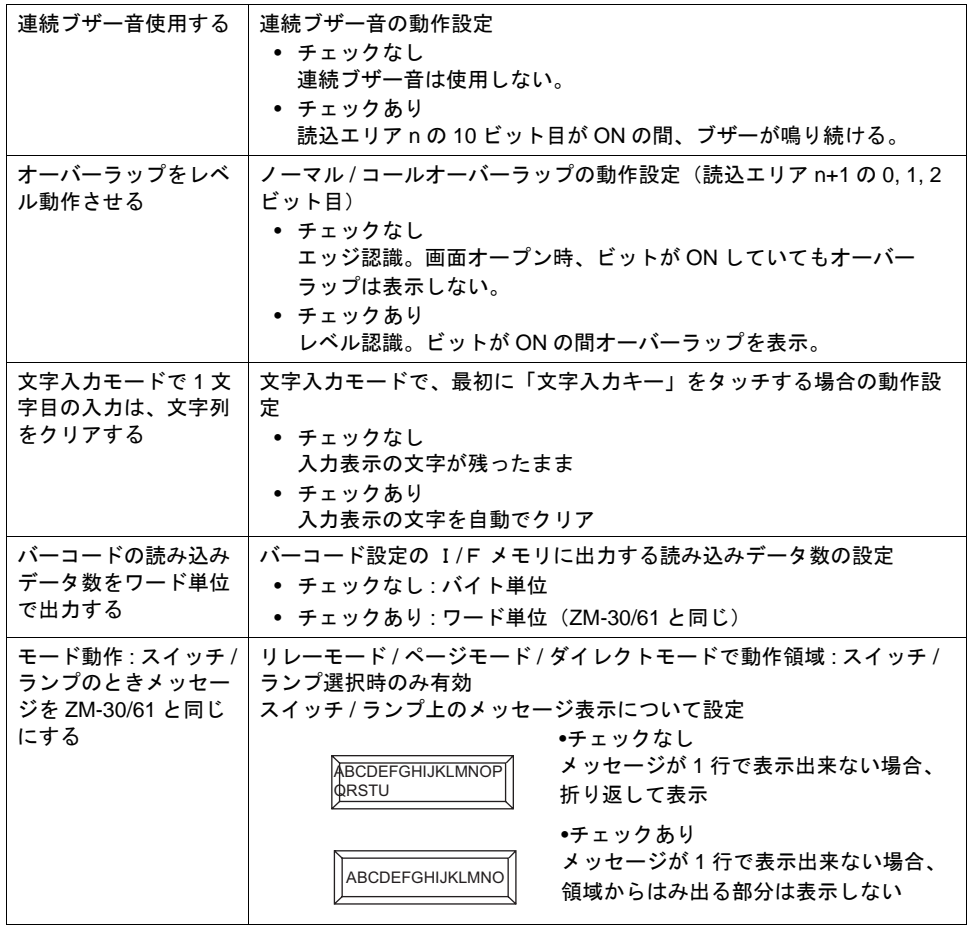

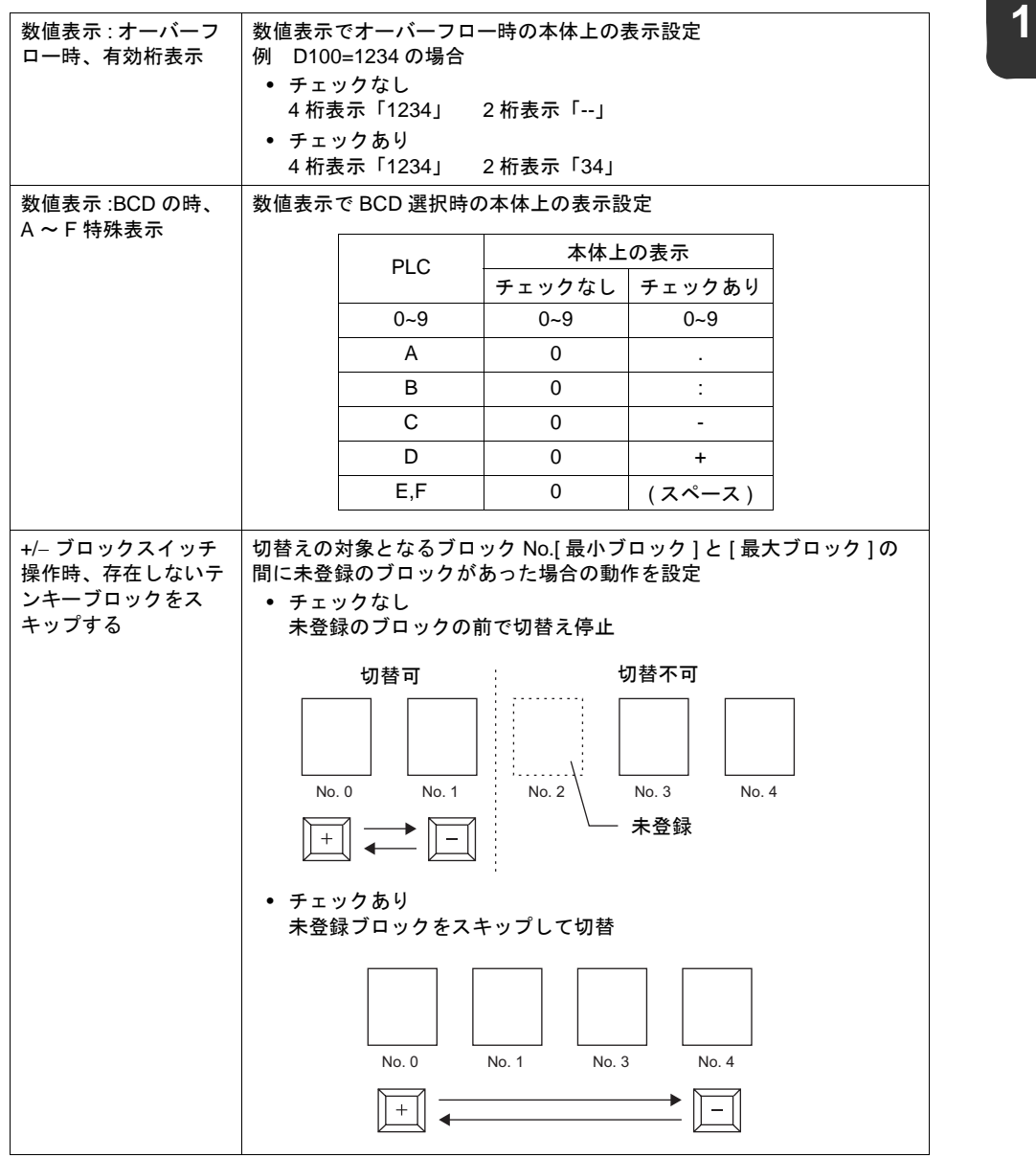

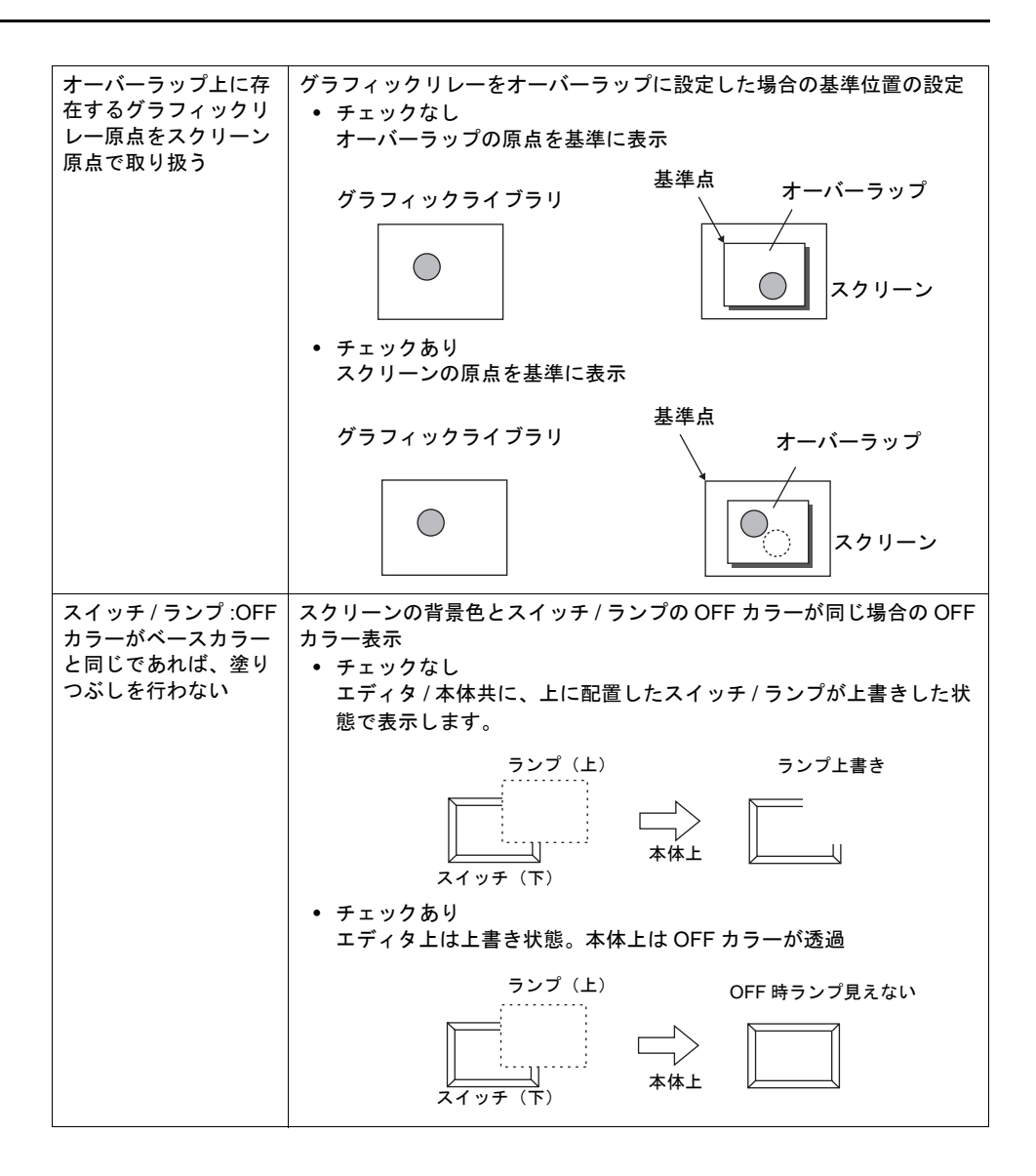

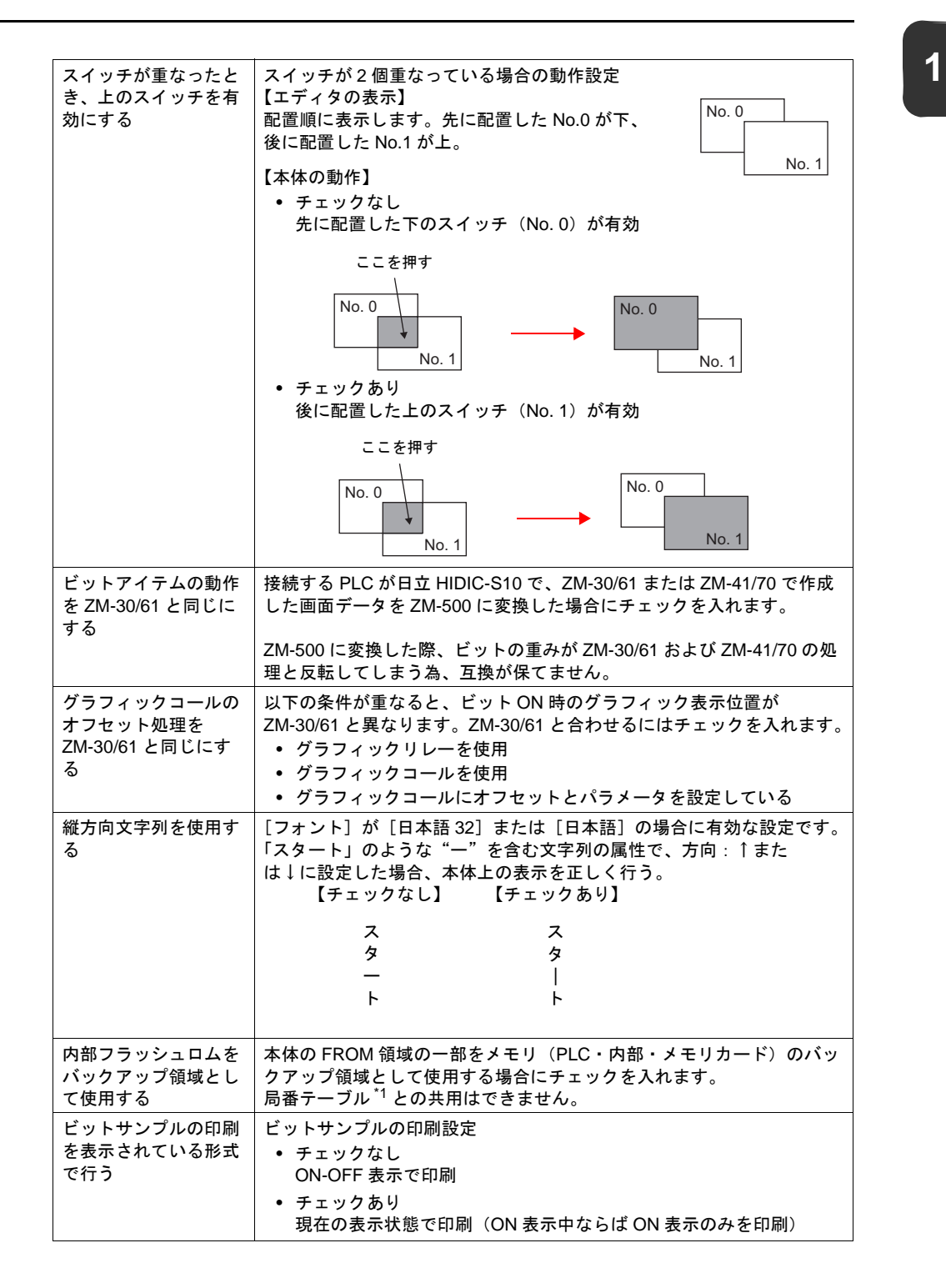

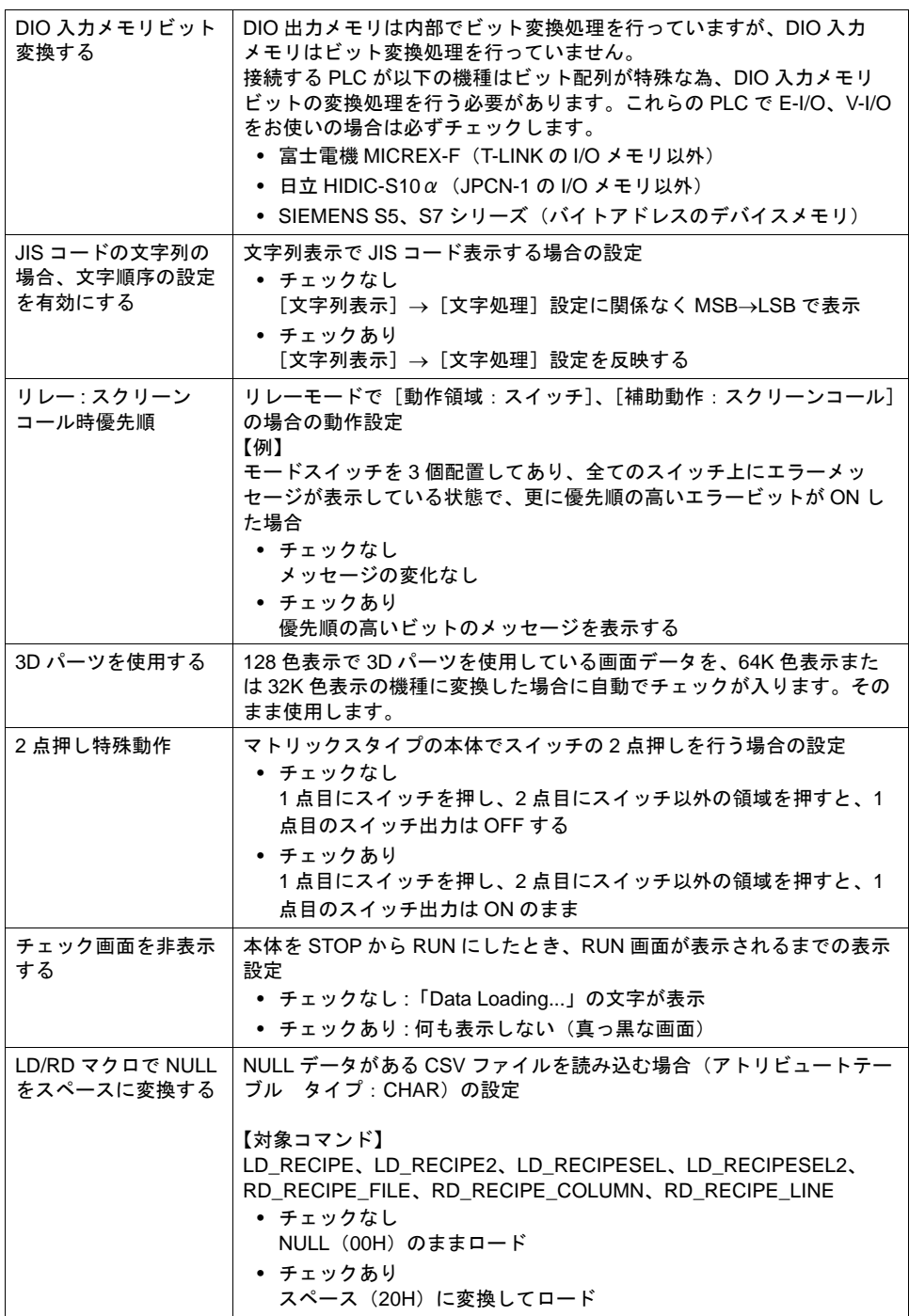

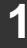

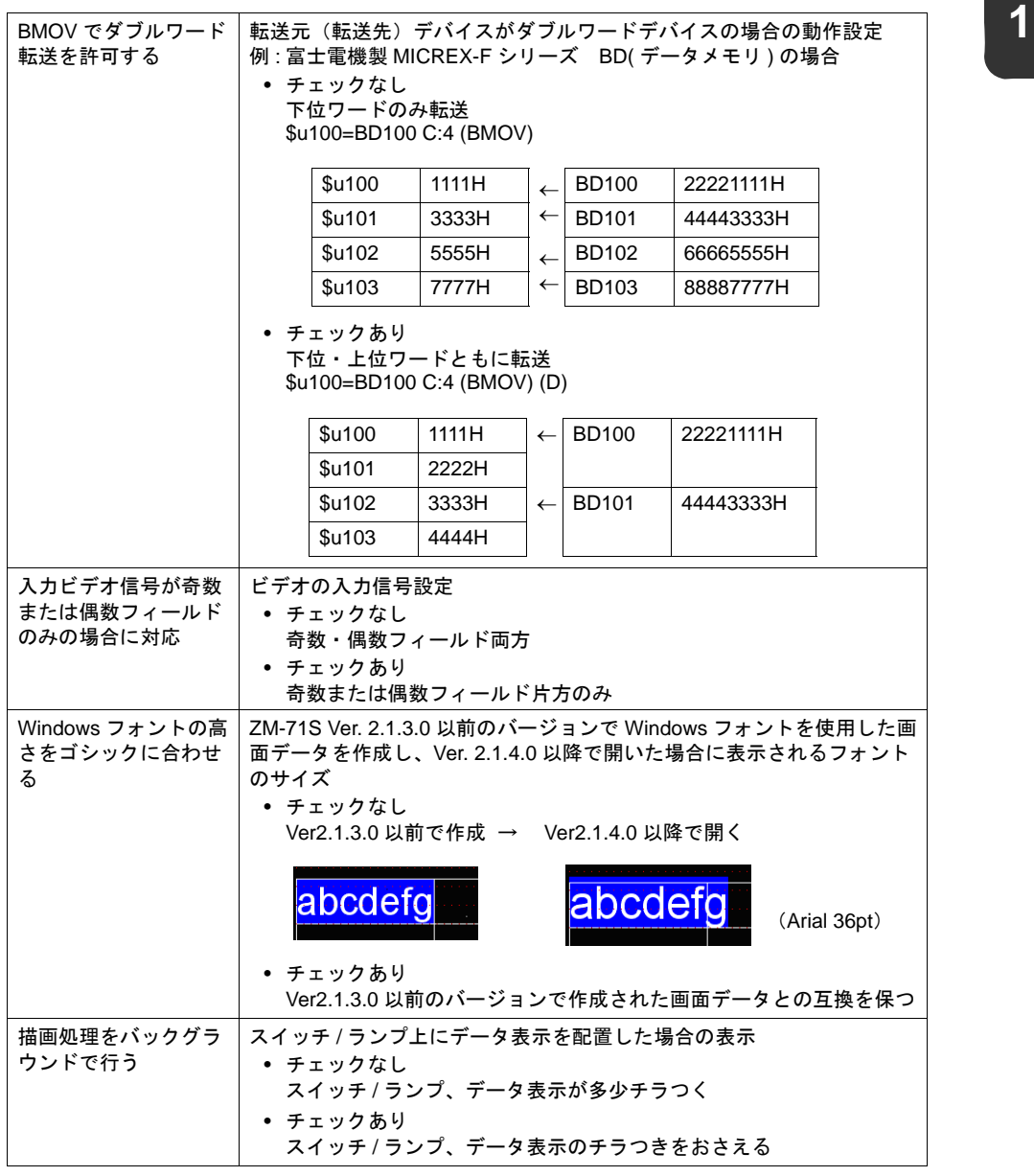

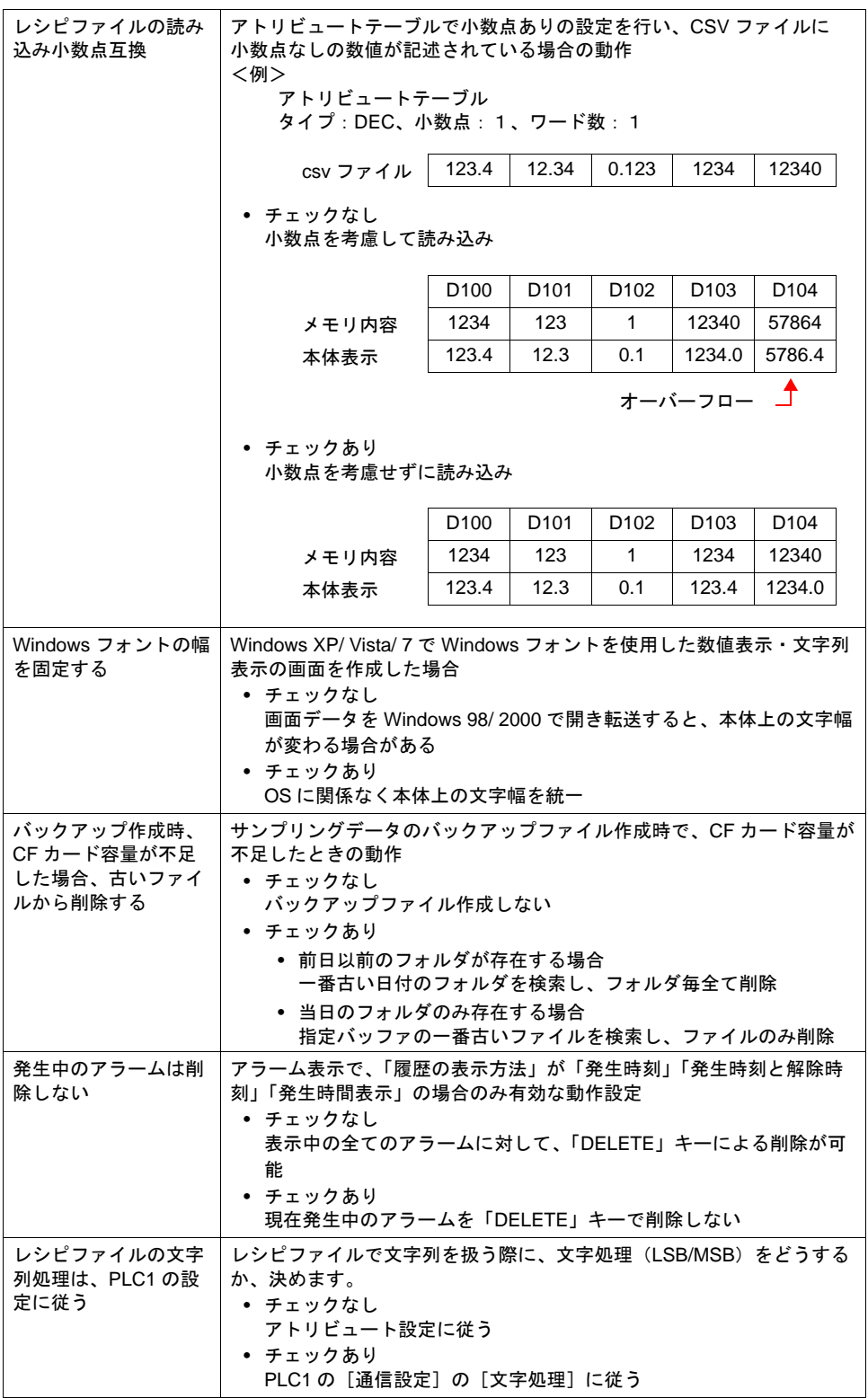

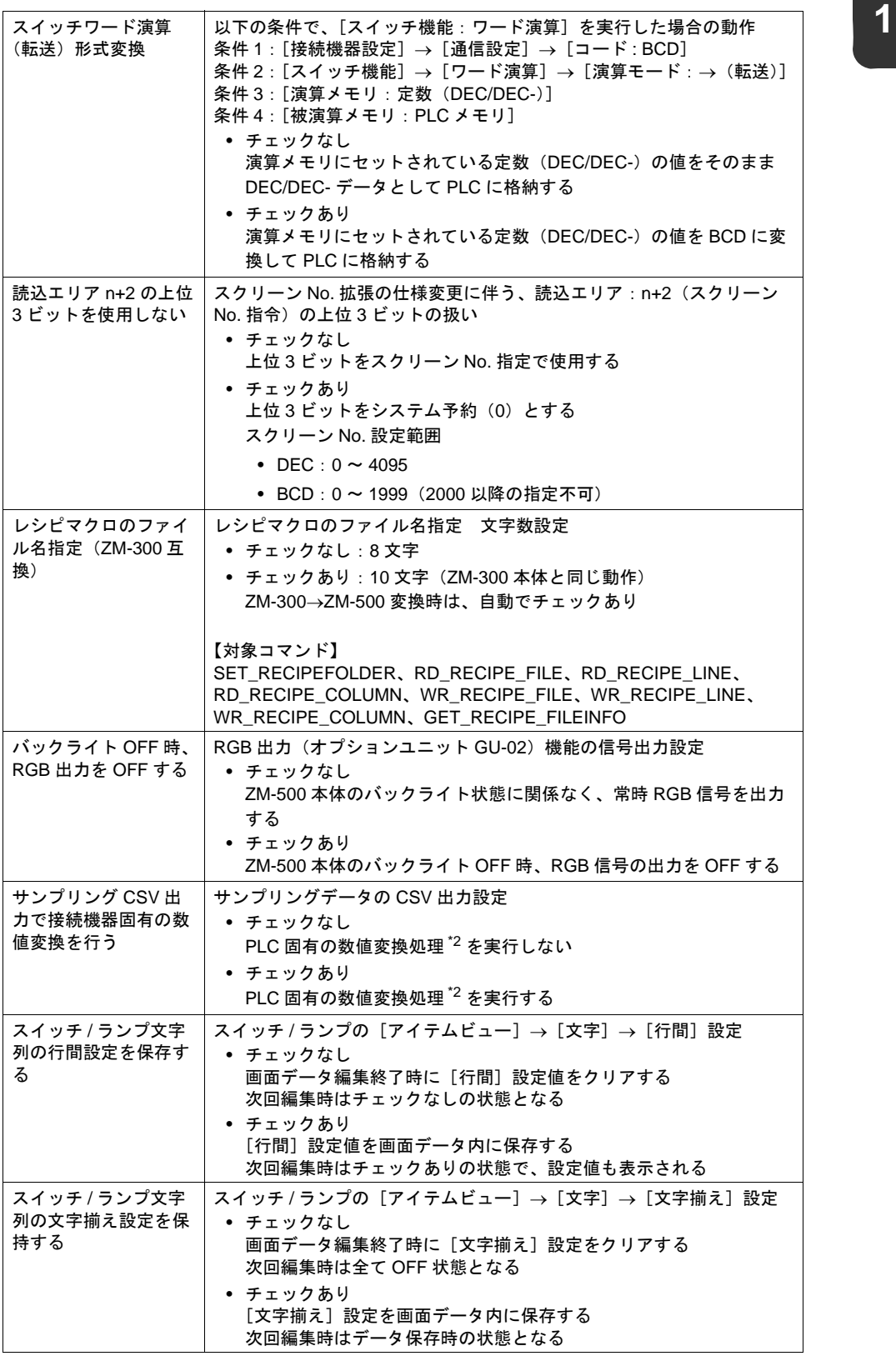

 $\overline{1}$ 

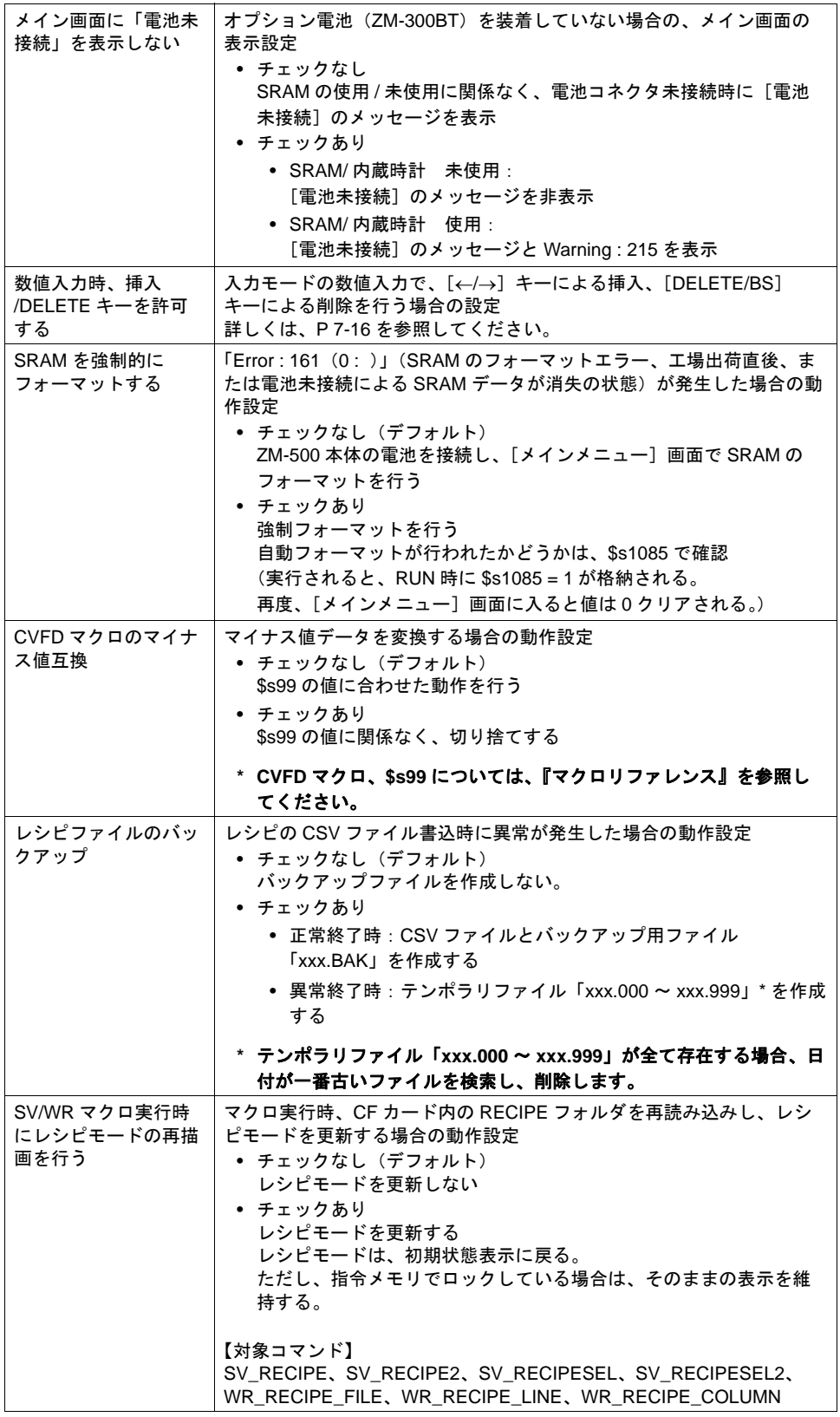

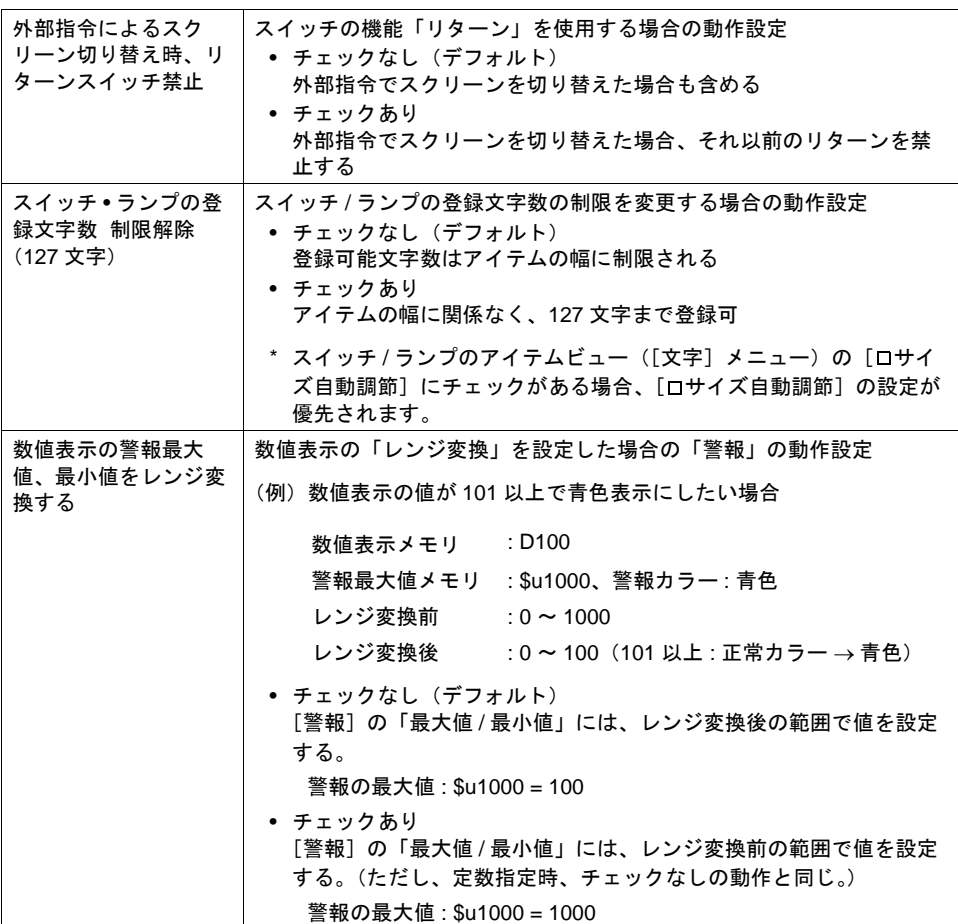

\*1 局番テーブルとは

以下の PLC 通信、温調ネットワーク通信において、相手側機器の局番を可変にできる設定で す。

- PLC : 三菱 QnA シリーズ (Ethernet) ただし 1:n の場合のみ
- PLC : 三菱 QnH (Q) シリーズ (Ethernet) ただし 1:n の場合のみ
- PLC : オムロン SYSMAC CS1/CJ1 (Ethernet Auto) ただし 1:n の場合のみ
- PLC : オムロン SYSMAC CS1/CJ1 DNA (Ethernet Auto) ただし 1:n の場合のみ
- 温調 : 富士電機 F-MPC04P(ローダ)
- 温調 : 富士電機 F-MPC04S(UM03)
- \*2 対象 PLC
	- 日立製作所 : 全機種
	- 安川電機 : メモバス(伝送形式 :TYPE1)
	- Siemens : 全機種
	- オムロン : 全機種 (伝送形式 : 伝送形式 2)
	- 富士電機 :MICREX-F シリーズ、MICREX-F T リンク
	- 汎用 PROFIBUS-DP

# フォント設定

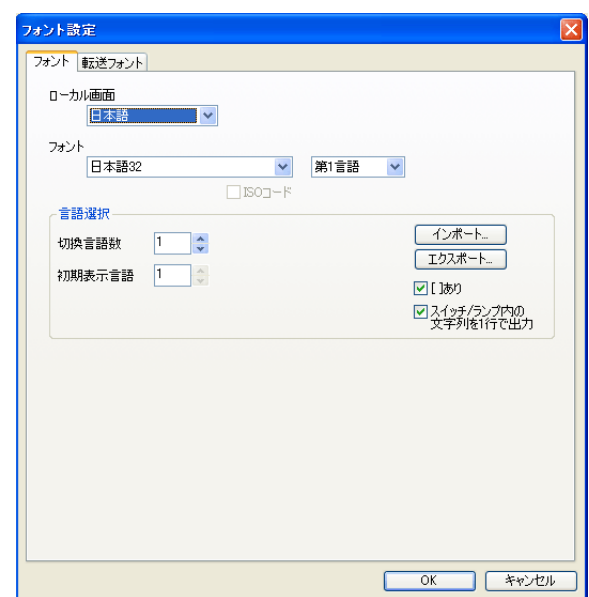

ZM-500 シリーズ本体に表示する言語を選択します。 詳しくは「付録 3 [表示言語」を](#page-834-0)参照してください。

# グローバルファンクションスイッチ設定 **1**

ZM-500 シリーズには、[F1]~[F7] (ZM-540 シリーズの場合は [F1]~[F5])のファンクションスイッチ があります。 RUN 中は全画面共通のスイッチとして使用できます。

- \* [SYS] キーによるメニューを表示している間は、モードスイッチ / 輝度調整 / コントラスト調整 / バックライト制御スイッチとして機能します。
- \* ローカルファンクションスイッチ設定ありの画面を表示中は、ローカルファンクションスイッチ 設定が優先になります。

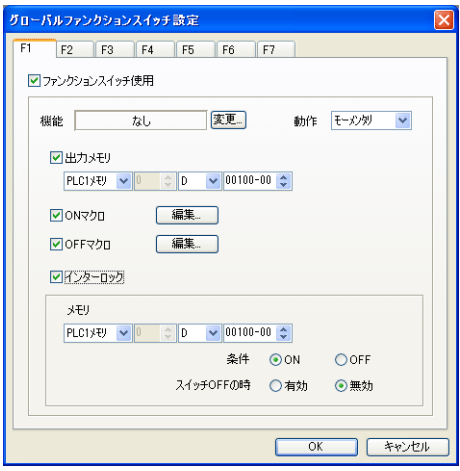

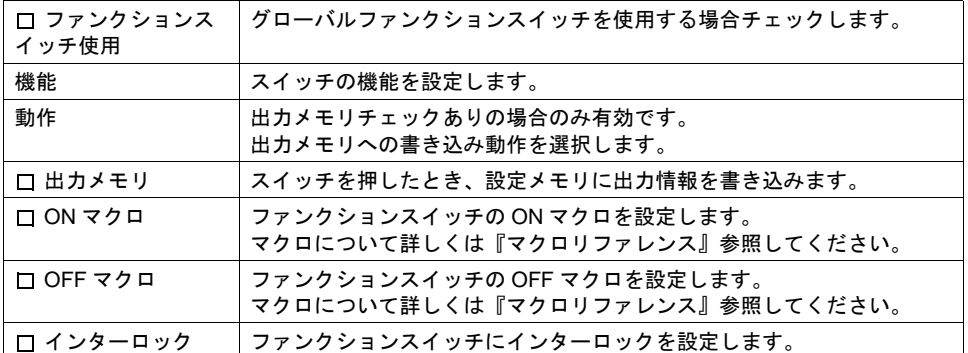

\* 各設定内容について詳しくは、「3 [スイッチ」](#page-124-0)を参照してください。

# **CF** カード設定

CF カード使用時に有効です。 詳しくは「18 CF [カード」を](#page-690-0)参照してください。

# アトリビュート設定

CF カード内の CSV ファイルの読出 / 書込を行う場合に設定します。 マクロを使う場合は『マクロリファレンス』を、レシピモードを使う場合は「13 [レシピモード」](#page-504-0)を 参照してください。

## バッファリングエリア設定

サンプリングモード使用時に設定します。 詳しくは「付録 1 [バッファリングエリア」を](#page-792-0)参照してください。

## メモリカード設定

メモリカードモード使用時に設定します。(データロギング使用時には自動的に設定されます。) メモリカードモードについて、詳しくは「15.2 [メモリカードモード」を](#page-621-0)参照してください。

# 操作ログ設定

操作ログの設定をします。 詳しくは『リファレンス追加機能マニュアル』を参照してください。

### セキュリティ設定

セキュリティ機能の設定をします。 詳しくは『リファレンス追加機能マニュアル』を参照してください。

# リモートデスクトップテーブル設定

リモートデスクトップ機能のテーブルの設定をします。 詳しくは『リファレンス追加機能マニュアル』を参照してください。

# マクロ設定 **1**

初期マクロ / グローバルマクロ / イベントタイママクロの設定をします。 詳しくは『マクロリファレンス』参照してください。

# 時間表示フォーマット設定

カレンダデータのフォーマットをユーザーで設定する場合に使用します。 詳しくは「12 [カレンダ」](#page-492-0)を参照してください。

# 日本語変換機能を使用する

日本語変換機能を使用する場合に選択します。 詳しくは「7 [入力モード」](#page-244-0)を参照してください。

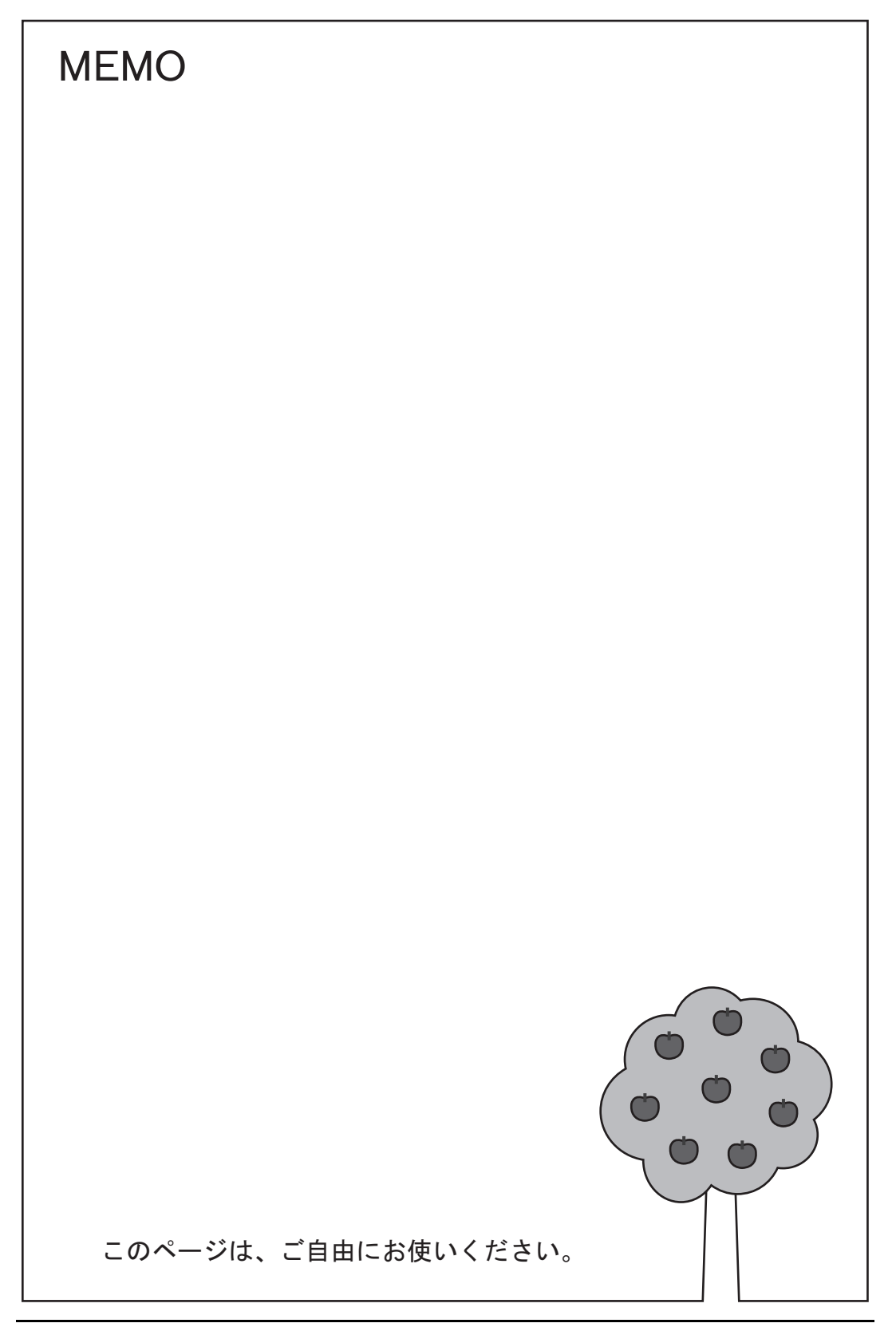

# **2** オーバーラップ

### 概要

#### オーバーラップとは **?**

下図のように、画面上にウィンドウ画面を重ねて表示することが可能です。この重ねるウィンドウ 画面を「オーバーラップ」と呼びます。

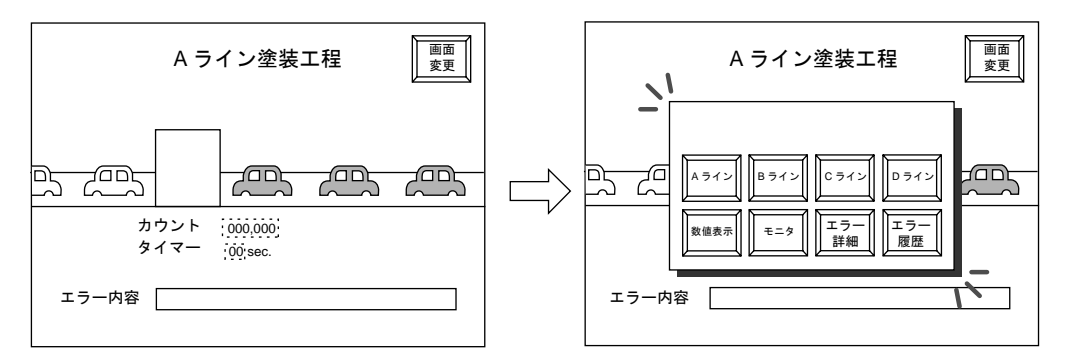

ZM-500 シリーズでは、ベース画面 1 枚あたり同時に最大 3 枚のオーバーラップを表示することがで きます。

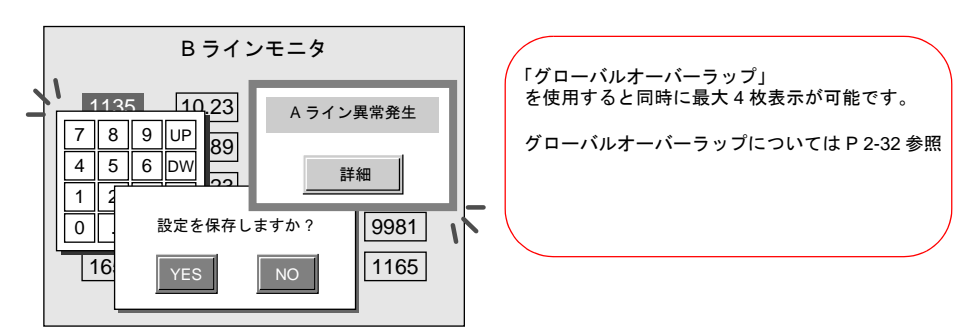

オーバーラップ画面が重なり合った場合、一番上に表示させたいオーバーラップ画面に触れること で、そのオーバーラップを前面に持ってくることができます。

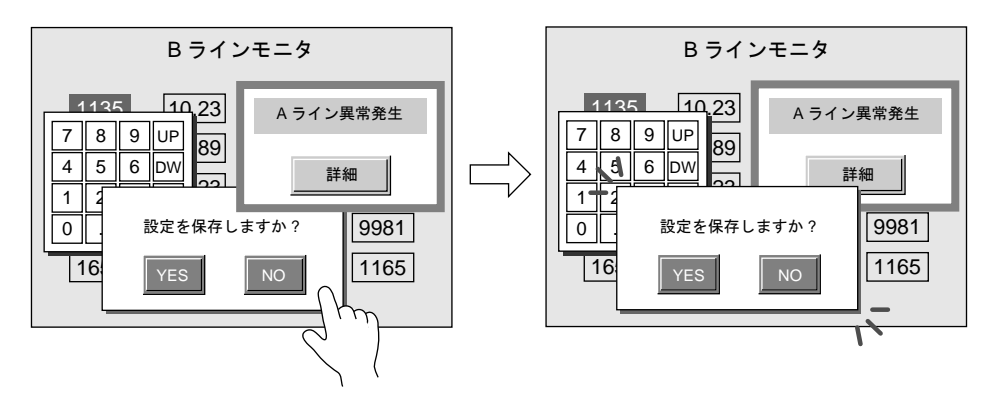

\* ただし、システムメモリ \$s77 に [0] 以外の値が入っている場合、一番上に表示されたオーバー ラップ上のスイッチ(システムボタン含む)以外は禁止されます。

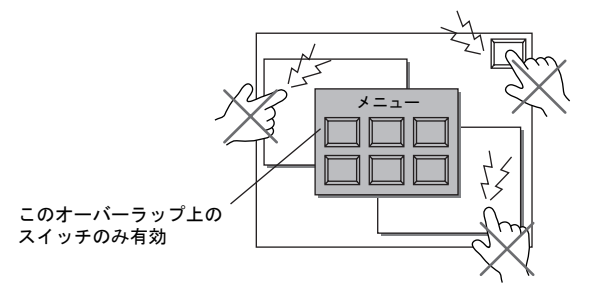

システムメモリ (\$s) について、詳しくは「付録 6 [内部メモリ」](#page-892-0)を参照してください。

### オーバーラップとスクリーン

オーバーラップは、1画面(=1スクリーン)あたり、同時に4枚まで表示できます。下図のよう に、スクリーンの構成要素としてオーバーラップ用のエリアを確保しています。 これを、「オーバーラップ ID」と呼びます。

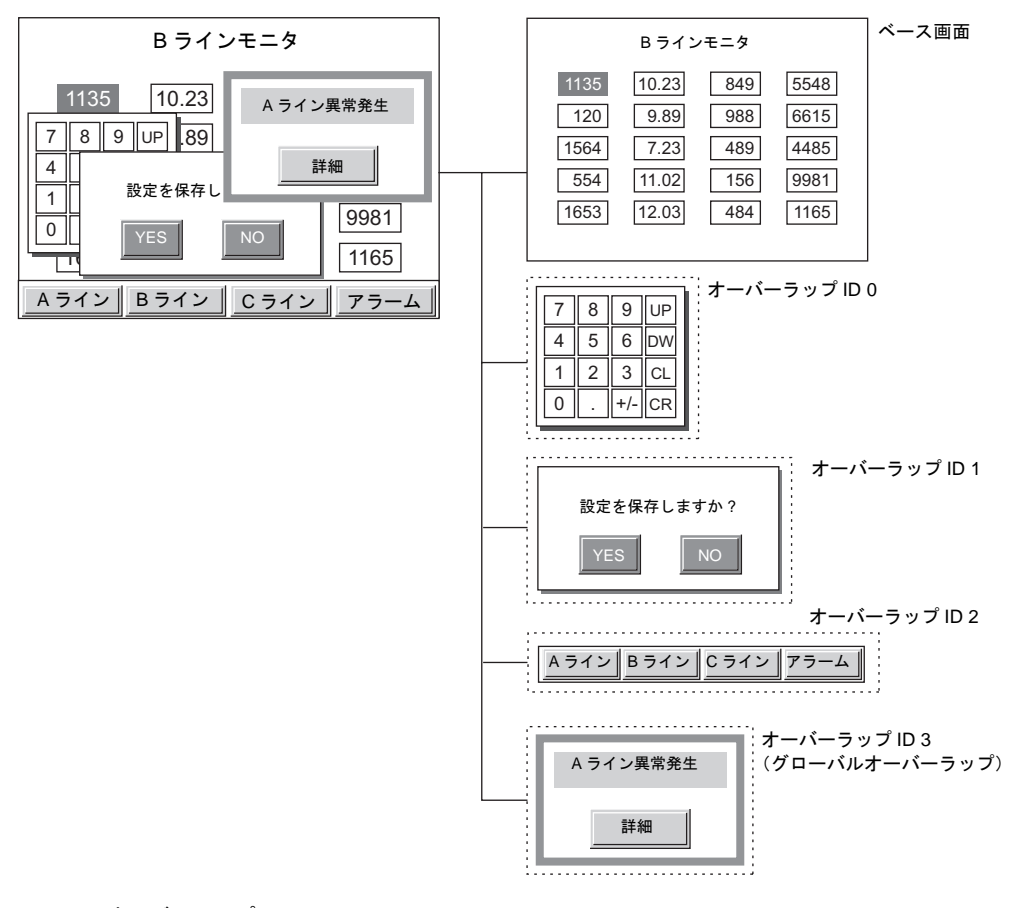

\* オーバーラップ ID について スクリーン上に最大 4 枚まで登録可能なオーバーラップを、それぞれ識別するための ID です。
## ビデオオーバーラップ(チャンネル切換専用)

• ビデオで撮った映像をオーバーラップエリア の 1 つを使ってダイレクトに表示します。

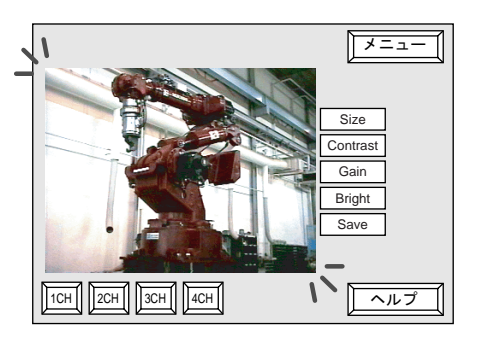

\* ビデオ表示機能は、ビデオオーバーラップで はなく「ビデオ /RGB 表示」アイテムをお奨 めします。詳しくは「14.2 [ビデオ](#page-557-0) /RGB 表 [示」](#page-557-0)を参照してください。

ただしチャンネル切換マクロを使用する場合は、この「ビデオオーバーラップ」機能をご使用く ださい。詳しくは [P 2-47](#page-116-0) を参照してください。

# オーバーラップの種類

オーバーラップは表示形態として 5 種類あります。

\n  
$$
\begin{array}{r}\n {\overline{x}-\overline{\wedge}-\overline{y}\vee\overline{\vee}} \\
{\overline{x}-\overline{\wedge}-\overline{y}\vee\overline{\vee}} \\
{\overline{x}-\overline{\wedge}\overline{y}\vee\overline{y}} \\
{\overline{x}-\overline{\wedge}\overline{y}\vee\overline{y}\wedge\overline{y}} \\
{\overline{x}-\overline{\wedge}\overline{y}\vee\overline{y}\wedge\overline{y}} \\
{\overline{x}-\overline{\wedge}\overline{y}\vee\overline{y}\wedge\overline{y}} \\
{\overline{x}-\overline{\wedge}\overline{y}\vee\overline{y}\wedge\overline{y}} \\
{\overline{x}-\overline{\wedge}\overline{y}\vee\overline{y}\wedge\overline{y}} \\
{\overline{x}-\overline{\wedge}\overline{y}\vee\overline{y}\wedge\overline{y}\wedge\overline{y}\wedge\overline{y}} \\
{\overline{x}\overline{\wedge}\overline{x}-\overline{y}\vee\overline{y}} \\
{\overline{x}\overline{\wedge}\overline{x}-\overline{y}\vee\overline{y}} \\
{\overline{x}\overline{\wedge}\overline{x}-\overline{y}\vee\overline{y}} \\
{\overline{x}\overline{\wedge}\overline{x}-\overline{y}\vee\overline{y}} \\
{\overline{x}\overline{\wedge}\overline{x}-\overline{y}\vee\overline{y}} \\
{\overline{x}\overline{\wedge}\overline{x}-\overline{y}\vee\overline{y}} \\
{\overline{x}\overline{\wedge}\overline{x}-\overline{y}\vee\overline{y}} \\
{\overline{x}\overline{\wedge}\overline{x}-\overline{y}\vee\overline{y}} \\
{\overline{x}\overline{\wedge}\overline{x}-\overline{y}\vee\overline{y}} \\
{\overline{x}\overline{\wedge}\overline{x}-\overline{y}\vee\overline{y}} \\
{\overline{x}\overline{\wedge}\overline{x}-\overline{y}\vee\overline{y}} \\
{\overline{x}\overline{\wedge}\overline{x}-\overline{y}\vee\overline{y}} \\
{\overline{x}\overline{\wedge}\overline{x}-\overline{y}\vee\overline{y}} \\
{\overline{x}\overline{\wedge}\overline{x}-\overline{y}\vee\overline{y}} \\
{\
$$

#### ノーマルオーバーラップ

各スクリーン固定のオーバーラップ画面を表示する場合は、「ノーマルオーバーラップ」を設定しま す。

スクリーン内のオーバーラップ ID3 つのうちの 1 つを、ノーマルオーバーラップ用エリアとして使 用します。

スクリーンに最大 3 枚のノーマルオーバーラップが使用可能です。

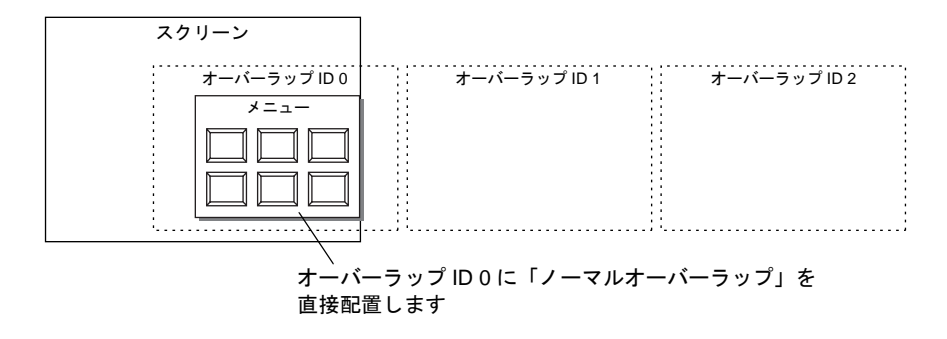

## マルチオーバーラップ

スクリーン上に表示するオーバーラップが 3 種類を超える場合に、「マルチオーバーラップ」を設定 します。

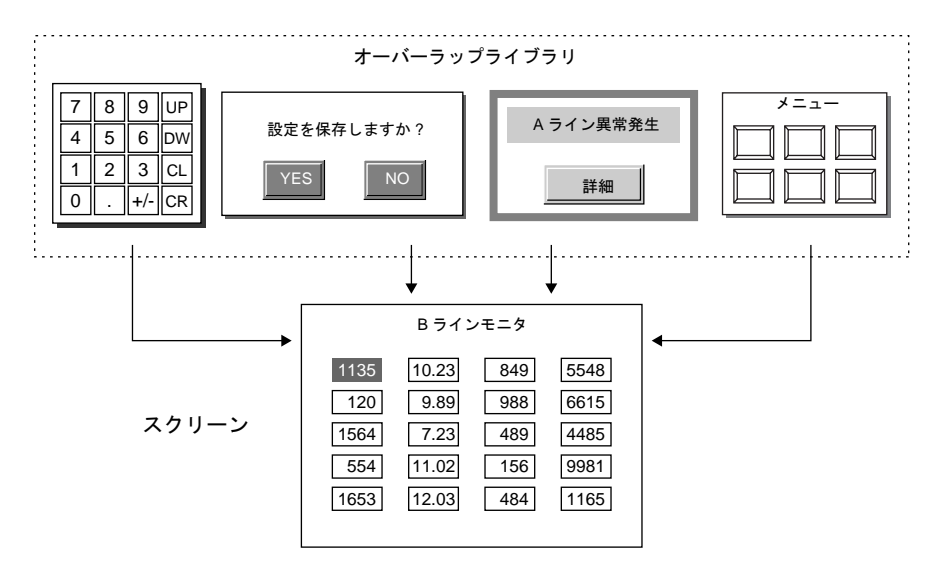

### コールオーバーラップ

メニュー画面のように、どのスクリーンにおいても同じオーバーラップ画面が必要な場合、この 「コールオーバーラップ」を設定します。

一枚登録すれば異なるスクリーンに使用できます。また、画面メモリ容量の節約にもなります。

#### スクリーン 10 スクリーン 12 スクリーン 15

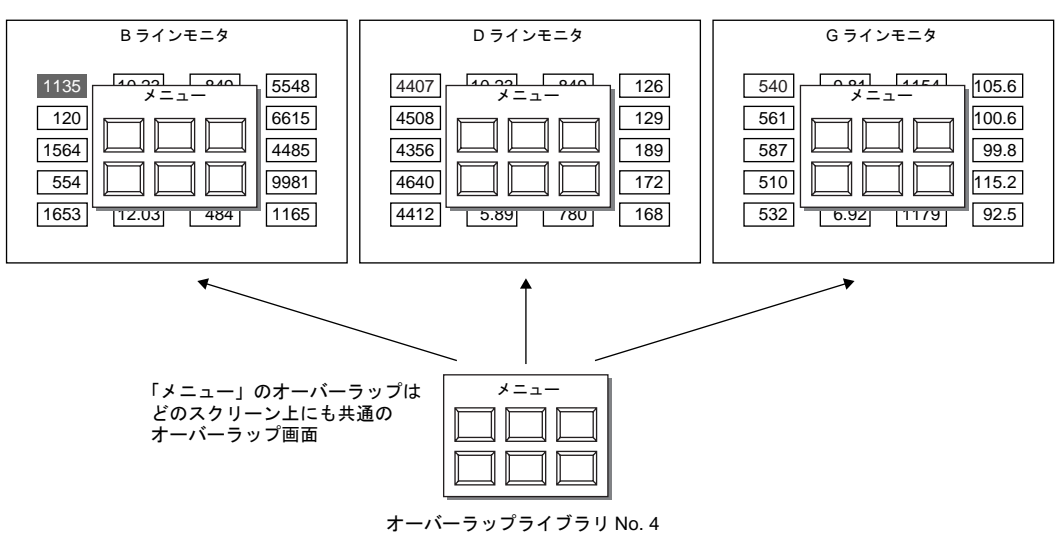

## グローバルオーバーラップ

オーバーラップを表示中にスクリーンを切り替えても、同じ内容のオーバーラップを表示し続ける 際、グローバルオーバーラップを使用します。オーバーラップ ID3 で、「オーバーラップライブラ リ」に登録したものを表示します。

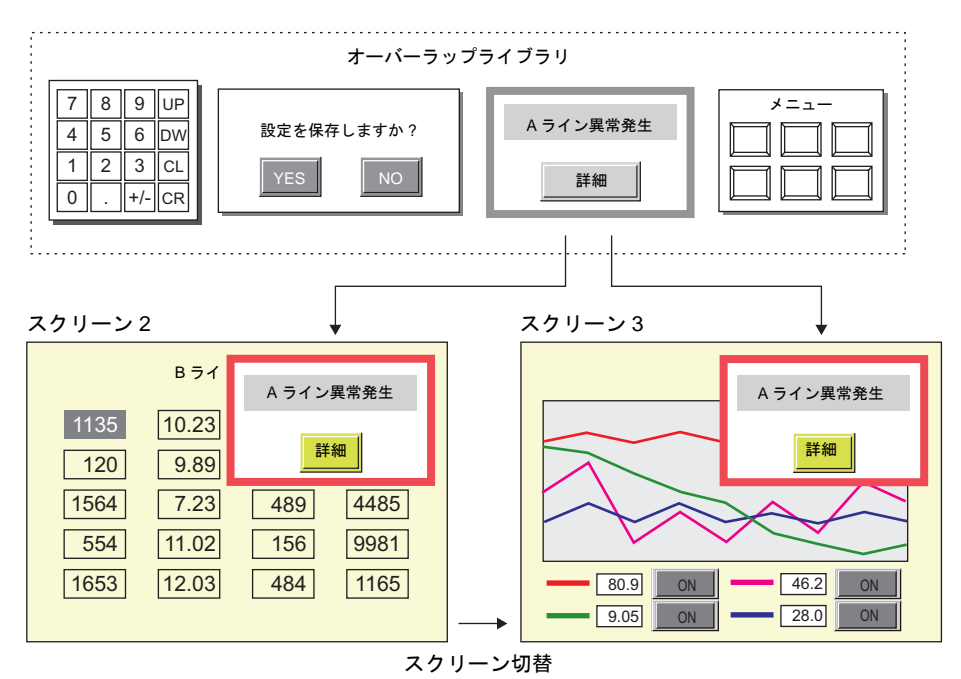

### ビデオオーバーラップ(チャンネル切換専用)

ビデオで撮った映像を表示する場合、「ビデオオーバーラップ」を設定します。 スクリーン内のオーバーラップ ID3 つのうちの 1 つを、ビデオ用エリアとして使用します。 スクリーンにビデオは1枚のみ設定可能です。

ビデオオーバーラップ上に表示する映像はチャンネルを切り替えて 4 チャンネル表示できます。

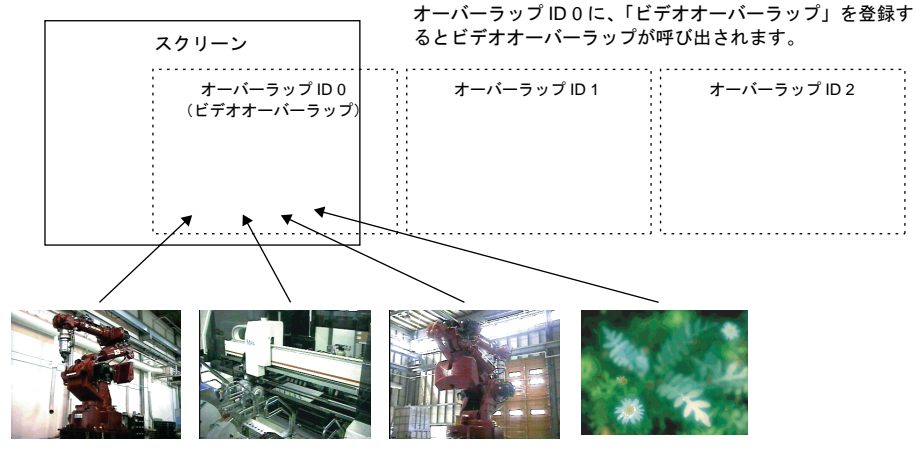

**\*** ビデオは、必ずスクリーンの最前面に表示されます。ビデオ表示の下に重なっているオーバー ラップ画面を一番上に表示させるために、オーバーラップ画面をタッチしても前面に持ってくる ことはできません。

# <span id="page-75-0"></span>ノーマルオーバーラップ

## 構成

スクリーン上に[ノーマルオーバーラップ]自体を登録します。1 スクリーンあたり、最大 3 枚ま で、[ノーマルオーバーラップ]が登録可能です。

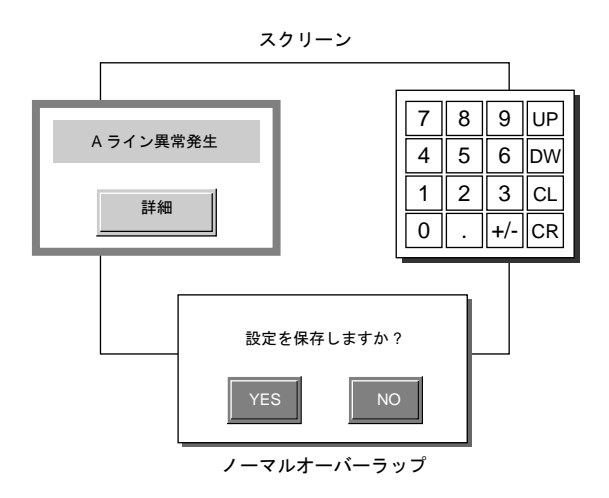

# 設定ダイアログ

メイン

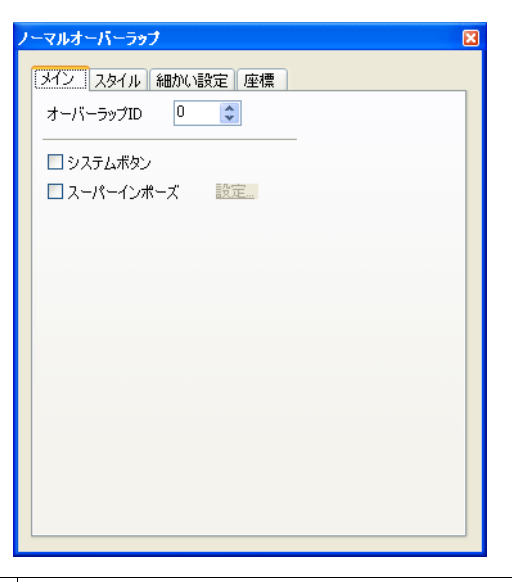

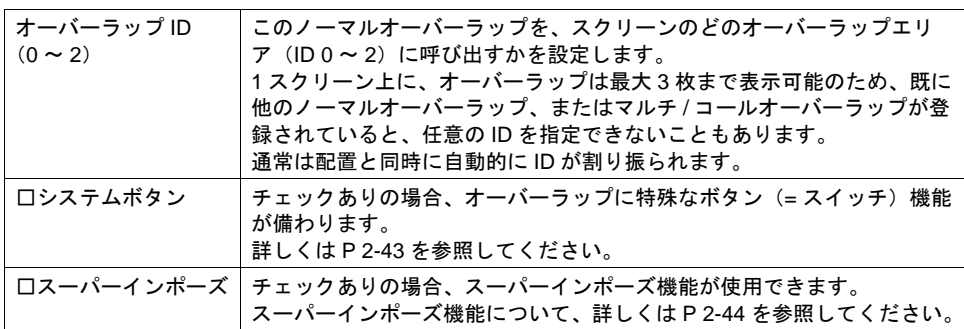

```
スタイル
```
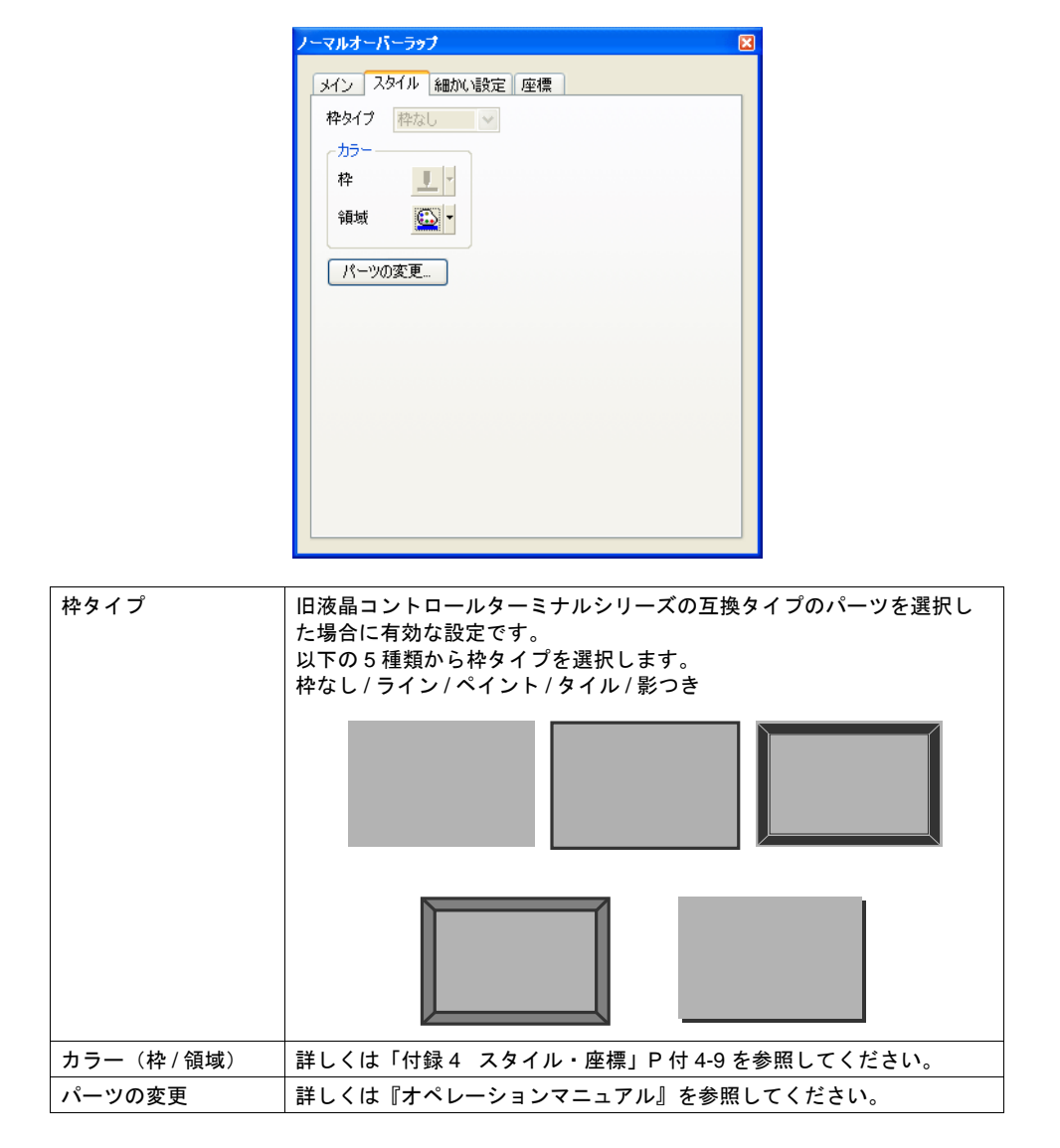

細かい設定

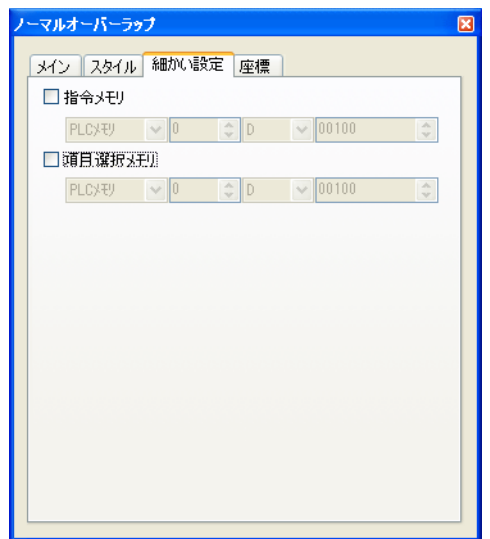

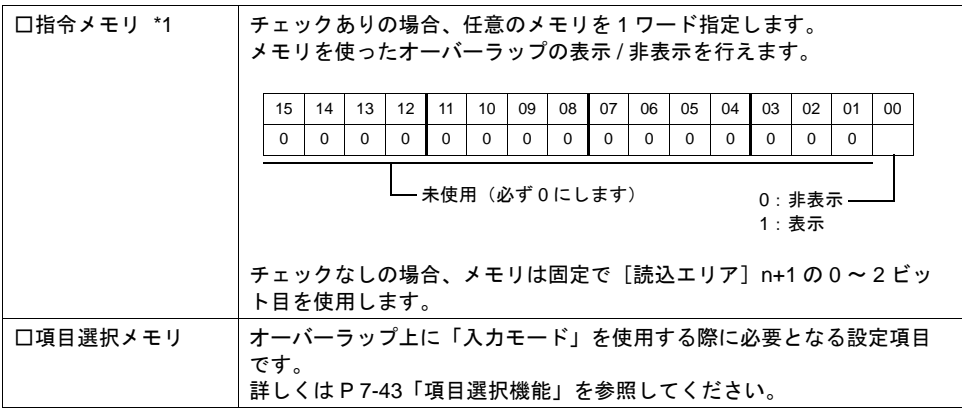

\*1 チェックありの場合、[読込エリア]n+1 の 0 ~ 2 ビット目を使った表示 / 非表示指令は行えま せん。

また、[システム設定]→[接続機器設定]→[読込 / 書込エリア]メニューにおいて、[□読 込 / 書込エリア ZM-30 互換]がチェックありの場合、[口指令メモリ]は設定無効となります。 座標

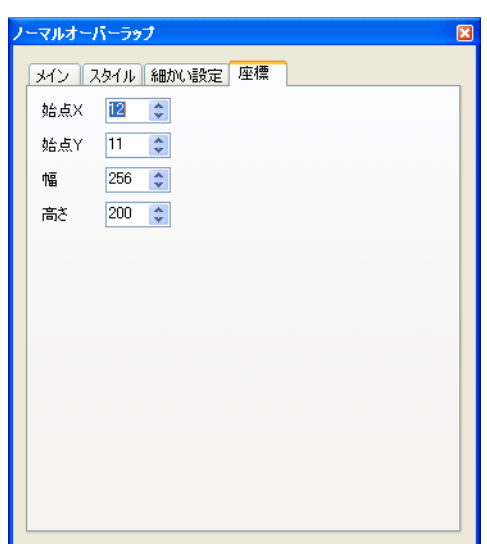

座標指定方法について、詳しくは「付録 4 [スタイル・座標」](#page-874-0)P 付 [4-10](#page-883-0) を参照してください。

### 編集方法について

スクリーンに配置したノーマルオーバーラップ上の編集を行う場合、一度、ノーマルオーバーラッ プを選択状態(=まわりにハンドルが表示された状態)にします。

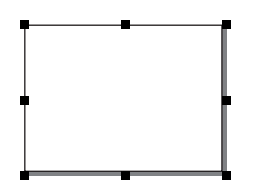

この状態で、スイッチやランプ、作画文字列などを配置すると、ノーマルオーバーラップ上に配置 されます。ノーマルオーバーラップの選択状態を解除すれば、元のようにスクリーン上にアイテム を配置可能です。

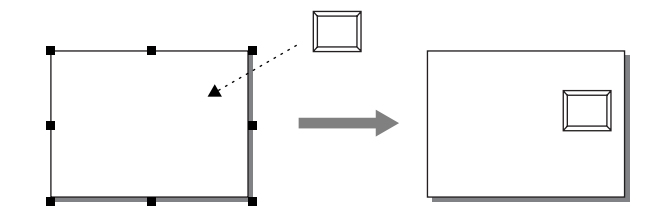

編集方法について、詳しくは『オペレーションマニュアル』を参照してください。

### ノーマルオーバーラップの表示・非表示方法

スクリーン上に作成したノーマルオーバーラップを画面上に表示する、または表示したオーバー ラップを非表示する方法は、4 通りあります。

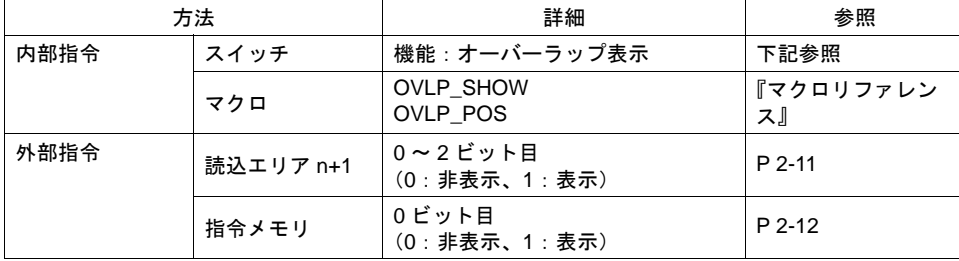

#### 内部指令

• スイッチ

スイッチの機能によって、ノーマルオーバーラップの表示 / 非表示を行います。 使用可能なスイッチは以下のとおりです。

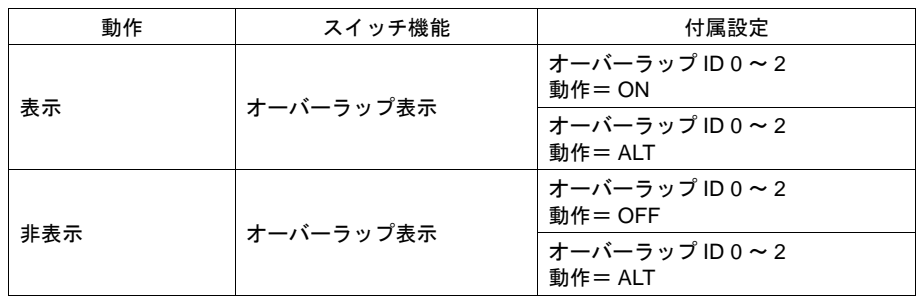

スイッチの設定等、詳しくは「3 [スイッチ」を](#page-124-0)参照してください。

• マクロ

マクロを使用して、ノーマルオーバーラップの表示 / 非表示を行います。 マクロの [OVLP\_SHOW] コマンドを使用します。 表示位置指定もできます。([OVLP\_POS] コマンドを使用) 詳しくは『マクロリファレンス』を参照ください。

#### <span id="page-80-0"></span>外部指令

• 読込エリアを使う場合 読込エリアからの指令によって、ノーマルオーバーラップの表示 / 非表示を行います。\*1

[システム設定]→[接続機器設定]→[読込 / 書込エリア]内の[読込エリア]n+1(スク リーン状態指令)の 0 ビット目が「オーバーラップ ID 0」、1 ビット目が「オーバーラップ ID 1」、2 ビット目が「オーバーラップ ID 2」を、それぞれ制御するビットです。

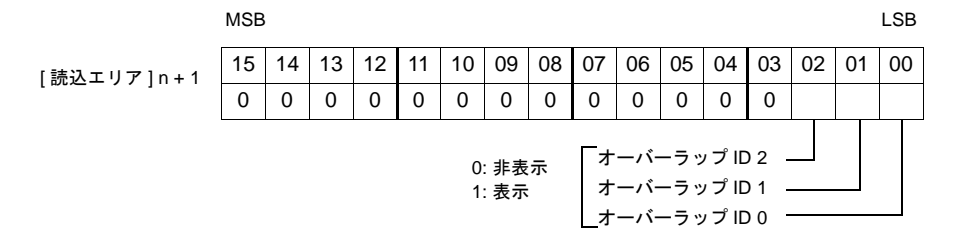

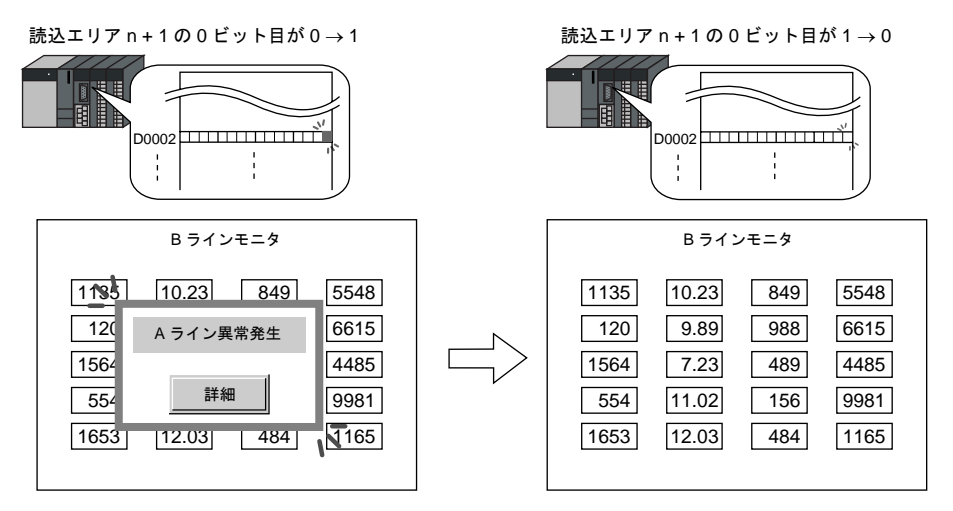

<span id="page-81-0"></span>• 指令メモリを使う場合 指令メモリからの指令によって、ノーマルオーバーラップの表示 / 非表示を行います。\*1

各ノーマルオーバーラップにおいて、[ ノーマルオーバーラップ ] ダイアログ→ [ 細かい設定 ] → [ □指令メモリ ] をチェックありにして、任意のアドレスを設定します。

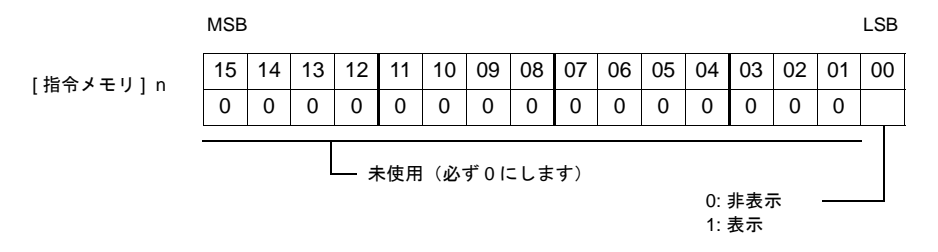

\*1 ビットの認識について

[ システム設定 ] → [ 本体設定 ] → [ 環境設定 ]→[ □オーバーラップをレベル動作させる ] の設定 によって、ビットの認識方法が変わります。

- チェックなし 各ビットの 0 → 1、1 → 0 の変化(=エッジ)で認識します。
- チェックあり ビット状態をレベルで認識します。 外部からオーバーラップを表示した後、スクリーンを切り替えて、また戻ったとき、ビット が ON しているオーバーラップ No. を表示します。

#### **\*** 外部からオーバーラップを表示する場合の留意点

スイッチ [ 機能 : オーバーラップ表示 =OFF] で非表示にすることができます。この時、ビット は ON のまま、オーバーラップが非表示になるため、再度表示するには、一度ビットを OFF し てから ON する必要があります。

#### ノーマルオーバーラップに関連するメモリ

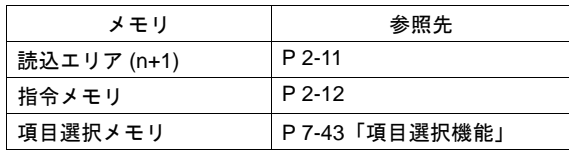

# <span id="page-82-0"></span>マルチオーバーラップ

### 構成

マルチオーバーラップを表示するには、オーバーラップ ID 0 ~ 2 に [ マルチ ] を設定します。 オーバーラップライブラリにはオーバーラップを登録し、それらをオーバーラップ ID 0 ~ 2 に呼び 出します。一度に表示できるオーバーラップは 3 枚ですが、マルチに設定することで、3 枚の内容を オーバーラップを切り換えることで何種類でも表示できます。 スイッチまたは PLC から表示の ON/OFF 制御ができます。

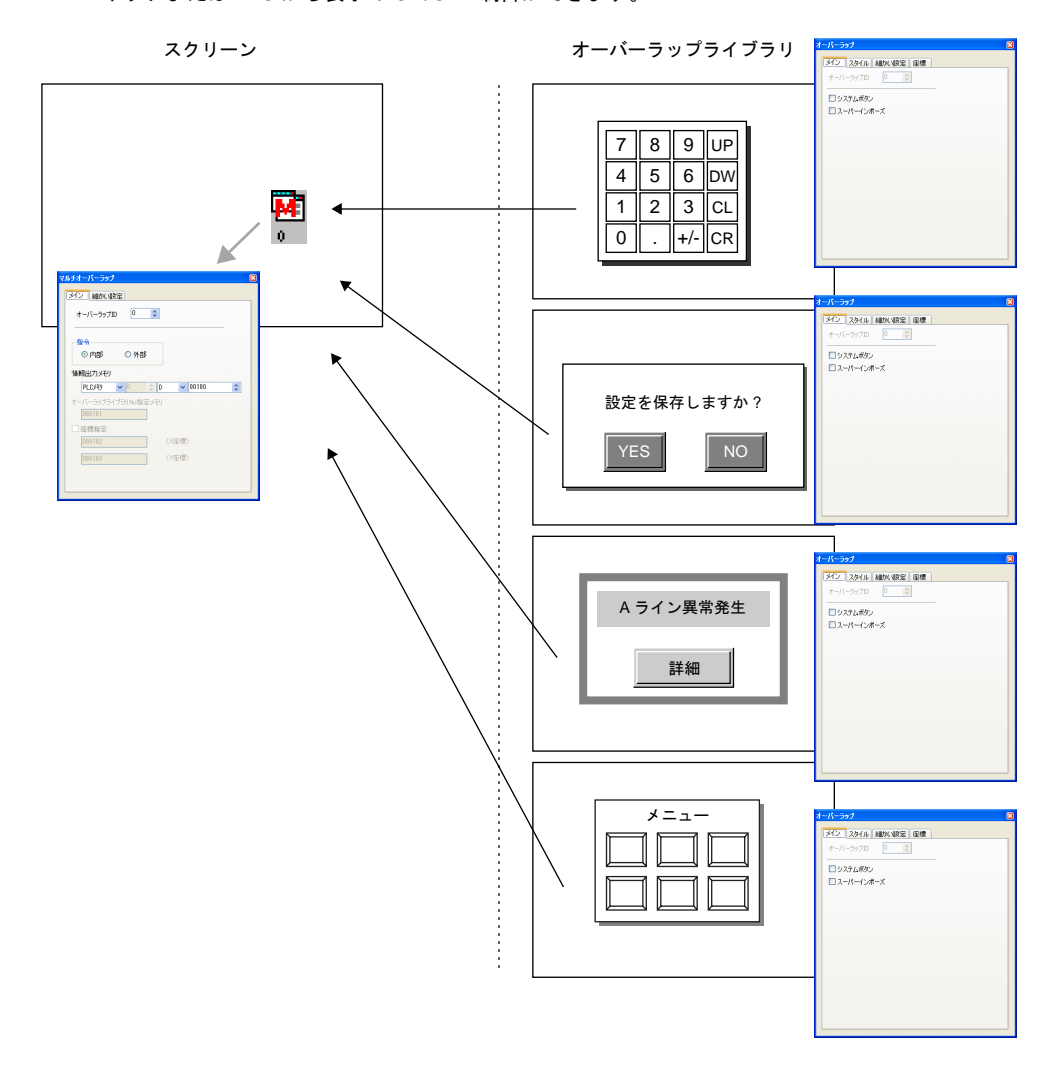

# 設定ダイアログ

**[** マルチオーバーラップ **]** ダイアログ(スクリーン上)

• メイン

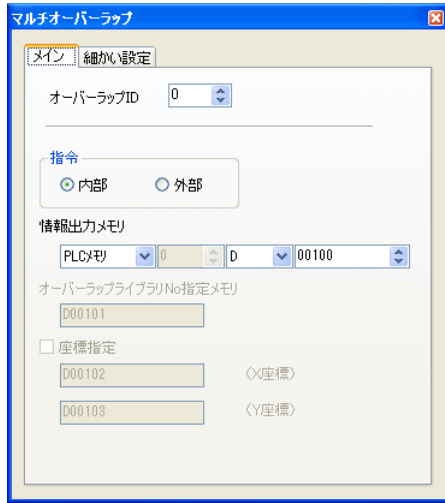

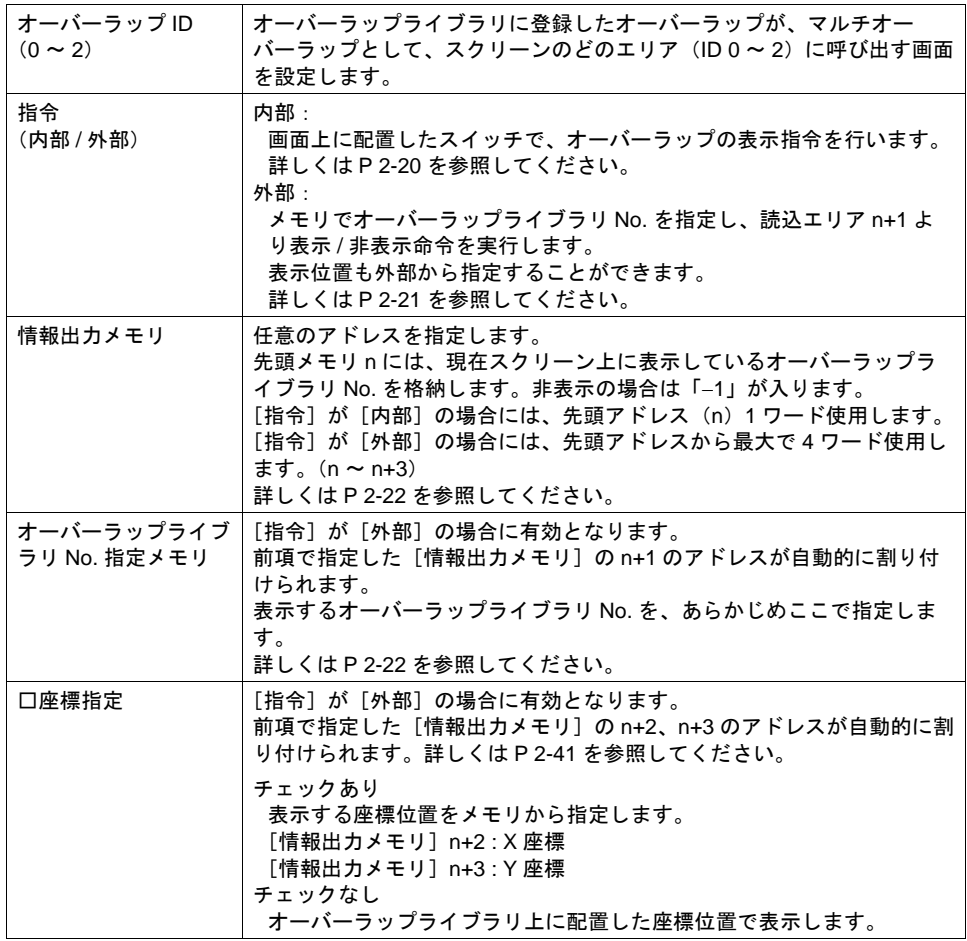

• 細かい設定

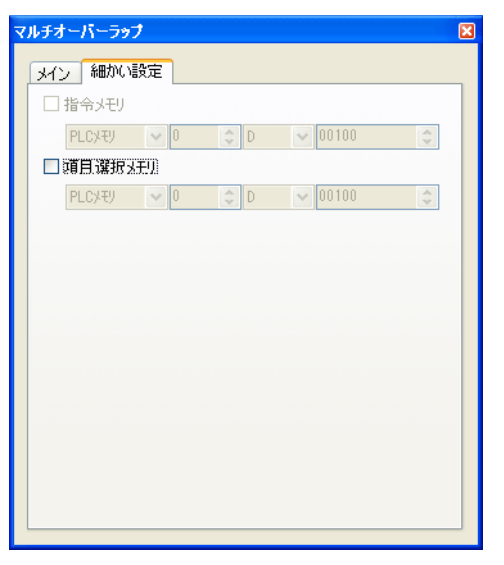

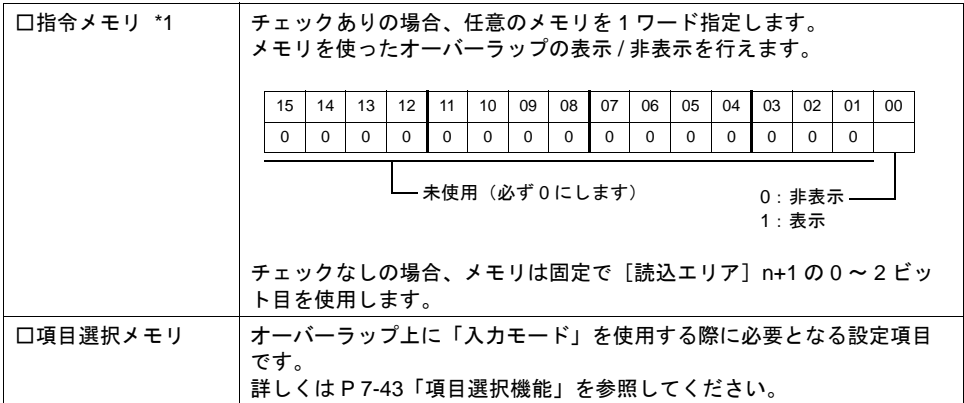

\*1 チェックありの場合、[読込エリア]n+1 の 0 ~ 2 ビット目を使った表示 / 非表示指令は行えま せん。

また、[システム設定]→[接続機器設定]→[読込 / 書込エリア]メニューにおいて、[□読 込 / 書込エリア ZM-30 互換]がチェックありの場合、[口指令メモリ]は設定無効となります。 <span id="page-85-0"></span>**[** オーバーラップ **]** ダイアログ(オーバーラップライブラリ上) • メイン

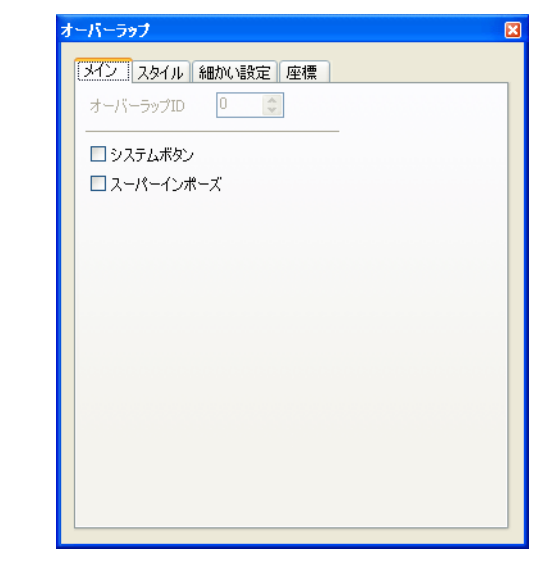

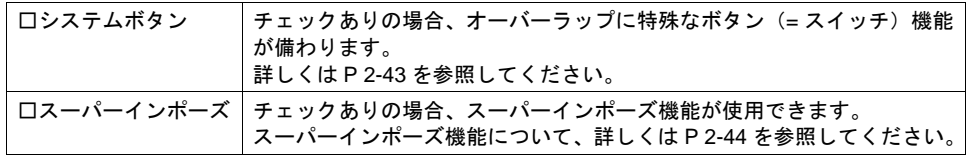

• スタイル

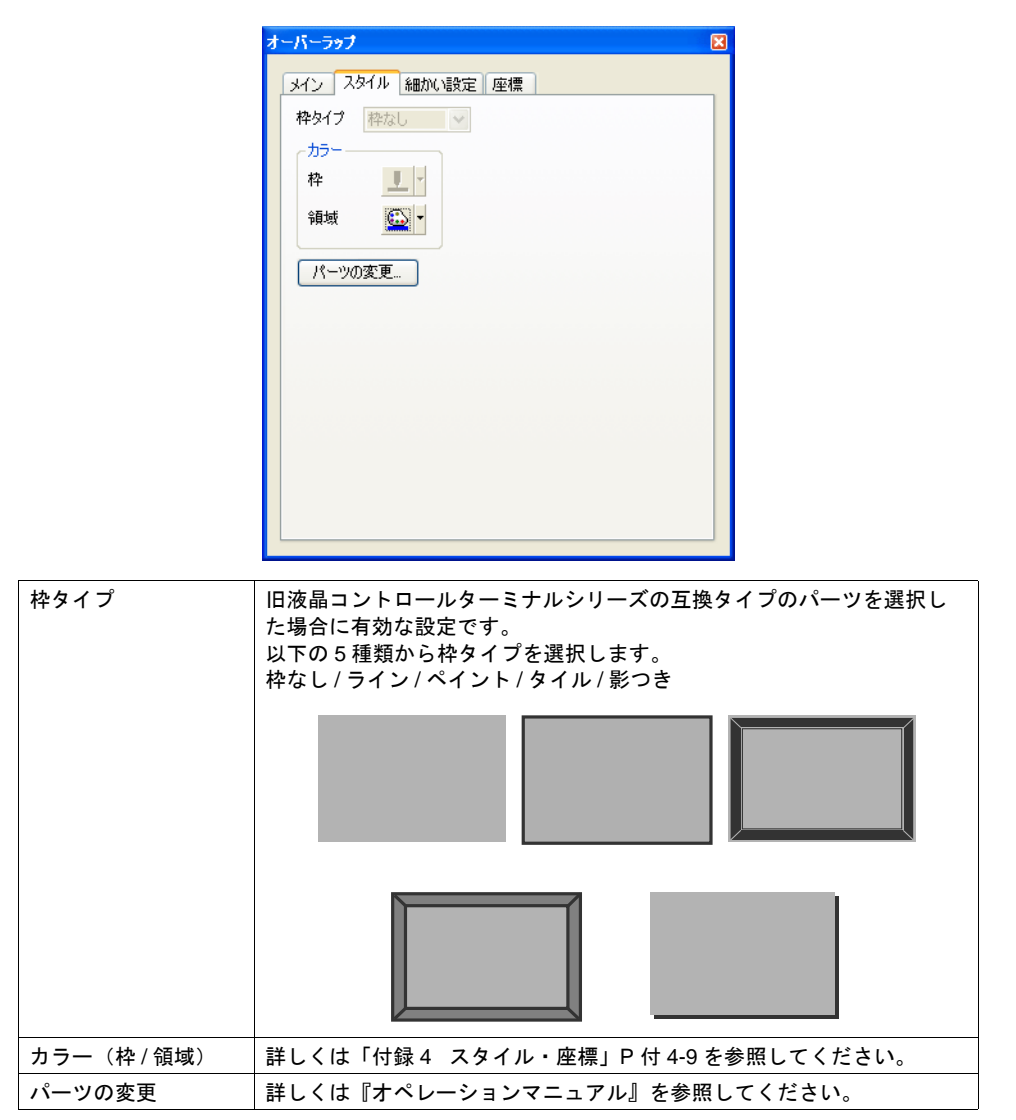

• 細かい設定

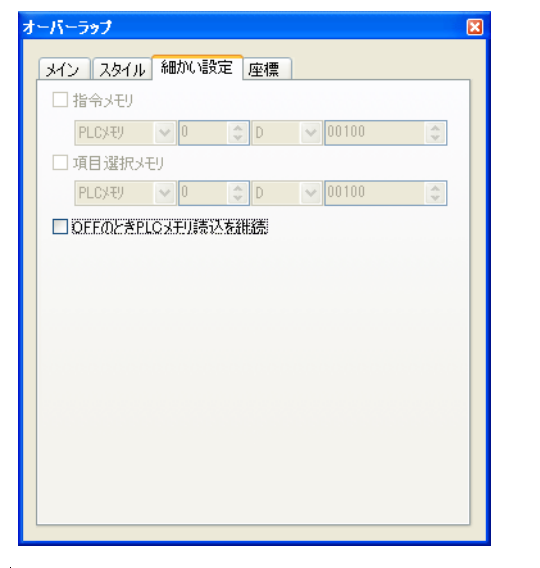

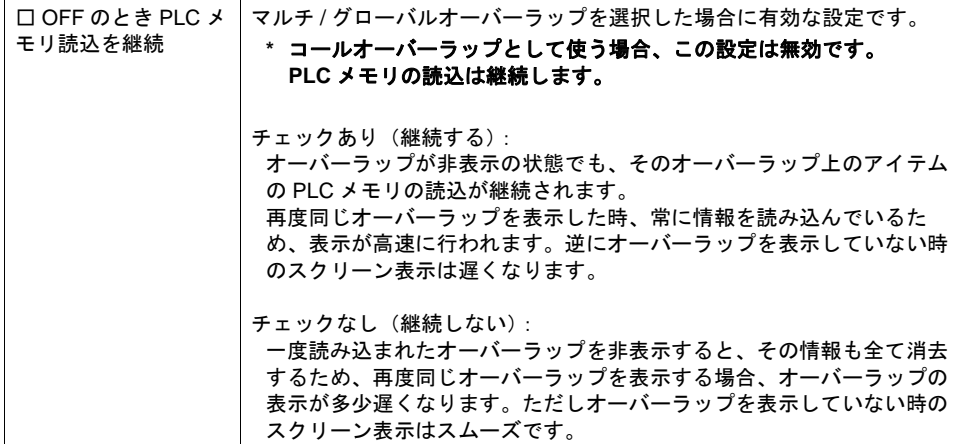

• 座標

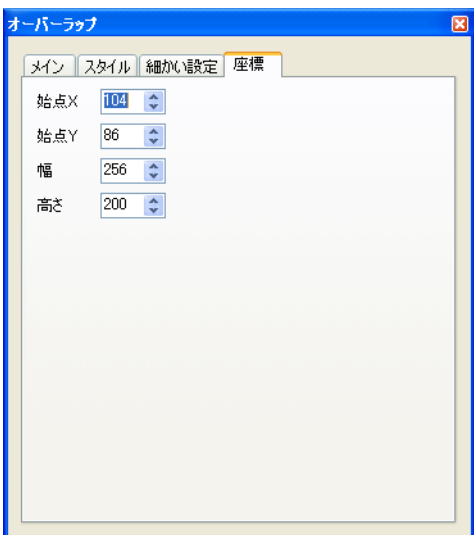

座標指定方法について、詳しくは「付録 4 [スタイル・座標」](#page-874-0)P 付 [4-10](#page-883-0) を参照してください。

#### 編集方法について

オーバーラップライブラリ上のオーバーラップの編集を行う場合、一度、オーバーラップを選択状 態(=まわりにハンドルが表示した状態)にします。

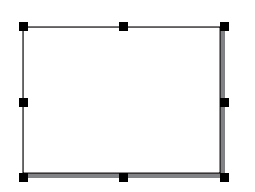

この状態で、スイッチやランプ、テキストなどを配置すると、オーバーラップ上に配置されます。 オーバーラップの選択状態を解除すれば、ベース上にアイテムを配置できます。

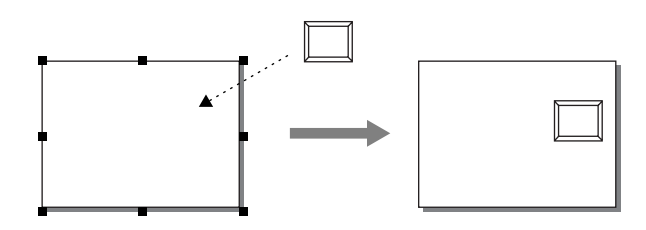

編集方法について、詳しくは『オペレーションマニュアル』を参照してください。

### オーバーラップライブラリ上で登録可能なマクロ

各オーバーラップライブラリごとに、「オープンマクロ」と「クローズマクロ」を登録することがで きます。それぞれ、マルチオーバーラップとしてスクリーンに表示、またはスクリーンから消える 際に、マクロが実行されます。 マクロについて、詳しくは『マクロリファレンス』を参照ください。

## マルチオーバーラップの表示・非表示方法

オーバーラップライブラリ上に作成したオーバーラップをマルチオーバーラップとしてスクリーン 上に表示する、または表示したマルチオーバーラップを非表示する方法は、内部指令 / 外部指令の 2 通りあります。

指令(内部/外部)の設定は、[マルチオーバーラップ]ダイアログで設定します。

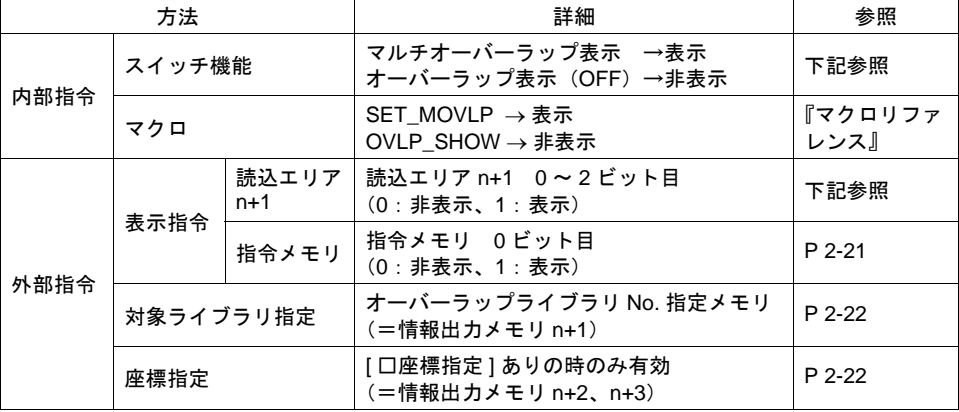

#### <span id="page-89-0"></span>内部指令

• スイッチ

スイッチの機能によって、マルチオーバーラップの表示 / 非表示を行います。 使用可能なスイッチは以下のとおりです。

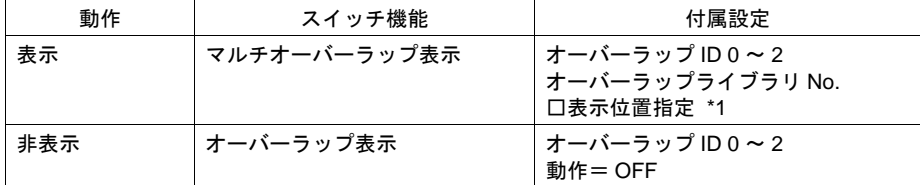

\*1 チェックなしの場合、オーバーラップライブラリ上に配置された位置で表示します。 チェックありの場合、任意の表示位置をスイッチごとに設定することが可能です。

スイッチの設定等、詳しくは「3 [スイッチ」を](#page-124-0)参照してください。

• マクロ

マクロを使用して、マルチオーバーラップの表示 / 非表示を行います。 マクロの [SET\_MOVLP]、[OVLP\_SHOW] コマンドを使用します。 詳しくは『マクロリファレンス』を参照してください。

#### <span id="page-90-0"></span>外部指令(表示 **/** 非表示)

- 読込エリアを使う場合 [オーバーラップライブラリ No. 指定メモリ]と [ 読込エリア ] からの指令によって、マルチオー バーラップの表示 / 非表示を行います。 手順は以下のとおりです。
	- 1) [オーバーラップライブラリ No. 指定メモリ]に、表示するオーバーラップライブラリの No. を指定します。
	- 2) [システム設定] → [接続機器設定] → [読込 / 書込エリア] 内の [読込エリア] n + 1 の 0 ~ 2 ビット目(オーバーラップ ID 0 ~ 2)で、表示 / 非表示を制御します。

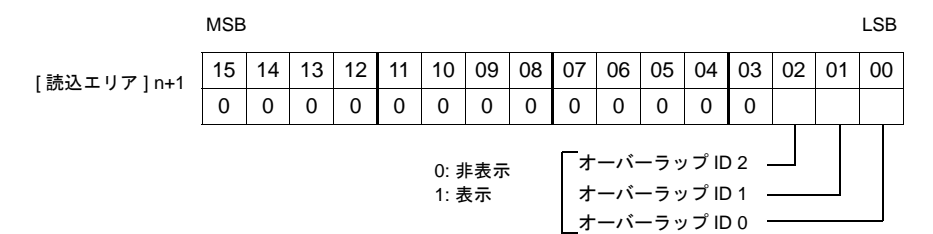

[オーバーラップライブラリ No. 指定メモリ ] で No. 指定 はんだん アルキュルア n + 1 の 0 ビット目を 0 → 1

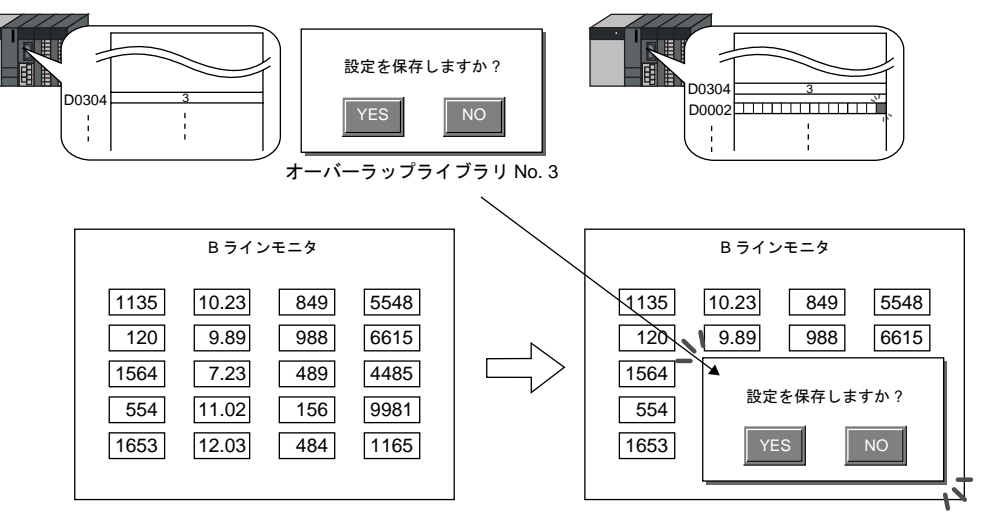

- 指令メモリを使う場合 [オーバーラップライブラリ No. 指定メモリ]と [ 指令メモリ ] からの指令によって、マルチオー バーラップの表示 / 非表示を行います。 手順は以下のとおりです。
	-
	- 1) [オーバーラップライブラリ No. 指定メモリ]に、表示するオーバーラップの、オーバー ラップライブラリでの No. を指定します。
	- 2) スクリーン上の [マルチオーバーラップ] ダイアログ→ [ 細かい設定 ] メニュー→ [ □指令メ モリ ] をチェックありにして、任意のアドレスを [ 指令メモリ ] として設定します。 [ 指令メモリ ] の 0 ビット目の ON/OFF によって、マルチオーバーラップの表示 / 非表示を行 います。

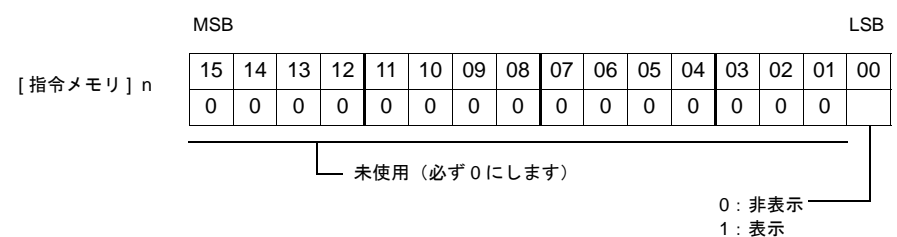

#### **\*** 外部からマルチオーバーラップを表示する場合の留意点

- 外部からマルチオーバーラップを表示した後、スクリーンを切り替えて、また戻ったとき、 ビットが ON しているオーバーラップ No. を表示します。
- スイッチ [ 機能 : オーバーラップ表示 =OFF] で非表示にすることができます。この時、ビッ トは ON のまま、オーバーラップが非表示になるため、再度表示するには、一度ビットを OFF してから ON する必要があります。

#### <span id="page-91-0"></span>外部指令(表示位置を外部から指定する場合)

表示・非表示だけでなく、表示位置も外部から指定することが可能です。 座標指定の手順は以下のとおりです。

1. 最初に、[ システム設定 ] → [ 本体設定 ] → [ オーバーラップ ] において、[ 配置座標 ] を選択しま す。

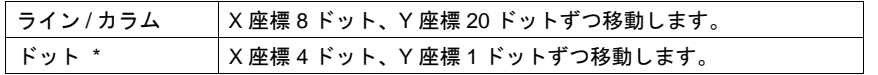

\* マトリックスタイプの場合、ドットは指定できません。 [ ライン / カラム ] 固定です。

2. スクリーン上の [ マルチオーバーラップ ] ダイアログ→ [ メイン ] → [ 口座標指定 ] チェックあり にします。自動的に [ 情報出力メモリ ]n+2、n+3 が、それぞれ [X 座標 ] 用メモリ、[Y 座標 ] 用メ モリに割り当てられます。 1. で選択した単位による座標値を指定します。

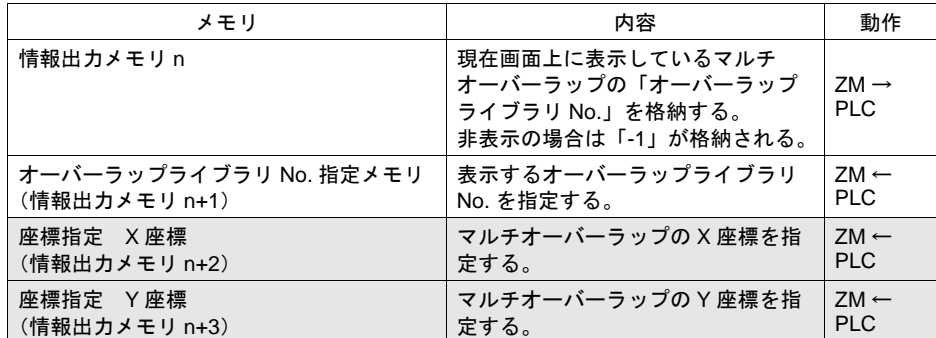

\* 座標指定なしの場合は、オーバーラップライブラリ上に配置した座標位置で表示します。

マルチオーバーラップに関連するメモリ

| メモリ                    | 参照先            |
|------------------------|----------------|
| 情報出力メモリ                | $P2-16$        |
| オーバーラップライブラリ No. 指定メモリ | P 2-21         |
| 読込エリア (n+1)            | P 2-21         |
| 指令メモリ                  | P 2-21         |
| 座標指定 X/Y 座標            | P 2-22         |
| 項目選択メモリ                | P7-43 「項目選択機能」 |

<span id="page-93-0"></span>コールオーバーラップ

### 構成

コールオーバーラップを表示するには、オーバーラップ ID 0 ~ 2 に [ コール ] を設定します。 オーバーラップライブラリにはオーバーラップを登録し、それをオーバーラップ ID 0 ~ 2 に呼び出 します。

スイッチまたは PLC から表示の ON/OFF 制御ができます。

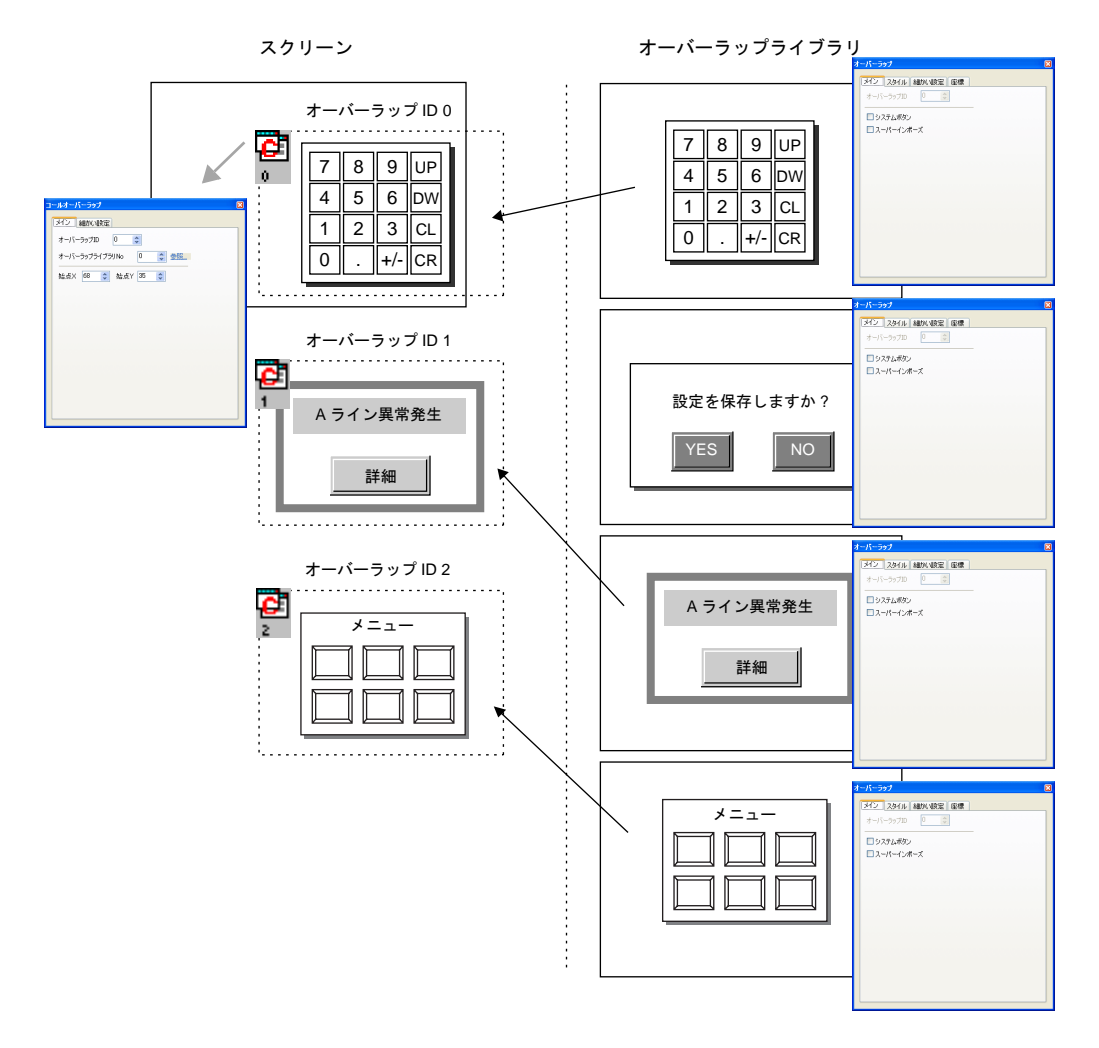

## 設定ダイアログ

**[** コールオーバーラップ **]** ダイアログ(スクリーン上)

• メイン

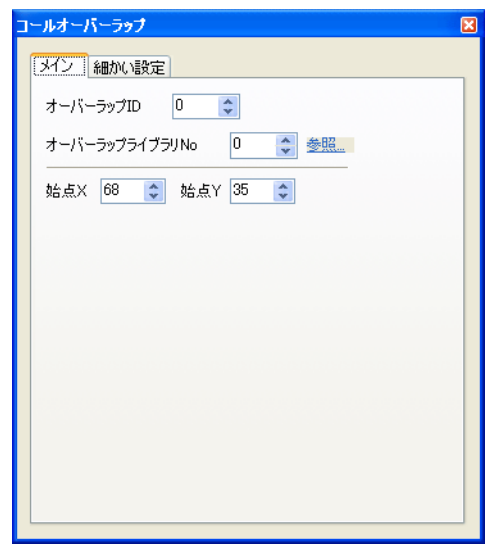

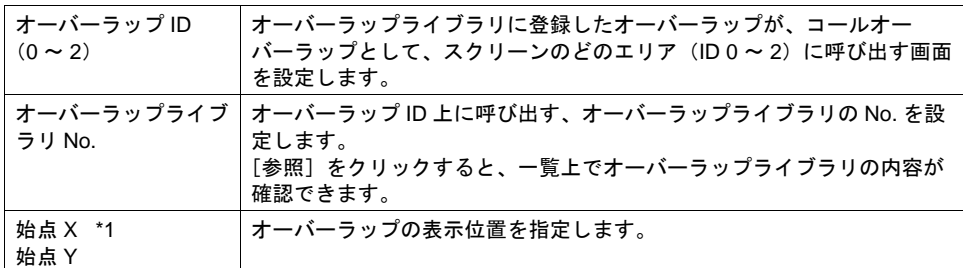

- \*1 始点 X/Y について
	- コールオーバーラップのアイコン位置が、実際にオーバーラップが表示した時の左上隅の位置 に相当します。

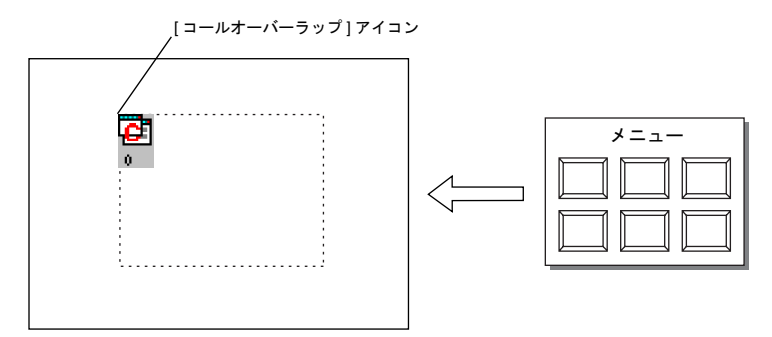

• 細かい設定

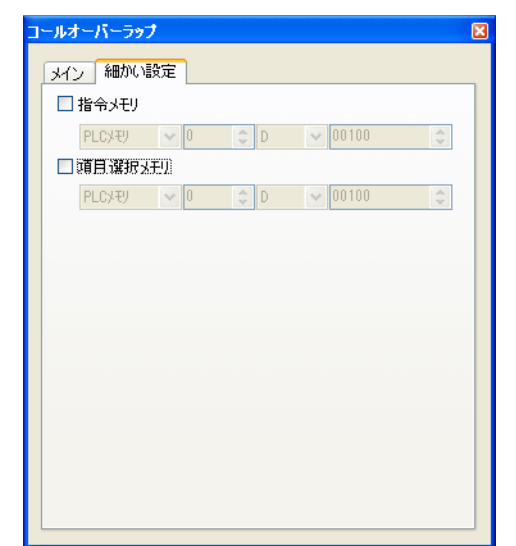

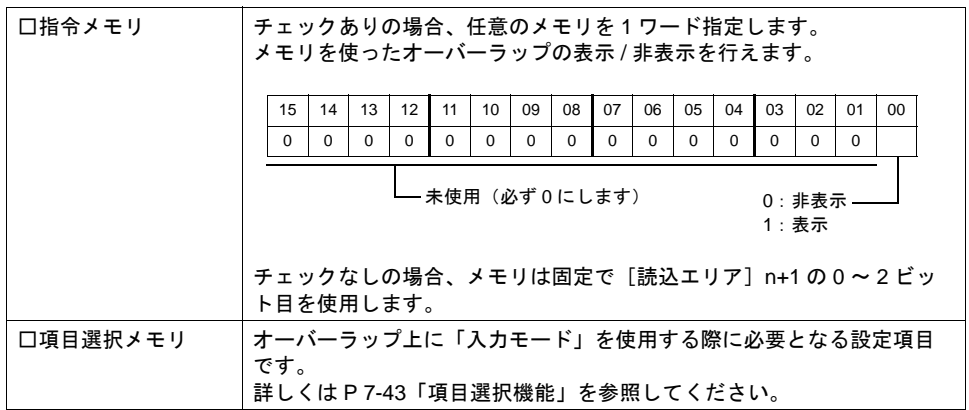

\*1 チェックありの場合、[読込エリア]n+1 の 0 ~ 2 ビット目を使った表示 / 非表示指令は行えま せん。

また、[システム設定]→[接続機器設定]→[読込 / 書込エリア]→[□ ZM-30 互換]が チェックありの場合、[□指令メモリ]は設定無効となります。

[オーバーラップ] ダイアログ (オーバーラップライブラリ上) • メイン

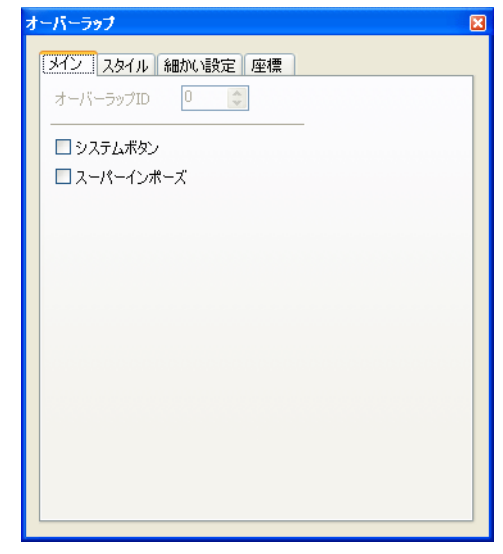

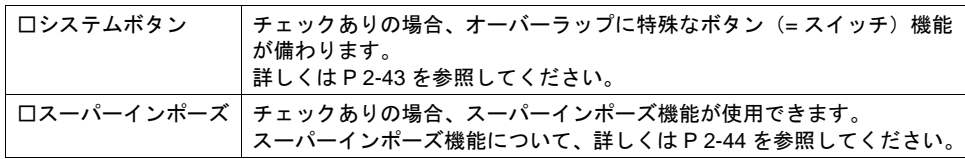

**2**

• スタイル

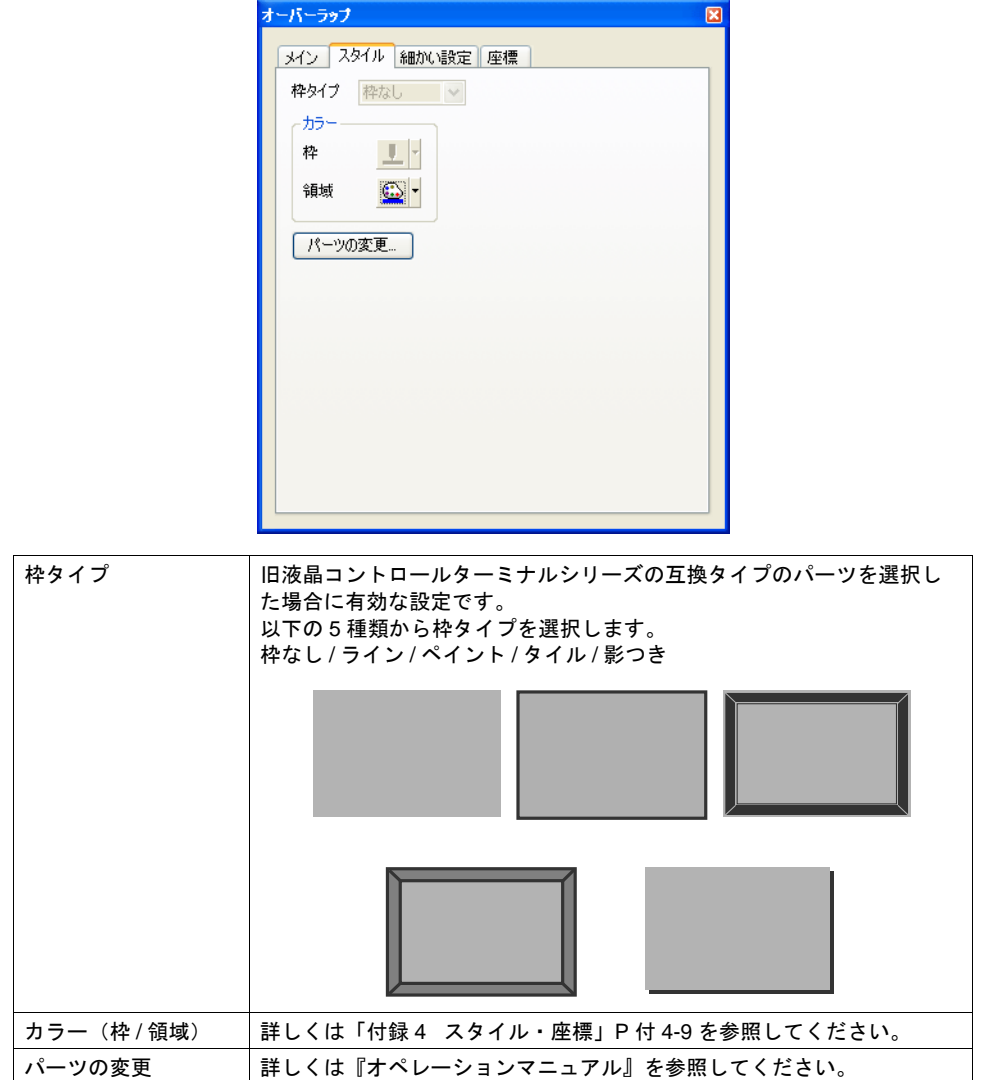

• 座標

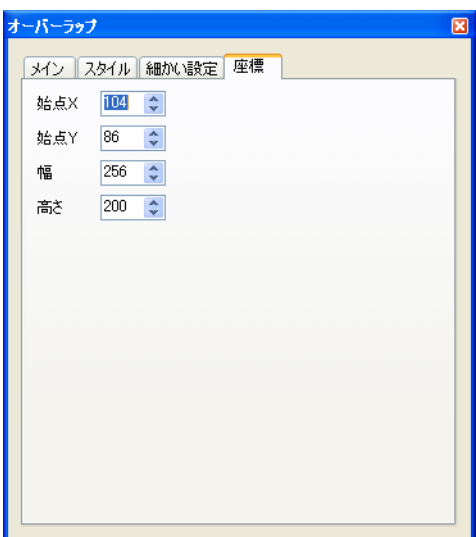

座標指定方法について、詳しくは「付録 4 [スタイル・座標」](#page-874-0)P 付 [4-10](#page-883-0) を参照してください。

#### 編集方法について

オーバーラップライブラリ上のオーバーラップの編集を行う場合、一度、オーバーラップを選択状 態(=まわりにハンドルが表示した状態)にします。

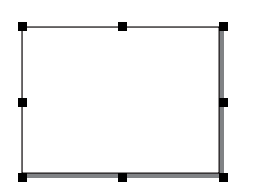

この状態で、スイッチやランプ、テキストなどを配置すると、オーバーラップ上に配置されます。 オーバーラップの選択状態を解除すれば、ベース上にアイテムを配置できます。

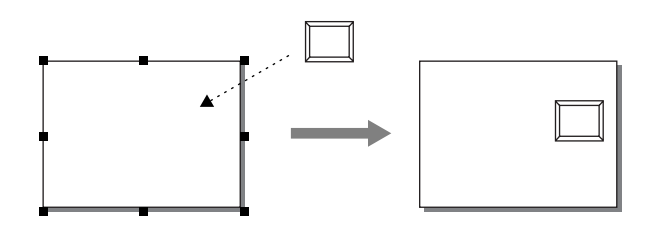

編集方法について、詳しくは『オペレーションマニュアル』を参照してください。

## **オーバーラップライブラリ上でオープン/クローズマクロについて**

**\*** コールオーバーラップの場合にはオープン **/** クローズマクロは無効です。 マルチオーバーラップとして設定された場合は有効です。

### コールオーバーラップの表示・非表示方法

スクリーン上に作成したコールオーバーラップを画面上に表示する、または表示したオーバーラッ プを非表示する方法には、4 通りあります。

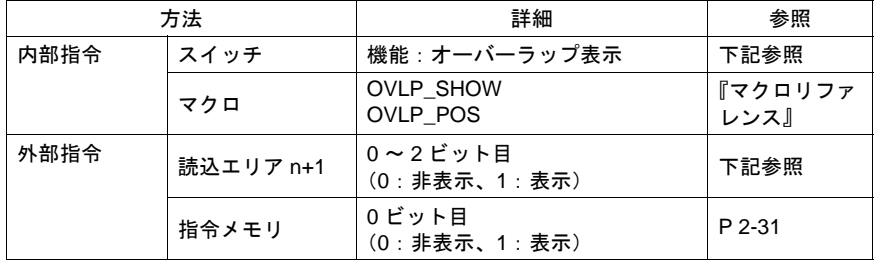

#### 内部指令

• スイッチ

スイッチの機能によって、コールオーバーラップの表示・非表示を行います。 使用可能なスイッチは以下のとおりです。

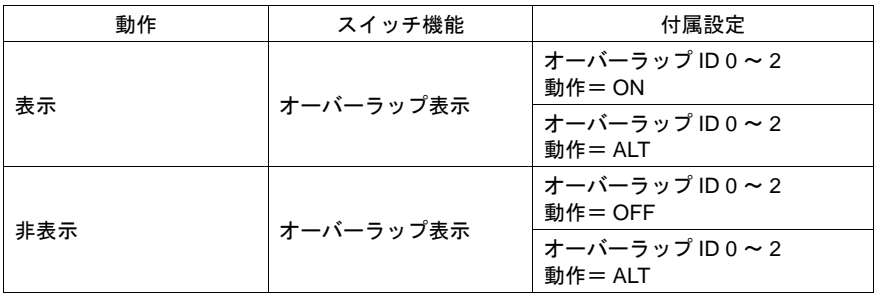

スイッチの設定等、詳しくは「3 [スイッチ」を](#page-124-0)参照してください。

• マクロ

マクロを使用して、コールオーバーラップの表示 / 非表示を行います。 マクロの [OVLP\_SHOW] コマンドを使用します。 表示位置指定もできます。([OVLP\_POS] コマンドを使用) 詳しくは『マクロリファレンス』を参照ください。

#### <span id="page-99-0"></span>外部指令

• 読込エリアを使う場合 読込エリアからの指令によって、コールオーバーラップの表示・非表示を行います。\*1

[システム設定]→[接続機器設定]→[読込 / 書込エリア]内の[読込エリア]n+1(スク リーン状態指令)の 0 ビット目が「オーバーラップ ID 0」、1 ビット目が「オーバーラップ ID 1」、2 ビット目が「オーバーラップ ID 2」を、それぞれ制御するビットです。

オーバーラップ ID 2 15 | 14 | 13 | 12 | 11 | 10 | 09 | 08 | 07 | 06 | 05 | 04 | 03 | 02 | 01 | 00 00000000000000 オーバーラップ ID 1 オーバーラップ ID 0 0: 非表示 1: 表示 [読込エリア ] n + 1 MSB LSB

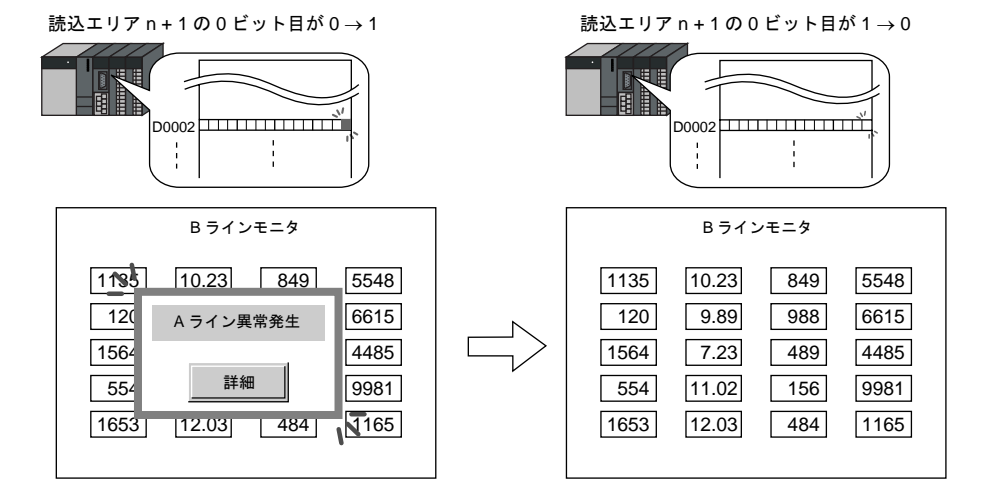

<span id="page-100-0"></span>• 指令メモリを使う場合 指令メモリからの指令によって、コールオーバーラップの表示・非表示を行います。\*1

スクリーン上の [コールオーバーラップ] ダイアログ→ [ 細かい設定 ] メニュー→ [ □指令メモ リ ] をチェックありにして、任意のアドレスを [ 指令メモリ ] として設定します。

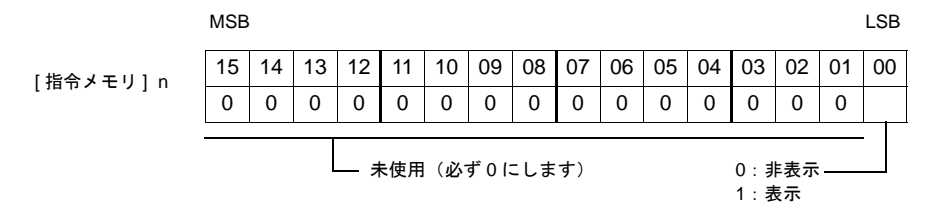

\*1 ビットの認識について

[ システム設定 ] → [ 本体設定 ] → [ 環境設定 ]→[ □オーバーラップをレベル動作させる ] の設定 によって、ビットの認識方法が変わります。

- チェックなし 各ビットの 0 → 1、1 → 0 の変化(=エッジ)で認識します。
- チェックあり ビット状態をレベルで認識します。 外部からオーバーラップを表示した後、スクリーンを切り替えて、また戻ったとき、ビット が ON しているオーバーラップ No. を表示します。

#### **\*** 外部からオーバーラップを表示する場合の留意点

スイッチ [ 機能 : オーバーラップ表示 =OFF] で非表示にすることができます。この時、ビット は ON のまま、オーバーラップが非表示になるため、再度表示するには、一度ビットを OFF し てから ON する必要があります。

### コールオーバーラップに関連するメモリ

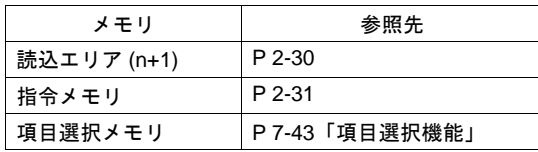

# <span id="page-101-0"></span>グローバルオーバーラップ

#### 構成

グローバルオーバーラップを表示するには、[システム設定]→[グローバルオーバーラップ設定] を行います。オーバーラップライブラリには、オーバーラップを登録し、それらをオーバーラップ ID 3 に呼び出します。

一度表示すると、非表示の指令を出すまでは、スクリーンが切り替わっても表示し続けます。

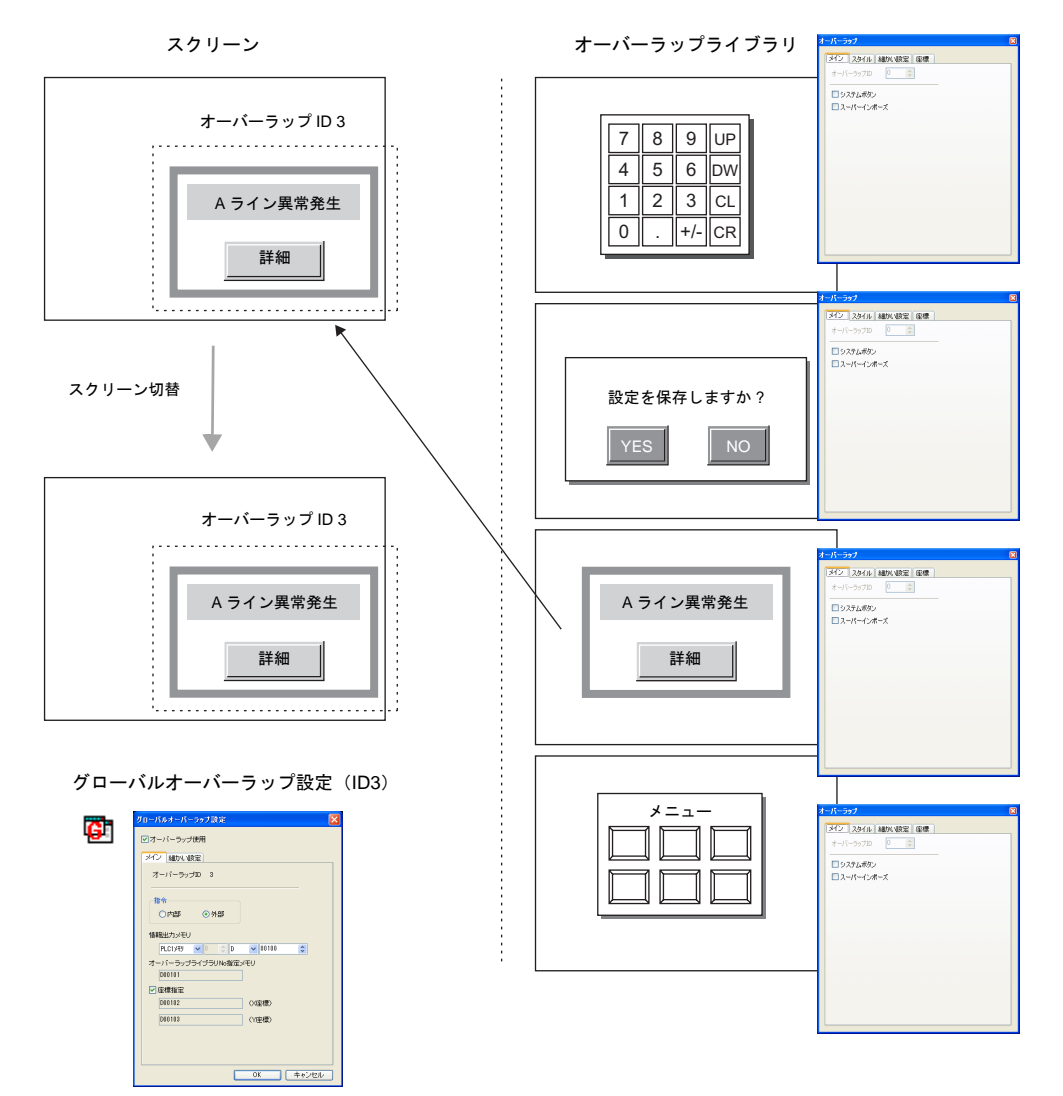

# 設定ダイアログ

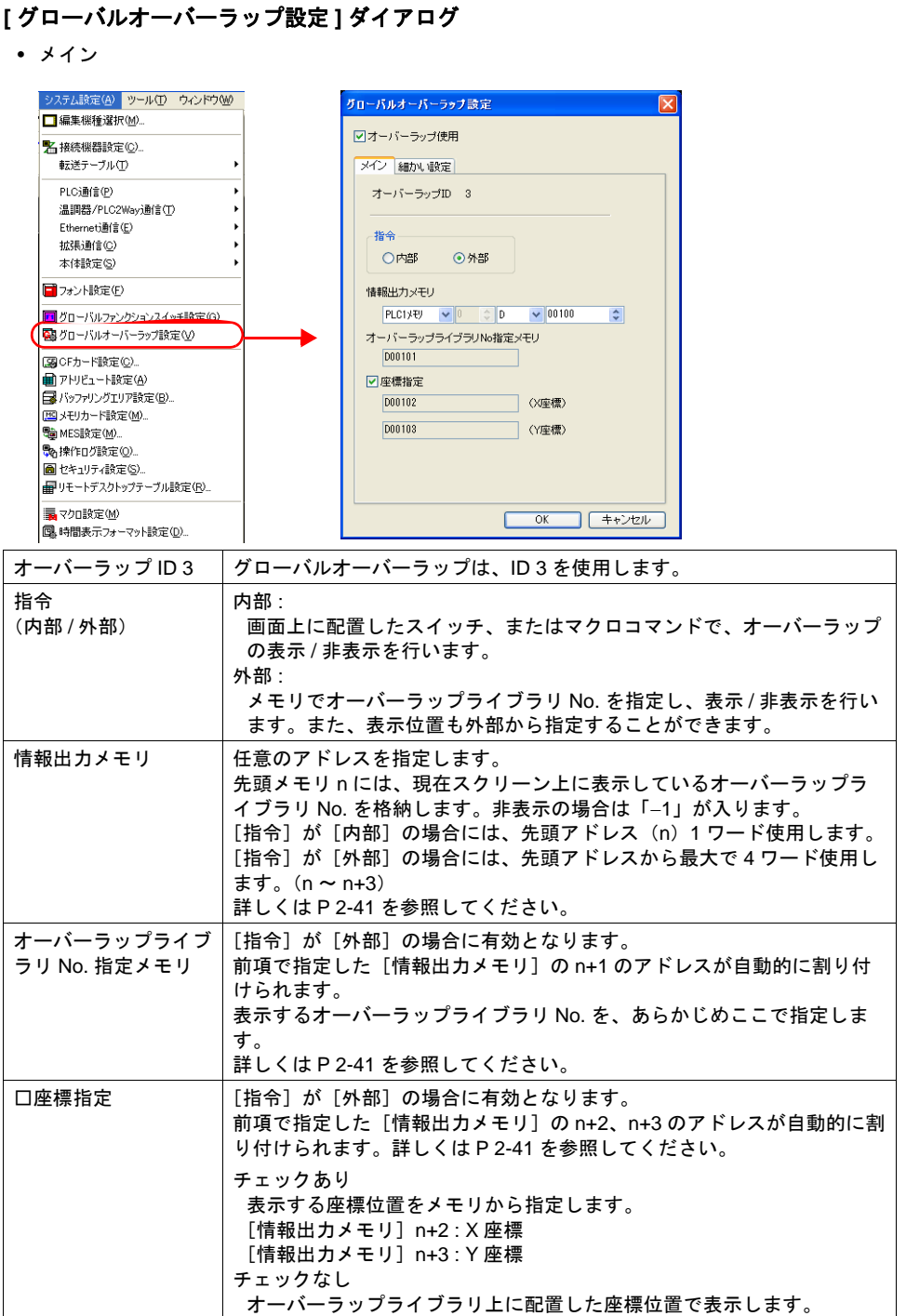

• 細かい設定

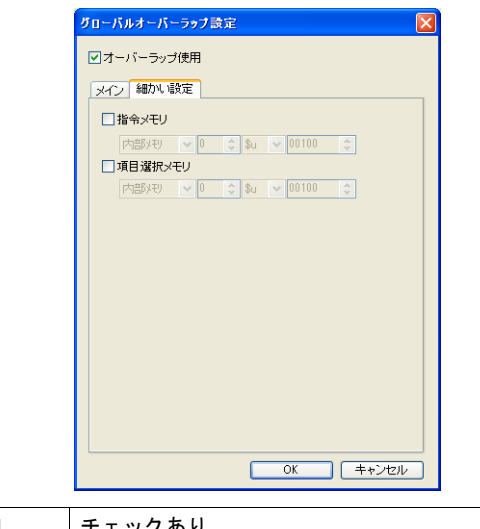

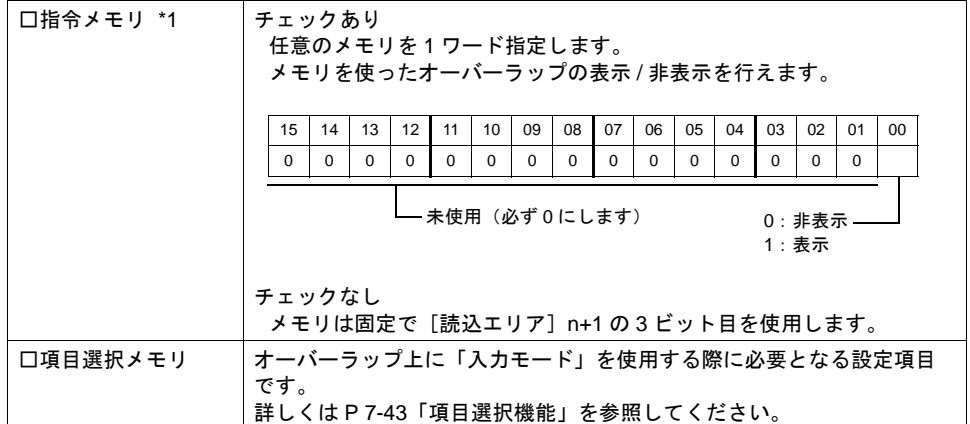

\*1 チェックありの場合、[読込エリア]n+1 の 3 ビット目を使った表示 / 非表示指令は行えませ ん。

また、[システム設定]→[接続機器設定]→[読込 / 書込エリア]メニューにおいて、[□読 込 / 書込エリア ZM-30 互換]がチェックありの場合、[口指令メモリ]は設定無効となります。 [オーバーラップ] ダイアログ (オーバーラップライブラリ上) • メイン

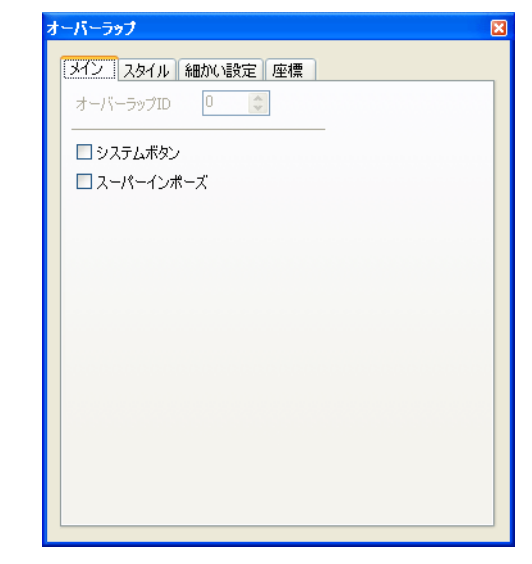

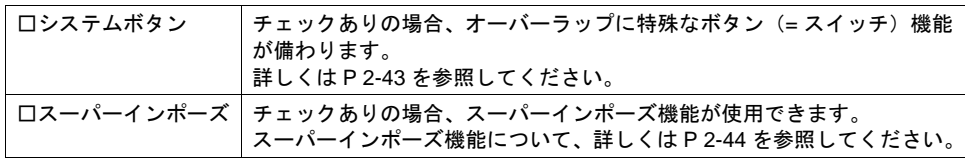

• スタイル

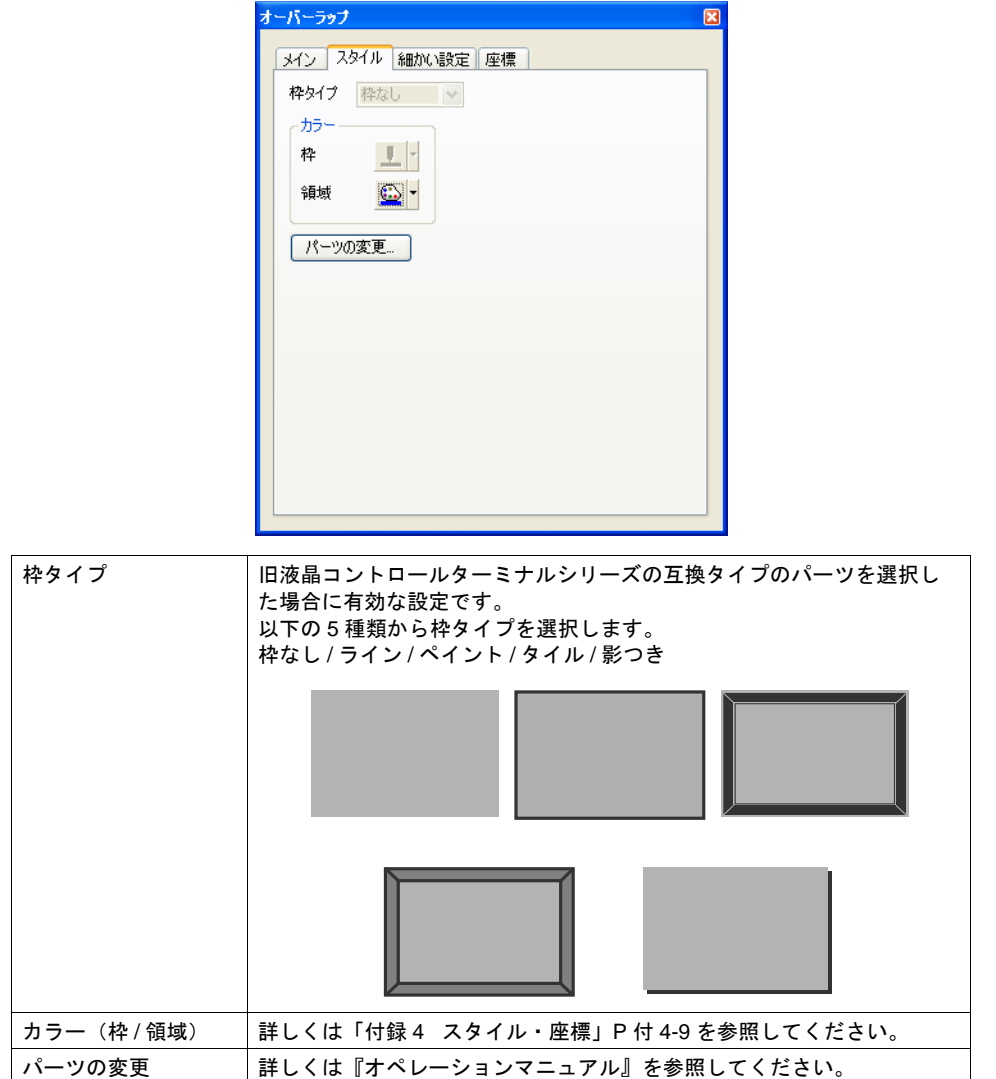

• 細かい設定

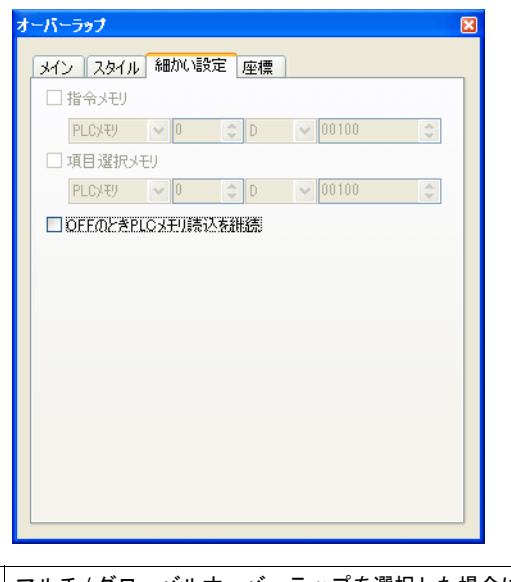

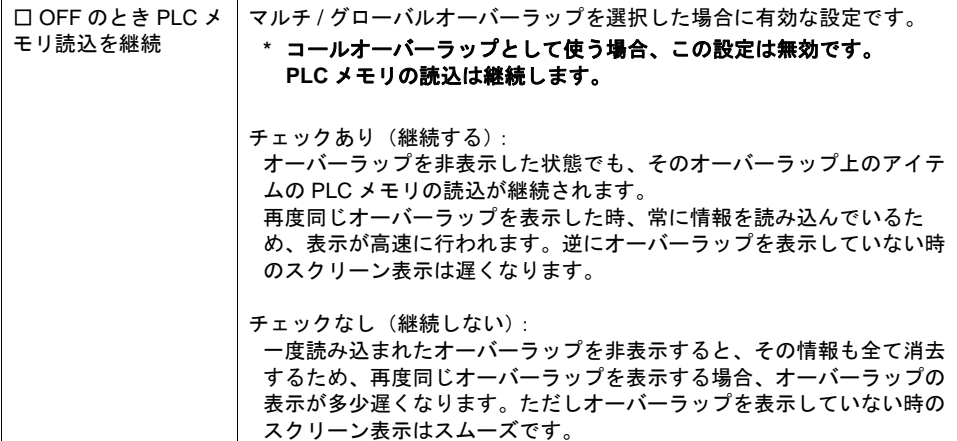

• 座標

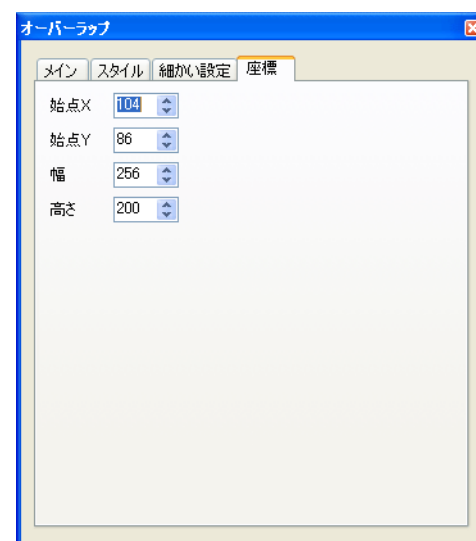

座標指定方法について、詳しくは「付録 4 [スタイル・座標」](#page-874-0)P 付 [4-10](#page-883-0) を参照してください。

#### 編集方法について

オーバーラップライブラリ上のオーバーラップの編集を行う場合、一度、オーバーラップを選択状 態(=まわりにハンドルが表示した状態)にします。

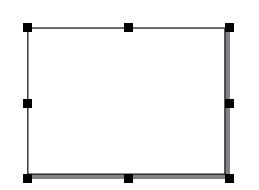

この状態で、スイッチやランプ、テキストなどを配置すると、オーバーラップ上に配置されます。 オーバーラップの選択状態を解除すれば、ベース上にアイテムを配置できます。

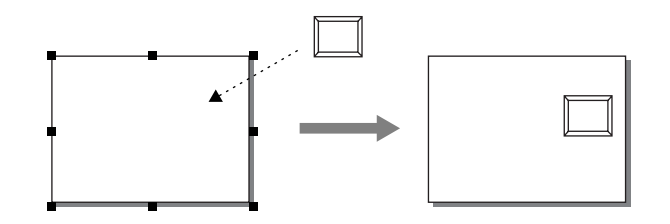

編集方法について、詳しくは『オペレーションマニュアル』を参照してください。

### オーバーラップライブラリ上で登録可能なマクロ

各オーバーラップライブラリごとに、「オープンマクロ」と「クローズマクロ」を登録することがで きます。それぞれ、グローバルオーバーラップとしてスクリーンに表示、または非表示する際に、 マクロが実行されます。 マクロについて、詳しくは『マクロリファレンス』を参照ください。

2-38
## グローバルオーバーラップの表示・非表示方法

オーバーラップライブラリ上に作成したオーバーラップをグローバルオーバーラップとしてスク リーン上に表示する、または表示したグローバルオーバーラップを非表示する方法には、4 通りあり ます。

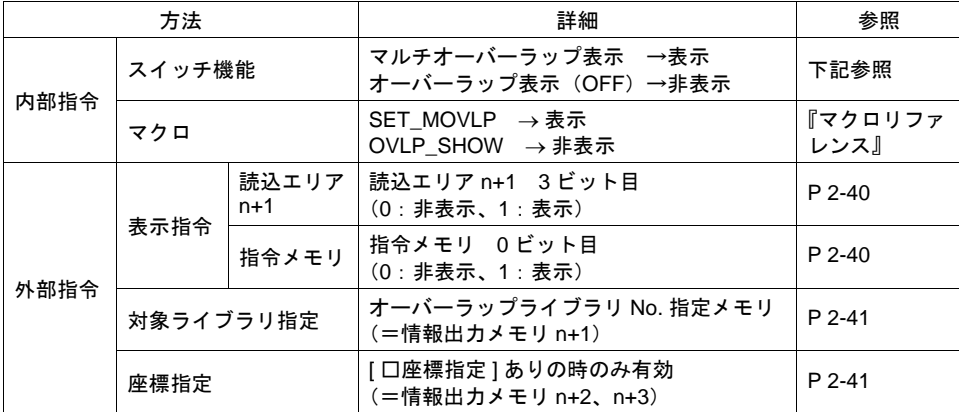

#### 内部指令

• スイッチ

スイッチの機能によって、グローバルオーバーラップを表示・非表示することができます。 使用可能なスイッチは以下のとおりです。

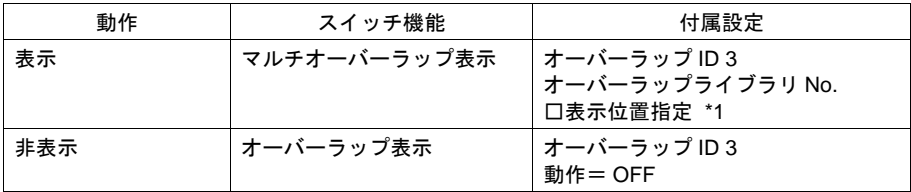

\*1 チェックなしの場合、オーバーラップライブラリ上に配置された位置で表示します。 チェックありの場合、任意の表示位置をスイッチごとに設定することが可能です。

スイッチの設定等、詳しくは「3 [スイッチ」を](#page-124-0)参照してください。

• マクロ

マクロを使用して、グローバルオーバーラップの表示 / 非表示ができます。 マクロの [SET\_MOVLP]、[OVLP\_SHOW]コマンドを使用します。 詳しくは『マクロリファレンス』を参照してください。

#### <span id="page-109-2"></span>外部指令(表示 **/** 非表示)

- <span id="page-109-1"></span>• 読込エリアを使う場合 [オーバーラップライブラリ No. 指定メモリ]と [ 読込エリア ] からの指令によって、グローバル オーバーラップの表示・非表示を行います。 手順は以下のとおりです。
	- 1) [オーバーラップライブラリ No. 指定メモリ]に、表示するオーバーラップライブラリの No. を指定します。
	- 2) [システム設定] → [接続機器設定] → [読込 / 書込エリア] 内の [読込エリア] n + 1 の 3 ビット目(オーバーラップ ID 3)で、表示 / 非表示を制御します。

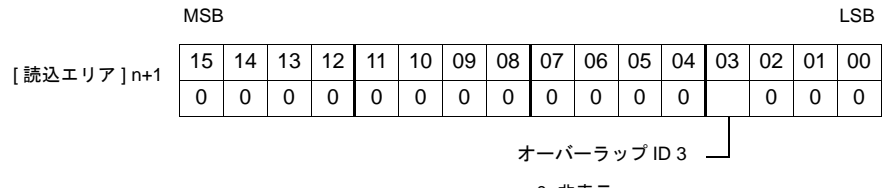

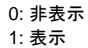

[オーバーラップライブラリ No. 指定メモリ ] で No. 指定 はんかん はいこの 読込エリア n + 1 の 3 ビット目を 0 → 1

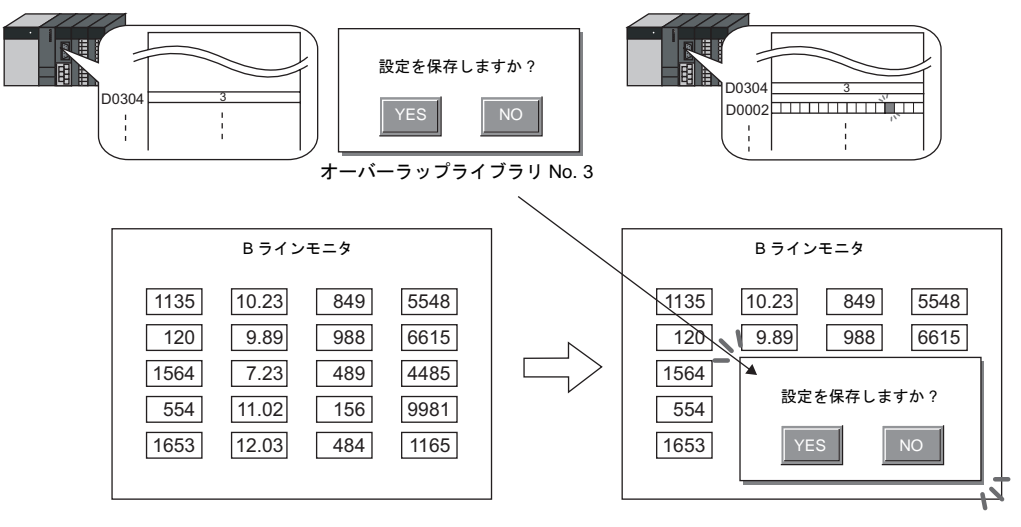

<span id="page-109-0"></span>• 指令メモリを使う場合

[オーバーラップライブラリ No. 指定メモリ]と [ 指令メモリ ] からの指令によって、グローバル オーバーラップの表示・非表示を行います。 手順は以下のとおりです。

- 1) [オーバーラップライブラリ No. 指定メモリ]に、表示するオーバーラップの、オーバー ラップライブラリでの No. を指定します。
- 2) [グローバルオーバーラップ設定]ダイアログ→ [ 細かい設定 ] メニュー→ [ 口指令メモリ ] をチェックありにして、任意のアドレスを [ 指令メモリ ] として設定します。
- 3) [ 指令メモリ ] の 0 ビット目の ON/OFF によって、グローバルオーバーラップの表示 / 非表示 を行います。

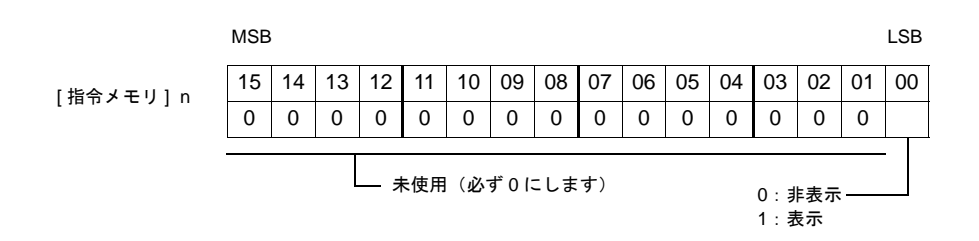

**\*** 外部からグローバルオーバーラップを表示する場合の留意点

スイッチ [ 機能 : オーバーラップ表示 =OFF] で非表示することができます。この時、ビットは ON のままオーバーラップが非表示になるため、再度表示するには、一度ビットを OFF してか ら ON する必要があります。

#### <span id="page-110-0"></span>外部指令(表示位置を外部から指定する場合)

表示・非表示だけでなく、表示位置も外部から指定することが可能です。 座標指定の手順は以下のとおりです。

1. 最初に、[ システム設定 ] → [ 本体設定 ] → [ オーバーラップ ] において、[ 配置座標 ] を選択しま す。

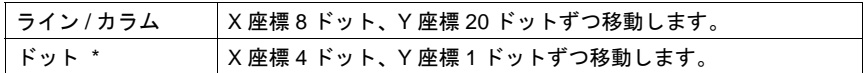

\* マトリックスタイプの場合、ドットは指定できません。 [ ライン / カラム ] 固定です。

2. [ グローバルオーバーラップ設定 ] ダイアログ→ [ メイン ] → [ □座標指定 ] チェックありにしま す。自動的に [ 情報出力メモリ ]n+2、n+3 が、それぞれ [X 座標 ] 用メモリ、[Y 座標 ] 用メモリに 割り当てられます。 1. で選択した単位による座標値を指定します。

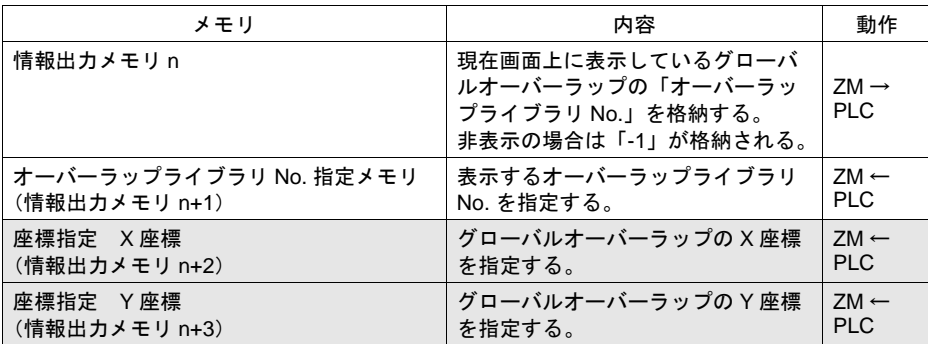

\* 座標指定なしの場合は、オーバーラップライブラリ上に配置した座標位置で表示します。

### グローバルオーバーラップに関連するメモリ

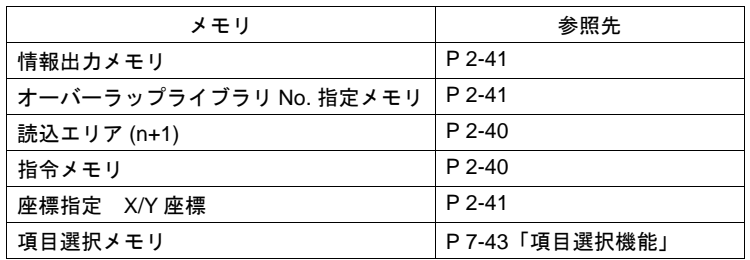

### 制限事項

- セキュリティ設定のログイン画面表示中は、グローバルオーバーラップは表示されません。 画面切替後、グローバルオーバーラップを再表示します。
- 以下の機能実行後、グローバルオーバーラップは再表示されます。
	- マクロコマンド CHG\_LANG で言語切換を行った時
	- グローバルオーバーラップ上に配置したアイテムの表示 / 非表示が行われた時
	- グローバルオーバーラップ上のアイテムのオフセットメモリ値の変更時
	- グローバルオーバーラップ表示中に同じオーバーラップライブラリ No. の表示を行った時
- グローバルオーバーラップでは、データブロックエリアを使用することができません。本体上で 表示しようとした場合、データブロックエリアの内容が表示されません。 以下の設定を行うと、エラーチェックに Warning がでます。
	- 指令 : 内部で、マクロコマンド SET\_MOVLP 使用時、または指令 : 外部の場合 グローバルオーバーラップでデータブロックエリアを登録したオーバーラップライブラリ No. を指定しないでください。
	- 指令 : 内部で、機能 : マルチオーバーラップ表示のスイッチの場合 オーバーラップライブラリ No. の変更、または指定したオーバーラップライブラリ No. 上の データブロックエリアを削除してください。
- グローバルオーバーラップを使用する場合、データブロックエリアの[細かい設定]→[選択 順]で「3」を指定することができません。「選択順]は 0 ~ 2 の間で設定してください。
- コンポーネントパーツでは、グローバルオーバーラップの設定はできません。また、コンポーネ ントパーツから、グローバルオーバーラップを呼び出すこともできません。

# オーバーラップの性質 − システムボタンについて −

各オーバーラップに共通した機能―システムボタン機能―について説明します。

### 概要

システムボタンとは、オーバーラップに設定可能なボタン機能で、2 つの働きがあります。

### オーバーラップの移動

オーバーラップ左上隅(スイッチメッシュ2×2個分相当)を1回押すと、オーバーラップの外周が ブリンク(= 点滅)し始めます。

ブリンク状態のまま、スクリーン上の別の箇所を 1 回押すと、押した箇所がオーバーラップの左上 隅と一致するように、オーバーラップが移動して表示します。(移動後、ブリンク表示は解除されま す。)

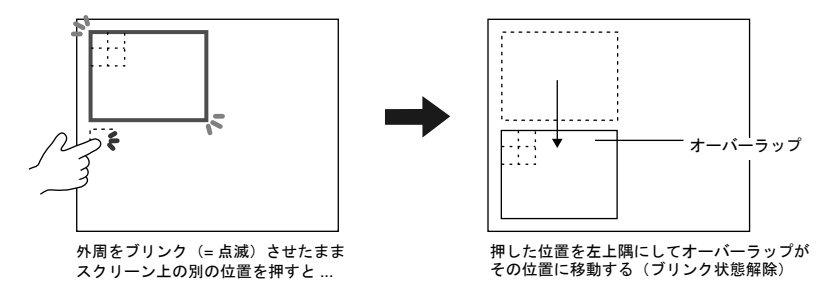

移動する際、移動先が画面からはみ出す位置の場合は、はみ出さないよう本体が自動的に位置を修 正してオーバーラップを表示します。

ブリンク表示(= 移動 OK の状態)を解除するには、オーバーラップの先に押した左上隅と同じ位置 をもう一度押します。

#### オーバーラップの非表示

画面上に表示したオーバーラップの左上隅(スイッチメッシュ 2×2個分相当)をダブルタッチ(= 1回目押してから1秒以内にもう1回押す)すると、オーバーラップは消えます。

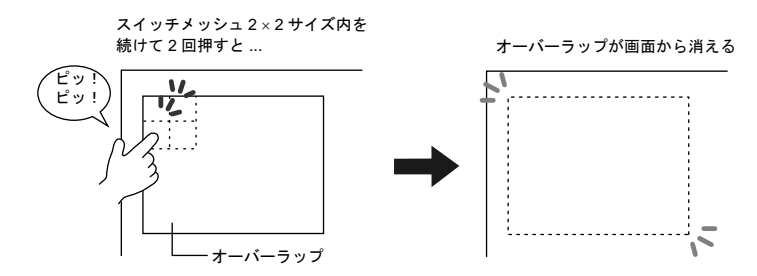

### システムボタンの設定方法

システムボタン機能は、各オーバーラップの設定ダイアログ内の [ メイン ] メニューにおいて設定し ます。

# オーバーラップの性質 − スーパーインポーズについて −

### 概要

ビデオ表示アイテムによるビデオ画面を表示している場合、ビデオ表示が一番上に表示されるため、 スクリーン上のスイッチなどは操作できません。 ビデオ表示したままでスイッチを操作する場合、「スーパーインポーズ」ありのオーバーラップをビ デオ表示の上に呼び出します。

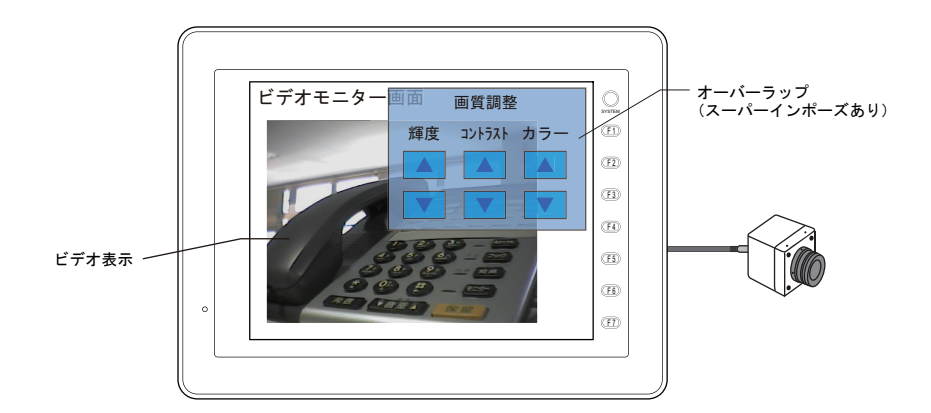

「スーパーインポーズ」は、ノーマル、マルチ、コール、グローバルのどのオーバーラップでも設定 可能です。

「スーパーインポーズ設定」の「透過色」と「ブレンド値」によって、オーバーラップの透過レベル を調整することができます。

- **\*** 透過色、ブレンド値は、各スクリーンの **[** 画面設定 **]** → **[** スクリーン設定 **]** で設定します。 各スクリーンに対して設定は共通です。 オーバーラップによって設定を変更することはできません。
- **\*** グローバルオーバーラップの透過色 **/** ブレンド値はグローバルオーバーラップを最初に表示した スクリーンの設定に依存します。

### 設定手順

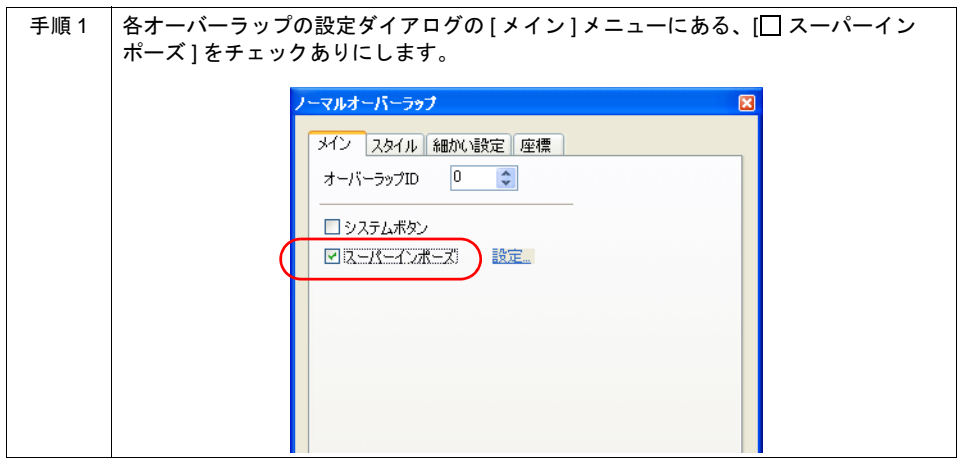

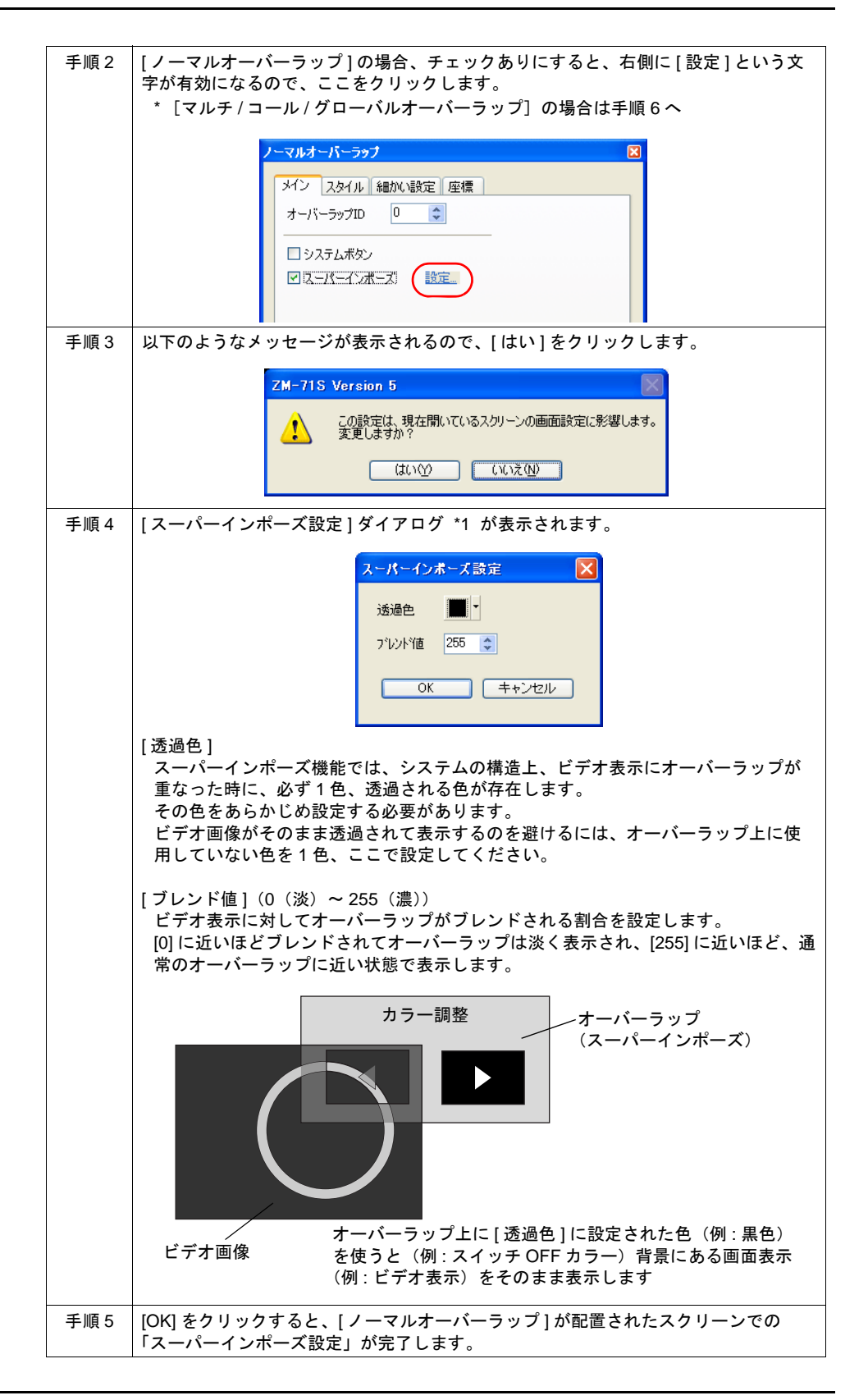

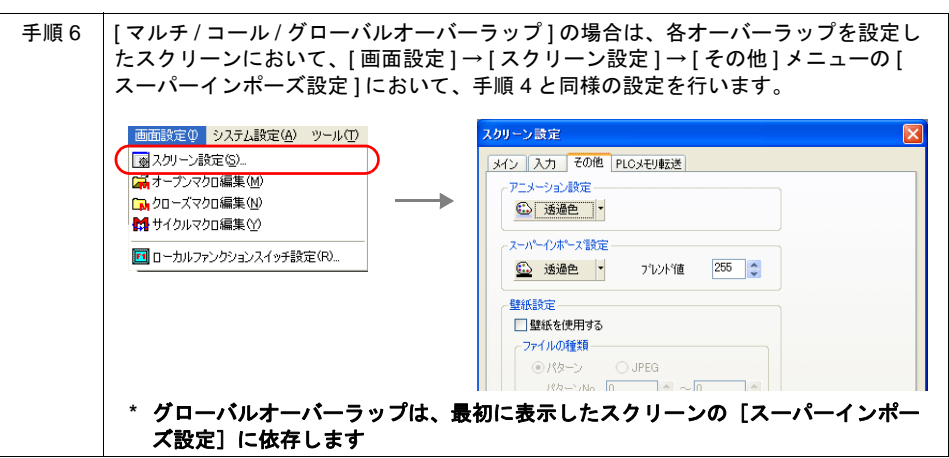

### 表示方法

### 通常のオーバーラップと同様の場合

[⊠ スーパーインポーズ]に設定した場合も、[□ スーパーインポーズ]の場合の呼出方法と同じで す。各オーバーラップのタイプ(ノーマル、コール、マルチ、グローバル)によって、呼出方法は 異なるため、各タイプによる呼出方法を参照してください。

#### ビデオ表示アイテムからの呼出

ビデオ表示アイテムの設定によっては、ビデオ表示をクリックすると、[ スーパーインポーズ ] の オーバーラップを呼び出すことが可能です。

#### **\*** ただし、上記の方法はオーバーラップが **[** コールオーバーラップ **]** の場合に限ります。

ビデオ表示アイテムの設定ダイアログの [ 動作 ] メニューにおいて、以下の設定を行います。

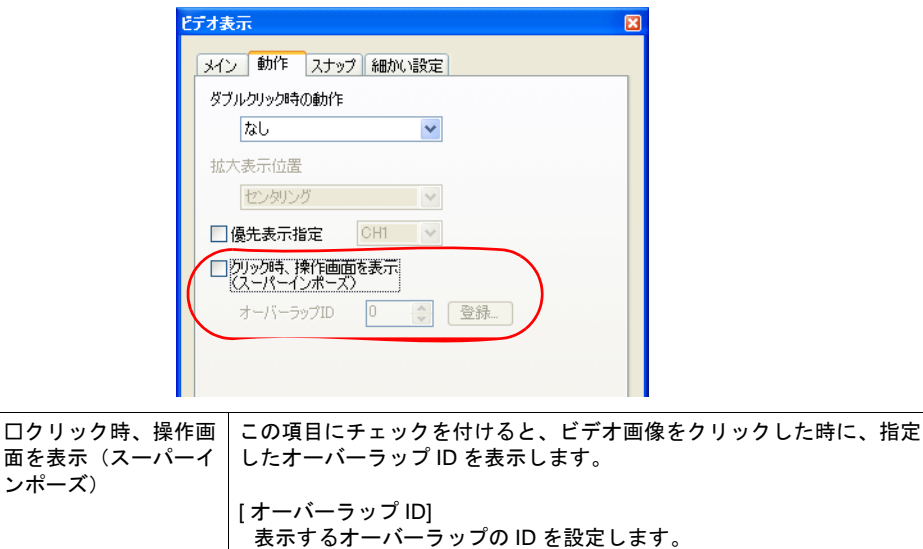

**\*[** スーパーインポーズ **]** のオーバーラップは、**1** スクリーンに **1** 枚のみ設定可能です。 同時に複数の **[** スーパーインポーズ **]** のオーバーラップが表示した場合は、最初に表示した オーバーラップのみ、スーパーインポーズが有効になります。

# ビデオオーバーラップ(チャンネル切換専用)

ZM-42 ~ 82 シリーズ互換用の機能です。ZM-500(高機能品)の場合でも、ビデオ表示中にチャン ネル切換を行ったり、サイズを切り換えたい場合は、このビデオオーバーラップを使用します。

### 設定手順

- [ システム設定 ] → [ 本体設定 ] → [ ビデオ /RGB] → [ ビデオ /RGB 設定 ] ダイアログ
- [ パーツ ] メニュー→ [ マルチメディア ] → [ ビデオ ] → [ ビデオオーバーラップ ] 設定内容について、詳しくは [P 2-48](#page-117-0) を参照してください。

### ビデオ設定について

\* このダイアログの設定は、[ ビデオオーバーラップ ] ダイアログ → [ メイン ] メニューにおいて [ ビデオ /RGB 設定 ] からも入ることができます。

以下のダイアログを設定します。

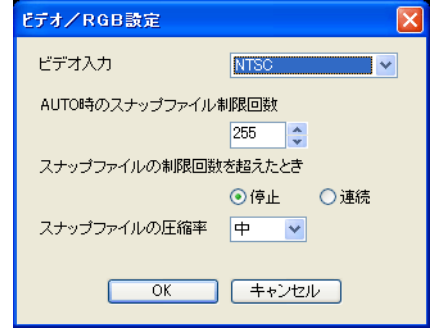

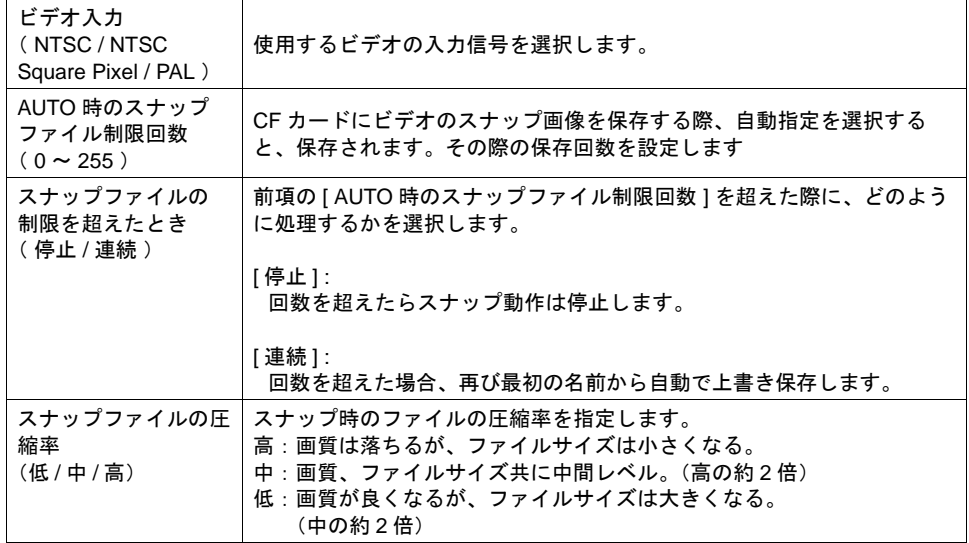

<span id="page-117-0"></span>設定ダイアログ(**ZM-500**(高機能品)の場合)

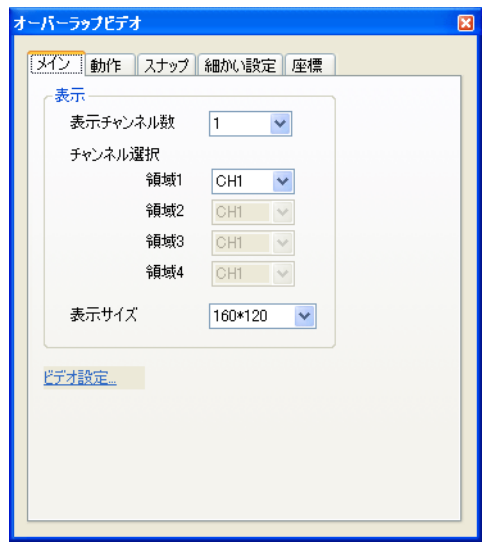

ダイアログの設定項目はほとんど、[ ビデオ表示 ] アイテムの [ ビデオ ] ダイアログと同じです。 詳細は、「14.2 [ビデオ](#page-557-0) /RGB 表示」を参照してください。 ここでは、ビデオ表示アイテムとは異なる設定項目について説明します。

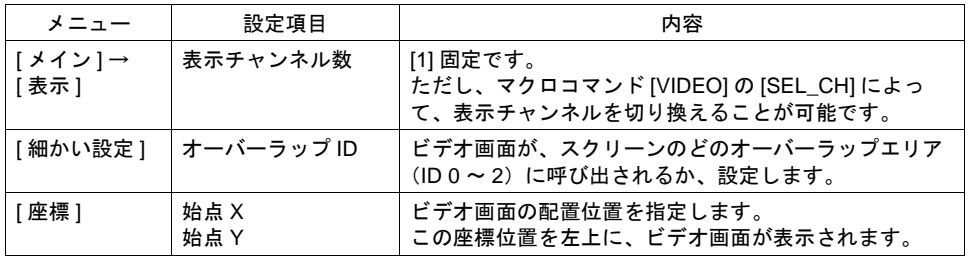

## ビデオ画面の設定(マクロコマンド)

ビデオ画面のサイズや色調整は、ビデオ用マクロによって設定します。 マクロによる設定を行わない場合、ビデオ画面は、デフォルトで表示します。 マクロ実行時にはマクロが優先されます。

### ビデオ画面のデフォルト内容

デフォルトの設定内容は以下のとおりです。

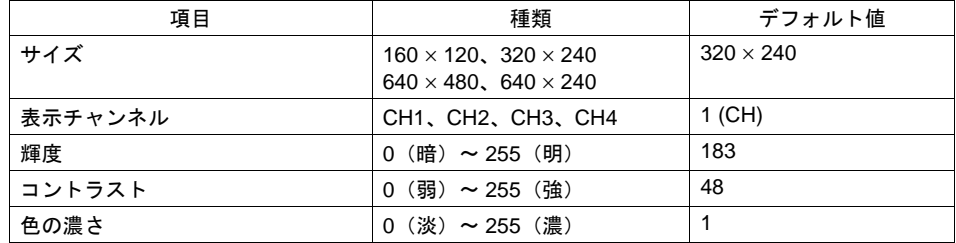

ビデオの表示状態は、内部メモリのシステムメモリ (\$s) に出力されます。 出力内容は以下のとおりです。

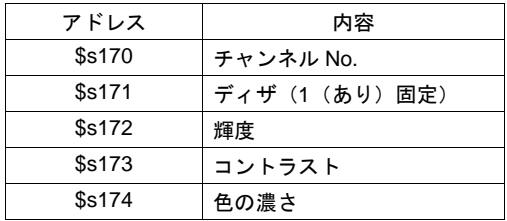

### デフォルトを変更するには

マクロを使って変更します。ビデオ表示のサイズ、チャンネル No.、輝度、コントラスト、色の濃さ などを設定できます。

マクロコマンドの [Video] を選択すると、以下のようなダイアログが表示します。

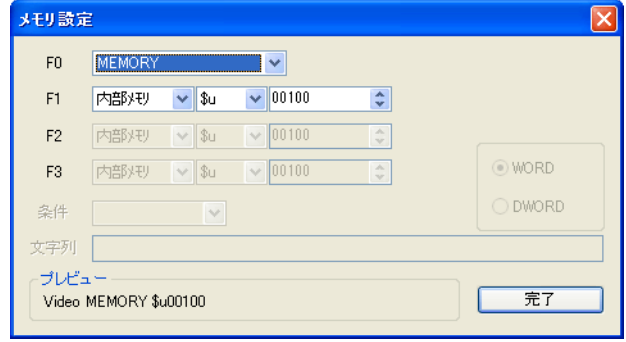

### • コマンド選択の場合

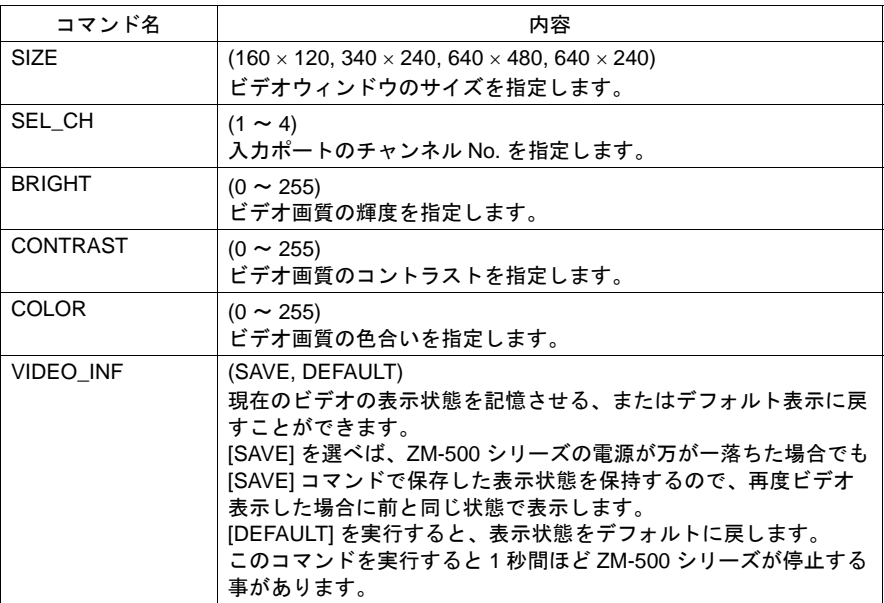

• 例題

チャンネル No.= 2 (CH2) サイズ= 640 × 480 ドット

に変更するマクロは Video SEL\_CH 2 → CH2 指定 Video SIZE 640 × 480 → サイズ指定 Video\_INF SAVE → 変更条件をメモリに記憶 となります。

• メモリ指定の場合 設定内容は以下のとおりです。

Video MEMORY F1 (= n) F1 メモリ

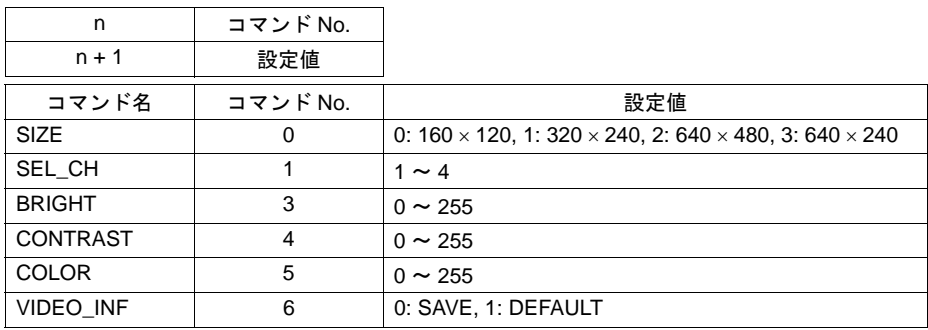

• 例題

```
チャンネル No.= 2 (CH2)
サイズ = 640 × 480 ドット
に変更するマクロは、マクロコマンド [Video MEMORY] において [F1] を [$u00100] とした
場合、それぞれ以下のようになります。
```
チャンネル No. を 2 に指定

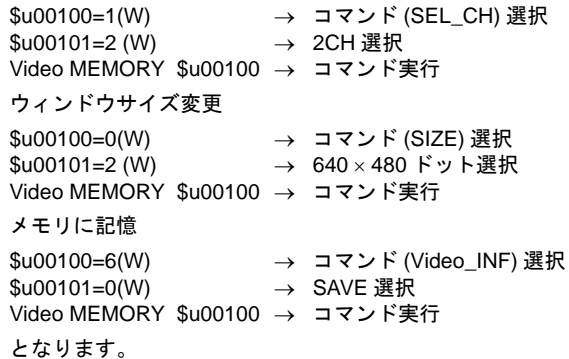

## ビデオオーバーラップの表示・非表示方法

ビデオオーバーラップを画面上に表示する、または表示したビデオオーバーラップを非表示する方 法は、3 通りあります。

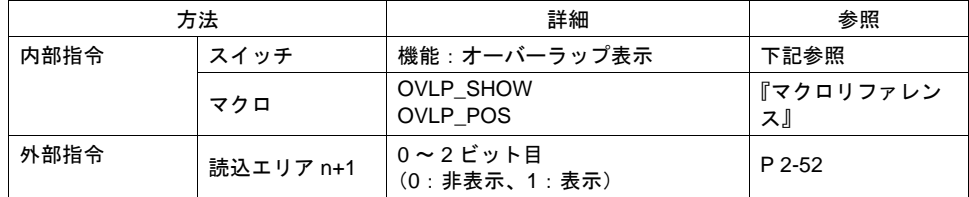

### 内部指令

• スイッチ

スイッチによって、ビデオオーバーラップを表示・非表示することができます。 使用可能なスイッチは以下のとおりです。

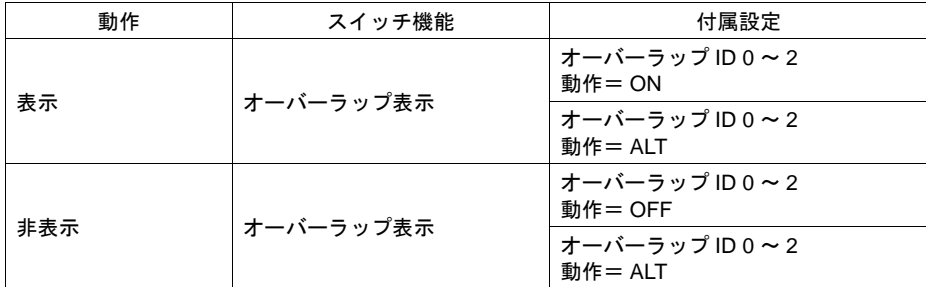

スイッチの設定等、詳しくは「3 [スイッチ」を](#page-124-0)参照してください。

• マクロ

マクロを使用して、ビデオオーバーラップの表示 / 非表示を行います。 マクロの [OVLP\_SHOW] コマンドを使用します。 表示位置指定もできます。([OVLP\_POS] コマンドを使用) 詳しくは『マクロリファレンス』を参照ください。

#### <span id="page-121-0"></span>外部指令

[読込エリア]からの指令によって、ビデオオーバーラップの表示・非表示を行います。\*1

[システム設定]→[接続機器設定]→[読込 / 書込エリア]内の[読込エリア]n+1(スクリーン 状態指令)の 0 ビット目が「オーバーラップ ID 0」、1 ビット目が「オーバーラップ ID 1」、2 ビット 目が「オーバーラップ ID 2」を、それぞれ制御するビットです。

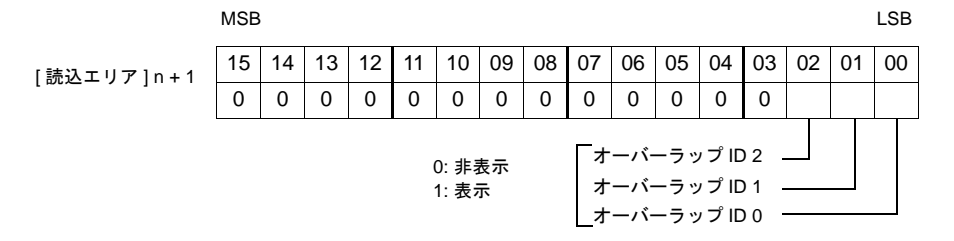

- \*1 ビット(ON/OFF)の認識について [ システム設定 ] → [ 本体設定 ] → [ 環境設定 ]→[ □オーバーラップをレベル動作させる ] の設定 によって、ビットの認識方法が変わります。
	- チェックなし 各ビットの 0 → 1、1 → 0 の変化(=エッジ)で認識します。
	- チェックあり ビット状態をレベルで認識します。 外部からオーバーラップを表示した後、スクリーンを切り替えて、また戻ったとき、ビット が ON しているオーバーラップ No. を表示します。

#### **\*** 外部からオーバーラップを表示する場合の留意点

スイッチ [ 機能 : オーバーラップ表示 =OFF] で非表示にすることができます。この時、ビット は ON のまま、オーバーラップが非表示になるため、再度表示するには、一度ビットを OFF し てから ON する必要があります。

### ビデオオーバーラップに関連するメモリ

読込エリア (n+1) [P 2-52](#page-121-0)

# オーバーラップサイズの制限

1 スクリーンに表示できるオーバーラップにはサイズの制限があります。 1 スクリーンに配置したノーマル、コール、マルチ(何枚もマルチオーバーラップを表示する場合は 表示する最大サイズのもの)、グローバルオーバーラップを足したサイズが次のオーバーラップの最 大サイズを越えないように設定してください。

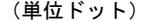

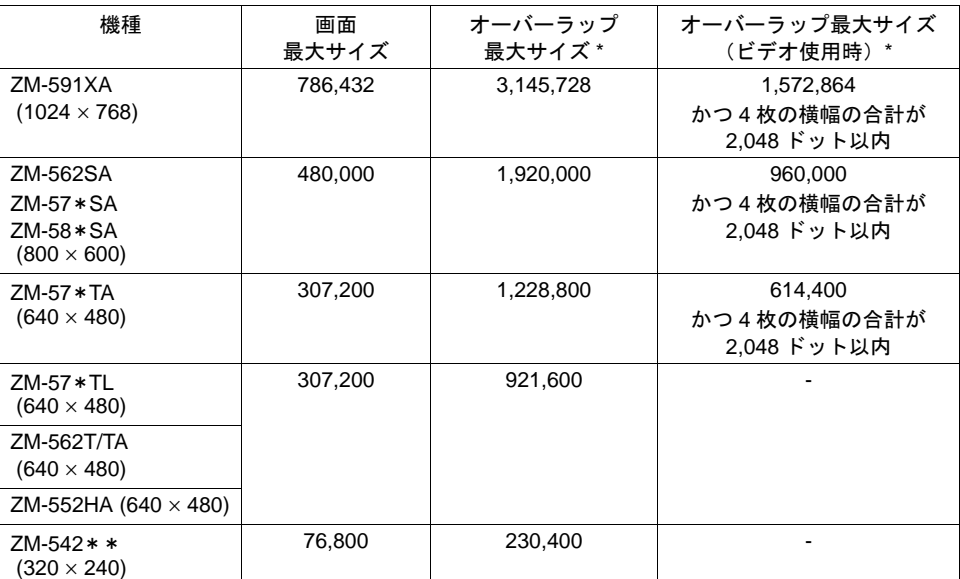

\*「ビデオオーバーラップ」を設定したスクリーンでの、その他のオーバーラップサイズ

- ノーマル、コール、マルチ、グローバルオーバーラップの計算方法(単位ドット) オーバーラップサイズ = オーバーラップ幅 × オーバーラップ高さ
- 〈例〉ZM-57\*TA の場合

以下のようなオーバーラップ 4 枚であれば、合計サイズが範囲内であるため、問題ありませ ん。

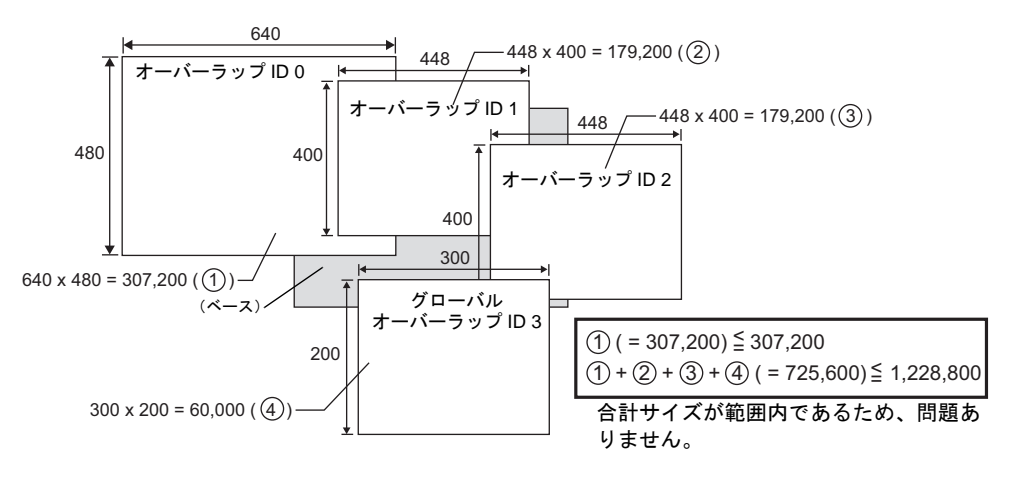

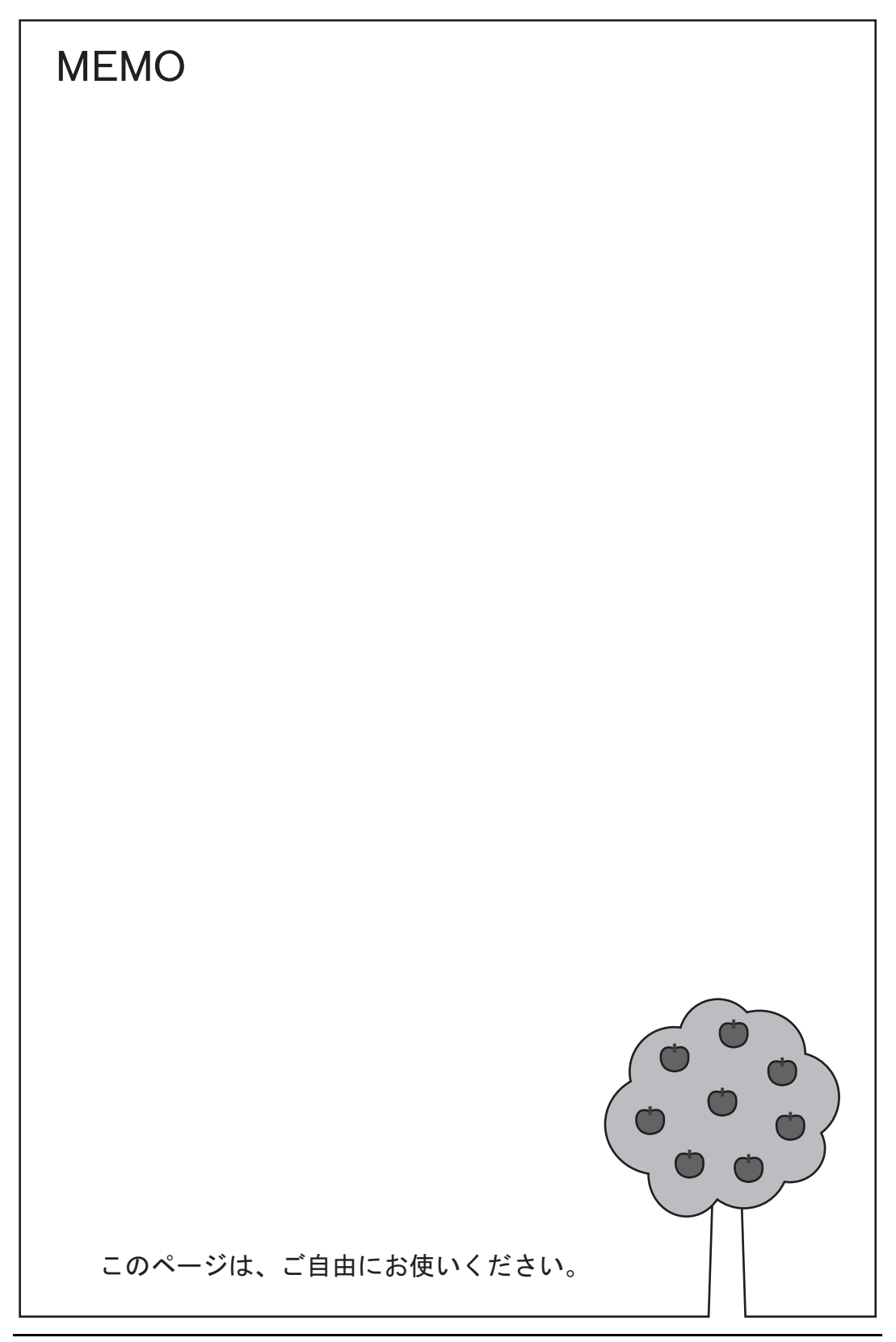

# <span id="page-124-0"></span>**3** スイッチ

# **3.1** 概要

# スイッチの機能について

• PLC メモリや内部メモリにビットの ON / OFF 情報を送ることができます。

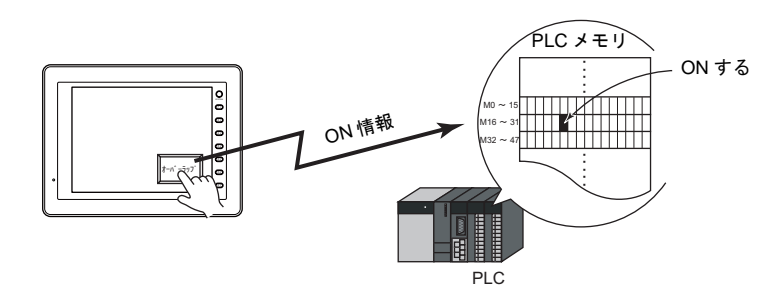

- スイッチを押すことで、以下のような画面処理を行うことができます。 • 表示するスクリーンを切り換える
	- F 3<br>F 3<br>F 3 79∥−∑1

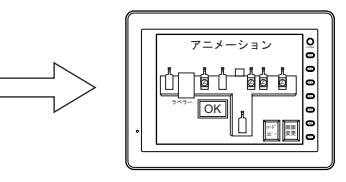

• オーバーラップを表示させる

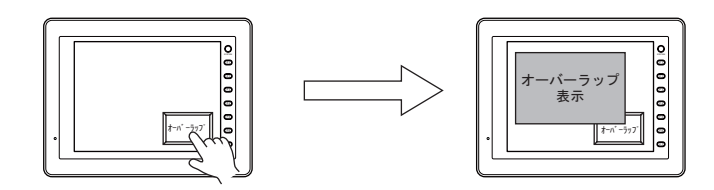

• 設定した演算を行い、その処理結果をメモリに書き込む

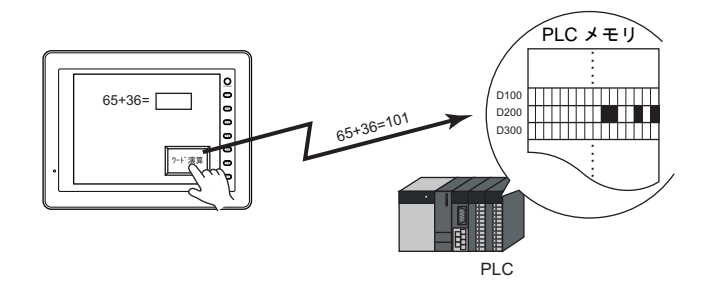

• ハードコピーを実行する

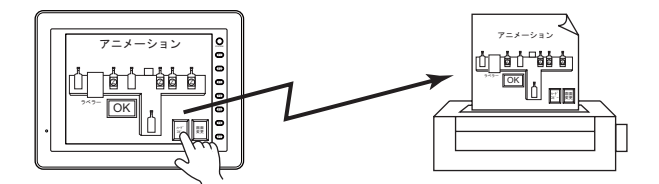

• [ メモリを ON する ] と [ オーバーラップを表示させる ] の動作を同時に行うこともできます。

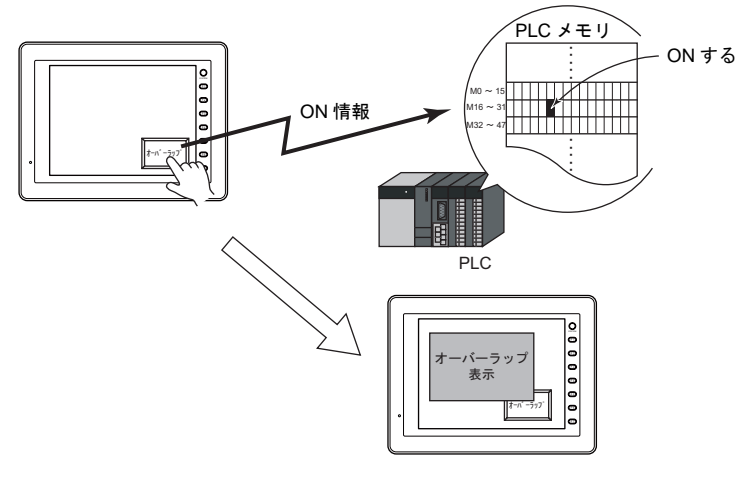

• スイッチを押すと、PLC メモリや内部メモリなど、一度に複数のビットまたはワードに対して、 ON / OFF 情報または値を送ることができます。(マルチ出力機能)

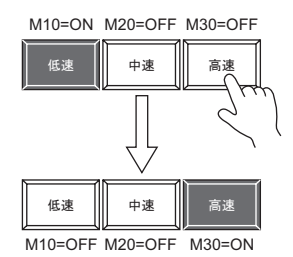

[高速]スイッチを押すと、 M30 を ON するだけでなく、 同時に M10 と M20 を OFF することが可能です。 ラジオボタンが簡単に作成可能となります。

• スイッチにディレイ機能が追加されます。 一定時間押し続けないとメモリが出力できない「ON ディレイ」機能、指を離してから一定時間 経過しないとメモリが OFF できない「OFF ディレイ」機能などを設定することが可能です。

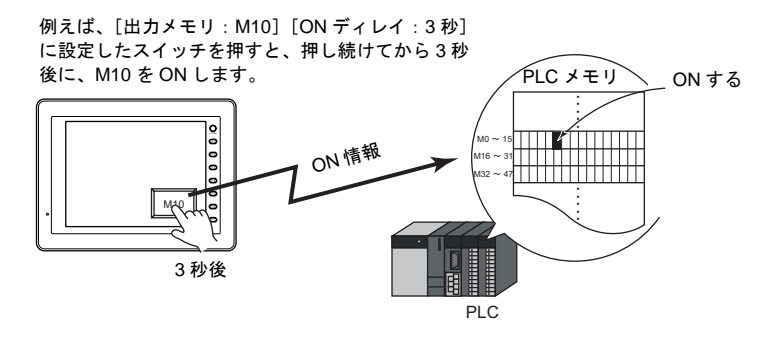

• スイッチを押すと、その動作が [OK] か [キャンセル] か確認させる「メッセージボックス」 を自動的に表示させることができます。 面倒なプログラミングを行うことなく、液晶コントロールターミナル上だけで、確認作業および

動作実行の設定ができます。

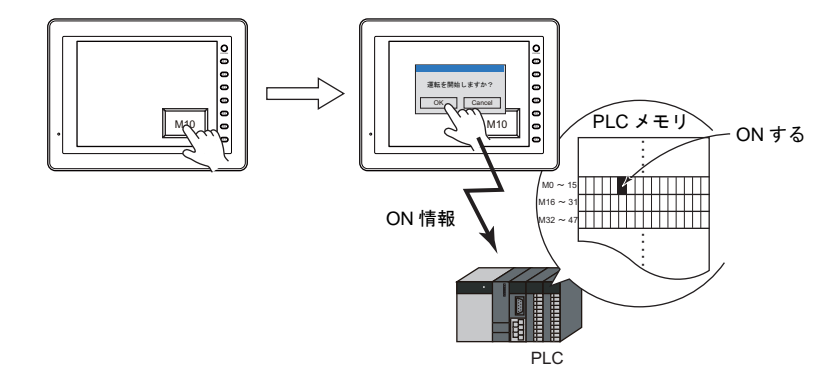

• スイッチを押したとき、離したとき、それぞれにマクロ機能を持たせることができます。

# スイッチ内ランプについて

• スイッチの入・切をスイッチ内ランプで表示することができます。スイッチを押したときに ON 色で表示し、離すと OFF 色で表示します。

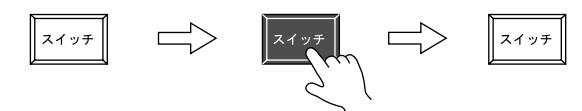

• ON / OFF 色の表示を外部から指令することもできます。

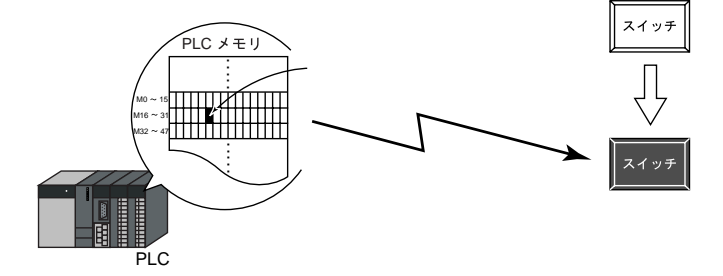

• 外部からスイッチ内ランプの表示を指令する場合、最大 128 パターンの表示ができます。 例 : 3 パターンの場合

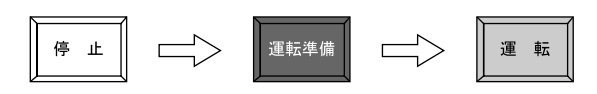

# **3.2** スイッチに関する注意事項

# 非常用スイッチについて

スイッチを人命や機器の破損に関わるところや、非常用スイッチとして使用しないで ください。

### 配置について

### 最小単位と最大個数

- マトリックスの場合:18 ドット × 14 ドット
- アナログの場合:2 ドット × 2 ドット (ただし、安全上、18 ドット × 14 ドットまでを推奨します。)
- 最小単位と最大個数については、下表を参照してください。

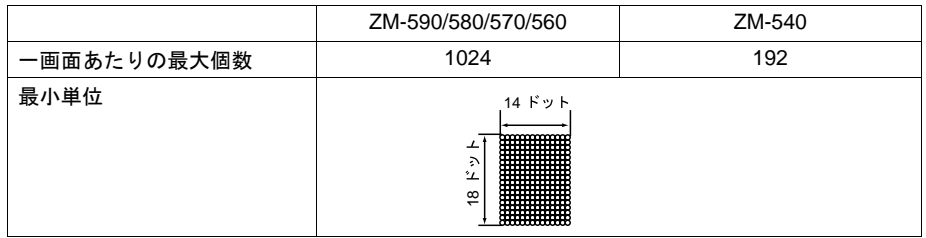

# 重ねて配置する場合

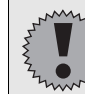

スイッチは、重ねて配置しないでください。

- やむを得ず重ねる場合、配置順のどちらを有効にするか設定する必要があります。 設定は [ システム設定 ] → [ 本体設定 ] → [ 環境設定 ] で行います。 詳しくは「1 [システム設定」](#page-32-0)[P 1-24](#page-55-0) を参照してください。
- 配置順の確認は「アイテム一覧」ビューで行えます。 ( 「アイテム一覧」ビューについては『オペレーションマニュアル』を参照してください。)

### スイッチ領域

画面をタッチして反応する動作領域と、スイッチ自体のパーツ領域は、基本的には同じですが、 パーツの種類、配置・拡大・縮小方法によって異なる場合があります。

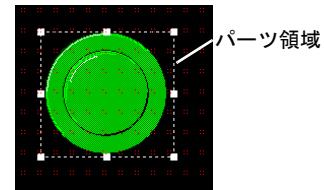

動作領域は以下の方法で確認してください。

### 設定箇所

[ 表示 ] → [ 表示環境設定 ] → [ 表示 ] メニューの [ □領域を表示 ]

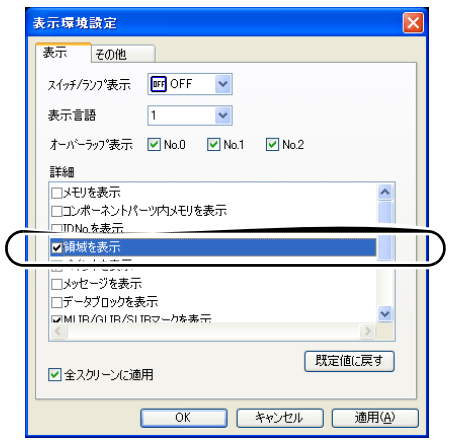

[ 領域を表示 ] にチェック( ⊠ ) すると、下図のように、配置したスイッチパーツに点線の矩形が表 示されます。この点線部分がスイッチの動作領域です。この動作領域を押すと、スイッチは反応し、 動作を行います。

スイッチ全体の外形をスイッチのパーツ領域と呼びます。動作領域が含まれていないパーツ領域部 分を押しても何も反応しません。

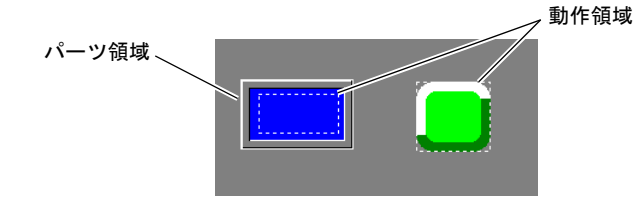

### スイッチタイプの違いによる配置方法

液晶コントロールターミナルのスイッチには、二つのタイプがあります。 詳しくは [P 3-7](#page-130-0)[「タッチスイッチ仕様」](#page-130-0)を参照してください。

### アナログタッチスイッチの場合

スイッチの配置・拡大・縮小は自由にできます。 スイッチをスイッチグリッドに関係なく、自由に配置・拡大・縮小する場合、[□ スイッチの配置を スイッチグリッドで行う](チェックなし)に設定します。

#### マトリックスタッチスイッチの場合

スイッチはスイッチグリッド単位で配置・拡大・縮小しないと正常に動作しません。

## スイッチグリッド

### 設定箇所

[ 表示 ] → [ グリッド ] → [ グリッド設定 ] メニューを表示します。 [ グリッド表示 ] にチェックを入れ、[ グリッドタイプ : スイッチ ] に設定すると、画面上に下図の ようなスイッチグリッドが表示されます。

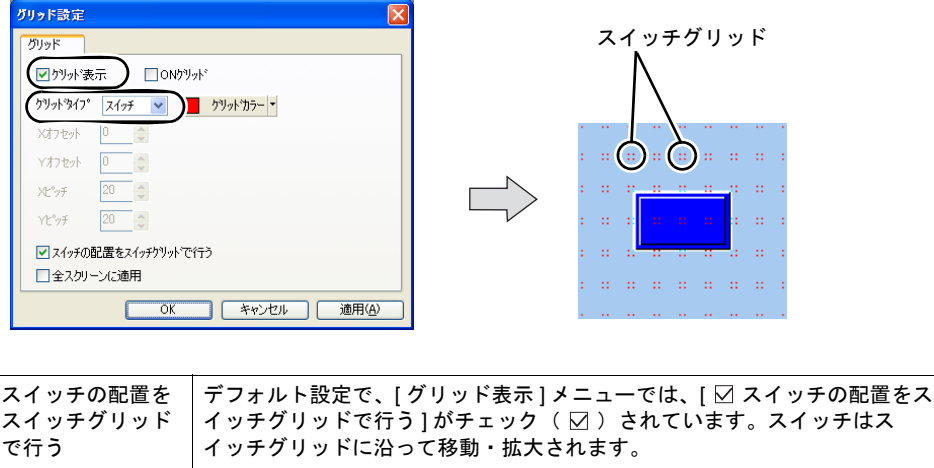

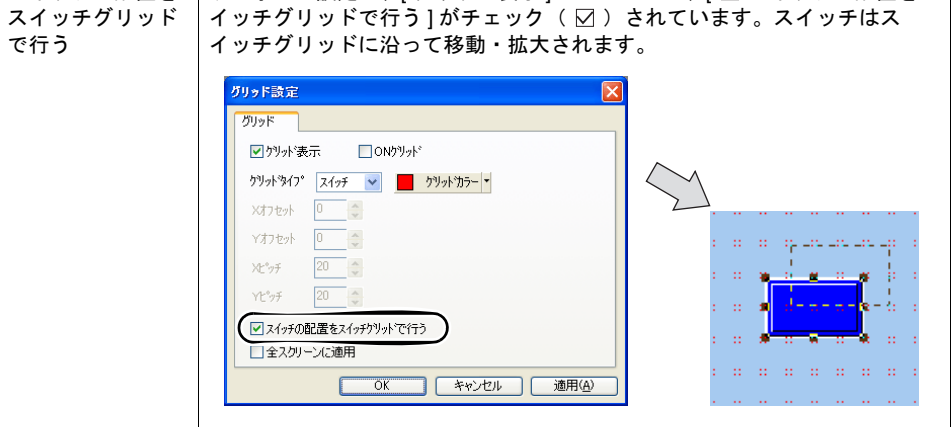

**\*** マトリックススイッチの **ZM-500** シリーズの場合、**[** スイッチの配置をスイッチグリッドで行 う](チェックなし)に設定すると、スイッチ領域(動作領域)の位置が以下のようにずれるこ とがあるので、注意して移動・拡大・縮小を行ってください。

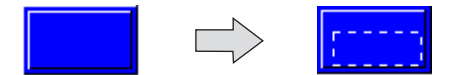

### オーバーラップ上にスイッチを配置する場合

以下の 2 つの条件が重なった場合、「 エラー : 動作領域設定 」となります。 どちらか 1 つ条件を回避して設定してください。

- スイッチの X サイズが最小単位
- スイッチメッシュに対して オーバーラップの位置を半角文字 1 つ分ずらす

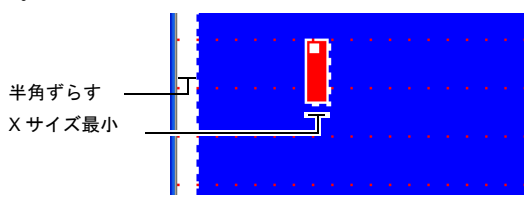

# <span id="page-130-0"></span>タッチスイッチ仕様

ZM-500 シリーズのタッチスイッチは、2タイプ(アナログ/マトリックス)用意しています。 それぞれのタイプによりスイッチ出力動作が異なります。

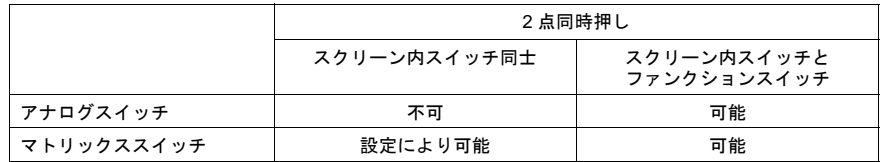

# アナログスイッチの場合

• スクリーン上を同時に2点以上押すと押した点の中心が 出力されます。このとき、中心にスイッチがあると、その スイッチが動作することがあります。 スクリーン上を同時に2点以上押さないように注意して ください。

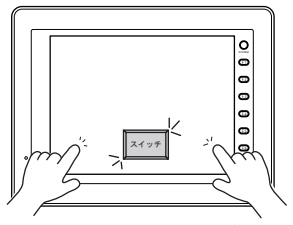

同時に 2 点押すと中心のスイッチが動作する

• スイッチの 2 点押しをする場合「スクリーン上のスイッチ 」と [ ファンクションスイッチ ] を ご使用ください。

### マトリックススイッチの場合

スイッチの 1 出力 / 2 出力をスクリーン単位で設定することができます。 [ 画面設定 ] → [ スクリーン設定 ] ダイアログの [ スイッチ出力 ] で「 1 出力 」または「 2 出力 」を 設定します。

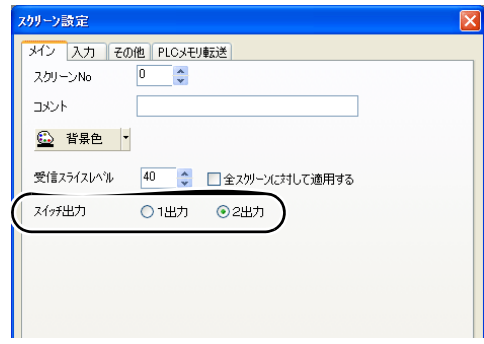

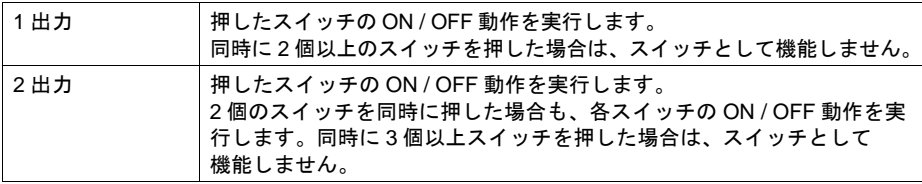

### **2** 点押し特殊動作について

マトリックスタイプの ZM-500 シリーズで、スイッチの 2 点押しを行う場合の動作をエディタで選択 できます。

• 設定箇所

[システム設定]→[本体設定]→[環境設定]メニューの[□2点押し特殊動作]

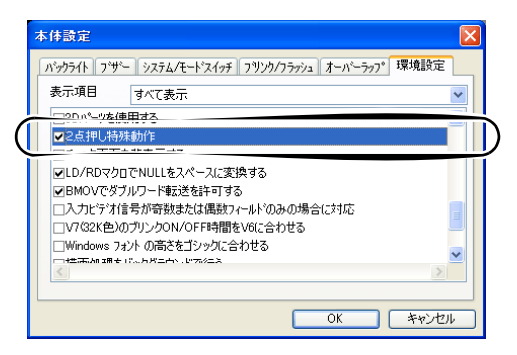

- 動作
	- □チェックなし

1)画面上のスイッチ 1 を押します。出力メモリが ON します。( ランプ ON )

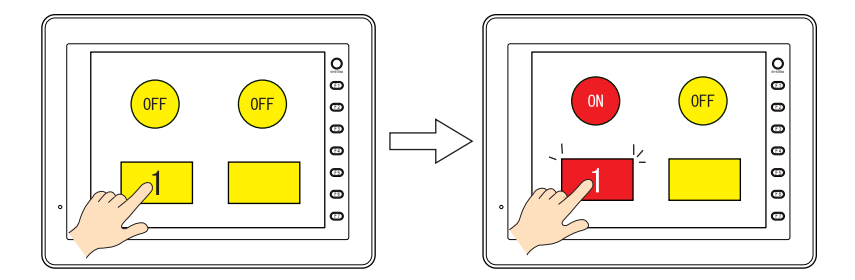

2) 画面上でスイッチ以外の領域を押します。スイッチ 1 の出力は OFF します。

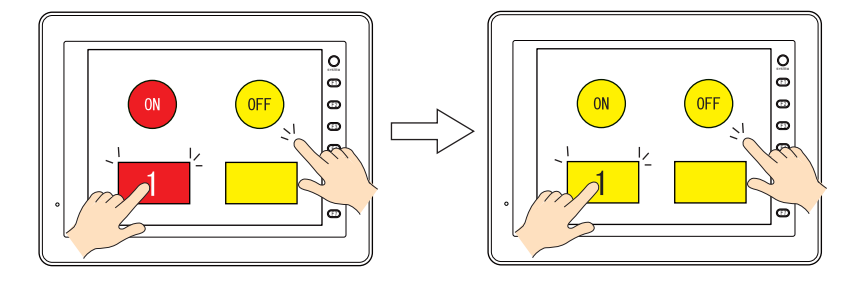

- チェックあり
- 1)画面上のスイッチ 1 を押します。出力メモリが ON します。( ランプ ON )

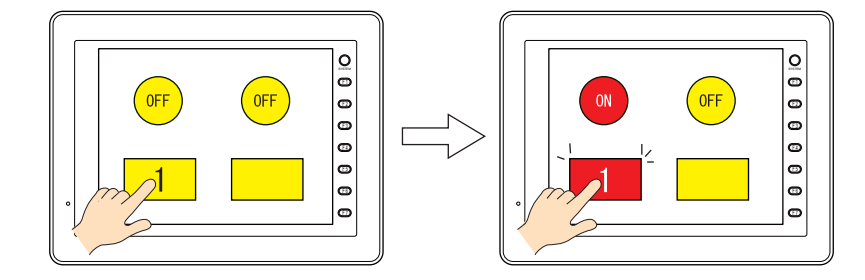

2) 画面上でスイッチ以外の領域を押します。スイッチ 1 の出力は ON のまま保持します。

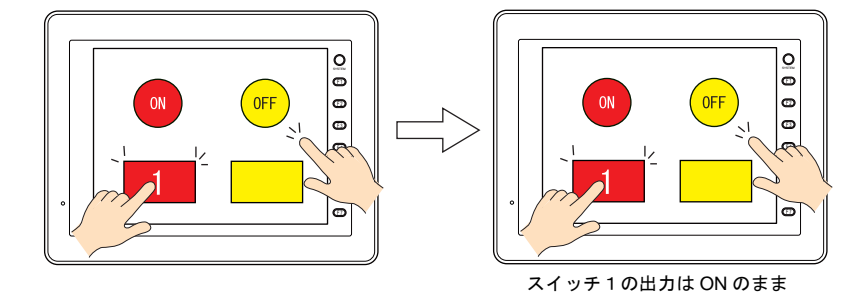

3-9

# **3.3** 設定ダイアログ メイン

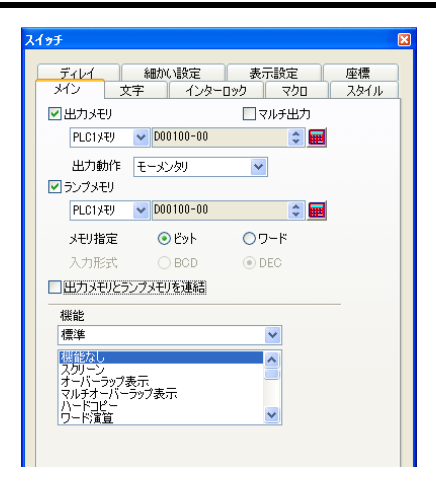

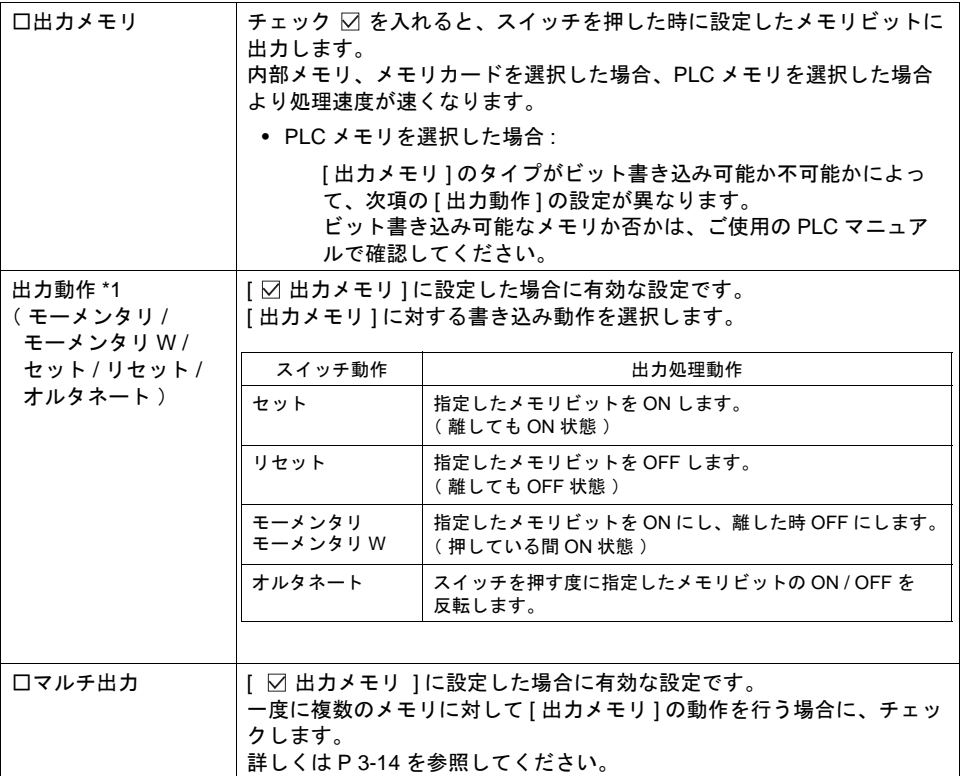

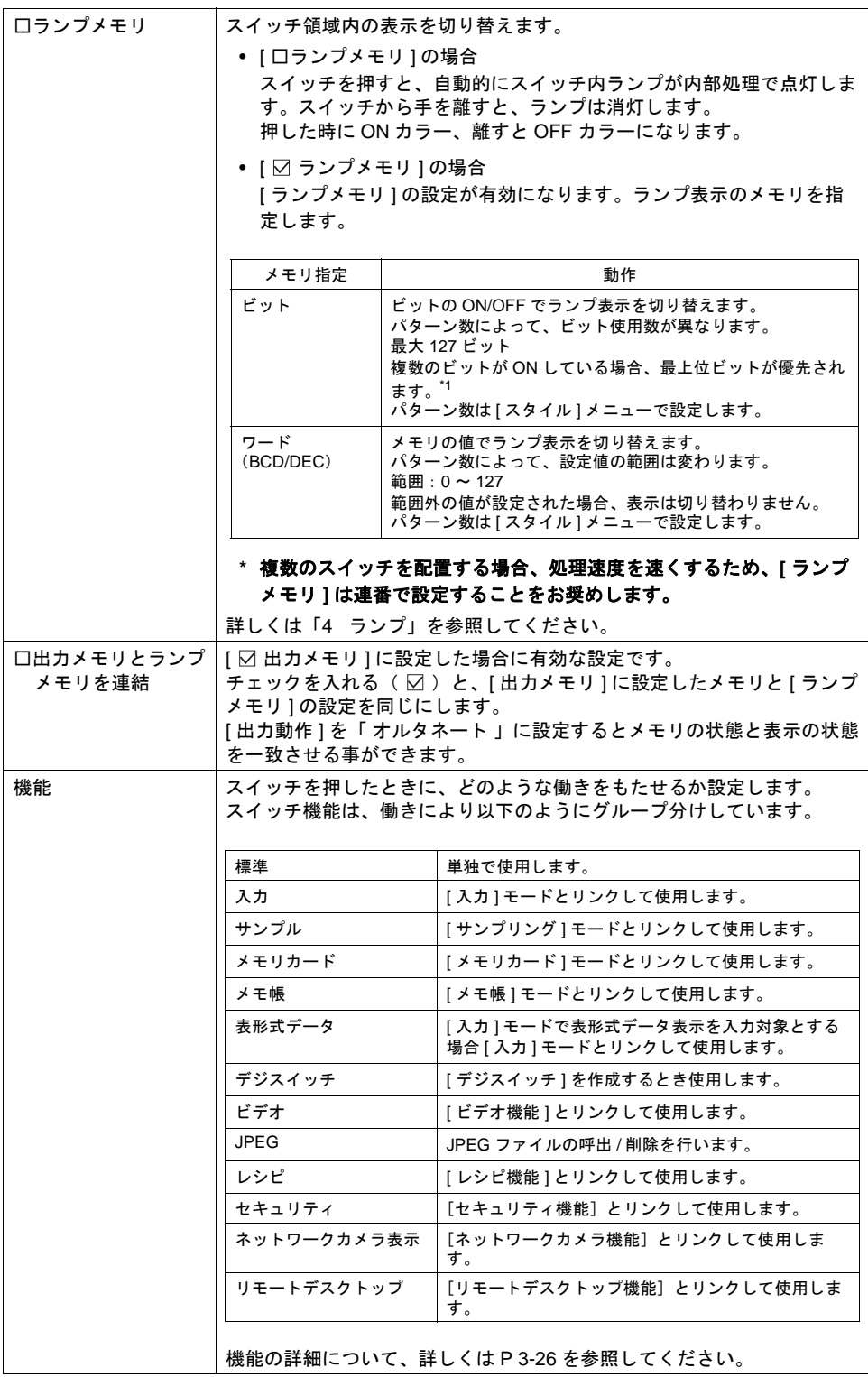

\*1 [モーメンタリ]と [モーメンタリ W]の動作について、詳しくは [P 3-12](#page-135-0) を参照してくださ い。

### <span id="page-135-0"></span>**[** モーメンタリ **]** と **[** モーメンタリ **W ]** の動作について

スイッチを押したときの出力動作は、[ モーメンタリ ]、[ モーメンタリ W ] どちらを選択しても同様 です。ただし、メモリのタイプによって処理が以下のように異なります。 ビット書き込み可能か否かについては、各 PLC のマニュアルを参照してください。

#### ビット書き込み可能なメモリを指定した場合

[ モーメンタリ ] または [ モーメンタリ W ] どちらを設定しても、以下のように動作結果を直接、[ 出 力メモリ ] のビットに書き込みます。

例 : 出力メモリ「 M10 」に設定した場合

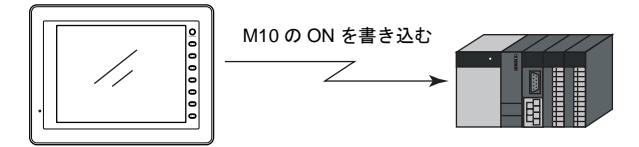

### ビット書き込み不可能なメモリを指定した場合

ZM-500 シリーズはスイッチの各動作をビット単位で処理するため、[ 出力メモリ ] でビット書き込み が不可能なメモリを設定した場合、[ モーメンタリ ] と [ モーメンタリ W ] で、処理が異なります。

- 「モーメンタリ1を設定した場合
	- ① [ 出力メモリ ] の 1 ワードを読み込みます。
	- ② [ 出力動作 ] を反映させた結果を [ 出力メモリ ] 1 ワードに書き込みます。 ( 他のビットは保証されます。)
	- 例 : 出力メモリ「 D100 10 」に設定した場合

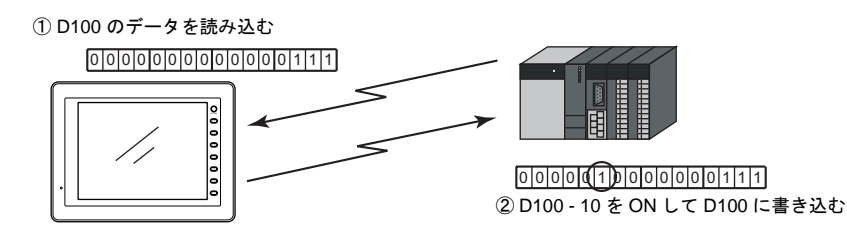

• [ モーメンタリ W ] を設定した場合

動作結果を直接、[ 出力メモリ ] に 1 ワード書き込みます。 ( 他のビットは保障されないでクリアされます。) 従って、[ 出力メモリ ] は必ず 1 ワード確保してください。 例 : 出力メモリ「 D100 - 10 」に設定した場合

> 0 0 0 0 0 1 0 0 0 0 0 0 0 0 0 0 D100-10 を ON して F 1 F 2 F 3 F 4 F 5 F 6 F 7 1ワード書き込む

ビット書み込み可能なメモリの場合、[ モーメンタリ ] または [ モーメンタリ W ] どちらに設 定してもかまいませんが、ビット書み込み不可能なメモリの場合は、スイッチの処理を高速 に行うため、[ モーメンタリ W ] を設定することを推奨します。

### タッチスイッチがマトリックスタイプの場合

[ 画面設定 ] → [ スクリーン設定 ] → [ スイッチ出力 ] で [ 2 出力 ] を選択。 [モーメンタリ W ] で [ 出力メモリ ] の割付が同一ワード内の場合はスイッチの同時 2 点出力は保障 。<br>されません。[ モーメンタリ ] を使用してください。([「タッチスイッチ仕様」](#page-130-0)[P 3-7](#page-130-0) 参照)

### その他

ZM-30/61 シリーズのスイッチメモリはモーメンタリ W の処理をしています。 ZM-30/61 シリーズからデータを変換した場合、[ モーメンタリ W ] に設定することをお奨めします。

# <span id="page-137-0"></span>マルチ出力

**\*** [マルチ出力]メニューは、[メイン]メニューにおいて、[□マルチ出力]にチェックを入れた 場合のみ、有効です。

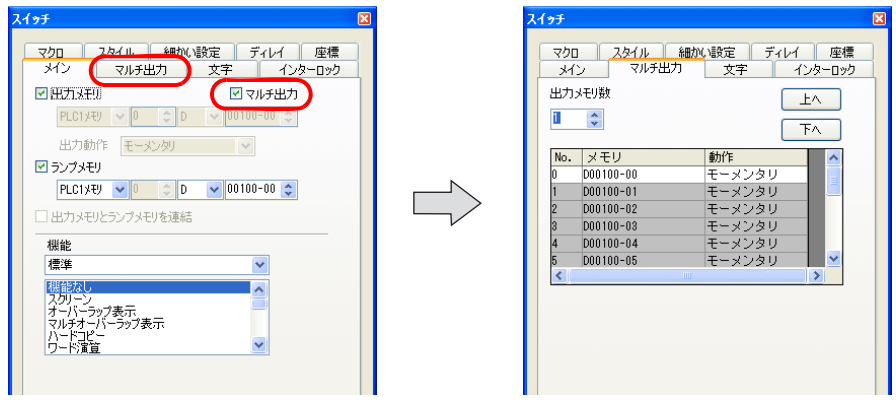

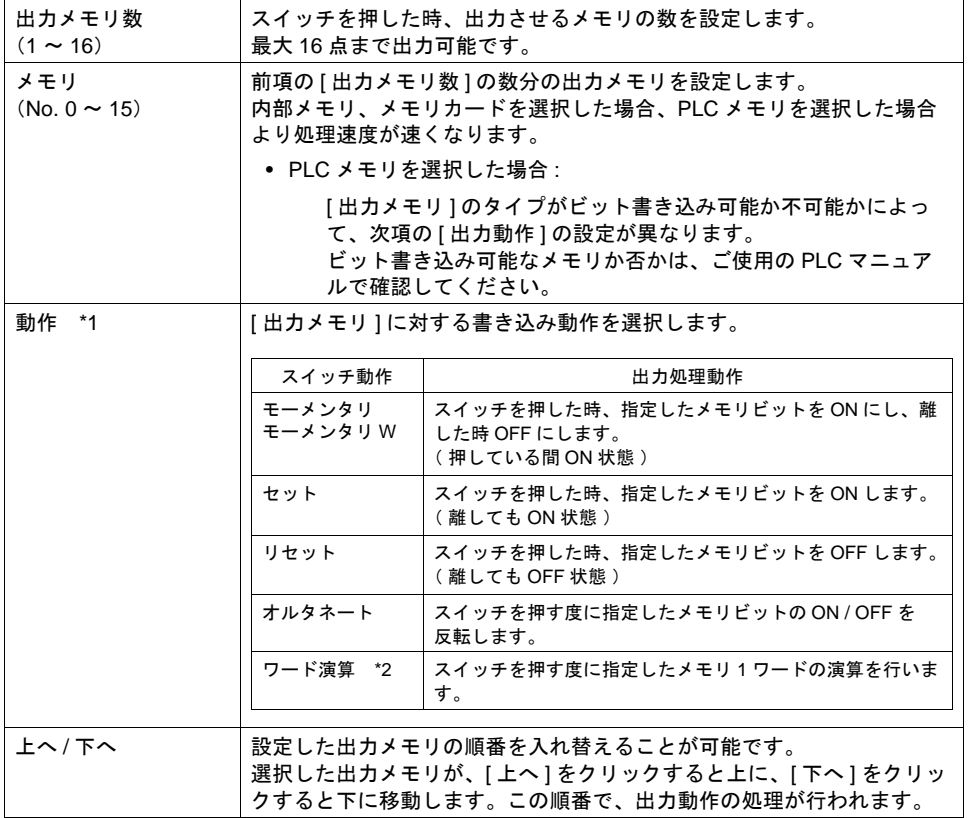

\*1 [ 動作 ] について、詳しくは [P 3-26](#page-149-0)[「機能一覧表」](#page-149-0)を参照してください。 (ただし、[ ワード演算 ] については、[P 3-24](#page-147-0)[「ワード演算」](#page-147-0)を参照してください。)

\*2 [ 動作:ワード演算 ] を選択した場合、演算用設定項目が現れます。 設定項目の詳細は、[P 3-24](#page-147-0)[「ワード演算」](#page-147-0)を参照してください。

## マルチ出力動作について

[ □マルチ出力 ] ありの場合、スイッチを押した際、各出力メモリに対して、各出力動作が、No. 0 か ら順番に処理されます。指を離す際の順番も、No. 0 から処理されます。

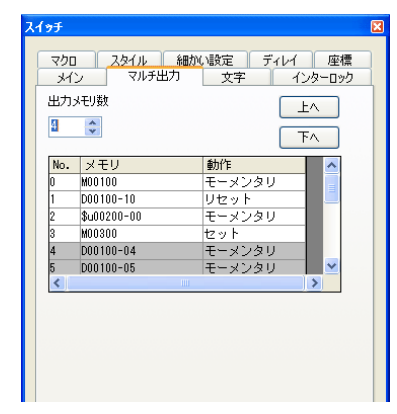

例)以下のような設定の場合

スイッチを押すと、出力動作は 以下のように行われます

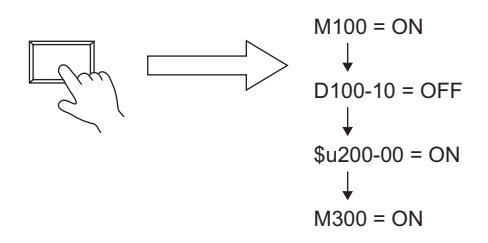

**3**

文字

 $\boxed{\mathbf{X}}$   $\lambda$ 195 - ディレイ <mark>- 「 細かい設定 - 「 表示設定 」 | 座標</mark><br>メイン - 文字 - | インターロック | マクロ | スタイル - ディレイ - 『 編加N版定 - 『 表示験定 』 | 座標<br>- メイン - 文字 - | インターロック | マクロ | 『 スタイル メンー OFF ~ P16  $\boxed{1}$   $\boxed{\div}$  /8 パターンNo. 0 0 OFF ON P3 P4 P5 <> 0 1 2 3 4  $\leftrightarrow$ (文字入力ボックス) カラー A - 

A -カラー A - 6 属性 **B** S 1/4 I A A 周性 **B** S 1/4 *I* A A 拡大 × 1 → Y 1 → 拡大 × 1 <mark>↓</mark> γ 1 <del>↓</del> ポイント ポイント  $12$ 回転+方向 | 41 | 1 回転+方向 | 41 | 1 ■Windowsフォント ■Windowsフォント  $7x$   $\rightarrow$   $\rightarrow$ 10 フォント a na □全パターンで同じ属性を使用 □全パターンで同じ属性を使用 □サイズ自動調節 □ 4行表示 □サイズ自動調節 □4行表示 (文字の位置指定&コピー) ■■■■9 図文字列のみコピー ■文字列変更時の座標保持 ■文字列変更時の座標保持 □行間 □ ☆  $\Box$  行間  $\begin{array}{|c|c|c|}\n\hline\n\end{array}$   $\begin{array}{|c|c|c|}\n\hline\n\end{array}$ 表示言語 1 V 表示言語 1 V [ON] [OFF] ~ [P128] [ スタイル ] → [ 描画モード ] が [ XOR ] の場合 [ OFF ] のみ設定できます。表示する文字を設定します。 パターン No. [ スタイル ] → [ 描画モード ] が [ REP ] の場合 それぞれのパターンで文字を表示・設定できます。それぞれのメニュー をクリックしてスイッチ上に表示する文字を設定します。 (文字入力ボックス )|スイッチパーツ 1 個あたり、最大 4 行まで文字列が表示できます。 ボックスの上でマウスをクリックすると、テキスト入力用のカーソルが 表示されます。 文字列はスイッチパーツの幅に合わせて入力できます。 カラー 属性 拡大 詳しくは「付録 4 [スタイル・座標」](#page-874-0)P 付 [4-4](#page-877-0) を参照してください。 ポイント 回転+方向 □ Windows フォント │詳しくは『オペレーションマニュアル』を参照してください。 □全パターンで同じ チェック( )すると行単位で全パターンに属性設定の変更内容が反映 属性を使用 されます。 □サイズ自動調節 → テェック( ⊠ )すると全パターンで最も大きいサイズに自動調節します。 □ 4 行表示 (文字の位置指定&コ ピー) 詳しくは「付録 4 [スタイル・座標」](#page-874-0)P 付 [4-4](#page-877-0) を参照してください。 □文字列変換時の座標 保持 □行間 表示言語 まんくは「付録3 [表示言語」](#page-834-0)を参照してください。

インターロック

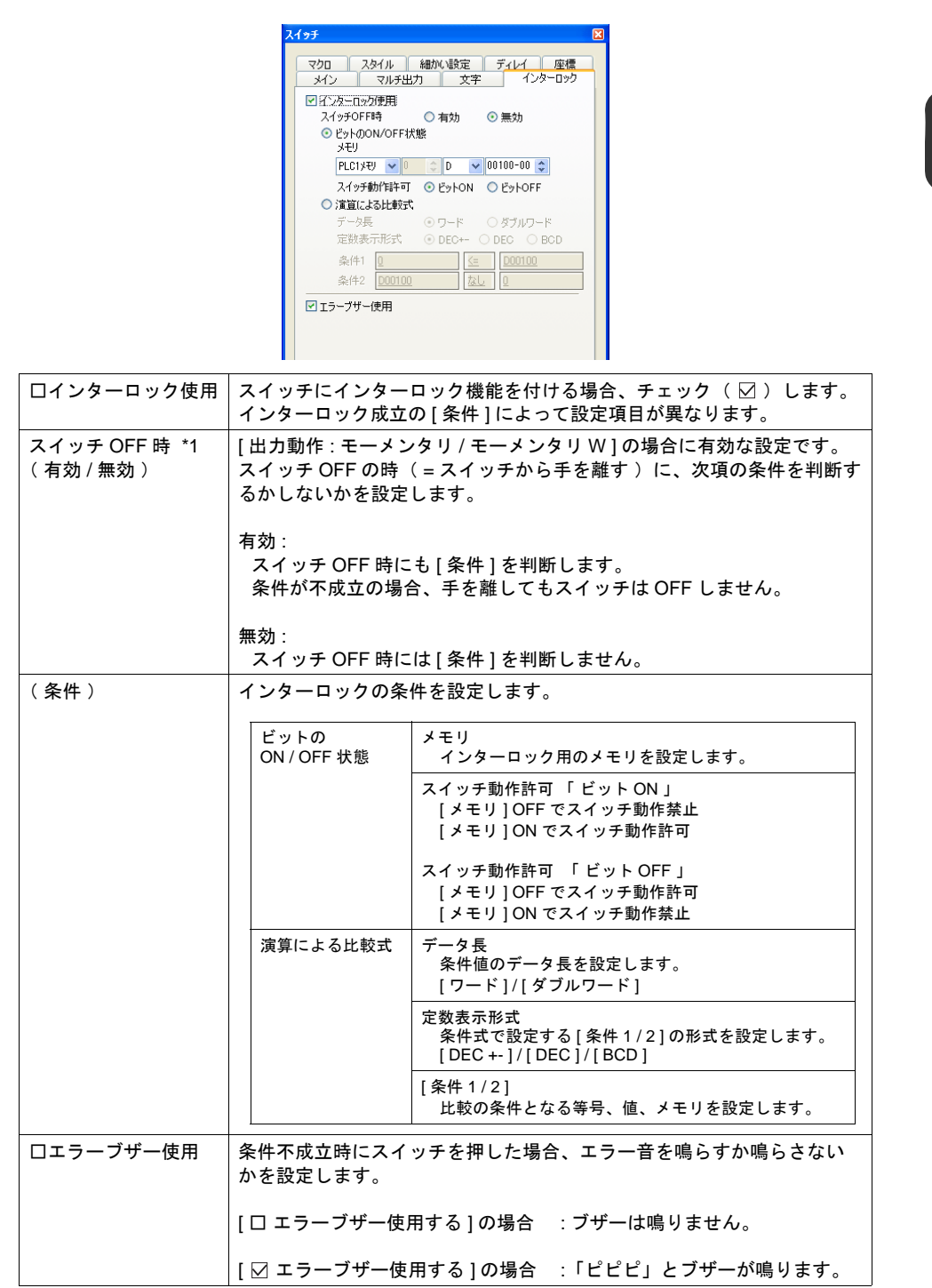

#### \*1 スイッチ OFF の時 の動作例

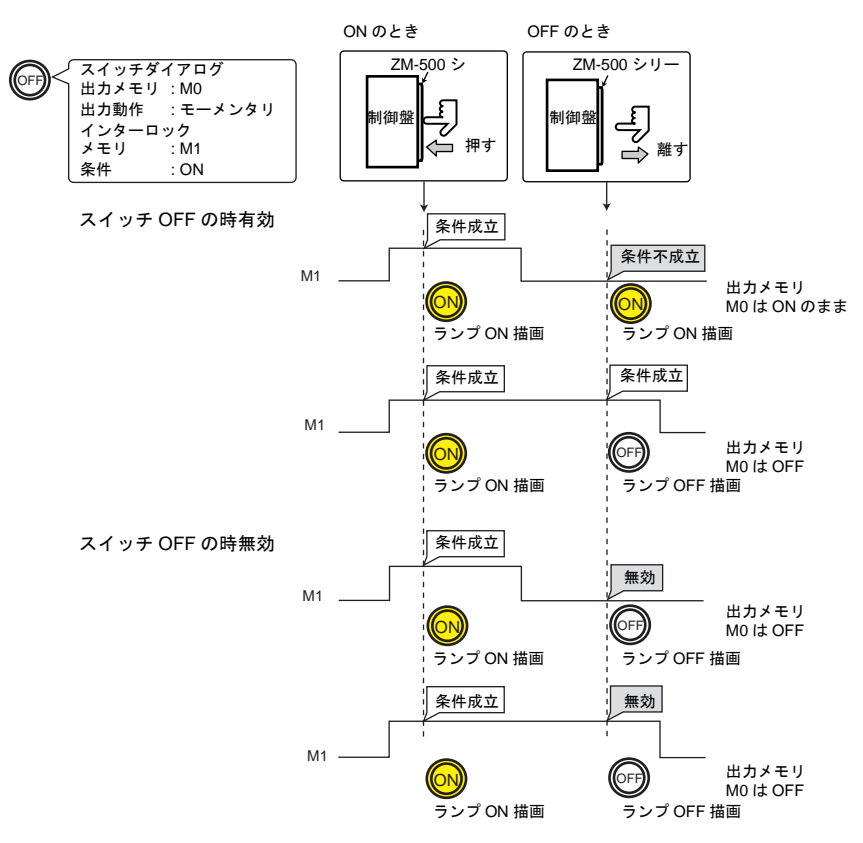

# マクロ

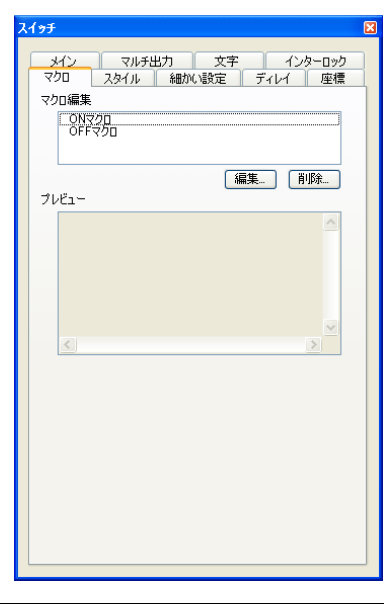

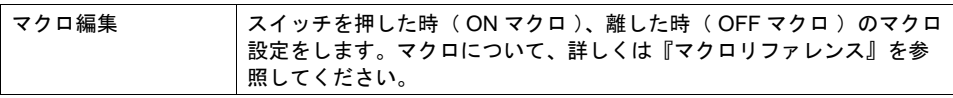

# スタイル

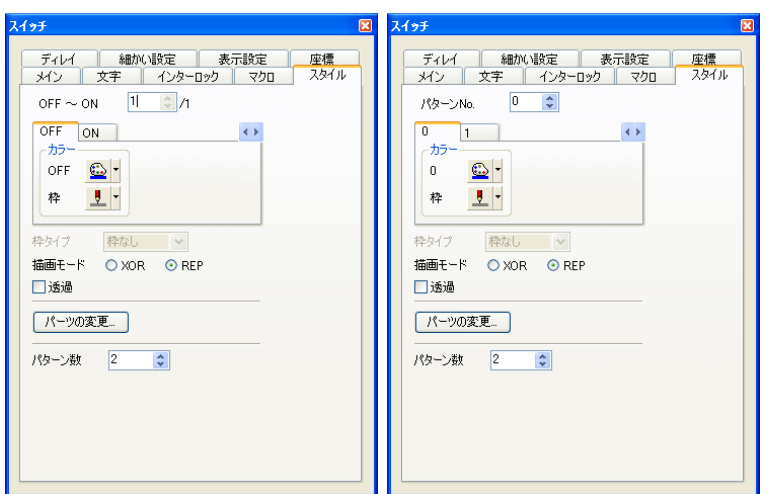

設定内容は、ランプダイアログと同じになります。 詳しくは「4 [ランプ」](#page-166-0)[P 4-6](#page-171-0) を参照してください。

# ディレイ

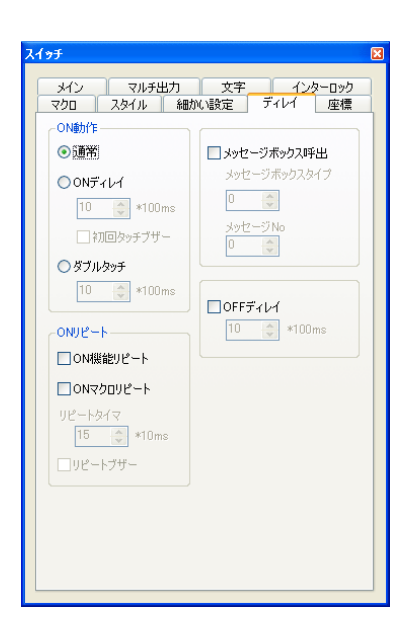

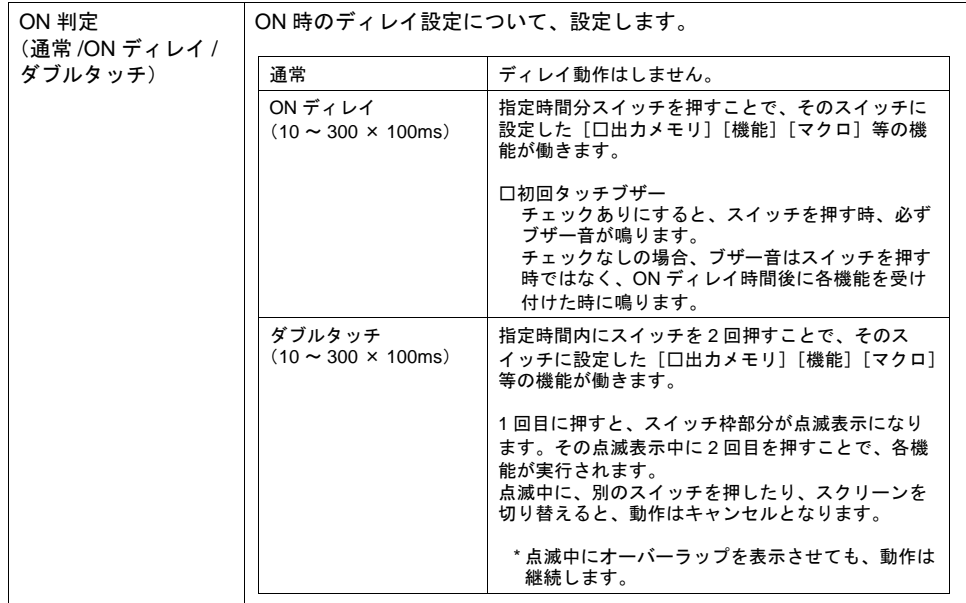
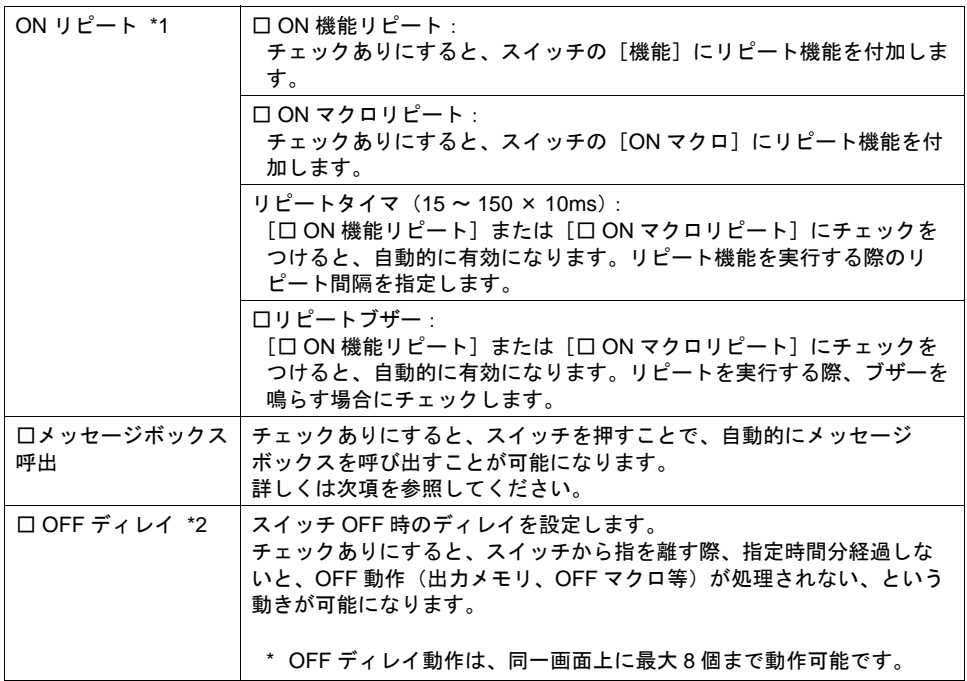

- \*1 ON リピート機能設定時、例えばスイッチの ON マクロにもリピート機能 (\$s64 ~ 66) に関 連したマクロが設定されている場合、スイッチを押した時点で、ON マクロのリピート動作が 優先されます。
- \*2 OFF ディレイ動作中のスイッチがスクリーン上にある場合、OFF ディレイ動作が完了するま で、スクリーン切替は行われません(スイッチ操作も受け付けません)。 同様に、オーバーラップ上に OFF ディレイ動作中のスイッチある場合も、動作完了まではオー バーラップ切替・消去は行われません。

## メッセージボックス機能

スイッチを押すと、自動的にメッセージボックスを表示させることができます。

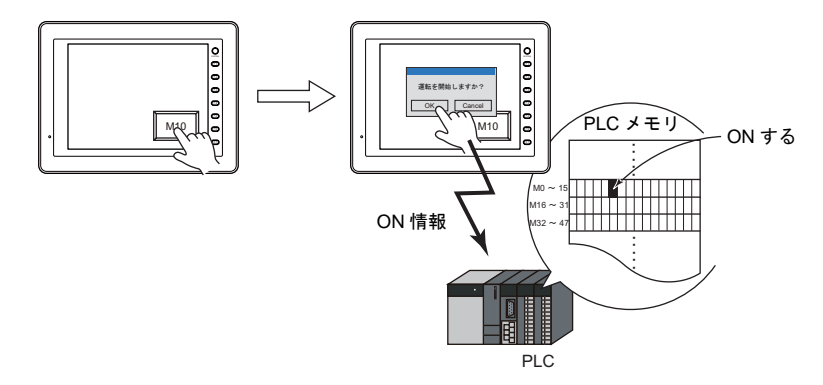

[OK]を押すと、そのスイッチに設定した[□出力メモリ][機能][マクロ]等の機能が働きます。 [OK]と[Cancel]が存在する場合、[OK]を押すと機能が実行され、[Cancel]を押すと、何も行 わずに、メッセージボックスが閉じます。

#### 設定項目

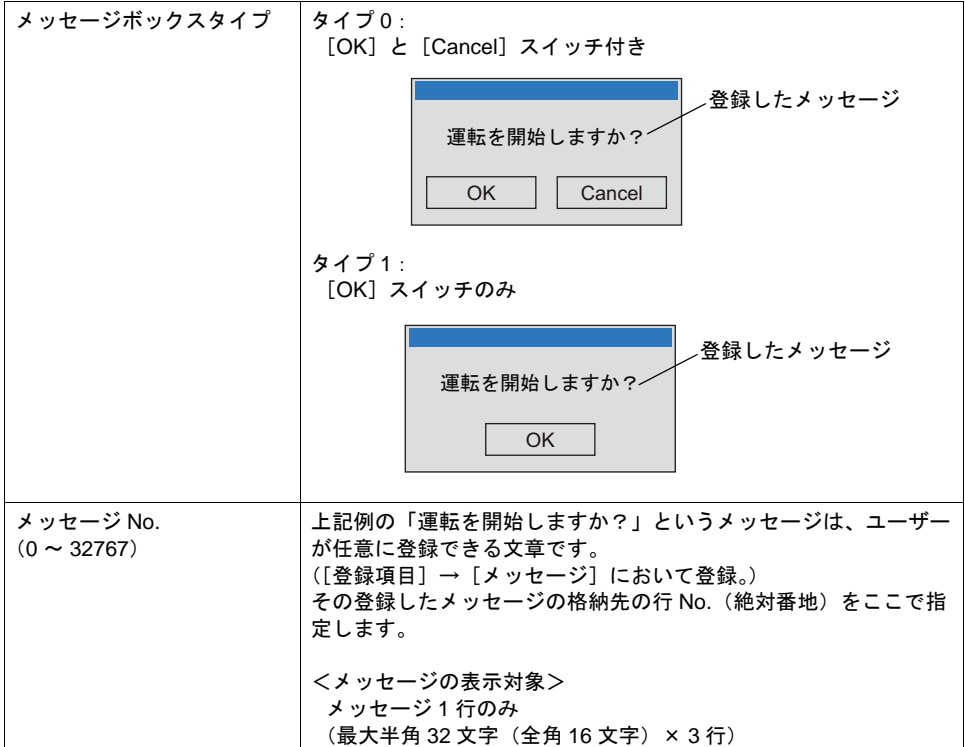

#### 注意

- メッセージボックス表示中、メッセージボックス以外のスイッチ(ただし、ファンクションス イッチを除く)の動作は受け付けません。
- メッセージボックス表示中にスクリーン切替を行った場合は、キャンセル動作となります。

## 細かい設定

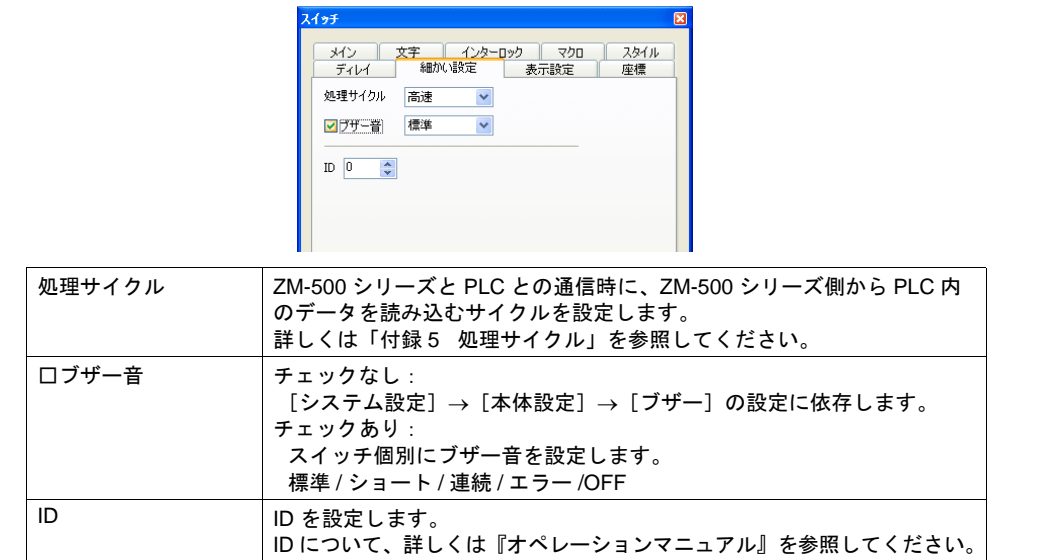

## 座標

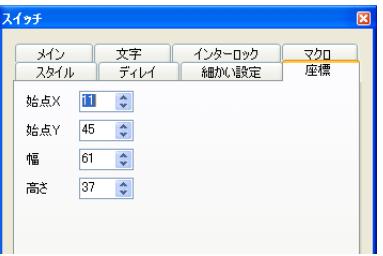

座標指定方法について、詳しくは「付録 4 [スタイル・座標」](#page-874-0)P 付 [4-12](#page-885-0) を参照してください。

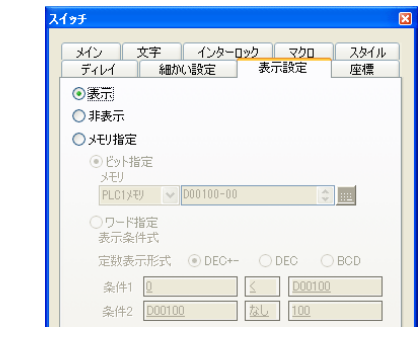

## 表示設定

表示設定について、詳しくは『リファレンス追加機能マニュアル』を参照してください。

## <span id="page-147-0"></span>ワード演算

**\*** [ワード演算]メニューは、[メイン]メニューにおいて、[機能:ワード演算]にチェックを入 れた場合のみ、有効です。

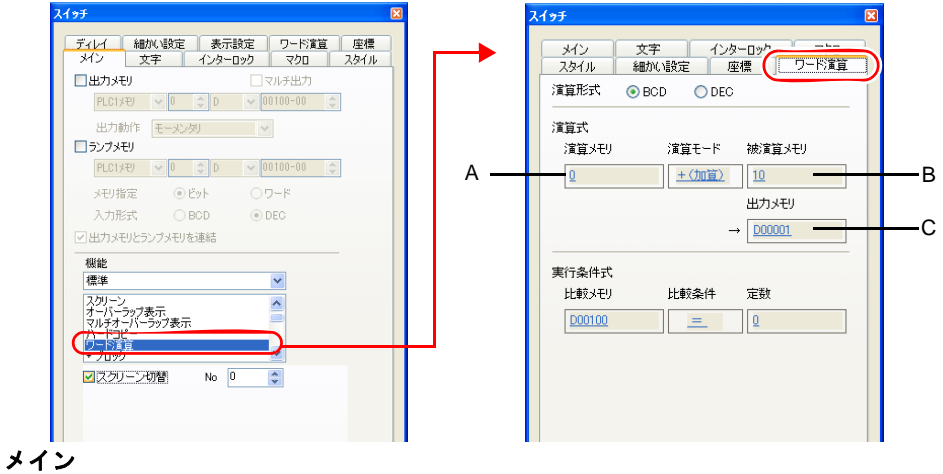

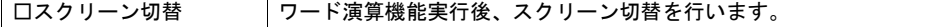

#### ワード演算

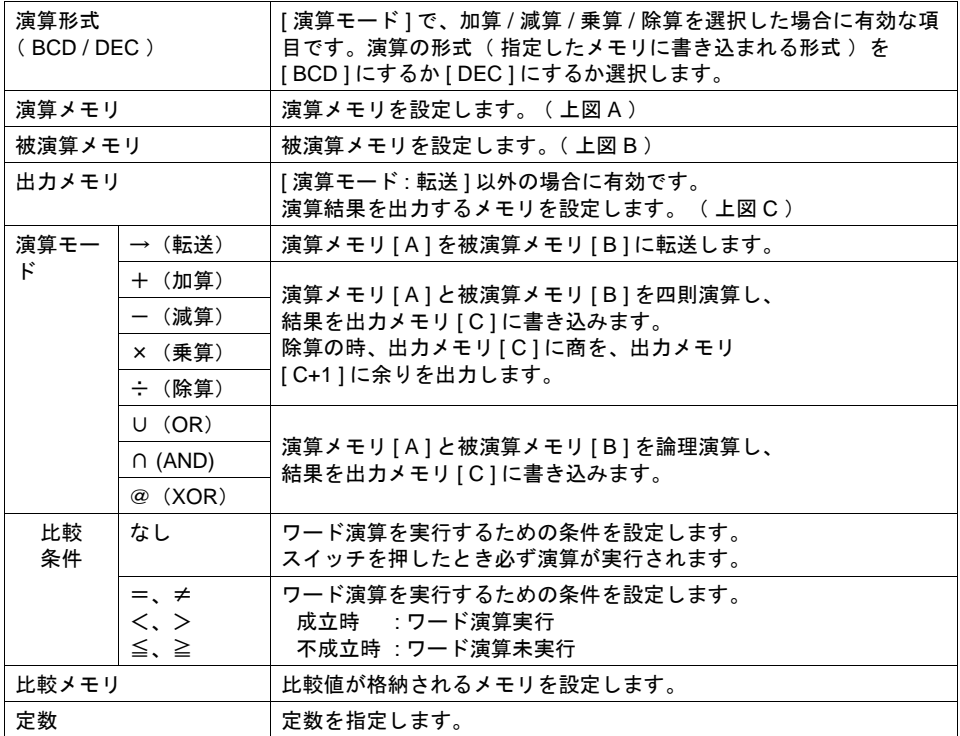

### 使用例

```
比較条件 : <
比較メモリ : D100
定数 : 500 の場合
(条件式)= [ 比較メモリ ] [ 比較式 ] [ 定数 ]
      = D100 < 500
D100 が 500 未満のときに演算が実行されます。
```
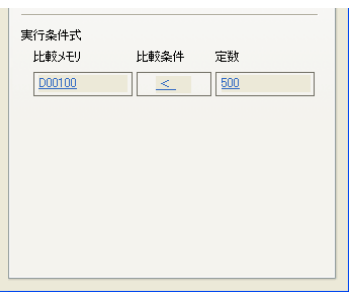

#### 注意事項

- 演算実行後に外部から [ 出力先メモリ ] ( = [ C ] )の値を変更した場合は、外部からの入力値が 優先されます。
- 液晶コントロールターミナルの演算処理の順序は下記のとおりです。
	- 1. [ 演算メモリ ]、[ 被演算メモリ ] を読み出す。
	- 2. 演算処理。
	- 3. 演算結果を [出力メモリ]に書き込む。

3-25

## **3.4** スイッチの機能について

## 機能一覧表

各機能の内容は下記のとおりです。

「 リンクするパーツ 」がない場合は、スイッチ単独で設定した機能の動作をします。「 リンク するパーツ 」がある場合は、該当するパーツとリンクさせないと設定した機能の動作を行いま せん。詳しくは参照頁で確認してください。

#### 標準

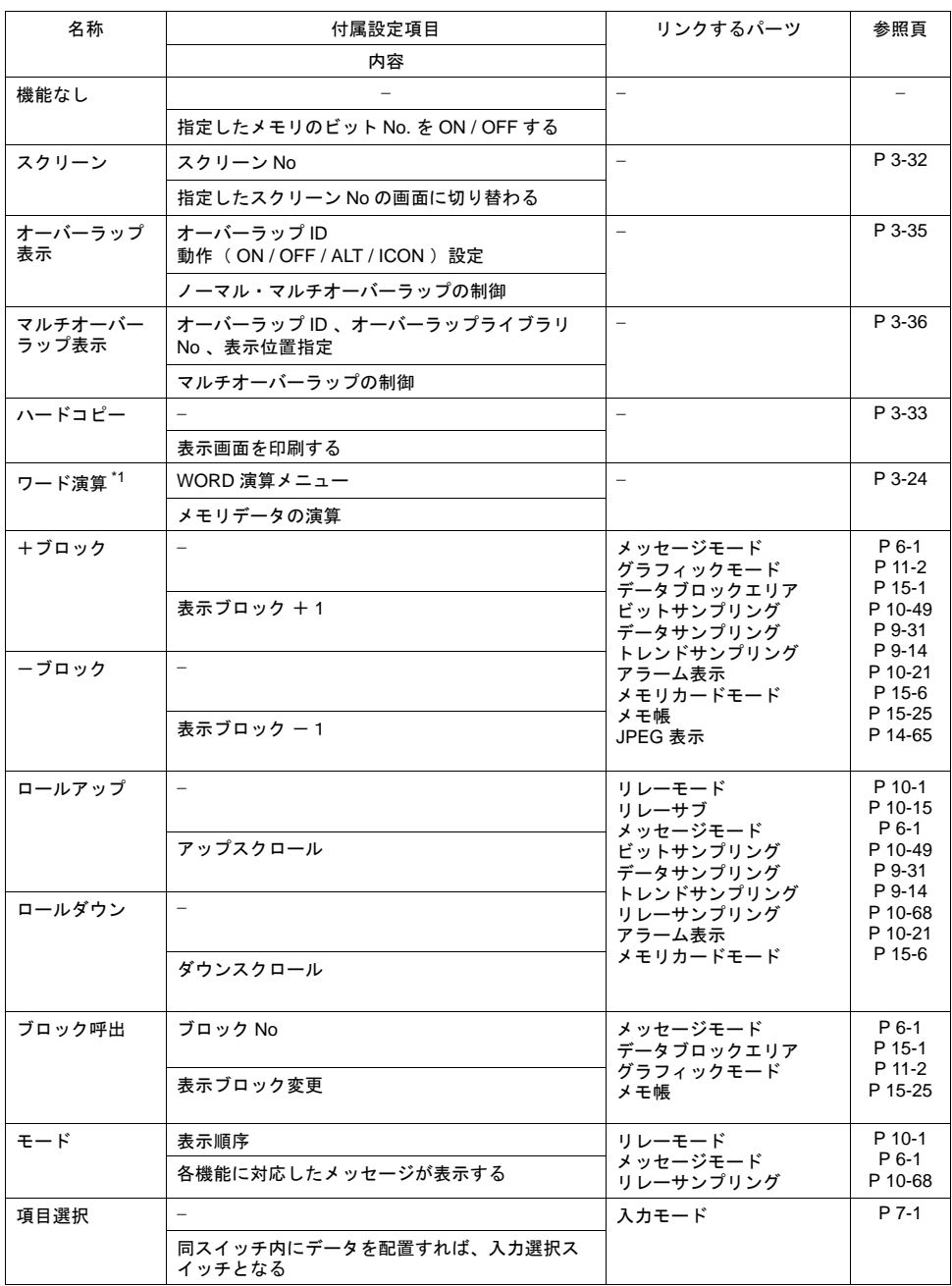

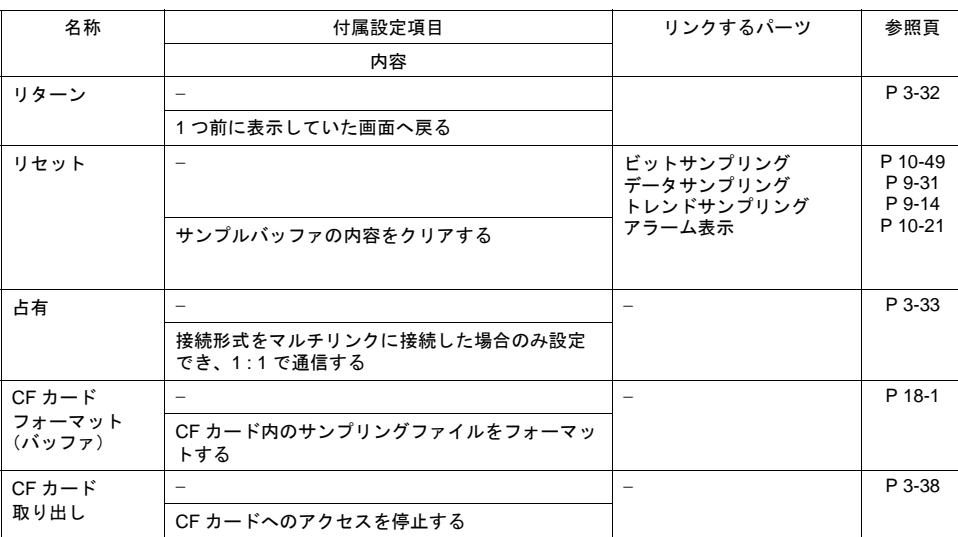

\*1 スクリーン切替機能も設定できます。[P 3-24](#page-147-0) 参照。

## 入力

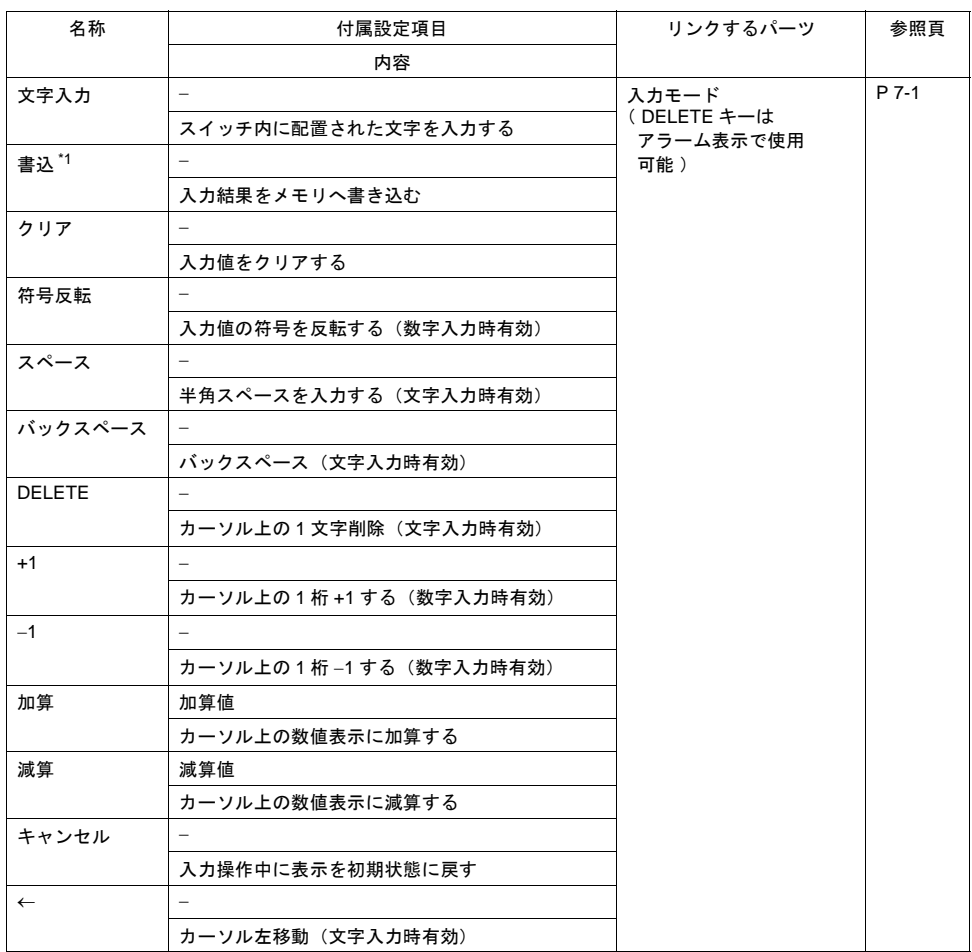

**3**

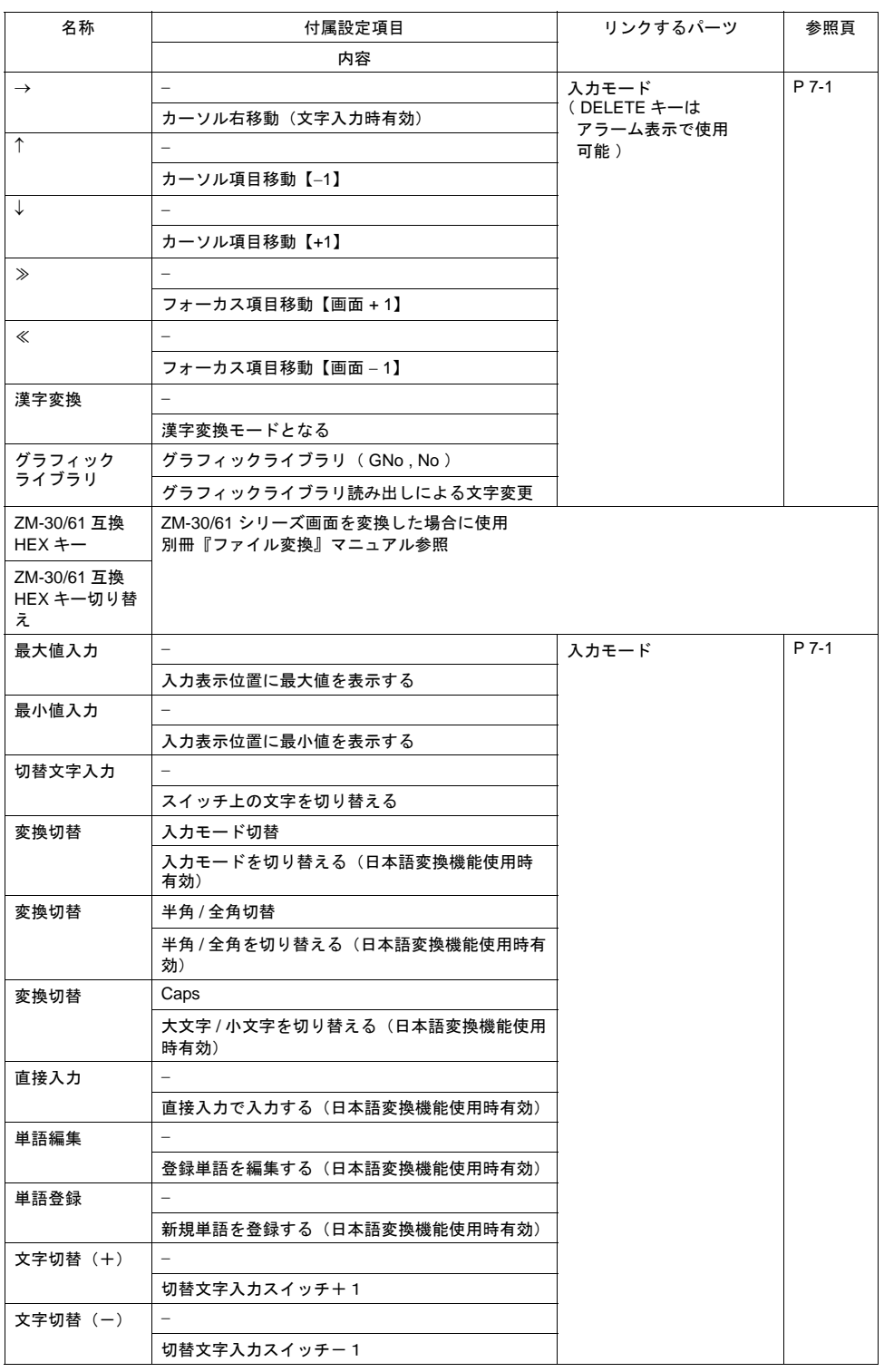

\*1 スクリーン切替機能も設定できます。[P 3-24](#page-147-0) 参照。

## サンプル

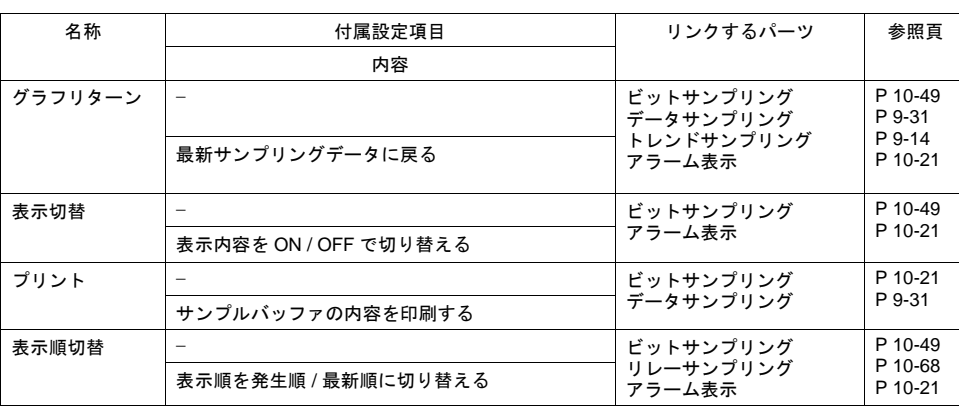

## メモリカード

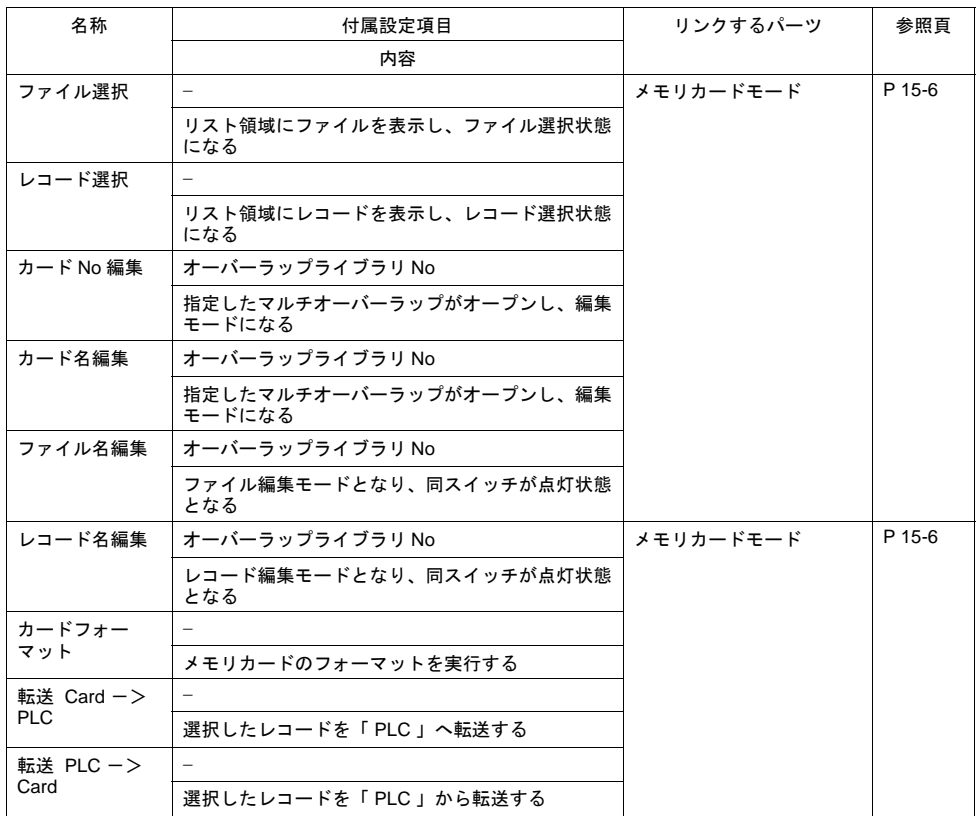

**3**

## メモ帳

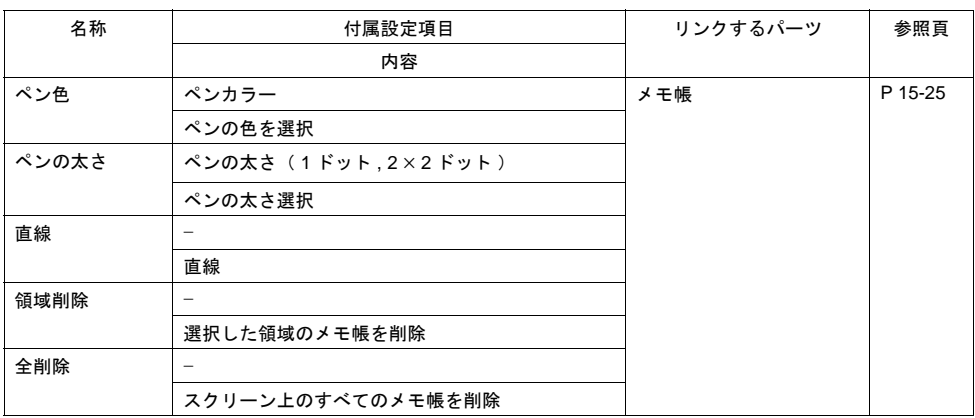

## 表形式データ表示

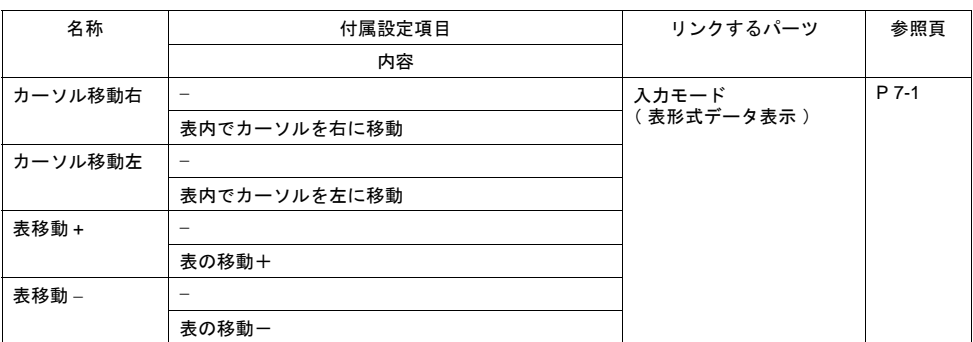

## デジスイッチ

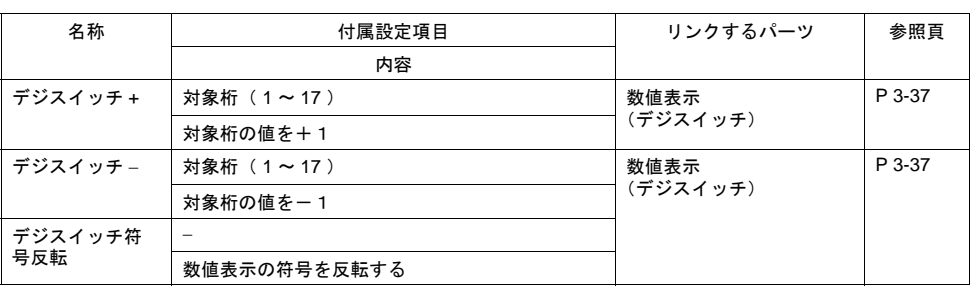

## ビデオ

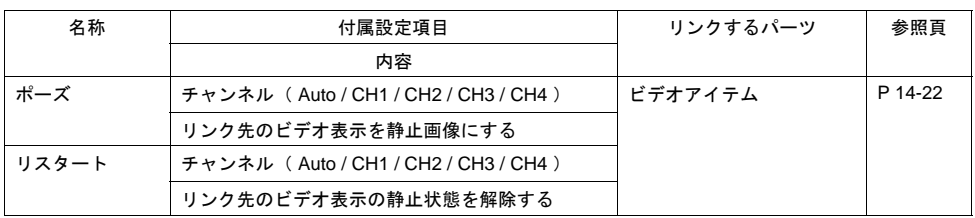

### **JPEG**

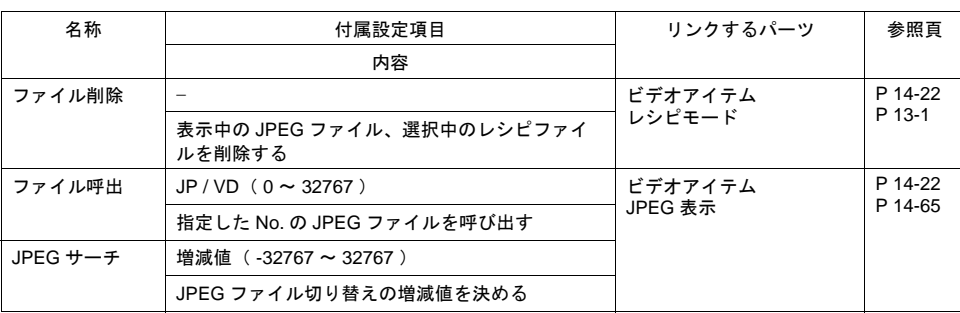

### レシピ

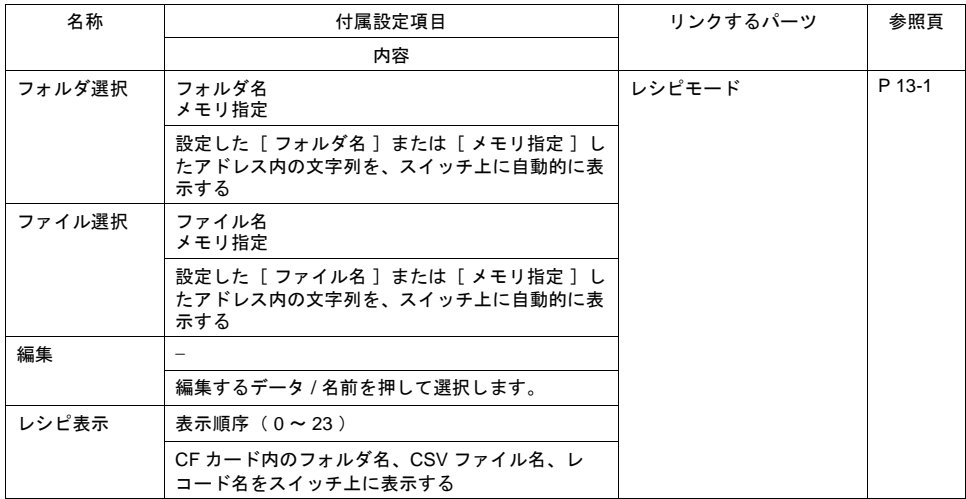

### セキュリティ

『リファレンス追加機能マニュアル』を参照してください。

### ネットワークカメラ表示

『リファレンス追加機能マニュアル』を参照してください。

## リモートデスクトップ

『リファレンス追加機能マニュアル』を参照してください。

## スイッチの機能例

### <span id="page-155-0"></span>スクリーン( 画面 )を切り替える( **=** スクリーン、リターン )

#### 設定項目

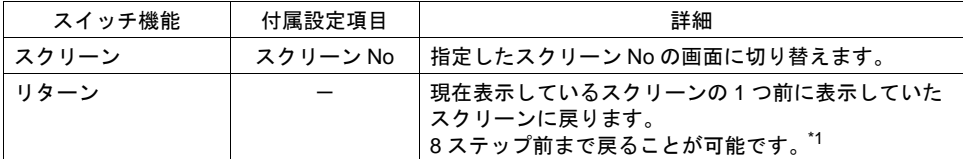

\*1 外部指令によって表示させたスクリーンの「リターン」を無効にできます。 [システム設定]→[本体設定]→[環境設定]→[□外部指令によるスクリーン切り替え時、 リターンスイッチ禁止]のチェックを入れます。詳しくは [P 1-33](#page-64-0) を参照してください。

#### 使用例

• [ 機能 : スクリーン、スクリーン No.1 ]

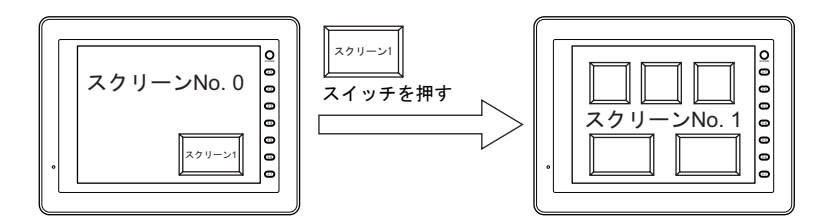

• [ 機能 : リターン ]

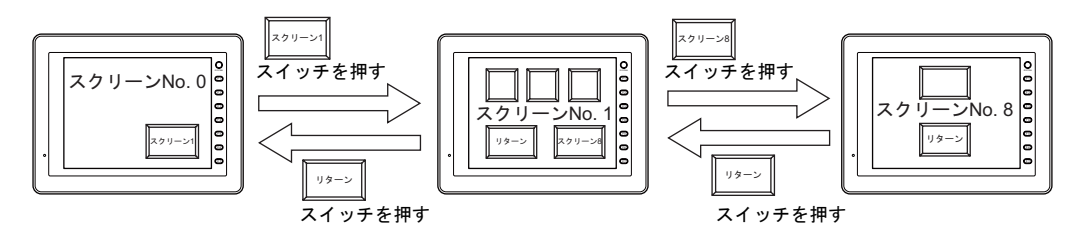

#### 注意事項

- [ リターン ] スイッチによって表示されたスクリーン( 画面 )の表示状態は、スクリーンの初期 状態( スクロールスイッチを押して、設定領域に表示された内容をスクロールしたり、ブロッ クスイッチなどの内部スイッチでブロックを切り換える前の状態 )となります。
- スクリーンが切り替わるときは、一度すべてのスイッチを無効 [ OFF ] にして、スイッチ出力を [ OFF ] にしてください。これは、スクリーンが切り替わった際に、たまたま押した箇所に スイッチが配置してあった場合、発生する可能性のある誤動作を防ぐためです。
- スイッチ機能を使用せずに、PLC からスクリーン切替を行う方法もあります。 PLC からのスクリーン切替について、詳しくは「1 [システム設定」](#page-32-0)を参照してください。

### <span id="page-156-0"></span>表示された画面を印刷する( **=** ハードコピー )

#### 設定項目

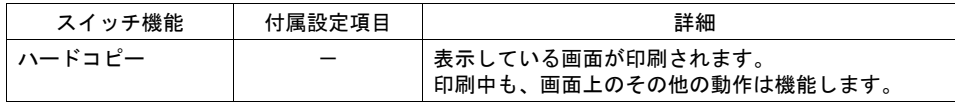

#### 使用例

[ 機能 : ハードコピー ]

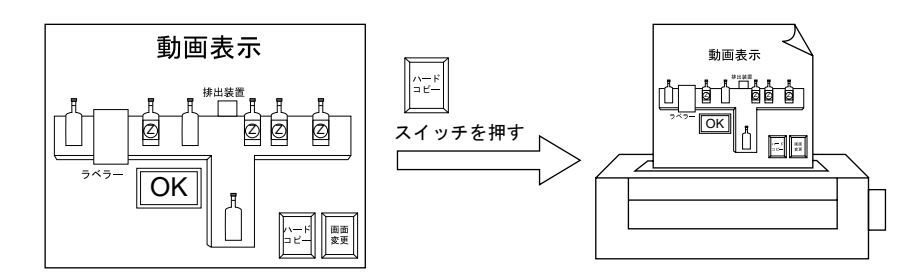

#### 注意事項

[ ハードコピー ] スイッチでの印刷の場合、このスイッチもプリントアウトします。 スイッチを印刷したくない場合は、外部からの命令によって印刷する方法があります。 外部指令によるプリントアウトについて、詳しくは「1 [システム設定」](#page-32-0)を参照してください。

### <span id="page-156-1"></span>占有

#### 設定項目

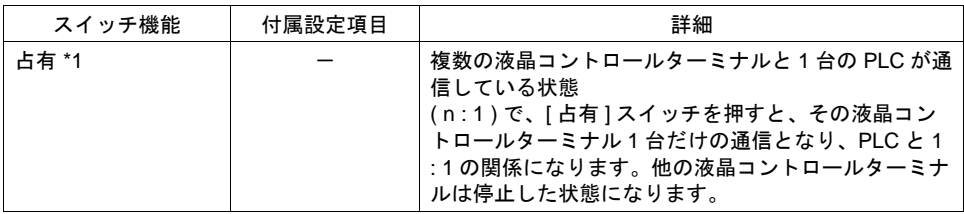

\*1 PLC との接続形式をマルチリンクに設定した場合のみ、スイッチの [ 機能 ] で [ 占有 ] を設定す ることができます。

#### 使用例

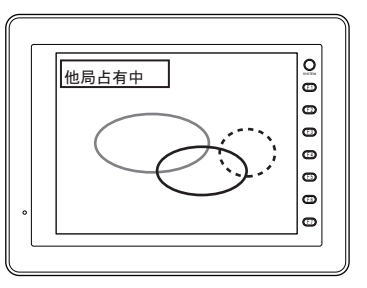

#### 注意事項

[ 占有 ] スイッチを押すと、スイッチ内ランプが点灯します。 ( スイッチ内の [ ランプメモリ ] を設定しても、必ず点灯します。) 再度 [ 占有 ] スイッチを押すと、スイッチ内ランプが消えます。占有状態は解除され、複数の 液晶コントロールターミナルと PLC が通信し始めます。

### <span id="page-157-0"></span>ノーマル **/** コールオーバーラップを表示する( **=** オーバーラップ表示 )

#### 設定項目

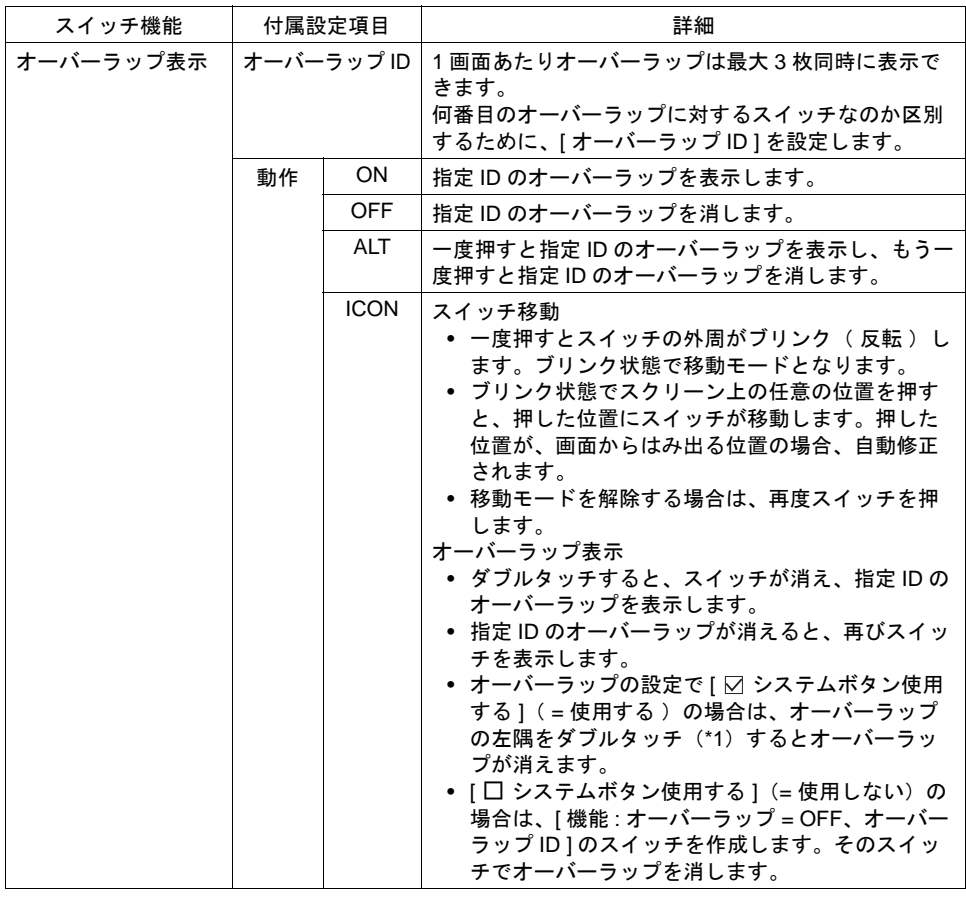

\*1 ダブルタッチとは、パーツを一度押してから 1 秒以内に、もう一度押すことです。ポンポンと リズムよく押してください。

#### 使用例

[ 機能 : オーバーラップ表示 = ALT ]

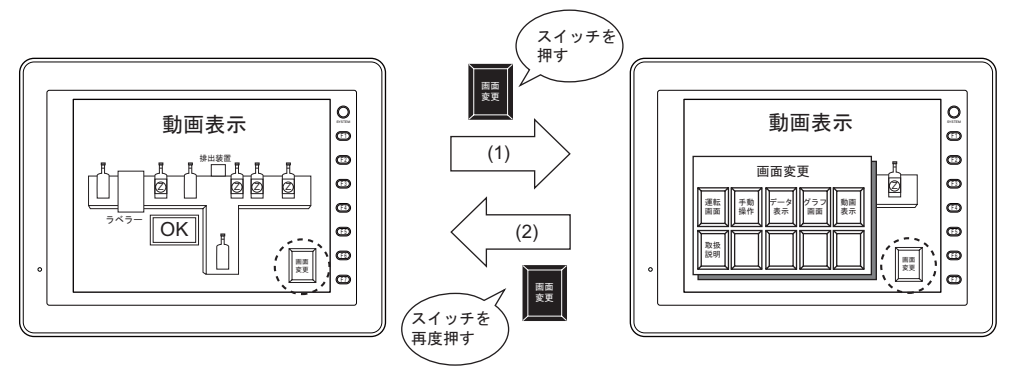

オーバーラップの表示と同時に、スイッチを押した、という動作情報を PLC に送信する場合、 [ 機能 : オーバーラップ 表示 = ON ] スイッチに、[ 出力メモリ ] を設定します。 [出力動作]は[モーメンタリ(W)]、[セット]または[オルタネート]を選択します。

#### 注意事項

• オーバーラップには、ノーマル・コール・マルチ・グローバルオーバーラップの 4 種類がありま す。

[ 機能 : オーバーラップ表示 ] のスイッチは、ノーマル・コールオーバーラップを表示するための スイッチです。マルチオーバーラップを表示する場合は、次項を参照してください。

• スイッチ機能を使用せずに、PLC など外部より表示させる方法もあります。 外部よりオーバーラップを表示させる場合は、「1 [システム設定」](#page-32-0)を参照してください。

### <span id="page-158-0"></span>マルチオーバーラップを表示する( **=** マルチオーバーラップ表示 )

#### 設定項目

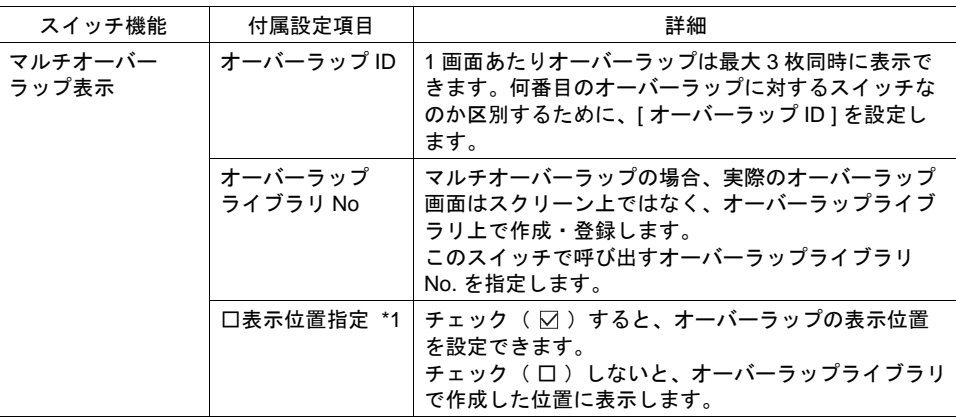

- \*1 表示位置指定は、オーバーラップの左上を指定します。 指定方法には、以下の2通りがあります。
	- 1) 座標で指定 表示するオーバーラップの左上の座標を指定します。
	- 2) マウスで指定 [ マウス指定 ] をクリックし、マウスカーソルを表示させます。

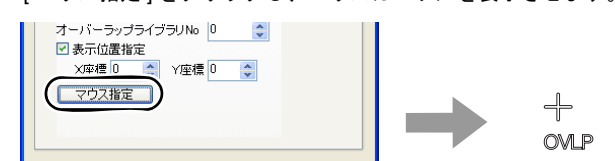

画面上の任意の位置でクリックすると、画面上に MLIB マークが表示されます。このマーク の位置がオーバーラップ画面の左上に相当します。

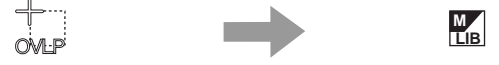

#### 注意事項

• オーバーラップには、ノーマル・コール・マルチ・グローバルオーバーラップの 4 種類がありま す。

[ 機能 : マルチオーバーラップ表示 ] のスイッチは、マルチ・グローバルオーバーラップを表示す るためのスイッチです。ノーマル・コールオーバーラップを表示する場合は、[P 3-35](#page-157-0) を参照して ください。

• スイッチ機能を使用せずに、PLC など外部より表示させる方法もあります。 外部よりオーバーラップを表示させる場合は、「1 [システム設定」](#page-32-0)を参照してください。

### <span id="page-159-0"></span>デジスイッチ

### 設定項目

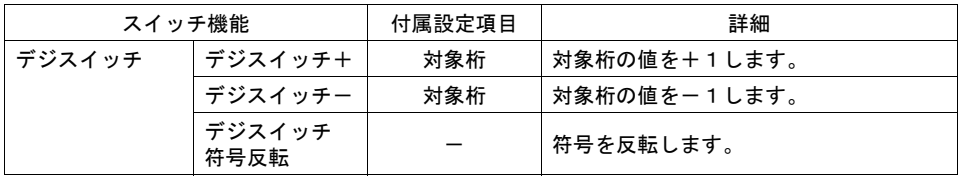

#### 使用例

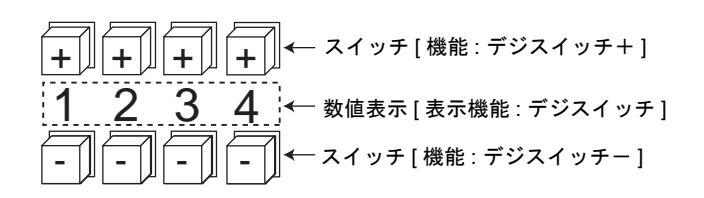

• スイッチ

スイッチ機能 : デジスイッチ ID : 数値表示と合わせます。

• 数値表示

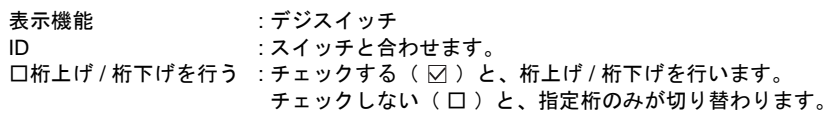

#### <桁上げなしの場合>

• 符号なし、または符号ありで+値の場合

1 桁目の「 + 」キーを押すと、「 129 」→「 120 」

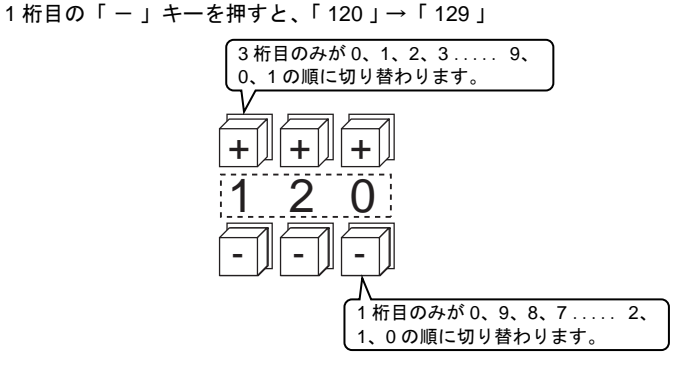

• 符号ありで-値の場合

1桁目の「+」キーを押していくと以下のように変化していきます。  $\lceil 0.009 \rceil \rightarrow 0.009 \rceil \rightarrow 0.000 \rceil \rightarrow 0.001 \rceil \rightarrow 0.002 \rceil$ スイッチ( スイッチ機能 : デジスイッチ符号反転 )を使用して、符号を切り替えてください。 <桁上げありの場合>

- 符号なし、または符号ありで+値の場合 「 + 」キーを押すと、「 129 」→「 130 」 「 - 」キーを押すと、「120 」→「119 」
- 符号ありで-値の場合 「 + 」キーを押すと、「 -129 」→「 -128 」 「 - 」キーを押すと、「 -129 」→「 -130 」

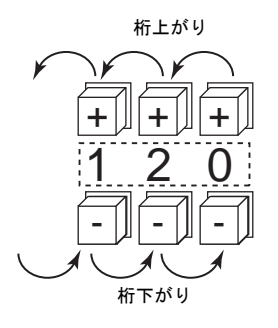

#### 注意事項

- [ 演算・警報 ] で [ 警報 ] を選択すると、設定値の最大値・最小値の設定が可能です。
- [ 演算 ] および [ レンジ変換 ] も設定可能です。
- 同一 ID の数値表示( 機能 : デジスイッチ )が複数個存在した場合、一番先( アイテム一覧で先 頭に配置されたもの )に配置されたアイテムが動作対象になります。

#### <span id="page-160-0"></span>**CF** カードへのアクセス停止( **=CF** カード取り出し )

#### 設定項目

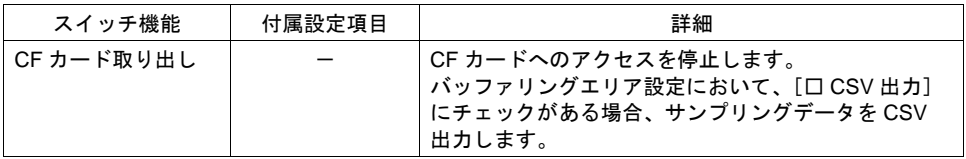

#### スイッチ状態

スイッチのランプ状態は以下になります。また、この情報は、システムメモリ \$s500 に格納されま す。

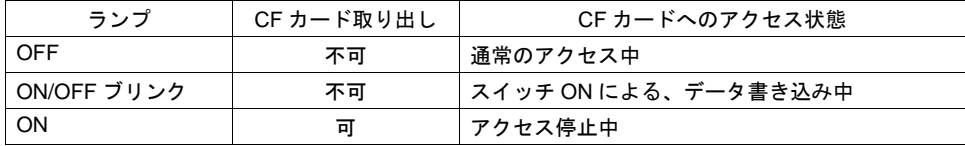

#### 注意事項

- スイッチの ON 状態(アクセス停止中)を解除して、CF カードへのアクセスを開始するには、 再度スイッチをタッチします。
- スイッチ ON 状態の時に、スクリーン切替を行うと、自動的に通常のアクセス中に戻ります。
- スイッチのランプメモリは無効になります。

## **3.5** スイッチ座標情報

現在のタッチスイッチ情報がシステムメモリ \$s900 ~ 902 に出力されます。 画像処理装置などと連動する場合に便利です。

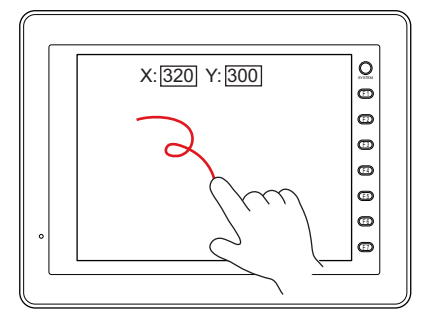

• \$s900

タッチスイッチ状態

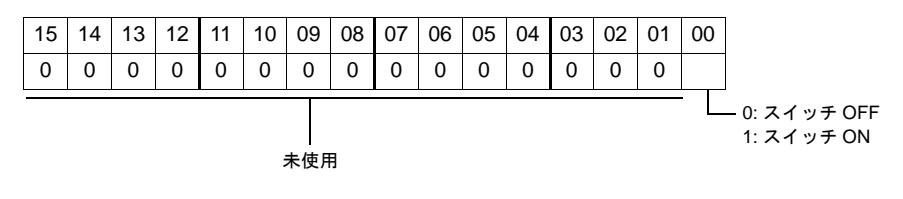

- \$s901
	- X 座標 ( 絶対座標 )
- \$s902

Y 座標( 絶対座標)

## **3.6** フローチャート スイッチ **ON** のとき( 押す時 )

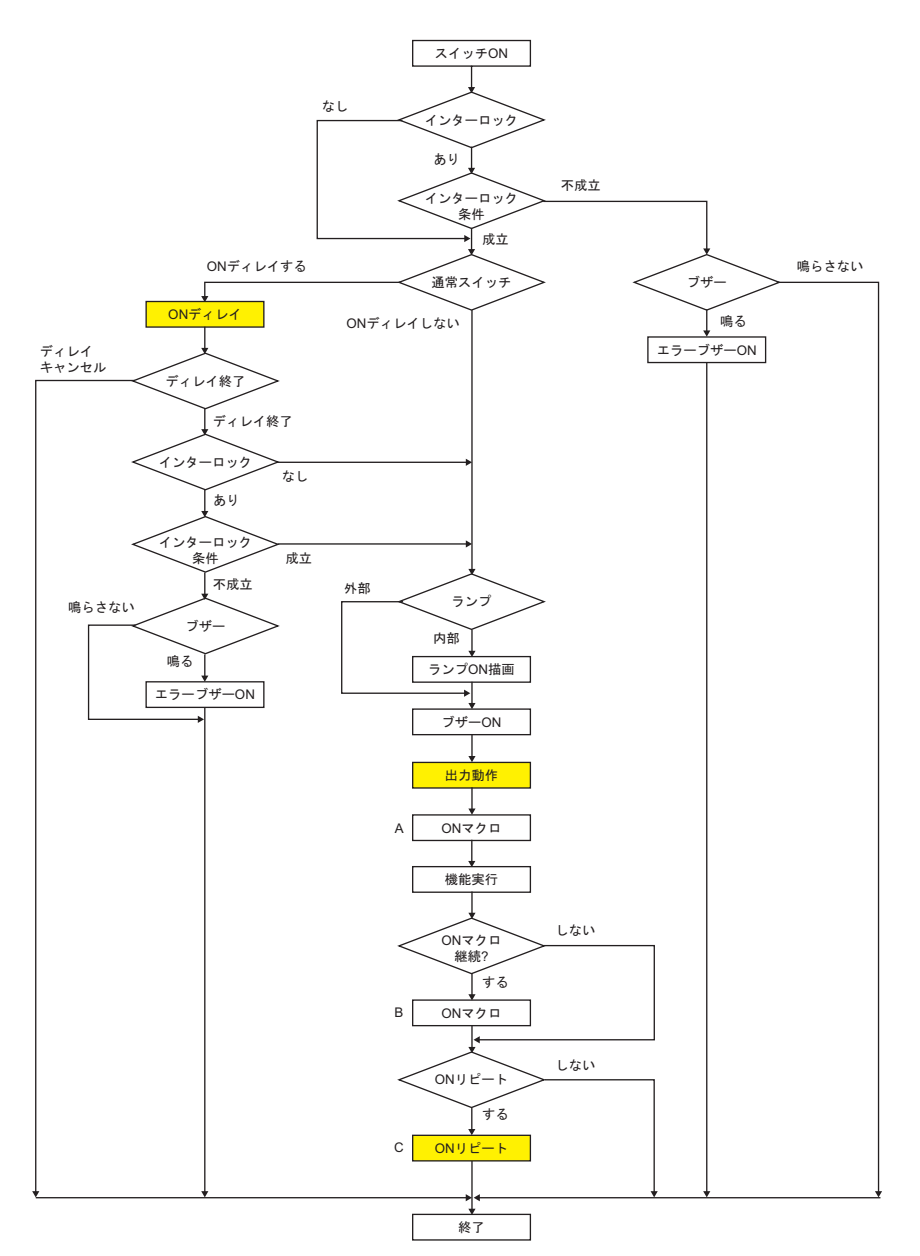

- \*1 「 出力動作 」や「 マクロ 」は設定「 あり 」の場合に実行します。
- \*2 B のマクロは A が「 SWRET 」コマンドで終了した場合、次のコマンドから実行します。 マクロコマンドについて詳しくは『マクロリファレンス』を参照してください。
- \*3 ON マクロ実行後にスイッチの機能を実行します。ただし、「 SET\_SCRN 」「 SET\_MOVLP 」 「 OVLP\_SHOW 」「 OVLP\_POS 」コマンドに限り、スイッチ機能実行後にこれらのマクロ コマンドを実行します。
- \*4 C の動作はスイッチが OFF する(手を離す)まで、繰り返されます。

## **ON** ディレイ

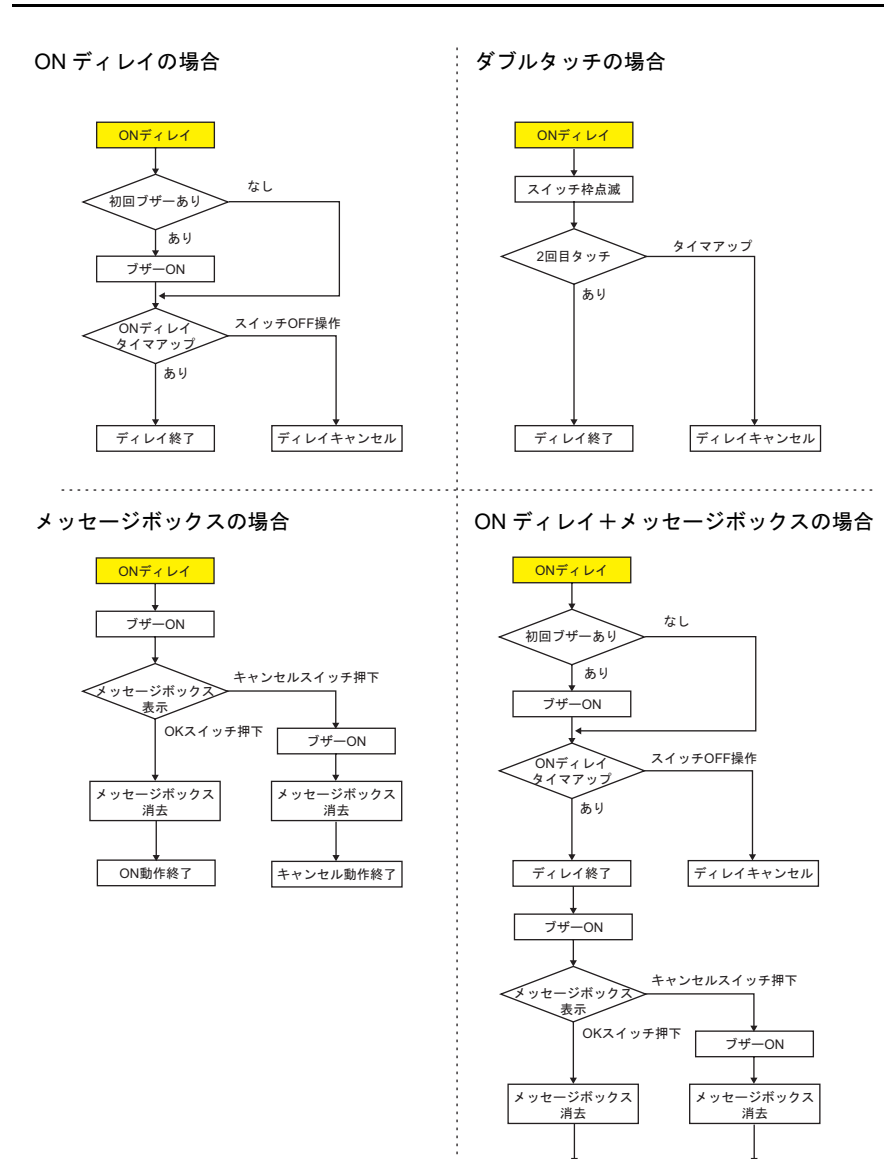

ON動作終了 | キャンセル動作終了

## 出力動作

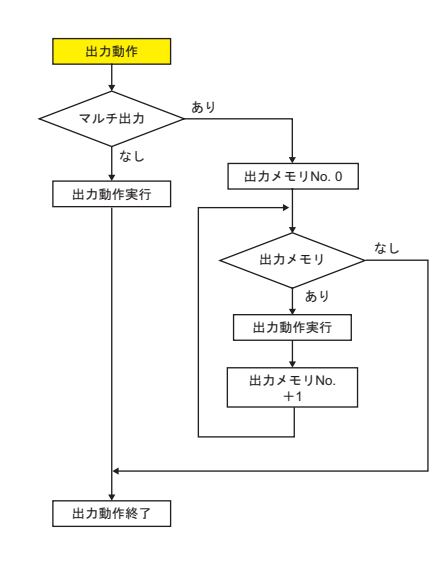

$$
\mathsf{ON} \cup \mathsf{L}^2 - \mathsf{L}
$$

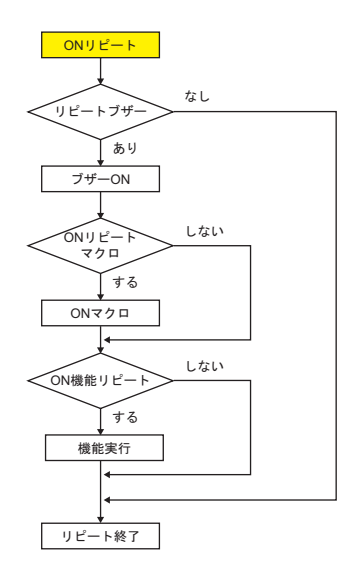

## スイッチ **OFF** のとき( 離す時 )

セット **/** リセット **/** オルタネート

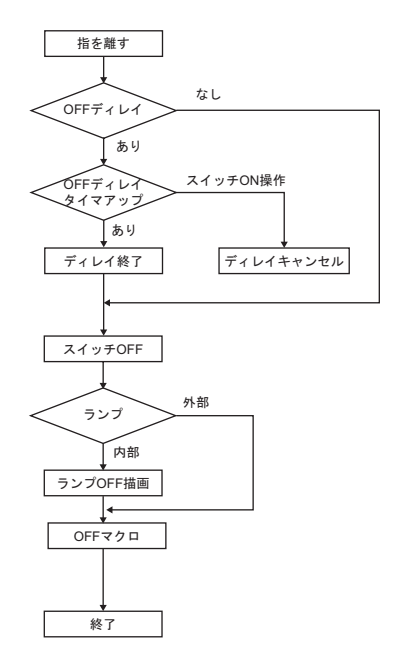

モーメンタリ **/** モーメンタリ **W**

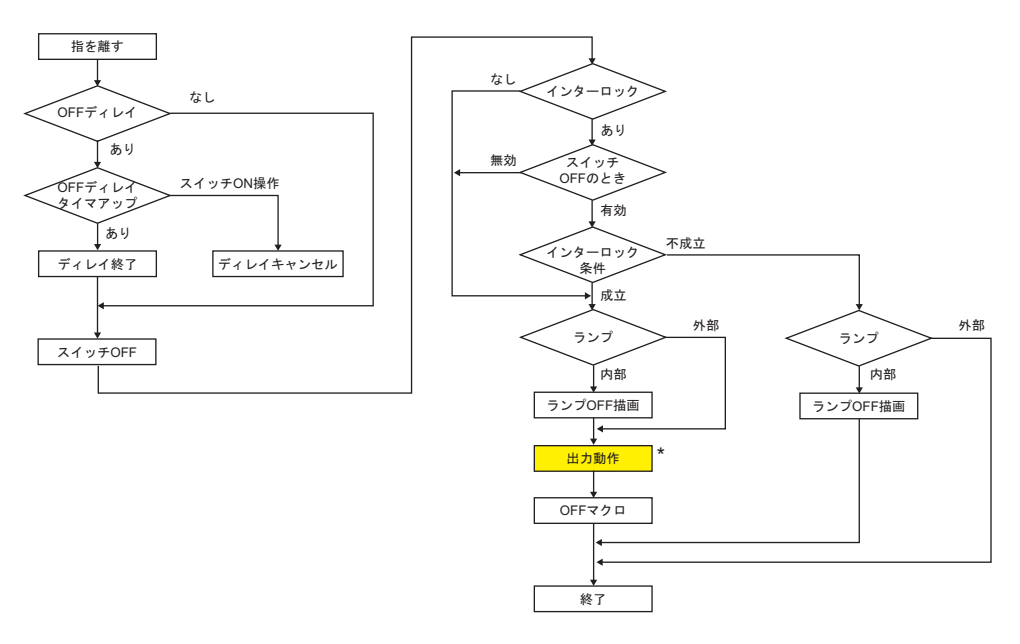

\* [出力動作]については、[P 3-12](#page-135-0)「[ モーメンタリ ] と [ モーメンタリ W ] [の動作について」を](#page-135-0)参 照してください。

# **4** ランプ

## 概要

• ランプメモリの変化によって、表示パターンを切り替える機能が [ ランプ ] です。 ビットの ON/OFF で切り替える「ビットランプ」、メモリの値によって切り替える「ワードラン プ」があります。

【ビットランプ】

 $\rightarrow$ 

**PLC** 

D<sub>101</sub>

.....

ランプメモリ:M19

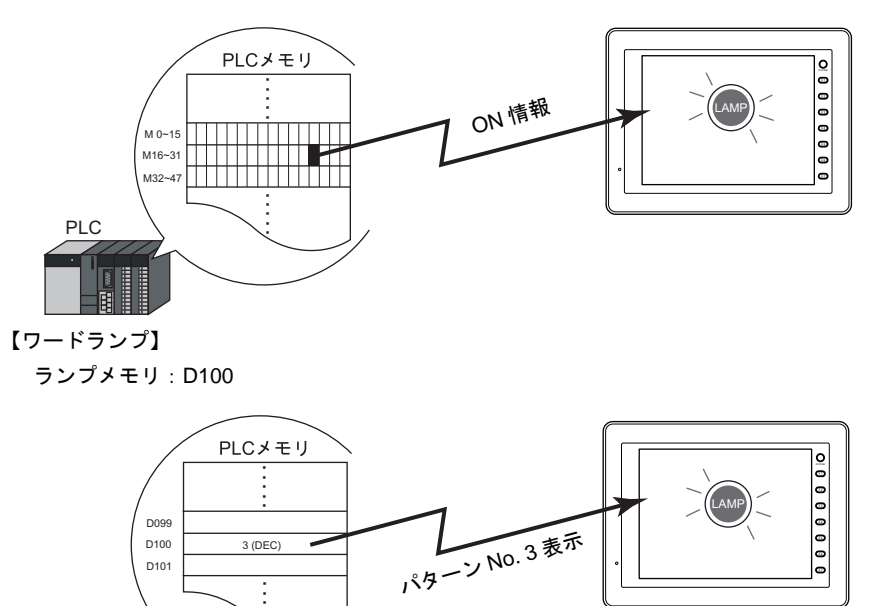

• パターン毎に色を設定できます。また、[ 描画モード : REP ] の場合、ランプ上の文字列もパター ン毎に設定できます。

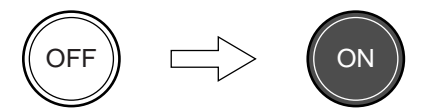

• 最大 128 パターンの切り替えが可能です。

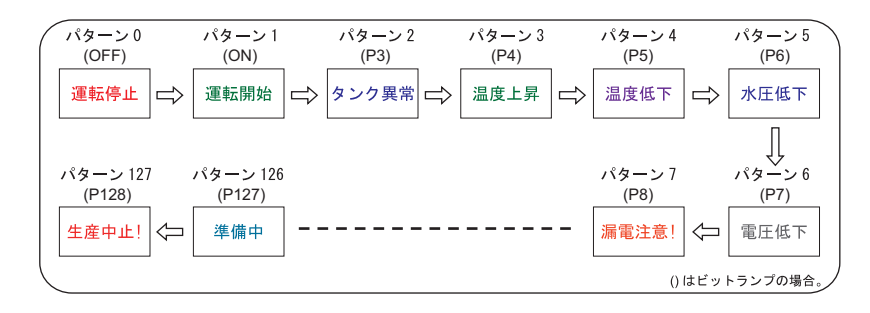

## 設定ダイアログ

メイン

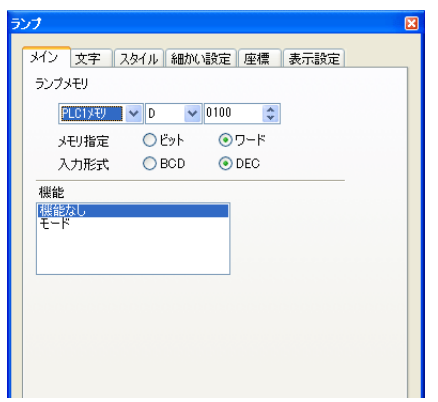

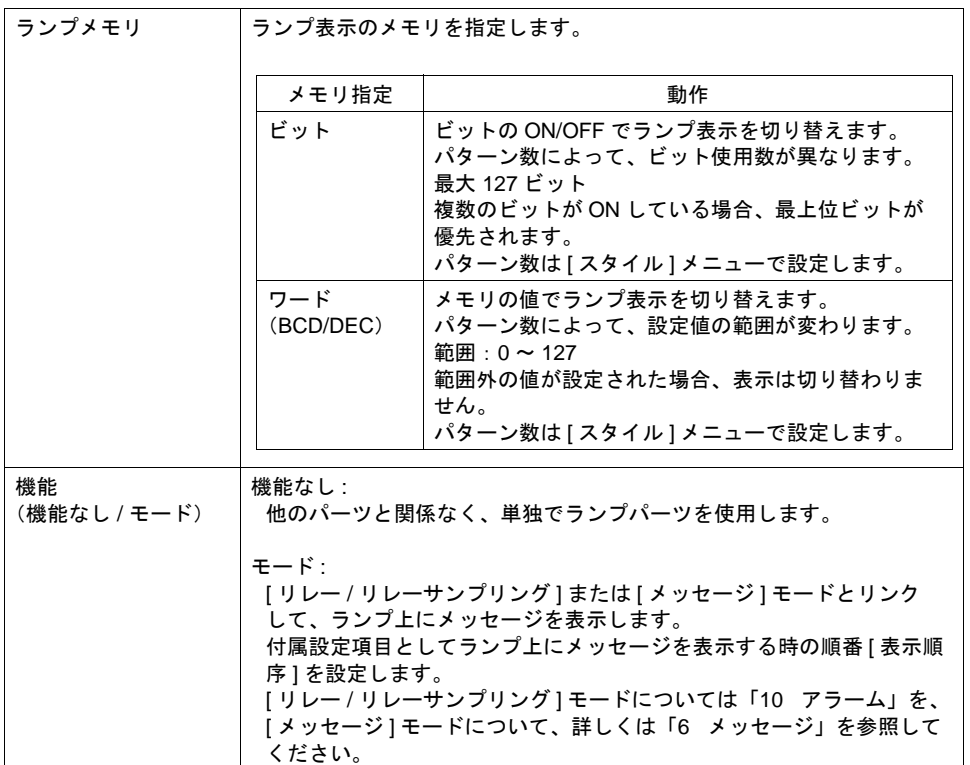

#### 表示例

下図のような 128 パターンのランプを配置した場合

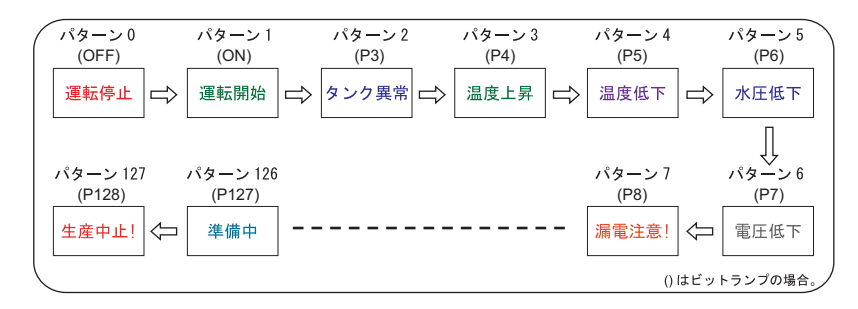

• ビットランプ

ランプメモリ:M0(パターン数に応じて、M0 から連番で使用します。) パターン数 :128

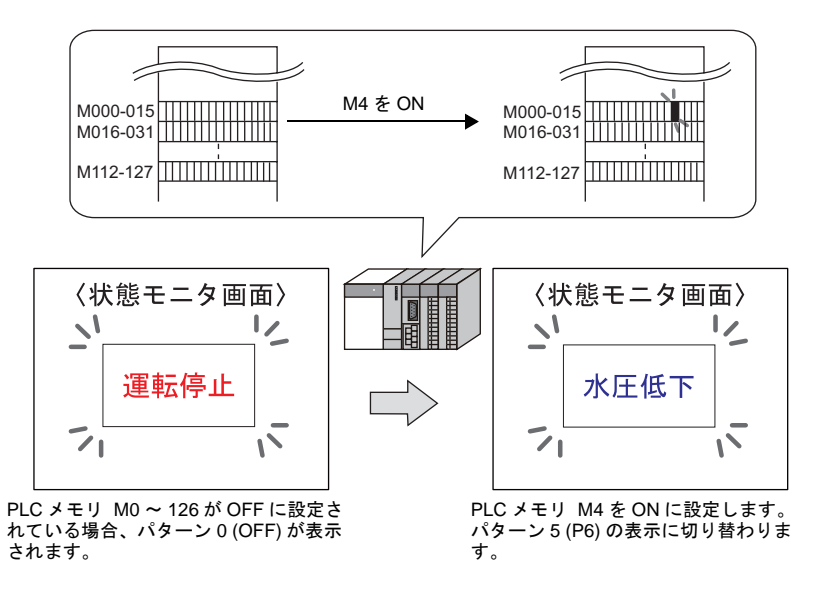

**\*** 複数ビットが **ON** している場合、最上位ビットの表示になります。

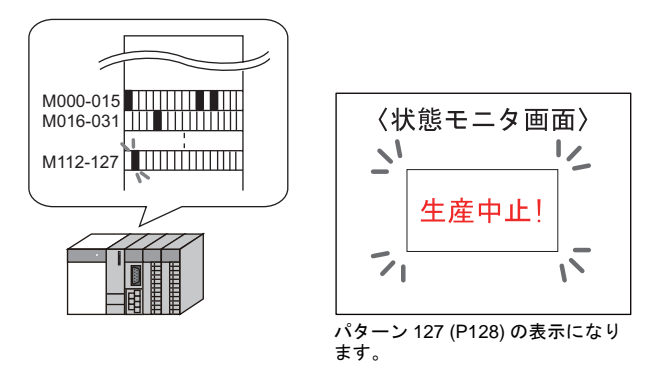

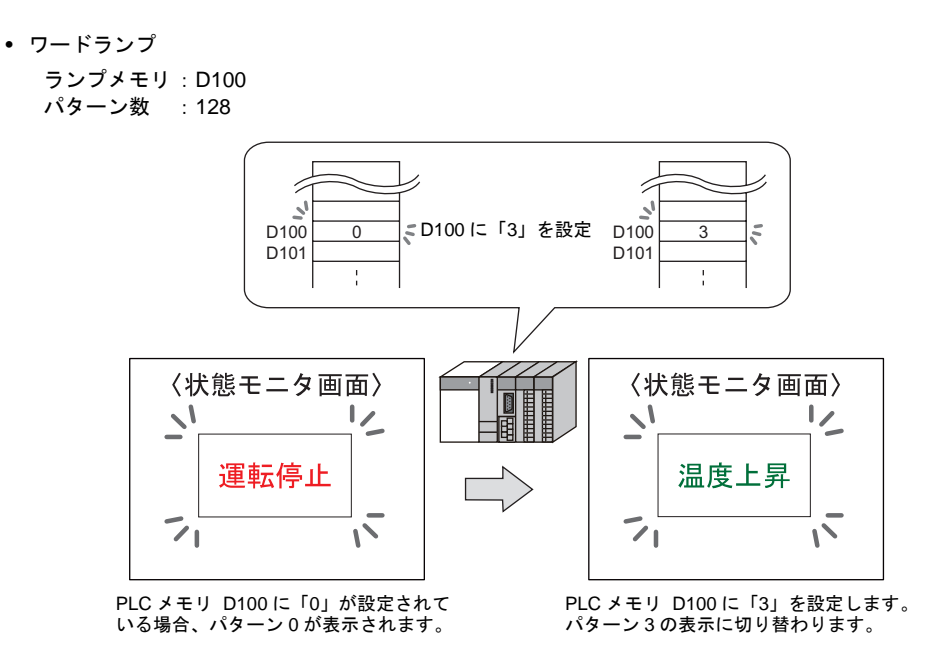

**\*** ランプメモリに範囲外の値がセットされた場合、ランプ表示は切り替わりません。

#### 注意事項

- 複数のランプを配置する場合、処理速度を速くするためにランプメモリは連番で設定することを お奨めします。
- パターン数の異なるランプを混在して複数個配置し、各ランプメモリを連番で割り付ける場合、 ランプメモリの設定には十分注意してください。パターン数によって使用するビット数は異なり ます。

文字

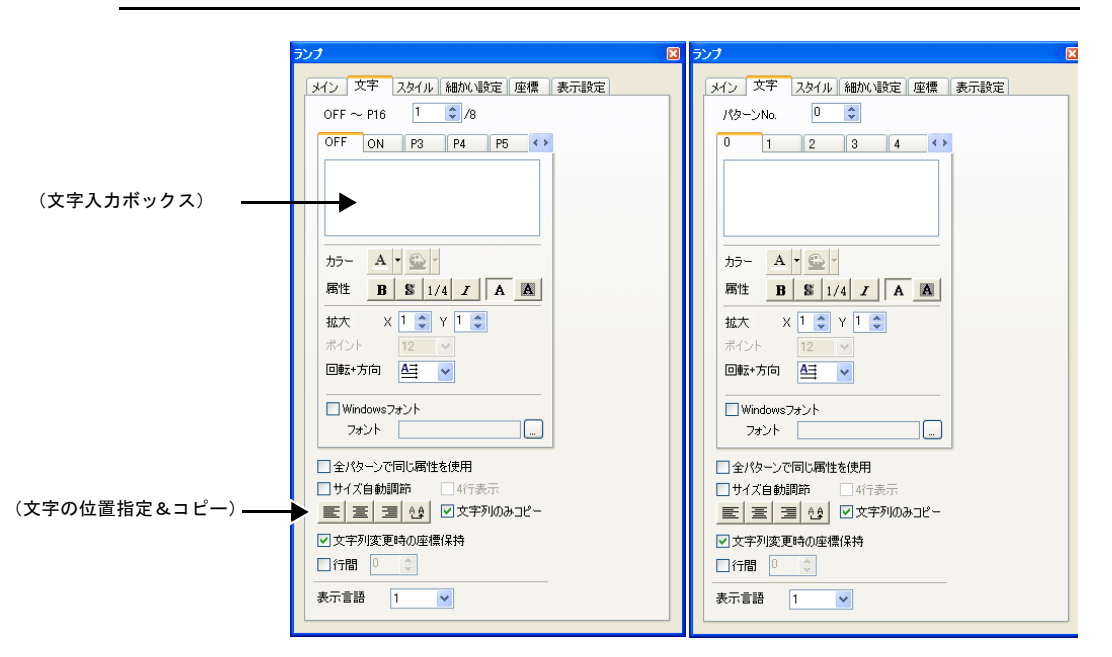

**4**

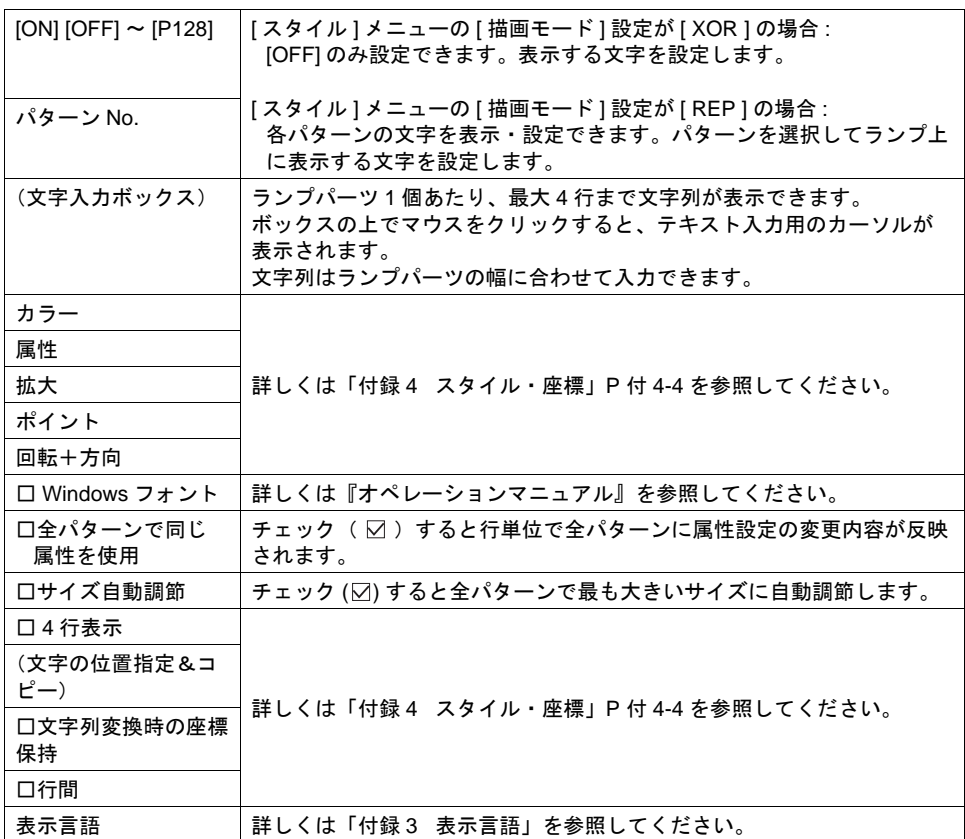

## スタイル

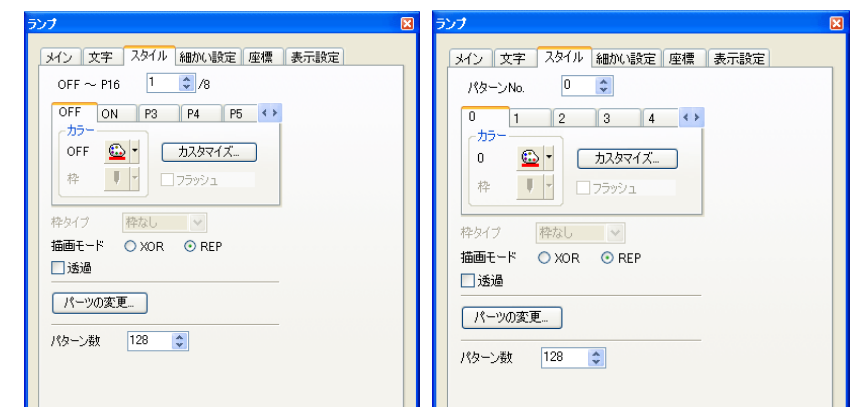

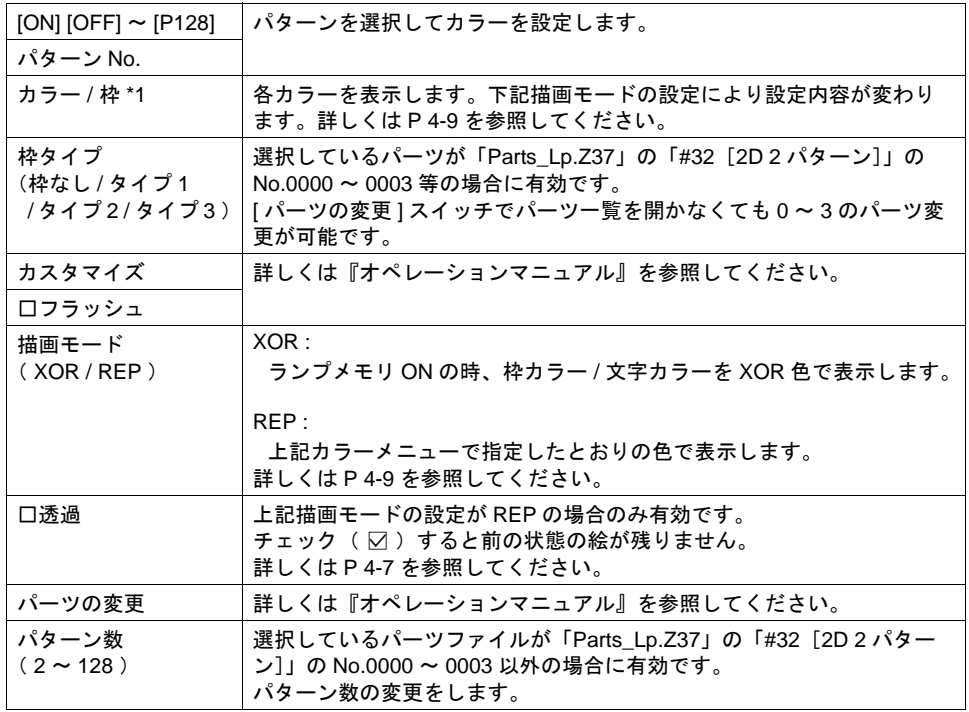

#### <span id="page-172-0"></span>透過について

透過機能を使用すると、ON の時だけ画面上にパーツを表示したり、文字だけのパーツを作成するの に便利です。

• 以下のようなパーツを画面に配置した場合

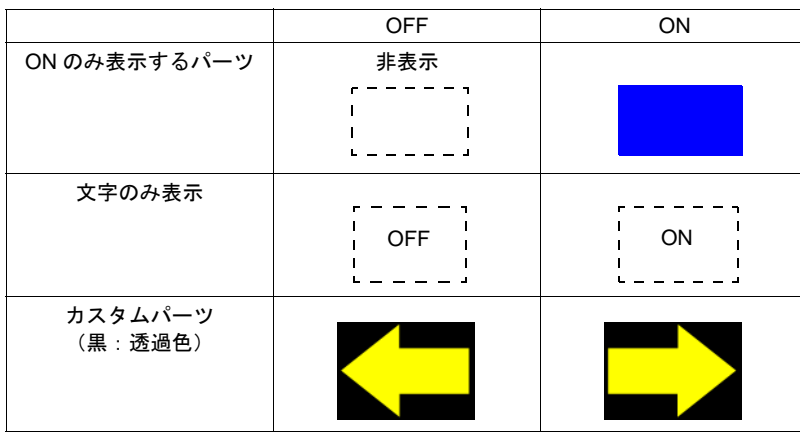

• チェック:なし 前の残像が残ります。

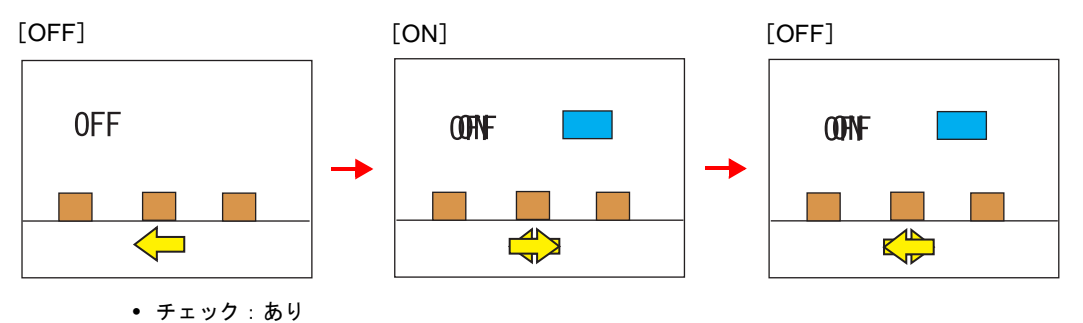

残像が残りません。背景にグラフィックがあっても描画できます。

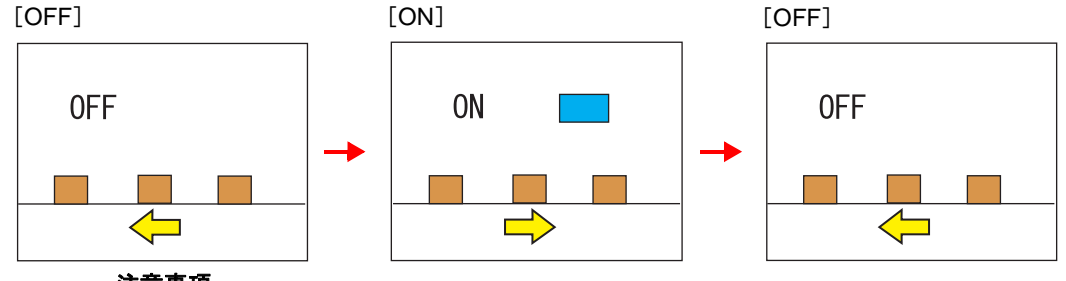

#### 注意事項

- パーツファイル 「Parts\_Lp.Z37」の No.0000 ~ 0003 は透過の設定ができません。
- 透過にチェック( ⊠ )ありのスイッチ / ランプの表示、または透過色にチェック ( ⊠ ) ありの パターンをグラフィック / グラフィックリレーモードで表示する場合、1 スクリーンで同時に 表示できる数、サイズに制限があります。詳しくは [P 11-19](#page-490-0) 参照してください。

細かい設定

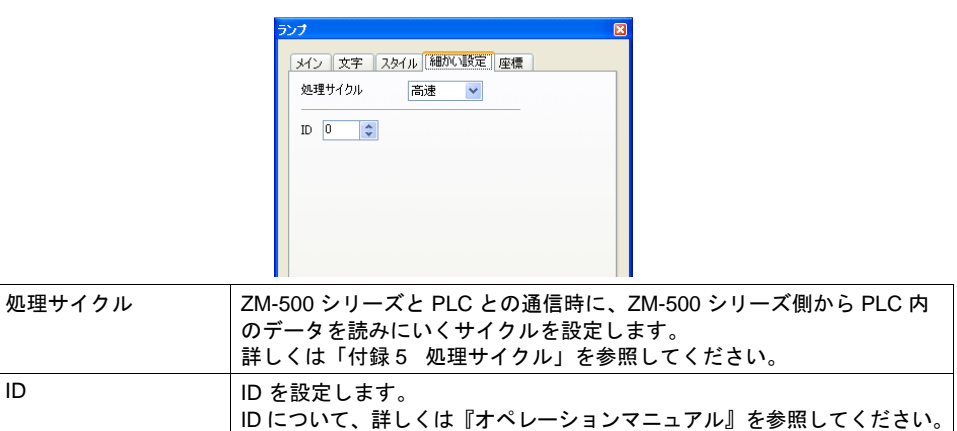

## 座標

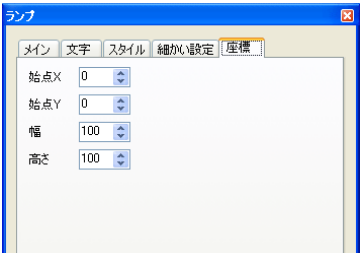

座標指定方法について、詳しくは「付録 4 [スタイル・座標」](#page-874-0)P 付 [4-12](#page-885-0) を参照してください。

## 表示設定

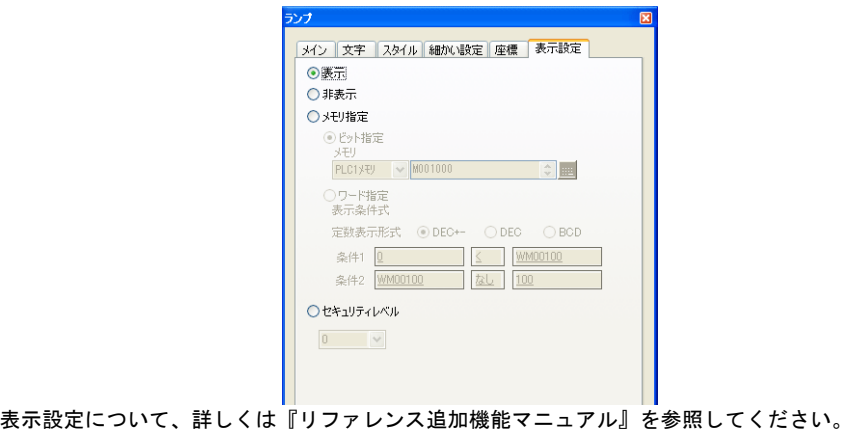

## <span id="page-174-0"></span>描画モードについて

### **XOR**

パーツファイル **: Parts\_Lp.Z37**( **No.0000** ~ **0003** )の場合

(Parts\_Lp.Z37)

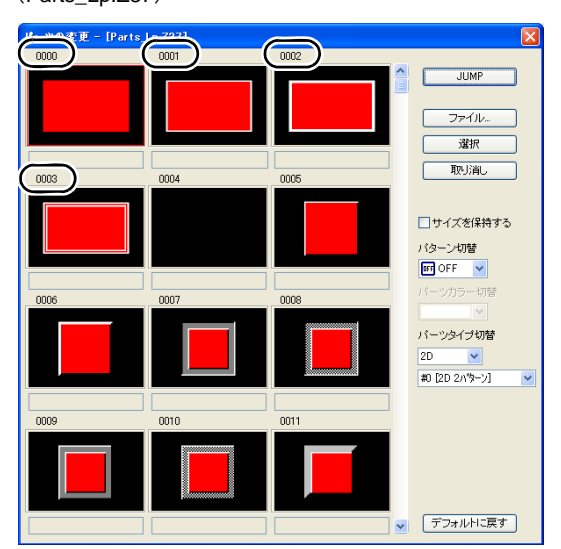

文字

ランプ上に文字列を設定する場合、OFF と ON は同じ文字列を表示します。 [ 文字 ] メニューの文字入力ボックス( OFF )に設定します。

カラー

- OFF 枠カラー / ON カラー / OFF カラー
- [ スタイル ] メニューで設定します。設定した色で表示します。 • OFF 文字カラー
	- [ 文字 ] メニューのカラーで設定します。設定した色で表示します。
- ON 枠カラー ON 時の枠の色は設定できません。以下のように XOR で自動描画されます。

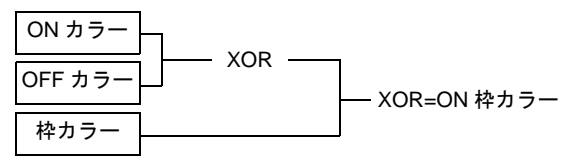

- ON 文字カラー
	- ON 時の文字の色は設定できません。以下のように XOR で自動描画されます。 ON 時の文字列は OFF 時の文字列と同じです。

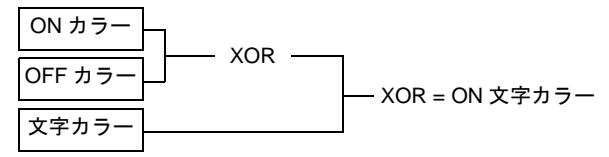

• テキストをランプに重ねて配置した場合も上記のようになります。

表示例

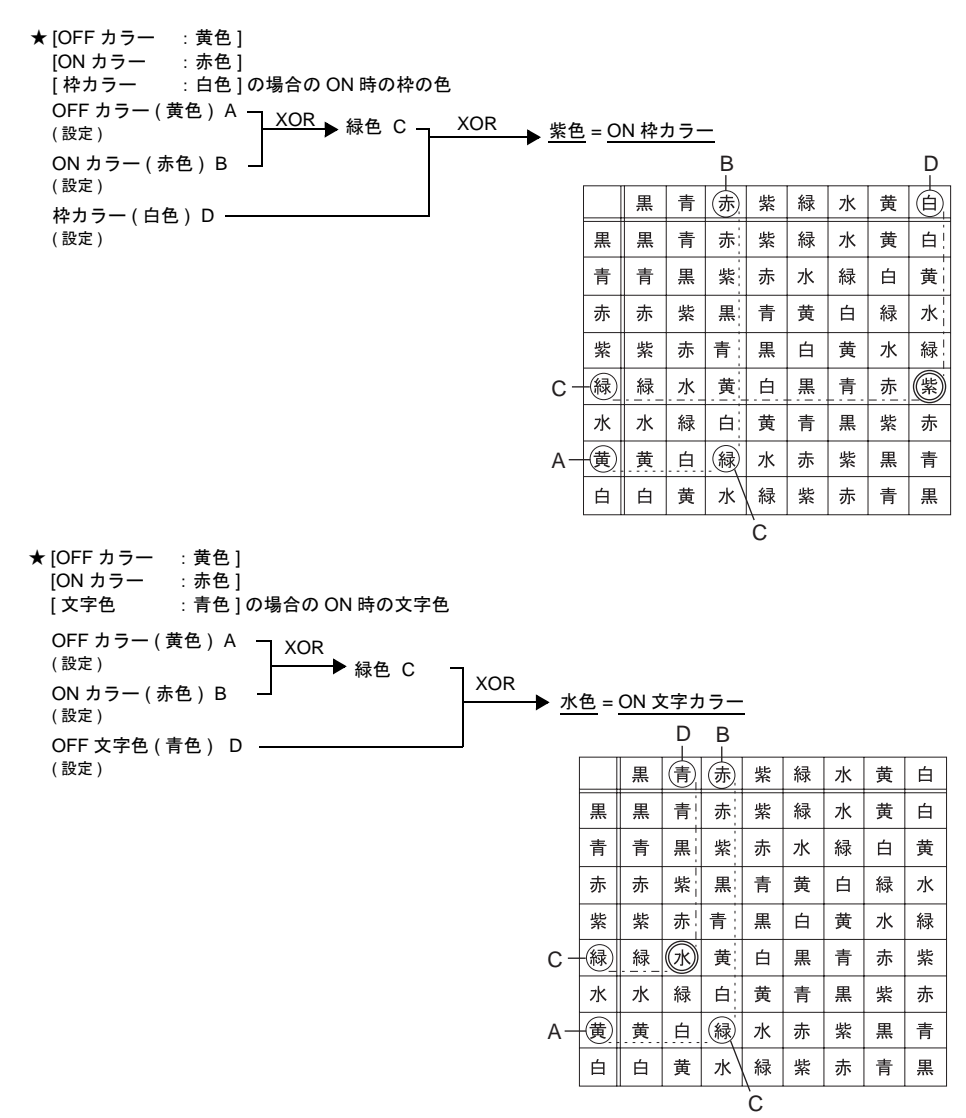

```
パーツファイル : Parts_ Lp.Z37( No.0004 以降 )、その他の場合
文字
```
ランプ上に文字列を設定する場合、OFF と ON は同じ文字列を表示します。 [ 文字] メニューの文字入力ボックス (OFF) に設定します。

カラー

- OFF カラー [ スタイル ] メニューで設定します。設定した色で表示します。
- ON カラー [ スタイル ] メニューで設定したカラーと上記 OFF カラーの XOR 色で表示します。
- P3 ~ P16 カラー ON カラーの場合と同様に、各メニューで設定したカラーと OFF カラーの XOR 色で表示し ます。
- テキストをランプに重ねて配置した場合も上記のようになります。

### **REP**

<span id="page-177-0"></span>パーツファイル **: Parts\_Lp.Z37**(**No.0000** ~ **0003**)の場合

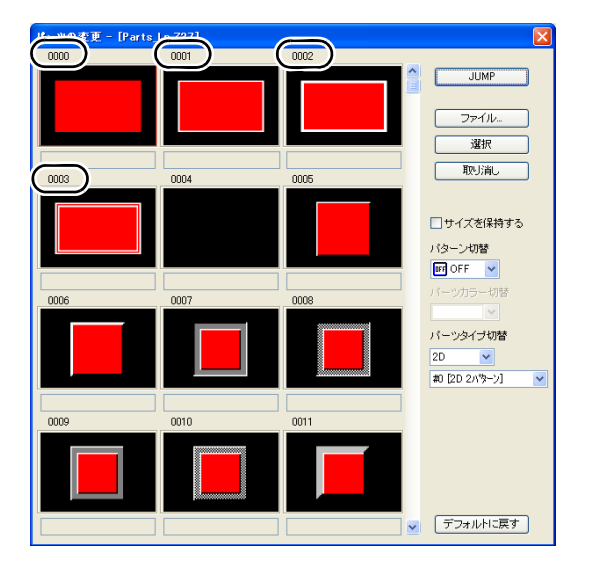

文字

- 描画モード : REP のランプ上に文字列を設定する場合、文字列の設定方法は 2 通りあります。
- OFF 時と ON 時で別々の文字を表示する場合

OFF 文字列

 [ 文字 ] メニューの文字入力ボックス [ OFF ] に設定します。 ON 文字列

[ 文字 ] メニューの文字入力ボックス [ ON ] に設定します。

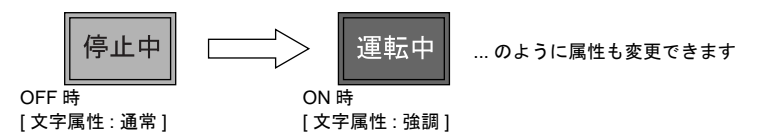

• OFF 時と ON 時の文字を同じにする場合 OFF 文字列

 [ 文字 ] メニューの文字入力ボックス [ OFF ] に設定します。 ON 文字列

 [ 文字 ] メニューの文字入力ボックス [ ON ] に何も設定しません。 ON 時には、OFF で設定した文字が同じ属性で表示されます。

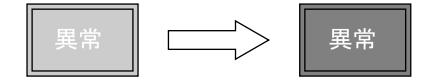

カラー

- ON 枠カラー / OFF 枠カラー / ON カラー / OFF カラー [ スタイル ] メニューで設定します。設定した色で表示します。 枠カラーは ON / OFF 同じ色です。
- OFF 文字カラー [ 文字 ] メニューのカラー [ OFF ] に設定します。
- ON 文字カラー [ 文字 ] メニューのカラー [ ON ] に設定します。設定した色で表示します。

### パーツファイル **: Parts\_Lp.Z37**(**No.0004** 以降)、その他の場合 パーツ No.0 ~ 3 の場合とほぼ同じです。([P 4-12](#page-177-0) 参照) <異なる点> • ON 枠カラー / ON カラー [ スタイル ] メニューで設定します。設定した色で表示します。 OFF 枠カラーと異なる色を設定できます。 • P3 ~ P16 の場合も設定した色で表示します。

### 注意事項

- OFF 時の文字色と ON カラーを同じ色に設定した場合、ランプ ON 時に文字列は表示されません。
- 作画の [ テキスト ] で入力した文字列の場合、ランプ ON 時には文字列は表示されません。 ランプが一度 ON すると、次に OFF にしてもスクリーンを切り替えない限り、文字列は表示さ れません。

作画のテキストを重ねる

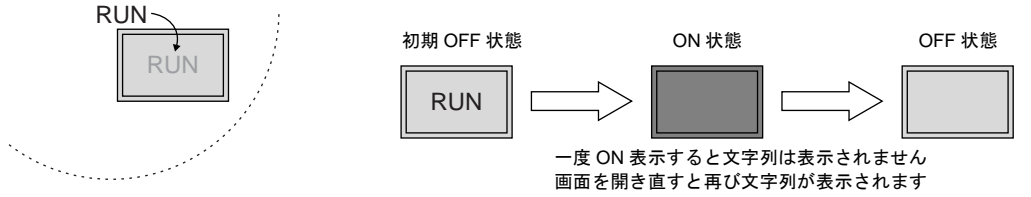

## その他の注意事項

### ランプの数

1 画面あたり最大 1024 個のランプパーツが作成できます。 詳しくは『オペレーションマニュアル』を参照してください。

#### 複数の配置について

1スクリーンに2個以上のランプを配置するとき、重ねて配置しないでください。 どうしても重ねて配置しなくてはいけない場合は、以下の動作をふまえて、画面を作成してください。

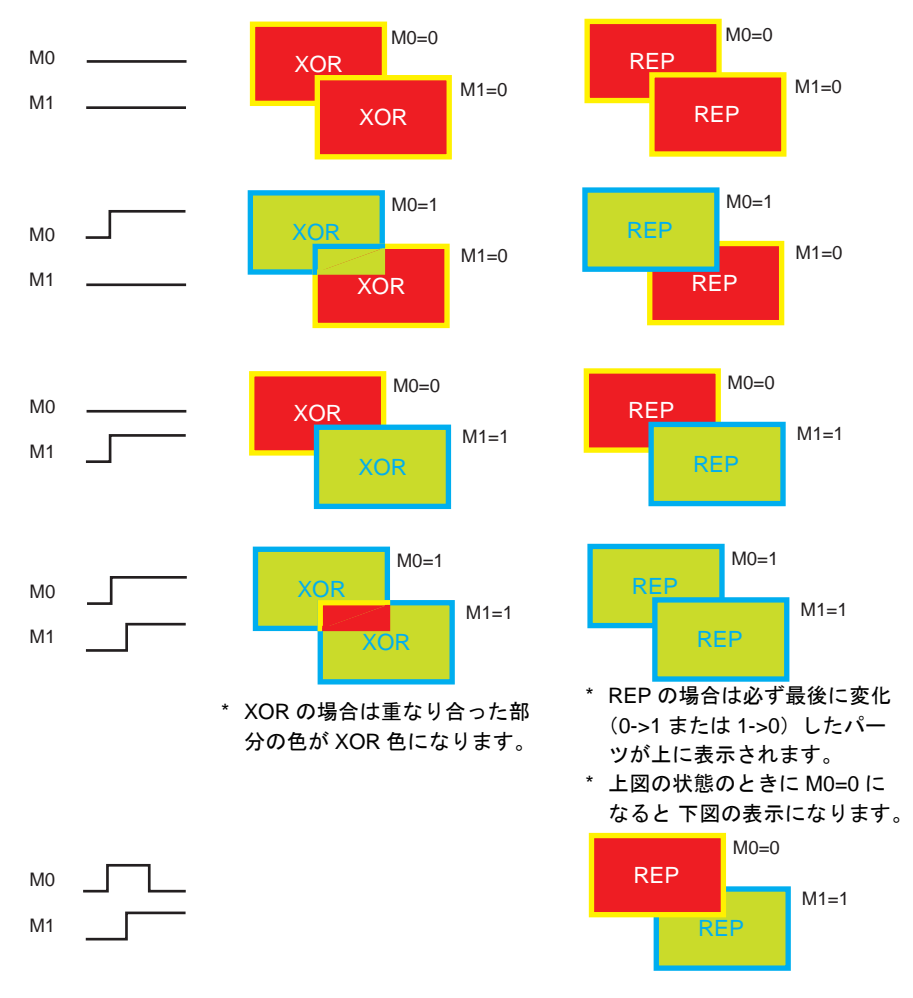
# **5** データ表示

# **5.1** 数値表示

概要

• PLC から読み込んだデータを [DEC( 符号なし )]、[DEC( 符号あり − 表示 )]、[DEC( 符号あり +− 表示 )]、[HEX]、[OCT(8 進 )]、[BIN(2 進 )]、[ 実数 ( 浮動小数点 )] の形式で画面にリアルタイム に表示します。

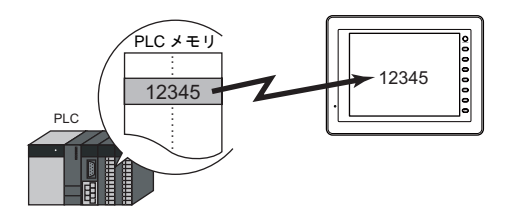

• 表示するデータの値が、一定の範囲を超えたり下回ったとき、その表示色を変えることができま す。より的確な状況判断ができます。

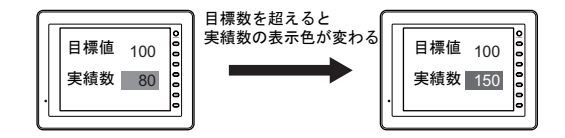

• 読み込んだデータに、液晶コントロールターミナル側で一定の値を加えたり掛けたりして、演算 結果を表示することができます。

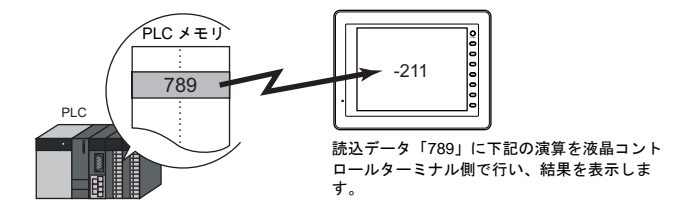

• 数値表示は単独で表示する場合と、他のパーツとリンクした内容を表示する場合があります。 下図のように、統計グラフの % を表示するには、[ 数値表示 ] パーツを [ 統計グラフ ] パーツと リンクさせます。統計グラフのデータが変化すると、同時に % 表示の値も自動的に変化します。

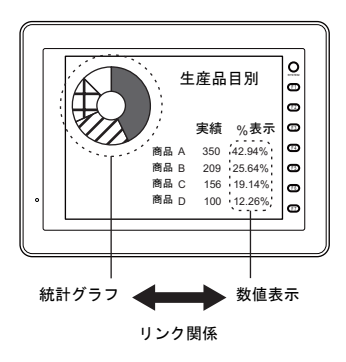

#### <span id="page-181-0"></span>• オフセット値指定メモリ 1 つの数値表示パーツで複数のメモリを切り替えて表示できます。よって、スクリーンやパーツ の削減、またメンテナンスが簡単に行えます。

例:号機 No.1 から 3 の間で切り替えて、生産計画数、良品数、不良品数を表示する

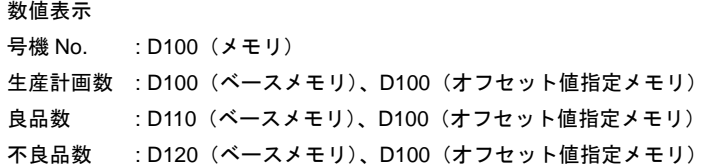

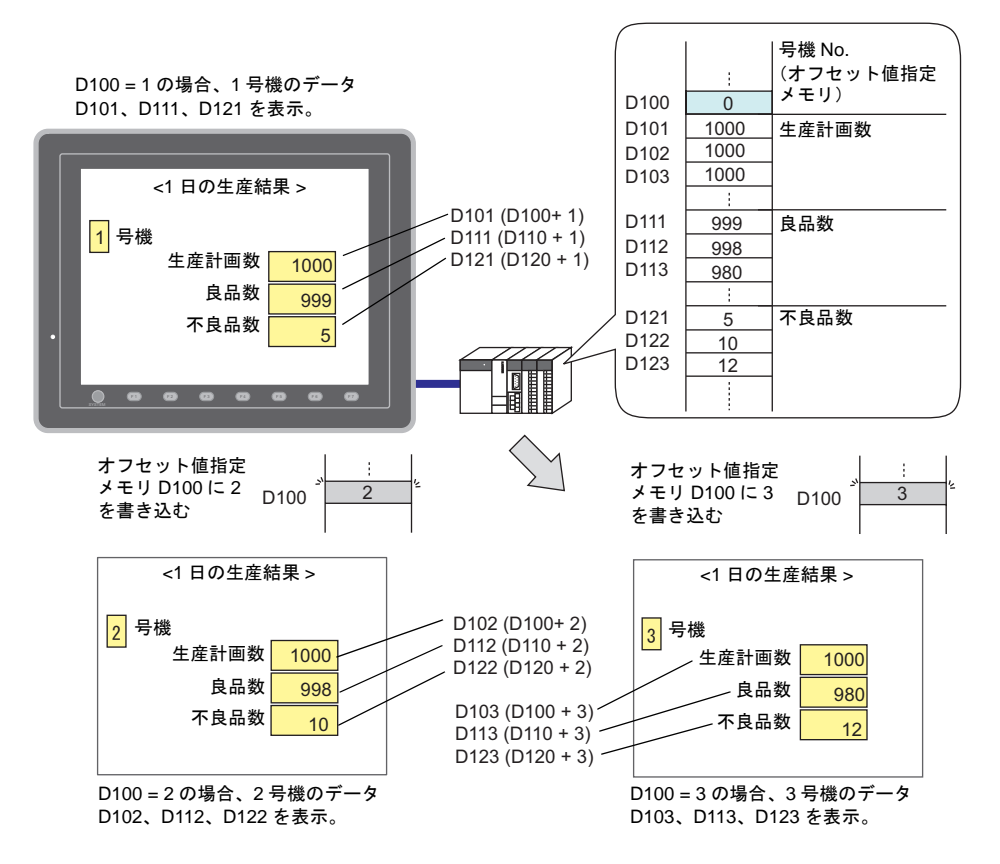

- <span id="page-182-0"></span>• 属性変更メモリ RUN 中に数値表示の属性(桁数、小数点、表示形式、文字カラー)を簡単に変更できます。
	- 例 : 数値表示 D100(透過なし) 小数点を 0 → 1、文字カラーを黒 → 赤、バックカラーを白 → 黄に変更する

属性変更メモリ

小数点 : D200 文字カラー : D201 バックカラー : D202

表示形式 : D203

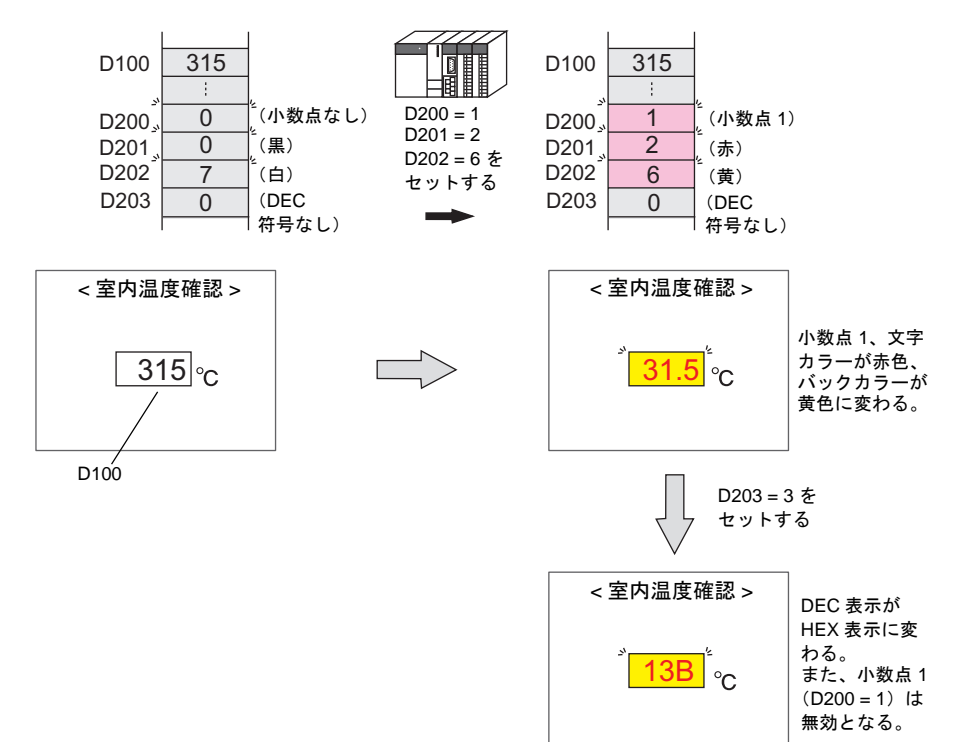

# 設定ダイアログ

メイン

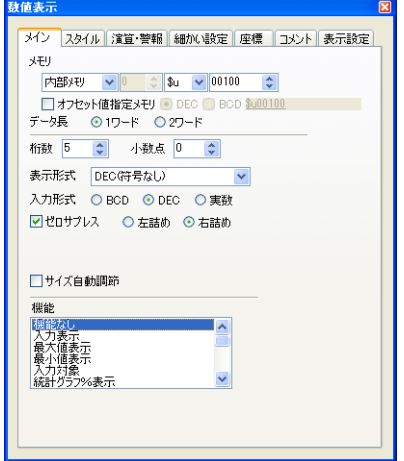

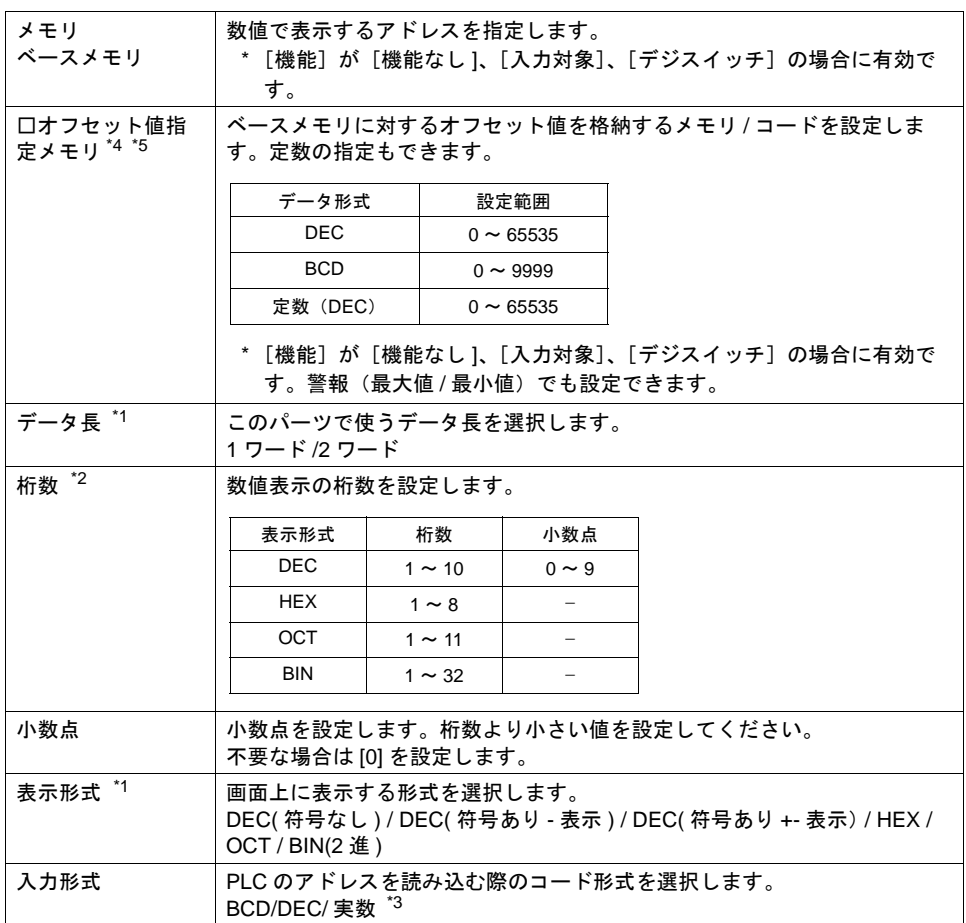

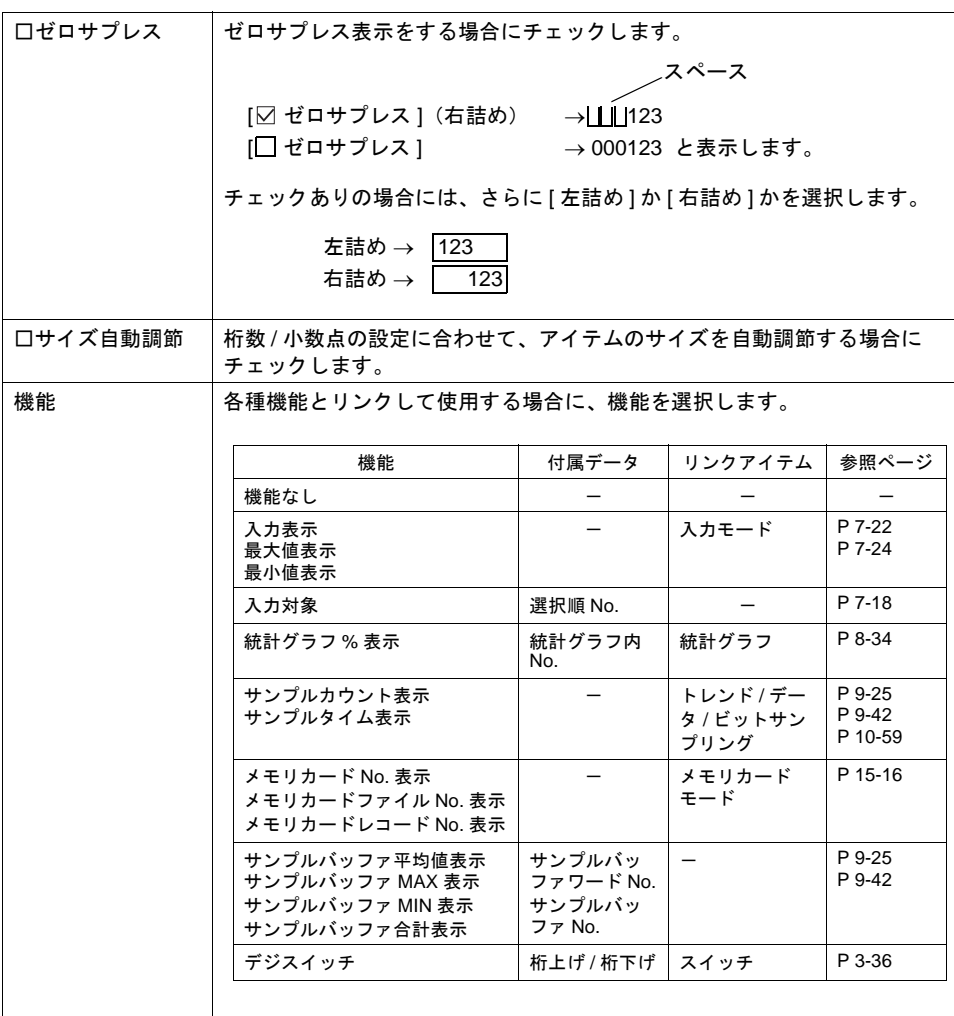

#### \*1 データ長と表示形式の関係

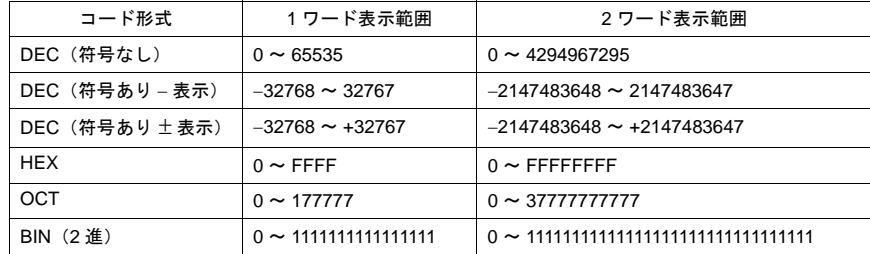

## <span id="page-184-0"></span>\*2 桁数を超える値が入った場合

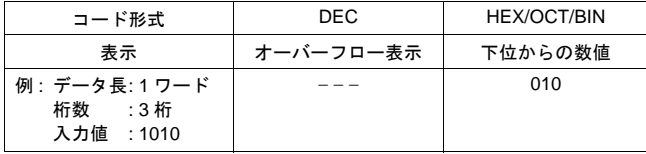

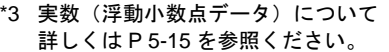

- \*4 オフセット値指定メモリは、アイテムの処理サイクルの設定に関係なく、毎サイクル読み込み ます。描画の更新は、[画面設定]→ [スクリーン設定]→ [アイテム表示 / 非表示]→ [  $\boxdot$  ス クリーン再表示を行う]の設定に依存します。
	- チェックあり オフセット値指定メモリの値が変化した時点で更新します。
	- チェックなし 以下のタイミングで更新します。 スクリーン切替 / スクリーン再表示 / マルチオーバーラップ切替(マルチオーバーラップ上にパーツがある場合)/ データブロック切替(データブロック上にパーツがある場合)

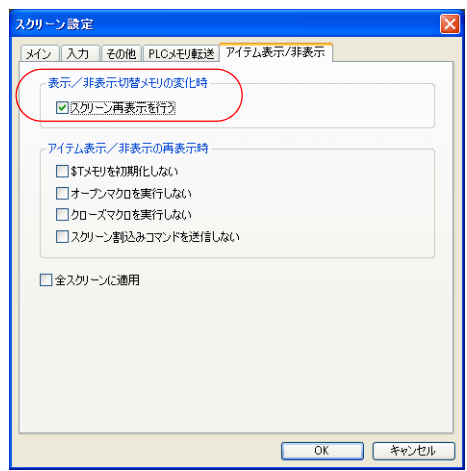

- \*5 オフセット値指定メモリを使用する場合の注意点
	- オフセット値指定メモリは、設定メモリ数の 1 カウントに含まれます。 設定メモリ数について、詳しくは『オペレーションマニュアル』を参照してください。
	- スクリーン更新時、画面上に設定されたアイテムのオフセット値指定メモリを読み込みま す。よって、複数のオフセット値指定メモリが設定されている場合、全ての読み込みが完了 するまで画面表示を行いません。更新に時間がかかる場合は、内部メモリを指定することを お勧めします。
	- オフセット値の設定は、スクリーン切り替えの前に行ってください。 オープンマクロでオフセット値を指定した場合、スクリーン表示後、再度表示が更新された 時に反映されます。
	- オフセット値指定メモリの値が範囲外の場合、エラーになります。範囲内で設定してくださ い。 PLC メモリの場合 : 通信エラー フォーマット
		- 内部メモリの場合 : Error : 46

スタイル

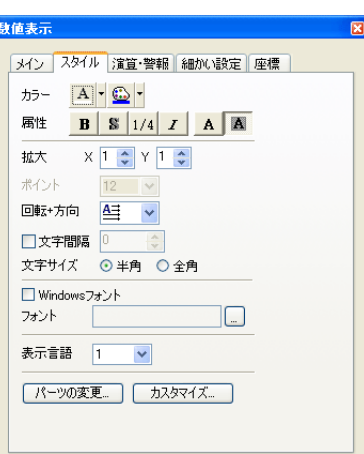

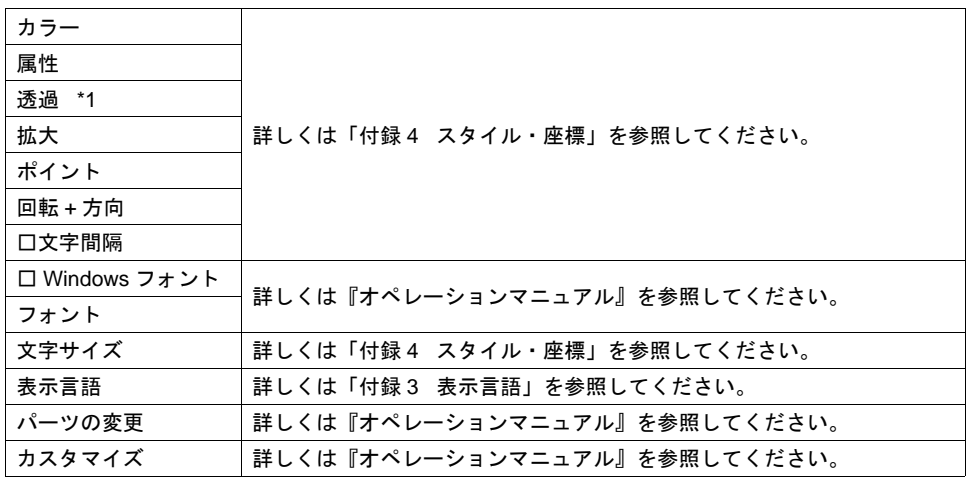

\*1 透過について

数値表示で透過を使う場合に、注意点があります。 詳しくは [P 5-43](#page-222-0) を参照してください。

演算・警報

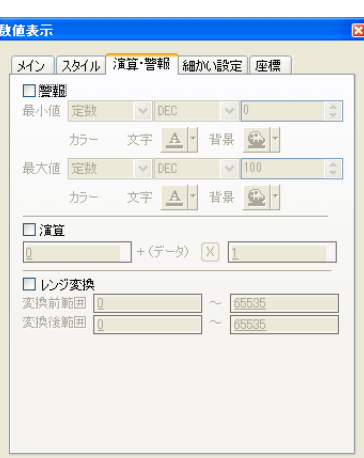

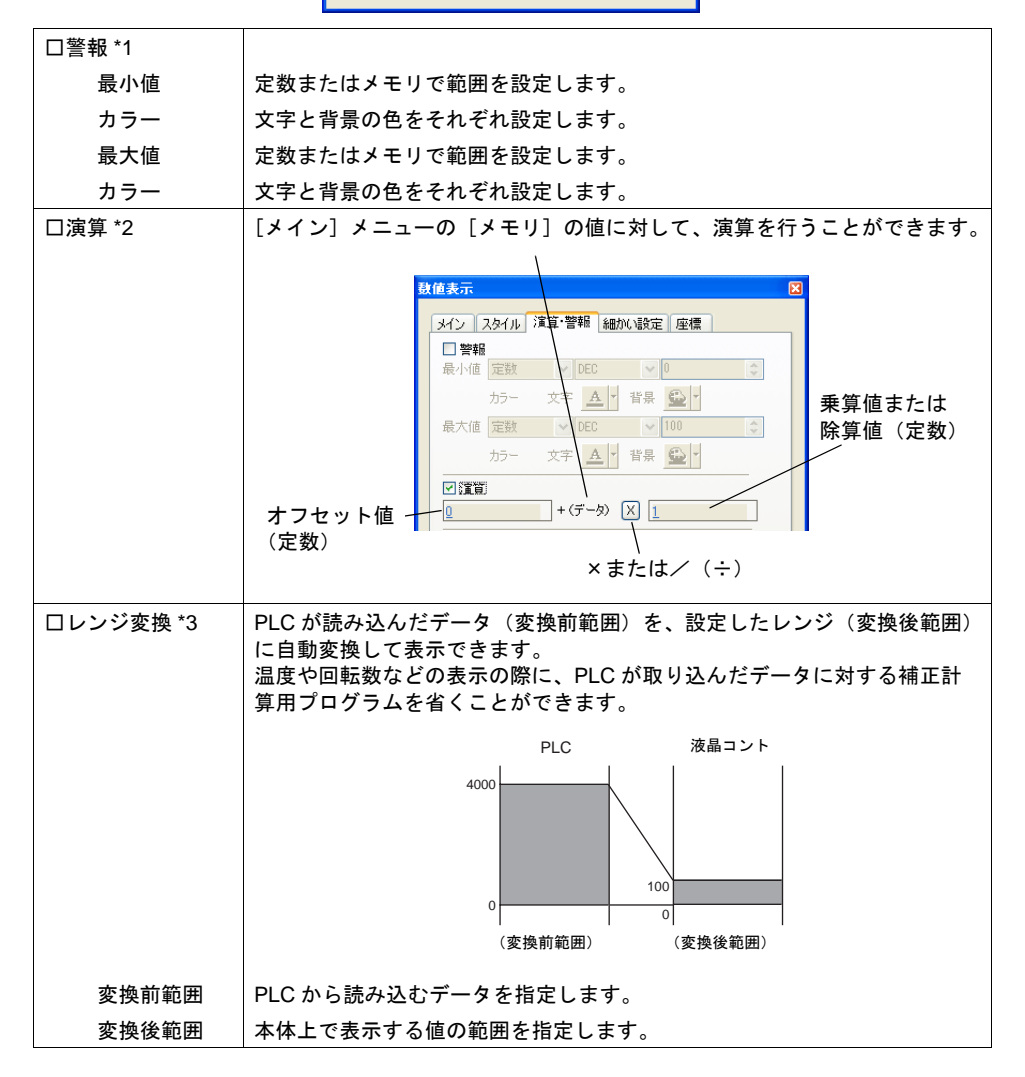

```
*1 [表示機能:入力対象]の場合
  [警報]ありにすると、最大値・最小値は、数値の入力範囲になります。
  数値入力について、詳しくは「7 入力モード」を参照してください。
*2 演算について
  例)PLC から読み込んだデータ を「789」とします。
  • [ 入力形式 : BCD] で、マイナス表示を行う場合
   (本来は「BCD」にマイナスの値は存在しない)
   [ 表示形式 ] で [DEC( 符号あり − 表示 )] または [DEC( 符号あり +− 表示 )] を選択します。
   [オフセット値] + (データ) [×] [乗算値] = 表示データ
        [0] + (789) [x] [-1] = -789または [−1000] + (789) [×] [1] = −211
  • 乗算を行う場合
   [オフセット値] + (データ) [×]  [乗算値] =   表示データ
        [1000] + (789) [×] [1] = 1789
        [0] + (789) [x] [100] = 78900
  • 小数点ありで除算を行う場合
   [ 形式 ] メニューで [ 小数点 : 2] と設定した場合、液晶コントロールターミナル側に読み込ま
   れるデータは「7.89」です。
   [オフセット値] + (データ) [÷]  [除算値] =  表示データ
        [0] + (7.89) [\div] [100] = 0.0789
   画面には、小数点第 2 位を切り捨てて「0.07」と表示します。
  • 小数点なしで除算を行う場合
   [ オフセット値 ] + (データ) [÷] [ 除算値 ] = 表示データ
        [0] + (789) [ \div ] [-100] = −7.89
   小数点以下が切り捨てられ、画面上に「−7」と表示します。
   [オフセット値] + (データ) [÷] [除算値] =   表示データ
        [200] + (789) [+] [100] = 207.89
   小数点以下が切り捨てられ、画面上に「207」と表示します。
  例)入力対象(入力モード)に演算が設定された場合
  • テンキーで打つ値は、表示する値(=演算結果)です。
   メモリに格納される値(=データ)は、演算の元となる値となります。
   [オフセット値] + (データ) [x] [乗算値]
        [0] + (A) [x] [100]100 と入力 → 100 = (A) ×100 → (A) = 1
   550 と入力 → 550 =(A)×100 → (A)= 5(余り 50 は無視、表示は [500])
   1340 と入力 → 1340 = (A) ×100 → (A) = 13 (余り 40 は無視、表示は [1300])
   [オフセット値] + (データ)[÷] [除算値]
        [0] + (A) [\div] [100]100 と入力 → 100 = (A) ÷100 → (A) = 10000
   550 と入力 → 550 =(A)÷100 → (A)= 55000
   1340 と入力 → 1340 = (A) ÷100 → (A) = 2928 (1 ワード 5 桁表示を超えるため)
```
**5**

- \*3 レンジ変換について
	- [PLC メモリ値 ] × [ 変換後範囲 : 最大値 ] がダブルワードより大きくなる時、正確な値が表 示されませんので注意してください。
	- 例)数値表示 [ 変換前範囲 : 0 ~ 4,000]、[ 変換後範囲 : 0 ~ 100] に設定した場合、PLC メモリ D100 の値 が 2000 の時、液晶コントロールターミナル (ZM) には 50 と表示されます。
	- 例) 入力対象(入力モード)に「レンジ変換」が設定された場合 [ 変換前範囲 : 0 ~ 4,000]、[ 変換後範囲 : 0 ~ 100] に設定した場合、テンキーで 25 と入力す ると、D100 には 1,000 が書き込まれます。

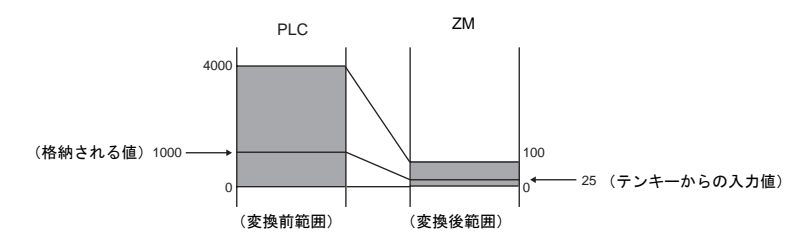

• 入力対象(入力モード)使用時の注意点 入力対象で使用する場合、誤差が生じます。 [ 変換前範囲 ] が [ 変換後範囲 ] より大きい時、入力値は保証されます。

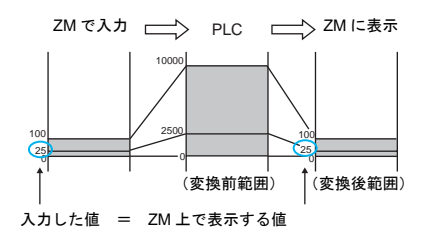

[ 変換前範囲 ] > [ 変換後範囲 ] の場合:入力値は保証される [ 変換前範囲 ] < [ 変換後範囲 ] の場合:入力値は保証されない

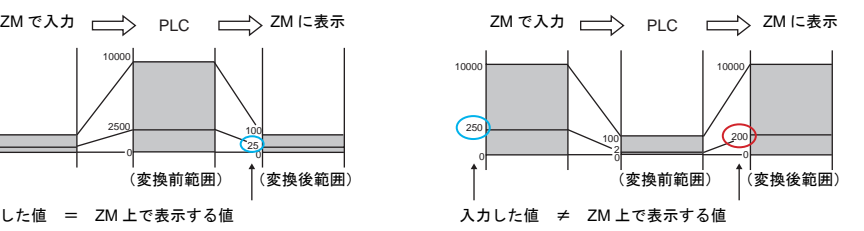

変換前範囲と変換後範囲を比較する際、変換後範囲に小数点が含まれる場合は、小数点を 取った値で比較してください。

例)[ 変換前範囲 : 0 ~ 10000]、[ 変換後範囲 : 0.00 ~ 500.00] の場合 変換後範囲は 0 ~ 50000 と換算され、変換前範囲 < 変換後範囲となり、入力値は保証されま せん。

細かい設定

```
鼓値表示
                                            \overline{\mathbf{x}}| メイン || スタイル || 演算·警報 || 細かい設定 || 座標 || コメント || 表示設定 ||
 処理サイクル 高速 v
 ID \boxed{0} \boxed{\div}■周性変更メモリ
   ODEC OBOD
  ビジネルはFX<br>|<br>|<br>|ワ文字バックカラー | <u>000104</u>
```
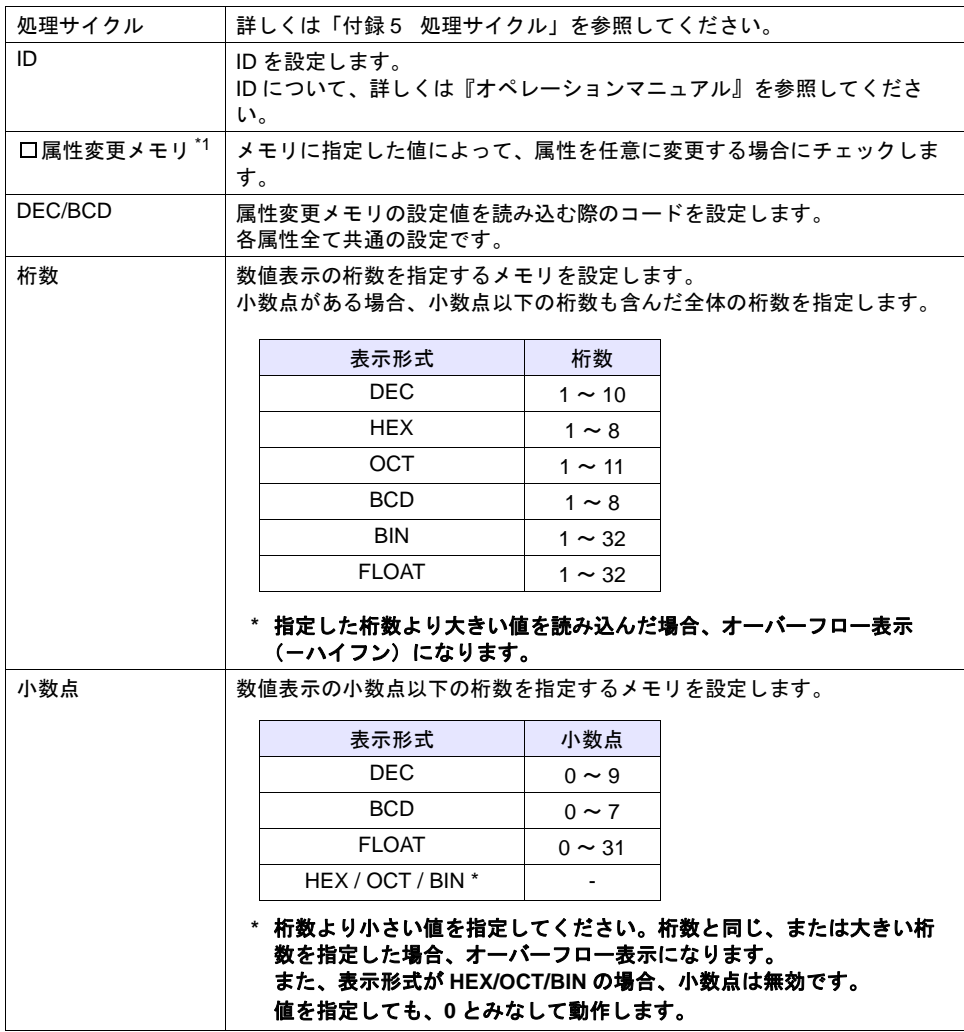

表示形式 | 数値表示の表示形式を指定するメモリを設定します。 設定値は以下です。 0 : DEC (符号なし) 1 : DEC (符号ありー表示) 2: DEC (符号あり + 一表示) 3 : HEX 4 : OCT 5 : BIN 6 : FLOAT \* 7 : BCD(符号なし) 8 : BCD (符号ありー表示) 9: BCD (符号あり + 一表示) **\*** [メイン]→[データ長]を「**2** ワード」に設定した場合に有効です。 また、[メイン]→[入力形式]を「実数」に設定した場合、[表示形 式]の設定はできません。 文字フォアカラー 文字のカラーを指定するメモリを設定します。 31.5 フォアカラー 0 ~ 6 ビット目 : カラー 7 ビット目 : ブリンク(0 : なし、1 : あり) フォアカラー n |15|14|13|12|11|10| 9 | 8 | 7 | 6 | 5 | 4 | 3 | 2 | 1 | 0 0 ~ 127 色 ブリンク 0 : なし 1 : あり 使用できるカラーは、[カスタムカラー]→[パレット 1]の 128 色 + ブリ ンクです。 カラーコードは以下です。 [カラーパレット 1] 0 1 2 3 4 5 6 7 8 9ABCDEF00 - 15  $-31$ 16 ----------ℸ┎ ПF  $-47$ 32 . . **. . . . . . . . . . . . .** . 48 <u>. . . . . . . . . . . . . . . . .</u>  $-63$ 64 ----------------- $-79$  $-95$ ----------------- $80$  $-111$ 88888888**8888888** 96  $-127$ -----------------112 000000000000000 000000000000000 **NV<sub>V</sub>H** NV<sub>V</sub><sub>N</sub>2 | NV<sub>V</sub>N<sub>3</sub>

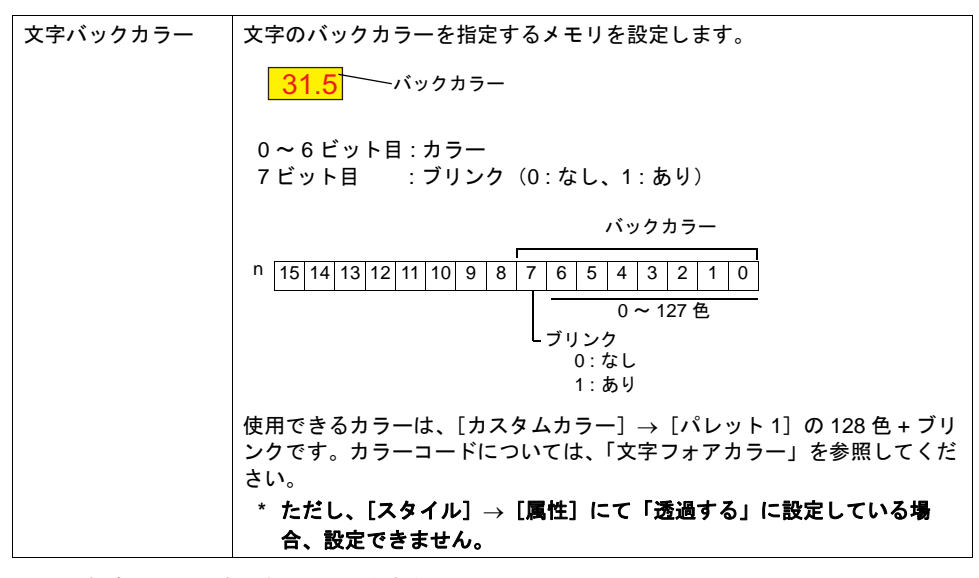

- \*1 属性変更メモリ使用する場合の注意点
	- 更新のタイミングは、各パーツの[細かい設定]で設定した[処理サイクル]に依存しま す。
	- 枠ありパーツの場合、桁数 / 小数点 / 表示形式の変更をしても枠の大きさは変わりません。 あらかじめ、画面データで最大の桁数を設定してください。
	- [スタイル]→[属性]で「透過しない」に設定した場合、桁数 / 小数点 / 表示形式の変更に よってバックカラーの描画範囲が変わります。そのため、桁数が減少した場合、バックカ ラーの残像が残ります。 あらかじめ、画面データで最大の桁数を設定してください。もしくは、マクロコマンド 「SYS(RESET\_SCRN)」の実行、スクリーン切替えで表示を更新してください。
	- 「警報」の最大値、最小値の値を超えた場合、「警報」に指定したカラーで表示します。
	- [ ☑ 属性変更メモリ]にチェックした数値表示に対して、マクロコマンド「CHG\_DATA」は 使えません。
	- 機能が「入力対象」の場合、カーソル移動後に表示が切り替わります。

#### 座標

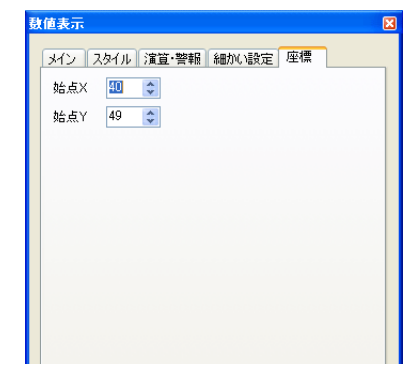

座標指定方法について、詳しくは「付録 4 [スタイル・座標」](#page-874-0)P 付 [4-10](#page-883-0) を参照してください。

コメント

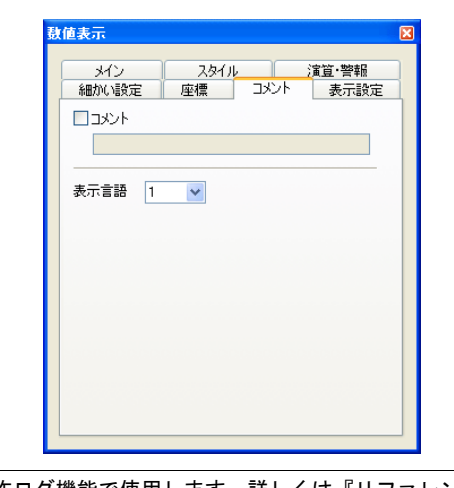

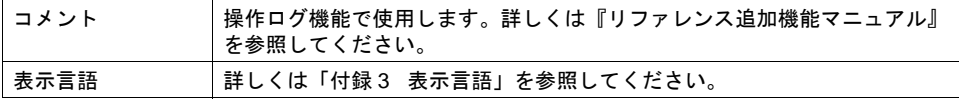

## 表示設定

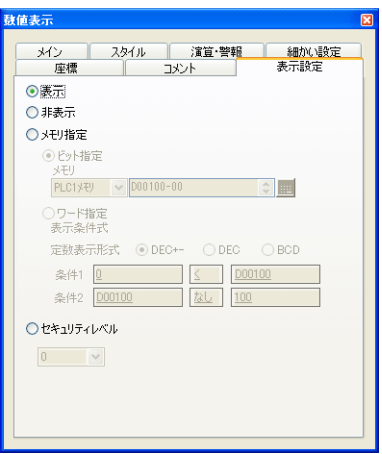

表示設定について、詳しくは『リファレンス追加機能マニュアル』を参照してください。

# <span id="page-194-0"></span>実数(浮動小数点データ)について

液晶コントロールターミナルで扱う実数は、「IEEE754 規格 (32 ビット単精度実数形式)」です。

## 概要

#### **IEEE754** 規格(**32** ビット単精度実数形式)とは?

以下のフォーマットで 32 ビットが定義されています。

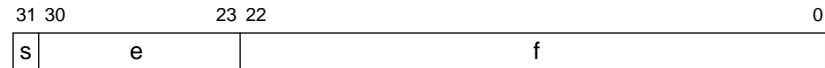

上記フォーマット内容は、浮動小数点データとして以下の式で表されます。

• 正規化数の場合

$$
(-1)^{s} \times 2^{(e-127)} \times (1.f)
$$

| 記号 | 名称 | 内容                                                                                |
|----|----|-----------------------------------------------------------------------------------|
| S  | 符号 | 0: E<br>1:負                                                                       |
| e  | 指数 | $0 \sim 255$<br>* ただし「255」の場合は浮動小数点として扱うこと<br>ができません。<br>「0」の場合は、「非正規化数」として扱われます。 |
|    | 仮数 | 1以下の2進小数値を示します。<br>最終的な仮数値を出す式は以下のとおりです。<br>$[1.f] = [1 + f \times 2^{-23}]$      |

<sup>•</sup> 非正規化数(e = 0)の場合

 $(-1)^{s} \times 2^{-126} \times (0.1)$ 

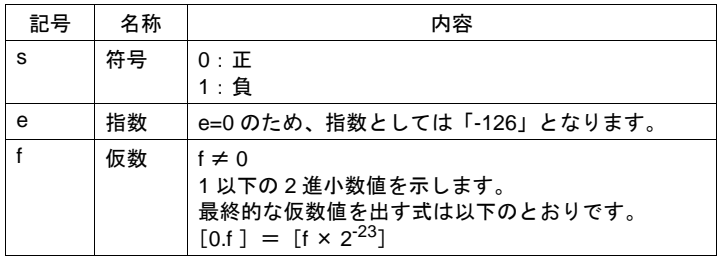

#### 対応範囲

 $-$  3.402823  $\times$  10<sup>38</sup>  $\leq$  n  $\leq$  - 1.401298  $\times$  10<sup>-45</sup> 1.401298  $\times$  10<sup>-45</sup>  $\leq$  n  $\leq$  3.402823  $\times$  10<sup>38</sup> (有効桁数:約 7 桁(10 進数の場合))

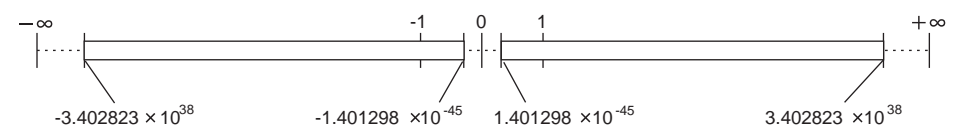

なお、以下の条件をみたす値の場合、浮動小数点として扱うことはできません。  $e = 255$ ,  $f ≠ 0$  (非数)

 $e = 255$ ,  $f = 0$ ,  $s = 0$  (+ $\infty$ )  $e = 255$ ,  $f = 0$ ,  $s = 1$  ( $-\infty$ )  $e = 0$  (0)

#### 液晶コントロールターミナル表示範囲

 $-$  9.999999  $\times$  10<sup>31</sup>  $\leq$  n  $\leq$   $-$  1.000000  $\times$  10<sup>-31</sup> 1.000000  $\times$  10<sup>-31</sup>  $\leq$  n  $\leq$  9.999999  $\times$  10<sup>31</sup>

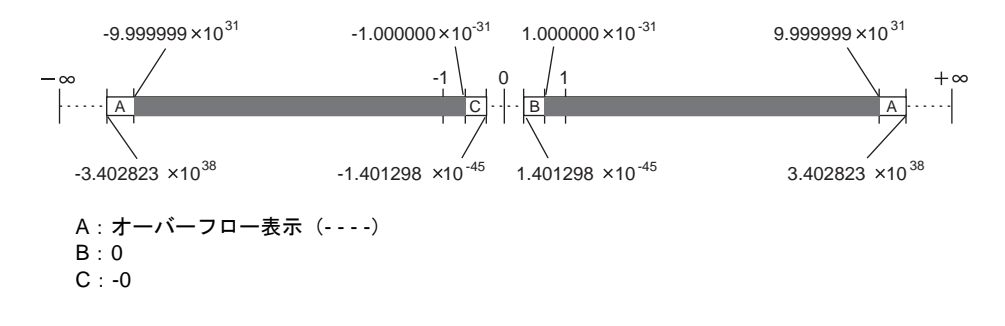

## 浮動小数点データ例

#### その **1**

以下のようなビット状態の 32 ビットデータを浮動小数点表示すると、以下の計算で値が算出されま す。

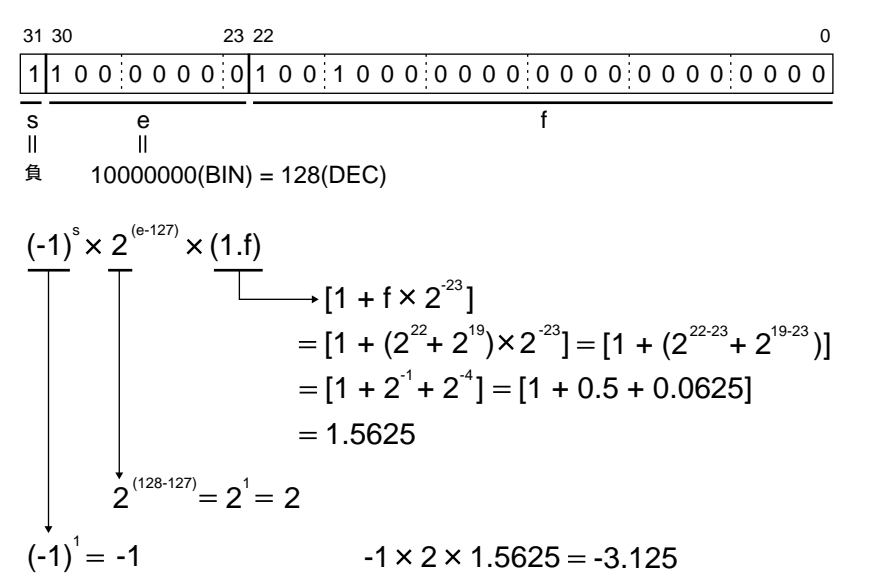

結果、液晶コントロールターミナル上には「-3.125」という値が表示されます。

## その **2**

以下のようなビット状態の 32 ビットデータを浮動小数点表示すると、以下の計算で値が算出されま す。

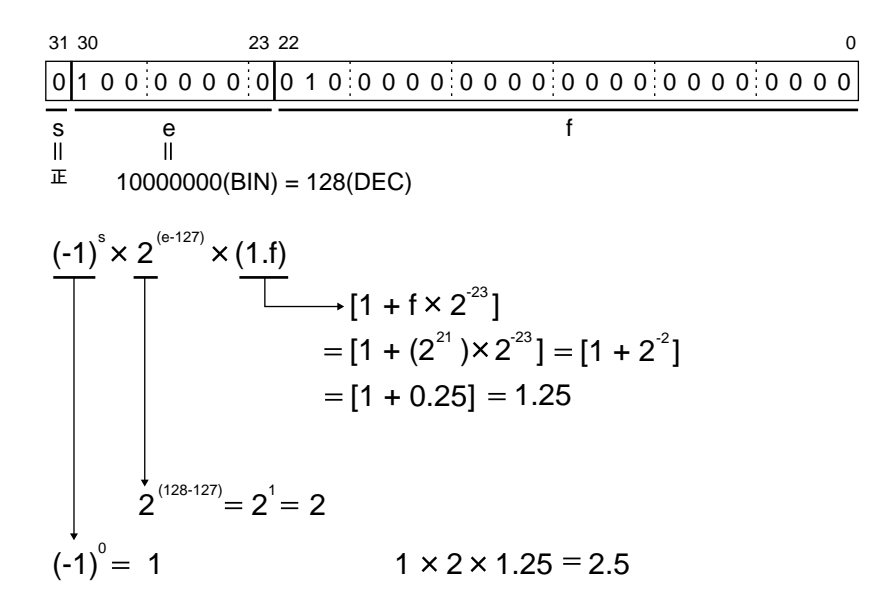

結果、液晶コントロールターミナル上には「2.5」という値が表示されます。

# **5.2** 文字列表示

## 概要

• 読み込んだデータを、ANK コードならば半角文字、シフト JIS コードならば全角文字でリアル タイムに表示します。

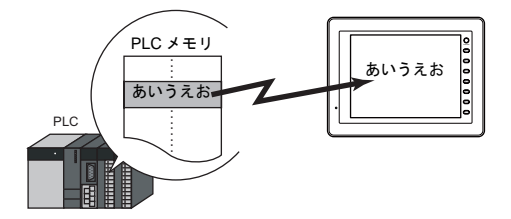

• 文字列表示は、上図のように単独で表示する場合と、他のパーツとリンクした内容を表示する場 合があります。

下図のように、[入力]モードで設定した文字キーを押したとき、キーの文字は入力対象となる [文字列表示]パーツに入力されます。これは [文字列表示]パーツと [入力] モードがリンク されているからです。

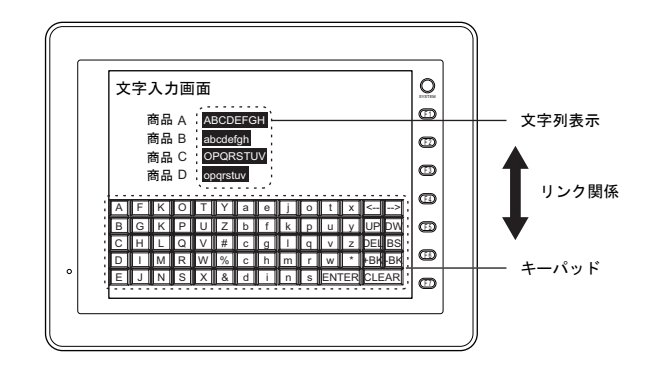

- オフセット値指定メモリ 1 つの文字列表示パーツで複数のメモリを切り替えて表示できます。よって、スクリーンやパー ツの削減、またメンテナンスが簡単に行えます。 詳しくは [P 5-2](#page-181-0) を参照してください。
- 属性変更メモリ RUN 中に文字列表示の属性(バイト数、文字カラー)を簡単に変更できます。詳しくは [P 5-3](#page-182-0) を参照してください。

# 設定ダイアログ

メイン

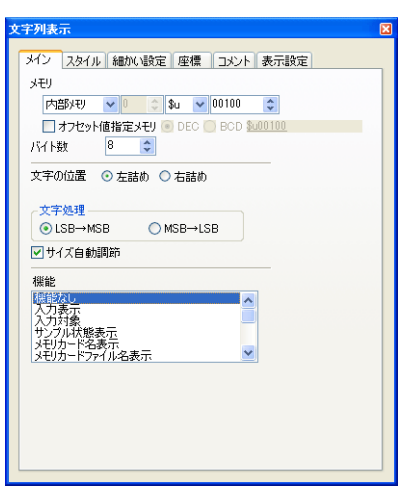

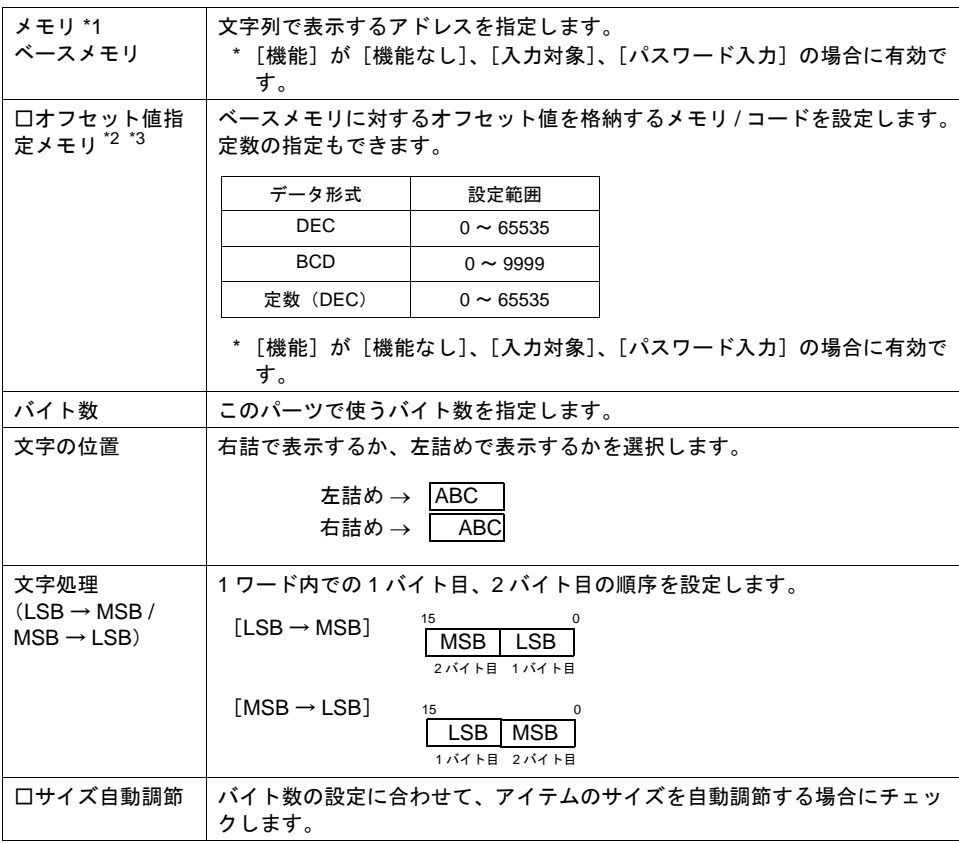

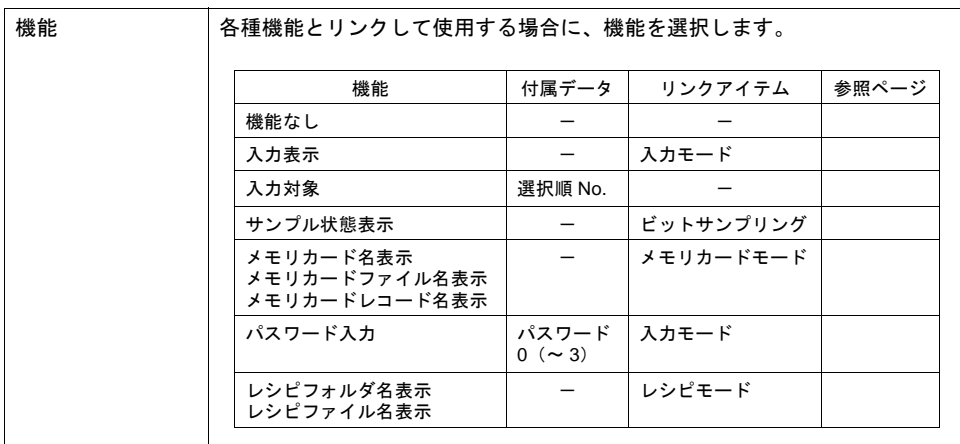

\*1 文字列表示の格納コードについて

- 半角文字(1 バイト):ANK コード
- 全角文字(2 バイト):シフト JIS コード

アドレス内の上位下位に格納するコードの順番に注意してください。

例 : [ メモリ D500 バイト数 6] の文字列表示

D500: H3231、D501: H3433、D502: H4241 を入力すると、液晶コントロールターミナルには 「1234AB」と表示されます。

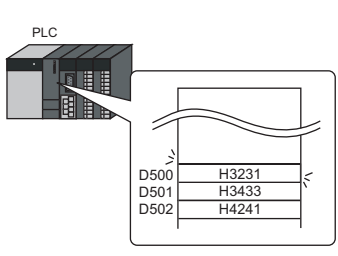

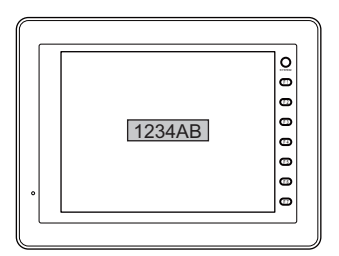

D500: H3231、D501: H0033、D502: H4241 を入力すると、液晶コントロールターミナルには 123 と表示されます。null (00) のコードが入力された場合、以降のコードは表示されません。 スペースを入れる場合、スペースコード (20H) を入れてください。

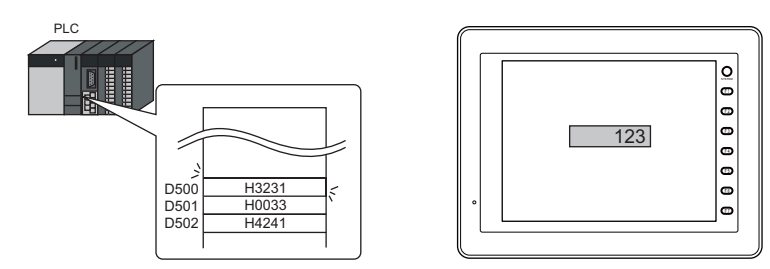

- \*2 オフセット値指定メモリは、アイテムの処理サイクルの設定に関係なく、毎サイクル読み込み ます。描画の更新は、[画面設定] → [スクリーン設定] → [アイテム表示 / 非表示] → [ $\boxtimes$ ス クリーン再表示を行う]の設定に依存します。
	- チェックあり オフセット値指定メモリの値が変化した時点で更新します。
	- チェックなし 以下のタイミングで更新します。 スクリーン切替 / スクリーン再表示 / マルチオーバーラップ切替(マルチオーバーラップ上にパーツがある場合)/ データブロック切替(データブロック上にパーツがある場合)

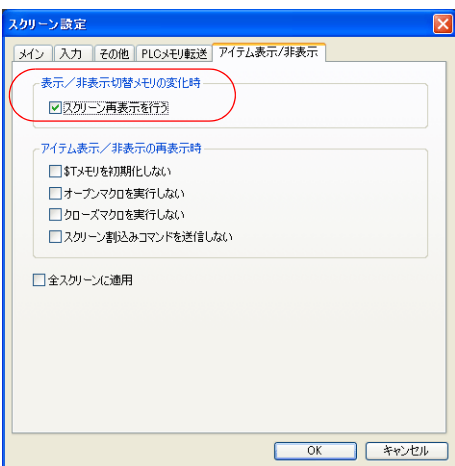

- \*3 オフセット値指定メモリを使用する場合の注意点
	- オフセット値指定メモリは、設定メモリ数の 1 カウントに含まれます。 設定メモリ数について、詳しくは『 オペレーションマニュアル』を参照してください。
	- スクリーン更新時、画面上に設定されたアイテムのオフセット値指定メモリを読み込みま す。よって、複数のオフセット値指定メモリが設定されている場合、全ての読み込みが完了 するまで画面表示を行いません。更新に時間がかかる場合は、内部メモリを指定することを お勧めします。
	- オフセット値の設定は、スクリーン切り替えの前に行ってください。 オープンマクロでオフセット値を指定した場合、スクリーン表示後、再度表示が更新された 時に反映されます。
	- オフセット値指定メモリの値が範囲外の場合、エラーになります。範囲内で設定してくださ い。 PLC メモリの場合 : 通信エラー フォーマット 内部メモリの場合 : Error : 46

**5**

スタイル

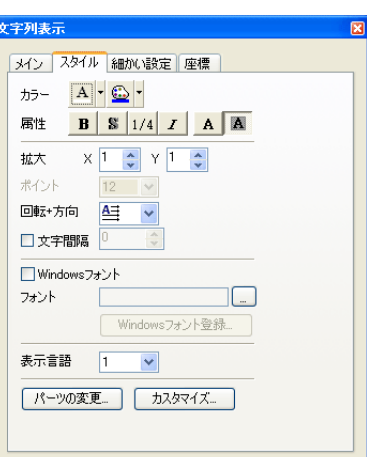

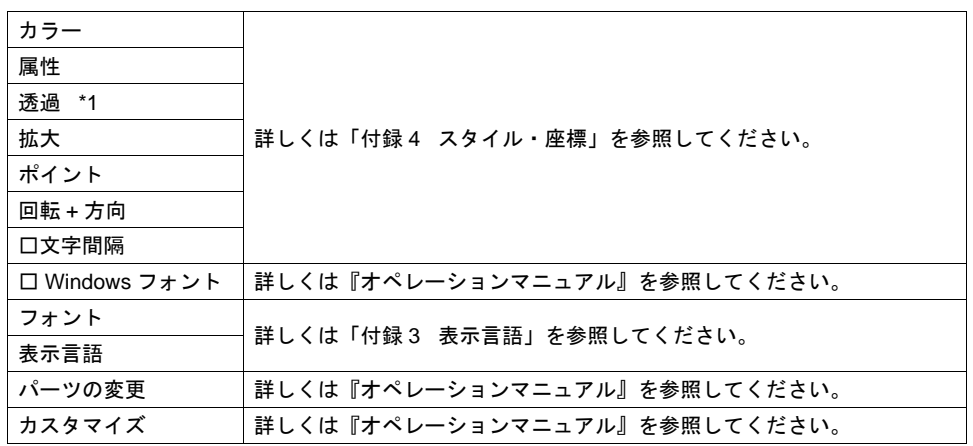

\*1 透過について

文字列表示で透過を使う場合に、注意点があります。 詳しくは [P 5-43](#page-222-0) を参照してください。

## 細かい設定

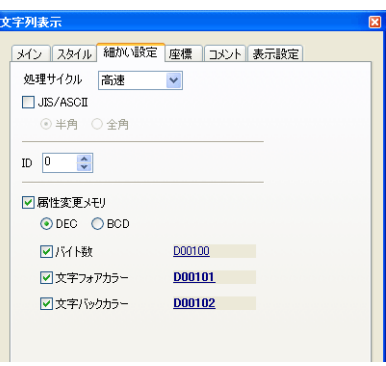

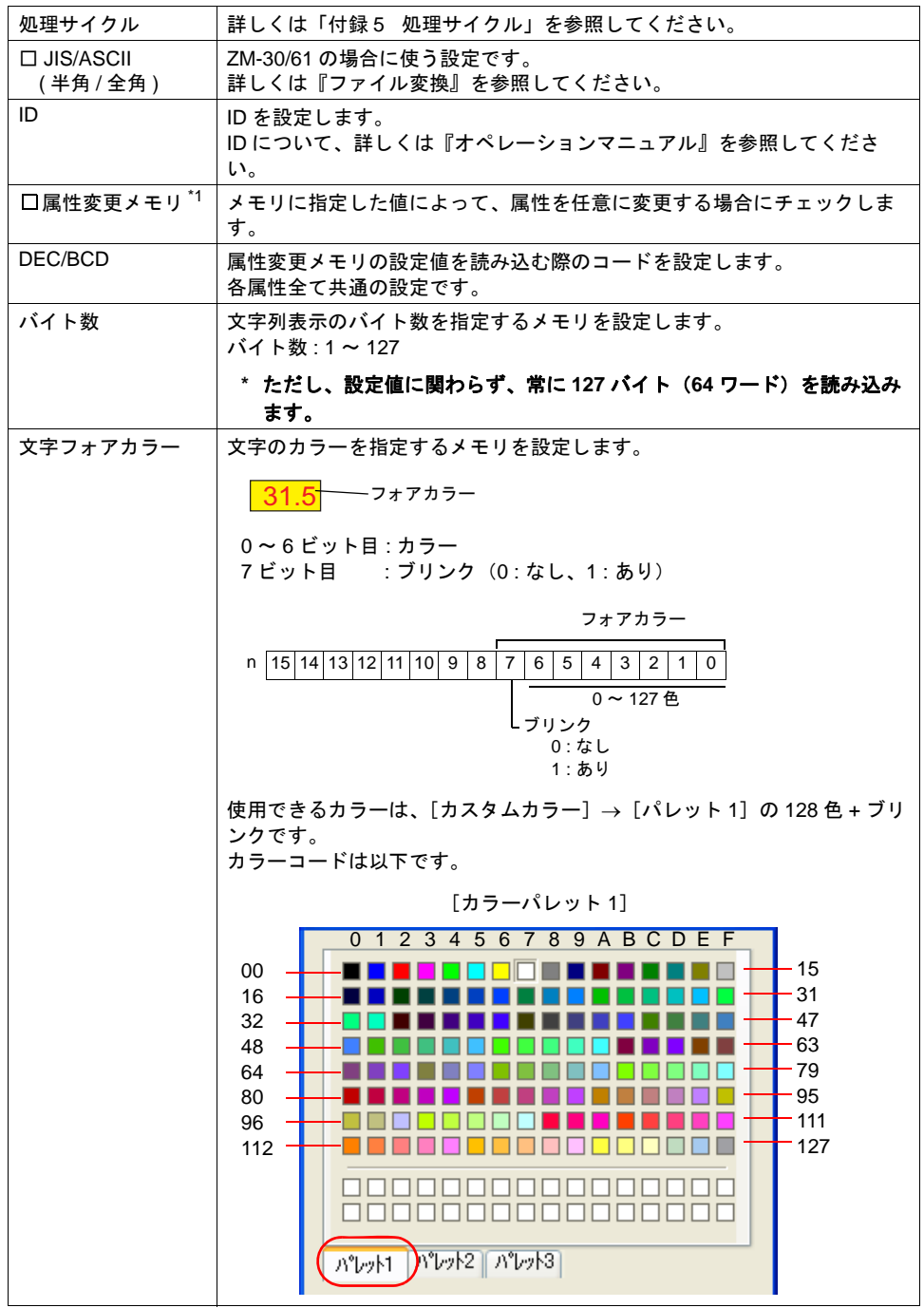

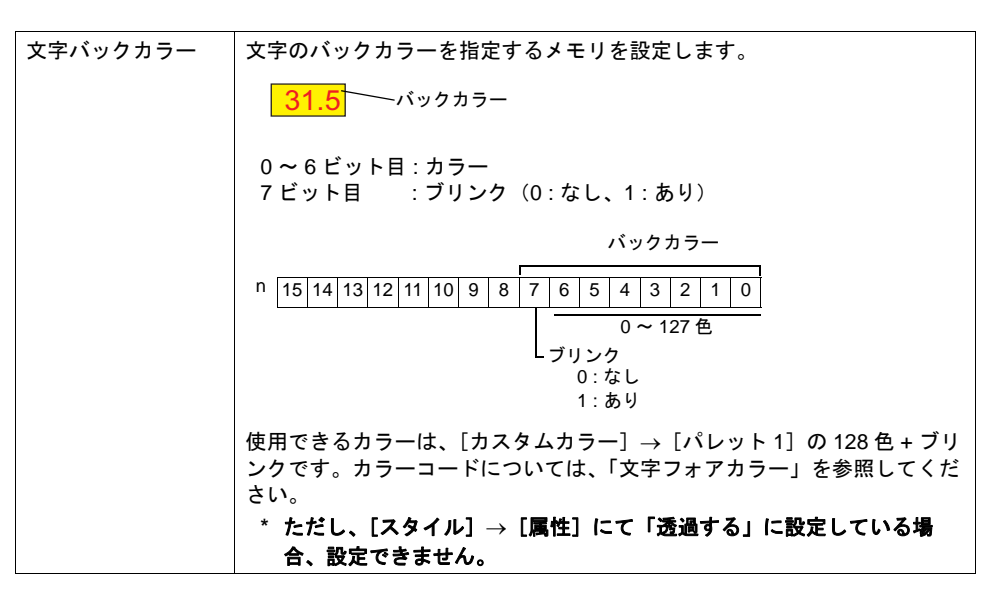

- \*1 属性変更メモリ使用する場合の注意点
	- 更新のタイミングは、各パーツの[細かい設定]に設定した処理サイクルに依存します。
	- 枠ありパーツの場合、バイト数の変更をしても枠の大きさは変わりません。あらかじめ、画 面データで最大のバイト数を設定してください。
	- [スタイル]→ [属性]で「透過しない」に設定した場合、バイト数の変更によってバック カラーの描画範囲が変わります。そのため、バイト数が減少した場合、バックカラーの残像 が残ります。 あらかじめ、画面データで最大のバイト数を設定してください。もしくは、マクロコマンド 「SYS (RESET\_SCRN)」の実行、スクリーン切替えで表示を更新してください。
	- [ 属性変更メモリ]にチェックした文字列表示に対して、マクロコマンド「CHG\_DATA」 は使えません。
	- 機能が「入力対象」の場合、カーソル移動後に表示が切り替わります。

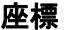

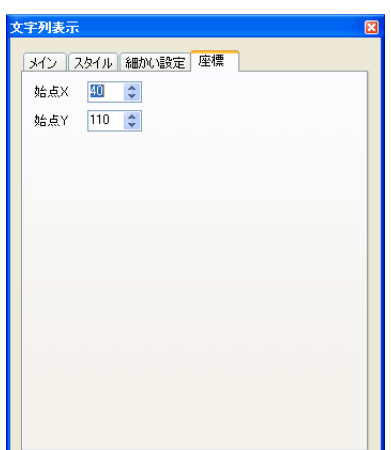

座標指定方法について、詳しくは「付録 4 [スタイル・座標」](#page-874-0)P 付 [4-10](#page-883-0) を参照してください。

コメント

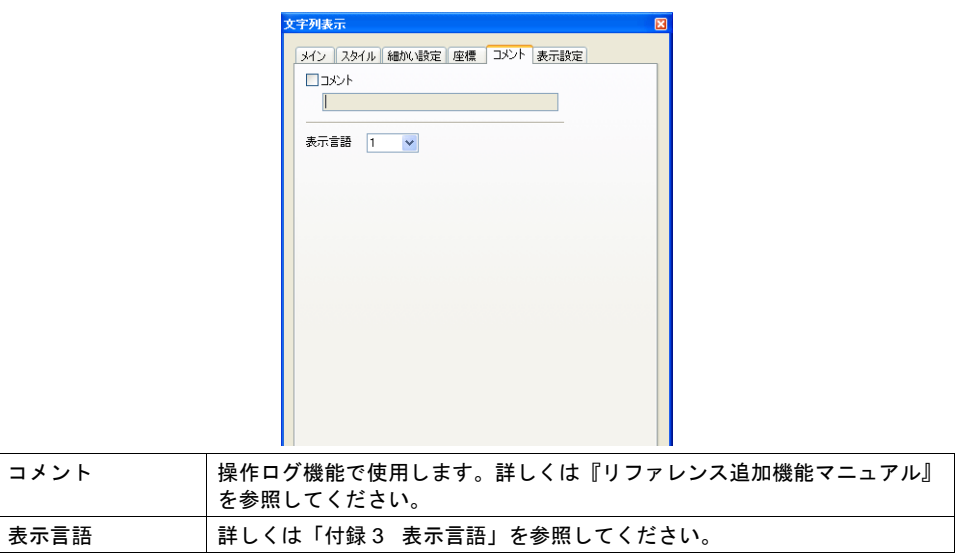

## 表示設定

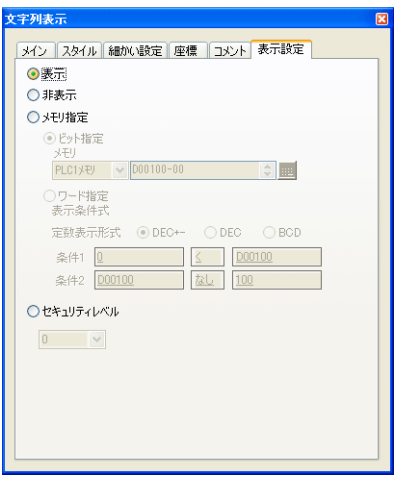

表示設定について、詳しくは『リファレンス追加機能マニュアル』を参照してください。

# **5.3** メッセージ表示

# 概要

• 表示メッセージをメッセージ編集に登録します。メモリにメッセージの登録 No. を指定すると、 該当するメッセージがリアルタイムで表示されます。

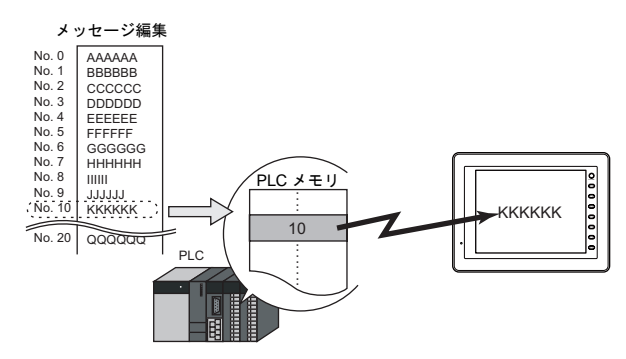

• 画面上の自由な位置に、1 行のメッセージを表示します。

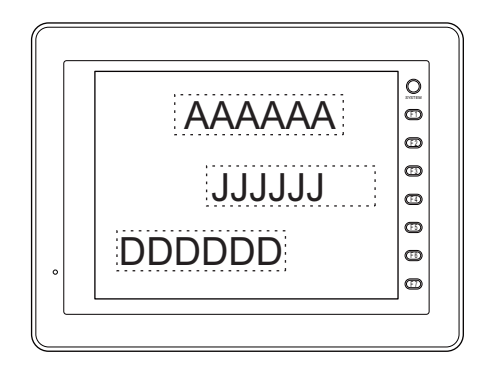

# 設定ダイアログ

メイン

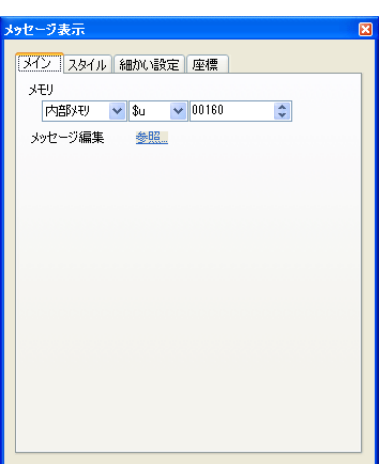

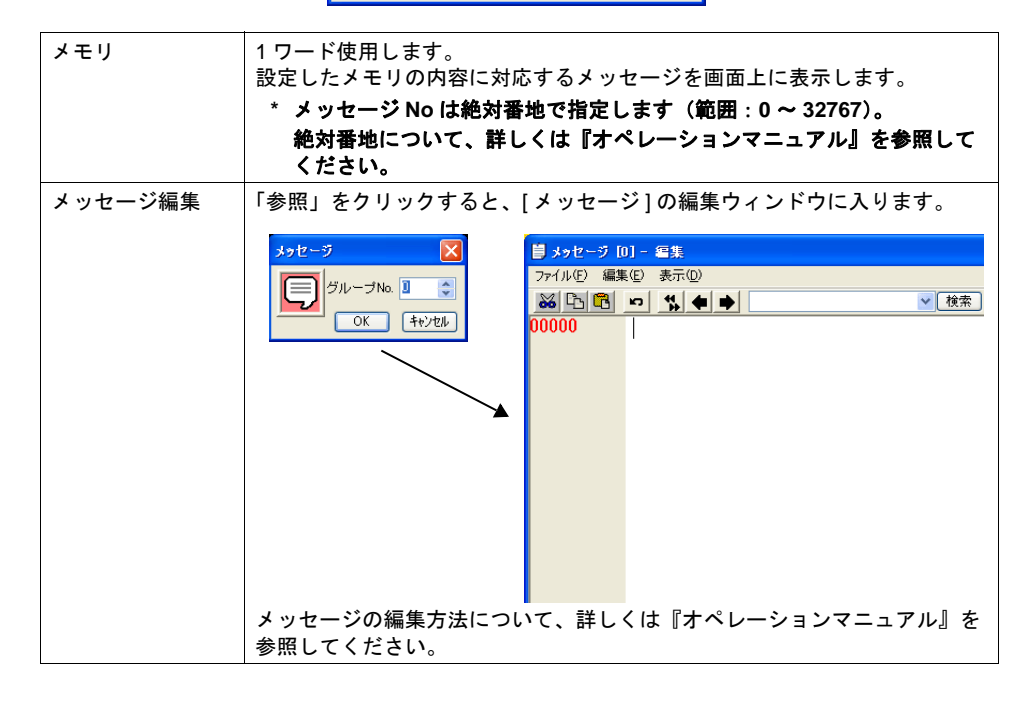

スタイル

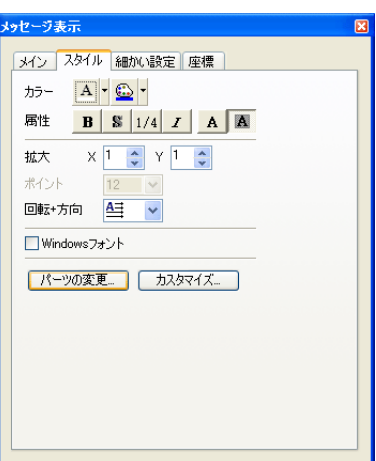

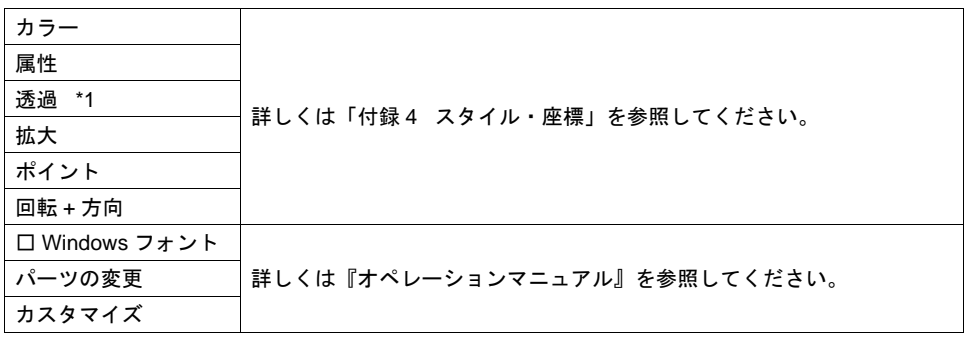

\*1 透過について

メッセージ表示で透過を使う場合に、注意点があります。 詳しくは [P 5-43](#page-222-0) を参照してください。

細かい設定

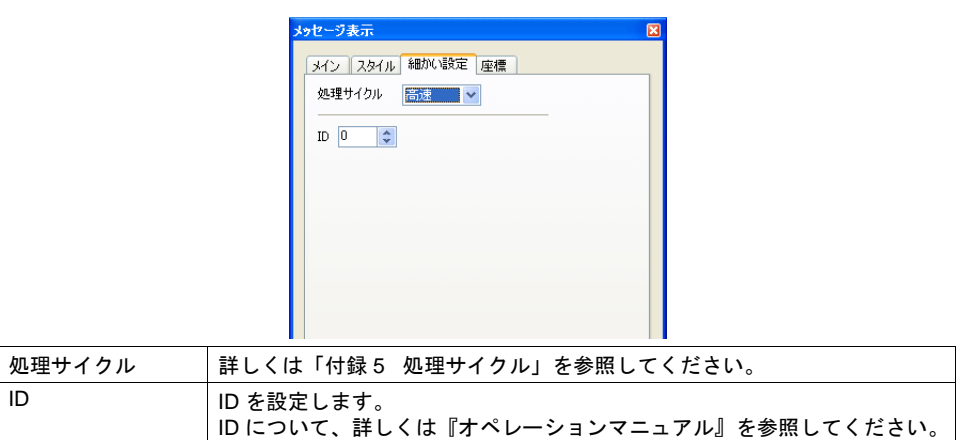

## 座標

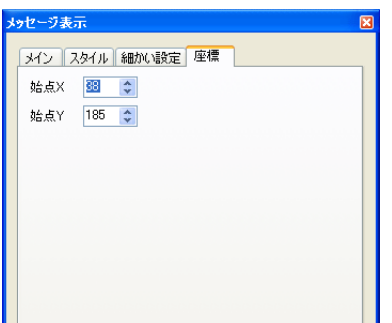

座標指定方法について、詳しくは「付録 4 [スタイル・座標」](#page-874-0)P 付 [4-10](#page-883-0) を参照してください。

## 表示設定

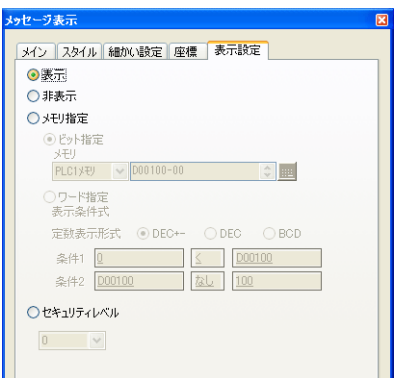

表示設定について、詳しくは『リファレンス追加機能マニュアル』を参照してください。

# **5.4** 表形式データ表示

## 概要

- 複数のデータ表示を簡単に表形式で配置します。 データ表示は数値表示、文字列表示、メッセージ表示、テキストから選択できます。
- 任意の複数のデータ表示の属性を一度に変更できます。
- 平均値、最大値、最小値、合計を表示することもできます。
- 入力モードの対象として設定することもできます。

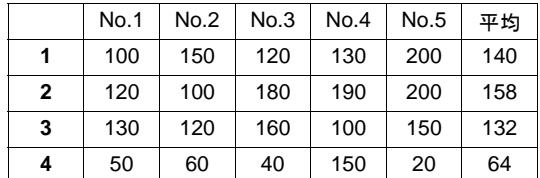

# 表形式データ・設定ダイアログ

表形式データ全体を選択した場合の設定ダイアログについて説明します。

## メイン

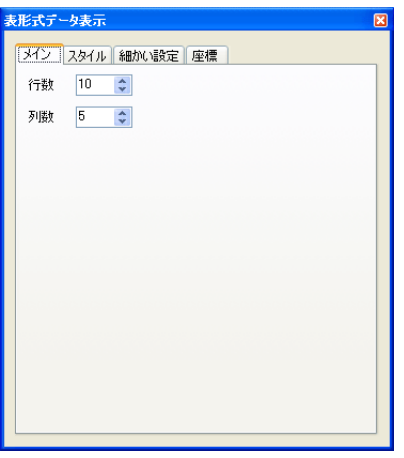

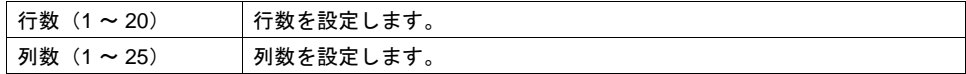

スタイル

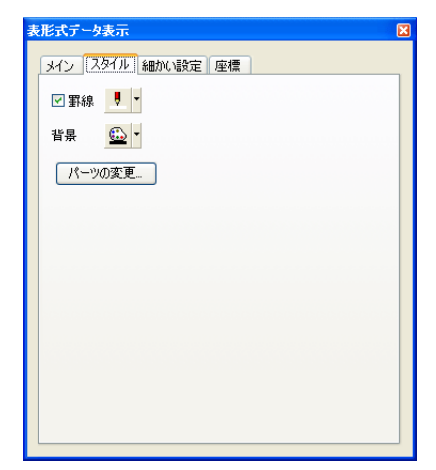

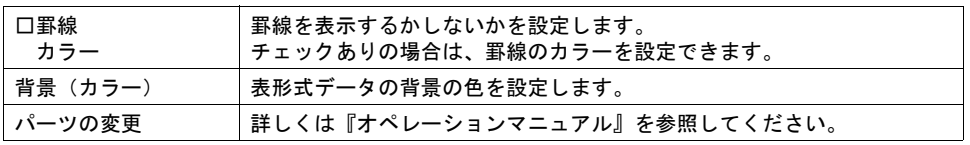

# 細かい設定

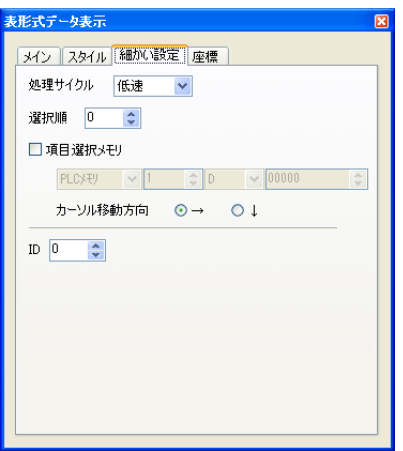

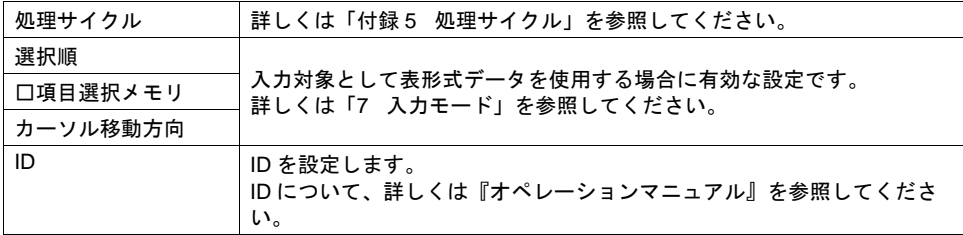

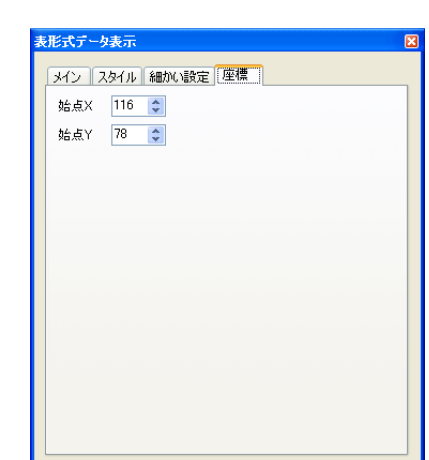

座標指定方法について、詳しくは「付録 4 [スタイル・座標」](#page-874-0)P 付 [4-10](#page-883-0) を参照してください。

# 数値表示・設定ダイアログ

各データごとの設定ダイアログは、セルごとに選択し、呼び出すことができます。 (編集方法等、詳しくは『オペレーションマニュアル』を参照してください。) ここでは[形式]メニューにおいて、[数値表示]を選択した場合について、説明します。

## 形式

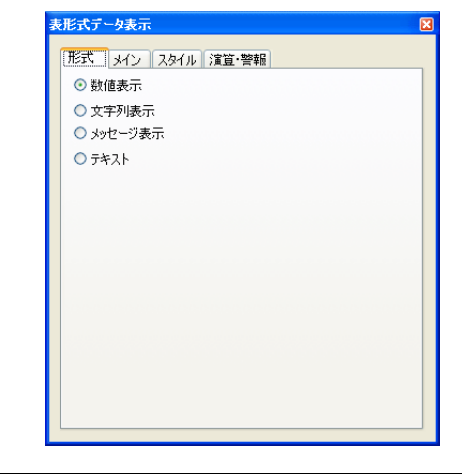

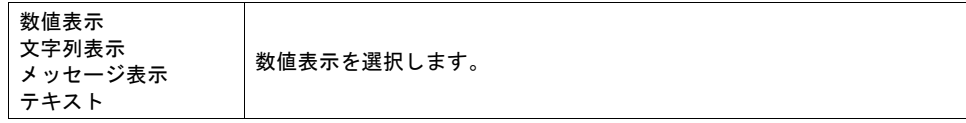

## 座標

メイン

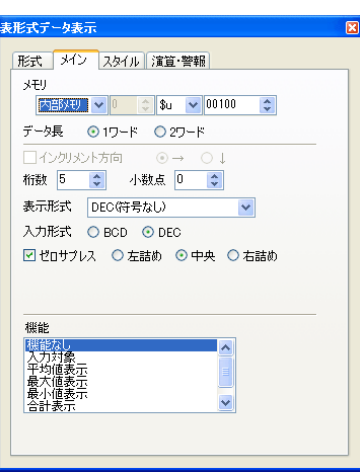

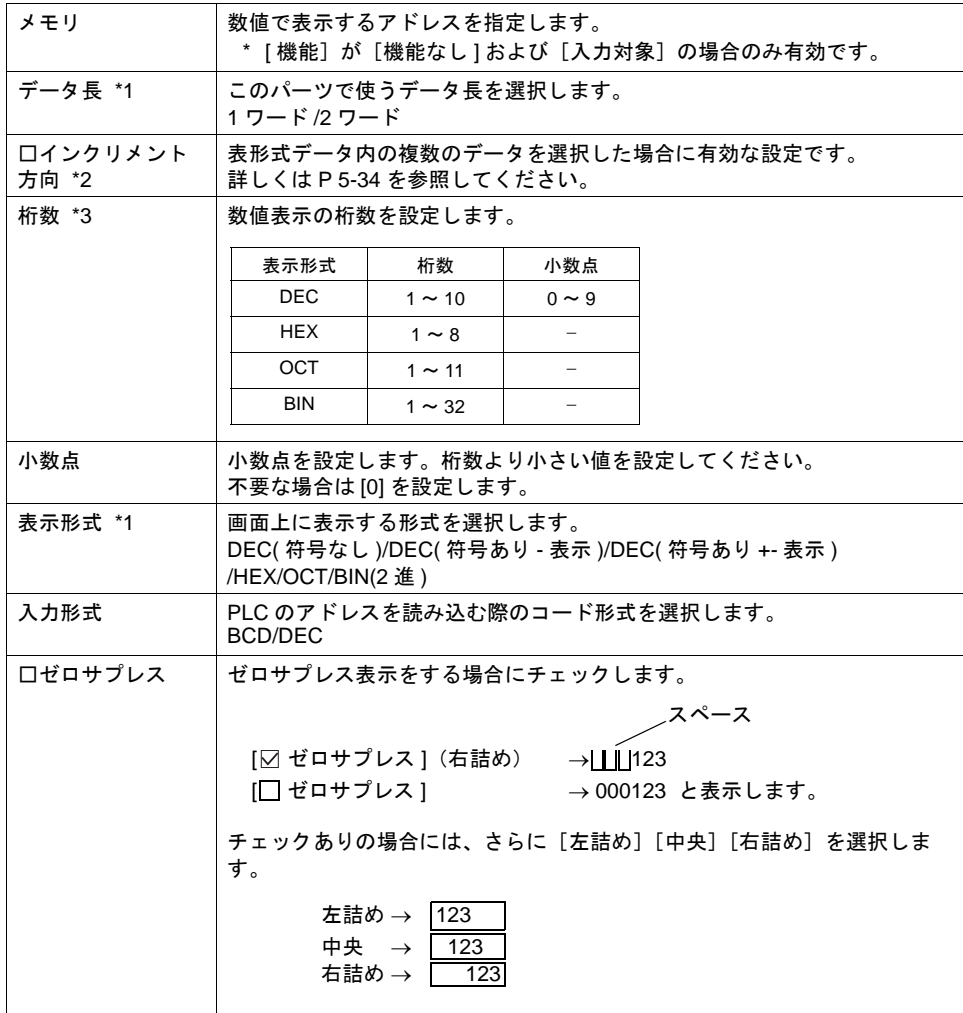

**5**

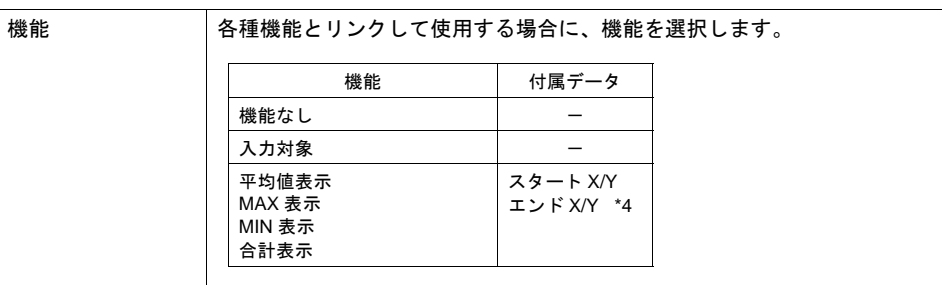

## \*1 データ長と表示形式の関係

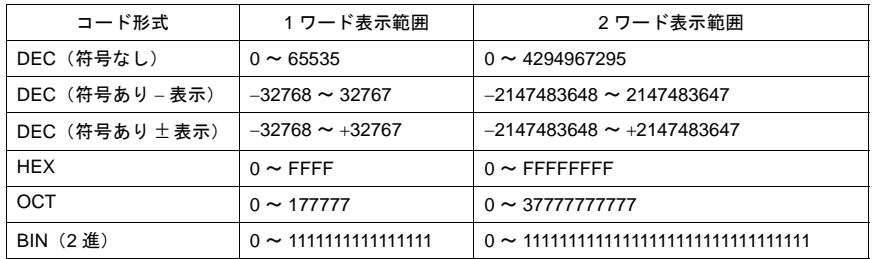

## <span id="page-213-0"></span>\*2 インクリメント方向について

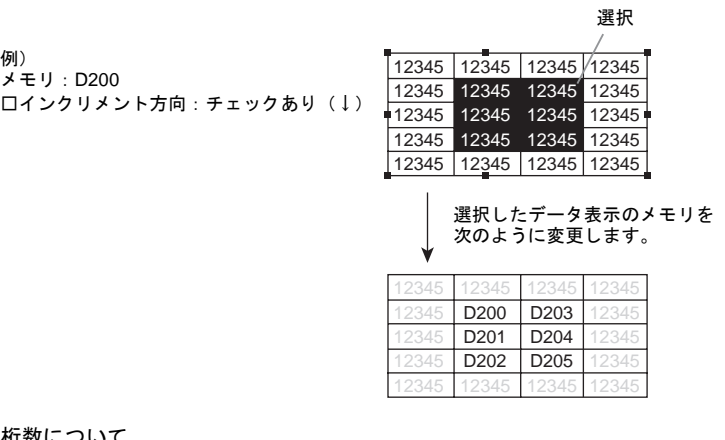

\*3 桁数について 詳しくは [P 5-5](#page-184-0) を参照ください。

## \*4 スタート / エンド X/Y について

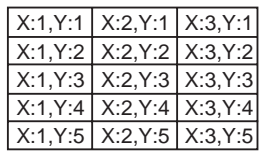

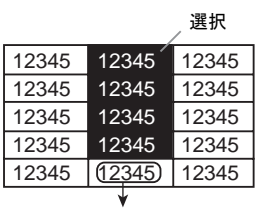

選択した範囲の平均値を表示する数値表示 表示機能 : 平均値表示 スタート「X:2、Y:1」 エンド「X:2、Y:4」

5-34

スタイル

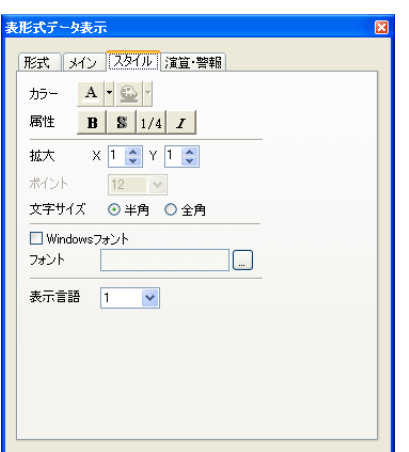

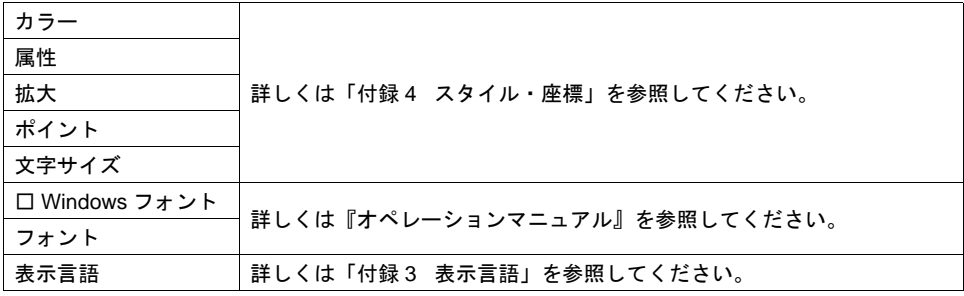

演算・警報

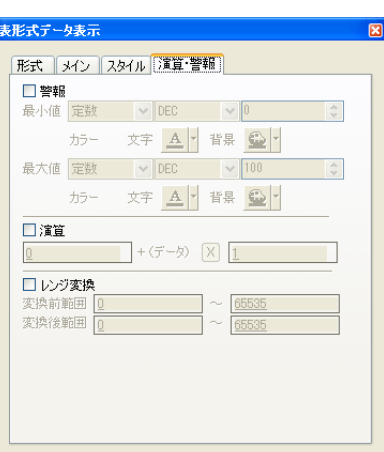

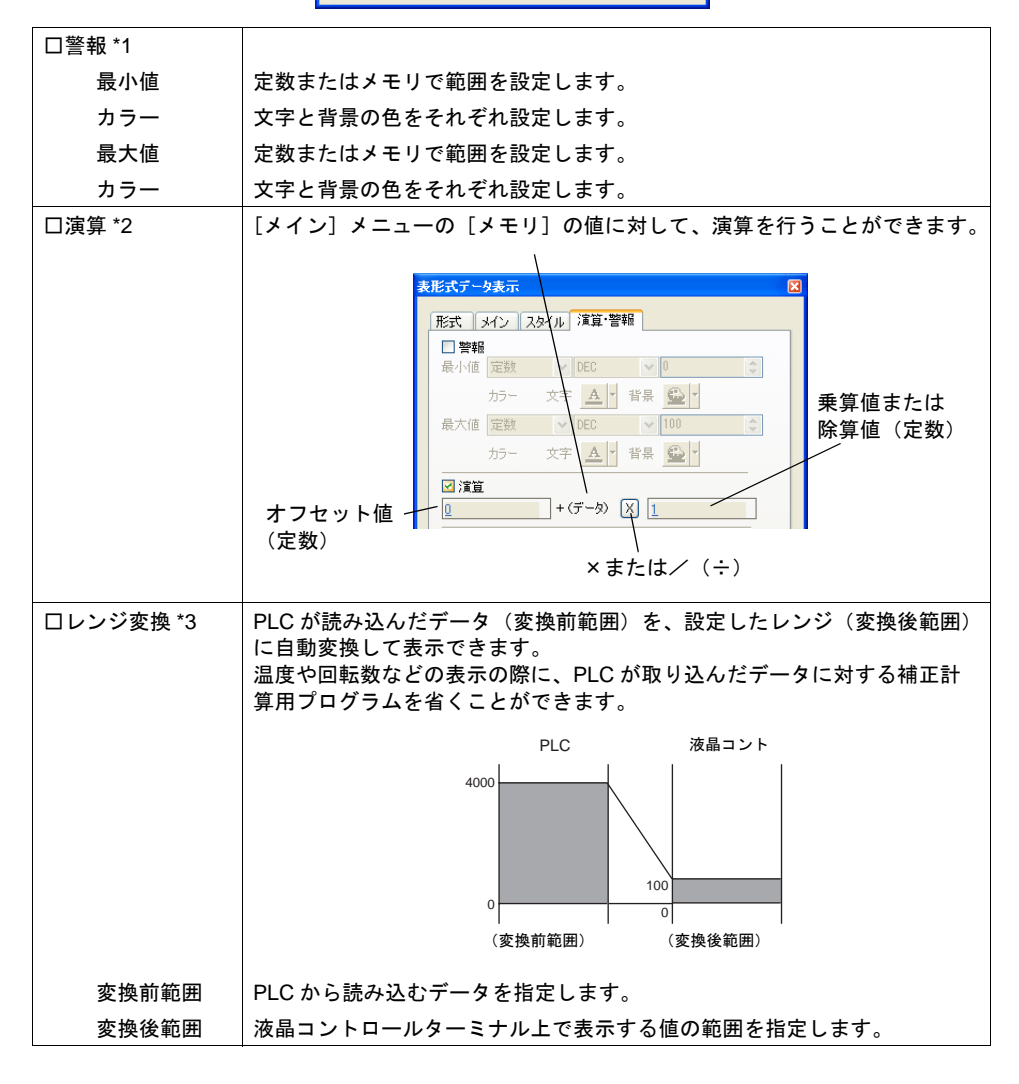
- \*1 [表示機能:入力対象]の場合 [警報]ありにすると、最大値・最小値は、数値の入力範囲になります。 数値入力について、詳しくは「7 [入力モード」を](#page-244-0)参照してください。
- \*2 演算について 詳しくは [P 5-9](#page-188-0) を参照してください。
- \*3 レンジ変換について 詳しくは [P 5-10](#page-189-0) を参照してください。

## 文字列表示・設定ダイアログ

各データごとの設定ダイアログは、セルごとに選択し、呼び出すことができます。 (編集方法等、詳しくは『オペレーションマニュアル』を参照してください。) ここでは[形式]メニューにおいて、[文字列表示]を選択した場合について、説明します。

形式

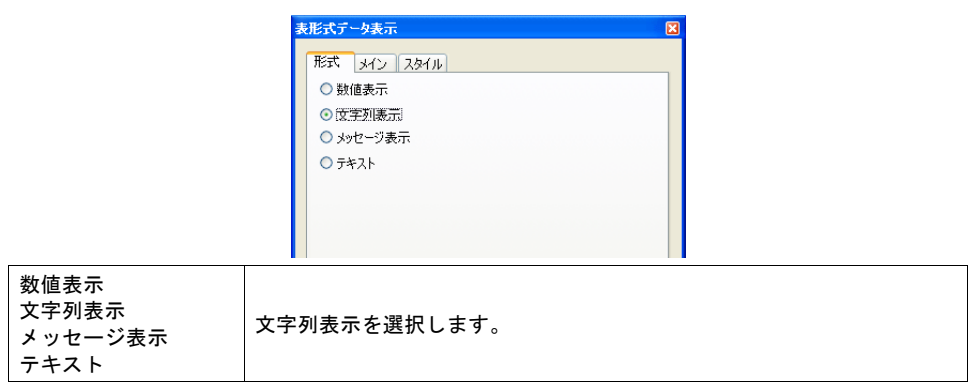

メイン

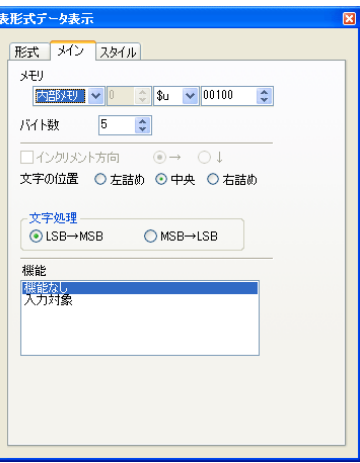

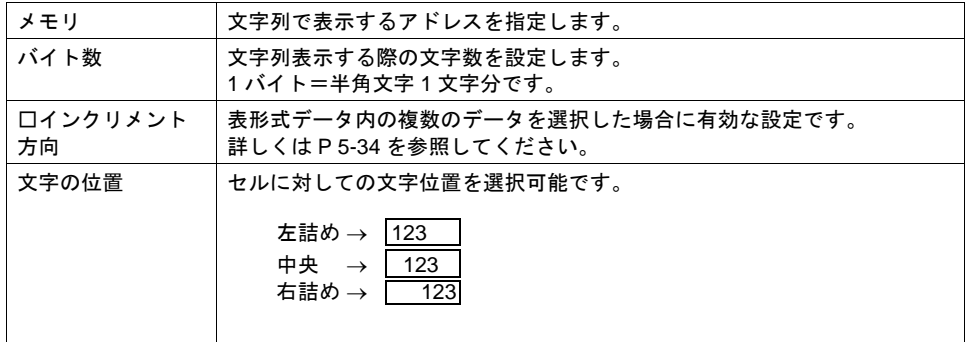

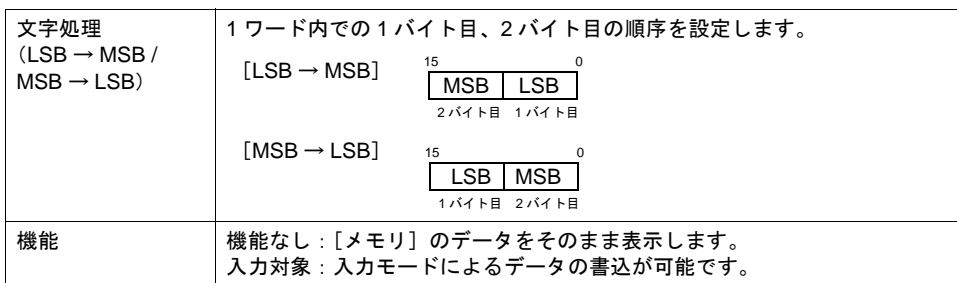

### スタイル

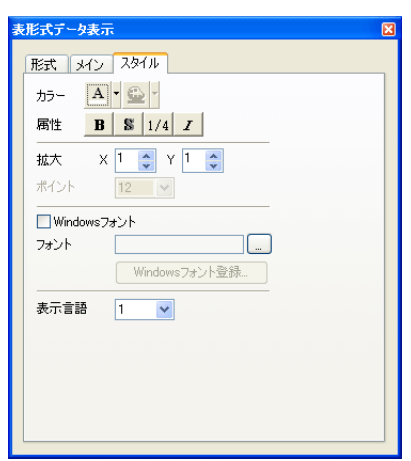

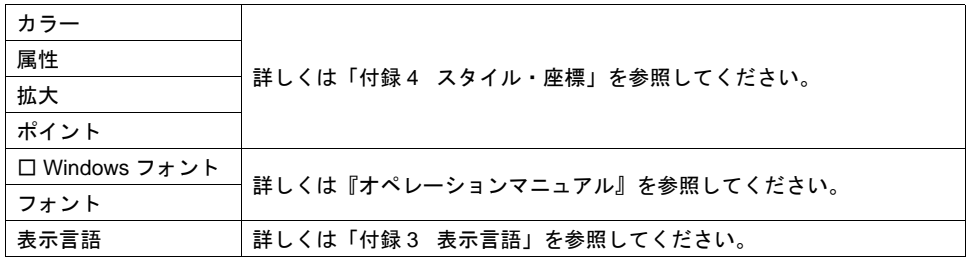

## メッセージ表示・設定ダイアログ

各データごとの設定ダイアログは、セルごとに選択し、呼び出すことができます。 (編集方法等、詳しくは『オペレーションマニュアル』を参照してください。) ここでは[形式]メニューにおいて、[メッセージ表示]を選択した場合について、説明します。

形式

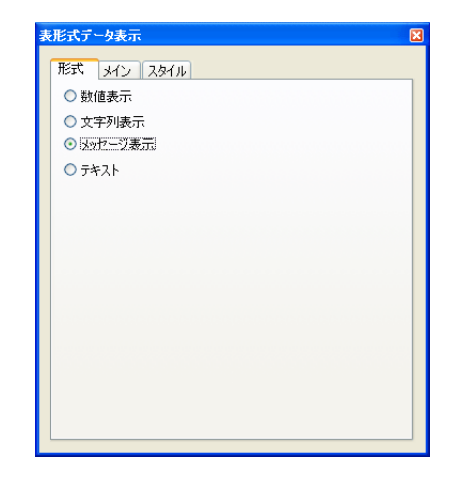

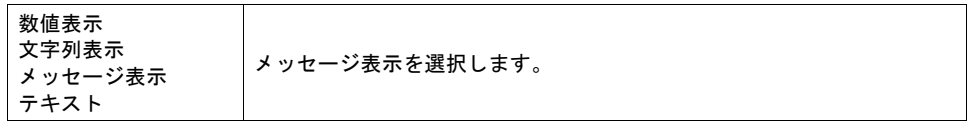

## メイン

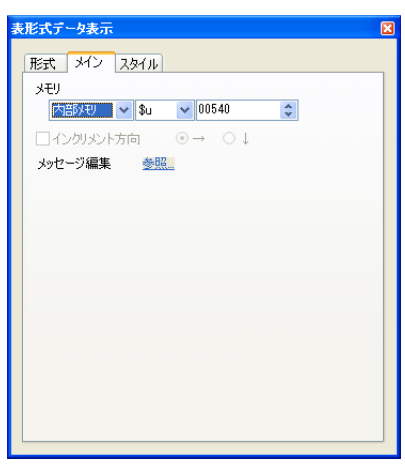

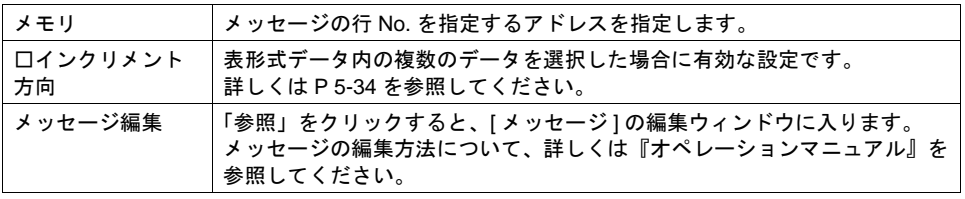

### スタイル

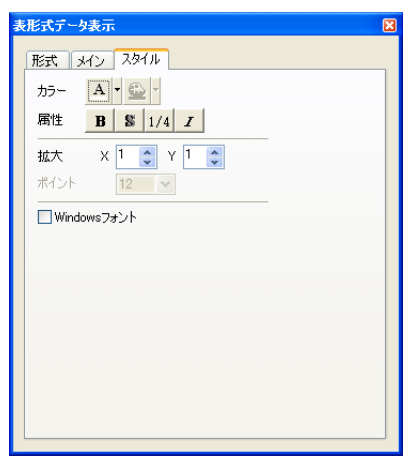

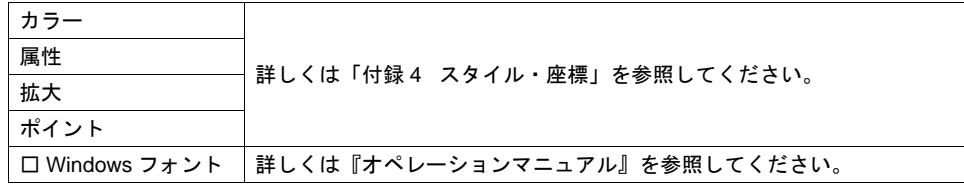

## テキスト・設定ダイアログ

各データごとの設定ダイアログは、セルごとに選択し、呼び出すことができます。 (編集方法等、詳しくは『オペレーションマニュアル』を参照してください。) ここでは [形式] メニューにおいて、[テキスト] を選択した場合について、説明します。

形式

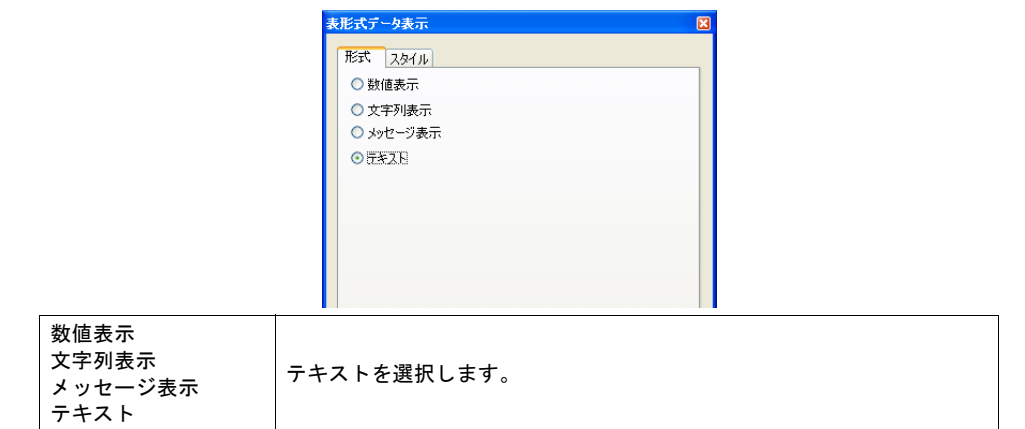

### スタイル

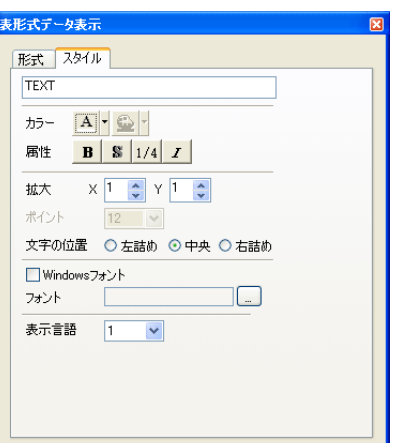

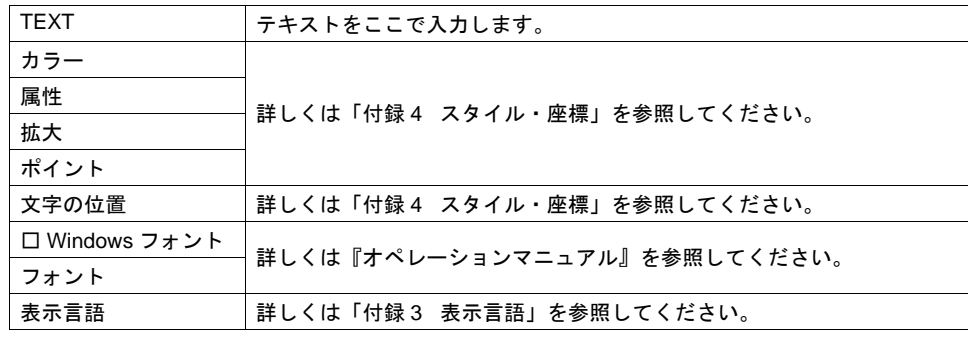

## **5.5** 注意事項

### 透過について

[ 透過 ] ありの設定に制限があります。

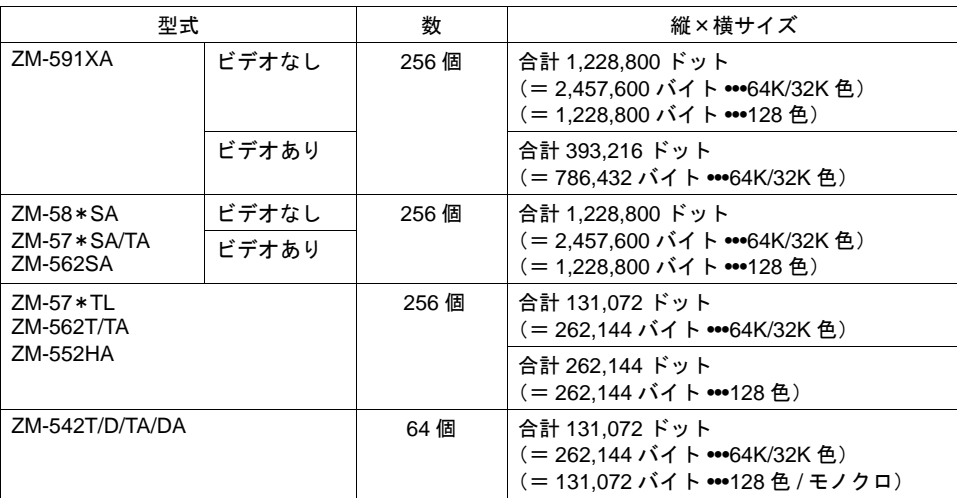

上記の制限を超えた場合には、[ 透過 ] 設定は正常に表示されません。 正常に表示されない場合は、[ 透過 ] ありの設定を減らしてください。

**\*** データ表示以外にも[透過]ありに制限があるアイテムがあります。

・パターン(作画 / グラフィック表示 / グラフィックリレー) ・スイッチ / ランプ 詳しくは各アイテムの章を参照してください。

#### その他の注意

- [ 属性 : 彫刻 ] の場合、[ 透過 ] ありの設定はできませんが、状態は [ 透過 ] ありと同じ描画となり ます。
- [ 透過 ] ありの設定が可能なパーツであっても、[ 透過 ] なしに設定することをお奨めします。 [ 透過 ] ありに設定した場合、数値表示や文字列表示など、データが変化した際、ちらつきが生 じることがあります。また、表示速度も遅くなります。

## スイッチ/ランプパーツに重ねて配置する場合

#### 数値表示 **/** 文字列表示 **/** メッセージ表示の場合

配置時の注意点があります。

• スイッチ / ランプ 1 個にデータ表示 1 個を重ねる場合 以下の条件で作成することをお奨めします。

 $1234$ ランプ OFF ランプ ON

【条件 1】スイッチ / ランプ 描画モード : REP 【条件 2】データ表示

パーツのタイプ: 背景に何も描画がなく、[ フォアカラー ] と [ バックカラー ] で構成されているタイプ (例: Parts\_NumDsp.Z37 (No.0000 ~ 0009) など)

上記条件と異なる設定の場合、正常に表示できないことがあります。

• スイッチ / ランプ 1 個にデータ表示複数個を重ねる場合 上記注意【条件 1/2】で設定した場合、データ表示が複数個であっても正常に表示できます。

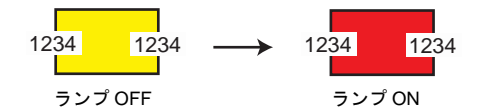

• スイッチ / ランプ複数個にデータ表示 1 個を重ねる場合 パーツの属性により正常に表示できません。

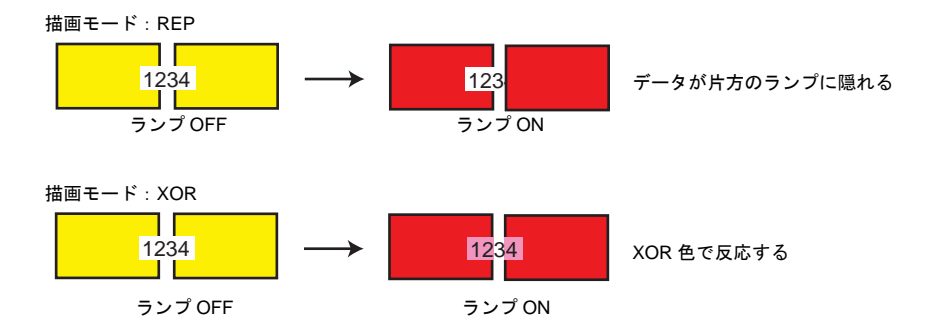

### 表形式データの場合 (スイッチとの配置)

表形式データにおいて、1 行 1 列目に「テキスト」を設定した場合、1 行目全体がスイッチの機能を 持ちます。

そのため、1 行目にスイッチを重ねて配置した場合には、スイッチにスイッチを重ねることになるた め、正しく認識できません。(表形式データ側のスイッチ機能が優先されます。)

例) 1 列目全てをテキストに設定し、その他の列には隠 しスイッチを重ねて配置した場合

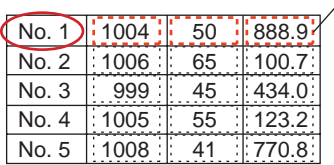

- 1行1列目にテキストが存在するため、 1 行目に配置した隠しスイッチは全く効きません

# **6** メッセージ

# **6.1** メッセージモード

### 概要

メッセージの登録エリア(= メッセージ編集)に登録されているメッセージの行 No. を指定して画面 にメッセージを表示したり、メッセージをブロックに登録しなおし、そのブロック単位で切り替え て画面上にメッセージを表示させます。

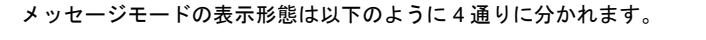

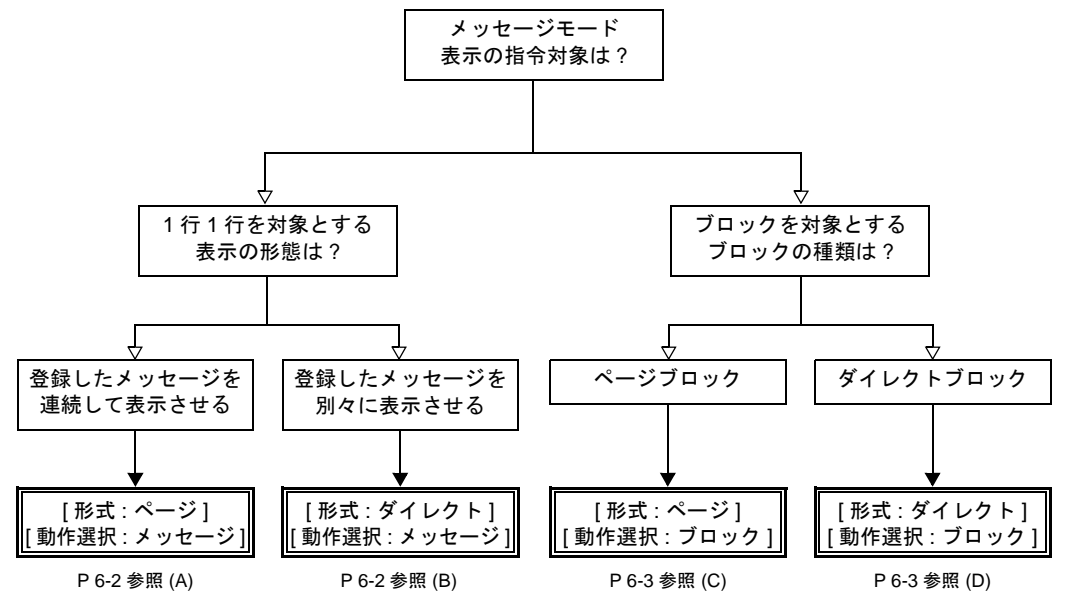

#### メッセージ **No.** を指定する方法について

メッセージモードで [ 動作選択 : メッセージ ] に設定した場合、表示させるメッセージの No. を必ず 指定することになります。

#### <span id="page-225-0"></span>**A [** 形式 **:** ページ **]** の場合

表示させる先頭メッセージの行 No. を指定します。画面には、指定した No. のメッセージを先 頭に、領域の範囲内で何行か連続して表示します。 詳しくは [P 6-6](#page-229-0) を参照してください。

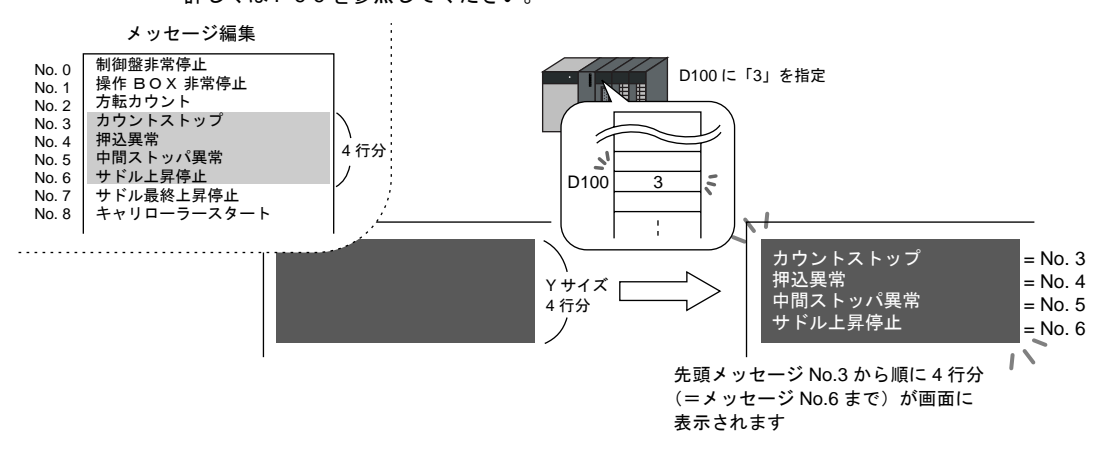

#### <span id="page-225-1"></span>**B [** 形式 **:** ダイレクト **]** の場合

メッセージ表示領域の、1 行あたり 1 メモリが自動的に割り付けられます。割り付けられた メモリによって表示させるメッセージ No. を指定します。 画面には、行別のメモリから指定されたメッセージが表示されます。 詳しくは [P 6-6](#page-229-0) を参照してください。

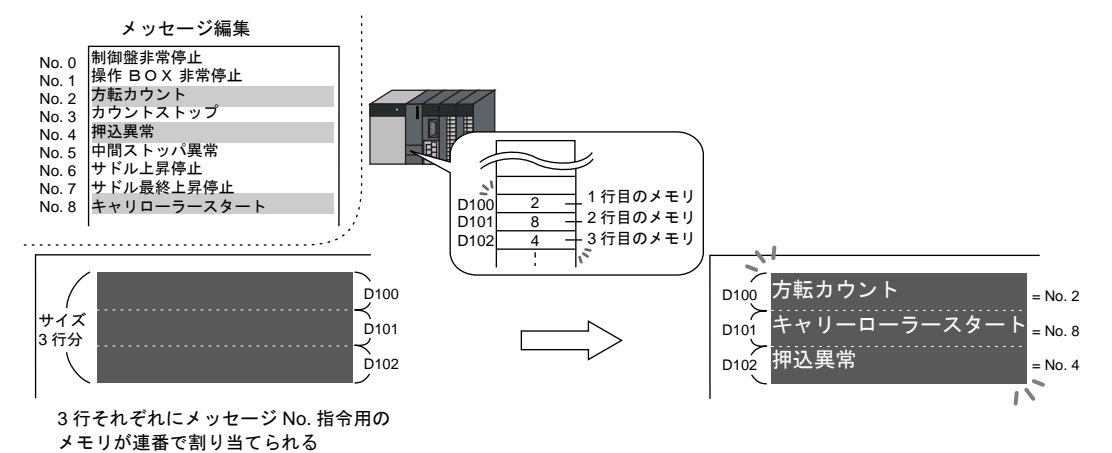

#### ブロック **No.** を指定する方法について

メッセージモードで [ 動作選択 : ブロック ] に設定した場合、表示させるメッセージを登録した 「ページブロック」または「ダイレクトブロック」の No. を指定します。

<span id="page-226-0"></span>**C [** 形式 **:** ページ **]** の場合

メッセージ編集に登録したメッセージを「ページブロック」に登録します。 画面には対応するページブロックが表示されます。 ページブロックの呼出方法には内部指令( スイッチによる切替 )と外部指令( メモリによる

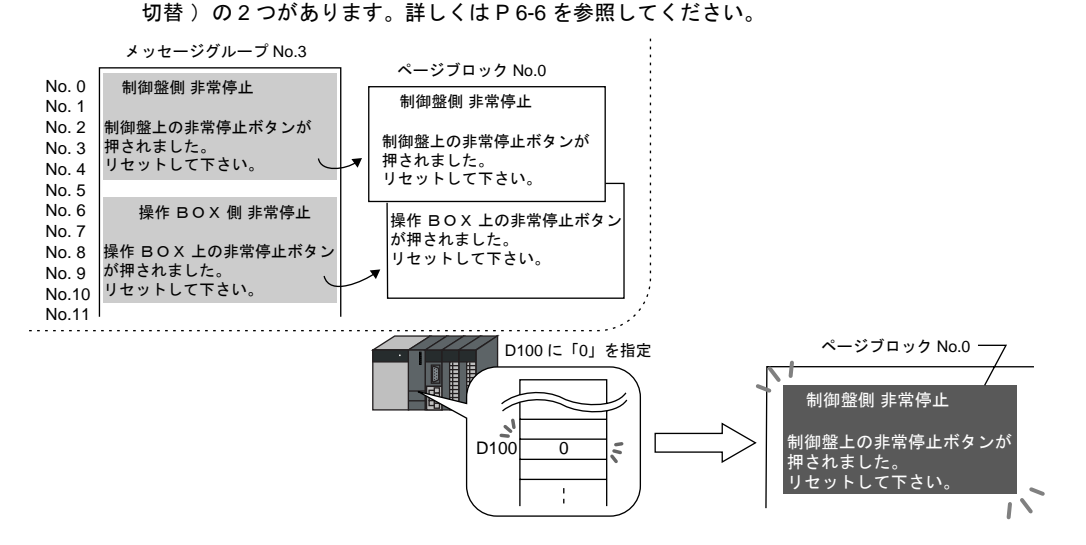

#### <span id="page-226-1"></span>**D [** 形式 **:** ダイレクト **]** の場合

メッセージ編集に登録したメッセージを「ダイレクトブロック」に登録します。 画面には対応するダイレクトブロックが表示されます。 ダイレクトブロックの呼出方法には内部指令(スイッチによる切替)と外部指令(メモリに よる切替)の2つがあります。詳しくは [P 6-6](#page-229-0) を参照してください。

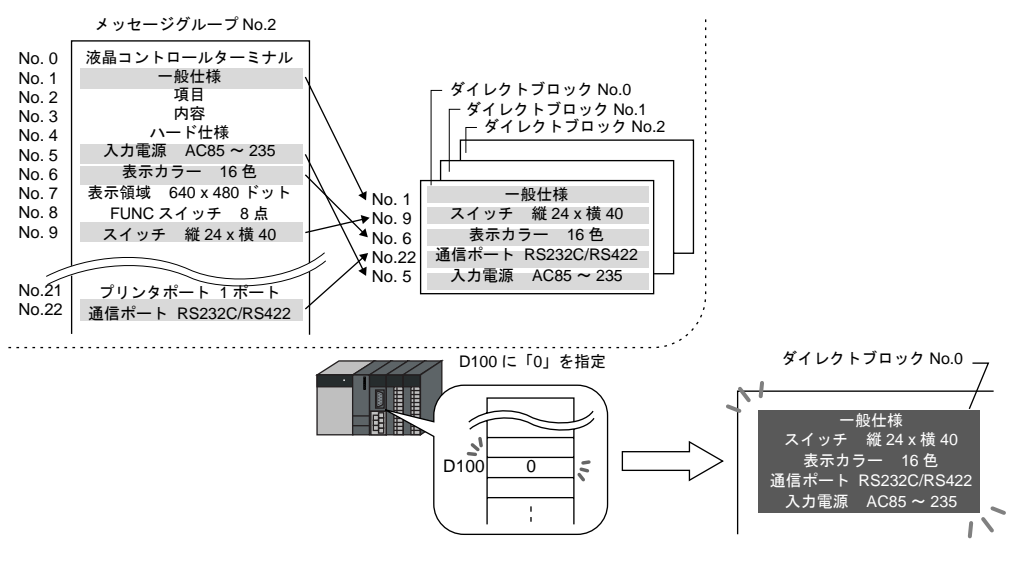

# 構成

メッセージモードを構成する要素は、以下のとおりです。

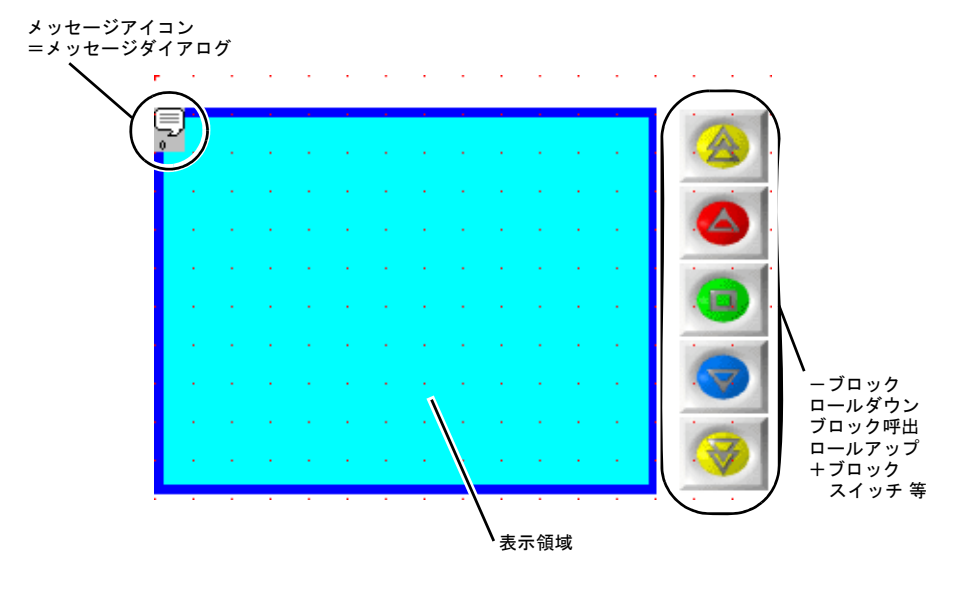

# 設定ダイアログ

# メッセージ

メイン

<span id="page-228-0"></span>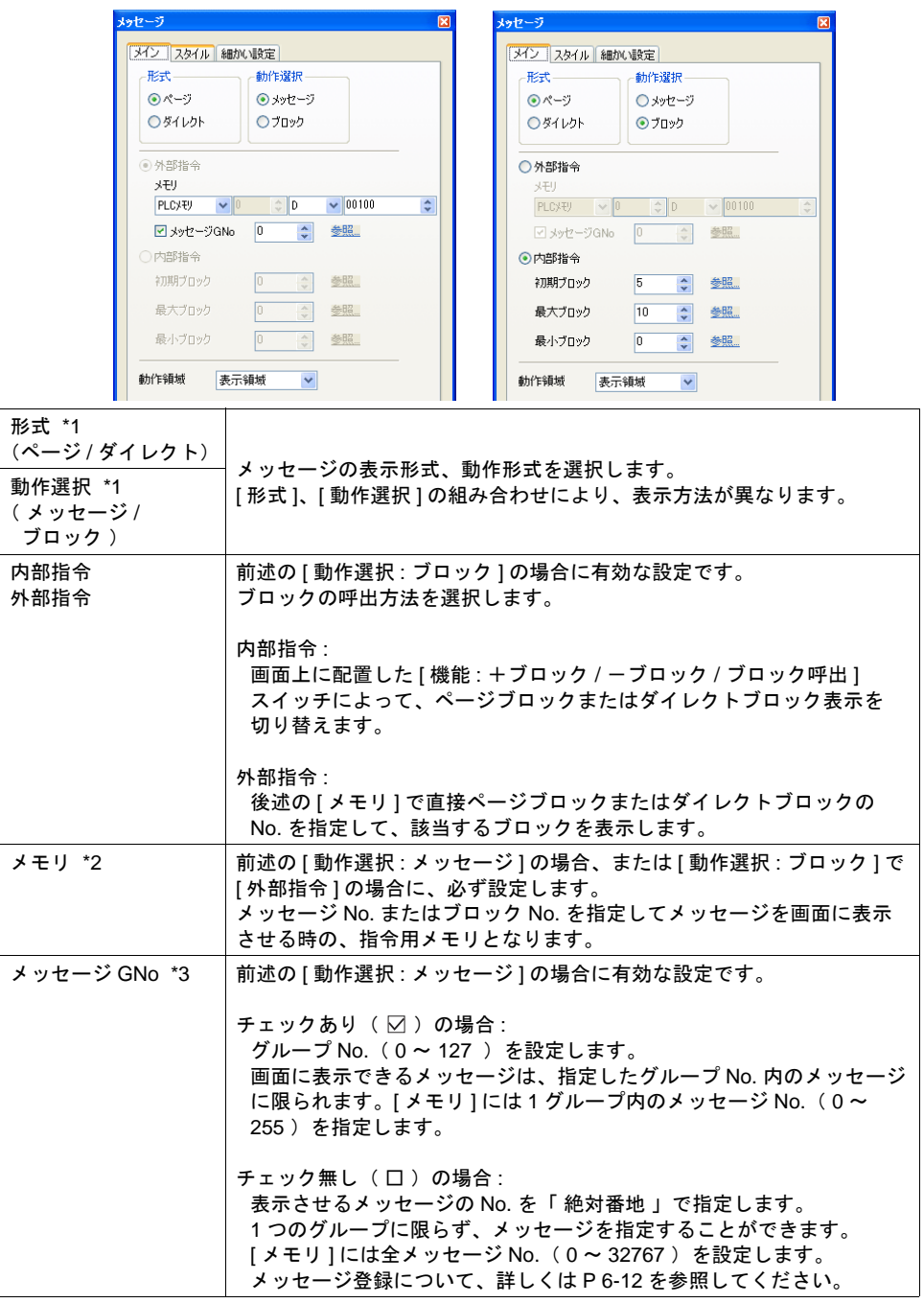

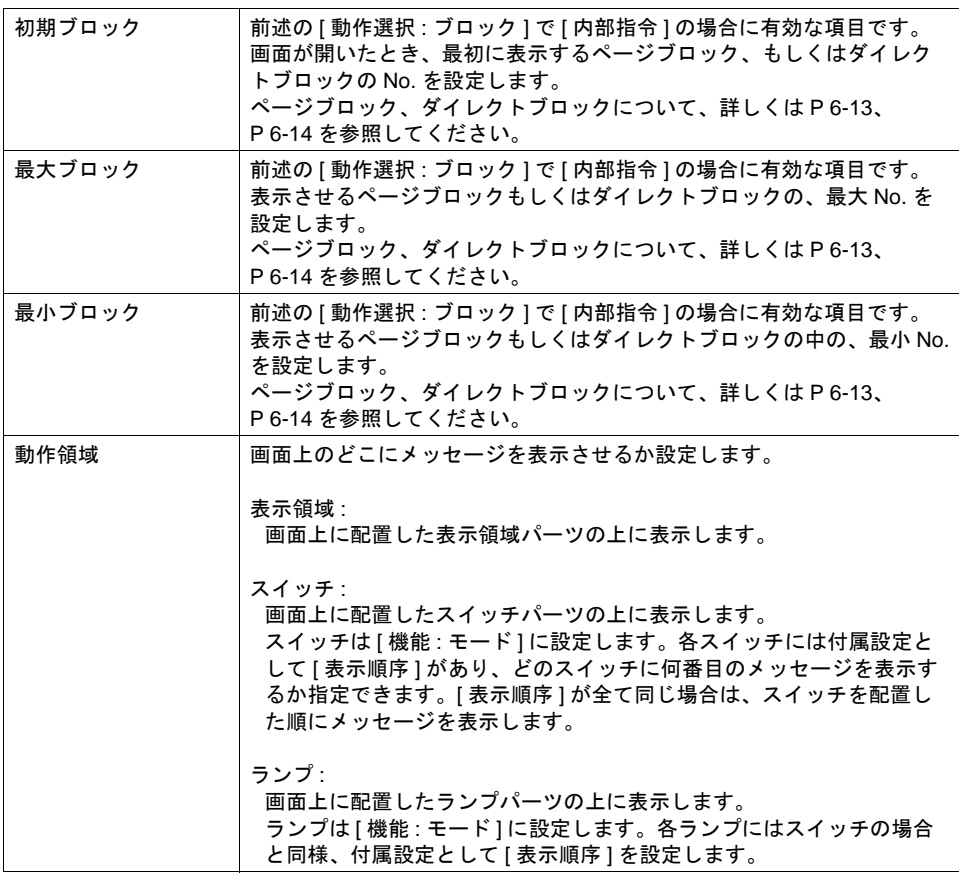

### <span id="page-229-0"></span>\*1 [ 形式 ] および [ 動作選択 ] の組み合わせにより、以下のような動作になります。

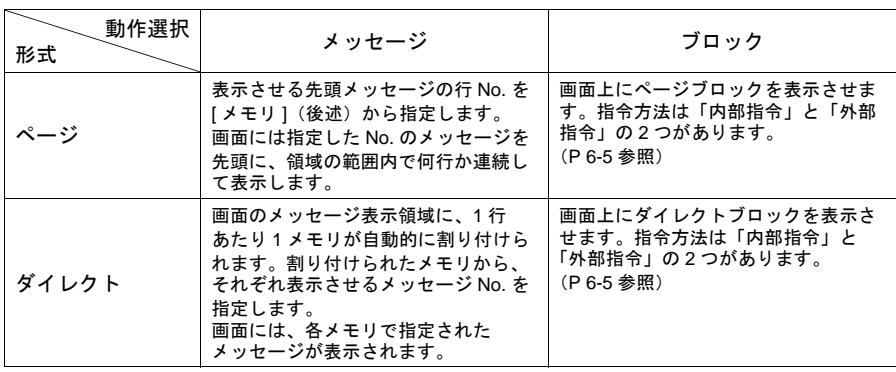

\*2 メモリの内容は以下のとおりです。

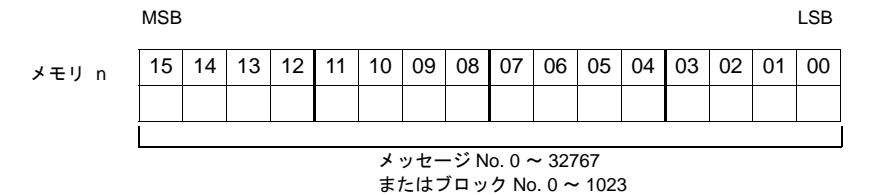

[ メモリ ] を先頭から何ワード使用するかは、[ 形式 ] および [ 動作選択 ] の組み合わせにより、 以下のような動作になります。

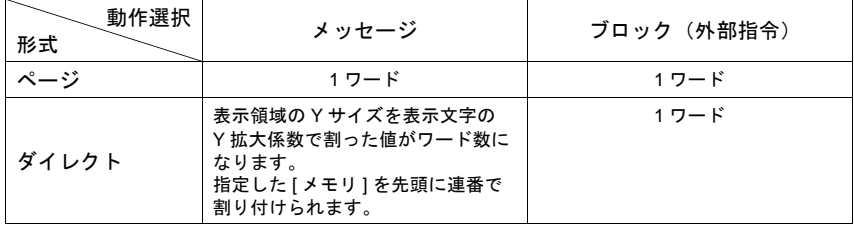

\*3 メッセージ編集の「 絶対番地 」については、『 オペレーションマニュアル 』を参照してください。

#### スタイル

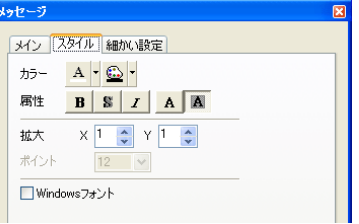

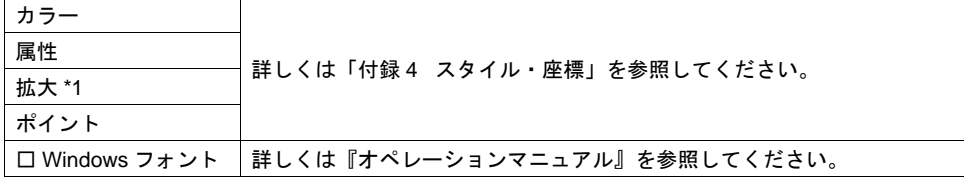

\*1 [ メイン ] メニューの [ 動作領域 ] が [ スイッチ ] または [ ランプ ] の場合、拡大係数 X , Y は、 [ 1 ] 固定です。

#### 細かい設定

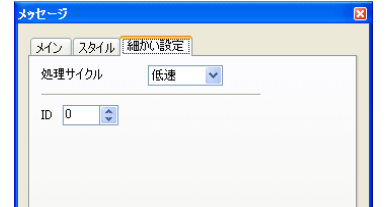

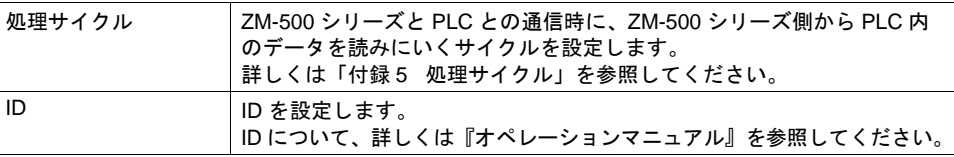

#### 表示領域

[ メッセージ ] ダイアログで [ 動作領域 ] を [ 表示領域 ] に設定した場合に有効です。

スタイル

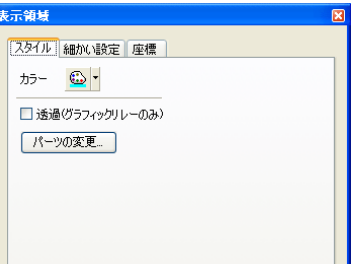

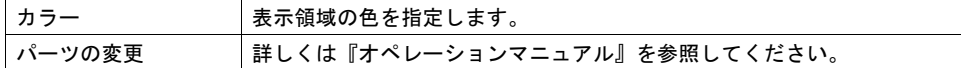

#### 細かい設定

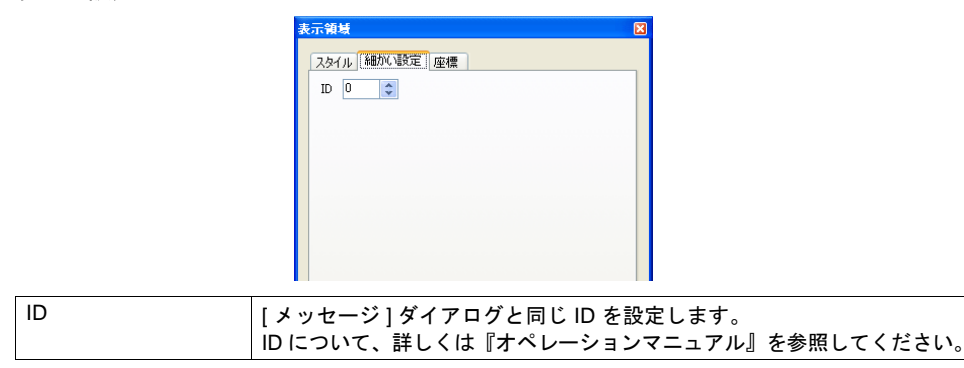

座標

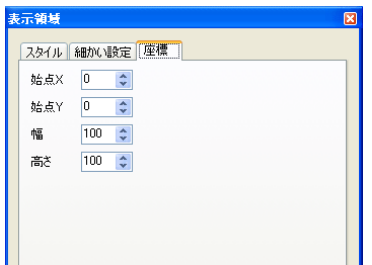

座標指定方法について、詳しくは「付録 4 [スタイル・座標」を](#page-874-0)参照してください。

#### <span id="page-232-0"></span>表示領域のサイズ確認方法

エラーメッセージが、配置した表示領域上に思い通りに表示できるかどうか、スクリーン上で確認 することが可能です。

メッセージを登録した状態で、スクリーン上の [ 表示 ] → [ 表示環境設定 ] → [ 表示 ] メニューにおい て、[ □メッセージを表示] にチェック( ☑) します。

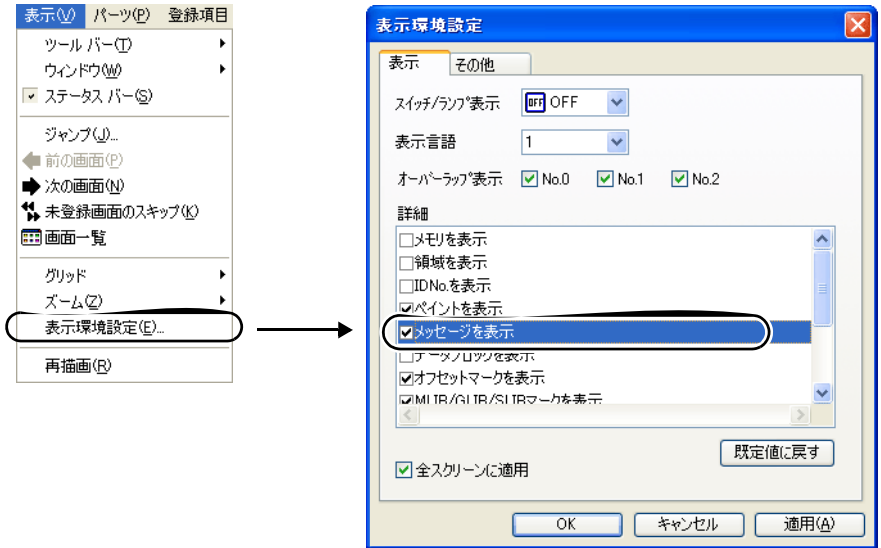

#### 画面上に登録したメッセージが表示されます。

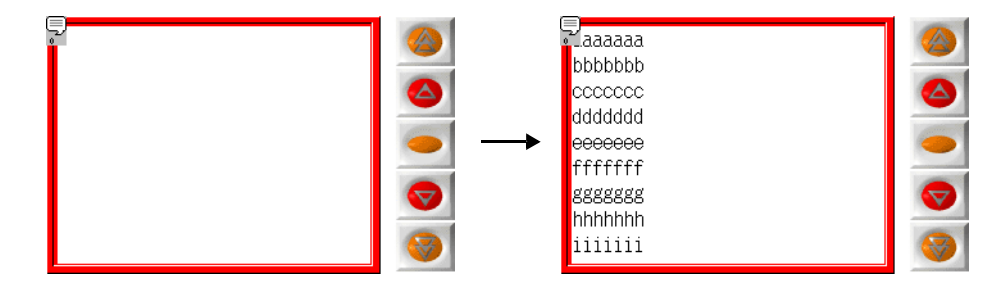

サイズ等を調整する場合、編集方法については『オペレーションマニュアル』を参照してください。

### スイッチ **/** ランプ(動作領域用)

[ メッセージ ] ダイアログで [ 動作領域 ] を [ スイッチ ] または [ ランプ ] に選択した場合に有効です。 メッセージをスイッチ・ランプ上に表示します。

この時に使用するスイッチ・ランプについて、重要な設定のみ説明します。

#### メイン

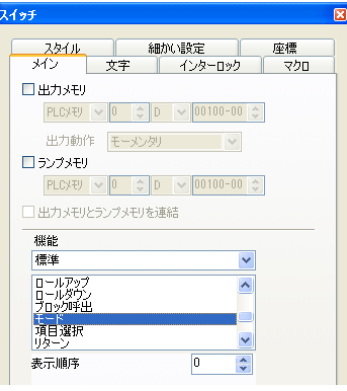

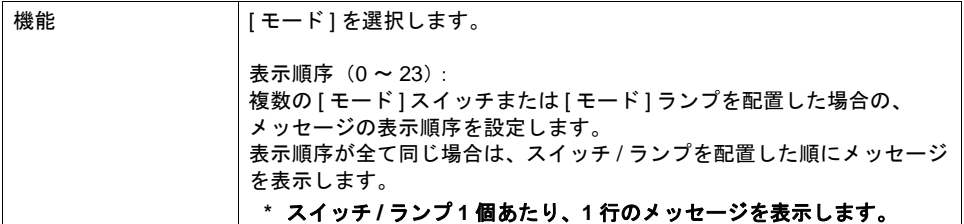

#### 細かい設定

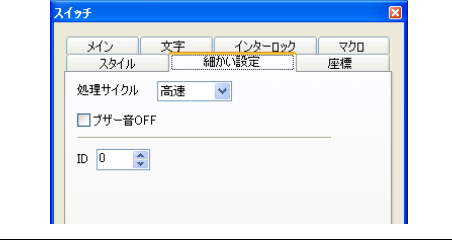

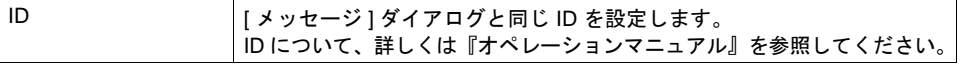

### スイッチ **/** ランプ(メッセージスクロール用)

メッセージモードをスクロールさせるには、以下のスイッチが使用可能です。 ここではメッセージモードと一緒に使用するスイッチで、重要な設定のみ説明します。

メイン

[ メッセージ ] ダイアログで [ 動作選択 : ブロック ] 、[ 内部指令 ] を選択した場合に有効な スイッチです。

画面上に表示したページブロックまたはダイレクトブロックのメッセージが領域上からはみ 出る場合に使用します。

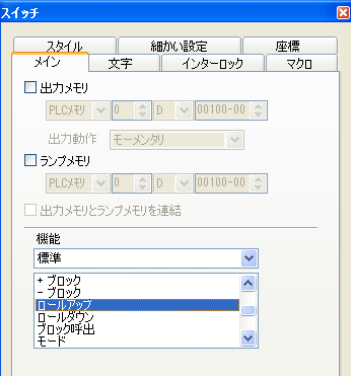

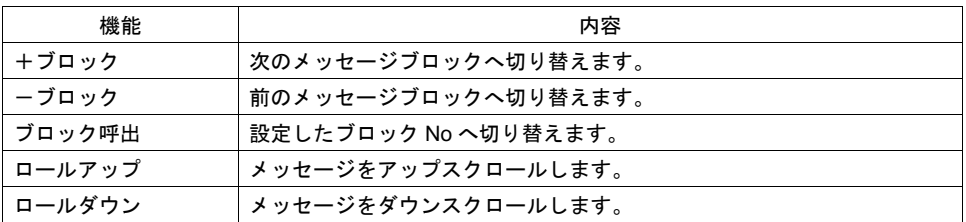

#### 細かい設定

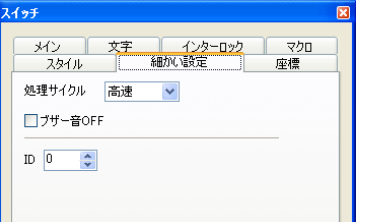

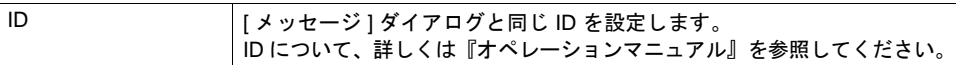

## <span id="page-235-0"></span>メッセージの登録

メッセージの登録方法は 2 通りあります。

• [メッセージ]ダイアログ→ [メイン] メニュー→ [参照]

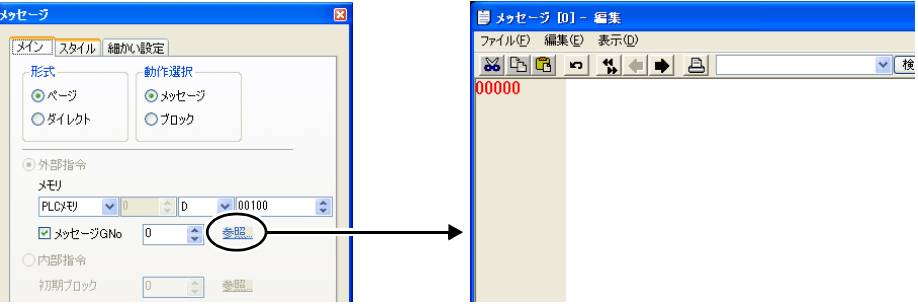

- \* [ 動作選択 : ブロック ] の場合、この方法ではメッセージ登録ダイアログへ切り替えられません。
- \* メッセージ GNo を指定した場合、そのグループの先頭行にカーソルが表示されます。
- [ 登録項目 ] → [ メッセージ ] → (グループ No 指定)

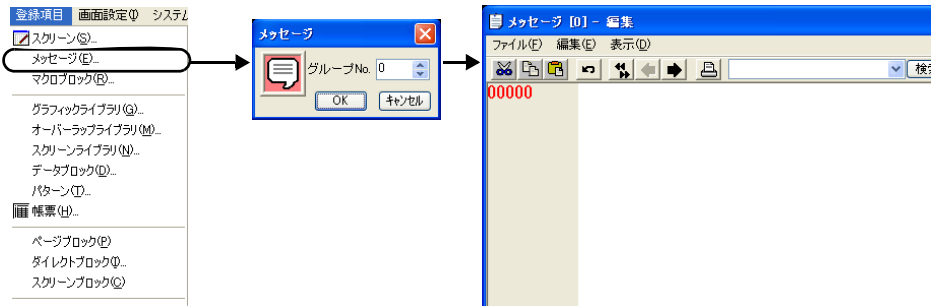

[ メッセージ編集 ] ウィンドウでは、デフォルトで [ 行番号 ] が絶対番地表示になっています。 [ ☑ メッセージ GNo ](チェックあり)の場合は、[表示 ] → [ 行番号を絶対番地で表示 ] の チェックを外して編集すると便利です。

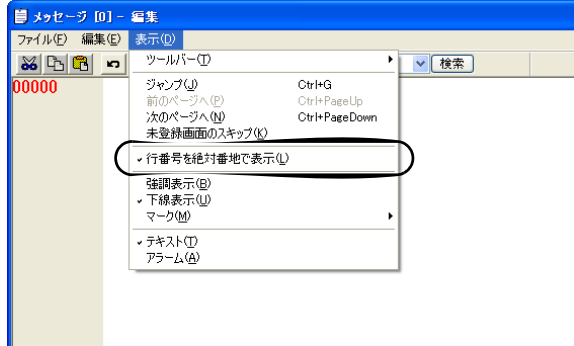

[ メッセージ編集 ] ウィンドウの編集方法について、詳しくは『オペレーションマニュアル』を参照 してください。

## <span id="page-236-0"></span>ページブロックの登録

ページブロックの登録方法は 2 通りあります。

• [ メッセージ ] ダイアログ→ [ メイン ] メニュー→ [ 参照 ] 指定したブロック No. が表示されます。

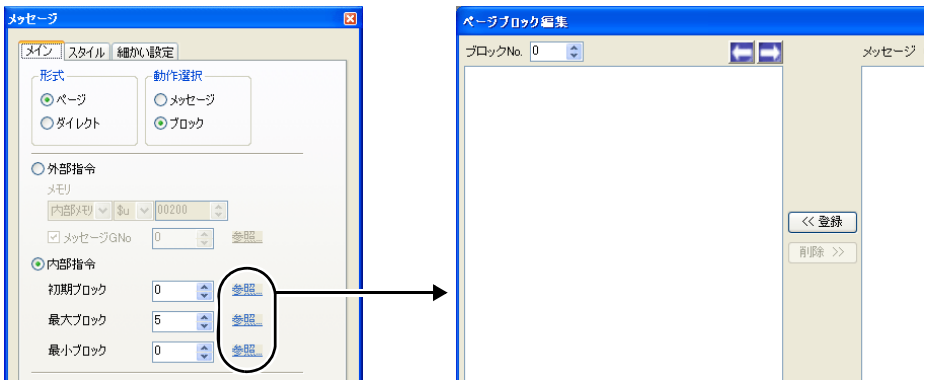

- \* [ 形式 : ページ ]、[ 動作選択 : ブロック ] で内部指令の場合のみ、この方法でページブロック 編集ダイアログへ切り替えられます。
- 登録項目 画面設定() システム ページブロック編集 **フ**スクリーン(S)... -<br>ブロックNo. <mark>0 - ウ</mark>  $E \rightarrow$ メッセージ GNo. 0 | 二 0 編集  $\leftarrow$ メッセージ(E) マクロブロック(B). グラフィックライブラリ(Q)... オーバーラップライブラリ(M) スクリーンライブラリ(N)... データブロック(D)... パターン(D) ■帳票(H)... ページブロック  $\overline{\mathbf{x}}$ 《《登録》 ページブロック(P) 削除 >>  $Ne.$  0  $\Rightarrow$ D ダイレクトブロック(0. スクリーンブロック(C)  $\boxed{\begin{array}{|c|c|} \hline \text{OK} & \text{Hilb} \end{array}}$ タイル(L) 外字 ...<br>アニメーション(A)... コメント... 多言語(L) ■ 登録完了 | キャンセル
- [ 登録項目 ] → [ ページブロック ] → (ブロック No 指定)

[ ページブロック編集 ] ウィンドウの編集方法について、詳しくは『オペレーションマニュアル』を 参照してください。

## <span id="page-237-0"></span>ダイレクトブロックの登録

ダイレクトブロックの登録方法は 2 通りあります。

• [メッセージ]ダイアログ→ [メイン]メニュー→ [参照] 指定したブロック No. が表示されます。

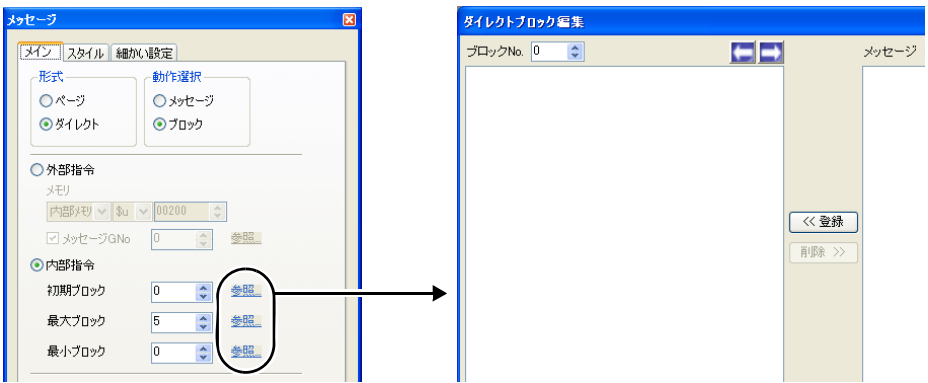

- \* [ 形式 : ダイレクト ]、[ 動作選択 : ブロック ] で内部指令の場合のみ、この方法でダイレクト ブロック編集ダイアログへ切り替えられます。
- [ 登録項目 ] → [ ダイレクトブロック ] → (ブロック No 指定)

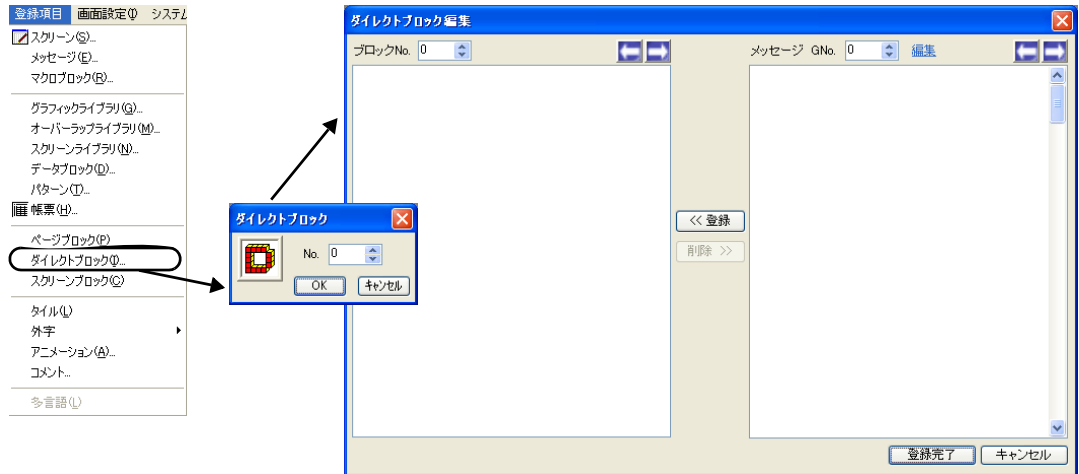

[ ダイレクトブロック編集 ] ウィンドウの編集方法について、詳しくは『オペレーションマニュアル』 を参照してください。

## **6.2** コメント表示

### 概要

あらかじめコメントを登録しておき、割り付けたメモリにコメント No. の設定(ワード指定)、 またはビットの ON(ビット指定)で対応するコメントを表示できます。 コメントは 32,767 個設定でき、コメント毎に色やサイズなどの文字属性を設定できます。 1 コメントに複数行の文字列を登録できます。

### ワード指定

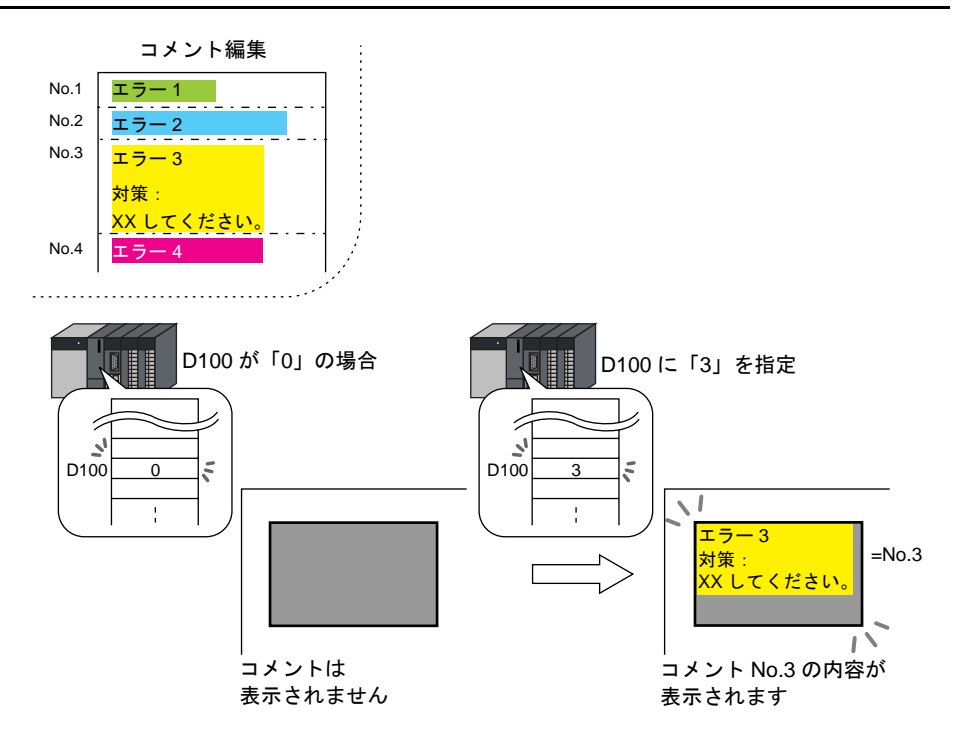

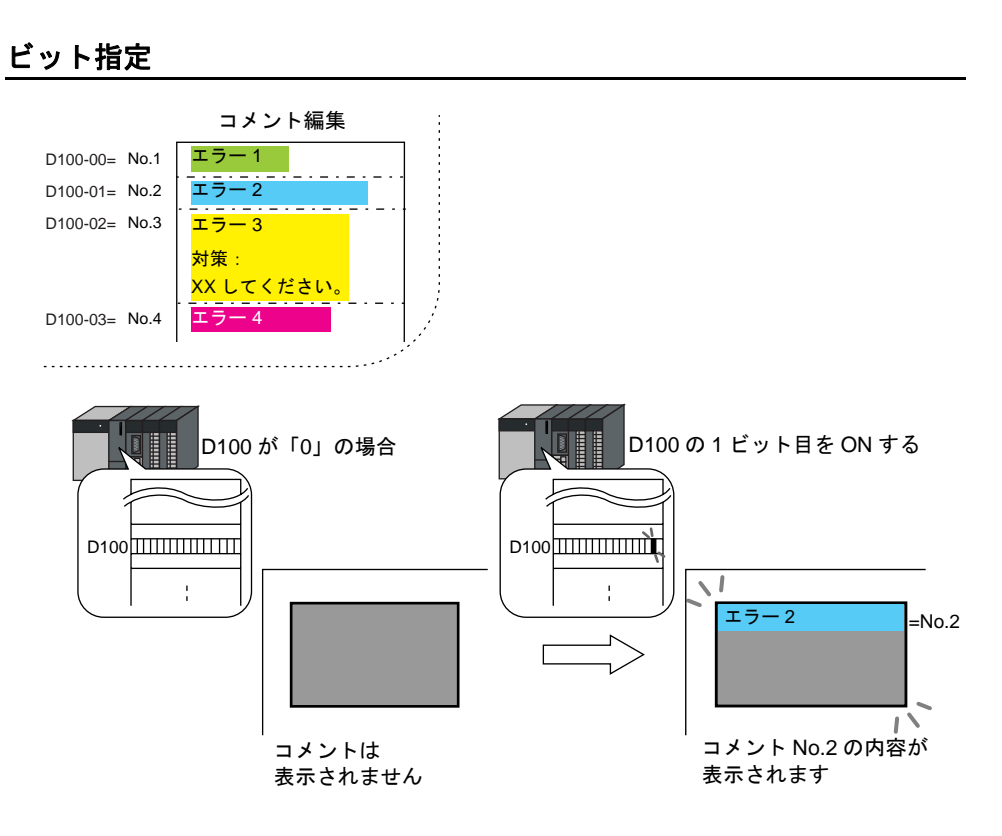

複数のビットが ON した場合、最下位ビットが優先されます。

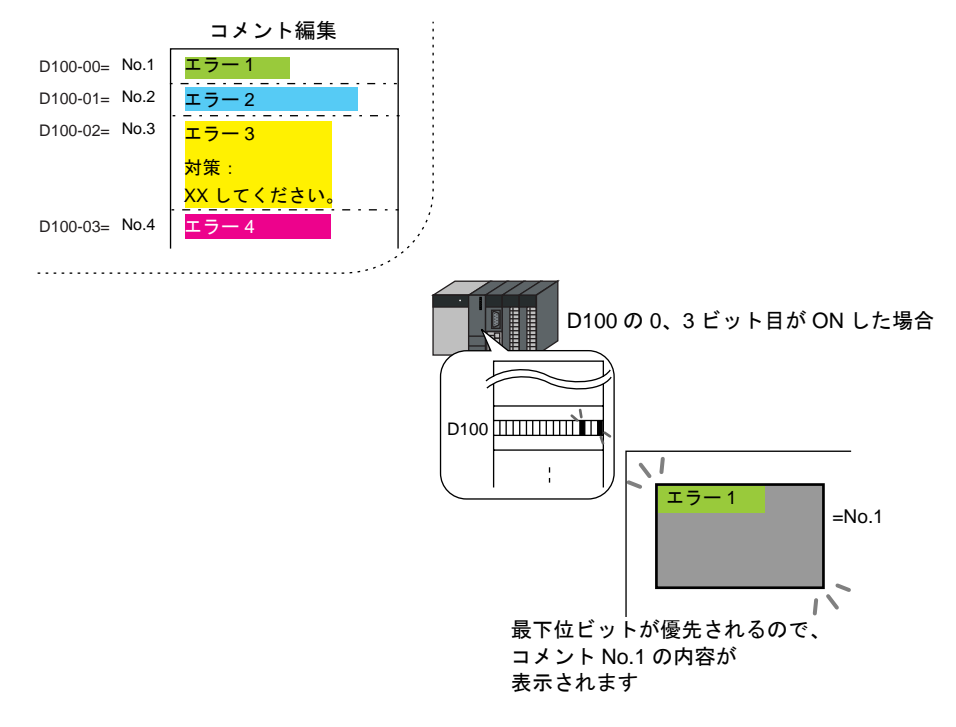

 $\overline{\mathbf{R}}$ 

## 構成

コメント表示を構成する要素は、以下のとおりです。

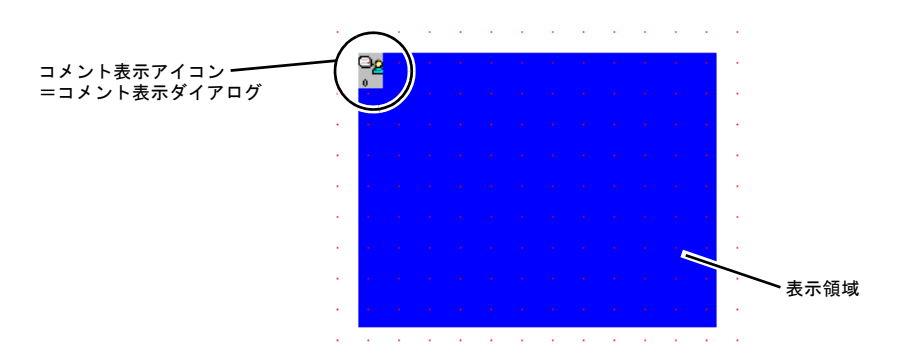

## 設定ダイアログ

### コメント表示

メイン

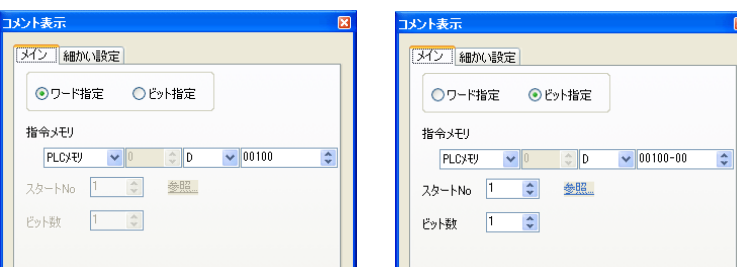

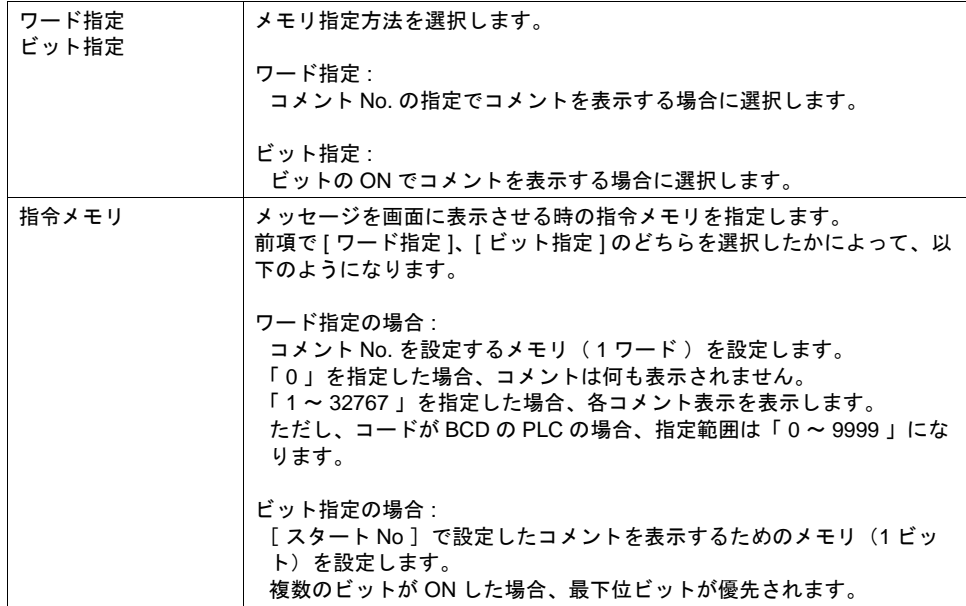

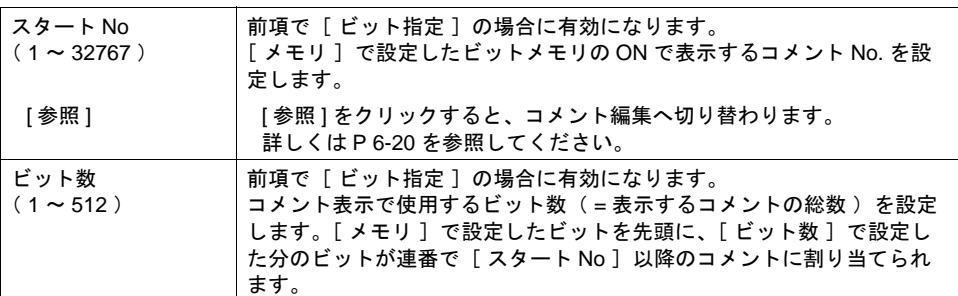

#### 細かい設定

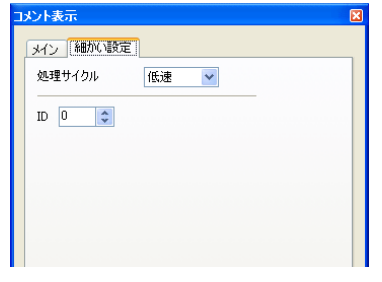

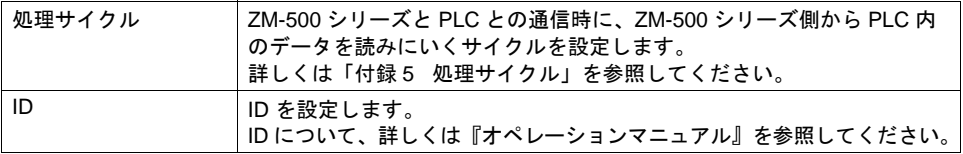

#### 表示領域

#### スタイル

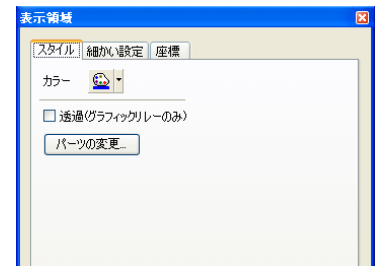

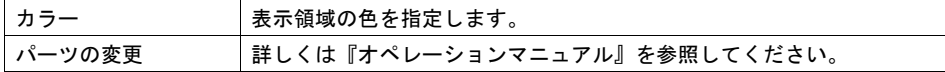

#### 細かい設定

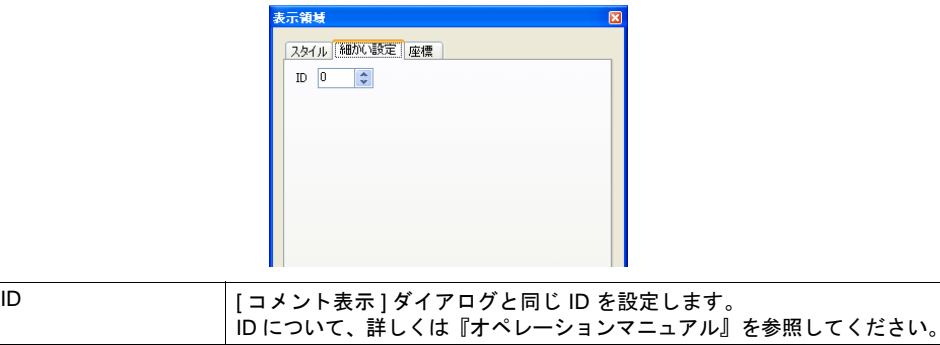

座標

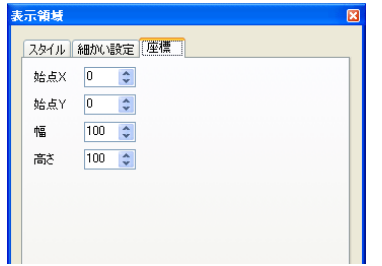

座標指定方法について、詳しくは「付録 4 [スタイル・座標」](#page-874-0)を参照してください。

#### 表示領域のサイズ確認方法

エラーメッセージが、配置した表示領域上に思い通りに表示できるかどうか、スクリーン上で確認 することが可能です。

操作方法は、メッセージモードの場合と同じになります。[P 6-9](#page-232-0) を参照してください。

## <span id="page-243-0"></span>コメントの登録

コメントの登録方法は 2 通りあります。

• [ コメント表示 ] ダイアログ→ [ メイン ] メニュー→ [ 参照 ]

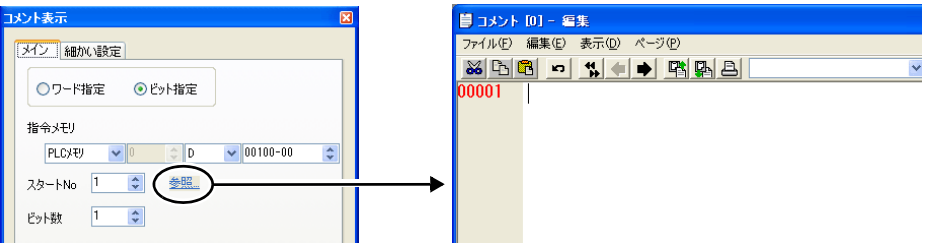

- \* [ ワード指定 ] の場合、この方法ではコメント登録ダイアログへ切り替えられません。
- \* スタート No で指定した行番号を先頭としてカーソルが表示されます。
- [ 登録項目 ] → [ コメント ] → (グループ No. 指定)

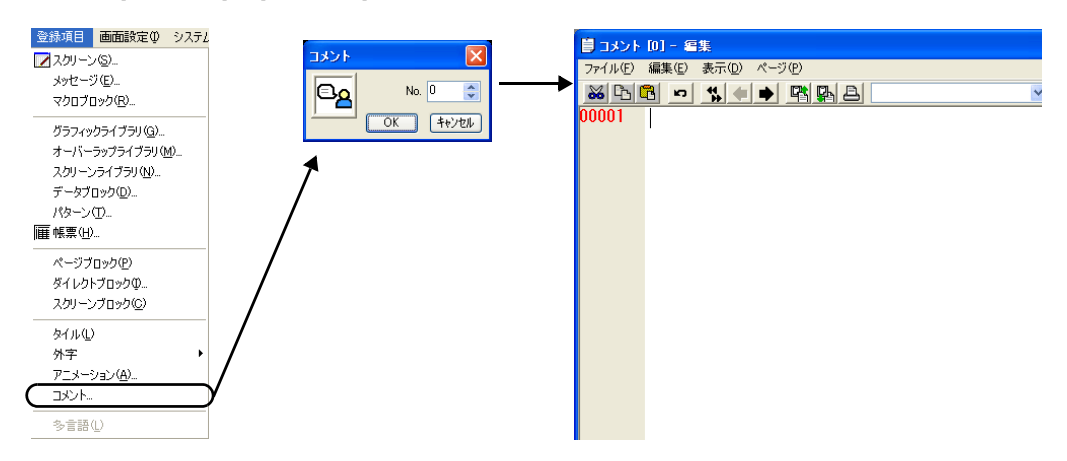

[ コメント編集 ] ウィンドウの編集方法について、詳しくは『オペレーションマニュアル』を参照 してください。

# <span id="page-244-0"></span>**7** 入力モード

### 概要

- キーパッドで数値データ、文字列(ANK、シフト JIS コード)データを入力し、指定したメモリ に書き込む動作を、入力モードと呼びます。
- 入力モードでは数値入力と文字列入力を同じ画面で行うことができます。 対象となるデータ表示が数値表示であれば数値データを、文字列表示であれば文字データを、そ れぞれ自動的に判断して入力します。

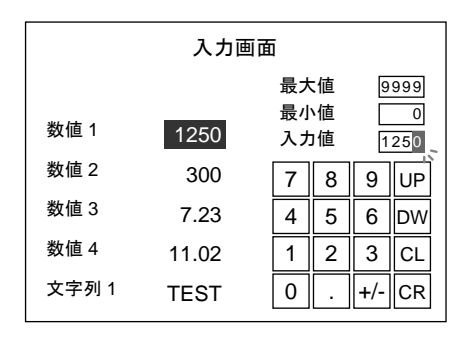

• キーパッドは必要時にのみ表示させ、通常は隠すことも可能です。([P 7-26](#page-269-0) 参照)

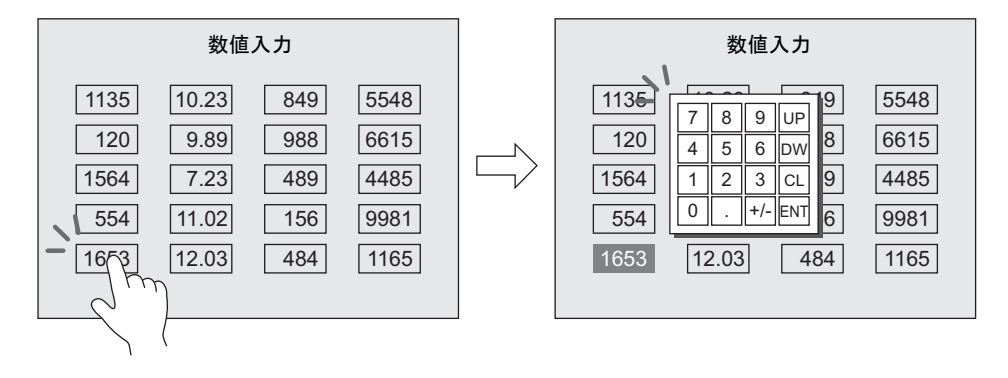

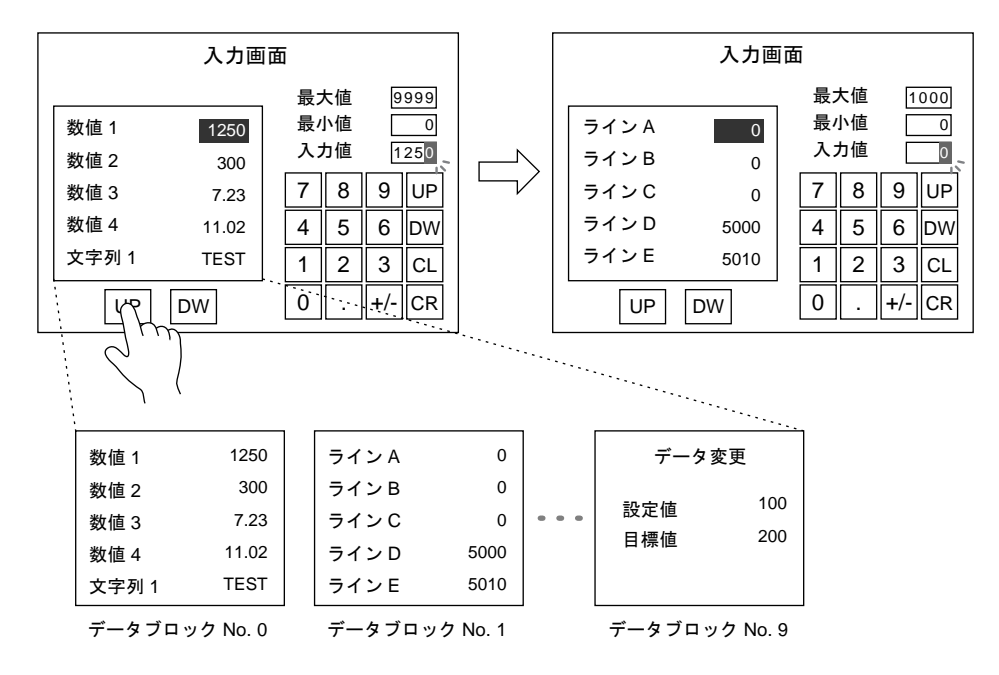

• キーパッドはそのままに、対象となるデータを切り替えて表示させることも可能です。 ([P 7-48](#page-291-0) 参照)

• 文字列表示を使って、パスワード入力画面が簡単に作成可能です。([P 7-28](#page-271-0) 参照)

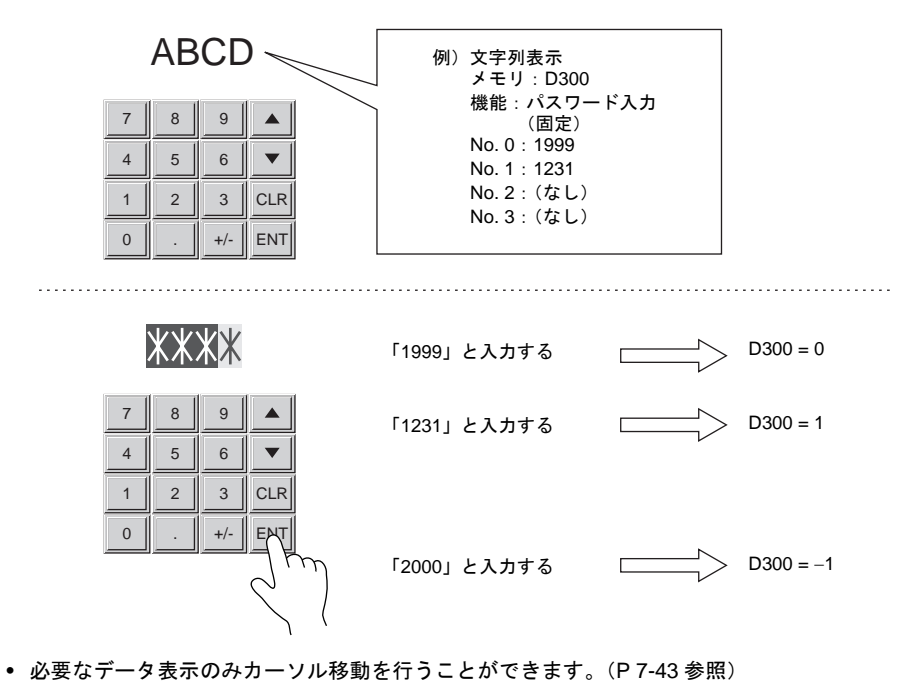

• デジスイッチ風の入力画面を作成することも可能です。([P 7-47](#page-290-0) 参照)

## 構成

最大値 / 最小値表示 1234 最大値 1234 最小値 入力アイコン =入力ダイアログ 1234 入力値入力表示  $\bigcirc$ 数値 1  $1234$  $\overline{9}$  $\rm 8$  $\blacktriangle$ 数値 2  $1234$  $\overline{4}$ 5  $\sqrt{6}$  $\blacktriangledown$  $\overline{2}$  $\overline{\mathbf{3}}$  $\mathbf 1$  $CLR$ 1234 数値 3  $\mathbf 0$  $+/-$ **ENT** 数値 4 1234 キーパッド 入力対象

入力機能を構成する要素は以下のとおりです。

# **[** 入力 **]** ダイアログ

メイン

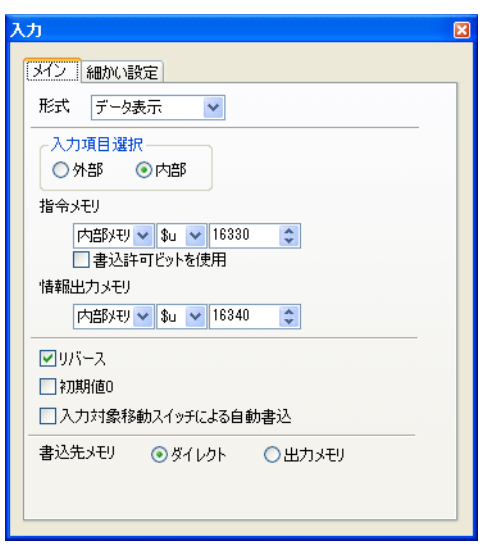

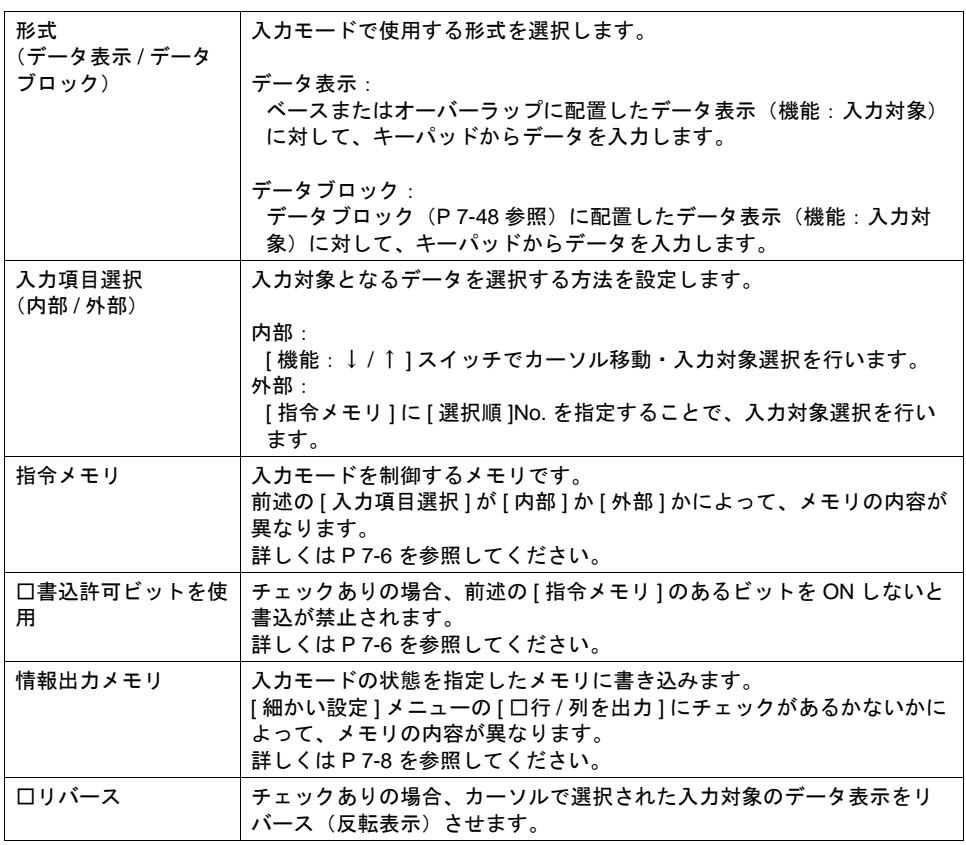

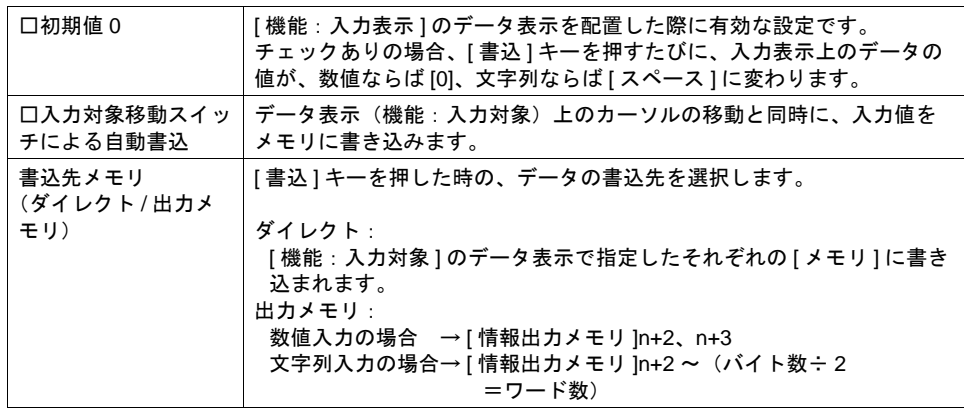

#### <span id="page-249-0"></span>指令メモリ(入力項目選択:内部の場合)

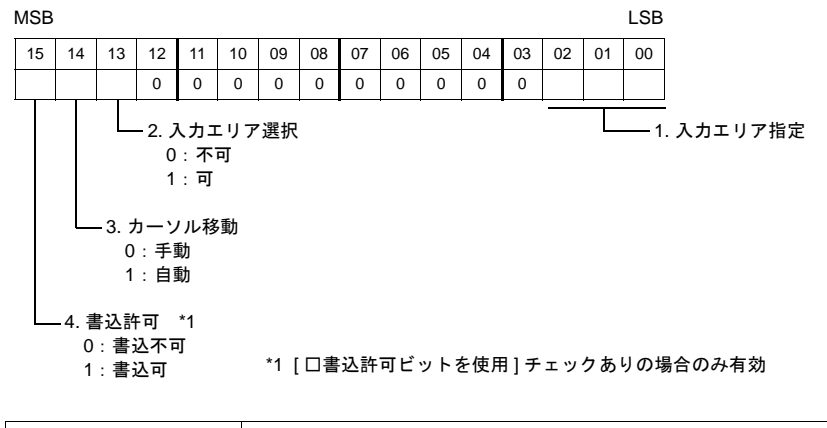

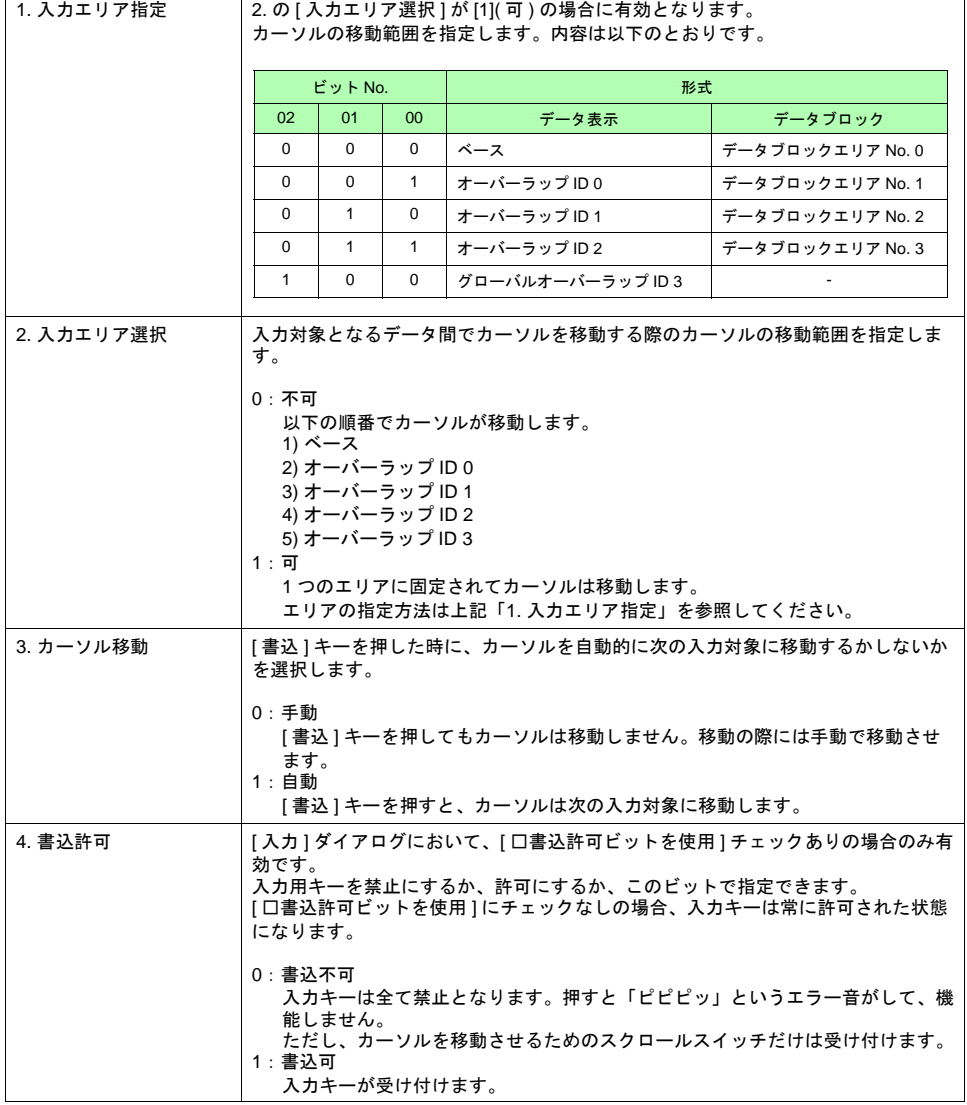

指令メモリ(入力項目選択:外部の場合)

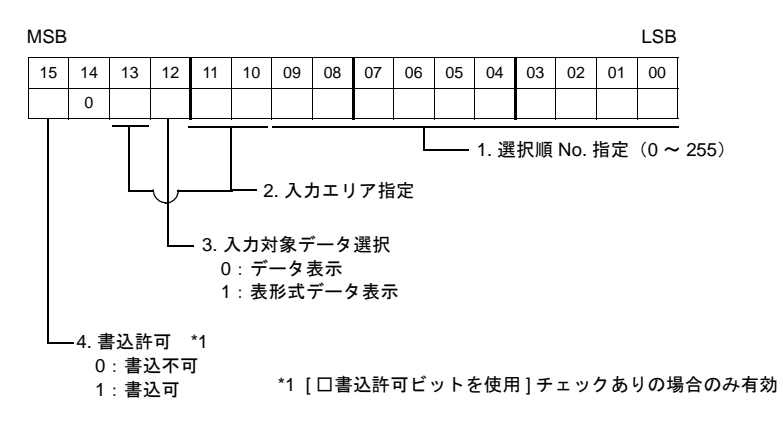

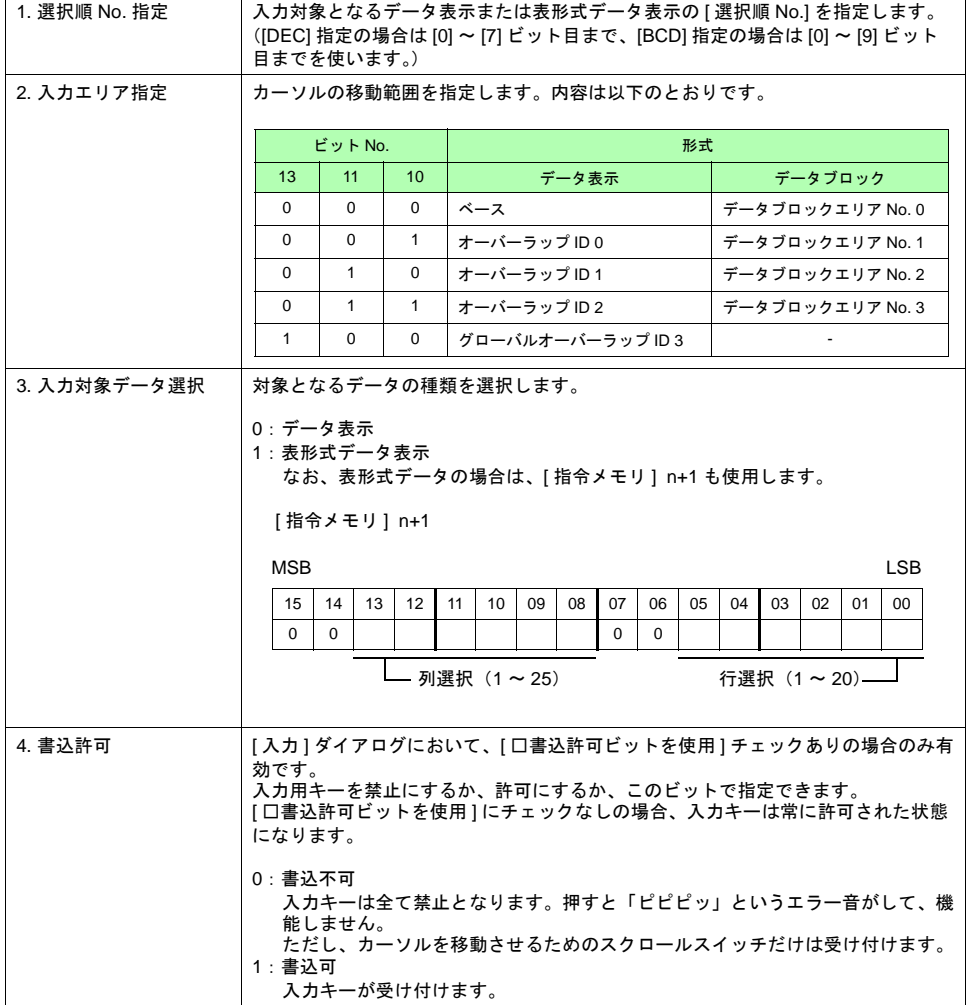

### 15 | 14 | 13 | 12 | 11 | 10 | 09 | 08 | 07 | 06 | 05 | 04 | 03 | 02 | 01 | 00 0  $-1.$  選択順 No.  $(0 \sim 255)$ 3. 入力動作 0:不可 1:可 MSB LSB 4. 書込完了 0:未書込 1:書込完了 2. 入力エリア [情報出力メモリ] n n+1 15 14 13 12 11 10 09 08 07 06 05 04 03 02 01 00 0 0 0  $-5.$  ブロック No. (0 ~ 1023) n+2 15 14 13 12 11 10 09 08 07 06 05 04 03 02 01 00 n+m 15 14 13 12 11 10 09 08 07 06 05 04 03 02 01 00 ~

<span id="page-251-0"></span>情報出力メモリ(**[** □行 **/** 列を出力 **]** チェックなしの場合)

6. 入力データ

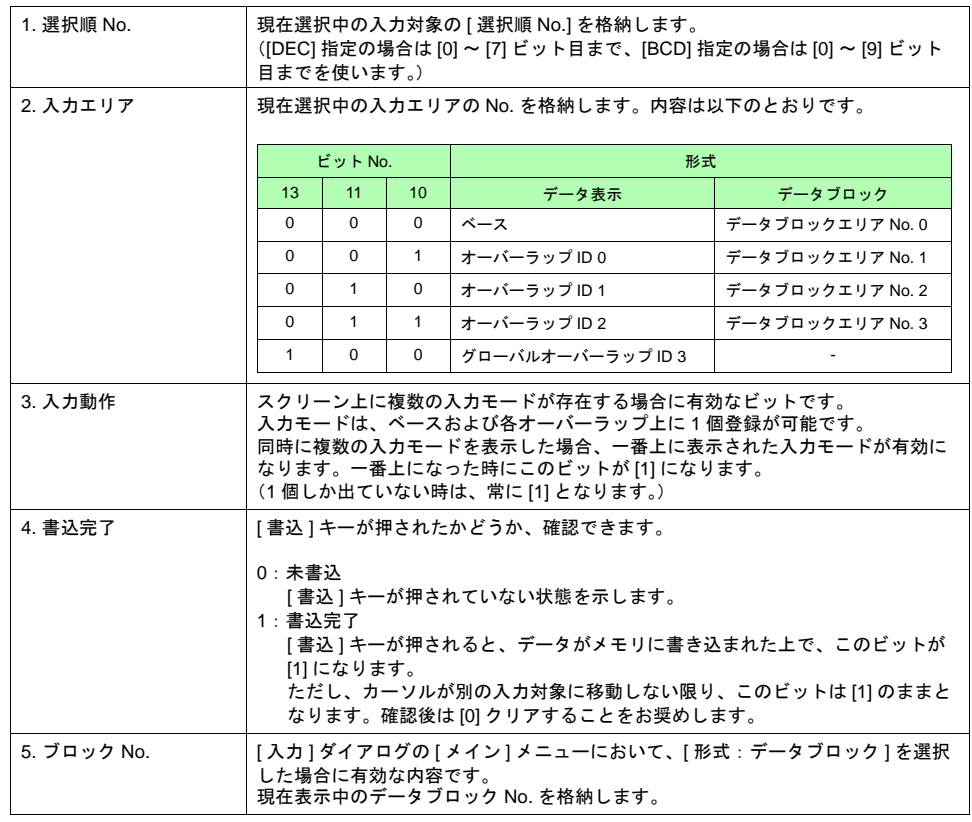

7-8
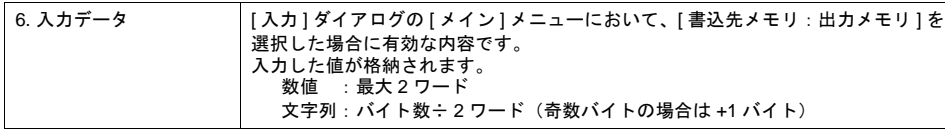

#### 情報出力メモリ(**[** □行 **/** 列を出力 **]** チェックありの場合)

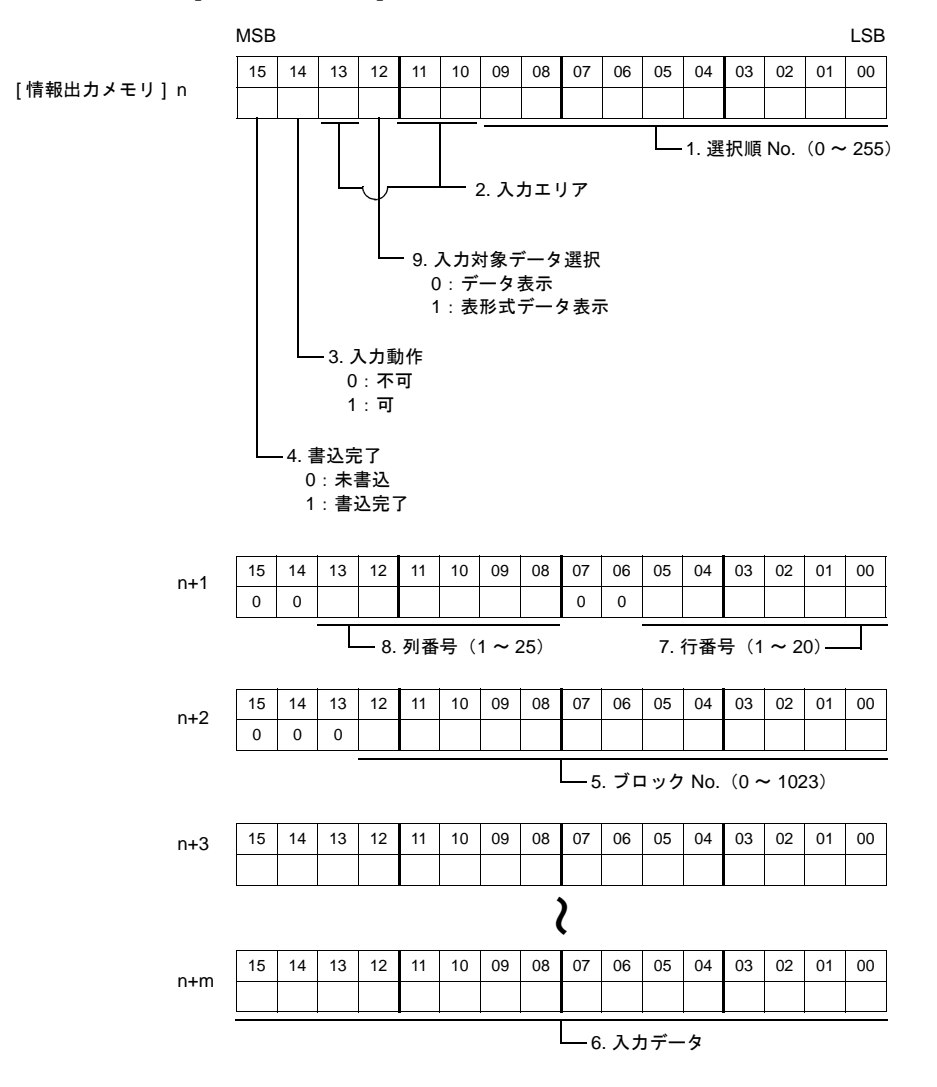

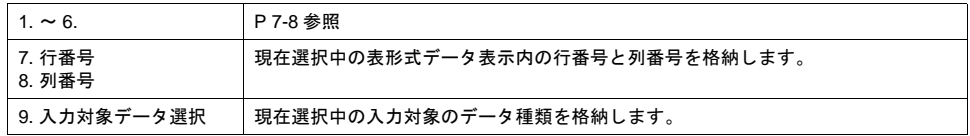

#### 入力対象移動スイッチによる自動書込

[入力]ダイアログの [メイン] メニューにおいて、[口入力対象移動スイッチによる自動書込] チェックありにした場合、値を入力キーで打った後、[ 書込 ] キーを押すのではなく、カーソル移動 スイッチによってカーソルを移動させることで、打った値がメモリに書き込まれます。

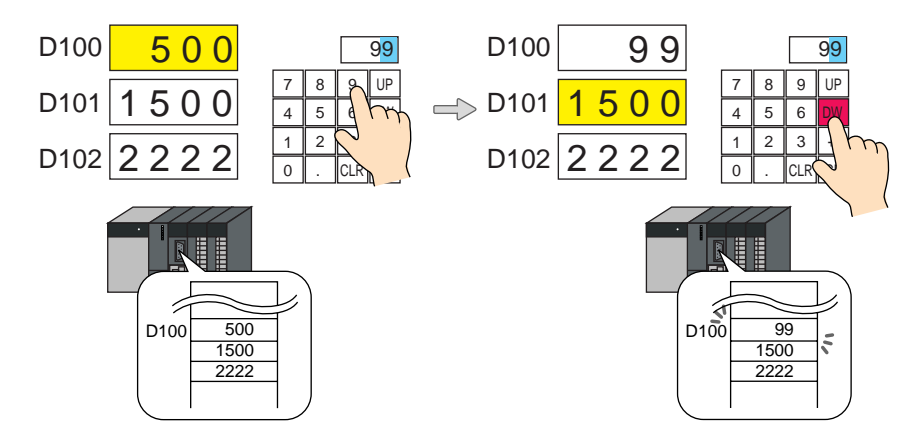

• カーソル移動対象スイッチ

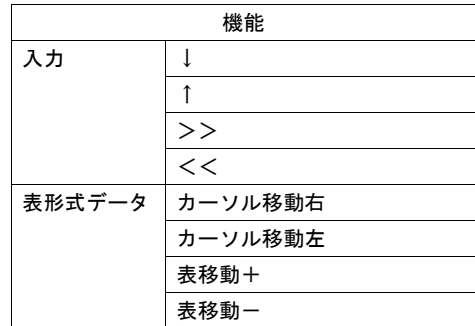

• 注意点

入力モードがオーバーラップ上に配置されている場合、[ 書込 ] キーとは異なり、カーソル移動 による自動書込後にオーバーラップが自動的に OFF する、という処理は行いません。

細かい設定

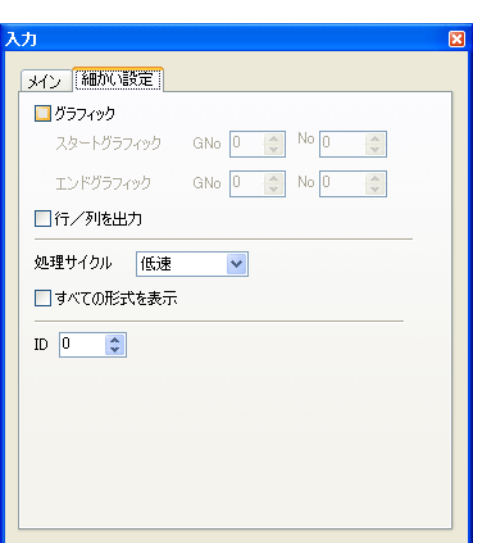

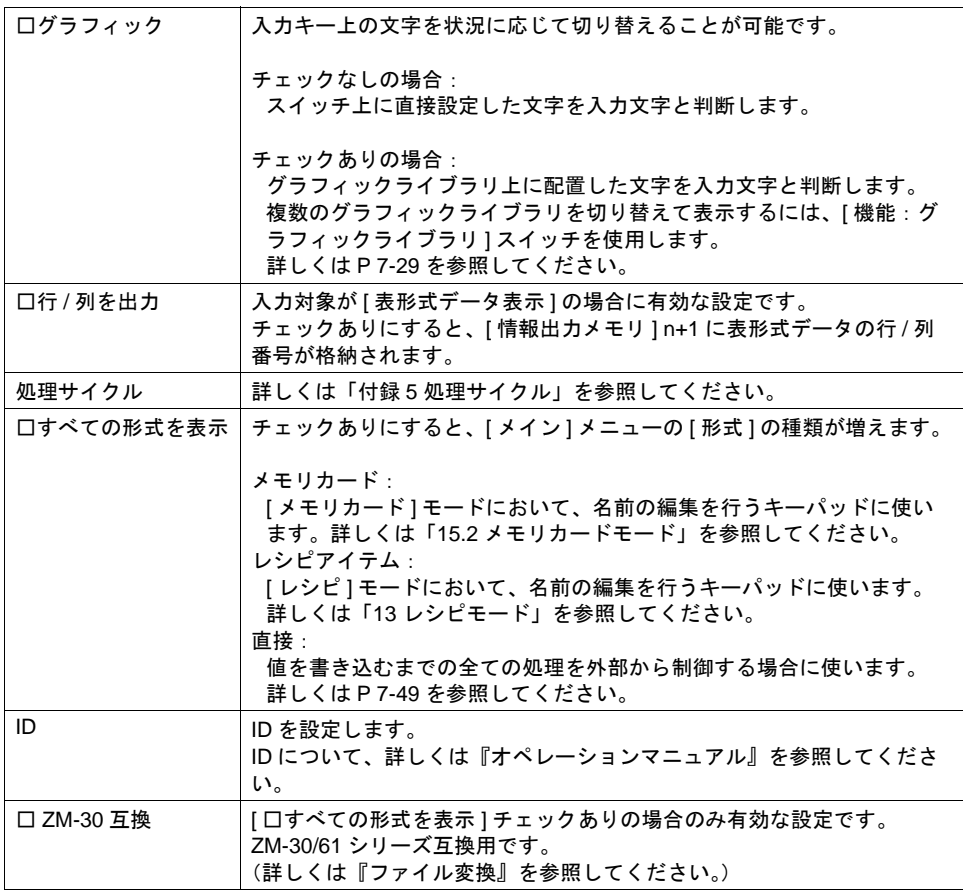

# キーパッド

## 種類

数値入力キー

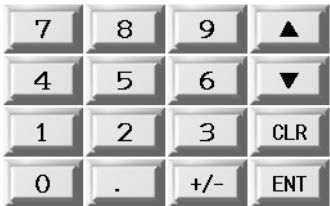

文字列入力キー

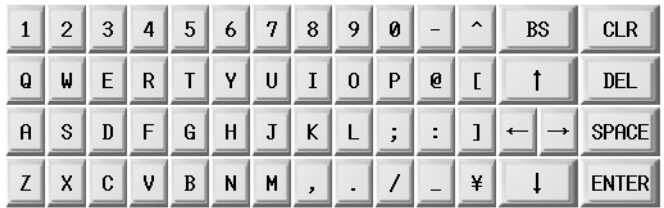

• グラフィックライブラリを使う場合 文字列の種類が多い場合に、キーの数はそのままに、キー上の文字を切り替えて使うことができ ます。

## 配置上の注意

各キーパッドまたはその他入力用のキースイッチは、必ず [ 入力 ] ダイアログと同じ ID に設定して ください。

入力モードの ID は、配置されている [ 入力 ] アイコンの左下隅の数字、または [ 入力 ] ダイアログの [ 細かい設定 ] 上で確認できます。

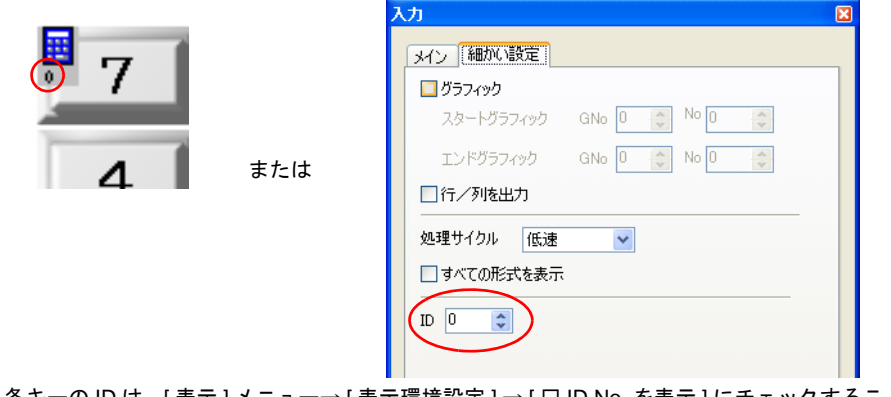

\* 各キーの ID は、[ 表示 ] メニュー→ [ 表示環境設定 ] → [ □ ID No. を表示 ] にチェックすることで 確認できます。 ID について、詳しくは『オペレーションマニュアル』を参照してください。

7-12

# 機能一覧

入力モードで使用可能なスイッチは以下のとおりです。

#### **\*** スイッチ単独では機能しません。必ず入力モードとリンクさせて(=入力モードの **ID** と同じ **ID** にする) 使ってください。

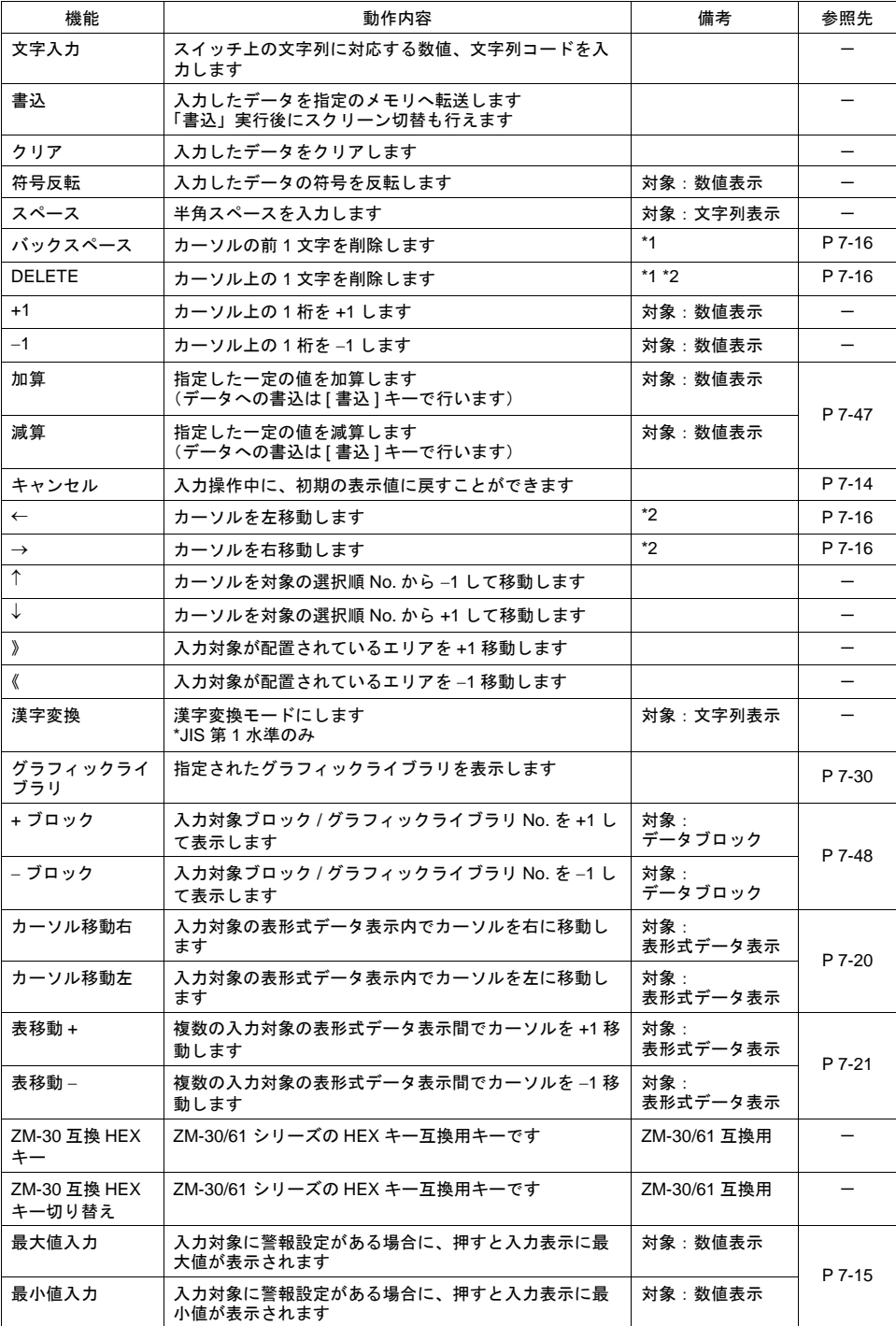

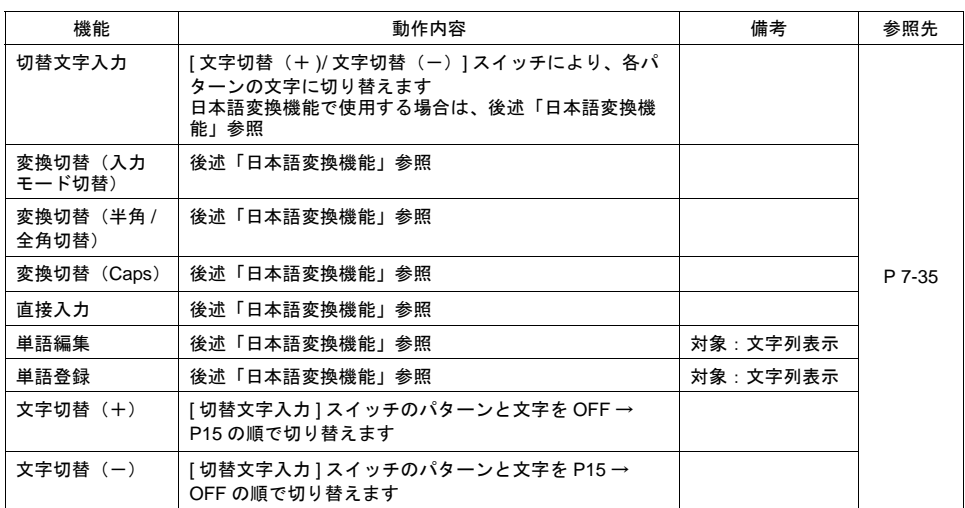

\*1 数値表示の場合、小数点 / 符号の削除はできません。

\*2 数値表示の場合、[システム設定]→[本体設定]→[環境設定]→[ 数値入力時、挿入 /DELETE キー を許可する]のチェックが必要です。 この設定は、全てのスクリーンの入力モードに反映されます。

## <span id="page-257-0"></span>**[** 機能:キャンセル **]** について

ある値を入力中に、この [ キャンセル ] キーを押すと、入力動作はキャンセルされて、値を打つ前の 表示に戻ります。

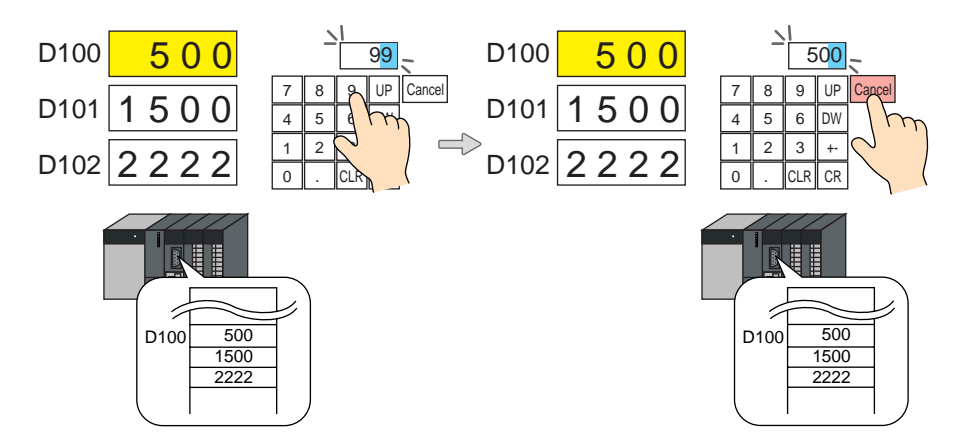

#### <span id="page-258-0"></span>**[** 機能:最大値 **/** 最小値入力 **]** について

入力対象となるデータに最大値 / 最小値(=警報設定) が設定されている場合、[ 最大値入力 ] また は「最小値入力1スイッチを押すと、それぞれの値が表示されます。「書込1キーを押すと、実際にメ モリに値が書き込まれます。

**\*** 入力対象に関しては **[P 7-18](#page-261-0)** を参照してください。

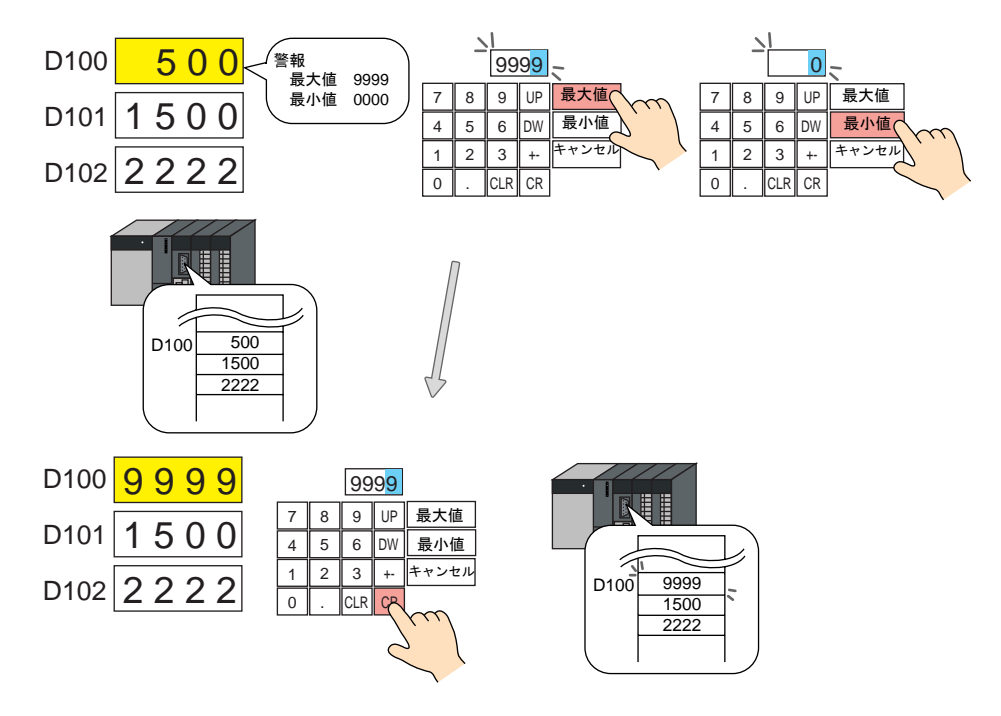

#### **[** 機能:文字切替(+)**/** 文字切替(-)**]** について

[ 文字切替(+)/ 文字切替(-)] スイッチを押すと、[ 切替文字入力 ] スイッチの切り替えを行いま す。[ 切替文字入力 ] スイッチは、文字だけではなく、パターン単位での切り替えを行います。従っ て、スイッチを押した際に反転表示するために、設定した [ 切替文字入力 ] スイッチの最大パターン No を反転用として使用します。

例) 3 ノッチの [切替文字入力] スイッチの場合=切替可能数は「2」パターンまで

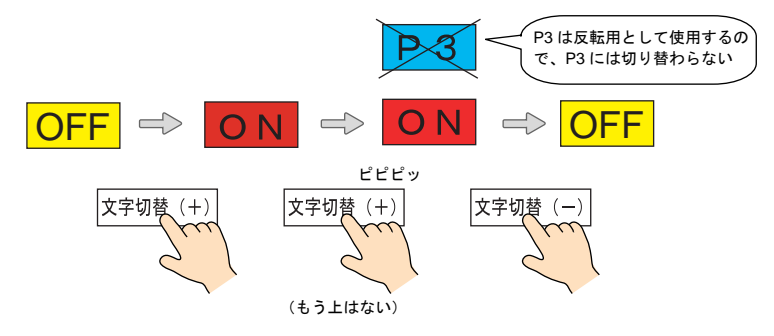

- [ 文字切替(+)/ 文字切替(-)] スイッチは、「日本語変換機能」を設定している場合、動作不 可です。
- 入力モードの細かい設定で「□グラフィック」にチェックを入れても、グラフィックライブラリ を使用した文字の切り替えには対応していません。

#### <span id="page-259-0"></span>**[** 機能:←**/**→**/DELETE/** バックスペース **]** について

数値入力画面で、[←/→]キーのカーソル移動による挿入、[DELETE/ バックスペース]キーによる 削除ができます。

\* [システム設定]→[本体設定]→[環境設定]→[ 数値入力時、挿入 /DELETE キーを許可 する]のチェックが必要です。この設定がない場合、[←/→/DELETE]キーは使えません。

入力中のイメージ

数値表示の表示形式(右詰め、ゼロサプレスあり/なし)の設定に関係なく、入力中の表示形式は、 右詰め、ゼロサプレスありで表示します。入力後、元の表示形式に戻ります。

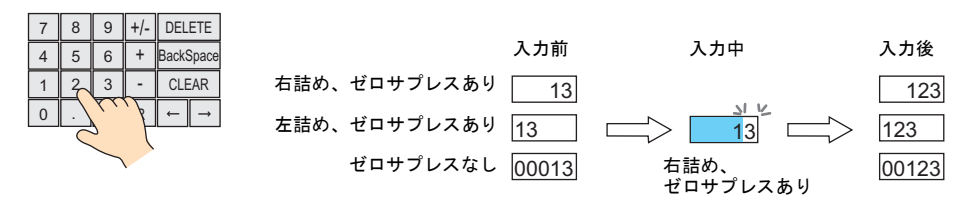

- 挿入
	- 整数部

カーソルの右側に数値を挿入します。 設定した桁全てに値が表示されている場合、最上位の桁が削除されます。 また、整数部最上位の桁上で入力した場合、上書きします。

(例)24 の間に 3 を挿入し、2345 にする

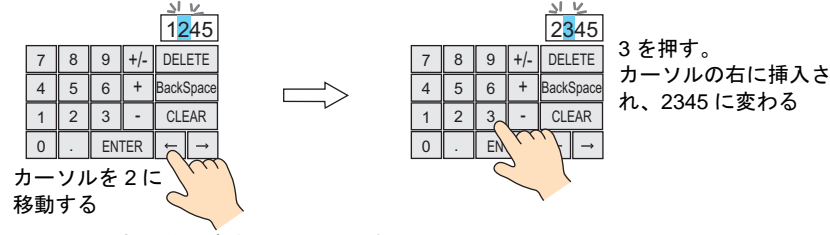

(例)最上位の桁 2 を上書きし、1234 にする

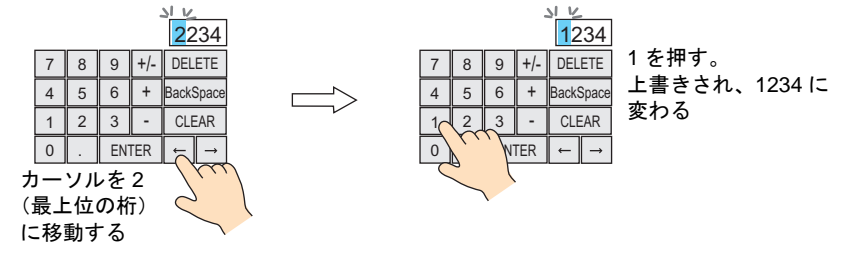

• 小数部

カーソルの左側に数値を挿入します。設定した桁全てに値が表示されている場合、小数部最 下位の桁が削除されます。また、小数部最下位の桁で入力した場合、上書きします。

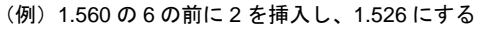

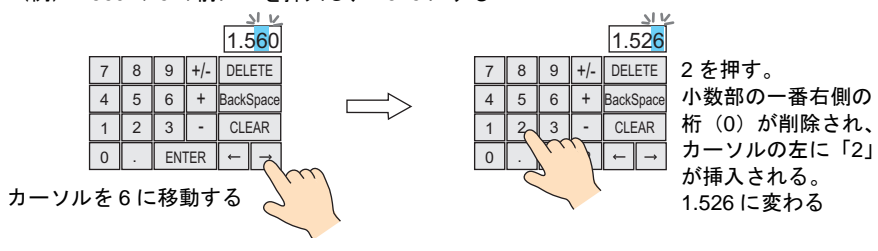

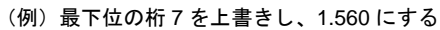

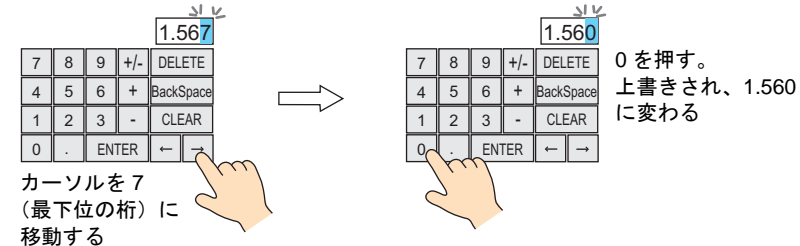

• 数値の削除

DELETE キーは、カーソルがあたっている桁を削除します。

• 整数部

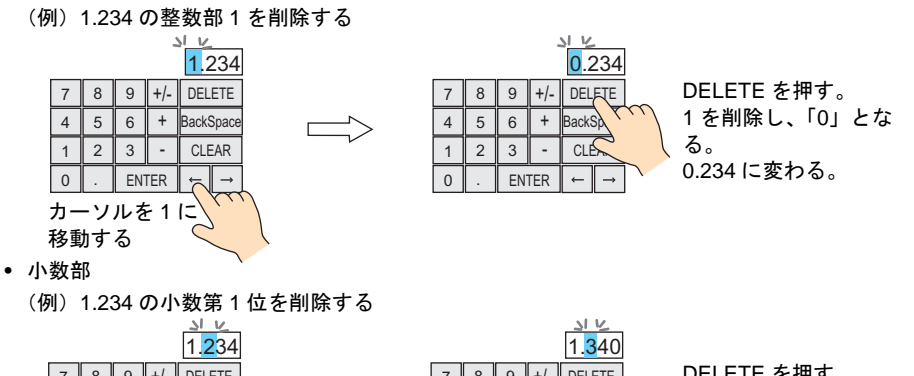

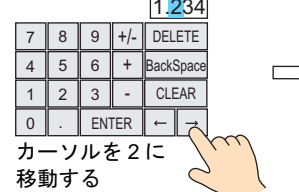

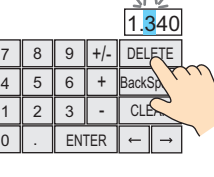

DELETE を押す。 2 を削除し、小数部の 一番右側の桁に「0」 が入る。 1.340 に変わる。

バックスペースキーは、カーソルがあたっている桁の 1 文字前を削除します。

• 整数部

(例)1526 の 5 を削除する

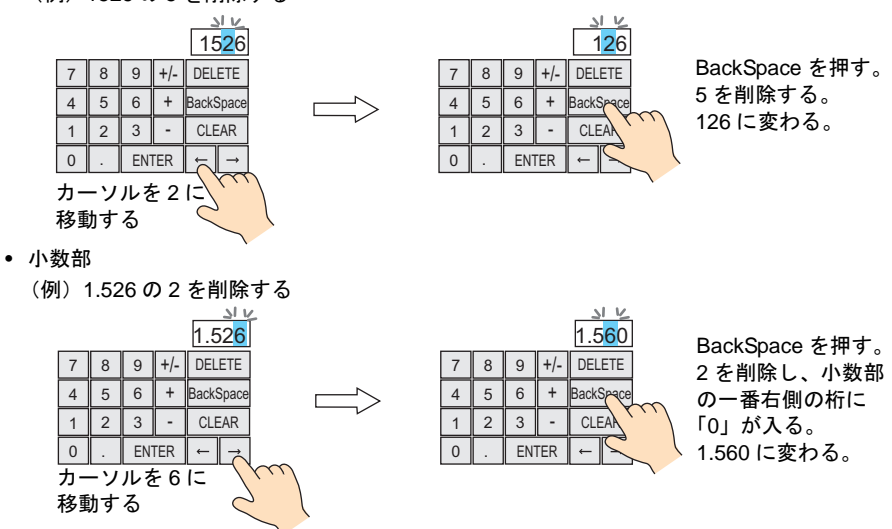

7-17

# <span id="page-261-0"></span>入力対象

ここでは入力モードにおいて重要な設定のみ説明します。

# 数値表示 **/** 文字列表示の場合

メイン

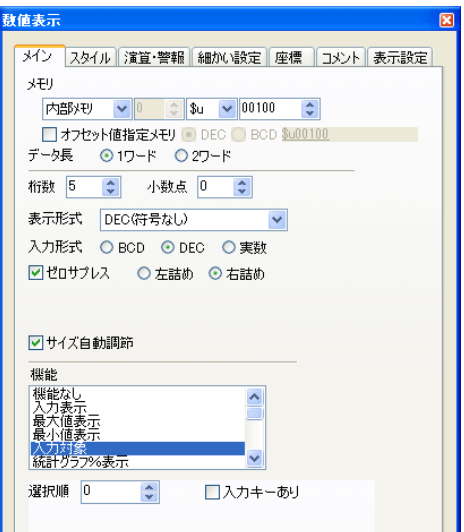

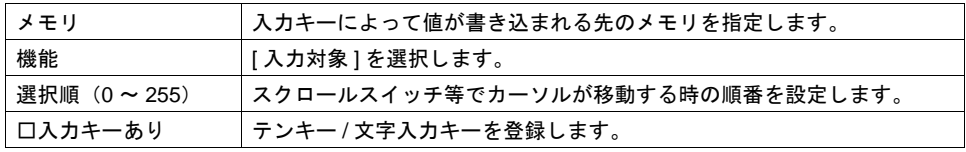

## 演算・警報

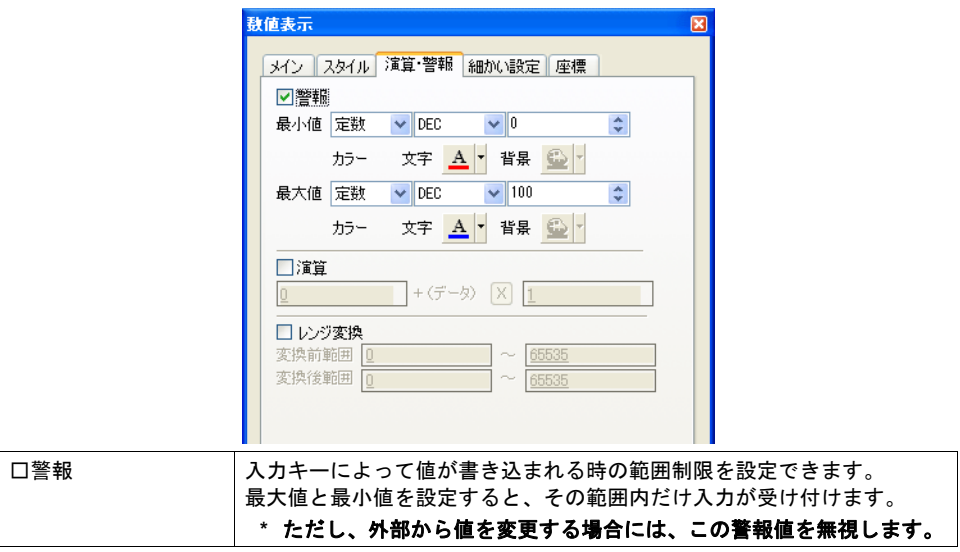

表形式データ表示の場合

細かい設定

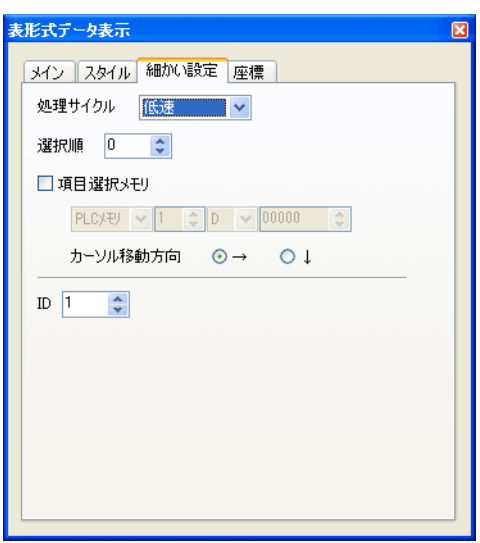

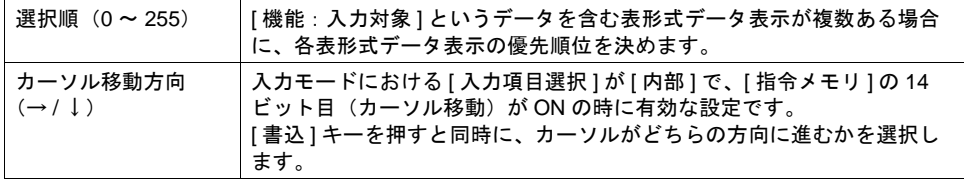

## メイン(各セル→ **[** 詳細設定 **]** → **[** 形式:数値表示 **]/[** 形式:文字列表示 **]**)

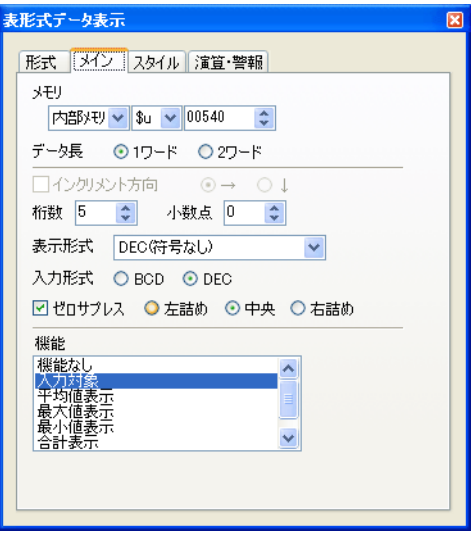

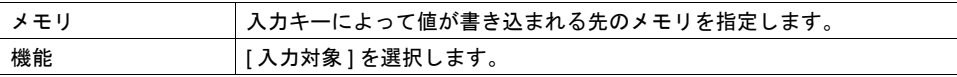

演算・警報

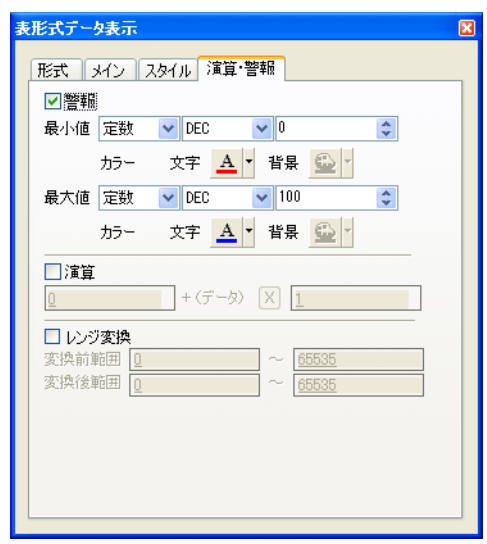

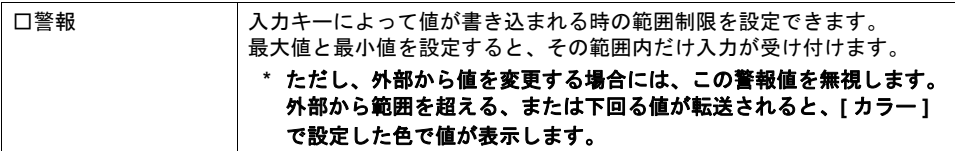

### <span id="page-263-0"></span>表形式データの場合の注意点

• 表形式データ内に入力対象が複数ある場合、カーソルの移動は [↓ ][↑ ]、または [ カーソル移動 右 ][カーソル移動左]スイッチで行います。

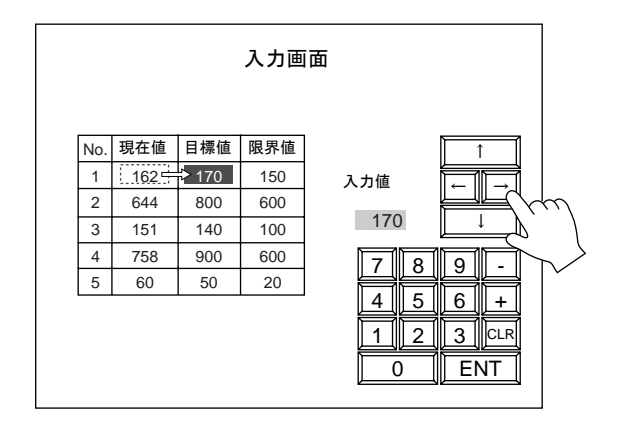

<span id="page-264-0"></span>• 入力対象が設定されている表形式データが複数ある場合、表形式データ間のカーソルの移動は [表移動+][表移動-]スイッチで行います。

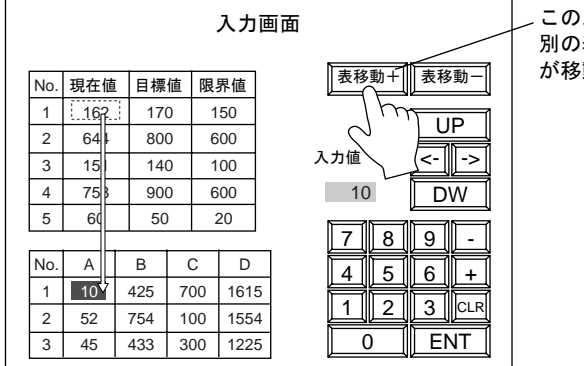

このスイッチを押すと、 別の表の先頭にカーソル が移動します

• 表形式データの特殊機能

入力対象となる表形式データ表示の 1 行 1 列目を作画文字列に設定すると、自動的に 1 行目が スイッチ機能付きとなります。

 行目を押すと、その表形式データ内の先頭の入力対象データ上にカーソルが移動します。 (役割としては、[表移動+][表移動-]スイッチと同じ動きです。)

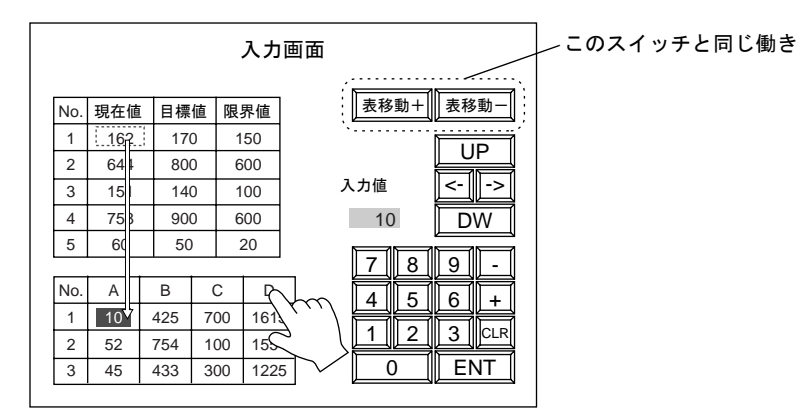

表の 1 行目を押すと、別の表に表示中のカーソルが、 押された表の先頭に移動します。

ただし、上記の特殊機能は、以下の条件でのみ有効な機能です。 ・入力モードの ID と表形式データ表示の ID が違う No. に設定されていること ・入力モードの[形式]が[データ表示]であること

# 入力表示

# 入力表示とは **?**

入力キーによって入力された値を一時的に表示させるエリアです。

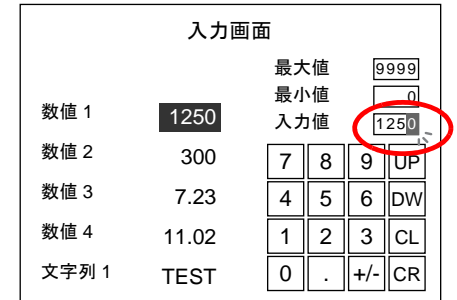

入力表示を設けない場合、一時的に入力されている値は入力対象上に表示されます。 ここでは入力モードにおいて重要な設定のみ、説明します。

# メイン

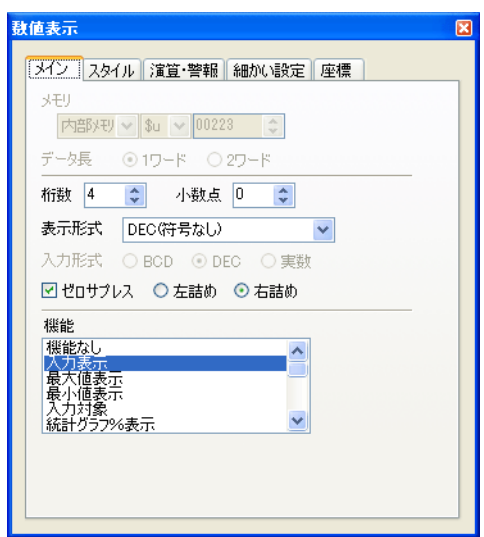

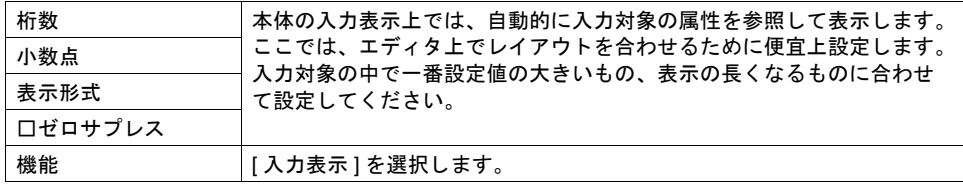

# 細かい設定

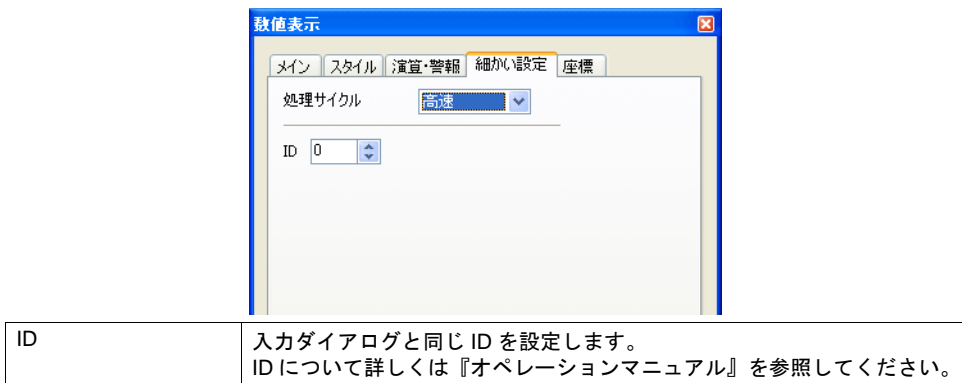

# 最大値・最小値表示(数値入力時のみ)

### 最大値・最小値表示とは **?**

入力キーによって入力できる値の範囲を表示するエリアです。[ 入力対象 ] の数値表示または表形式 ールの表示 (数値) に、[口警報]が設定されている場合のみ有効です。

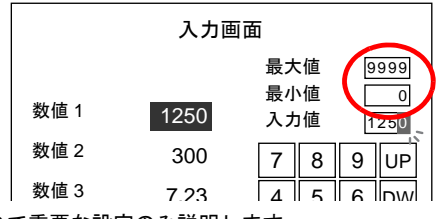

ここでは入力モードにおいて重要な設定のみ説明します。

## メイン

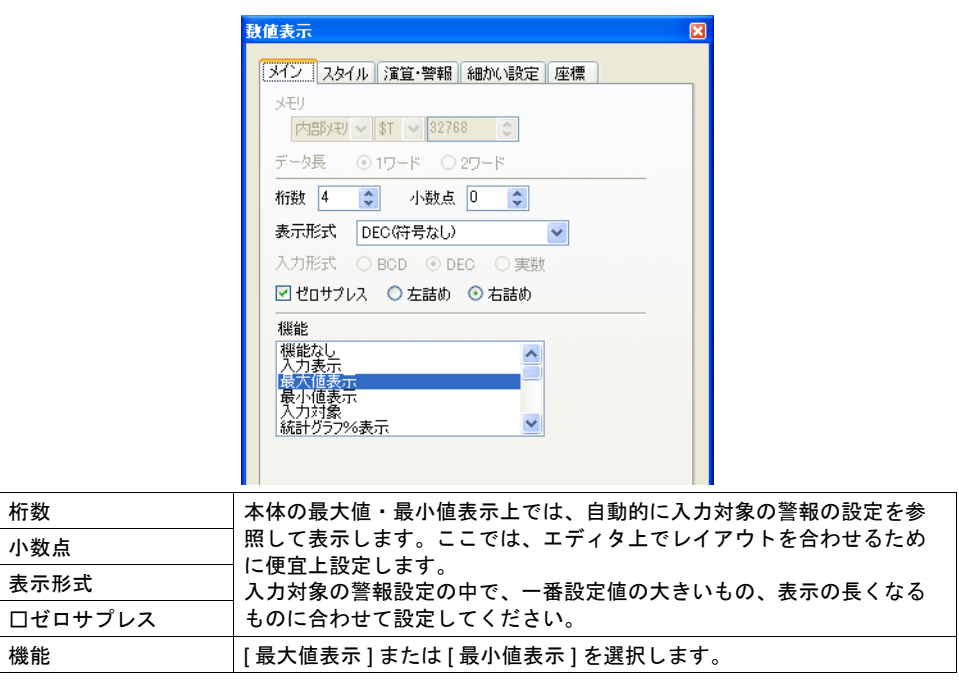

## 細かい設定

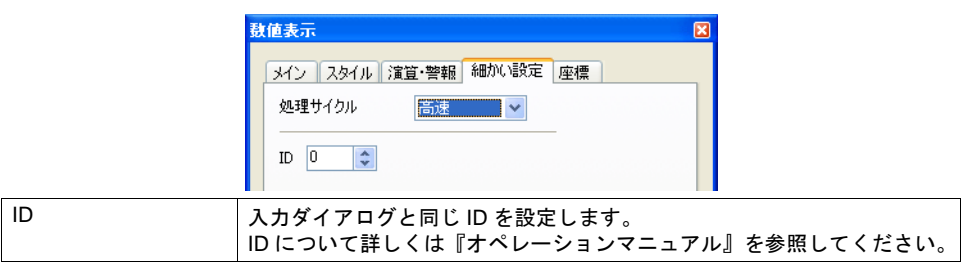

# ベースに入力対象とキーパッドを配置する場合 (= **[** 形式:データ表示 **]**)

### 概要

スクリーン上に入力モードに関する設定が全て設定された、ベーシックな使い方です。

#### 設定方法

設定上、注意する箇所は以下のとおりです。

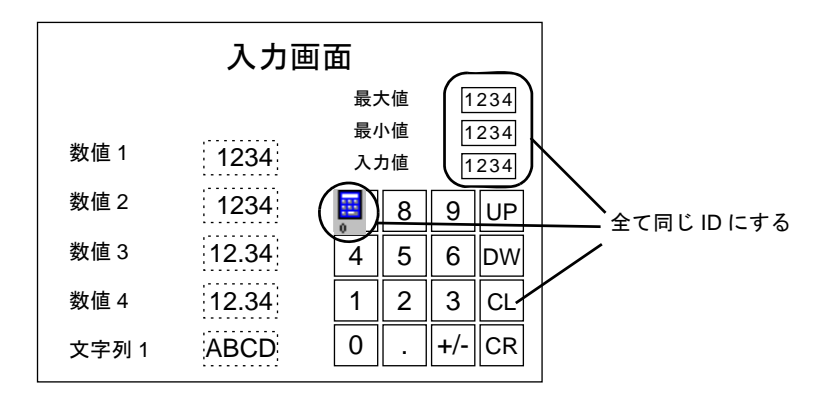

- [ 入力 ] ダイアログと、キーパッド、入力表示、最大値表示、最小値表示は、全て同じ ID で配置 します。
- 対象となるデータは、[ 機能:入力対象 ] に設定します。

# <span id="page-269-0"></span>必要な時のみキーパッドを表示する場合

#### 概要

ベースに入力対象を配置するだけで、キーパッドの設定が可能です。キーパッドは、指定したオー バーラップ上に自動で配置されます。ENT キーを押すと、数値の書込みと同時にオーバーラップは 非表示になります。

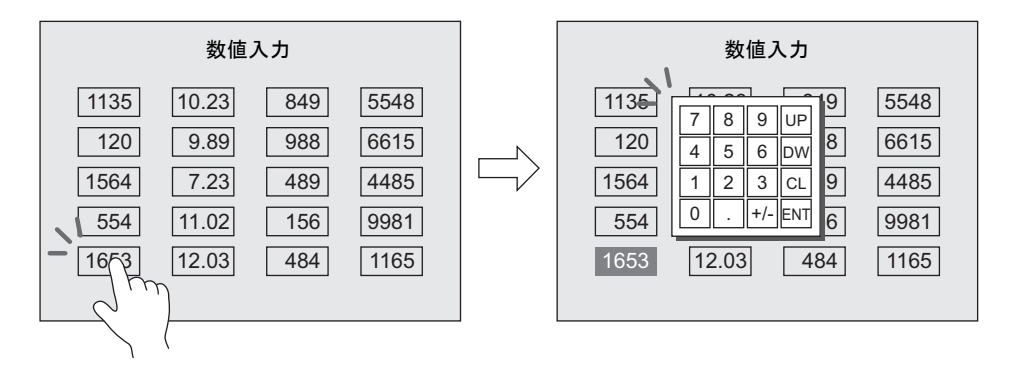

**\* [ENT]** キーを押してもキーパッドを消さないようにするには、システムメモリ **\$s76** を使います。 **\$s76** ≠ **0** の時にオーバーラップを消さないので、マクロで **[0]** 以外の値を **\$s76** に **MOVE** する 命令を実行します。

#### 設定方法

1. [数値表示]または[文字列表示]を配置し以下の設定を行います。

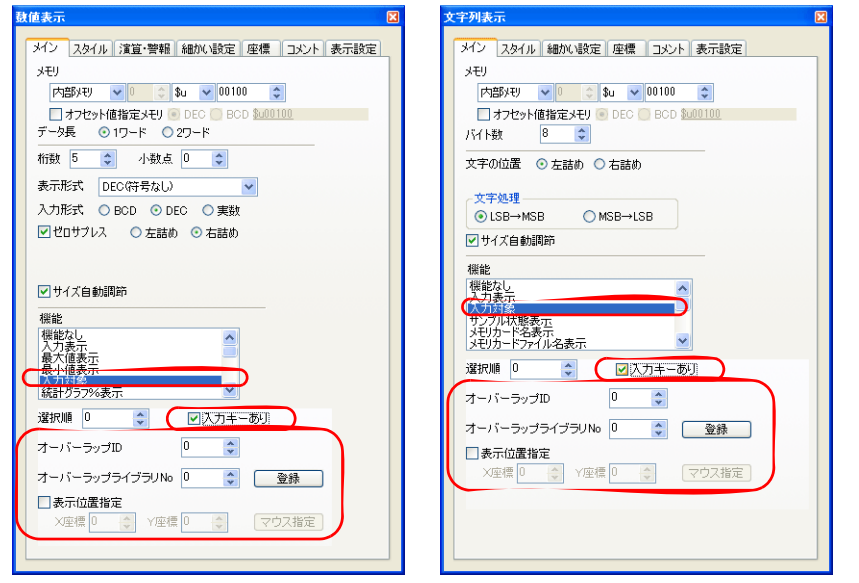

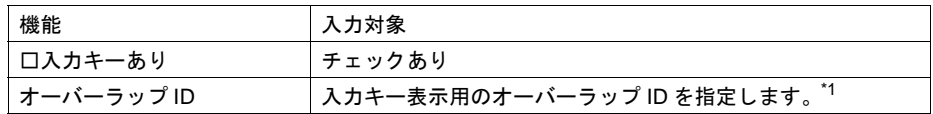

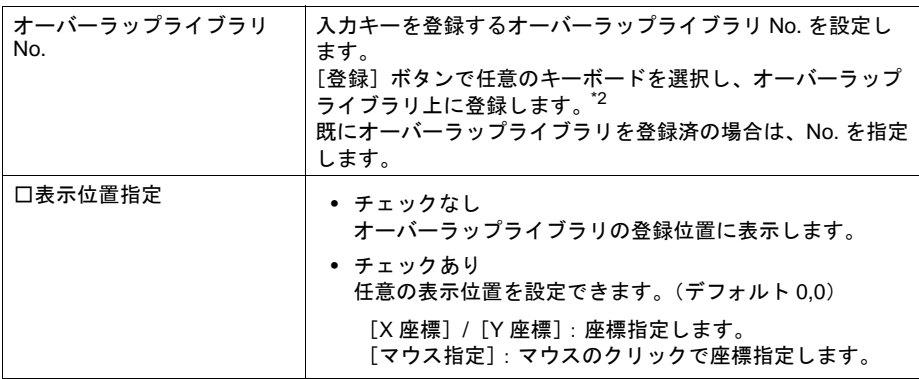

\*1 [□入力キーあり]にチェックを入れた時、マルチオーバーラップ以外のオーバーラップ が既に登録されている場合は、以下のようなメッセージが表示されます。 別の ID に変更してください。

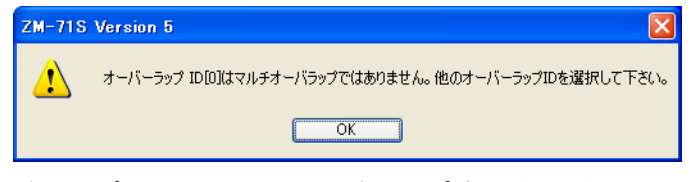

同じオーバーラップ ID に、別のマルチオーバーラップが既に登録されている場合、エ ラーにはなりません。

ただし本体上で入力キーを表示する際、先に表示していたマルチオーバーラップは、非 表示になります。

- \*2 [登録]ボタンをクリックしない限り、オーバーラップライブラリに入力キーは登録され ません。
- 2. 画面上のデータ表示に、オーバーラップアイコン(マルチ)が表示されます。 同時に、指定したオーバーラップライブラリに、[テンキー / 入力ダイアログ / 入力表示]が登録 されます。その他、[最大値 / 最小値]が必要な場合、オーバーラップライブラリに手動で追加 します。

入力アイコン ストランス (<mark>国) インター (1234)</mark> 入力表示<br>=入力ダイアログ 12345  $\mathcal{T}$ 8 9 **UP**  $5\overline{)}$ テンキー / 文字キー  $\overline{4}$  $6\phantom{.}6$  $DW$  $\mathbf{1}$  $\overline{2}$ 3 **CLR** 0  $+/-$ **ENT** 

3. 入力対象が複数ある場合は、同様の手順で配置します。

[データ表示] [オーバーラップライブラリ]

# パスワード機能(文字列入力のみ)

### 概要

入力モードを使って、簡単にパスワード画面を作成することが可能です。

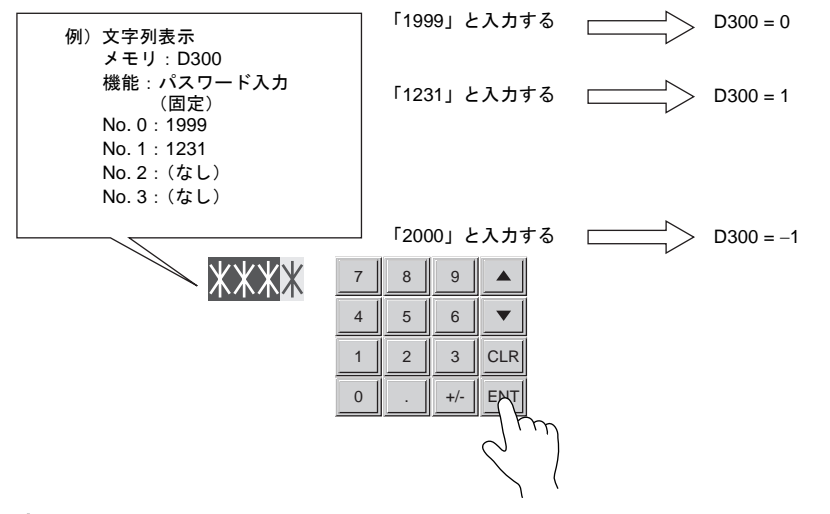

## 設定方法

以下の設定が必要です。

#### **[** 入力 **]** ダイアログ

[ 形式:データ表示 ] として設定します。

#### 文字列表示

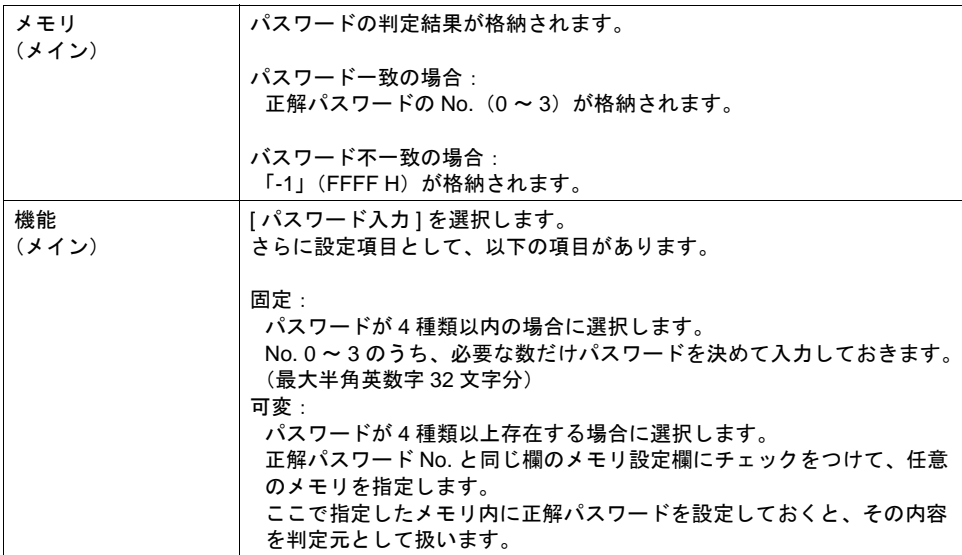

#### キーパッド

[ 形式:データ表示 ] の場合と同様に設定します。

# <span id="page-272-0"></span>入力キー上の文字列を切り換える場合

#### 概要

画面上のスペースが不足する場合、入力キー上の文字列を切り換えて表示することが可能です。 この場合、切り換える文字列は「グラフィックライブラリ」に登録します。

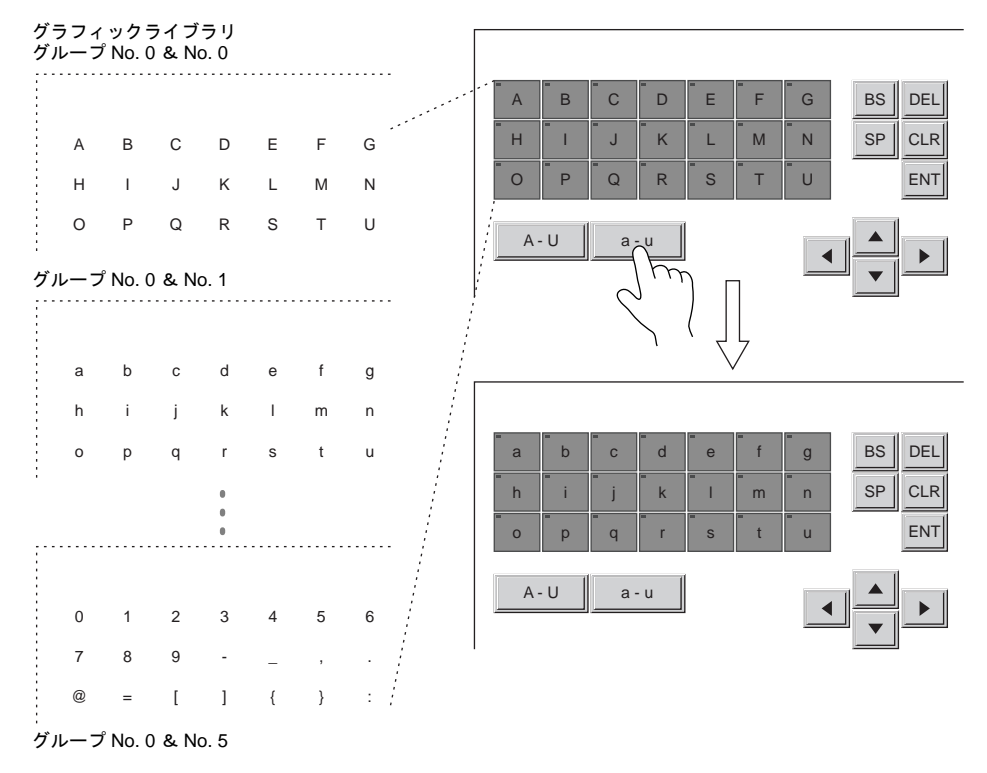

## 設定方法

以下の設定が必要です。

## **[** 入力 **]** ダイアログ

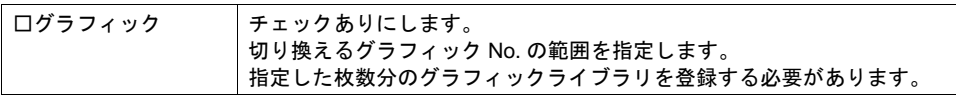

#### 入力キー

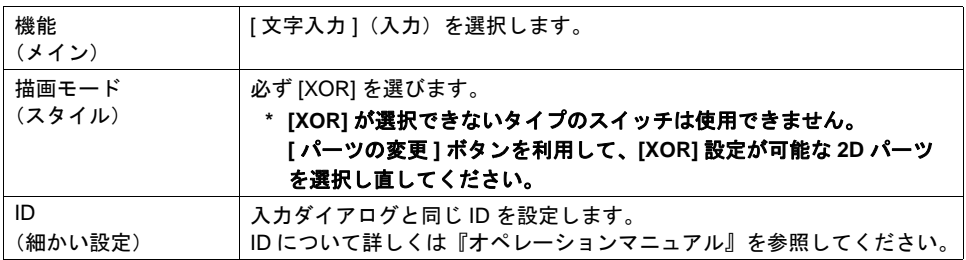

#### <span id="page-273-0"></span>文字列切り換えキー

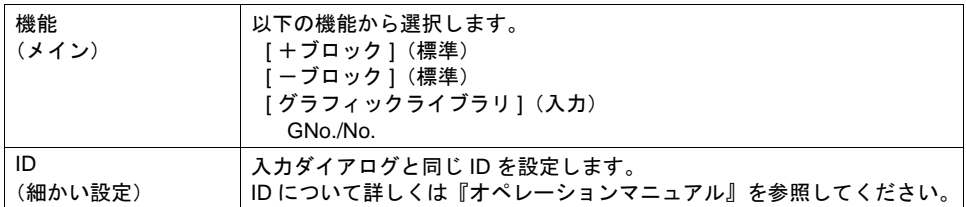

#### グラフィックライブラリ

入力キー上に表示させるグラフィックライブラリを登録します。 例として、以下のような入力キーを画面に配置した状態で、手順を説明します。

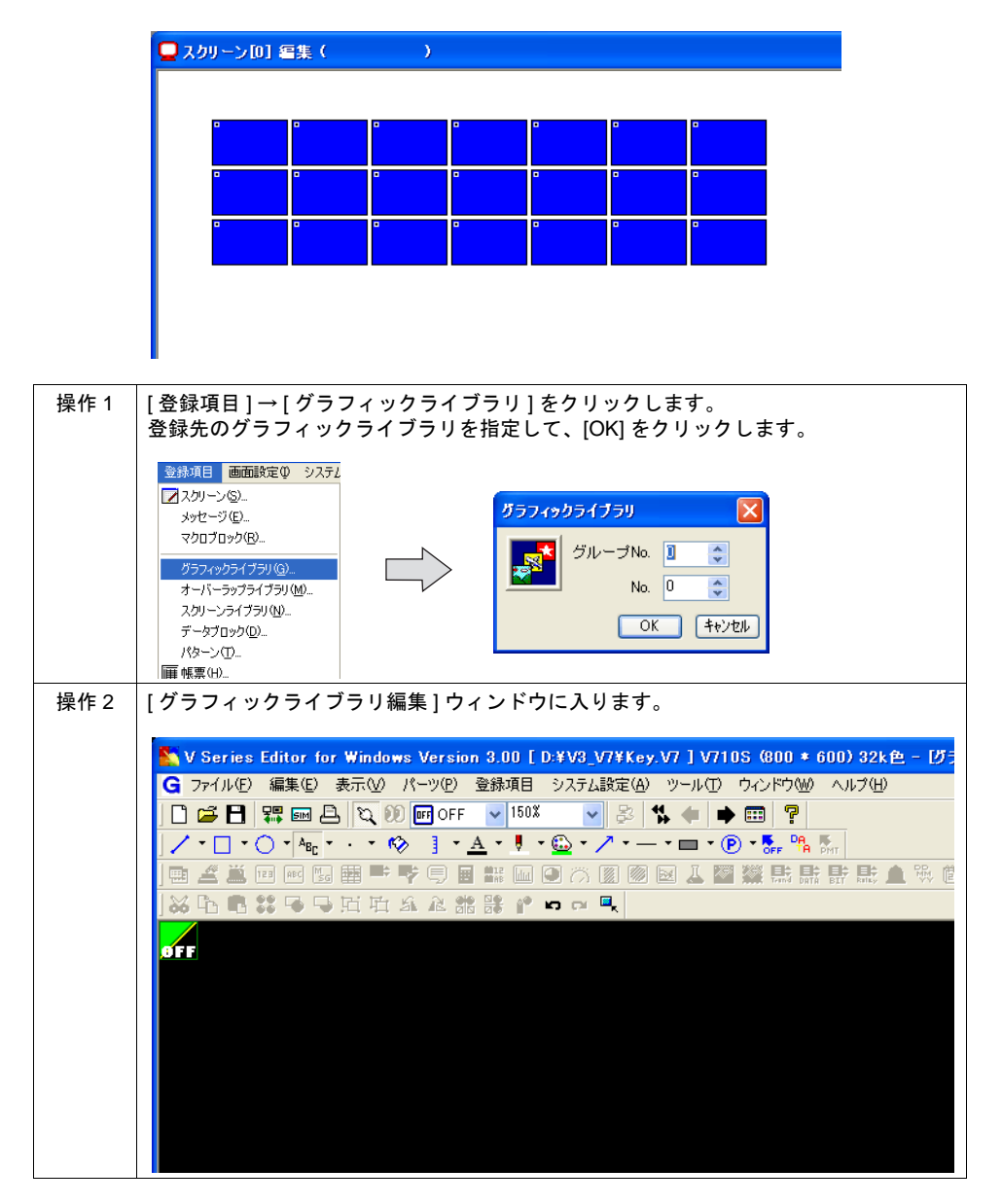

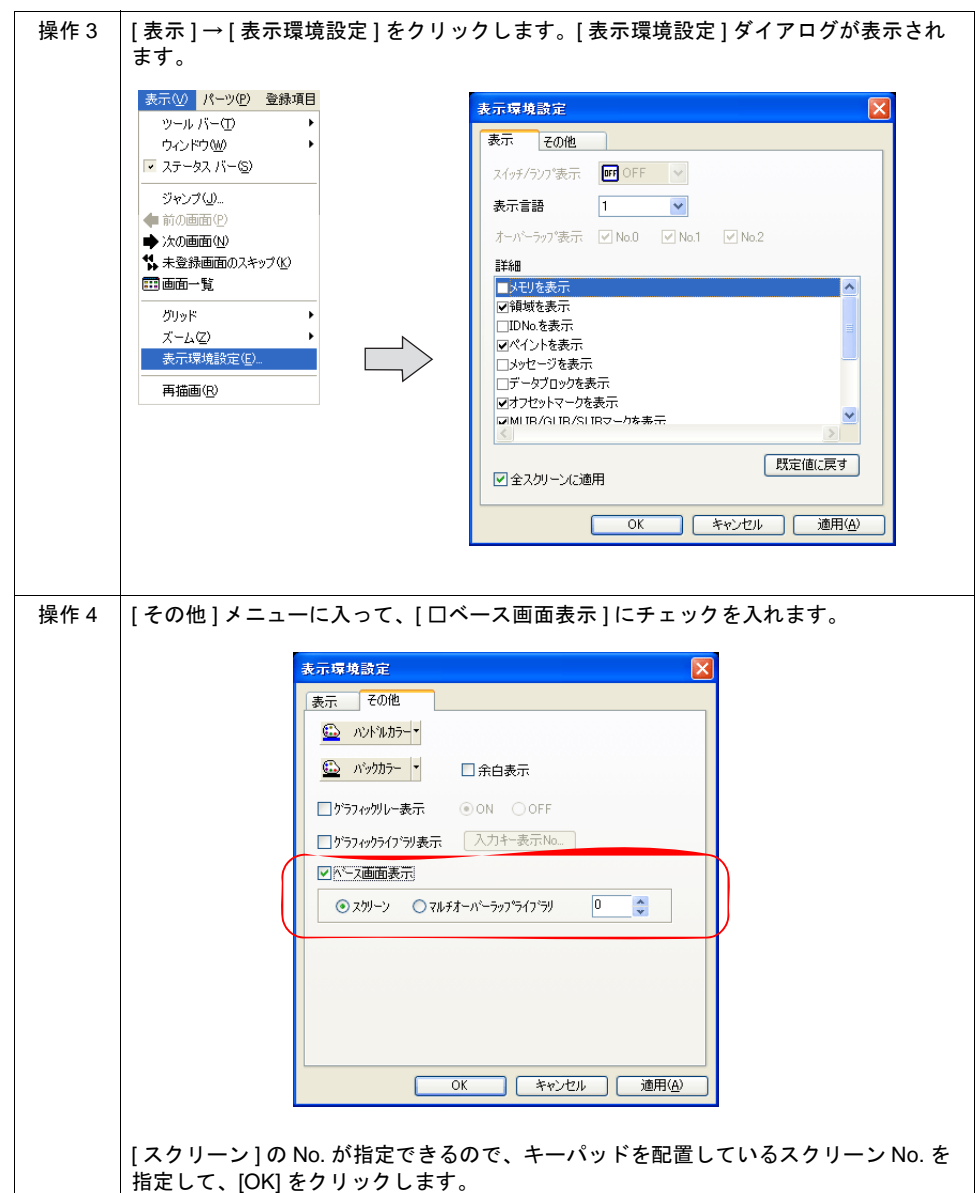

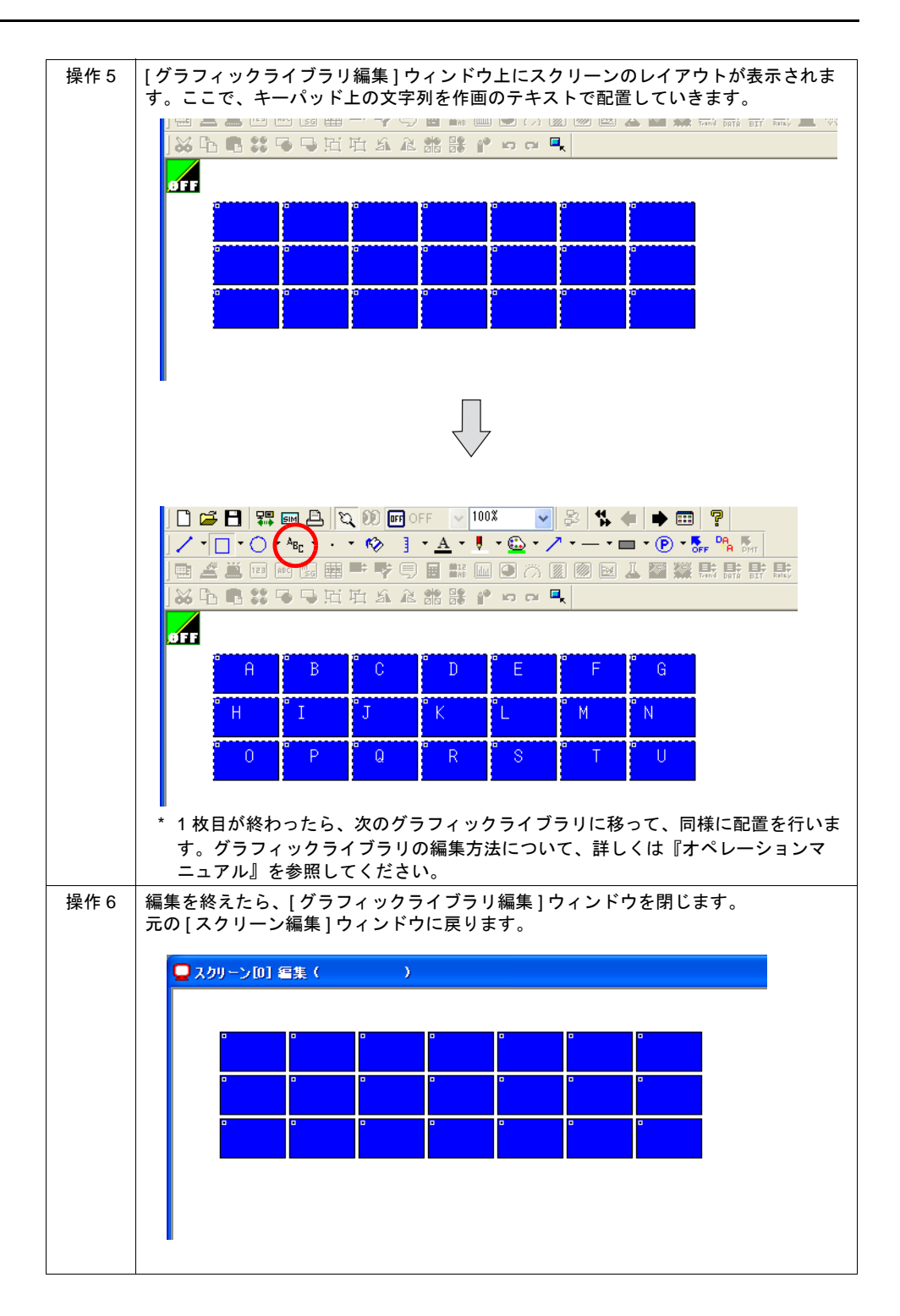

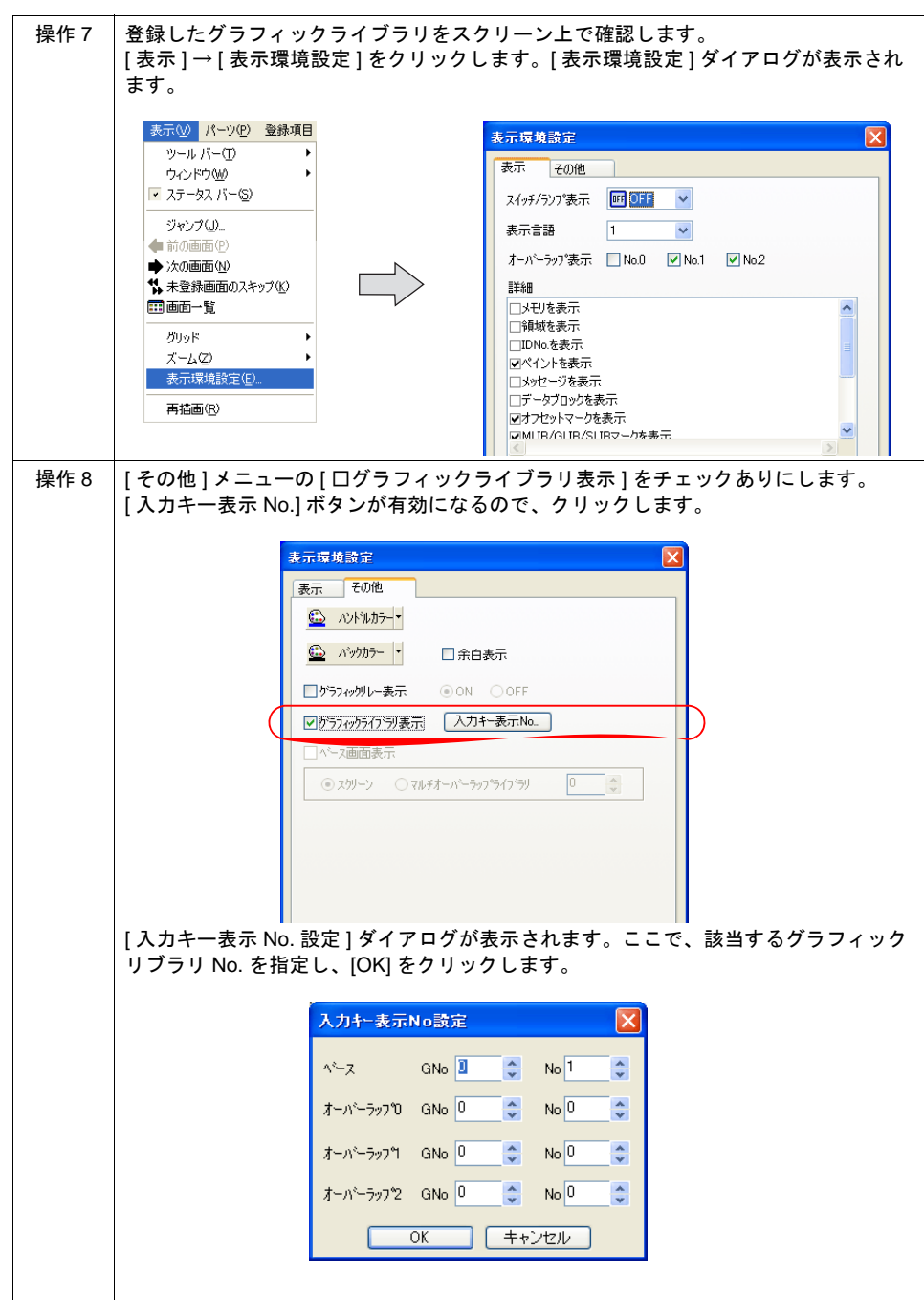

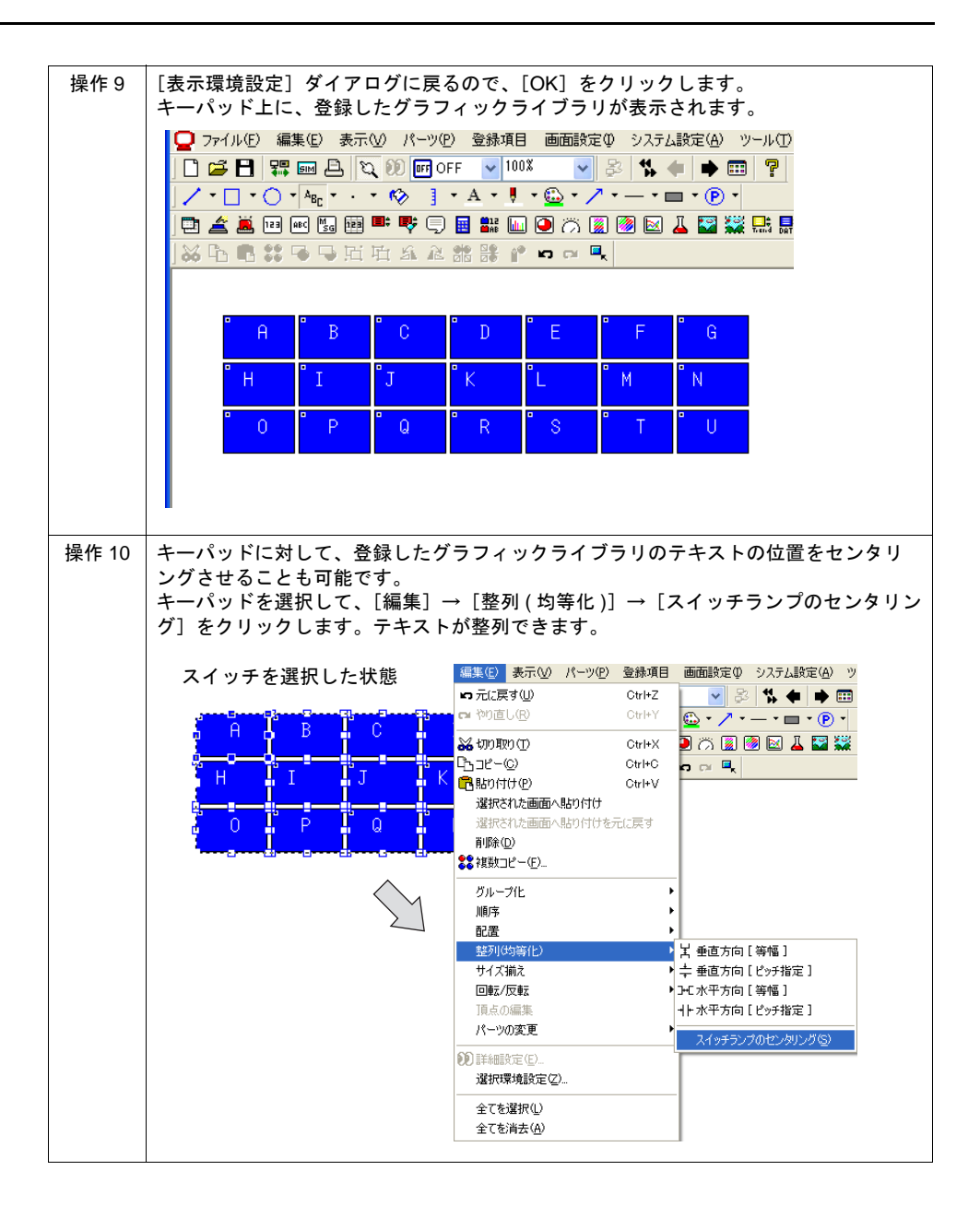

# <span id="page-278-0"></span>日本語変換機能

### 概要

- 従来の単漢字変換機能と異なり、1 文字ではなく単文節単位の変換が可能です。入力した連文節 文字の変換も、単文節単位で変換可能です。
- 入力用の変換モードとして、「かな」「R かな(ローマ字)」「カナ」の 3 種類に対応しています。 選択したモードによって、キーパット上の文字が自動的に切り替わります。

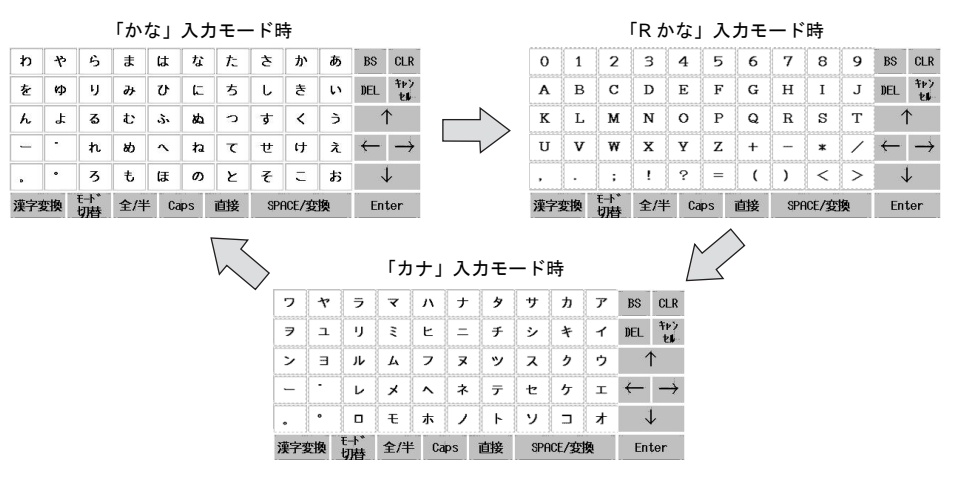

- 学習機能によりスムーズな入力が可能です。([P 7-40](#page-283-0) 参照)
- 変換したい語句が基本辞書にない場合、単語の「読み」と「語句」を登録することができる単語 登録機能に対応しています。([P 7-38](#page-281-0) 参照)

## 構成

日本語変換機能を構成する要素は以下のとおりです。

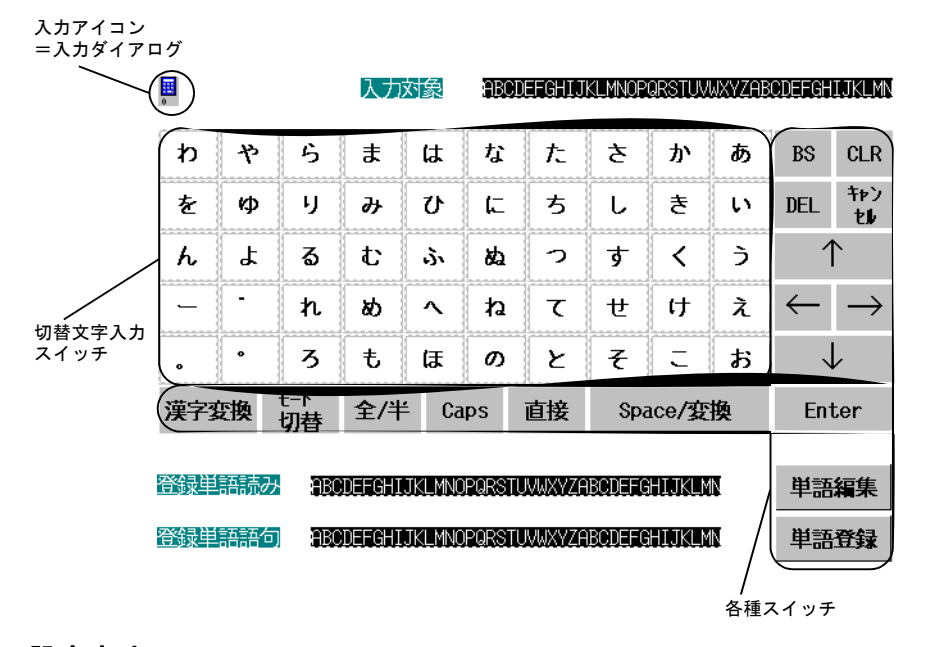

### 設定方法

以下の設定が必要です。

#### システム設定

[ 日本語変換機能を使用する ] にチェックを入れます。

**\*** チェックを入れた場合、本体で「**Error:163**(**24:4**)**SRAM/** 時計と **SRAM** 領域のフォーマット が合っていません」が発生するため、「**SRAM** フォーマット」を実行する必要があります。 フォーマット方法については **[P 7-38](#page-281-1)**[「操作方法」](#page-281-1)を参照してください。

#### **[** 入力 **]** パーツ

既存の [2D 日本語変換 ] パーツを選択し、画面上に貼り付けます。

\* 既存のパーツは使用せずに、キーパットを作成することも可能です。以下の[「対応スイッチ一](#page-279-0) [覧」を](#page-279-0)参照の上、作成してください。

#### <span id="page-279-0"></span>対応スイッチ一覧

日本語変換機能で使用可能なスイッチは以下のとおりです。

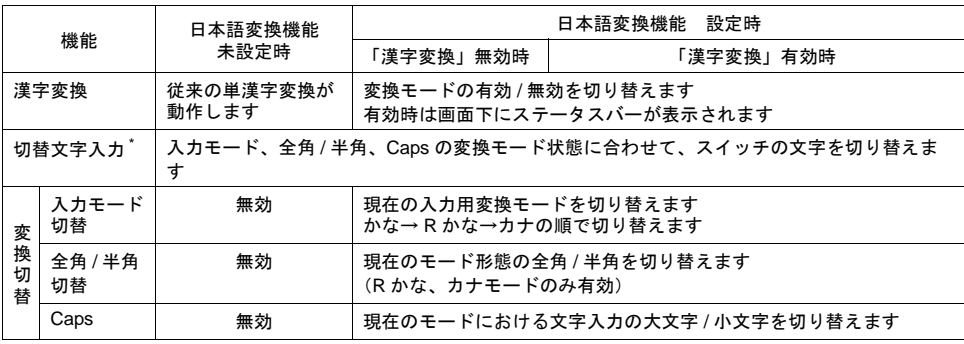

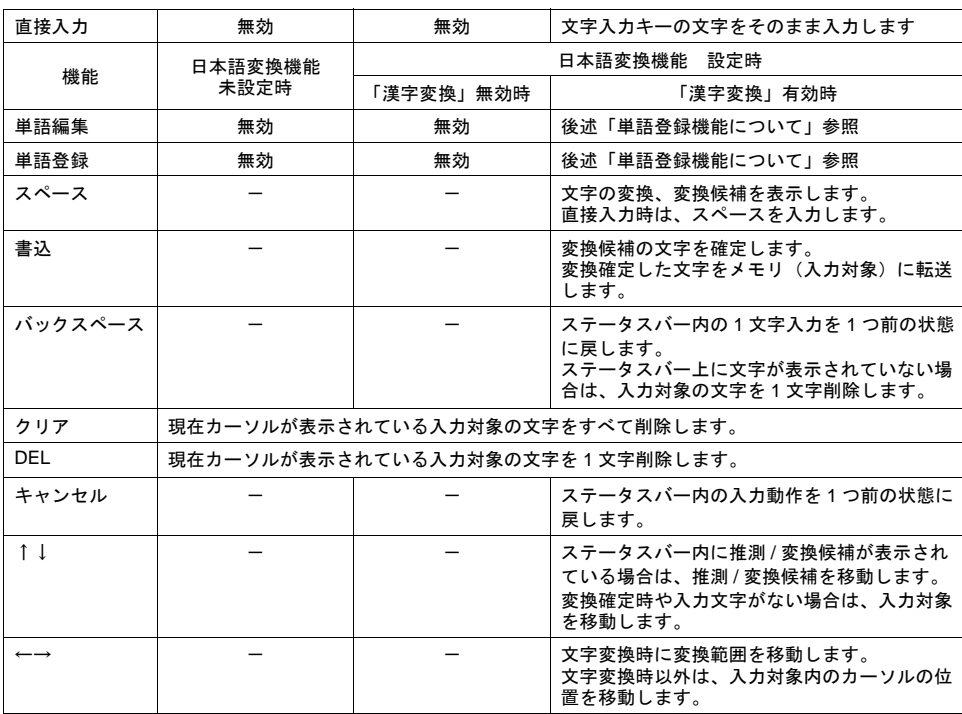

\* 日本語変換機能使用時、「切替文字入力」用スイッチは「P11」(11 ノッチ)以上のパーツを使用してくださ い。「切替文字入力」用スイッチの各パターン、文字種、変換モードの関連性は以下のようになります。 また、スイッチは最大 4 行まで文字を入力することができますが、「切替文字入力」用のスイッチとして使用 する場合は、1 行目に登録した 1 文字のみ日本語変換を行うことが可能です。

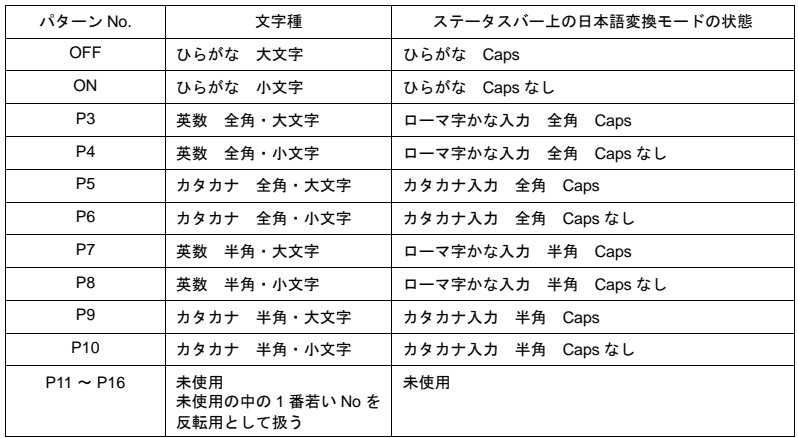

#### <span id="page-281-0"></span>単語登録機能について

変換したい語句が基本辞書に登録されていない場合、単漢字単位での入力や、一旦別の単語に入力 し、変換後に不要な文字を削除するという作業が必要です。

単語登録機能は、「読み」と「語句」を設定することで、以降の入力変換を容易にします。また、長 い語句や使用頻度の高い語句は予め登録しておくことで、効率よく入力ができます。

以下のスイッチ、文字列表示を使用します。

登録方法に関しては、後述の操作方法[「単語登録機能」を](#page-284-0)参照してください。

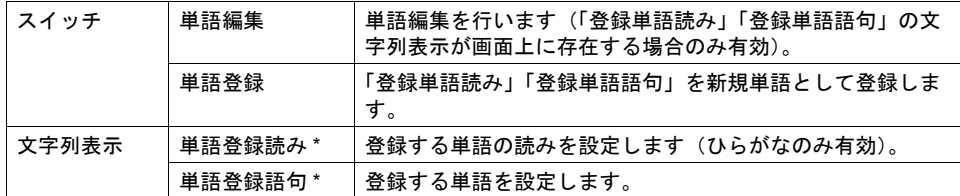

\* 各入力モードに対して 1 つのみ有効

## <span id="page-281-1"></span>操作方法

#### <span id="page-281-2"></span>日本語入力を行う前に

SRAM のフォーマットを実行し、本体上のエラーを消します。

\* [システム設定]→[本体設定]→[SRAM/ 時計]→[□ SRAM 自動フォーマット]のチェッ クがある場合、エラーは出ません。SRAM/ 時計設定について、詳しくは「付録 [2 SRAM /](#page-828-0) 時計設 [定」を](#page-828-0)参照してください。

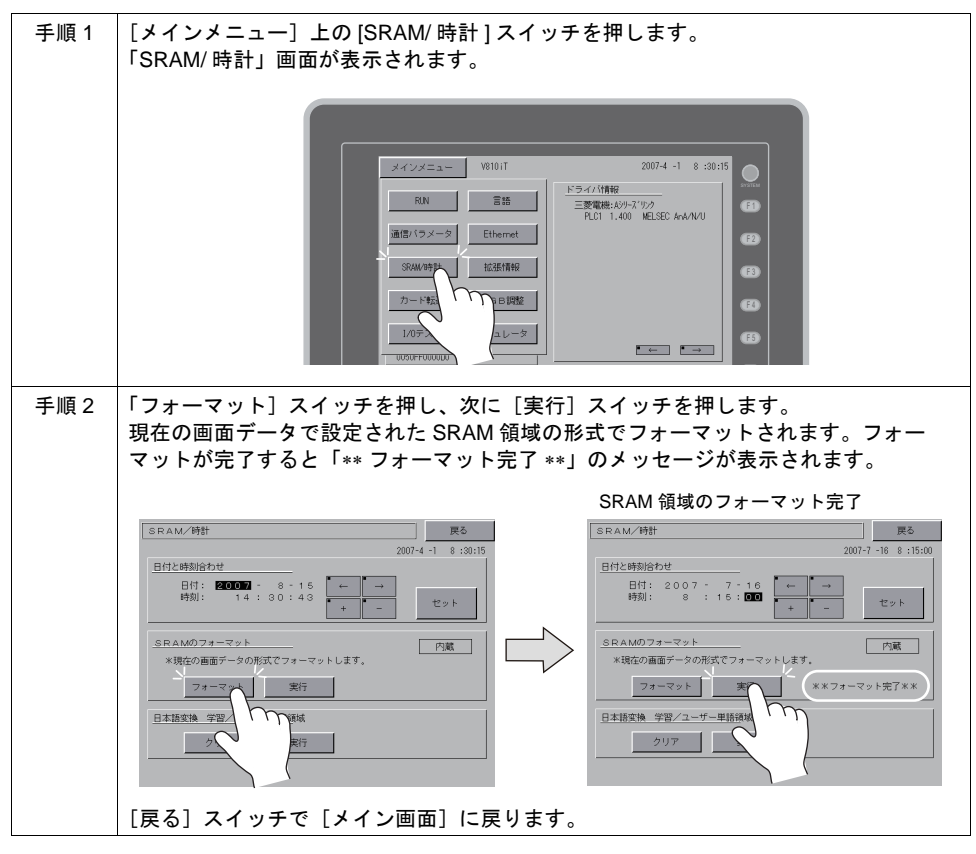

#### <span id="page-282-0"></span>日本語変換機能

例として、『漢字』を入力する場合の手順を説明します。(ローマ字入力)

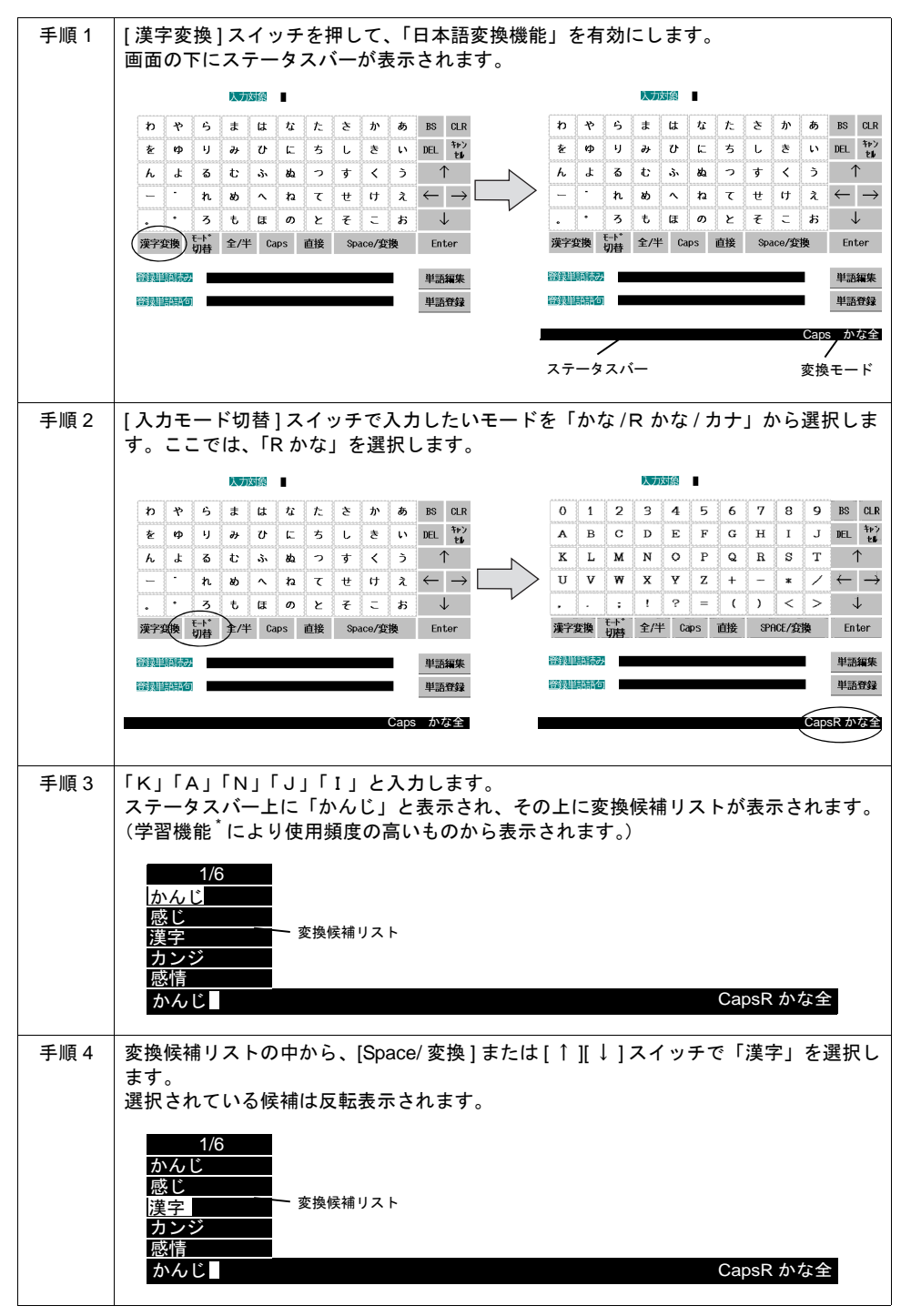

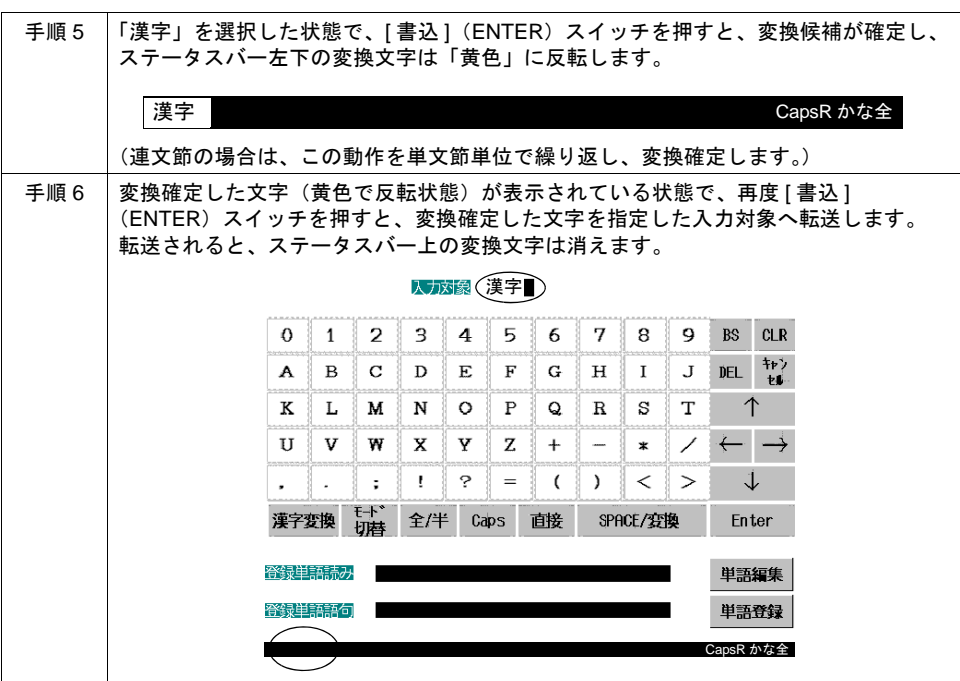

<span id="page-283-0"></span>\* 学習機能について

「れんら

「日本語変換機能」を使用する場合に自動的に設定される機能で、SRAM 領域を使用します。 以下の 2 つの動作に対応しています。

A.液晶コントロールターミナル上で入力した文字の変換確定した情報を SRAM に格納し、使 用頻度の高いものから変換候補リストに表示する。

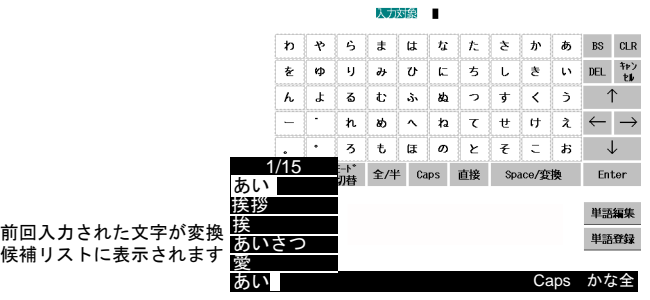

B.入力途中の文字が、登録された語句の途中までの文字と同じ場合に、次に入力する文字を 推測変換して表示する。

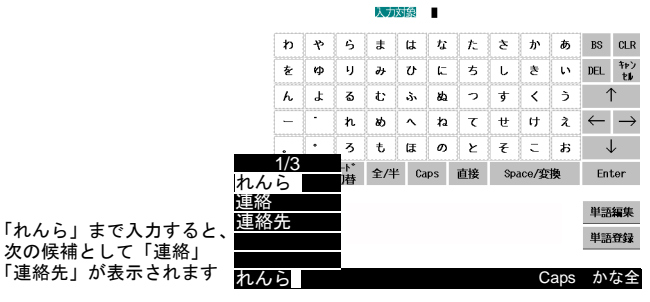

#### <span id="page-284-0"></span>単語登録機能

例として、『電機』を登録する場合の手順を説明します。

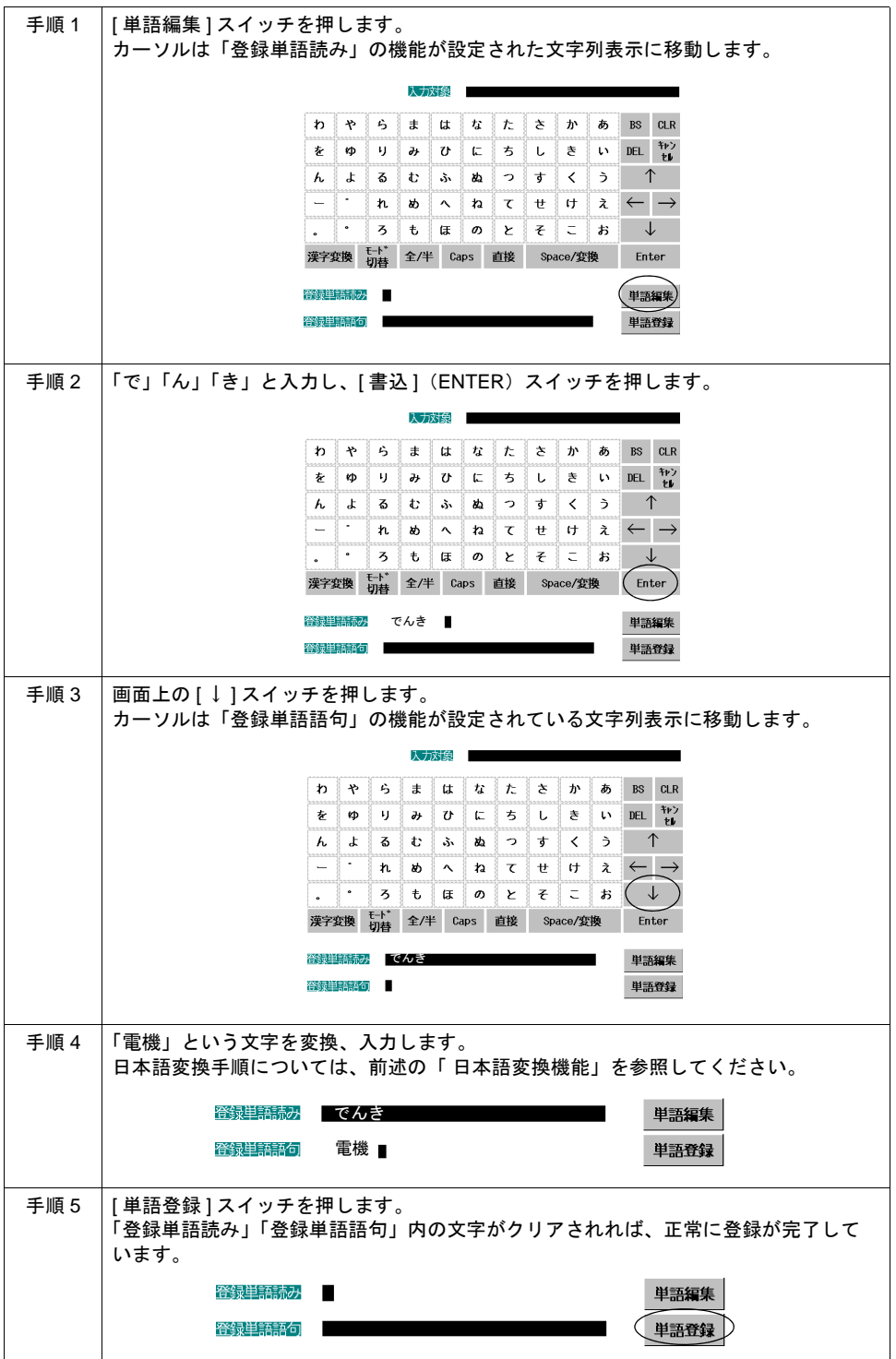

**7**

#### 学習機能、ユーザー単語登録の消去

日本語変換機能使用時の「学習 / ユーザー単語登録領域」をクリアする際は、[ メインメニュー ] の 「SRAM/ 時計」設定画面の「日本語変換 学習 / ユーザー単語登録領域」を使用します。

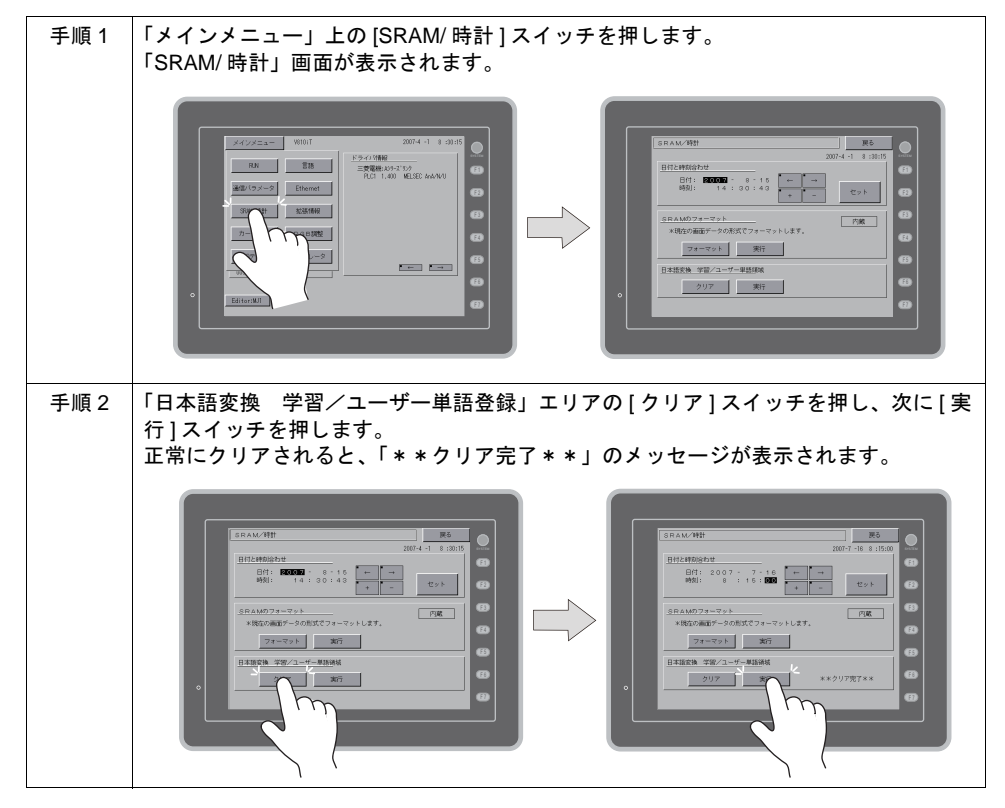

#### 注意点

• 日本語変換が有効なフォントは以下になります。下記以外のフォントが設定されている場合は、 動作しません。

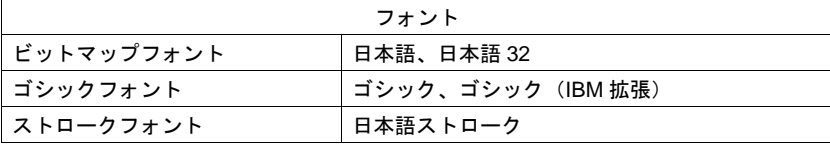

- 日本語変換機能を使う前、必ず一度、SRAM フォーマット([P 7-38](#page-281-2) 参照)を行う必要がありま す。(「Error:163 (24:4) SRAM/ 時計と SRAM 領域のフォーマットが合っていません」が表示)
- 多言語機能を使用した場合、日本語変換機能が使用できるのは第 1 言語で、かつそのフォントが 上記の場合のみです。
- 日本語変換機能を使用している場合、[ 文字切替(+)][ 文字切替(-)] スイッチは機能が有効 (ステータスバー表示)/無効(ステータスバー非常時)に関わらず動作不可です。
- 入力モードの配置は、ベース / ノーマルオーバーラップ / マルチオーバーラップ / コールオー バーラップ / グローバルオーバーラップのいずれでも使用可能です。
- 日本語変換機能は、入力モードで設定可能な形式(「直接」「データ表示」「ブロック」「メモリ カード」「レシピアイテム」)全てに対応しています。

# 項目選択機能

## 概要

• 入力対象のデータを選択する際に、カーソルの動きを特定の入力対象のみ移動させるように、 ロックすることができます。この機能を「項目選択」と呼びます。

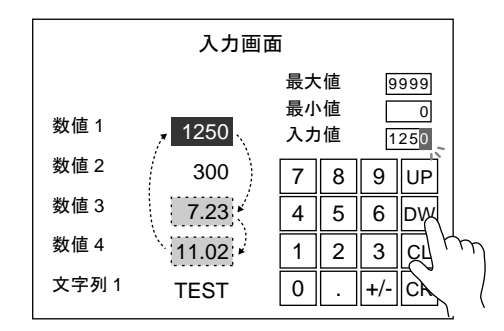

「数値 2」と「文字列 1」への入力を禁止できます

- 項目選択機能は、[ 入力 ] ダイアログで [ 形式 : データ表示 / ブロック ]、[ 入力項目選択 : 内部 ] の場合に有効です。
- 項目選択機能は、ZM-500 シリーズの内部スイッチで操作する [ 機能 : 項目選択 ] スイッチを使用 する方法(次項)と、[項目選択メモリ1を使用して外部から指令する方法 [\(P 7-44](#page-287-0))がありま す。

## スイッチによる項目選択

#### **[** 機能:項目選択 **]** スイッチの場合

[ 機能 : 項目選択 ] スイッチを使用する場合、入力対象に重ねてスイッチを配置します。 スイッチを押すと、その上にカーソルが移動されます。

**\* [** 機能 **:** 項目選択 **]** スイッチは、**[** 入力 **]** ダイアログと同じ編集レイヤー(ベース、オーバーラッ プ **ID 0** ~ **3**)に存在しない場合、機能しません。

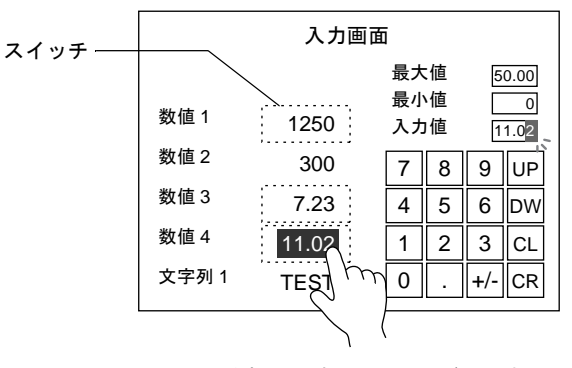

スイッチを押した時にカーソルが移動する

**[** 機能:オーバーラップ表示 **=ON**(またはマルチオーバーラップ表示)**]** スイッチの場合

[ 機能 : オーバーラップ表示 =ON(またはマルチオーバーラップ表示)] スイッチを入力対象に重ね て配置すると、スイッチを押すと同時に、オーバーラップが表示され、カーソルも表示します。 ([P 7-26](#page-269-0) 参照)

各スイッチを押すたびにカーソルは移動するので、オーバーラップ表示中は [ 機能: 項目選択 ] ス イッチと同等の動きが可能です。

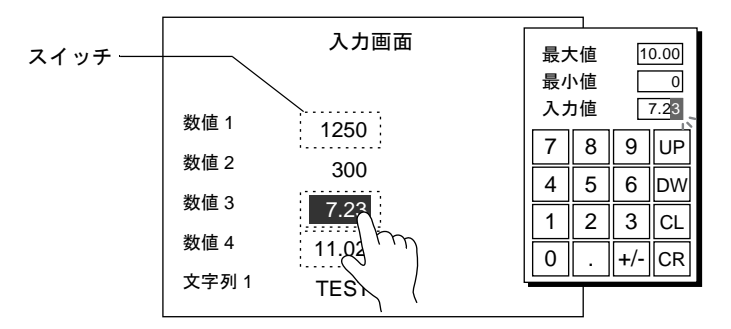

スイッチを押した時にオーバーラップが表示して、 カーソルも押した箇所に表示する オーバーラップ表示中は、スイッチを押した箇所に カーソルが移動する

# <span id="page-287-0"></span>項目選択メモリによる項目選択

入力対象が配置した場所に、[ 項目選択メモリ ] を設定することによって、カーソルの移動先として 選択するかしないか、制御することが可能になります。

#### 設定箇所

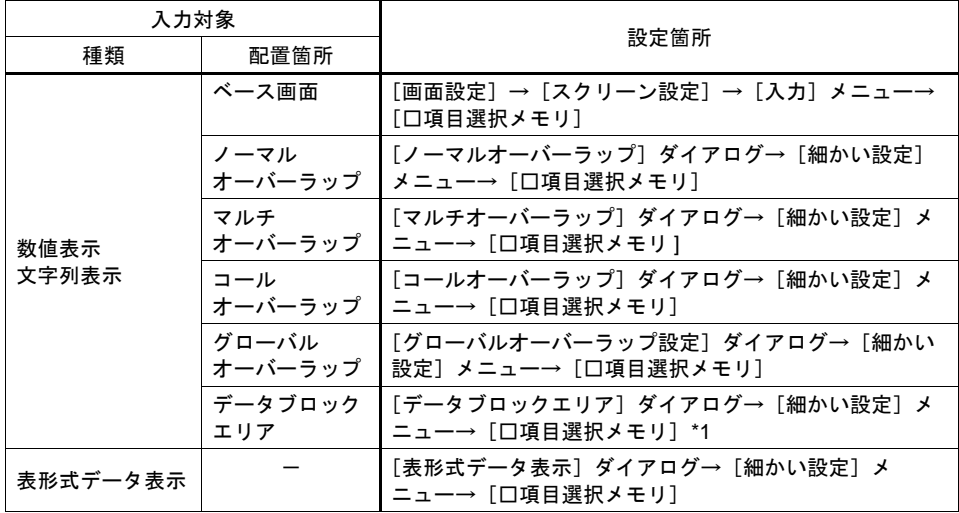

[ □項目選択メモリ ] にチェックを入れて、[ 項目選択メモリ ] の先頭アドレスを指定します。

\*1 [ データブロックエリア ] ダイアログの [ □項目選択メモリ ] のみ、先頭アドレスと [ ワード数 ] も設定します。
#### 項目選択メモリの内容(入力対象=数値表示 **/** 文字列表示の場合)

[ 項目選択メモリ ] は、次のように [ 入力対象 ] の [ 選択順 ]No. と関連付けされます。

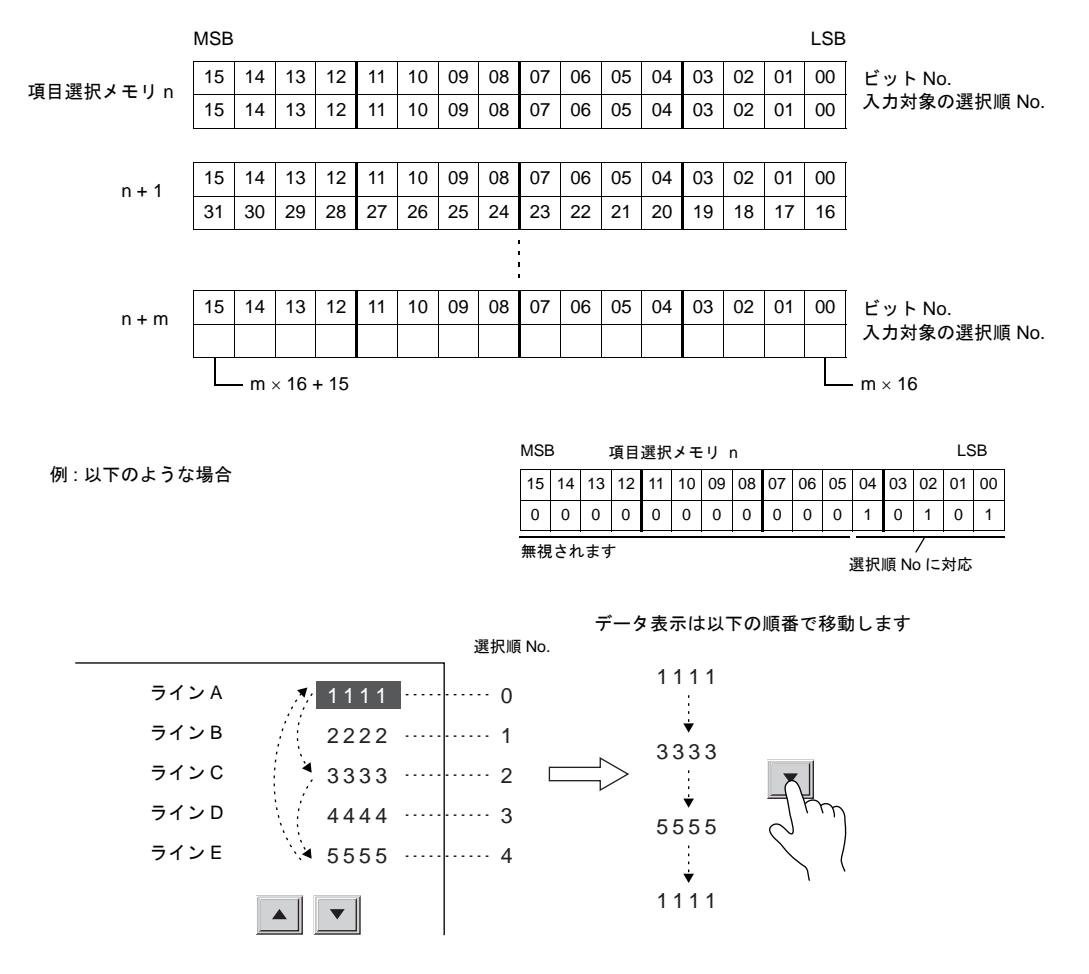

#### 項目選択メモリの内容(入力対象=表形式データ表示の場合) 表形式データ表示の列数によって割付が異なります。 **\*** 表形式データ表示それぞれの **[** 選択順 **]No.** は、関係ありません。

行番号、列番号については、**[** 表示機能 **:** 入力対象 **]** のデータ表示があってもなくても同じ番号 となります。作画文字列のみの行・列であっても必ず番号が付けられます。

> ビット No. 1 行目

• 1 ~ 16 列の場合

1 ~ 16 列の場合は 1 行あたり 1 ワード使用します。 総使用ワード数は、[ 行数 ] ワードです。

項目選択メモリ n

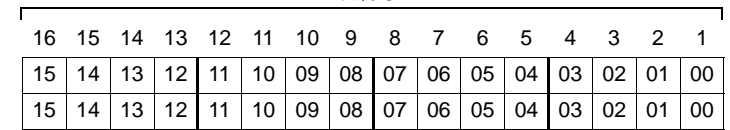

MSB 列番号 LSB

列番号

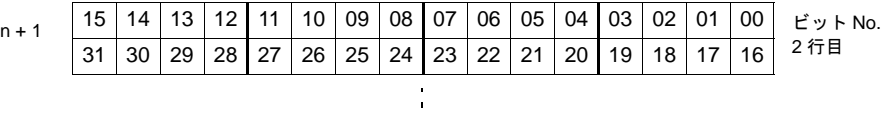

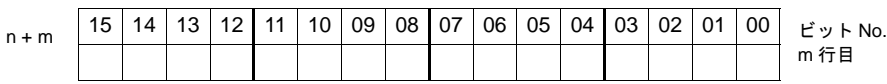

• 17 ~ 20 列の場合 17 列以上の場合は 1 行あたり 2 ワード使用します。 総使用ワード数は、[2 × 行数 ] ワードです。

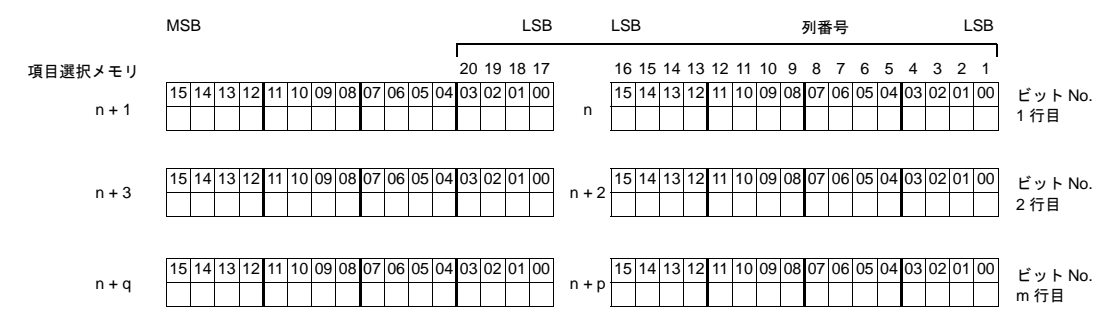

## デジスイッチのようにキーパッドを使用する場合

#### 概要

入力モードを使って、簡単にデジスイッチ画面を作成することが可能です。

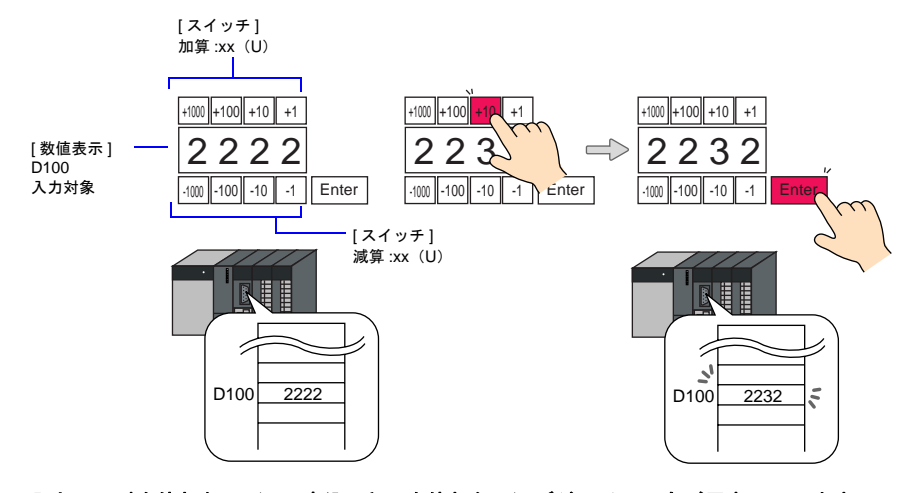

**\*** 入力モードを使わない(= **[** 書込 **]** キーを使わない)デジスイッチもご用意しています。 詳しくは「**3** [スイッチ」](#page-124-0)**[P 3-36](#page-159-0)** を参照してください。

#### 設定方法

以下の設定が必要です。

#### **[** 入力 **]** ダイアログ

[形式:データ表示]として設定します。

#### 入力対象(数値表示)

画面上に配置し、データの書込先となるアドレスを設定します。 その他の設定項目は、[P 7-18](#page-261-0) を参照してください。

**\*** 実数には対応できません。

#### キーパッド

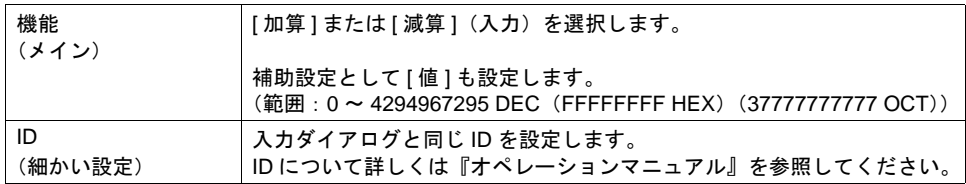

#### **\*** 入力対象に警報設定がない場合

演算結果が、入力対象の [ データ長 ] を超える場合にエラーブザーが鳴り、スイッチは受け付 けません。

#### **\*** 入力対象に警報設定がある場合

演算結果が最大値より大きい、または最小値より小さい場合、エラーブザーが鳴り、スイッチ は受け付けません。

## **[** 形式:データブロック **]** の場合

#### 概要

画面上のスペースが不足する場合、入力対象となるデータを切り換えて表示することが可能です。 この場合、切り換えるデータは「データブロック」に登録します。

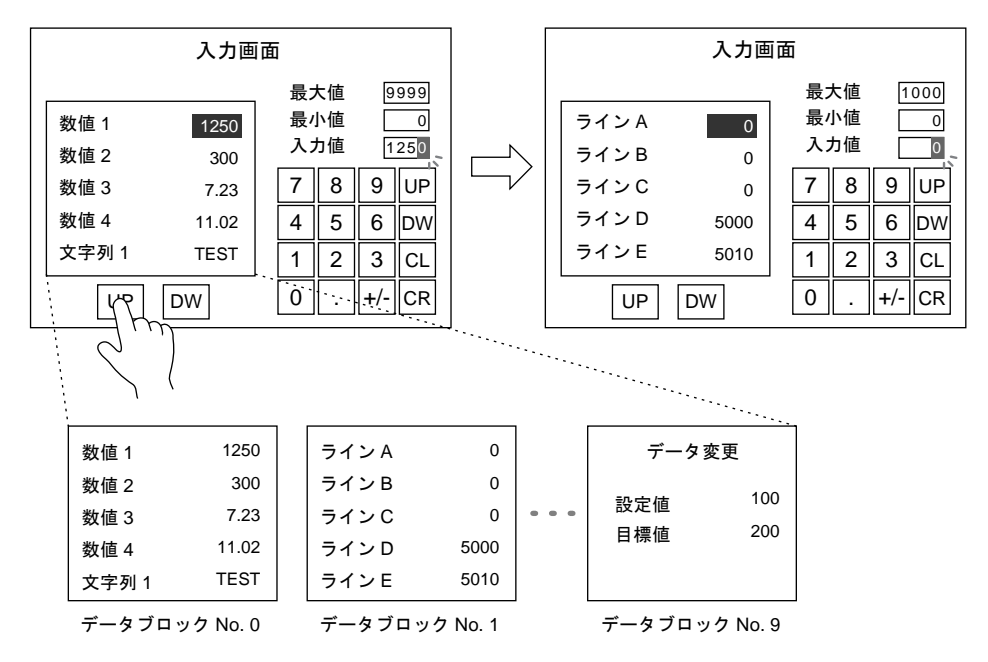

#### 設定方法

以下の設定が必要です。

#### **[** 入力 **]** ダイアログ

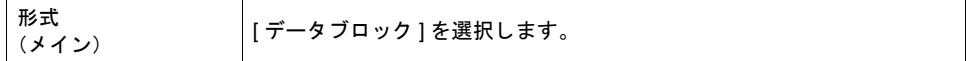

#### キーパッド

[ 形式:データ表示 ] と同様に配置します。

#### データブロックエリア

画面上に配置します。詳しくは「15.1 [データブロックエリア」](#page-616-0)を参照してください。

#### データブロック

入力対象となるデータを、「データブロック」に登録します。 登録・編集方法について、詳しくは『オペレーションマニュアル』を参照してください。

## **[** 形式:直接 **]** の場合

### 概要

入力するデータの形式、桁数、小数点などを外部から制御する形式です。

## **[** 入力 **]** ダイアログ

メイン

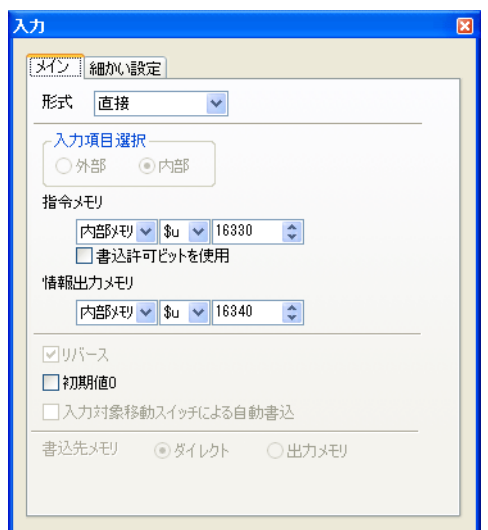

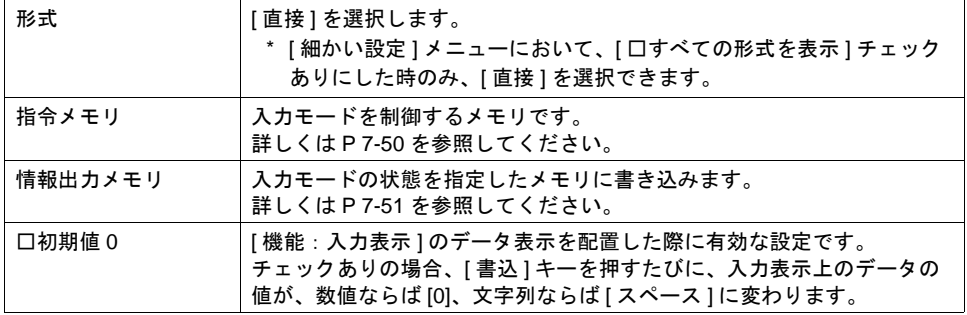

<span id="page-293-0"></span>指令メモリ

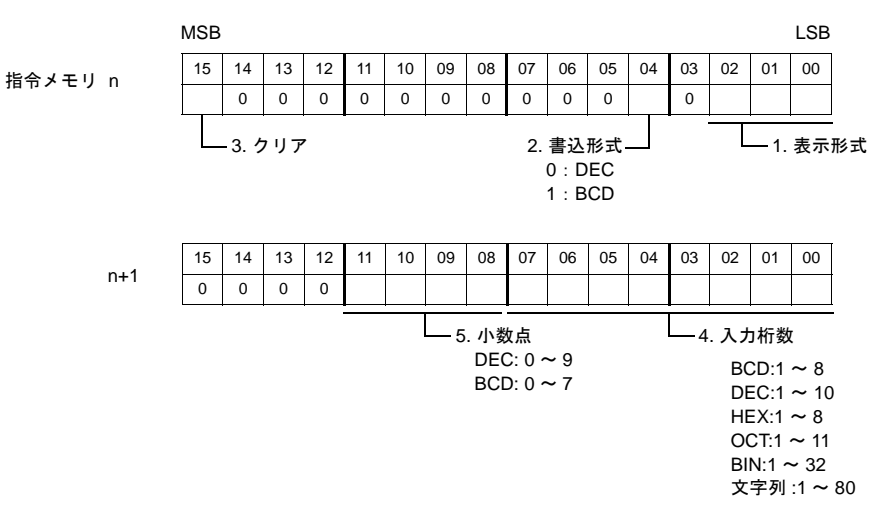

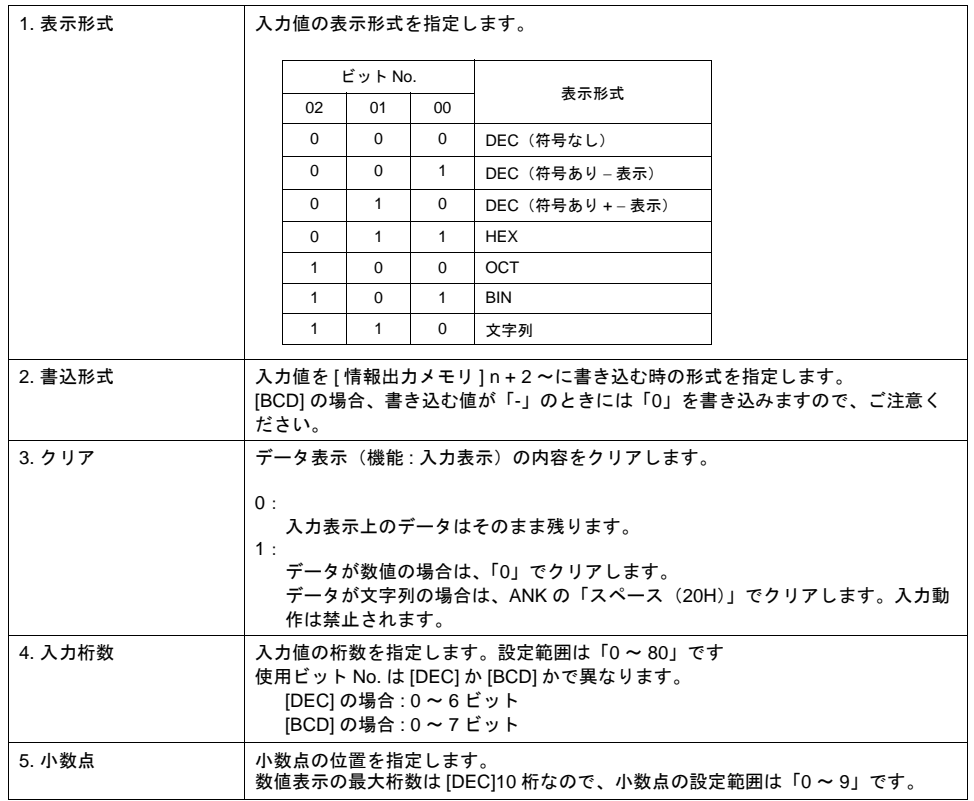

#### <span id="page-294-0"></span>情報出力メモリ

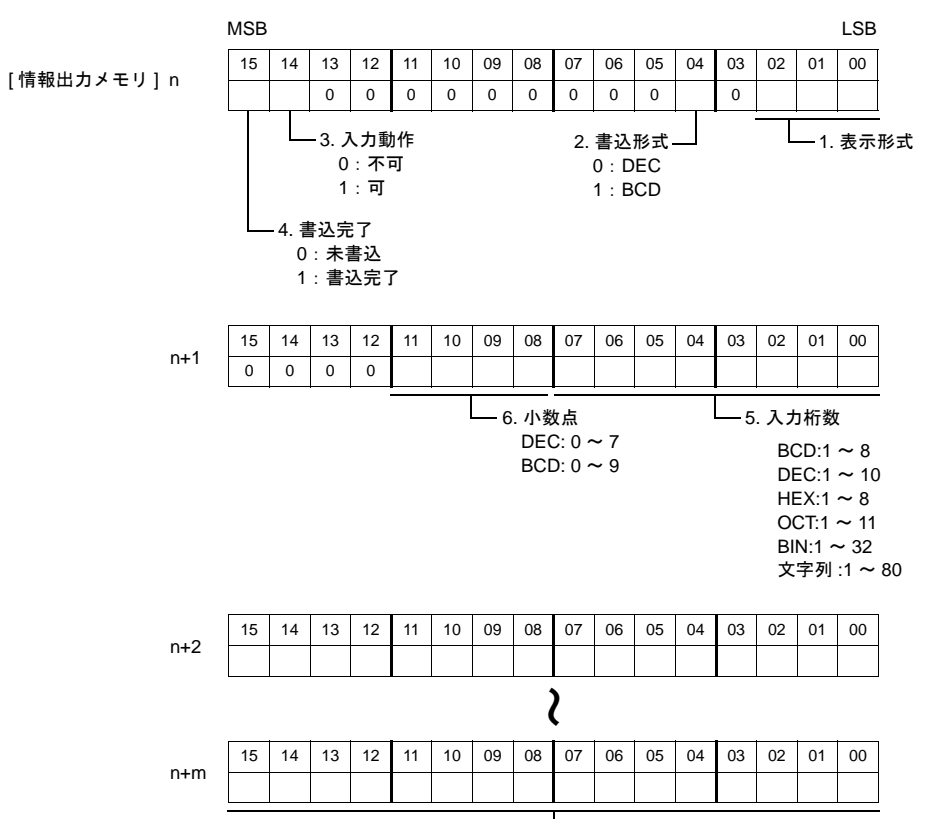

 $\mathsf{L}$ 7. 入力データ

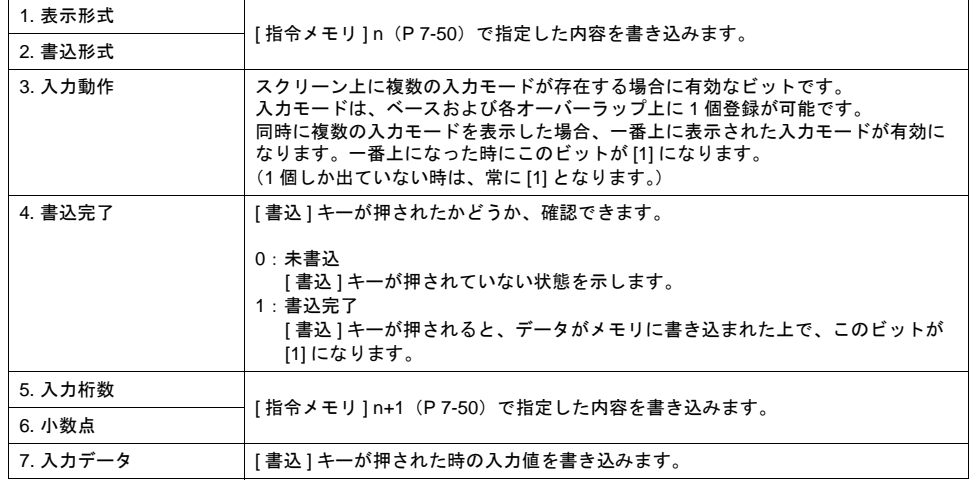

#### 細かい設定

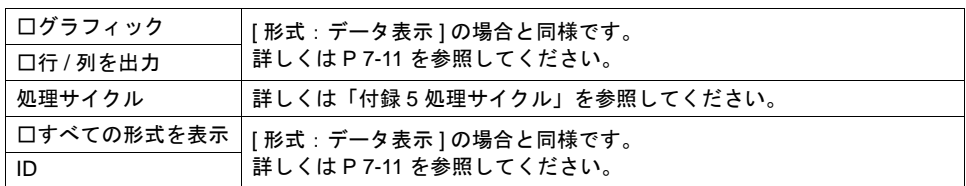

### キーパッド

[ 形式:データ表示 ] の場合と同様です。([P 7-12](#page-255-0) 参照)

### 入力表示

[ 形式:データ表示 ] の場合と同様です。([P 7-22](#page-265-0) 参照)

### 操作手順

データの取り込み手順は以下のようになります。

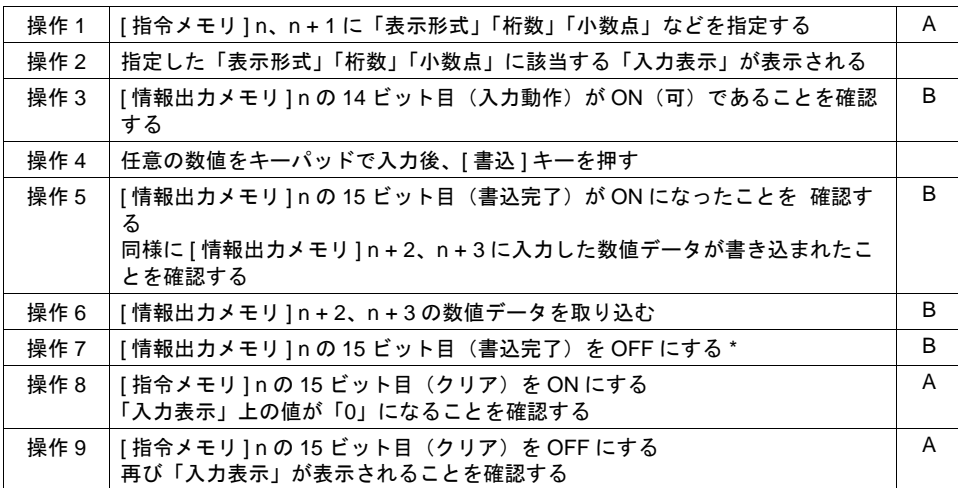

A:指令メモリ

B:情報出力メモリ

\* [ 情報出力メモリ ] n の 15 ビット目は、一旦 ON すると自動的には OFF しません。

# **8** グラフ表示

**8.1** バーグラフ

概要

• メモリの値を棒グラフで表示します。

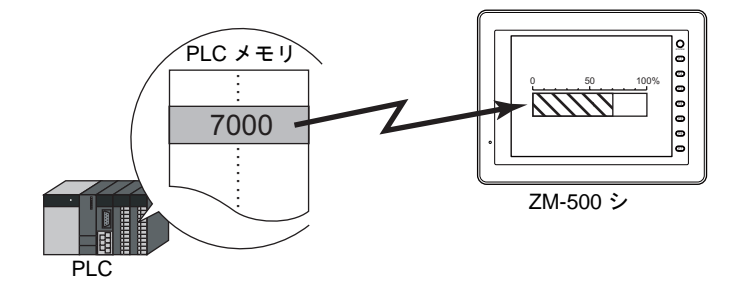

• 基準点を決めて、その基準点からメモリまでの値を表示することもできます。

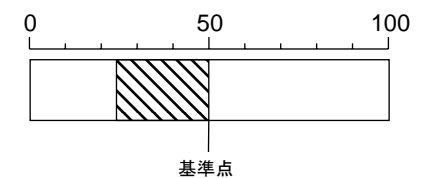

• メモリの値が一定の範囲を越えたり下回った時、グラフの表示色を変えて表示することができま す。状況がより的確に判断できます。

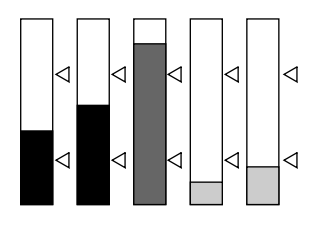

• 下図のように分割色で表示することもできます。

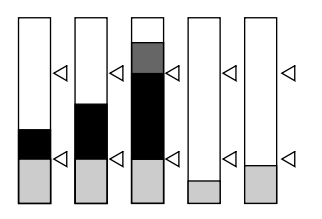

## 設定ダイアログ

メイン

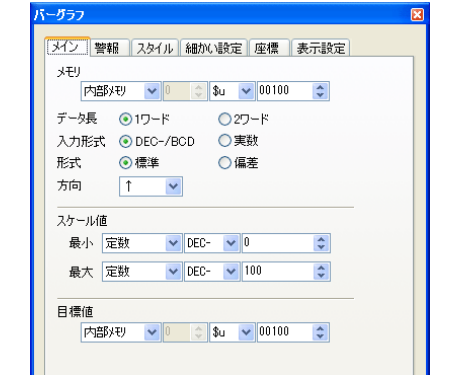

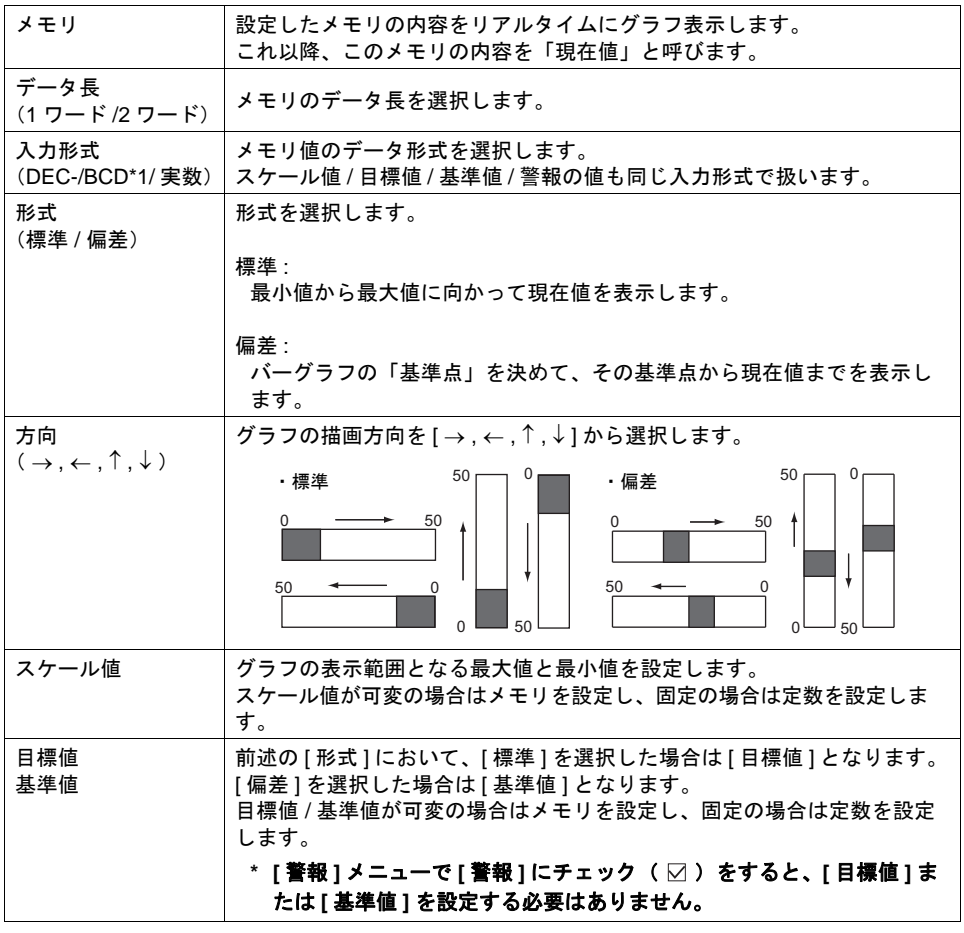

\*1 DEC-/BCD 選択時の形式は、[システム設定]→[接続機器設定]→[通信設定]内にある [コード:DEC/BCD]の設定に依存します。

#### 警報 ・標準の場合 ・偏差の場合 バーグラフ ドーグラフ メイン [警報] スタイル 細かい設定 座標] メイン [警報] スタイル | 細かい設定 | 座標 | 図警報 図警報  $\nabla$  FBB2 **D00200**  $\Box$  -**節用値 100**  $\blacksquare$ 範囲内 上限 100  $\blacksquare$  $\Box$ 範囲内  $\Box$ 基準値 0  $\Box$ 下限  $\overline{0}$  $\Box$ 図マーク表示 **☑下限2** \$u00100  $\Box$  . 位置 ⊙左 ○右 カラー ■ □セパレートカラー表示 図マーク表示 位置 ⊙左 ○右 カラー ■ □セパレートカラー表示 □警報 │ [ ☑ 警報 ](= チェック あり)にすると、現在値が一定の範囲を越えた場合、 グラフの表示色を変えることができます。 上限 [ メイン ] メニューの [ 形式 ] において、[ 標準 ] を選択した場合に有効です。 範囲内 上限値、下限値、表示色を設定します。 下限 最大値 :100 最小値 :0 上限値 :75 最小値 下限値 上限値 最大値 下限値 :25 の場合 上限値、下限値が可変の場合はメモリを設定し、固定の場合は定数を設定し ます。 [ メイン ] メニューの [ 形式 ] において、[ 標準 ] を選択した場合に有効です。 □上限2 □下限2 警報表示を、3 色以上使用する場合に設定します。 設定内容は上記 [ 上限 ]、[ 下限 ] と同じです。 [ メイン ] メニューの [ 形式 ] において、[ 偏差 ] を選択した場合に有効です。 範囲値 範囲内 [ 基準値 ] は基準となる値を設定します。 基準値 [範囲値]は基準値からの幅で、左右(または上下)あわせて警報値幅とな ります。 それぞれの値および表示色を設定します。 範囲値、基準値が可変の場合はメモリを設定し、固定の場合は定数を設定し ます。 □マーク表示 上限値と下限値にマーク( △ )をつける場合にチェック( ⊠ )します。 位置 \*1 \*2 マークの位置およびマークの色を設定します。 カラー □セパレート 現在値までの色を、[ 下限色 ] + [ 範囲内色 ] + [ 上限色 ] のように、それぞれ の色で分割して表示する場合にチェック ( ○) します。 カラー表示 ([「警報を使用した場合の表示例」](#page-301-0)[P 8-6](#page-301-0) 参照)

\*1 マーク位置は、上( 左 )または下( 右 )どちらか に設定します。

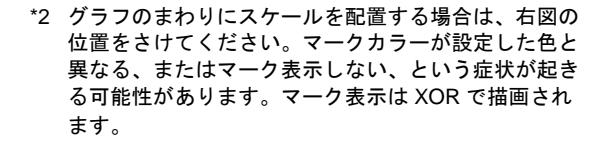

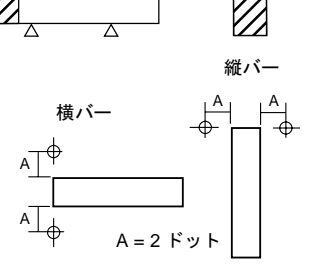

Þ

スタイル

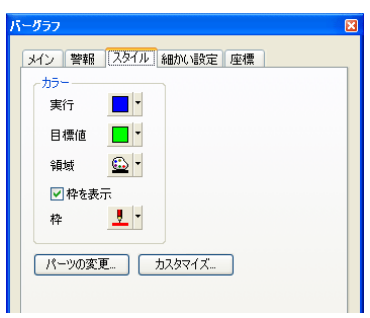

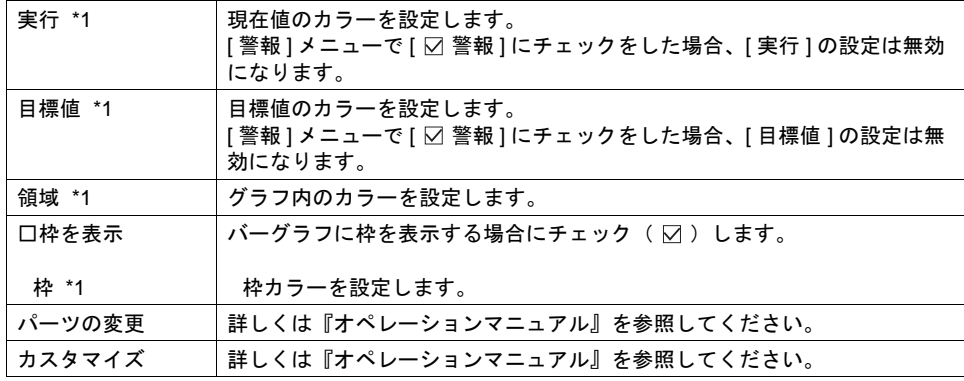

\*1 各項目は、[ メイン ] メニューの [ 形式 ] 設定により、以下のようになります。

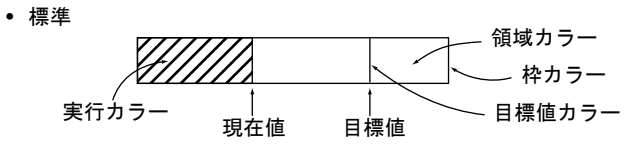

• 偏差

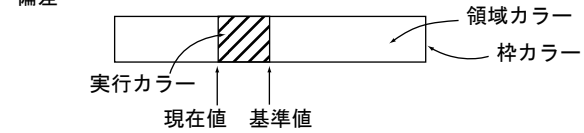

### 細かい設定

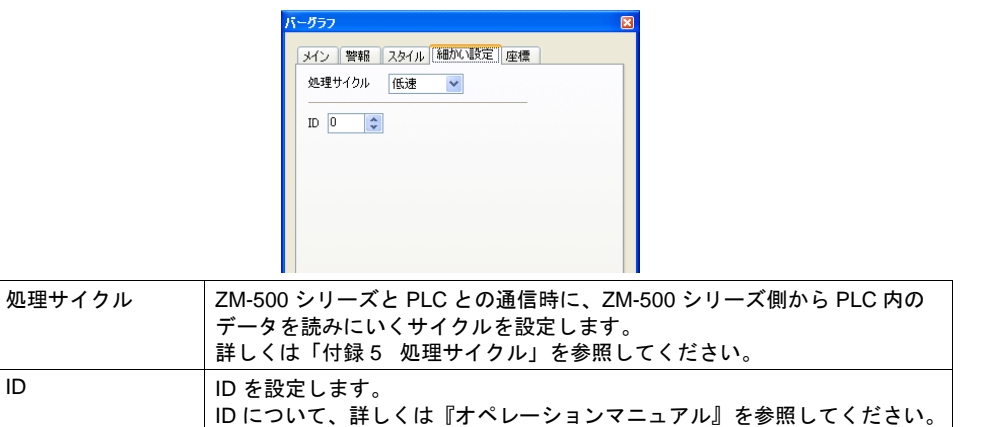

#### 座標

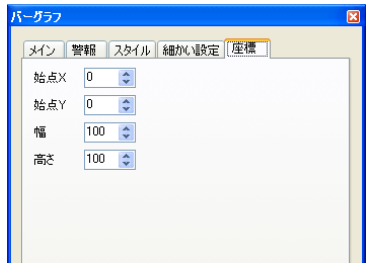

座標指定方法について、詳しくは「付録 4 [スタイル・座標」](#page-874-0)を参照してください。

## 表示設定

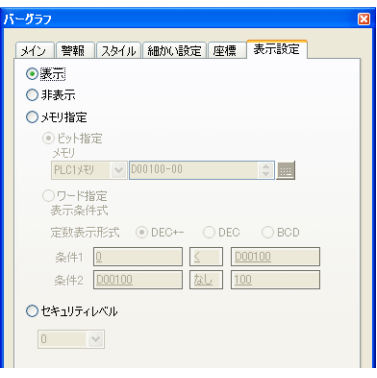

表示設定について、詳しくは『リファレンス追加機能マニュアル』を参照してください。

<span id="page-301-0"></span>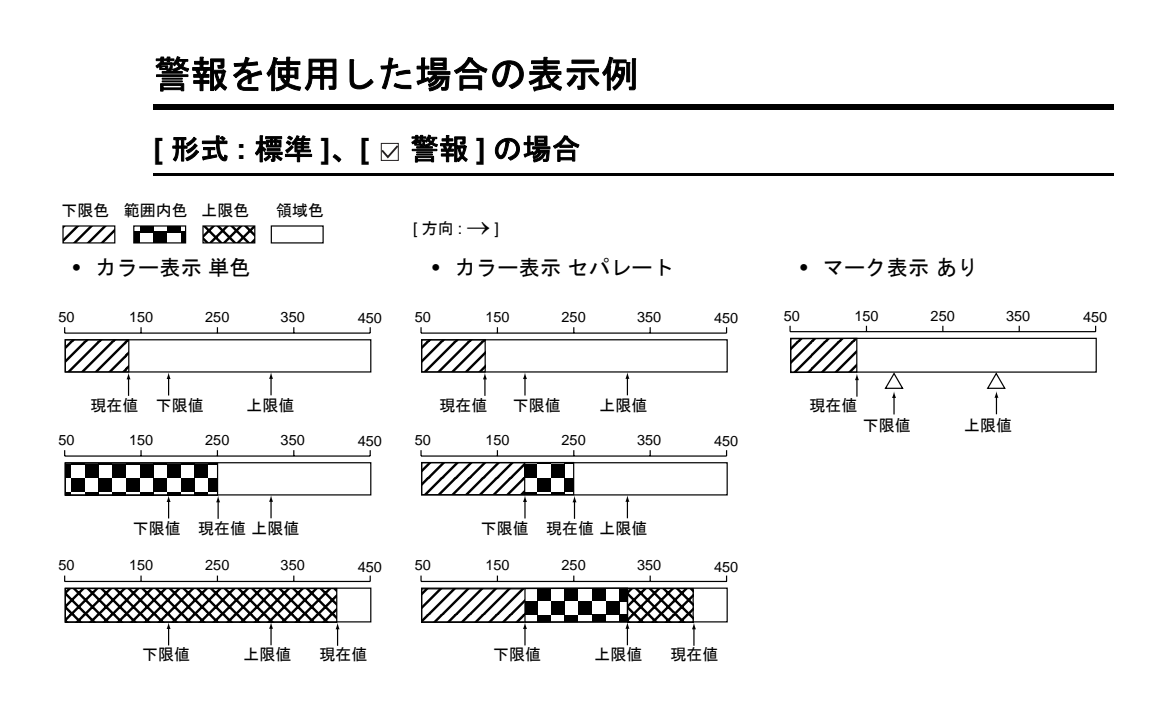

### **[** 形式 **:** 偏差 **]**、**[** 警報 **]** の場合

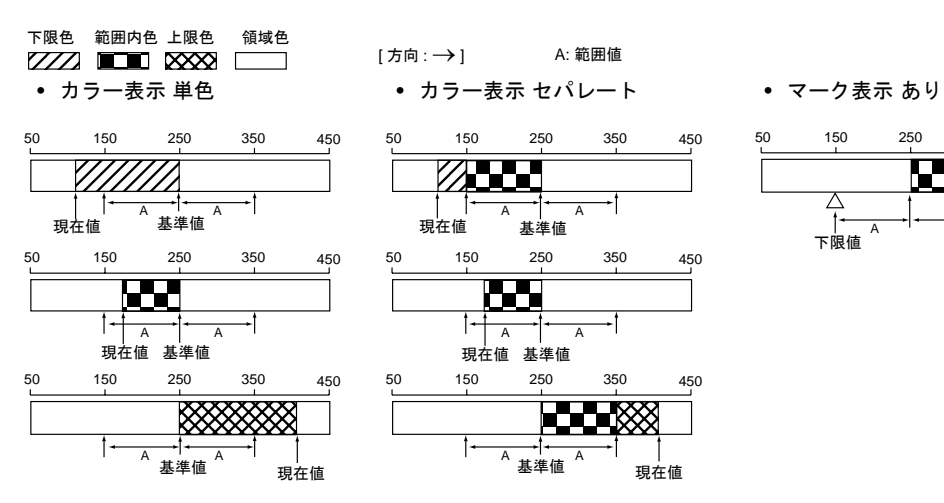

50 150 250 350 450  $[ 7, 6 ]$   $\rightarrow$   $]$ A: 範囲値

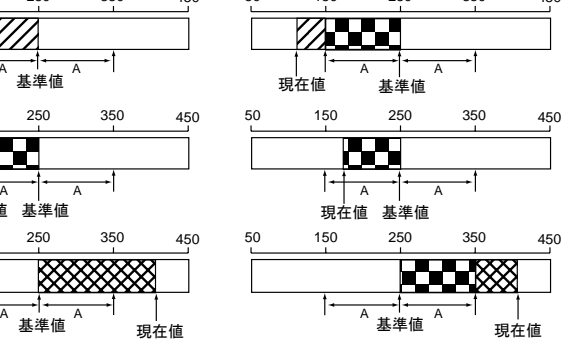

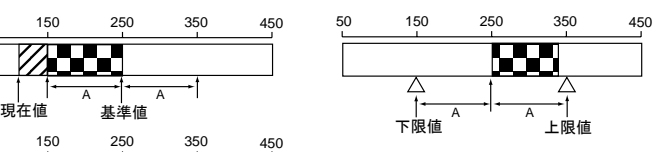

## **8.2** 円グラフ 概要

• 始点を基準に、時計回りにメモリの値を表示します。

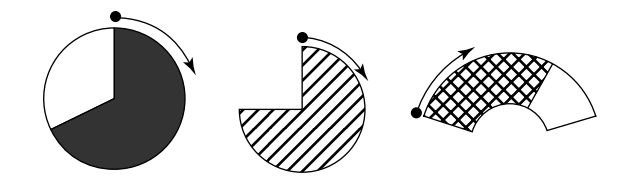

• 基準点を決めて、その基準点からメモリの値までを表示することもできます。

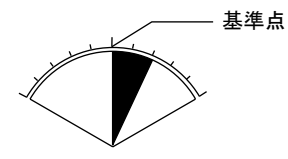

• メモリの値が一定の範囲を越えたり下回った時、グラフの表示色を変えて表示することもできま す。状況がより的確に判断できます。

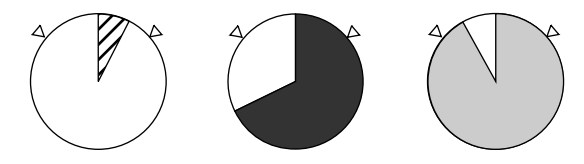

• 下図のように、分割色で表示することもできます。

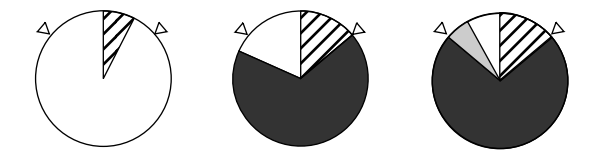

## 設定ダイアログ

メイン

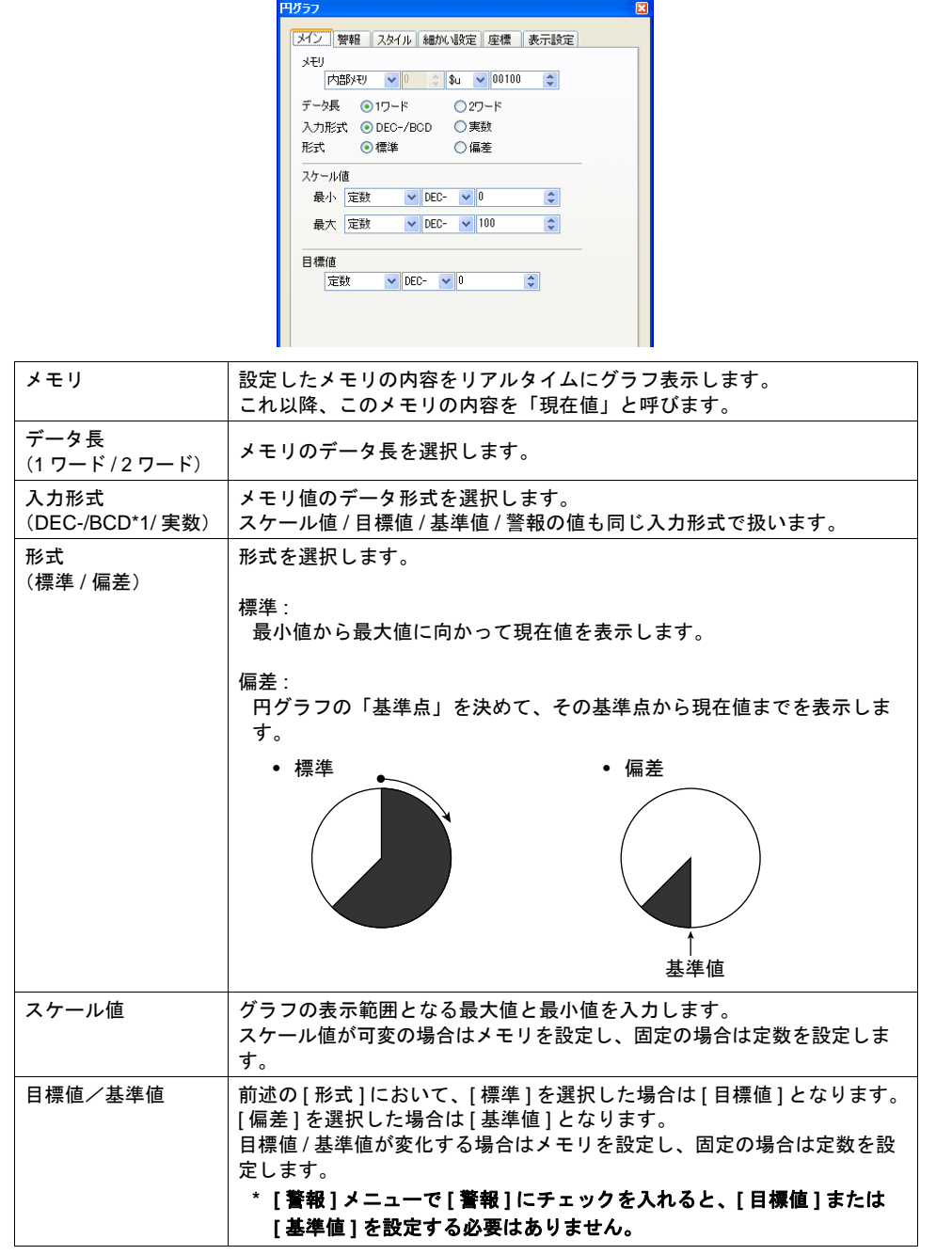

\*1 DEC-/BCD 選択時の形式は、[システム設定]→[接続機器設定]→[通信設定]内にある [コード:DEC/BCD]の設定に依存します。

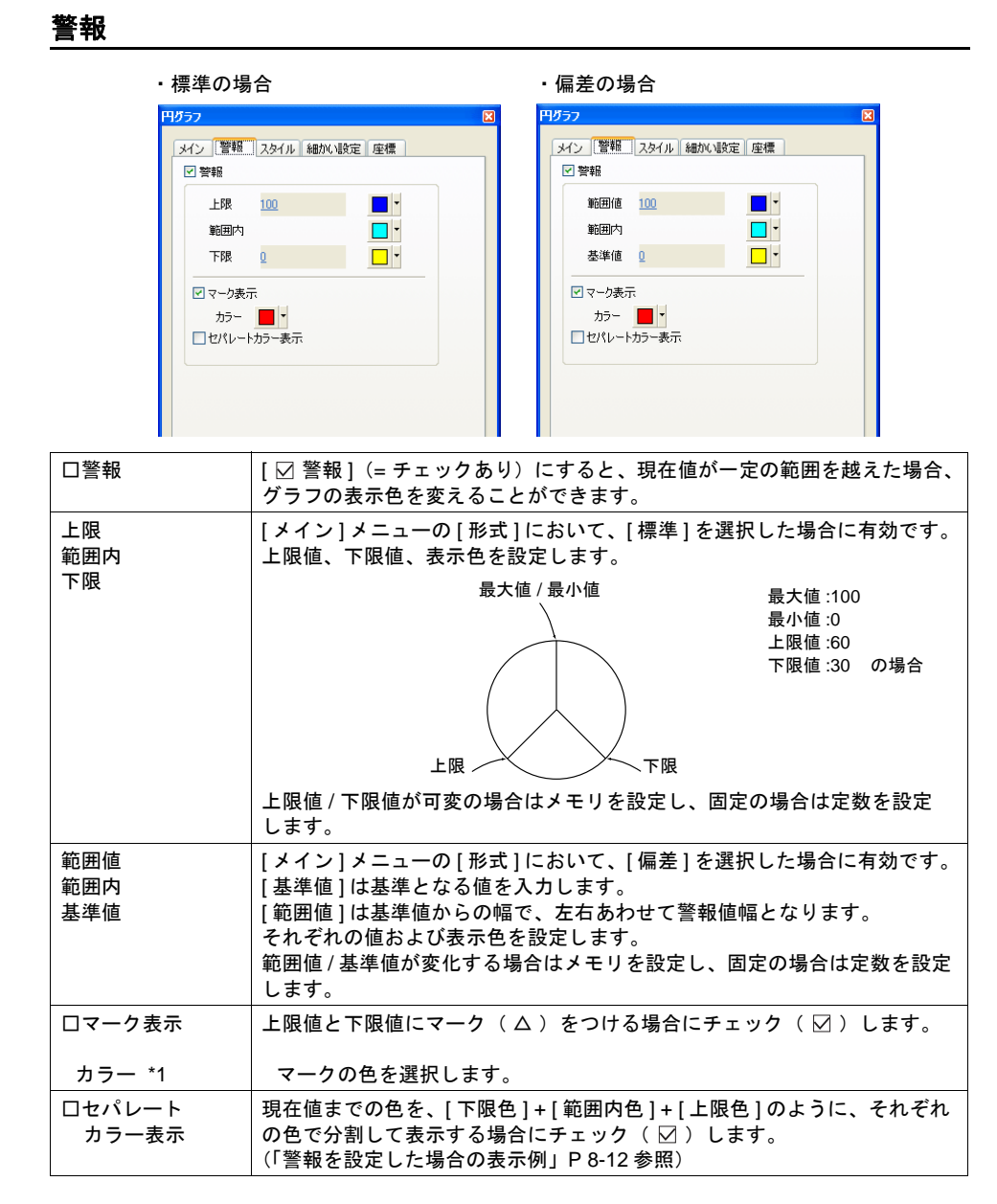

\*1 スケールを表示する場合は、下図の位置をさけてください。マークカラーが設定した色と異な る、またはマーク表示しない、という症状が起きる可能性があります。 マーク表示は XOR で描画されます。

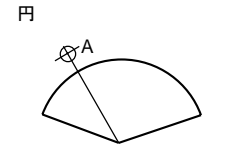

A = 角度は 1 / 3 半径は r + 2 ドットの位置

スタイル

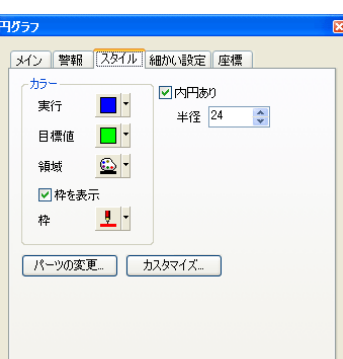

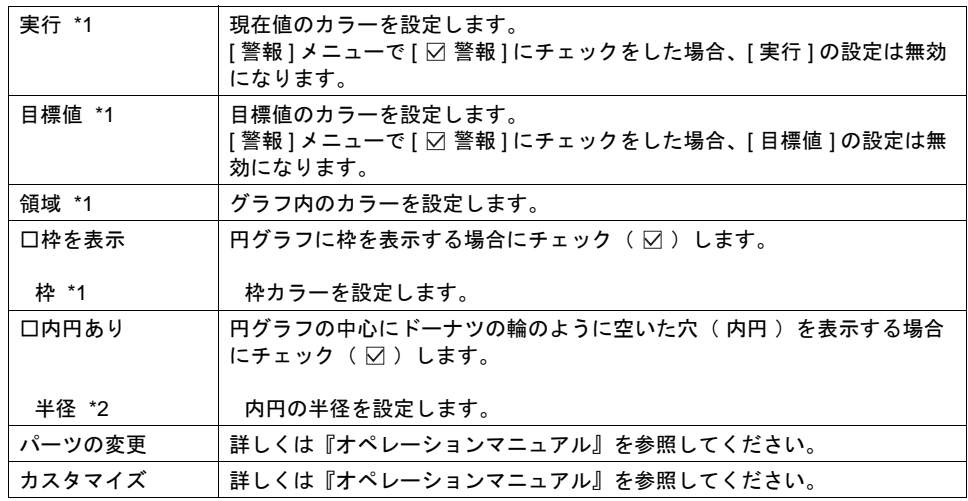

\*1 各項目は、[ メイン ] メニューの [ 形式 ] 設定により、 右図のようになります。

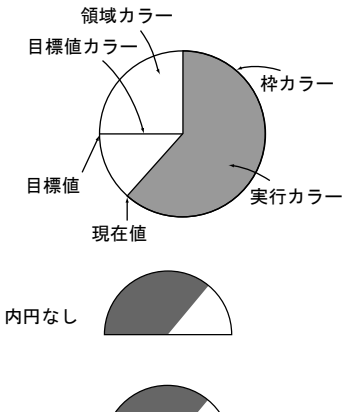

半径 内円あり

\*2 内円あり / なし の表示は、右図のようになります。

### 細かい設定

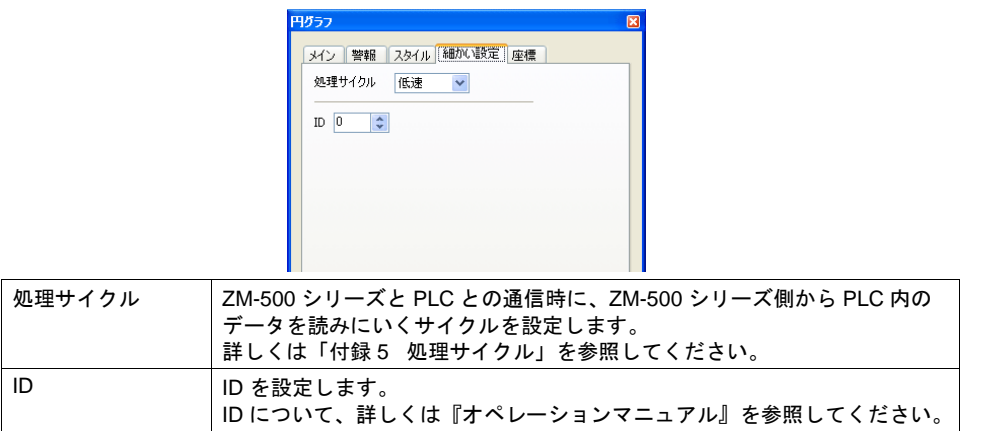

#### 座標

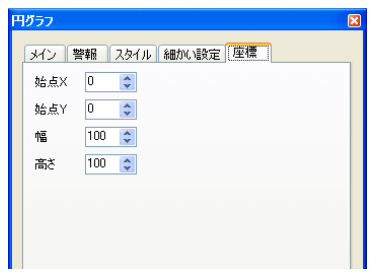

座標指定方法について、詳しくは「付録 4 [スタイル・座標」](#page-874-0)を参照してください。

#### 表示設定

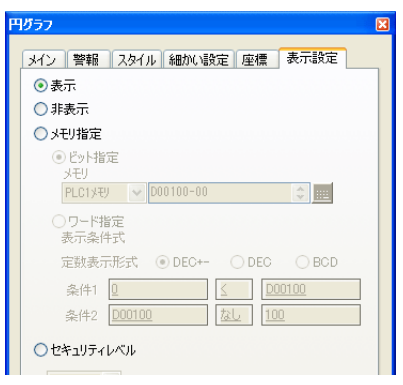

表示設定について、詳しくは『リファレンス追加機能マニュアル』を参照してください。

<span id="page-307-0"></span>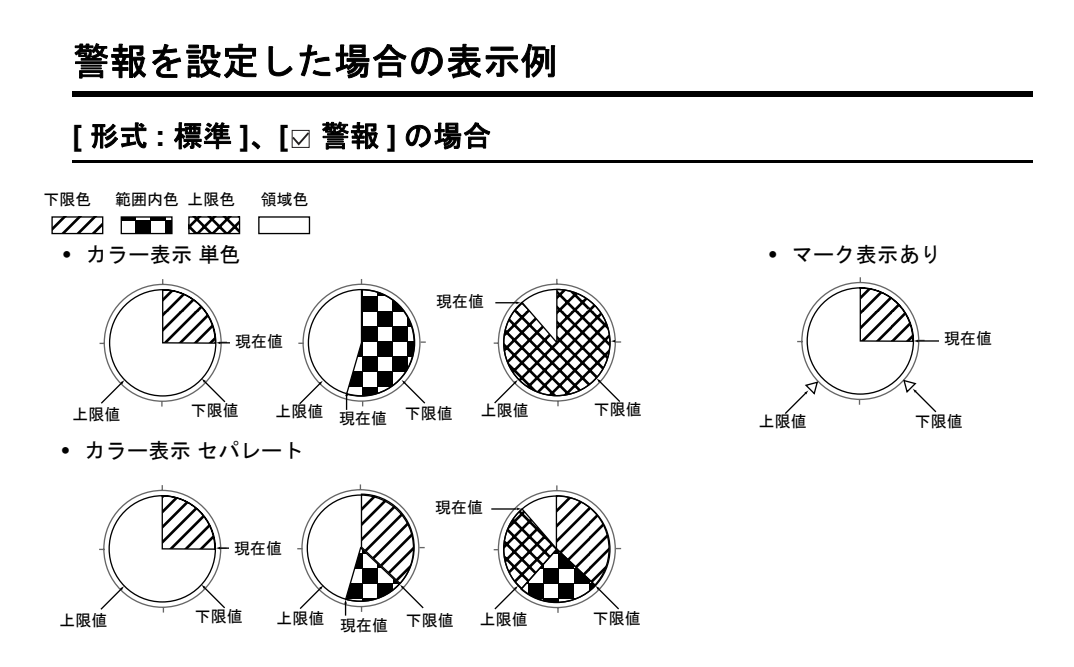

### **[** 形式 **:** 偏差 **]**、**[** 警報 **]** の場合

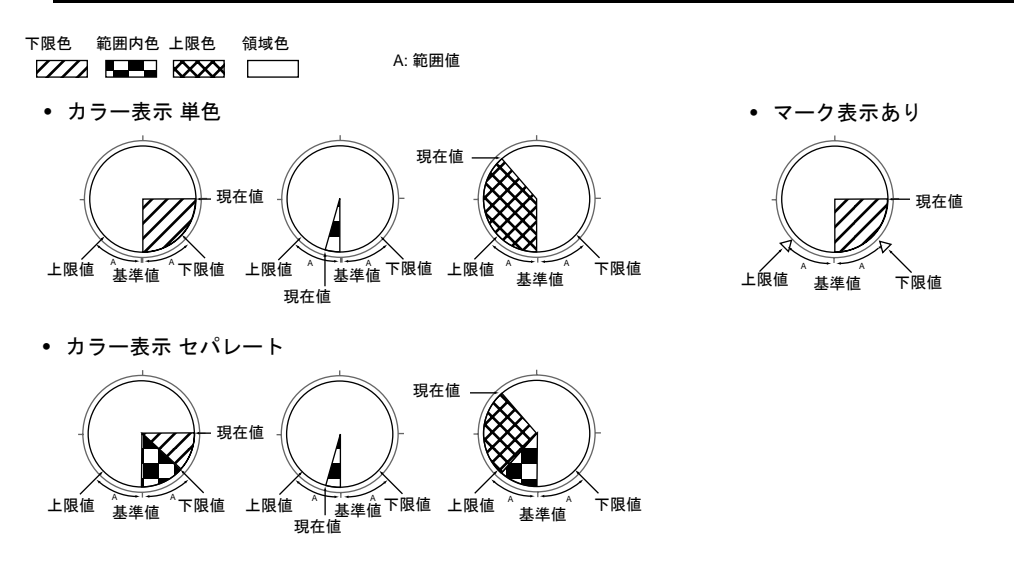

**8.3** 閉領域グラフ

## 概要

• タンクのような自由な領域をグラフ表示することができます。

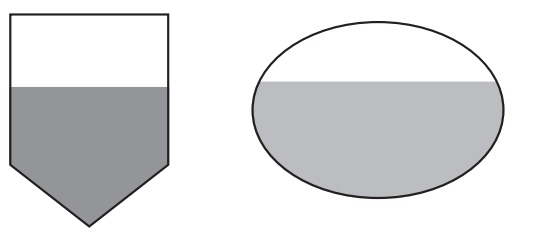

• メモリの値が一定の範囲を越えたり下回った時、グラフの表示色を変えて表示することもできます。

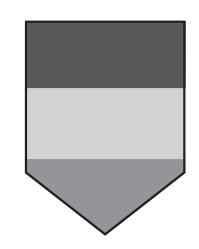

## 設定ダイアログ

メイン

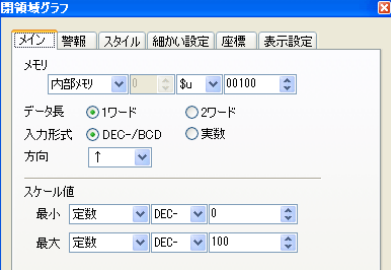

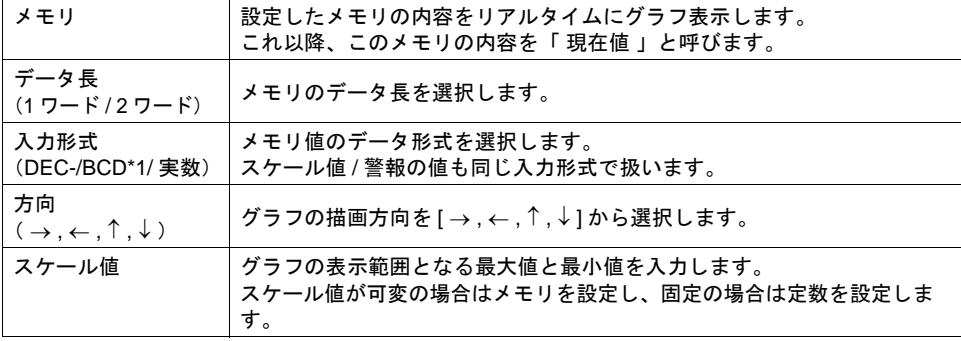

\*1 DEC-/BCD 選択時の形式は、[システム設定]→[接続機器設定]→[通信設定]内にある [コード:DEC/BCD]の設定に依存します。

警報

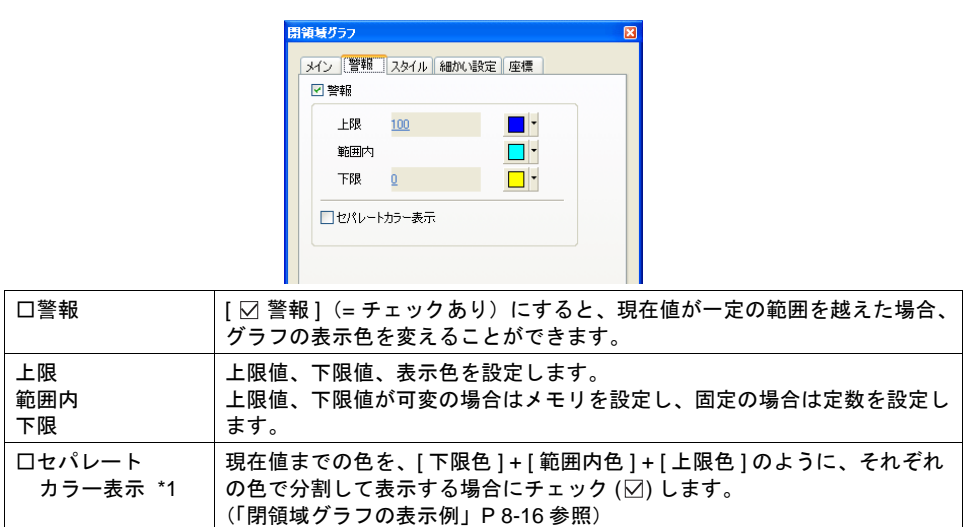

\*1 以下のような中抜きのグラフの場合 [ セパレートカラー表示 ] はできません。

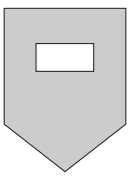

スタイル

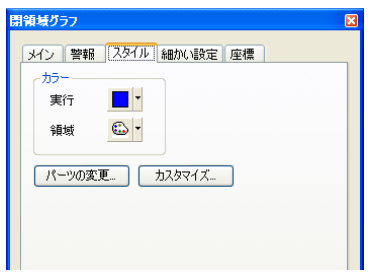

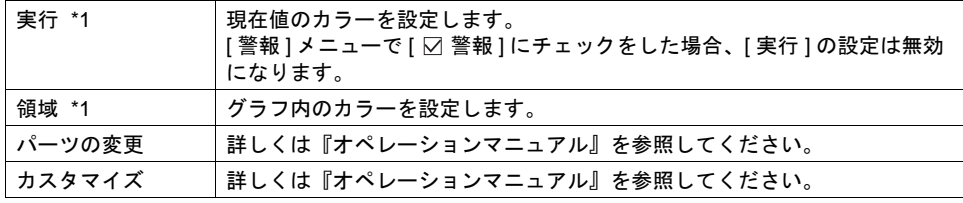

\*1 各項目は、以下のようになります。

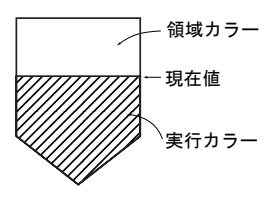

### 細かい設定

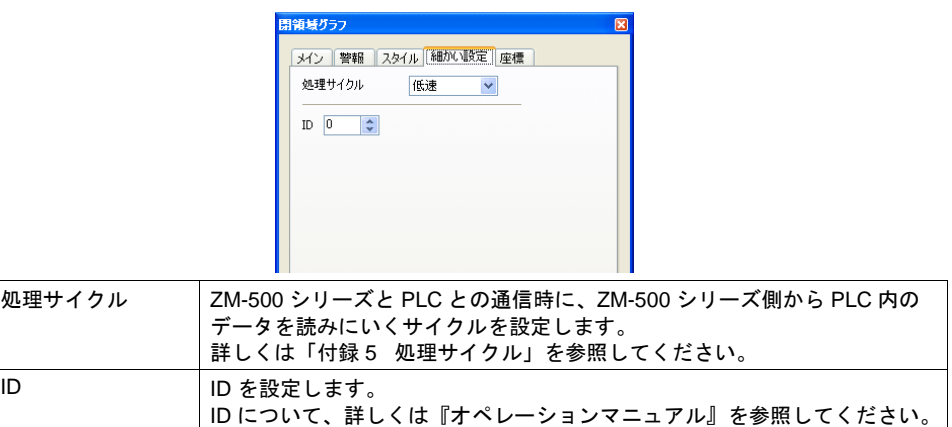

#### 座標

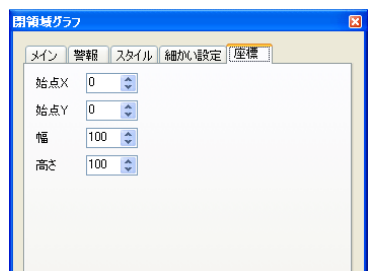

座標指定方法について、詳しくは「付録 4 [スタイル・座標」](#page-874-0)を参照してください。

## 表示設定

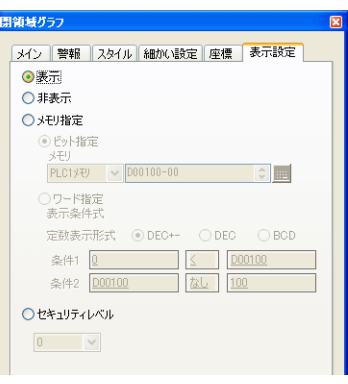

表示設定について、詳しくは『リファレンス追加機能マニュアル』を参照してください。

<span id="page-311-0"></span>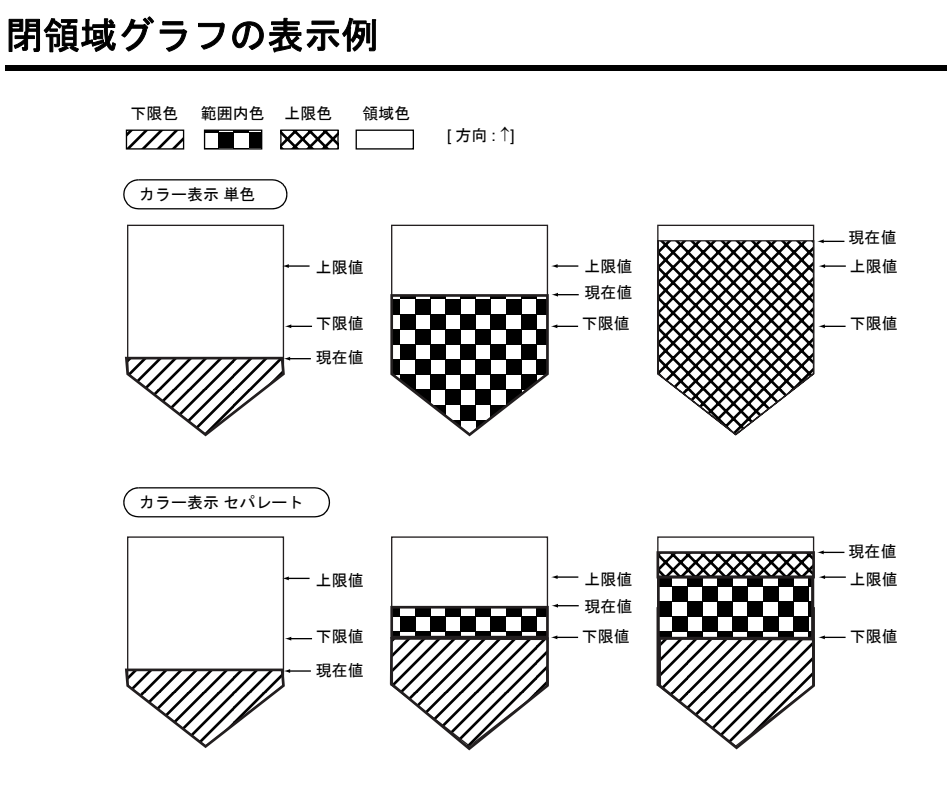

#### 注意事項

• スクリーンの背景色またはオーバーラップ表示領域にタイルパターンを使用している(タイルパ ターン「 0 」以外の設定)場合、その場所に閉領域グラフを配置しても正常に描画しません。 同様にタイルパターンを使った作画上に閉領域グラフを配置した場合、正常描画しないことがあ ります。

例:

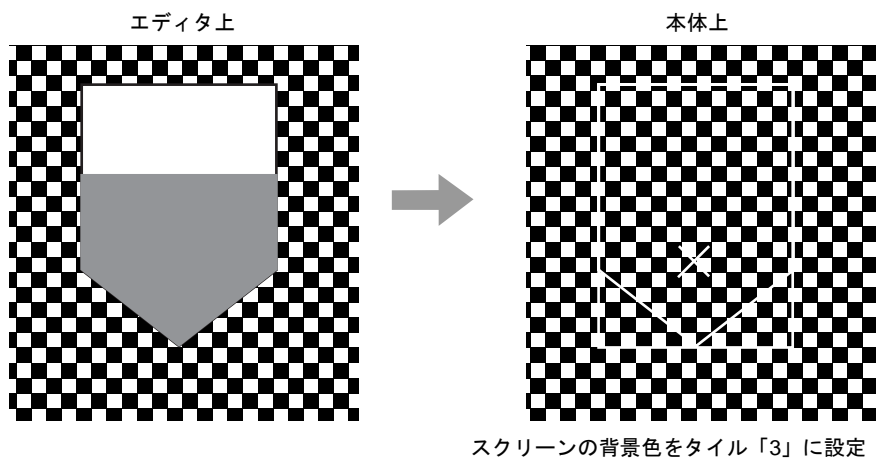

- 閉領域グラフを描いた線カラーとスクリーンの背景色が同じ場合、正しく描画されません。
- **\*** ただし、**3D** パーツを使用した場合、上記現象は発生しません。タイルパターンを使用した箇所 に閉領域グラフを配置する場合、**3D** パーツを使用してください。

## **8.4** パネルメータ

### 概要

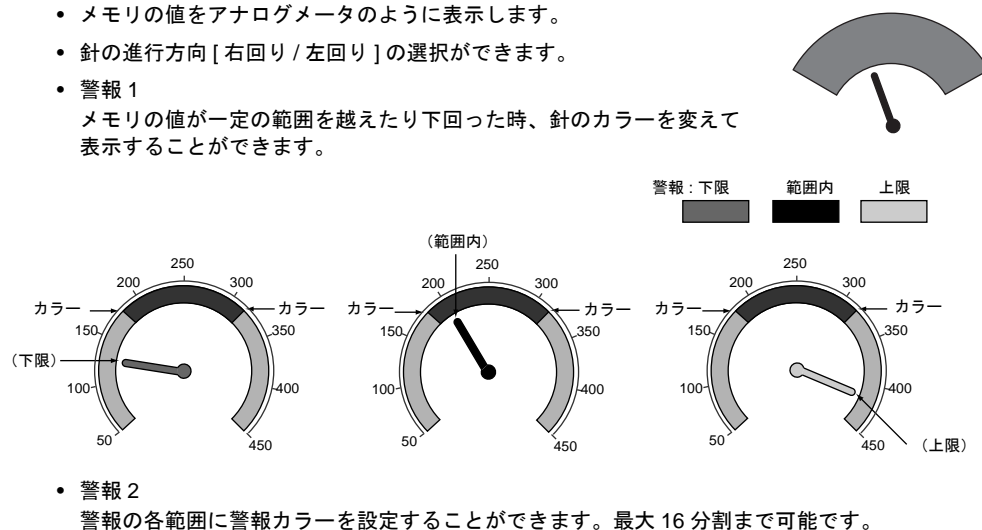

針のカラーは変わりません。

例 : 分割数 3

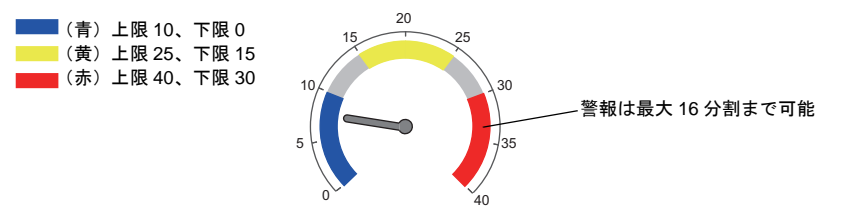

• 針 / スケール拡張 ユーザーで用意したビットマップを使って、スケールや針のデザインを変更することができま す。

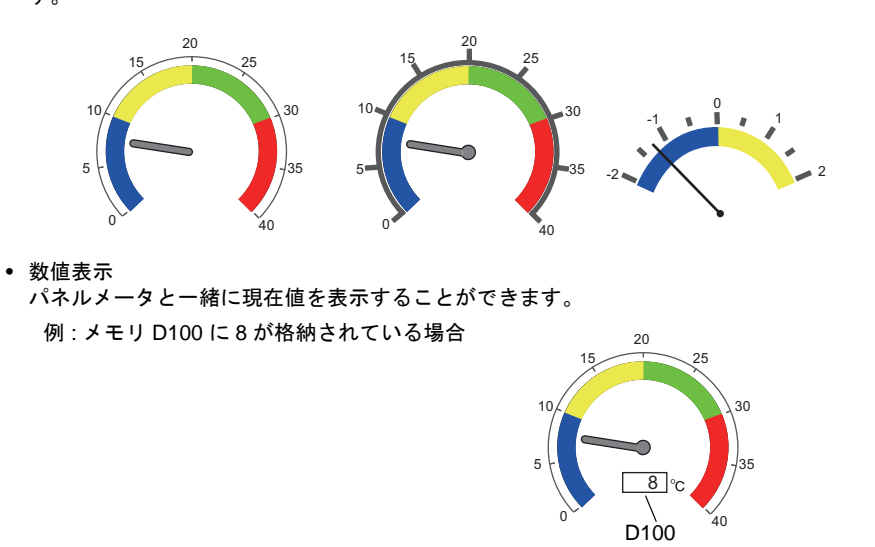

## 対応機種

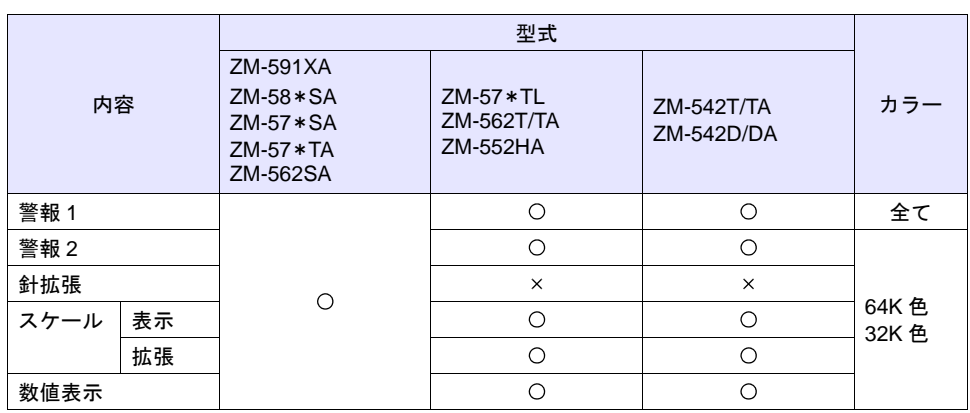

\* ZM-540 シリーズの縦置きは対応していません。

## 設定ダイアログ

メイン

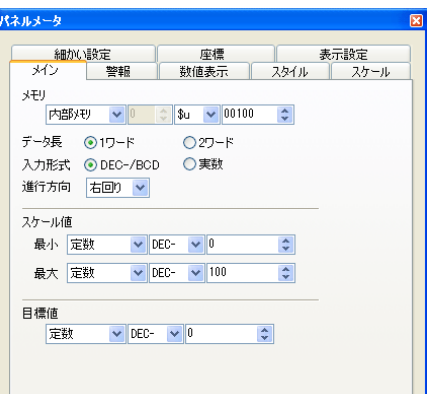

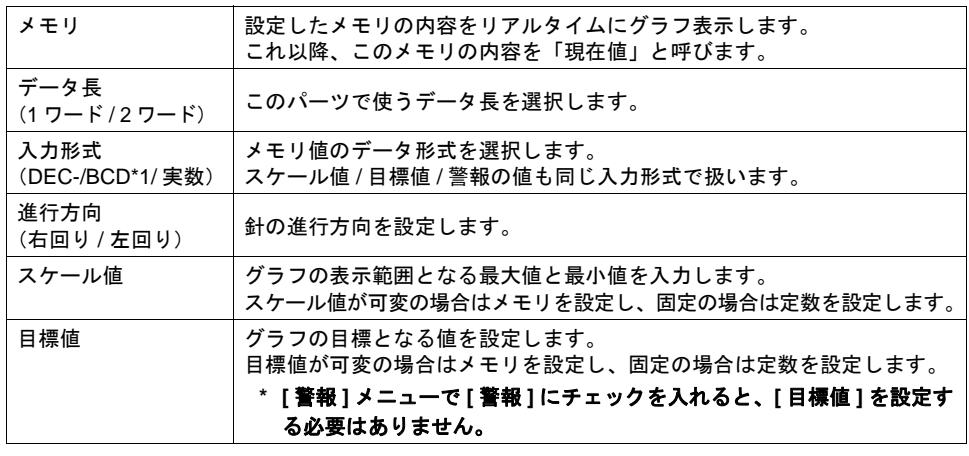

\*1 DEC-/BCD 選択時の形式は、[システム設定]→[接続機器設定]→[通信設定]内にある [コード:DEC/BCD]の設定に依存します。

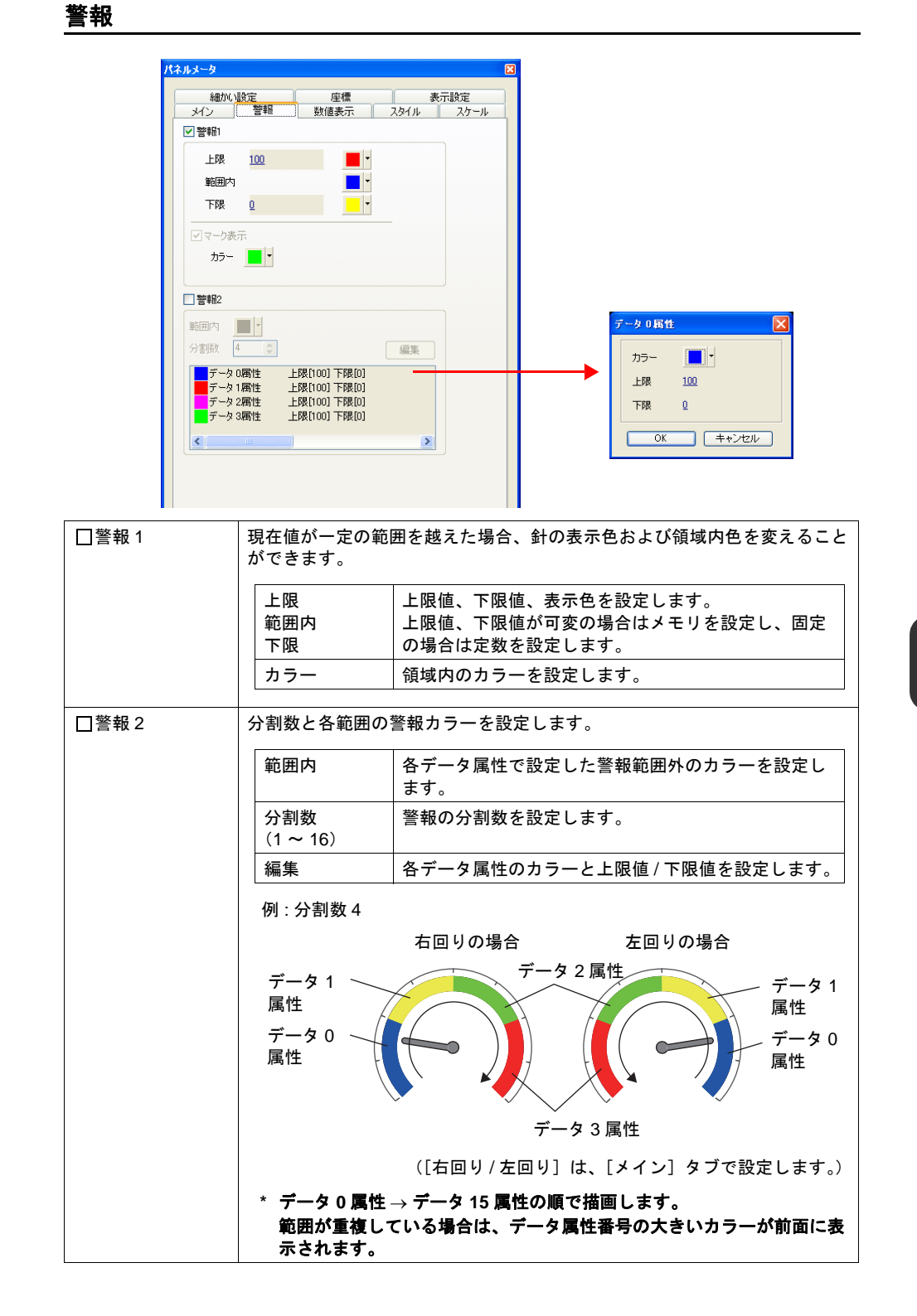

# **8**

## 数値表示

パネルメータと一緒に現在値を表示できます。

### メイン

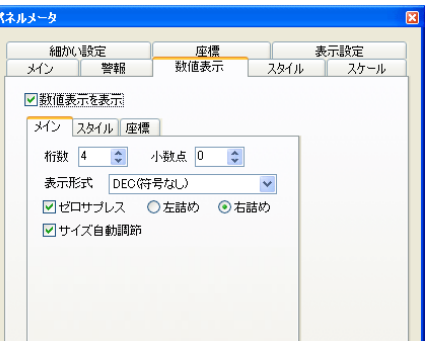

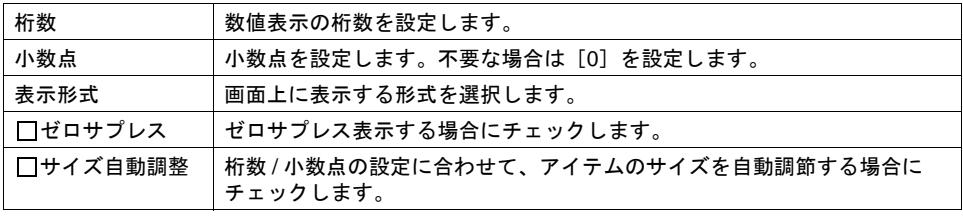

#### スタイル

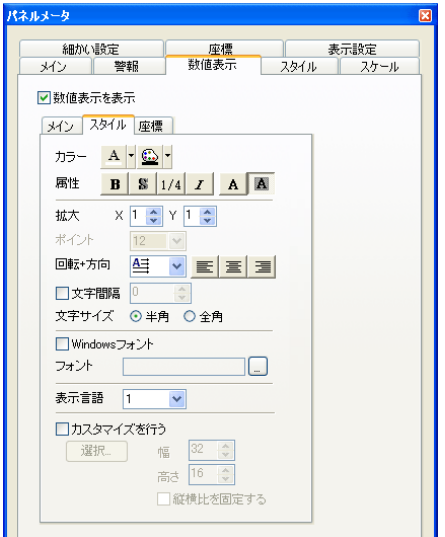

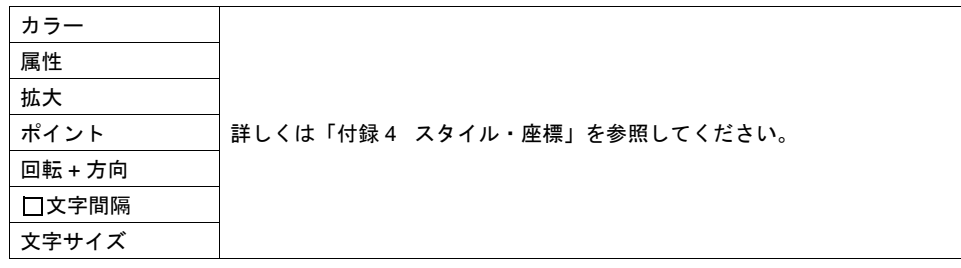

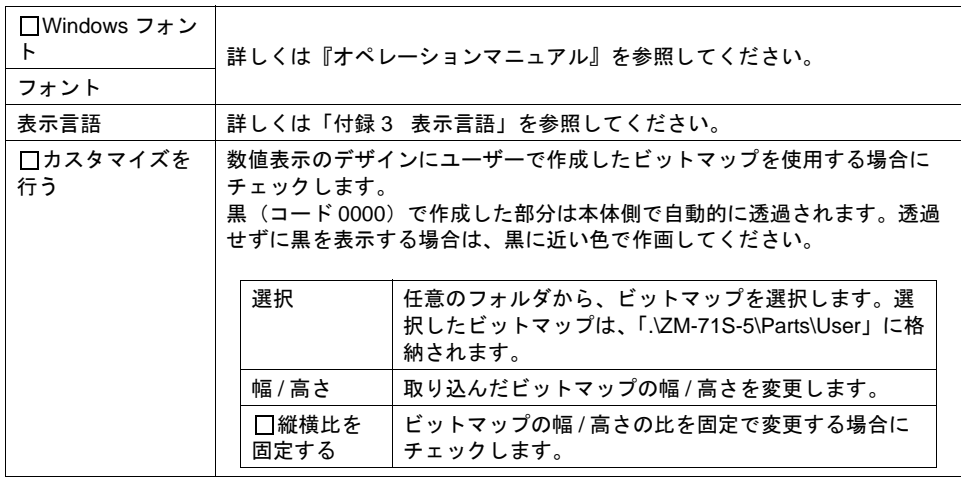

座標

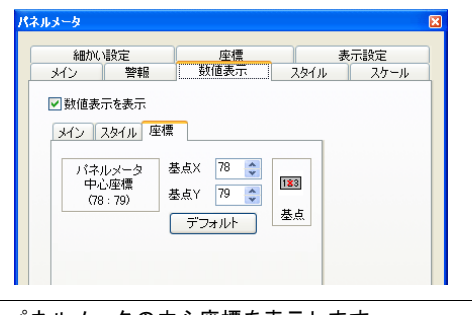

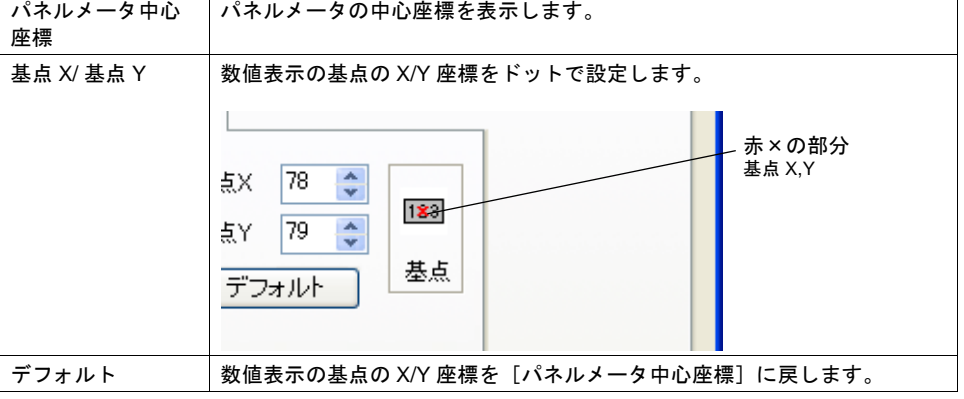

## スタイル

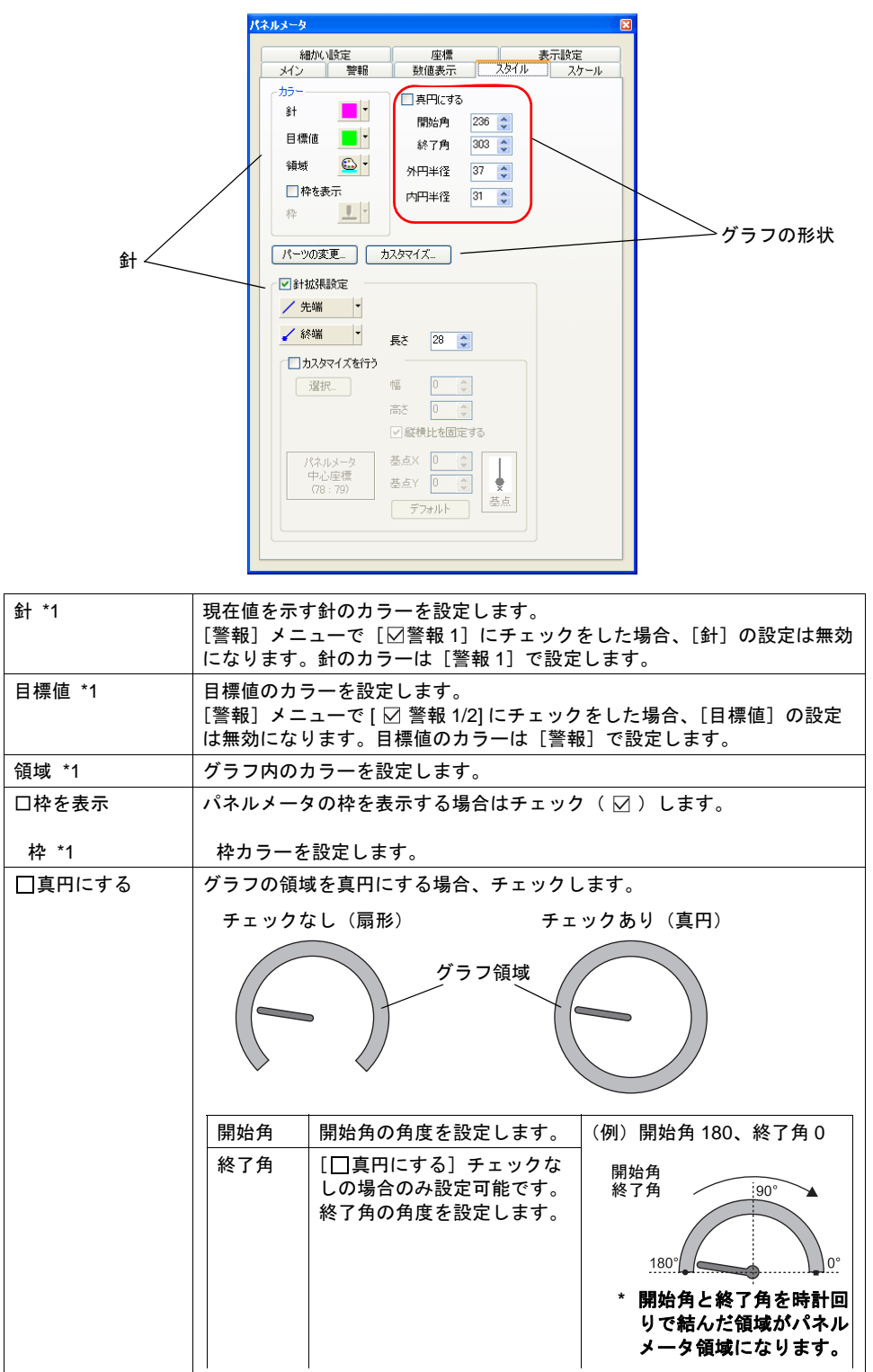

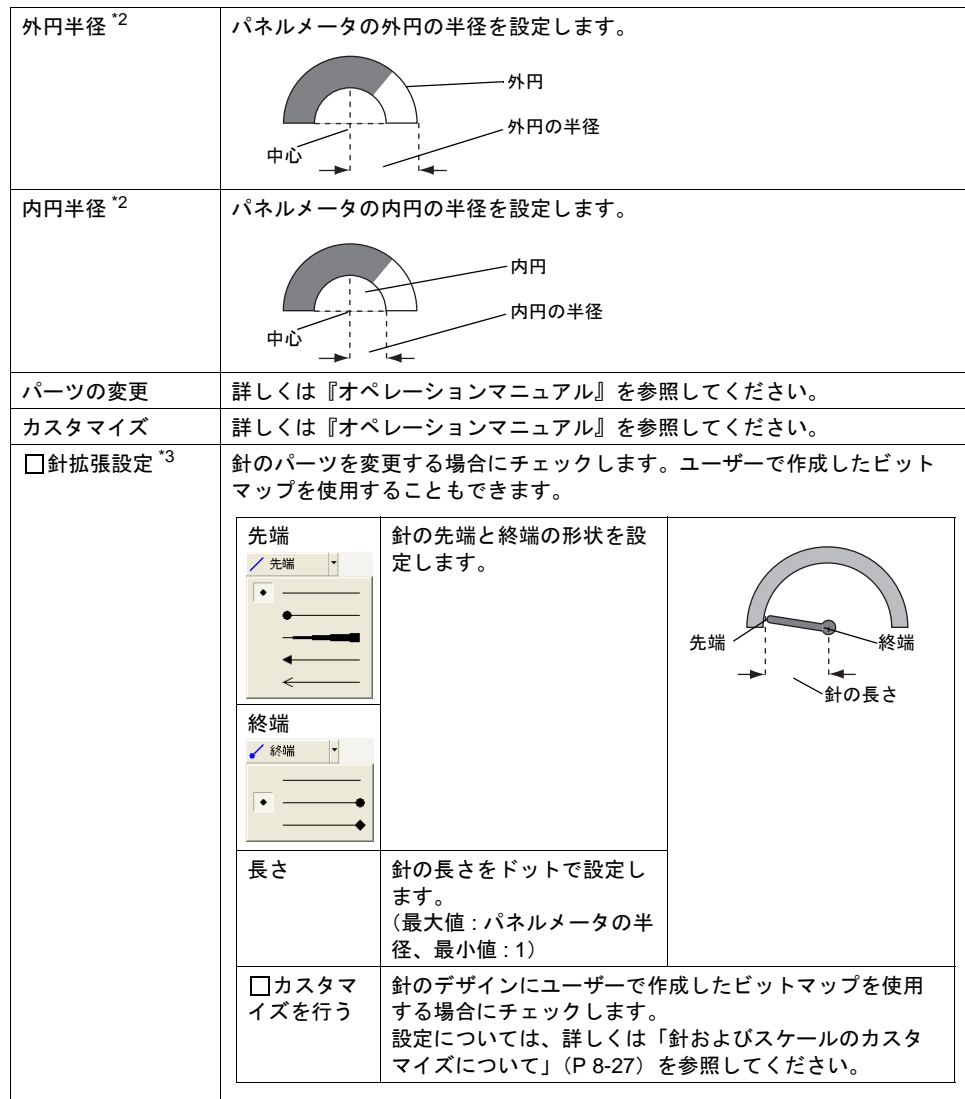

\*1 各項目は、以下のようになります。

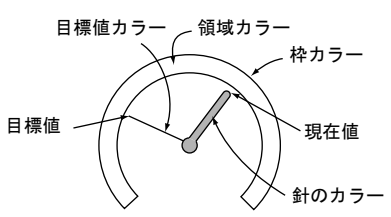

- \*2 必ず「内円」が存在します。内円半径は最小 10 ドット、外円半径と内円半径の差は最小 3 ドットです。
- \*3 ZM-591XA、ZM-58\*SA、ZM-57\*SA、ZM-57\*TA、ZM-562SA の 32K / 64K 色対応。

スケール

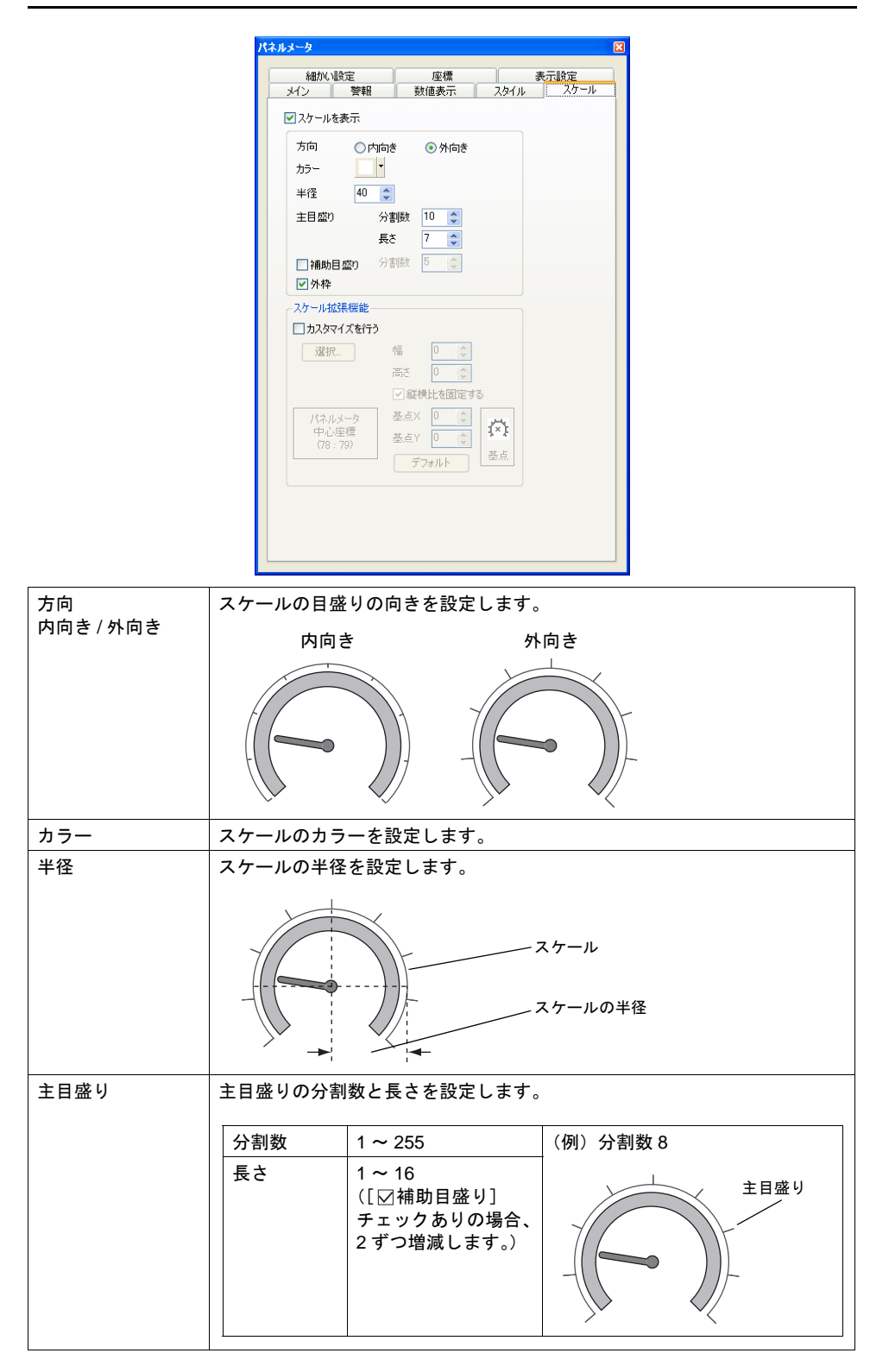

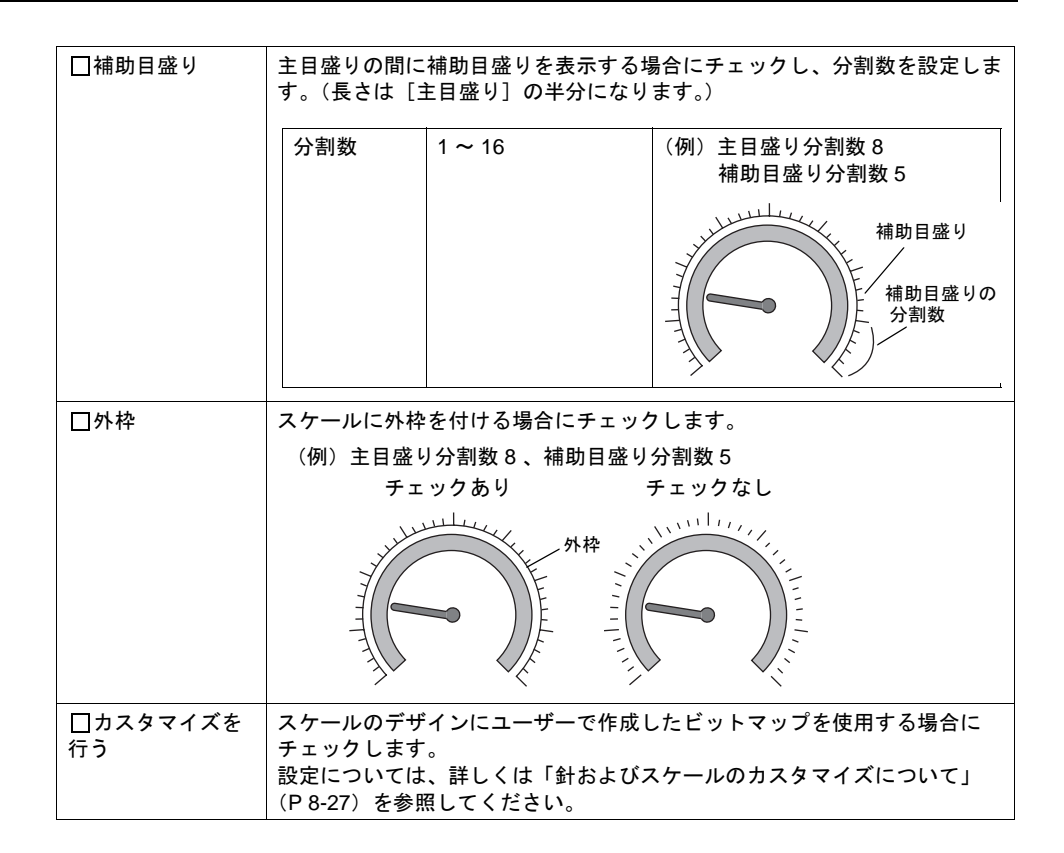

### 細かい設定

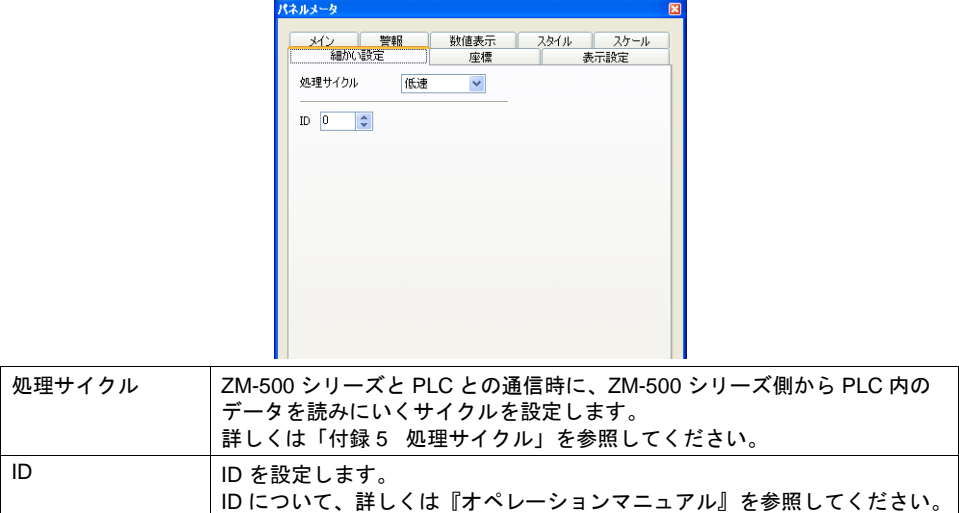

座標

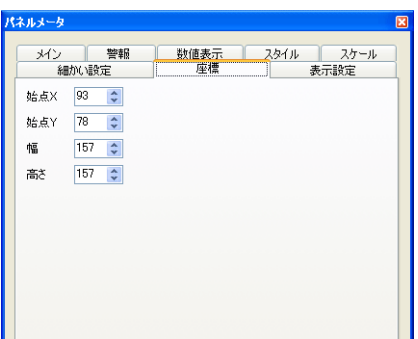

ー」<br>、座標指定方法について、詳しくは「付録4 [スタイル・座標」を](#page-874-0)参照してください。

#### 表示設定

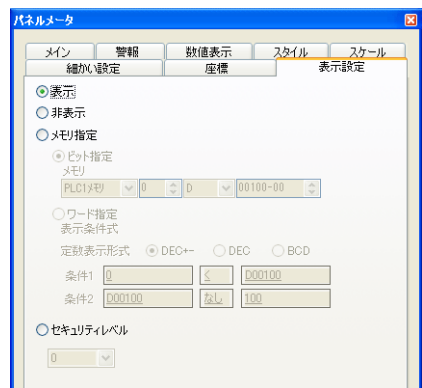

表示設定について、詳しくは『リファレンス追加機能マニュアル』を参照してください。

## <span id="page-322-0"></span>針およびスケールのカスタマイズについて

パーツのデザイン(背景、針、スケール)にユーザーで作成したビットマップが使用できます。

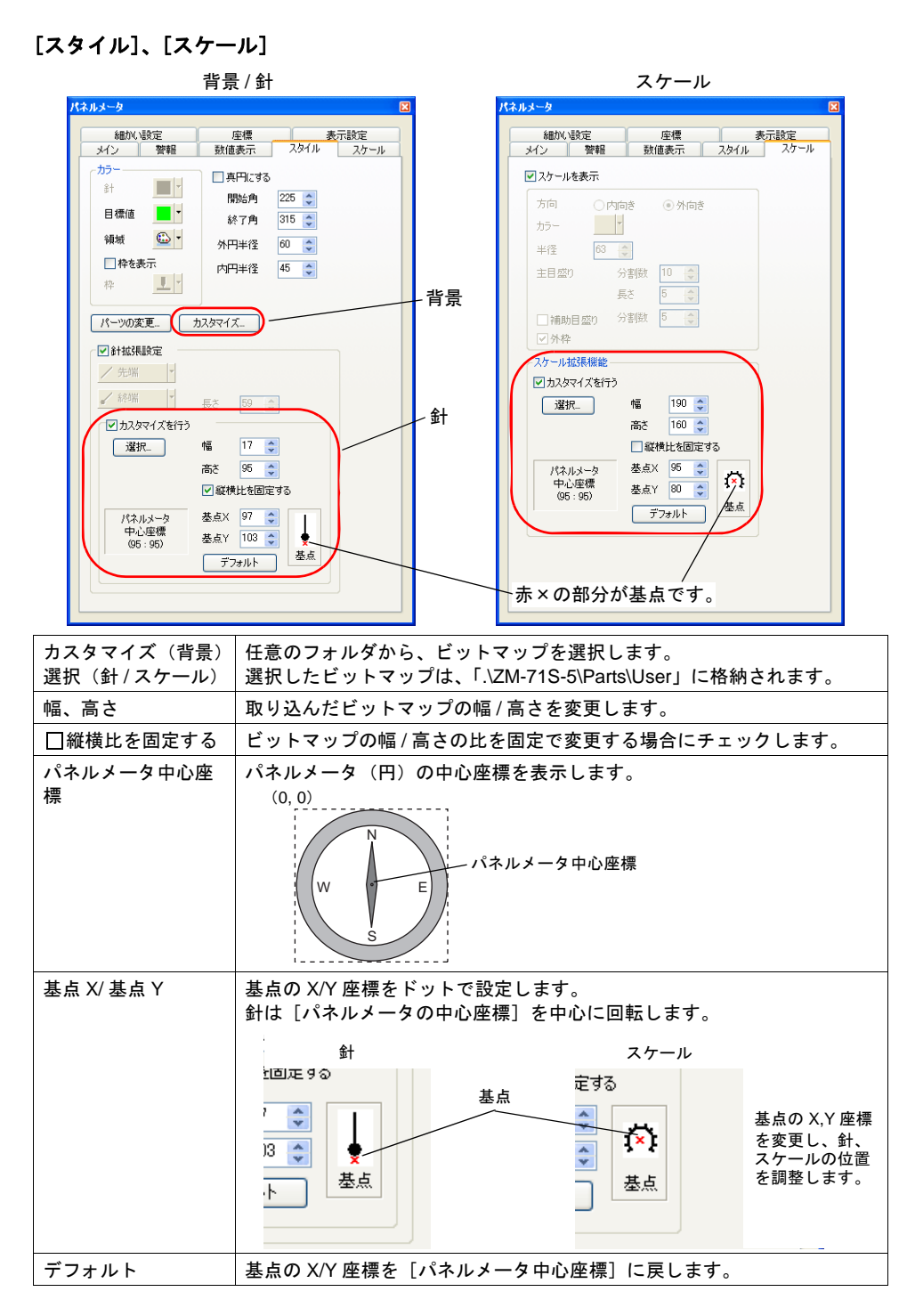

#### 手順

パネルメータに以下のビットマップを取り込む手順について説明します。

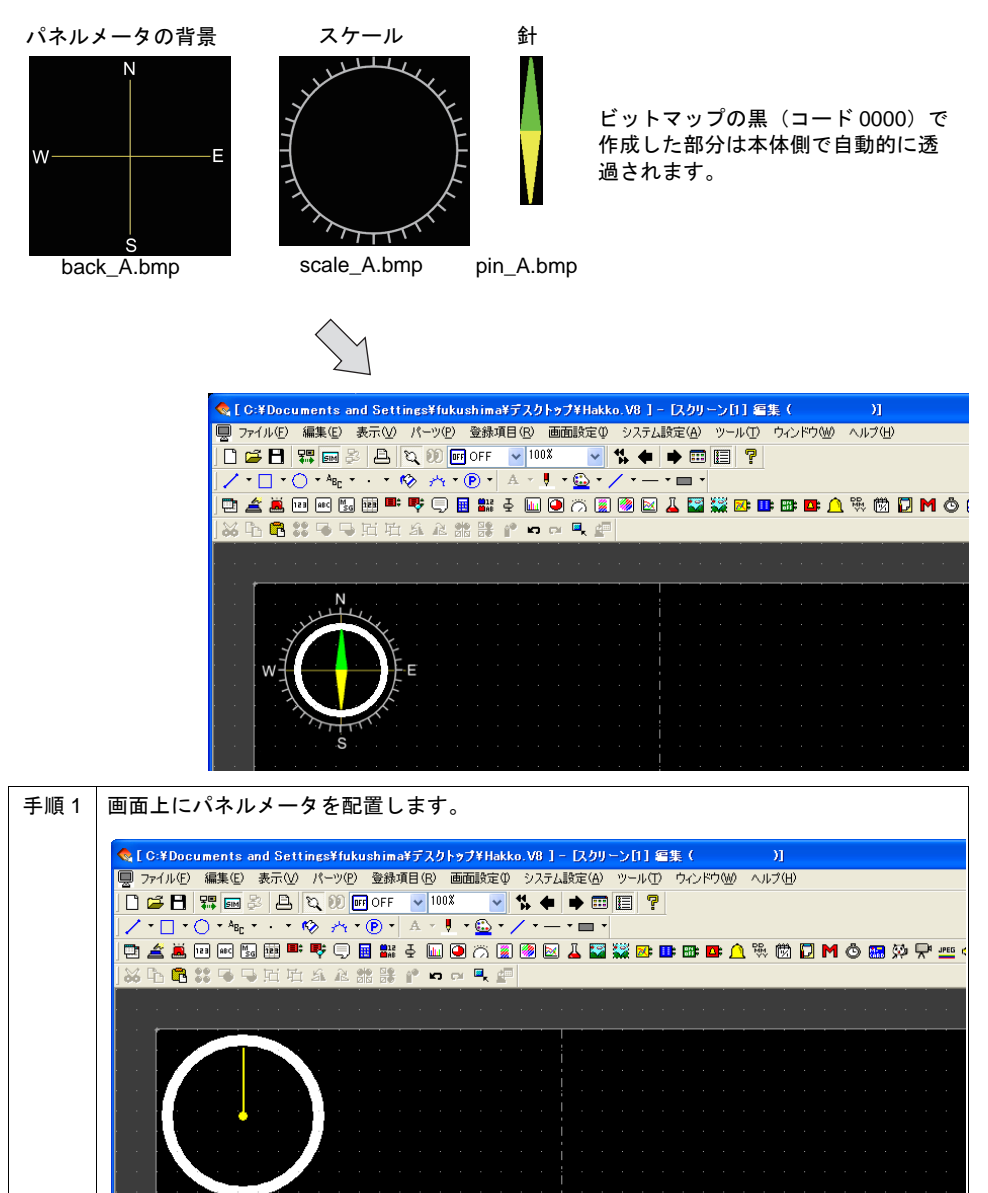
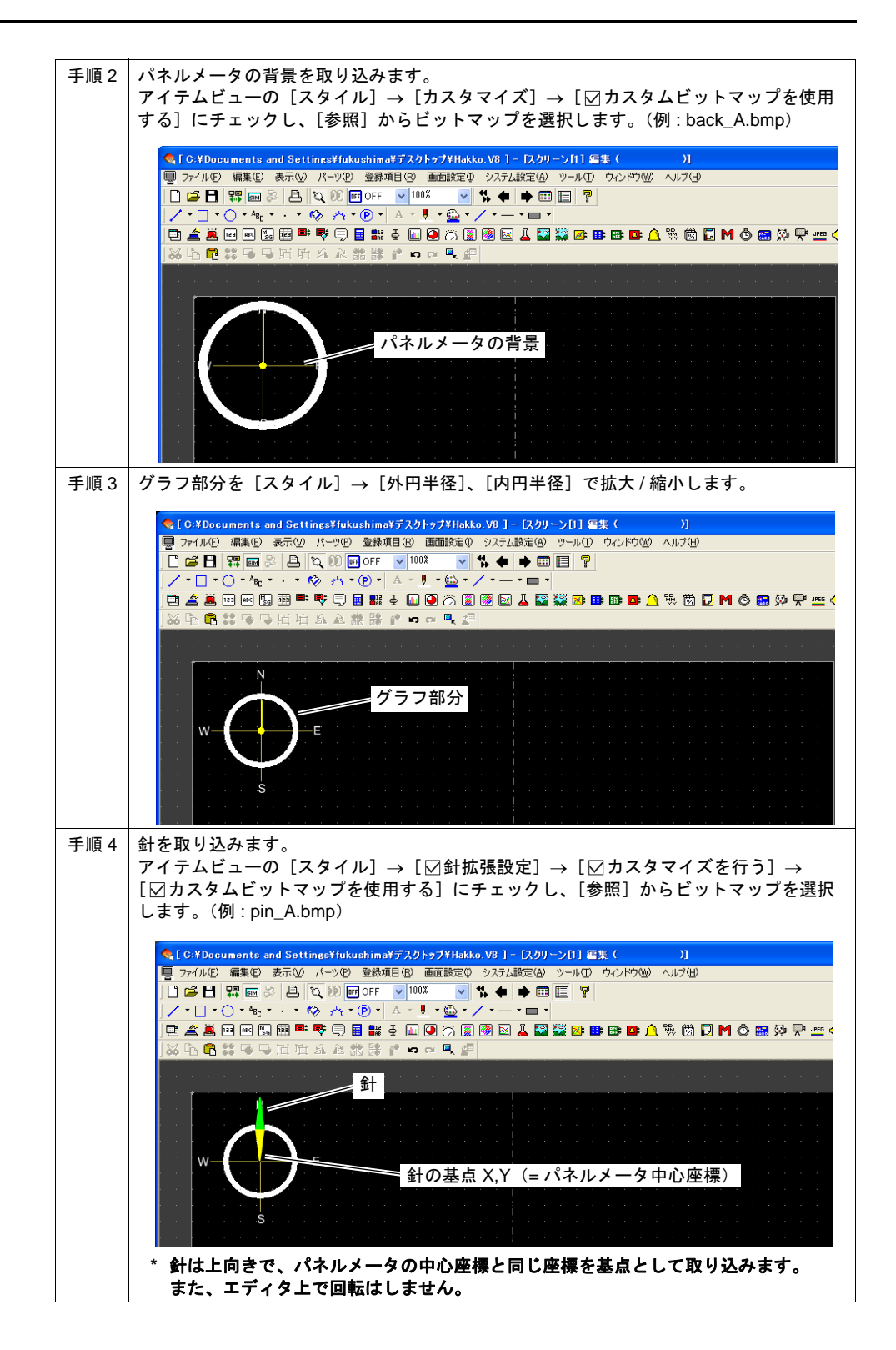

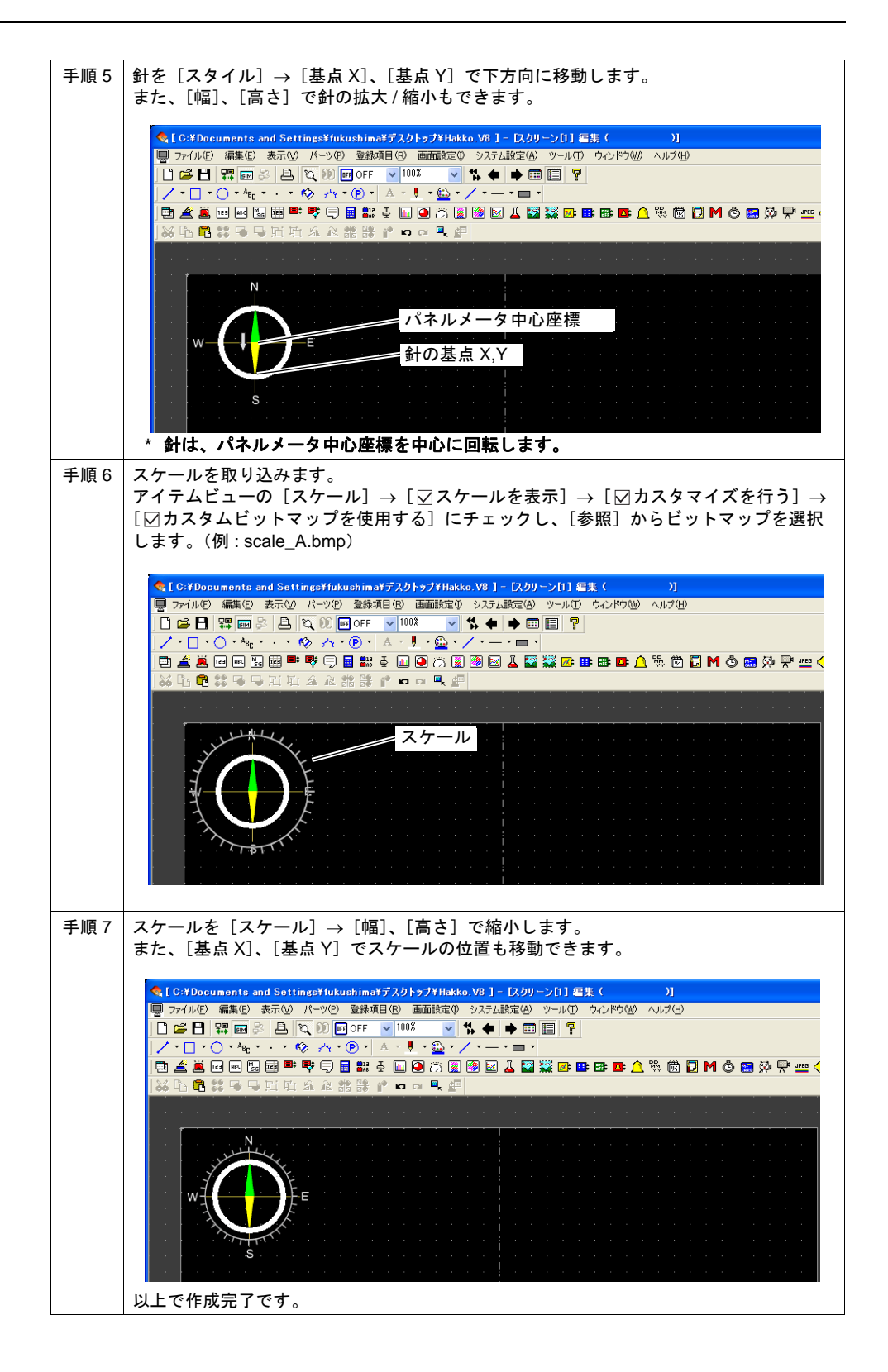

## 制限事項

• パネルメータの最大サイズは、以下のとおりです。

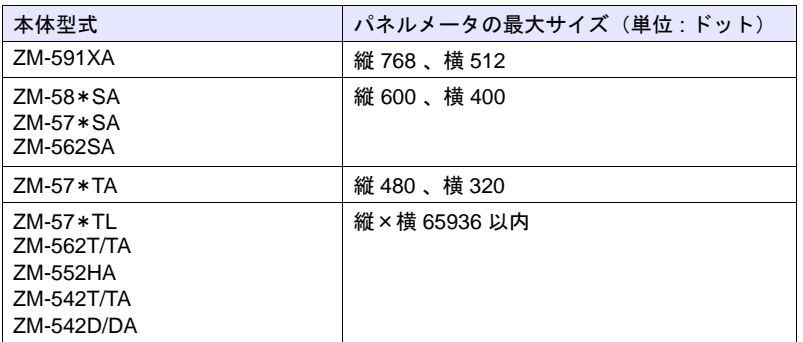

• パネルメータの描画順は以下のとおりです。番号の小さい順に描画します。 [警報 2] / [針拡張設定] / [数値表示] を使用している場合、パネルメータの値、警報 2 の値に 変化があった場合、パネルメータ全体を更新します。

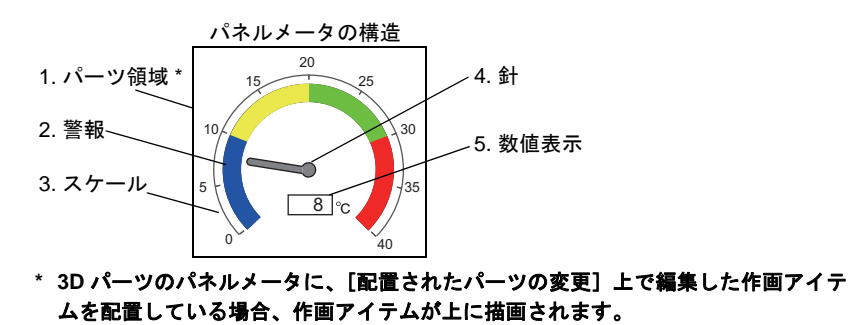

• [数値表示]を使用している場合、スケール値([メイン]タブで設定)の範囲を超えた場合も表 示します。ただし、桁数を超えた場合、「---」(ハイフン)で表示します。

# **8.5** 統計バーグラフ

## 概要

- 複数メモリに格納されている各データの割合を、グラフ化して画面に表示します。
- 1 個の統計バーグラフは最大 8 分割できます。
- 統計バーグラフの個々のデータが全データの何 % かを、数値で表示することもできます。この 場合、[統計バーグラフ]と [数値表示]はリンクします。

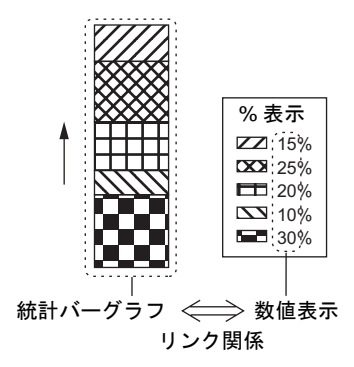

## 設定ダイアログ

### メイン

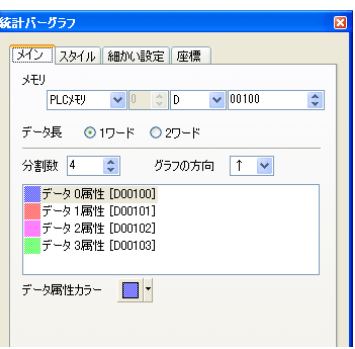

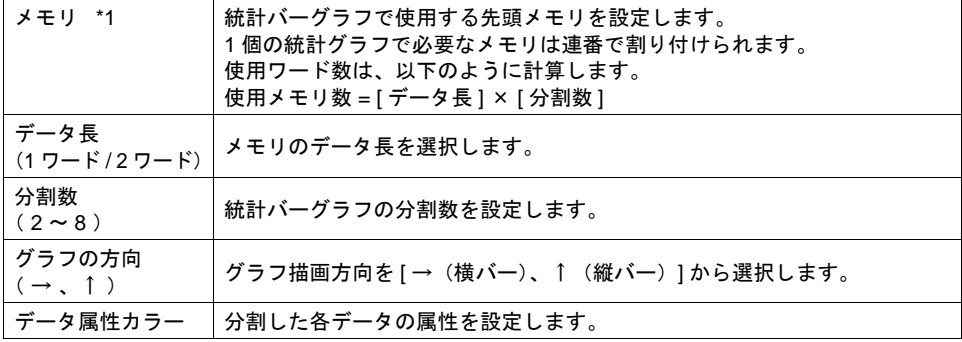

\*1 メモリで指定する値のデータ形式は、各接続先の[通信設定]内にある[コード]の設定で決 まります。

スタイル

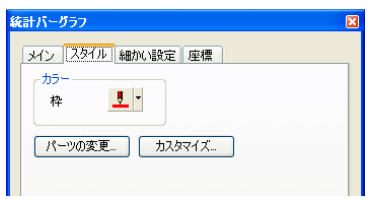

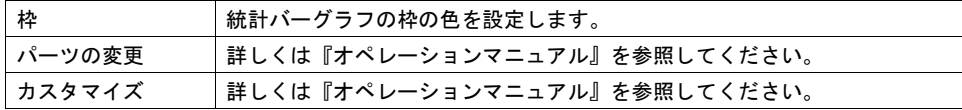

### 細かい設定

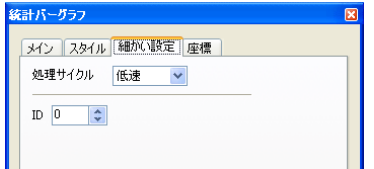

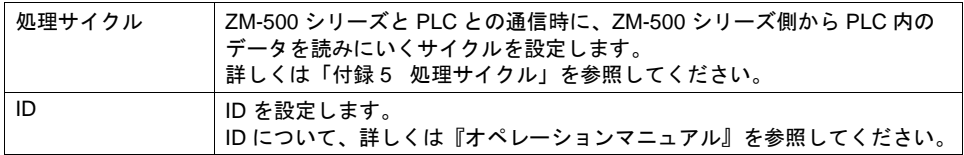

座標

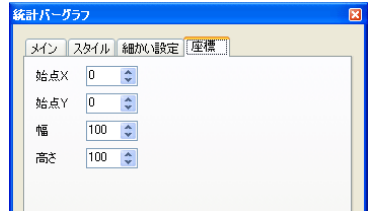

座標指定方法について、詳しくは「付録 4 [スタイル・座標」](#page-874-0)を参照してください。

### 表示設定

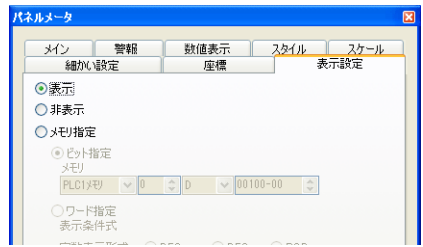

表示設定について、詳しくは『リファレンス追加機能マニュアル』を参照してください。

## <span id="page-329-0"></span>数値表示(%表示)

数値表示でグラフ内データの「% 表示」ができます。

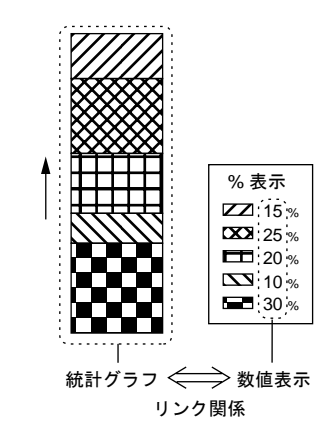

ここでは、統計グラフとリンクする場合に特に注意する項目についてのみ説明します。 その他の数値表示の設定項目については「5 [データ表示」を](#page-180-0)参照してください。

### メイン

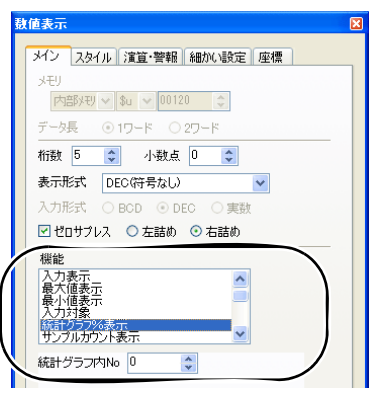

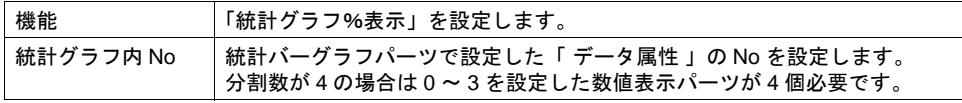

## 細かい設定

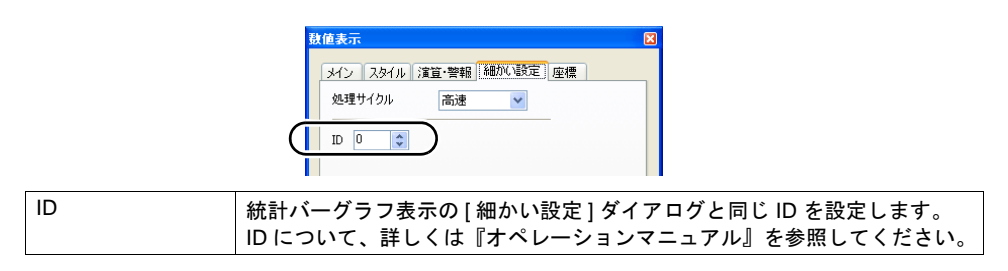

# **8.6** 統計円グラフ

## 概要

- 複数メモリに格納されている各データの割合を、グラフ化して画面に表示します。
- 1 個の統計円グラフは最大 8 分割できます。
- 統計円グラフの個々のデータが全データの何 % かを、数値で表示することもできます。 この場合、[統計円グラフ]と [数値表示] はリンクします。

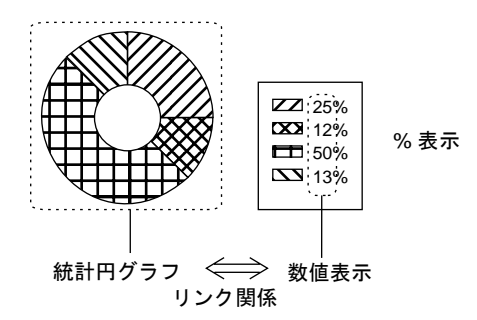

## 設定ダイアログ

メイン

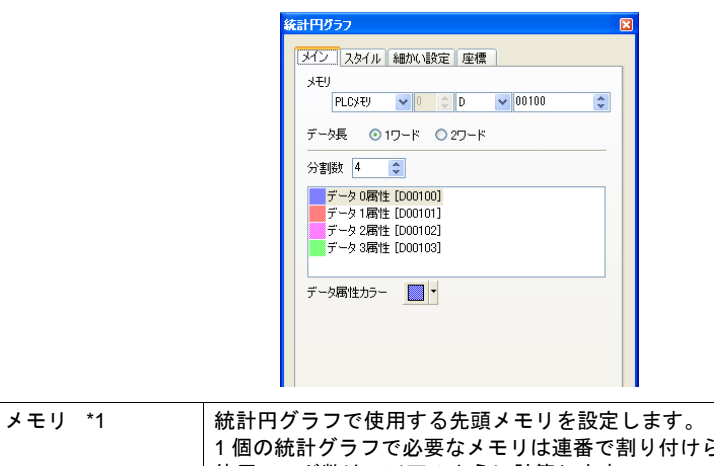

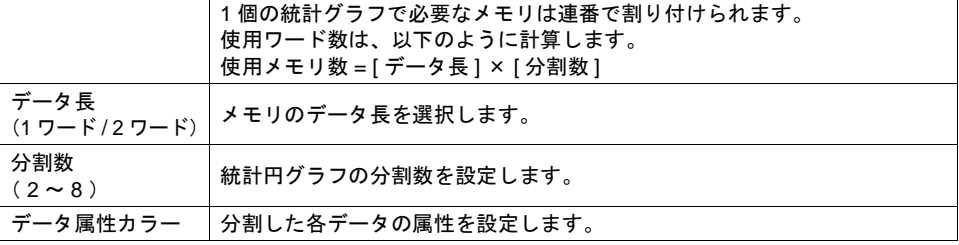

\*1 メモリで指定する値のデータ形式は、各接続先の[通信設定]内にある[コード]の設定で決 まります。

## スタイル

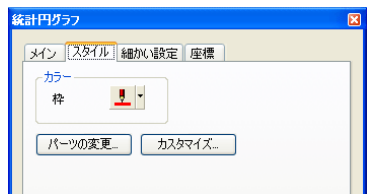

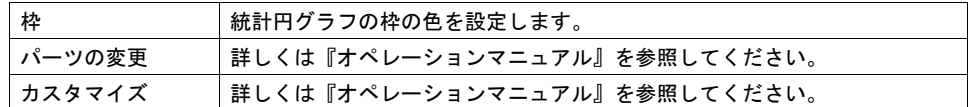

### 細かい設定

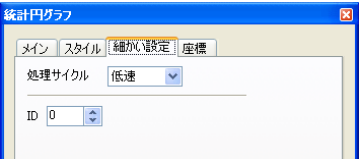

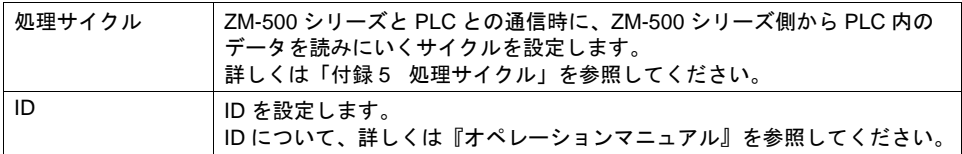

#### 座標

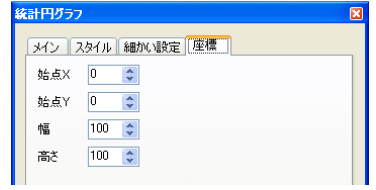

座標指定方法について、詳しくは「付録 4 [スタイル・座標」を](#page-874-0)参照してください。

#### 表示設定

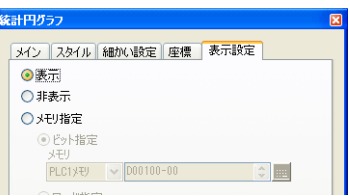

表示設定について、詳しくは『リファレンス追加機能マニュアル』を参照してください。

## 数値表示(%表示)

統計バーグラフと同様に「% 表示」ができます。 詳しくは「 [数値表示\(%表示\)」](#page-329-0)[P 8-34](#page-329-0) を参照してください。

# **9** トレンド

## **9.1** トレンドグラフ(リアルタイム)

概要

- 連続したメモリの値を折れ線グラフ、矩形波で表示します。
- 折れ線のデータの目安になる線を引くことで、より的確な状況を判断することができます。

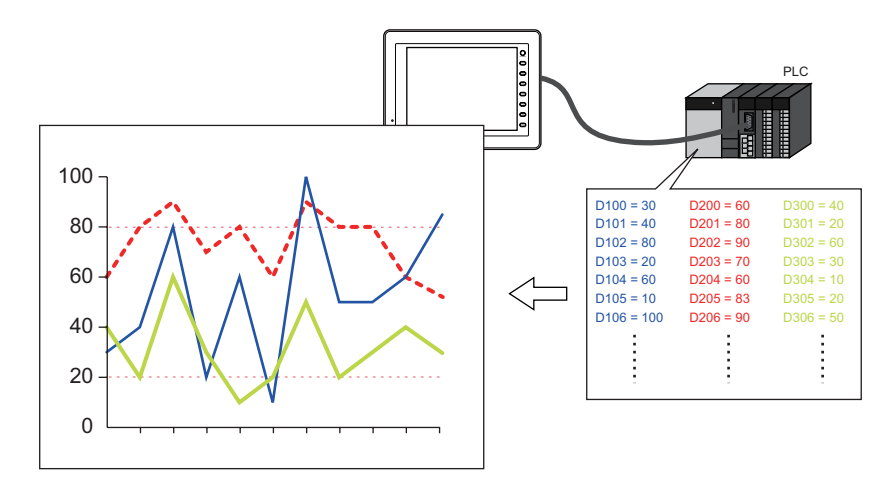

- 最大 16 本のトレンド(折れ線グラフ)が表示できます。
- マイナスの値もグラフ表示できます。

# 設定ダイアログ

メイン

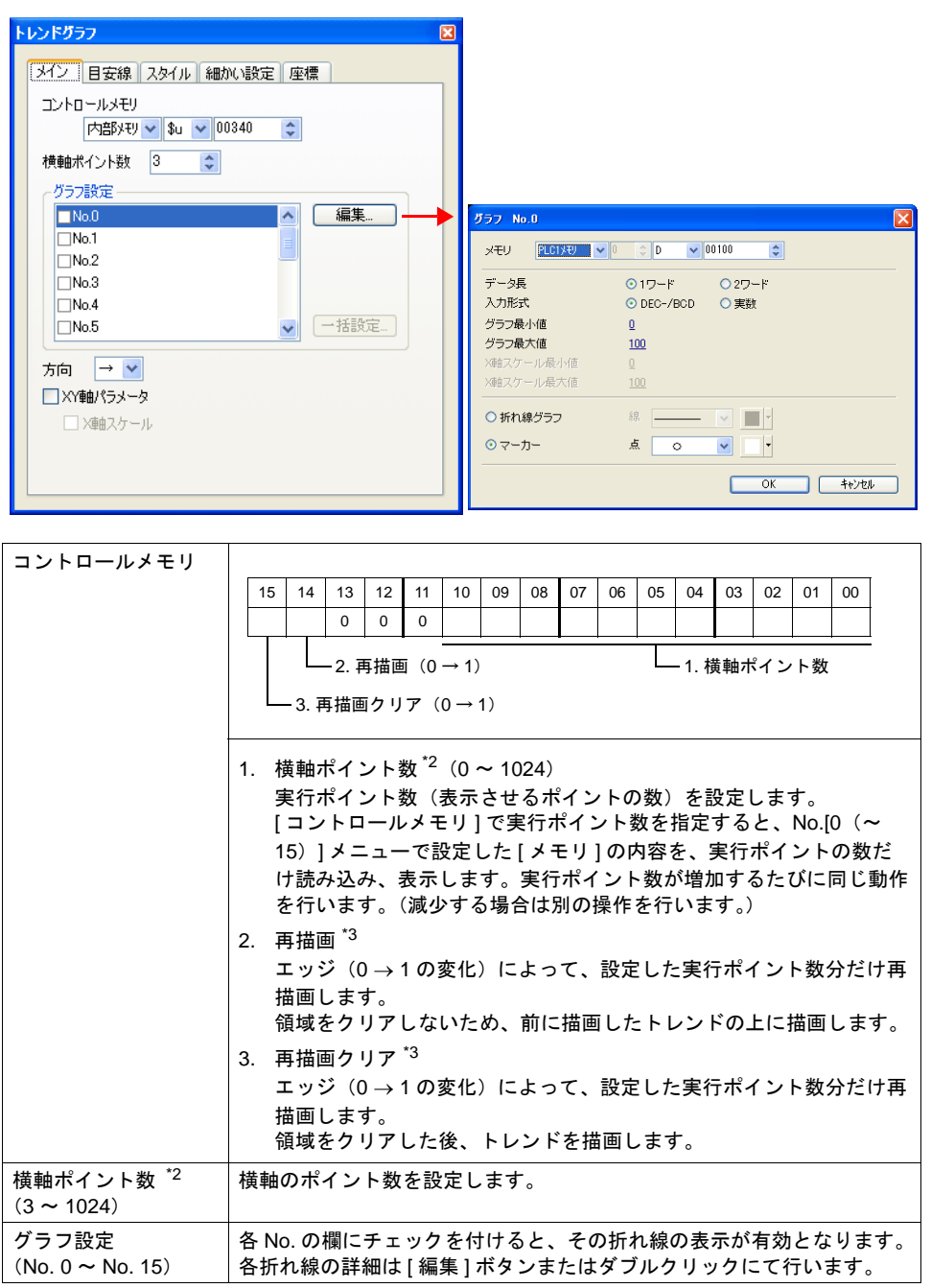

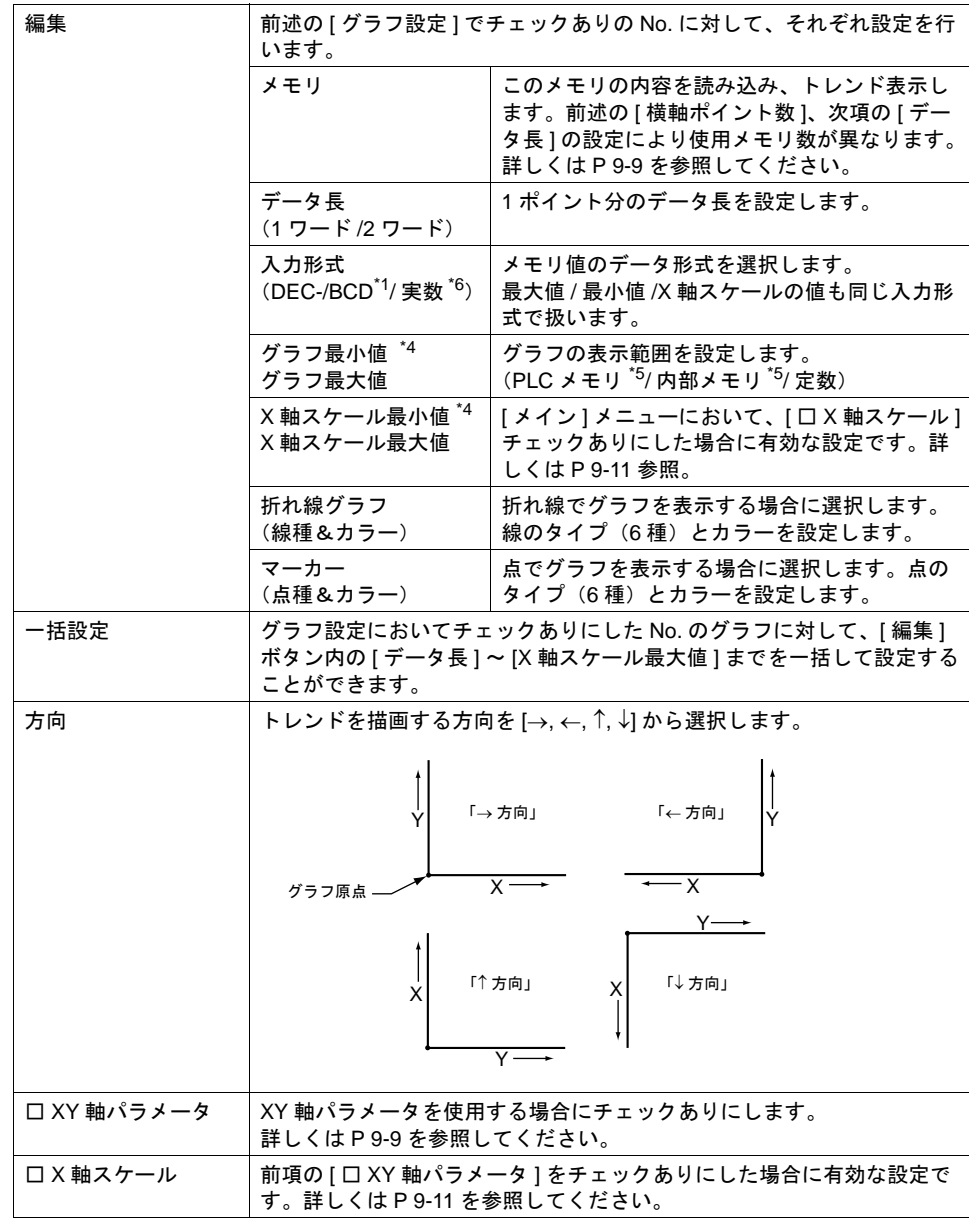

\*1 DEC-/BCD 選択時の形式は、[システム設定]→[接続機器設定]→[通信設定]内にある [コード:DEC/BCD]の設定に依存します。

\*2 横軸ポイント数について

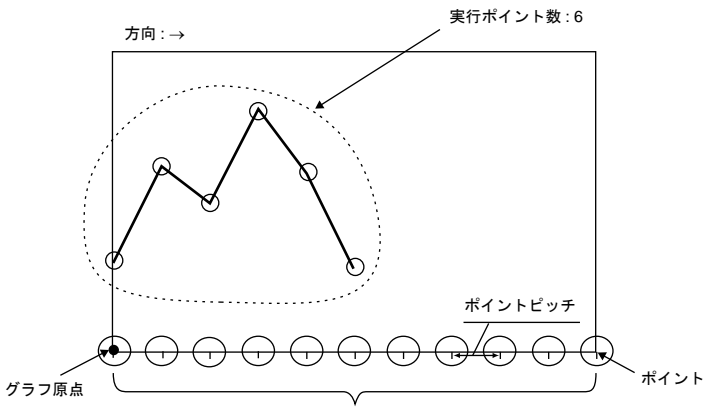

最大ポイント数 = 横軸ポイント数

320 x 240 ドットの場合 : 3 ~ 320 640 × 480 ドットの場合 : 3 ~ 640 800 × 600 ドットの場合 : 3 ~ 800 1024 x 768 ドットの場合 : 3 ~ 1024

- \* トレンドグラフパーツの X サイズ(ドット)よりも大きい値を設定すると、トレンドは正常に描 画されません。
- \*3 再描画と再描画クリアについて 再描画する場合、「2. 再描画」または「3. 再描画クリア」のどちらかのビットで、再描画して ください。 再描画した後、次の再描画までの時間が短い場合、「再描画」ビットまたは「再描画クリア」 ビットのエッジがたっても、再描画されない場合があります。 一旦表示されたトレンドデータは、値が変化しても再描画の命令を行わない限り、最新の内容 を表示しません。
- \*4 グラフ最大値 / 最小値・X 軸スケール最大値 / 最小値 [ グラフ最大値 ]、[ グラフ最小値 ] ともに同じ値に設定したままで本体にデータを転送するとエ ラーになります。必ず正しく設定してください。
- \*5 [ グラフ最大値 ]・[ グラフ最小値 ] をメモリ(定数以外)に設定した場合、[ グラフ最大値 / 最 小値 ] を読み込み、変更するタイミングはグラフ表示時および再描画および再描画クリアを行 う時です。
- \*6 液晶コントロールターミナルの使用可能範囲を超える値(非数含む)をセットした場合表示で きません。使用可能範囲については[、](#page-194-0)[P 5-15](#page-194-0)「 [実数\(浮動小数点データ\)について」を](#page-194-0)参照 してください。

## 目安線

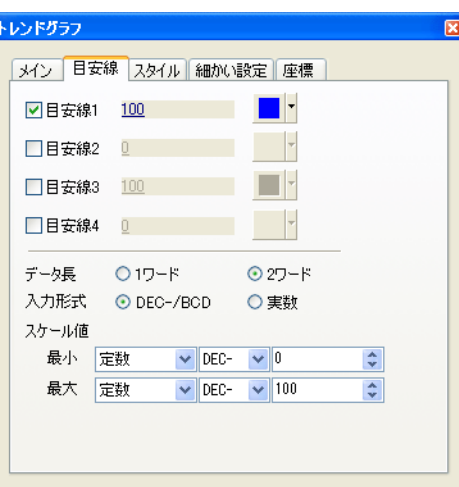

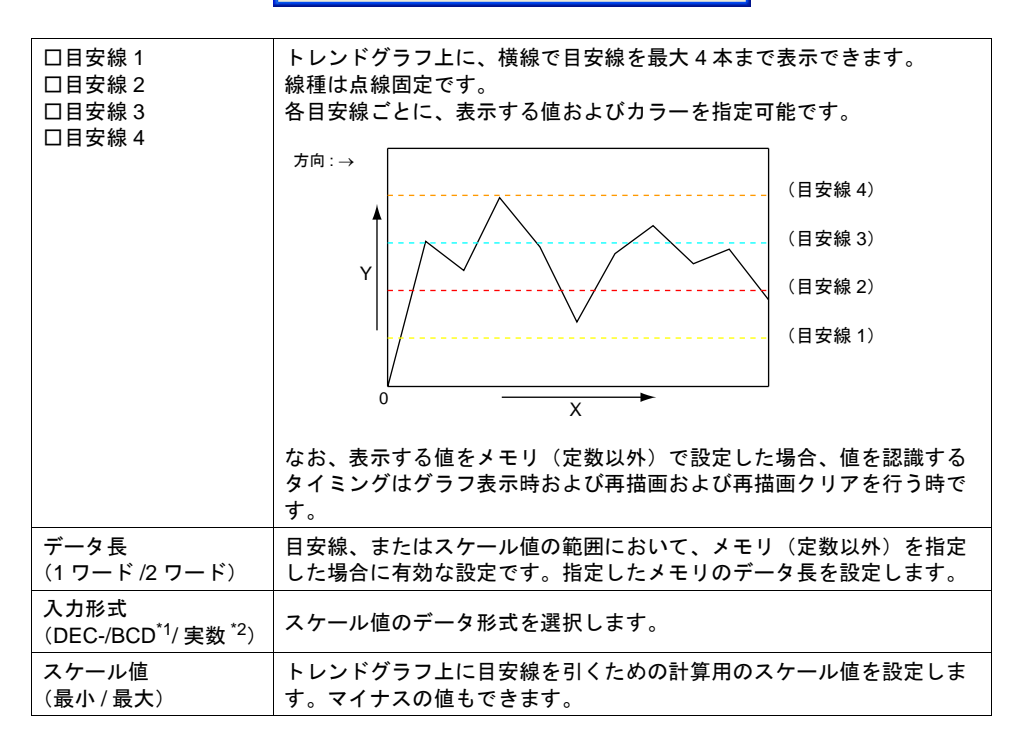

\*1 DEC-/BCD 選択時の形式は、[システム設定]→[接続機器設定]→[通信設定]内にある [コード:DEC/BCD]の設定に依存します。

\*2 液晶コントロールターミナルの使用可能範囲を超える値(非数含む)をセットした場合表示で きません。使用可能範囲については、[P 5-15](#page-194-0)「 [実数\(浮動小数点データ\)について」](#page-194-0)を参照 してください。

#### 目安線について

• トレンドグラフの中心に 1 本目安の線を引く場合、以下のように設定します。

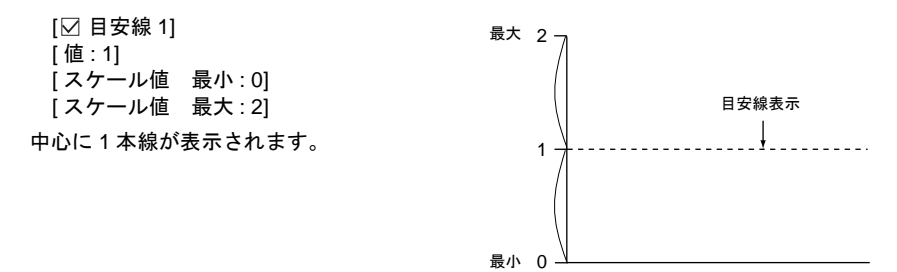

- トレンドグラフの [ グラフ最小値 ] ~ [ グラフ最大値 ] が [0] ~ [1000] の場合でも、あくまで目安 線を引くための設定が [ スケール値 撮大 ] • [ スケール値 撮小 ] です。 上記のように [0] [1] [2] のような数値を設定すれば十分に計算ができます。
- 目安線が 4 本以上必要な場合、または格子線で表示する場合
	- 1) [ グラフィックライブラリ編集 ] ウィンドウで格子や目安となる線を作 画します。

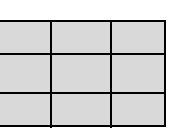

- 2) [ スクリーン編集 ] へ戻ります。
- 3) トレンドグラフをクリックし、ハンドルが表示されている状態で、[ 配 置されたパーツを変更します ] アイコンをクリックします。
- 4) [ 配置されたパーツの変更 ] ウィンドウが表示されます。ここで [ グラフィックコール ] アイ コンをクリックし、グラフィックライブラリを配置します。
- 5) [ 配置されたパーツの変更 ] ウィンドウを終了し、[ スクリーン編集 ] へ戻ります。

スタイル

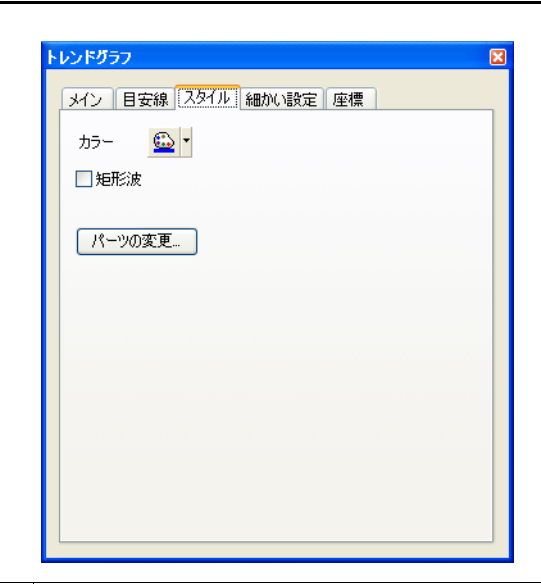

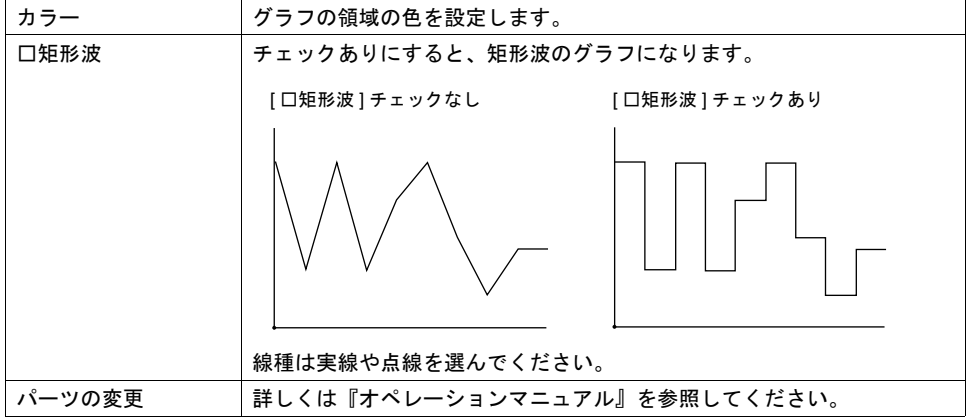

## <span id="page-339-0"></span>細かい設定

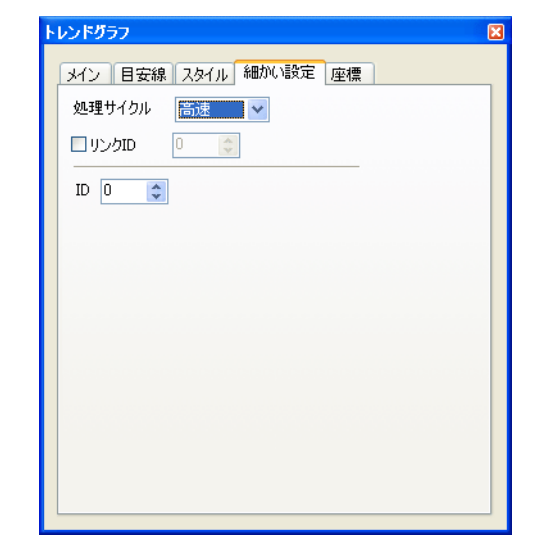

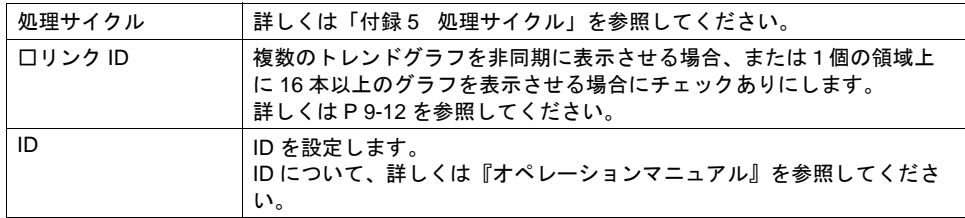

### 座標

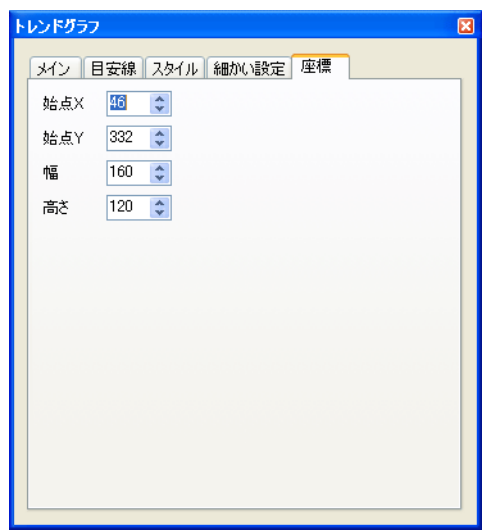

座標指定方法について、詳しくは「付録 4 [スタイル・座標」を](#page-874-0)参照してください。

## <span id="page-340-0"></span>**XY** 軸パラメータについて

トレンドグラフの X 軸のポイントピッチを、等間隔で設定するか、各ポイント間を任意に変更でき るようにするか、選択します。

### **[** □ **XY** 軸パラメータ使用する **]** チェックなし(=通常)の場合

等間隔でポイントピッチが自動的に設定されます。液晶コントロールターミナル側で行うポイント ピッチの計算方法は以下の通りです。

- ポイントピッチ(ドット数)
	- = トレンドグラフの X サイズ (ドット) ÷ ([ 横軸ポイント数 ] − 1) (余りが生じないように補正して計算します)

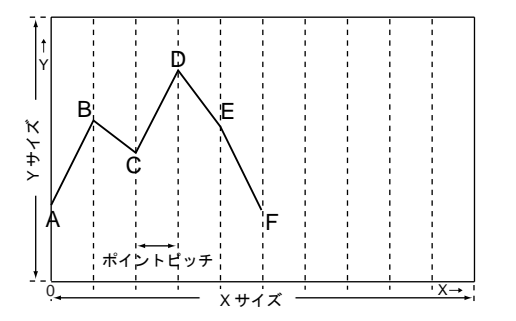

#### メモリについて

[ メイン ] メニューの [ 横軸ポイント数 ]、および [ グラフ設定 ] 内の [ □ No. 0] ~ [ □ No. 15] の各詳 細設定の [ データ長 ] の設定によって、メモリ割付が異なります。

#### メモリ設定 : n

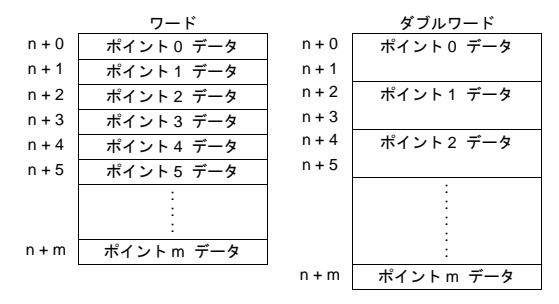

例えば、[ 横軸ポイント数 : 11]、[ メモリ : D100]、[ データ長 : 1 ワード ] ならば、メモリは D100 ~ D110 を使用します。

## **[** □ **XY** 軸パラメータ使用する **]** チェックありの場合

各ポイントを任意に変更できます。

描画するために必要な軸データ(グラフ原点から、各ポイントの間隔)はユーザーが直接ドット数 で指定します。

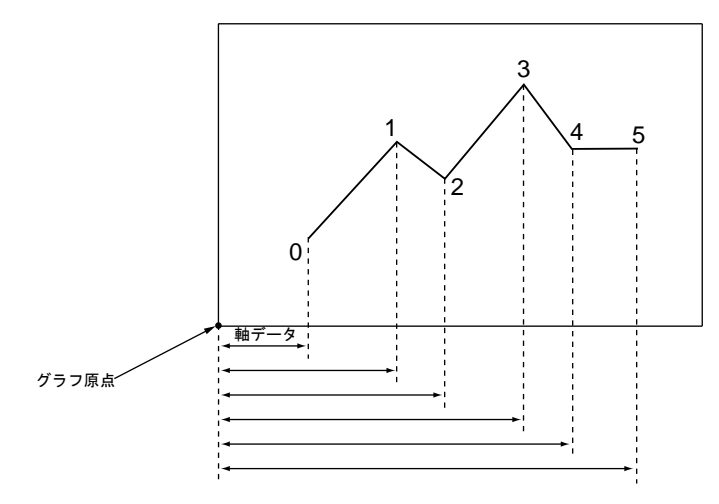

#### メモリについて

[メイン] メニューの [ 横軸ポイント数 ]、および [ グラフ設定 ] 内の [ □ No. 0] ~ [ □ No. 15] の各詳 細設定の [ データ長 ] の設定によって、メモリ割付が異なります。 各ポイントそれぞれのメモリの後に、軸データ用メモリが割り付けられます。

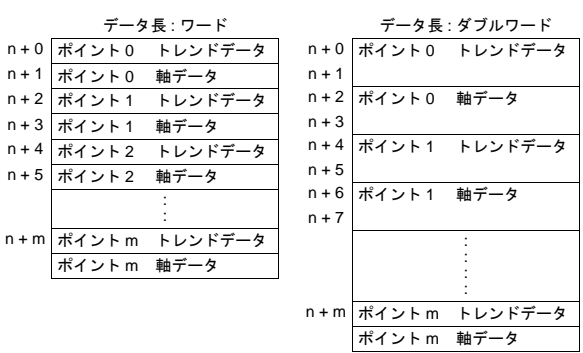

メモリ設定 : n

例えば、[ 横軸ポイント数 : 11]、[ メモリ : D100]、[ データ長 : 1 ワード ] ならば、メモリは D100 ~ D121 を使用します。

#### <span id="page-342-0"></span>**[** □ **X** 軸スケール **]** チェックありの場合

チェックありにした場合、グラフ原点からの X 軸データを、ドット数ではなく、指定したスケール 値で設定できます。

スケール値は、[ グラフ設定 ] 内の [ □ No. 0] ~ [ □ No. 15] の詳細設定において、範囲を指定します ([X 軸スケール最小値 / 最大値 ])。

例)

[ □ X 軸スケール ] チェックなしの場合

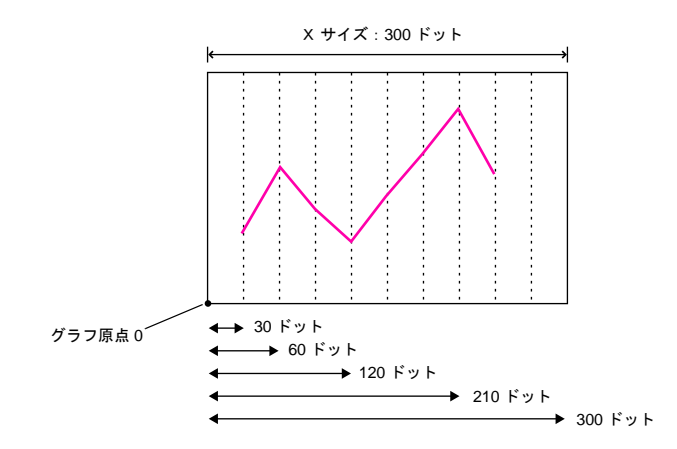

例) [ □ X 軸スケール ] チェックあり [X 軸スケール最小値 ]: 0 [X 軸スケール最大値 ]: 10 の場合

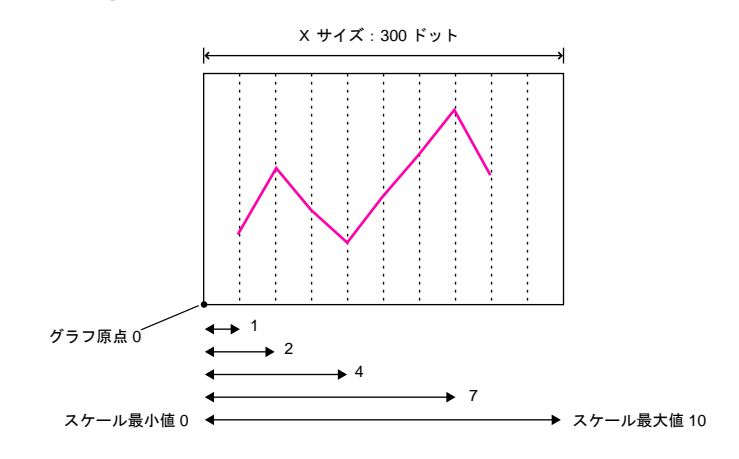

## <span id="page-343-0"></span>複数のトレンドグラフの非同期表示

#### 概要

一つのトレンドグラフに対して [ コントロールメモリ ] は 1 ワードのため、折れ線は全て同じタイミ ングで同じポイント分だけ描画されます。

複数の折れ線を異なるタイミングで描画するには、アイテムビューの [ トレンド ]→ [ 細かい設定 ]→ [ □リンク ID]([P 9-8\)](#page-339-0) を使用します。

このチェックによって、重なりあった 2 枚以上のトレンドグラフをリンクさせ、[ コントロールメモ リ ] の優先順位を決めることができます。

例えば、以下のように 2 個のトレンドグラフを描画させる場合 ...

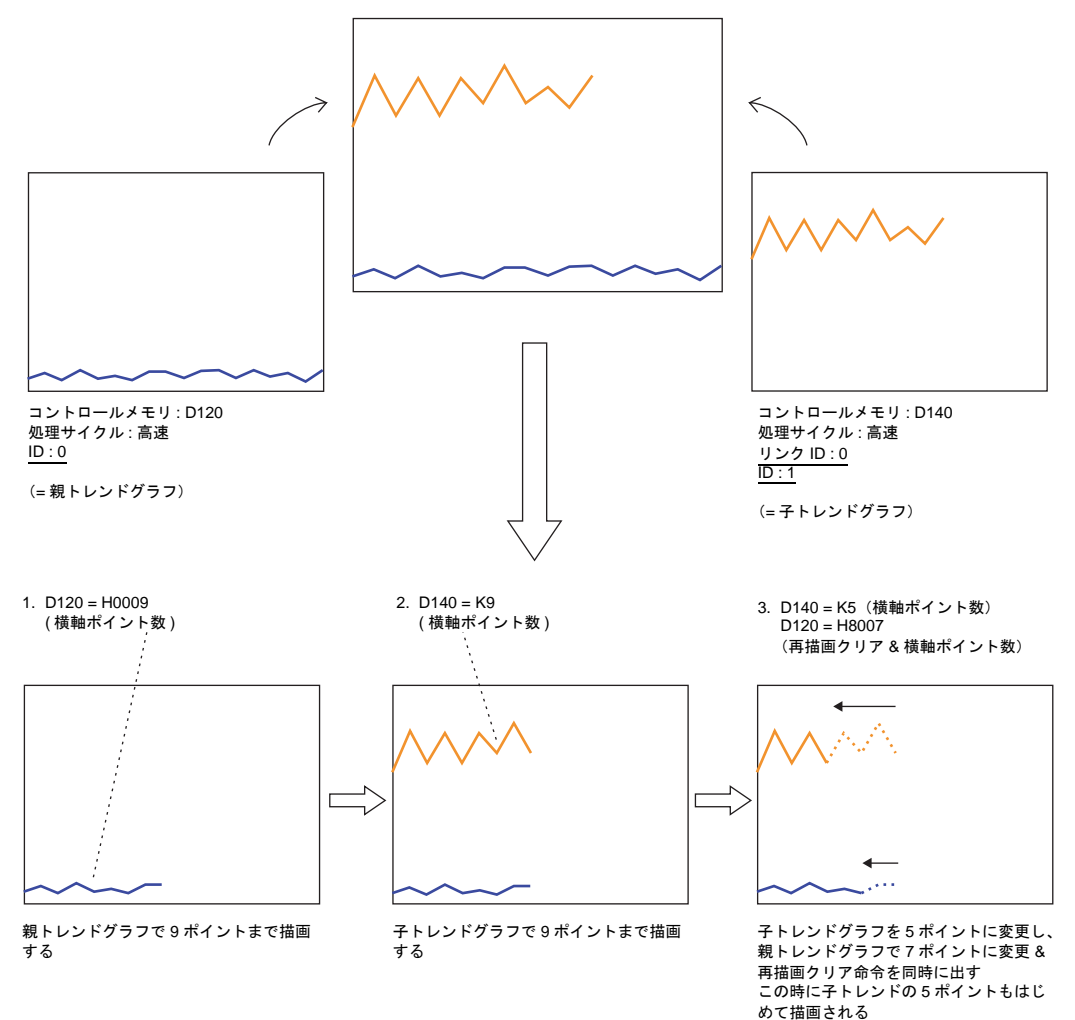

#### 設定上の注意点

• リンクさせる場合、1 枚のトレンドグラフを「親」、それ以外のトレンドグラフを「子」と考え ます。

「子」側のトレンドグラフで、[ □リンク ID] にチェックし、親の [ID] の No. を設定します。 これにより、「子トレンドグラフ」の「再描画」&「再描画クリア」命令は無視され、「親」トレ ンドグラフの [ コントロールメモリ ] からのみ受付可能となります。

- 重なり合うトレンドグラフは全て [ 処理サイクル : 高速 ] に設定してください。
- 画面上に表示されるトレンドグラフの領域属性は「親」トレンドグラフのみです。「子」トレン ドグラフの領域属性は表示されません。 また「子」トレンドグラフの目安線も無視されます。
- 「親」トレンドグラフは、「最前面へ移動 / 最背面へ移動」アイコンを使用して、「子」トレンド グラフの下に配置するようにしてください。上に配置すると正常にリンクされません。

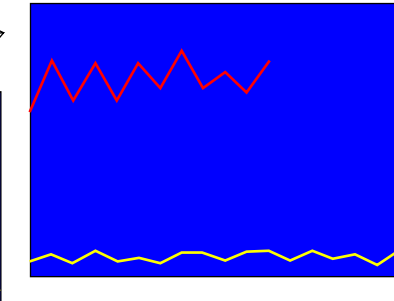

#### 重ねると [ 青色 ] が表示される

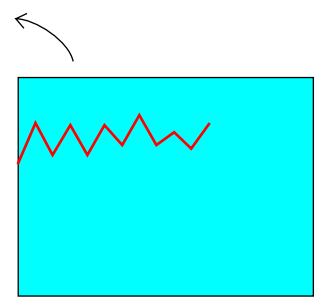

領域内属性 : 水色 (= 子トレンドグラフ)

領域内属性 : 青色 (= 親トレンドグラフ)

## **9.2** トレンドサンプリング(履歴)

## 概要

- 指定したバッファ No. の中に格納されたデータをトレンドグラフ(折れ線グラフ)/ 矩形波で表 示します。
- 1 個のグラフ領域上に最大 16 本トレンドが表示できます。
- データが更新されると、表示も瞬時に更新されます。
- 画面が切り替わっても ZM-500 シリーズの指定バッファ No. 内にサンプリングデータが保存され ます。

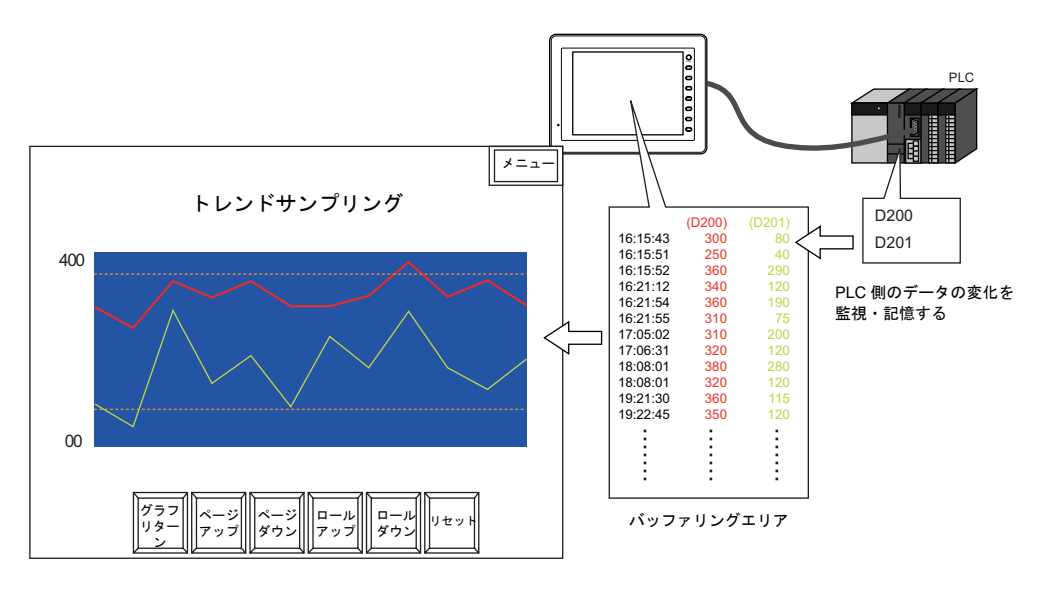

• データの格納されるタイミングは 2 通りあります。

[ ビット同期 ] 方式:

ある決められたビットの OFF → ON のタイミングでデータを 1 回格納します。

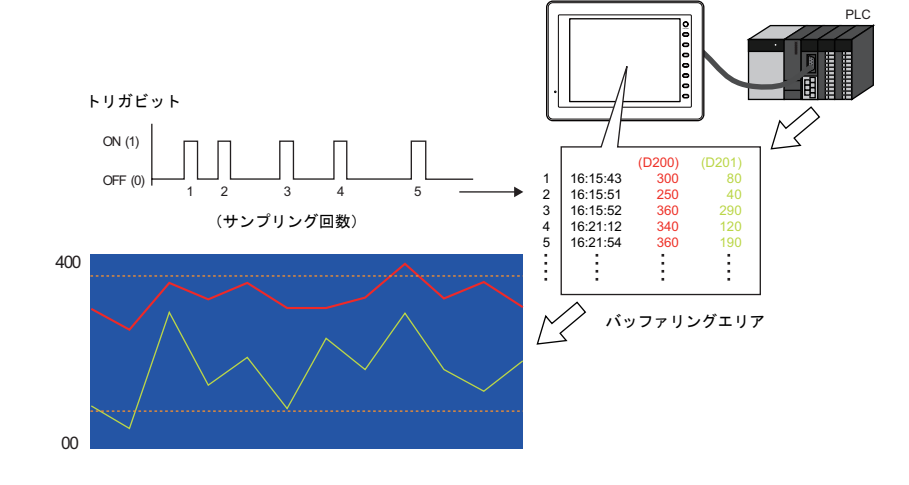

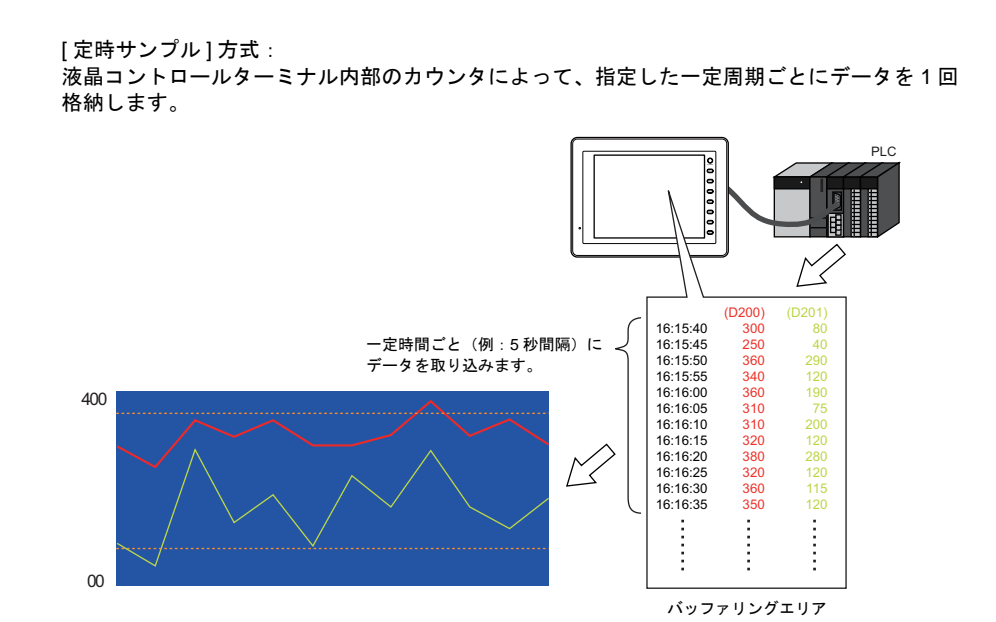

- ユーザー側でバッファリングエリアをクリアしない限りサンプリングデータは保存されていま す。ただし[一次格納先]が[DRAM]で[二次格納先:なし]の場合、電源 OFF/ メイン画面 表示 /「RESTART」マクロの実行でクリアされます。
- コントロールメモリを使用すると、スクリーン上に登録したトレンドサンプリングの各グラフ を、任意に表示 / 非表示することができます。使用者や稼動時の生産状況に応じて、簡単に表示 変更することができます。

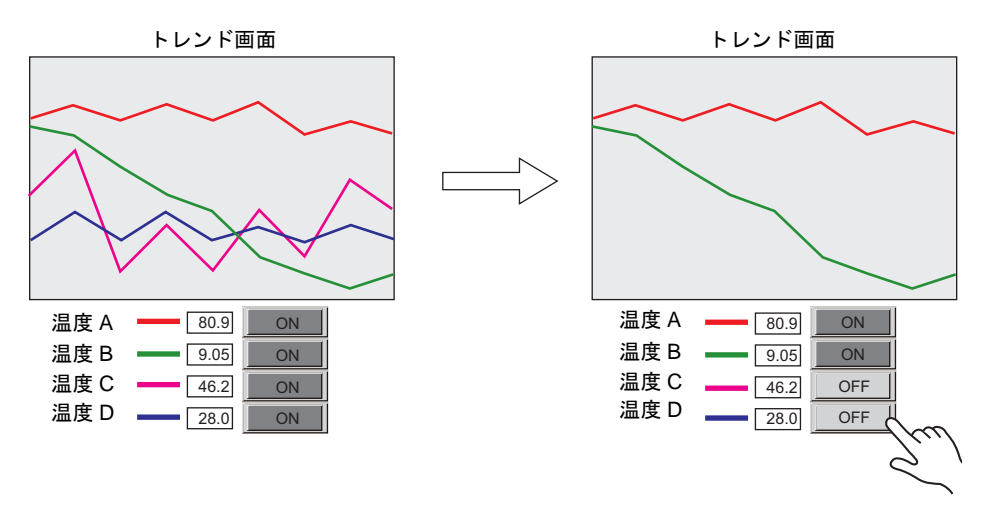

## 構成

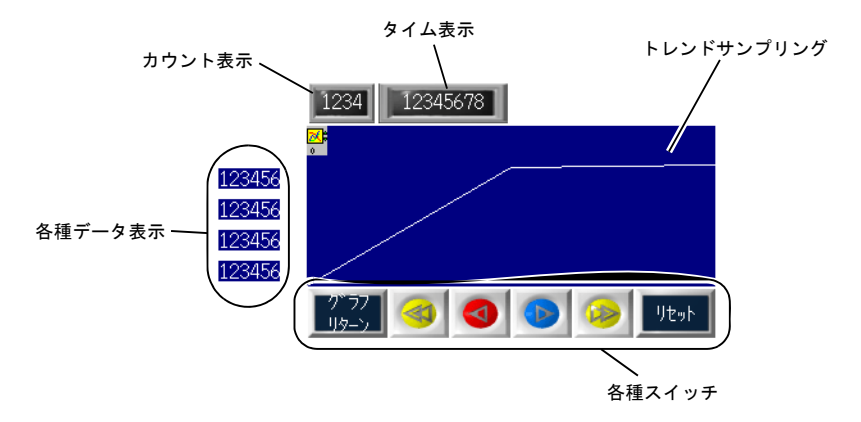

トレンドサンプリングを構成する要素は、以下のとおりです。

## 設定ダイアログ

トレンドサンプリング

メイン

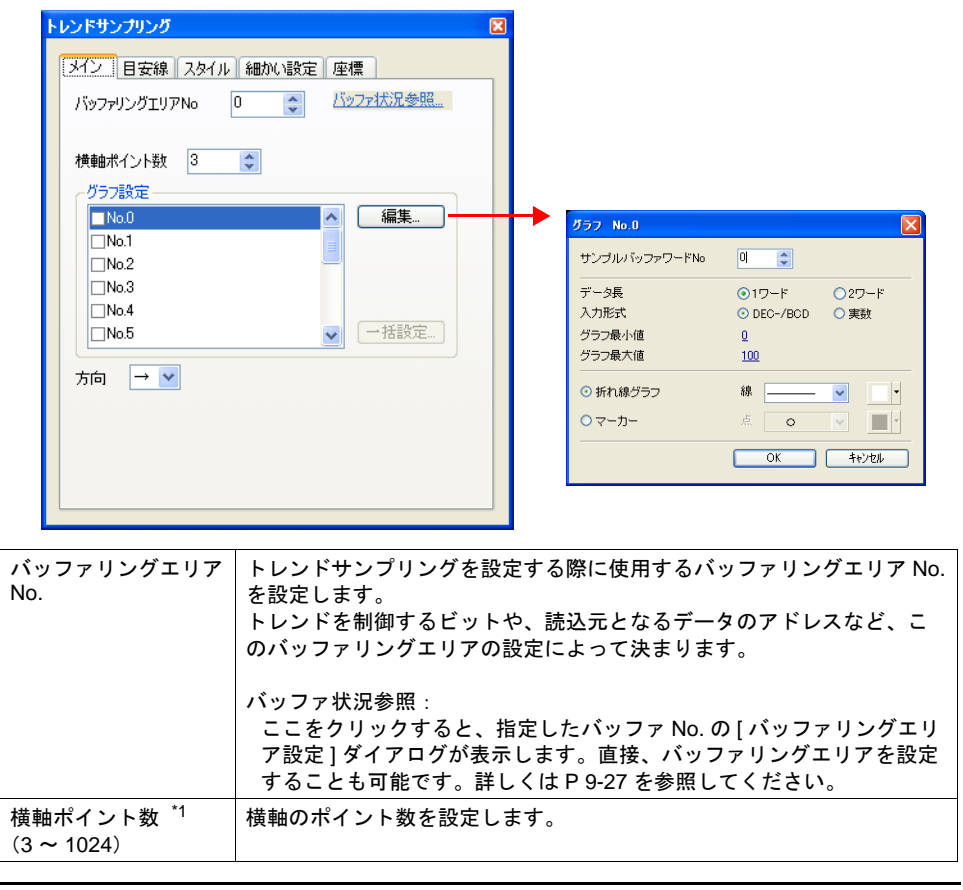

| グラフ設定<br>$(No. 0 \sim No. 15)$ | 各 No.の欄にチェックを付けると、その折れ線の表示が有効となります。<br>各折れ線の詳細は[編集]ボタンまたはダブルクリックにて行います。               |                                                                     |
|--------------------------------|---------------------------------------------------------------------------------------|---------------------------------------------------------------------|
| 編集                             | 前述の [ グラフ設定 ] でチェックありの No. に対して、それぞれ設定を行<br>います。                                      |                                                                     |
|                                | サンプルバッファワー<br>$\cancel{F}$ No. $^*$ 2                                                 | [バッファリングエリア設定]で設定した[ワー<br>ド数1の中で、何ワード目に当たるデータを表<br>示させるのかを指定します。    |
|                                | データ長<br>(1 ワード/2 ワード)                                                                 | 1ポイント分のデータ長を設定します。                                                  |
|                                | 入力形式<br>(DEC-/BCD <sup>*3</sup> / 実数 <sup>*4</sup> )                                  | メモリ値のデータ形式を選択します。<br>最大値 / 最小値も同じ入力形式で扱います。                         |
|                                | グラフ最小値 <sup>*5</sup><br>グラフ最大値                                                        | グラフの表示範囲を設定します。<br>(PLC メモリ <sup>*6</sup> /内部メモリ <sup>*6</sup> /定数) |
|                                | 折れ線グラフ<br>(線種&カラー)                                                                    | 折れ線でグラフを表示する場合に選択します。<br>線のタイプ(6種)とカラーを設定します。                       |
|                                | マーカー<br>(点種&カラー)                                                                      | 点でグラフを表示する場合に選択します。点の<br>タイプ(6種)とカラーを設定します。                         |
| 一括設定                           | グラフ設定においてチェックありにした No. のグラフに対して、[ 編集 ]<br>ボタン内の「データ長」~「グラフ最大値」までを一括して設定すること<br>ができます。 |                                                                     |
| 方向                             | トレンドを描画する方向を [→, ←, ↑, ↓] から選択します。                                                    |                                                                     |
|                                | グラフ原点                                                                                 | 「←方向」<br>「→方向」<br>$\overline{x}$<br>X                               |
|                                |                                                                                       | 【↓方向」<br>「个方向」                                                      |

\*1 横軸ポイント数について

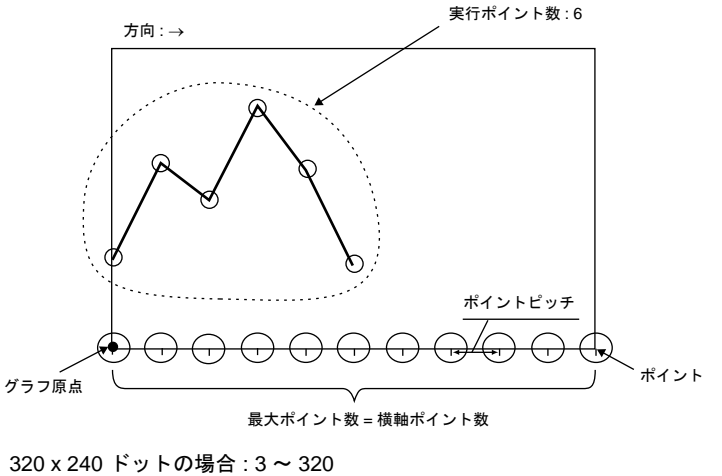

640 × 480 ドットの場合 : 3 ~ 640 800 × 600 ドットの場合 : 3 ~ 800 1024 x 768 ドットの場合 : 3 ~ 1024

- \* トレンドサンプリングパーツの X サイズ(ドット)よりも大きい値を設定すると、トレンド は正常に描画されません。
- \*2 例 : [ バッファリングエリア設定 ] において [ ワード数 : 8] に設定

バッファリングエリア内の 3 ワード目のサンプリングデータを表示させる場合、[ サンプル バッファワード No: 2] に設定します。

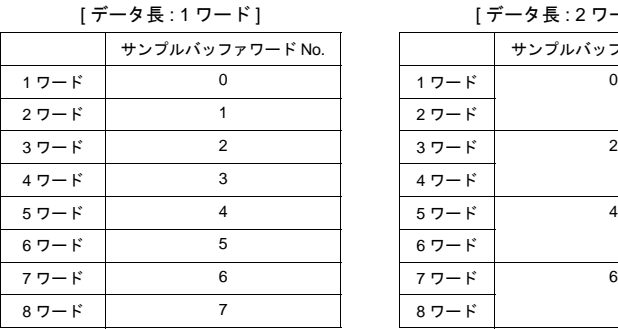

 $\tilde{=}$ ータ長 : 2 ワード ] サンプルバッファワード No. サンプルバッファワード No.

上記のように [ トレンドサンプリング ] ダイアログにおいて [ データ長 ] が異なっても、対応す るアドレス No. は同じです。

- \*3 DEC-/BCD 選択時の形式は、[システム設定]→[接続機器設定]→[通信設定]内にある [コード:DEC/BCD]の設定に依存します。
- \*4 液晶コントロールターミナルの使用可能範囲を超える値(非数含む)をセットした場合表示で きません。使用可能範囲については[、](#page-194-0)[P 5-15](#page-194-0)[「実数\(浮動小数点データ\)について」](#page-194-0)を参照し てください。
- \*5 グラフ最大値 / 最小値 [ グラフ最大値 ]、[ グラフ最小値 ] ともに同じ値に設定したままで本体にデータを転送するとエ ラーになります。必ず正しく設定してください。
- \*6 [ グラフ最大値 ]・[ グラフ最小値 ] をメモリ(定数以外)に設定して、RUN 中に値を変更した 場合、トレンドサンプリングに反映するタイミングはグラフ表示時およびマクロ 「TREND REFRESH」が実行された時です。 (「TREND\_REFRESH」について、詳しくは『マクロリファレンス』を参照してください。)

#### 目安線

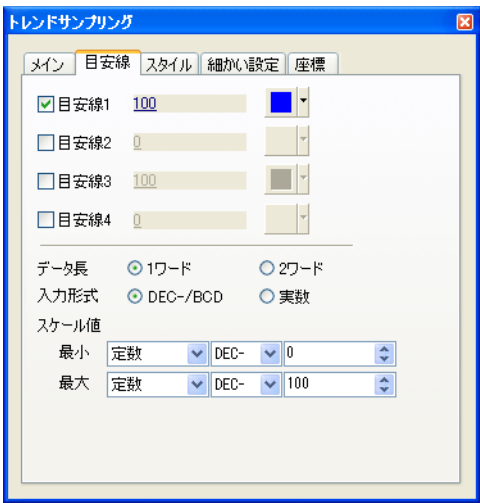

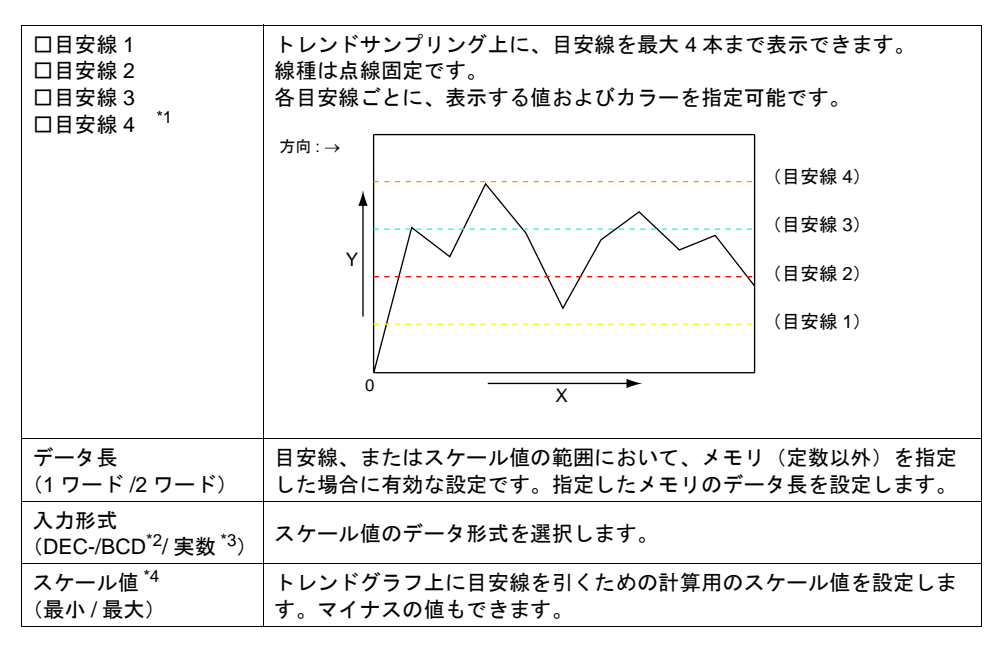

- \*1 「目安線]をメモリ指定にした場合、常に処理サイクル「高速]で更新します。ただし、[細か い設定]→[ コントロールメモリを使用]のチェックがある場合は、処理サイクルに依存し ます。
- \*2 DEC-/BCD 選択時の形式は、[システム設定]→[接続機器設定]→[通信設定]内にある [コード:DEC/BCD]の設定に依存します。
- \*3 液晶コントロールターミナルの使用可能範囲を超える値(非数含む)をセットした場合表示で きません。使用可能範囲については、[P 5-15](#page-194-0)[「実数\(浮動小数点データ\)について」](#page-194-0)を参照し てください。
- \*4 [ スケール値 ] をメモリ指定に設定して、RUN 中に値を変更した場合、トレンドサンプリング に反映するタイミングはグラフ表示時およびマクロ「TREND\_REFRESH」が実行された時で す。「TREND\_REFRESH」について、詳しくは『マクロリファレンス』を参照してください。

• 目安線について

トレンドグラフの中心に 1 本目安の線を引く場合、以下のように設定します。

[ 目安線 1] [ 値 : 1] [ スケール値 最小 : 0] [ スケール値 最大 : 2]

中心に 1 本線が表示されます。

**\*** トレンドサンプリングは、トレンドグラフと は違い、**4** 本以上の目安線、または縦線など を含む目安線を作成することはできません。

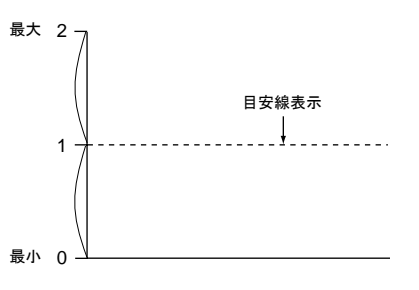

スタイル

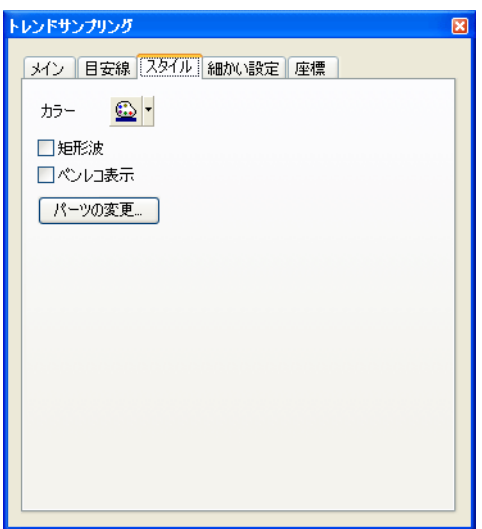

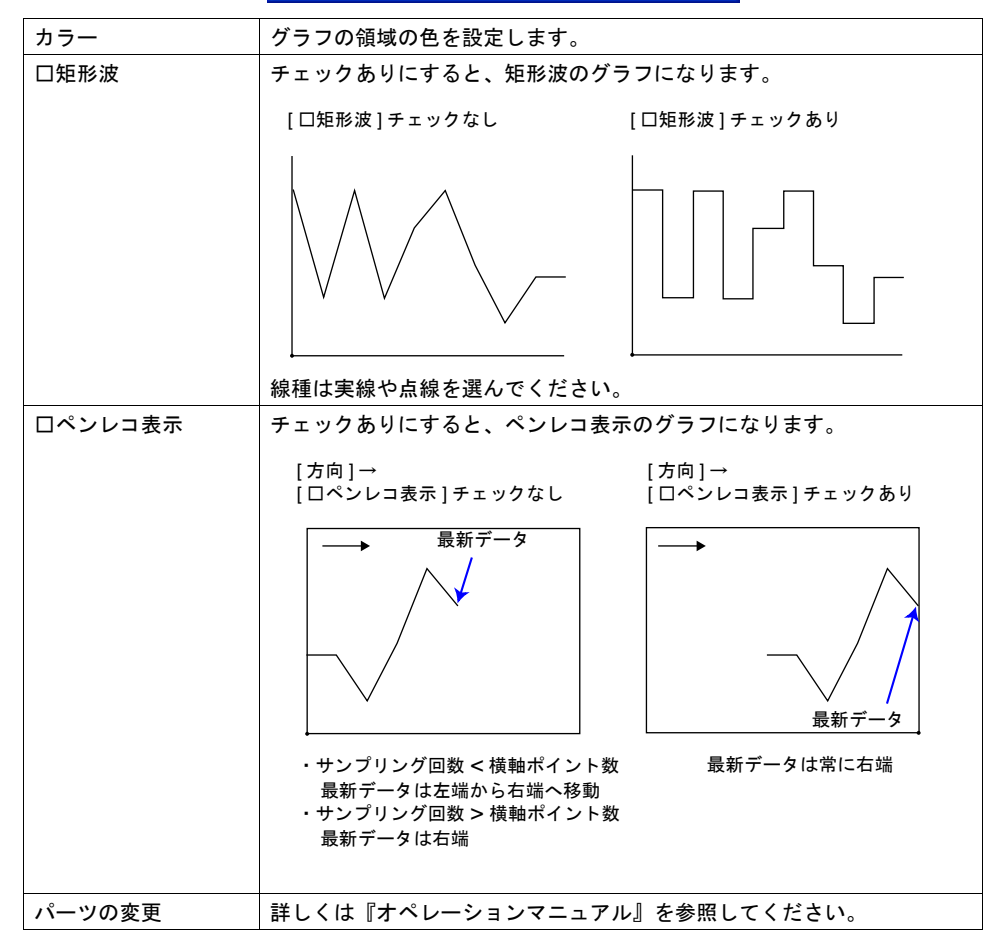

細かい設定

リを使用

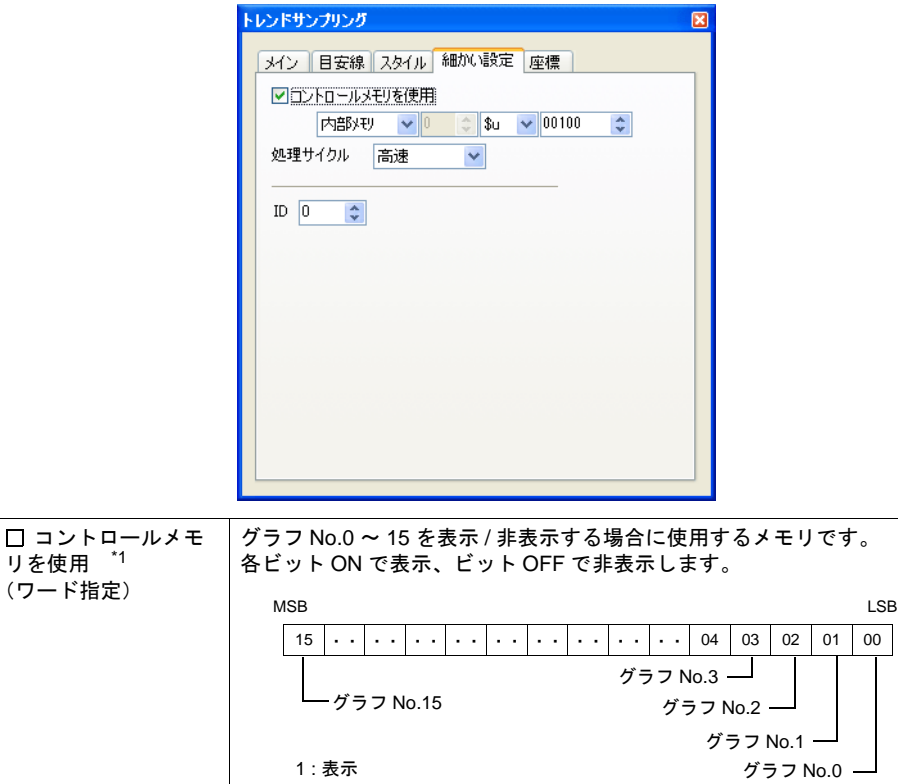

処理サイクル (高速 / 低速 / リフレッシュ) コントロールメモリを読みにいくサイクルを設定します。[リフレッ シュ]に設定した場合、読込エリア n+1 の 15 ビット目  $^{z_2}$  のエッジ(0  $\rightarrow$ 1)、またはマクロコマンド TREND\_REFRESH <sup>\* 2</sup> で、グラフの再描画を 行います。 ID ID を設定します。 ID について、詳しくは『オペレーションマニュアル』を参照してくださ

\*1 コントロールメモリ使用時の注意事項

い。

0 : 非表示

- コントロールメモリは、1 スクリーンに配置できる設定メモリ数の 1 カウントとみなします。 設定メモリ数について、詳しくは『オペレーションマニュアル』を参照してください。
- 全てのグラフを非表示にした場合でも、ロールアップダウンスイッチ、プラスマイナスブ ロック、グラフリターン機能のスイッチ動作は有効です。
- 全てのグラフを非表示にした場合でも、ロールアップダウン、プラスマイナスブロックス イッチで移動したカーソルポイントを保持します。(ただし、カーソルポイントは表示され ません。)
- グラフの表示 / 非表示を行うと、再描画のため、一瞬ちらつきます。
- \*2 読込エリア →『リファレンスマニュアル』を参照。 TREND\_REFRESH →『マクロリファレンス』を参照。

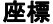

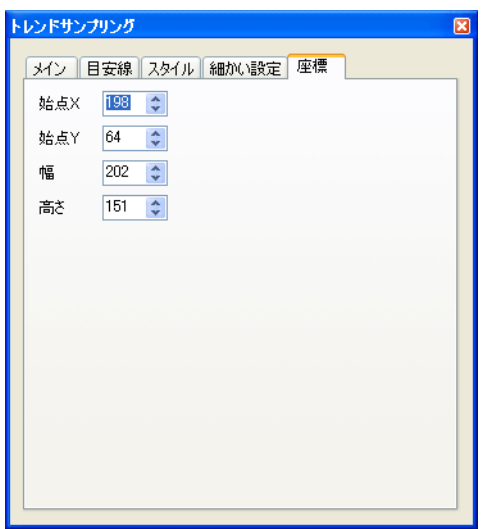

座標指定方法について、詳しくは「付録 4 [スタイル・座標」を](#page-874-0)参照してください。

#### トレンドサンプリング領域とドットの関係

トレンドを描画するためのポイントピッチは以下のように ZM-500 シリーズ側で自動的に計算しま す。

ポイントピッチ (ドット数) = X サイズ (ドット)÷ ([ 横軸ポイント数 ] − 1) (ポイントピッチの最小単位は 1 ドットです。)

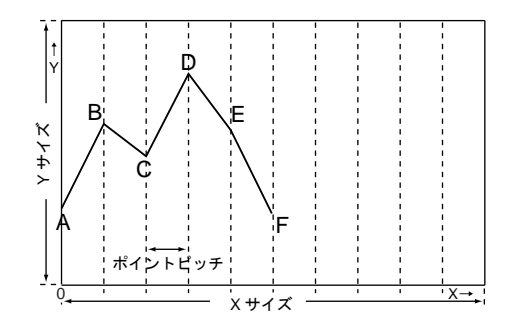

<例 1 >トレンドサンプリングにおいて X サイズ : 270(ドット) [ 横軸ポイント数 ] : 10... の場合 270(ドット)÷ (10 − 1) = 30 ポイントピッチは 30 ドットとなります。

\* [ 横軸ポイント数 ] を設定した後でトレンドサンプリングパーツのサイズを調整すると、余りが 出ないように自動的に調節しながら拡大・縮小されます。 配置・サイズ変更後に [ 横軸ポイント数 ] を変更すると、計算上余りが出る可能性があります。 余ったドット数分がトレンドサンプリングが描画されない空白領域となります。

<例 2 >トレンドサンプリングにおいて X サイズ : 278(ドット) [ 横軸ポイント数 ] : 50... の場合 278 (ドット) ÷ (50 −1) = 5 ... 余り 33 ポイントピッチは 5 ドット、余り 33 ドットが空白領域となります。

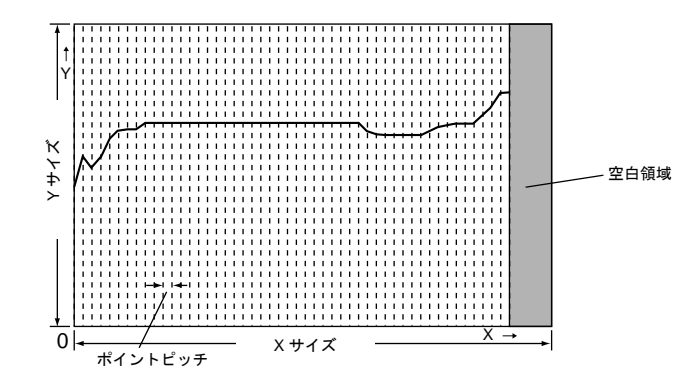

上図のような空白領域を出さないために、横軸ポイント数の設定後に、必ずトレンドサンプリ ングパーツの横幅のサイズを調整してください。

# トレンドサンプリング用スイッチ

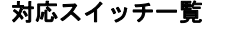

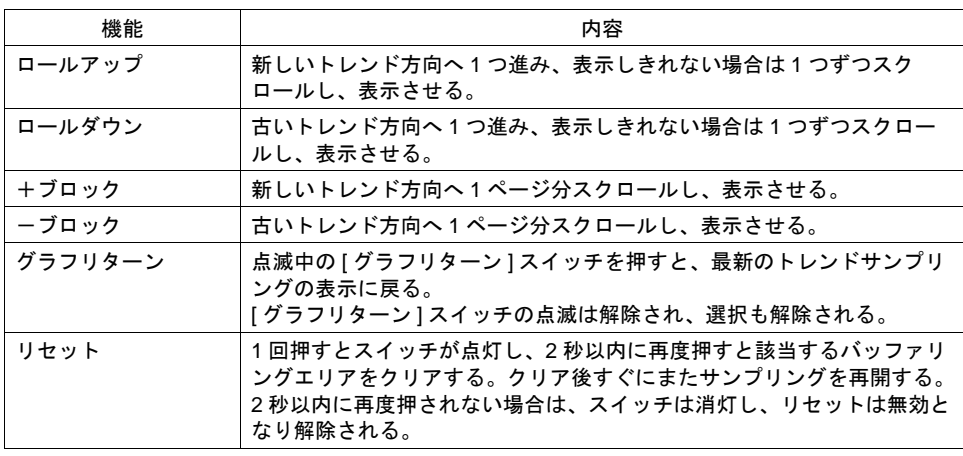

#### 設定上の注意

各スイッチは、必ず [ トレンドサンプリング ] ダイアログと同じ ID を設定します。 [ トレンドサンプリング ] ダイアログの ID は、[ トレンドサンプリング ] アイコン、または [ トレンド サンプリング ] ダイアログの [ 細かい設定 ] メニューで確認できます。

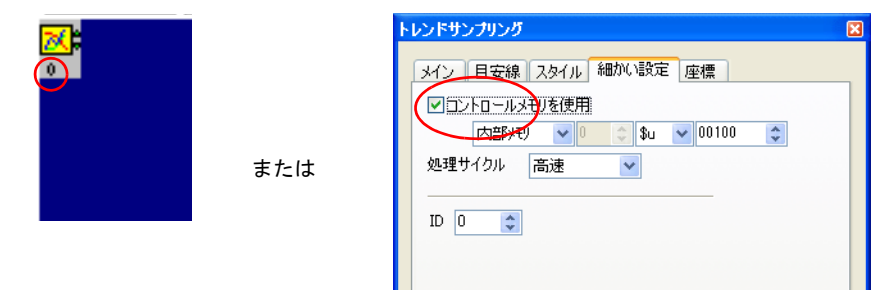

配置したスイッチの ID は、[ 表示 ] → [ 表示環境設定 ] → [ □ ID No. を表示 ] にチェックすることで 確認できます。ID について、詳しくは『オペレーションマニュアル』を参照してください。

#### スイッチの動作とサンプリング表示の関係

トレンドサンプリングを設定しているスクリーンに切り替わった時、最新データから 1 ページ分の トレンドサンプリングが表示されます。 バッファリングエリアの内容がトレンドサンプリングで表示しきれないデータ数の場合、隠れた データを表示するため、[ロールアップ]、[ロールダウン]、[+ブロック]、[-ブロック]、[グラフ リターン]のスイッチを使用します。 スイッチの動作は以下のとおりです。

- 1. [ロールアップ]、[ロールダウン]、[+ブロック]、[-ブロック]スイッチのいずれかのスイッ チを押します。
- 2. 現在表示されているトレンドの中央が選択されます。(点線 = 選択カーソルが 1 本表示される) [グラフリターン] スイッチはブリンク (スイッチの ON 色と OFF 色が交互に反転表示) し始め ます。

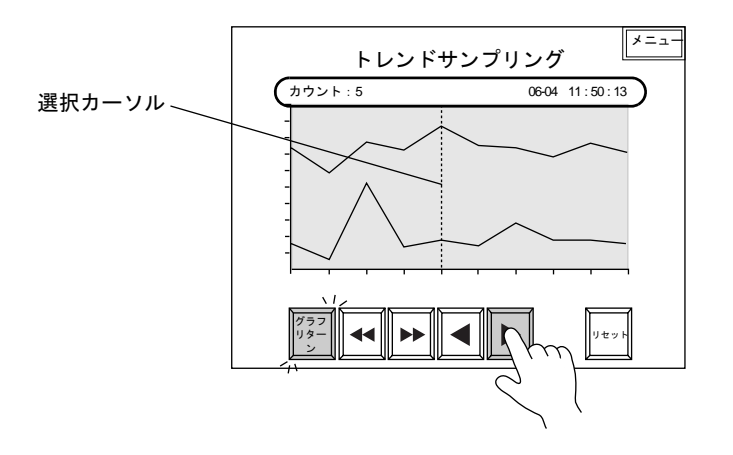

- 3. トレンドサンプリング用データ表示の [ サンプルカウント表示 ]、[ サンプルタイム表示 ] が設定 してある場合は、選択されたトレンドのサンプリング時間と何番目にサンプリングされたトレン ドデータかが表示されます。 (選択しない場合は最新のサンプリングされたトレンドの時間とサンプリング数を表示します。)
- 4. 反転している [ グラフリターン ] スイッチを押すと、最新のトレンドサンプリングデータの箇所 に戻ります。
- **\*** カーソルで選択された箇所のデータを表示させることも可能です。その場合、マクロコマンドを 使用します。(マクロコマンド「**SAMPLE**」) 詳しくは『マクロリファレンス』を参照してください。

## トレンドサンプリング用データ表示

#### 対応データ表示一覧

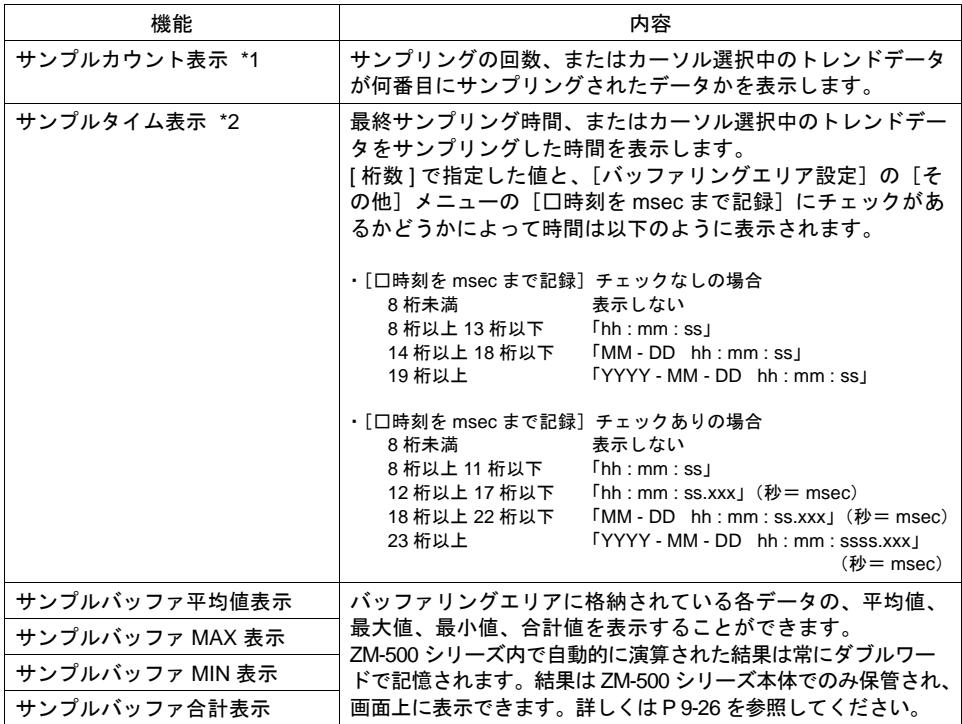

#### \*1 サンプルカウント表示

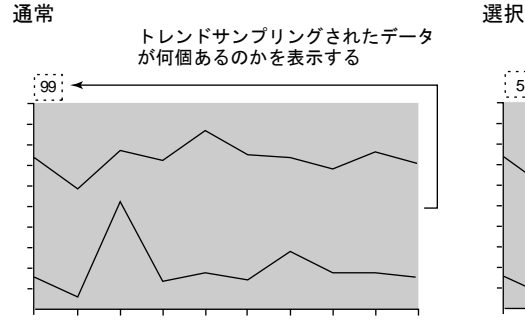

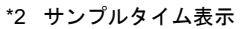

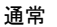

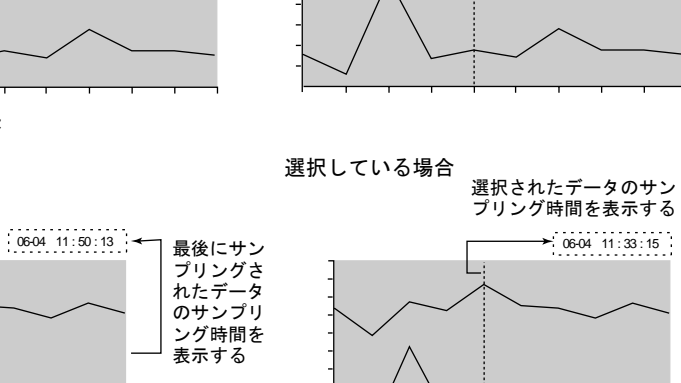

方向 : →  $\overline{5}$ 

選択している場合

選択されたデータが何番目にサンプ リングされたデータかを表示する

ŧП

<span id="page-357-0"></span>サンプルバッファ平均値 **/MAX/MIN/** 合計表示

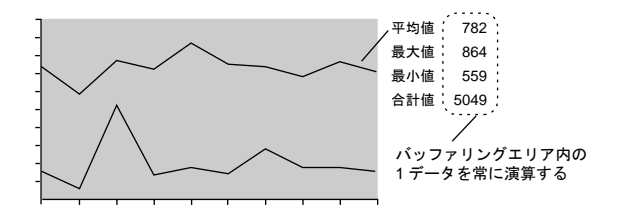

- 4 種類([ サンプルバッファ平均値表示 ]、[ サンプルバッファ MAX 表示 ]、[ サンプルバッファ MIN 表示 ]、[ サンプルバッファ合計値表示 ])の数値表示は、演算元の [ バッファリングエリア 設定 ] において [□ 演算を使用 ] に必ずチェックマークを付けます。チェックを付けなければ、 正常に演算・表示を行いません。
- 演算結果はサンプリング開始時から現在までのデータを対象とします。 したがって [ バッファリングエリア設定 ] において [ 満杯処理 : 連続 ] に設定した場合、実際の値 を計算した値と表示された演算結果が異なる可能性があります。
- [ サンプルバッファ平均値表示 ]、[ サンプルバッファ合計値表示 ] の場合、演算結果 (2 ワード) がオーバーフローすると正確な値が計算されない場合があるので注意してください。 (オーバーフロー : データが 2 ワードを超えるような状態)
- [ バッファリングエリア設定 ] において [ 二次格納先 : メモリカード ] を選択し、ZM-1REC(カー ドレコーダ)を使ってサンプリングデータを格納する場合、[ バッファリングエリア設定 ] にお いて [□ 演算を使用 ] にチェックマークを付けると、本体の STOP → RUN への切替時間が遅く なります。

これは、演算処理を行うためにカードレコーダからデータを読み込む作業が入るからです。読み 込み中は本体画面上に「サンプル演算処理中」というメッセージが表示され、[ メモリカード設 定 | の | I/F メモリ | n の 15 ビット目(サンプル演算処理)が ON になります。

カードレコーダを使用せず、CF カードにサンプリングデータを格納する場合は、読込処理に時 間はかかりません。

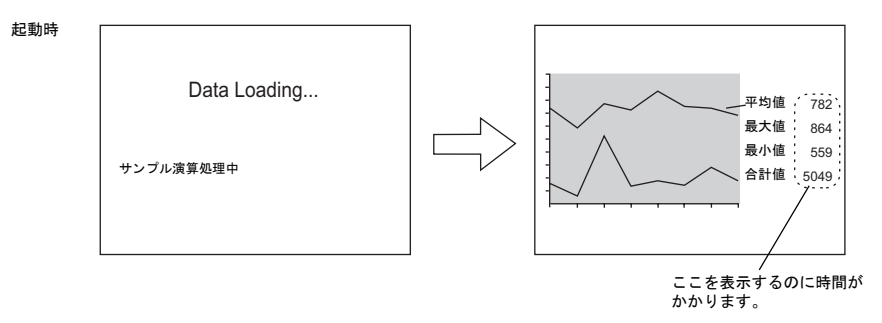

#### 設定上の注意

前述のスイッチの場合の設定上の注意を参照してください。

## <span id="page-358-0"></span>バッファリングエリア設定

[ トレンドサンプリング ] ビューの [ メイン ] メニューにある [ バッファ状況参照 ] 項目をクリックす ると、該当する [ バッファリングエリア No.] の設定項目が表示されます。

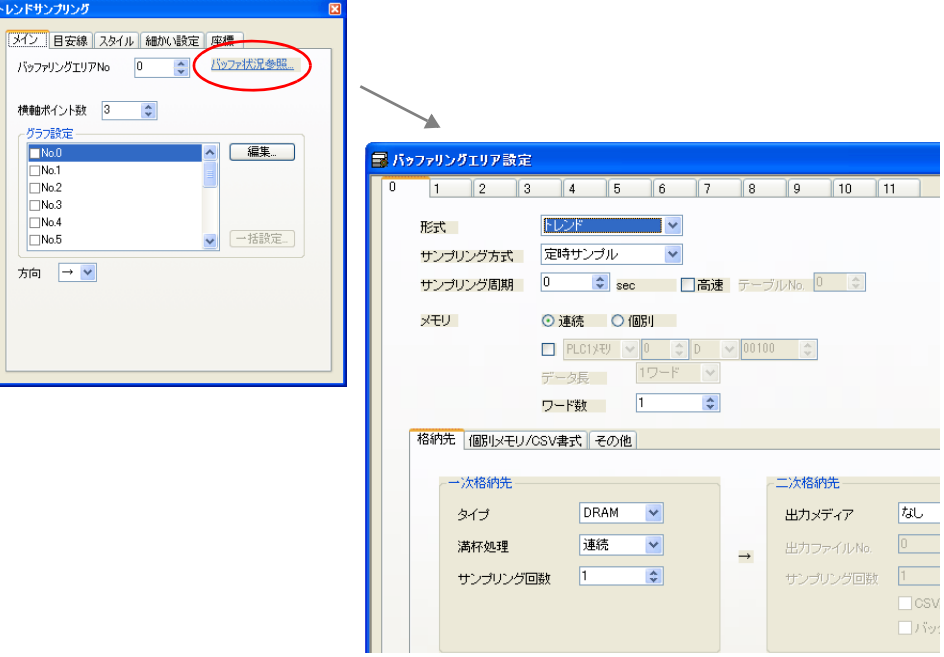

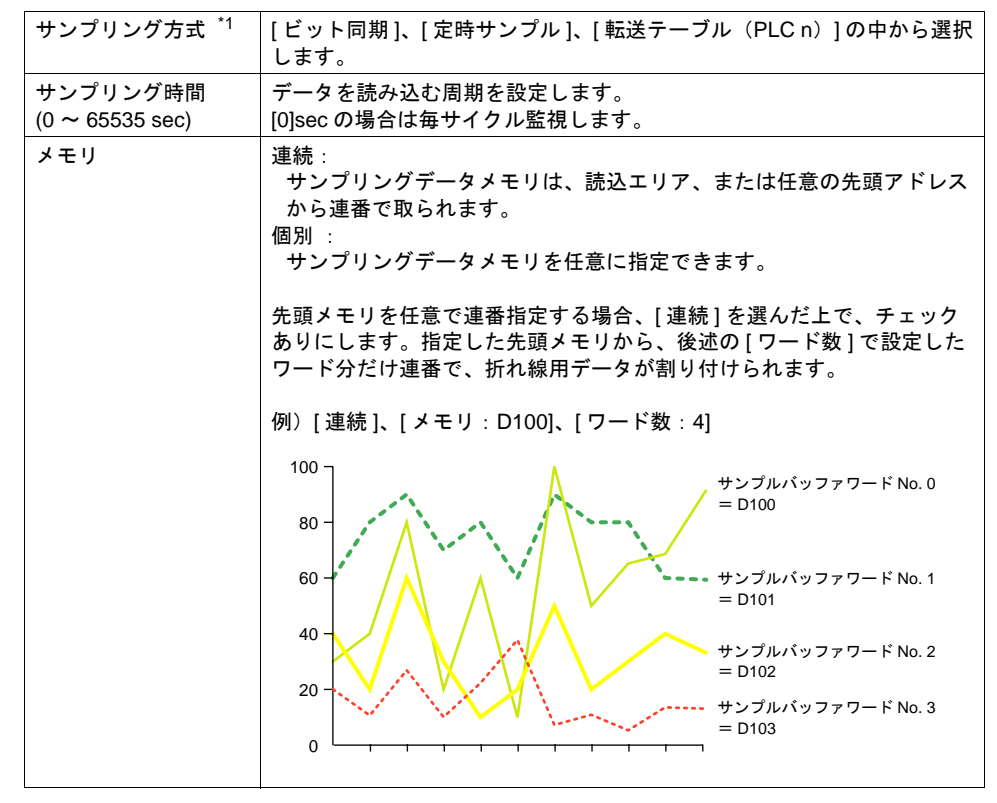

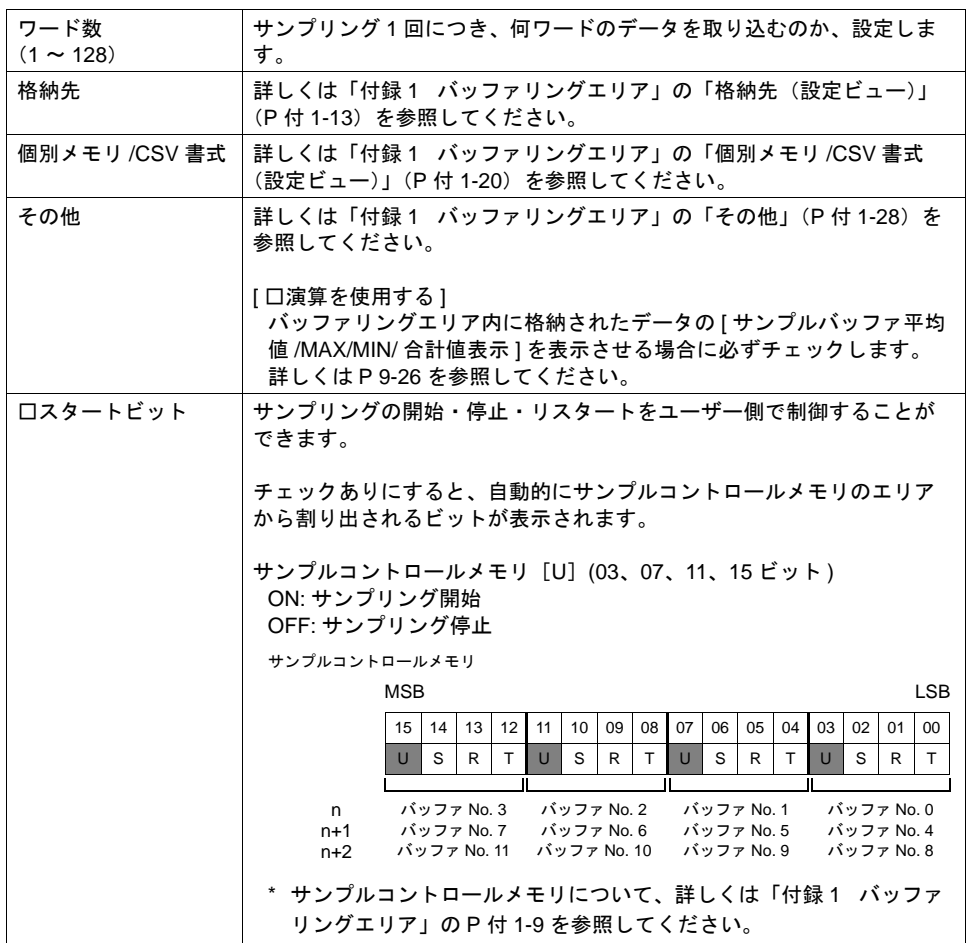

\*1 サンプリング方式について

[ ビット同期 ] 方式:

ある決められたビットの OFF → ON のタイミングでデータを 1 回格納します。

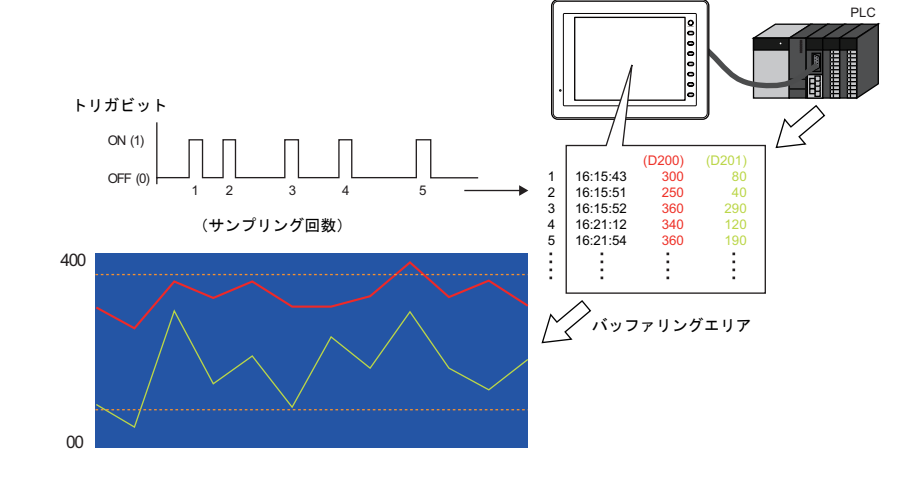
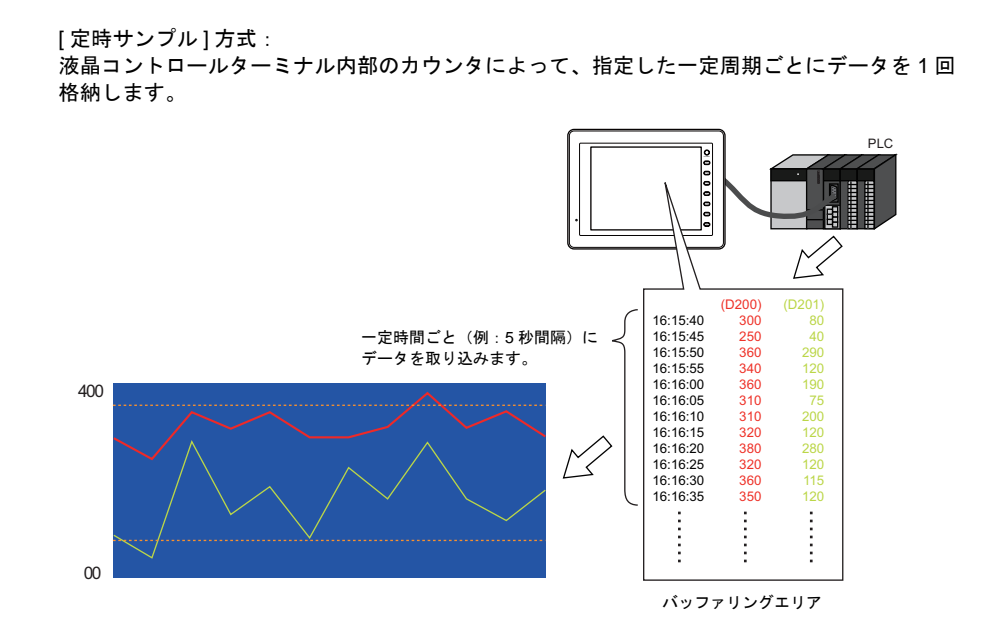

\*2 トレンドサンプリングのサイズ計算方法について、詳しくは「付録 1 [バッファリングエリア」](#page-792-0) を参照してください。

# **9.3** データサンプリング(履歴)

# 概要

- 指定したバッファ No. 内に格納されたデータを数値または文字列形式で表示します。
- 1 個の表示領域に最大 16 個までデータを表示できます。
- データが更新されると、表示も瞬時に更新されます。
- 画面が切り替わっても ZM-500 シリーズの指定バッファ No. 内にサンプリングデータが保存され ます。

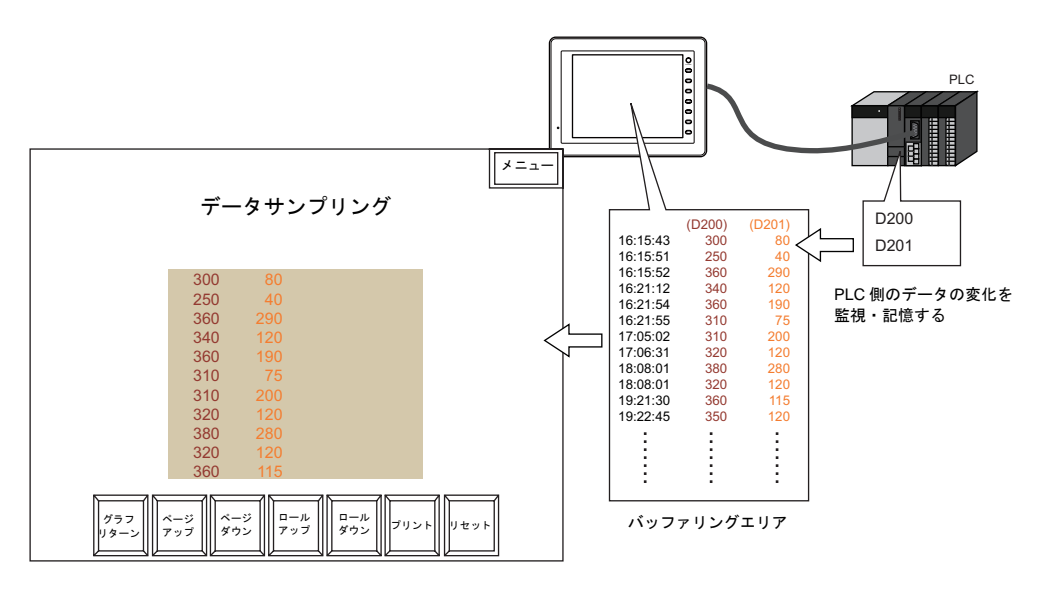

• データの格納されるタイミングは 2 通りあります。

[ ビット同期 ] 方式:

ある決められたビットの OFF → ON のタイミングでデータを 1 回格納します。

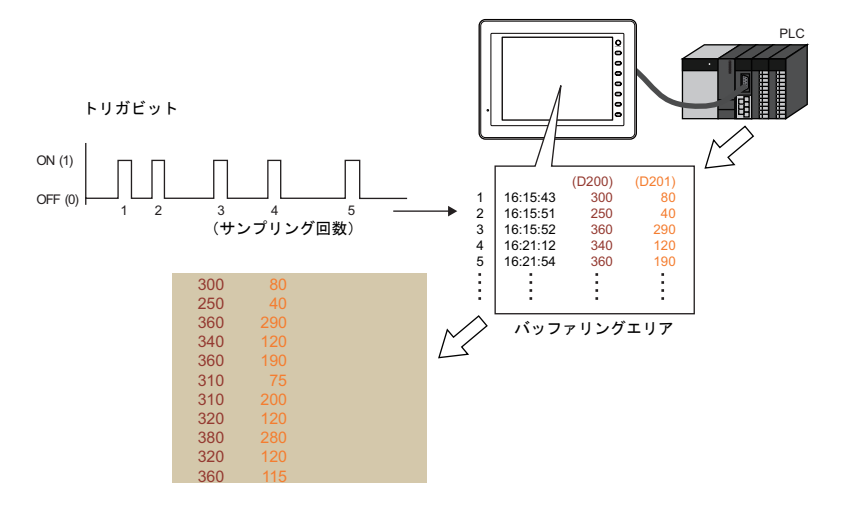

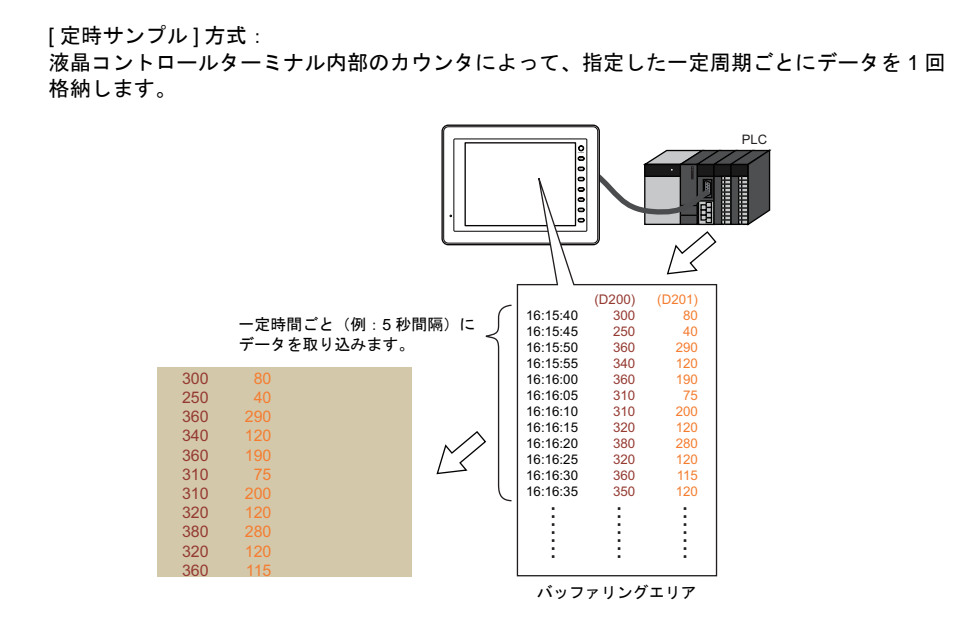

- ユーザー側でバッファリングエリアをクリアしない限りサンプリングデータは保存されていま す。
- ただし[一次格納先]が[DRAM]で[二次格納先:なし]の場合、電源 OFF/ メイン画面表示 /「RESTART」マクロの実行でクリアされます。

# 構成

データサンプリングを構成する要素は、以下のとおりです。

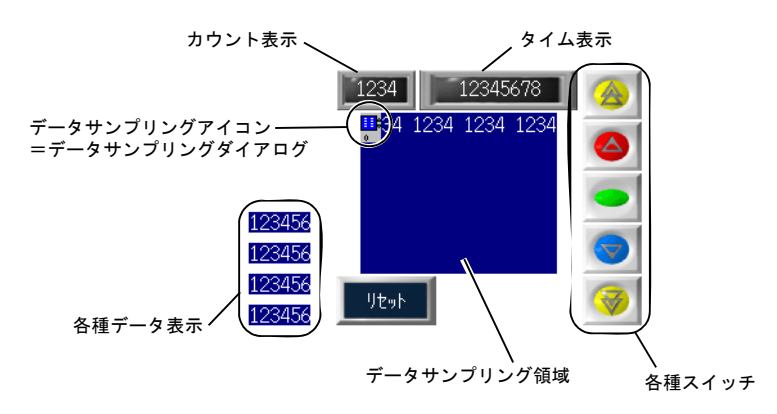

# 設定ダイアログ

# データサンプリング

メイン

No.

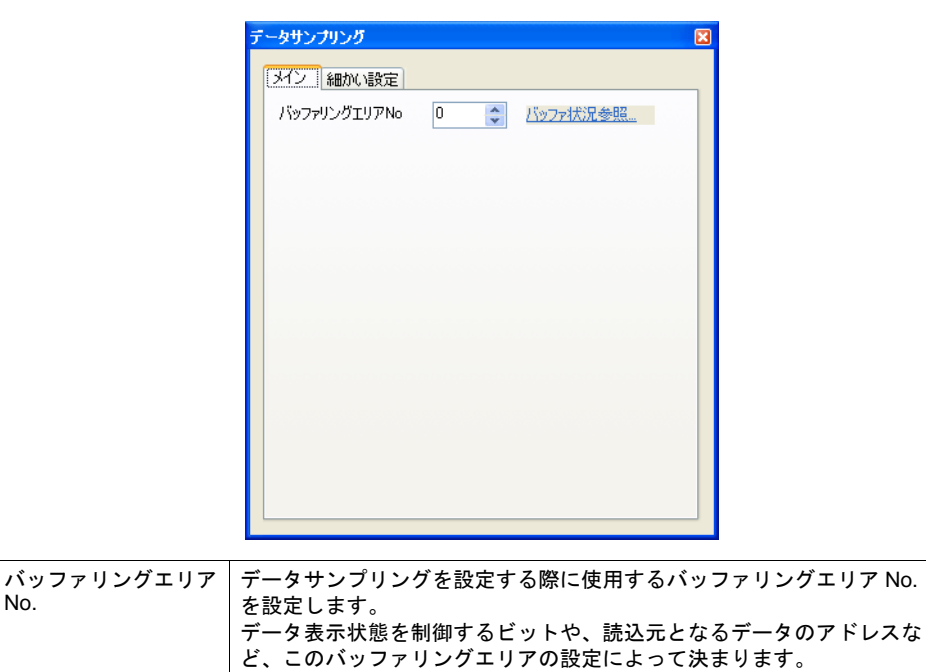

バッファ状況参照:

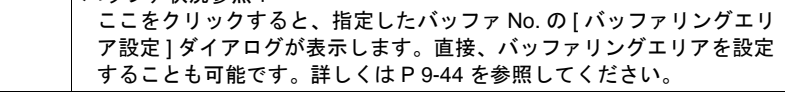

細かい設定

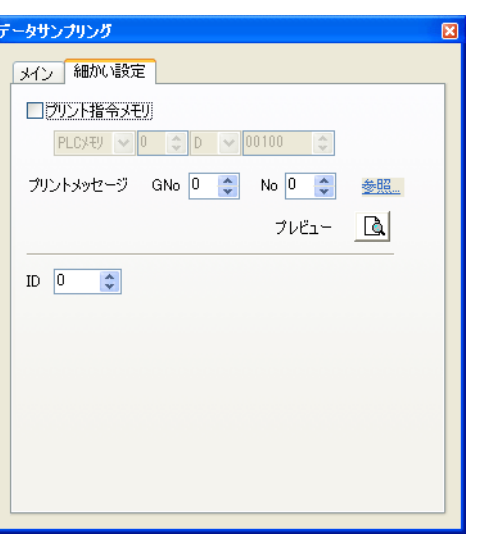

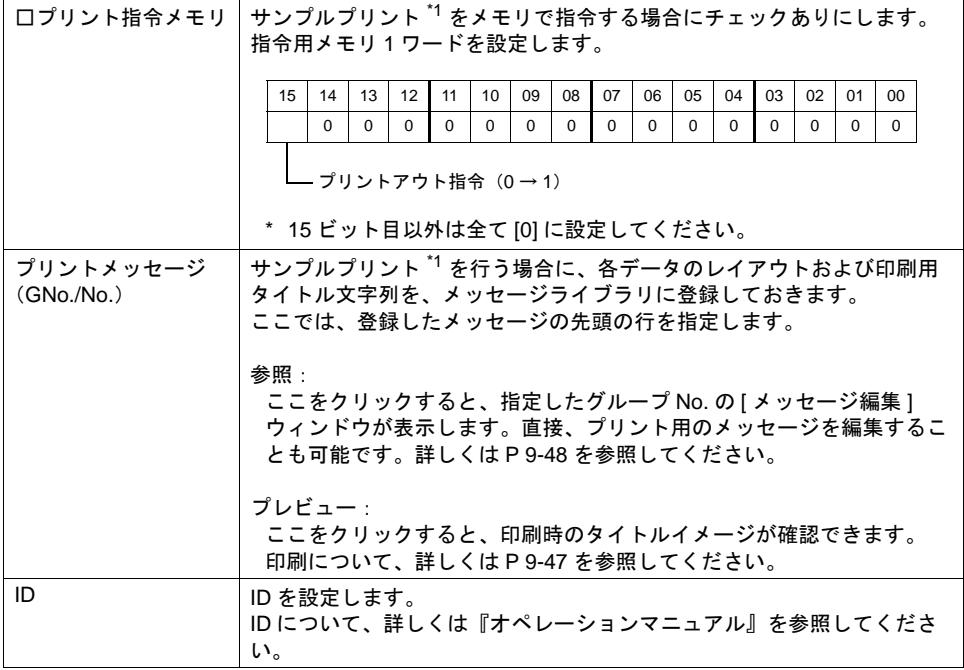

\*1 サンプルプリントについて

詳しくは [P 9-47](#page-378-0) を参照してください。

**9**

# データサンプリング領域

メイン

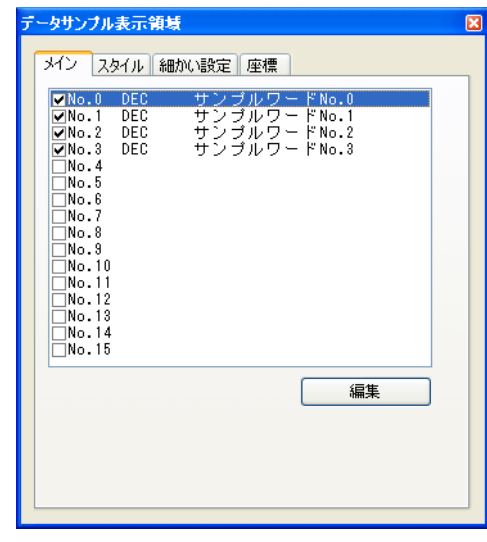

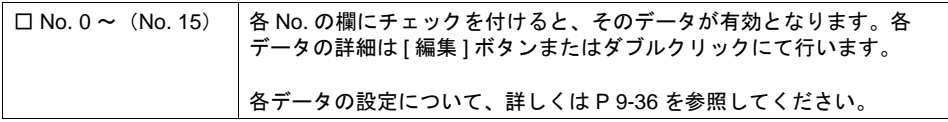

### スタイル

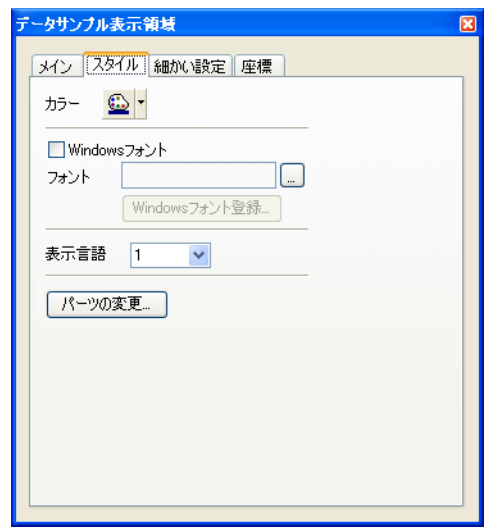

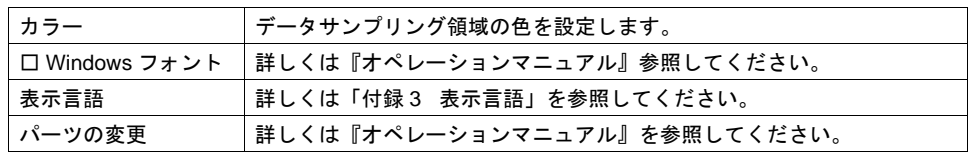

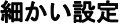

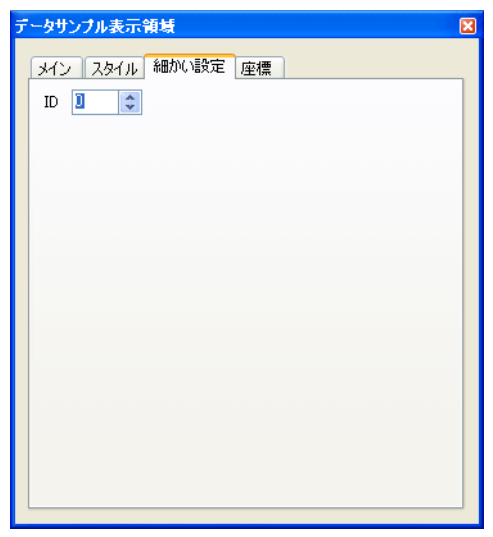

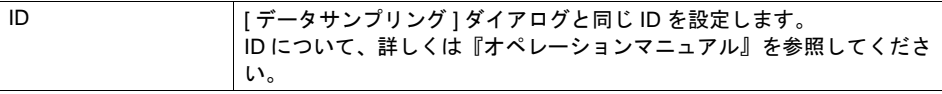

座標

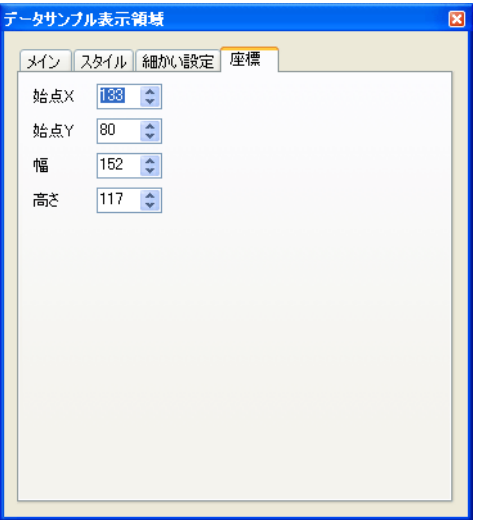

座標指定方法について、詳しくは「付録 4 [スタイル・座標」](#page-874-0)を参照してください。

# <span id="page-367-0"></span>データサンプリング **No. 0**(~ **No. 15**)

形式

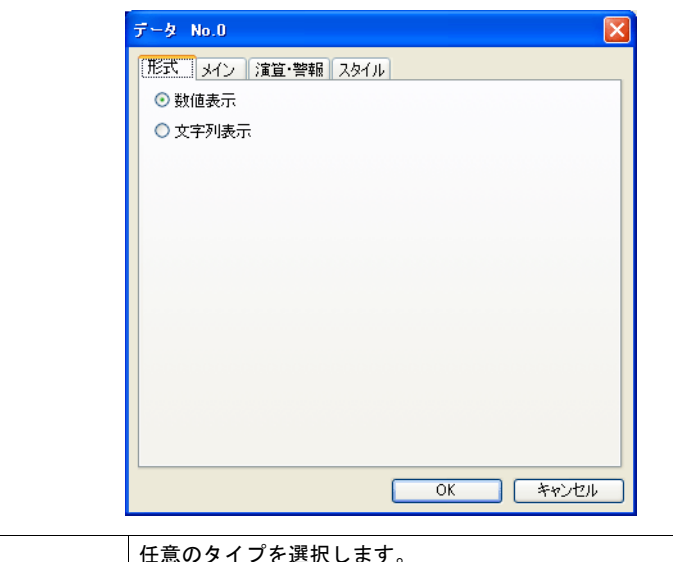

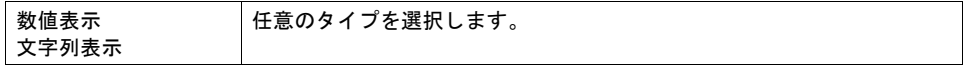

# メイン(数値表示の場合)

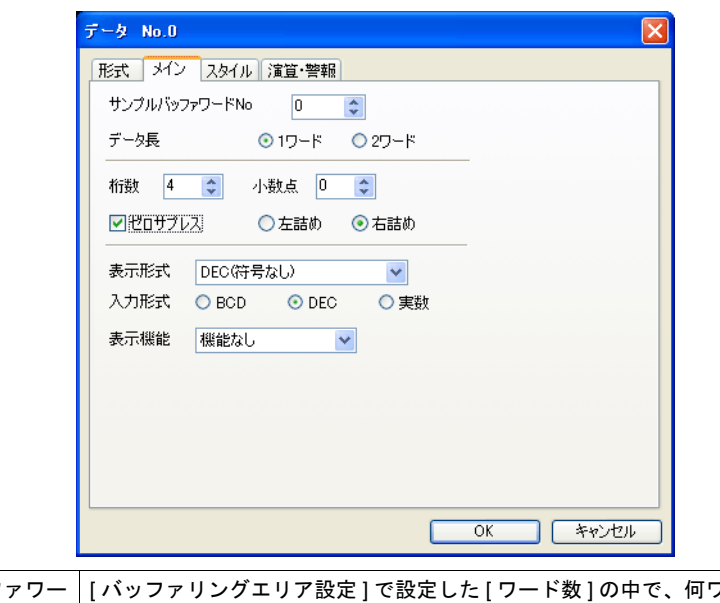

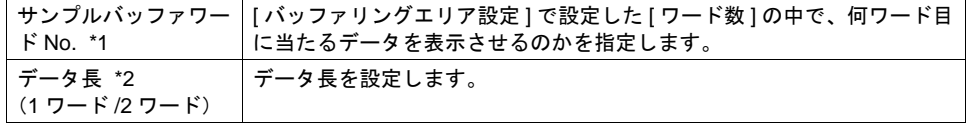

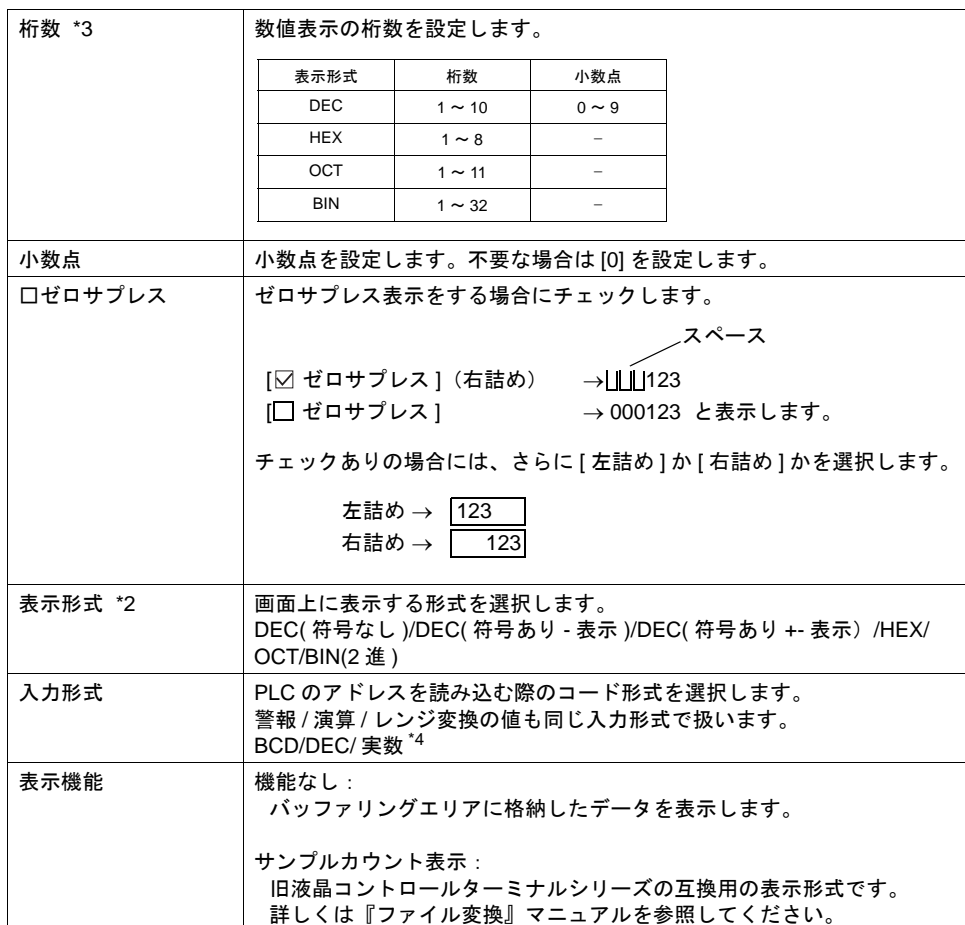

- \*1 例 : [ バッファリングエリア設定 ] において [ ワード数 : 8] に設定
	- バッファリングエリア内の 3 ワード目のサンプリングデータを表示させる場合、[ サンプル バッファワード No: 2] に設定します。

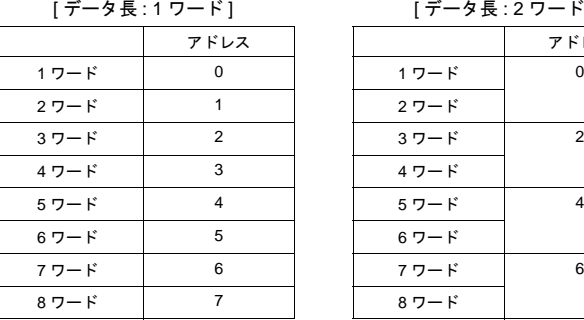

#### **「データ長 · 2 ワード ]**

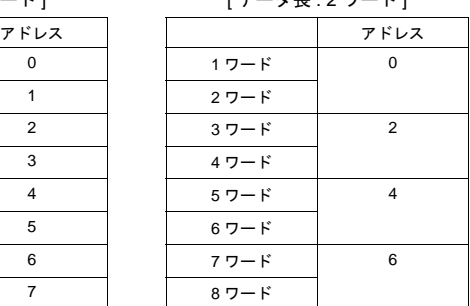

上記のように [ データサンプリング ] ダイアログにおいて [ データ長 ] が異なっても、対応する アドレス No. は同じです。

\*2 データ長と表示形式の関係

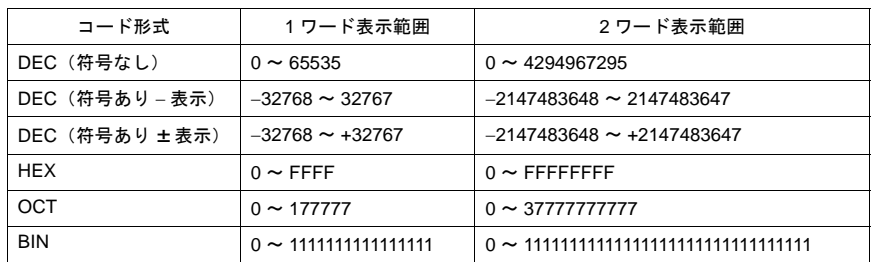

#### \*3 桁数を超える値が入った場合

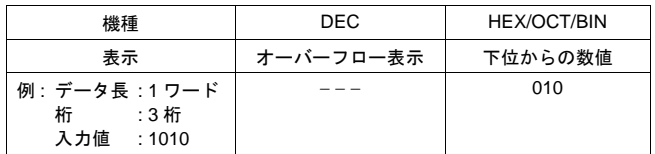

\*4 液晶コントロールターミナルの使用可能範囲を超える値(非数含む)をセットした場合表示で きません。使用可能範囲については、[P 5-15](#page-194-0)「 [実数\(浮動小数点データ\)について」を](#page-194-0)参照 してください。

### メイン(文字列表示の場合)

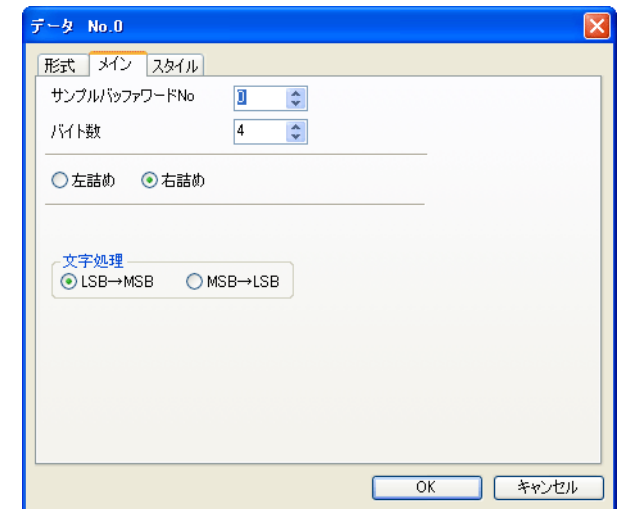

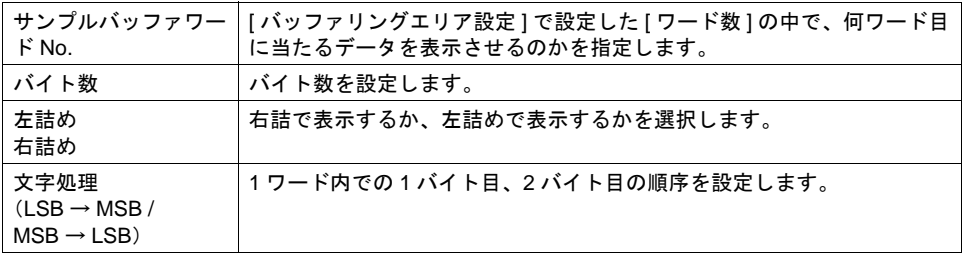

## 演算・警報(数値表示の場合)

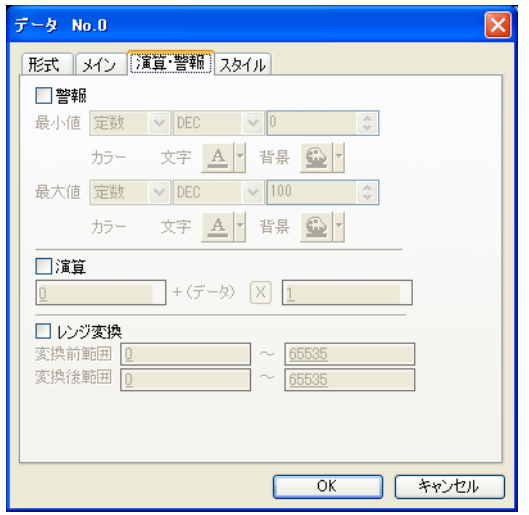

設定項目について、詳しくは「5 [データ表示」](#page-180-0)を参照してください。

## スタイル

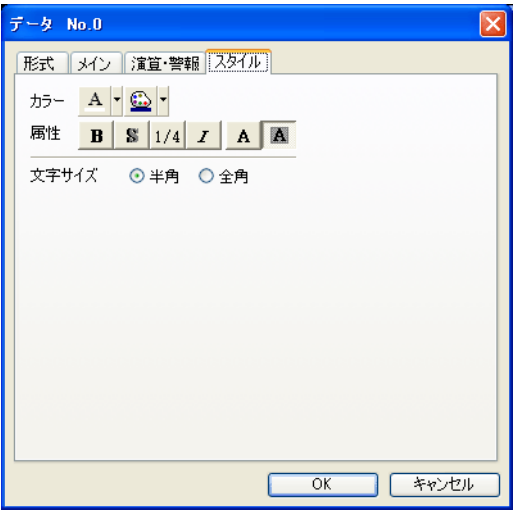

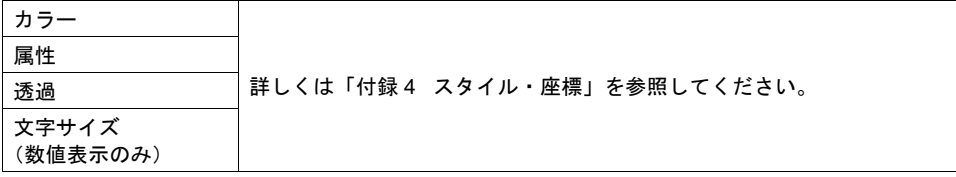

# データサンプリング用スイッチ

#### 対応スイッチ一覧

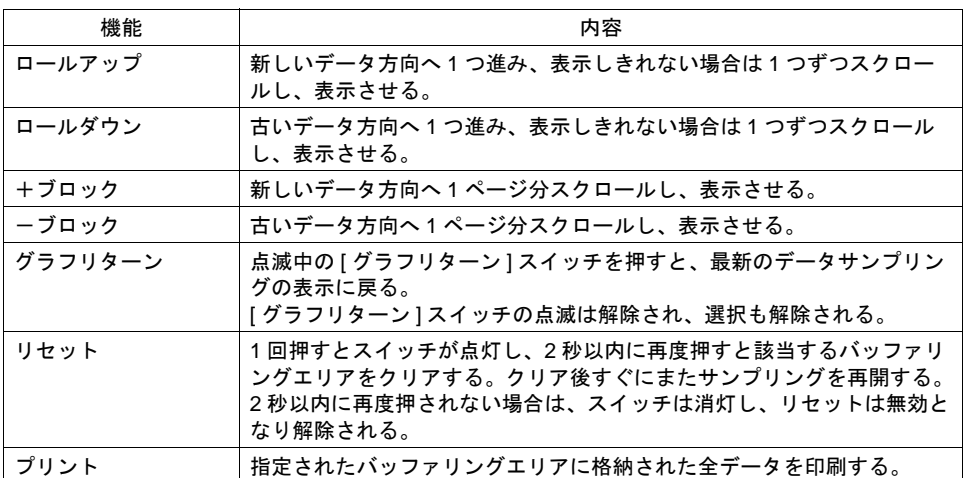

### 設定上の注意

各スイッチは、必ず [ データサンプリング ] ダイアログと同じ ID を設定します。 [ データサンプリング ] ダイアログの ID は、[ データサンプリング ] アイコン、または [ データサンプ リング ] ダイアログの [ 細かい設定 ] メニューで確認できます。

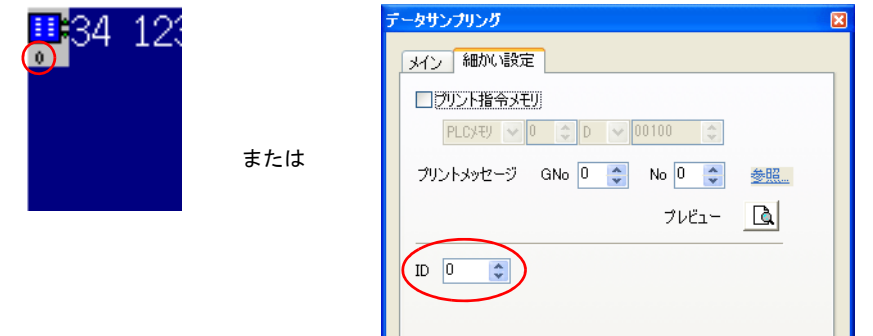

配置したスイッチの ID は、[ 表示 ] → [ 表示環境設定 ] → [ □ ID No. を表示 ] にチェックすることで 確認できます。

なお、ID について、詳しくは『オペレーションマニュアル』を参照してください。

#### スイッチの動作とサンプリング表示の関係

データサンプリングを設定しているスクリーンに切り替わった時、最新データから 1 ページ分の データサンプリングが表示されます。 バッファリングエリアの内容がデータサンプリングで表示しきれないデータ数の場合、隠れたデー タを表示するため、[ ロールアップ ]、[ ロールダウン ]、[ +ブロック ]、[ -ブロック ]、[ グラフリ ターン ] のスイッチを使用します。 スイッチの動作は以下のとおりです。

1. [ ロールアップ ]、[ ロールダウン ]、[ +ブロック ]、[ -ブロック ] スイッチのいずれかのスイッ チを押します。

2. 現在表示されているデータがカーソルで選択されます。 [グラフリターン ] スイッチはブリンク (スイッチの ON 色と OFF 色が交互に反転表示) し始め ます。

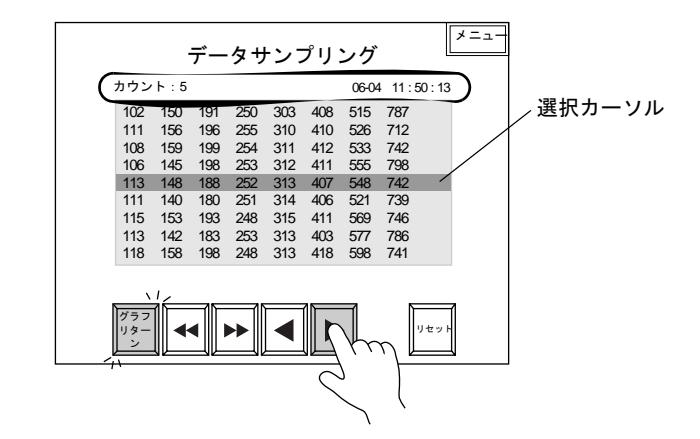

- 3. 後述[の「データサンプリング用データ表示」](#page-373-0)の [ サンプルカウント表示 ]、[ サンプルタイム表示 ] が設定してある場合は、選択されたデータのサンプリング時間と何番目にサンプリングされた データかが表示されます。 (選択しない場合は最新のサンプリングされたデータの時間とサンプリング数を表示します。)
- 4. 反転している [ グラフリターン ] スイッチを押すと、最新のデータサンプリングデータの箇所に 戻ります。
	- **\*** カーソルで選択された箇所のデータを表示させることも可能です。その場合、マクロコマンドを 使用します。(マクロコマンド「**SAMPLE**」) 詳しくは『マクロリファレンス』を参照してください。

# <span id="page-373-0"></span>データサンプリング用データ表示

## 対応データ表示一覧

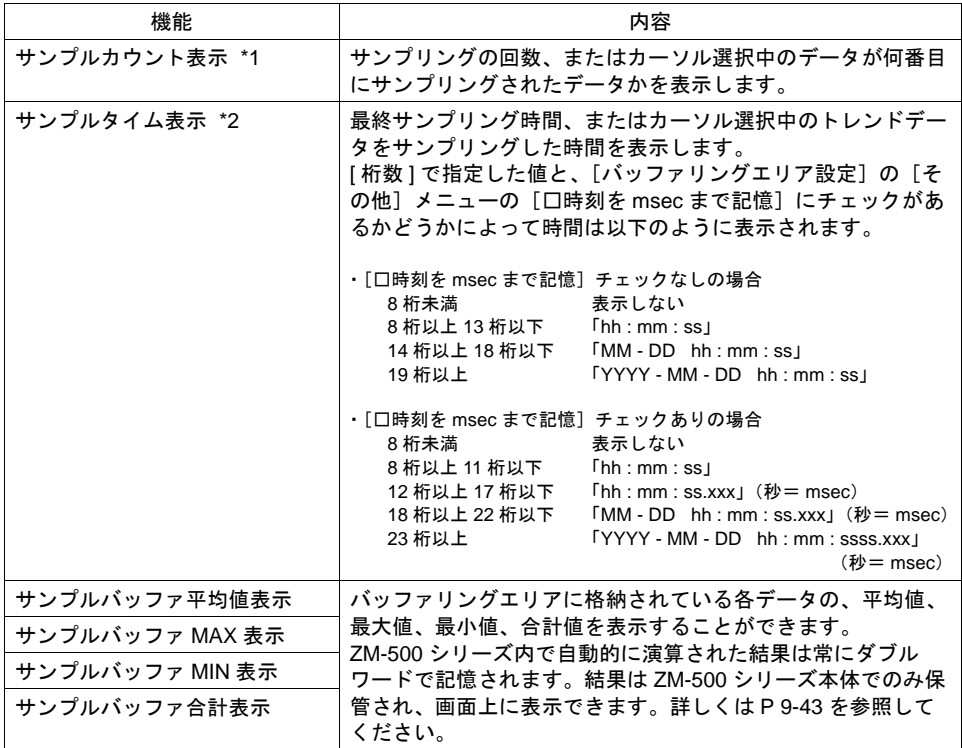

#### \*1 サンプルカウント表示

#### 通常

データサンプリングされたデータが 何個あるのかを表示する

| 1.1.1 |     |     |                 |         |                     |     |
|-------|-----|-----|-----------------|---------|---------------------|-----|
| 102   | 150 | 191 |                 | 250 303 | 408                 | 515 |
| 111   | 156 | 196 | 255 310         |         | - 410               | 526 |
| 108   | 159 |     |                 |         | 199 254 311 412 533 |     |
| 106   | 145 |     | 198 253 312 411 |         |                     | 555 |
| 113   | 148 |     | 188 252 313 407 |         |                     | 548 |
|       |     |     |                 |         |                     |     |
|       |     |     |                 |         |                     |     |
|       |     |     |                 |         |                     |     |

\*2 サンプルタイム表示

通常

最後にサンプリングされたデータの サンプリング時間を表示する

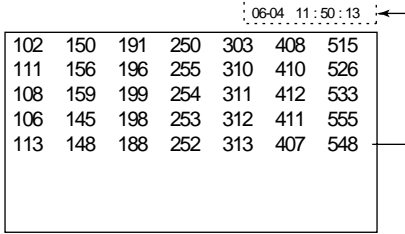

### 選択している場合 選択されたデータが何番目にサンプ リングされたデータかを表示する

 $\ldots$ 

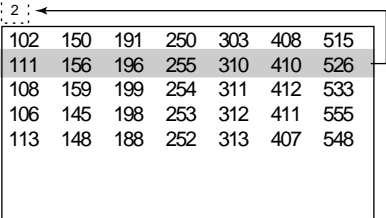

選択している場合 選択されたデータのサン プリング時間を表示する

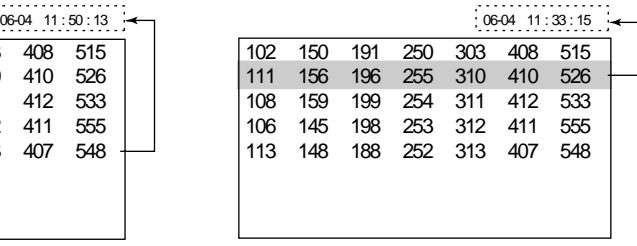

### <span id="page-374-0"></span>サンプルバッファ平均値 **/MAX/MIN/** 合計表示

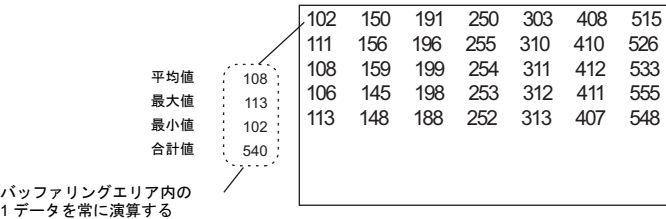

- 4 種類([ サンプルバッファ平均値表示 ]、[ サンプルバッファ MAX 表示 ]、[ サンプルバッファ MIN 表示 ]、[ サンプルバッファ合計値表示 ])の数値表示は、演算元の [ バッファリングエリア 設定 1において 「□ 演算を使用 1に必ずチェックマークを付けます。チェックを付けなければ、 正常に演算・表示を行いません。
- 演算結果はサンプリング開始時から現在までのデータを対象とします。 したがって [ バッファリングエリア設定 ] において [ 満杯処理 : 連続 ] に設定した場合、実際の値 を計算した値と表示された演算結果が異なる可能性があります。
- [サンプルバッファ平均値表示]、[サンプルバッファ合計値表示]の場合、演算結果 (2 ワード) がオーバーフローすると正確な値が計算されない場合があるので注意してください。 (オーバーフロー : データが 2 ワードを超えるような状態)
- [ バッファリングエリア設定 ] において [ 二次格納先 : メモリカード ] を選択し、ZM-1REC(カー ドレコーダ)を使ってサンプリングデータを格納する場合、[ バッファリングエリア設定 ] にお いて [□ 演算を使用 ] にチェックマークを付けると、本体の STOP → RUN への切替時間が遅く なります。 これは、演算処理を行うためにカードレコーダからデータを読み込む作業が入るからです。読み 込み中は本体画面上に「サンプル演算処理中」というメッセージが表示され、[ メモリカード設 定 ] の [I/F メモリ ] n の 15 ビット目(サンプル演算処理)が ON になります。

ZM-1REC を使用せず、CF カードを使ってサンプリングデータを格納する場合は、読込処理に 時間はかかりません。

起動時

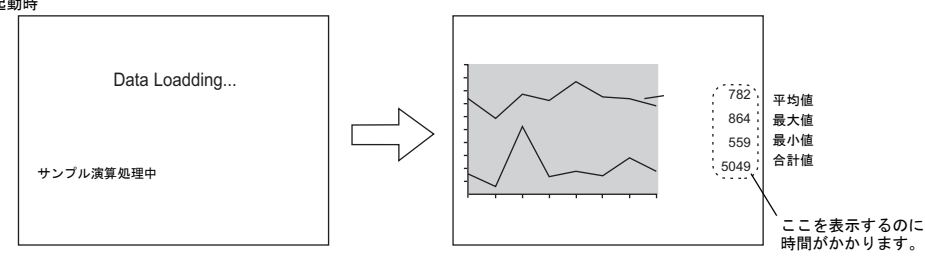

#### 設定上の注意

前述のスイッチの場合の設定上の注意を参照してください。

# <span id="page-375-0"></span>バッファリングエリア設定

[ データサンプリング ] ビューの [ メイン ] メニューにある [ バッファ状況参照 ] 項目をクリックする と、該当する [ バッファリングエリア No.] の設定項目が表示されます。

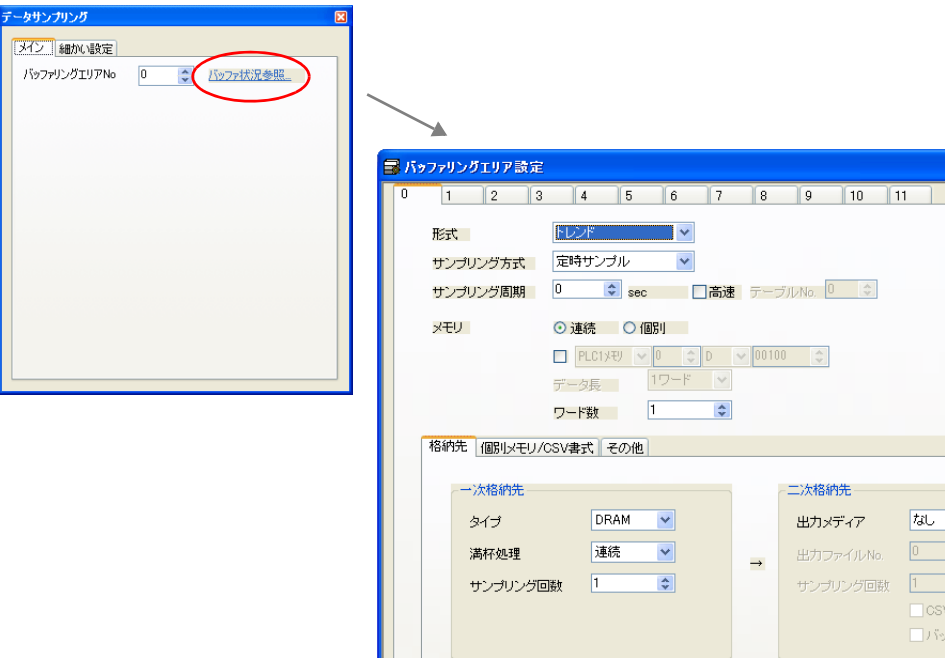

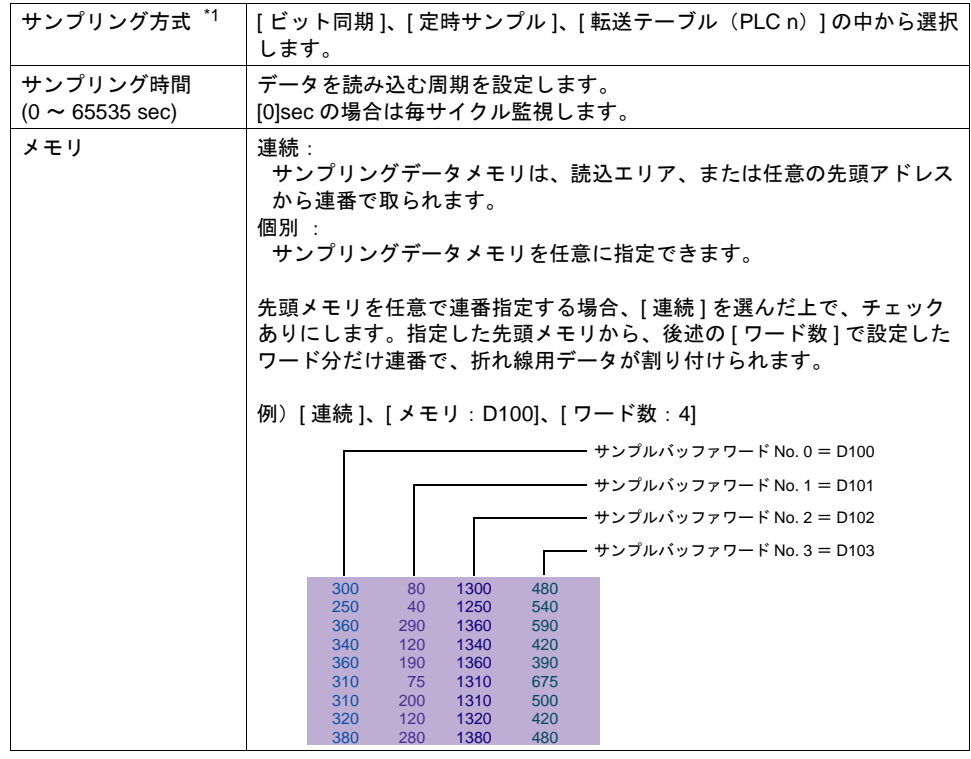

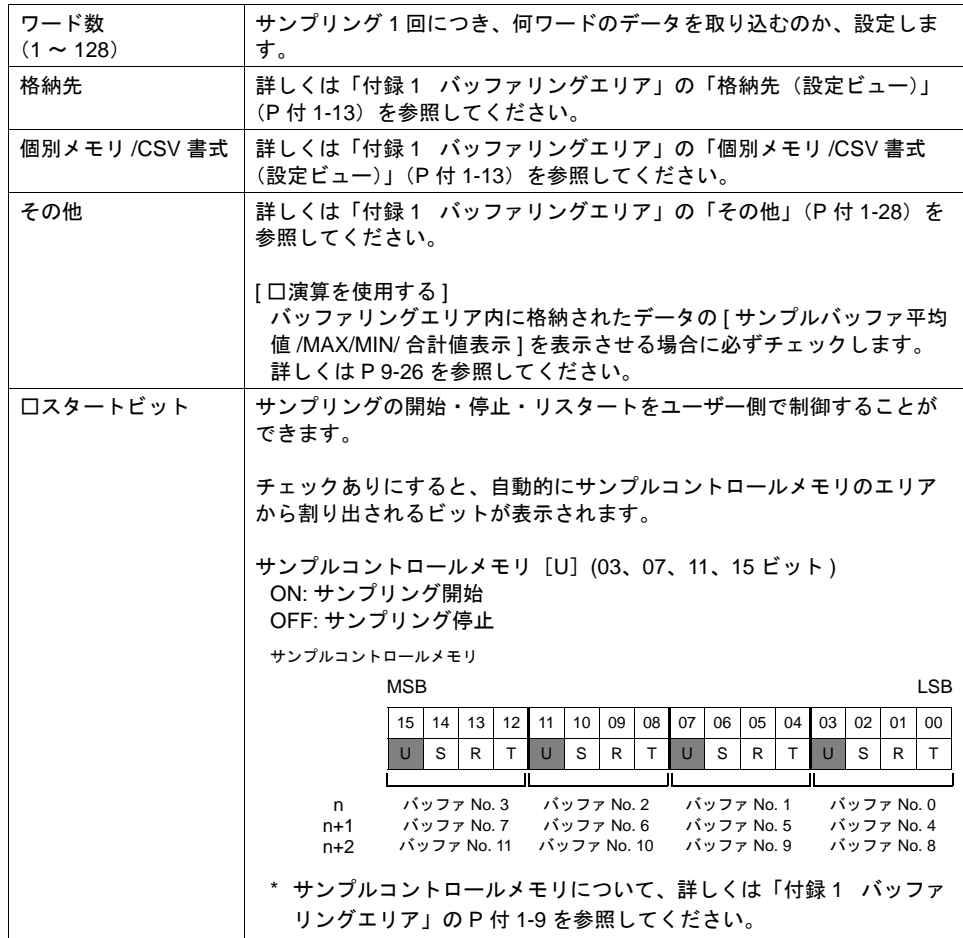

\*1 サンプリング方式について

[ ビット同期] 方式:

ある決められたビットの OFF → ON のタイミングでデータを 1 回格納します。

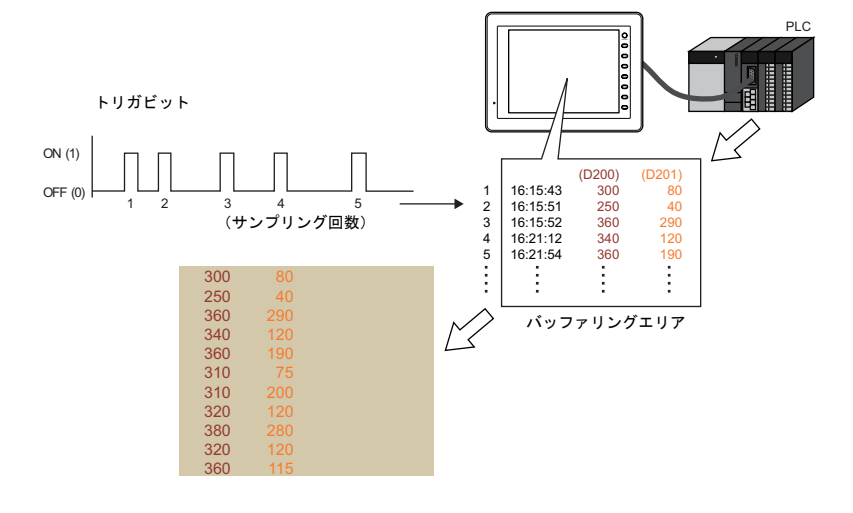

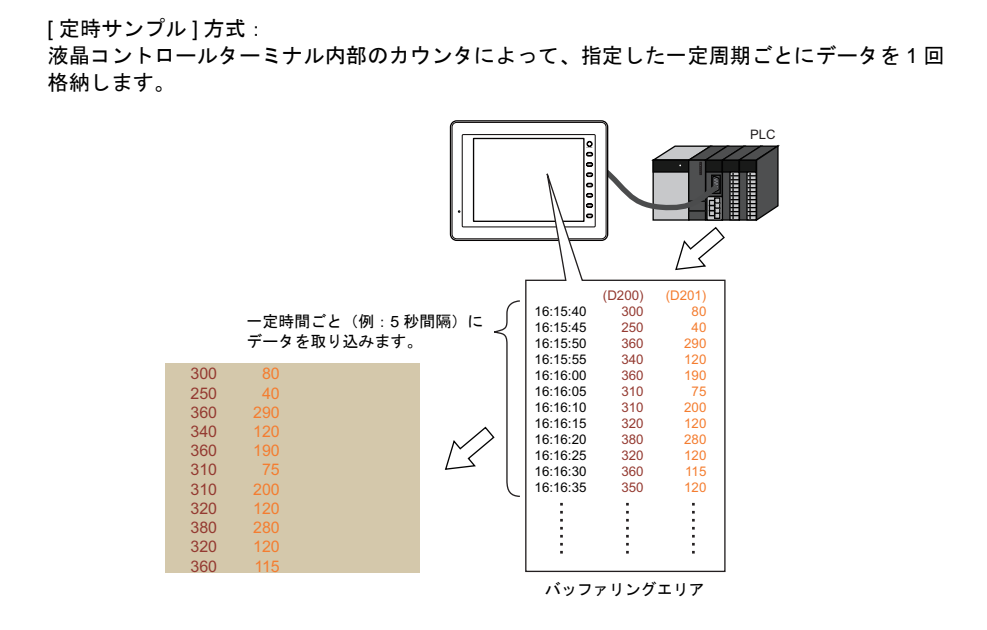

\*2 データサンプリングのサイズ計算方法について、詳しくは「付録 1 [バッファリングエリア」](#page-792-0) を参照してください。

# <span id="page-378-0"></span>サンプルプリント

### 概要

バッファリングエリア内に保管されているデータを印刷する機能を「サンプルプリント」と呼びま す。

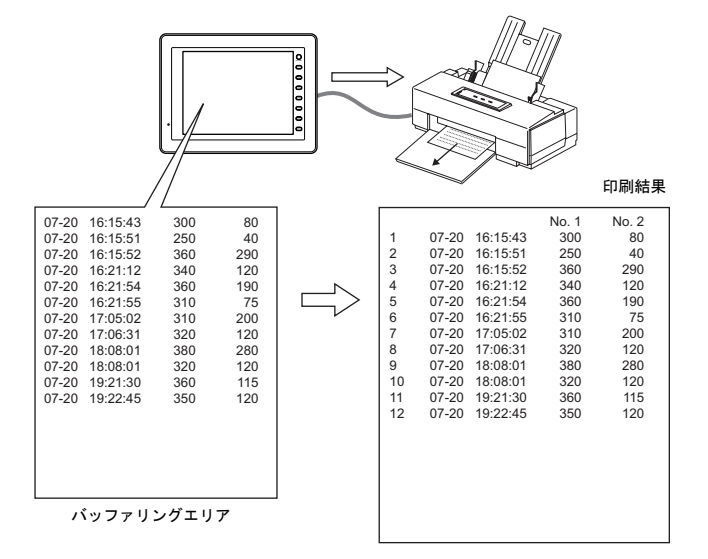

\* 使用可能なプリンタ、印刷前の設定手順等、詳しくは「16 [印刷」を](#page-646-0)参照してください。

# 方法

2 通りあります。

- スイッチ スイッチ [ 機能:サンプル:プリント ] を押すと同時にサンプルプリントが実行されます。
- プリント指令メモリ データサンプリングの設定ダイアログで以下の設定が必要です。

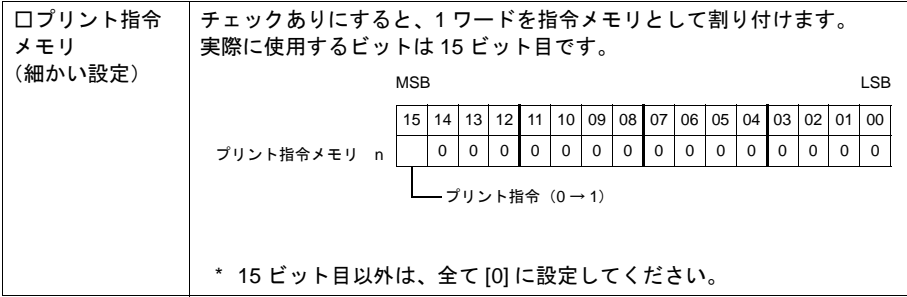

### <span id="page-379-0"></span>プリントメッセージの登録について

#### 登録箇所

[データサンプリング]ダイアログ→ [細かい設定]→ [プリントメッセージ]

で指定した箇所に登録します。

メッセージの編集方法について、詳しくは『オペレーションマニュアル』を参照してください。

#### 登録内容

- 指定された先頭行が印刷用のタイトルとなります。 タイトルが複数行にまたがる場合、その行の最終文字に半角の「\」と記述すると、次の行もタ イトルとして処理されます。ただし最終文字「\」は印刷されません。
- タイトルの次の行で、「カウント」、「タイム」および「サンプリングデータ」を印刷する位置を 決めます。

設定は半角大文字の「C」、「T」、半角の「0」~「15」の文字で行います。

- C : サンプルカウント表示印刷位置
- T : サンプルタイム表示印刷位置
- 0~15 : データ No. 0~15 の印刷位置

C、T、0 ~ 15 の位置の基準は、画面上に配置した [ サンプルカウント表示 ]、[ サンプルタイ ム表示 ]、[ データサンプリング ] で設定された形式に依存します。 これらの数値表示が [ □ゼロサプレス ] チェックありで [ 右詰め ] の場合、「下位桁」基準で表 示されます。 [ □ゼロサプレス ] チェックありで [ 左詰め ] の場合は、「上位桁」基準で表示し、[ □ゼロサプ

レス ] チェックなしの場合は「ゼロサプレスなし」で表示されます。

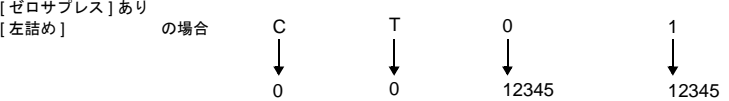

- 登録されたメッセージは、改ページごとにヘッダとして印刷されます。
- **\* C**(カウント)、**T**(タイム)の位置を指定しても、スクリーンに **[** サンプルカウント表示 **]**、**[** サ ンプルタイム表示 **]** が配置されていなければ、印刷されません。

#### 登録例

[ プリントメッセージ ] メッセージ GNo. 2 : No. 0 [ □ゼロサプレス ] チェックなし [左詰め]

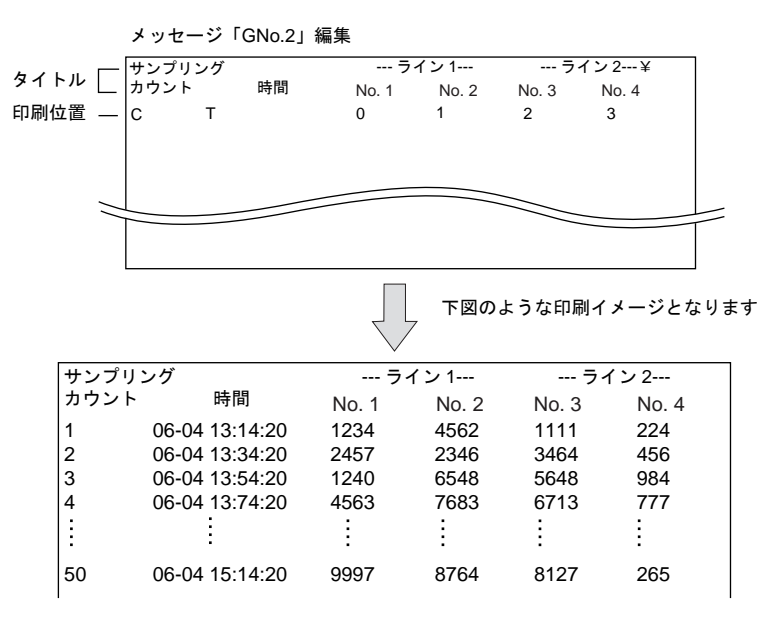

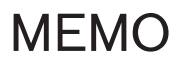

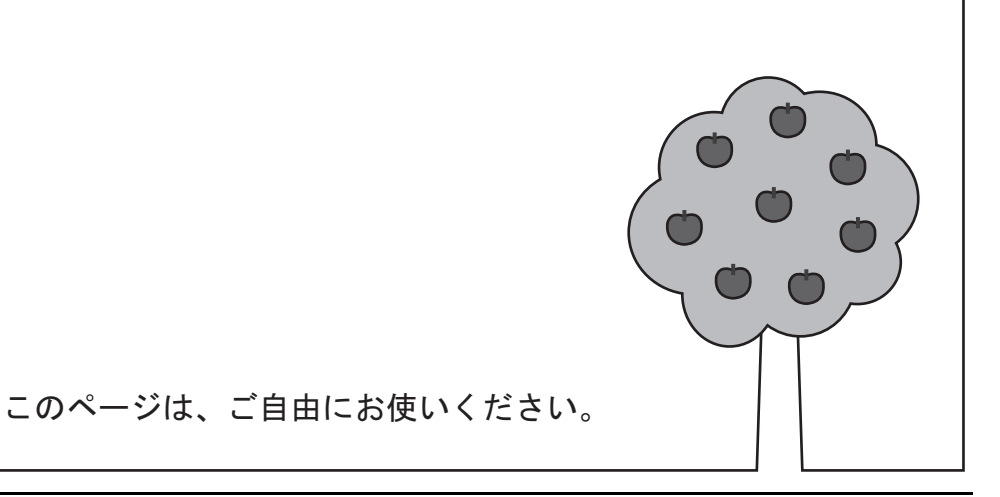

# **10** アラーム **10.1** リレー(リアルタイム) 概要

- PLC のビットの ON/OFF によってメッセージを画面上に表示したり消去する機能です。複数の ビットが ON になった場合、メッセージは優先順([P 10-4](#page-385-0) 参照)で表示されます。
- 複数のビットが ON になり、該当するメッセージが画面の表示領域上に収まらない場合は、 「ロールアップ」、「ロールダウン」スイッチを使用して、メッセージをスクロールすることがで きます。

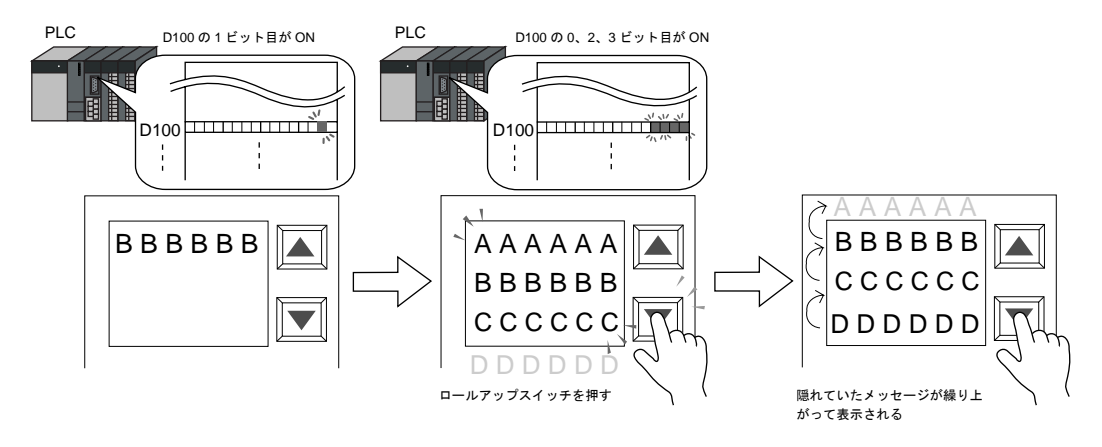

• ON のビットが OFF になると、そのビットに当たるメッセージは消え、その他のメッセージは 詰めて表示されます。

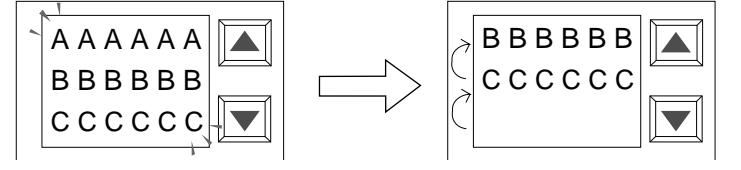

ビットの OFF によってメッセージ(例では「AAAAAA」)が消え、1 行詰めて表示される

● リレーのメッセージに対する詳細表示(= サブ表示)も同時に表示できます。サブ表示は文章に よる表示もグラフィック(絵)による表示も可能です。リレー 1 ビット分のデータに対して、最 大 4 個までサブ表示を関連づけることができます。(「10.2 [リレーサブ」参](#page-396-0)照)

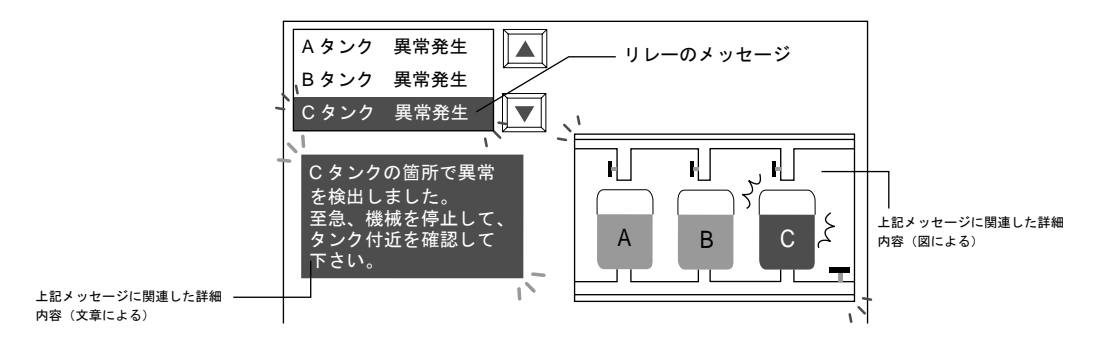

• 詳細表示を画面単位で表示できます。 ([「スクリーンコールについて」](#page-394-0)[P 10-13](#page-394-0) 参照)

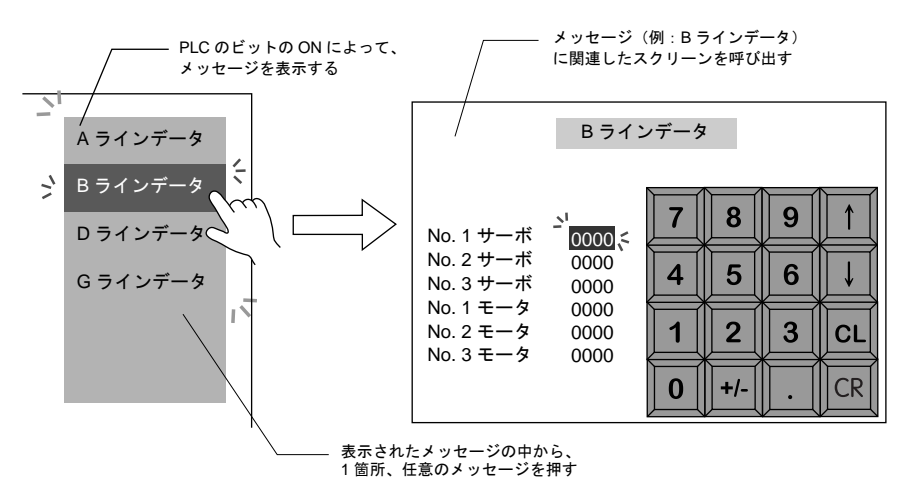

• 現在発生しているエラーを、優先順ではなく発生順で表示する場合は「リレーサンプリング」を 使います。詳しくは「10.5 [リレーサンプリング\(リアルタイム\)」を](#page-449-0)参照してください。

# 構成

リレーを構成する要素は、以下のとおりです。

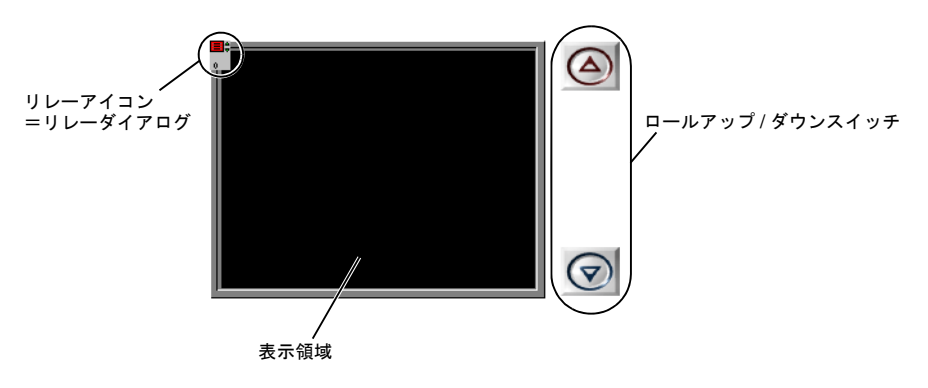

# 設定ダイアログ

### リレー

メイン

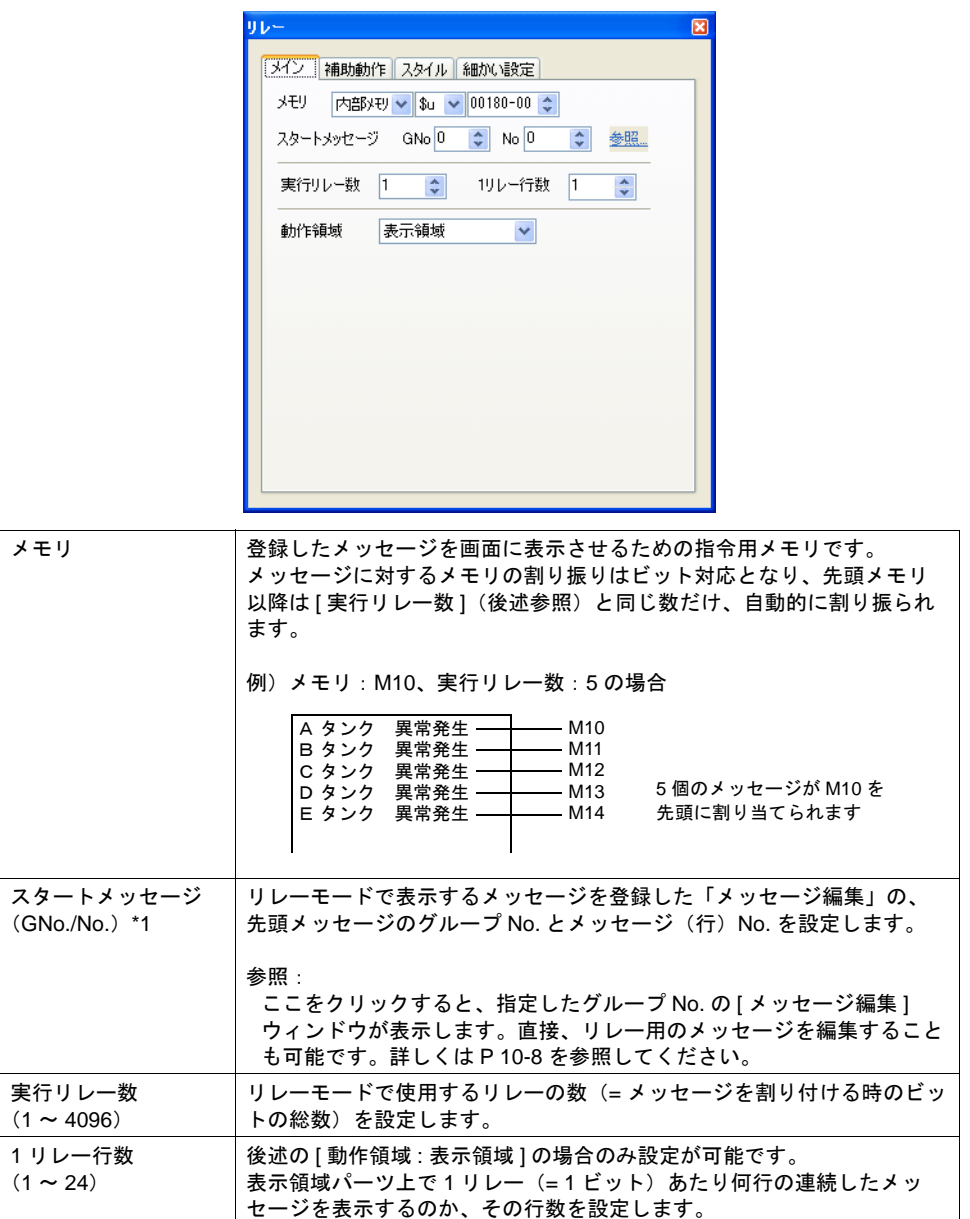

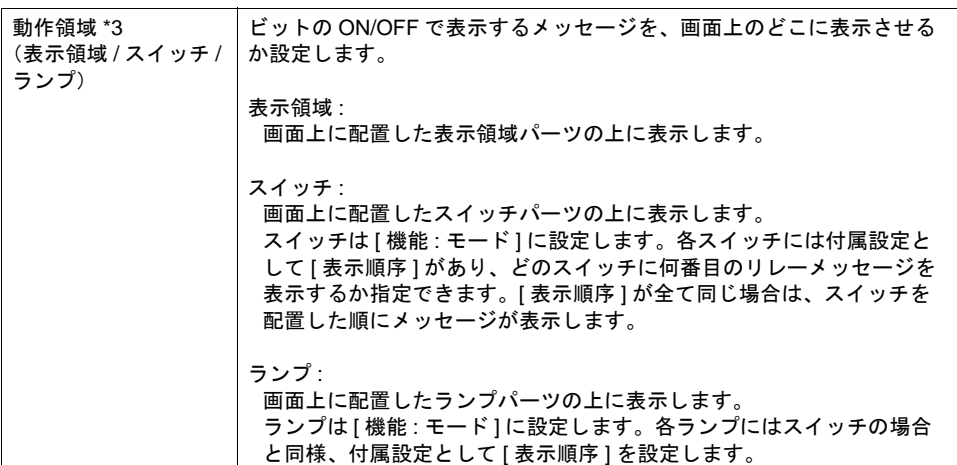

<span id="page-385-0"></span>\*1 表示するメッセージの優先順位<sup>\*2</sup>について

リレーモードで表示するメッセージには、全て優先順位が付いています。優先順位は、前述の [ メモリ ] で割り付けたメモリビットを基準に、ビット No. の小さいものほど高く、ビット No. の大きいものほど低くなります。メッセージが画面に表示される際、優先順位の高いメッセー ジが先、低いものが後に表示されます。

例)

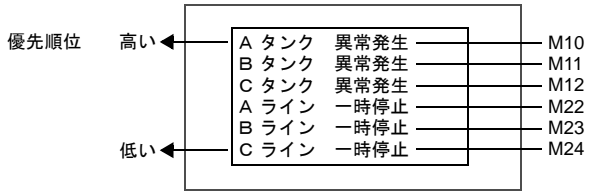

- \*2 優先順位について メッセージを優先順ではなく、発生順に表示する [ リレーサンプリング ] もあります。 詳しくは、「10.5 [リレーサンプリング\(リアルタイム\)」を](#page-449-0)参照してください。
- \*3 動作領域について 各タイプのイメージは以下のとおりです。

[ 動作領域:表示領域 ] の場合

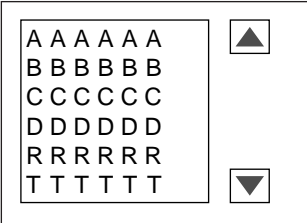

[ 動作領域:スイッチ ] または [ ランプ ] の場合

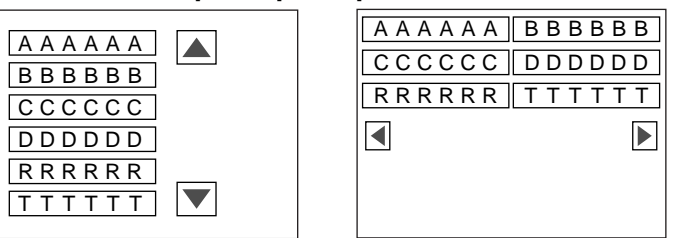

## 補助動作

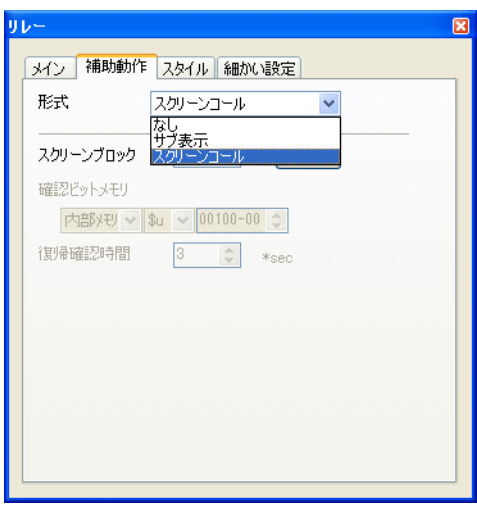

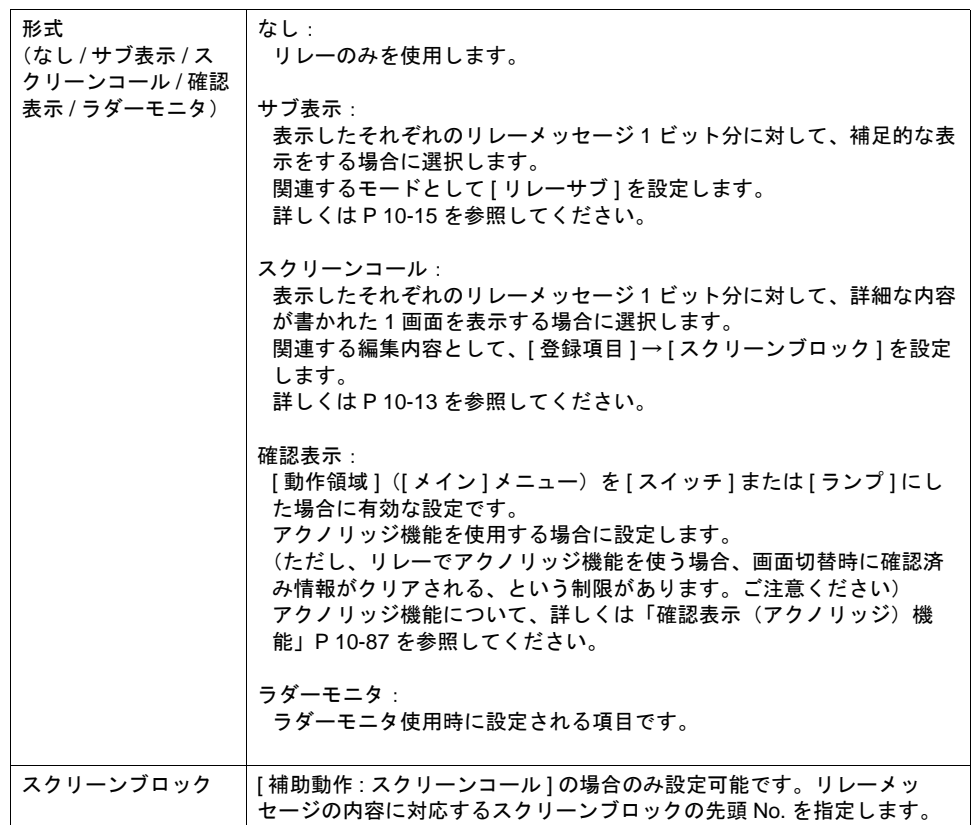

**10**

スタイル

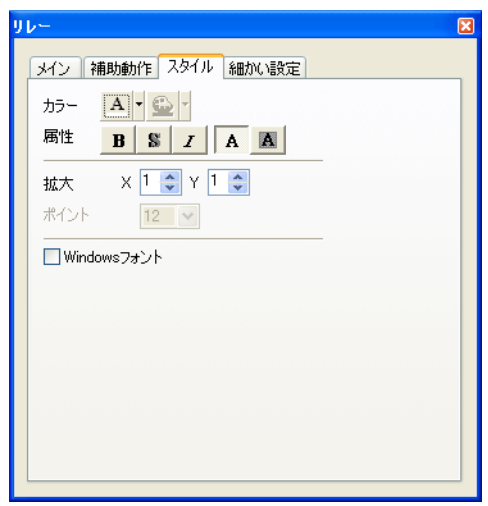

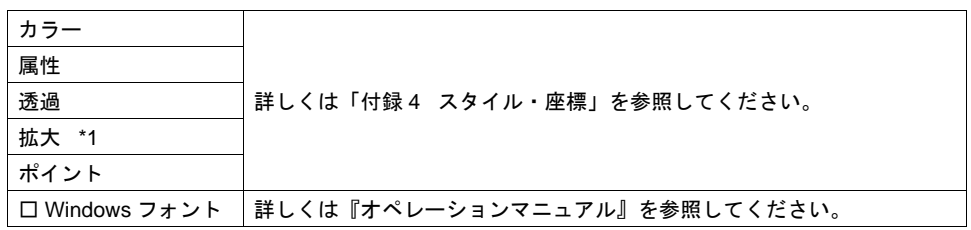

\*1 拡大係数は、[ メイン ] メニューの [ 動作領域 ] が [ スイッチ ] または [ ランプ ] の場合、[1] 固定 です。

# 細かい設定

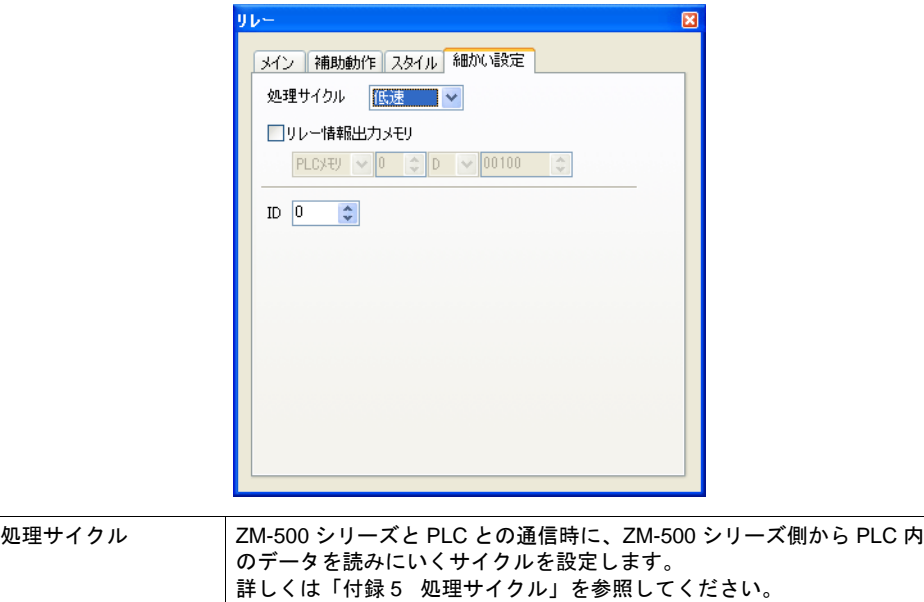

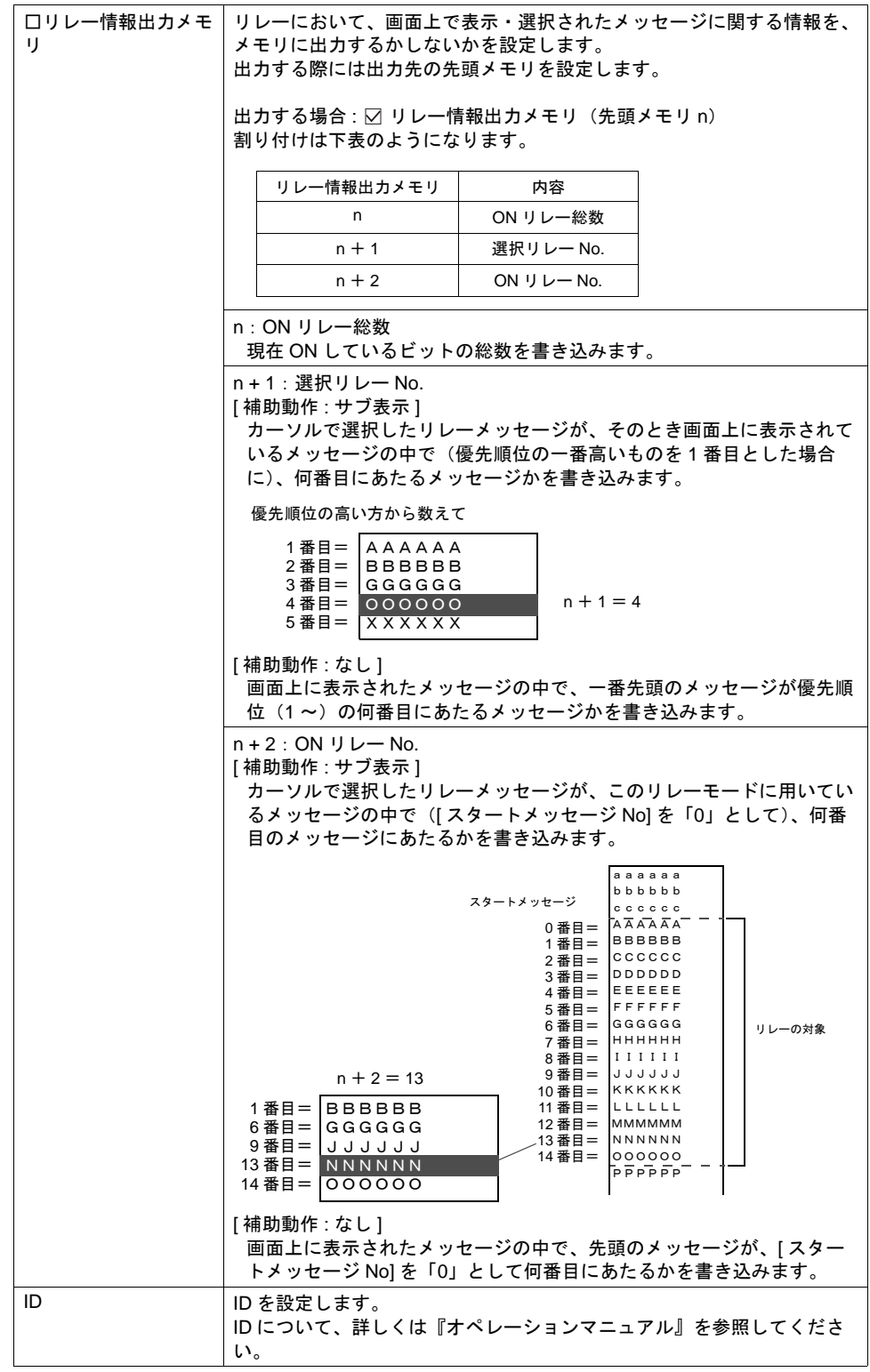

#### <span id="page-389-0"></span>メッセージの登録について

メッセージの登録方法は 2 通りあります。

• [ リレー ] ダイアログ→ [ メイン ] メニュー→ [ 参照 ]

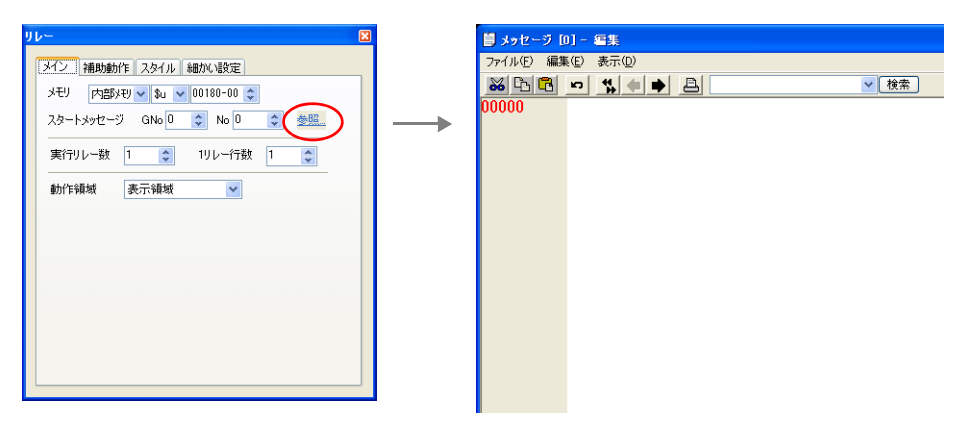

• [ 登録項目 ] → [ メッセージ ] → [ グループ No.] 指定

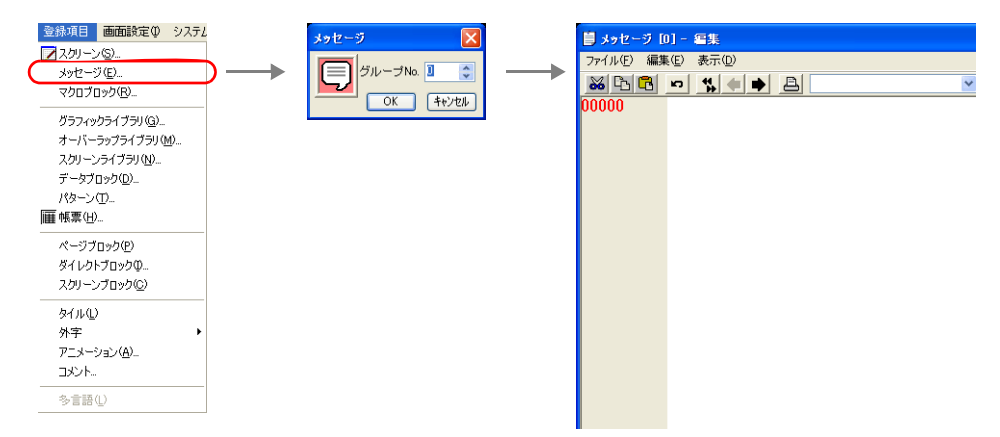

[ メッセージ編集 ] ウィンドウでは、デフォルトで [ 行番号 ] が絶対番地表示になっています。 リレー用に指定する場合には、[ 表示 ] → [ 行番号を絶対番地で表示 ] のチェックを外して編集すると 便利です。

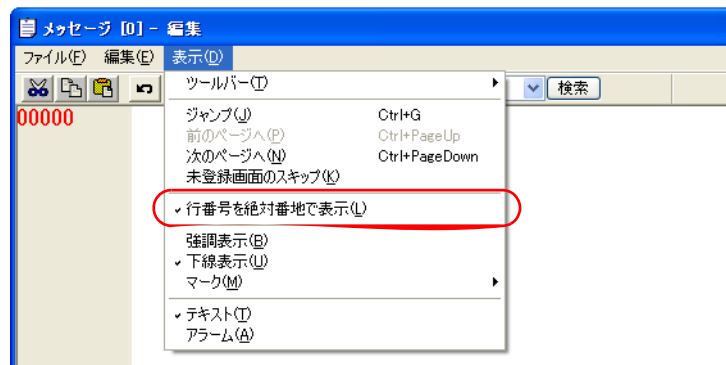

[ メッセージ編集 ] ウィンドウの編集方法について、詳しくは『オペレーションマニュアル』を参照 してください。

# 表示領域

スタイル

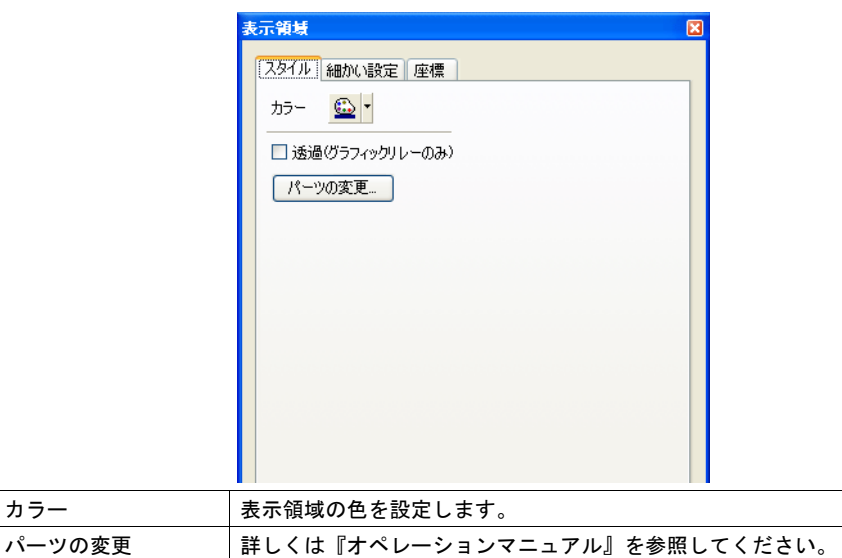

### 細かい設定

カラー

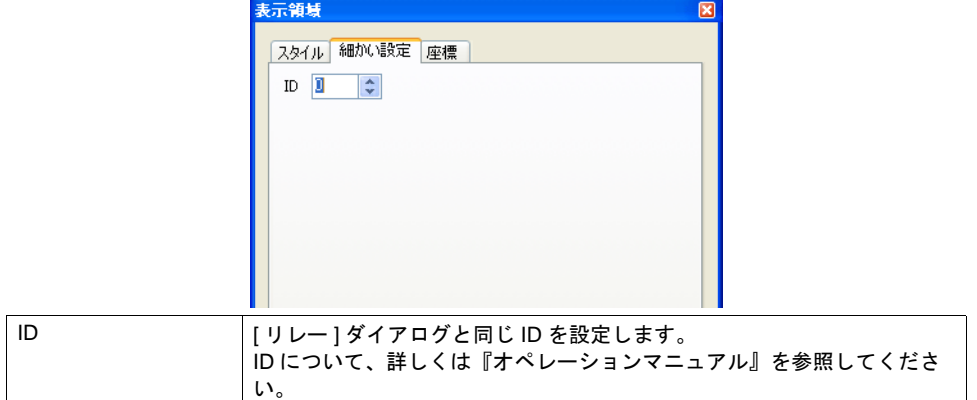

座標

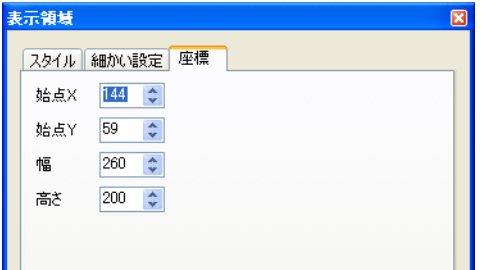

座標指定方法について、詳しくは「付録 4 [スタイル・座標」](#page-874-0)を参照してください。

#### 表示領域のサイズ確認方法

エラーメッセージが、配置した表示領域上に思い通りに表示できるかどうか、スクリーン上で確認 することが可能です。

メッセージを登録した状態で、スクリーン上の [ 表示 ] → [ 表示環境設定 ] → [ 表示 ] メニューにおい て、[ □メッセージを表示 ] にチェックを入れます。

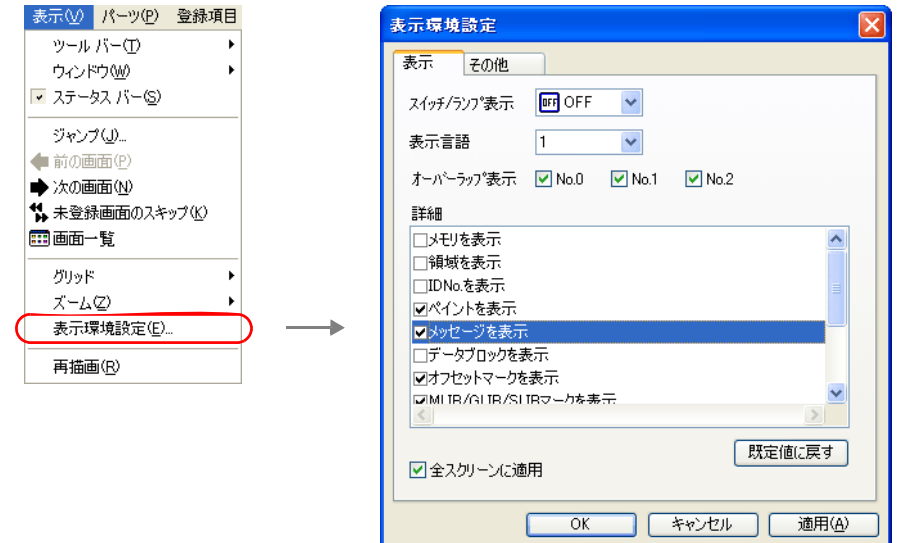

画面上に登録したメッセージが表示されます。

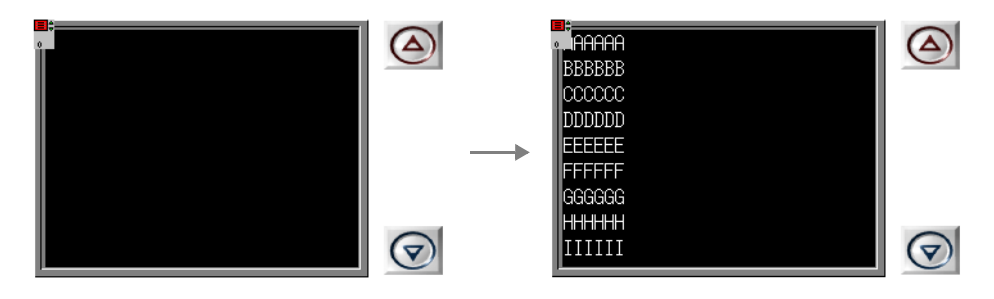

サイズ等を調整する場合、編集方法については『オペレーションマニュアル』を参照してください。

# ロールアップ **/** ダウンスイッチ

表示したメッセージが表示領域上に収まらない場合、メッセージをスクロールさせるために使うス イッチです。 ここではリレーにおいて重要な設定のみ説明します。

#### メイン

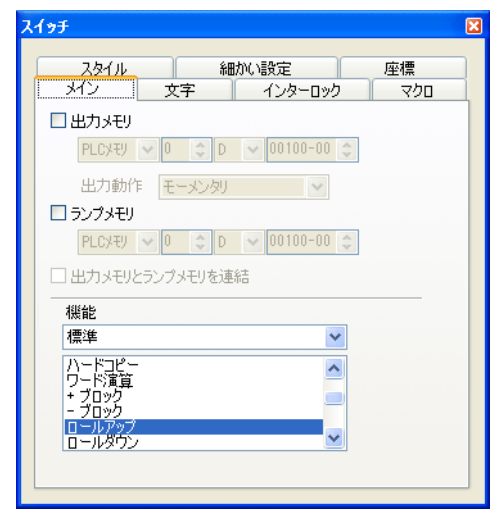

| 機能 || トリールアップ ] または [ ロールダウン ] を選択します。

細かい設定

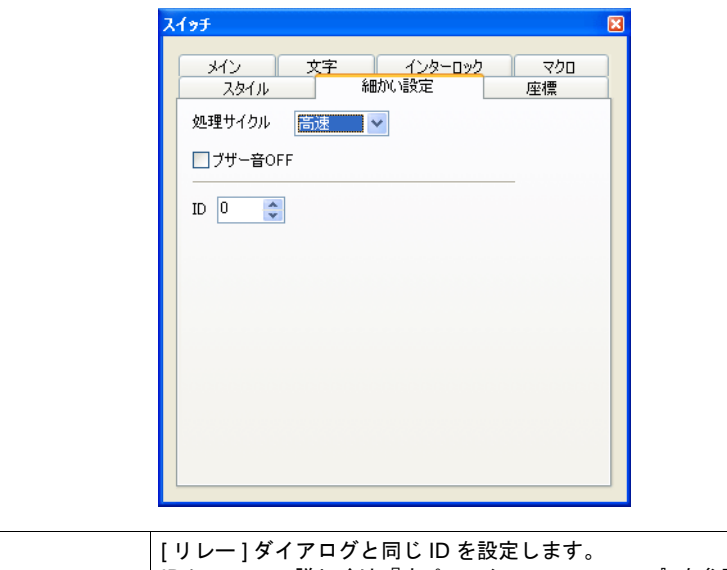

ID │ [ リレー ] ダイアログと同じ ID を設定します。 ID について、詳しくは『オペレーションマニュアル』を参照してくださ い。

# スイッチ **/** ランプ(動作領域用)

メッセージを表示領域の代わりにスイッチ・ランプ上に表示できます。 この時に使用するスイッチ・ランプについて、重要な設定のみ説明します。

### メイン

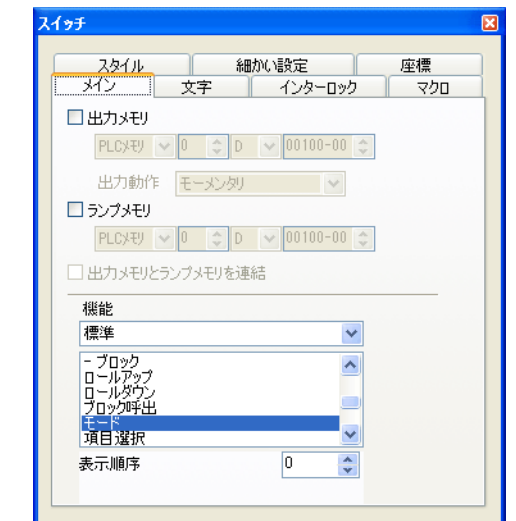

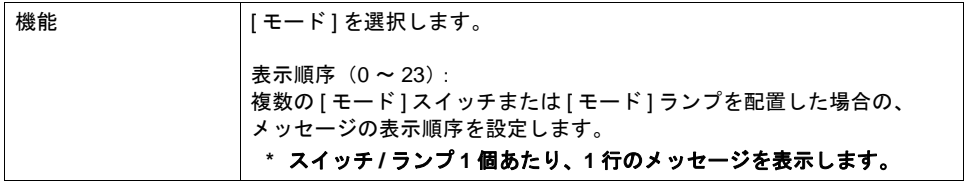

#### 細かい設定

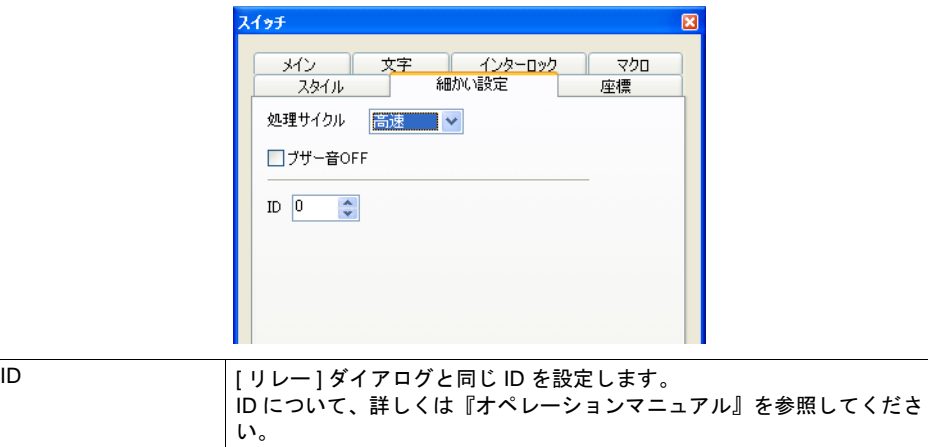

# サブ表示について

[補助動作]メニュー→ [ 補助動作:サブ表示 ] の場合の動きについて、詳しくは「10.2 [リレーサ](#page-396-0) [ブ」を](#page-396-0)参照してください。

# <span id="page-394-0"></span>スクリーンコールについて

### 概要

• 表示されたリレーメッセージに対して、関連する内容をあらかじめ別の画面に登録します。 リレーメッセージを押すと、関連した内容の画面に切り換わります。この機能を「スクリーン コール」と呼びます。

より詳細な内容を画面単位で作成・登録し、呼び出すことができます。

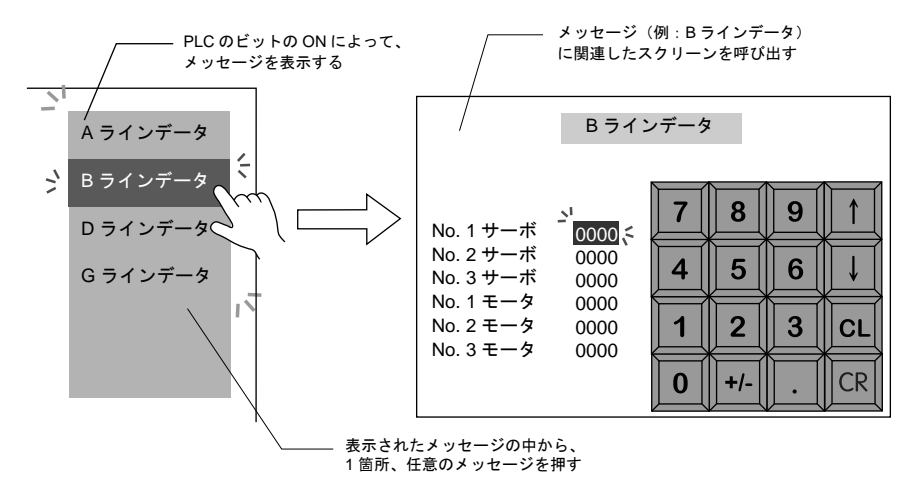

• 呼び出すスクリーンには通常のスクリーンと同様のパーツやアイテムを設定できます。さまざま な機能を利用した補足表示が可能です。

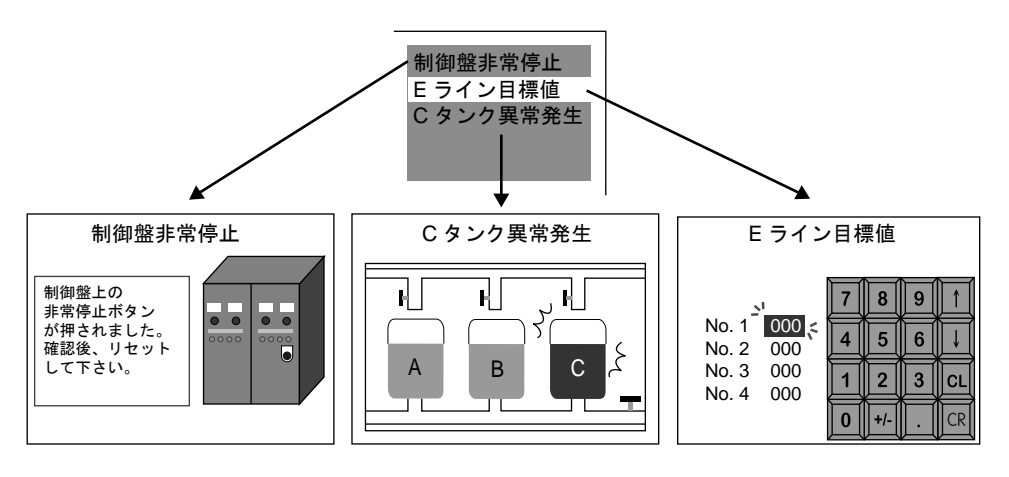

## リレー設定上の注意

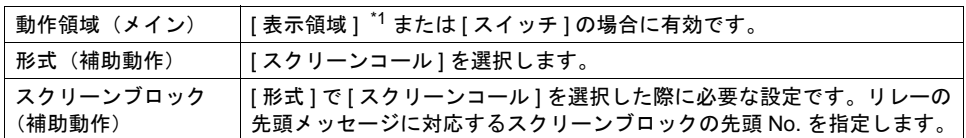

\*1 表示領域パーツのスイッチ機能

スクリーンコール機能によるリレーメッセージを表示領域上に表示させた場合、表示領域パー ツには自動的にスイッチ機能が備わります。

直接メッセージの表示されている箇所を押すと、スクリーンコール機能が働き、画面が切り替 わります。

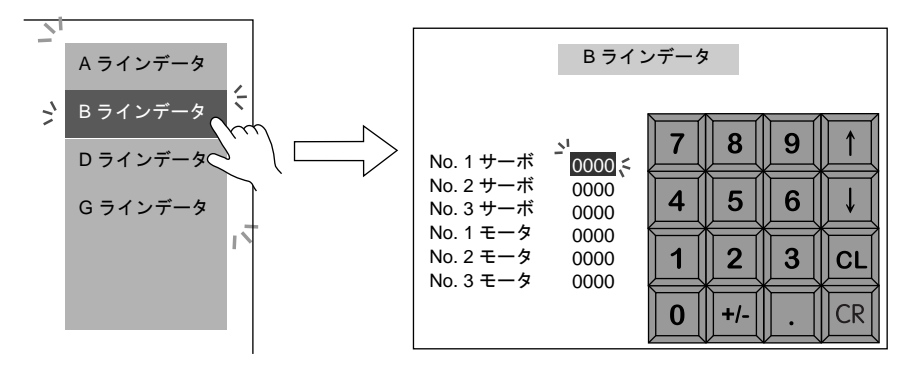

### スクリーンブロックについて

#### 概要

リレーモードの [補助動作] → [形式 : スクリーンコール ] を利用する際にスクリーンブロックの編 集が必要になります。

- リレーモードの内容に合わせて、あらかじめ補足用画面を作成します。登録されたスクリーン を、リレーメッセージの登録順番に対応する順番で再登録したものを「スクリーンブロック」と 呼びます。これにより、リレーモードによるメッセージの順番どおりに、関連した補足画面が割 り付けられます。
- 「スクリーンブロック」に用いるスクリーンには、通常のスクリーンと同じ機能を設定できます。 ただし、スクリーン上に [ メッセージ ] モード([ ページブロック ] または [ ダイレクトブロック ] を利用している場合)、[ グラフィック ] モード、[ データブロックエリア ] モードを使用する場合 は、元のリレーメッセージに、どのメッセージやグラフィック、データブロックなどが対応する のか、先頭 No. を設定する必要があります。

#### 編集方法

詳しくは『オペレーションマニュアル』を参照してください。
## **10.2** リレーサブ

### 概要

- ビットの ON によって画面に表示されたメッセージ(= リレー)に対し、詳細のメッセージを表 示する機能がリレーサブです。
- リレーと併用して使用します。
- リレーの 1 ビット分のデータに対して、文字列や絵のサブ表示を呼び出します。例えば、エラー メッセージに対して、そのエラーが発生した箇所を絵で表示することができます。

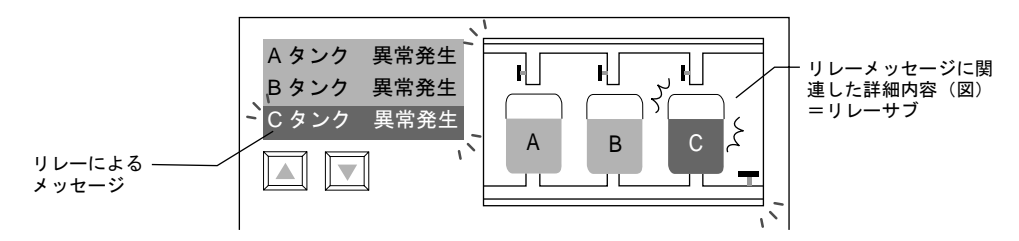

• サブ表示は、1 ビット分のデータに対して最大 4 個までリンクできます。 あるメッセージに関して、文章による補足、箇条書きによる補足、グラフィックによる補足など を同時に表示することができます。

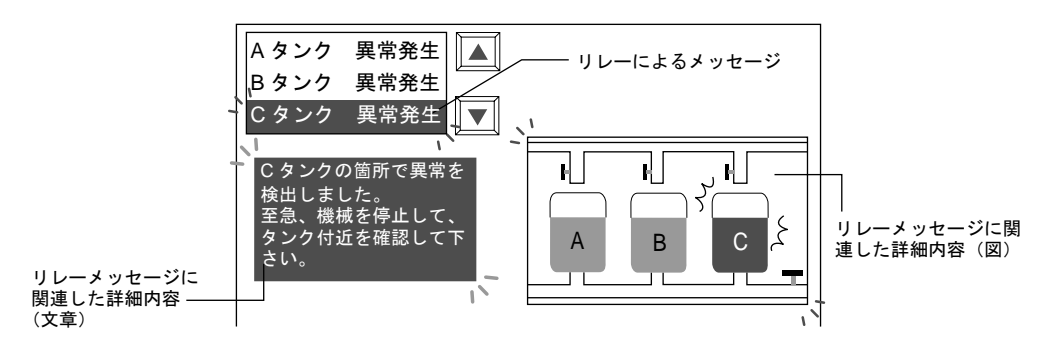

### 構成

リレーサブを構成する要素は、以下のとおりです。

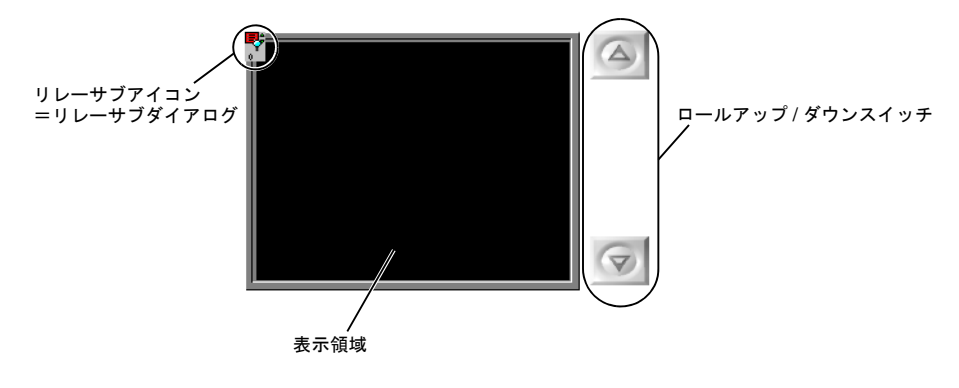

# 設定ダイアログ

### リレーサブ

メイン

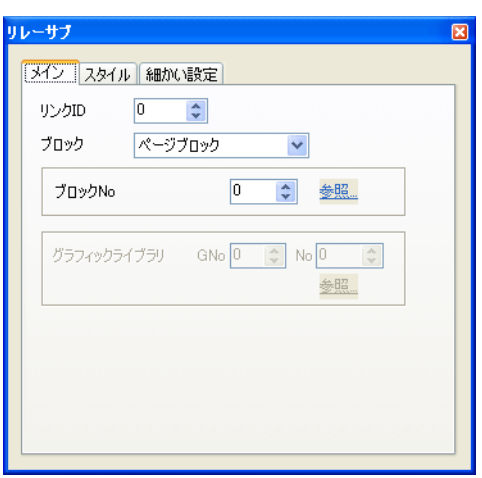

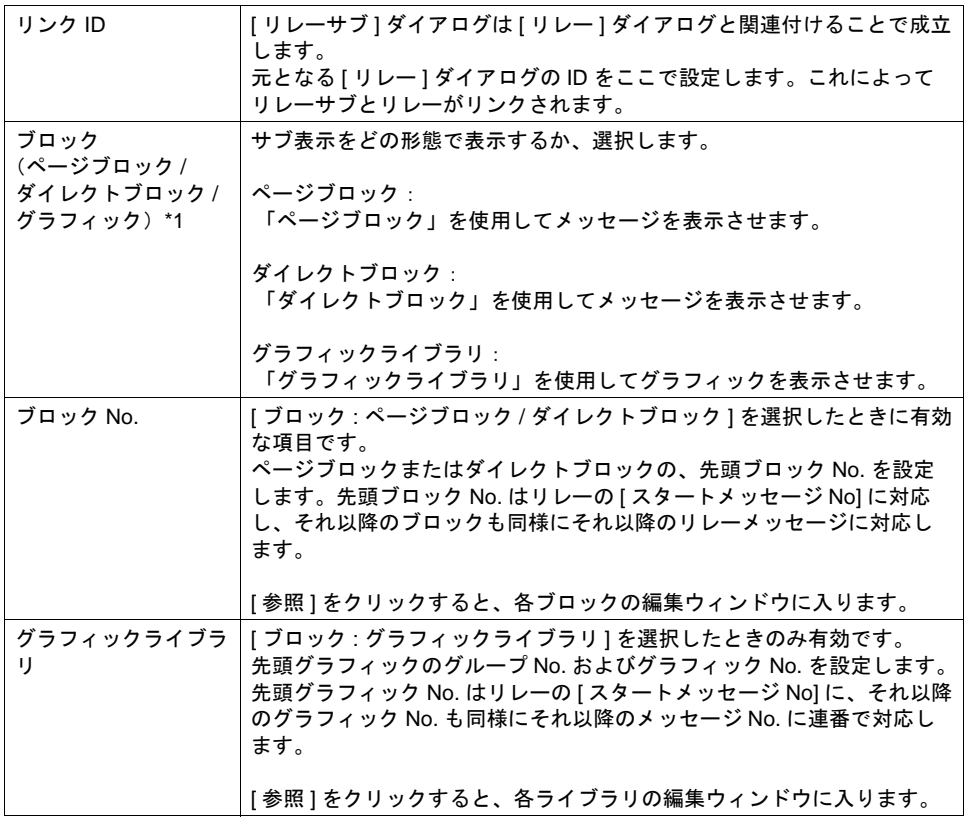

\*1 ページブロック、ダイレクトブロック、グラフィックライブラリの編集方法について、詳しく は『オペレーションマニュアル』を参照してください。

```
スタイル
```
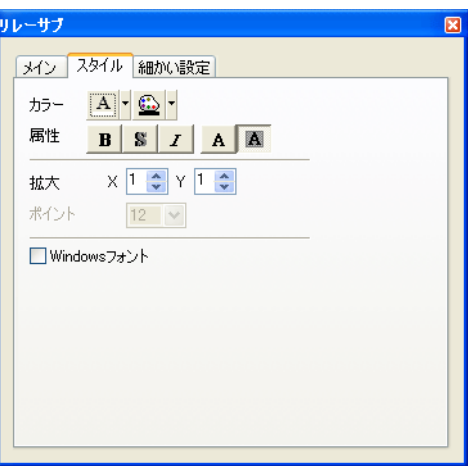

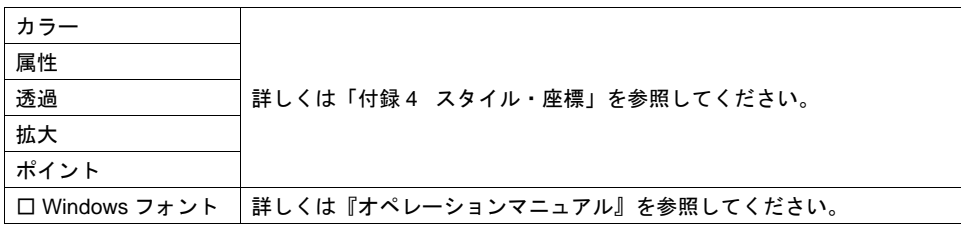

### 細かい設定

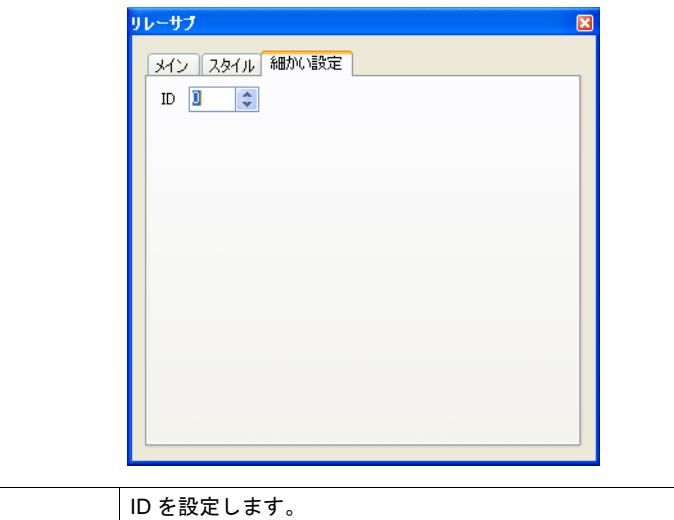

 $ID$ ID について、詳しくは『オペレーションマニュアル』を参照してくださ い。

### 表示領域

スタイル

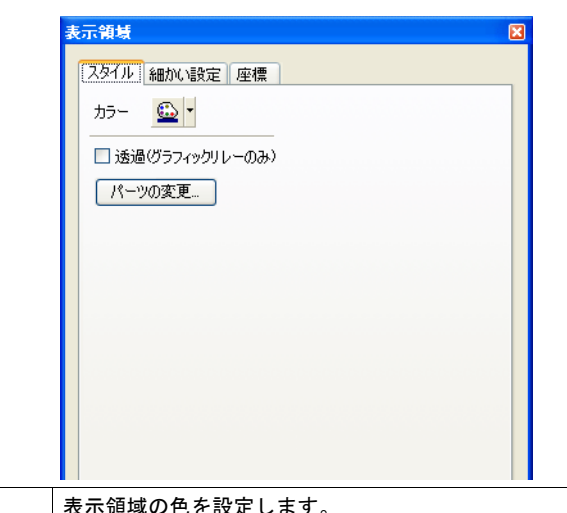

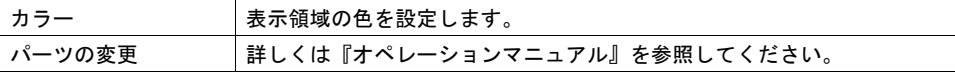

### 細かい設定

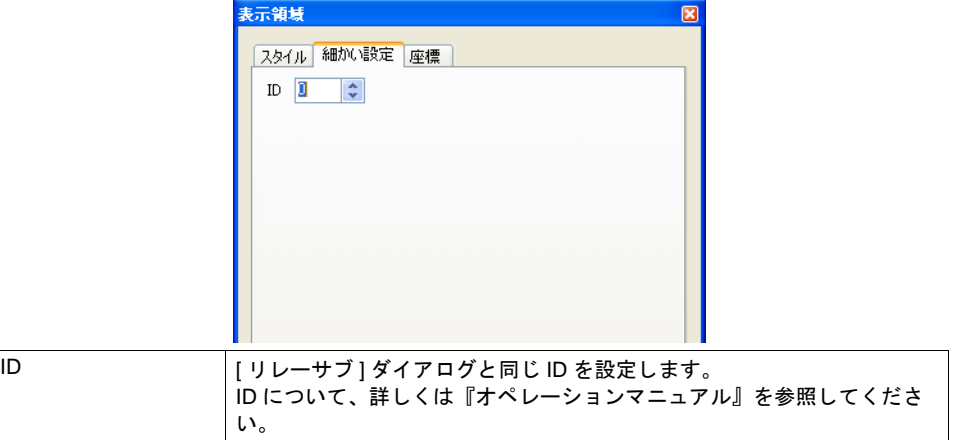

#### 座標

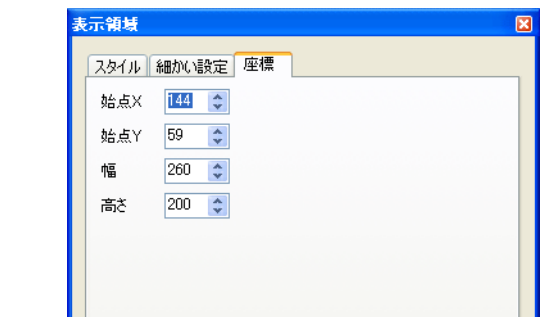

座標指定方法について、詳しくは「付録 4 [スタイル・座標」を](#page-874-0)参照してください。

### ロールアップ **/** ダウンスイッチ

表示したメッセージが表示領域上に収まらない場合、メッセージをスクロールさせるために使うス イッチです。 ここではリレーサブにおいて重要な設定のみ説明します。

#### メイン

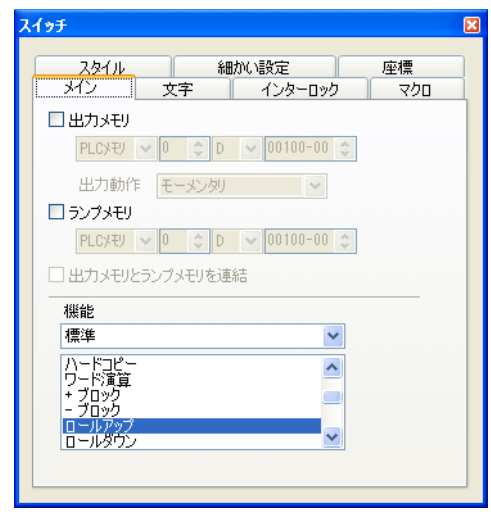

**機能 [ ロールアップ ] または [ ロールダウン ] を選択します。** 

細かい設定

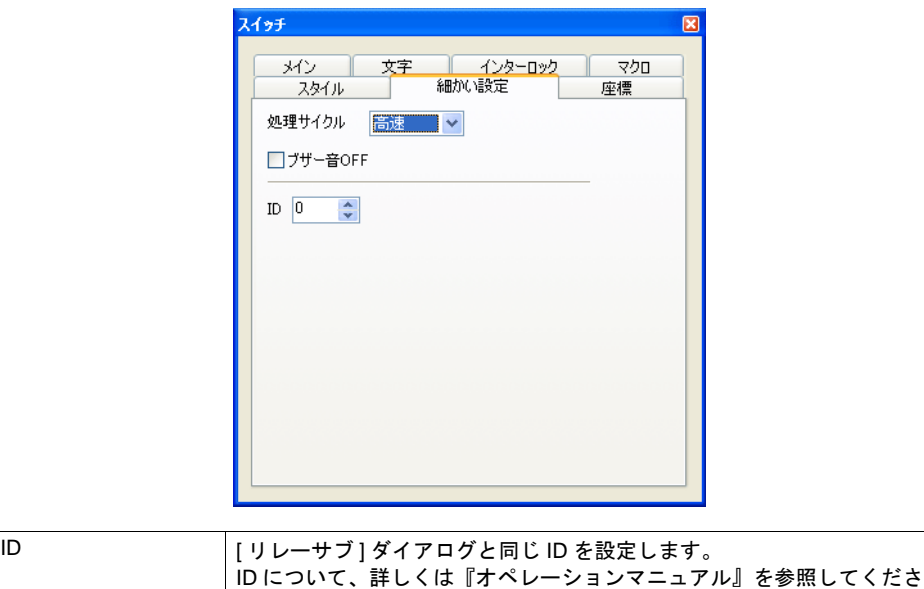

い。

## リレー設定上の注意

リレーダイアログの設定について、以下の注意事項があります。

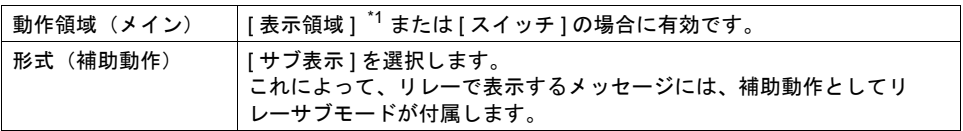

\*1 表示領域パーツのスイッチ機能

リレーメッセージを表示領域上に表示させた場合、[ リレーサブ ] モードのサブ表示の内容を呼 び出すには、リレーの 1 ビット分のメッセージをカーソルで選択する必要があります。ZM-500 シリーズでは表示領域パーツに自動的にスイッチ機能が備わるため、直接メッセージの表示さ れている箇所を押せば、メッセージ上にカーソルが移動します。(ロールアップ / ロールダウン スイッチでも選択は可能です。)

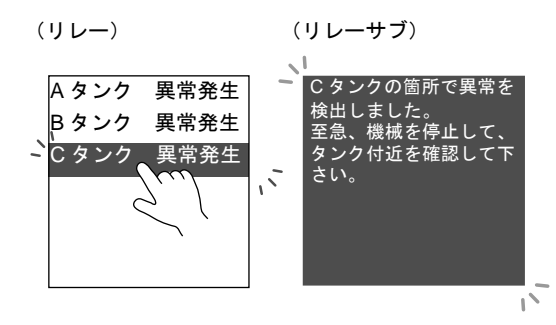

# **10.3** アラーム表示(履歴)

### 概要

• ビットの ON/OFF によって、対応するメッセージと時間情報をバッファに格納し、履歴として 画面上に表示します。

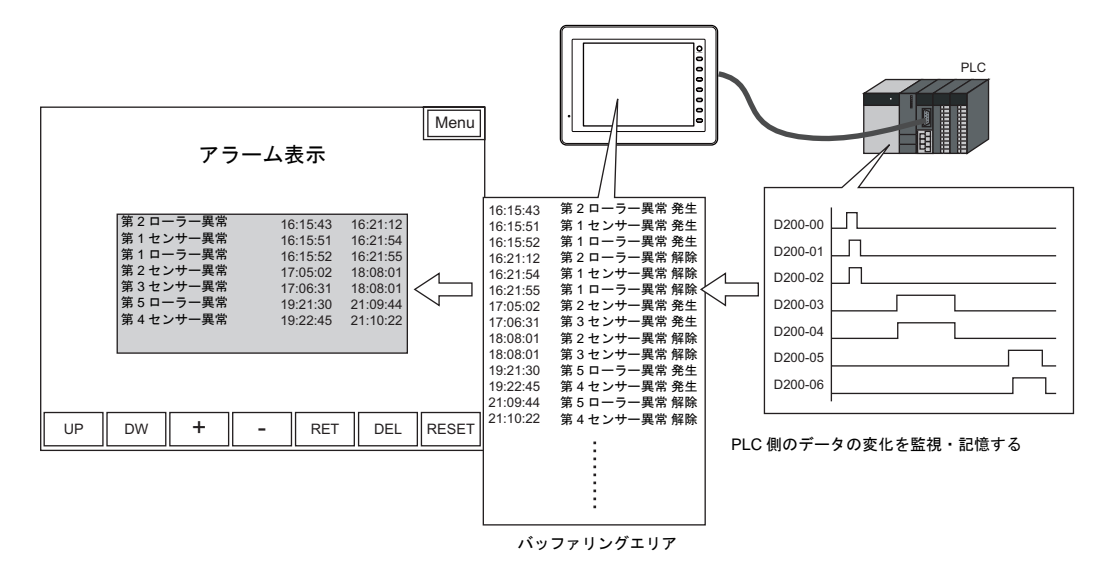

• 発生と解除時間を 1 行に表示できます。

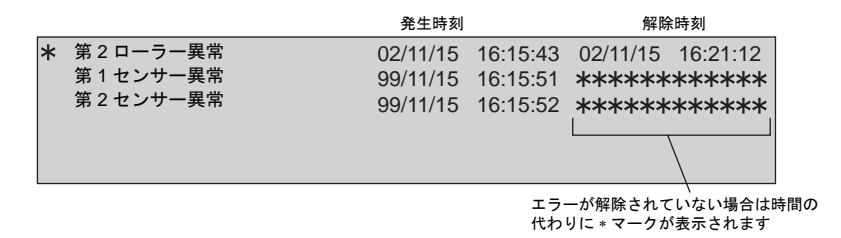

• その他発生時間の差、発生頻度、時間の総計なども演算し、表示できます。

時間差表示

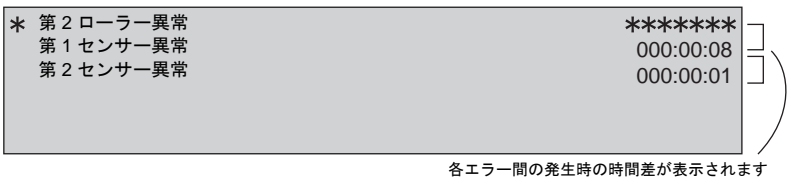

<span id="page-403-0"></span>• エラーの種類を、「1 次要因」と「その他」に区別して表示できます。

エラービットの ON/OFF を監視中に、あるエラービットの ON (1 次要因) によって、2 次的、3 次的にエラービットが ON する場合があります。この場合、最初に ON したビットと、それ以降 に ON したビットとを区別することができ、原因となっているビットを特定することが可能とな ります。

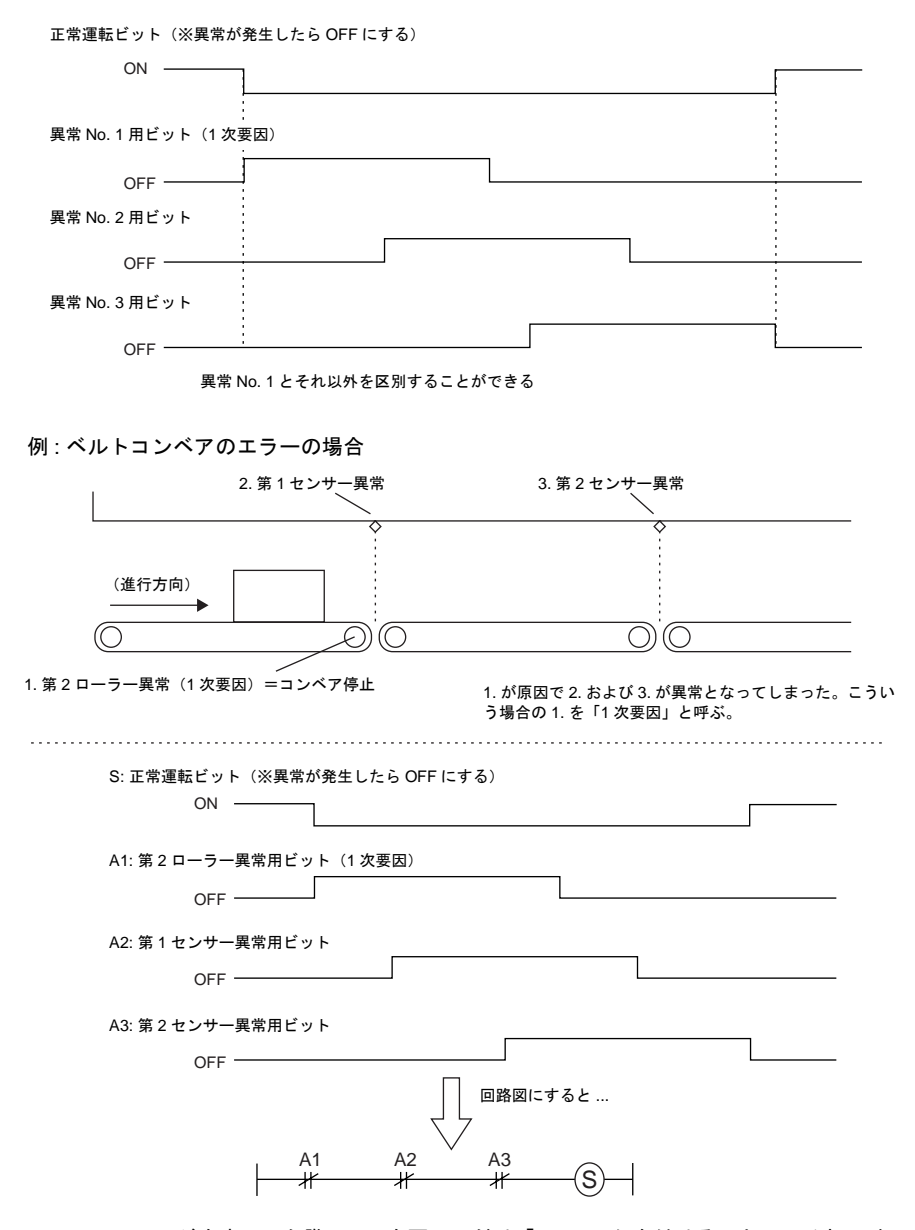

エラーメッセージを表示した際に、1次要因にだけ「\*」マークを付けることで、それ以外のエ ラーと区別することができます。

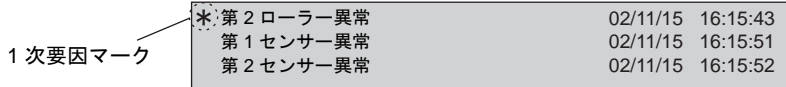

- メッセージの重要度によって、バッファに保存する、しないの設定ができます。 他のモードで使用しているメッセージを一緒に使う場合に便利です。([P 10-48](#page-429-0) 参照)
- 「DEL」キーで、表示領域からメッセージを削除できます。 ただし、削除したメッセージは履歴としてバッファには残っています。([P 10-32](#page-413-0) 参照)

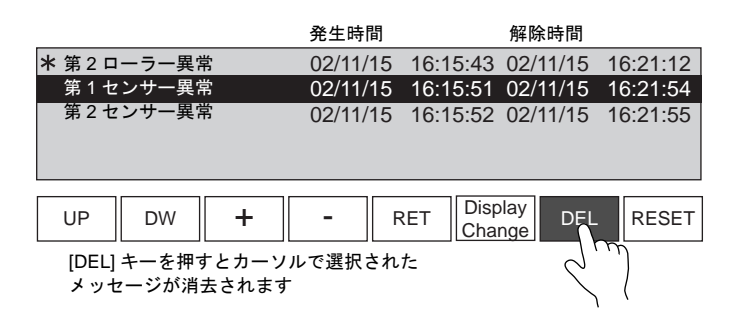

- マクロを使用して液晶コントロールターミナルの内部メモリに、自動運転時間や稼働率などのア ラーム情報(演算結果)を格納できます。([P 10-46](#page-427-0) 参照)
- アクノリッジ機能 確認スイッチを使って、エラーを確認した時間を表示することができます。([P 10-41](#page-422-0) 参照)

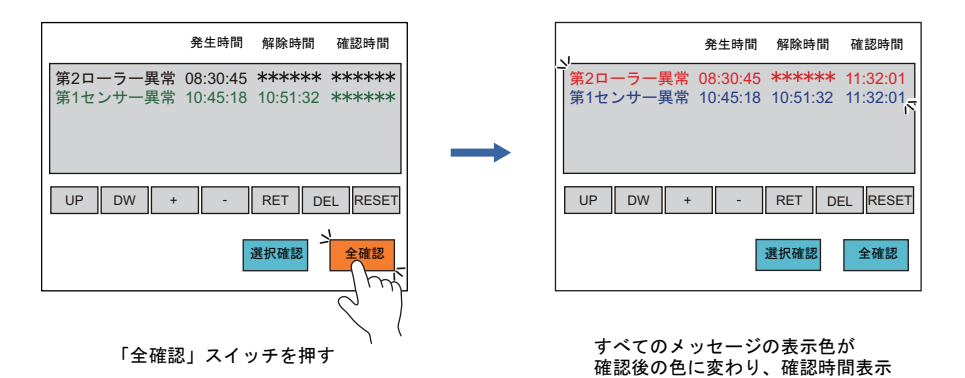

• パラメータ表示

アラーム発生時のデータをメッセージと一緒に表示できます。データを履歴に残すことで、ア ラーム発生原因、解析がスムーズに行えます。([P 10-37](#page-418-0) 参照)

[パラメータなし]のアラーム表示

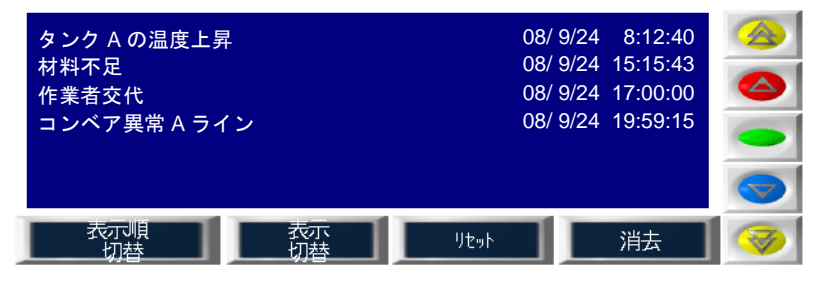

**10**

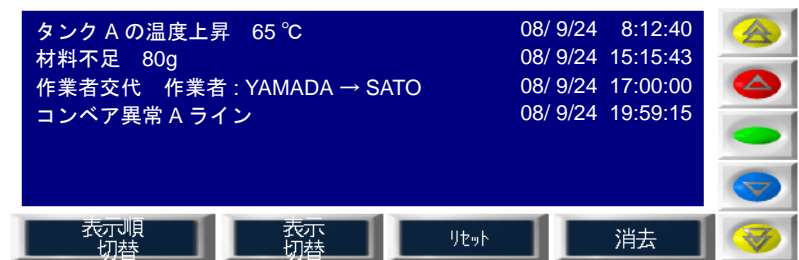

#### [パラメータあり]のアラーム表示

### 構成

アラームを構成する要素は、以下のとおりです。

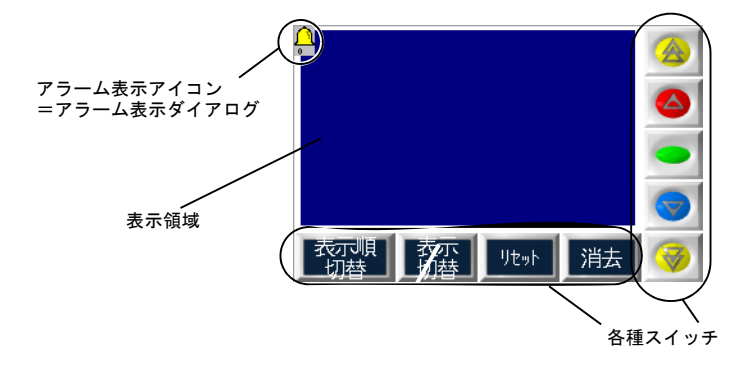

# <span id="page-406-0"></span>設定ダイアログ

# アラーム表示

メイン

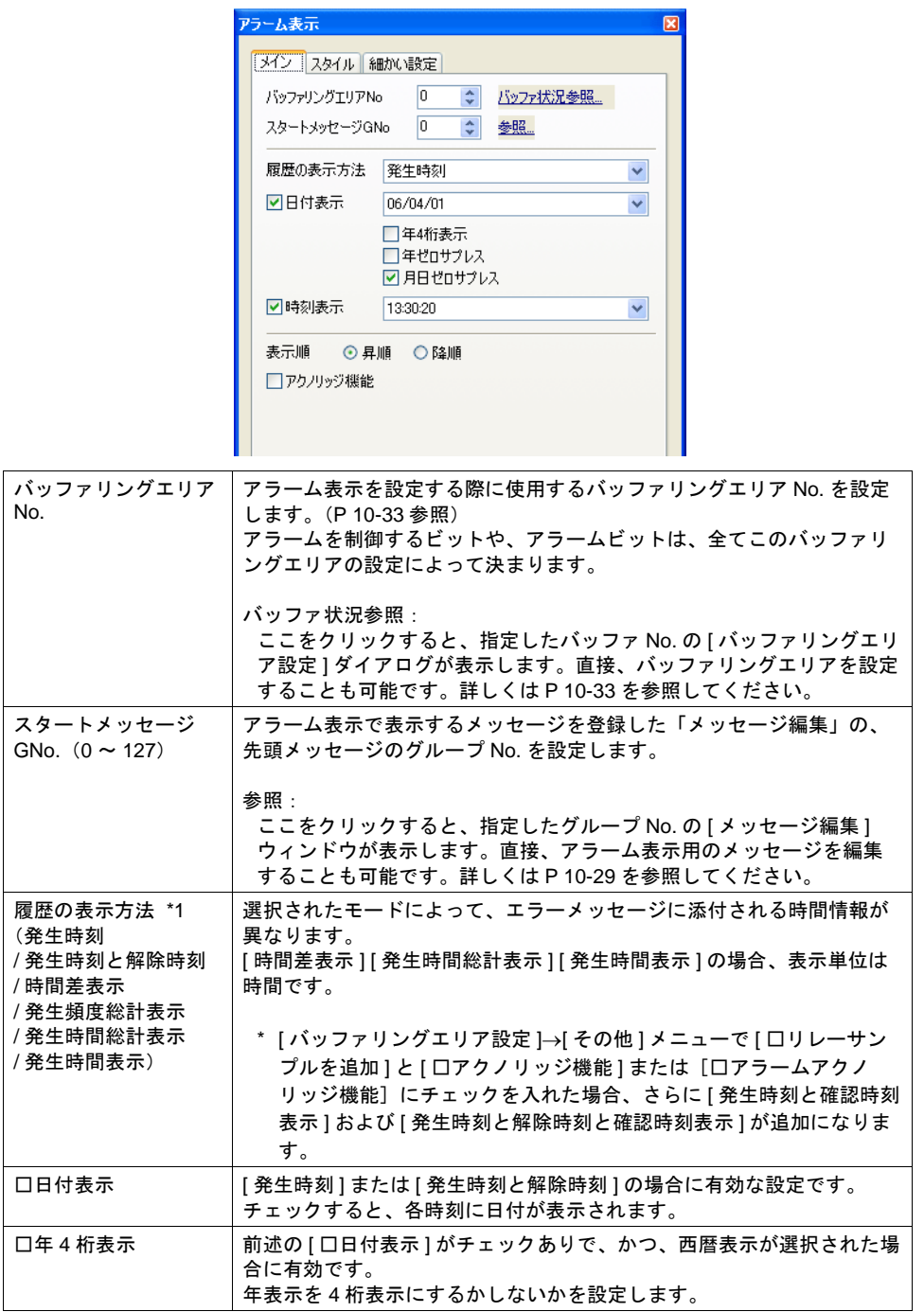

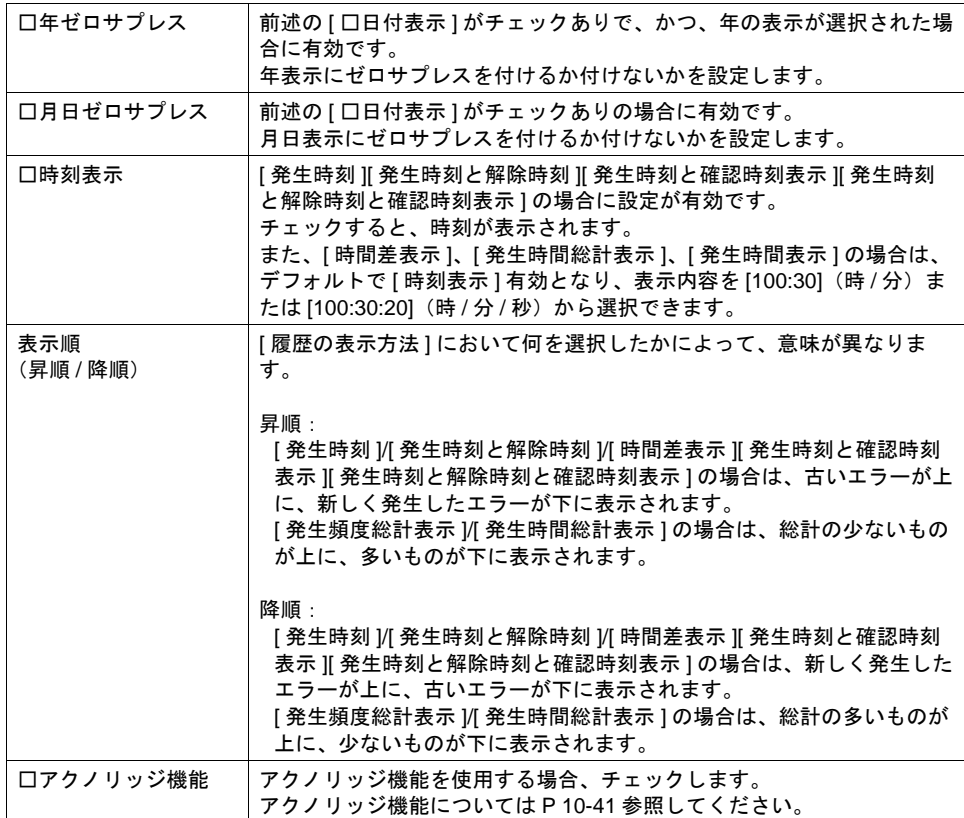

#### \*1 履歴表示の種類について

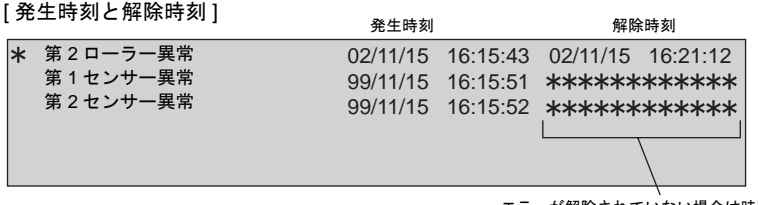

エラーが解除されていない場合は時間の<br>代わりに∗マークが表示されます

補足: エラー発生中に、二次格納先を抜いたり本体電源が OFF 等でデータが 無効となった場合、解除時刻には「- - - - - - - - - - - - -」が表示されます

### [ 時間差表示 ] まんない こうしゃ こうしゃ きょうしゅう きょうしゅう 時間差表示

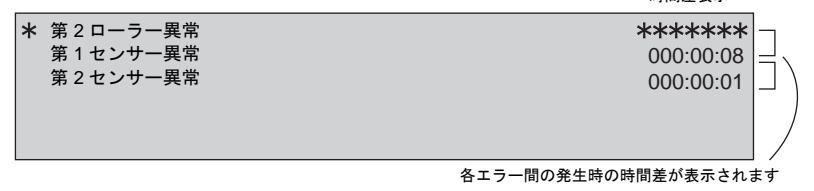

### [発生頻度総計表示] そうしゃ こうしゃ こうしゃ かんこう きょうかい きょうかい きょうかい きょうかい きょうかん きょうかん アイスト こうかん こうかん アイスト こうかん アイスト こうかん しょうかん しょうかん しょうかん しょうかん しょうかん しょうかん しょうかん しょうかん しょうかん しょうかん しょうかん しょうかん しょうかん しょうかん しょうかん しょうかん しょうかん しょうかん しょうかん しょうかん

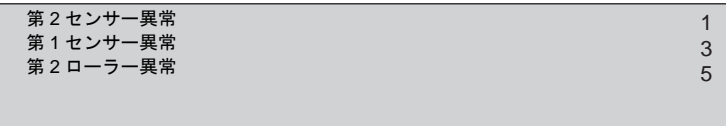

回数の少ないものが上、多いものが下に表示されます 同じ回数の場合は、最新のエラーメッセージから順に表示されます

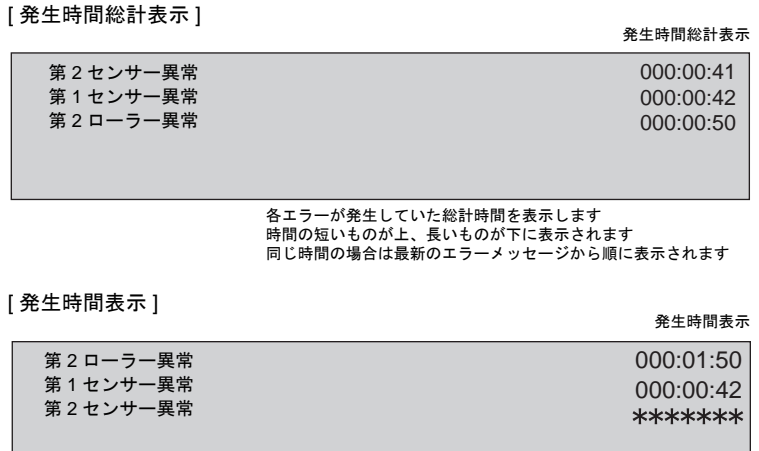

各エラーが発生していた時間を表示します エラーの発生順に上から表示されます

スタイル

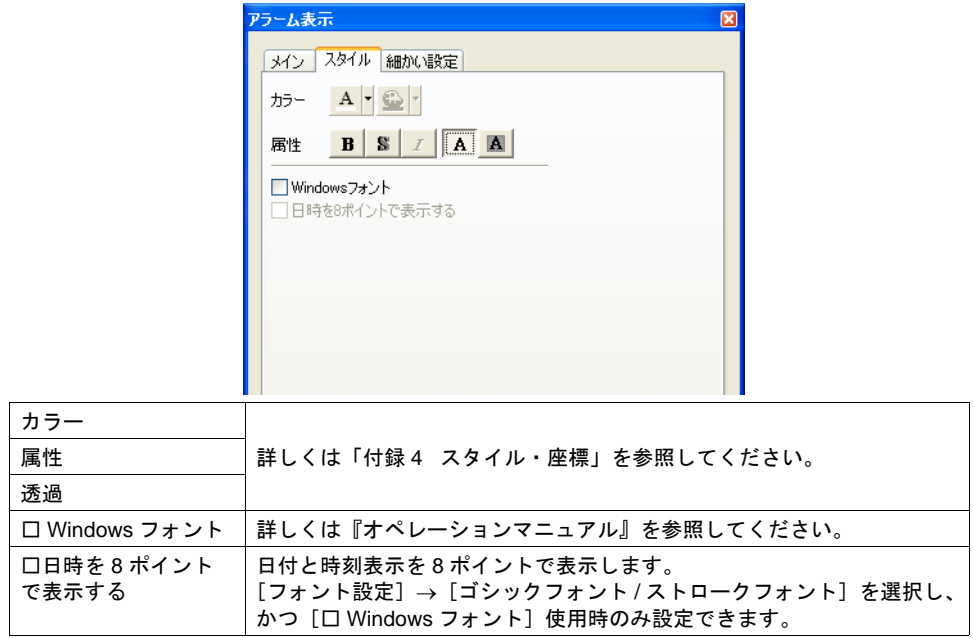

**\*** 拡大係数は、**X**、**Y** 共に **[1]** 固定です。

細かい設定

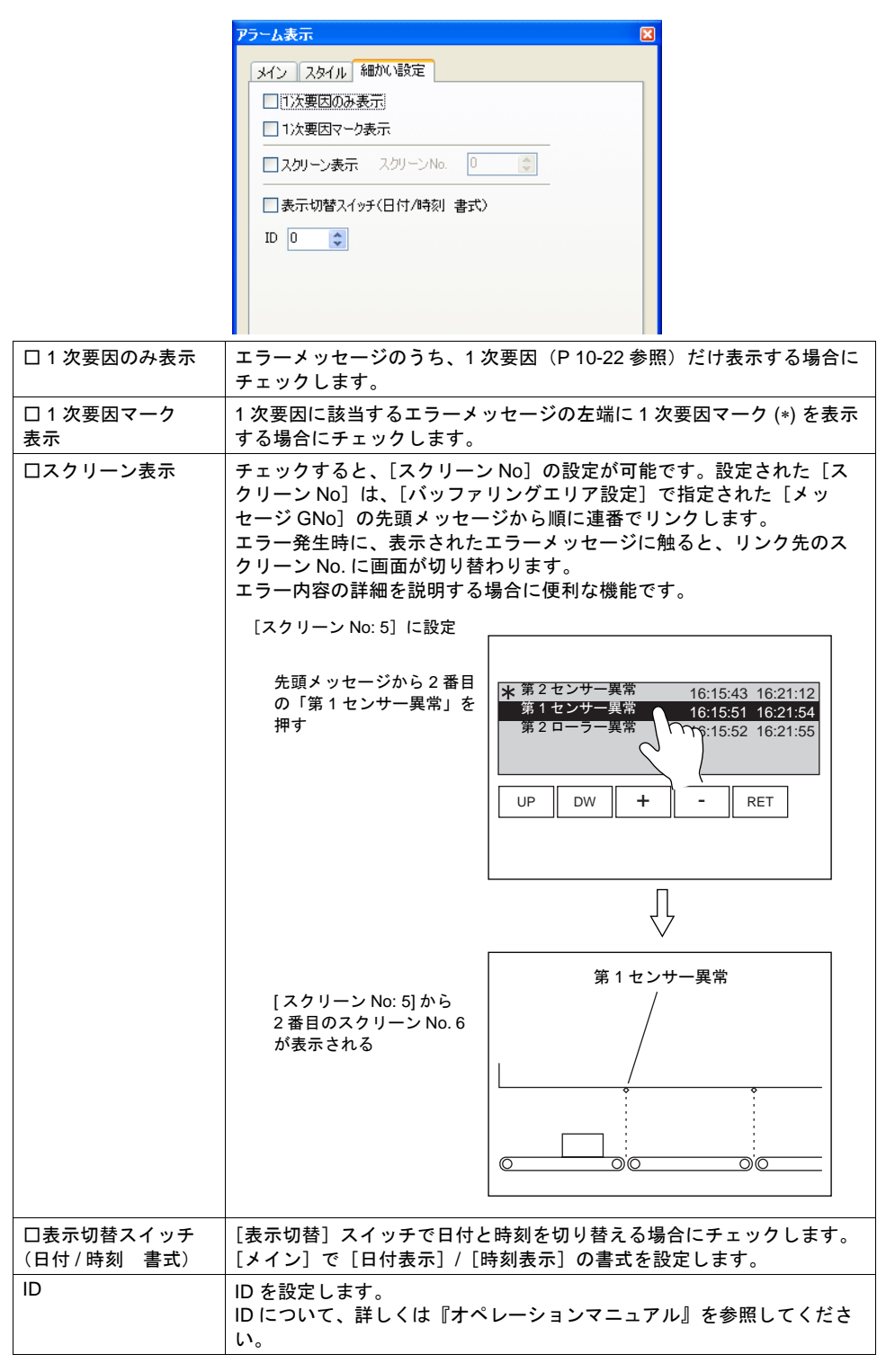

#### <span id="page-410-0"></span>メッセージの登録について

メッセージの登録方法は 3 通りあります。

• [ アラーム表示 ] ダイアログ→ [ メイン ] メニュー→ [ 参照 ]

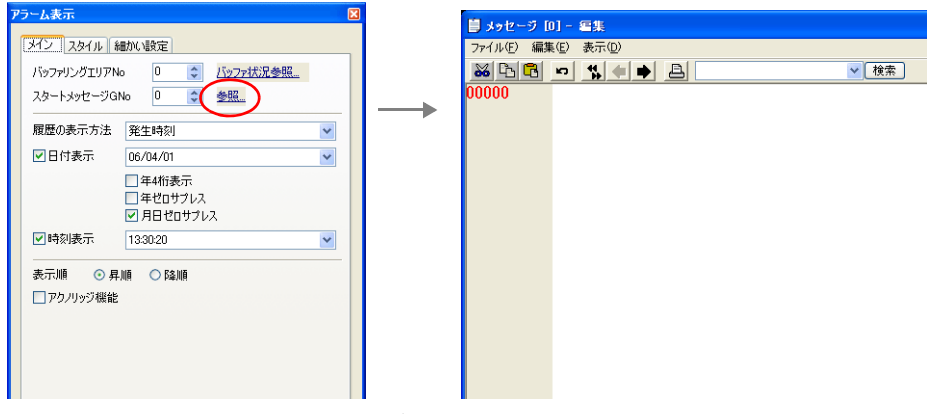

• [ 登録項目 ] → [ メッセージ ] → [ グループ No.] 指定

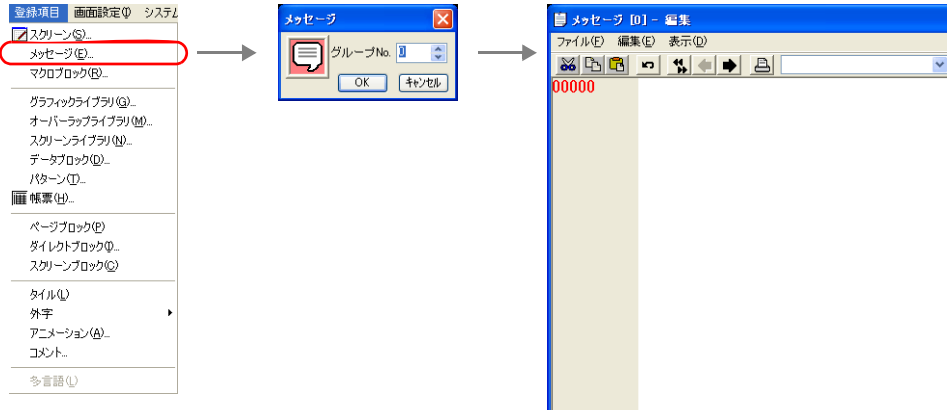

• [ バッファリングエリア設定 ] → [ 個別メモリ /CSV 書式 ] メニュー

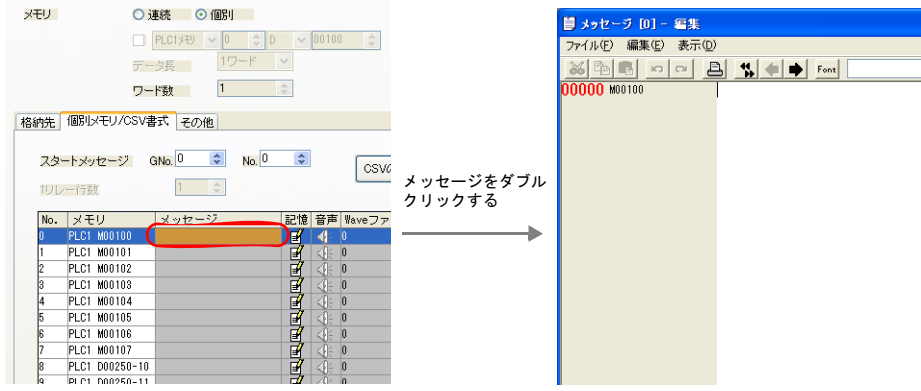

[ メッセージ編集 ] ウィンドウの編集方法について、詳しくは『オペレーションマニュアル』を参照 してください。

### 表示領域

スタイル

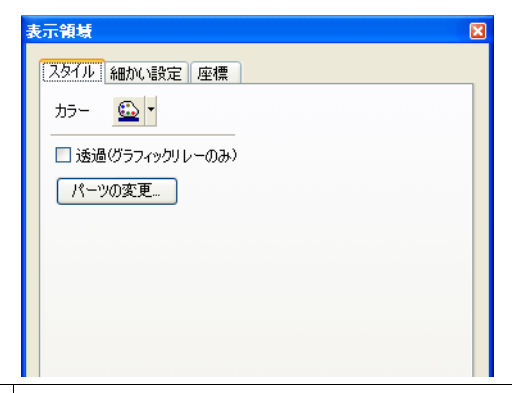

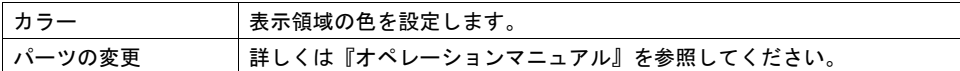

#### 細かい設定

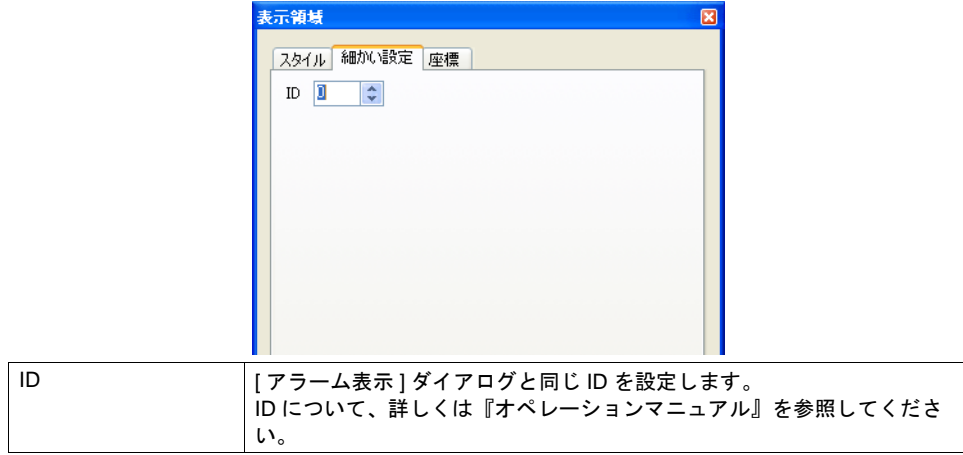

#### 座標

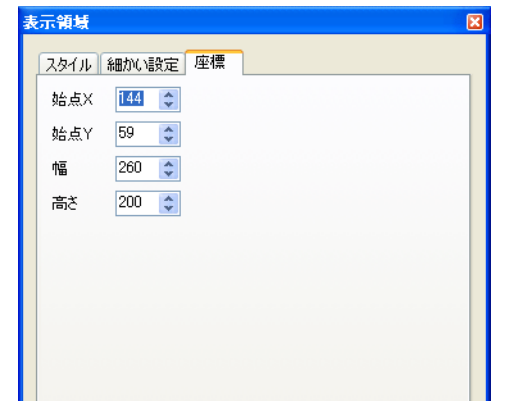

座標指定方法について、詳しくは「付録 4 [スタイル・座標」を](#page-874-0)参照してください。

#### 表示領域のサイズ確認方法

エラーメッセージが、配置した表示領域上に思い通りに表示できるかどうか、スクリーン上で確認 することが可能です。

メッセージを登録した状態で、スクリーン上の [ 表示 ] → [ 表示環境設定 ] → [ 表示 ] メニューにおい て、[ □メッセージを表示 ] にチェックを入れます。

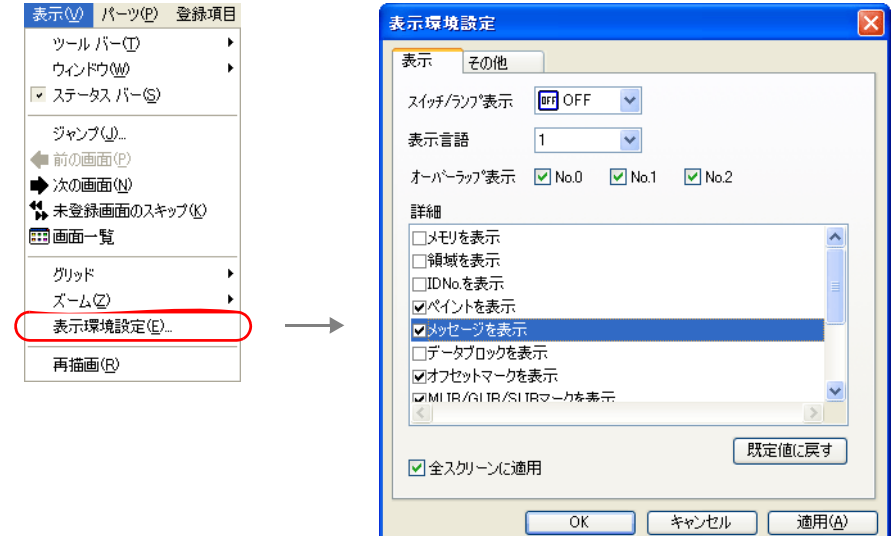

#### 画面上に登録したメッセージが表示されます。

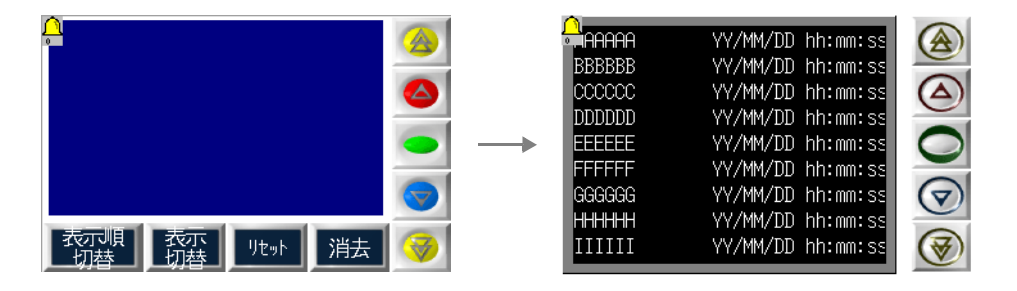

サイズ等を調整する場合、編集方法については『オペレーションマニュアル』を参照してください。

### <span id="page-413-0"></span>アラーム表示用スイッチ

#### 対応スイッチ一覧

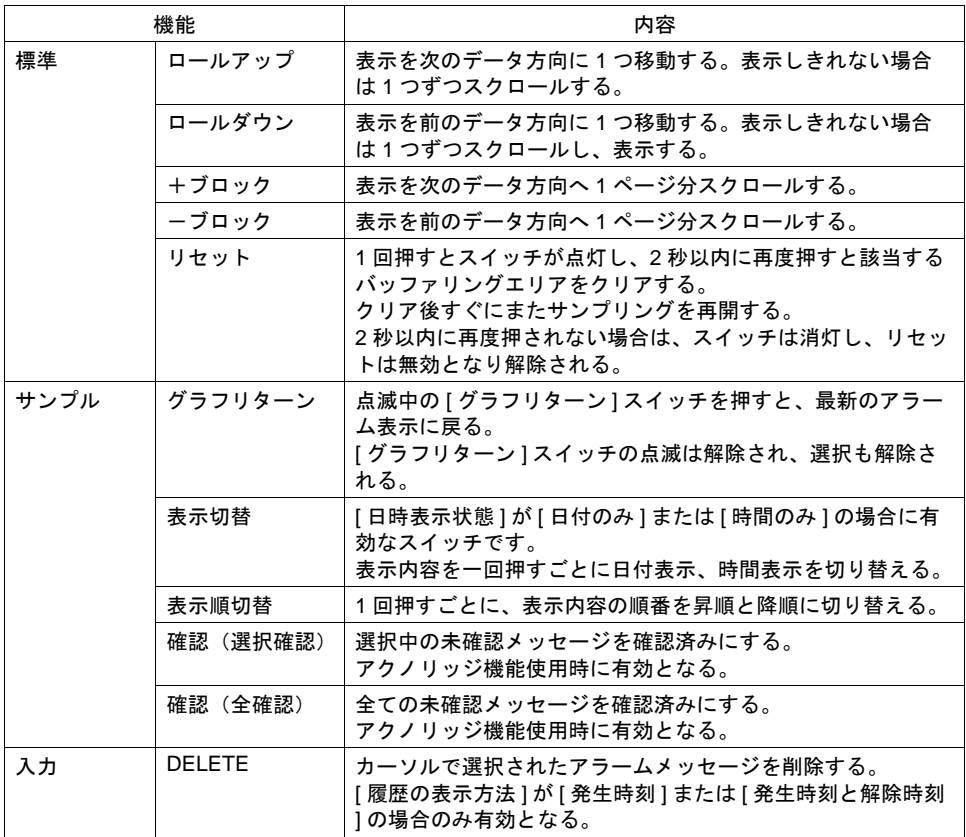

#### 設定上の注意

各スイッチは、必ず [ アラーム表示 ] ダイアログと同じ ID を設定します。 [ アラーム表示 ] ダイアログの ID は、[ アラーム表示 ] アイコン、または [ アラーム表示 ] ダイアログ の [ 細かい設定 ] メニューで確認できます。

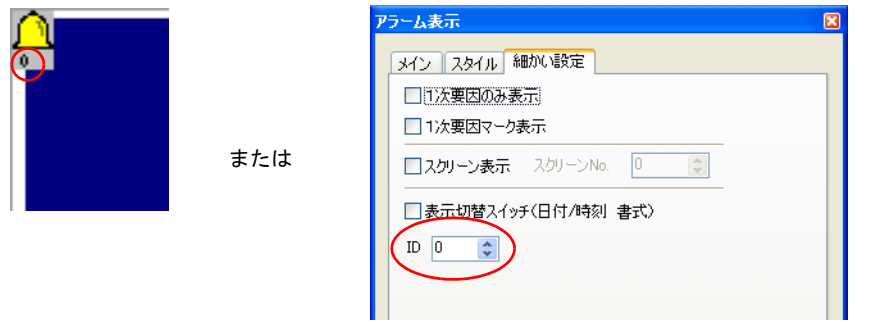

配置したスイッチの ID は、[ 表示 ] → [ 表示環境設定 ] → [ □ ID No. を表示 ] にチェックすることで 確認できます。

なお、ID について、詳しくは『オペレーションマニュアル』を参照してください。

### <span id="page-414-0"></span>バッファリングエリア設定

[ アラーム ] ビューの [ メイン ] メニューにある [ バッファ状況参照 ] 項目をクリックすると、該当す る [ バッファリングエリア No.] の設定項目が表示されます。

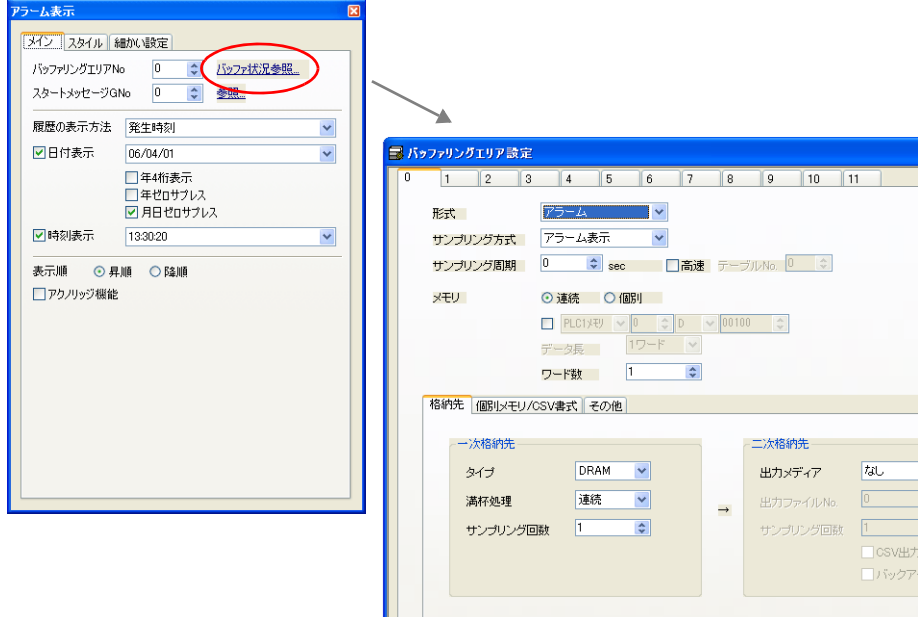

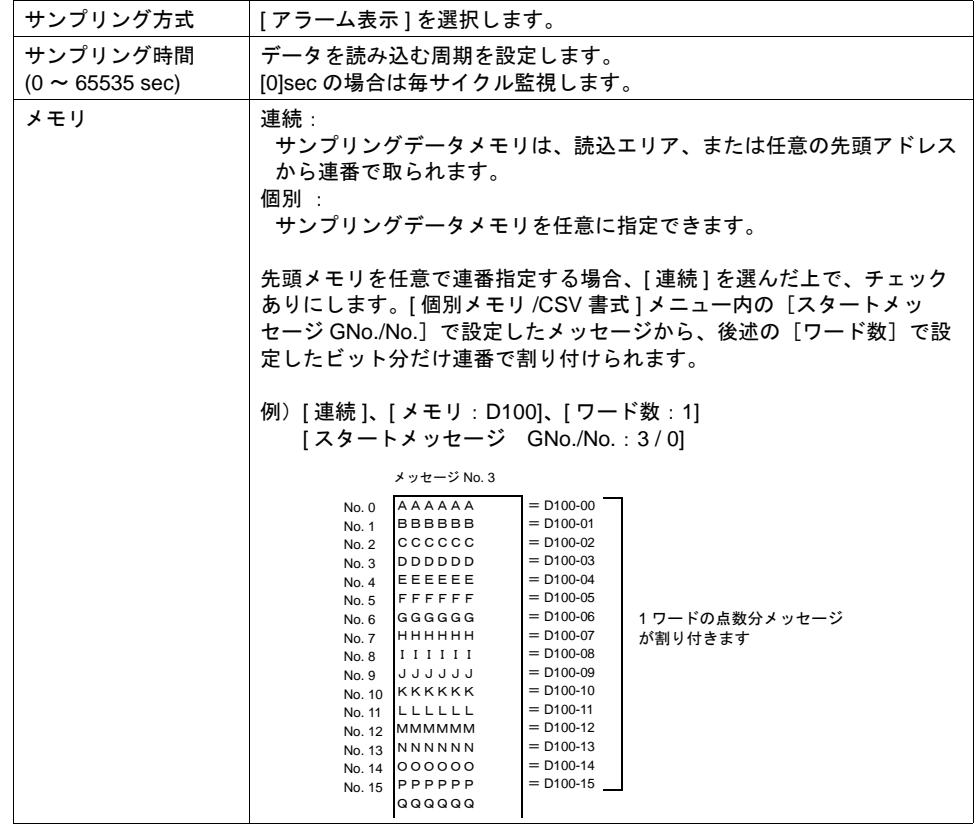

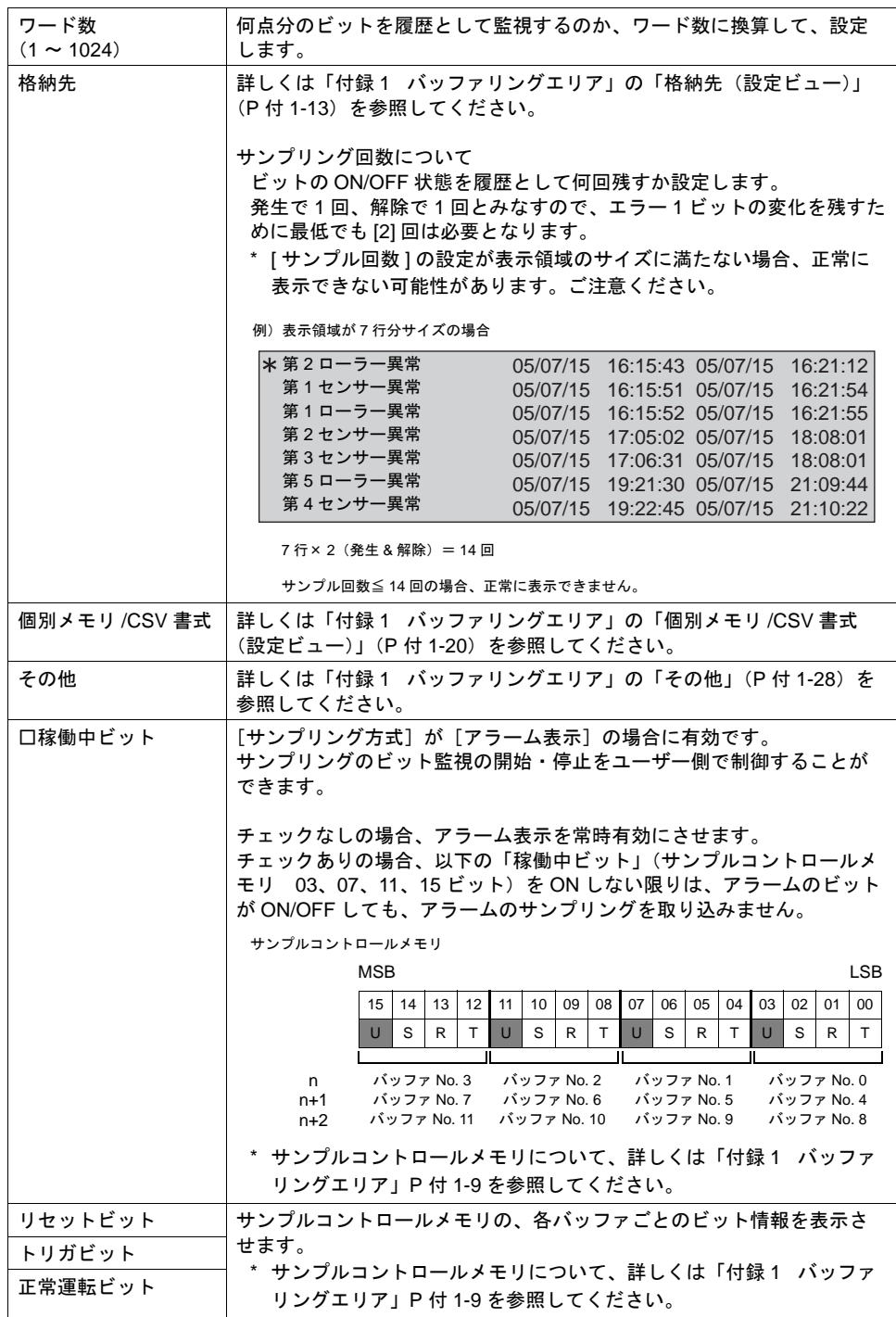

\*1 アラーム表示のサイズ計算方法について、詳しくは「付録 1 [バッファリングエリア」](#page-792-0)P [付](#page-806-0) 1- [15](#page-806-0) を参照してください。

### アラーム表示の動作手順

例)以下の設定の場合

```
[ 読込エリア:D00000]  [ 書込エリア:D00050]
```
[ バッファ No.:0] [サンプリング方式:アラーム表示] [メモリ : 指定なし] [ ワード数:3]

[ □稼働中ビット:チェックあり ]

1. [ □稼働中ビット ] にチェックがあるため、稼働中ビットを ON することで、アラームの監視が 開始される。

従って、サンプルコントロールメモリの「稼働中ビット」= D00003-03 を ON する。

バッファ No. が「0」の場合、「稼働中ビット」は [ 読込エリア ] n+3 の 3 ビット目です。 読込エリア n+3 = D00000+3 = D00003 従って「D00003-03」となります。

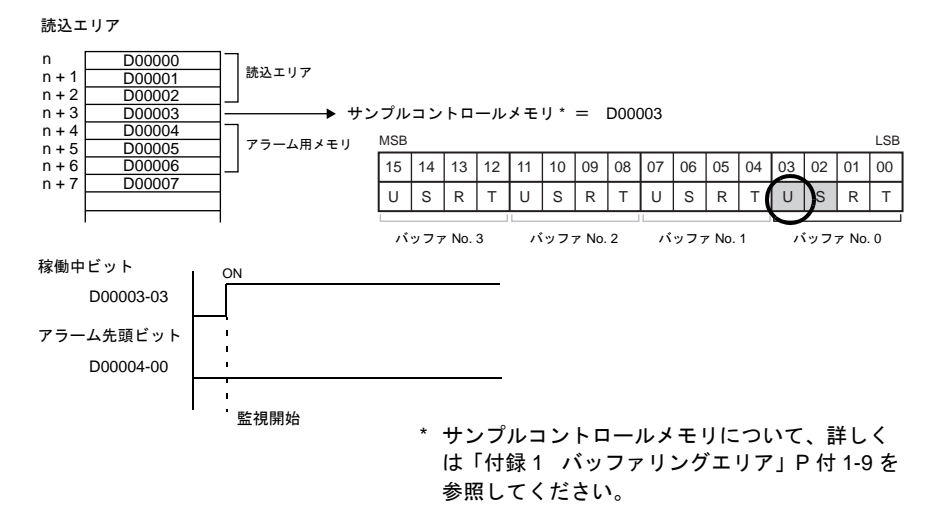

2. アラームのビットを ON する。

バッファ No. が「0」で [ □メモリ指定 ] の場合、アラーム用ビットは [ 読込エリア ] n+4 ~に 連番で割り付けられます。

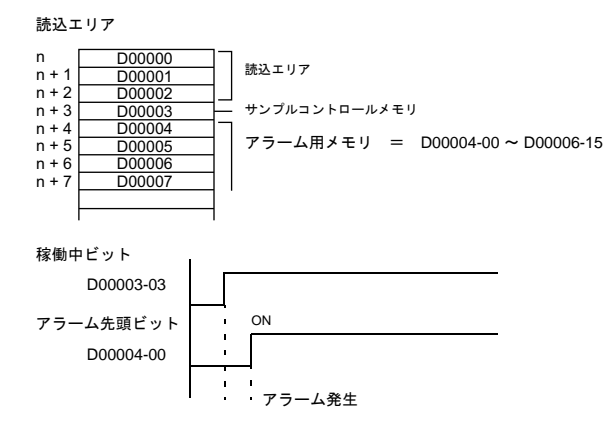

# **10**

1 次要因を検出するため、もしくは正常運転時間、稼働率などを検出する場合には、運転開始 時より [ 正常運転ビット ] (D00003-02) を ON し、アラームビットの ON と同時に、[ 正常運 転ビット] (D00003-02) を OFF してください。

特に時間の検出が不要な場合は、正常運転ビットの操作は不要です。

(ただし、その場合、常時アラーム表示機能が稼働中となるため、通信処理が多少遅くなる可能 性があります。)

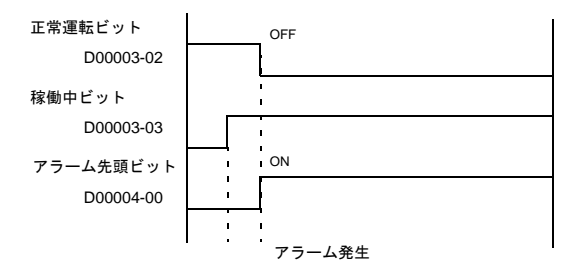

3. 画面上にアラーム表示が出ます。

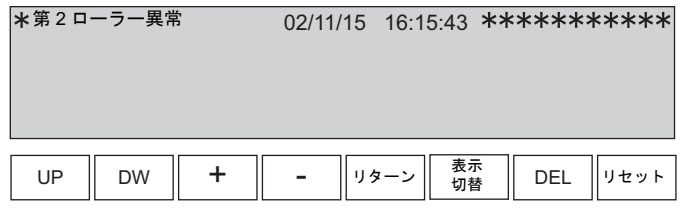

### <span id="page-418-0"></span>パラメータ表示機能

### 概要

アラーム発生時のデータ(パラメータ)をメッセージと一緒に表示できます。データを履歴に残す ことで、アラーム発生原因、解析がスムーズに行えます。

例:9 月 24 日のアラーム

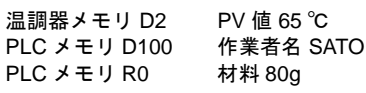

温度異常発生!

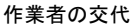

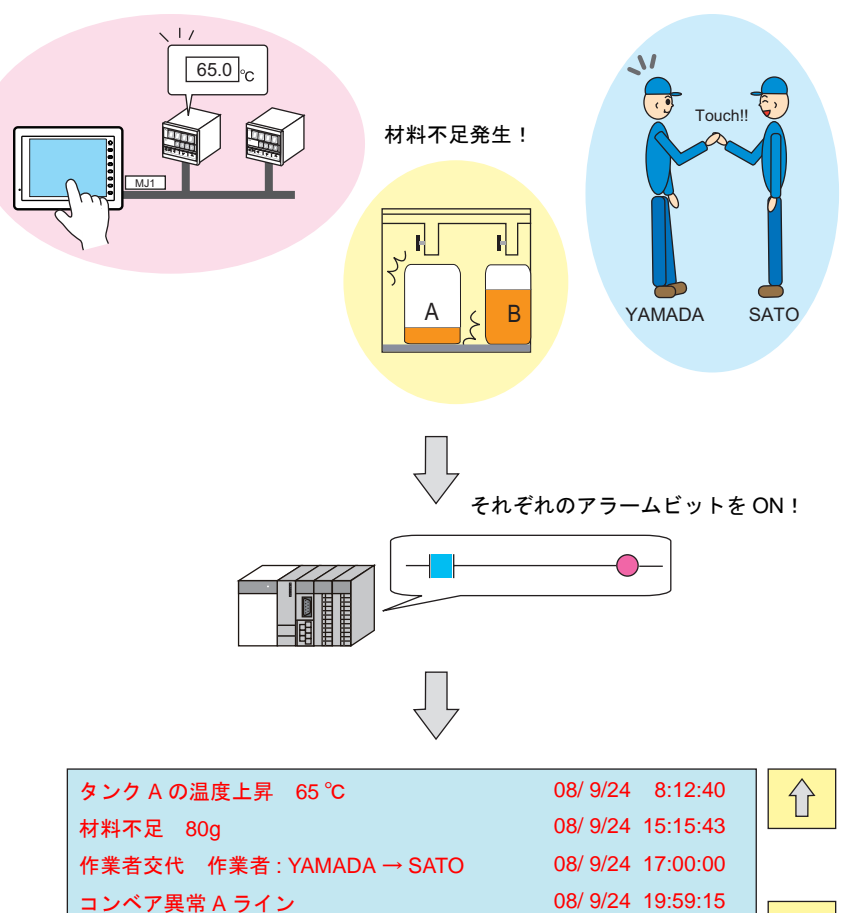

**J** 

### 設定項目

パラメータ表示を行うために追加で必要な設定について説明します。その他の設定については、 [P 10-25](#page-406-0) 参照してください。

### <span id="page-419-0"></span>バッファリングエリア設定

<span id="page-419-1"></span>• その他

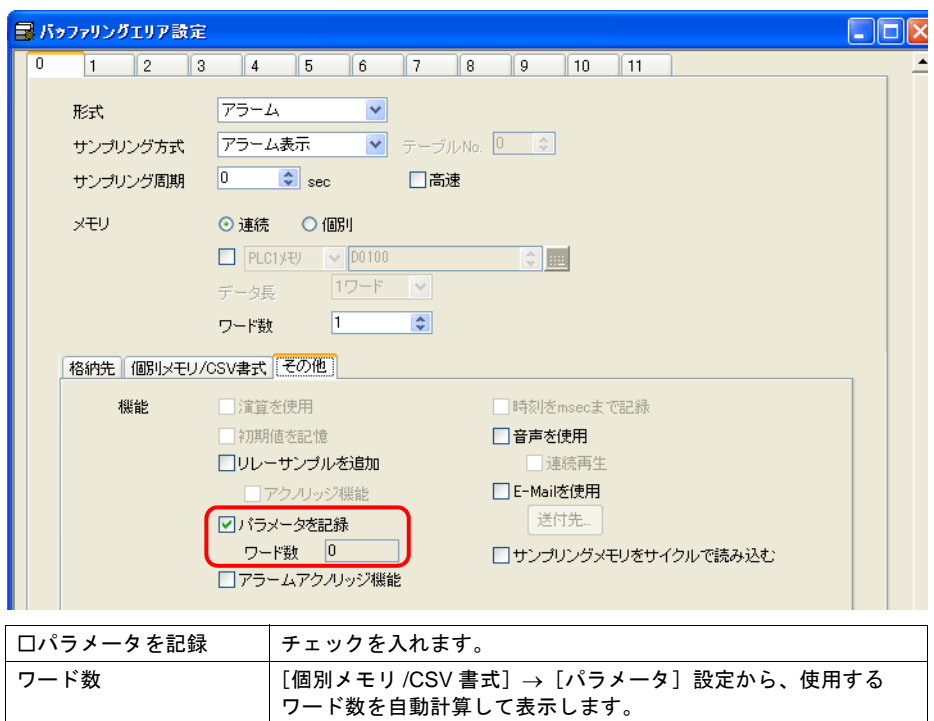

 $\overline{\phantom{a}}$ 

• 個別メモリ /CSV 書式

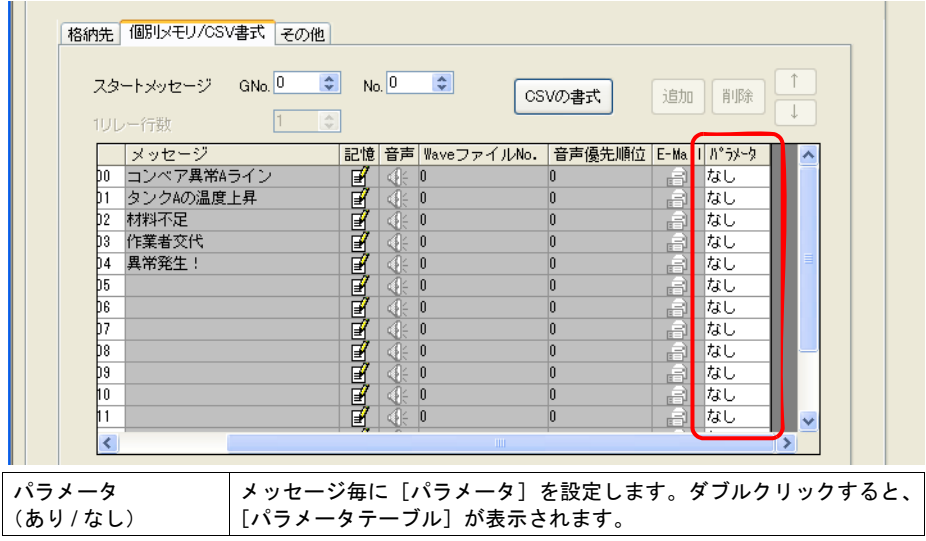

• パラメータテーブル

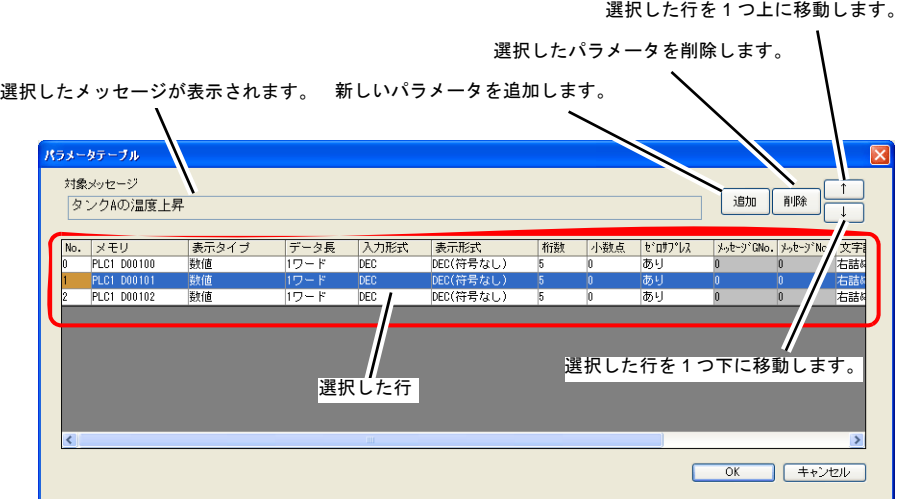

[表示タイプ]によって、設定可能な項目が異なります。

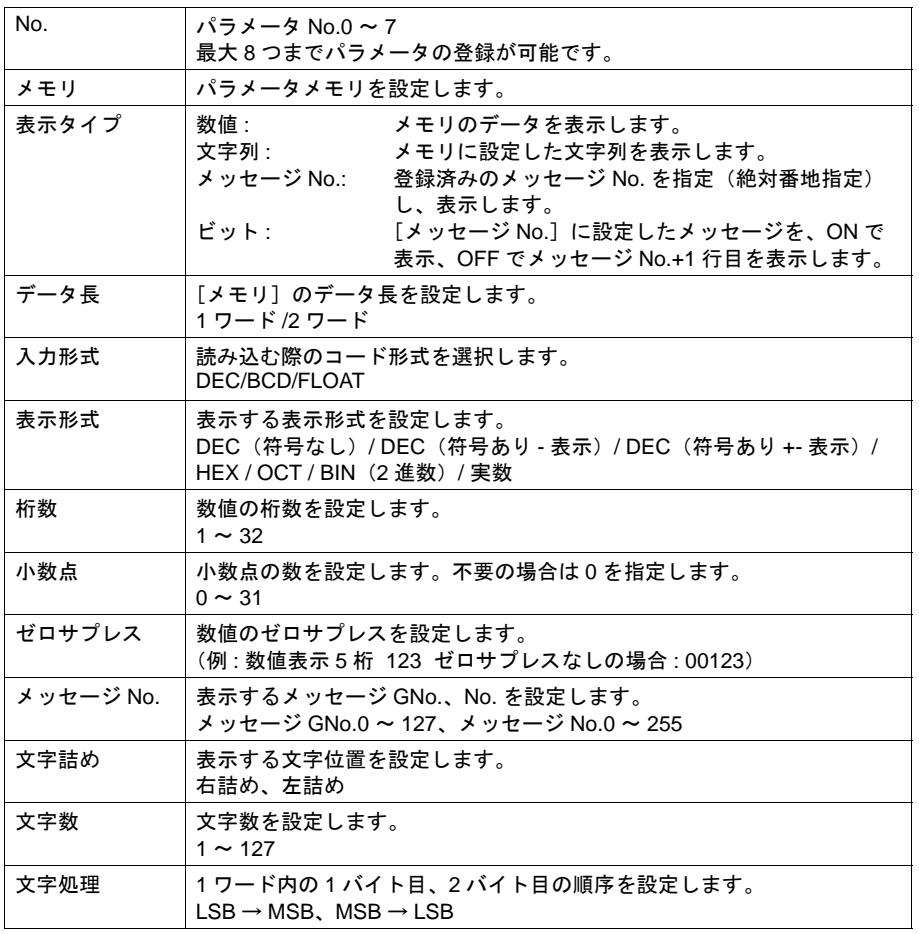

**10**

#### メッセージ編集

アラームメッセージに、パラメータ No を追加します。

 $%P<sub>X</sub>S$ %PxS パラメータテーブルに登録したパラメータ No. 0 ~ 7 を指定します。

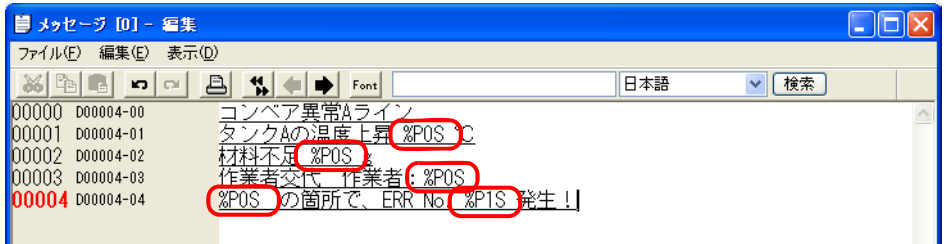

\* パラメータ No. 0 ~ 7 は、[バッファリングエリア設定]→[個別メモリ /CSV 書式]→[パラ  $\checkmark$ 

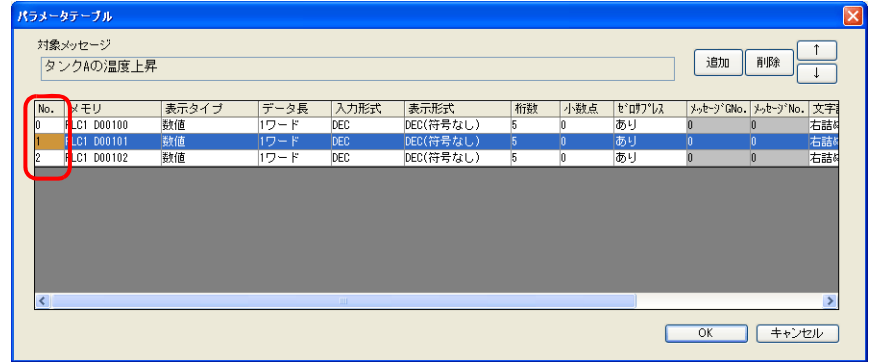

#### 制限事項

- パラメータを設定した場合、Windows フォントを使用していると、パラメータ記号(%PxS)の まま表示されます。
- [パラメータテーブル]に設定した No.0 ~ No.7 のパラメータ合計ワード数は、最大 128 ワード (エディタで自動計算 \*)です。128 ワード以内に収まるように設定してください。
	- \* [「バッファリングエリア設定」](#page-419-0)の「□パラメータを記録」[P 10-38](#page-419-1) で確認可能です。
- パラメータメモリの読み込みに失敗した場合、パラメータを設定した箇所は"\*\*\*\*"で表示され ます。
- [パラメータテーブル]ダイアログの表示タイプを [メッセージ No.]に指定した場合、その メッセージ内にパラメータ記号が含まれていると、パラメータ記号(%PxS)のまま表示されま す。
- アラーム総計表示の場合、パラメータ記号は"\*\*\*\*"で表示されます。
- [パラメータテーブル]ダイアログで設定した [パラメータ個数]、[パラメータ順の入れ替え]、 [パラメータメモリ]の変更を行い転送すると、過去にサンプリングしたデータは保障できませ ん。上記変更を行なった場合は必ず、フォーマットをしてから、サンプリングを開始してくださ い。
- アラーム表示で履歴の表示方法を[発生時刻と解除時刻]に設定している場合、アラームビット の OFF 時の状態はパラメータ表示しません。

### <span id="page-422-0"></span>アクノリッジ機能

#### 概要

アラーム表示ではエラーメッセージと発生時間、解除時間を表示するだけでなく、「確認」スイッチ を使用して確認時間も表示することができます。また、「確認済み」「未確認」の状態を色分けして 表示することができます。

• すべてのエラーメッセージを確認し、確認時刻を表示することができます。

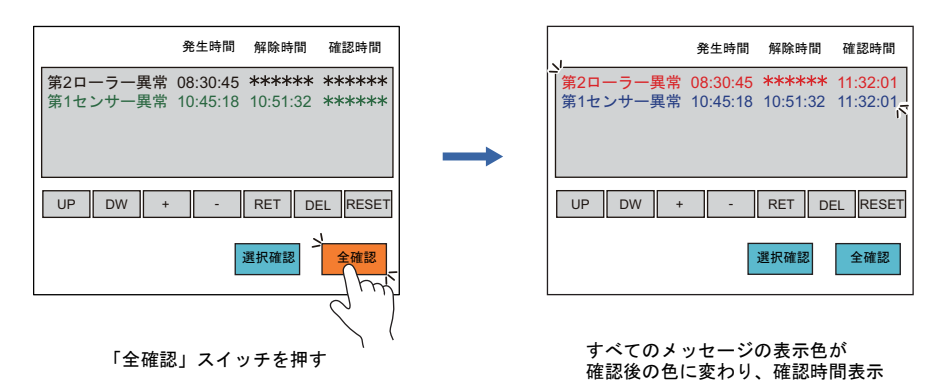

• 選択中のエラーメッセージを確認し、確認時刻を表示することもできます。

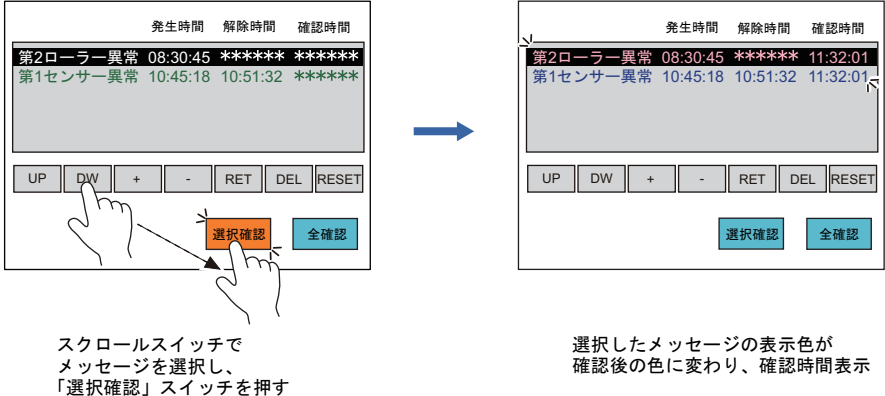

### 設定項目

アクノリッジ機能を使うために必要な設定について説明します。その他の設定については、[P 10-25](#page-406-0) 参照してください。

アラーム表示

• メイン

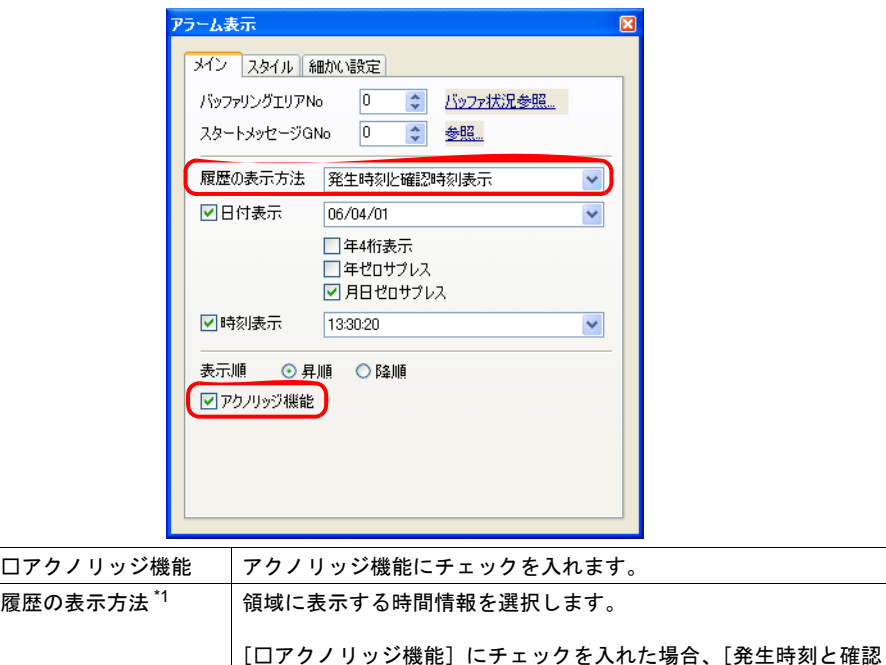

法が追加になります。

\*1 履歴表示の種類について

[ 発生時刻と確認時刻表示]

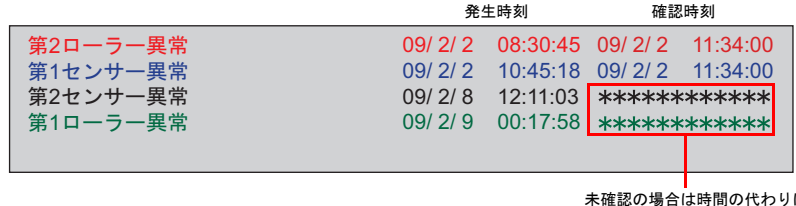

時刻表示]および [発生時刻と解除時刻と確認時刻表示]の表示方

未確認の場合は時間の代わりに ∗ マークが表示されます

[ 発生時刻と解除時刻と確認時刻表示 ]

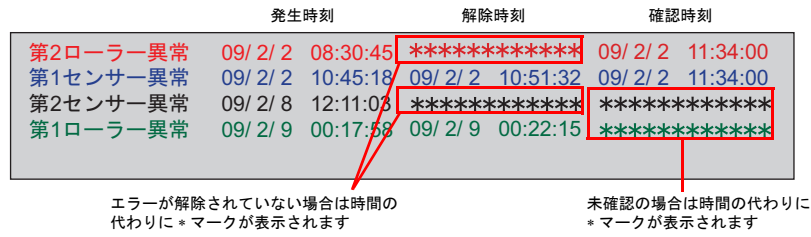

• スタイル

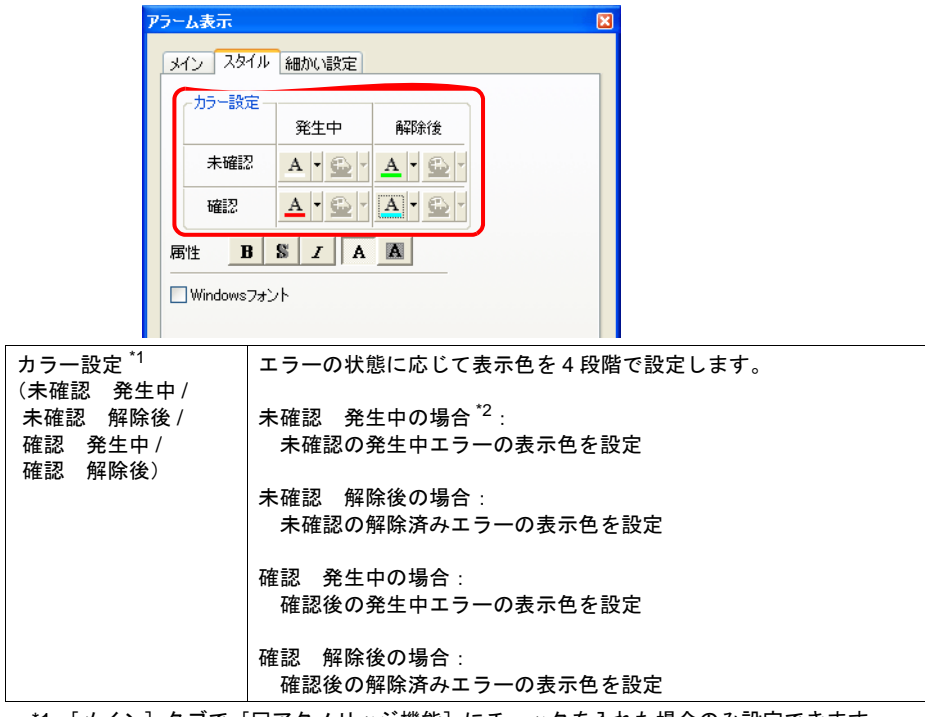

- \*1 [メイン]タブで[□アクノリッジ機能]にチェックを入れた場合のみ設定できます。
- \*2 [□ Windows フォント]にチェックを入れた場合、設定はできません。 [メッセージ編集]ウィンドウで指定した色が有効になります。

#### バッファリングエリア設定

• その他

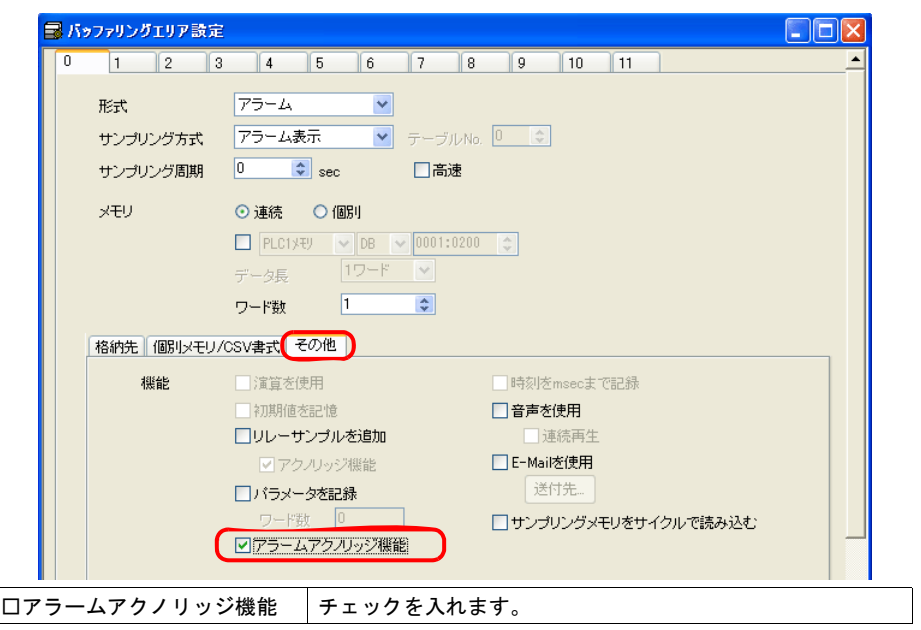

#### 確認用スイッチ

新規にスイッチを配置し、以下の設定を行います。

• メイン

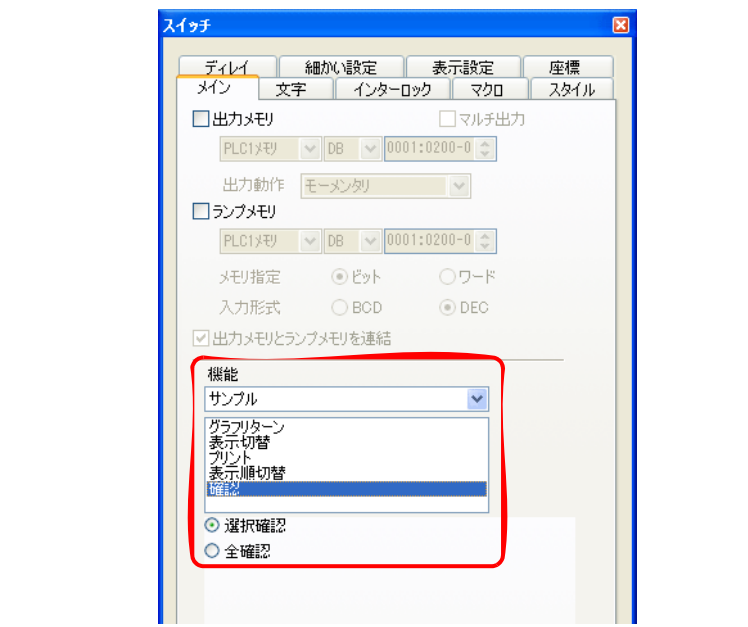

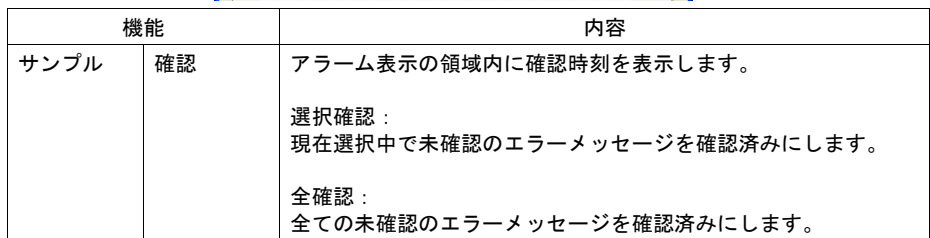

#### • 細かい設定

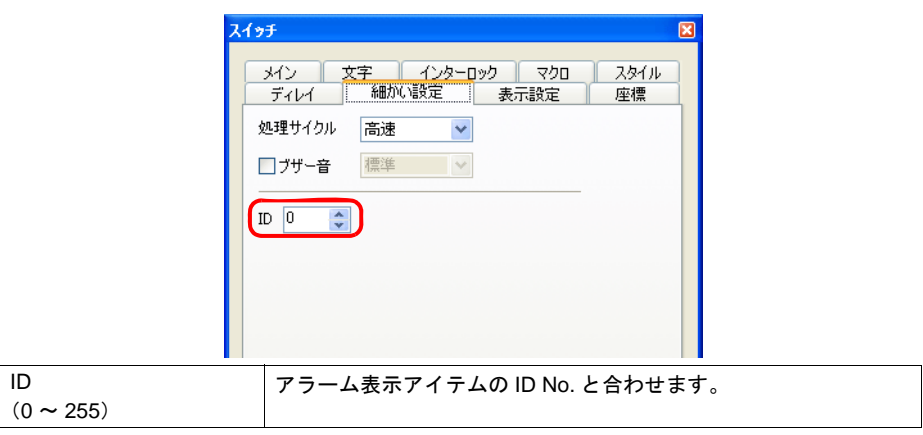

#### 動作例

確認表示機能を使用する場合、メッセージ、および時間情報の表示状態は 4 段階に分かれます。

例えば、確認表示画面において、以下のように色を設定します。

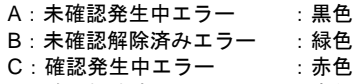

D:確認解除済みエラー :青色

[全確認]スイッチを押していない状態でエラーが発生すると黒色で表示し、エラーが解除された場 合は緑色で表示します。

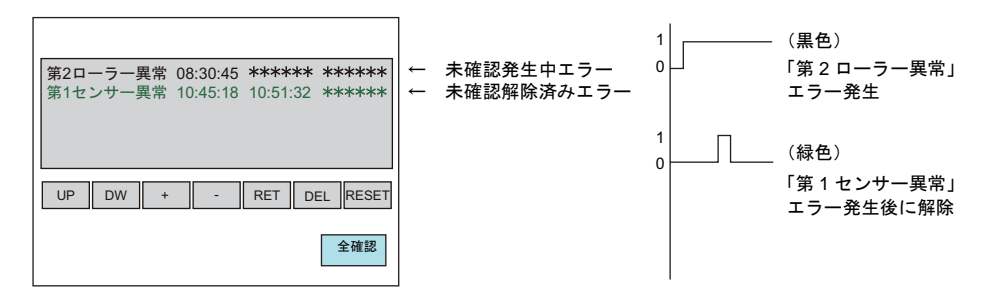

[全確認]スイッチを押すと、現在発生中のエラーは黒色→赤色に変わります。 解除されたエラーは緑色→青色に変わります。

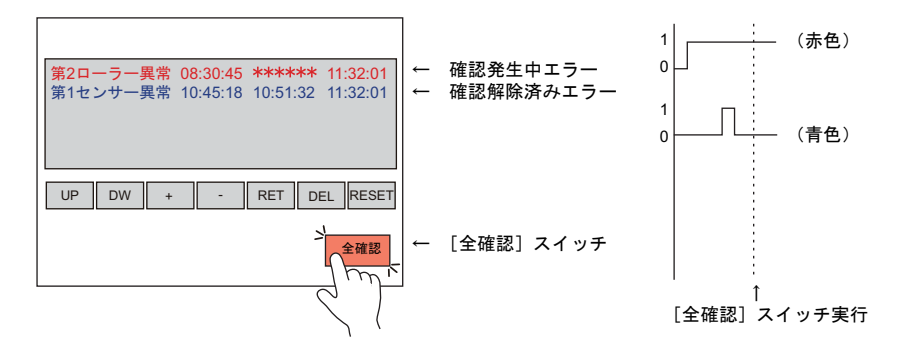

#### 制限事項

- 確認時刻はエラー発生後から最大 65535 秒(約 18 時間)までの時間を表示します。エラーが発 生してから 65535 秒以上経過して「確認」を実行した場合は、発生時刻に 65535 秒を加算した 時間が表示されます。
- [履歴の表示方法]で[発生時刻と解除時刻と確認時刻表示]を選択し、未確認の発生中エラー がある場合、ZM-500 本体の電源を再起動、または[メイン画面]に切り替えると、解除時刻と 確認時刻は"-----"で表示されます。左記の状態で「確認」を実行しても確認時刻は表示できま せん。

## その他の機能

<span id="page-427-0"></span>システムメモリ(**\$s**)の利用

システムメモリ(**\$s**)一覧

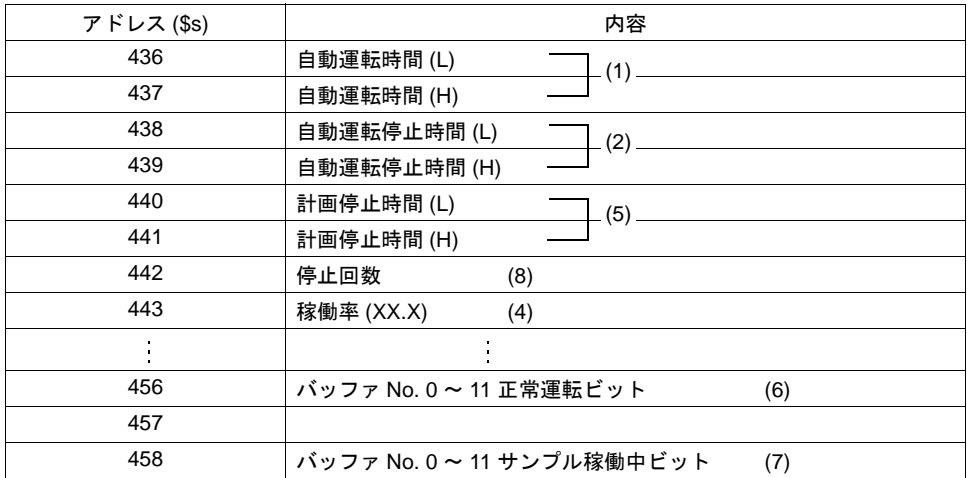

**\*** ただし、(**\$s456**、**\$s458** を除く)上記の内容はマクロコマンド **[SET\_BUFNo]** を実行しなけれ ばシステムメモリ内に出力されません。

- (1) 自動運転時間 (\$s436, 437) = 「正常運転ビット」ON 時間 & 「サンプル稼働中ビット」ON 時間
- (2) 自動運転停止時間 (\$s438, 439)

= 「正常運転ビット」OFF 時間 & 「サンプル稼働中ビット」ON 時間

(3) 稼働時間合計

 $= (1) + (2)$ 

- (4) 稼働率 (\$s443)  $= (1)/(3) \times 100$ 
	- \* (\$s443 には小数点第 1 位までの値が入ります。) 例 : \$s443 = 585 の場合、稼働率は「58.5」になります。
- (5) 計画停止時間 (\$s440, 441)
	- = 「サンプル稼働中ビット」OFF 時間

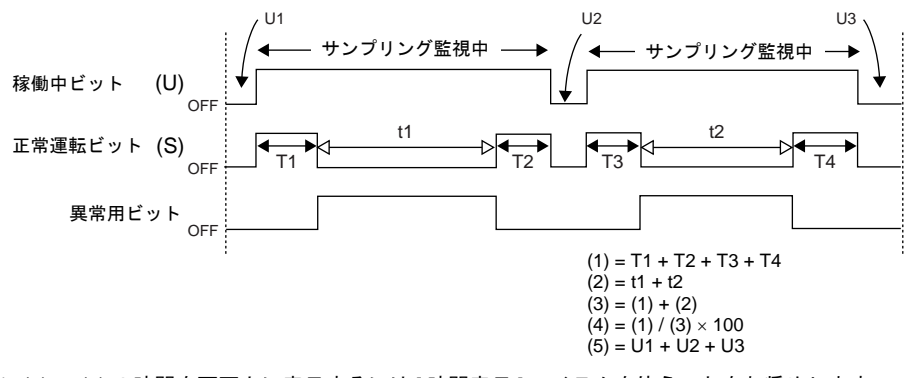

\* (1) ~ (5) の時間を画面上に表示するには [ 時間表示 ] アイテムを使うことをお奨めします。 (詳しくは下記参照)

(6) バッファ No. 0 ~ 11 正常運転ビット (\$s456) バッファ No. 0 ~ 11 までの正常運転ビットの状態を書き込みます。

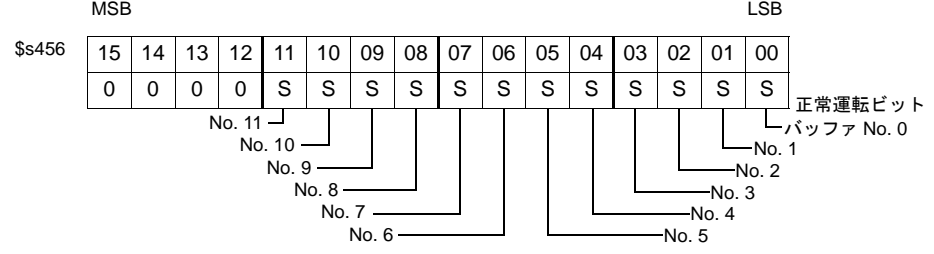

(7) バッファ No. 0 ~ 11 サンプル稼働中ビット (\$s458) バッファ No. 0 ~ 11 までのサンプル稼働中ビットの状態を書き込みます。

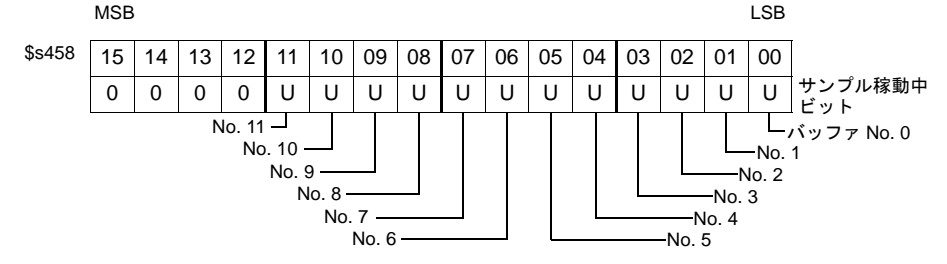

(8) 停止回数 (\$s442) サンプリング中の装置の停止回数(正常運転ビットの OFF 回数)を書き込みます。

#### 時間表示アイテムを使った表示方法

[ 時間表示 ] アイテムを使うと、前述の [ アラーム表示 ] モードにおいてシステムメモリ (\$s) に格納 される時間情報が簡単に表示できます。設定項目は以下のとおりです。

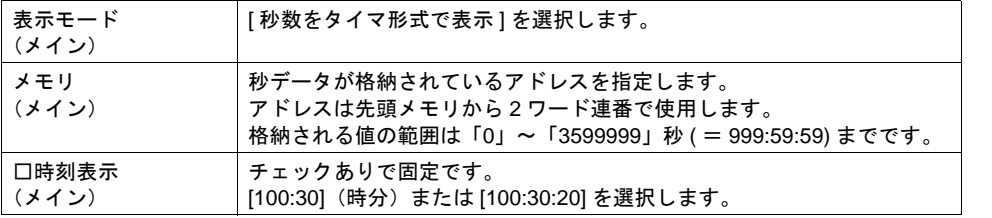

\* 時間表示アイテムの設定例

マクロ [SET\_BUFNo] を実行した時、\$s438(自動運転停止時間)= 5320 とします。

時間表示アイテムの設定 [表示モード]: 秒数をタイマ形式で表示 [メモリ1: \$s438 (~ 439) = 自動運転停止時間 [ 時刻表示 ]:100:30:20

上記設定で時間表示すると、「\$s438 = 001:28:40」と表示されます。 これにより、一目で「自動運転時間」は「1 時間 28 分 40 秒」ということがわかります。

### <span id="page-429-0"></span>アラームメッセージの重要度選別について

#### 概要

各メッセージの重要度によって、記憶する・しないを選択できます。

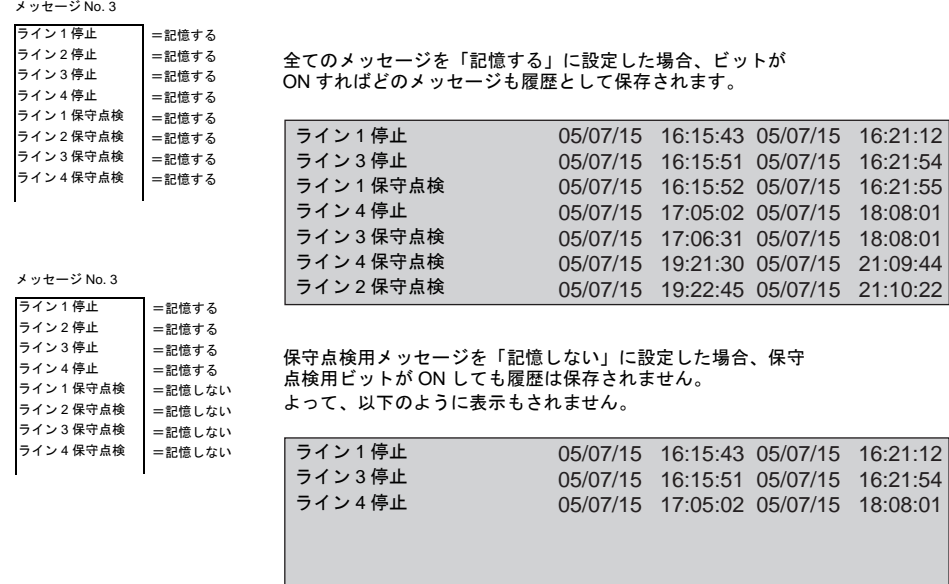

#### 設定方法

[ メッセージ編集 ] ウィンドウにおいて、[ 表示 ] → [ アラーム ] を選択すると表示が切り替わります。

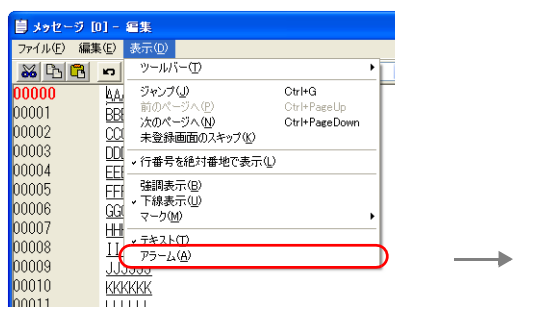

「記憶」する・しないを、一番左のアイコンを クリックすることで選択することができます。 (右図参照)

編集・設定方法について、詳しくは『オペレー ションマニュアル』を参照してください。

| ■ メッセージ [0] - 編集   |                                                  |                |
|--------------------|--------------------------------------------------|----------------|
| ファイル(F)<br>編集(E)   | 表示(D)                                            |                |
| X 머 F              | 씪.<br>$\Box$<br>S                                | 検索<br>v        |
| 00000 000000-00    | ਜਿੱ√ੋ<br>-8<br>Pr i.0<br>WaveNo. 0               | AAAAAA         |
| 00001<br>D00000-01 | 日生<br>启<br>WaveNo. 0<br>Pri.0                    | <b>BBBBBBB</b> |
| 00002<br>D00000-02 | 日生<br>$\triangleq$<br>Pri.0<br>WaveNo. 0         | cccccc         |
| 00003<br>D00000-03 | ■◆<br>$\bigoplus$<br>WaveNo. 0<br>$Pr i = 0$     | DDDDDD         |
| 00004<br>D00000-04 | ■ 业<br>Pr i.0<br>WaveNo. 0                       | EEEEEE         |
| 00005<br>D00000-05 | $\blacksquare$<br>Pr i.0<br>WaveNo. 0            | FFFFFF         |
| 00006<br>D00000-06 | 日生<br>Pri. $0 \quad \blacksquare$<br>WaveNo. 0   | GGGGGG         |
| 00007<br>D00000-07 | 日生<br>Pri. $0 \quad \circled{=}$<br>WaveNo. 0    | ннннн          |
| 00008<br>D00000-08 | ■ 业<br>Pr i.0<br>WaveNo. 0                       | ШШ             |
| 00009<br>D00000-09 | ਜ਼ਿ∛<br>A<br>WaveNo. 0<br>$Pr i = 0$             | JJJJJJ         |
| 00010<br>D00000-10 | 日生<br>昌<br>Pri.0<br>WaveNo. 0                    | КККККК         |
| D00000-11          | $-7$<br>$\triangle$<br>Dy i n<br><b>Ubuolo 0</b> | .              |

アイコン表示 → 記憶する<br>アイコン非表示 → 記憶しない

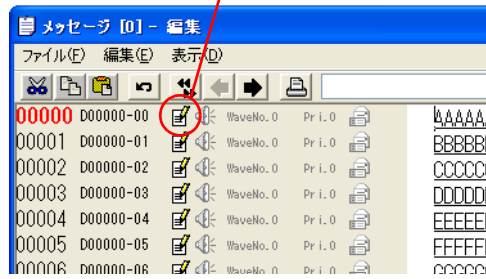

# **10.4** ビットサンプリング(履歴)

- 概要
	- ビットの ON/OFF によって、対応するメッセージと時間情報をバッファに格納し、履歴として 画面上に表示します。

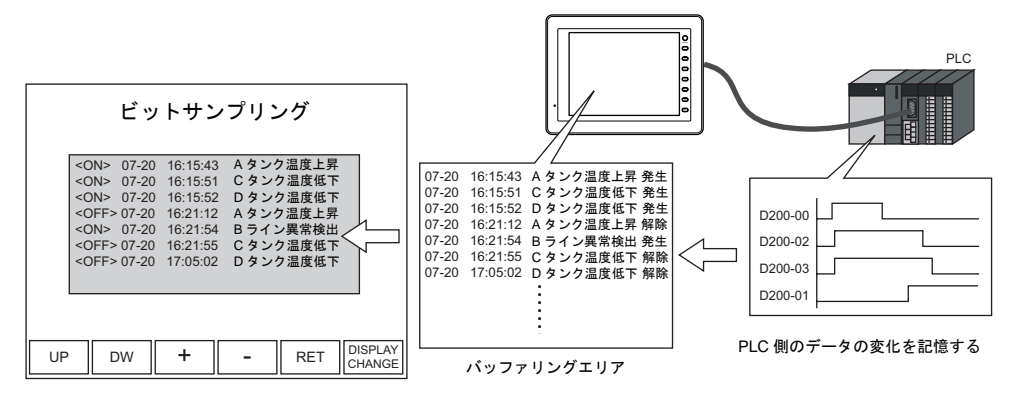

• 発生で 1 行、解除で 1 行ずつ表示します。 発生と解除の色を分けて表示できます。

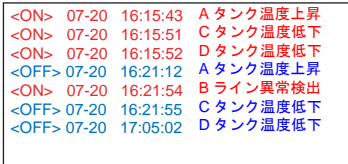

• 履歴に格納されているメッセージの中から、発生分のみ表示したり、解除分のみ表示することも 可能です。

発生のみ

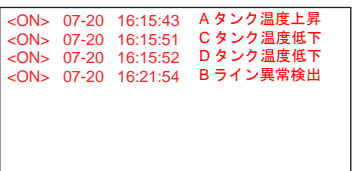

解除のみ

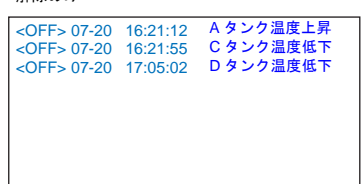

• パラメータ表示

アラーム発生時のデータ(パラメータ)をメッセージと一緒に表示できます。データを履歴に残 すことで、アラーム発生原因、解析がスムーズに行えます。([P 10-62](#page-443-0) 参照)

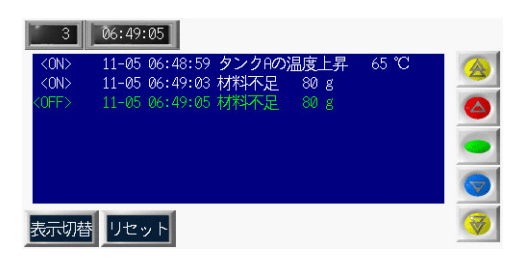

### 構成

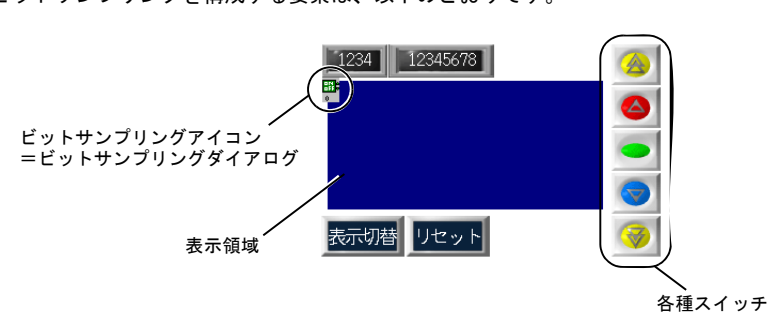

ビットサンプリングを構成する要素は、以下のとおりです。

# 設定ダイアログ

### ビットサンプリング

メイン

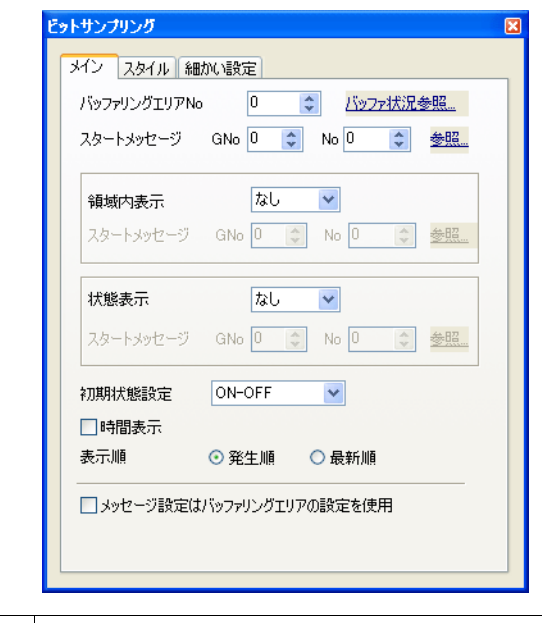

バッファリングエリア ビットサンプリングを設定する際に使用するバッファリングエリア No. No. を設定します。 参照: ここをクリックすると、指定したバッファ No. の [ バッファリングエリ ア設定 ] ダイアログが表示します。直接、バッファリングエリアを設定 することも可能です。詳しくは [P 10-60](#page-441-0) を参照してください。
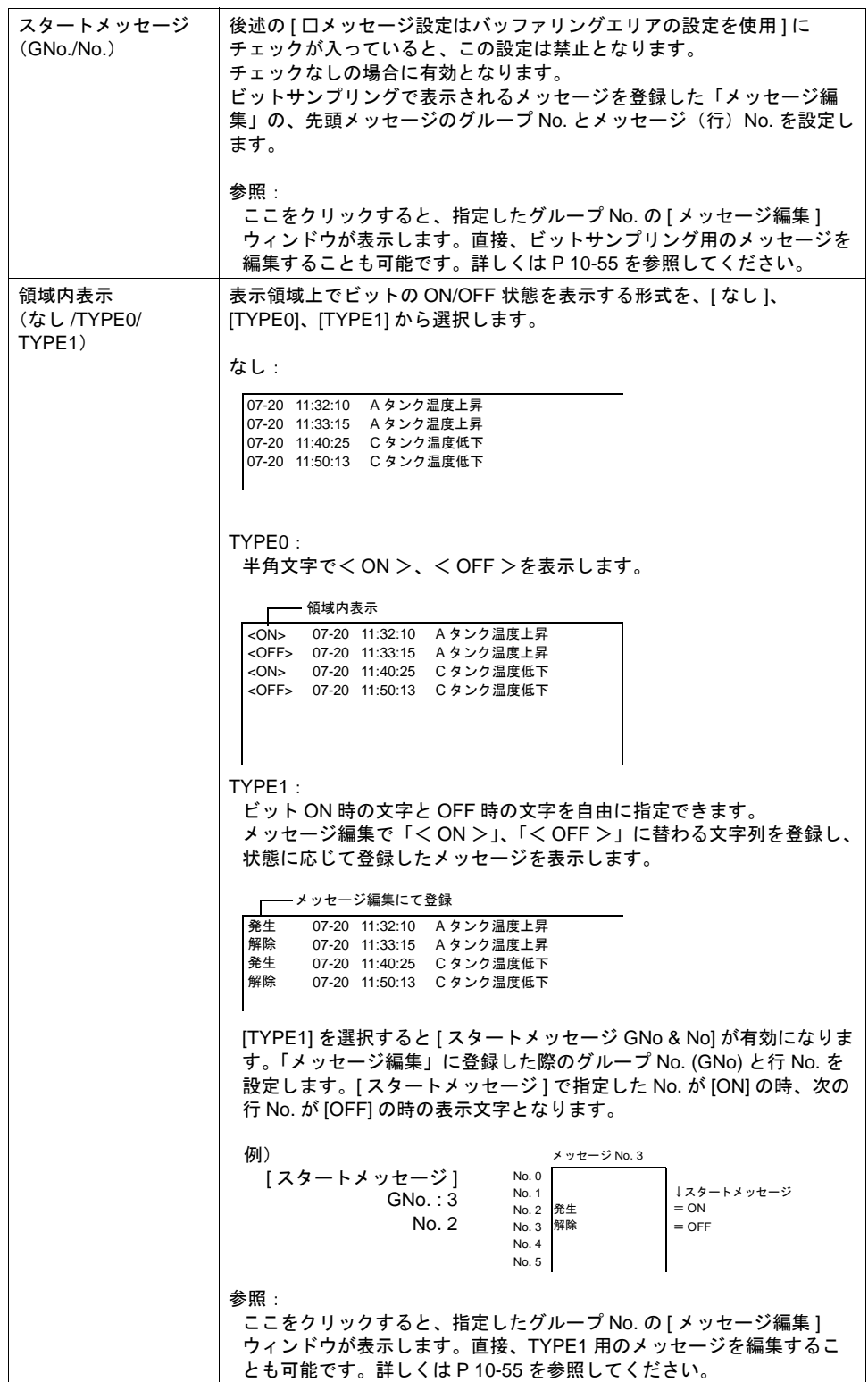

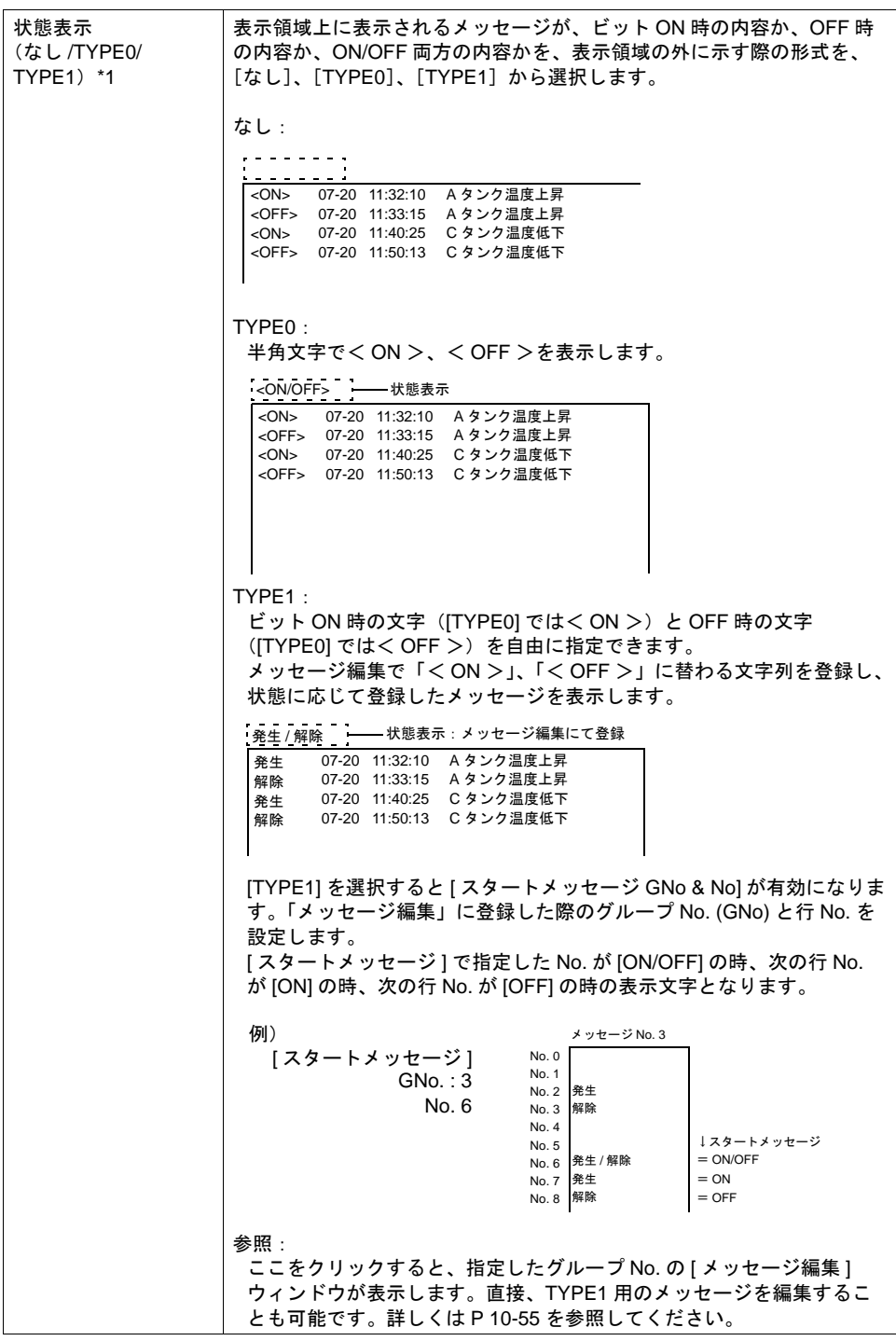

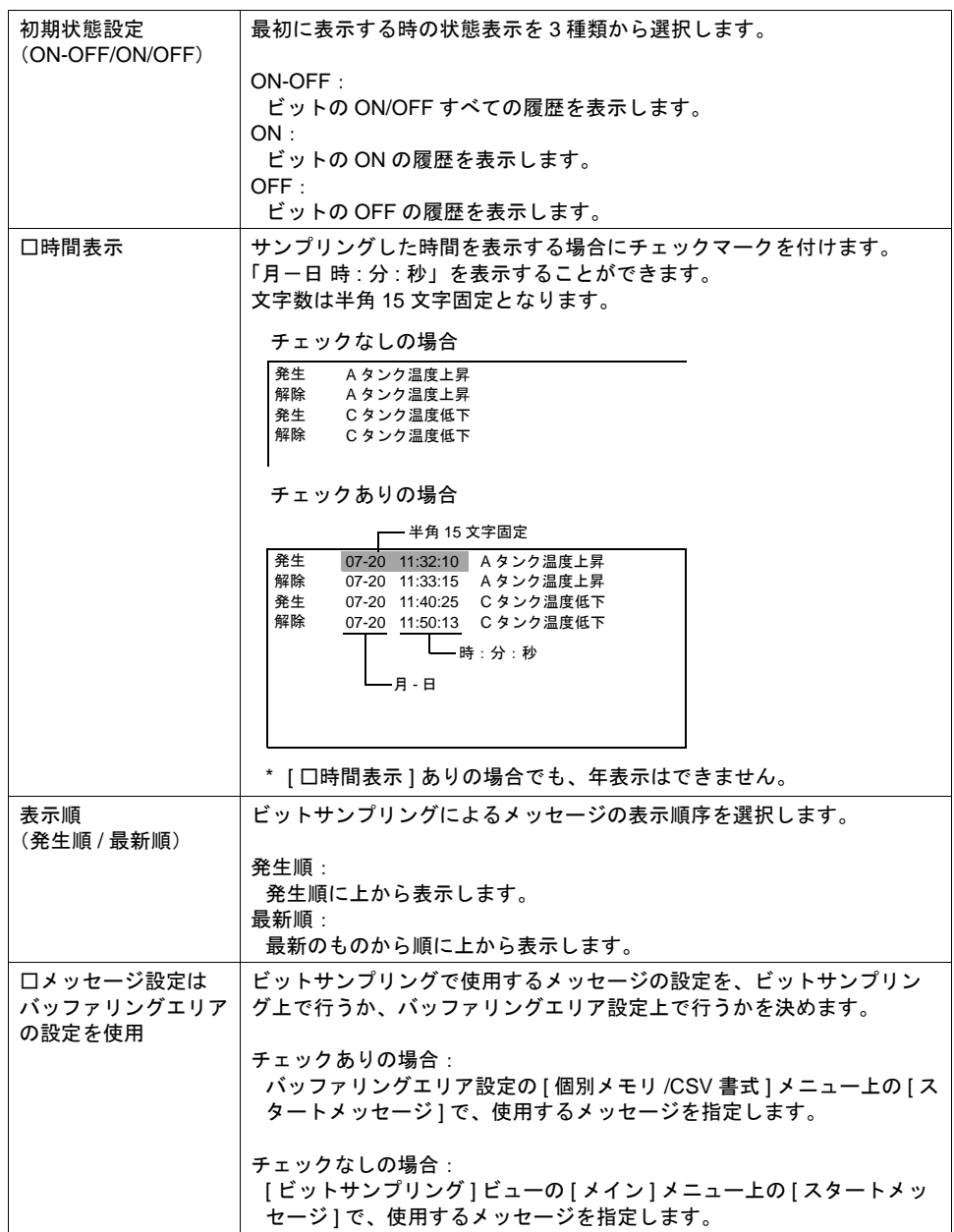

\*1 状態表示について

[ 状態表示 ] は [ 文字列表示 ] パーツで表示します。

[ ビットサンプリング ] ダイアログとリンクする [ 文字列表示 ] パーツ ([ 表示機能 : サンプル状 態表示 ])を配置していない場合は、[ 状態表示 ] を設定しても表示しません。 詳しくは [P 10-59](#page-440-0) を参照してください。

# **10**

スタイル

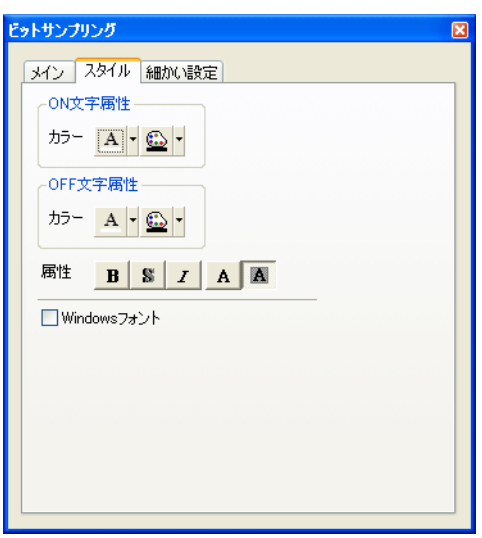

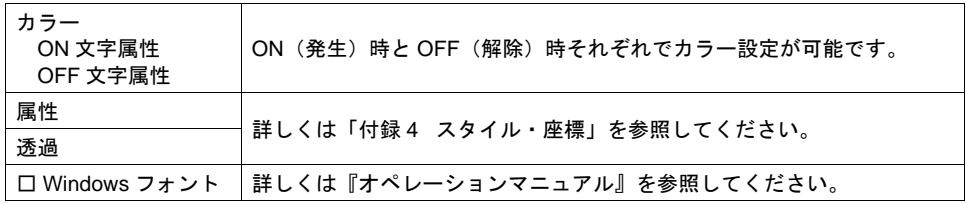

**\*** 拡大係数は、**X**、**Y** 共に **[1]** 固定です。

### 細かい設定

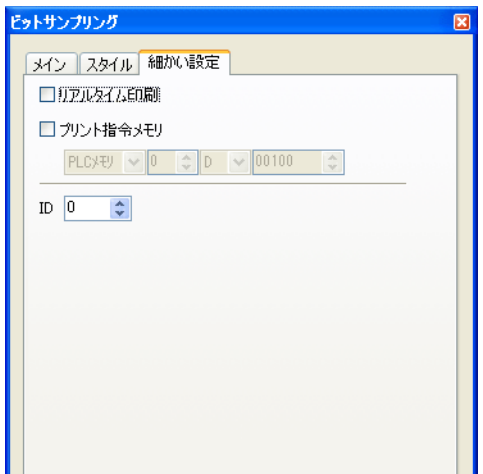

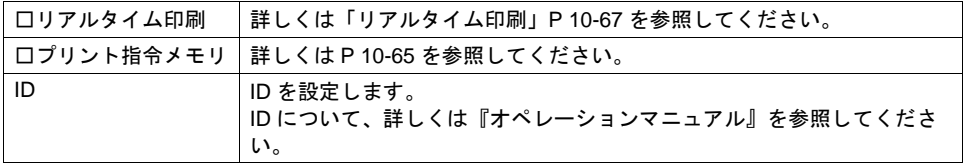

#### <span id="page-436-0"></span>メッセージの登録について

メッセージの登録方法は 3 通りあります。

- ミットサンプリング ■ メッセージ [0] - 編集 ファイル(E) 編集(E) 表示(D) メイン スタイル | 細かい設定 |  $\frac{1}{2} \left[ \frac{1}{2} \left[ \frac{1}{2} \frac{1}{2} \right] \frac{1}{2} \right] \frac{1}{2} \left[ \frac{1}{2} \frac{1}{2} \frac{1}{2} \frac{1}{2} \frac{1}{2} \frac{1}{2} \frac{1}{2} \frac{1}{2} \frac{1}{2} \frac{1}{2} \frac{1}{2} \frac{1}{2} \frac{1}{2} \frac{1}{2} \frac{1}{2} \frac{1}{2} \frac{1}{2} \frac{1}{2} \frac{1}{2} \frac{1}{2} \frac{1}{2} \frac{1}{2} \frac{1}{2} \frac$ v [検索 ] バッファリングエリアNo 0 0 ☆ バッファ状況参照... 00000 スタートメッセージ GNo 0 <del>↓</del> No 0 <del>↓ 参照</del> ٠ 領域内表示 なし <mark>なし マ</mark> スタートメッセージ GNo 0 | 0 | No 0 | 0 | 参照...  $\frac{1}{2}$ 状態表示 スタートメッセージ GNo 0 0 0 0 0 0 参照... 初期状態設定 ON-OFF v □時間表示 表示順 ⊙ 発生順 ○ 最新順 □メッセージ設定はバッファリングエリアの設定を使用
- [ ビットサンプリング ] ダイアログ→ [ メイン ] メニュー→ [ 参照 ]

• [ 登録項目 ] → [ メッセージ ] → [ グループ No.] 指定

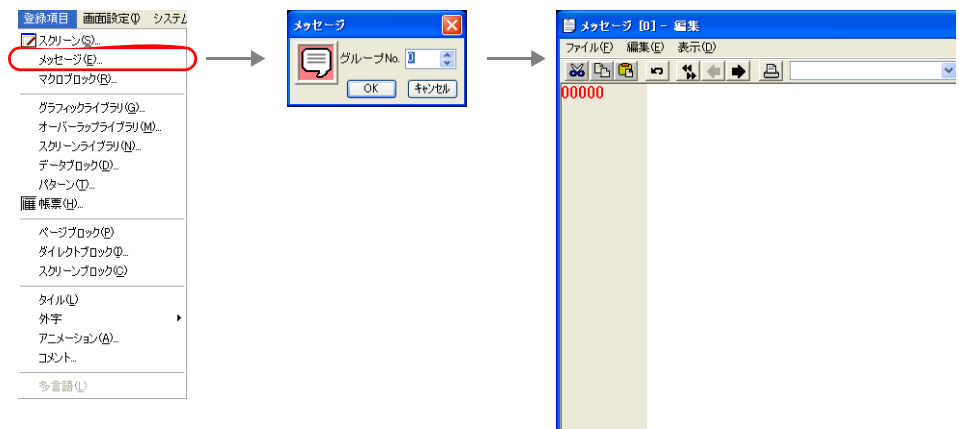

• [ バッファリングエリア設定 ] → [ 個別メモリ /CSV 書式 ] メニュー

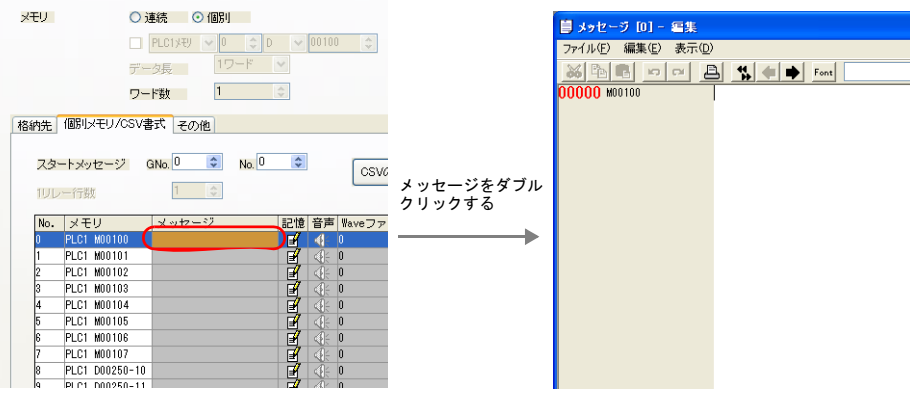

[ メッセージ編集 ] ウィンドウでは、デフォルトで [ 行番号 ] が絶対番地表示になっています。 ビットサンプリング用に指定する場合には、[ 表示 ] → [ 行番号を絶対番地で表示 ] のチェックを外し て編集すると便利です。

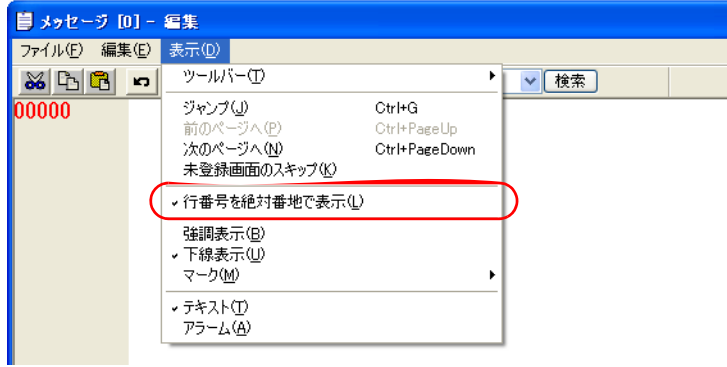

[ メッセージ編集 ] ウィンドウの編集方法について、詳しくは『オペレーションマニュアル』を参照 してください。

### 表示領域

スタイル

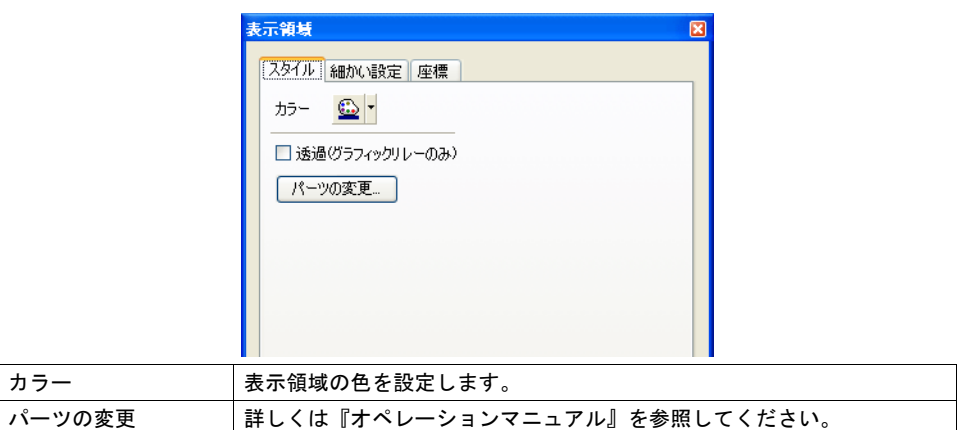

#### 細かい設定

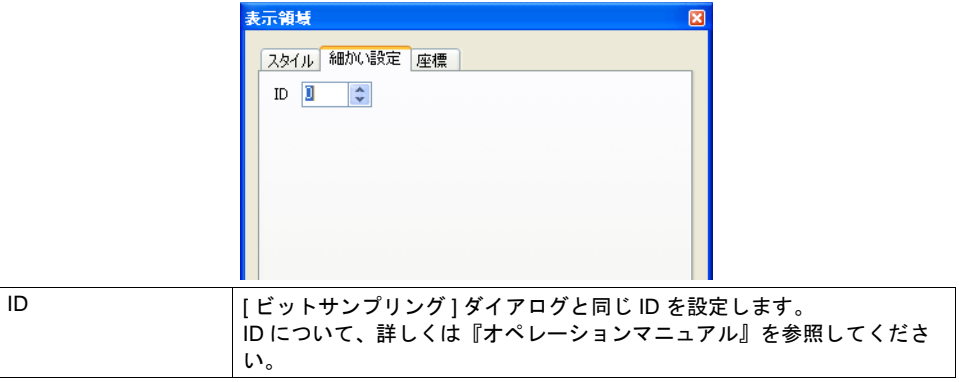

座標

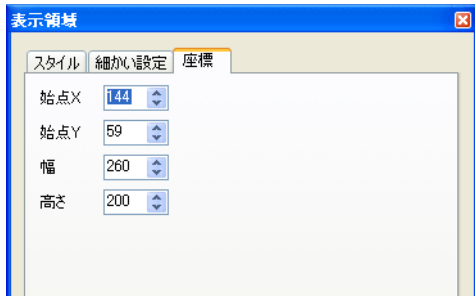

座標指定方法について、詳しくは「付録 4 [スタイル・座標」](#page-874-0)を参照してください。

#### 表示領域のサイズ確認方法

ビットサンプリング用のメッセージが、配置した表示領域上に思い通りに表示できるかどうか、ス クリーン上で確認することが可能です。

メッセージを登録した状態で、スクリーン上の [ 表示 ] → [ 表示環境設定 ] → [ 表示 ] メニューにおい て、[ □メッセージを表示 ] にチェックを入れます。

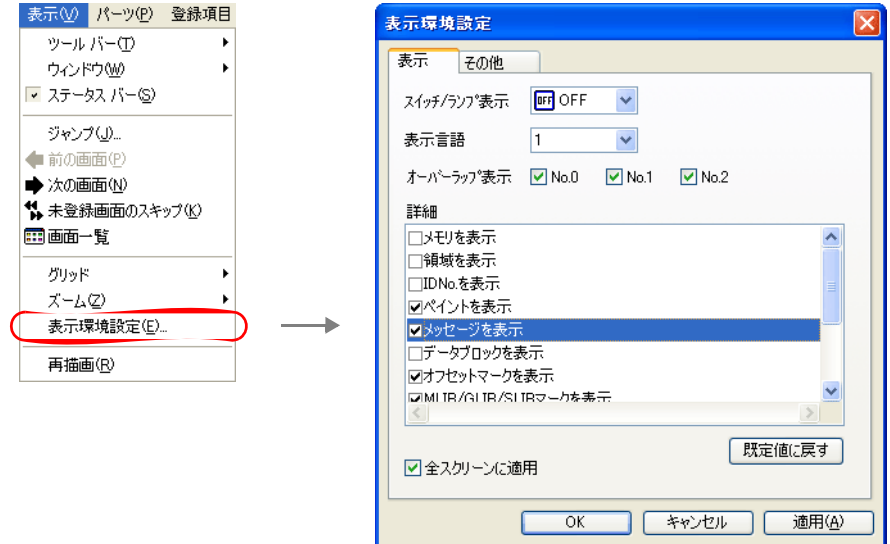

#### 画面上に登録したメッセージが表示されます。

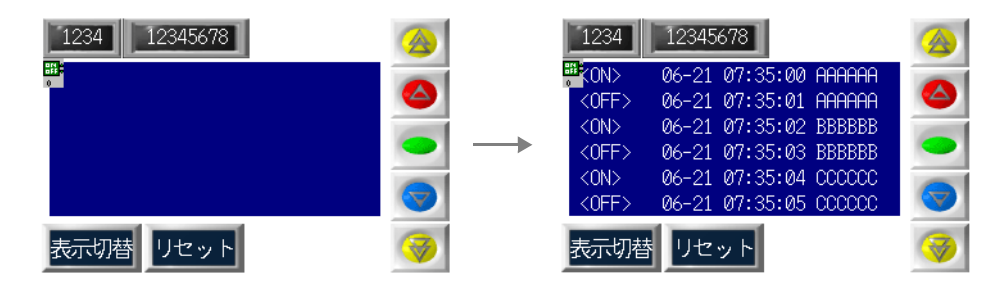

サイズ等を調整する場合、編集方法については『オペレーションマニュアル』を参照してください。

### ビットサンプリング用スイッチ

#### 対応スイッチ一覧

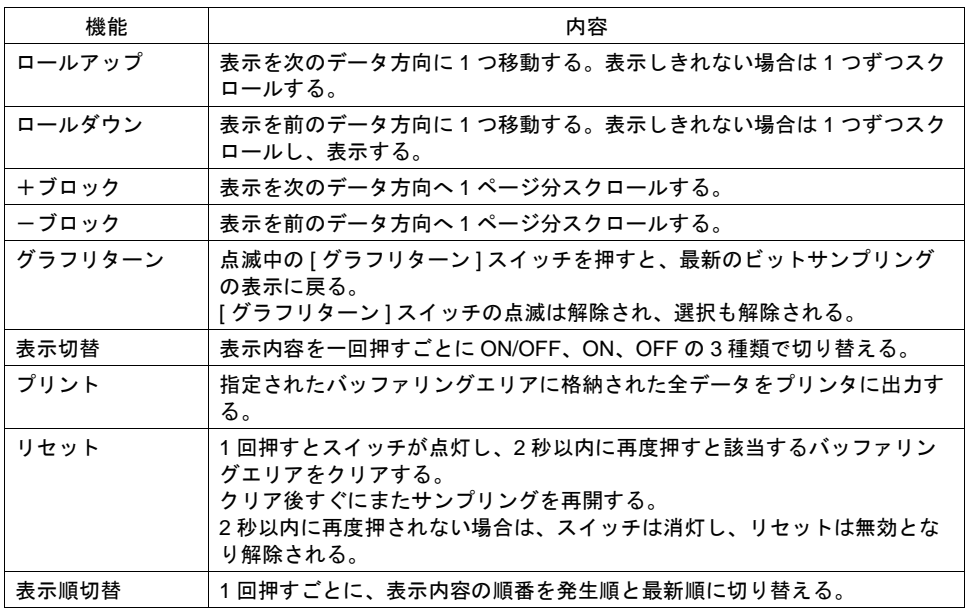

#### 設定上の注意

各スイッチは、必ず [ ビットサンプリング ] ダイアログと同じ ID を設定します。 [ ビットサンプリング ] ダイアログの ID は、[ ビットサンプリング ] アイコン、または [ ビットサンプ リング ] ダイアログの [ 細かい設定 ] メニューで確認できます。

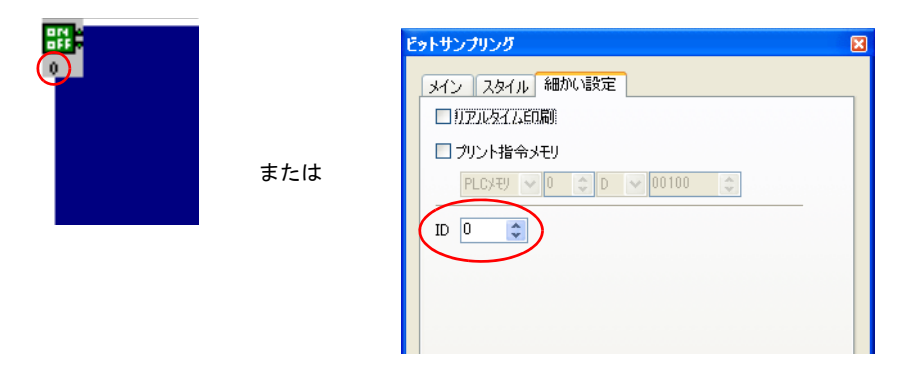

配置したスイッチの ID は、[ 表示 ] → [ 表示環境設定 ] → [ □ ID No. を表示 ] にチェックすることで 確認できます。

なお、ID について、詳しくは『オペレーションマニュアル』を参照してください。

# <span id="page-440-0"></span>ビットサンプリング用データ表示

### 対応データ表示一覧

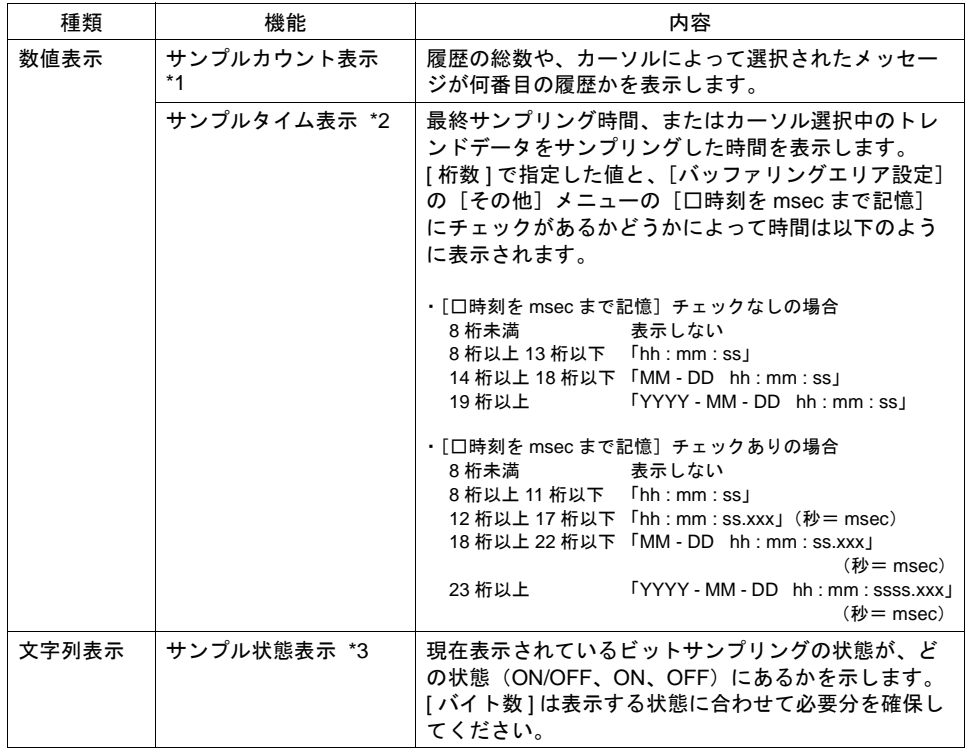

#### \*1 サンプルカウント表示(数値表示)

| 発生 / 解除              |  |  |                                                                                                    | $07-20$ 11:50:13 |
|----------------------|--|--|----------------------------------------------------------------------------------------------------|------------------|
| 発生<br>解除<br>発生<br>解除 |  |  | 07-20 11:32:10 Aタンク温度上昇<br>07-20 11:33:15 A タンク温度上昇<br>07-20 11:40:25 Cタンク温度低下<br>07-20 11:50:13 Cタンク温度低下 |                  |

\*2 サンプルタイム表示(数値表示)

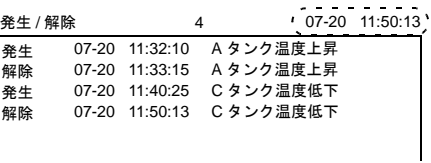

#### \*3 サンプル状態表示(文字列表示)

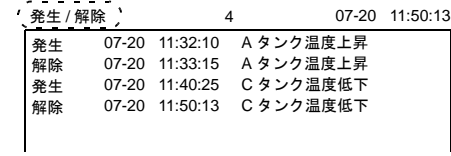

#### 設定上の注意

前述のスイッチの場合の設定上の注意を参照してください。

# バッファリングエリア設定

[ ビットサンプリング ] ダイアログの [ メイン ] メニューにある [ バッファ状況参照 ] 項目をクリック すると、該当する [ バッファリングエリア No.] の設定項目が表示されます。

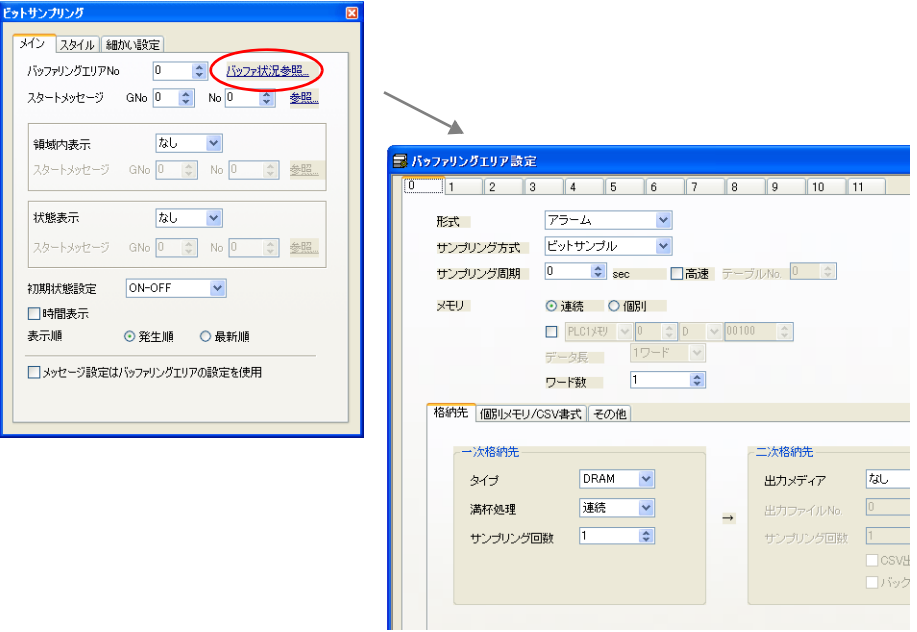

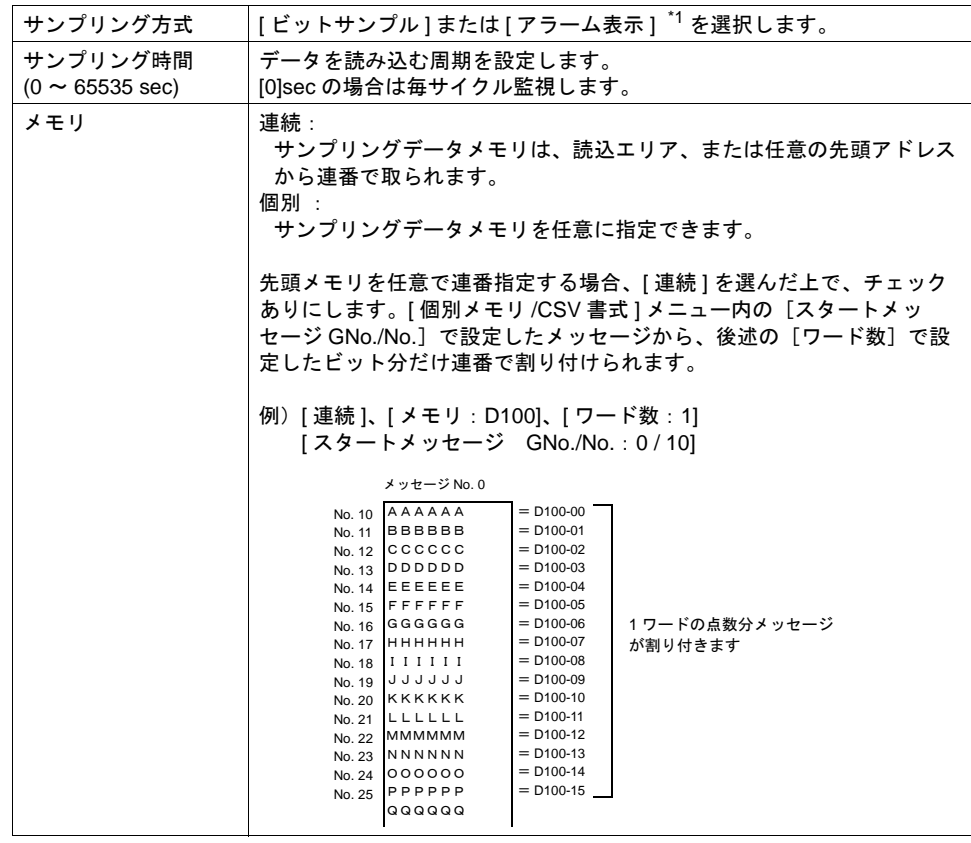

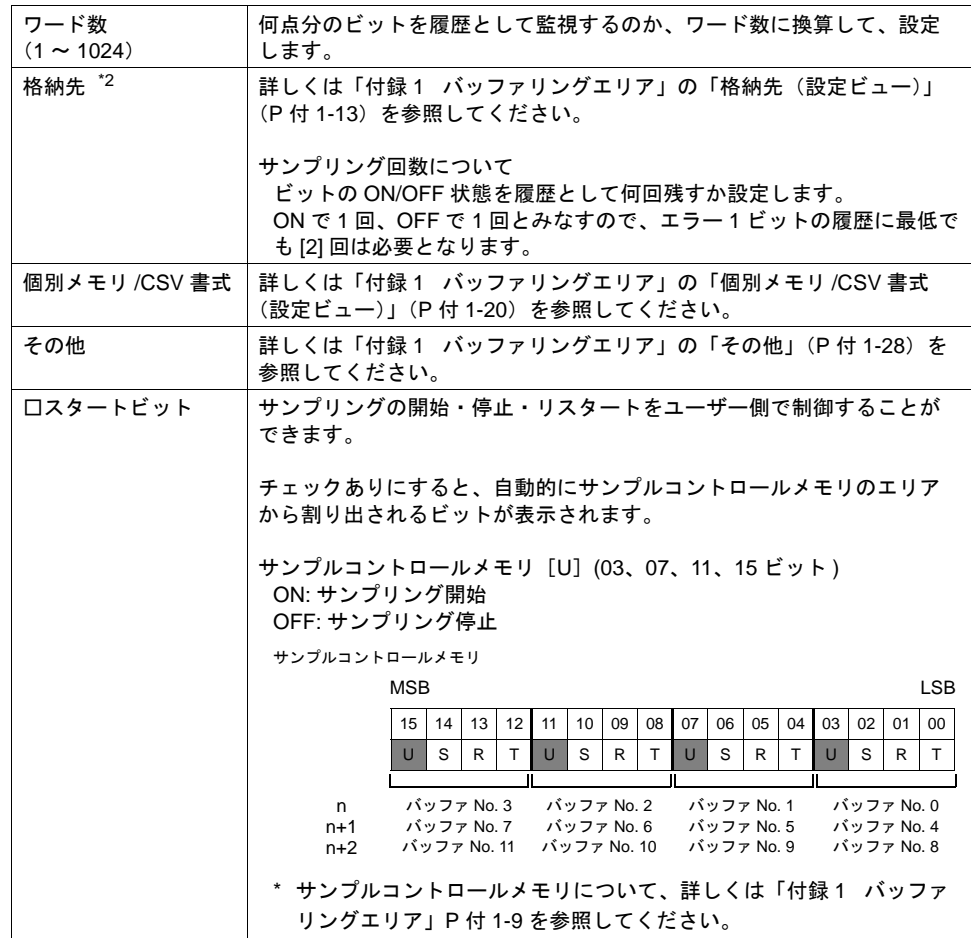

- \*1 [ サンプリング方式:アラーム表示 ] の場合でも、ビットサンプリングが可能となります。 ただし、以下の制限事項があります。
	- ビットサンプリングの「リアルタイム印刷」([P 10-67](#page-448-0) 参照)は行えません。
	- 登録先のメッセージの「記憶する/しない」の設定(アラーム表示で有効)が、ビットサン プリングにも適用されます。
	- 参照先のバッファ No.(サンプリング方式:アラーム表示)の [ その他 ] メニューにおいて、 「リレーサンプルを追加」にチェックが入った場合、「リレーサンプリング」における [1 リ レー行数 ] の設定に沿ってメッセージのビットメモリが割り付けられます。 ビットサンプリングでは、このリレーサンプリングでの 1 リレー行数の先頭メッセージ 1 行 分のみ表示されます。
- \*2 ビットサンプリングのサイズ計算方法について、詳しくは「付録 1 [バッファリングエリア」](#page-792-0)[P](#page-806-0)  付 [1-15](#page-806-0) を参照してください。

# パラメータ表示機能

## 設定項目

パラメータ表示を行うために追加で必要な設定について説明します。その他の設定については、[P](#page-431-0)  [10-50](#page-431-0) 参照してください。

#### バッファリングエリア設定

• その他

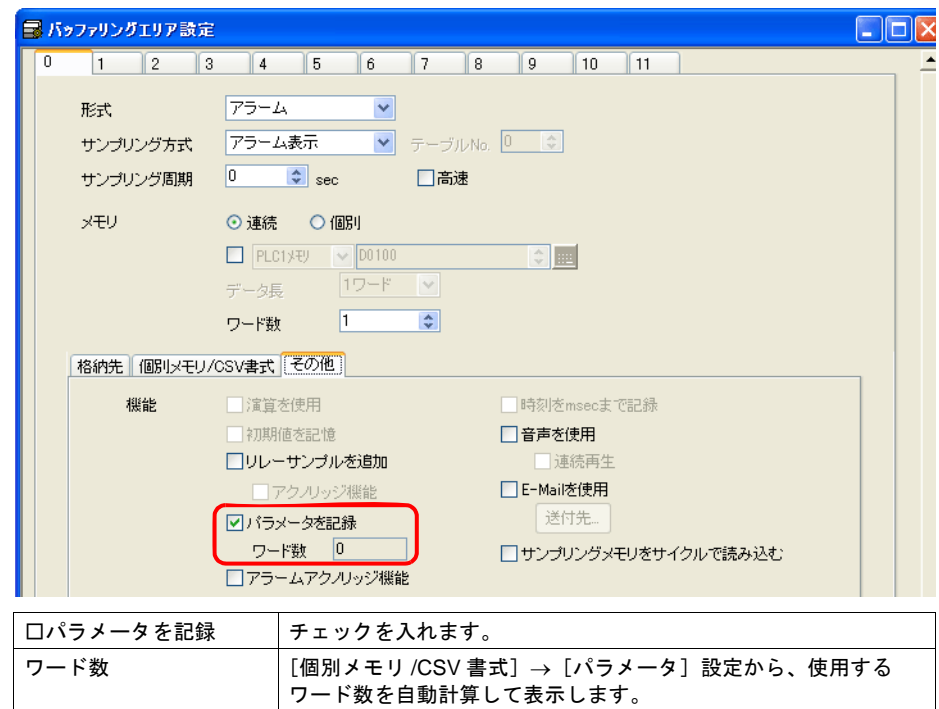

• 個別メモリ /CSV 書式

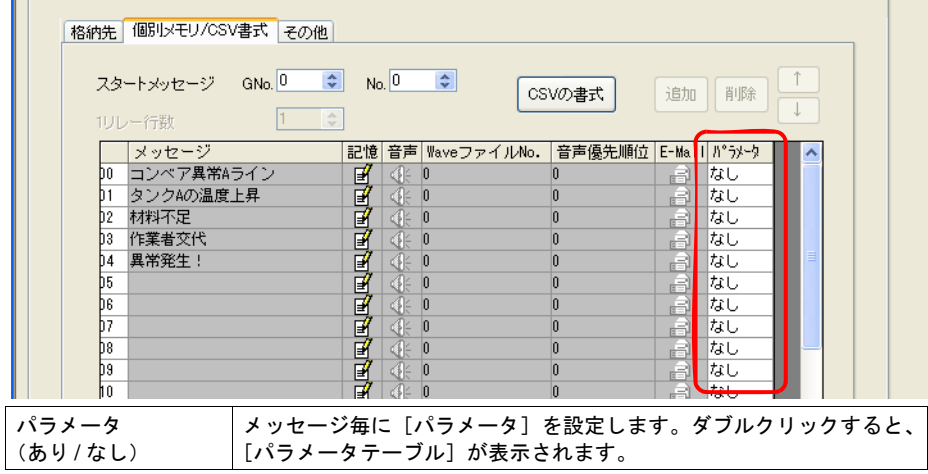

• パラメータテーブル

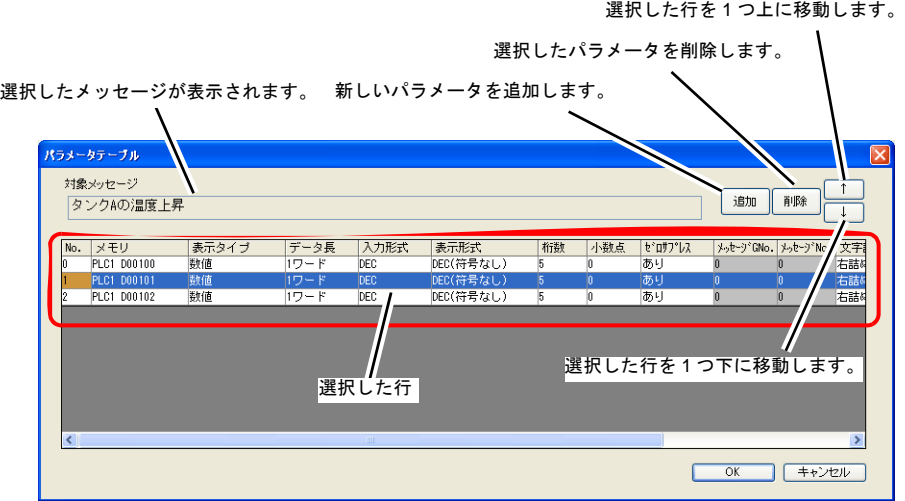

[表示タイプ]によって、設定可能な項目が異なります。

| No.       |                                                                                                    |  |  |  |
|-----------|----------------------------------------------------------------------------------------------------|--|--|--|
|           | パラメータ No.0 ~ 7<br>最大8つまでパラメータの登録が可能です。                                                                                                    |  |  |  |
| メモリ       | パラメータメモリを設定します。                                                                                                    |  |  |  |
| 表示タイプ     | メモリのデータを表示します。<br>数値:<br>文字列:<br>メモリに設定した文字列を表示します。<br>メッセージ No.:<br>登録済みのメッセージ No. を指定(絶対番地指定)<br>し、表示します。<br>ビット :<br>「メッセージ No.]に設定したメッセージを、ON で<br>表示、OFF でメッセージ No.+1 行目を表示します。 |  |  |  |
| データ長      | 「メモリ〕のデータ長を設定します。<br>1ワード/2ワード                                                                                                    |  |  |  |
| 入力形式      | 読み込む際のコード形式を選択します。<br>DEC/BCD/FLOAT                                                                                                    |  |  |  |
| 表示形式      | 表示する表示形式を設定します。<br>DEC (符号なし) / DEC (符号あり - 表示) / DEC (符号あり +- 表示) /<br>HEX / OCT / BIN (2 進数) / 実数型                                                                                 |  |  |  |
| 桁数        | 数値の桁数を設定します。<br>$1 \sim 32$                                                                                                    |  |  |  |
| 小数点       | 小数点の数を設定します。不要の場合は0を指定します。<br>$0 \sim 31$                                                                                                    |  |  |  |
| ゼロサプレス    | 数値のゼロサプレスを設定します。<br>(例 : 数値表示 5 桁 123 ゼロサプレスなしの場合 : 00123)                                                                                                    |  |  |  |
| メッセージ No. | 表示するメッセージ GNo.、No. を設定します。<br>メッセージ GNo.0 〜 127、メッセージ No.0 〜 255                                                                                                    |  |  |  |
| 文字詰め      | 表示する文字位置を設定します。<br>右詰め、左詰め                                                                                                    |  |  |  |
| 文字数       | 文字数を設定します。<br>$1 \sim 127$                                                                                                    |  |  |  |
| 文字処理      | 1ワード内の1バイト目、2バイト目の順序を設定します。<br>$LSB \rightarrow MSB$ , $MSB \rightarrow LSB$                                                                                                    |  |  |  |

#### メッセージ編集

アラームメッセージに、パラメータ No を追加します。

 $%P<sub>X</sub>S$ %PxS パラメータテーブルに登録したパラメータ No. 0 ~ 7 を指定します。

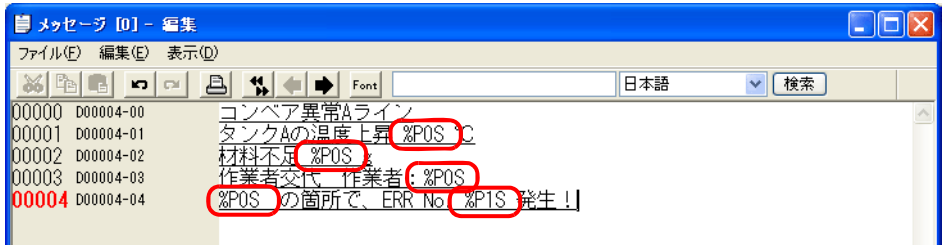

\* パラメータ No. 0 ~ 7 は、[バッファリングエリア設定]→[個別メモリ /CSV 書式]→[パラ  $\checkmark$ 

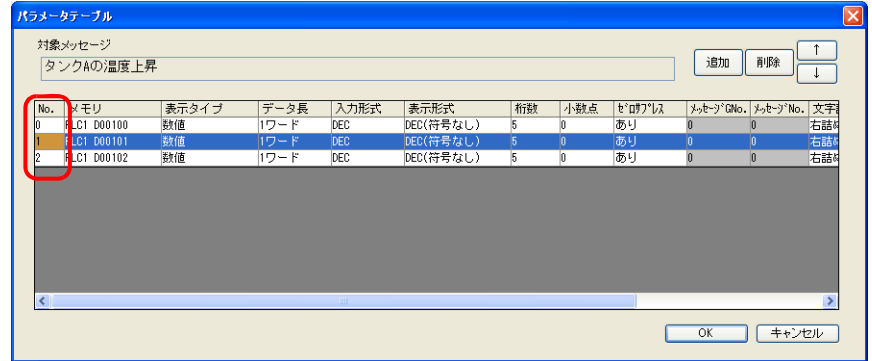

#### 制限事項

- パラメータを設定した場合、Windows フォントを使用していると、パラメータ記号(%PxS)の まま表示されます。
- [パラメータテーブル]に設定した No.0 ~ No.7 のパラメータ合計ワード数は、最大 128 ワード (エディタで自動計算 \*)です。128 ワード以内に収まるように設定してください。
	- \* [「バッファリングエリア設定」](#page-419-0)の「□パラメータを記録」[P 10-38](#page-419-1) で確認可能です。
- パラメータメモリの読み込みに失敗した場合、パラメータを設定した箇所は "\*\*\*\*"で表示され ます。
- [パラメータテーブル]ダイアログの表示タイプを [メッセージ No.]に指定した場合、その メッセージ内にパラメータ記号が含まれていると、パラメータ記号(%PxS)のまま表示されま す。
- [パラメータテーブル]ダイアログで設定した [パラメータ個数]、[パラメータ順の入れ替え]、 [パラメータメモリ]の変更を行い転送すると、過去にサンプリングしたデータは保障できませ ん。上記変更を行なった場合は必ず、フォーマットをしてから、サンプリングを開始してくださ い。
- ビットサンプリングのリアルタイム印刷を行った場合、パラメータは"\*\*\*\*"で印刷されます。
- ビットサンプリングの場合、アラームビットの ON 時、OFF 時の状態をそれぞれパラメータ表 示します。

# <span id="page-446-0"></span>その他の機能

#### サンプルプリント

#### 概要

ビットサンプリングの履歴データを印刷します。バッファ内のデータを全て印刷します。

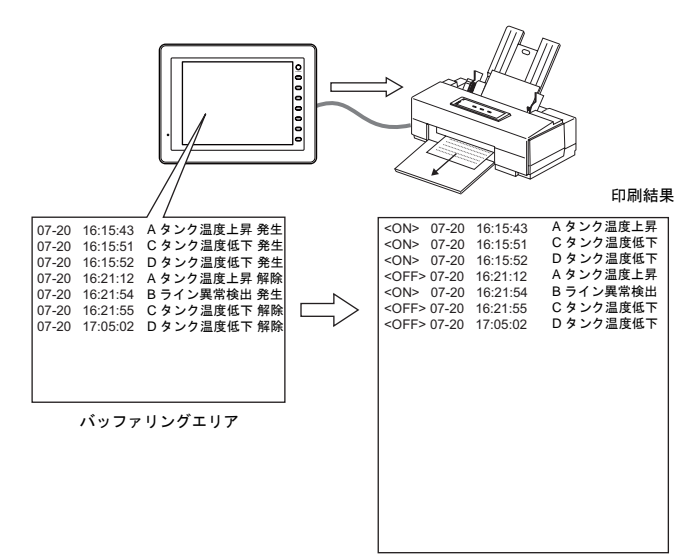

\* 使用可能なプリンタ、印刷前の設定手順等、詳しくは「16 [印刷」を](#page-646-0)参照してください。

#### 方法

2 通りあります。

- スイッチ
	- スイッチ [ 機能:プリント ] を押すと同時にサンプルプリントが実行されます。
- プリント指令メモリ ビットサンプリングの設定ダイアログで以下の設定が必要です。

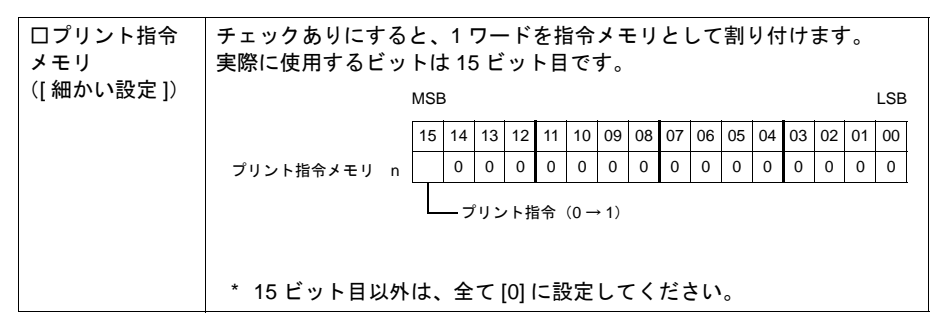

#### 印刷内容について

ビットサンプリングの印刷を、現在表示しているスクリーンの設定と同じ状態で印刷することがで きます。

<ON> のみ表示中

<ON>

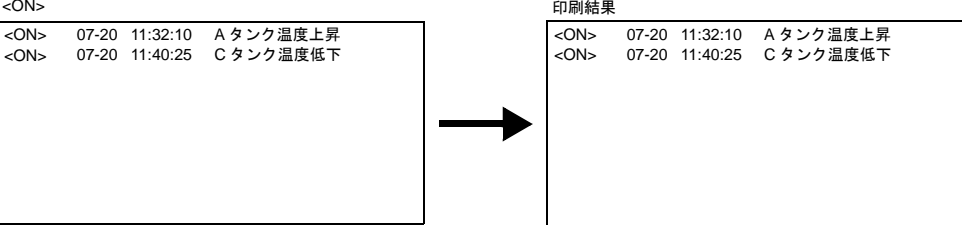

<ON/OFF> 表示中

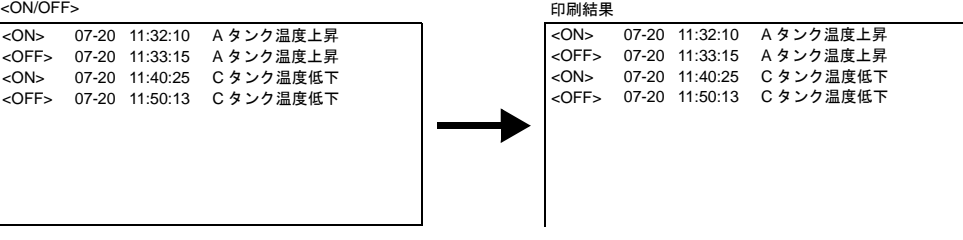

- 設定箇所
	- [ システム設定 ] → [ 本体設定 ] → [ 環境設定 ]
	- → [ □ビットサンプルの印刷を表示されている形式で行う ]

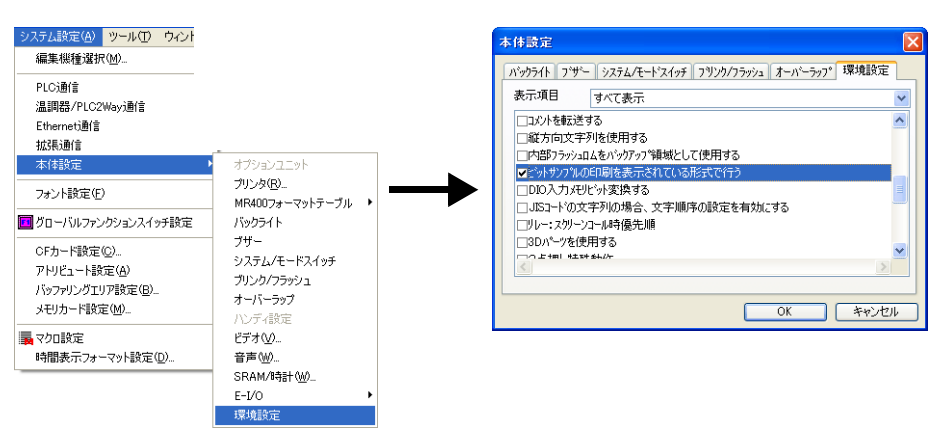

チェックあり:スクリーンと同じ状態表示内容のみ印刷 チェックなし:< ON/OFF >状態を全て印刷

### <span id="page-448-0"></span>リアルタイム印刷

#### 概要

ビットが変化するたびに、その変化した内容だけを印刷します。 メッセージは連続して印刷されます。

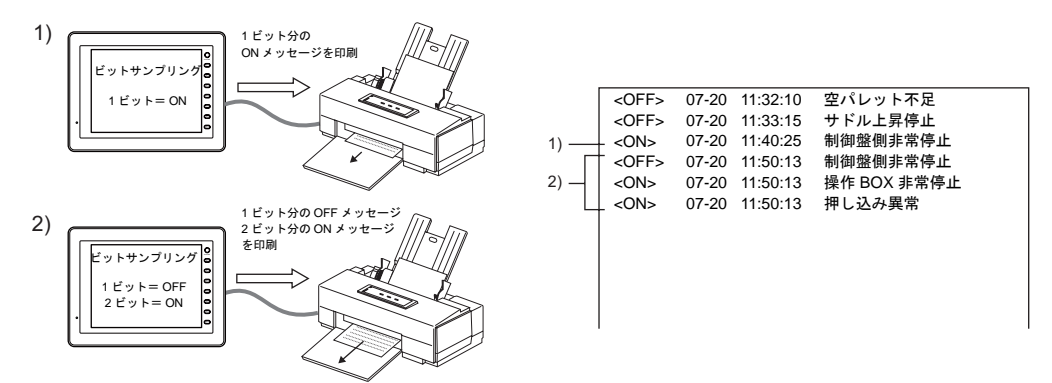

#### 設定方法

ビットサンプリングの設定ダイアログで以下の設定が必要です。

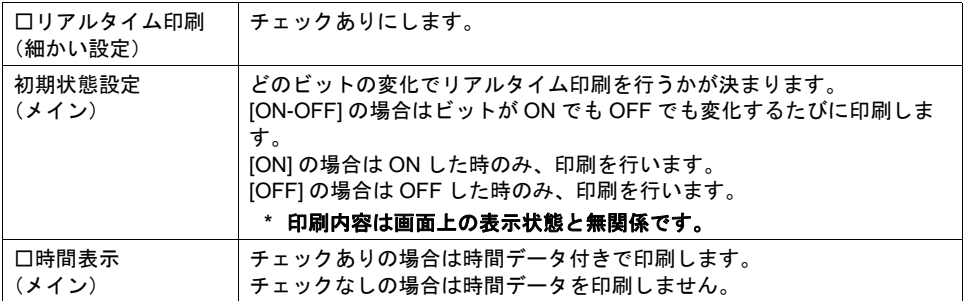

#### 制限事項

- [ □リアルタイム印刷 ] チェックありのビットサンプリングは、最大 4 個まで設定可能です。 \* ただし、必ず異なる [ バッファ No] を設定してください。
- 4 個以上の [ □リアルタイム印刷 ] チェックありのビットサンプリングを設定したり、ビットサ ンプリングの [ バッファ No.] が同じ No. になっていると、ZM-500 シリーズ本体において「デー タにエラーがあります Error: 72」になります。ご注意ください。
- [ サンプリング方式:アラーム表示 ] でビットサンプリングを表示させている場合、「リアルタイ ム印刷」は使用できません。(設定しても無効となります。)

**10**

# **10.5** リレーサンプリング(リアルタイム)

## 概要

PLC のビットの ON/OFF によってメッセージを画面上に表示したり消去する機能です。

### リレーとの違いについて

#### メッセージの表示

リレーの場合、複数のビットが ON すると、メッセージは優先順に表示します。 リレーサンプリングの場合、複数のビットが ON すると、メッセージは発生順または最新のものから ([P 10-71](#page-452-0) 参照)順番に表示します。

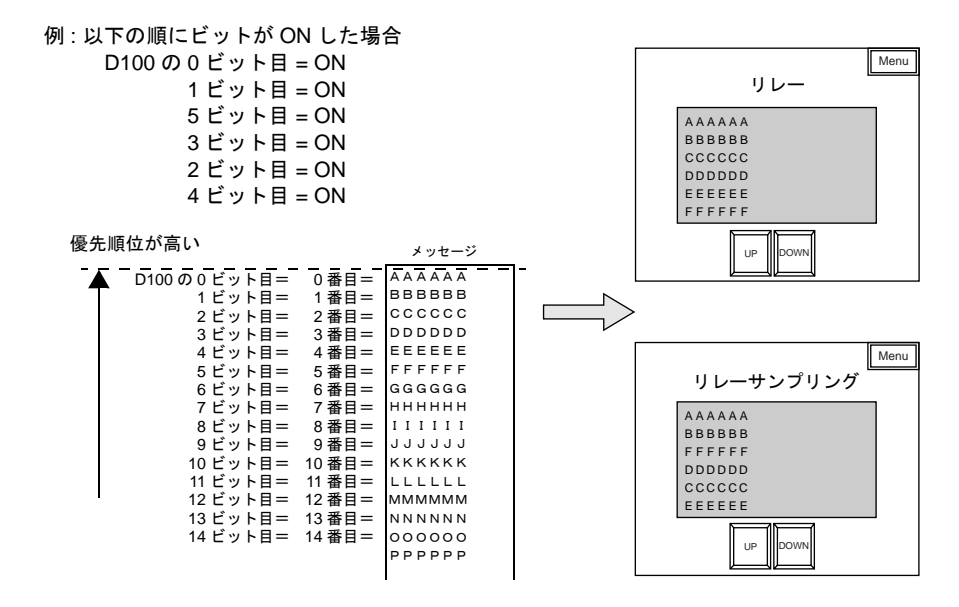

#### <span id="page-449-0"></span>時間表示

リレーサンプリングの場合、メッセージだけでなく、ON 時の時間を表示することも可能です。

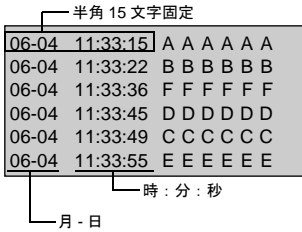

#### パラメータ表示

アラーム発生時のデータ(パラメータ)をメッセージと一緒に表示できます。アラーム発生原因、 解析がスムーズに行えます。([P 10-84](#page-465-0) 参照)

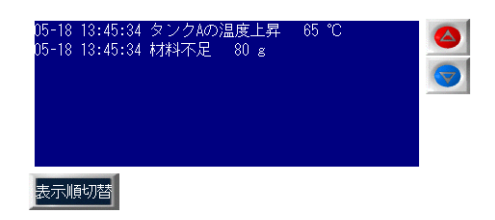

### 設定項目

現在のエラー状態をリアルタイムに表示する機能ですが、設定の都合上、必ず [ バッファリングエリ ア ] の設定が必要です。

### 構成

リレーサンプリングを構成する要素は、以下のとおりです。

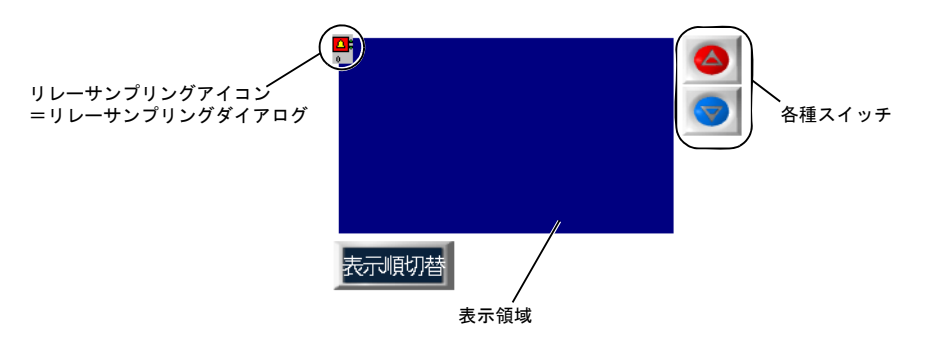

# <span id="page-451-0"></span>設定ダイアログ

### リレーサンプリング

メイン

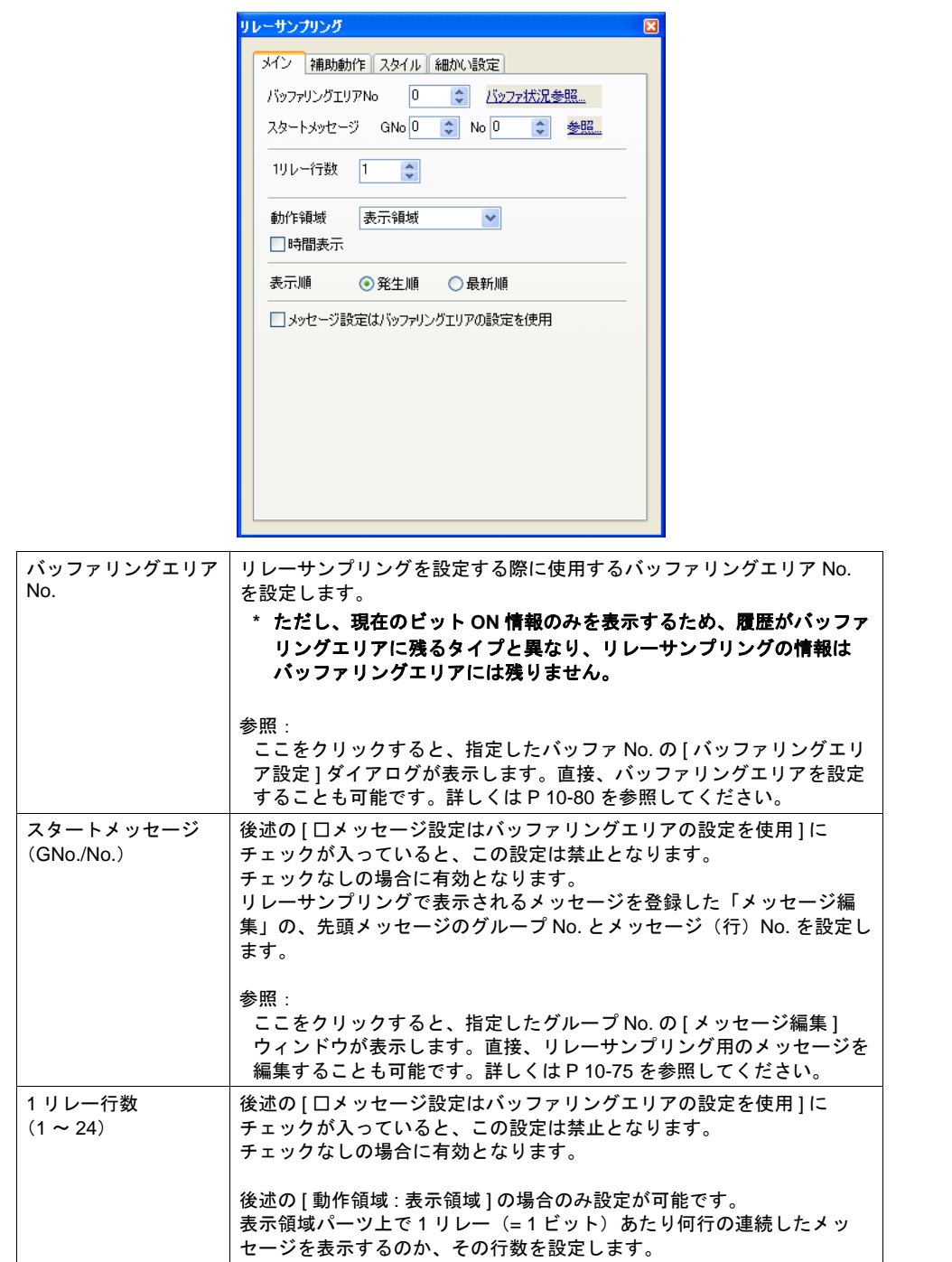

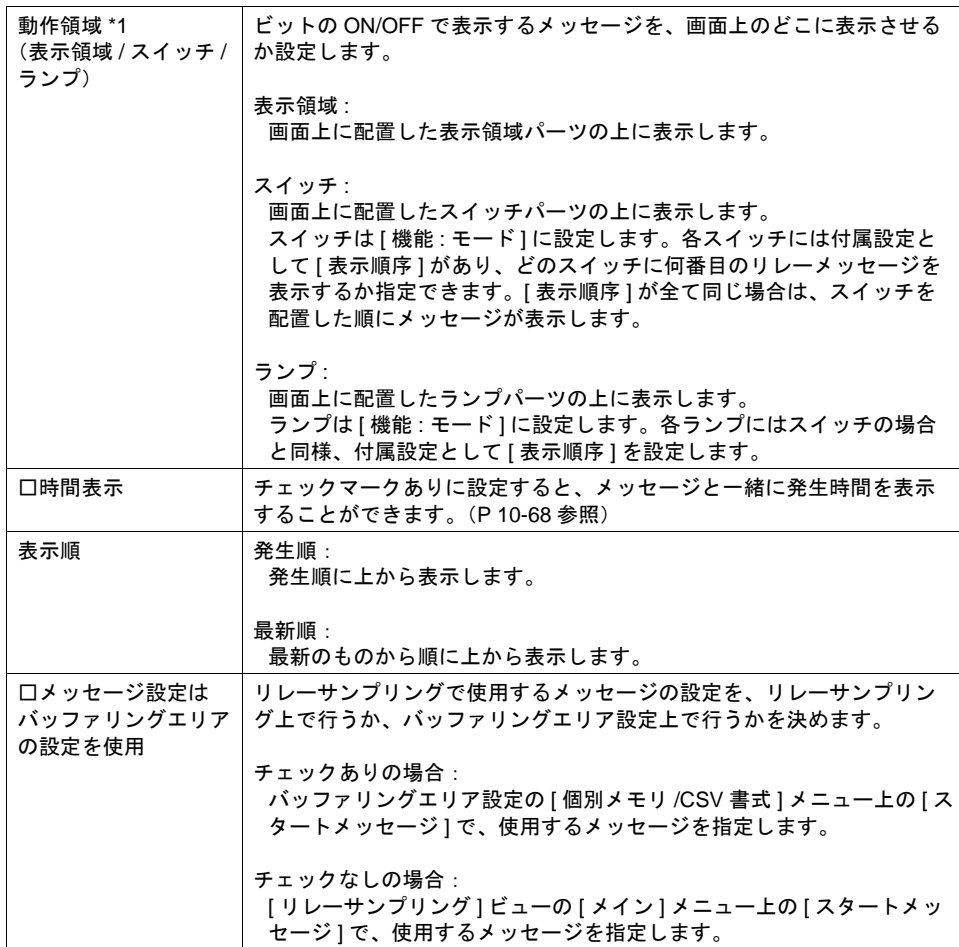

<span id="page-452-0"></span>\*1 動作領域について 各タイプのイメージは以下のとおりです。

[ 動作領域:表示領域 ] の場合

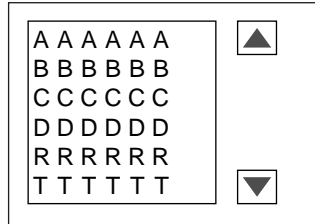

[ 動作領域:スイッチ ] または [ ランプ ] の場合

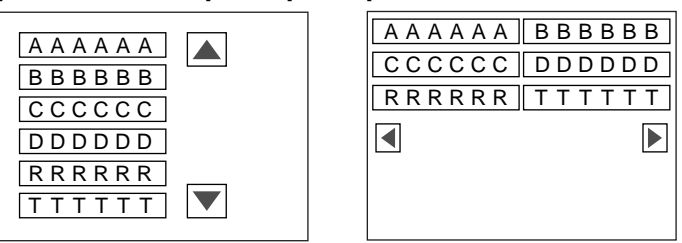

#### 補助動作

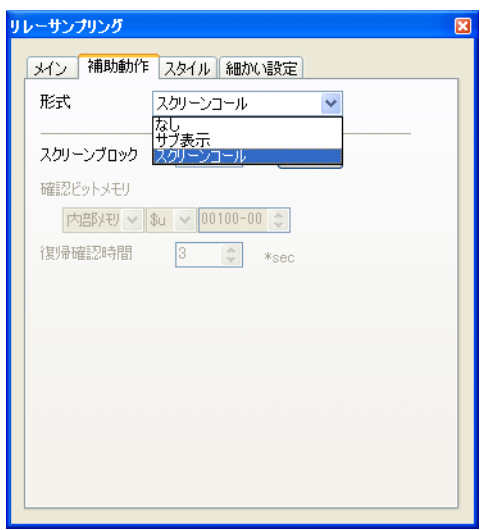

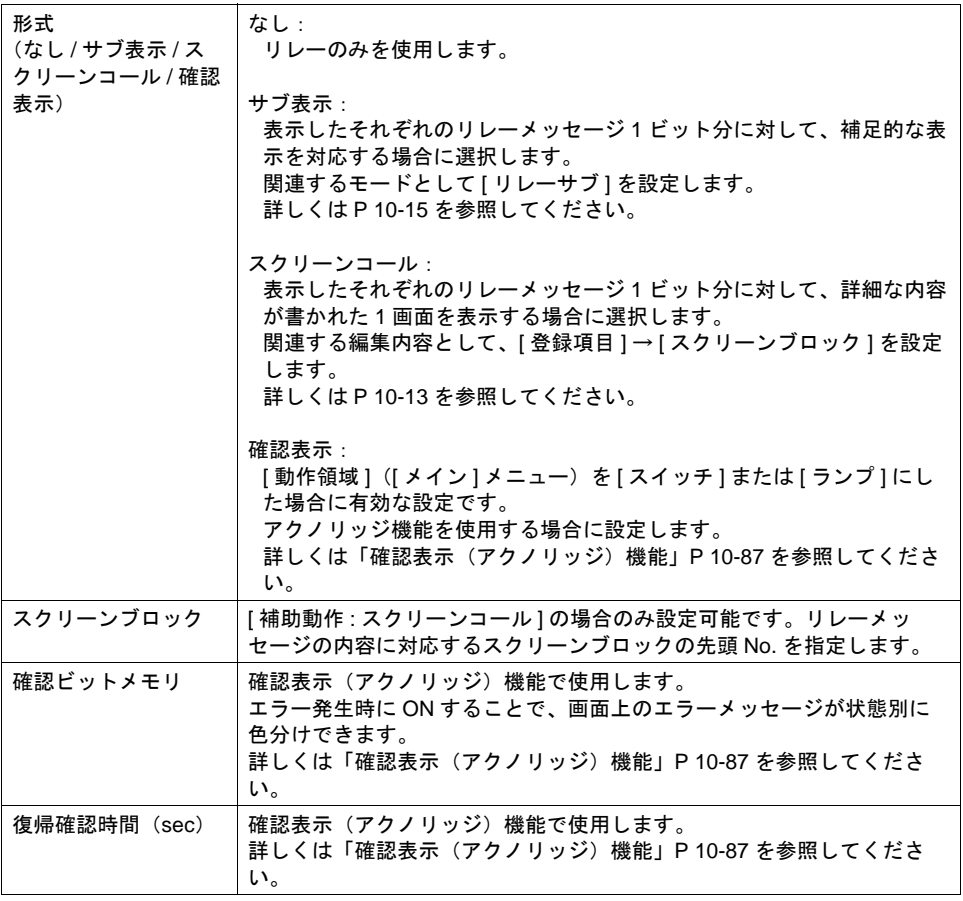

スタイル

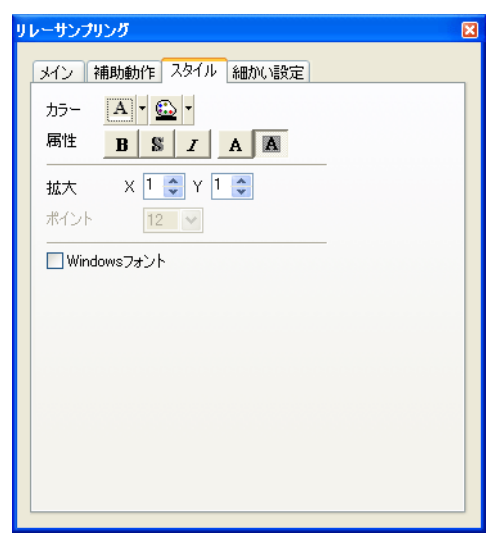

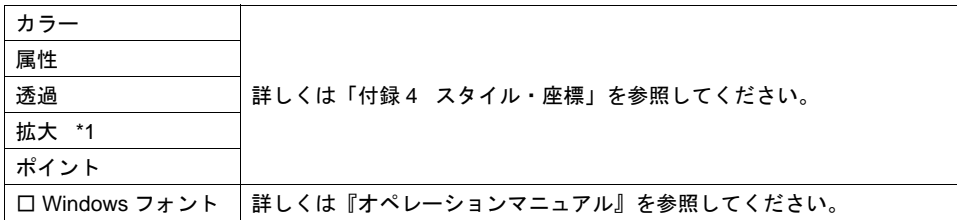

\*1 拡大係数は、[ メイン ] メニューの [ 動作領域 ] が [ スイッチ ] または [ ランプ ] の場合、[1] 固定 です。

### 細かい設定

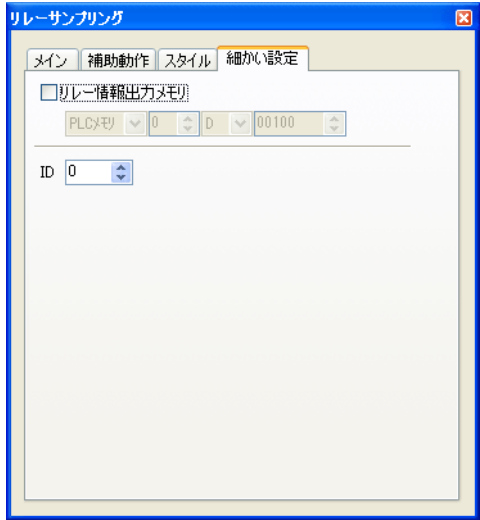

**10**

10-73

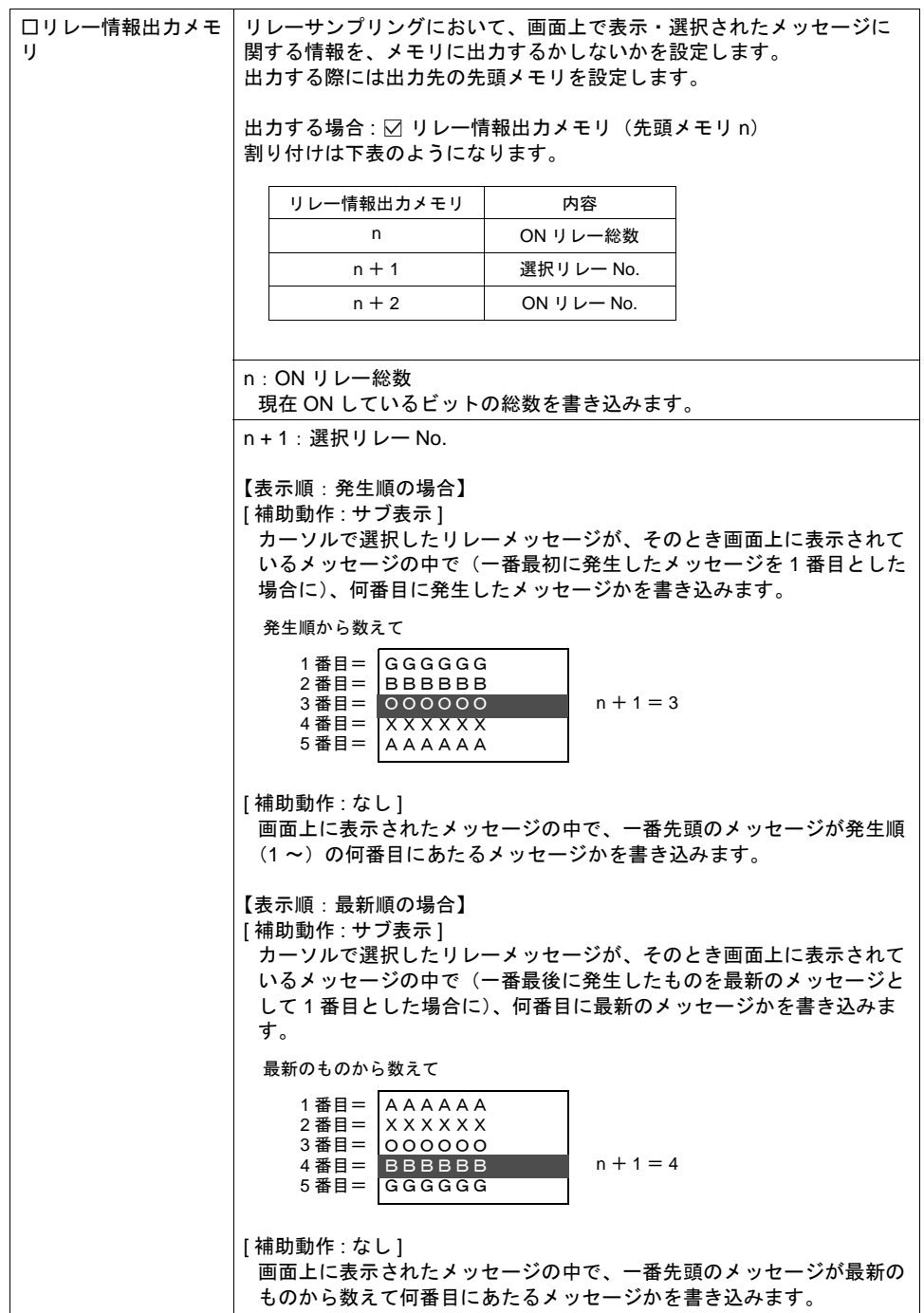

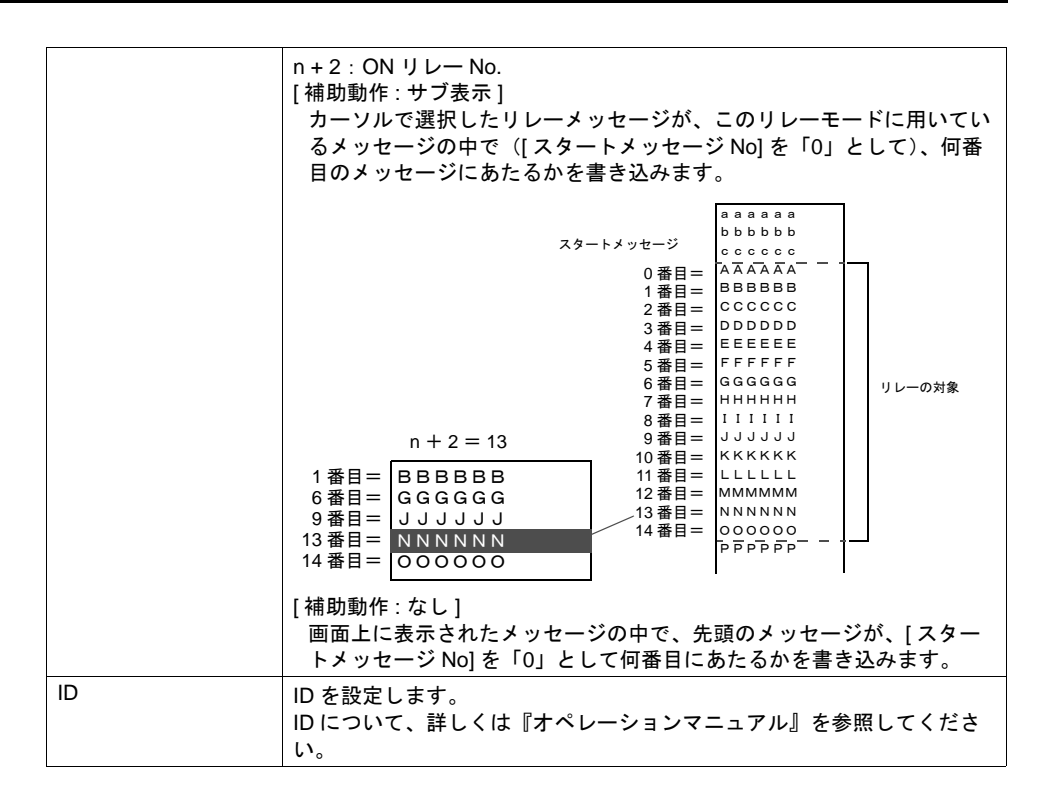

#### <span id="page-456-0"></span>メッセージの登録について

メッセージの登録方法は 3 通りあります。

• [ リレーサンプリング ] ダイアログ→ [ メイン ] メニュー→ [ 参照 ]

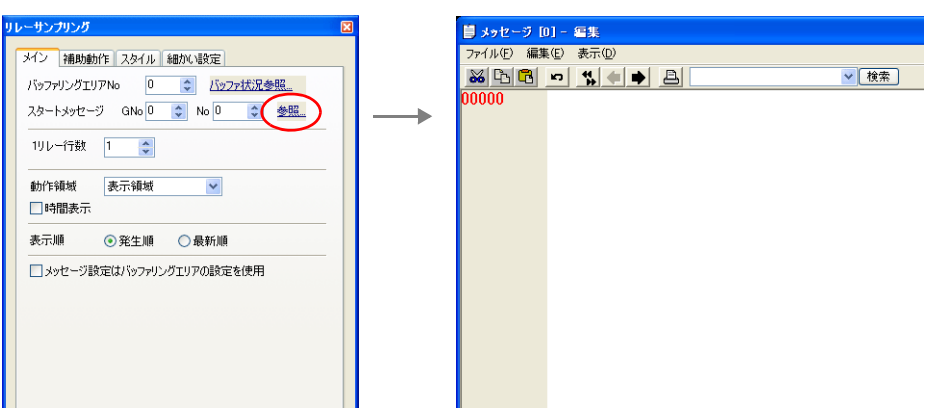

• [ 登録項目 ] → [ メッセージ ] → [ グループ No.] 指定

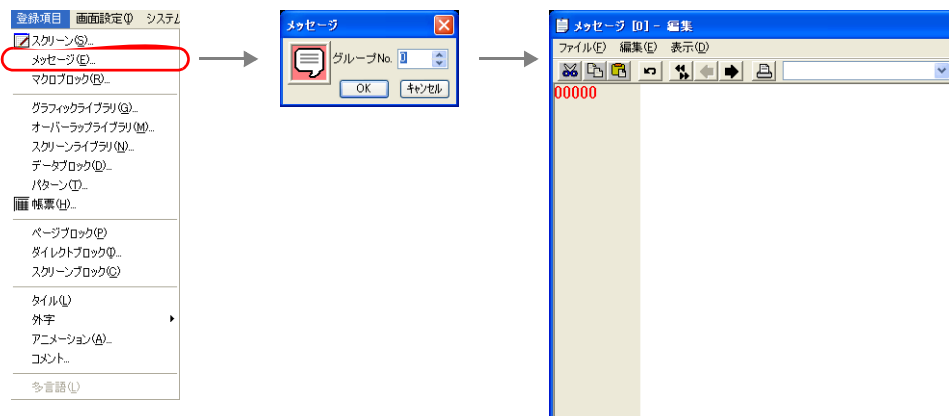

• [ バッファリングエリア設定 ] → [ 個別メモリ /CSV 書式 ] メニュー

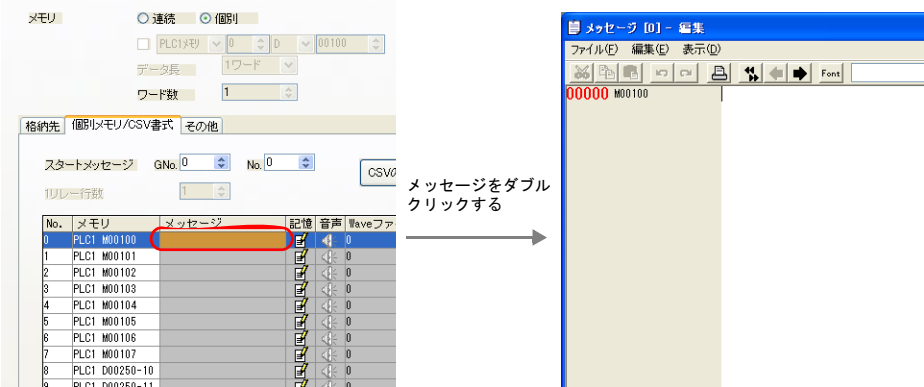

[ メッセージ編集 ] ウィンドウでは、デフォルトで [ 行番号 ] が絶対番地表示になっています。 リレーサンプリング用に指定する場合には、[ 表示 ] → [ 行番号を絶対番地で表示 ] のチェックを外し て編集すると便利です。

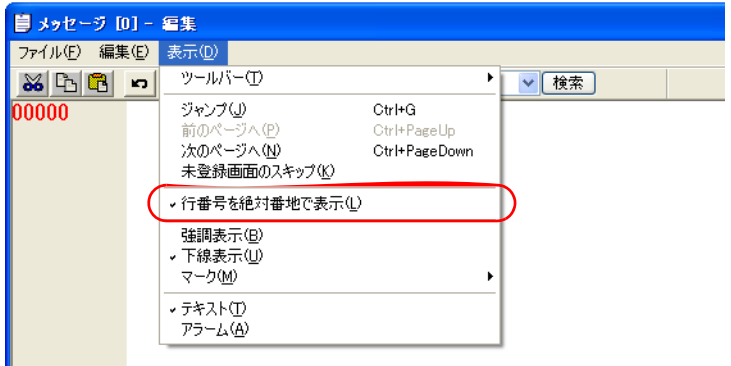

[ メッセージ編集 ] ウィンドウの編集方法について、詳しくは『オペレーションマニュアル』を参照 してください。

### 表示領域

スタイル

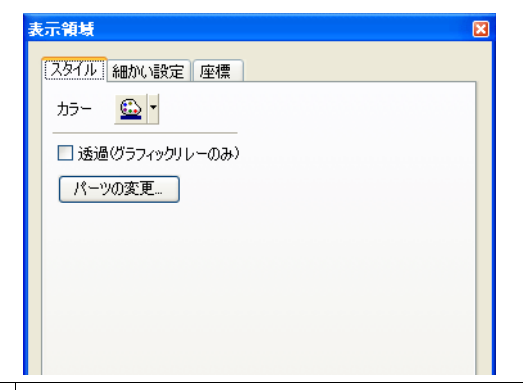

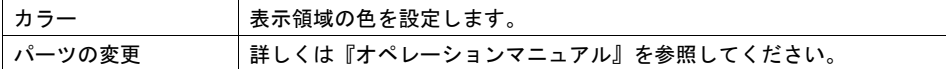

#### 細かい設定

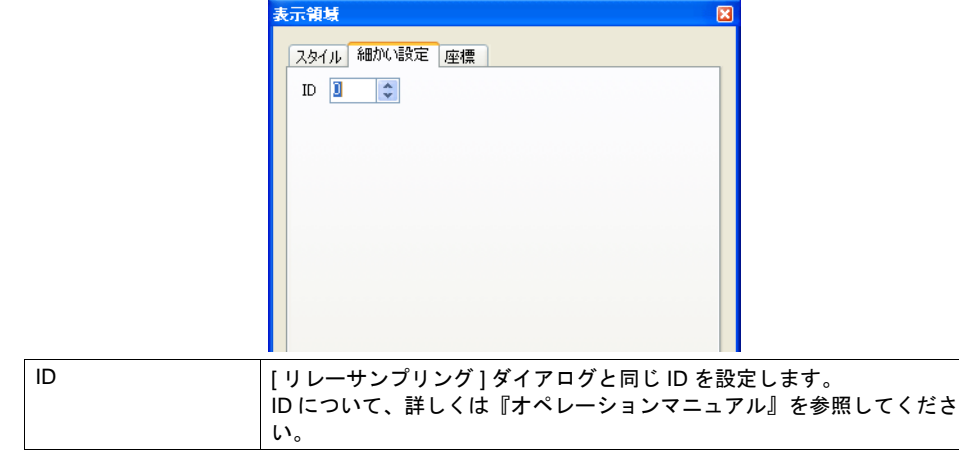

### 座標

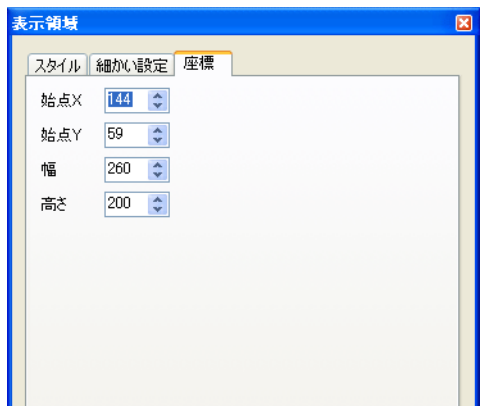

座標指定方法について、詳しくは「付録 4 [スタイル・座標」](#page-874-0)を参照してください。

#### 表示領域のサイズ確認方法

エラーメッセージが、配置した表示領域上に思い通りに表示できるかどうか、スクリーン上で確認 することが可能です。

メッセージを登録した状態で、スクリーン上の [ 表示 ] → [ 表示環境設定 ] → [ 表示 ] メニューにおい て、[ □メッセージを表示 ] にチェックを入れます。

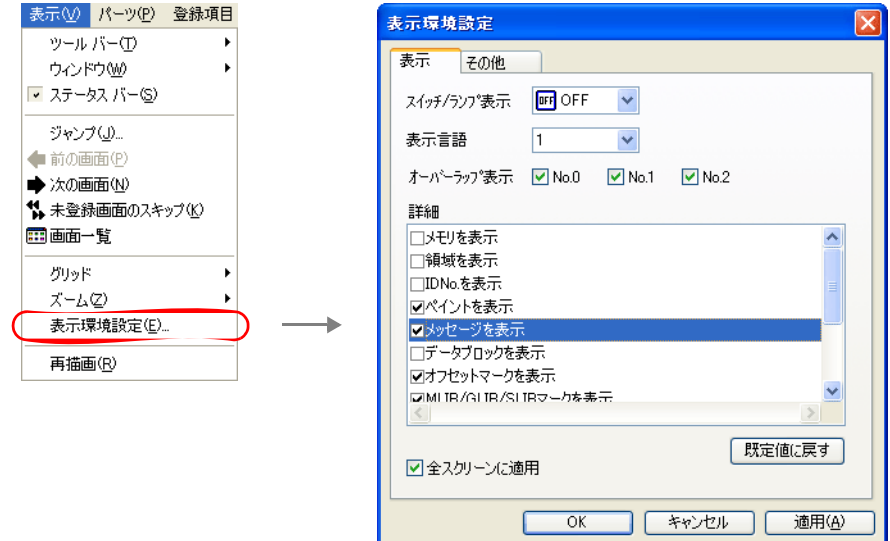

#### 画面上に登録したメッセージが表示されます。

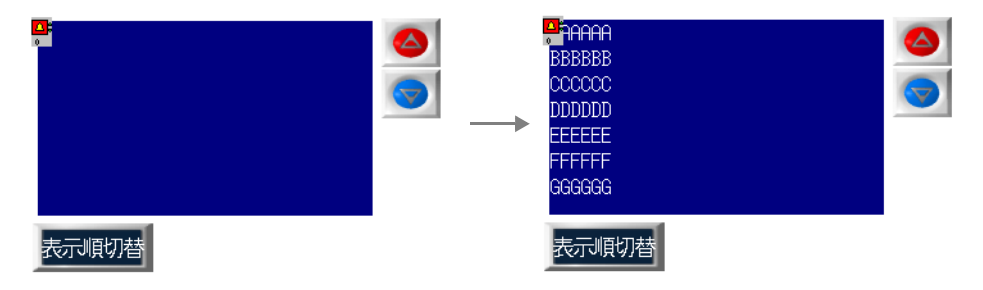

サイズ等を調整する場合、編集方法については『オペレーションマニュアル』を参照してください。

### リレーサンプリング用スイッチ

スイッチの機能を設定します。リレーサンプリングにおいて使用できるスイッチの機能は以下のと おりです。

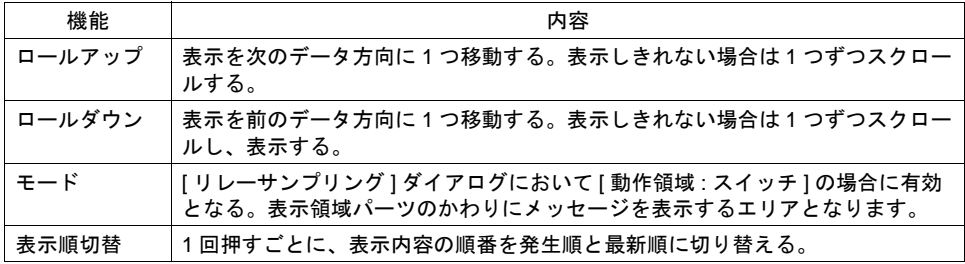

#### 設定上の注意

各スイッチは、必ず [ リレーサンプリング ] ダイアログと同じ ID を設定します。 [ リレーサンプリング ] ダイアログの ID は、[ リレーサンプリング ] アイコン、または [ リレーサンプ リング ] ダイアログの [ 細かい設定 ] メニューで確認できます。

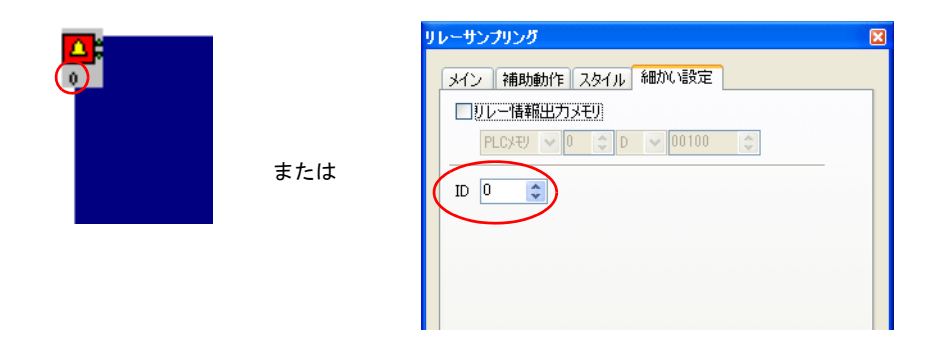

配置したスイッチの ID は、[ 表示 ] → [ 表示環境設定 ] → [ □ ID No. を表示 ] にチェックすることで 確認できます。

なお、ID について、詳しくは『オペレーションマニュアル』を参照してください。

### リレーサンプリング用ランプ(動作領域用)

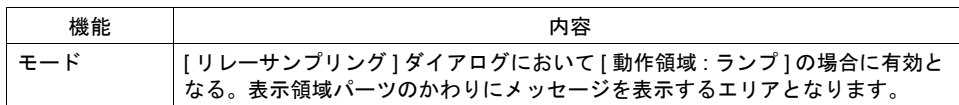

#### 設定上の注意

前述のスイッチの場合の注意を参照してください。

# <span id="page-461-0"></span>バッファリングエリア設定

[ リレーサンプリング ] ビューの [ メイン ] メニューにある [ バッファ状況参照 ] 項目をクリックする と、該当する [ バッファリングエリア No.] の設定項目が表示されます。

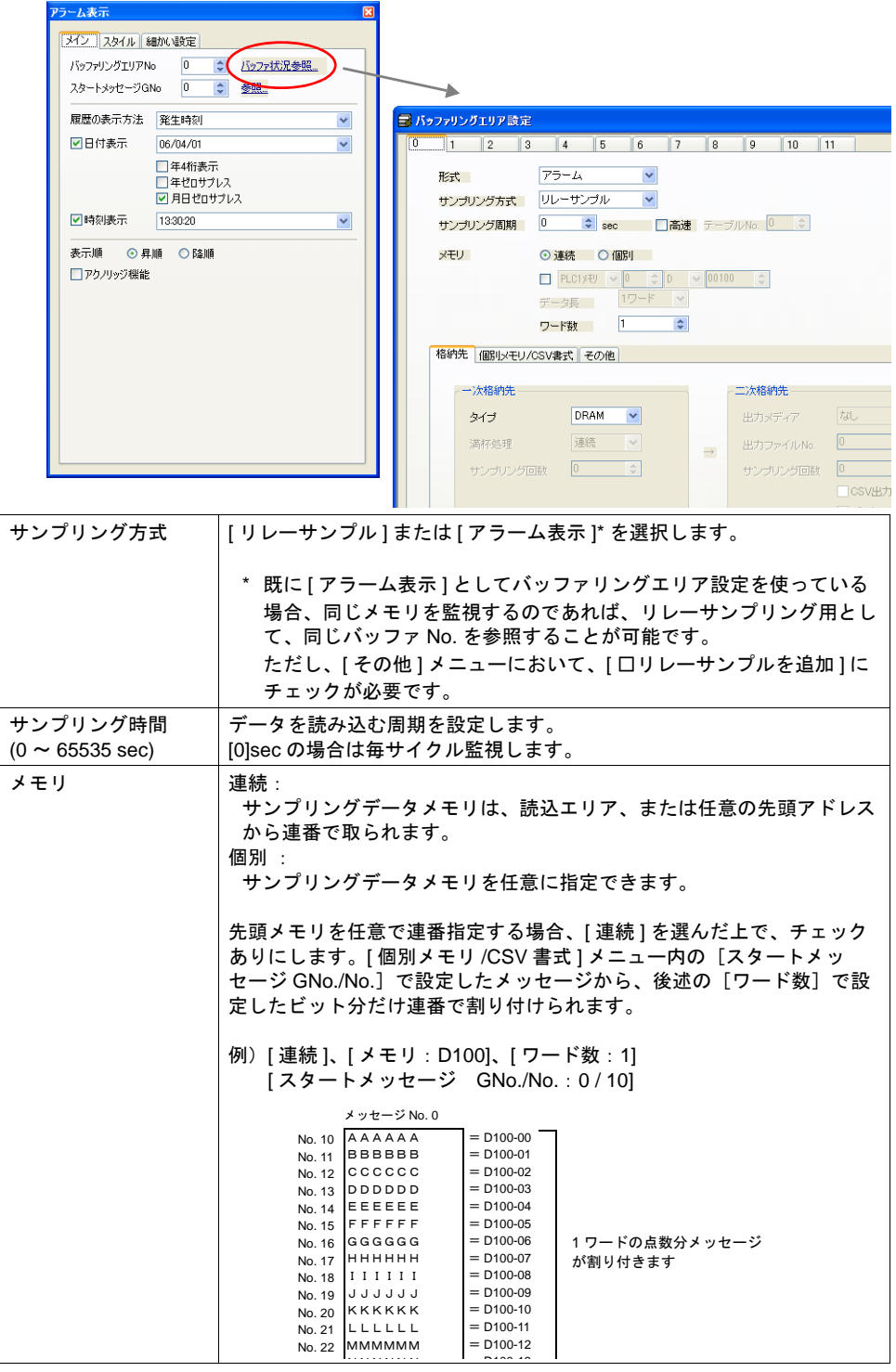

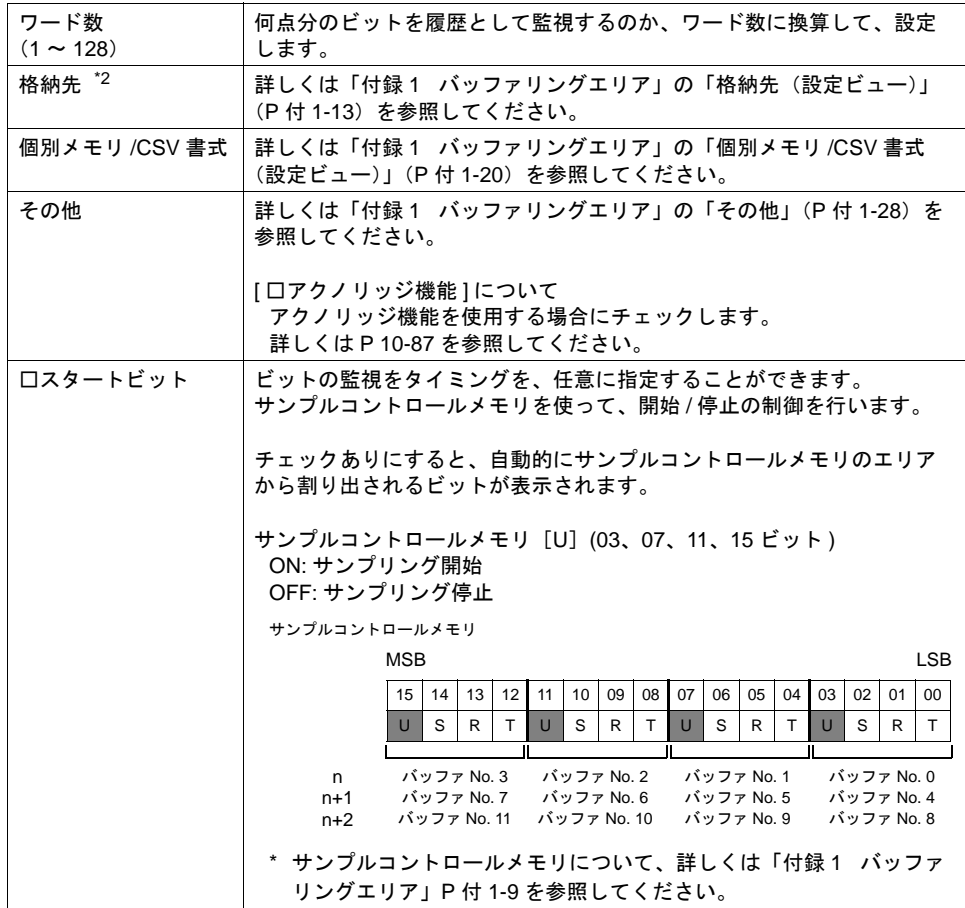

# サブ表示について

[ 補助動作:サブ表示 ] の場合の動きについて、詳しくは「10.2 [リレーサブ」を](#page-396-0)参照してください。

# スクリーンコールについて

[ 補助動作:スクリーンコール ] の場合の動きについて、詳しくは [P 10-13](#page-394-0)[「スクリーンコールにつ](#page-394-0) [いて」を](#page-394-0)参照してください。

# リレーとの違い

#### エラービットの設定

登録したメッセージを PLC のビットに割り付ける際の、PLC の先頭メモリおよび使用ビット数を設 定する方法は以下のとおりです。

#### リレーモード

[ リレー ] ダイアログの [ メモリ ] で直接メモリを設定します。 メモリの割り振りはビット対応で行われ、先頭メモリビット以降については、[ 実行リレー数 ] と同 じ数だけ自動的に割り振られます。

例:

[メモリ ]: D100-00 (ビット指定可能)

[ スタートメッセージ GNo & No]: 0&0

- [ 実行リレー数 ]: 40
- [1 リレー行数 ]: 1

上記のように設定した場合、メッセージはメモリ D100、D101、D102 に割り振られます。

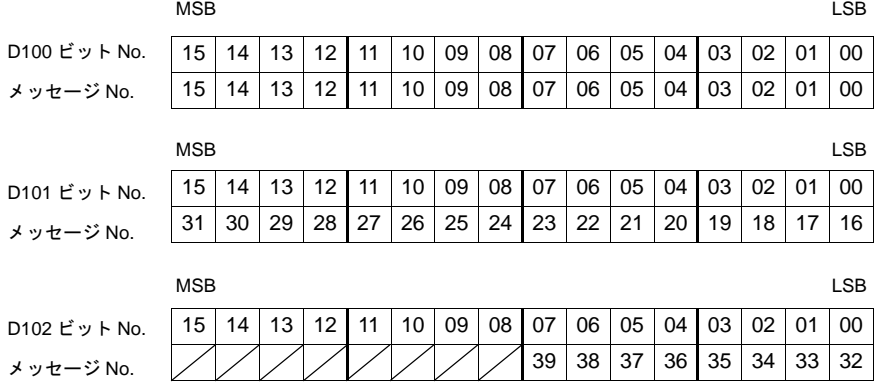

#### リレーサンプリング

指定したバッファリングエリア No. と、バッファリングエリア設定での [ □メモリ指定 ] によって決 まります。

• [ □メモリ指定 ] チェックなしの場合

「サンプルコントロールメモリ」の後に続いて割り当てられたメモリを「スタートメモリ」とし ます。

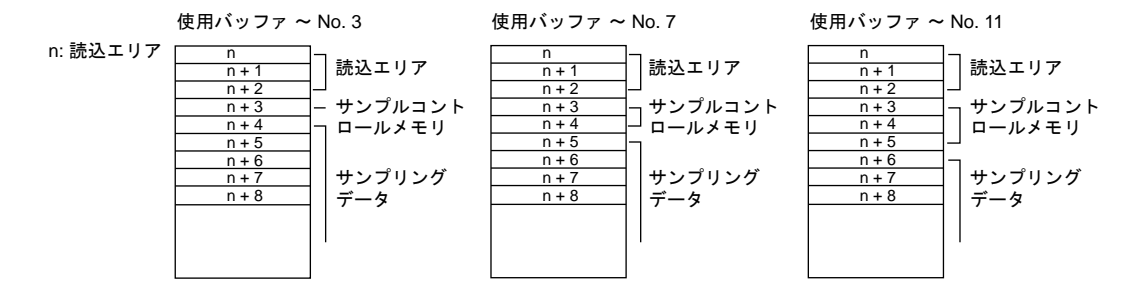

• [ □ メモリ指定 ] チェックありの場合 設定したメモリを「スタートメモリ」とします。(ワード単位での指定のみ可能です。) メモリの割り振りはビット対応で行われ、先頭メモリビット以降については、[ ワード数 ] だけ 自動的に割り振られます。

- 例: [ バッファリングエリア設定 ] において [ロメモリ指定] チェックあり: D100 (ワード指定) [ ワード数 ]: 3
- [ リレーサンプリング ] ダイアログにおいて
	- [ バッファ No]:0 [ スタートメッセージ GNo & No]:0 & 0 [1 リレー行数 ]:1

上記のように設定した場合、D100、D101、D102 のビットに対応し [ ビット総数 ] は自動的に 48 ([ワード数]×16)となります。

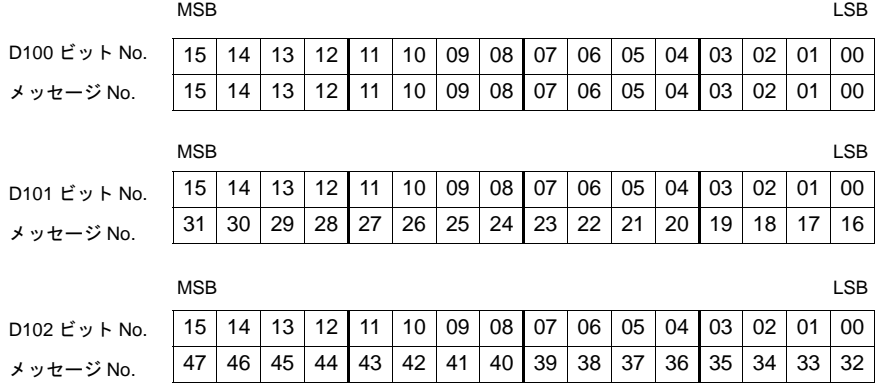

### 処理サイクルの設定

- リレーモード [リレー]ダイアログの[細かい設定]メニューの[処理サイクル]において[リフレッシュ]、 [高速]、[低速] から設定します。
- リレーサンプリング [バッファリングエリア設定]ダイアログの[サンプリング時間]において時間を設定します。 [0]sec にした場合は、毎サイクルの読み込みとなります。時間を設定した場合は、その間隔で 読み込みます。

**10**

# <span id="page-465-0"></span>パラメータ表示機能

## 設定項目

パラメータ表示を行うために追加で必要な設定について説明します。その他の設定については、[P](#page-451-0)  [10-70](#page-451-0) 参照してください。

#### バッファリングエリア設定

• その他

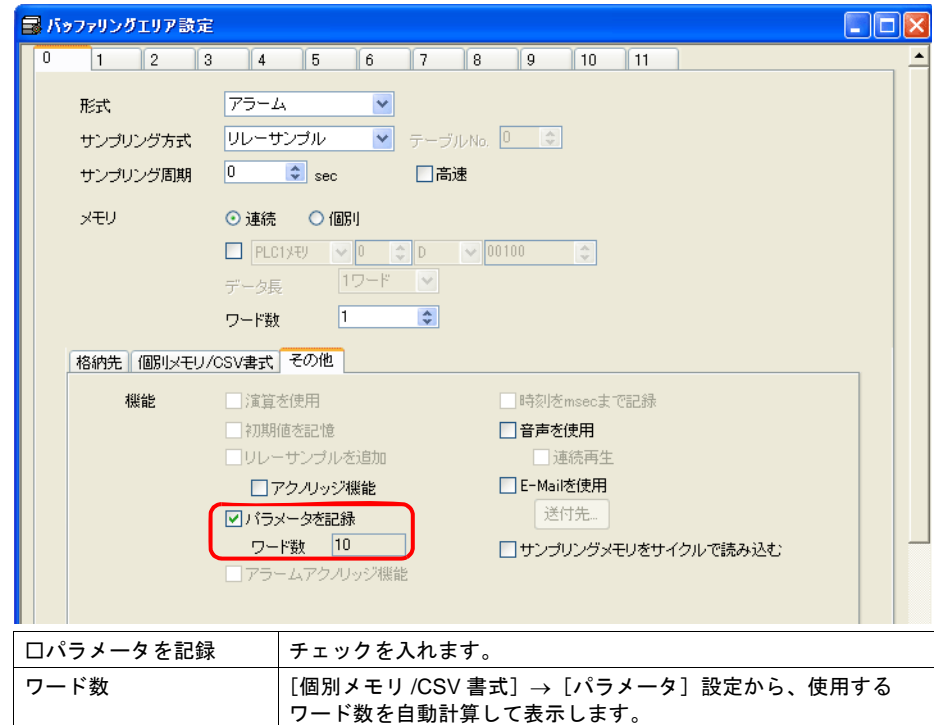

• 個別メモリ /CSV 書式

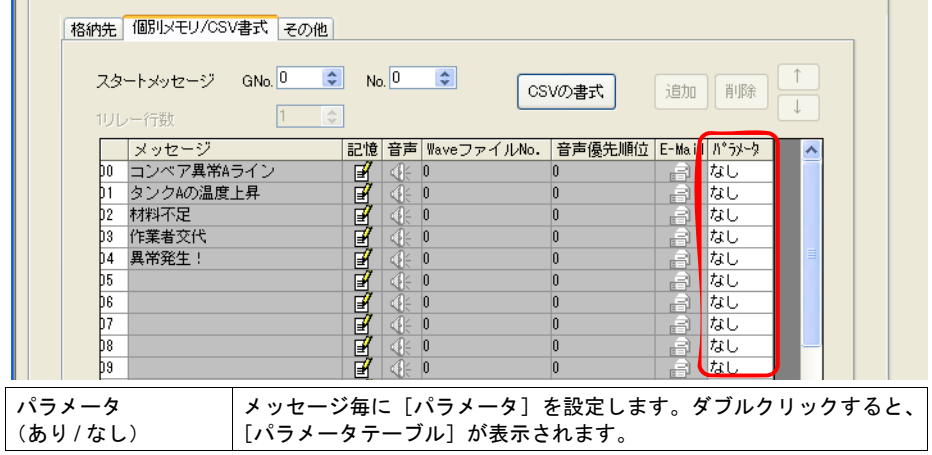

• パラメータテーブル

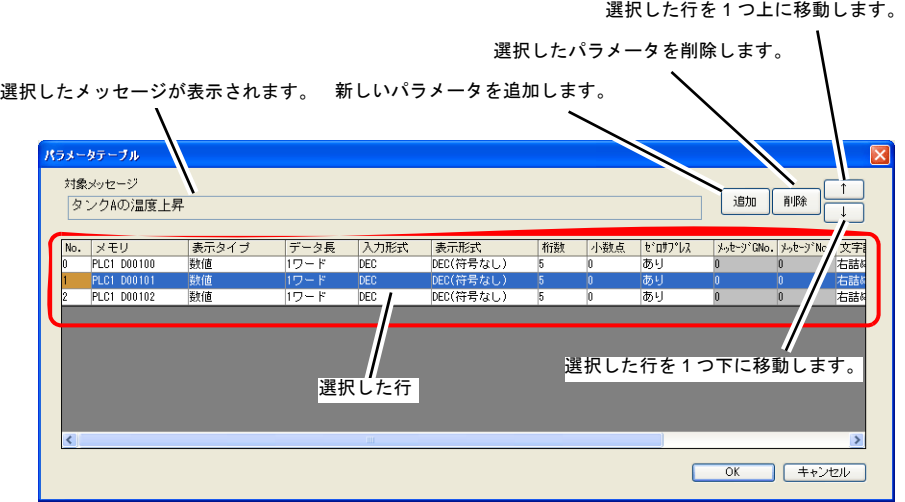

[表示タイプ]によって、設定可能な項目が異なります。

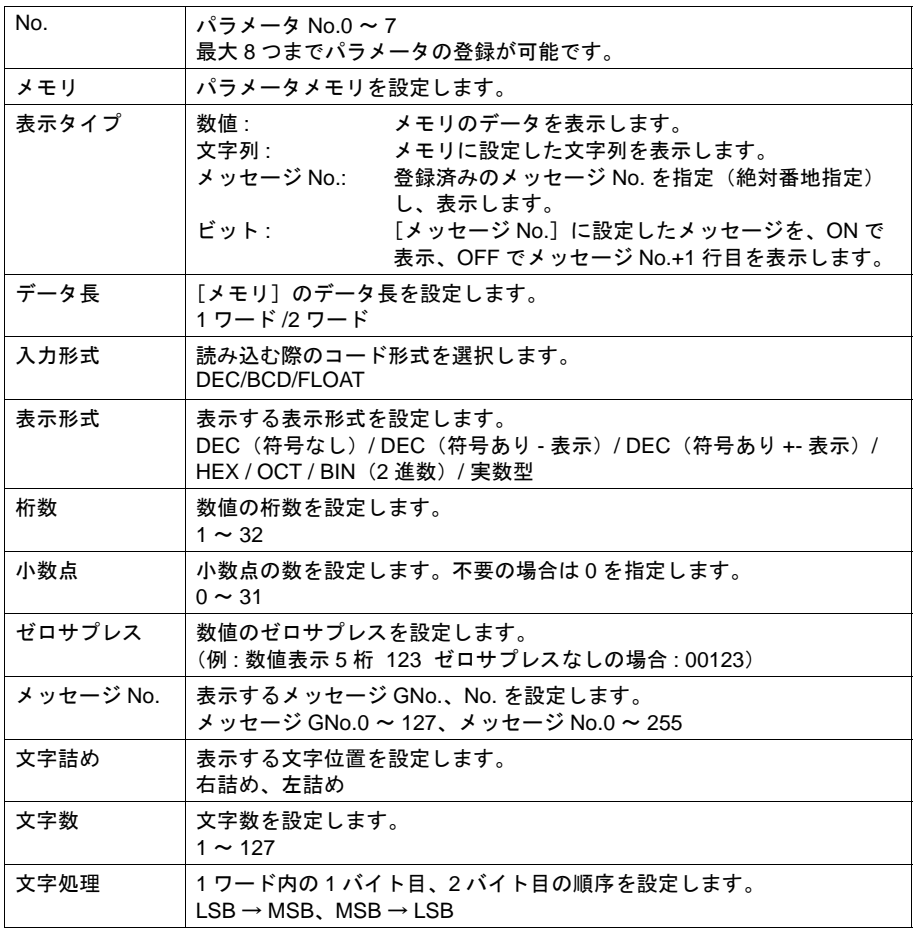

**10**

#### メッセージ編集

アラームメッセージに、パラメータ No を追加します。

 $%P<sub>X</sub>S$ %PxS パラメータテーブルに登録したパラメータ No. 0 ~ 7 を指定します。

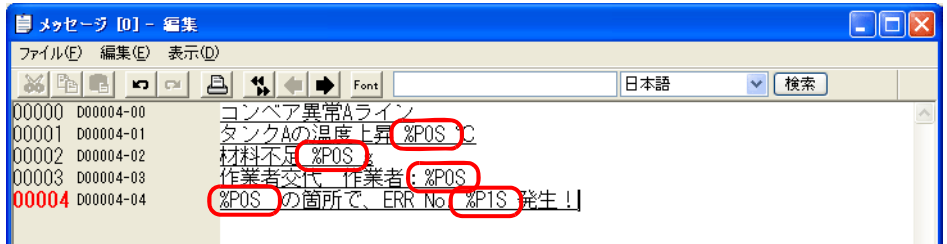

\* パラメータ No. 0 ~ 7 は、[バッファリングエリア設定]→[個別メモリ /CSV 書式]→[パラ  $\checkmark$ 

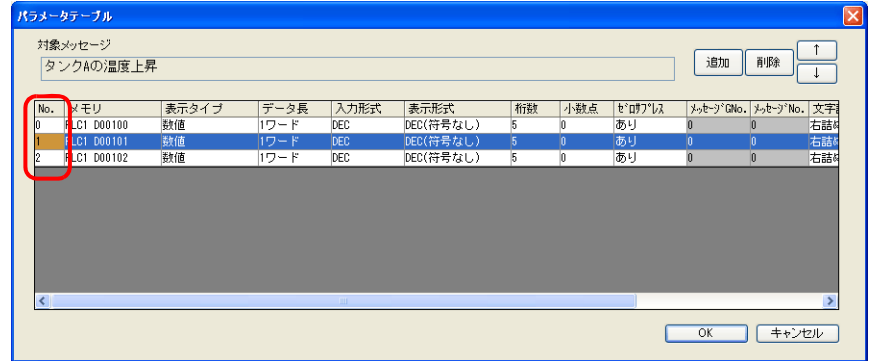

#### 制限事項

- パラメータを設定した場合、Windows フォントを使用していると、パラメータ記号(%PxS)の まま表示されます。
- [パラメータテーブル]に設定した No.0 ~ No.7 のパラメータ合計ワード数は、最大 128 ワード (エディタで自動計算 \*)です。128 ワード以内に収まるように設定してください。
	- \* [「バッファリングエリア設定」](#page-419-0)の「□パラメータを記録」[P 10-38](#page-419-1) で確認可能です。
- パラメータメモリの読み込みに失敗した場合、パラメータを設定した箇所は"\*\*\*\*"で表示され ます。
- [パラメータテーブル]ダイアログの表示タイプを[メッセージ No.]に指定した場合、その メッセージ内にパラメータ記号が含まれていると、パラメータ記号(%PxS)のまま表示されま す。
- [パラメータテーブル]ダイアログで設定した [パラメータ個数]、[パラメータ順の入れ替え]、 [パラメータメモリ]の変更を行い転送すると、過去にサンプリングしたデータは保障できませ ん。上記変更を行なった場合は必ず、フォーマットをしてから、サンプリングを開始してくださ い。
### 確認表示(アクノリッジ)機能

#### 概要

リレーサンプリング、またはリレーに「確認」ビットを設け、エラー発生時にエラーメッセージを 表示するだけでなく、「確認済み」「未確認」の状態を色分けして表示することができます。

例えば、現場でオペレータが不在時にエラーが発生しても、自動的に解除されてしまう場合があり ます。

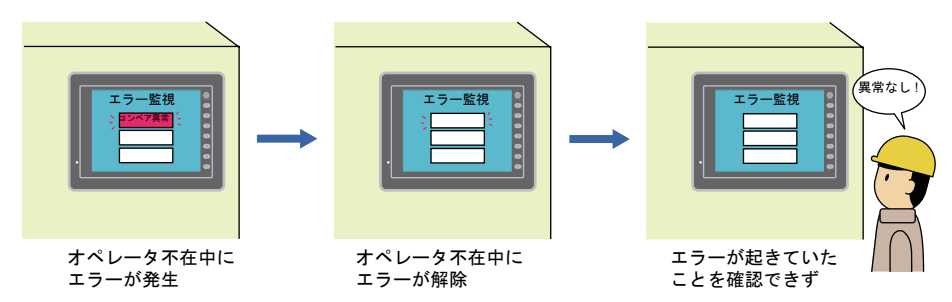

この確認表示機能を利用すれば、不在中に発生したエラー内容も、またそのエラーが現在はどう いった状態なのかも(発生中なのか既に解除されたのか)、一目で確認ができるようになります。

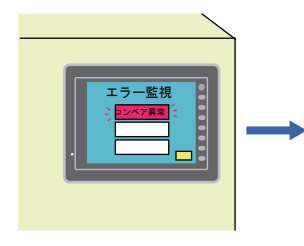

オペレータ不在中にエラーが 発生してそのエラーが解除 (でもエラー表示はそのまま)

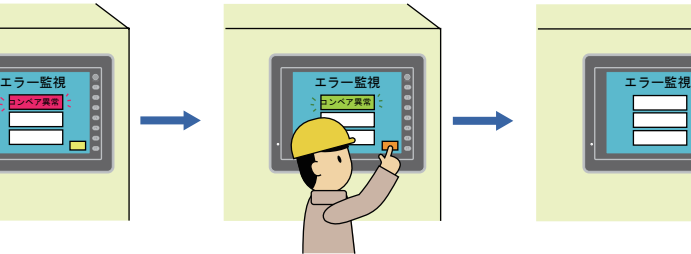

オペレータが戻ったら確認ビッ トでエラー状況を確認 →解除済みエラーは別の色で 表示され、一定時間後に消去

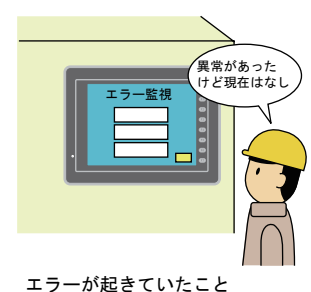

を確認できる上に、現在 の状態もモニタ可能

**10**

<sup>\*</sup> ただし、リレーの場合、画面切替時に確認済み情報がクリアされる、という制限があります。ご 注意ください。

#### 動作概要

確認表示機能を使用する場合、メッセージの動作領域はスイッチまたはランプとなり、スイッチま たはランプ 1 個に対して 1 行表示する仕様となります。 メッセージの表示状態は、4 段階に分かれます。 A:エラーなし

 B:エラー発生 C:確認ビット ON 時エラー発生中 D:確認ビット ON 時エラー解除

これらの状態は、メッセージを表示する 4 ノッチスイッチまたはランプの表示色(OFF/ON/P3/P4 カラー)で区別させます。

例えば、確認表示画面において、以下のような色に設定したランプを使います。

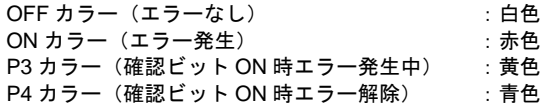

エラーが発生すると、赤色で表示します。その後、何点かのエラーが解除されても赤色のままで表 示します。

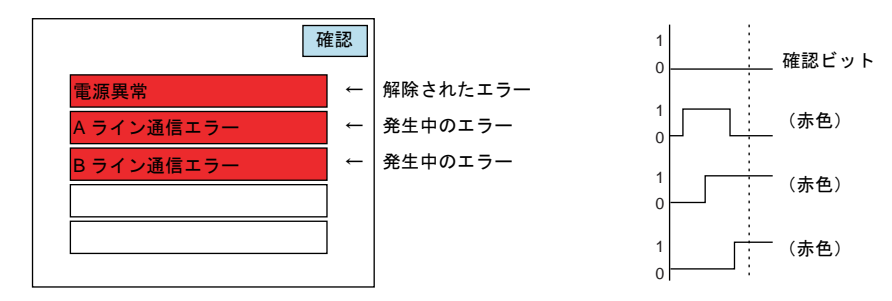

確認ビットを OFF → ON すると、現在発生中のエラーは赤色→黄色に変わります。 解除されたエラーは赤色→青色に変わります。

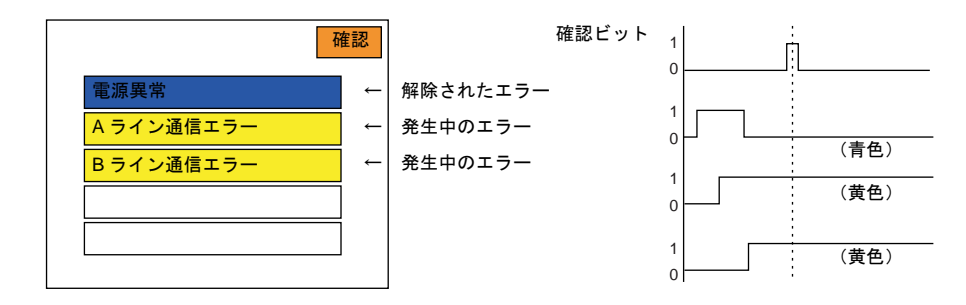

その後、一定時間後に青色のメッセージは消え、発生中のエラーだけが黄色で表示されます。

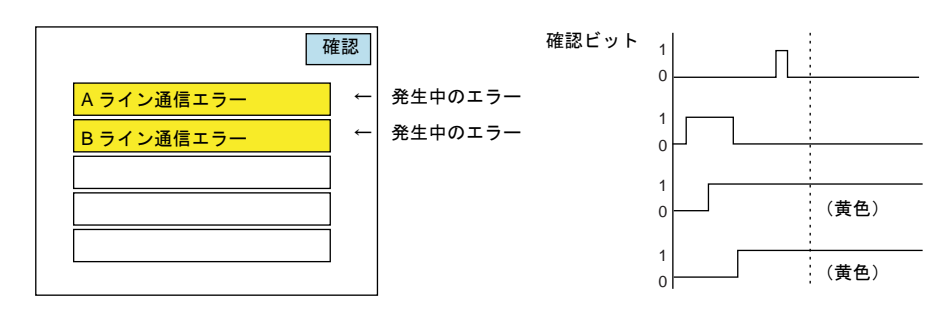

### リレーサンプリング設定上の注意

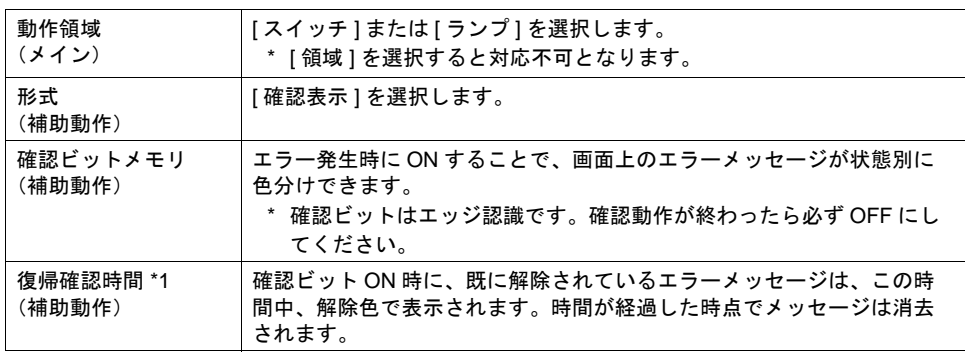

\*1 [復帰確認時間]について

[復帰確認時間]は、確認ビット ON 時に既に解除されているエラー、または ON 後に解除され たエラーが、表示を消されるまでの時間を意味します。

発生中の各エラービットが、確認ビット ON 後、それぞれ別々に解除された場合、各ビット毎 に解除された時点から復帰確認時間後に、それぞれ消去されます。

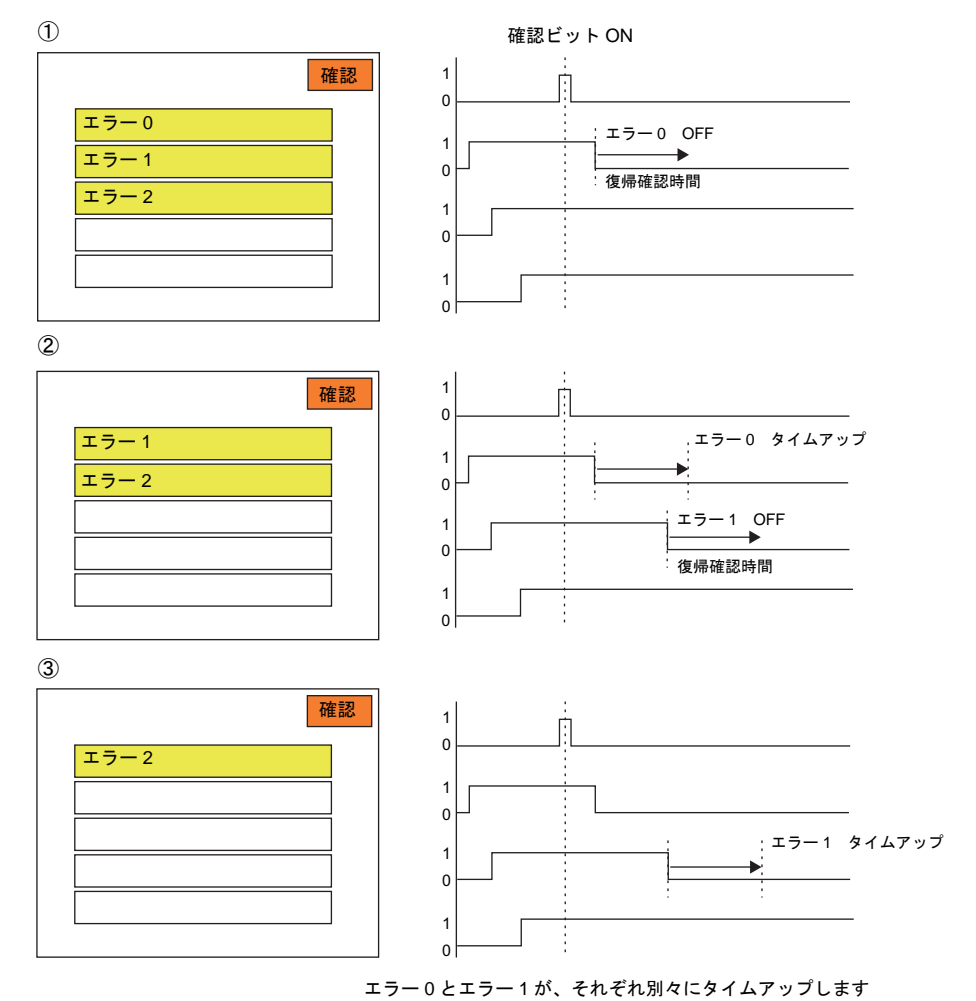

**10**

### バッファリングエリア設定上の注意

必ず、[ その他 ] メニューにおいて、[ アクノリッジ機能 ] にチェックを入れます。

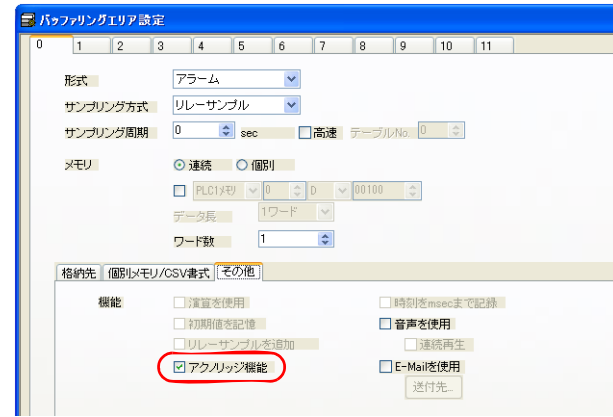

### スイッチ / ランプ (表示用)設定上の注意

必ず「4ノッチ」タイプのスイッチ / ランプ([ 機能:モード ])を選択してください。 4 ノッチの場合のスイッチ / ランプのカラー設定とその意味は以下のとおりです。

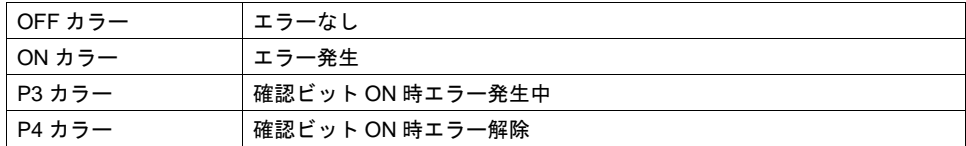

\* 基本 16 色を選択すればブリンク(点滅)指定も可能です。

### 画面切替と確認表示機能のタイミングについて

リレーサンプリング画面で確認表示中に、別の画面に切り替わった場合、元のリレーサンプリング 画面に戻ってきても、切り替わる前の状態で表示できます。例えば既に解除されているエラーも保 持します。

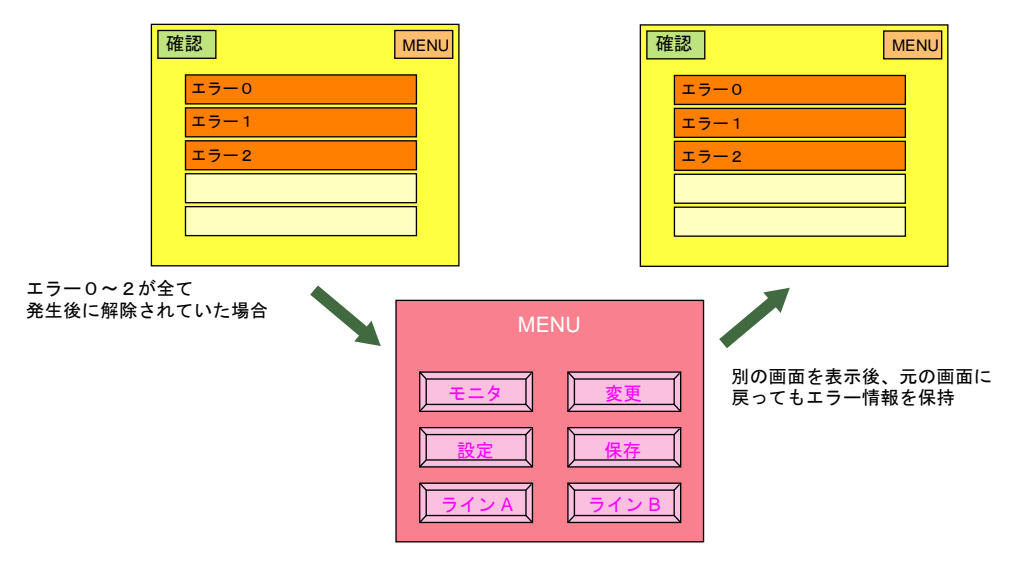

# **11 11** グラフィック

ZM-500 シリーズは、あらかじめ登録しておいた何種類かのグラフィックを、ビットの ON やグラ フィックの No. 指定によって画面に表示させたり、切り替えることができます。

### 概要

グラフィックを表示する機能は、目的・用途に応じて何通りかに分かれます。

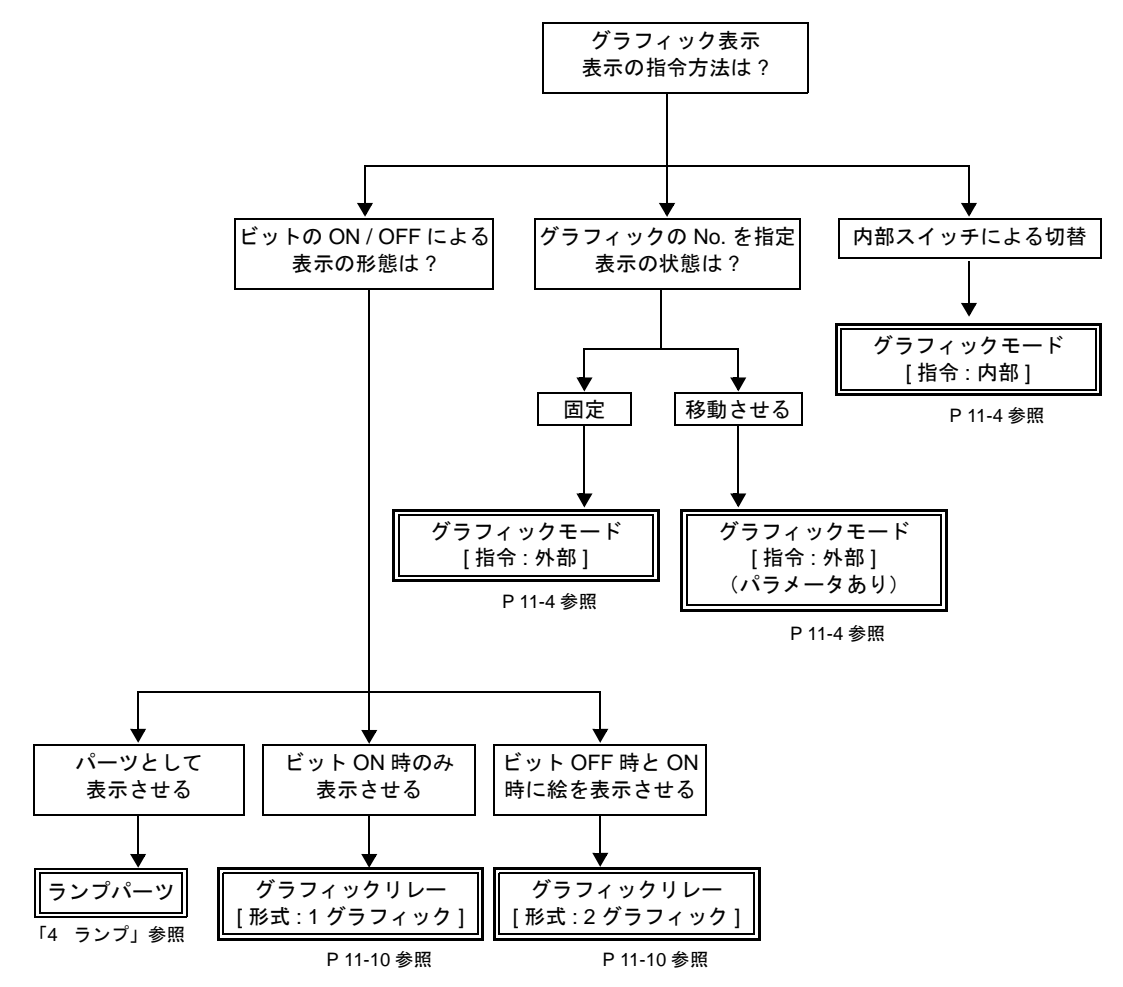

# **11.1** グラフィックモード

### 概要

• グラフィックライブラリに登録した図形や文字を、グラフィック No. 指定で表示できます。 [ 指令 : 外部 ]

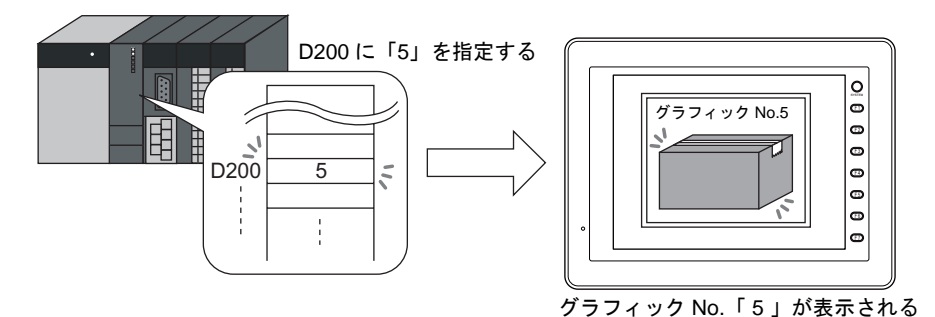

• グラフィック No. 指定で図形や文字を表示した場合、表示した図形や文字を移動・変形すること が可能です。

この場合、「グラフィックライブラリ」の図形に、移動・変形を行うための「パラメータ」の指 定を行います。

「パラメータ」を設定することによって、動画・変形用の指令メモリが確保されます。 パラメータの指定方法については『オペレーションマニュアル』を参照してください。

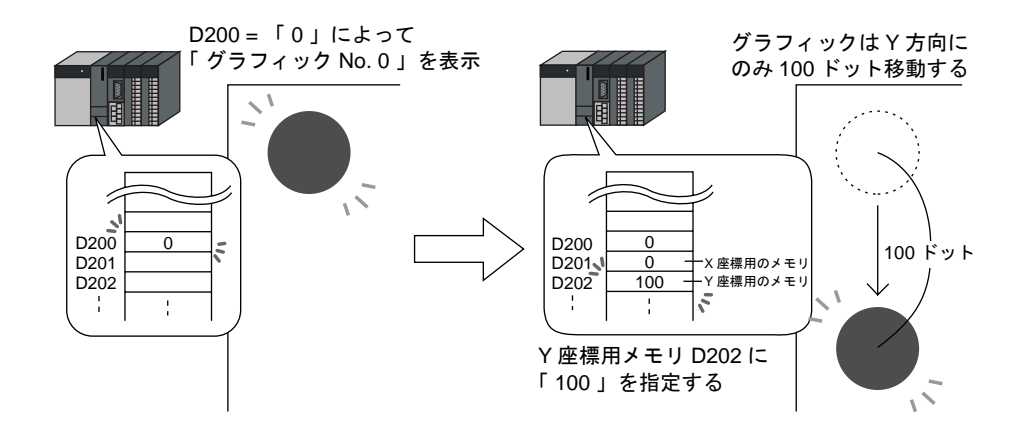

• 内部の切替スイッチによって、表示の切替ができます。 **11** [ 指令 : 内部 ]

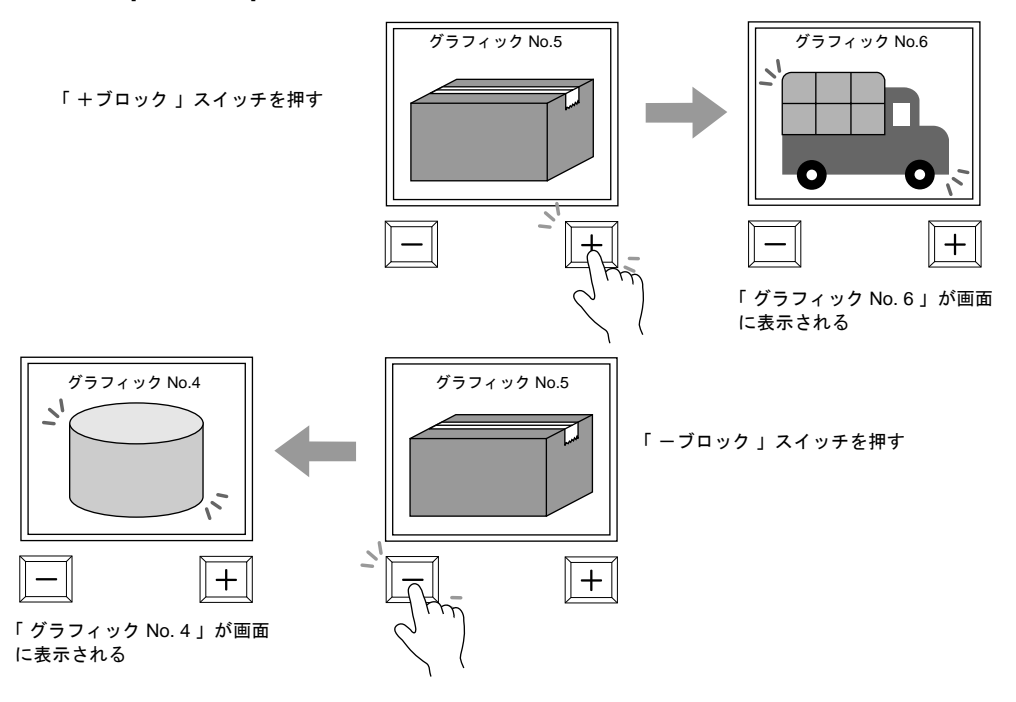

# 構成

グラフィックモードを構成する要素は、以下のとおりです。

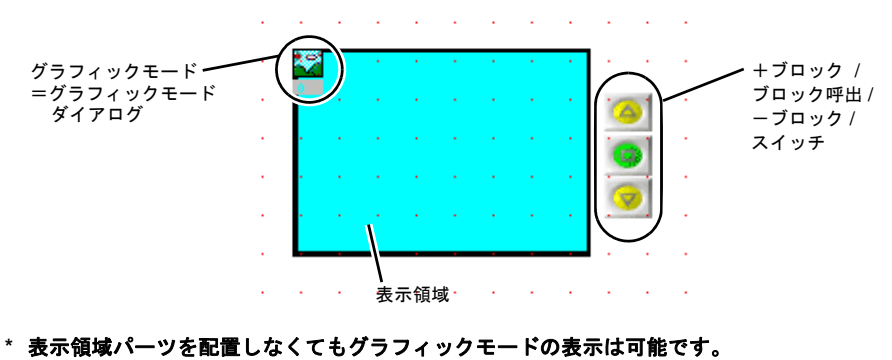

詳しくは **[P 11-7](#page-478-0)** を参照してください。

# 設定ダイアログ

# グラフィック

<span id="page-475-0"></span>メイン

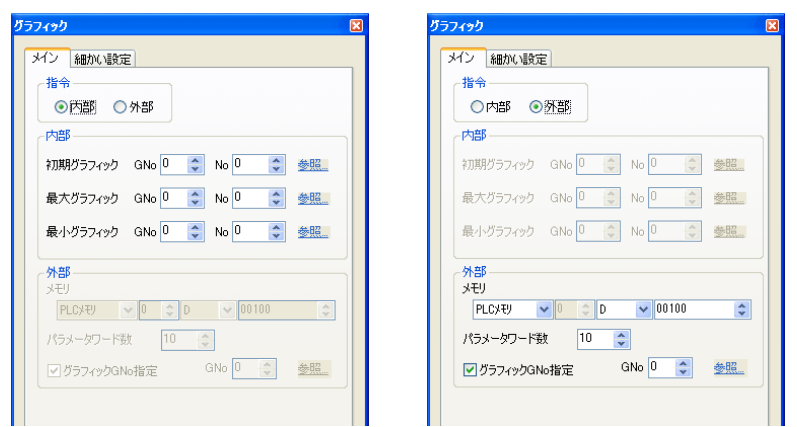

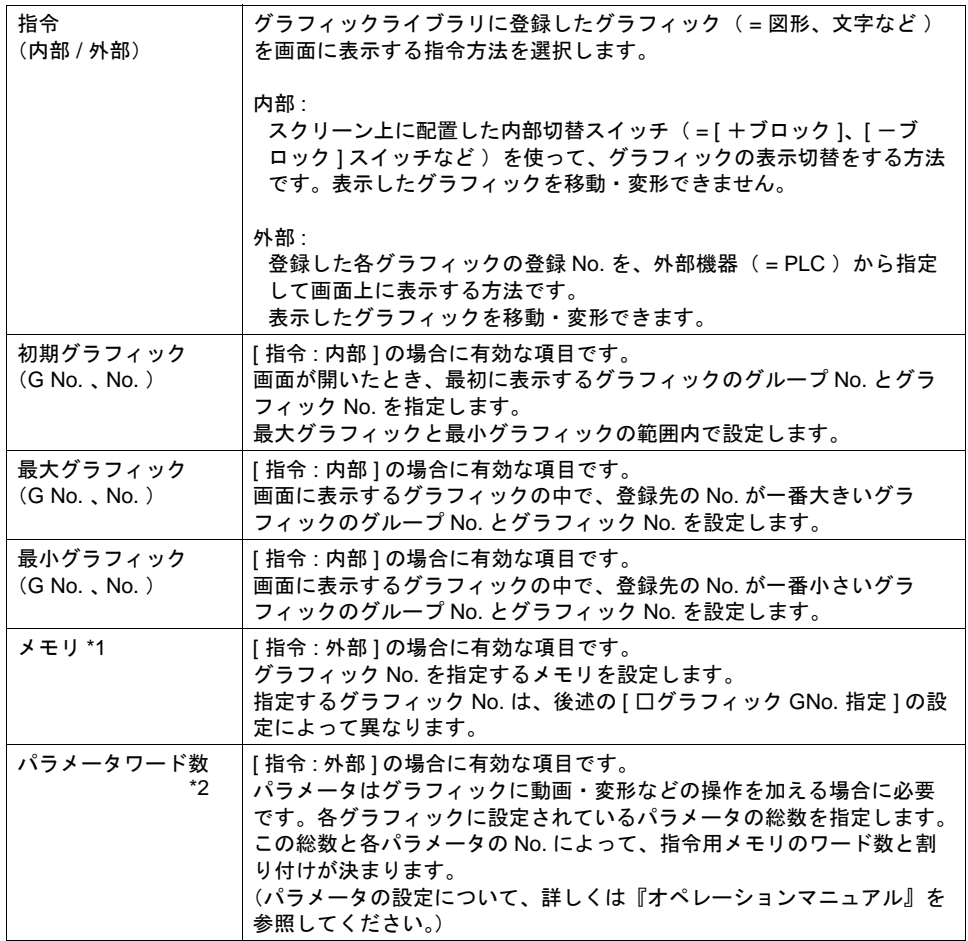

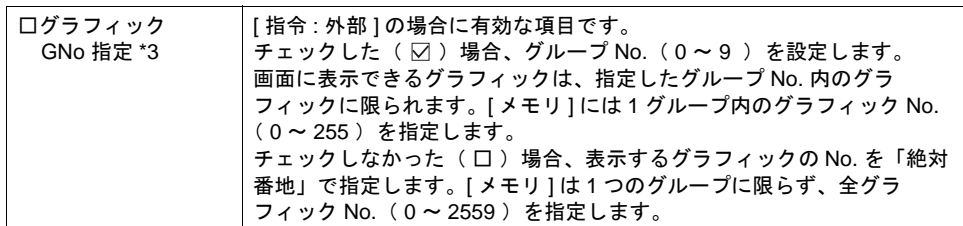

#### \*1 メモリの設定内容

MSB LSB

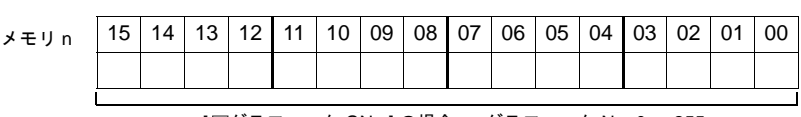

[ グラフィック GNo ] の場合 : グラフィック No. 0 ~ 255 - \_\_<br>[□ グラフィック GNo ] の場合 :グラフィック No. 0 ~ 2559

 $\frac{1}{2}$ 

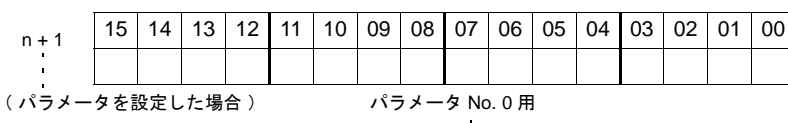

\*2 パラメータ使用例

グラフィックライブラリ編集で円に以下のパラメータを設定します。

[ 動作 : 動画 ]

[ 中心 X : 相対 + 入力 パラメータ No. 1 ]

[ 中心 Y : 相対 + 入力 パラメータ No. 2 ]

[グラフィック]ダイアログで、次のように設定します。

[ 指令 : 外部 ]

[ メモリ : D300 ]

[パラメータワード数: 2(パラメータ No. 1 と No. 2 を指定したから)] メモリの割り付けと内容は以下のようになります。

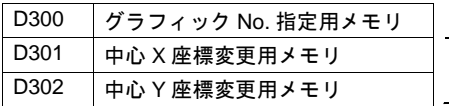

[パラメータワード数: 21なので -<br>2 ワードを確保

<span id="page-476-0"></span>\*3 「絶対番地」でのグラフィック No. は、以下のようになります。

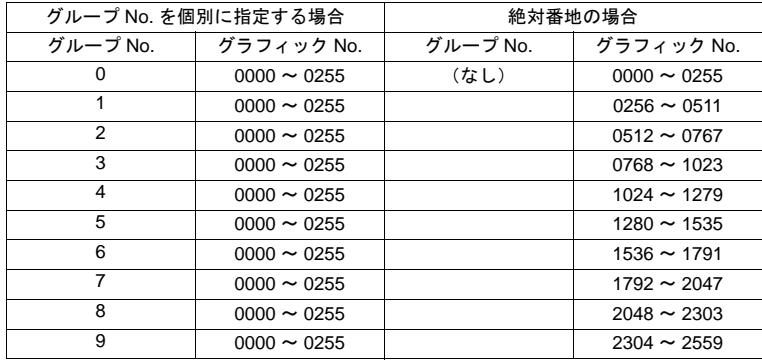

細かい設定

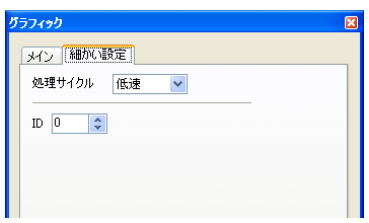

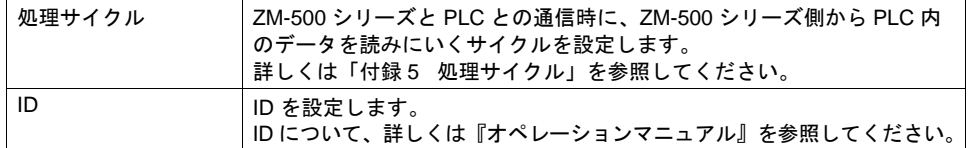

### 表示領域

スタイル

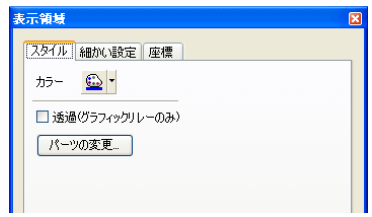

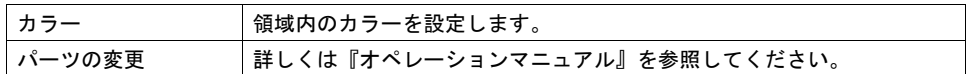

### 細かい設定

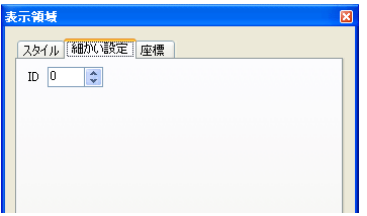

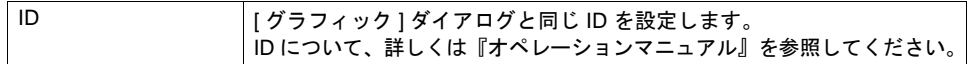

座標

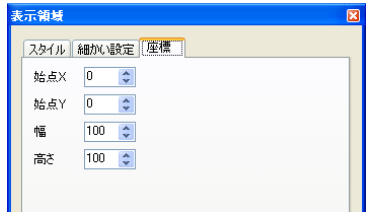

座標指定方法について、詳しくは「付録 4 [スタイル・座標」を](#page-874-0)参照してください。

# グラフィックモード用スイッチ **11**

[ グラフィック ] ダイアログ内、[ メイン ] メニューで、[ 指令 : 内部 ] の場合のみスイッチでグラ フィックを切り替える事が可能です。以下のスイッチを使用します。

#### 対応スイッチ一覧

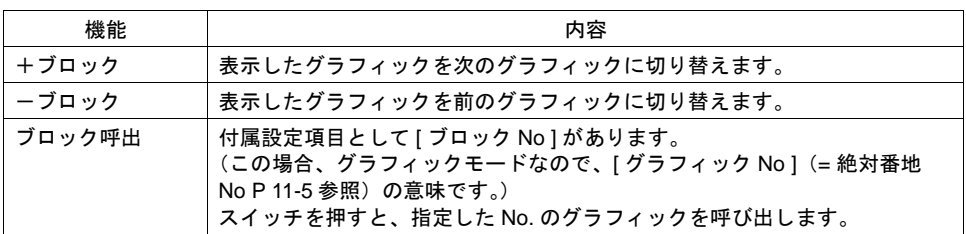

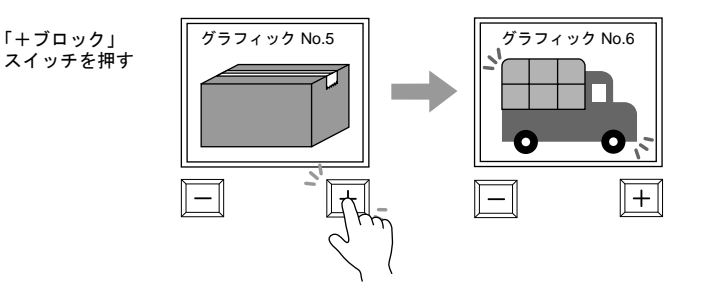

### 注意事項

### <span id="page-478-0"></span>表示領域の配置

[ 指令 : 内部 ] の場合は、必ず、グラフィックを表示領域パーツ上に表示させます。 [ 指令 : 外部 ] の場合は、表示領域パーツがなくてもグラフィックを表示できます。ただし、絵 を切り替えた際に前回の絵が残ることがあります。

### 表示領域のサイズ変更

配置した表示領域パーツは、グラフィックモード用の表示領域に合ったサイズに変更する必要 があります。

グラフィックライブラリ上の「 オフセット 」の位置が、スクリーン上の表示領域パーツの左上 隅に相当します。この位置に配慮して、表示領域パーツのサイズを決めてください。

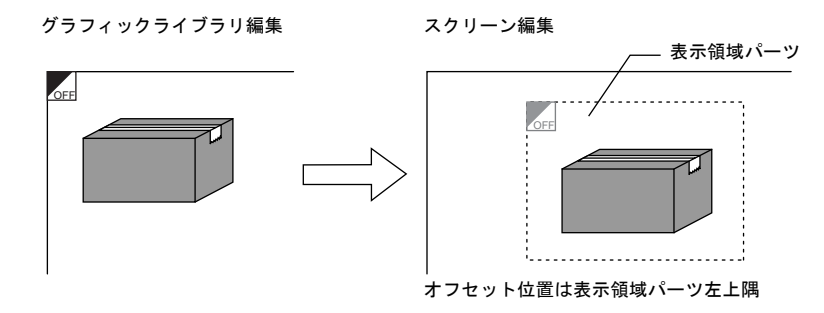

# **11.2** グラフィックリレーモード

### 概要

グラフィックライブラリに登録した図形や文字を、ビットの ON / OFF によって画面上に表示・非表 示する機能です。形式は 2 通りあります。

• [ 形式 : 1 グラフィック ] の場合

ビット ON 時のみ、ビットに該当するグラフィックを画面に表示させ、OFF 時にはグラフィッ クを消します。

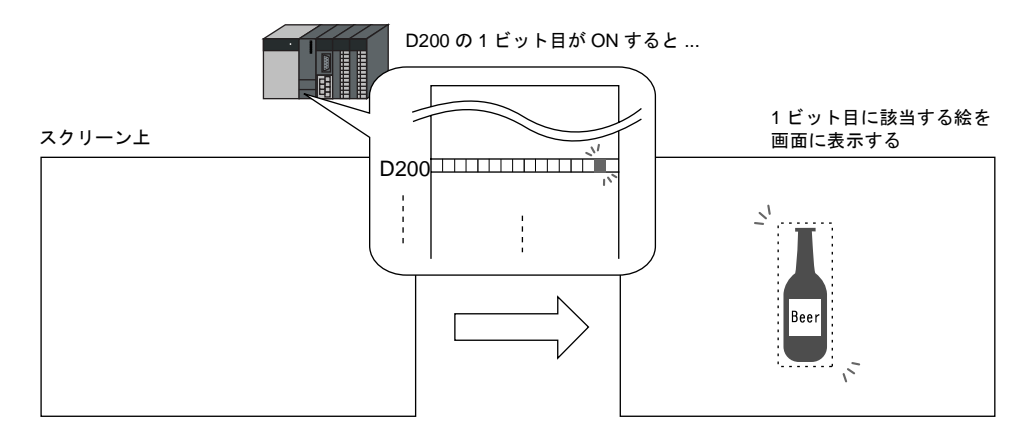

• [ 形式 : 2 グラフィック ] の場合 ビットの ON と OFF それぞれにグラフィックを割り付けます。 OFF 時には OFF のグラフィック、ON 時には ON のグラフィックを表示します。

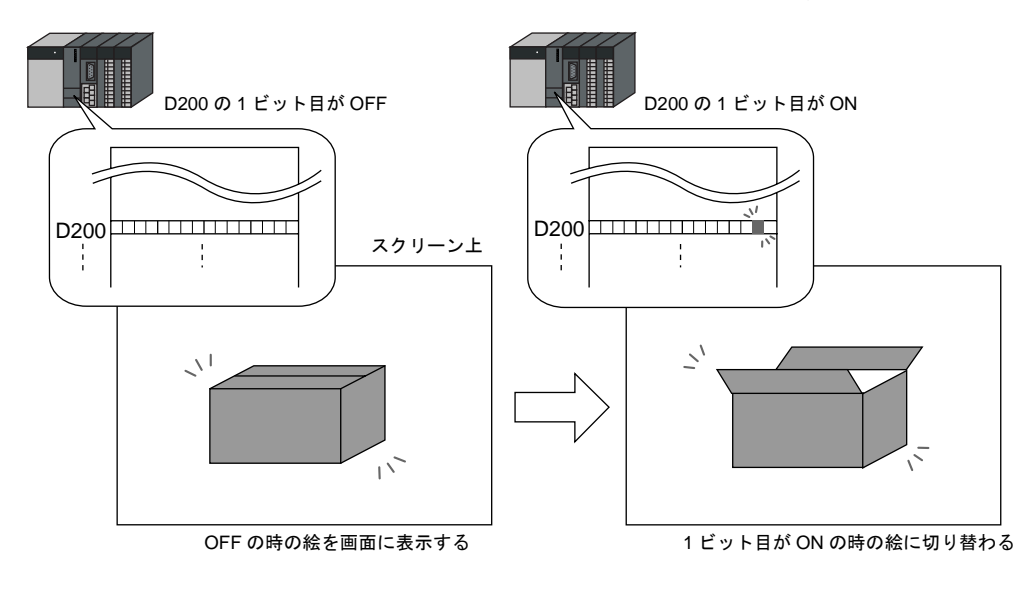

• [ 1 グラフィック ] , [ 2 グラフィック ] 共に、表示した図形や文字を移動・変形することが、可能 **11** です。

この場合、「グラフィックライブラリ」の図形に、移動・変形を行うための「パラメータ」の指 定を行います。

「パラメータ」を設定することによって、動画・変形用の指令メモリが確保されます。 パラメータの指定方法については『オペレーションマニュアル』を参照してください。

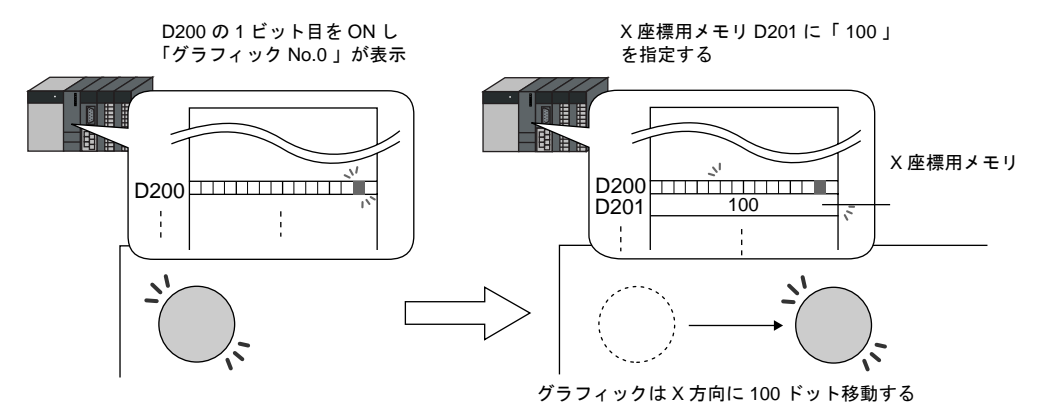

構成

グラフィックリレーモードを構成する要素は、以下のとおりです。

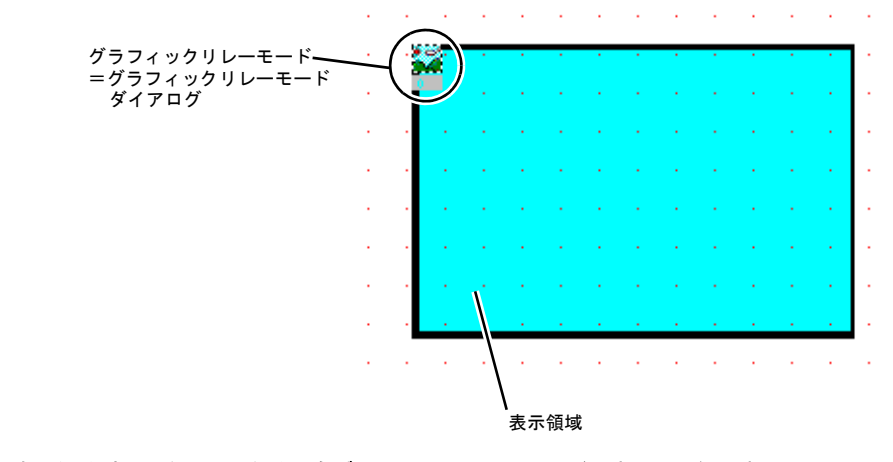

**\*** 表示領域パーツを配置しなくてもグラフィックリレーモードの表示は可能です。 詳しくは **[P 11-15](#page-486-0)** を参照してください。

# 設定ダイアログ

# グラフィックリレー

<span id="page-481-0"></span>メイン

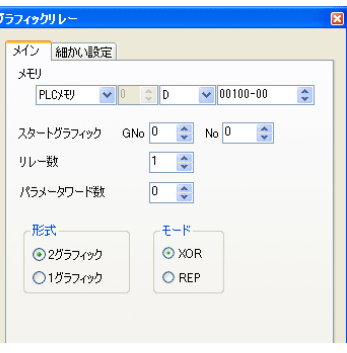

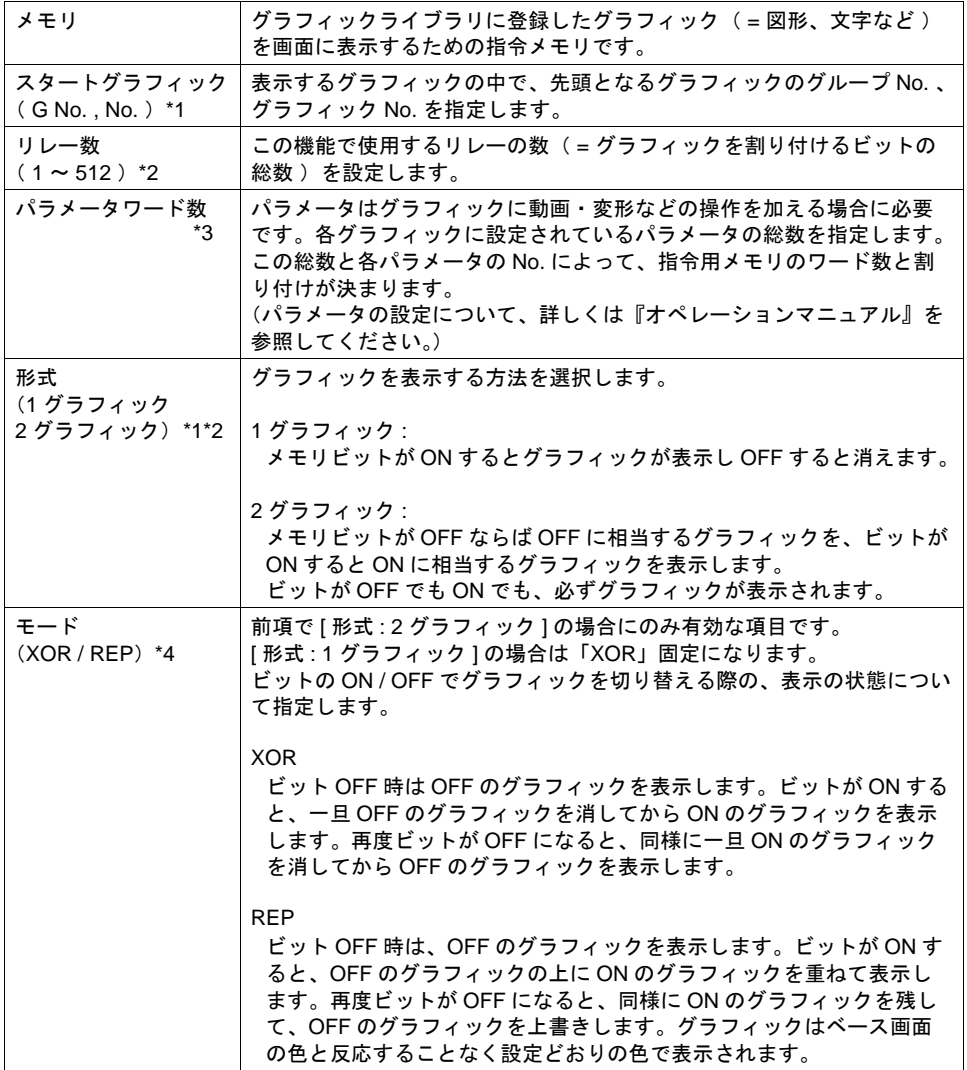

\*1 表示例 **11**

[ メモリ : D200] 、[ スタートグラフィック : GNo. 0 、 No. 3] の場合

• [ 形式 : 1 グラフィック ] の場合

MSB LSB

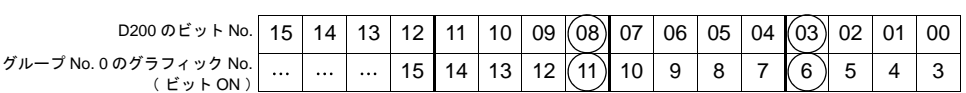

D200 の 3 ビット目が ON : グラフィック No. 6 表示 D200 の 8 ビット目が ON : グラフィック No. 11 表示

• [ 形式:2 グラフィック ] の場合

MSB LSB

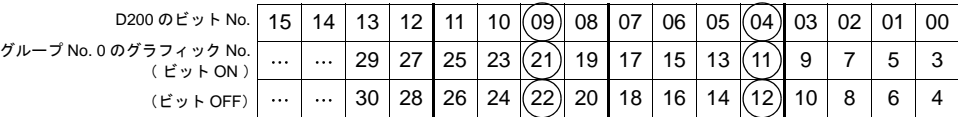

D200 の 4 ビット目 OFF : グラフィック No. 12 表示

ON : グラフィック No. 11 表示

D200 の 9 ビット目 OFF : グラフィック No. 22 表示

ON : グラフィック No. 21 表示

\*2 表示例 メモリ : [ D200 ] , [ スタートグラフィック : GNo. 0 , No. 0 ] , [ リレー数 : 12 ] の場合

• [ 形式 : 1 グラフィック ] の場合

15 | 14 | 13 | 12 | 11 | 10 | 09 | 08 | 07 | 06 | 05 | 04 | 03 | 02 | 01 | 00 11 | 10 | 9 | 8 | 7 | 6 | 5 | 4 | 3 | 2 | 1 | 0 MSB LSB グループ No. 0 のグラフィック No. ( ビット ON ) [ リレー数 : 12 ] のため、0 ~ 11 ビット目までの計 12 個のビットに 12 個のグラフィックが割り付けられる D200 のビット No. 15

• [ 形式 : 2 グラフィック ] の場合

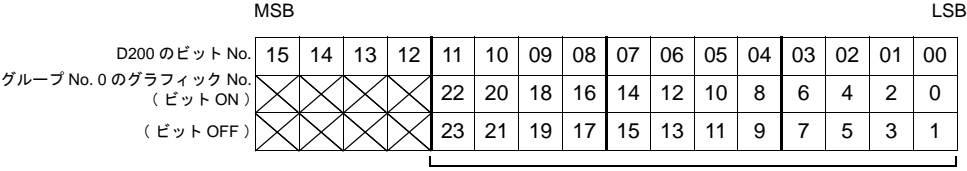

[ リレー数 : 12 ] のため、0 ~ 11 ビット目までの計 12 個のビットに 24 個のグラフィックが割り付けられる

#### \*3 表示例

[ メモリ : D200 ] , [ 形式 : 1 グラフィック ] , [ スタートグラフィック : GNo. 1 No. 4 ] [ リレー数 : 20 ] , [ パラメータワード数 : 4 ] ... の場合

[メモリ]の割り付けと内容は以下のとおりです。

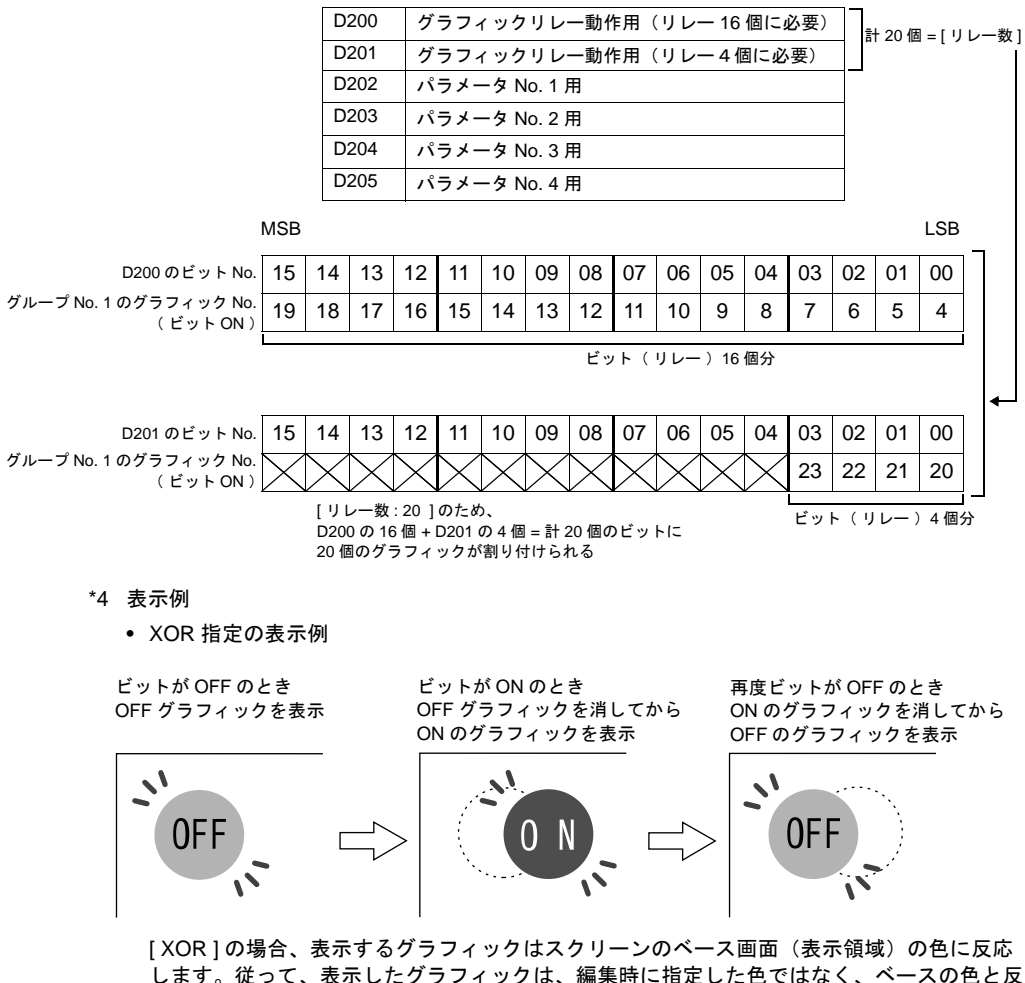

します。従って、表示したグラフィックは、編集時に指定した色ではなく、ベースの色と反 応した色(= XOR 色)で表示されます。

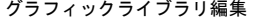

グラフィックライブラリ編集 スクリーン (背景色:青色)に表示させる

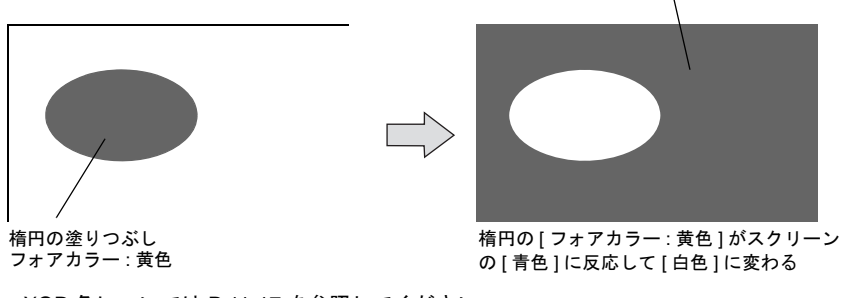

XOR 色については [P 11-17](#page-488-0) を参照してください。

# • REP 指定の表示例 **11**

ビットが OFF のとき ビットが ON のとき 再度ビットが OFF のとき OFF グラフィックを表示 OFF グラフィックの上から ON ON グラフィックの上から OFF のグラフィックを上書き表示 のグラフィックを上書き表示  $\mathbf{v}$  $\mathbf{v}$  $\mathcal{L}^{\prime}$ L, 0FF 0FF OK O  $\mathcal{L}$  $\cdot$ 

REP の場合、上書きするため、前回のグラフィックが残ったままになることがあります。 残像をクリアする方法として、グラフィックを登録する際に、グラフィックよりもひとまわ り大きい塗り矩形などを、グラフィックの背面に描きます。

グラフィックライブラリ編集

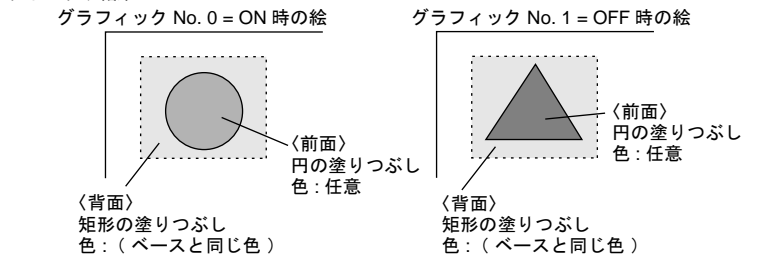

画面上にグラフィックが表示される時、まず、背面に描いた塗り矩形が前回のグラフィック の上に重なります。その上にグラフィックが表示されます。前回のグラフィックはクリアさ れます。

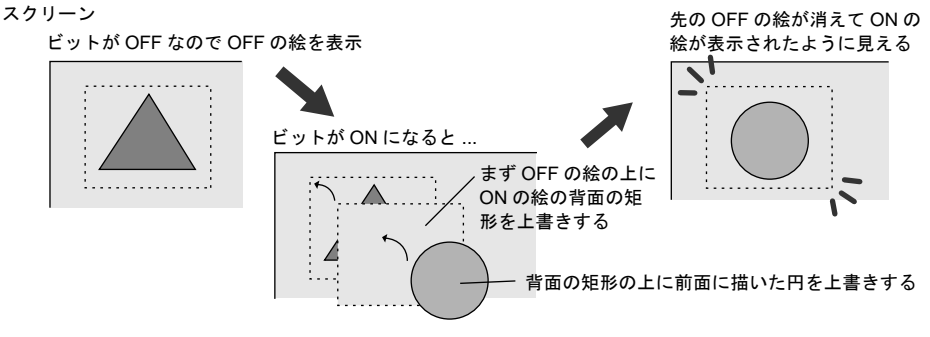

**\* [** モード **: REP]** の場合でも、表示するグラフィックに **[** 動作 **:** 動画 **]** の「パラメータ」を設定し た場合は、グラフィックは **XOR** 色で表示されます。

細かい設定

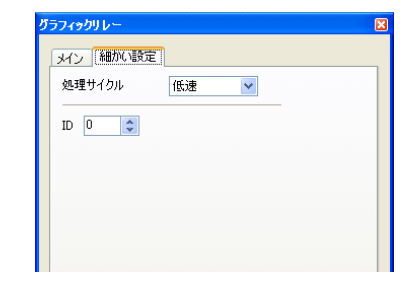

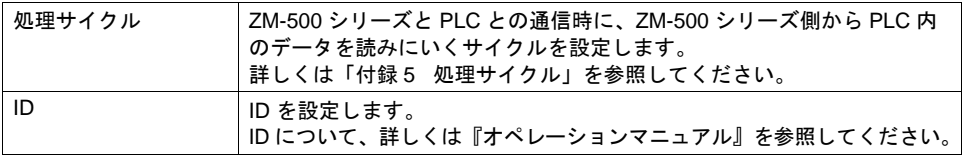

### 表示領域

スタイル

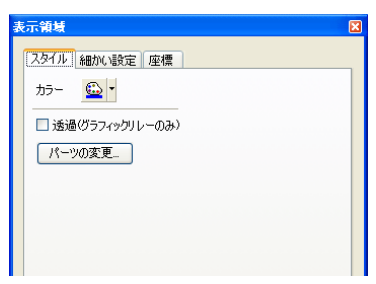

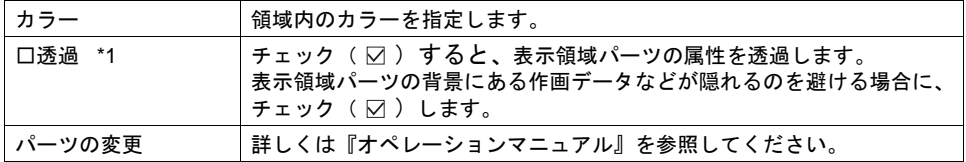

#### \*1 透過の表示例

[ 表示領域 ] ダイアログにおいて

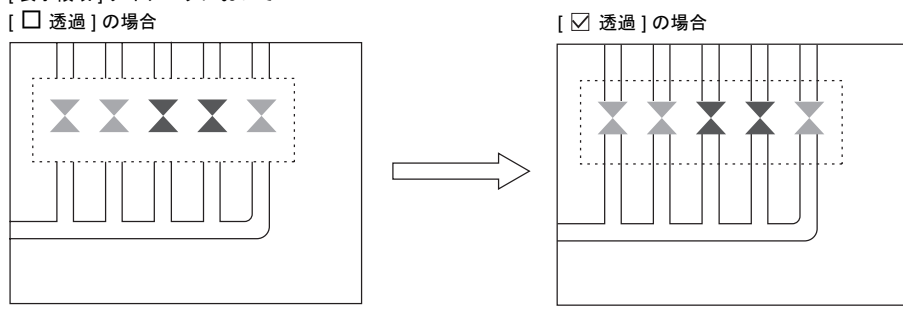

**\* [** □ 透過 **]** の設定が有効なのは、何も描画がなく **[** フォアカラー **]** と **[** バックカラー **]** で構成され ている表示領域パーツ( **Parts\_ Area.Z37**」の **No. 0** のパーツなど)です。

細かい設定 **11** 示領域 スタイル [細かい設定] 座標 ID  $\boxed{0}$   $\left.\right\vert \updownarrow$ ID [ グラフィックリレー ] ダイアログと同じ ID を設定します。 ID について、詳しくは『オペレーションマニュアル』を参照してください。

座標

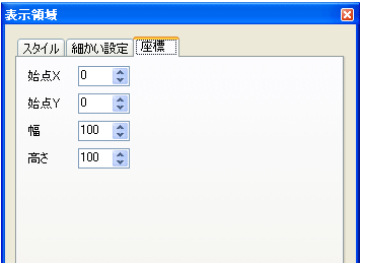

座標指定方法について、詳しくは「付録 4 [スタイル・座標」](#page-874-0)を参照してください。

#### <span id="page-486-0"></span>表示領域のオフセット位置について

表示領域パーツを使用する場合、グラフィックライブラリ上のオフセット位置が表示領域パー ツの左上隅に相当します。

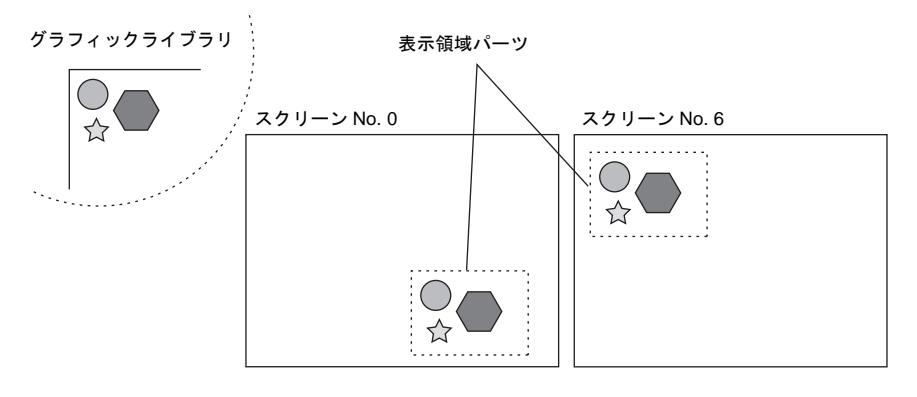

表示領域パーツがなくてもグラフィックリレーは正常に動作します。ただし、表示されるグラ フィックの位置は、グラフィックライブラリ編集で登録した OFF セットの位置がスクリーンの 左上隅になります。

# **11.3** グラフィック表示について グラフィックの表示色

### 表示の分類

画面上にグラフィックを表示する場合、2 つの表示形態に分かれます。

- XOR : グラフィックの色をベースの色と反応させて表示します。
- REP : グラフィックの色を設定した通りに表示します。

表示形態が「 XOR 」になるか「 REP 」になるかは、グラフィックを表示するモードの設定内容や パラメータの設定内容によって異なります。下表を参照してください。

《グラフィックモード》

グラフィックライブラリにおいて

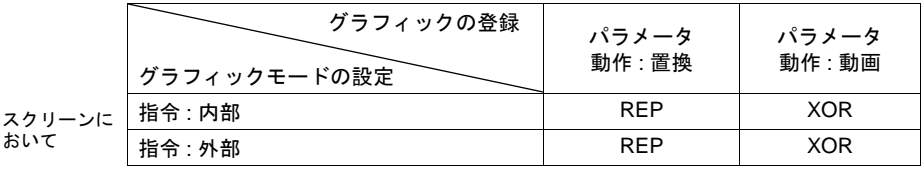

《グラフィックリレーモード》

グラフィックライブラリにおいて

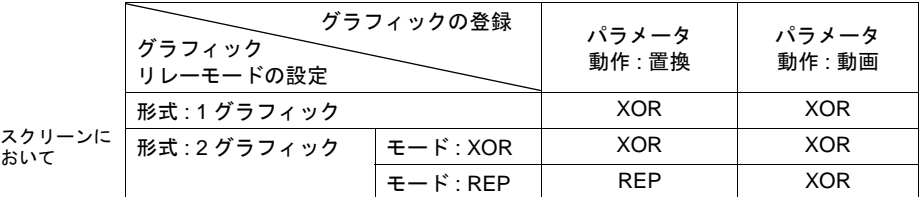

**\*** グラフィックが「ペイント」の場合は、**XOR** 描画の表示ができません。

**\*** 「 透過色 」設定付きのパターンを使用すると、「 モード **: XOR** 」の場合でも作成したとおりの色 で表示できます。詳しくは **[P 11-18](#page-489-0)** を参照してください。

# <span id="page-488-0"></span>**11 XOR** <sup>色</sup>

グラフィックを「 XOR 」で表示する時、グラフィックの色はベース( 表示領域 )の色と反応しま す。この反応した色を「 XOR 色 」と呼びます。基本 8 色の XOR 色の組み合わせは以下のとおりで す。

ベース画面の絵の色 ( 8 色の場合 )

|   | 黒 | 青 | 赤 | 紫 | 緑 | 水 | 黄 | 白 |
|---|---|---|---|---|---|---|---|---|
| 黒 | 黒 | 青 | 赤 | 紫 | 緑 | 水 | 黄 | 白 |
| 青 | 青 | 黒 | 紫 | 赤 | 水 | 緑 | 白 | 黄 |
| 赤 | 赤 | 紫 | 黒 | 青 | 黄 | 白 | 緑 | 水 |
| 紫 | 紫 | 赤 | 青 | 黒 | 白 | 黄 | 水 | 緑 |
| 緑 | 緑 | 水 | 黄 | 白 | 黒 | 青 | 赤 | 紫 |
| 水 | 水 | 緑 | 白 | 黄 | 青 | 黒 | 紫 | 赤 |
| 黄 | 黄 | 白 | 緑 | 水 | 赤 | 紫 | 黒 | 青 |
| 白 | 白 | 黄 | 水 | 緑 | 紫 | 赤 | 青 | 黒 |

重ね書きする絵の色(8色の場合)

#### **XOR** の仕組み

例えば基本 8 色のカラーには、以下のような識別コードがあります。

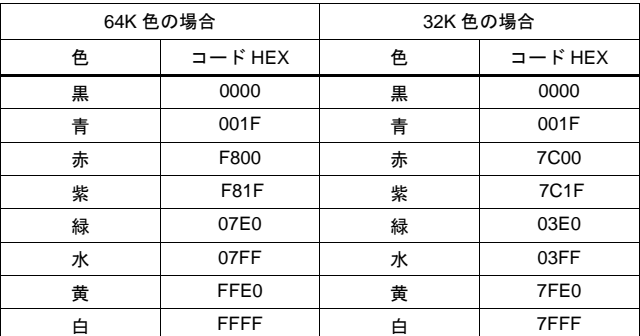

「異なる色が反応して別の色になる」というのは、コードとコードが XOR によって別のコードにな ることを指します。

例 1: 青と白の XOR 色 (64K 色の場合) 青 0000 0000 0001 1111 (001F) 白 1111 1111 1111 1111 (FFFF) XOR ↓ 黄 1111 1111 1110 0000 (FFE0) 例 2: 青と白の XOR 色 (32K 色の場合)

青 0000 0000 0001 1111 (001F) 白 0111 1111 1111 1111 (7FFF) XOR ↓

黄 0111 1111 1110 0000 (7FE0)

# <span id="page-489-0"></span>**XOR** 表示の解消( パターンの透過 )

グラフィック表示における「 動画 」は、必ず「 XOR 表示 」を行うため、背景色が黒色以外の場合 は作成した色と同じ色を表示することができません。 また、「 XOR 表示 」では必ずベースの色と反応するため、複雑な背景で動画を行うと、背景の描画

が変化するたびに色が変化します。

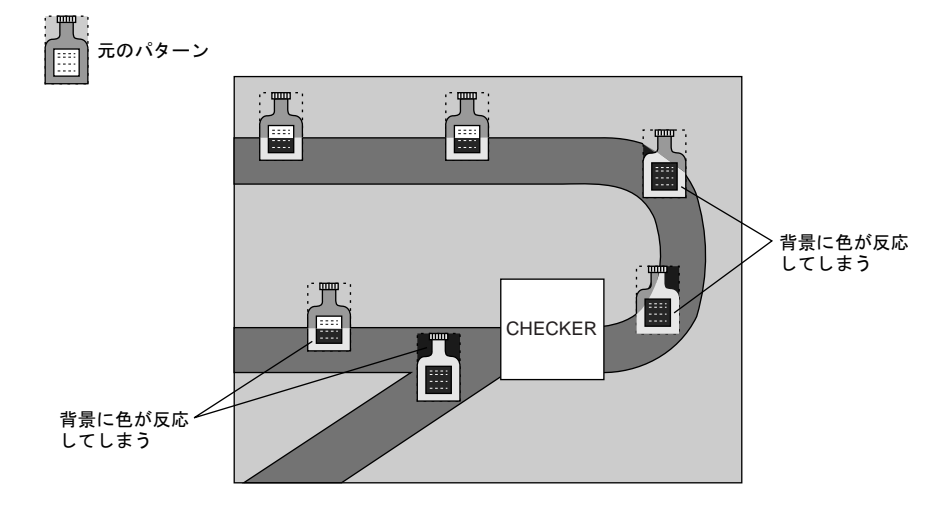

「 透過色 」付きのパターンをグラフィックとして動画設定すると、背景色が変化する画面でも思い どおりの色でグラフィックを移動することができます。

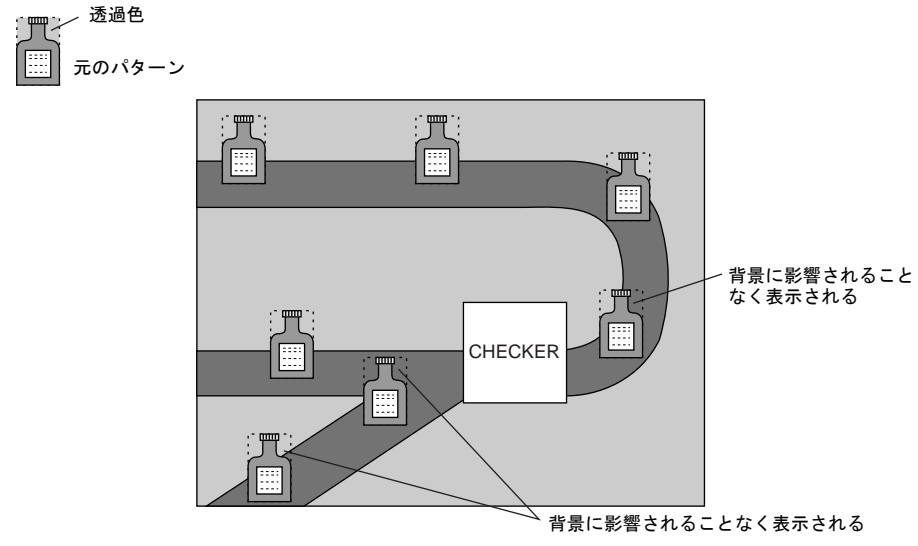

**\*** この機能は必ずパターン(「 透過色 」付き)を使用します。

# パターン編集 **11**

- パターン編集で、画面に表示させない色を [ 透過色 ] として設定します。
- [ 透過色 ] は 1 パターンにつき 1 色のみ設定可能です。
- 以下のようなパターンの場合、周囲の色(赤)を[透過色]に設定すると、表示した際に赤は透 過されて背景の色が表示されます。

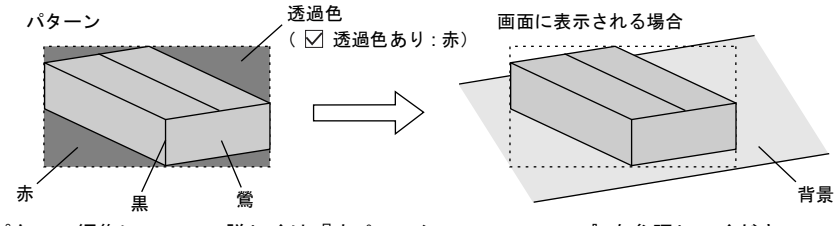

<sup>•</sup> パターン編集について、詳しくは『オペレーションマニュアル』を参照してください。

#### 注意事項

パターン編集

パターンに透過色を使用する場合以下の制限事項があります。この制限を越えた場合は、自動 的に「透過色」が無効となり、パターンは背景との XOR 色で表示します。

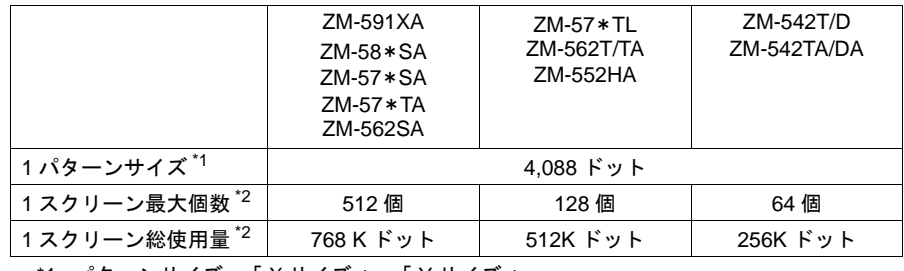

\*1 パターンサイズ =「 X サイズ 」×「 Y サイズ 」

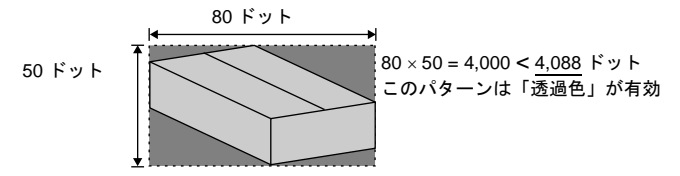

\*2 透過パターン、透過スイッチ、透過ランプを合計した値の制限です。

• [ グラフィック ] モード

必ず [グラフィック] ダイアログにおいて [ 指令 : 外部 ] に設定します。何種類かのグラフィック を切り替えて表示する際は、表示領域パーツを配置することをおすすめします。

- [ グラフィックリレー ] モード
	- [ 形式 : 1 グラフィック ] の場合 通常は XOR 表示となる設定が、「透過色」付きパターンを表示することによって、登録した とおりの色で表示できます。
	- [ 形式 : 2 グラフィック ]、[ モード : XOR ] の場合 2 種類のグラフィックを切り替える場合は、[ 形式 : 2 グラフィック ] に設定します。 [ モード ] は必ず [XOR] に設定します。 「透過色」付きパターンを「REP」で表示した場合、正常に表示されない可能性があります。
- **\*** 「透過色」付きパターンを「グラフィックモード」または「グラフィックリレーモード」で動画 に使用する場合、そのパターンを互いに重ねて表示させると、表示が乱れます。「透過色」付き パターンは重ねないように動画させてください。なお、動画の「透過色」付きパターンを、作画 の **[** パターン **]** で配置された「透過色」付きパターンに重ねた場合、正常に表示されます。

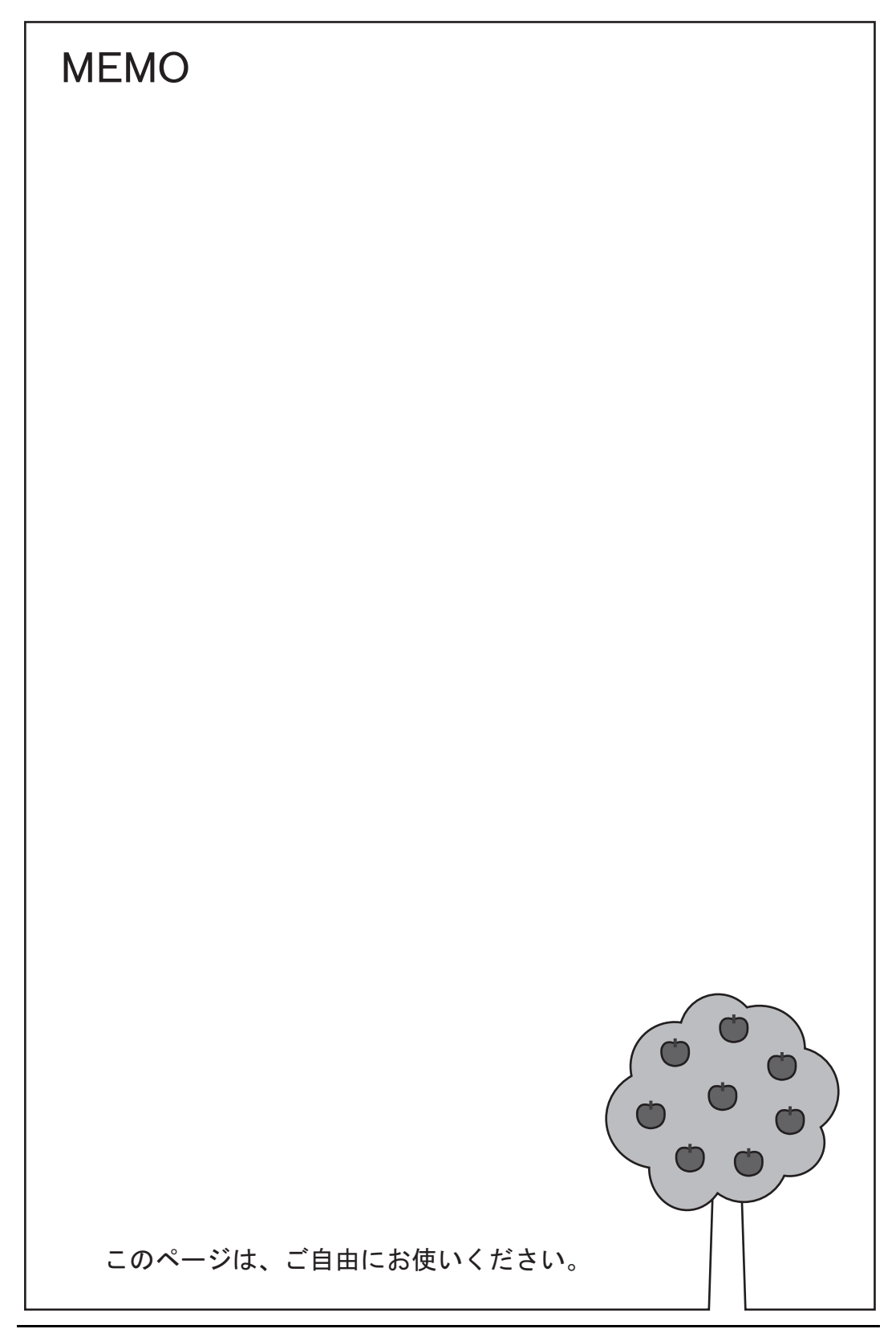

# <span id="page-492-0"></span>**12** カレンダ

### 概要

- 画面に「年、月、日、時、分、秒(曜日)」のカレンダを表示します。
- ZM-500 シリーズで表示可能なカレンダ範囲は「2006/1/1 ~ 2105/12/31」です。
- ZM-500 シリーズは、購入直後の電源投入時(=カレンダありの PLC との通信を行わず、ZM-500 シリーズ内蔵カレンダも使わない状態の時)は「2007/11/1 9:00:00」から表示します。

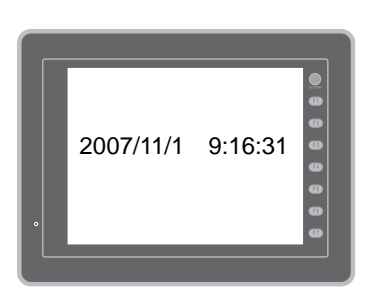

• 使用するカレンダデータによって、設定や補正方法が異なります。 下表を参照してください。

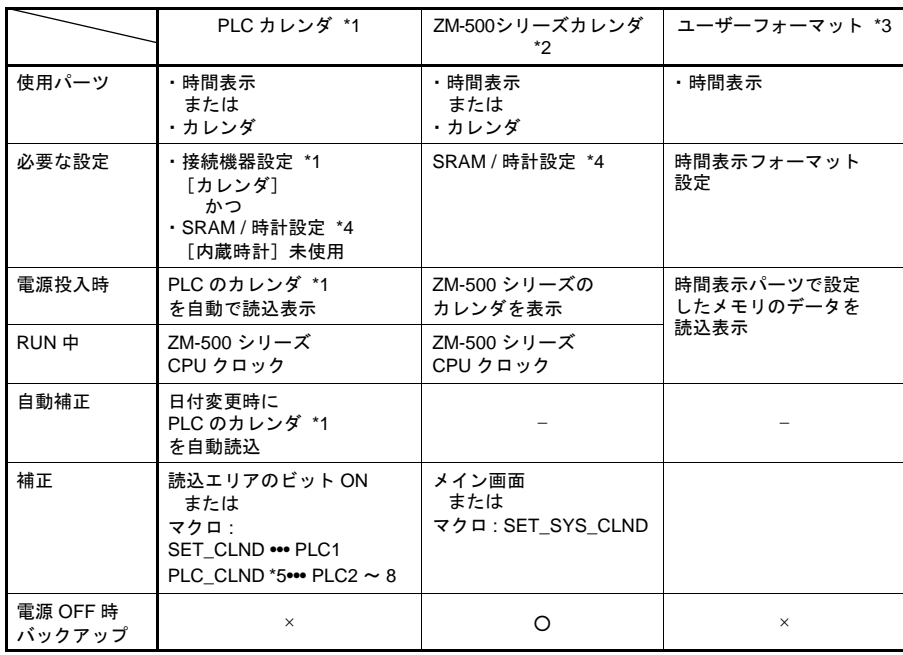

\*1 PLC カレンダ :PLC が CPU に持っているカレンダ

ZM-500 シリーズでは、最大 8Way 通信が可能なため、どの PLC のカレンダを読み込むのか、 決める必要があります。

[システム設定]→ [接続機器設定] → [読込 / 書込エリア] メニューにおいて、[カレンダ] の設定が可能です。[PLC1]に設定すれば [PLC1]のカレンダを、[PLC3]に設定すれば [PLC3]のカレンダを読みにいきます。

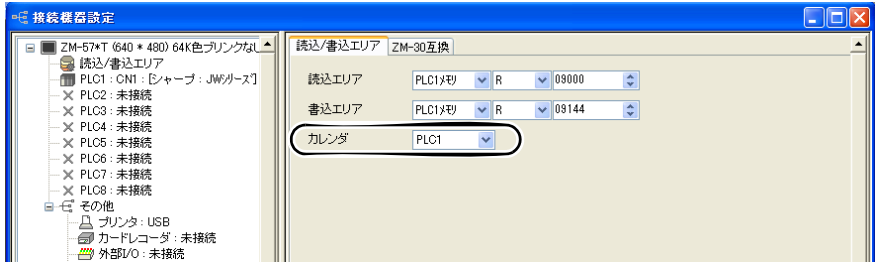

ただし、[カレンダ]で指定した PLC 側にカレンダが内蔵されていない場合、「カレンダなし」 と判断します。

- \*2 ZM-500 シリーズカレンダ:ZM-500 シリーズ本体のカレンダ
- \*3 ユーザーフォーマット:PLC にユーザー独自のフォーマットでカレンダを作成している場合
- \*4 SRAM / 時計 設定

ZM-500 シリーズ内蔵のカレンダを使用する場合に必ず設定します。

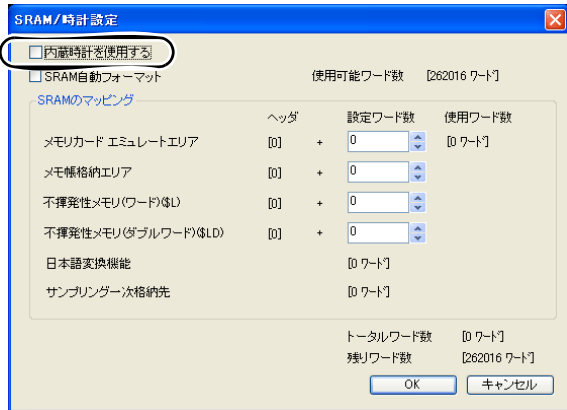

- [ システム設定 ] → [ 本体設定 ] → [ SRAM / 時計 ] で [ □内蔵時計を使用する ] に チェック (図) します。
- 必ずバックアップ電池をセットしてください。 電池については『ZM-500 シリーズ ユーザーズマニュアル(ハード編)』を参照してくださ い。
- \*5 PLC2 ~ 8 の場合は、マクロ「PLC\_CLND」、「SYS(SET\_SYS\_CLND)」を使用して補正を行 います。読込エリアのビット ON 時は、\*1 と同様、[カレンダ]で設定した PLC のカレンダ読 込を行います。詳しくは『マクロリファレンス』を参照してください。

**12.1** 時間表示 設定ダイアログ

メイン

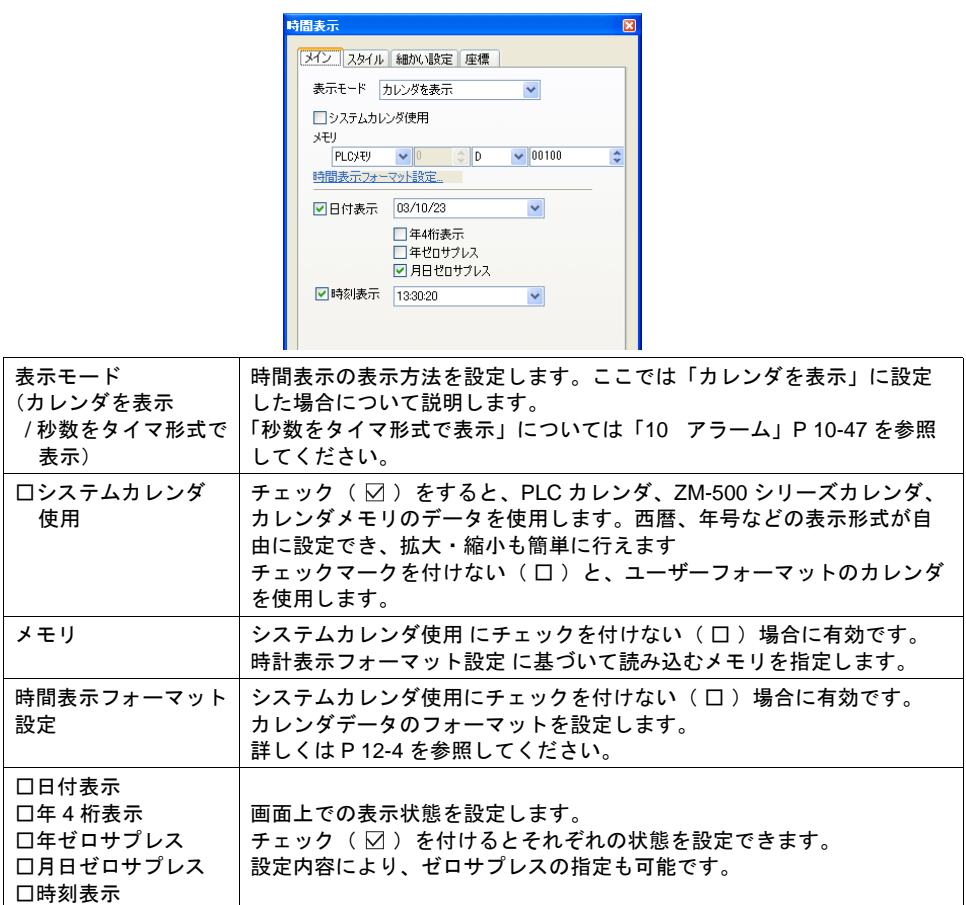

<span id="page-495-0"></span>時間表示フォーマット設定

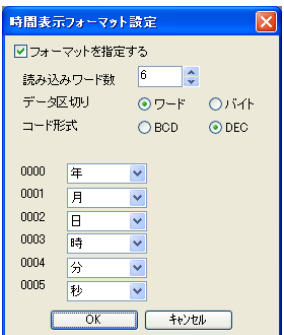

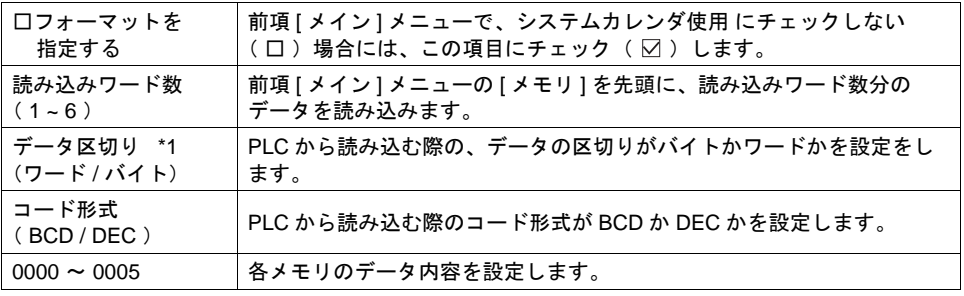

\*1 データ区切り設定の内容

• ワード

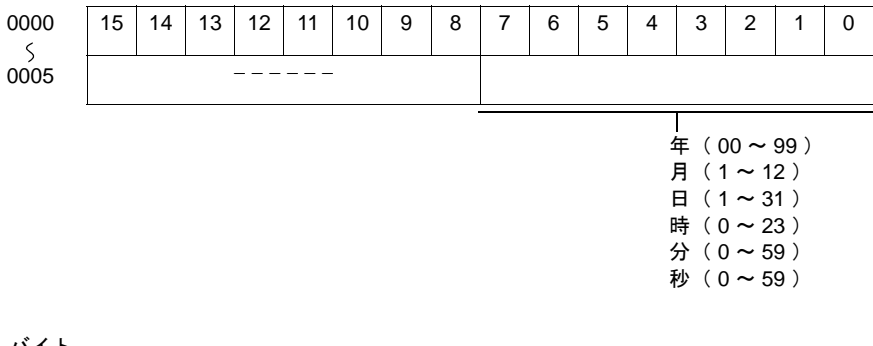

• バイト

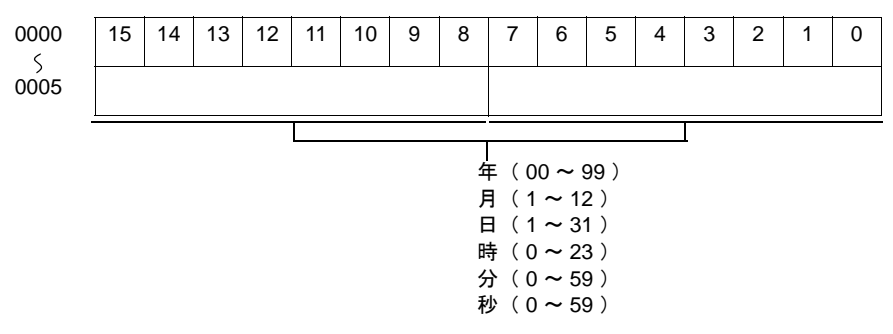

スタイル

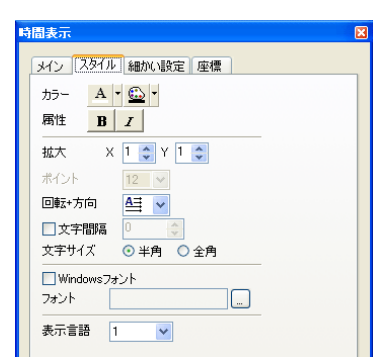

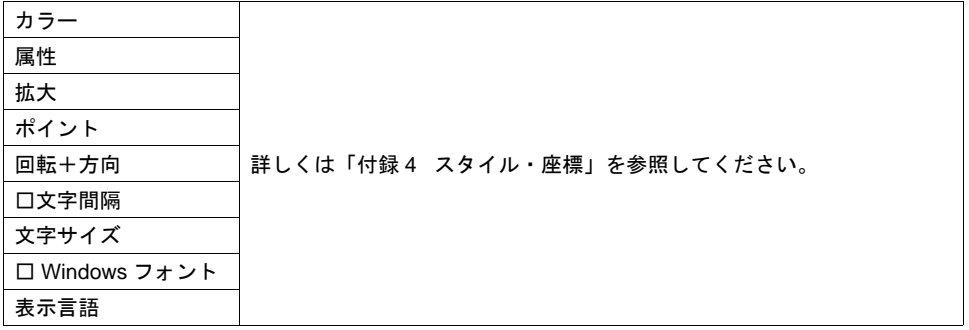

### 細かい設定

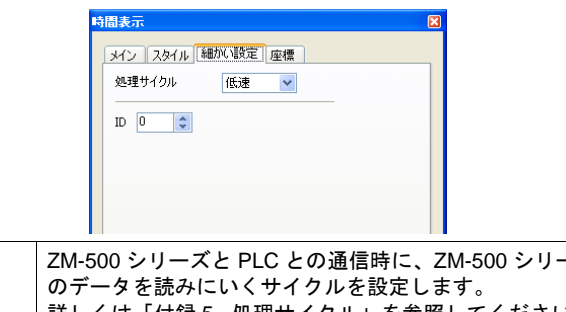

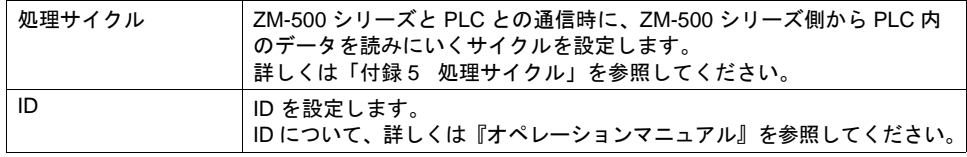

座標

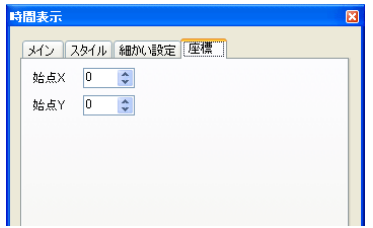

座標指定方法について、詳しくは「付録 4 [スタイル・座標」](#page-874-0)を参照してください。

# 時間表示フォーマット指定した場合の設定例

#### <例 1 >

[ 時間表示 ] ダイアログ 表示モード :カレンダを表示 メモリ :D100

[ 時間表示フォーマット設定 ] フォーマットを指定する 読み込みワード数 :3 データ区切り :ワード<br>コード形式 :BCD コード形式 0000:月 0001:日 0002:時

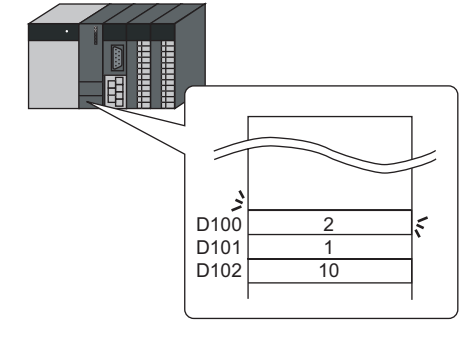

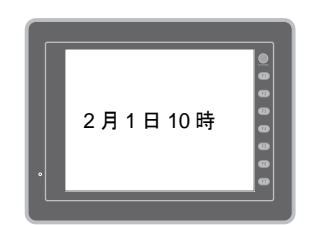

#### <例 **2** >

[ 時間表示 ] ダイアログ 表示モード :カレンダを表示 メモリ :D100

[ 時間表示フォーマット設定 ] フォーマットを指定する 読み込みワード数 :2 データ区切り :バイト コード形式 :BCD 0000:月 日 0001:時 分

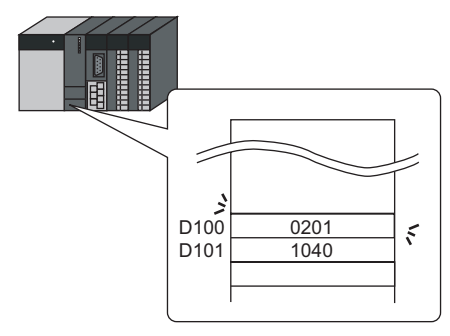

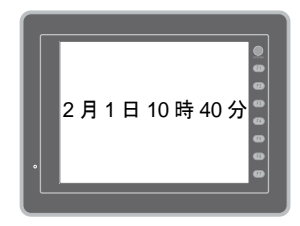

# **12.2** カレンダ 設定ダイアログ

### メイン

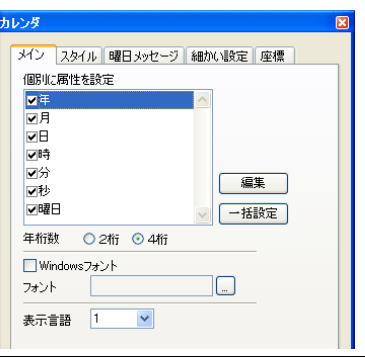

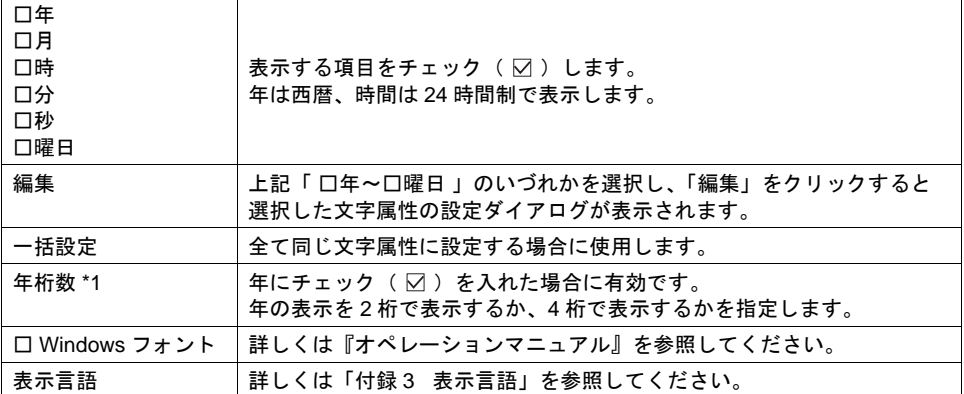

\*1 表示例

2007 年の場合 2 桁は「 07 」、4 桁は「 2007 」と表示します。

### スタイル

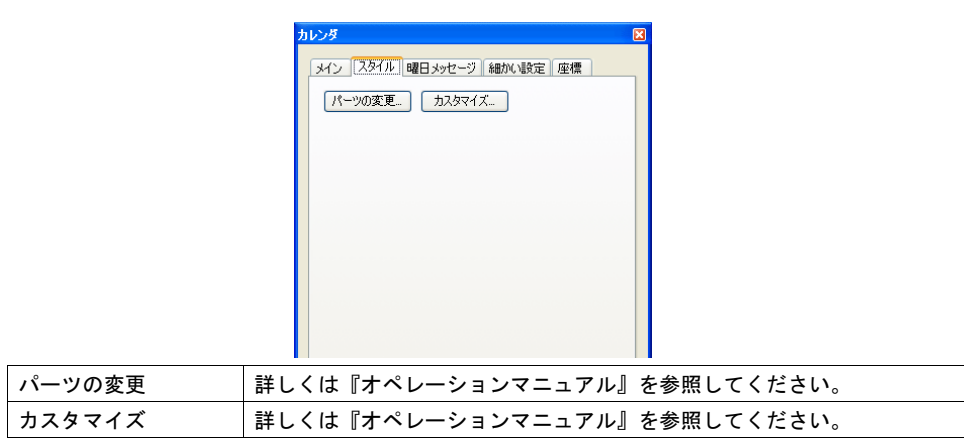

```
曜日メッセージ
```
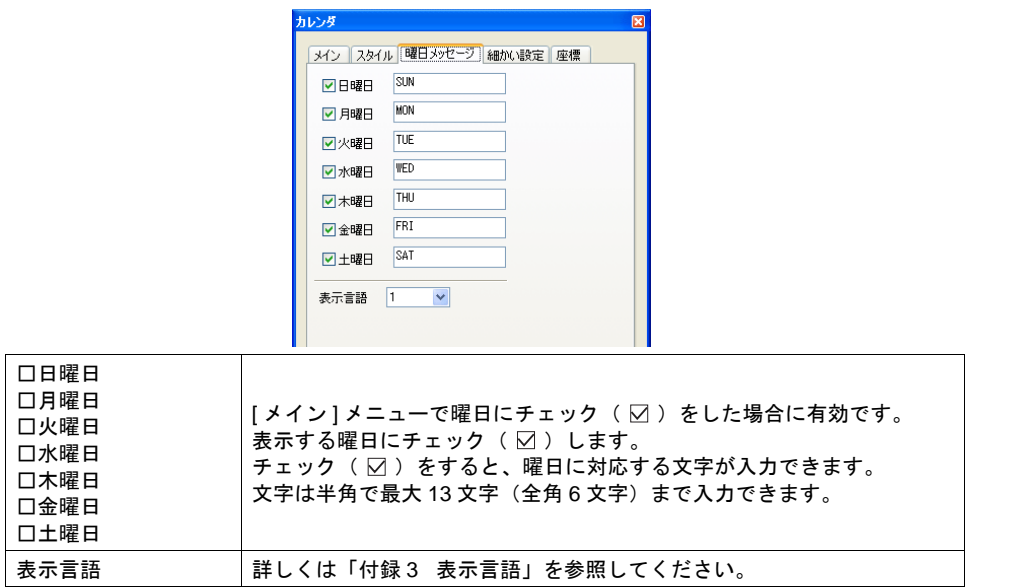

### 細かい設定

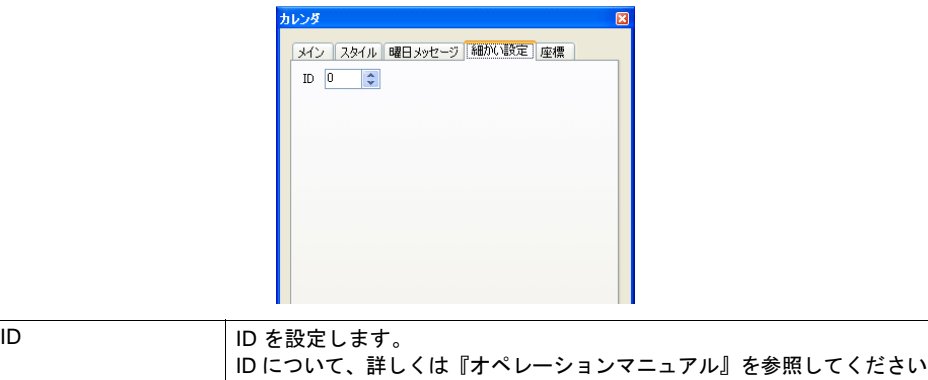

座標

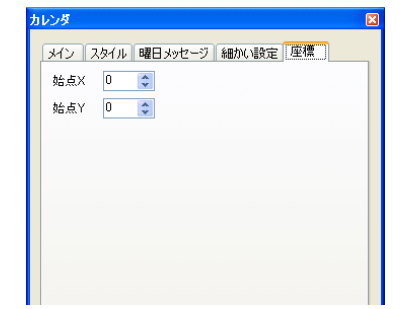

座標指定方法について、詳しくは「付録 4 [スタイル・座標」を](#page-874-0)参照してください。

# 注意事項

- カレンダパーツは、時分秒のパーツ、年月日のパーツ、2段表示などがあり、": "や "-"の 飾り文字も含んで 1 つのパーツになっています。
- パソコン上での表示は、以下のようになります。

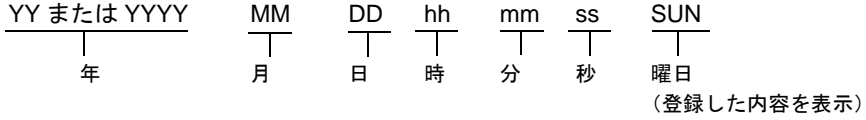

# **12.3** カレンダデータの補正

カレンダにずれが生じた場合はカレンダ補正を行います。 使用しているカレンダデータによって補正手順は異なります。 [P 12-1](#page-492-0) 表の補正欄を確認の上、正しく補正を行ってください。

## 読込エリアでの補正

### カレンダ機能がある **PLC**

- 1. 各 PLC の説明書に従って、PLC のカレンダメモリを補正します。
- 2. [接続機器設定 ] で設定した [ 読込エリア ] n の 11 ビット目 (カレンダ設定) をセット  $(0 \rightarrow 1)$  します。 ZM-500 シリーズが PLC のカレンダデータを読み込みます。

### カレンダ機能がない **PLC**

- 1. [ 接続機器設定 ] の [ カレンダ ] メモリに正しいカレンダデータを設定します。
- 2. [接続機器設定 ] で設定した [ 読込エリア ] n の 11 ビット目 (カレンダ設定) をセット  $(0 \rightarrow 1)$  します。 設定したカレンダデータを読み込みます。

### <動作例>

カレンダメモリ :D100 ~ 106 読込エリア :D0 ~ 2 の場合

(1) データを設定する  $D100 = 2002$  $D101 = 4$  $D102 = 10$  $D103 = 12$  $D104 = 30$  $D105 = 0$ 

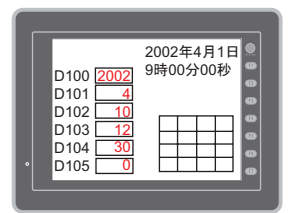

(2) 読込エリア D0 の 11 ビット目を ON する

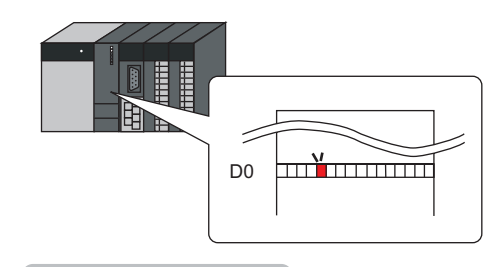

カレンダの読み出し

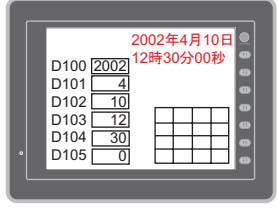

## マクロでの補正

マクロ「SYS(SET\_CLND)」を使用して PLC1 のカレンダ補正ができます。

- 1. マクロの定義に従って、任意のアドレスに「年 月 日 時 分 秒」を正しく設定します。
- 2. スイッチの ON マクロ等で、[ SYS(SET\_CLND) ] を実行します。 PLC1 のカレンダにカレンダデータを書き込みます。 補正したカレンダデータを読み込みます。

#### <動作例>

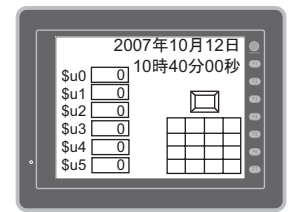

2007年10月12日<br><sub>\$u0 <mark>2007</mark> <sup>10時40分00秒<br>su1 [10]</sub></sup>

0000

 $$u2$  $\overline{\$u3}$  $$u4$  $$1.5$  $\ddot{}$   $\frac{200}{10}$  $-\frac{1}{15}$  $\frac{1}{20}$  $\overline{\phantom{a}}$  $\overline{\phantom{a}}$ 0

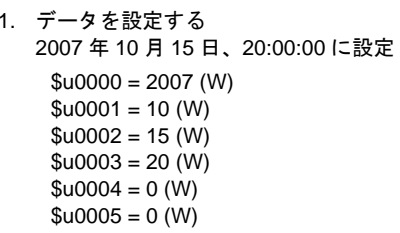

2. マクロを実行する PLC1、局番 1 のカレンダを 2007 年 10 月 15 日、20:00:00 に設定

> [ ON マクロ編集 ] SYS(SET\_CLND) \$u0000

PLC のカレンダを書き換える

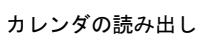

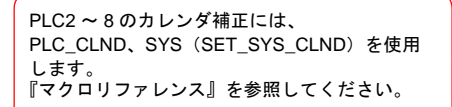

# メイン画面で補正する場合

メイン画面の [ SRAM / 時計 ] 設定画面で設定できます。 設定方法は、『ZM-500 シリーズ ユーザーズマニュアル(ハード編)』を参照してください。

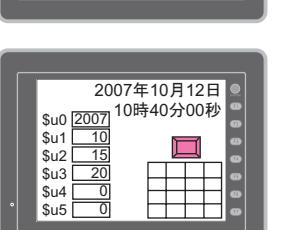

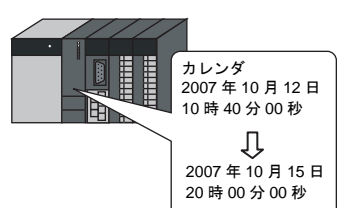

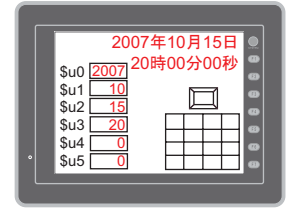

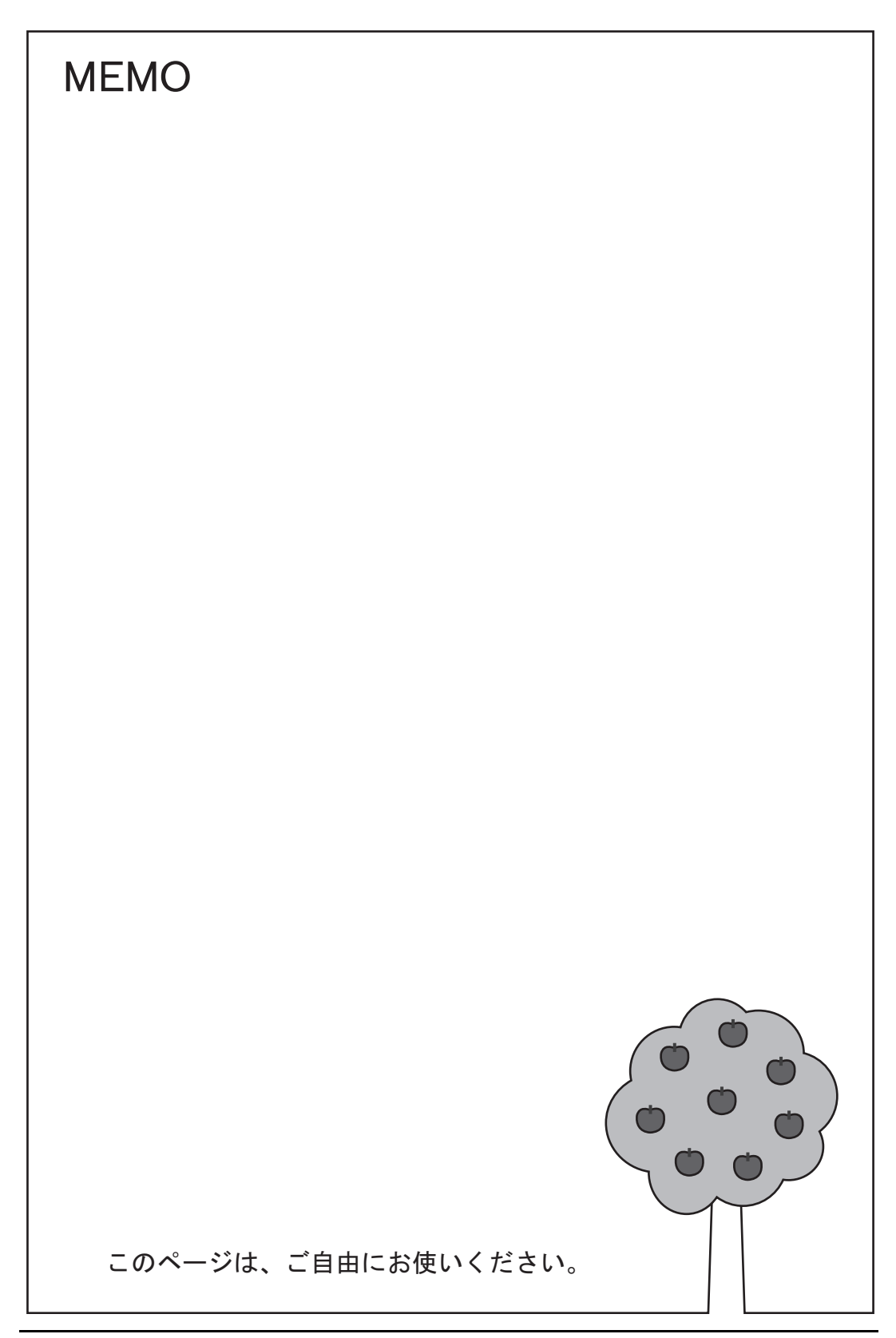
# **13** レシピモード

## 概要

CSV ファイルの処理をより簡単・便利にすることを目的とした、データ管理システムです。

• 表示

CSV ファイル名やデータを Excel のような表イメージで表示できます。

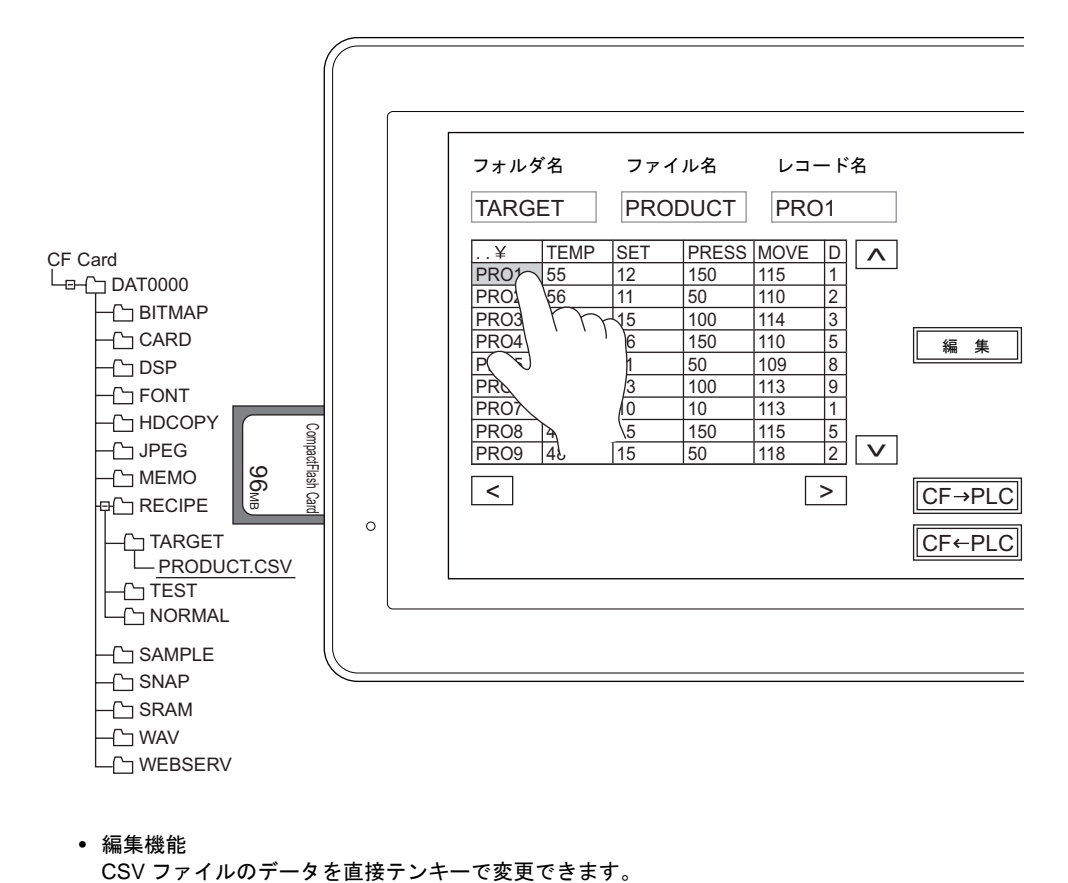

• 編集機能

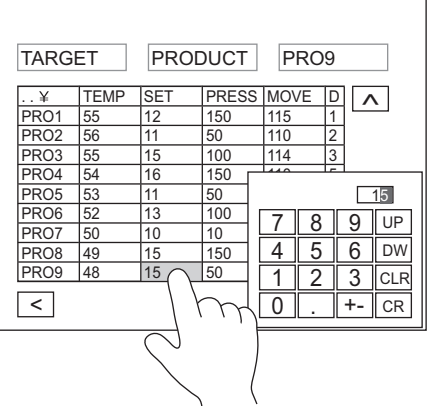

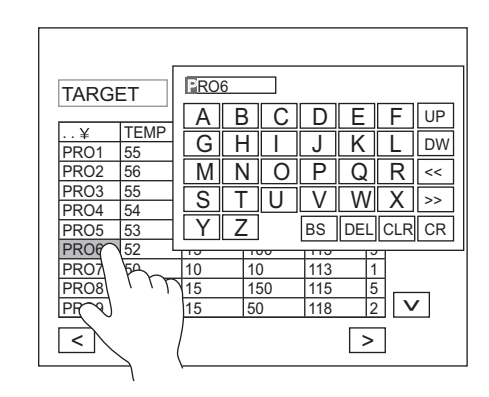

また、データだけではなく、タイトル / レコード名の編集も可能です。

• 表を触るだけで、ファイル選択、レコード選択ができるため、データの一括転送も簡単に操作可 能です。

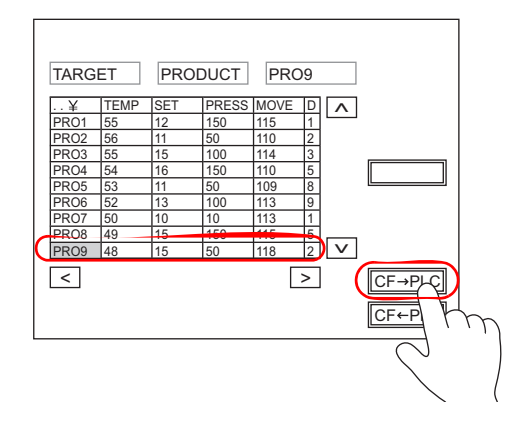

## 構成

レシピモードを構成する要素は以下のとおりです。

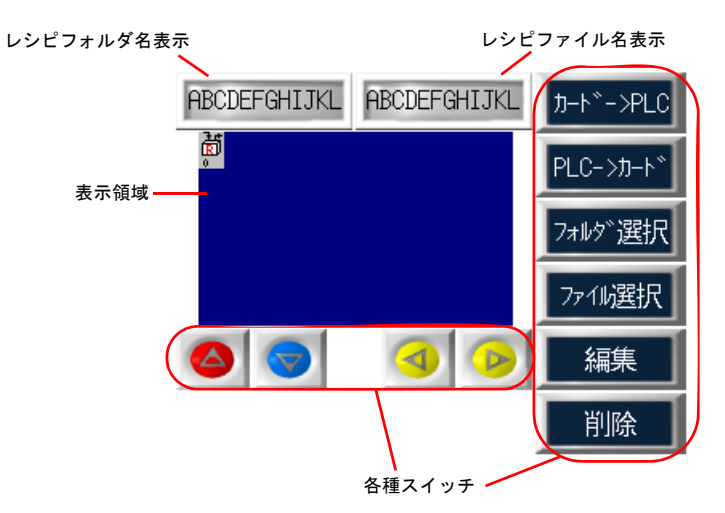

## 設定ダイアログ

## レシピ

メイン

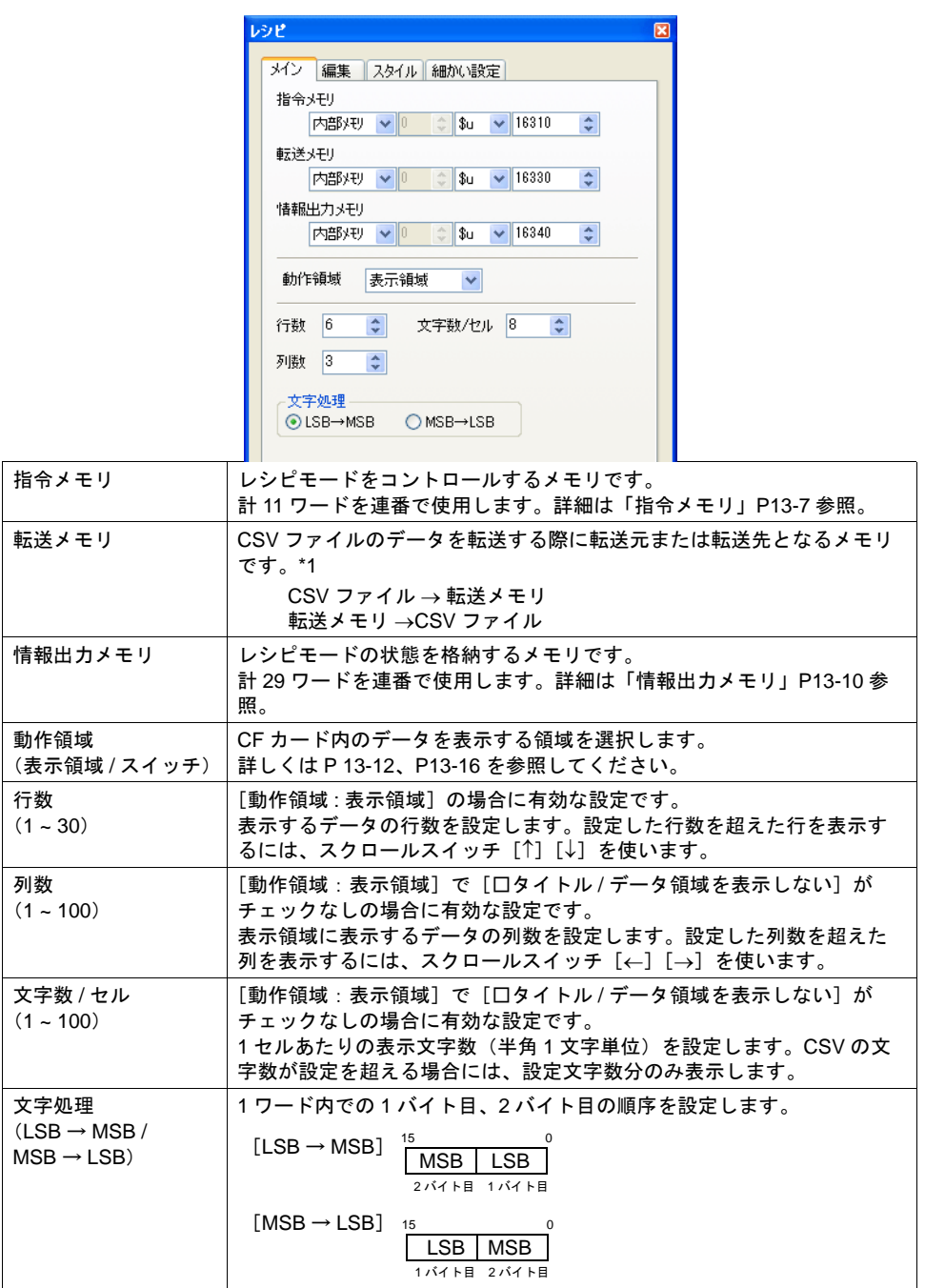

\*1 データの最大転送ワード数は 4096 ワードです。超えた分は転送されません。転送ワード数が 4096 ワードを超えているかどうかは、[情報出力メモリ] n+28 ([P 13-10](#page-513-0)) で確認できます。

### 編集

レシピモードの編集機能を使用する場合に設定します。 編集機能を使用すると、CSV ファイルのデータ、CSV ファイル名、レコード名の変更ができます。

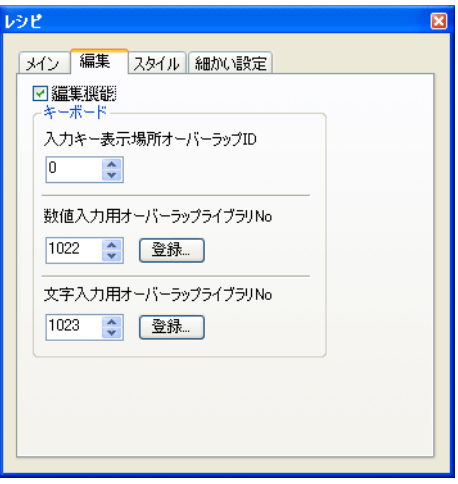

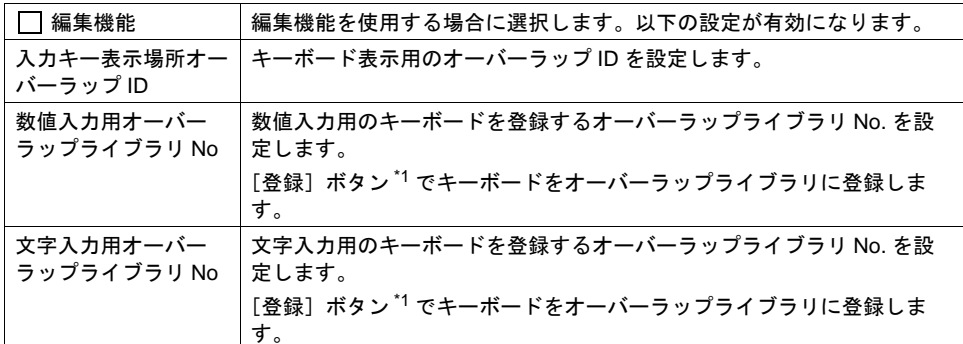

\*1 [登録]ボタンをクリックしない限り、オーバーラップライブラリにキーボードは登録されませ ん。

スタイル

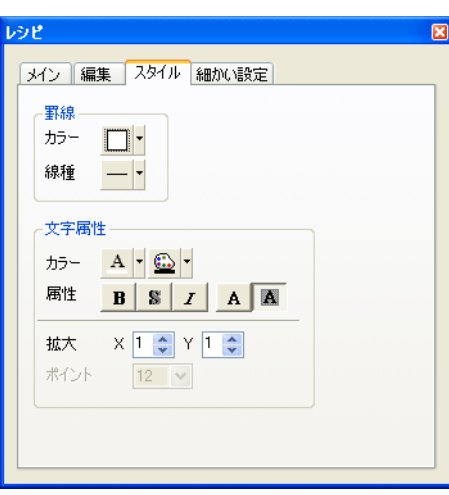

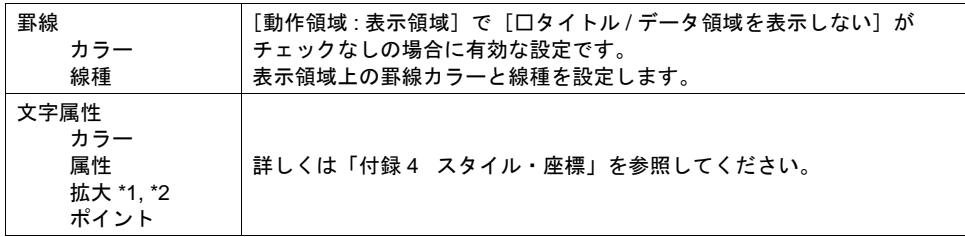

\*1 文字属性の設定により、セルのサイズが決まります。

高さ :[拡大 :Y]x 20 ドット

幅 :[拡大 :X]、[属性 : □斜体]、[文字数 / セル]で決まります。

 $\longrightarrow$ 

 $\overline{\phantom{0}}$ 

[拡大:X]、[属性: 斜体]、[文字数 / セル] より自動計算

[拡大 :Y]より自動計算

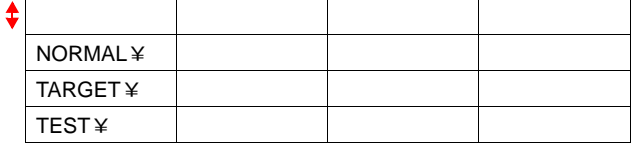

\*2 表示領域のサイズよりも、レシピモードで使用するサイズ (=セルサイズ×行数×列数)が大 きい場合には、表示できるセルのみを表示します。見えない部分を見る際は、スクロールス イッチ[↑][↓]を使用します。

細かい設定

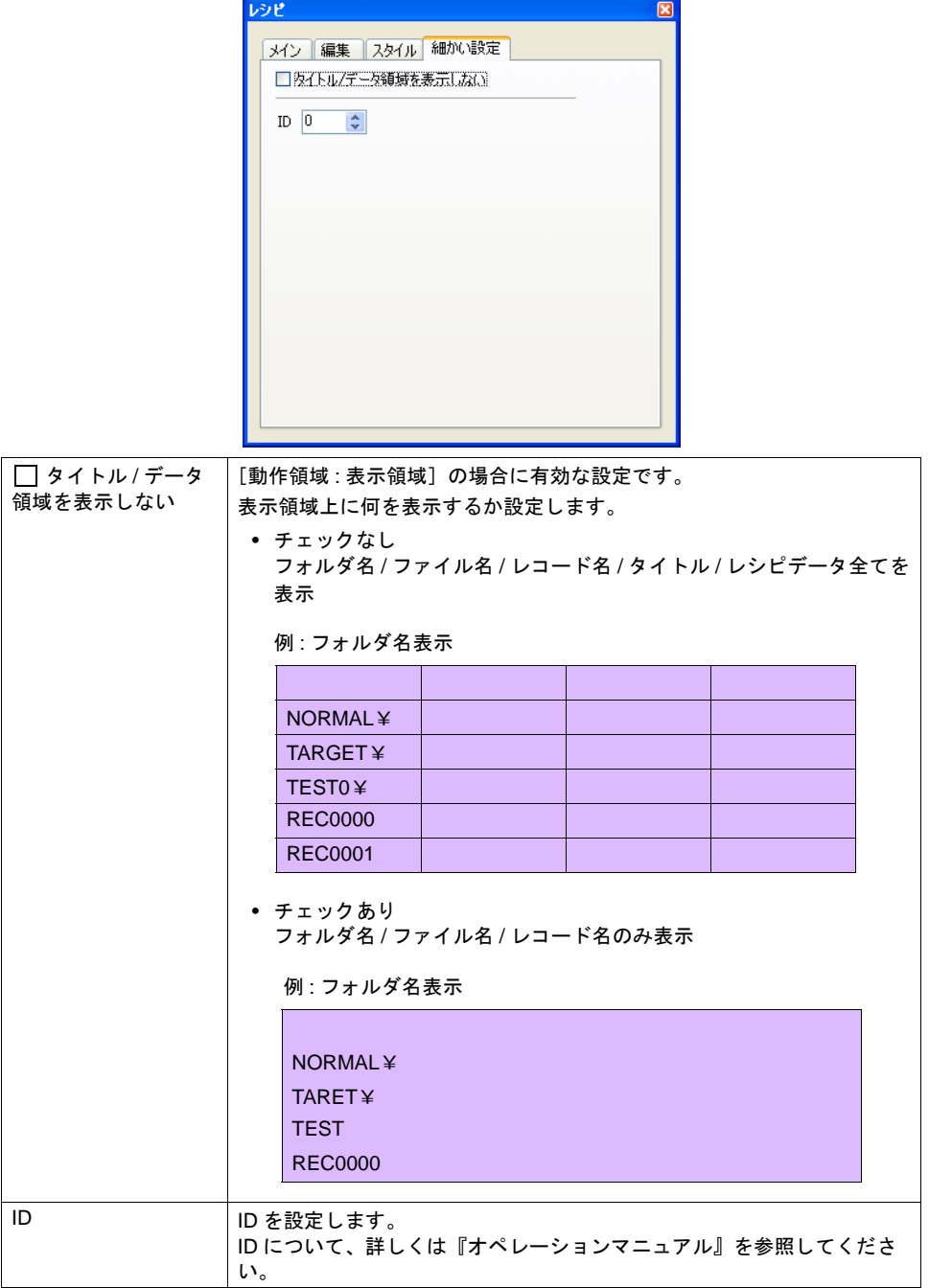

## <span id="page-510-0"></span>指令メモリ

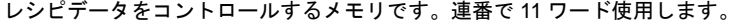

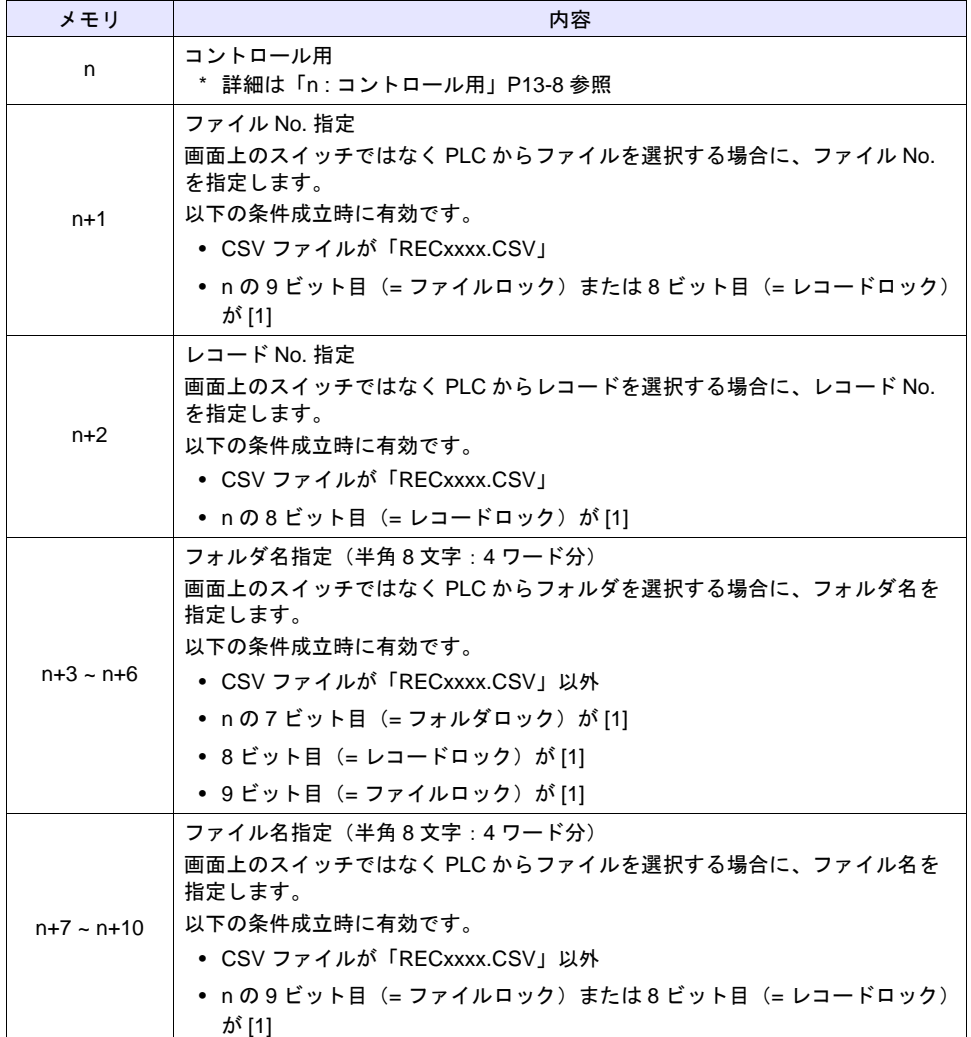

<span id="page-511-0"></span>• n:コントロール用

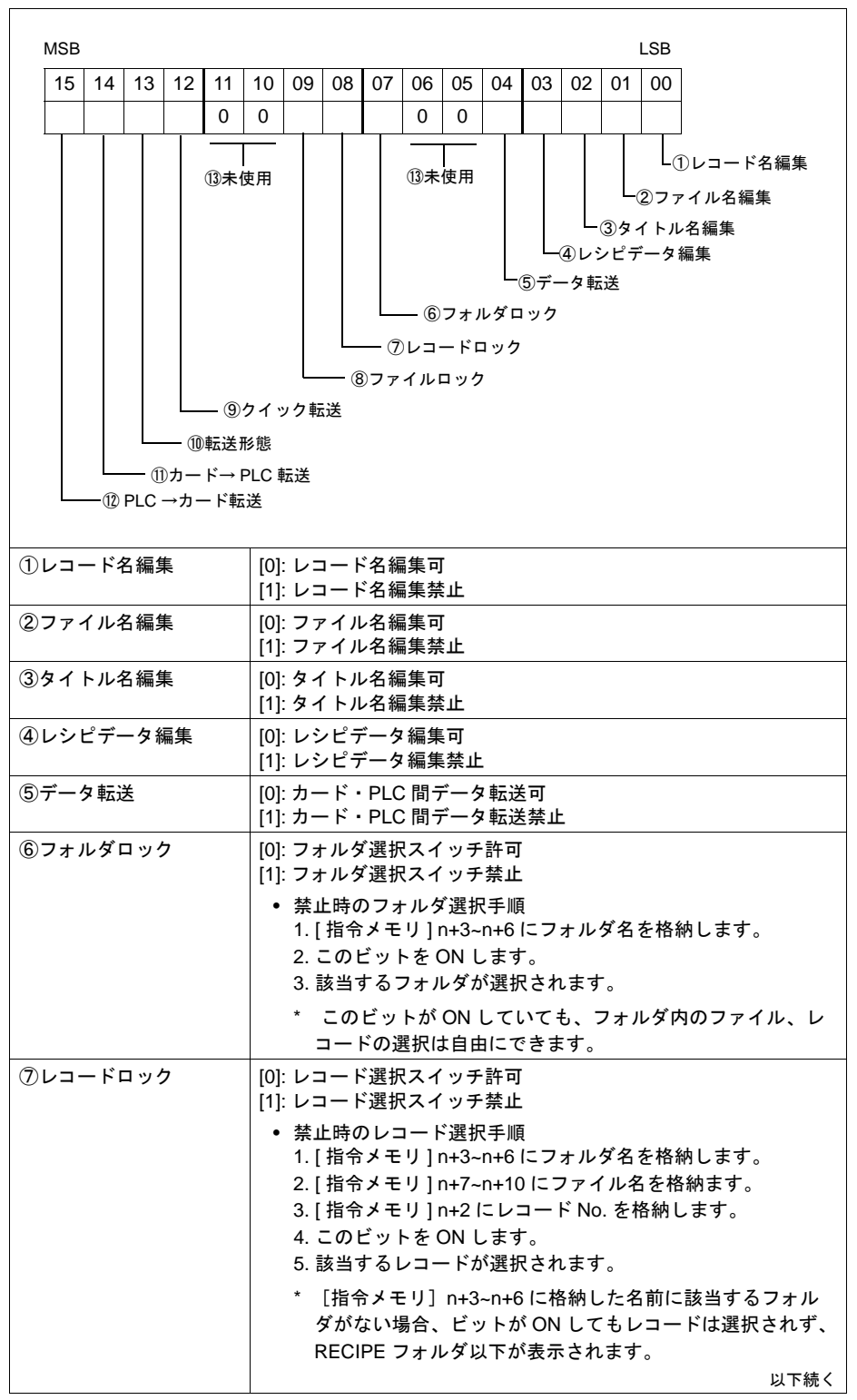

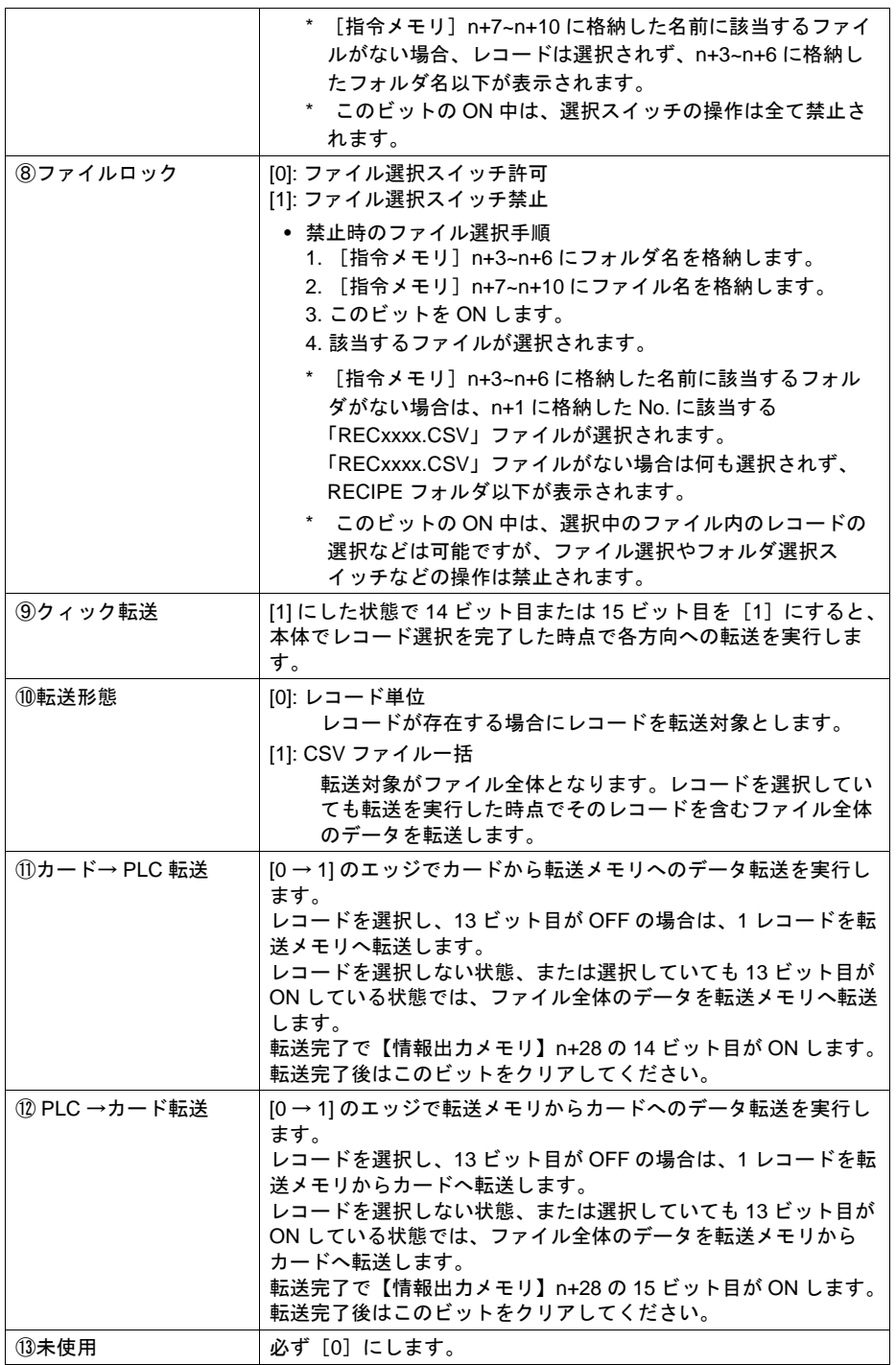

## <span id="page-513-0"></span>情報出力メモリ

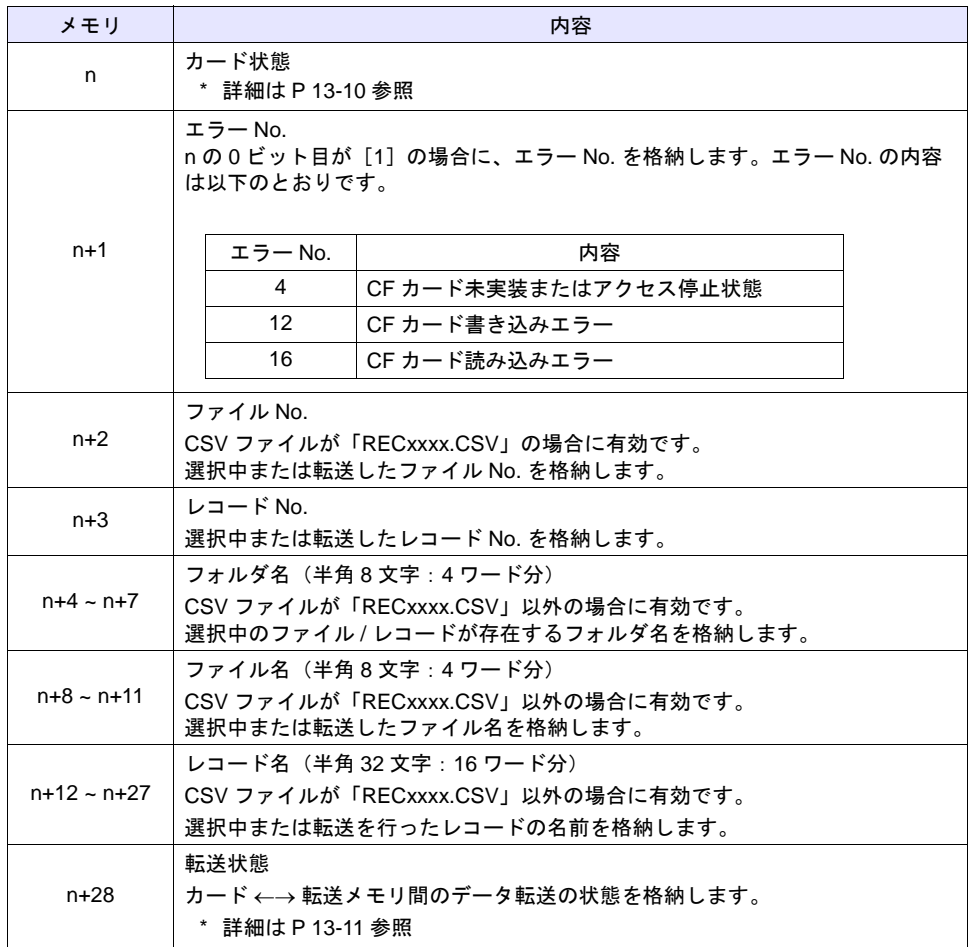

レシピモードの状態を出力するメモリです。連番で 29 ワード使用します。

#### <span id="page-513-1"></span>• n : カード状態

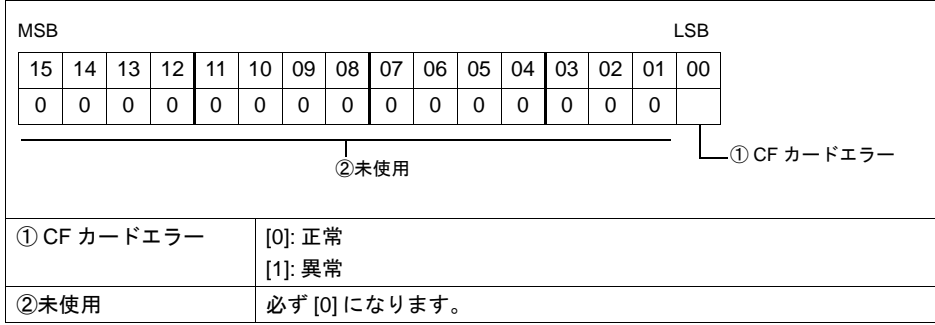

<span id="page-514-0"></span>• n+28 : 転送状態

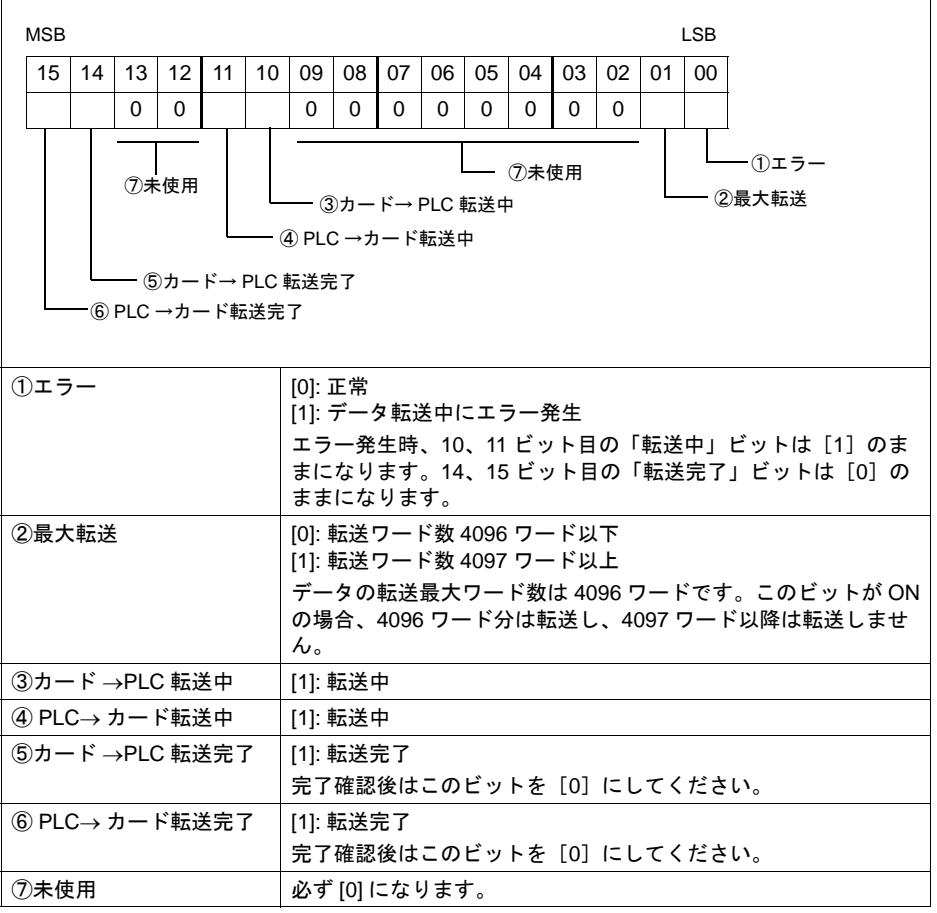

### <span id="page-515-0"></span>表示領域

CF カード内のフォルダ、CSV ファイル名、ファイル内のレシピデータやレコード名などを画面上に 表示することができます。表示には[表示領域]パーツを使用します。

\* アトリビュート設定の[□行/列の定義を逆にする]のチェックは、レシピモードの表示領域に は未対応です。(マクロ動作のみ有効です。)

#### スタイル

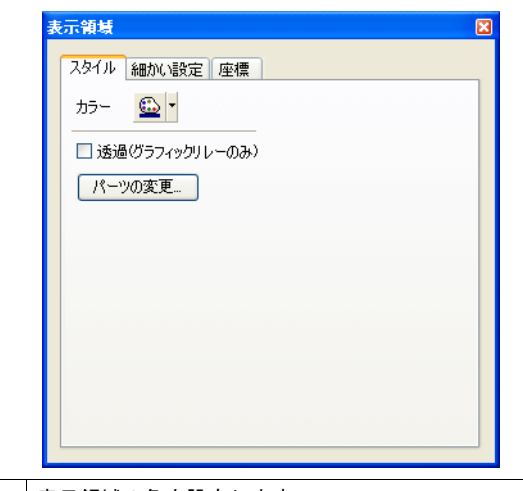

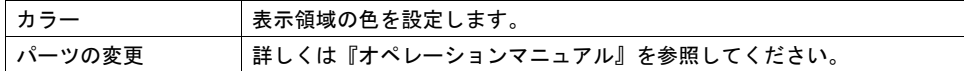

#### 細かい設定

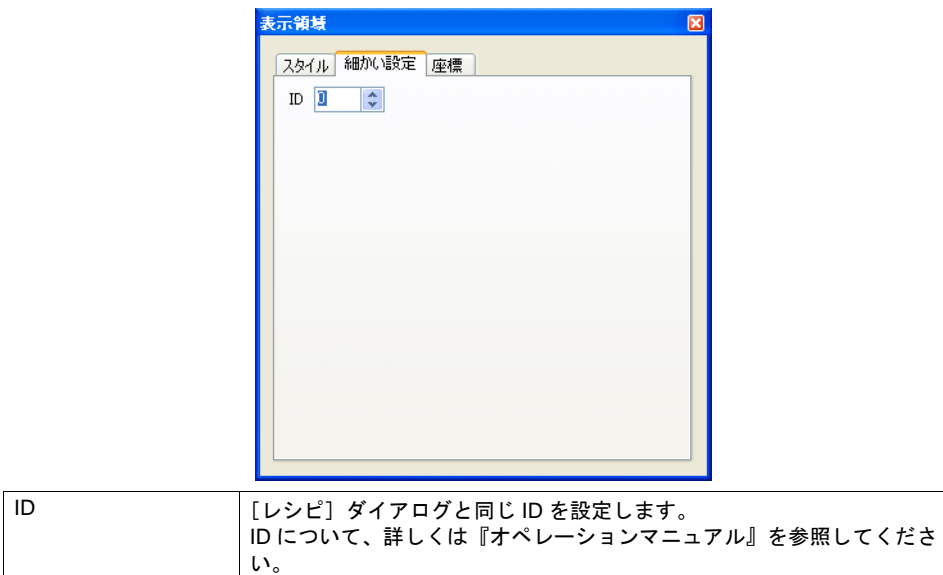

座標

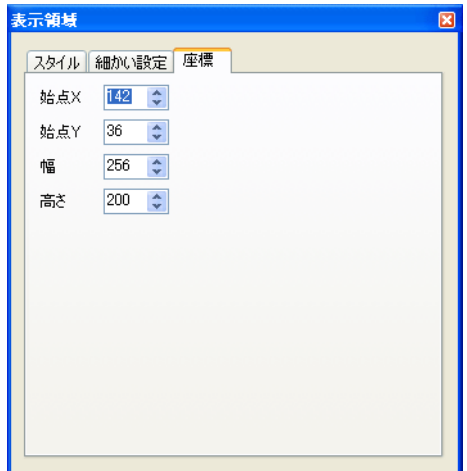

座標指定方法について、詳しくは「付録 4 [スタイル・座標」](#page-874-0)を参照してください。

## スイッチ

レシピモード専用スイッチ 4 種類と各機能共通スイッチ 7 種類、計 11 種類のスイッチが使用可能で す。

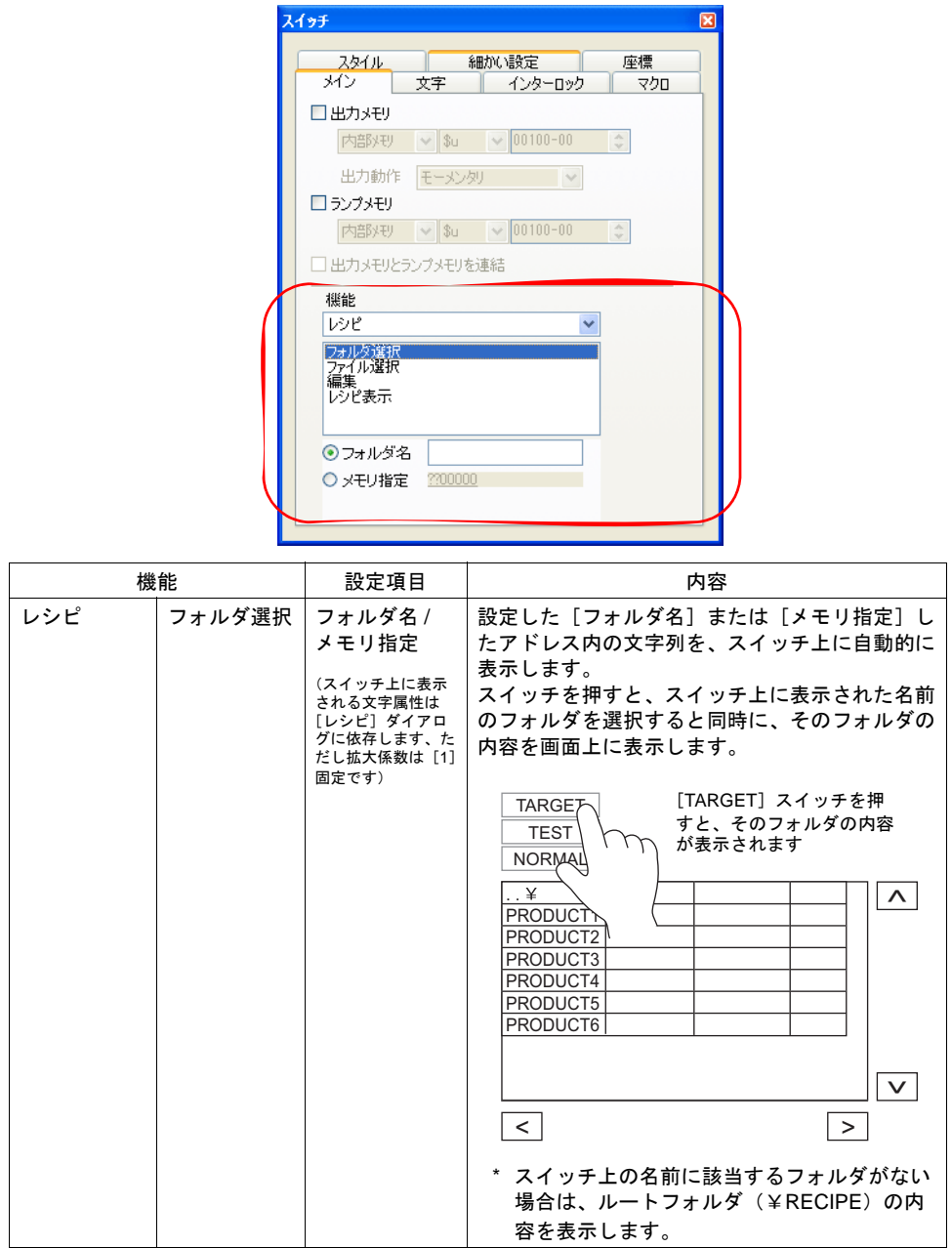

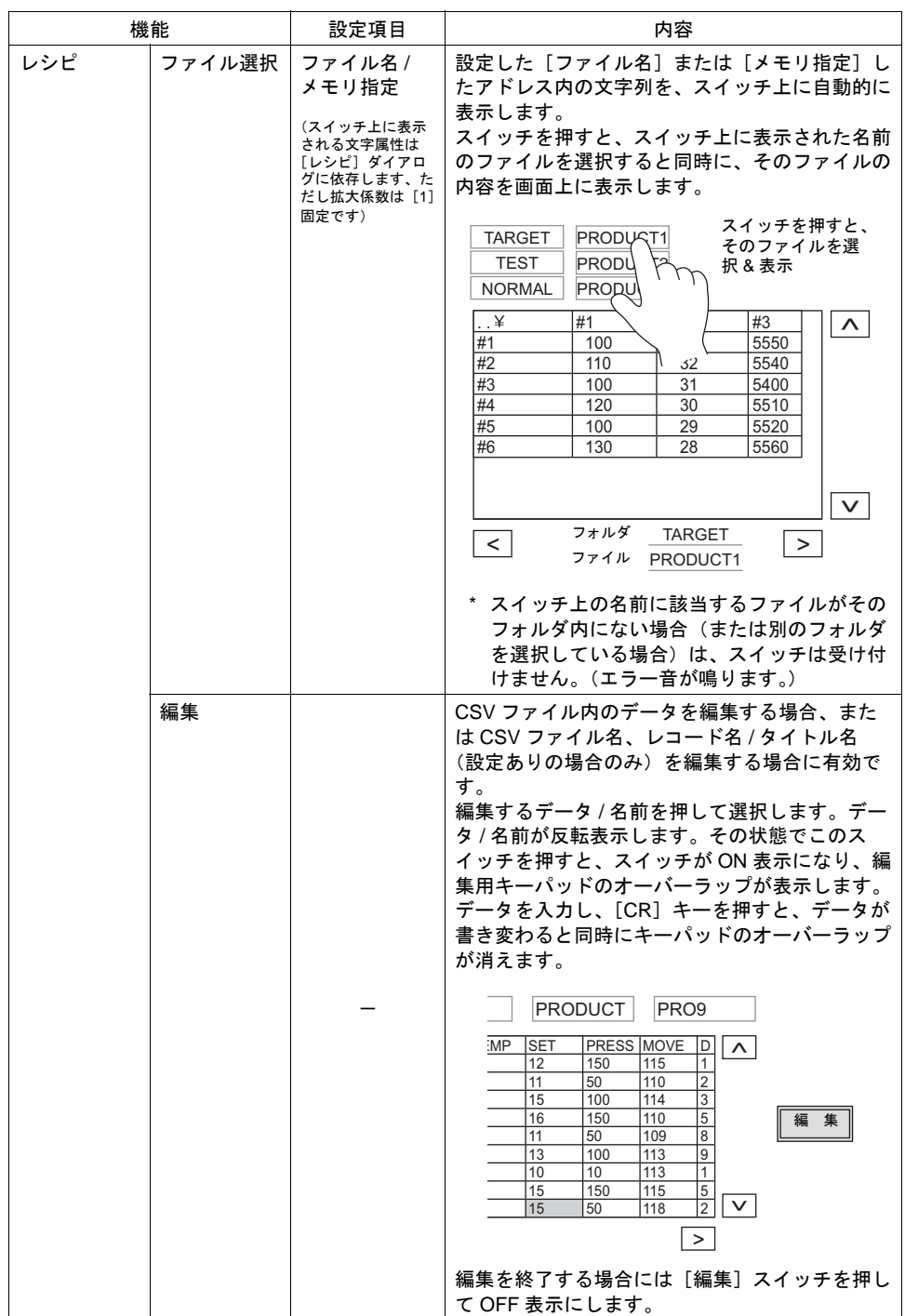

**13**

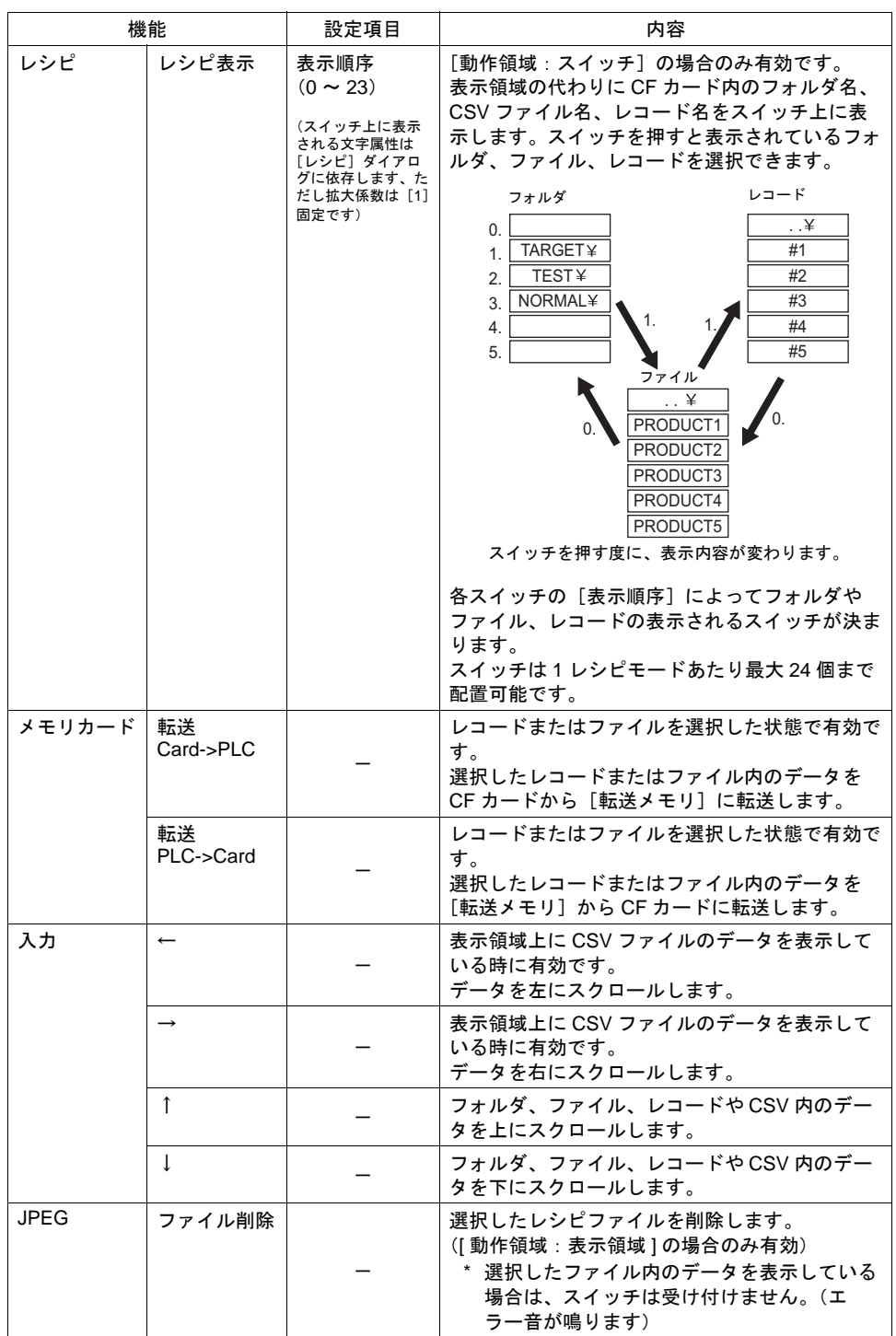

## 文字列表示

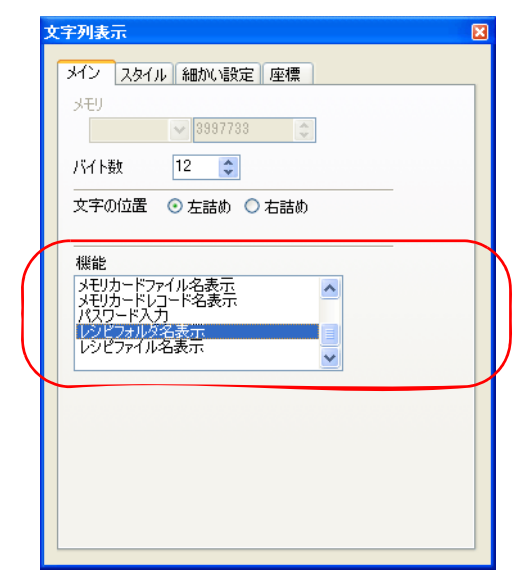

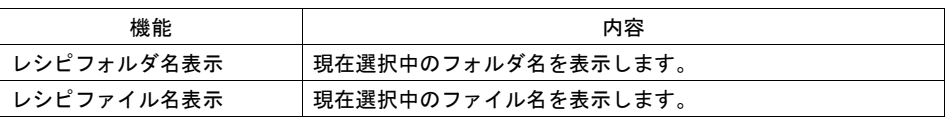

\* レコード名表示 文字列表示の機能に、[レシピレコード名表示]はありません。 現在選択中のレコード名を表示するには、[情報出力メモリ](n+12~n+27)を割り付けた文字列 表示を配置します。

## アトリビュート

CSV ファイルを扱う機能では、必ず「アトリビュート」を設定します。

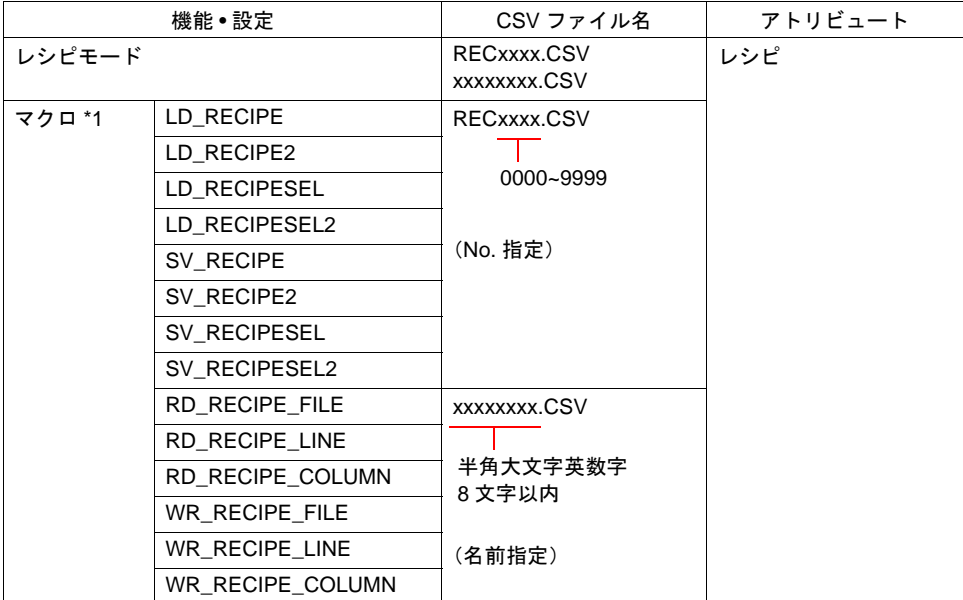

\*1 レシピモードと合わせて、マクロを使用する場合、CSV ファイル名にご注意ください。コマン ドによって扱うファイル名、格納先、指定方法が異なります。詳しくは『マクロリファレンス』 参照。

\*2 アトリビュートの数は最大で 256 個(No. 0 ~ 255)までです。

#### 起動

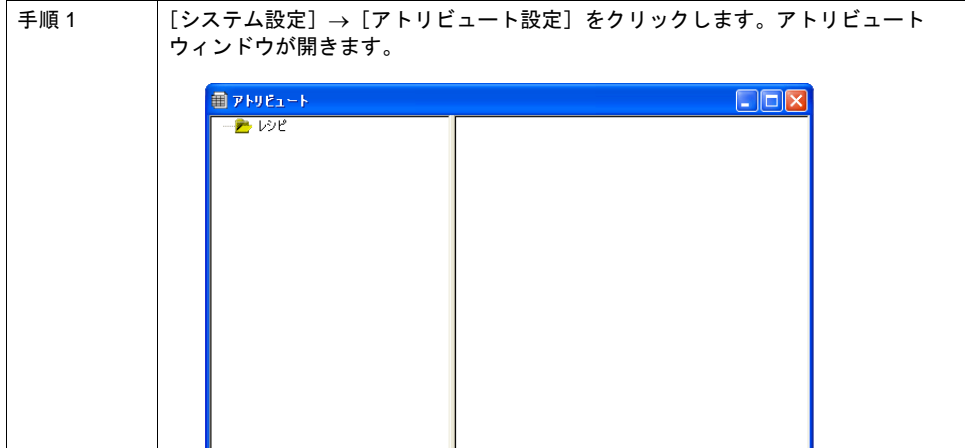

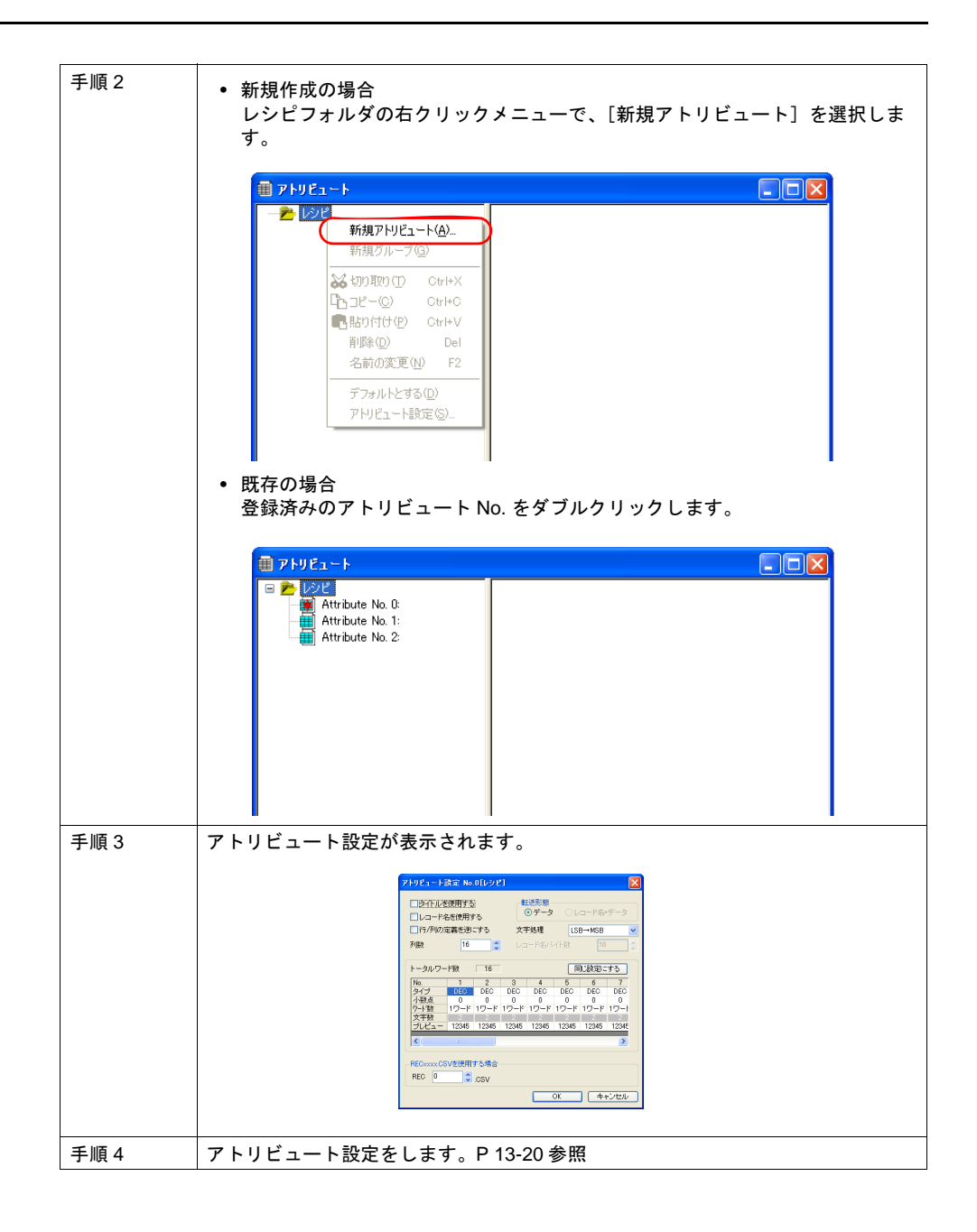

### 終了

ウィンドウ左上のアイコン → [閉じる] をクリック、または右上の [x] ボタンをクリックします。

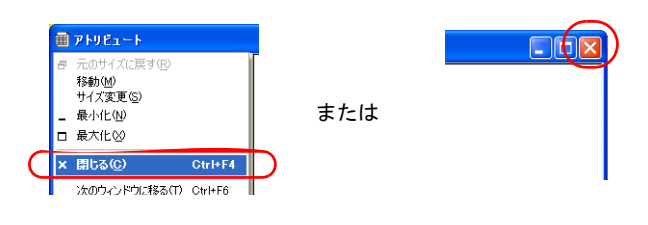

## <span id="page-523-0"></span>設定

## アトリビュート設定

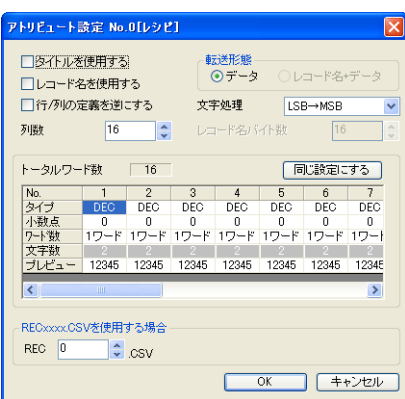

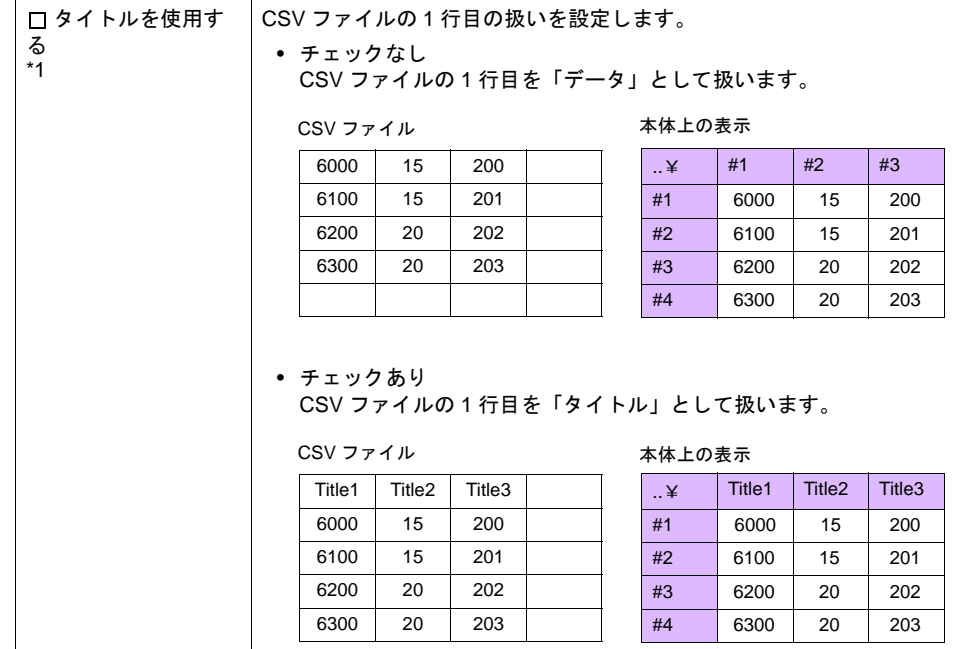

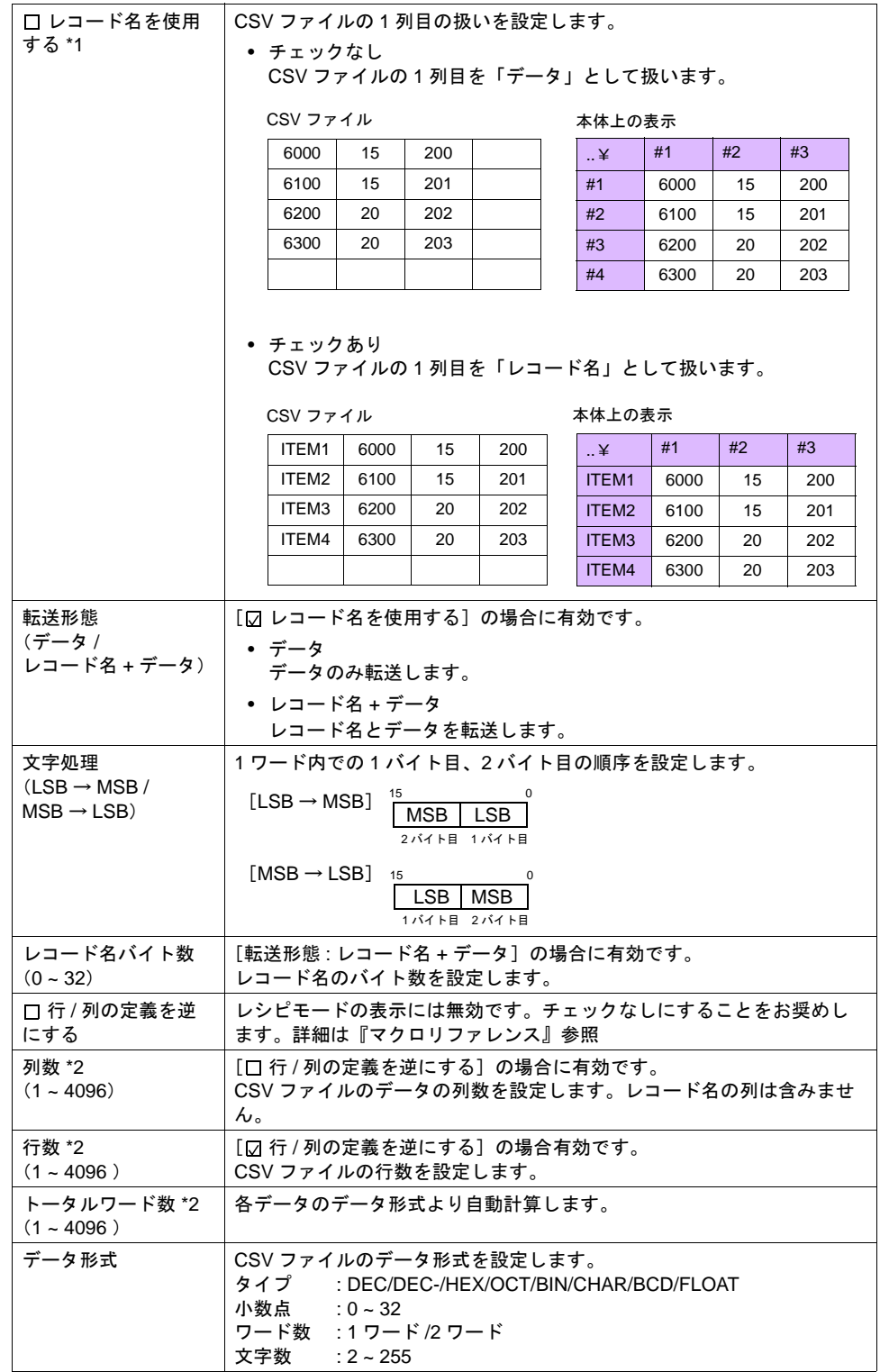

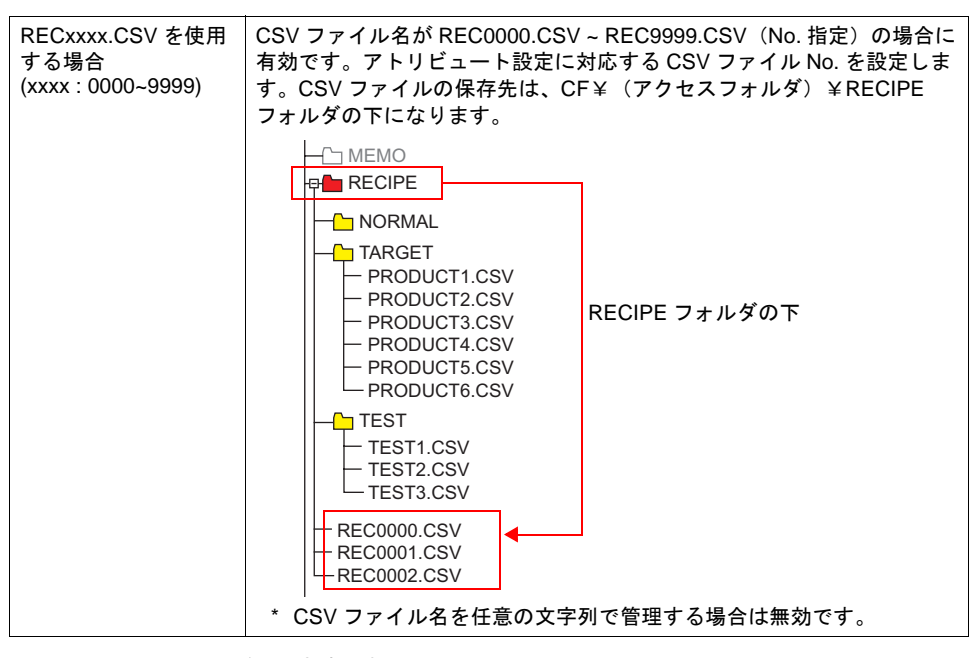

\*1 タイトル、レコード名両方使用する場合

ITEM1 ITEM2 ITEM3 ITEM4

CSV ファイル インスコントランス 本体上の表示

| ٠               | Title1 | Title2 | Title3 | $\cdot$ $\cdot$   | Title1 | Title <sub>2</sub> | Title3 |
|-----------------|--------|--------|--------|-------------------|--------|--------------------|--------|
| M1:             | 6000   | 15     | 200    | <b>ITEM1</b>      | 6000   | 15                 | 200    |
| EM <sub>2</sub> | 6100   | 15     | 201    | ITEM <sub>2</sub> | 6100   | 15                 | 201    |
| :M3             | 6200   | 20     | 202    | ITEM <sub>3</sub> | 6200   | 20                 | 202    |
| :M4             | 6300   | 20     | 203    | ITEM4             | 6300   | 20                 | 203    |

\*2 最大列数 / 行数は 4096 です。ただし、データ形式の設定により [トータルワード数]が 4096 ワードになった場合、列数 / 行数が 4096 以下であってもそれ以上追加できなくなります。

#### グループフォルダ作成

CSV ファイル名を任意に設定する場合<sup>\*1</sup>、グループフォルダ<sup>\*1</sup> を作成しその中に CSV ファイルを 格納します。グループフォルダ内の CSV ファイルは全て共通のアトリビュート設定を使用します。 \*1 グループフォルダ名、CSV ファイル名は、共に大文字の半角英数字 8 文字以内

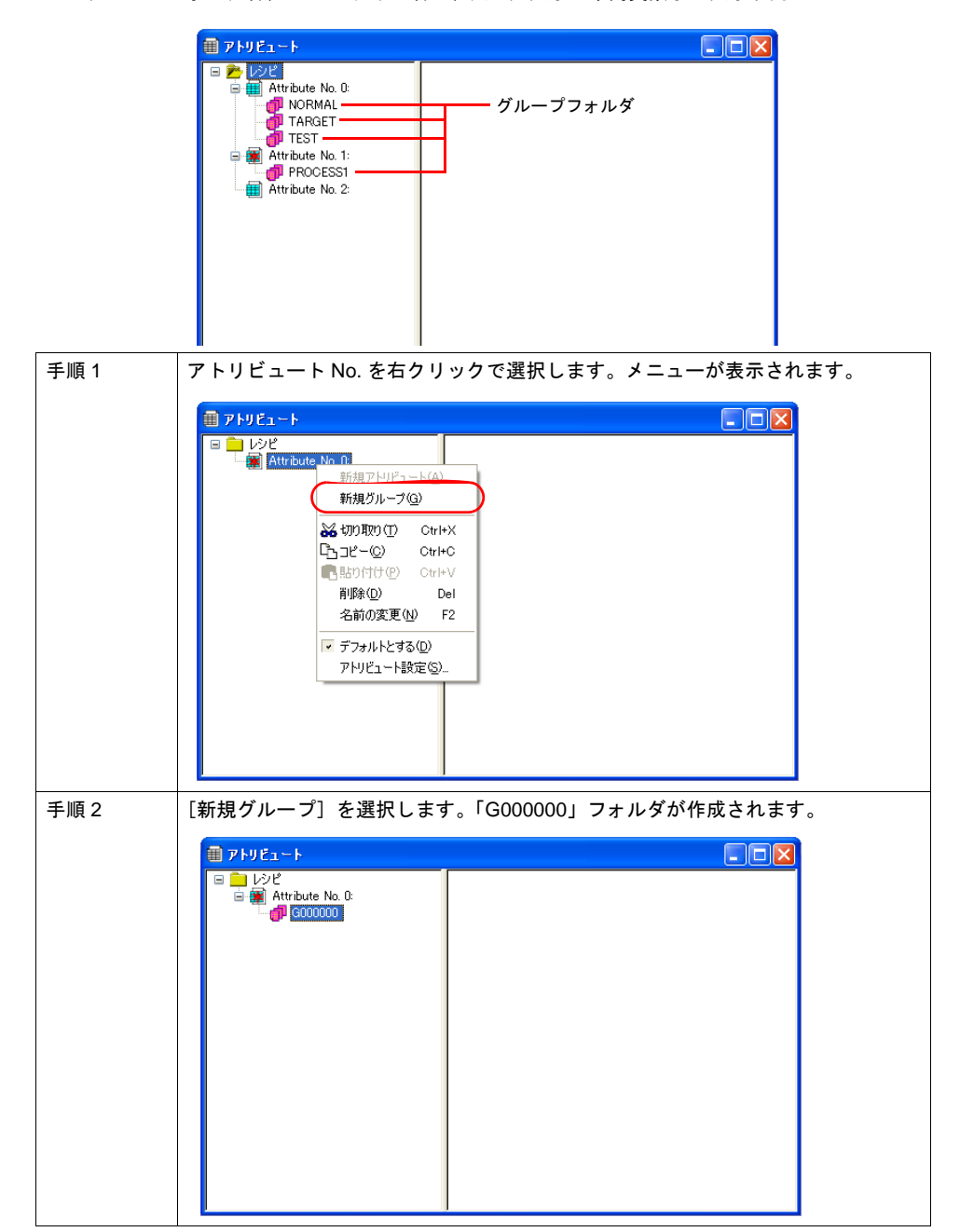

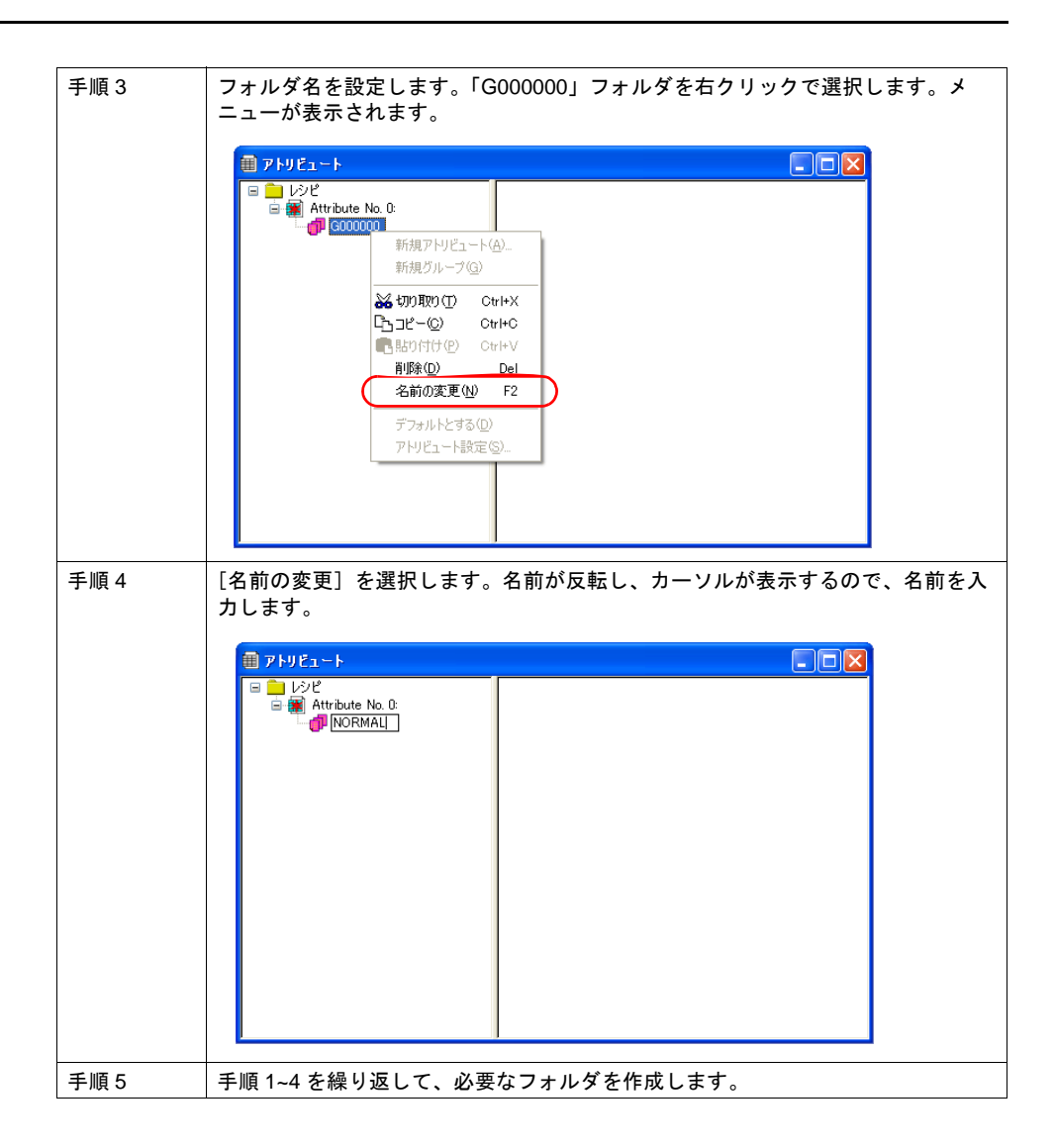

#### デフォルト設定

アトリビュートには、赤いマークの付いたものが 1 つあります。これをデフォルト設定と呼びます。 以下のような場合にデフォルト設定を使用します。

• ファイル名が RECxxxx.csv ファイルで、対応するアトリビュート設定が存在しない場合

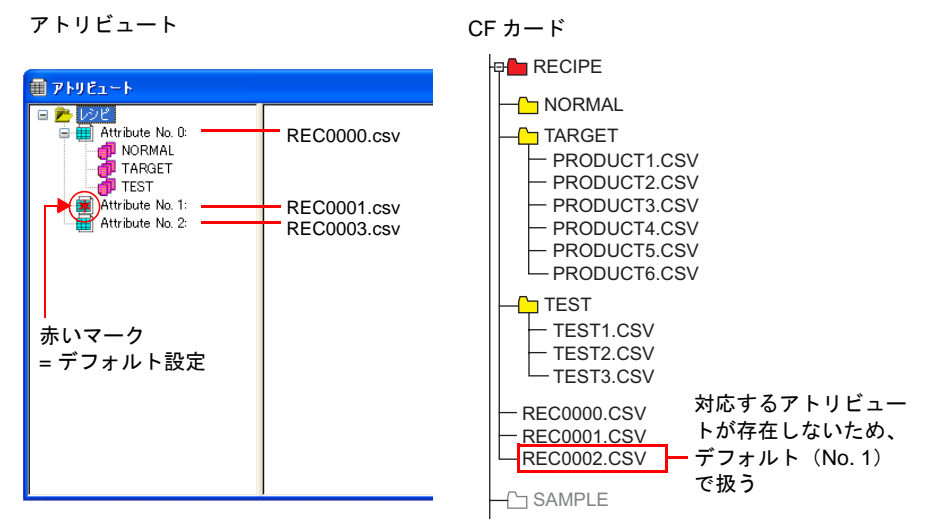

• アトリビュートで設定していないグループフォルダをエクスプローラから CF カードに追加した 場合

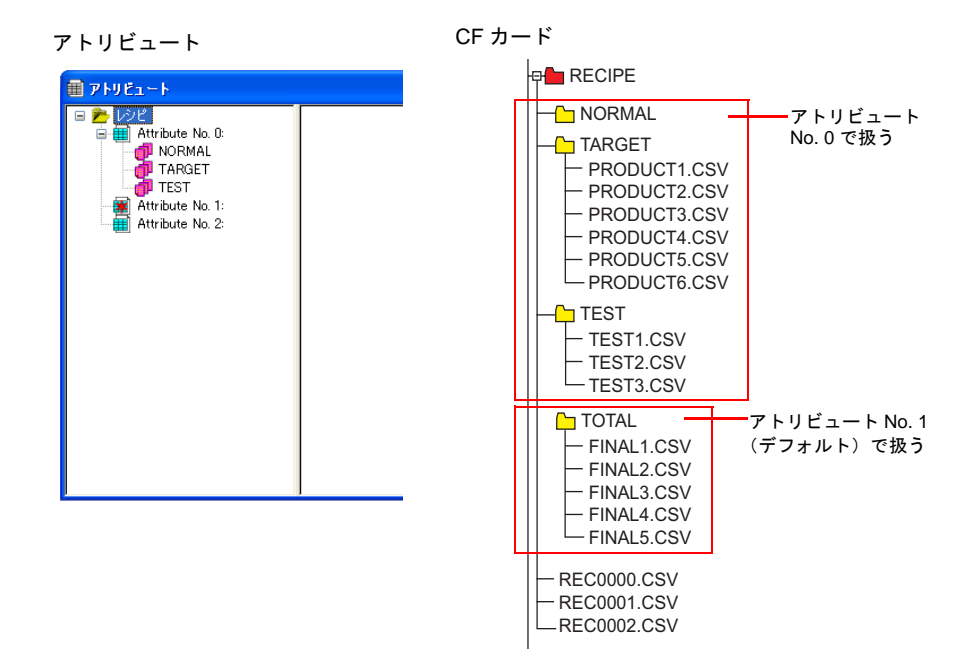

## **CSV** ファイル

### ファイル名と格納先

CSV ファイルの名前によって、格納場所、ファイル指定の方法が異なります。目的に合わせてファ イルを作成します。

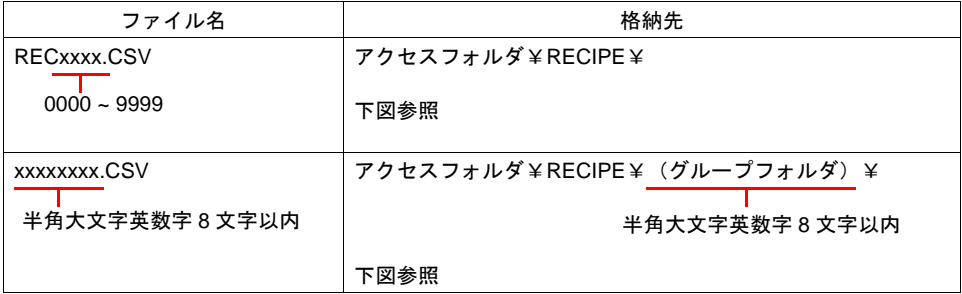

CF カード —⊕-凸 DAT0000‐‐‐‐‐‐‐‐ァクセスフォルダ

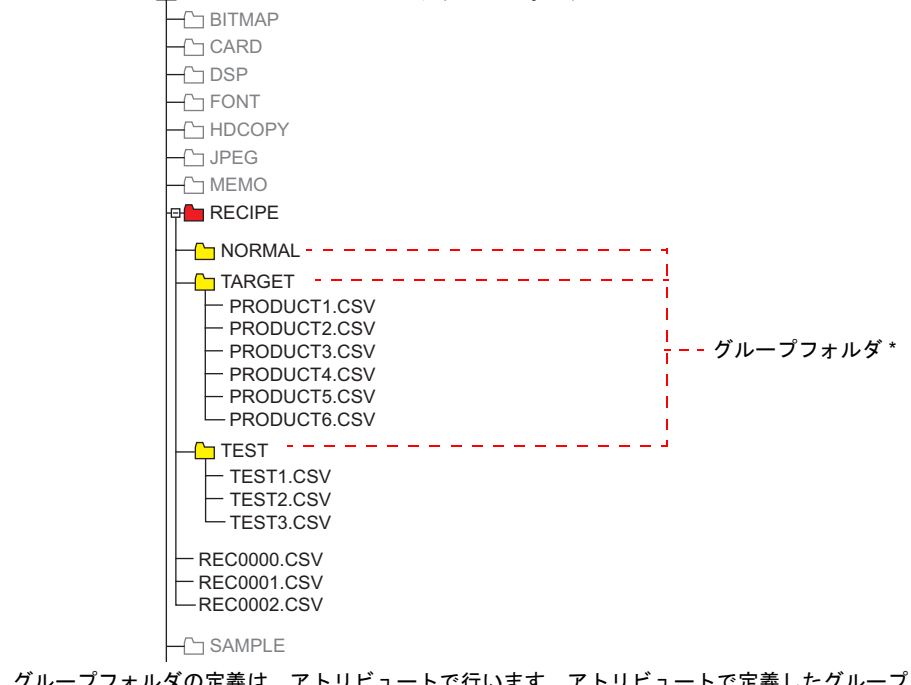

\* グループフォルダの定義は、アトリビュートで行います。アトリビュートで定義したグループ フォルダは、本体に CF カードを差した時に自動的に作成されます。

#### **CSV** ファイルの総数

レシピモードで扱えるグループフォルダ、CSV ファイルの数には制限があります。

• RECIPE フォルダ内のグループフォルダと CSV ファイルの合計 : 最大 1024 個

• グループフォルダ内の CSV ファイル : 最大 1024 個

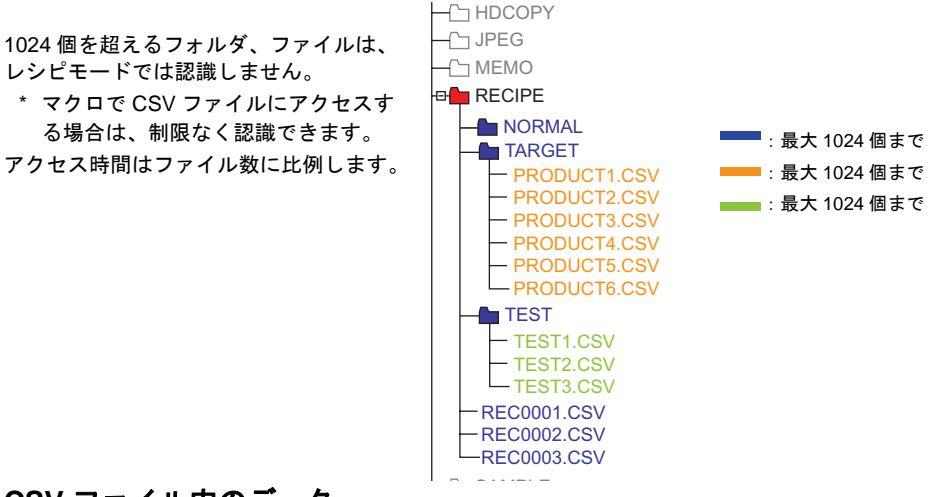

#### **CSV** ファイル内のデータ

#### 転送ワード数

レシピモードやマクロで一括で読み書きできるデータ数は、最大 4096 ワードです。これを超える データ量を送った場合、4096 ワード分は転送を行いますが、4097 ワード以降は転送しません。

#### 行数 **/** 列数

アトリビュートテーブルの設定によって、扱う行列数が異なります。

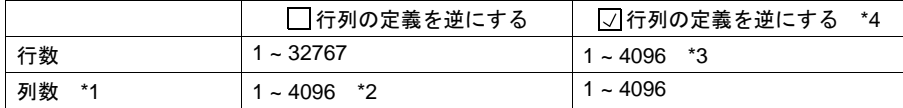

\*1 Excel では 256 列までしか扱えません。

- \*2 1列のトータルワード数は最大 4096 ワード
- \*3 1行のトータルワード数は最大 4096 ワード
- \*4 ファイルサイズ:1M バイト以下

#### レコード名バイト数

1 レコードあたり最大 32 バイト

\* アトリビュート設定で設定します。

#### タイトル名バイト数

1 タイトルあたり最大 32 バイト

#### 注意

CSV ファイル内において、データとして「,」(カンマ)や「"」を扱うことはできません。 正しく扱えない可能性がありますので、ご注意ください。

## 本体操作

#### 選択

動作領域をタッチすることで、フォルダやファイルを選択できます。他にも、指令メモリからフォ ルダ名、ファイル名、レコード No./ 名を指定して、選択することも可能です。

#### フォルダ選択

- 表示領域の場合
	- グループフォルダ名をダブルタッチすると、下の階層の CSV ファイル名を表示します。 \* グループフォルダ名の後には必ず「¥」が表示されます。

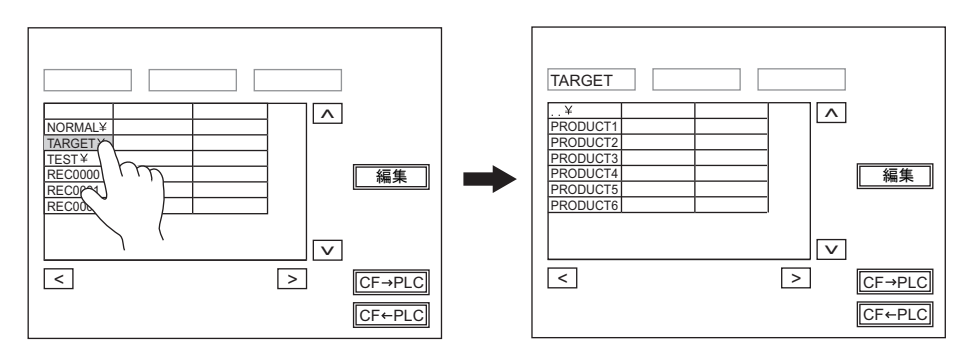

• スイッチの場合

グループフォルダ名をタッチすると、下の階層の CSV ファイル名を表示します。

\* グループフォルダ名の後には必ず「¥」が表示されます。

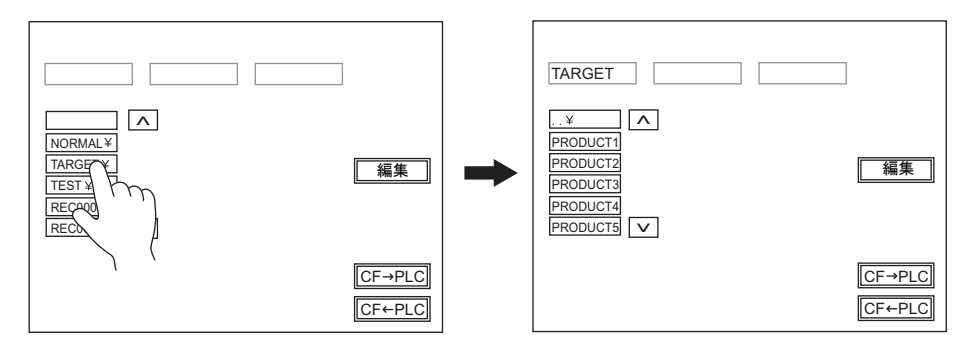

#### ファイル選択

#### • 表示領域の場合

ファイル名をダブルタッチすると、ファイルが選択されて、ファイルの内容が表示されます。

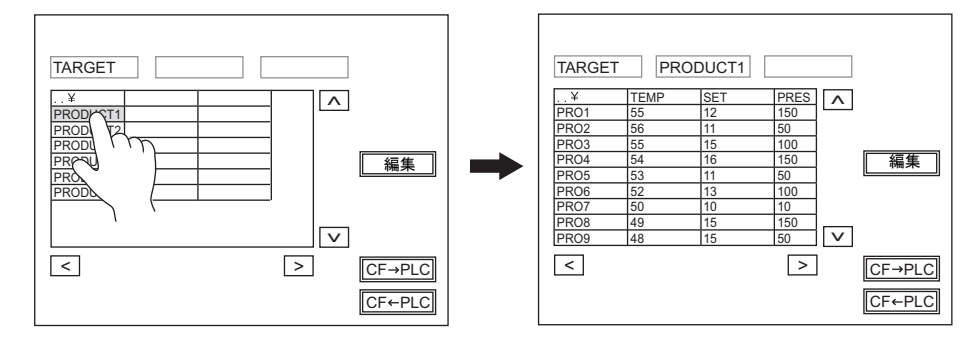

• スイッチの場合 ファイル名をタッチすると、ファイルが選択されて、レコードが表示されます。

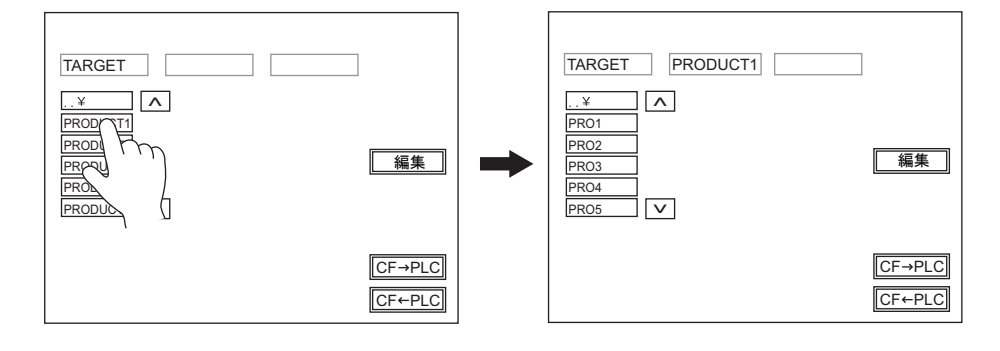

#### レコード選択

• 表示領域の場合 レコードをタッチすると、レコードが選択されます。

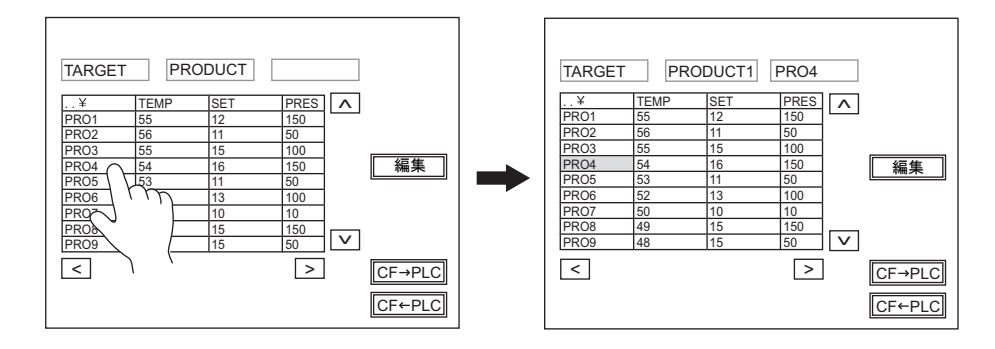

• スイッチの場合 レコードをタッチすると、レコードが選択されます。

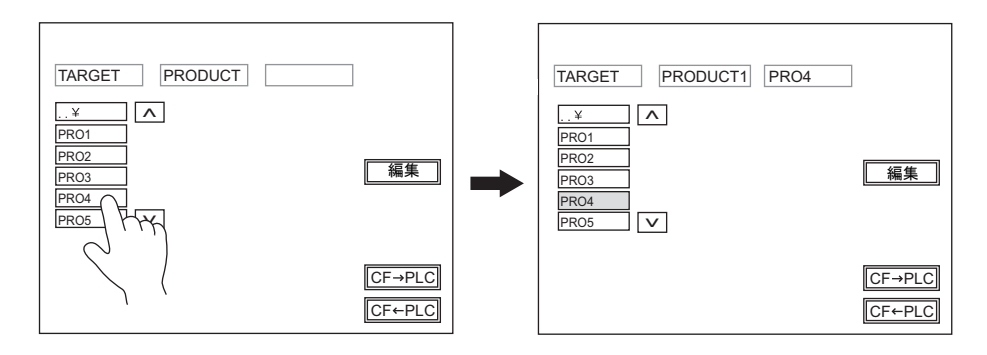

#### 戻る

• 表示領域の場合 領域左上のセル [..¥] をダブルタッチすると、1つ上の階層に戻ります。

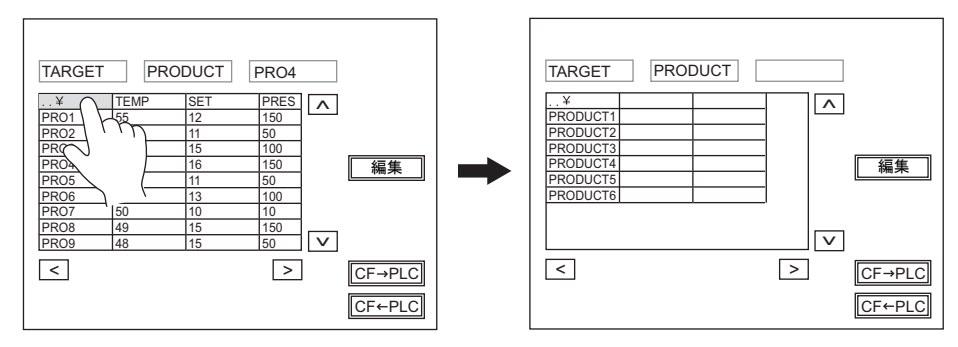

- スイッチの場合
	- 一番上のスイッチ [..¥] をタッチすると、1つ上の階層に戻ります。

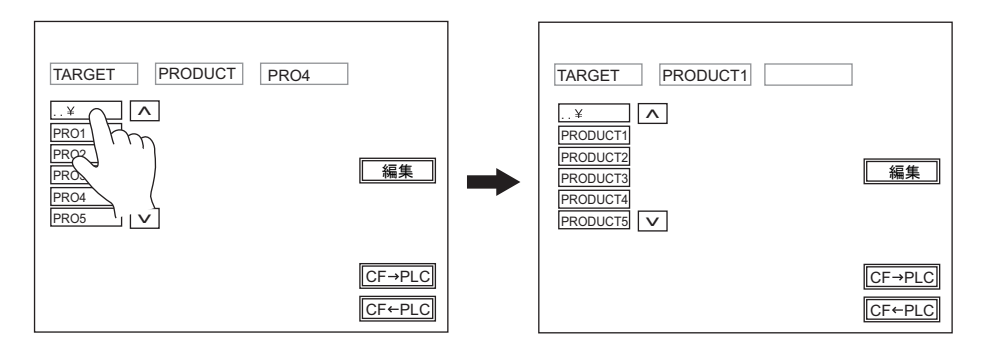

### 転送

画面上のスイッチで転送可能です。他に指令メモリからファイルやレコードを選択して、転送する ことも可能です。

#### レコード転送

レコードを選択した状態で転送スイッチ(Card>PLC、PLC>Card)を押すと、選択したレコード 1 行分のデータを転送します。

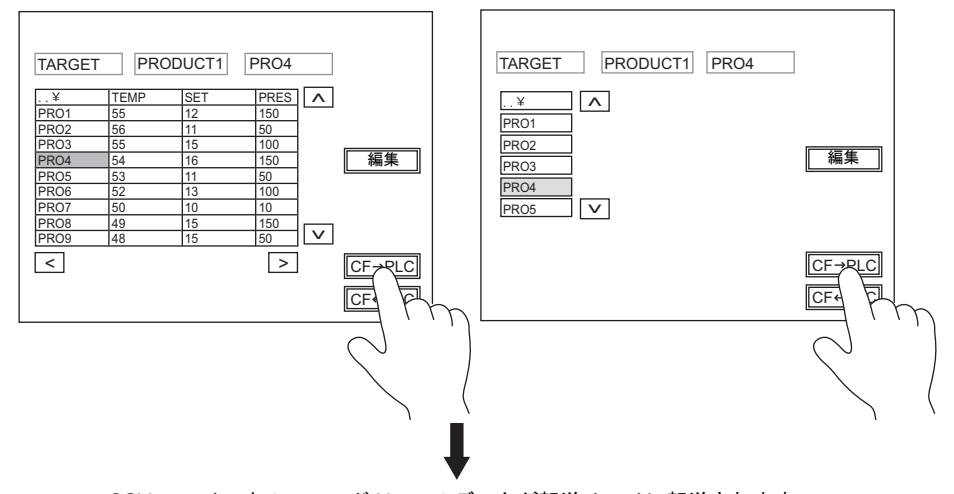

CSV ファイル内のレコード No. 4 のデータが転送メモリに転送されます。

#### ファイル転送

ファイルを選択した状態(=レコードを選択する前)で転送スイッチ(Card>PLC、PLC>Card)を 押すと、選択したファイル内のデータ全てを転送します。

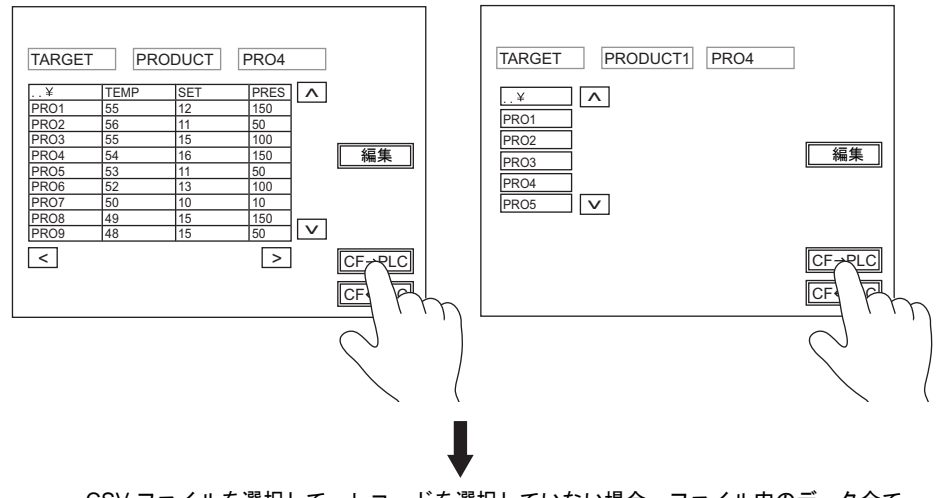

CSV ファイルを選択して、レコードを選択していない場合、ファイル内のデータ全て が転送メモリに転送されます(ただし転送可能サイズは最大 4096 ワード)。

### 編集

### データ編集

#### • 表示領域の場合

[編集]スイッチを ON にした状態で、CSV データをタッチすると、編集用テンキーが表示され ます。値を[CR]キーで書き込むと、CF カードに直接値を書き込みます。ただし、表示が欠け ているセルを押した場合、テンキーは表示しません。

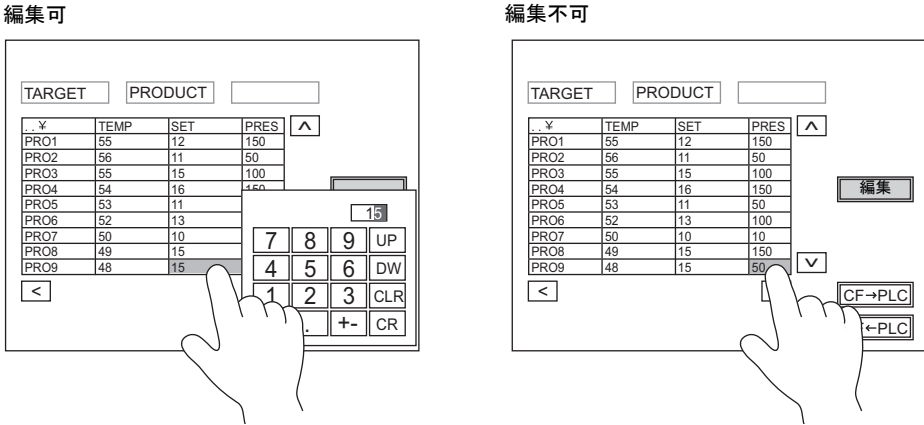

• スイッチの場合

スイッチ上に CSV データの表示をしないため、データ編集できません。

#### 名前編集(ファイル、レコード、タイトル)

[編集]スイッチを ON にした状態で、ファイル名、レコード名 / タイトル名 (設定がある場合)を タッチすると、編集用テンキーが表示されます。データ編集と同様に直接書き換えることが可能で す。ただし文字列のみ入力可能です。

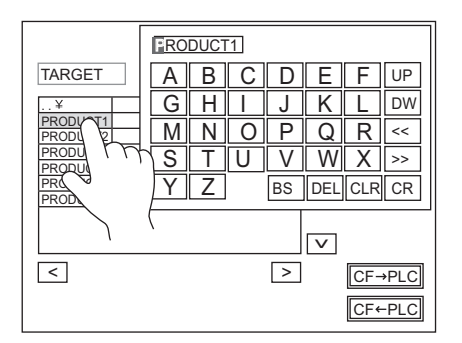

# **14** マルチメディア

**14.1** アニメーション

対応機種

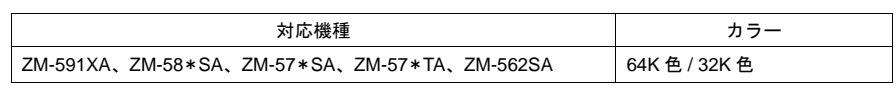

## 概要

• 設定したビットの ON で絵を表示、OFF で消去します。 動作は同じ位置で絵を切り換えて表示する場合でも、移動する場合でも簡単に設定できます。

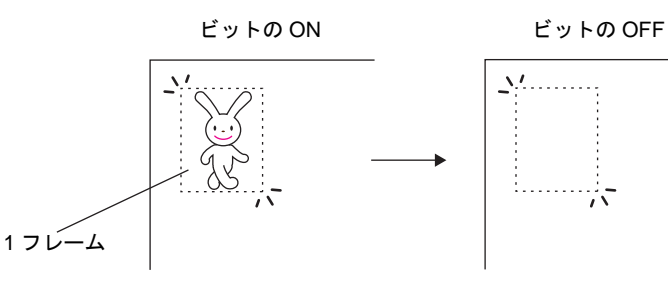

- 対象グラフィックは [ フレーム編集 ] というエリアにドットで描画します。 ビットマップデータを取り込んでアニメーションに使用、という事も簡単にできます。
- アニメーションとして表示する絵を背景の色に反応させず、登録どおりに表示することが可能 です。(透過色設定時) この場合、アニメーションの絵が重なって表示しても、色が反転したり、表示が乱れることはあ りません。

背景色には反応せず

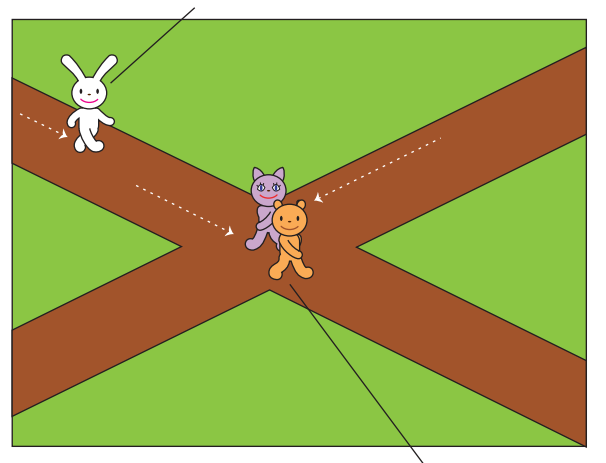

アニメーションが重なっても問題なし

• アニメーション機能は、PLC 側で複雑なプログラムを作成する必要がありません。ZM-500 シ リーズ側の設定だけで簡単にアニメーションが作成できるため、スクリーンセーバーや、ロゴ表 示など、遊び心のある画面を、設計者に負担をかけることなく取り入れることができます。

**14**

• スケールを使用すると、簡単に PLC との同期が取れ、現場に合わせたリアルな表現を実現でき ます。

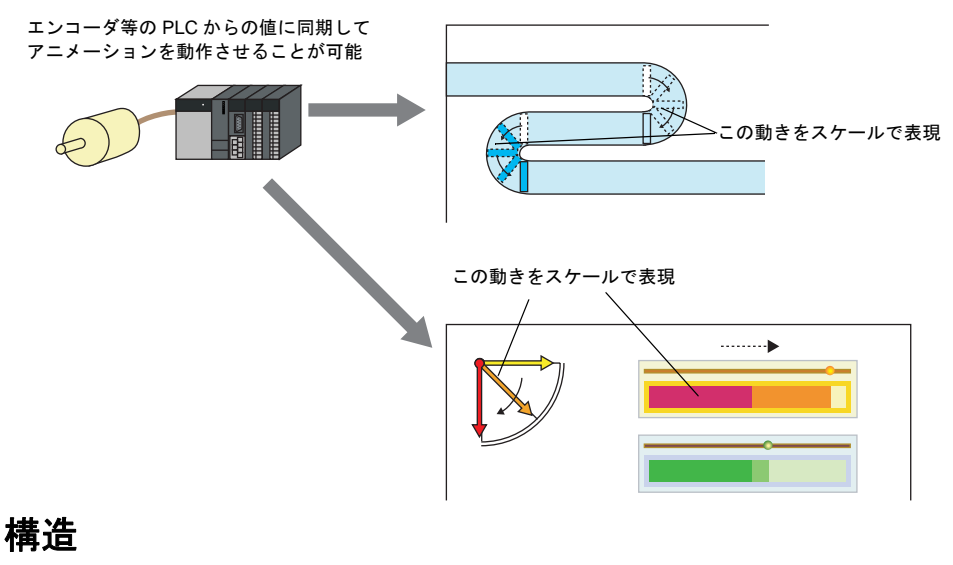

以下のようなアニメーションを作成した場合、画面データは以下のように構成されています。

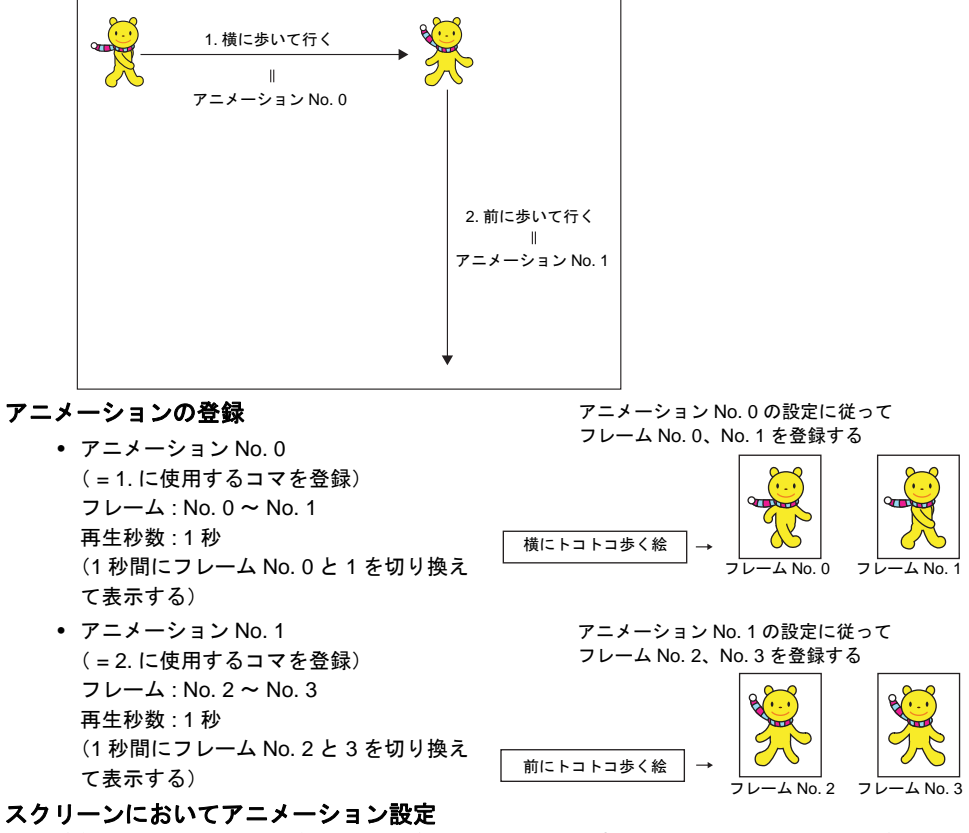

登録したアニメーションを、PLC のどのメモリの ON で表示させるか、また、画面のどこから どこまで動かすのか、などを設定します。

## 設定ダイアログ

### メイン

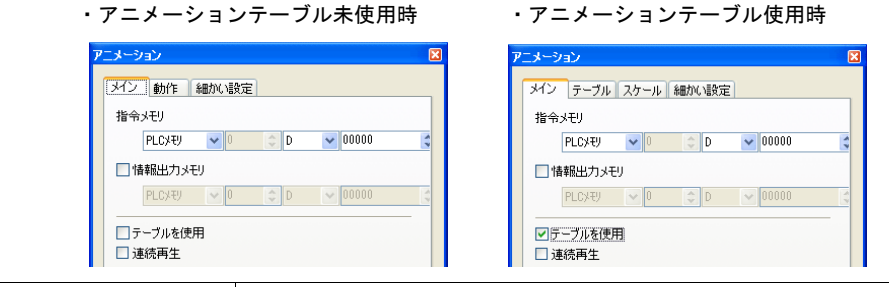

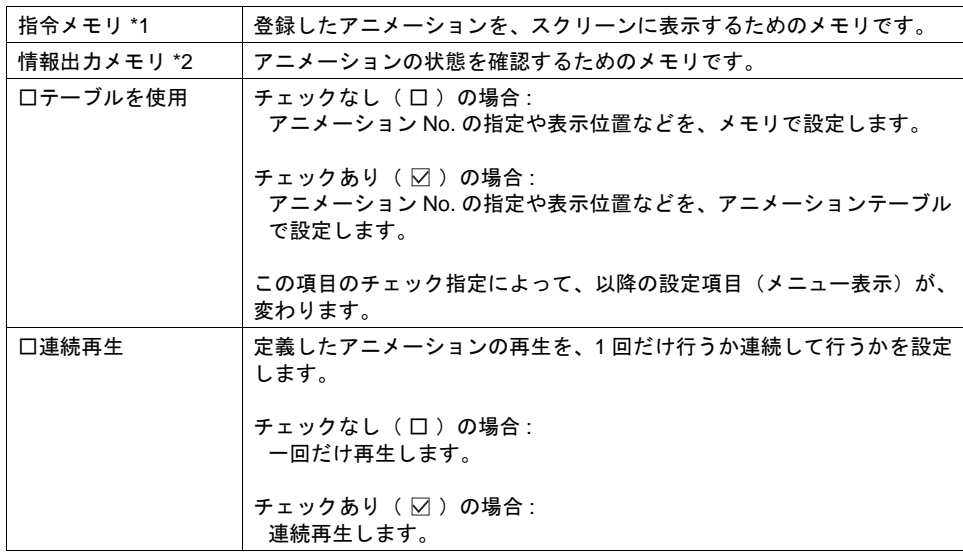

\*1 指令メモリの内容

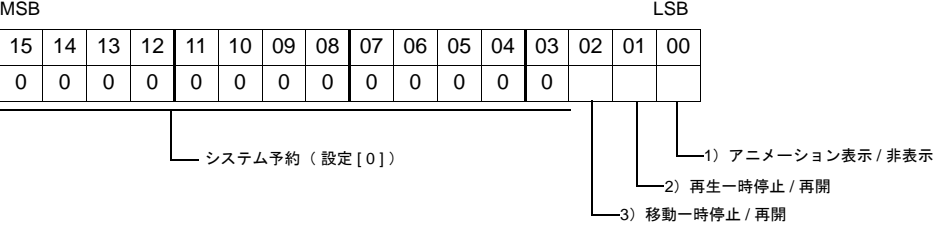

1) アニメーション表示 / 非表示 (0 ビット目) このビットの [1] (ON) で、該当するアニメーション No. が表示します。 [0] (OFF) で消えます。

2) 再生一時停止 / 再開(1 ビット目) このビットの ON によって、現在再生中のアニメーションが一時停止状態になります。 OFF にすると停止を解除し、再生が始まります。

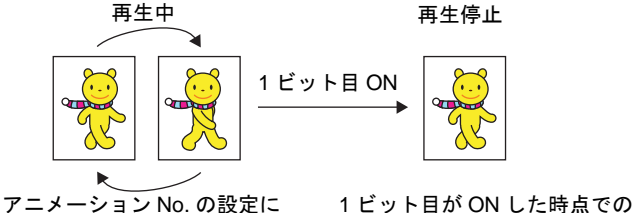

従ってフレームが切り替わる

フレームを表示したまま停止する

- **\*** このビットは **0** ビット目(アニメーション表示 **/** 非表示)が **ON** の時のみ有効となり ます。
- 3) 移動一時停止 / 再開( 2 ビット目 ) このビットの ON によって、現在移動中のアニメーションが一時停止状態になります。 OFF にすると移動が始まります。
	- **\*** このビットは **0** ビット目 **[** アニメーション表示 **/** 非表示 **]** が **ON** の時のみ有効となりま す。
	- アニメーションテーブルによる移動 [ ☑ テーブルを使用 ] の場合、一時停止したアニ メーションは停止していた位置から移動を再開します。

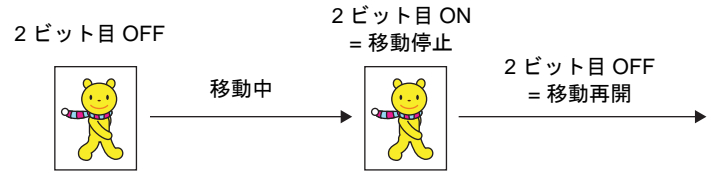

● メモリ指令によって座標位置を指定して移動している [ □ テーブルを使用 ] かつ [ 座標 : メモリで指定 ] の場合、再開時の指令メモリの値に従った位置で始まります。

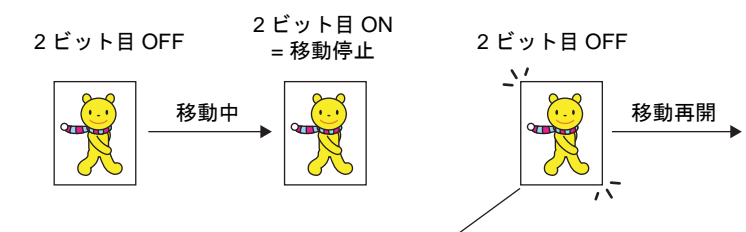

OFF した時点でメモリに指定された座標の 位置から移動が開始する

\*2 情報出力メモリの内容

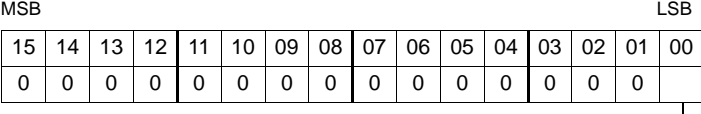

1: アニメーション終了 \*

#### \* アニメーションの起動により、[0]にクリアされます。

- メモリ指定の場合は、アニメーション再生秒数の経過後、終了ビットを出力します。
- アニメーションテーブルの場合は、全てのアニメーションテーブルの再生が終了した時 に終了ビットを出力します。
- アニメーションを途中で終了した場合は、終了ビットは出力されません。
- スケール指定の場合は、情報出力メモリへの出力はありません。
### 動作

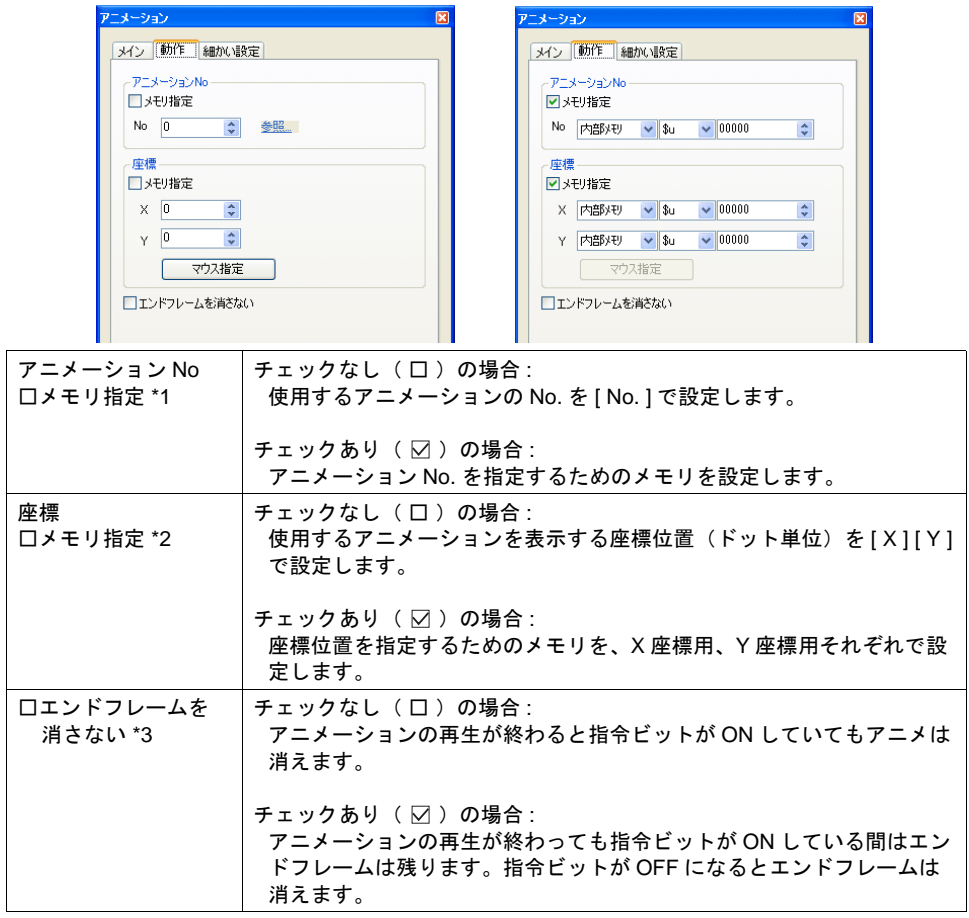

[メイン] タブ内 「テーブルを使用」をチェック(口)しない場合に表示されます。

<span id="page-540-0"></span>\*1 チェックなし( □ )の場合、「参照」をクリックすると右図の 参照ダイアログが開き、アニメーションの設定内容が確認でき ます。

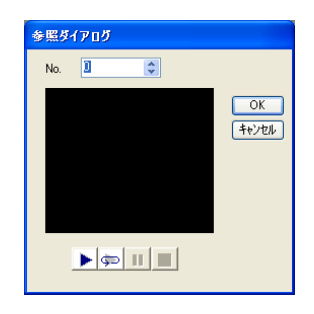

\*2 チェックなし(口)の場合、[マウス指定]をクリックするとマウスが十字状態に替わります。 表示する位置を指定してください。

- \*3 表示例
	- チェックなし(口)の場合

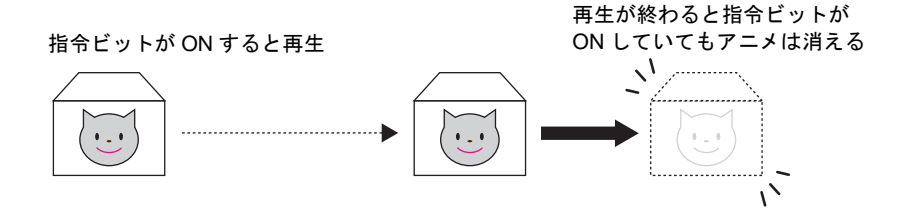

● チェックあり (図)の場合

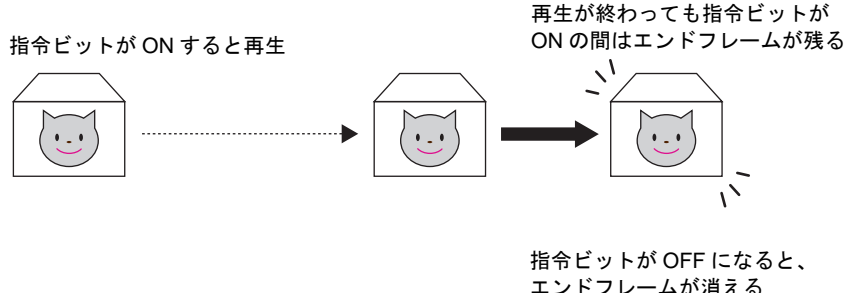

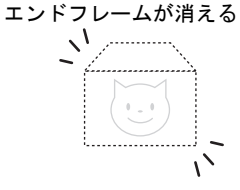

[指令メモリ]の状態に合わせて、アニメーションの表示 / 非表示が可能なので、外部機 器からの表示状態の制御が簡単になります。

### テーブル

#### テーブル0 メイン テーブル スケール 細かい設定 アニメーションNo 0 () 参照 テーブルNo.<br>█No.0:アニメーションNo.0 表示 ■移動する **A** (編集 移動秒数<br>1 <del>↓</del> \*100msec 移動パターン  $N$ <sub>0.1</sub>:  $\overline{t}$  $\n **IN** 2\n$  $\blacktriangledown$ アニメーション再生座標<br>| 項目 | 座標  $\overline{\Box}$ No.3 移動ポイント数<br>2 <del>3</del>  $\overline{\phantom{a}}$  $\n **IN**0.4\n$  $\frac{1}{2}$  $N6.5$  $\n **IN**0.6\n$ ■新規設定  $\n **IN**o.7\n$ ☑真円  $\overline{\Box}$ No.8 マウス指定  $N<sub>0.9</sub>$ □音声を使用 コスタートフレーム表示 □連続再生 □エンドフレームを消さない WAVファイルNo 0 (C)  $\begin{array}{|c|c|c|c|c|}\hline \text{OK} & \text{Hilb} & \text{Hilb} \\ \hline \end{array}$ □テーブル No. アニメーションテーブルは、アニメーション 1 個あたり最大 16 テーブル  $(0 \sim 15)$ まで設定可能です。 使用する No. にチェック(⊠)し、選択状態で [ 編集 ] ボタンをクリック

すると [ テーブル No. ] ダイアログが表示されます。

#### [メイン] タブ内 「テーブルを使用」をチェック(図)した場合に表示されます。

以下は [ テーブル ] ダイアログの設定項目です。

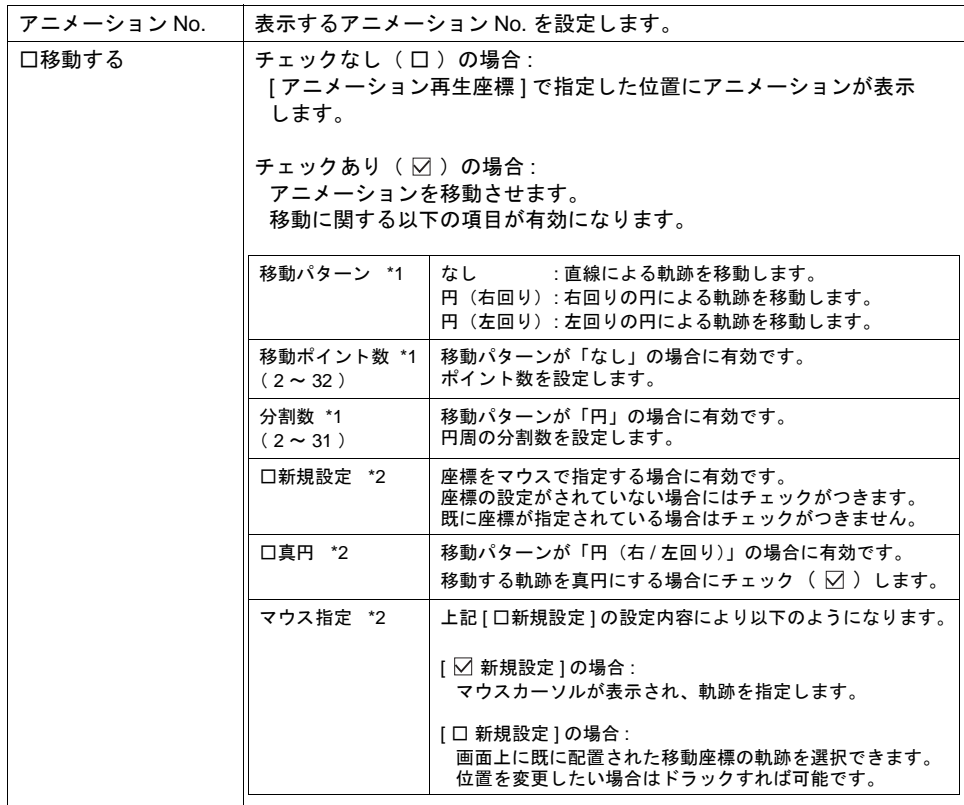

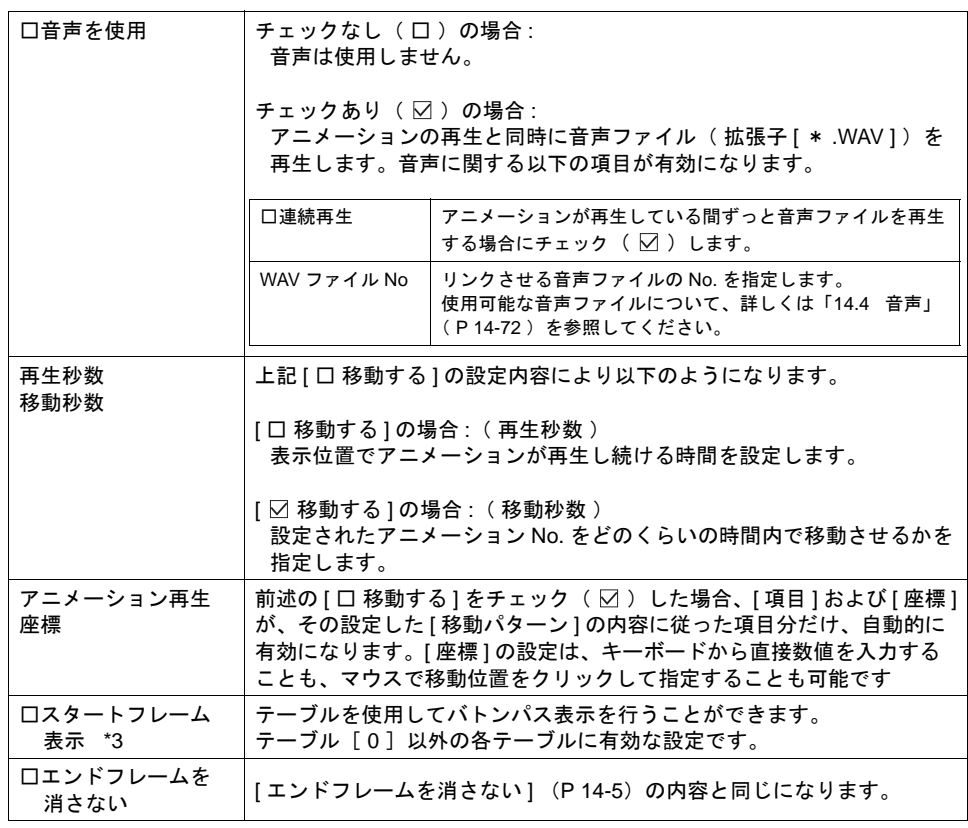

\*1 表示例

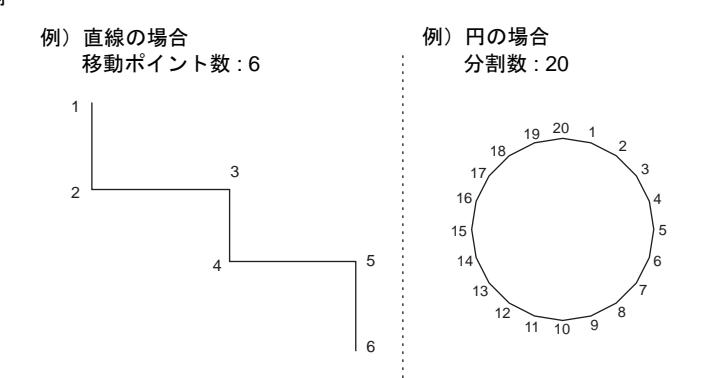

- \*2 表示例
	- [移動パターン : なし]、[ ☑ 新規設定 ] の場合は、連続直線を描画するつもりで、画面上の 任意の位置をクリックしていくと、順番に座標が決まっていきます。ダブルクリックで決定 し、元のダイアログに戻ります。クリックした回数分だけ [ ポイント数 ] が自動的に設定さ れます。32 ポイントまで設定すると自動的にマウス指定は終了します。

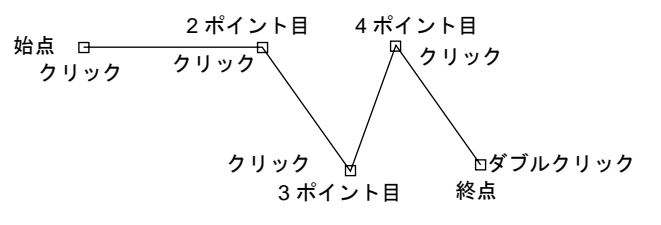

• [移動パターン : 円(右回り / 左回り)] 、[ ☑ 新規設定 ] 、[ ☑ 真円 ] の場合は、起点と終点 を指定します。

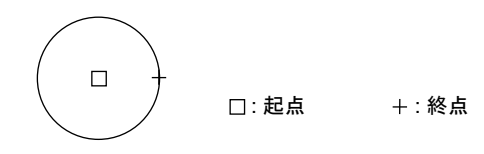

● [移動パターン : 円(右回り / 左回り)] 、[ ☑ 新規設定 ] 、[ □ 真円 ] の場合は、起点と終点 を指定します。

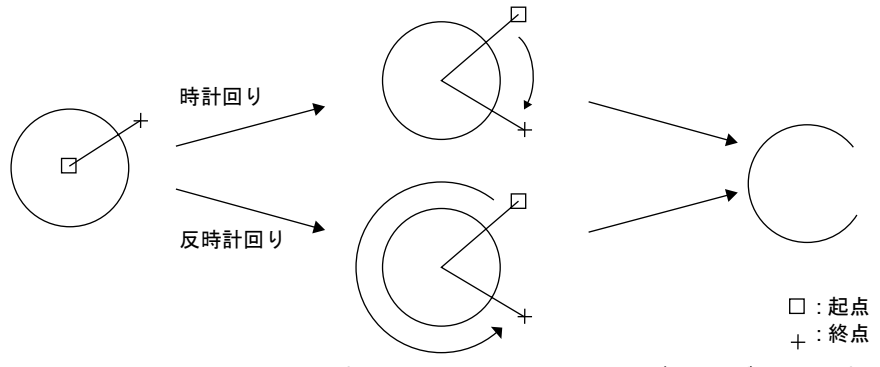

- 右クリックすると、元の [ アニメーション ] ダイアログに戻ります。
- 一旦設定した軌跡は [ □ 新規設定 ] で [ マウス指定 ] をクリックすると変更可能です。通常の 編集状態で軌跡を確認するには、[ 表示環境設定 ] ダイアログで [ □ アニメーションの軌跡を 表示 ] にチェック ( ☑ ) します。

編集中のスクリーン上に作画の直線、連続直線、円または円弧に似た線が表示されます。

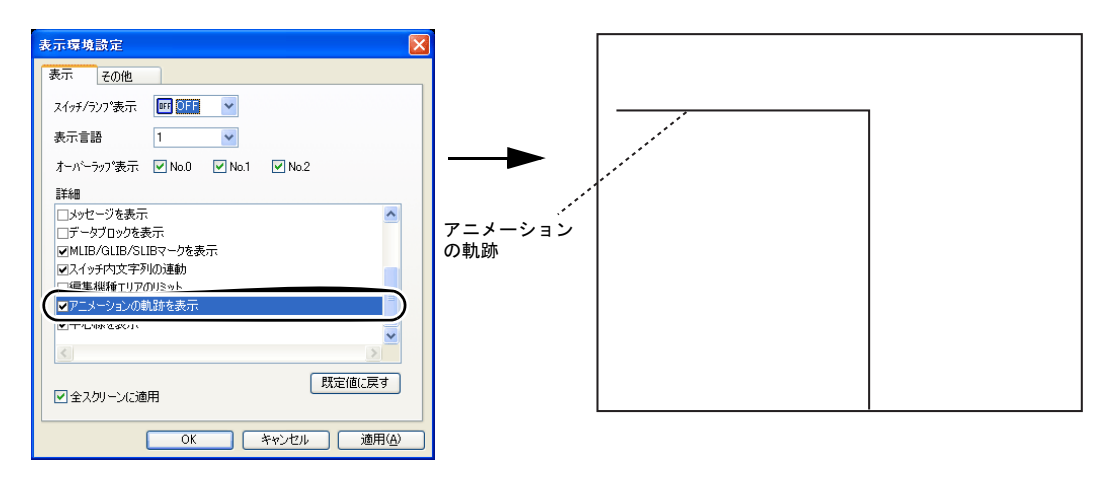

\*3 表示例

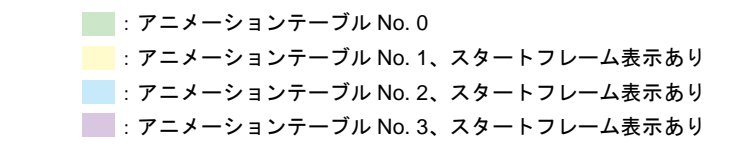

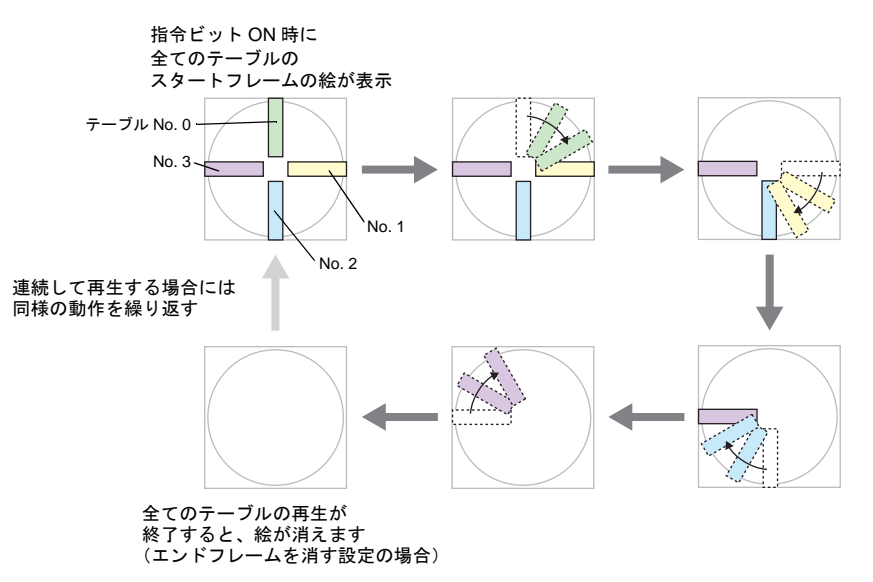

● チェックあり(図)にした各テーブルのアニメーションが再生開始された時点で、その テーブルのスタートフレームは非表示となります。

### スケール

[メイン] タブ内 「テーブルを使用」をチェック(図)した場合に表示されます。

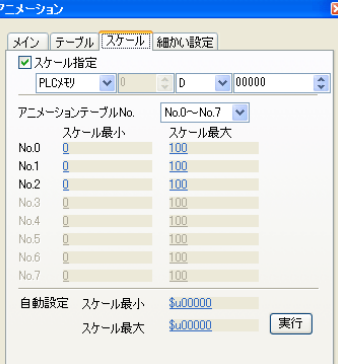

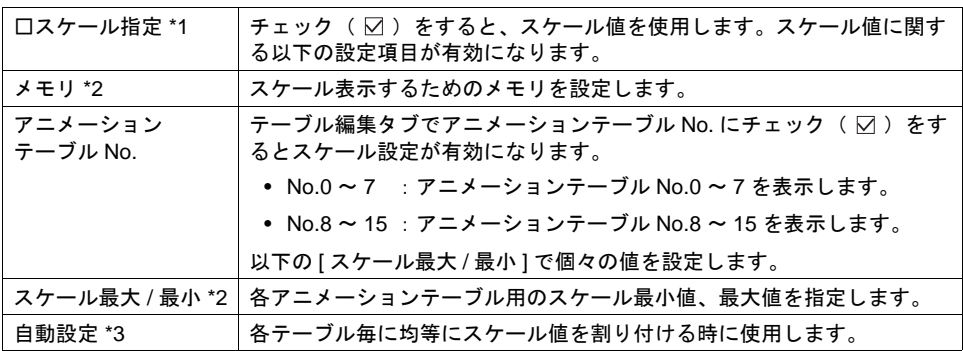

- \*1 スケール設定をする / しない 場合の指令方法の違い
	- スケール値を使用しない場合

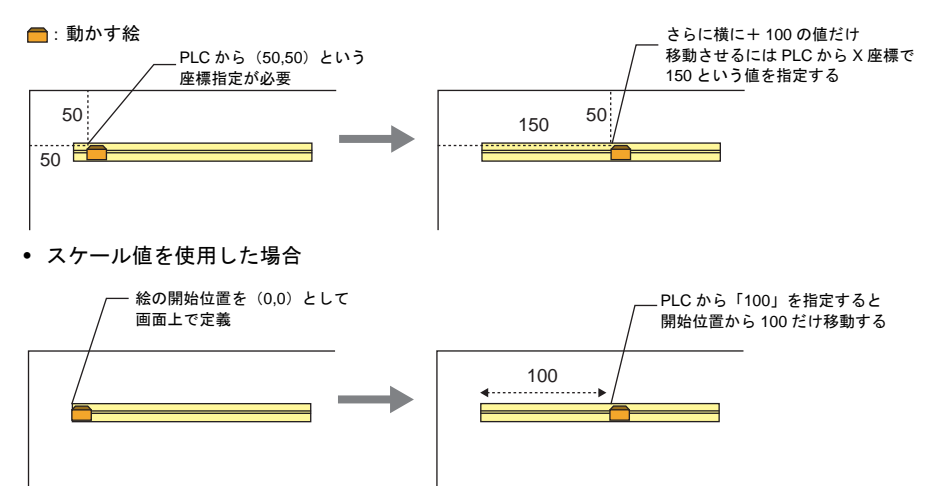

- \*2 表示例
	- テーブル編集タブで [( ☑ )移動する ](チェックあり)の場合 アニメーションテーブル No. : 0 アニメーション No. : 2 : (以下のように画面を移動する)  $75 - \frac{1}{20}$  : 0 ~ 100

: アニメーション No. 2

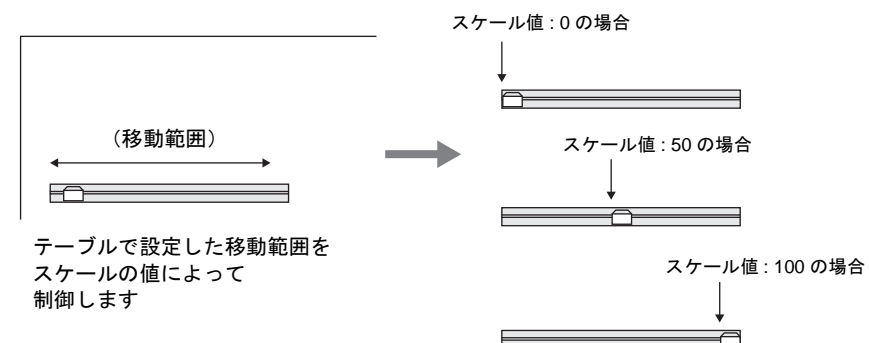

移動速度がスケール値の変化によって表現できます。

• テーブル編集タブで [(口)移動する ](チェックなし)の場合 アニメーション No. を切り替えるタイミングをスケールで指定できます。

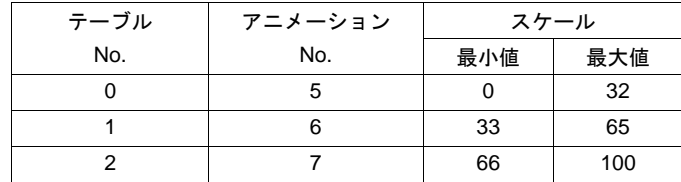

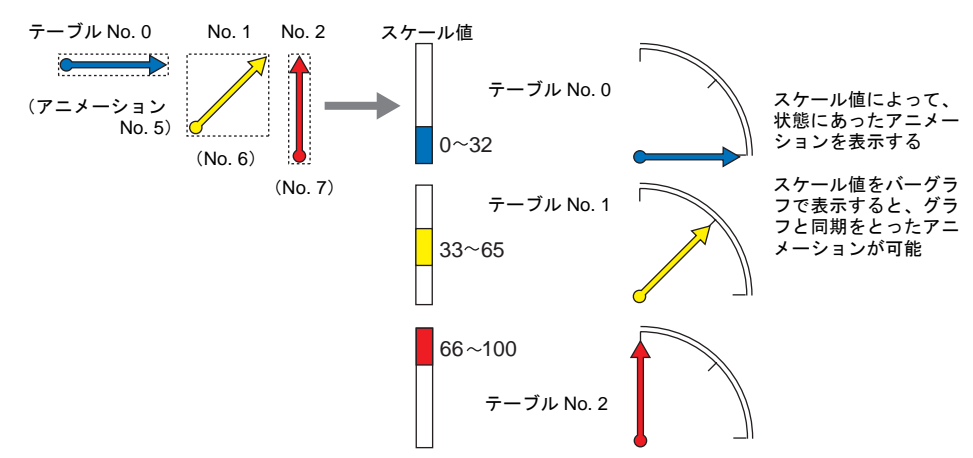

アニメーションは以下のように動きます。

\*3 設定例

アニメーションテーブル No.0 ~ 3 を使用していて、0 ~ 3000 の範囲で均等にスケールを割り 付ける場合

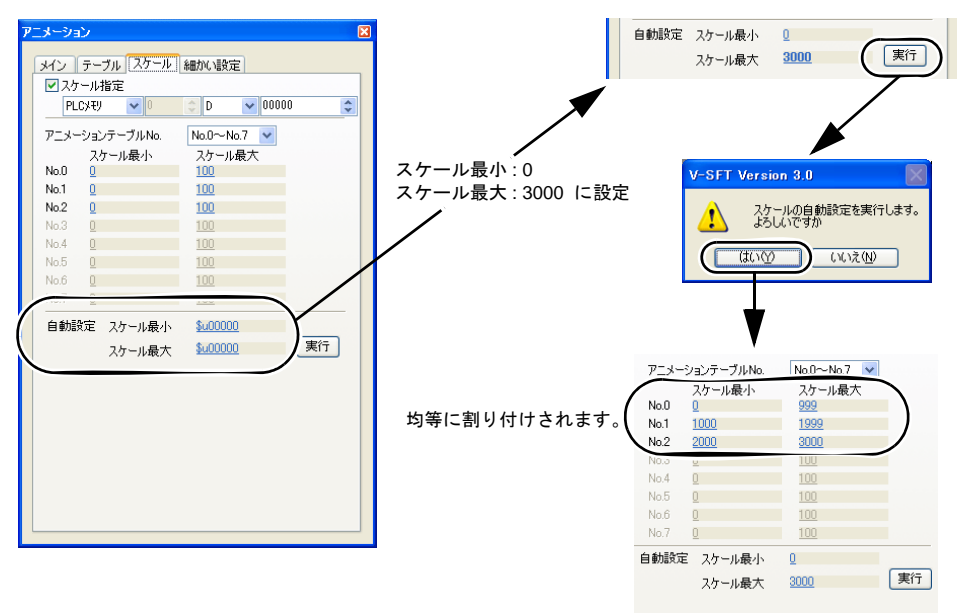

細かい設定

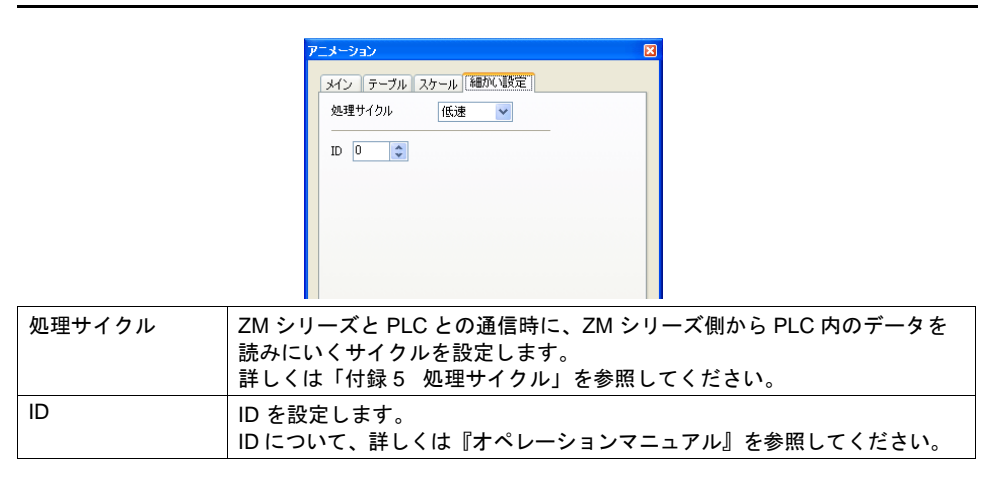

## アニメーションの登録

アニメーションは、アニメーションエリアで定義・登録します。

### 登録エリアの起動方法

[登録項目]→ [アニメーション]をクリックすると、[アニメーション]ウィンドウが表示されま す。ここで、アニメーションの登録を行います。

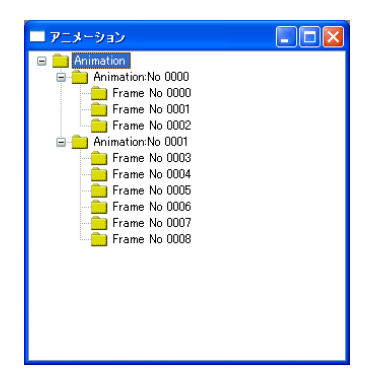

次項の [ アニメーション VIEW ] 設定により、ツリー表示の構成が異なります。 このアニメーションエリアで [ アニメーション VIEW ] および [ フレーム編集 ] を行います。 [ Animation ] フォルダを右クリックした場合、[ Animation No. xxxx ] フォルダを右クリックした 場合、[ Frame No. xxxx ] を右クリックした場合で、メニューが異なります。

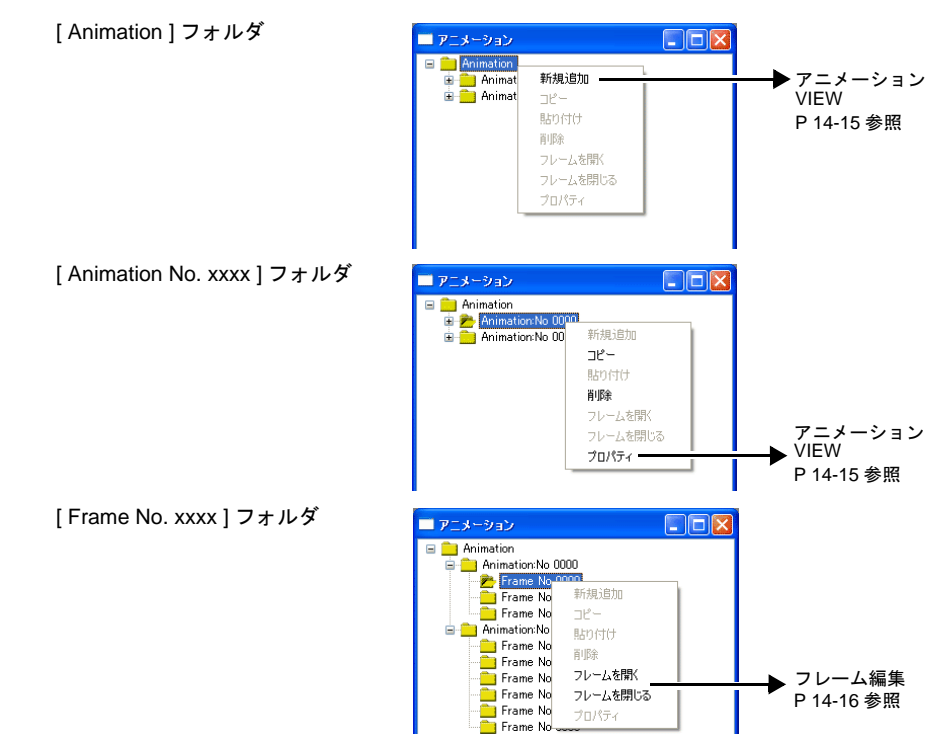

### <span id="page-550-0"></span>アニメーション **VIEW**

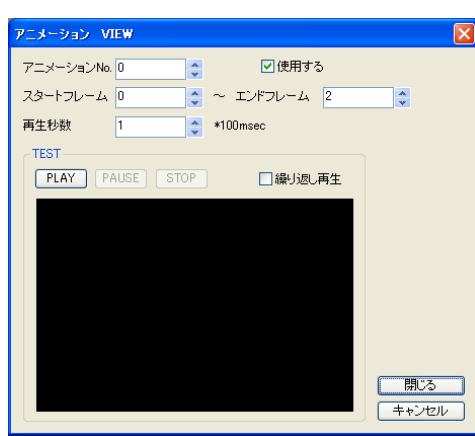

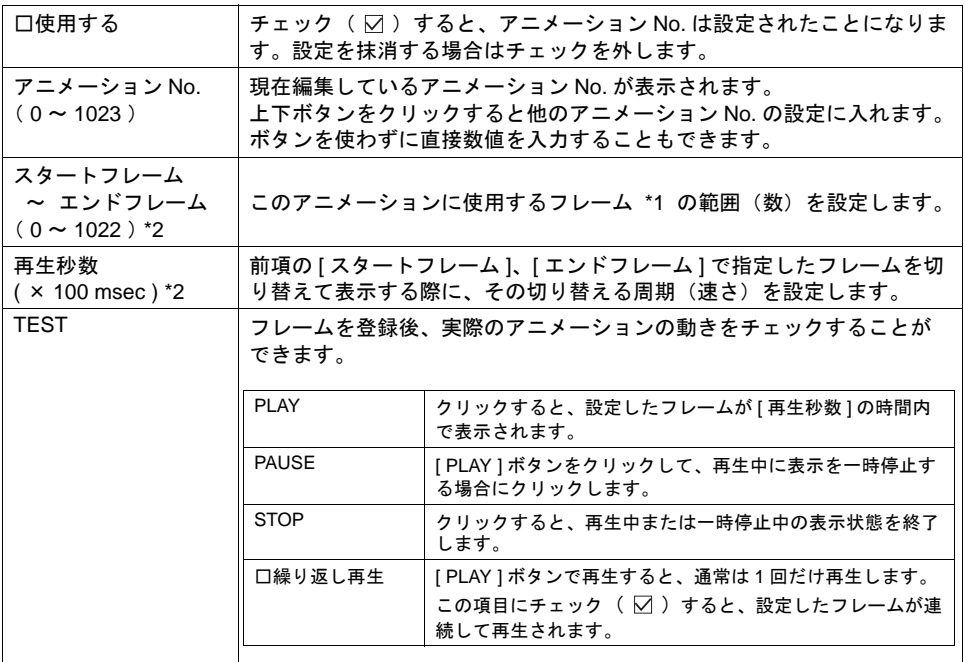

#### \*1 フレームとは、アニメーションで使われるコマ1枚1枚のことを指します。

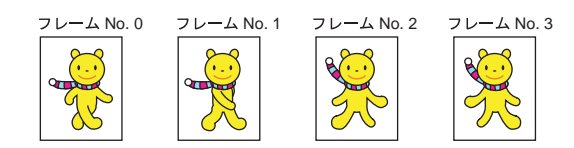

ドット単位で描画可能です。登録に関しては、次項を参照してください。

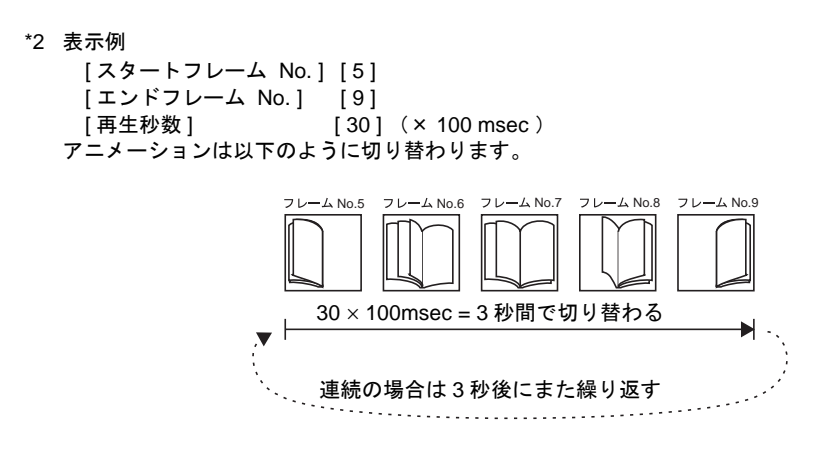

```
フレーム編集
```
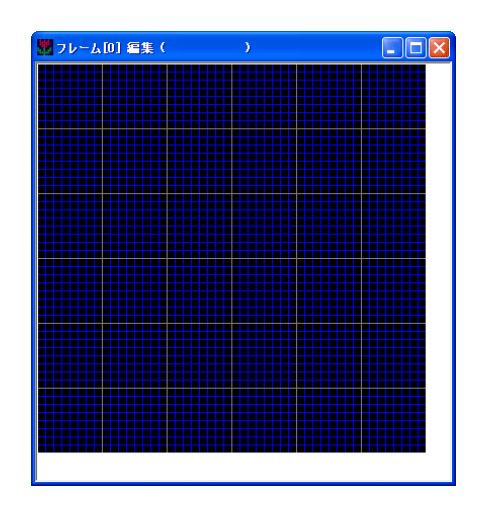

- フレームの編集・登録について、詳しくは『オペレーションマニュアル』を参照してください。
- フレームは 0 ~ 1022 まで、最大 1023 個登録可能です。
- フレームにはサイズなどに制限事項があります。詳しくは [P 14-20](#page-555-0) を参照してください。

## 注意事項

### アニメーションの設定箇所

アニメーションはベース上にのみ設定可能です。 オーバーラップ上には登録できないのでご注意ください。

#### 透過について

登録したアニメーション用の絵(フレーム)は、絵のまわりの表示する必要のないエリアを隠すこ とができます。

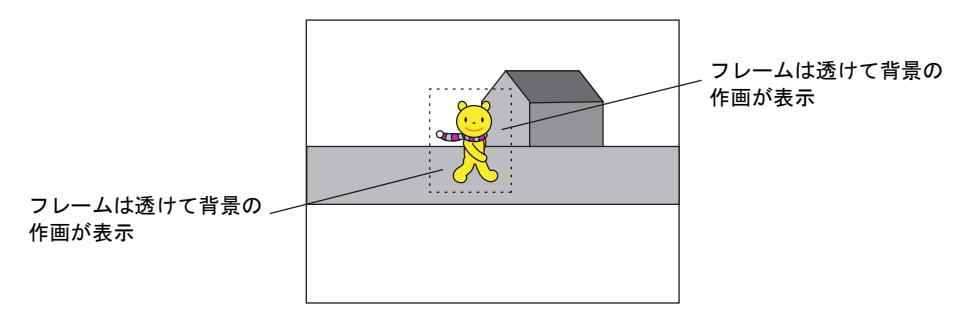

#### フレームの透過色設定

1. フレーム編集で、各フレームの必要のないエリアを必要なエリアとは異なる色で塗りつぶしてお きます。

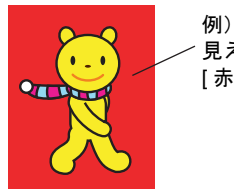

見えなくてよい箇所を絵に使わない [ 赤色 ] で塗る

2. [変形 ] の [ 透過色設定 ] をクリックします。 [ 透過色あり ] にチェックを入れ、1. で塗りつぶした時に使用した色を選択します。

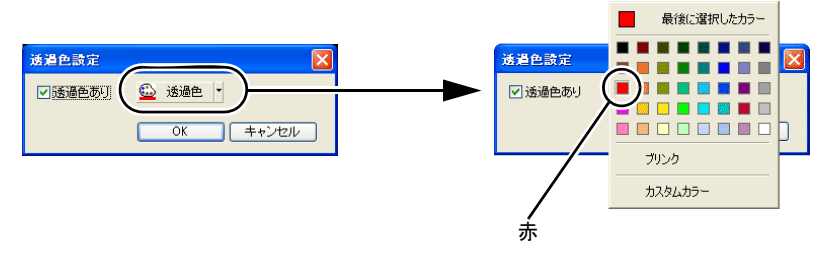

これでフレームの周りの色は「透過色」となり、スクリーン上に表示した時に、その部分は背 景が透けて表示されます。

#### スクリーンの透過色設定

アニメーションでは、各フレームごとに設定可能な透過色以外に、システムの構造上、スクリーン に対しても 1 色、透過色が設定されています。

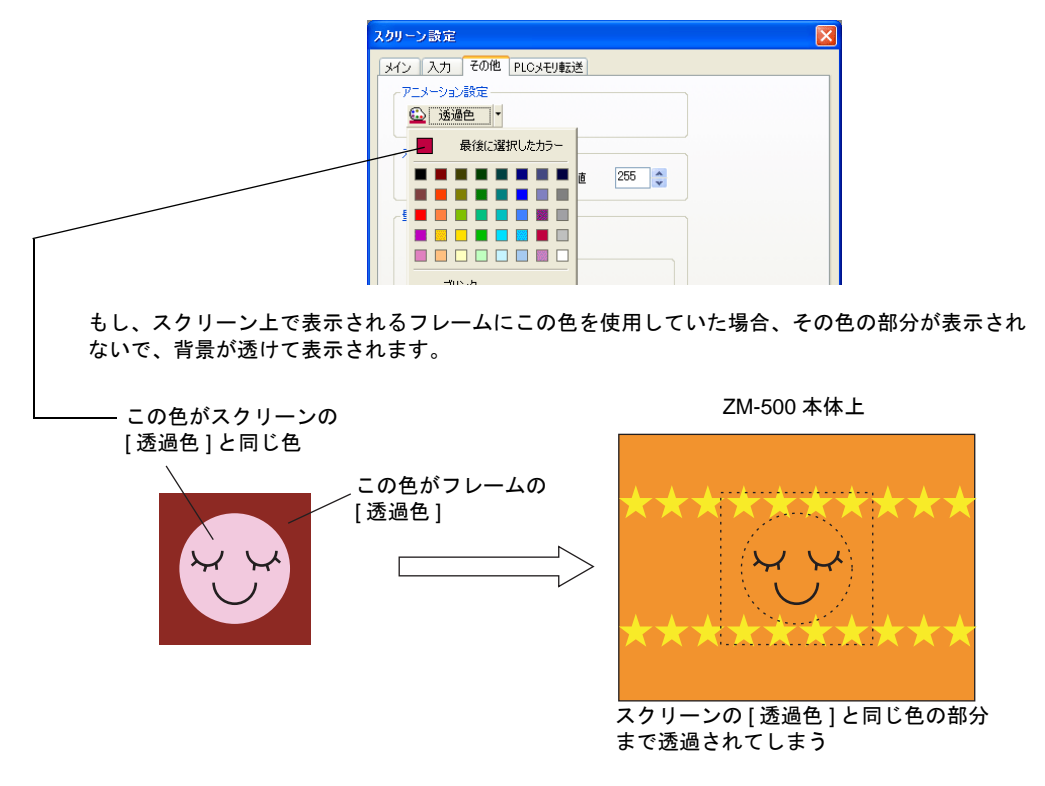

その場合は使用していない任意の色を [ 透過色 ] として設定してください。 手順は以下のとおりです。

- 1. アニメーションが表示されるスクリーンを開きます。
- 2. [ 画面設定 ] メニューの [ スクリーン設定 ] をクリックします。 [ スクリーン設定 ] ダイアログが表示されます。
- 3. [ その他 ] をクリックします。 アニメーション設定の [ 透過色 ] を選択します。

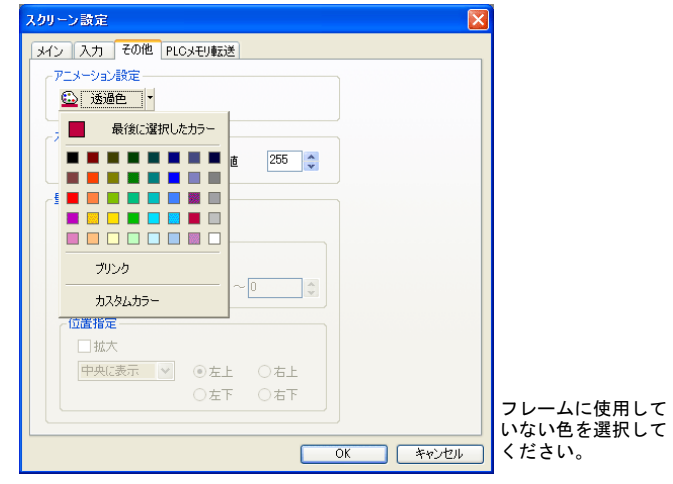

### レイヤーの構造

アニメーションはベース上に配置しますが、実際にはベースとは異なるエリアに存在します。 画面の構造については、下図を参照してください。

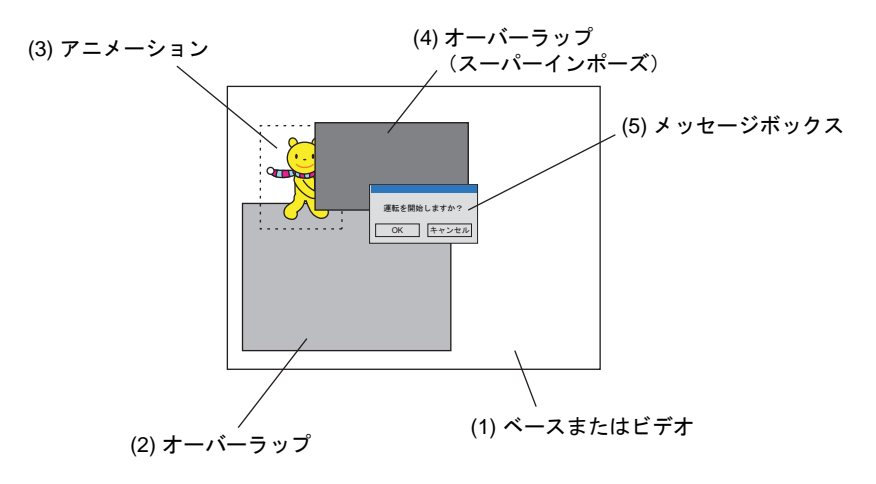

上図からわかるように、アニメーション表示中にオーバーラップを表示する場合、表示するオー バーラップは、必ず「スーパーインポーズ : あり」に設定してください。

「スーパーインポーズ : なし」に設定した場合、オーバーラップよりも前面にアニメーションが表示 されます。

ただし、「スーパーインポーズ : あり」のオーバーラップは 1 スクリーンに 1 個のみ表示可能です。

#### <span id="page-555-0"></span>制限事項

- フレームのサイズ制限について 1 フレームあたり容量が 1M バイト以内ならば、現在作成中の画面サイズの最大の解像度 (ZM-58\*SA / ZM-57\*SA / ZM-562SA : 800 x 600 ドット、ZM-57\*TA : 640 x 480 ドット ) まで設定可能です。
- 最大動作数制限について 1 スクリーンあたりにアニメーションダイアログの設定は 256 個まで可能です。 ただし、同時に表示できる数は最大 64 個までです。 65 個目以降のアニメーション表示は、ビットを ON しても無視されます。
- アニメーションを高速表示するためには アニメーションを高速に表示する場合、使用するフレームのサイズおよび 1 スクリーンあたりの 個数に制限があります。

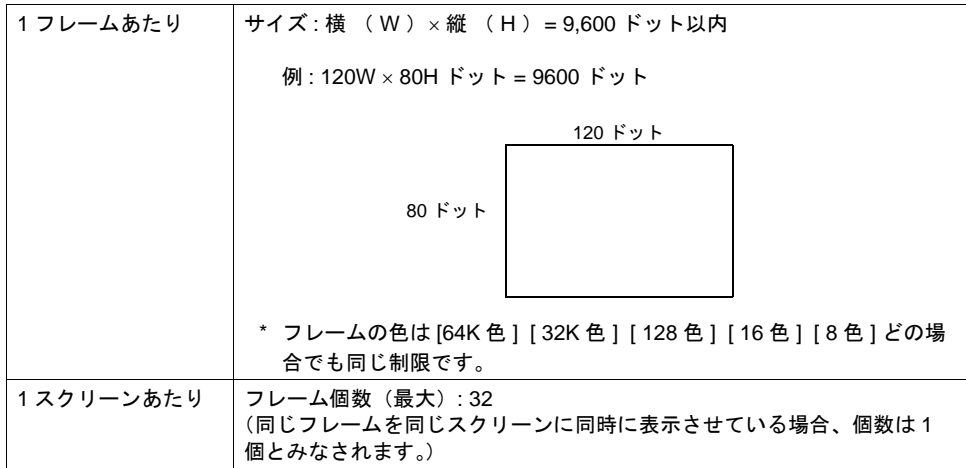

この制限をどちらか一方でも超えた場合、高速なアニメーションで表示しませんので、ご了承 ください。

## 設定例

以下のような動きのアニメーションについて説明します。

D100 の 0 ビット目 ON で表示

(ZM-500 シリーズ機種 : VGA の場合)

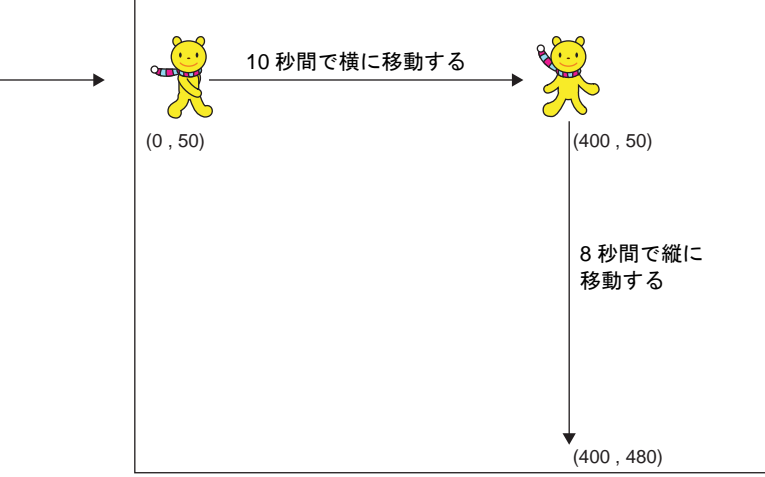

ここまで移動したら終了し、絵は消える

アニメーション No. の登録、およびスクリーンでの [ アニメーション ] ダイアログの設定は以下の ような設定になります。

#### アニメーションの登録

- アニメーション No. 0 (= 横移動用コマを登録) フレーム : No. 0 ~ No. 1 再生秒数 : 1 秒 (1 秒間にフレーム No. 0 と 1 を切り換 えて表示する)
- アニメーション No. 1 (= 縦移動用コマを登録)  $7 - 4$ : No. 2 ~ No. 3 再生秒数 : 1 秒 (1 秒間にフレーム No. 2 と 3 を切り換 えて表示する)

アニメーション No. 0 の設定に従って フレーム No. 0、No. 1 を登録する

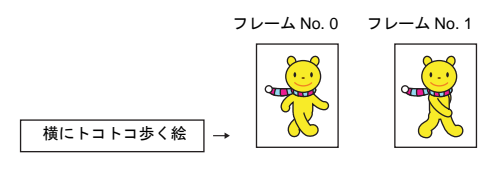

アニメーション No. 1 の設定に従って フレーム No. 2、No. 3 を登録する

フレーム No. 2 フレーム No. 3

#### アニメーション設定

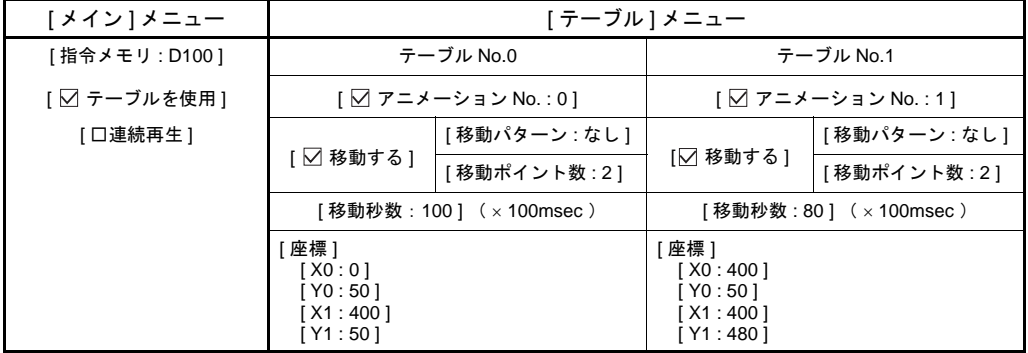

前にトコトコ歩く絵

# **14.2** ビデオ **/RGB** 表示

## 使用可能機種

### ビデオ表示

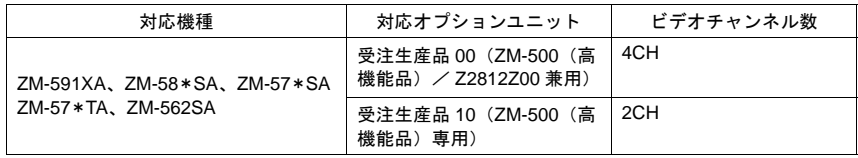

\* V6 互換のビデオ表示については、「2 [オーバーラップ」](#page-70-0)[P 2-47](#page-116-0) を参照してください

#### **RGB**(入力)表示

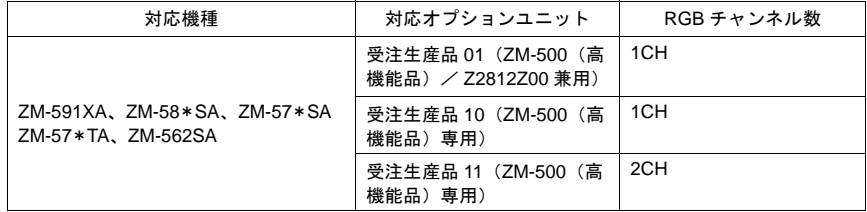

### ビデオ& **RGB**(入力)同時表示

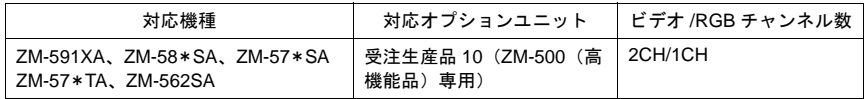

### 概要

### ビデオ表示

• NTSC /NTSC Square Pixel/PAL 信号を ZM-500(高機能品)の画面に表示します。 ビデオ /RGB 表示アイテムを配置・設定するだけで、簡単にビデオ画面を表示できます。

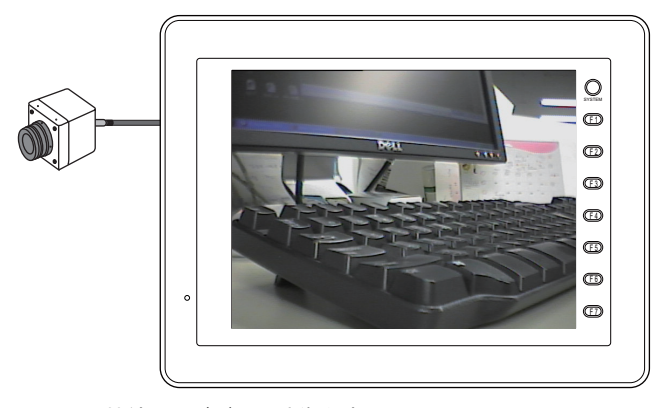

接続したビデオの映像を液晶コントロールターミナル上に表示

### **RGB**(入力)表示

• パソコンからの RGB 入力信号を ZM-500(高機能品)の画面に表示します。 ビデオ /RGB 表示アイテムを配置・設定するだけで、簡単に RGB 画面を表示できます。

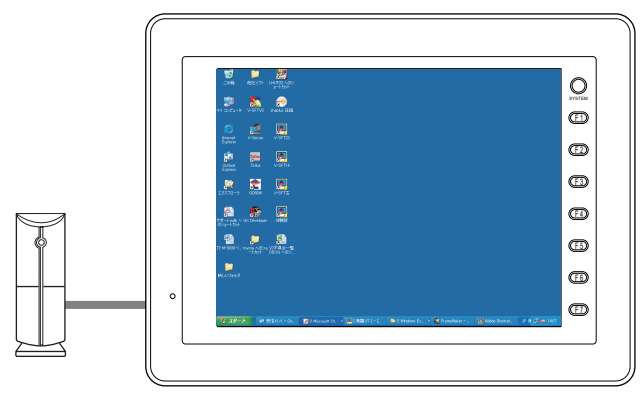

接続したパソコンの映像を液晶コントロールターミナル上

• オプションユニット「受注生産品 10」を使うことで、ビデオ信号と RGB 信号を同時に取り込む ことが可能です。

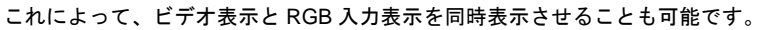

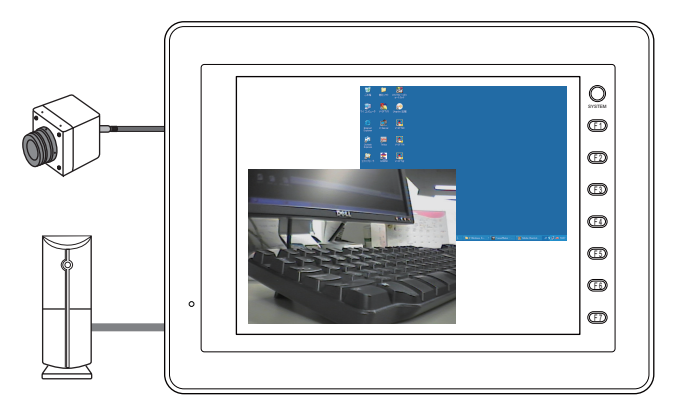

接続したビデオの映像とパソコンの映像を 液晶コントロールターミナル上に同時表示

ただし、同時に表示させた場合、表示の優先順位が定められています。

| 優先度 | 高い | CH <sub>1</sub> (Video) |
|-----|----|-------------------------|
|     |    | CH <sub>2</sub> (Video) |
|     |    | CH3 (Video)             |
|     |    | CH4 (Video)             |
|     |    | CH5 (RGB)               |
|     | 低い | CH6 (RGB)               |

### スーパーインポーズ

ビデオ /RGB 表示の上に、オーバーラップで作成したスイッチ・文字列など通常の液晶コントロール ターミナルの操作画面を重ねて表示した場合に、ビデオ /RGB 表示が隠れないように重ねた操作画面 を透けて表示させることができます。(スーパーインポーズ)

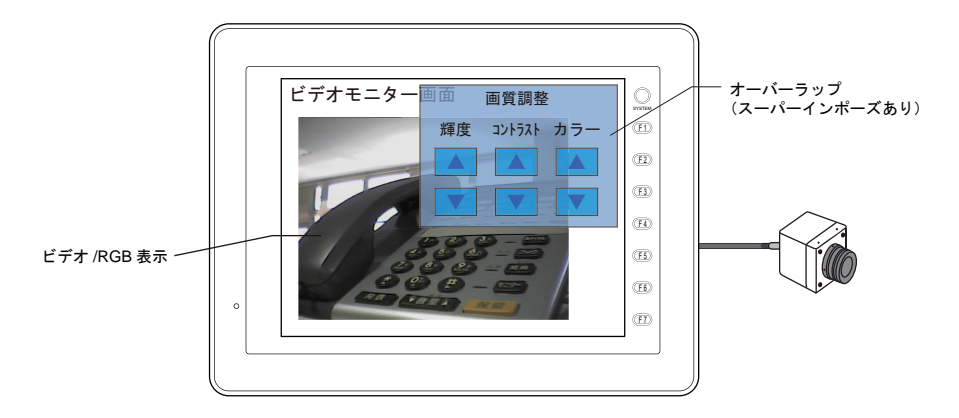

### **4** チャンネル同時表示

- 1 画面に最大 4 チャンネルまで表示させることが可能です。(選択 : 1 / 2 / 4 チャンネル)
- 1 チャンネル表示に比べると、4 チャンネルまたは 2 チャンネル表示は多少表示スピードが遅く なります。 その際、優先順位を指定し、処理スピードを調節することが可能です。(優先表示指定)

例 1) 4 チャンネル表示 インパン イング (例 2) 2 チャンネル表示

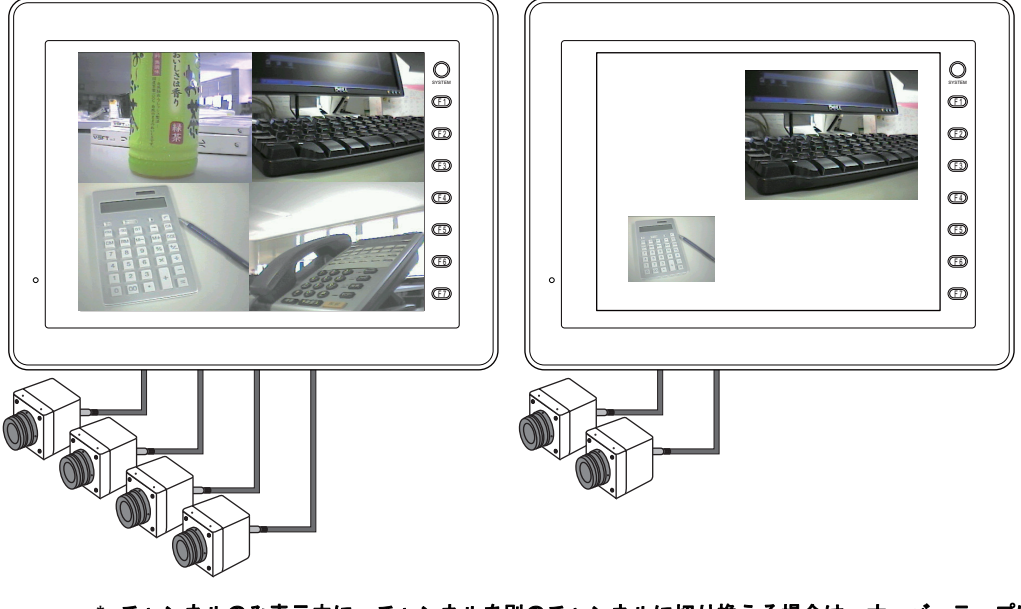

**\*** チャンネルのみ表示中に、チャンネルを別のチャンネルに切り換える場合は、オーバーラップに よる「ビデオ表示」をご使用ください。 詳しくは「2 [オーバーラップ」](#page-70-0)[P 2-47](#page-116-0) を参照してください。

14-24

### スナップ機能

表示中のビデオ /RGB 画面を CF カードに画像として保存することが可能です。ビデオ /RGB 画面を ダブルクリック、またはマクロコマンドでスナップを実行します。スナップには 3 種類あります。

• シングルスナップ

スナップ実行時に、表示中のビデオ /RGB 画面を 1 枚取り込みます。

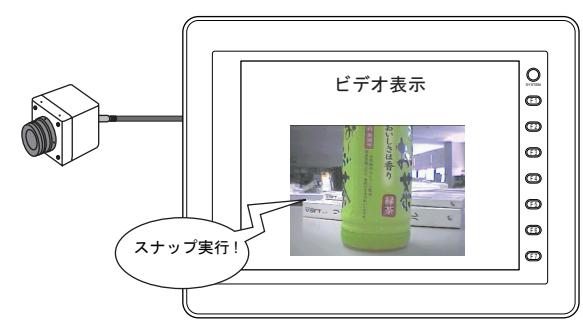

表示中の画像をスナップ (CF カードセット時はカードに画像を保存)

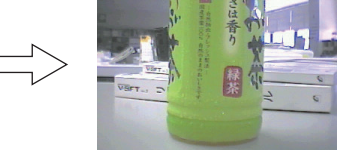

- **\*** マクロコマンド( バックグランド **SNAP** )を使用すると、ビデオ画面を表示していなくても スナップできます。詳しくは『マクロリファレンス』を参照してください。
- 連続スナップ(New)

一定時間ごとに、表示中のビデオ /RGB 画面を連続保存します。

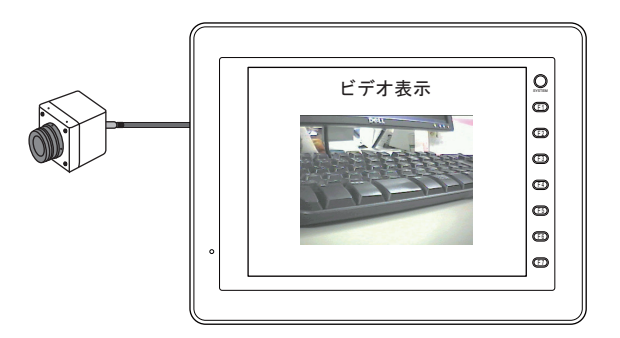

表示中の画像を一定時間ごとにスナップ (CF カードセット時はカードに画像を保存)

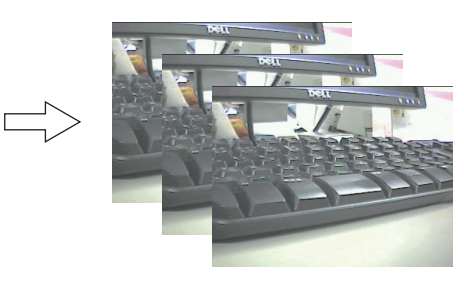

• ストロボスナップ ビデオ /RGB 画面をストロボ撮影のようにコマ送り(計 16 コマ)で取り込みます。

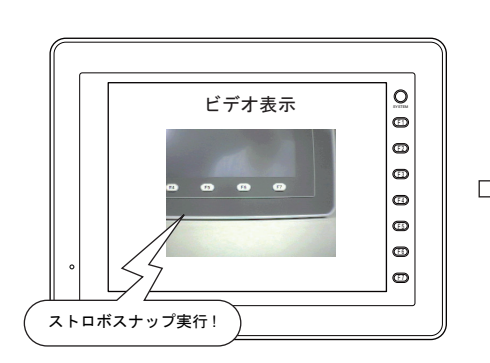

表示中の画像をストロボスナップ ( CF カードセット時はカードに画像を保存 )

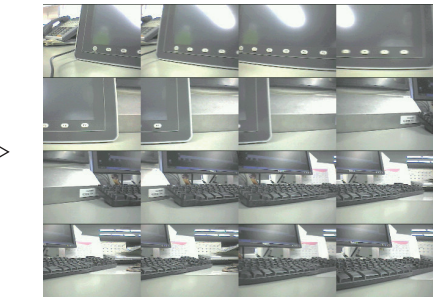

1 コマあたり 160 × 120 ドットサイズで計 16 コマ

### **JPEG** 表示

CF カードに JPEG ファイルとして取り込んだスナップ画像を、再度、画面上に表示することができ ます。

CF カード使用時に、スナップを実行すると、自動的に CF カード内の決められたフォルダに、ビデ オ /RGB スナップ画像が JPEG ファイルとして名前を付けられて保存されます。それをスクリーン 上の「JPEG 表示」アイテムを使って呼び出して表示します。

詳しくは「[14.3 JPEG](#page-599-0) 表示」([P 14-64](#page-599-0))を参照してください。

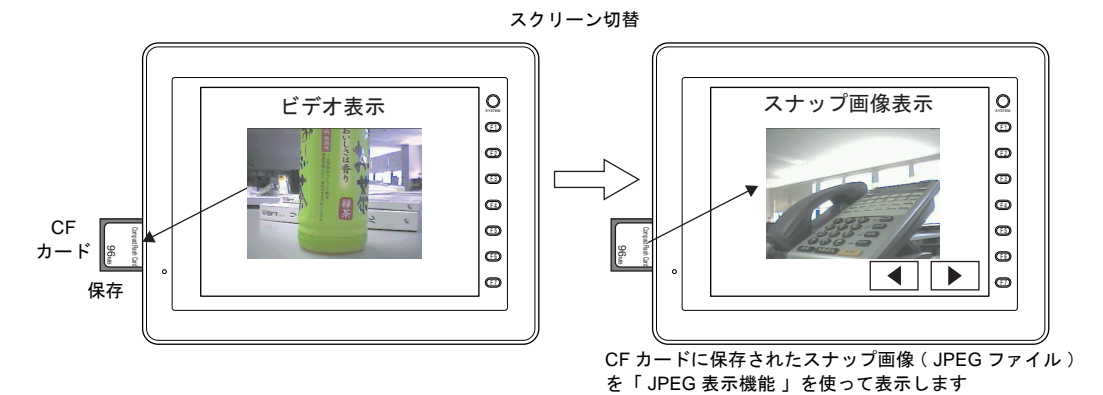

### ダブルクリックによる操作

表示されたビデオ画像をダブルクリックすると、任意の動作を実行するように設定が可能です。

例)拡大表示の場合

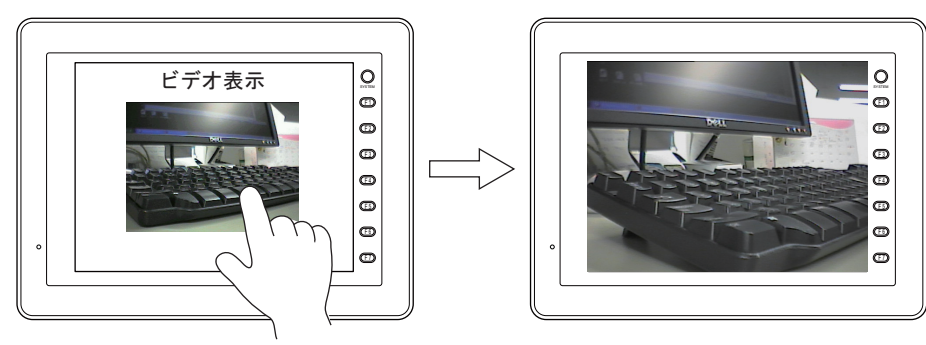

画面をダブルクリック 拡大表示を行う (再度ダブルクリックすると、元のサイズに戻ります)

## 仕様

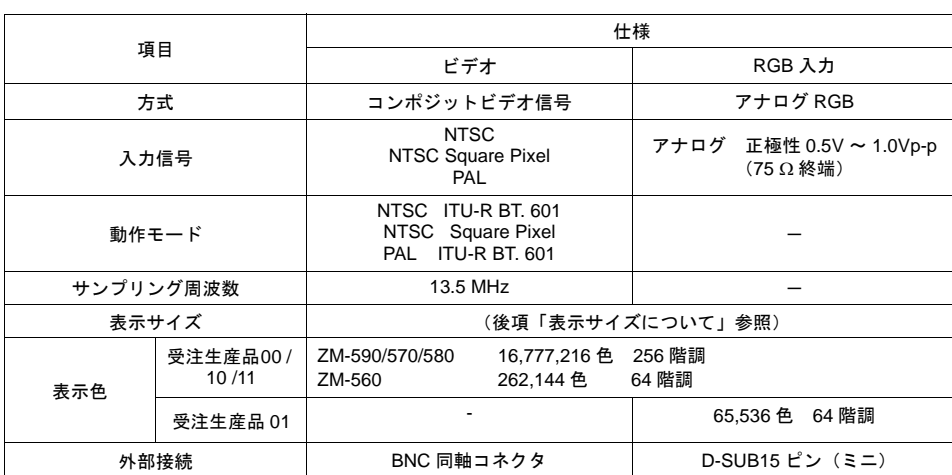

#### 表示サイズについて

ビデオ /RGB 表示の際、取り込むサイズは、以下のように実際の画像サイズと同じサイズの場合もあ れば、異なるサイズもあります。

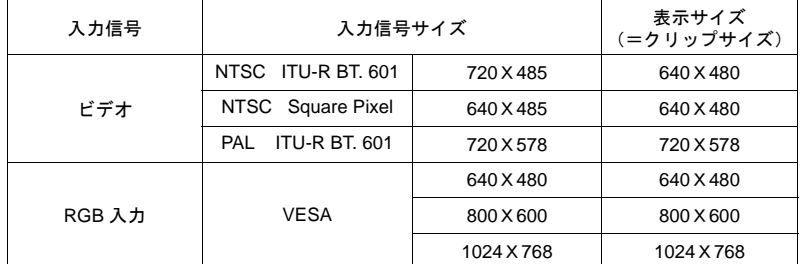

表示サイズが入力信号サイズよりも小さい場合、ZM-500(高機能品)上でクリップサイズの開始位 置を補正することで、表示可能範囲を変更することが可能です。詳しくは [P 14-38](#page-573-0)[「表示サイズにつ](#page-573-0) [いて」を](#page-573-0)参照してください。

### 構成

• ビデオ表示アイテムを構成する要素は、以下のとおりです。

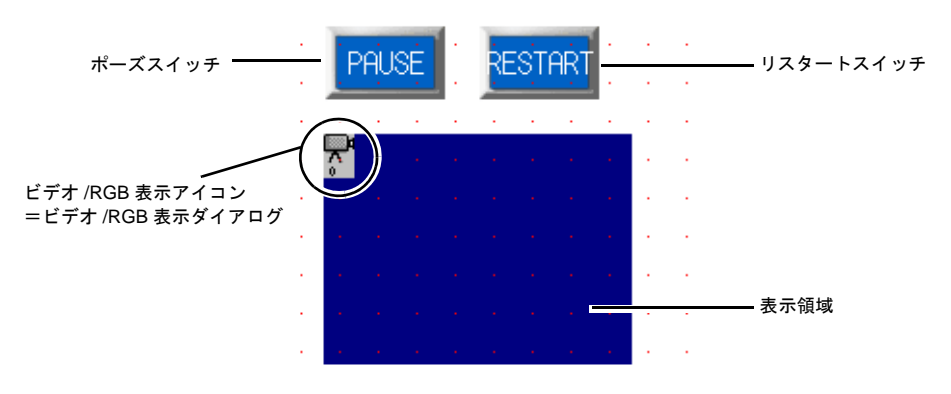

## 設定ダイアログ

### ビデオ **/RGB** 表示

メイン

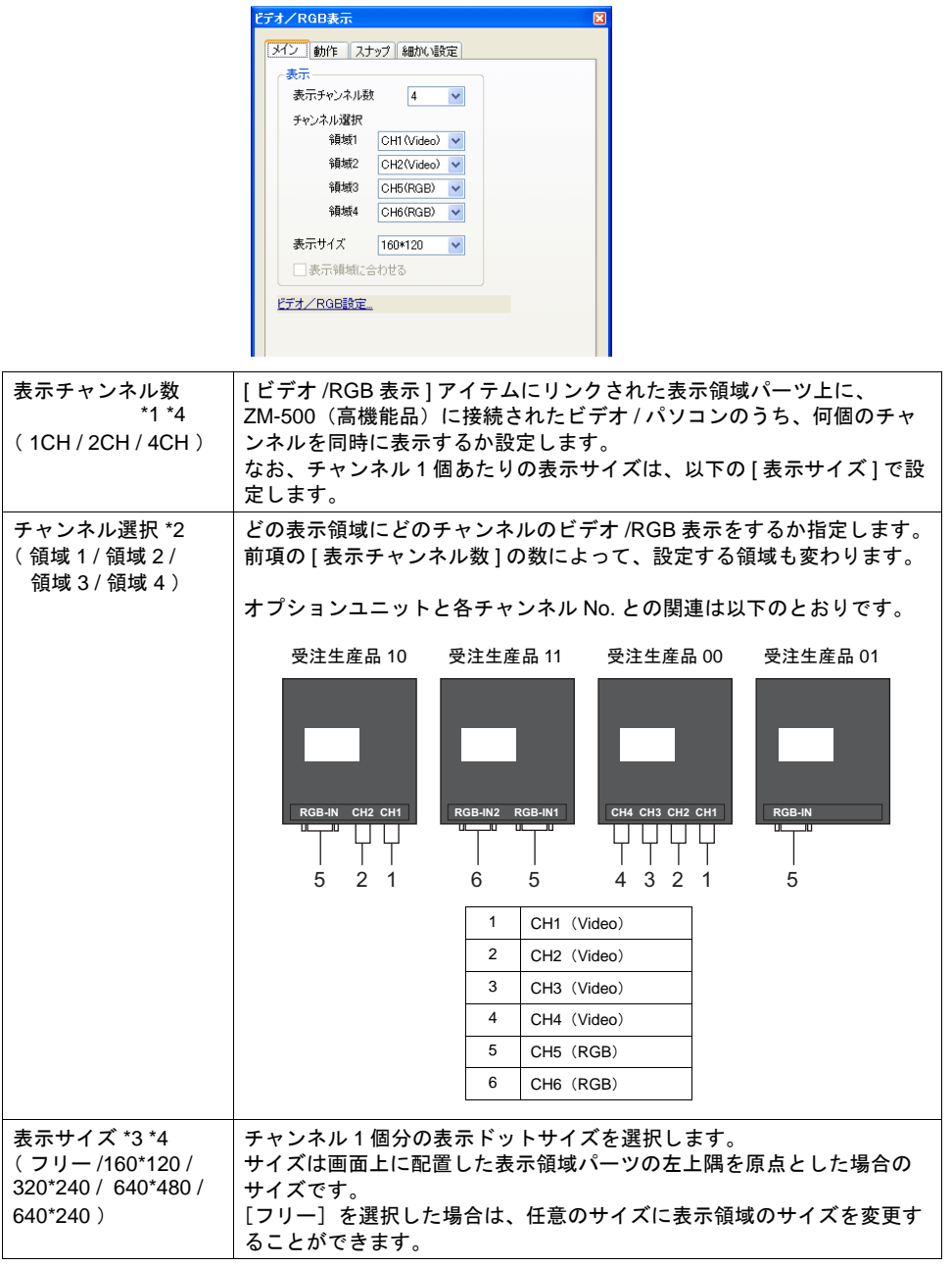

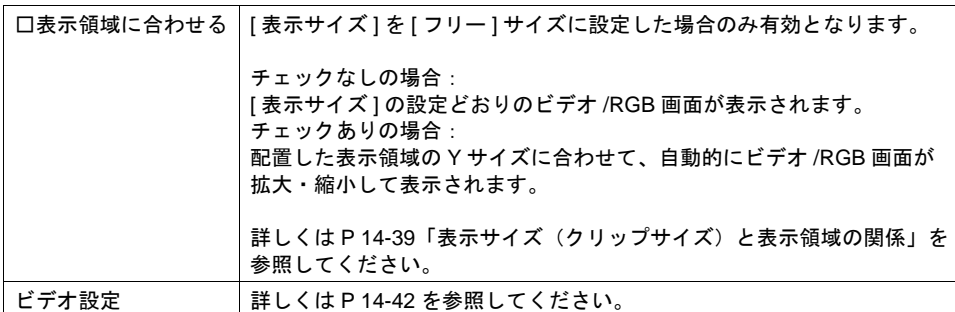

**14** \*1 表示例

• 表示チャンネル数 : 1 の場合

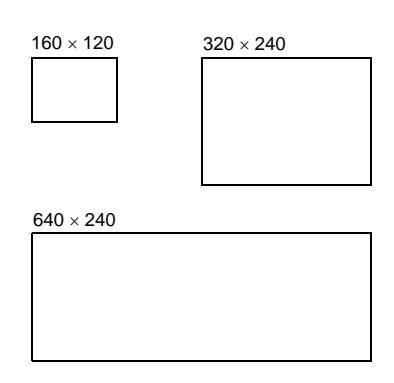

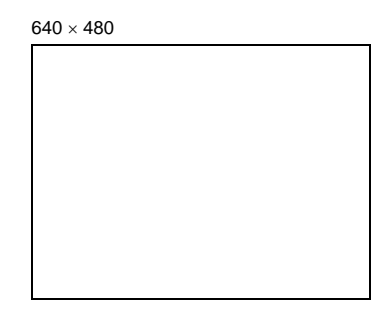

• 表示チャンネル数 : 2 の場合

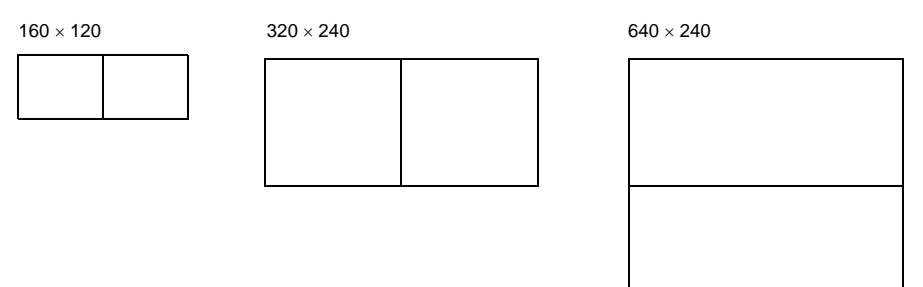

• 表示チャンネル数 : 4 の場合

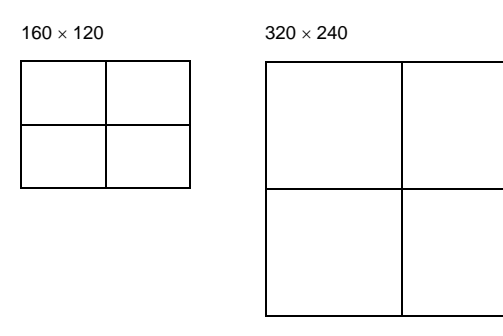

\*2 表示例

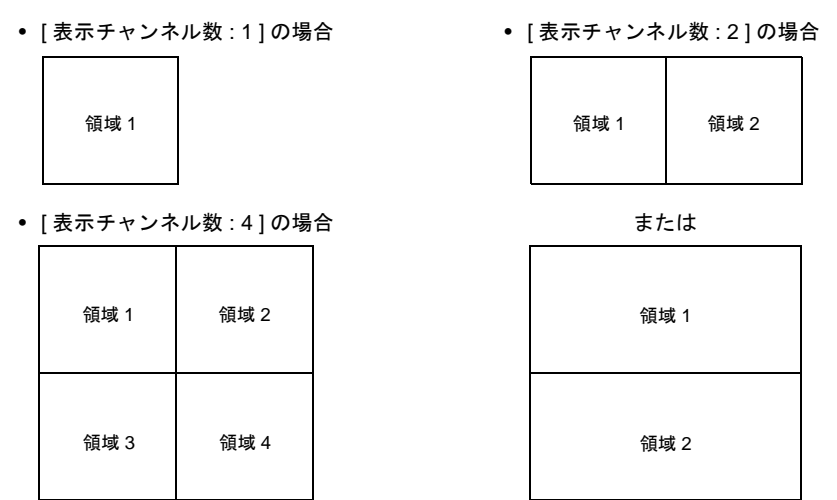

- \*3 表示例
	- 表示チャンネル数 : 1 、表示サイズ : 320 x 240 の場合

領域 1 320 240

• 表示チャンネル数 : 2 、表示サイズ : 320 x 240 の場合

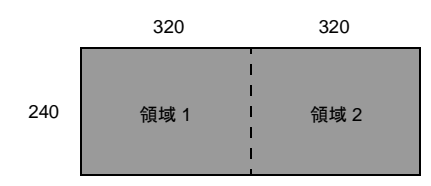

- **\*** ビデオ **/RGB** 表示中に、表示サイズを変更する場合は、**[** 拡大 **]** 表示機能(ただし **640 x 480** ドット固定)を使用するか、またはオーバーラップビデオをご使用ください。 オーバーラップビデオについて、詳しくは「**2** [オーバーラップ」](#page-70-0)**[P 2-47](#page-116-0)** を参照してくださ い。
- \*4 表示チャンネル数 / 表示サイズは以下の組み合わせで設定可能です。

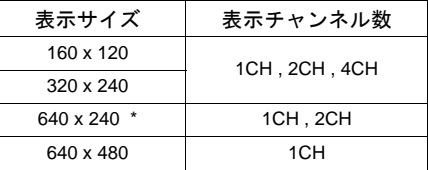

**\*** 表示サイズが **640 x 240** の場合

表示サイズが 640 x 240 の場合、内部メモリ: \$s957 で上半分 / 下半分の表示を切り替える ことができます。

詳しくは [P 14-44](#page-579-0) を参照してください。

動作

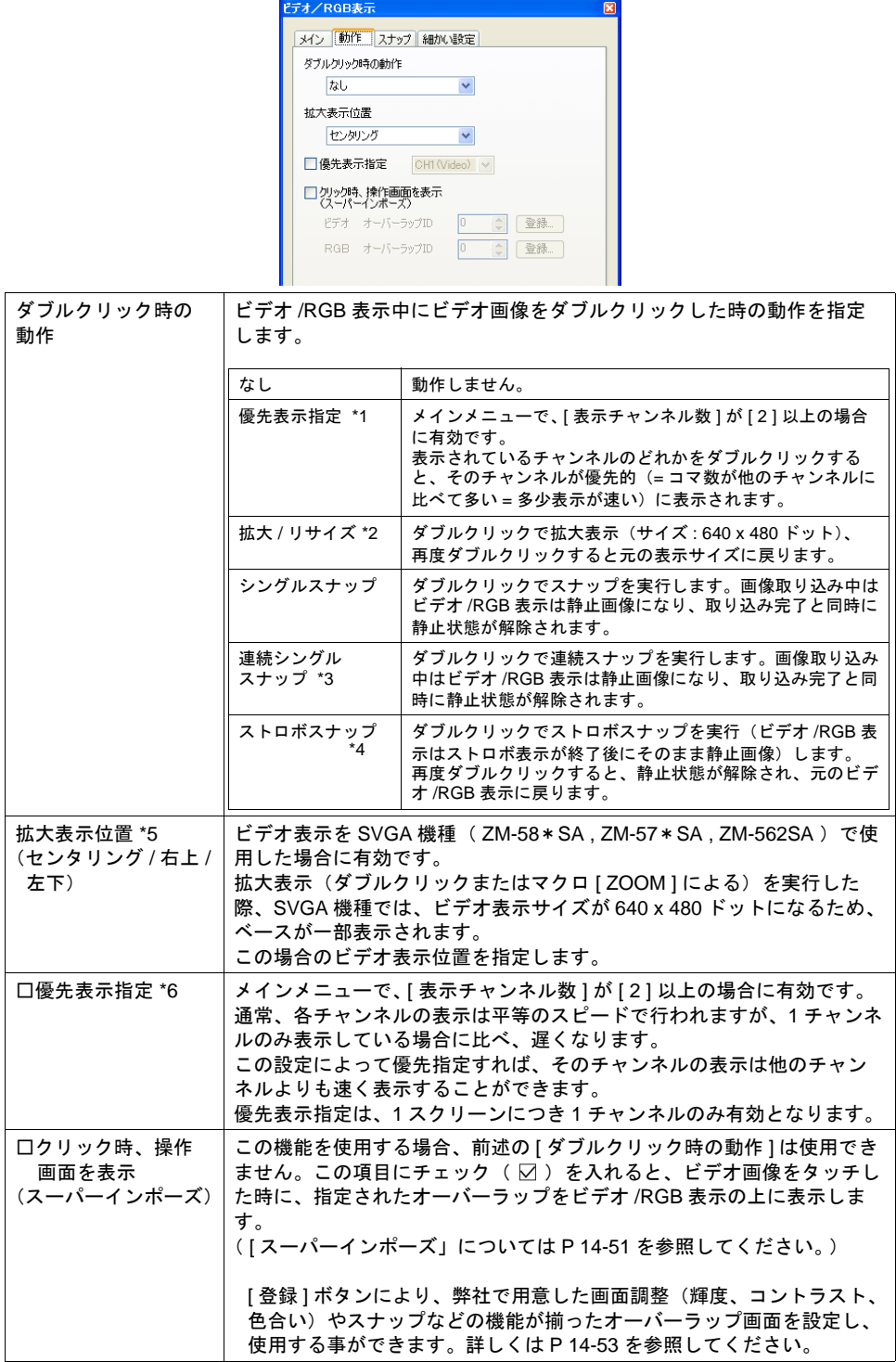

\*1 [ 優先順位指定 ] を選択した場合

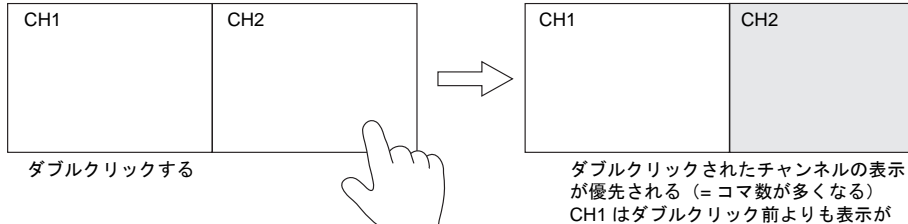

\*2 表示例

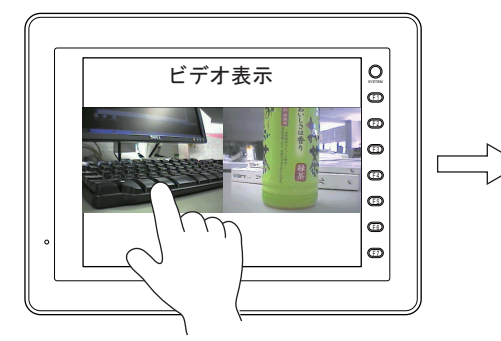

拡大したい方のビデオ /RGB 表示をダブルクリック

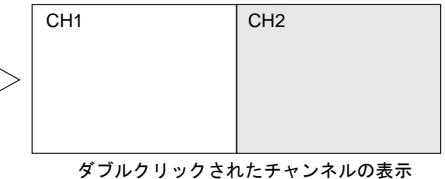

が優先される(= コマ数が多くなる) CH1 はダブルクリック前よりも表示が 遅くなる(= コマ数が少なくなる)

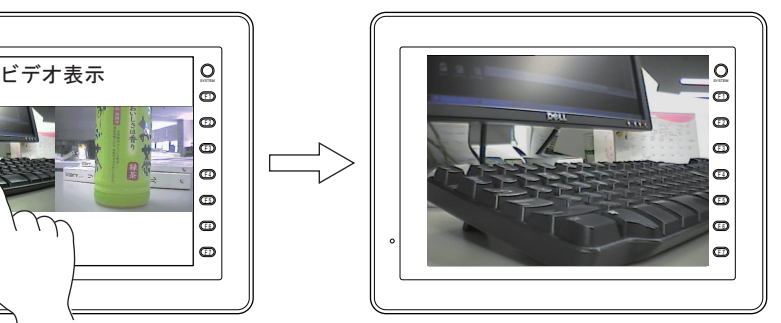

ダブルクリックした方を拡大表示<br>(再度ダブルクリックすると、元の表示に戻ります)

\*3 連続シングルスナップについて 対象となるビデオ画像を、設定時間の間、一定時間ごとに連続してスナップし、取り込みます。

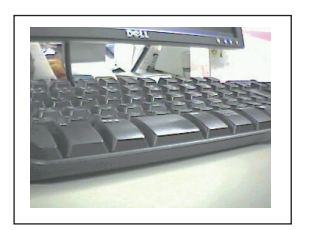

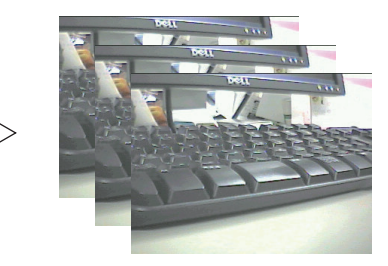

\*4 ストロボスナップについて

対象となるビデオ画像を、ストロボ撮影のようにコマ送りで取り込みます。液晶コントロール ターミナルの画面全体にコマ送りした画像を表示します。ビデオ画像は 160 x 120 ドットサイズ 単位で、計 16 枚分ストロボスナップし、16 枚を 1 画像 ( 640 x 480 ドット)として処理します。

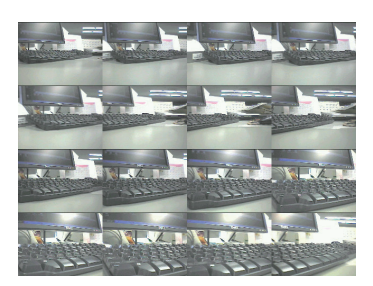

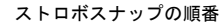

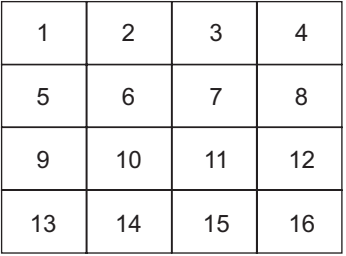

なお、ストロボスナップ実行中は、他の操作やマクロは受け付けません。 ストロボスナップ終了時に操作してください。

\*5 表示例

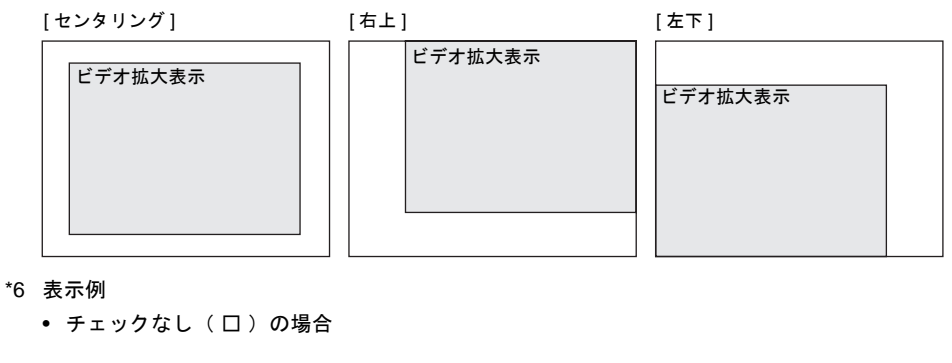

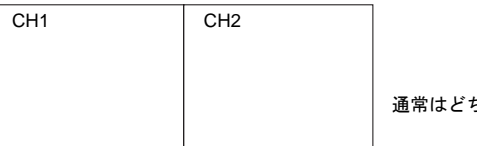

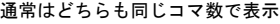

● チェックあり (図)の場合

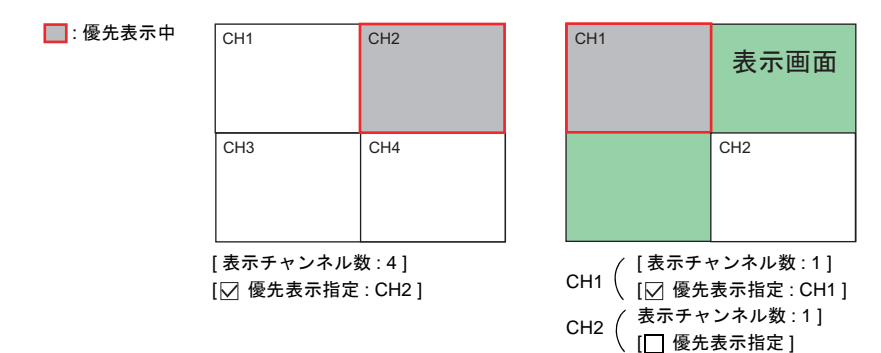

#### スナップ

CF カードを ZM-500(高機能品)本体にセットしている場合のみ有効な設定です。

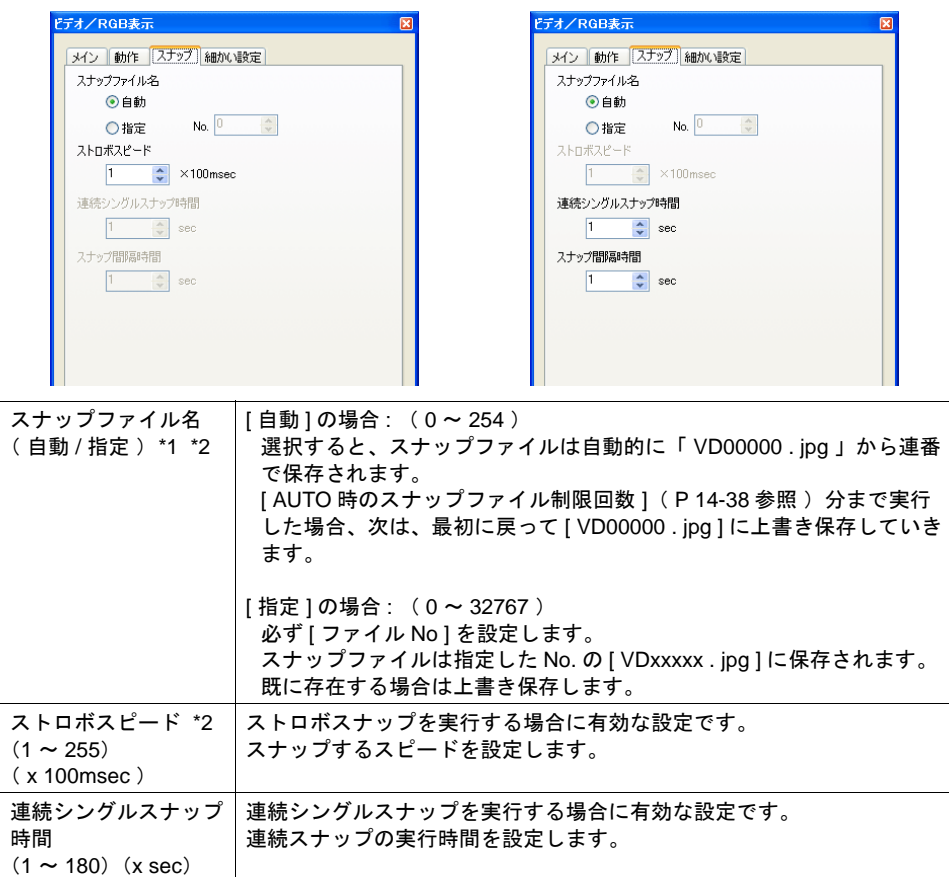

\*1 設定例

スナップ間隔時間  $(1 \sim 25)(x \sec)$ 

• [ スナップファイル名 : 自動 ] [ AUTO 時のスナップファイル制限回数 : 10 ] [ ファイル No : 30 ] • [ スナップファイル名 : 指定 ]

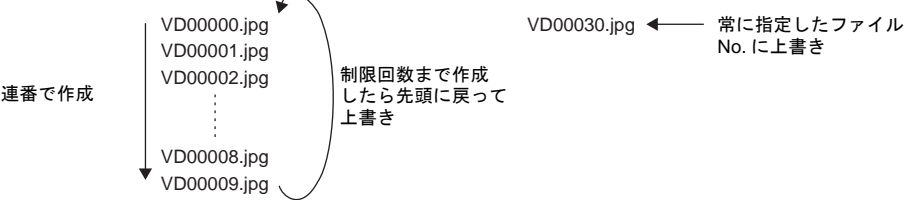

連続シングルスナップを実行する場合に有効な設定です。 スナップを連続して実行する際の間隔を設定します。

[ 自動 ] と [ 指定 ] のスナップ設定が混在する画面データの場合、[ 自動 ] のファイルが [ 指定 ] のファイルに上書きしないように、255 ~ 32767 の範囲で設定してください。 なお、[ 自動 ] の場合、最後にスナップした時の No. がシステムメモリ \$s932 に格納されてい ます。( [P 14-46](#page-581-0) 参照 )

\*2 ビデオ /RGB 表示とスーパーインポーズの合成画像を CF カードに保存する事も可能です。 詳細は [P 14-44](#page-579-1) を参照してください。

#### **\*** スナップと **CF** カードについて

スナップおよびストロボスナップは、ZM-500(高機能品)本体に CF カードがセットされてい る場合は CF カード内に格納されます。

CF カードをセットした時点で、以下のようなフォルダをその画面データ専用に作成します。

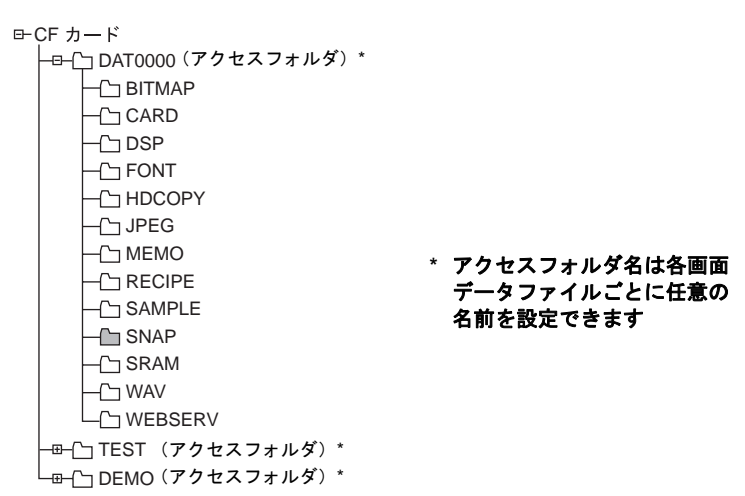

スナップした画像は、[ SNAP ] フォルダ内に、「 VDxxxxx . jpg 」 (0~32767 まで) という ファイル名で保存されます。

シングルスナップ、ストロボスナップ共、1 枚の JPEG ファイルとして保存されます。

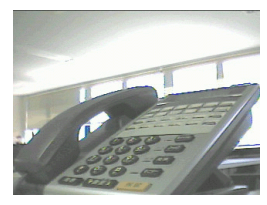

VD00000 . jpg

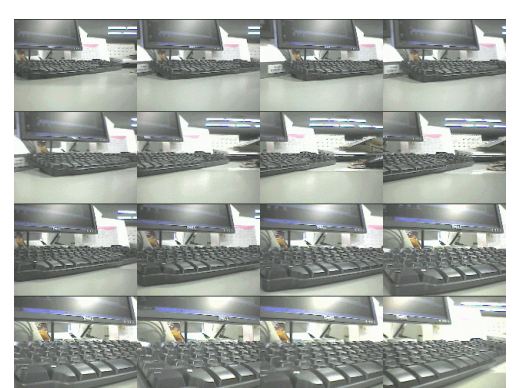

VD00005 . jpg

#### **\*** スナップ時の **JPEG** ファイルの表示色

スナップおよびストロボスナップによって保存される JPEG ファイルの色数は、スナップ時の 表示画像のサイズによって異なります。詳しくは下表を参照してください。

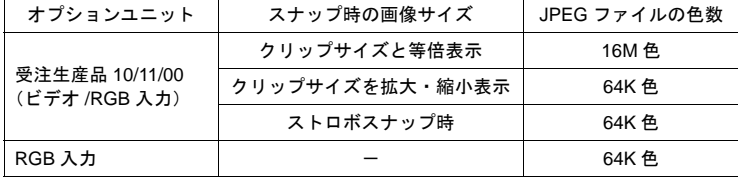

細かい設定

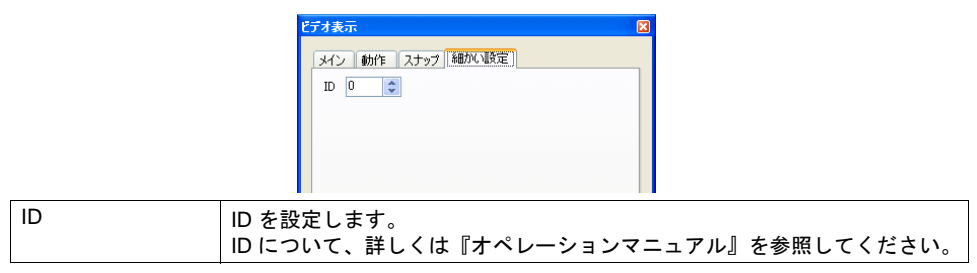

#### 表示領域

表示領域パーツは ZM-500(高機能品)本体上では表示されません。ビデオ /RGB を表示する位置を エディタ上で決めるために配置します。

### スタイル

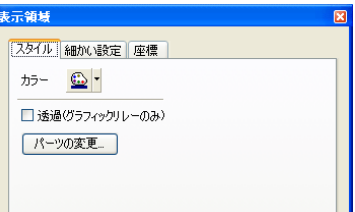

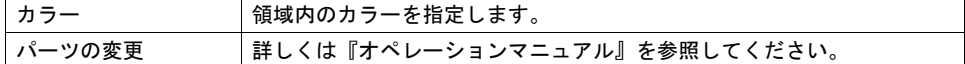

#### 細かい設定

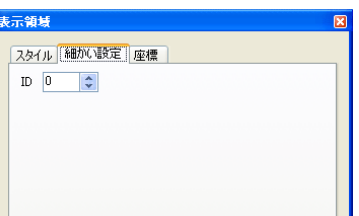

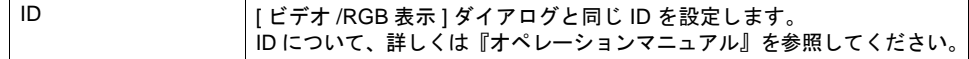

座標

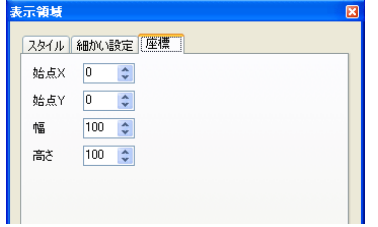

座標指定方法について、詳しくは「付録 4 [スタイル・座標」を](#page-874-0)参照してください。 表示領域のサイズは、エディタが自動的に [ ビデオ /RGB 表示 ] ダイアログの、[ メイン ] メニューで 設定された [表示サイズ]と [表示チャンネル数]から判断し、拡大・縮小されて配置されます。

## ビデオ **/RGB** 表示用スイッチ

ビデオ /RGB 表示では、以下のスイッチが使用可能です。

ここではビデオ /RGB 表示と一緒に使用するスイッチで、重要な設定のみ説明します。

### メイン

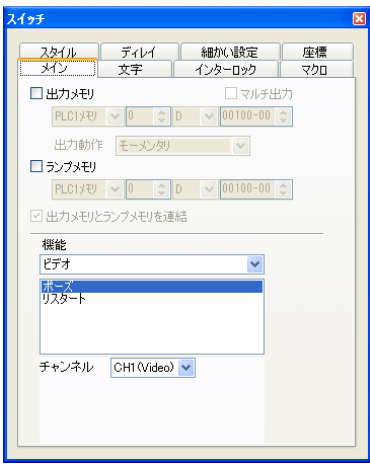

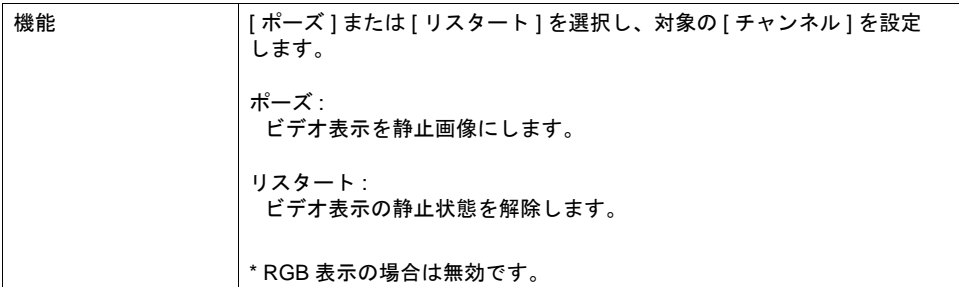

細かい設定

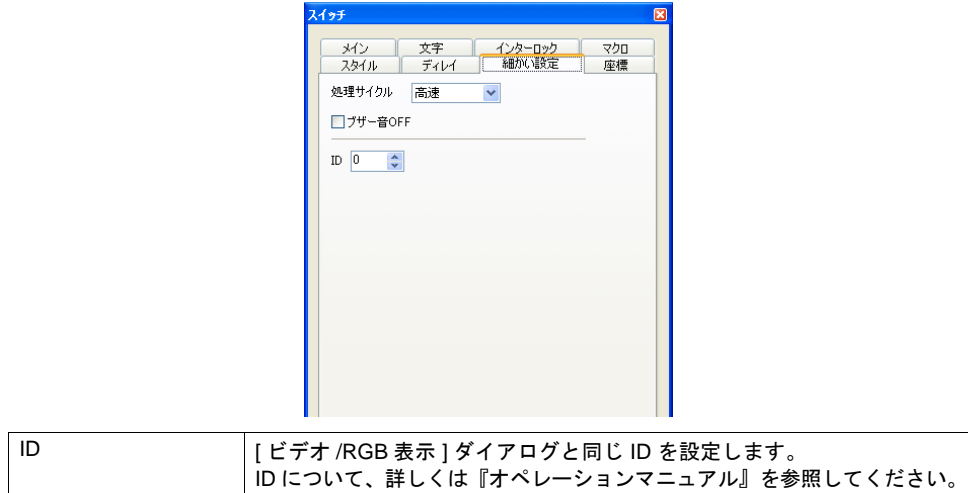

## <span id="page-573-0"></span>表示サイズについて

ビデオ /RGB 表示は、配置された表示領域上に表示されます。ただし、実際のビデオの入力信号サイ ズと、ZM-500(高機能品)上で表示可能なサイズ、および配置された表示領域のサイズによって、 画面上での表示内容も異なります。 ここでは詳しく表示サイズについて説明します。

### 表示サイズ一覧

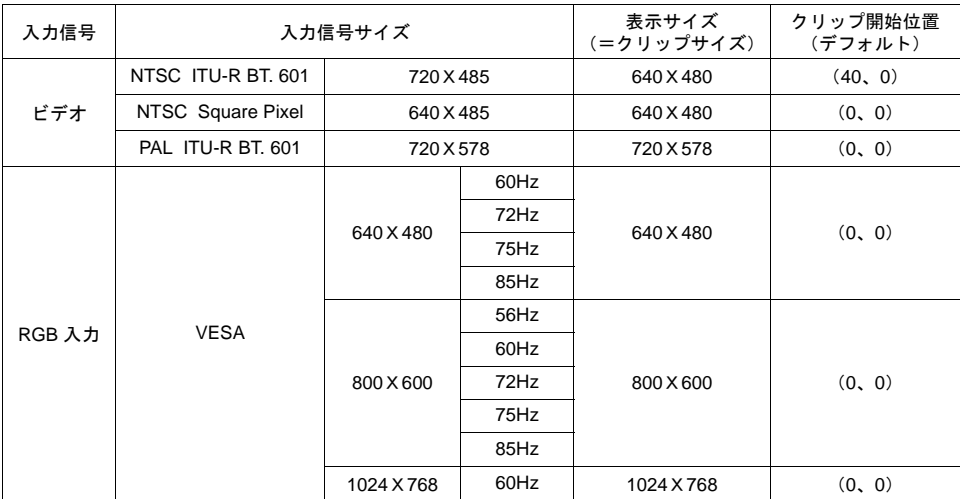

#### 例 **1**:**NTSC ITU-R BT. 601** の場合

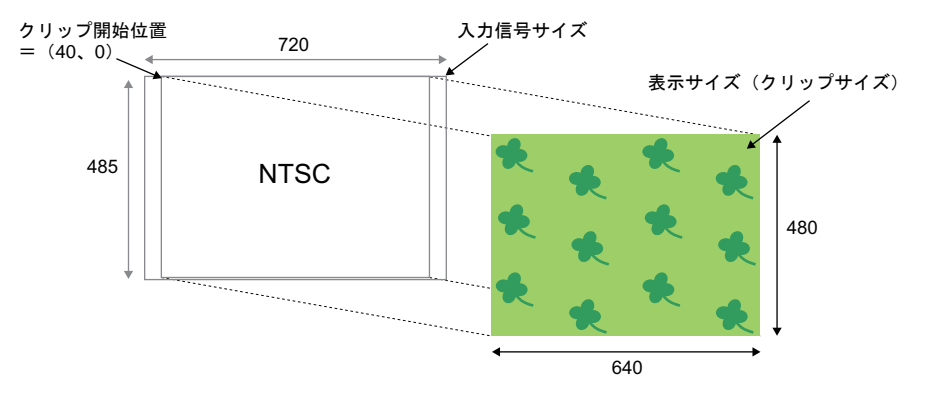

入力信号サイズから表示サイズを切り取ったイメージで表示します。従って、実際のビデオ画像よ りも一回り小さい画像を取り込みます。切り取る際の開始位置(=クリップ開始位置)は変更も可 能です。

#### 例 **2**:**PAL ITU-R BT. 601** の場合

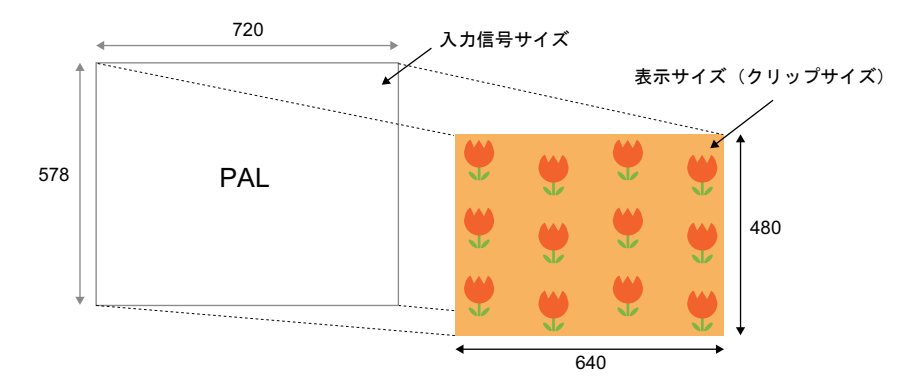

入力信号サイズを表示サイズにまで縮小して表示します。

### <span id="page-574-0"></span>表示サイズ(クリップサイズ)と表示領域の関係

[ビデオ/RGB 表示]アイテムでは、[表示サイズ]を指定すると、自動的に表示領域パーツのサイズ が指定サイズに変わり、その領域内にクリップしたビデオ /RGB 画像が表示されます。

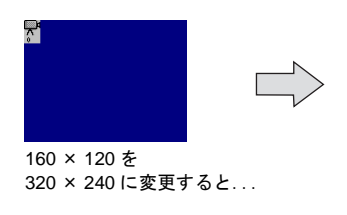

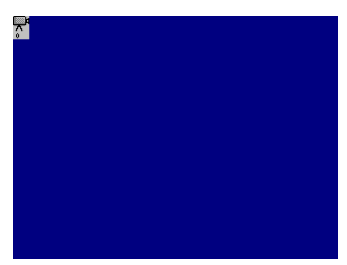

自動的に領域が拡大されます

ただし、[表示サイズ]で[フリー]を選択した場合に限り、表示領域パーツは自動的にサイズ変更 されず、任意のサイズに変更することが可能となります。

また、同時に[□表示領域に合わせる]という設定が有効になります。変更した表示領域のサイズ に合わせて、ビデオ /RGB 画像を拡大・縮小するか、それとも表示領域のサイズ分だけ等倍で表示す るのか、設定できます。

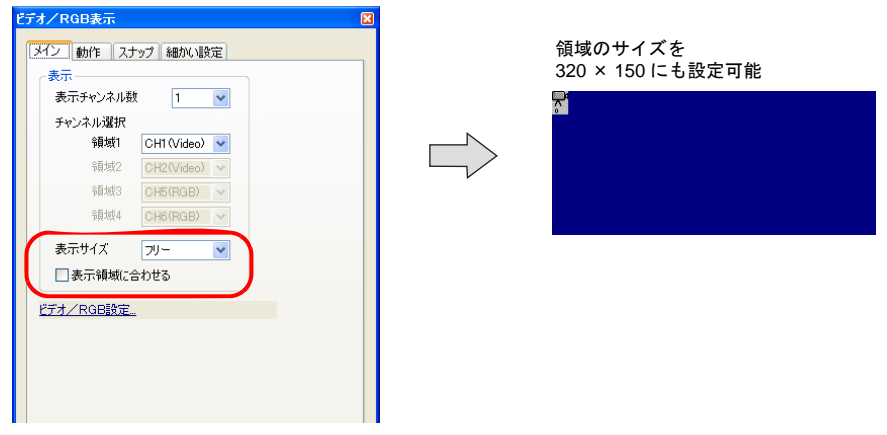

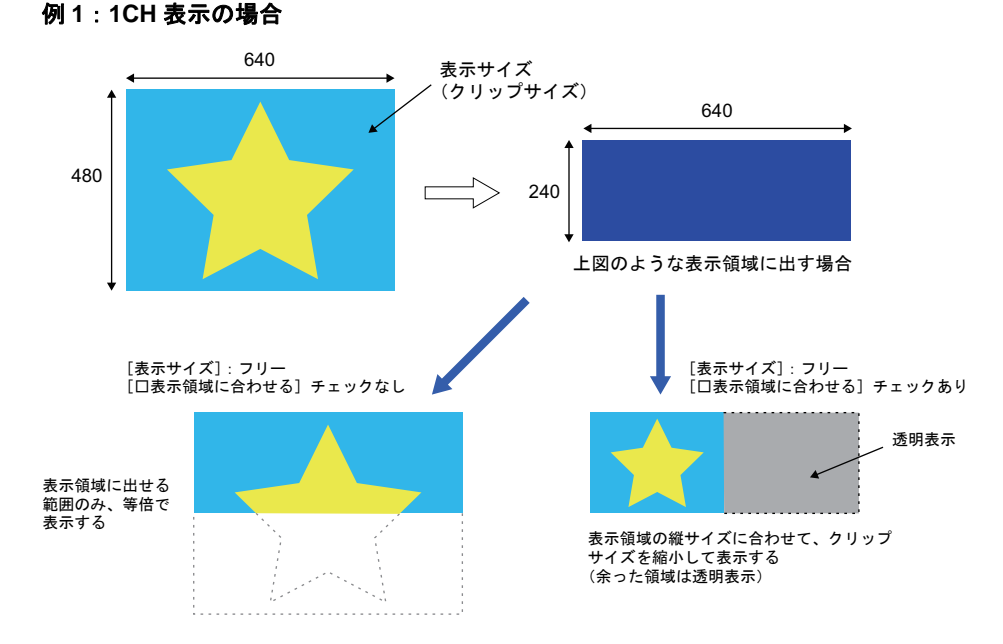

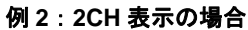

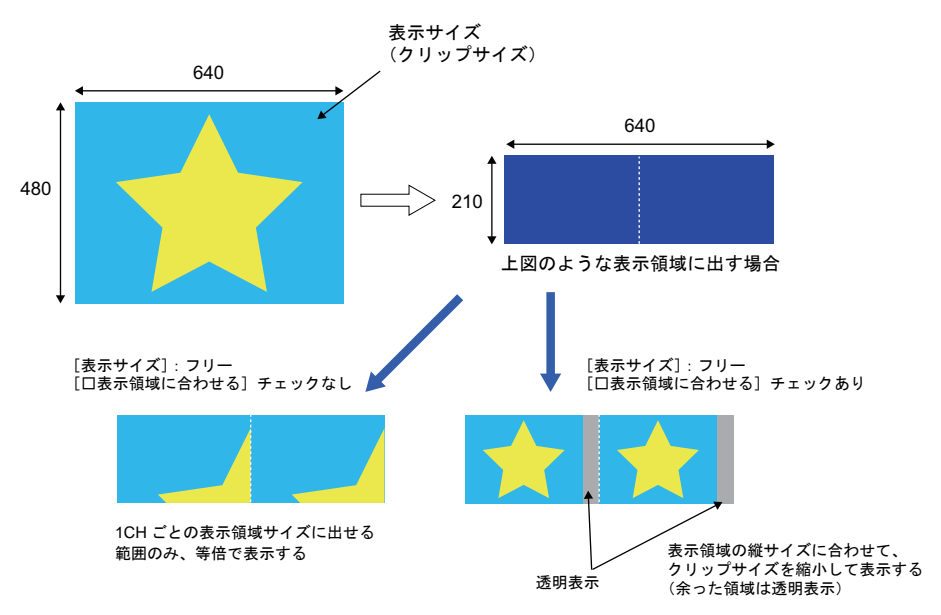
# クリップ開始位置について

例えば、デフォルトの「クリップ開始位置」のまま表示させると、見たい映像が表示領域内からは み出たり、中心に出ない可能性があります。

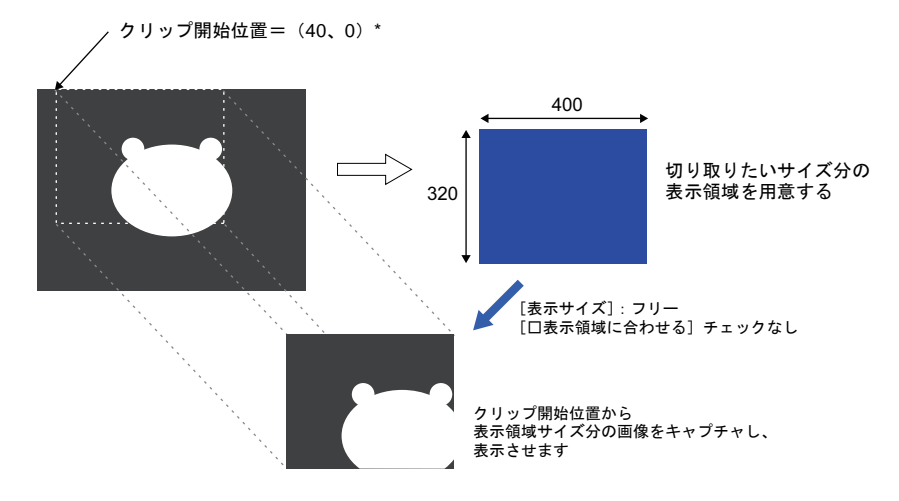

ビデオ /RGB 画像の表示サイズ (クリップサイズ)の中でも、ある特定のエリアを表示させたい、と いう場合、デフォルトの「クリップ開始位置」を変更し、且つ、表示領域パーツのサイズを調整す ることで、クリップエリアを特定のエリアに変更することが可能です。

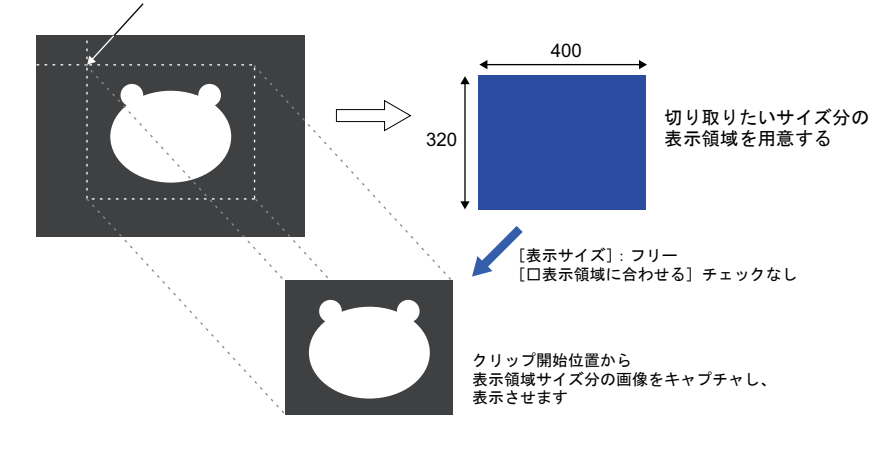

クリップ開始位置=(120、70)\* マクロを使って変更

\* 「クリップ開始位置」はマクロコマンド「CLIP\_POS」で変更可能です。 詳しくは [P 14-46](#page-581-0)[「マクロ」](#page-581-0)を参照してください。

# ビデオ **/RGB** 設定

ビデオ /RGB 表示をする際、必ず設定する箇所です。

 $[$ ビデオ/RGB 表示]ビューの $[341]$ メニューからジャンプするか、または $[321]$ ンステム設定]→ [本体設定] → [ビデオ /RGB] をクリックすると、表示されます。

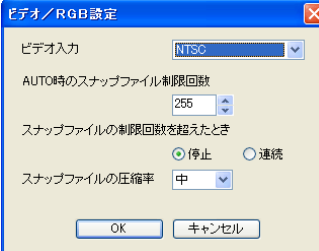

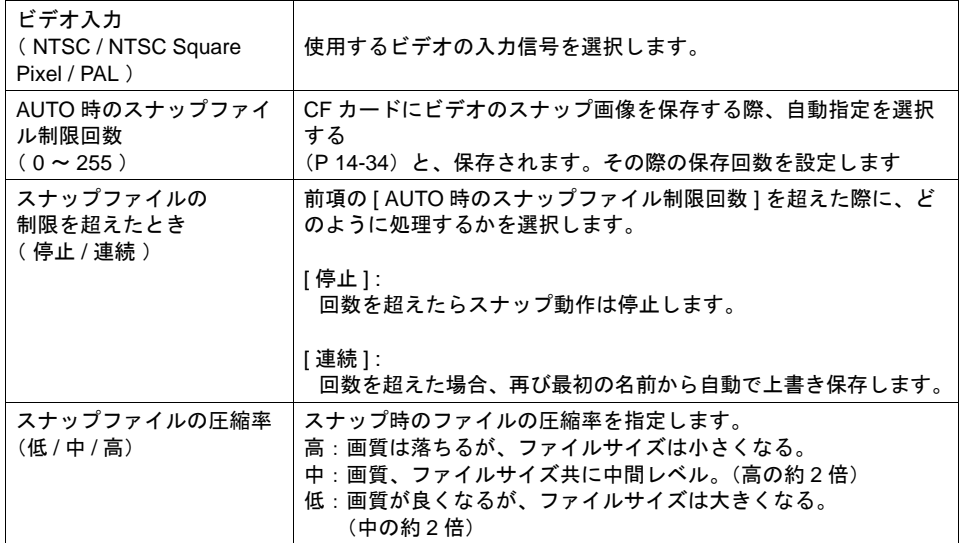

# システムメモリ(**\$s**)

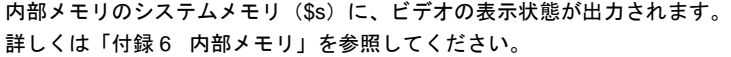

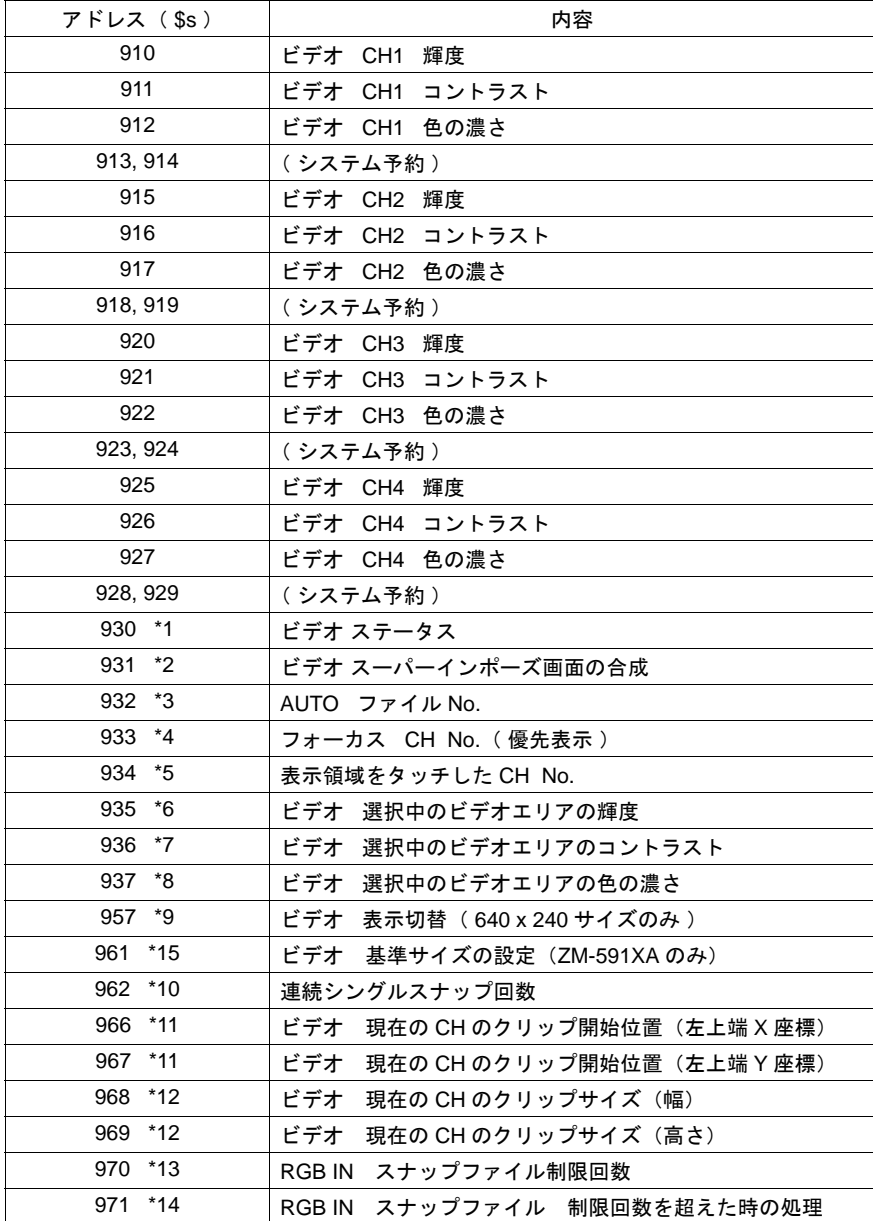

\*1 \$s930(ビデオステータス)

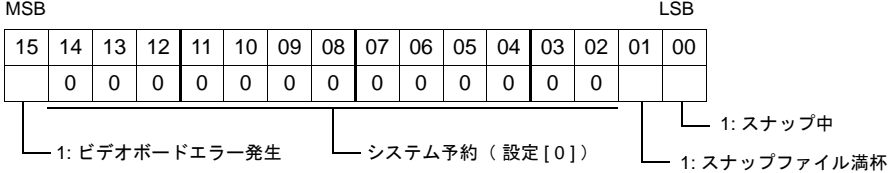

#### \* 0 ビット目 (スナップ中) について

CF カードに保存時は、VGA (640 x 480 ドット) サイズで約 4 ~ 5 秒かかります。

\*2 \$s931

ビデオ /RGB 表示とスーパーインポーズの合成画面を CF カードに保存することが可能です。 マクロ等で内部メモリ:\$s931 を操作してください。

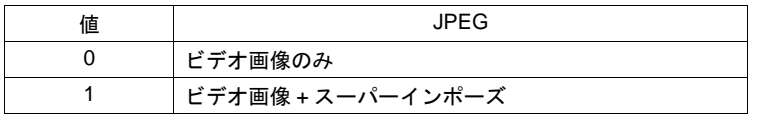

- **\*** 注意事項
	- ストロボスナップは表示領域の位置に関係なく、左上隅から 640x480 のサイズで表示さ れます。この位置と重なっている部分のみが合成されます。
	- 保存した JPEG ファイル上では、スーパーインポーズは透過されません。
- \*3 \$s932

スナップで [ 自動 ] を選択している際に有効です。 最後にスナップされた時のファイル No. が格納されます。 スナップの [ 自動 ] について、詳しくは [P 14-34](#page-569-0) を参照してください。

#### \*4 \$s933

現在、優先表示指定されている CH の No. (1~4)を格納します。 何も優先指定されていない場合は「 -1 」を格納します。

#### \*5 \$s934

表示領域をタッチした箇所にある CH の No. (1~4) を格納します。 デフォルトでは「 1 」が格納されています。

\*6 \$s935

表示領域をタッチした箇所にあるチャンネルの輝度が格納されます。

\*7 \$s936

表示領域をタッチした箇所にあるチャンネルのコントラストが格納されます。

\*8 \$s937

表示領域をタッチした箇所にあるチャンネルの色の濃さが格納されます。

\*9 \$s957

表示サイズが 640 x 240 の場合に有効な設定です。 上半分 / 下半分の表示を切り替えることができます。

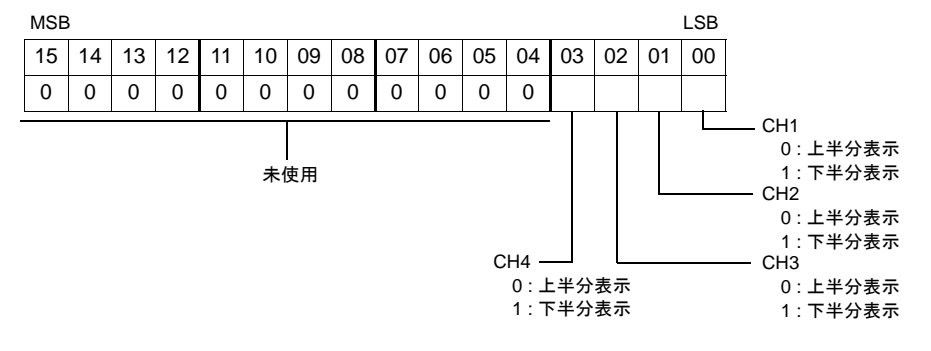

\*10 \$s962 連続シングルスナップの実行回数を格納します。 (実行開始時に一旦 0 クリアされます。) \*11 \$s966、\$s967 現在の CH のクリップ開始位置(X、Y)を格納します。 \*12 \$s968、\$s969 現在の CH のクリップサイズ(幅、高さ)を格納します。 \*13 \$s970 マクロ「SET\_RGB」によるスナップ実行時の制限回数を指定します。 (値:0 ~ 255) \*14 \$s971 \$s970 で指定した制限回数を超えた時の動作を指定します。 (0:停止、1:継続) \*15 \$s961 (ZM-591XA のみ) ビデオの基準サイズを設定します。設定は、初期マクロでのみ有効です。 ビデオアイテムの表示サイズは 640 x 480 に設定します。 15 | 14 | 13 | 12 | 11 | 10 | 09 | 08 | 07 | 06 | 05 | 04 | 03 | 02 | 01 | 00 000000000000000 MSB LSB

未使用

 $00: 640 \times 480$  $01: 800 \times 600$ 10: 1024x768

# <span id="page-581-0"></span>マクロ

ビデオ /RGB 表示の動作や色調整などをマクロで設定することができます。

#### ビデオ表示のデフォルト内容

マクロによる設定を行わない場合、ビデオ画面はデフォルトの設定で表示されます。

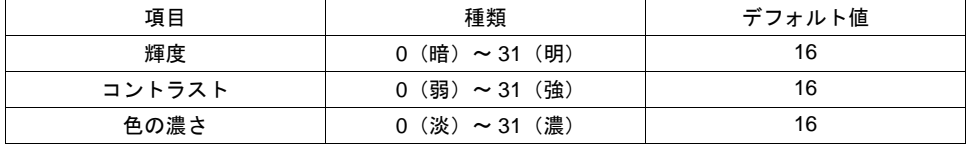

# ビデオ **/RGB** 用マクロ

ビデオ /RGB 表示アイテムで使用可能なマクロは、コマンド名が [ VIDEO2 ] のタイプになります。

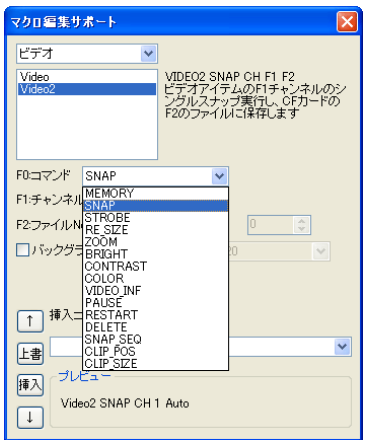

マクロコマンド [ VIDEO ] は、[ビデオオーバーラップ]の場合のみ使用可能です。 詳しくは「2 [オーバーラップ」](#page-70-0)[P 2-47](#page-116-0) を参照してください。

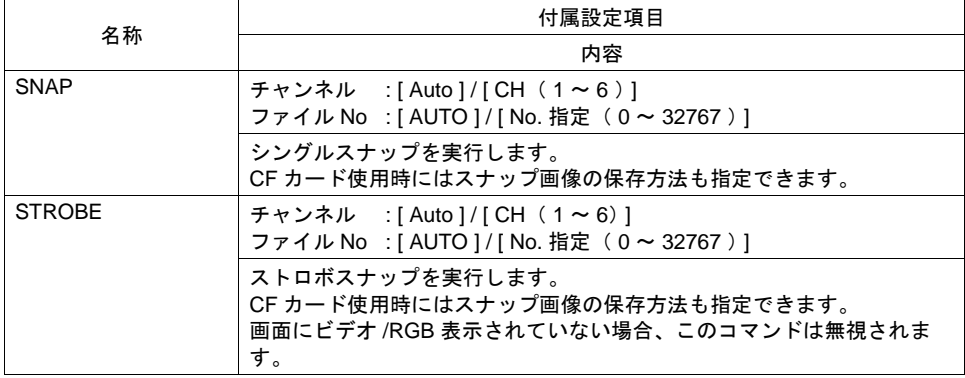

#### コマンド選択の場合

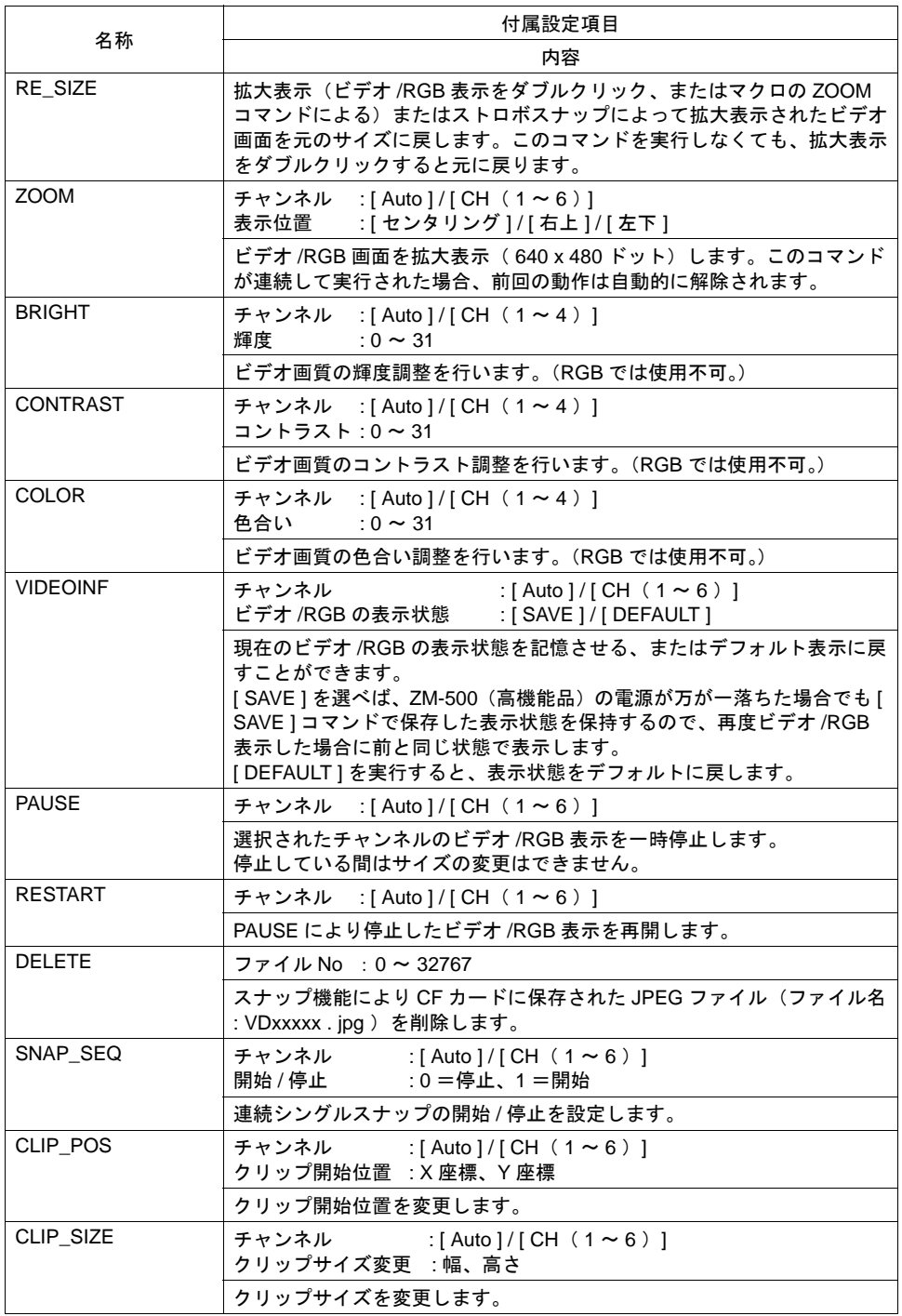

※詳細は『マクロリファレンス』を参照してください。

#### メモリ指定の場合

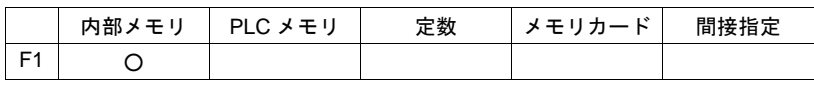

使用可能デバイス

Video2 MEMORY F1

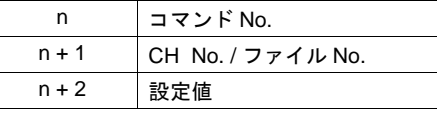

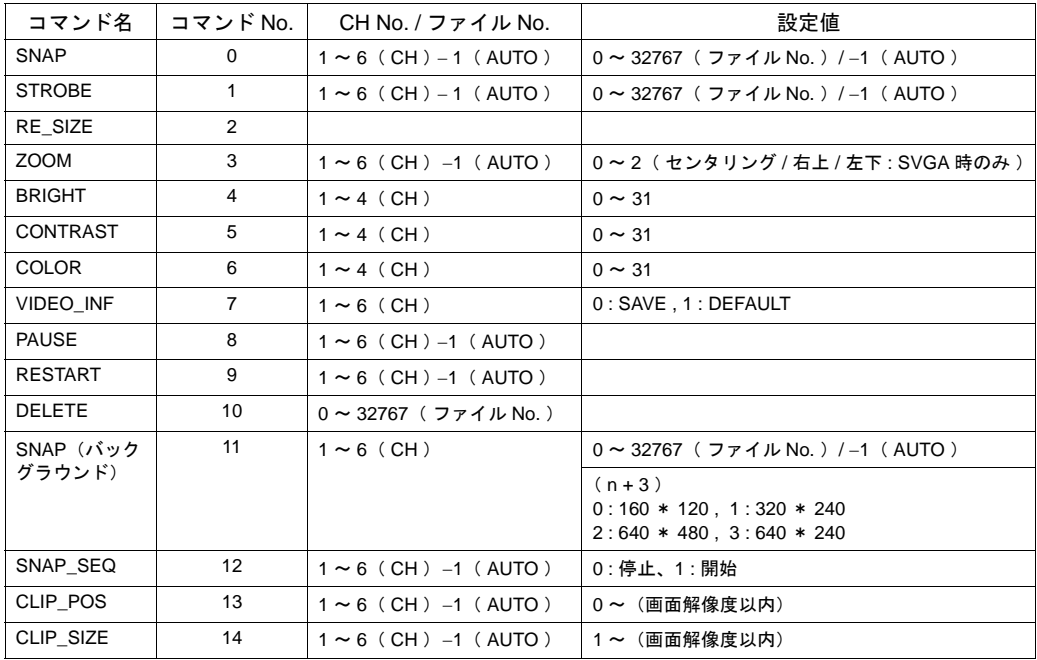

#### **AUTO** について

マクロ指定において、[ AUTO ] 設定がチャンネル No. ( CH ) とファイル No. に対して設定できま す。

- チャンネル No. が [ AUTO ] 指定されている場合 [ SNAP ] [ STROBE ] [ ZOOM ] [ BRIGHT ] [ CONTRAST ] [ COLOR ] [ VIDEOINF ] [PAUSE ] [ RESTART ] [ SNAP\_SEQ ] [ CLIP\_POS ] [ CLIP\_SIZE ]
	- \*1 [ ZOOM ] 中であれば、その CH を対象とします。
	- \*2 優先表示指定中の場合は、その CH を対象とします。
	- \*3 \*1 も \*2 も当てはまらない場合は、表示 CH 数によって異なります。 実際に表示している CH 数が複数の場合は、上記コマンドは実行されません。

• ファイル No. が [ AUTO ] 指定されている場合 [ SNAP ] [ STROBE ] ファイルが存在しない場合は [ 0 ] から、既に存在している場合は存在している中で最大 No. の次 から(ただし [ AUTO 時のスナップファイル制限回数 ] の範囲内で)、インクリメントしてコマン ドを実行します。 制限回数まで到達したら、[ スナップファイルの制限を超えたとき ] の設定が [ 停止 ] ならばそれ 以上はコマンドを実行せず、[ 継続 ] ならば [ 0 ] に戻って実行します。

\* [ AUTO 時のスナップファイル制限回数 ] および [ スナップファイルの制限を超えたとき ] につ いては、[P 14-38](#page-573-0) を参照してください。

### **RGB** 用マクロ

ビデオ /RGB 表示アイテムで RGB 表示の場合のみ使用可能なマクロは、コマンド名が [ SYS (SET\_RGB) ] [ SYS (RGB\_CHG) ] になります。

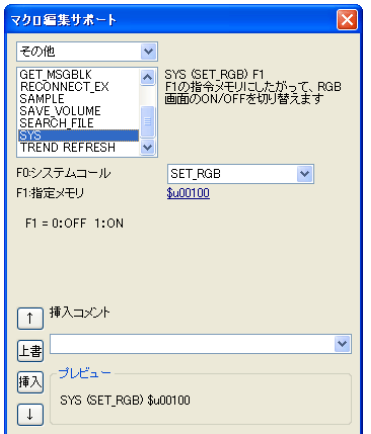

#### **SYS**(**SET\_RGB**)

使用可能デバイス

|                | 内部メモリ | PLC メモリ | 定数 | メモリカード | 間接指定 |
|----------------|-------|---------|----|--------|------|
| E <sub>1</sub> |       |         |    |        |      |

SYS(SET\_RGB) F1

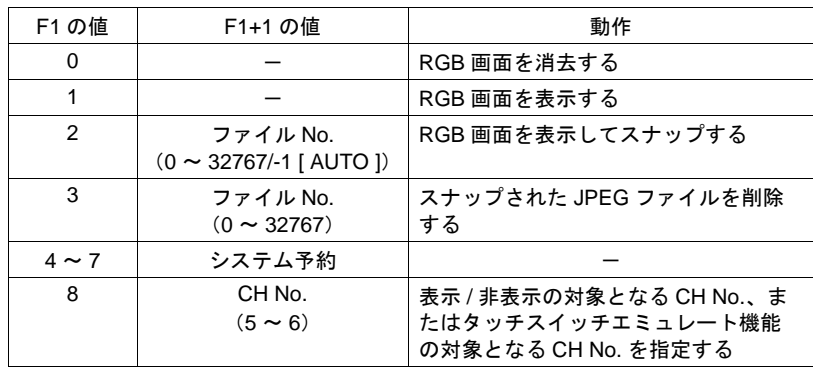

※詳細は『マクロリファレンス』を参照してください。

#### **SYS**(**RGB\_CHG**)

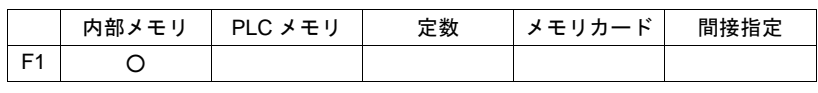

使用可能デバイス

SYS(RGB\_CHG) F1

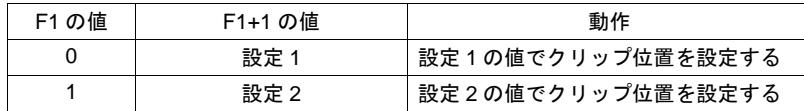

※詳細は『マクロリファレンス』を参照してください。

# <span id="page-586-0"></span>スーパーインポーズ

例えば、画面全体にビデオ /RGB 画面を表示している場合、スクリーン上のスイッチなどは操作でき ません。

ビデオ /RGB 表示を表示したまま、スイッチを操作したい場合、「スーパーインポーズ」ありのオー バーラップをビデオ /RGB 表示の上に呼び出すことが可能です。

**\*** 「スーパーインポーズ」なしのオーバーラップをビデオ **/RGB** 表示の上に表示すると、ビデオ画 像は静止します。

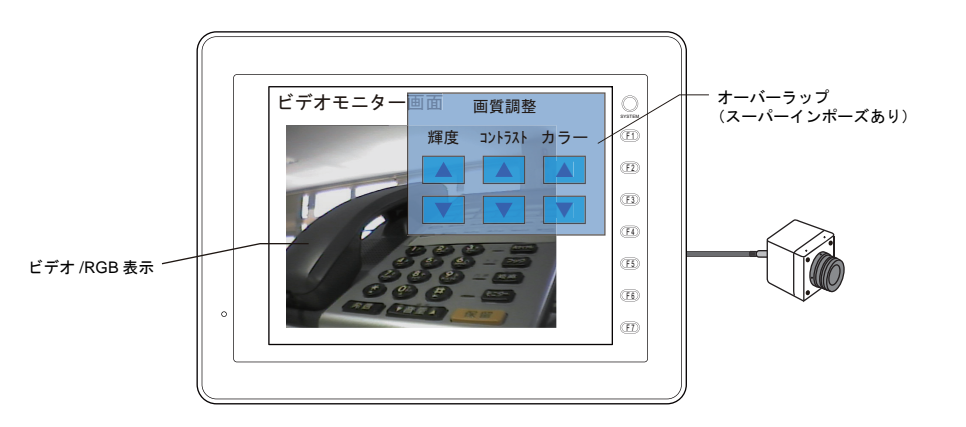

- 「スーパーインポーズ」は、ノーマル / コール / マルチオーバーラップの、どのオーバーラップで も設定可能です。
- 「スーパーインポーズ」で「ブレンド値」設定を使用すれば、オーバーラップの透過レベルを調 整することができます。
	- **\*** ただし、透過色やブレンド値は、スクリーン上でのみ設定可能です。 オーバーラップライブラリに登録されたオーバーラップ(マルチ、コール)の場合、実際に 表示されるスクリーン上でブレンド値等の設定をする必要があります。

設定ダイアログ

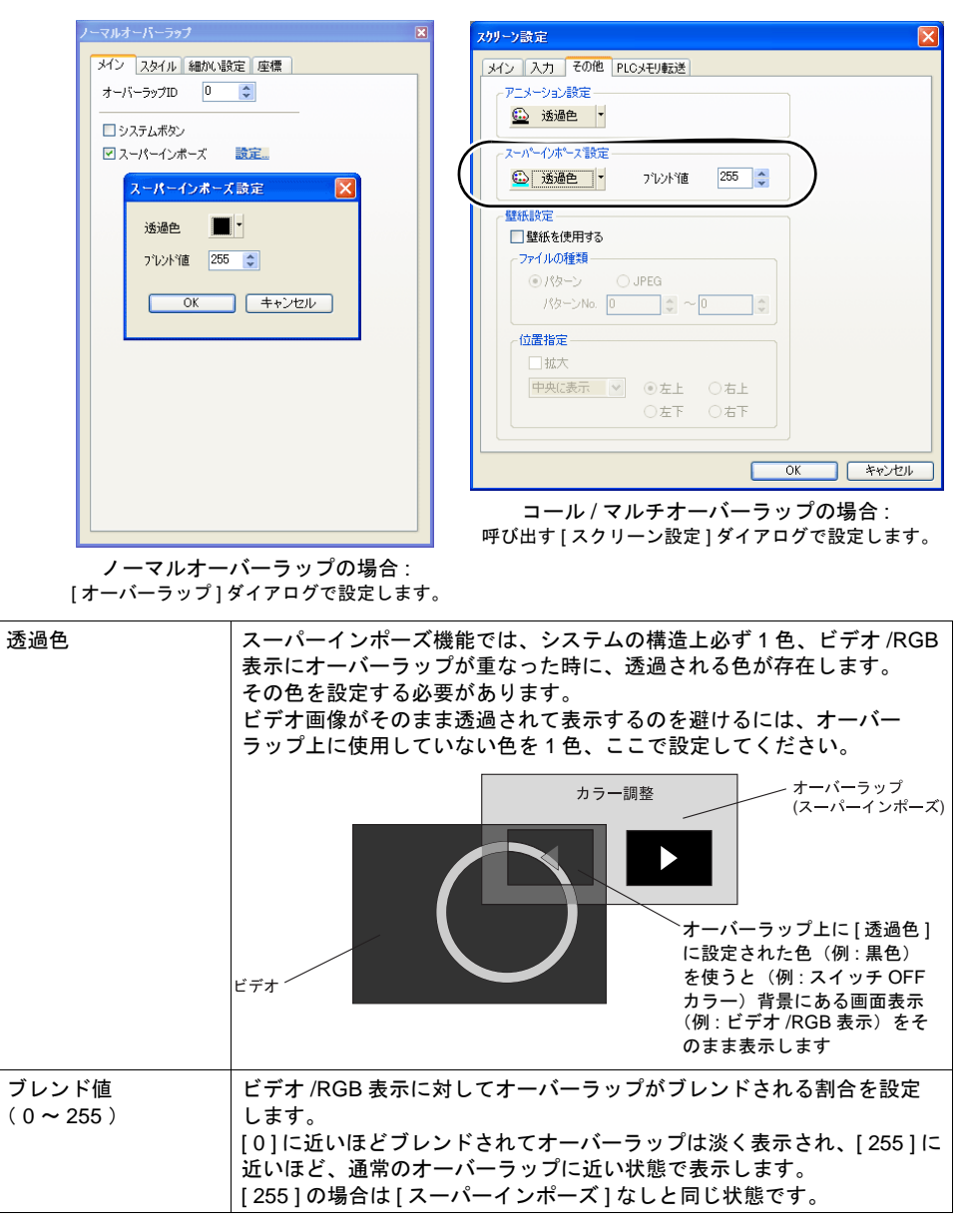

**\*** 上記設定は **1** スクリーンに対してそれぞれ **1** 種類だけ設定できます。 各オーバーラップごとに設定を変えることはできません。

#### 注意事項

- [ スーパーインポーズ ] ありのオーバーラップは、1 スクリーンに 1 枚のみ設定可能です。 同時に複数の [ スーパーインポーズ ] ありのオーバーラップを表示した場合は、最初に表示した オーバーラップのみ、[ スーパーインポーズ ] が有効になります。
- [ スーパーインポーズ ] ありのオーバーラップ上に、ビデオ /RGB 表示アイテムを設定すること はできません。オーバーラップ上にビデオアイテムを配置する場合は、[ スーパーインポーズ ] なしに設定してください。

# メニューウィンドウの設定

弊社で用意した画質調整(輝度、コントラスト、色合い)やスナップなどの機能が揃ったオーバー ラップ画面を、簡単に設定することができます。 ビデオ画面用と RGB 画面用でメニューウィンドウが異なります。

#### 登録方法

ビデオメニューはオーバーラップライブラリに自動的にオーバーラップパーツを作成・登録し、そ れをコールオーバーラップとして呼び出す設定になります。

#### ビデオの場合

[ ビデオ /RGB 表示 ] ダイアログ内、[ 動作 ] メニューから登録します。

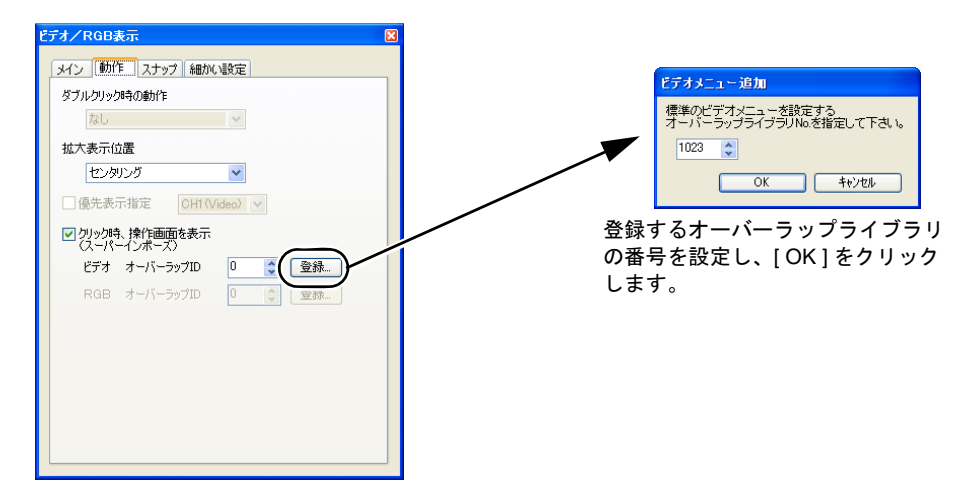

指定したオーバーラップライブラリにビデオメニューが登録されます。

#### **RGB** 入力の場合

[ ビデオ /RGB 表示 ] ダイアログ内、[ 動作 ] メニューから登録します。

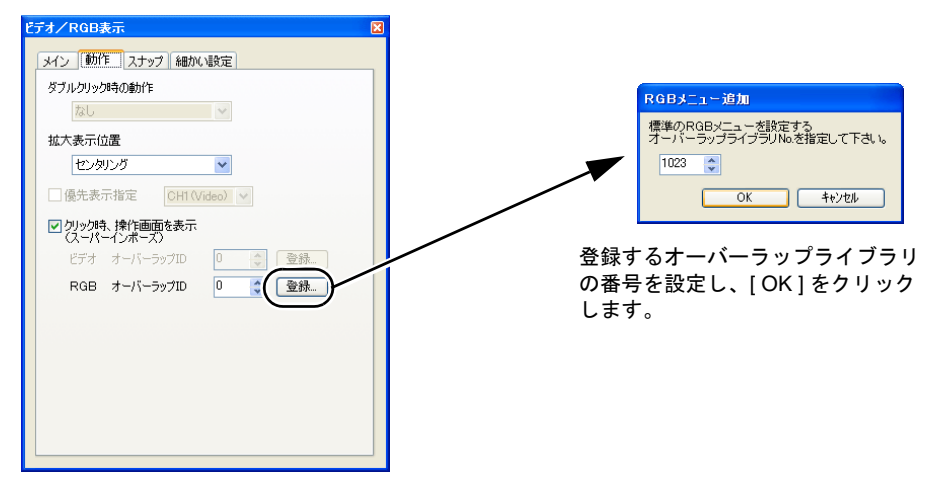

指定したオーバーラップライブラリにビデオメニューが登録されます。

## 登録したメニューの確認

#### ビデオの場合

オーバーラップライブラリに登録されたビデオメニューは、以下のようになります。

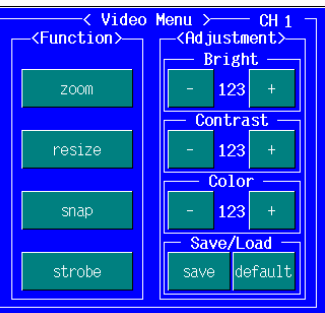

#### **RGB** 入力の場合

オーバーラップライブラリに登録された RGB メニューは、以下のようになります。

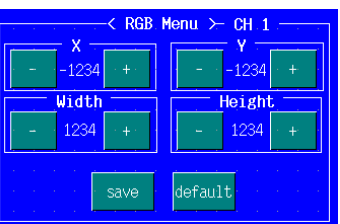

オーバーラップのデザインやサイズ、色などを変更したい場合は、ユーザーで自由に変更してくだ さい。

編集方法については、通常のオーバーラップ、スイッチ、作画アイテムと同じです。詳しくは 『オペレーションマニュアル』を参照してください。

#### 呼出方法

登録したビデオメニューを呼び出すには、2 通りの方法があります。

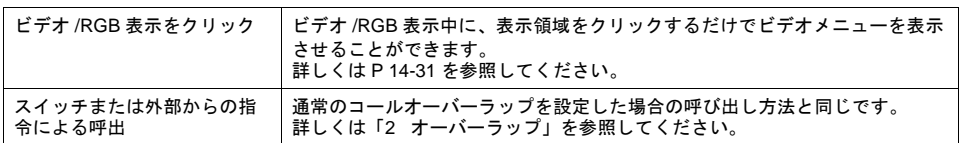

# スーパーインポーズの設定

登録したビデオメニューは「スーパーインポーズ」ありで設定されています。 スーパーインポーズのブレンド値や透過色を変更する場合は、そのスクリーン編集上の [ スクリーン 設定 ] において、[ スーパーインポーズ設定 ] メニューを見直してください。 詳しくは [P 14-51](#page-586-0) を参照してください。

# 注意事項

#### 配置について

- 1 スクリーンに 4 個までビデオ /RGB 表示アイテムが配置可能です。 ただし、1 スクリーンに同じチャンネルのビデオ画像を表示することはできません。もし設定し た場合は、後から表示されたビデオ /RGB 表示の方を有効にします。
- ベースにもオーバーラップにも設定可能です。 ただし、オーバーラップ上に配置した場合、オーバーラップの左上にビデオ /RGB 表示用の表示 領域パーツを配置すると、オーバーラップの「システムボタン」(「2 [オーバーラップ」](#page-70-0))を設定 しても無効となります。 また、「スーパーインポーズ」ありのオーバーラップ上にはビデオ /RGB 表示アイテムを配置す ることはできません。

- アニメーション表示とビデオ /RGB 表示を同時に表示する場合、常にアニメーション表示の方が 上に表示されます。
- ビデオ /RGB 表示とアニメーション表示を同時に表示する場合、または、ビデオ /RGB 表示と [ 640 x 480 ドット ] 以上で「スーパーインポーズ」ありのオーバーラップを同時に表示する場合、 キャプチャが正常に行われない場合があります。

#### 表示速度について

- チャンネル数が多くなるにつれ、表示速度も遅くなります。2 チャンネルよりも 3 チャンネル、 3 チャンネルよりも 4 チャンネルの方が必然的にコマ数が減り、表示も低速となります。
- オーバーラップがベースのビデオ /RGB 表示に重なった場合、ベースのビデオ /RGB 表示は静止 画像になり、ビデオ /RGB 表示としての機能がストップします。
	- **\*** ただし、ビデオ **/RGB** 表示上に「スーパーインポーズ」ありのオーバーラップを表示した場 合は、ビデオ **/RGB** 表示が静止することなく、表示前と同じ速度を保ちます。

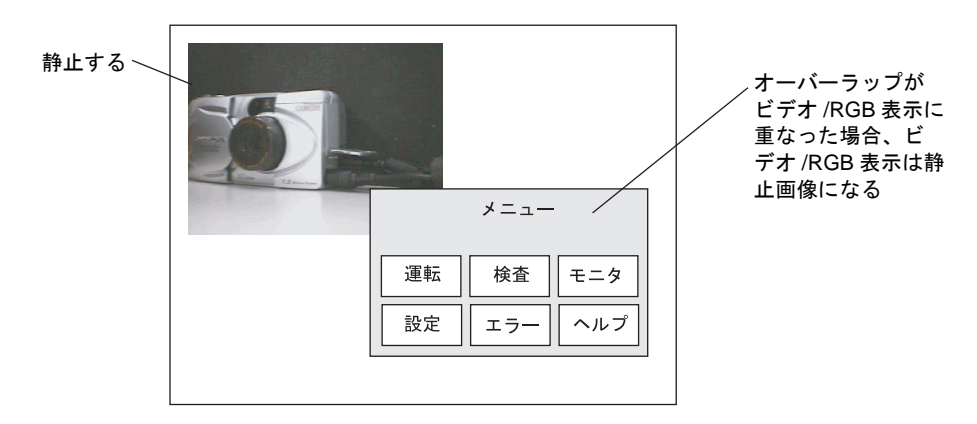

• ベースに 1 チャンネルのビデオ /RGB 表示が設定され、かつオーバーラップ上にもビデオ /RGB 表示アイテムを配置した場合、オーバーラップが表示されるまでは 1 チャンネル表示としてビデ オ /RGB 表示は高速表示されます。

この時点で高速表示

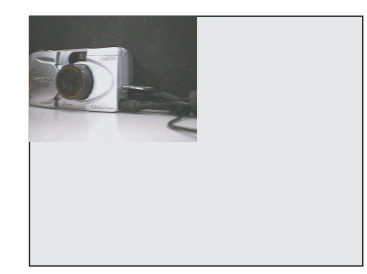

オーバーラップが表示した時点で、そのオーバーラップがベースのビデオ /RGB 表示に重なら なければ、2 チャンネル表示となるため、表示のコマ数が減り、低速表示されます。

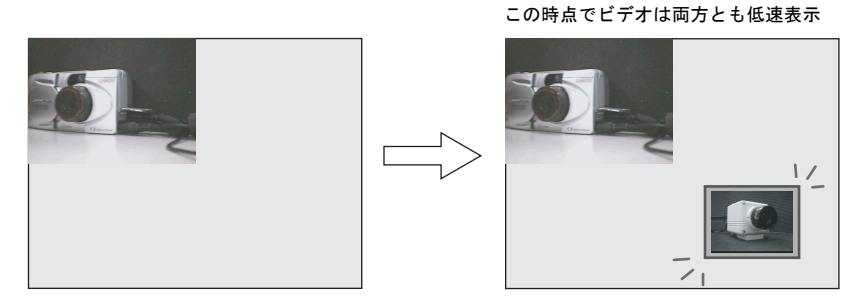

オーバーラップ ON

また、表示したオーバーラップがベースのビデオ /RGB 表示に重なった場合、ベースのビデオ /RGB 表示は静止画像になります。オーバーラップ上のビデオ /RGB 表示は、自動的に 1 チャ ンネルのみ表示のビデオ /RGB 表示として、高速表示されます。

### 優先順位について

スクリーン上にビデオ /RGB 表示を複数配置する際に、処理の優先順位を設定することができます。 (優先表示指定)

2 個以上、ビデオ画面を表示する際に、優先表示するチャンネルがあれば、ビデオ /RGB 表示アイテ ムの [ 優先表示指定 ] で、優先させるチャンネル No. を指定します。

ただし、1 スクリーンに複数のビデオ /RGB 表示アイテムが設定されていた場合は、最後に画面に登 録した、または最後に表示したビデオ /RGB 表示で設定された優先指定が有効となります。

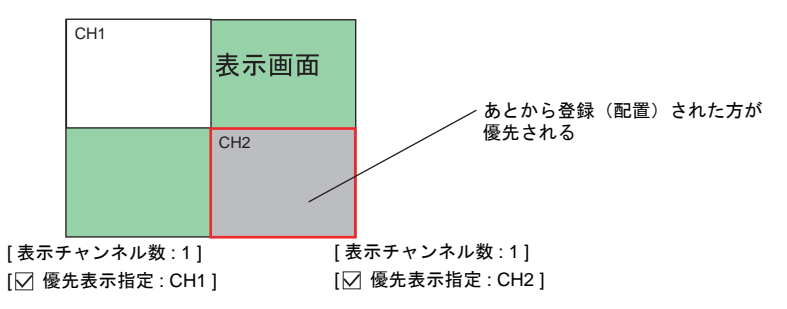

# **RGB**(入力)表示を行う前に

RGB 画面を ZM-500(高機能品)シリーズ上で行う場合、必要な設定があります。ここでは、それ らの設定について説明します。

### <span id="page-592-0"></span>画面の調整方法

出力周波数が 2 種類の場合は「設定 1」および「設定 2」を、1 種類の場合は「設定 1」または「設 定 2」のどちらか一方を設定してください。以下は「設定 1」で BIOS 画面を調整し、次に「設定 2」 で Windows 画面を調整する手順です。

1. BIOS 画面の RGB 表示 パソコンをあらかじめ BIOS 画面にしておきます。設定1の [調整] スイッチを押して、BIOS 画面の RGB 表示に切り替えます。

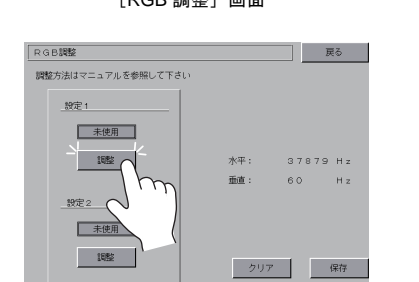

[RGB 調整]画面 <br>
■ BIOS 画面の RGB 画面

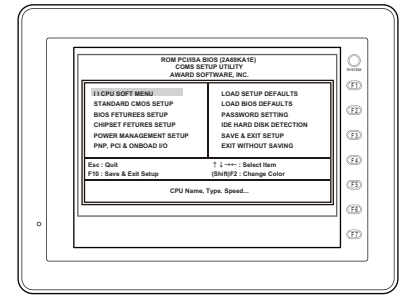

2. BIOS 画面の位置調整 BIOS 画面を表示させた状態で、ファンクションスイッチ [F1] ~ [F4] により、表示位置調整 を行います。

 $\Rightarrow$ 

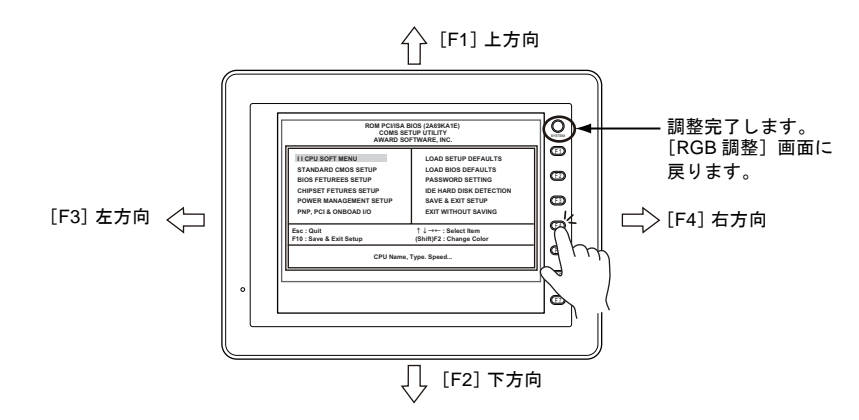

3. 位置調整完了

位置調整が完了したら、[SYSTEM]スイッチを押し、[RGB 調整]画面に戻ります。設定 1 の 使用ランプが点灯します。

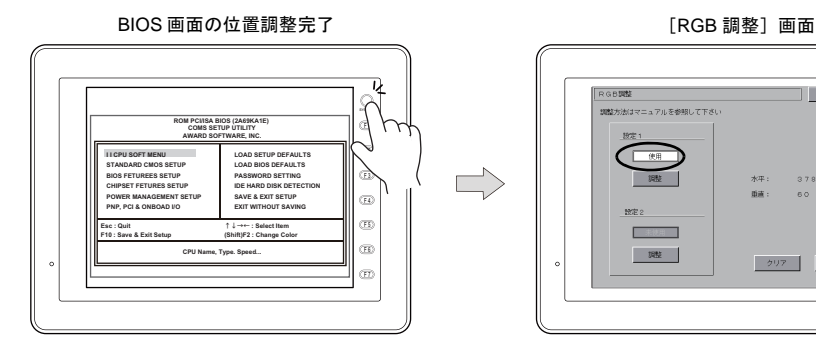

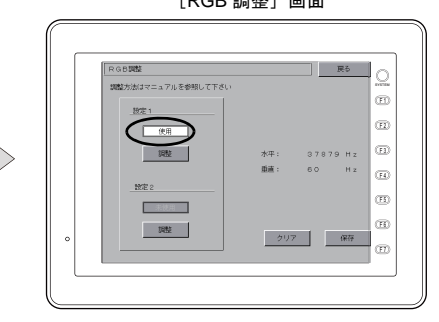

4. Windows 画面の RGB 表示 パソコンをあらかじめ Windows 画面にしておきます。設定 2 の[調整]スイッチを押して、 Windows 画面の RGB 表示に切り替えます。

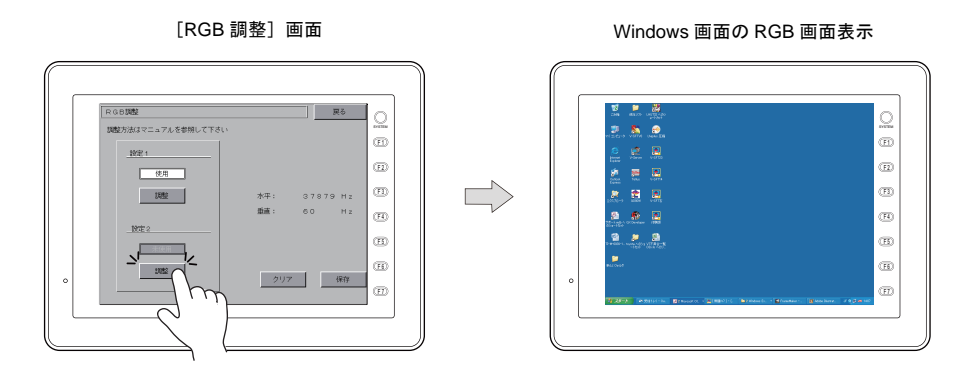

- 5. Windows 画面を表示させた状態で、[F1] ~ [F4] スイッチにより、表示位置調整を行います。 位置調整の方法については、2. を参照してください。
- 6. 位置調整が完了したら、[SYSTEM]スイッチで[RGB 調整]画面に戻ります。設定 2 の使用ラ ンプが点灯します。
- 7. [保存]スイッチを押して設定を保存します。終了すると、自動で[メイン画面]に戻ります。 設定内容はフラッシュ ROM 内に書き込まれるため、電源再投入時も設定内容は保持されていま す。

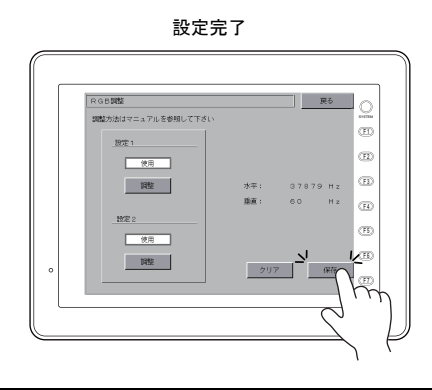

## ビデオ **/RGB** 表示アイテムを使った **RGB** 表示方法

ZM-500 (高機能品) からは、「ビデオ /RGB 表示] アイテム上に RGB 入力画像を表示できるように なります。 設定手順はビデオ画像を表示させる場合と同じです。

詳しくは [P 14-28](#page-563-0)[「設定ダイアログ」を](#page-563-0)参照してください。

## その他の **RGB** 表示方法(**ZM-300** シリーズ互換)

[ビデオ/RGB 表示]アイテムを使わずに、RUN 中に RGB 入力画面を表示させる方法があります。

#### 読込エリア(**n+1**)による切り替え

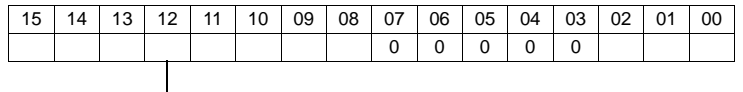

**L\_\_\_\_\_\_\_\_\_ RGB 入力画面の切り替え** 

12 ビット目 (RGB 入力画面の切り替え)

[1] (ON レベル)のとき RGB 入力画面を表示します。

[0] (OFF レベル)のとき RUN 画面を表示します。

#### マクロコマンドによる切り替え

マクロコマンド「SYS (SET\_RGB)」を使って、RGB 入力画面の切替を行います。 詳しくは、『マクロリファレンス』を参照してください。

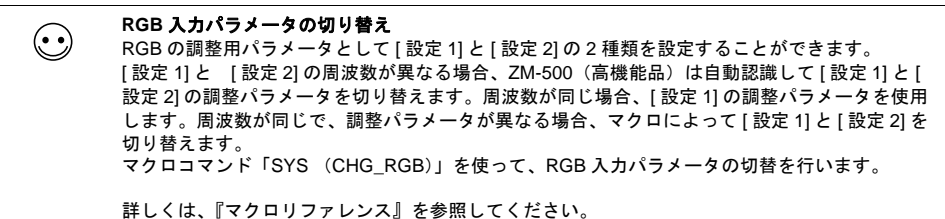

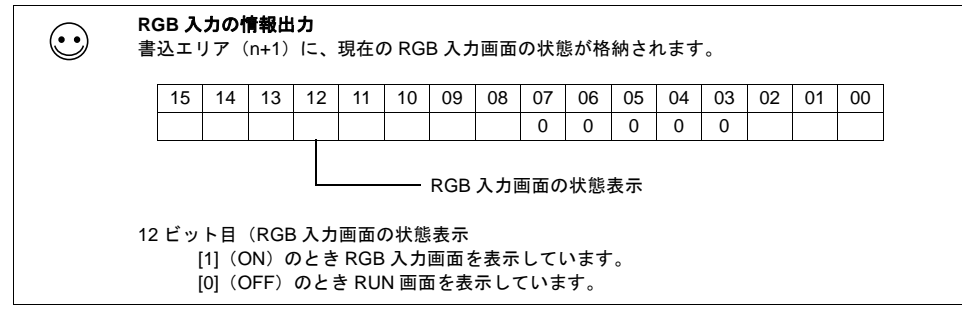

# **RGB** 入力の注意点

RGB 入力がない場合(ケーブルが接続されてない状態)、ZM-500(高機能品)上は黒色の画面とな ります。

### タッチスイッチのエミュレート

- この機能を使うと、ZM-500(高機能品)に表示したパソコンの Windows 画面を、マウスを使用 しないで、タッチ操作で操作することができます。表示サイズに関係なく、動作可能です。
- ZM-500(高機能品)本体のモジュラージャック(MJ1/MJ2)とパソコンを接続します。
- エミュレート機能は、デフォルトで CH5(受注生産品 11 の場合は、「RGB-IN1」側)になって います。CH6 にする場合は、マクロコマンド「SYS (SET\_RGB)」で切り替えます。 シリアルポートを 1 つ使ってエミュレートを行う場合は、CH5 をご使用ください。また、CH5 と CH6 を同時に表示している場合、エミュレート機能は CH5 固定となります。マクロによる切 り替えはできません。
- 受注生産品 11 使用時は、モジュラージャック 1、2(MJ1/MJ2)を使用して、同時に 2 台のパソ コンのエミュレートが行えます。

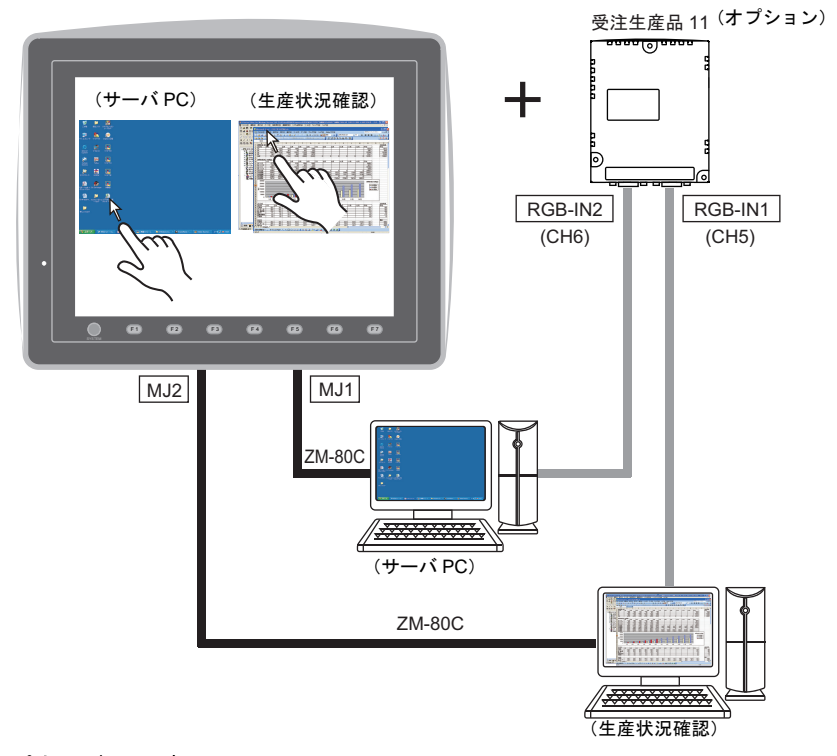

#### タッチパネルドライバ

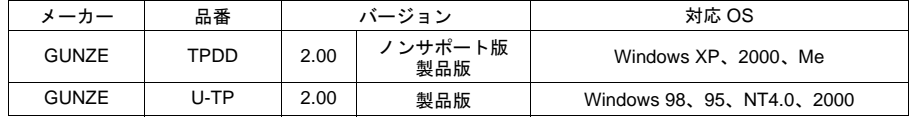

#### 制限事項

- MS-DOS プロンプト上で動作する DOS アプリケーションソフトをタッチパネルで操作すること はできません。
- PS/2 マウスとは共存しますが、主にノートパソコンに搭載されているメーカ独自のポインティ ングデバイスとは共存しない場合があります。
- タッチスイッチエミュレートとリモートデスクトップを併用する場合、リモートデスクトップで は USB マウスを使用できません。

#### 設定について

• ZM-71S の [ 接続機器設定 ]→[ その他 ]→[ タッチスイッチ ]

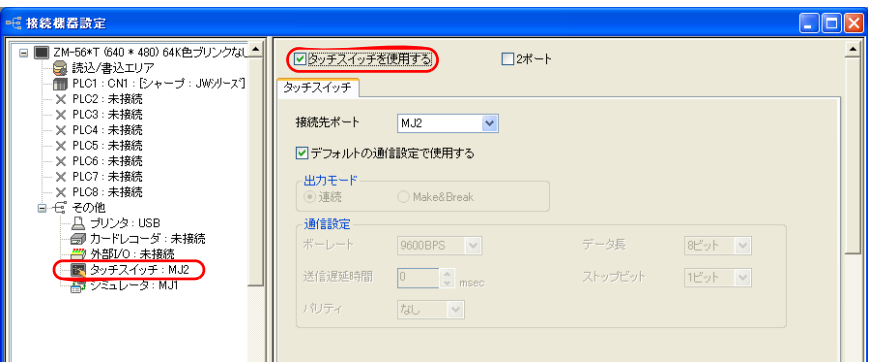

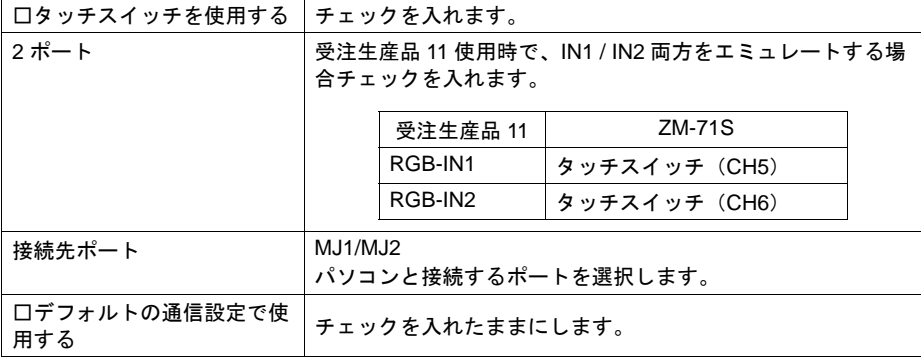

(DOS/V パソコンの表示信号を ZM-500(高機能品)上に表示する場合、タッチスイッチの座標出 力を、ここで設定した MJ ポートを通じて、DOS/V パソコンへ送信します。)

• ZM-500(高機能品)と接続する DOS/V パソコンにグンゼ(株)製タッチパネルドライバをイン ストールします。インストールについてはグンゼ(株)製タッチパネルドライバ付属のインス トールマニュアルを参照してください。

#### 設定例

アナログ RBG 入力機能を使用している環境下で、「タッチスイッチをエミュレートする」機能を追 加する手順を説明します。なお、本例では、以下の設定がされているものとします。

- RGB 調整画面では [ 設定 1] で BIOS 画面を、[ 設定 2] では Windows 画面に調整。(調整につ いては [P 14-57](#page-592-0)[「画面の調整方法」](#page-592-0)を参照してください。)
- パソコンの COM2 と ZM-500(高機能品)の MJ1(エディタポート)を ZM-80C で接続。 (画面データ転送用)
- 1. RGB 入力画面に切り替えます。(Windows 画面が表示します。)
- 2. ZM-71S を起動し、現在 ZM-500 (高機能品)に転送されているファイルを開きます。
- 3. [ システム設定 ]→[ 接続機器設定 ]→[ その他 ]→[ タッチスイッチ ] メニューの [ □タッチスイッチ を使用する ] にチェックを入れ、[ 接続先ポート ] において、[MJ2] を選択します。
- 4. ファイルを保存し、ZM-500(高機能品)に転送します。
- 5. RUN モードになるので、RGB 入力画面に切り替えます。(Windows 画面が表示します。)

6. タッチエミュレーションを行うために、パソコンの COM1(通信ポート)と ZM-500(高機能 品)の MJ2 (タッチスイッチ)を ZM-80C で接続します。(後述注意事項 5. 参照)

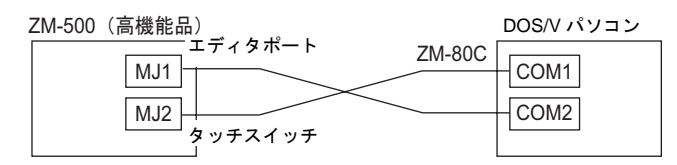

7. (a) U-TP を使用する場合

グンゼ(株)製の「タッチパネルドライバ U-TP」のフロッピーディスクを挿入し、 「setup.exe」をダブルクリックし、画面の指示に従って、タッチパネルドライバをインス トールします。 [ ようこそ! ] → [ ライセンス契約 ] → [ フォルダの選択 ] → [ インストール ディレクトリの選択 1→ [ タスクトレイにアイコンを登録 1→ [ デバイスの数( "1" に設定し ます。)]→[定義デバイス #1 (デフォルトのまま"全画面""デバイス 1"とします。)]→[ コントローラの選択(デバイス 1 は"Gunze AHL,Serial"を設定します。)] → [ シリアル設 定("自動検出"をチェックします。)]→[インストール準備完了 ]→(インストール開始)

(b) TPDD を使用する場合

グンゼ(株)製のダウンロードサイトからダウンロードした「タッチパネルドライバ TPDD」を任意ドライブに解凍し、その中の「setup.exe」をダブルクリックします。 [Welcome] → [Select Language(JAPANESE を選択します )] → [Select Controller(4/8 線式 タッチパネルを選択します )] → [Select Clone File( チェックしません )] → [Licence Agreement] → [Select Folder] → [Installing TPDD( インストールが完了したら [ 完了 ] をク リックします )]

- 8. Windows を再起動します。
- 9. (a) U-TP を使用する場合
	- 1) Windows が立ち上がると、自動的にキャリブレーションソフトが起動します。キャリブ レートの設定を行います。(後述注意事項 3. 参照)以上で、タッチパネルドライバのイ ンストールは完了です。
	- 2) 再度、「タッチパネルドライバ U-TP」を設定するには、[ スタート ] → [ プログラム ] → [Gunze] → [U-tp] → [ キャリブレーション ] のメニューをたどり起動します。設定を変更 した場合は、パソコンの再起動後に有効となります。
	- (b) TPDD を使用する場合
		- 1) 再起動後、[ スタート ] ボタンをクリックし、[ プログラム ] → [ グンゼ TPDD] → [ 設定の 調整 ] の順にメニューをたどり、[ タッチパネルデバイスプロパティ ] を起動します。
		- 2) [ タッチパネルデバイスプロパティ ] の [ デバイス ] タブの画面で [ 追加 ] ボタンをクリッ クします。
		- 3) [ 新規ポインタ ] の画面が表示されます。[ グンゼ、AHL、シリアル ] を選択し、 [COM ポート選択 ] で [COM1] を選択し、[ 次へ ] をクリックします。
		- 4) [ 新規ポインタデバイス ] という画面が表示されます。[ 全デスクトップ ] を選択し、[OK] をクリックします。
		- 5) 再び [ タッチパネルデバイスプロパティ ] の画面に戻ったら、[ 適用 ] ボタンをクリック し、キャリブレートボタンをクリックします。
		- 6) キャリブレーションプログラムが起動します。キャリブレートの設定を行います。(後述 注意事項 3. 参照)

以上で、設定は完了です。

#### 注意事項

- 1. ZM-500 (高機能品)に表示した Windows 画面から [ メインメニュー ] 画面に切り替えることは できません。
- 2. タッチパネルドライバをインストールする際の設定で [シリアル設定] では " 自動検出 " します。自 動検出にすると、ZM-500(高機能品)が接続されているパソコンの COM ポート、アドレス、 IRQ を自動的に検出し設定します。したがって、Windows 起動前にあらかじめ ZM-500(高機能 品)とパソコンを ZM-80C で接続し、ZM-500(高機能品)を RUN モードにしておく必要があり ます。なお、[ 転送レート:9600]、[ パリティ:なし ]、[ データビット:8]、[ ストップビット: 1] は固定です。
- 3. キャリブレーションソフトにてタッチ位置とマウスカーソルの表示位置とを補正します。 1 点目(画面の左上)→ 2 点目(画面の左下)→ 3 点目(画面の右上)→ 4 点目(画面の右下) の順に表示される×をできるだけ正確にタッチします。必ず 4 点をタッチします。キャリブレー トの設定が正常に終了しなかった場合、タッチ操作ができませんので、再度設定してください。
- 4. ローカルメイン画面で、表示サイズを変更した場合は、必ず RUN モードにした後にキャリブ レーションソフトを起動して、タッチ位置とマウスカーソルの表示位置とを補正してください。
- 5. タッチパネルドライバをインストールすると、アンインストールまたは [ 調節設定 ] での設定に よりポートを解放しない限り、使用したシリアルポートは、他のアプリケーションで使用できま せんので、注意してください。
- 6. COM (通信ポート)が1個しかないパソコンの場合は、ZM-500 (高機能品)の画面転送は別の パソコンで行うようにしてください。
- 7. U-TP、TPDD の [ 調節設定 ] メニューに関しては、グンゼのヘルプメニューをご参照ください。 (通常はデフォルトのままで使用できます。)
- 8. Windows 起動時、ZM-500 (高機能品)は RUN モードにしてください。ローカルメイン画面 (STOP)で Windows を起動すると、COM ポートは認識されません。

# **14.3 JPEG** 表示

# 概要

### **JPEG** ファイル表示

- あらかじめ用意した JPEG ファイルを CF カードに格納し、ZM-500 シリーズに CF カードを挿 しただけで、JPEG ファイルを読み取り、画面上の設定に応じて対象ファイルを表示します。
	- **\*** ファイルサイズ:**1024x768** 以下 サイズの大きい **JPEG** ファイルの場合、表示するまでに多少時間がかかります。

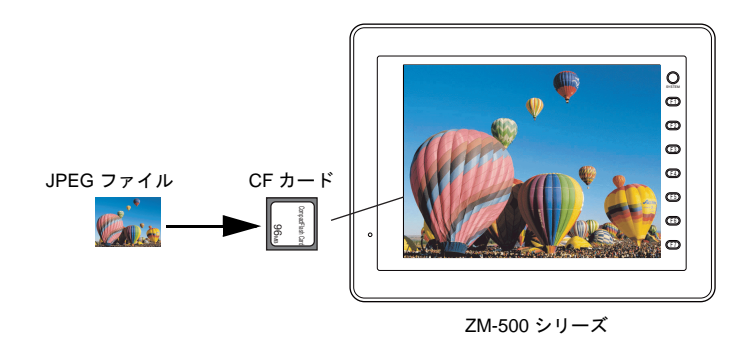

• JPEG ファイルは、ファイル名を指定して呼び出す方法と、ファイル No. を指定して呼び出す 方法、さらには PLC からファイル No. を指定して呼び出す方法があります。

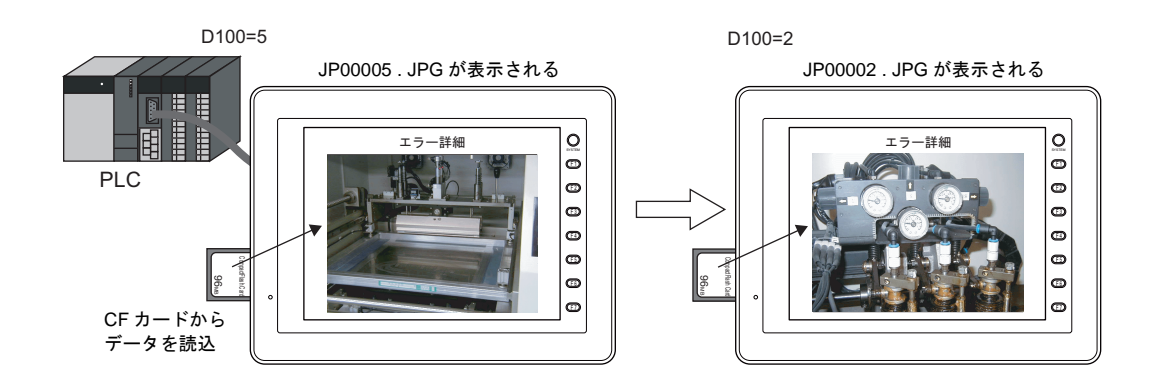

# ビデオのスナップ画像を表示

• スナップ機能によって CF カードに保存したビデオ画像を、JPEG ファイルとして表示すること ができます。

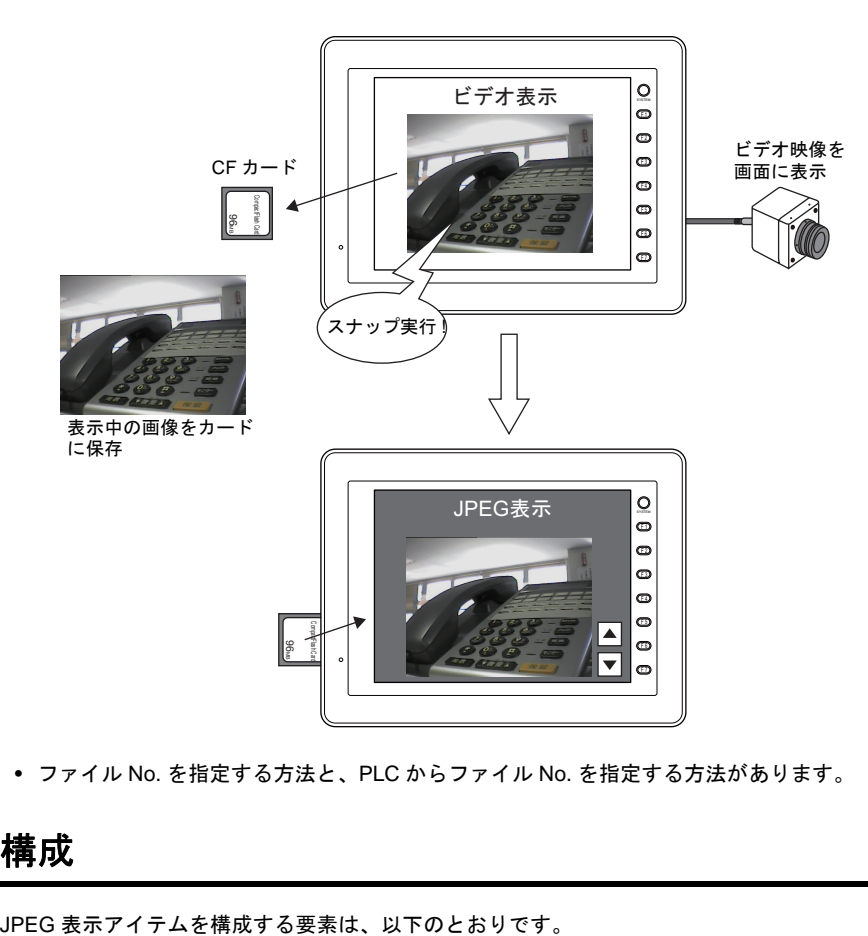

• ファイル No. を指定する方法と、PLC からファイル No. を指定する方法があります。

# 構成

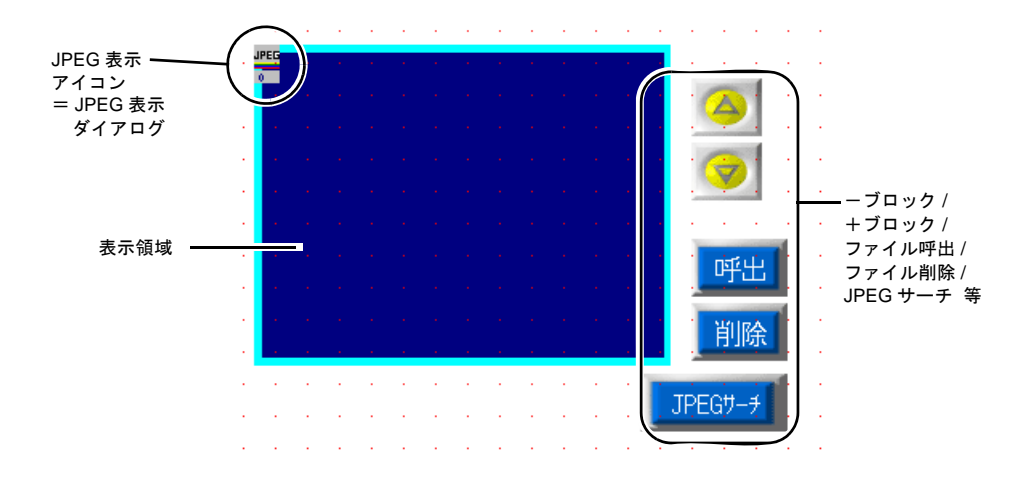

# 設定ダイアログ

### **JPEG** 表示

### <span id="page-601-0"></span>メイン

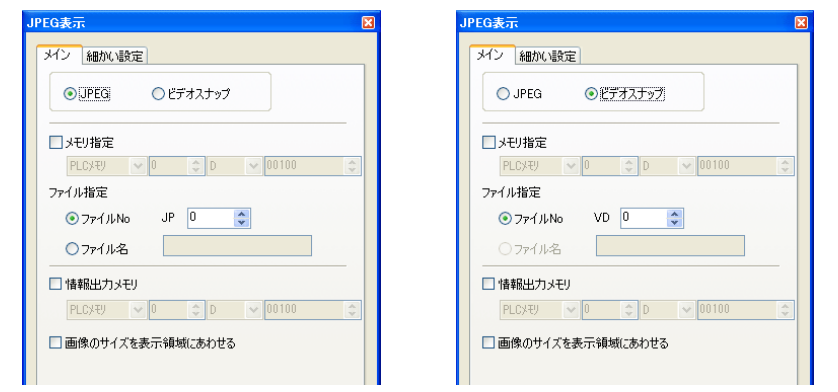

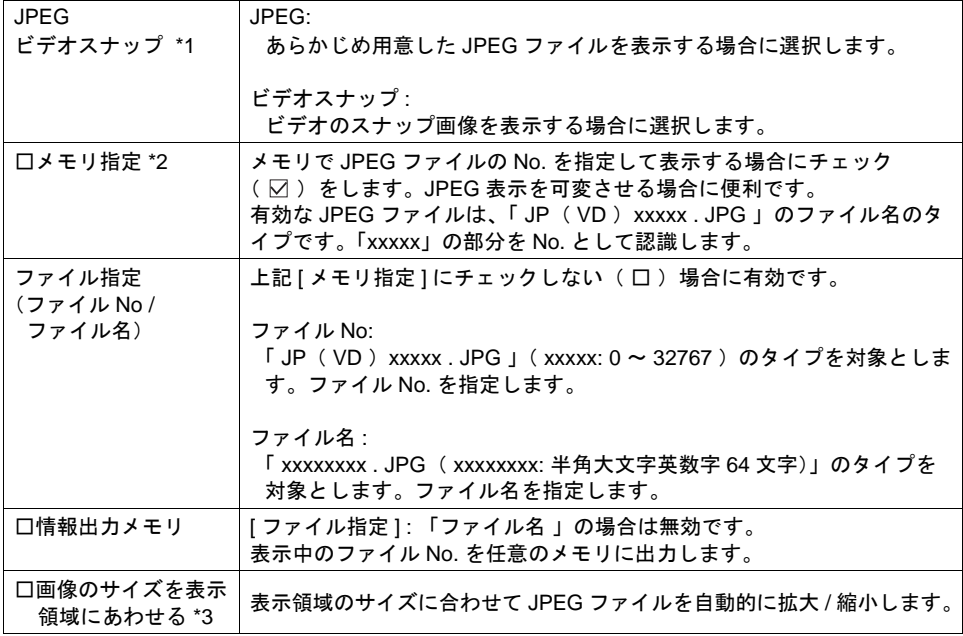

- \*1 表示可能な JPEG ファイルは、以下のとおりです。
	- No. で指定する場合 [JPEG] 指定の場合 : JPxxxxx . JPG ( xxxxx: 0 ~ 32767 ) [ ビデオスナップ ] 指定の場合 : VDxxxxx . JPG ( xxxxx: 0 ~ 32767 )
	- ファイル名で指定する場合 [JPEG] 指定の場合 : xxxxxxxx . JPG ( xxxxxxxx: 半角大文字英数字 64 文字 ) [ ビデオスナップ ] 指定の場合 : 指定不可

JPEG データの格納先、および ZM-500 本体への格納方法について、詳しくは [P 14-71](#page-606-0) を参照 してください。

\*2 表示例

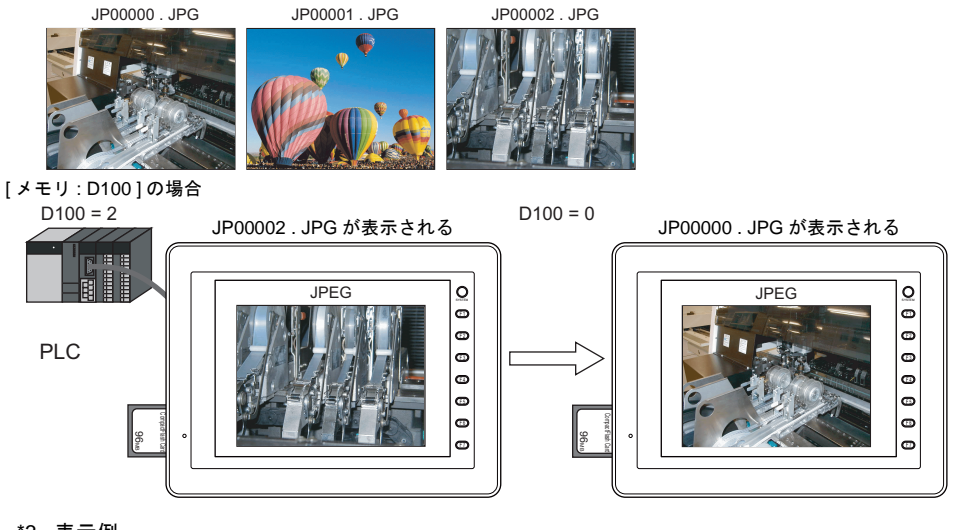

- \*3 表示例
	- チェック : なし 表示領域の左上隅を基準として、実際のイメージと 同じサイズで表示します。 表示領域より大きいサイズの JPEG の場合、はみ出す 部分は表示しません。
	- チェック : あり 表示領域の左上隅を基準として、実際のイメージを 拡大 / 縮小表示します。 表示領域サイズを元に、縦横同じ係数で拡大 / 縮小 します。

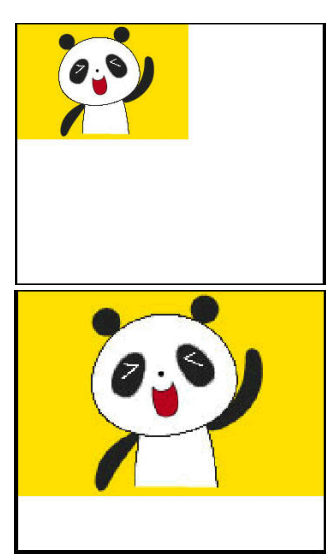

また、JPEG を拡大 / 縮小表示する際の表示精度を 3 段階で設定できます。 マクロ等でシステムメモリ : \$s1008 に以下の値を設定してください。

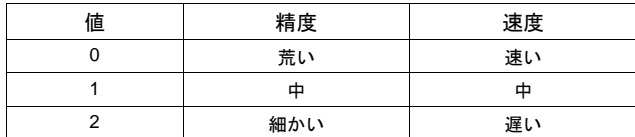

**\* JPEG** ファイルが **1024 x 768** 以下の場合に有効です。

細かい設定

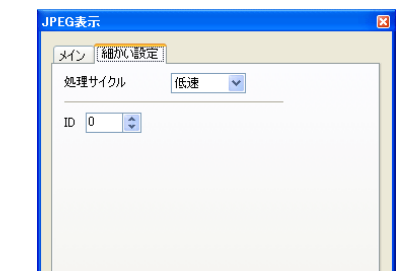

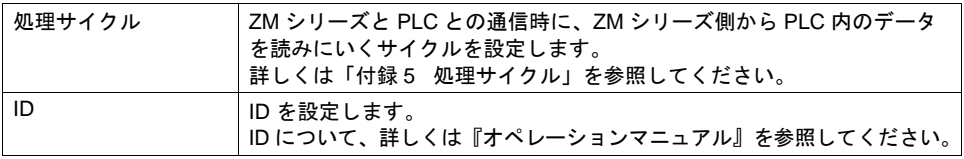

# 表示領域

スタイル

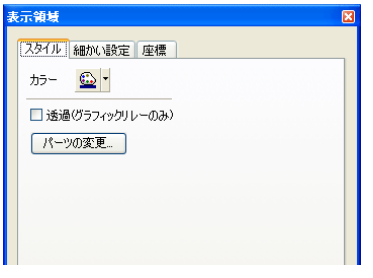

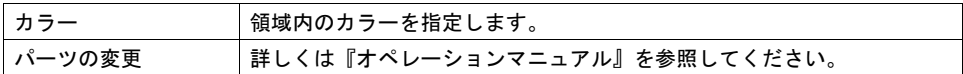

### 細かい設定

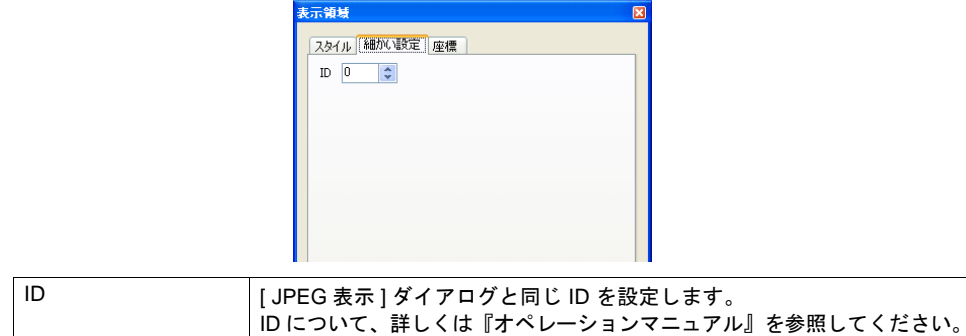

座標

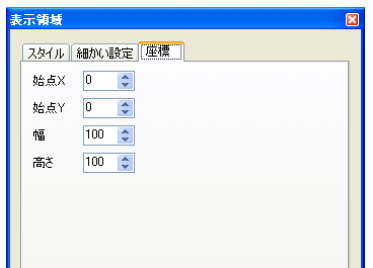

座標指定方法について、詳しくは「付録 4 [スタイル・座標」](#page-874-0)を参照してください。

#### 注意事項

表示領域は、表示する元の JPEG ファイルが表示できるサイズが必要です。 小さく配置した場合は、表示する元のファイルが欠けて表示されます。 表示する元の JPEG ファイルよりも大きく配置した場合は、はみ出る部分の表示領域が見えるので、 背景の色に合わせることをお奨めします。

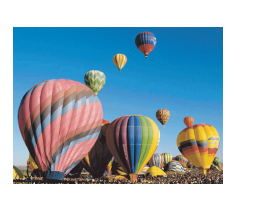

同じサイズの場合

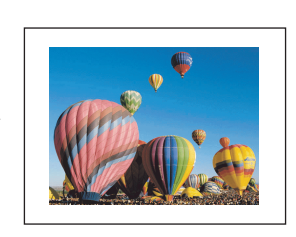

表示する元のファイルよりも小さいサイズの場合

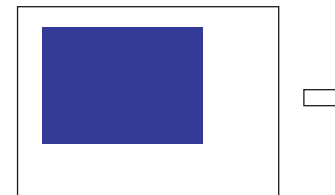

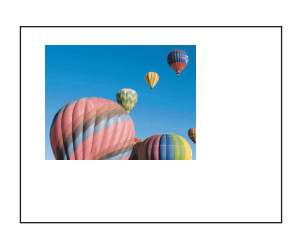

表示する元のファイルよりも大きいサイズの場合

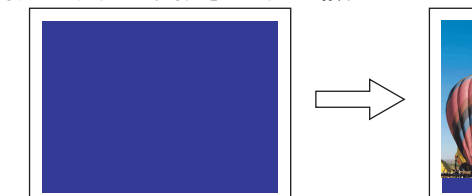

背景色に合わせた色にしてください

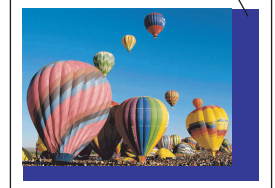

**\* [ JPEG** 表示 **]** のメインメニュー設定で「画像のサイズを表示領域にあわせる」にチェック() を入れると表示領域のサイズにあわせて自動的に拡大 **/** 縮小ができます。詳しくは **[P 14-66](#page-601-0)** を 参照してください。

# **JPEG** 表示用のスイッチについて

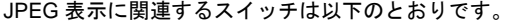

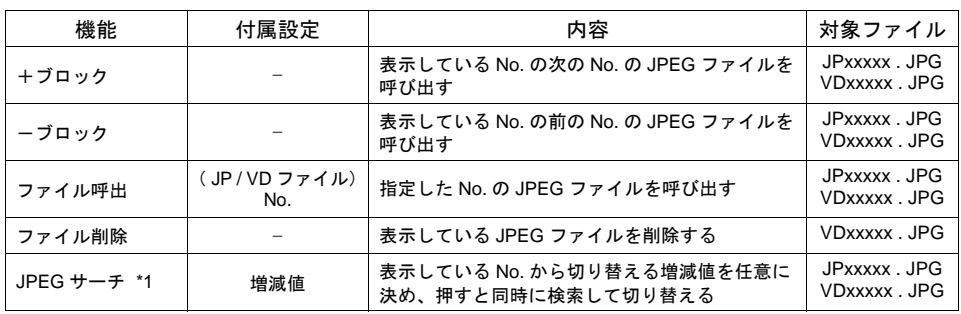

\*1 表示例

• 現在表示しているのがファイル No. 800 の場合、[ +100 ]スイッチを押すと、ファイル No. 900 以降の JPEG ファイルをサーチし、表示します。No. 32767 まで検索した後は、No. 0 に戻って検索を続けます。

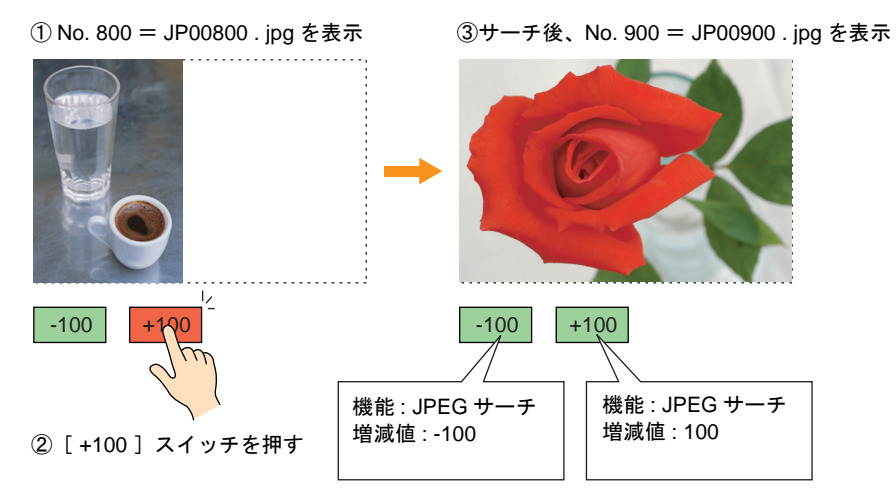

• 現在表示しているのがファイル No. 800 の場合、[ -100 ]スイッチを押すと、ファイル No. 700 以下の JPEG ファイルをサーチし、表示します。No. 0 まで検索した後は、No. 32767 に戻って検索を続けます。

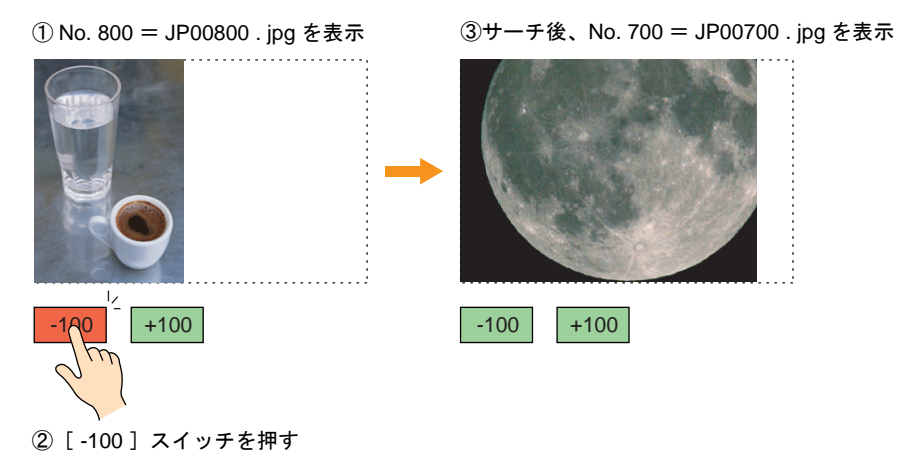

14-70

# 注意事項

### <span id="page-606-0"></span>表示するファイルの格納場所について

JPEG 表示機能は、以下の場所にあるファイルを表示します。

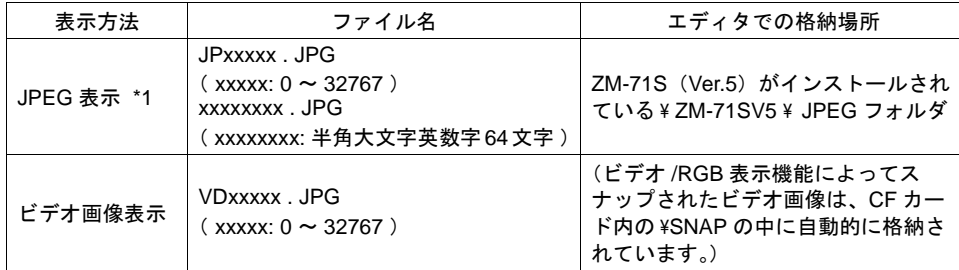

\*1 JPEG 表示は、あらかじめ上記の場所にファイルを格納しておいてください。

### **CF** カードマネージャー

JPEG 表示設定を終えたら、画面データファイルを ZM-500 シリーズ本体に転送します。さらに CF カードマネージャーで必要なデータ( JPEG ファイル)を CF カードに書き込み、ZM-500 シリーズ 本体にそのカードをセットする必要があります。

CF カードに JPEG ファイルが書き込んだら、ZM-500 シリーズ本体に CF カードをセットしてくだ さい。

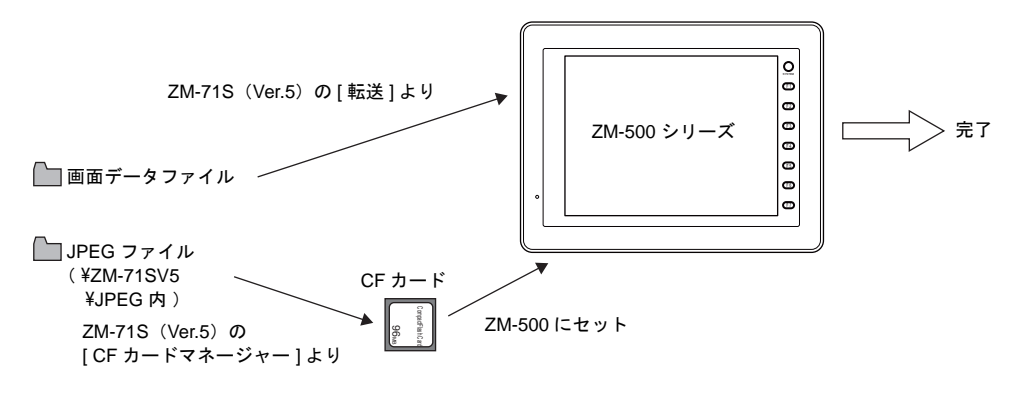

**\* CF** カードマネージャーを使って、**JPEG** ファイルを **CF** カードに書き込む手順について、 詳しくは「**18 CF** [カード」](#page-690-0)を参照してください。

**14**

# **14.4** 音声

# 使用可能機種

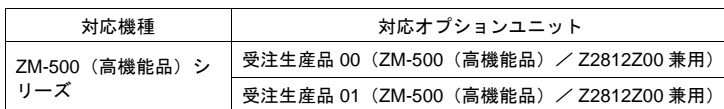

**\* ZM-500**(高機能品)専用オプションユニット「受注生産品 **10**」「受注生産品 **11**」では音声再生 機能は使用できません。 ご注意ください。

# 概要

- ビットの ON / OFF で WAV ファイルを再生します。
	- **\*** 再生には必ず外部スピーカーが必要です。
- 以下の機能とリンクさせて音声を再生することができます。
- \*1 ローカル再生(スクリーン単位で再生する)
	- 音声アイテム
	- アニメーション
- \*2 グローバル再生(サンプリングのビットで再生する)
	- ビットサンプリング
	- リレーサンプリング
	- アラーム機能

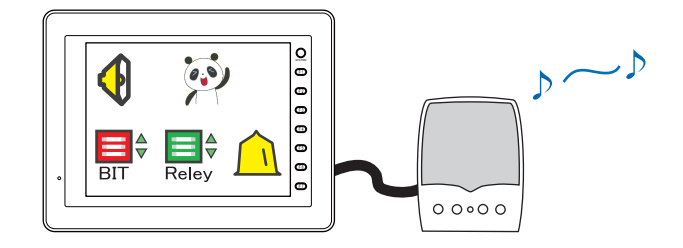

# 音声

# 構成

音声アイテムを構成する要素は、以下のとおりです。

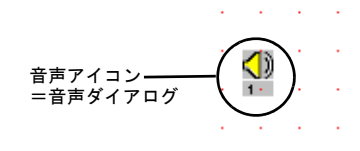

# 設定ダイアログ

メイン

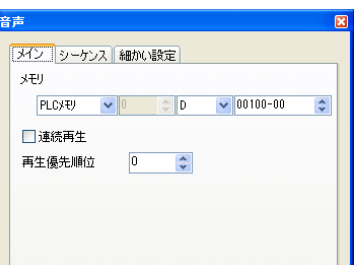

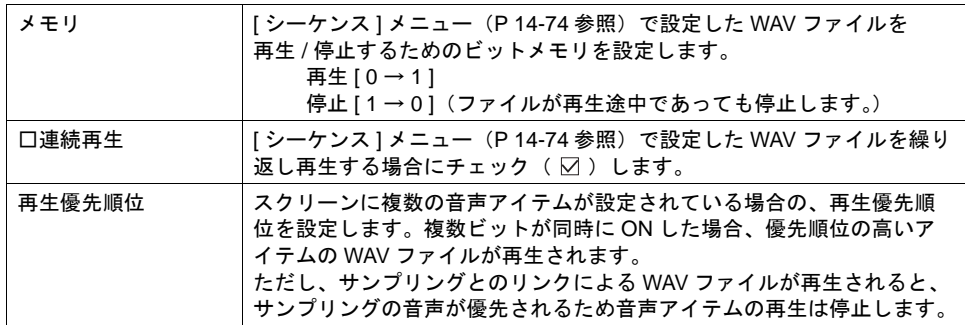

<span id="page-609-0"></span>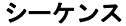

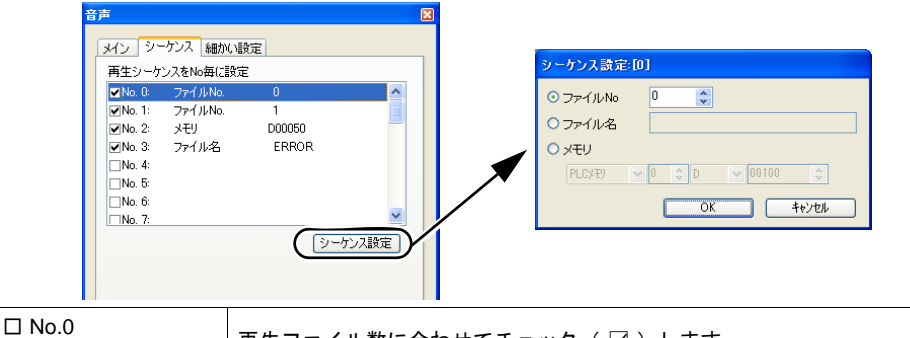

 : □ No.15 再生ファイル数に合わせてチェック(図)します。 最高 16WAV ファイルを連続で再生できます。

□ No.0 ~ □ No.15 のいずれかにチェック(図)を入れると、チェックした項目で [ シーケンス設定 ] ダイアログが設定可能になります。

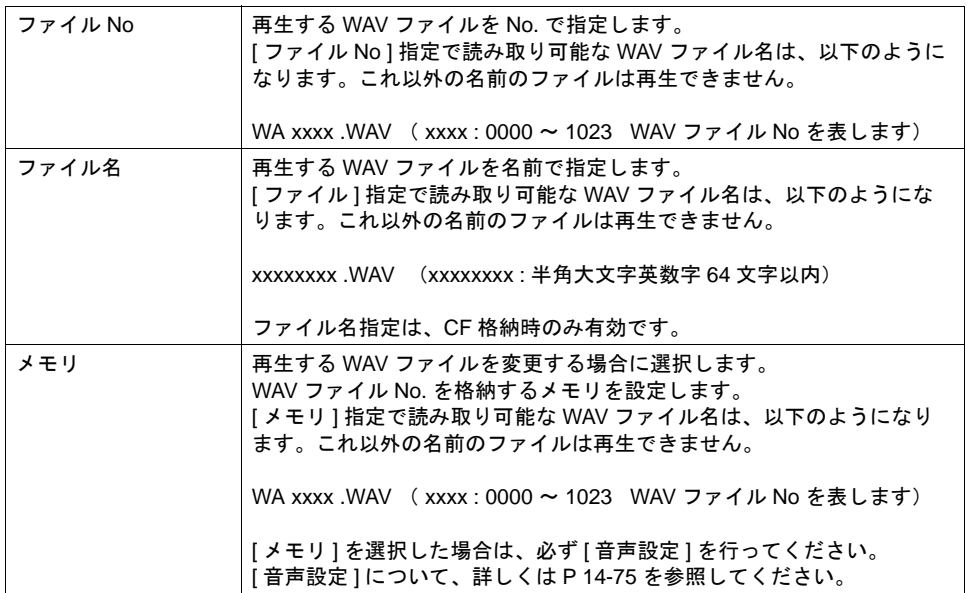

#### 細かい設定

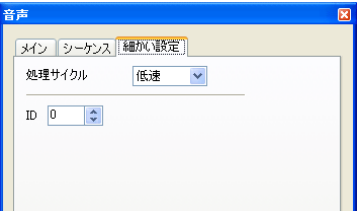

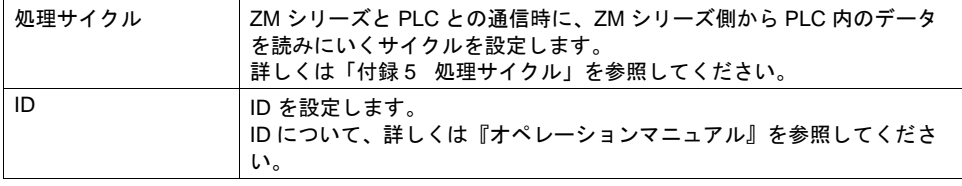

### <span id="page-610-0"></span>音声設定

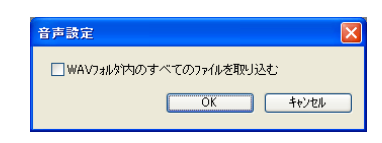

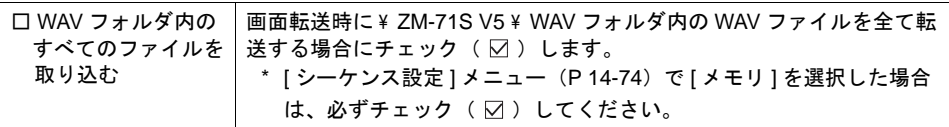

# 設定例

音声アイテムを以下のように設定します。

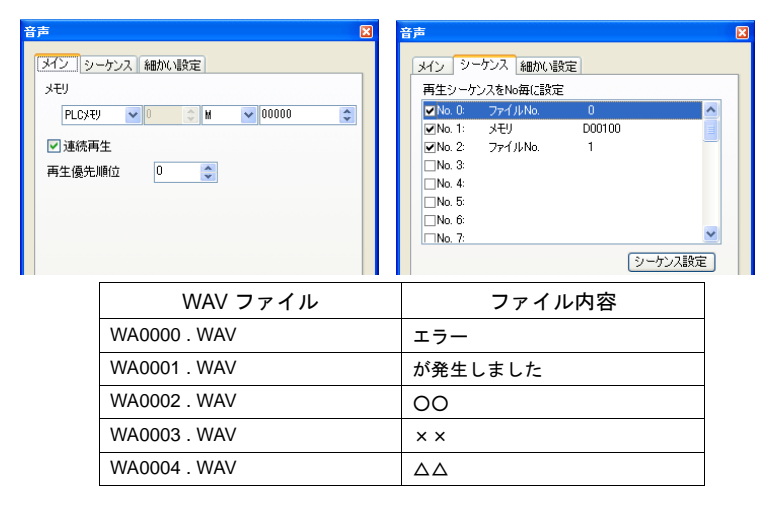

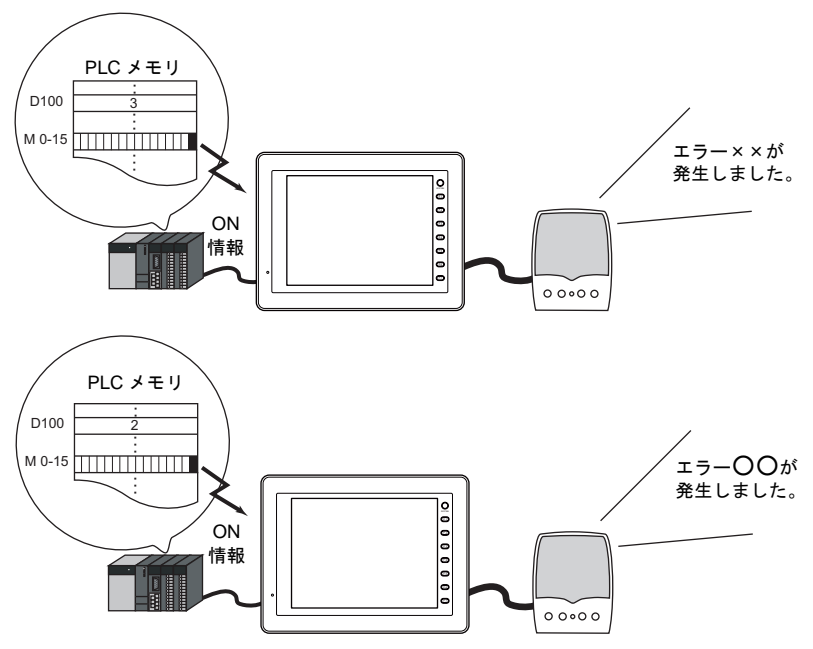

# アニメーションとリンクして **WAV** ファイルを再生する

アニメーションテーブルを使用している場合に限り、アニメーション機能とリンクして WAV ファイ ルを再生できます。ただし、サンプリングとのリンクによる WAV ファイルが再生されると、サンプ リングの音声が優先されるためアニメーションの再生は停止します。

ここでは、アニメーションとリンクして WAV ファイルを再生する項目についてのみ説明します。 アニメーションについて、詳しくは「14.1 [アニメーション」](#page-536-0)[P 14-1](#page-536-0) を参照してください。

### アニメーションの設定

**[** メイン **]** メニュー

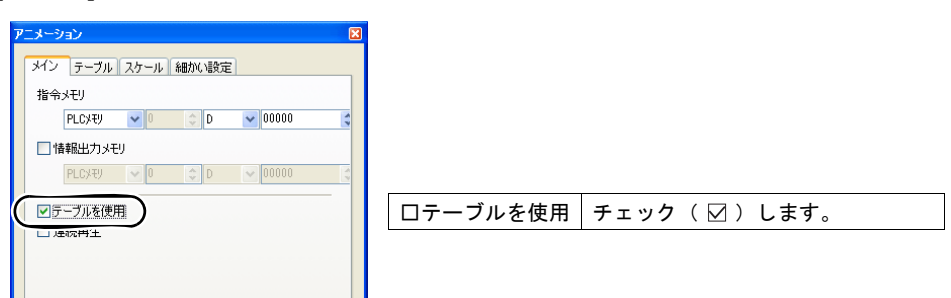

#### **[** テーブル **]** メニューおよび **[** テーブル **]** 設定ダイアログ

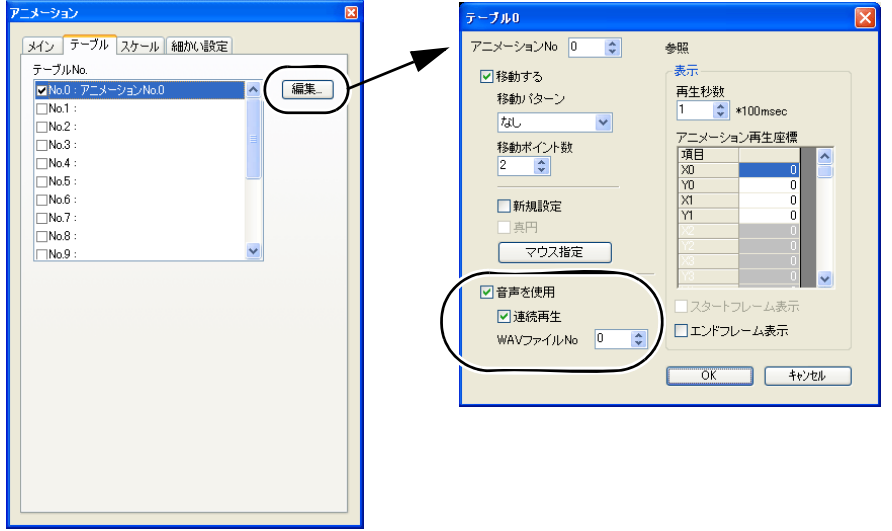

#### [ テーブル ] メニュー

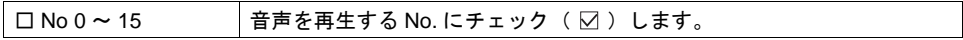

[ テーブル ] 設定ダイアログ

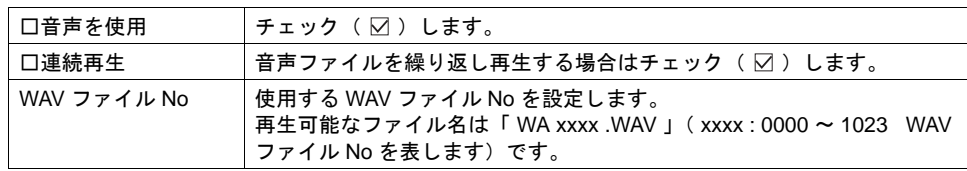
# サンプリングとリンクして **WAV** ファイルを再生する

[ 形式 ] が [ アラーム ] の場合、ビットの ON / OFF に合わせて WAV ファイルの再生ができます。 ここでは、サンプリングとリンクして WAV ファイルを再生する項目についてのみ説明します。 サンプリングについて、詳しくは「付録 1 [バッファリングエリア」](#page-792-0)を参照してください。

## バッファリングエリア設定

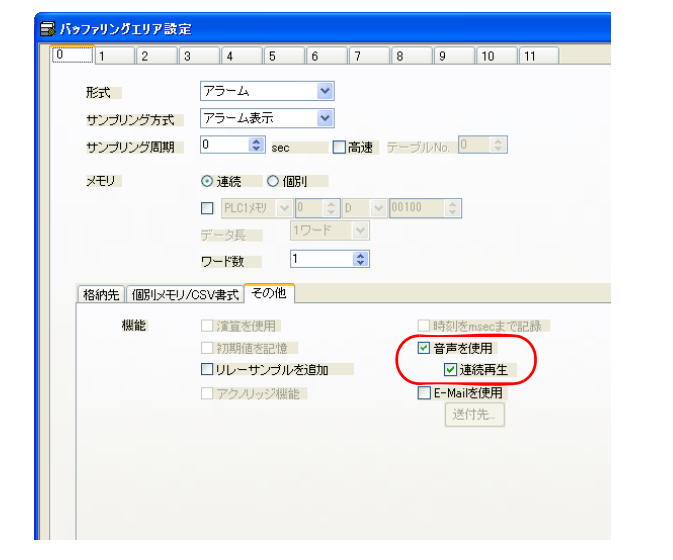

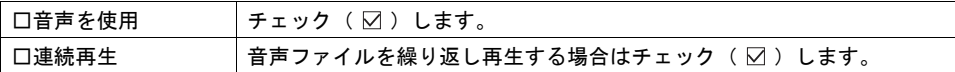

## メッセージ編集

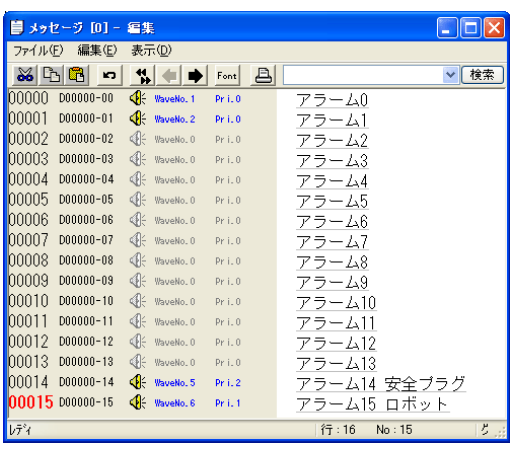

#### [ 編集 ] → [ アラーム機能 ] で [ アラーム 機能設定 ] ダイアログが表示されます。

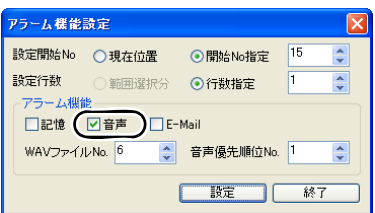

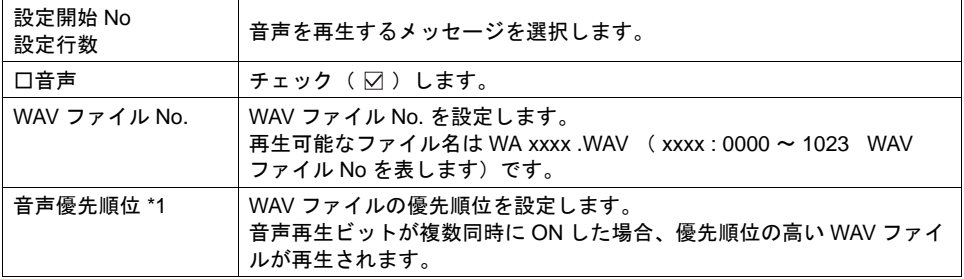

\*1 優先順位について

上記設定で、優先順位が同じビットが ON した場合は、後で ON したビットの音声ファイルを 再生します

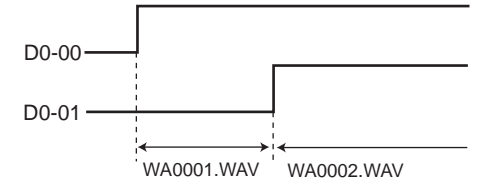

また、上記設定で、優先順位が異なるビットが ON した場合は、優先度の高いビットの音声 ファイルを再生します。

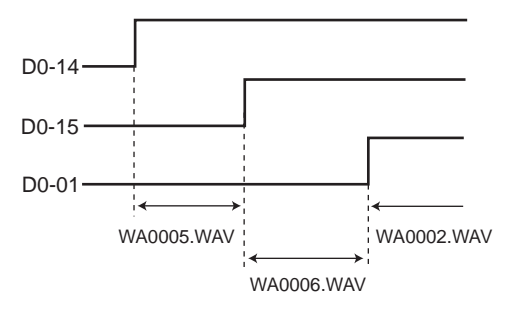

# 注意事項

## **WAV** ファイルのフォーマット

ZM-500(高機能品)で再生可能な WAV ファイルは以下のフォーマットになります。

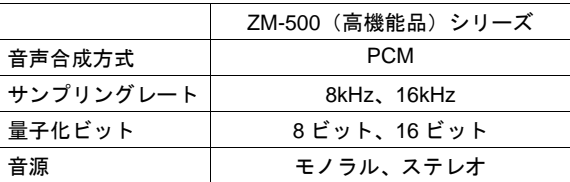

## ファイルの格納場所について

#### 画面作成時の格納場所

する

使用する WAV ファイルは、ZM-71S (Ver.5) がインストールされている ¥ ZM-71S V5 ¥ WAV フォ ルダに保存してください。

画面転送時に一緒に転送されます。

#### **ZM-500**(高機能品)本体の格納場所

通常、WAV ファイルは画面データの一部として本体に転送されます。 この場合、画面データ容量が減るため、以下の設定で WAV ファイルを CF カードへ格納する事がで きます。

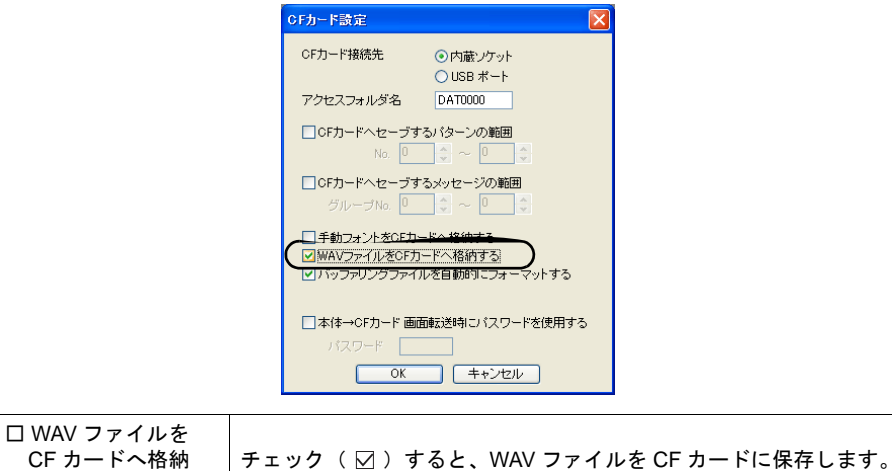

なお、CF カード使用時は、画面転送では CF カードに転送されません。CF カードマネージャを使用 してください。(「18 CF [カード」](#page-690-0)参照)

## 音声情報の出力

音声情報が内部メモリ ( \$s ) に出力されます。

• アドレス \$s1000

再生中の WAV ファイルが再生終了するまでの秒数が格納されます。

• アドレス \$s1001

L チャンネルのボリューム調整値が格納されます。

• アドレス \$s1002 R チャンネルのボリューム調整値が格納されます。

# **15** その他 **15.1** データブロックエリア

概要

入力対象の数値表示や文字列表示が多く、一度に表示できない場合、データブロックを使用します。 スクリーン上にはデータブロックエリアを配置し、入力対象は「データブロック」に登録します。 ブロック No. を切り替えることで、多くの入力対象を表示することができます。 データブロックエリアは、1 スクリーンあたり最大 4 個設定できます。 ベース画面に 4 個設定した場合、オーバーラップ ID 0 ~ 2 には設定できません。

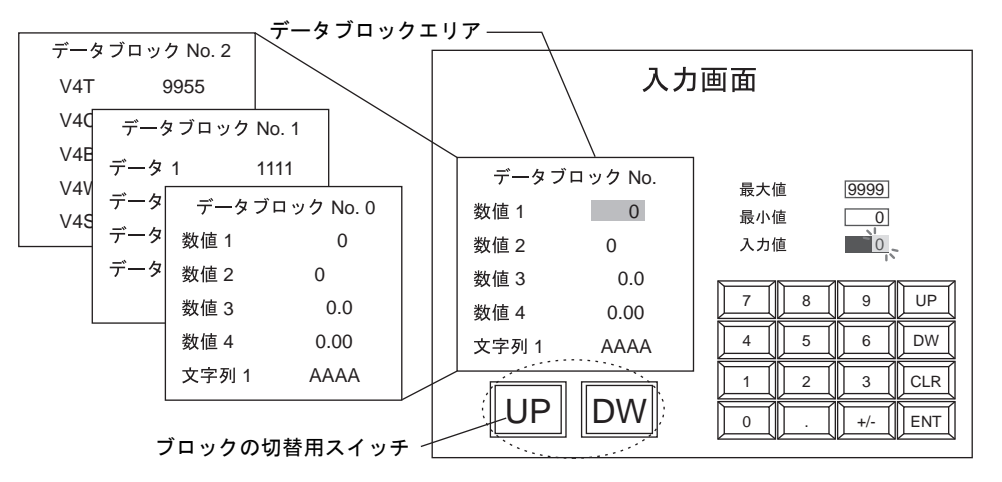

構成

データブロックエリアを構成する要素は、以下のとおりです。

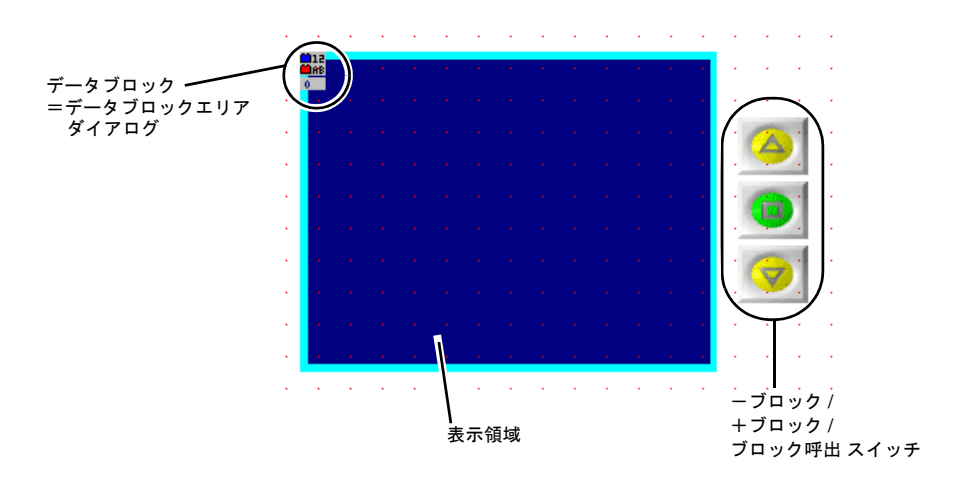

# 設定ダイアログ

# データブロックエリア

# メイン

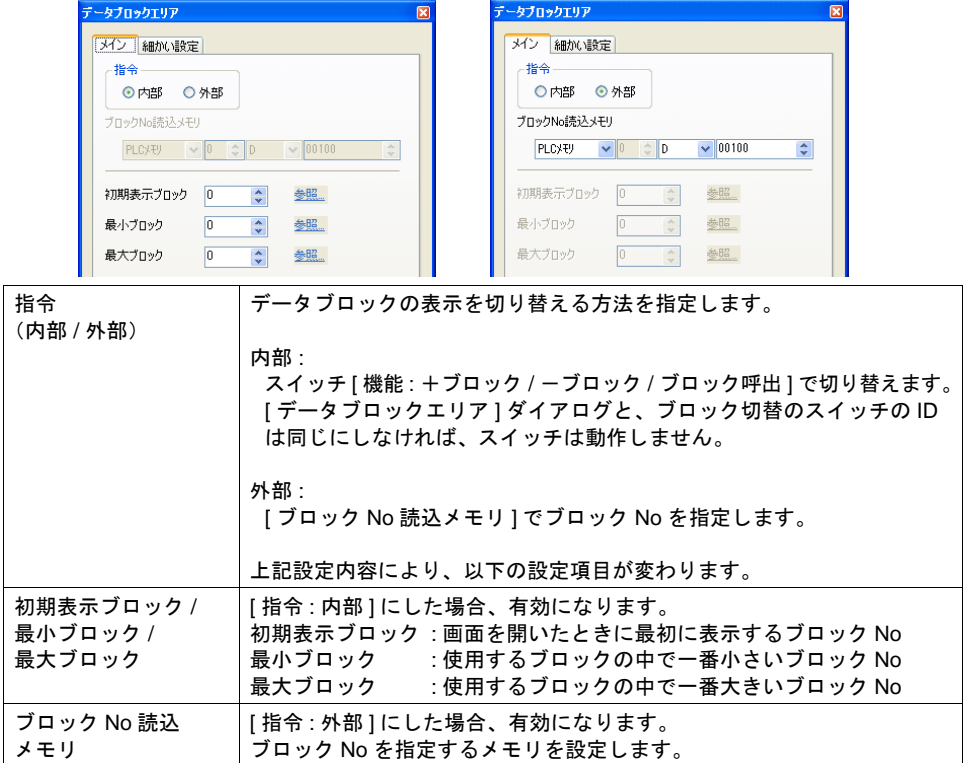

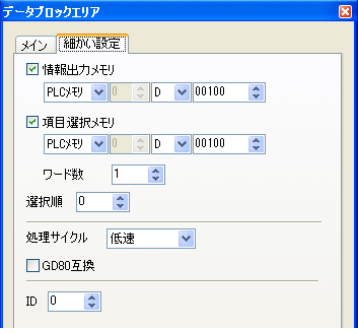

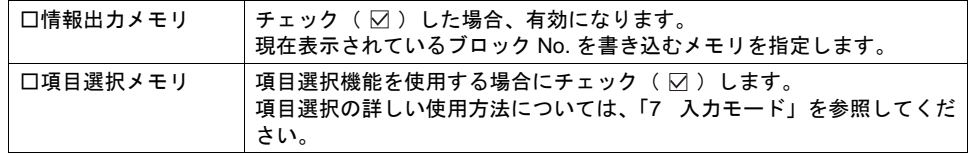

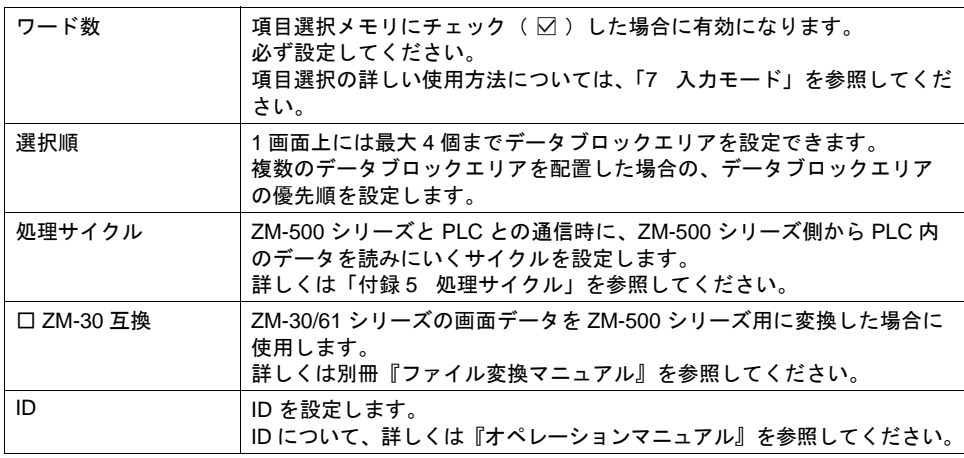

# 表示領域

スタイル

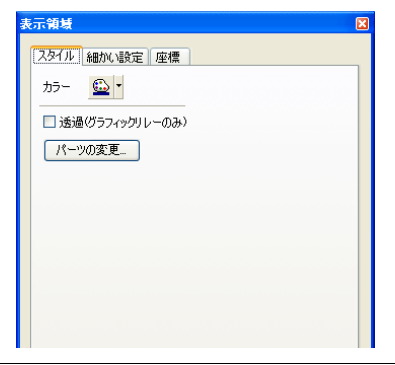

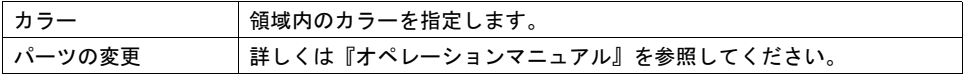

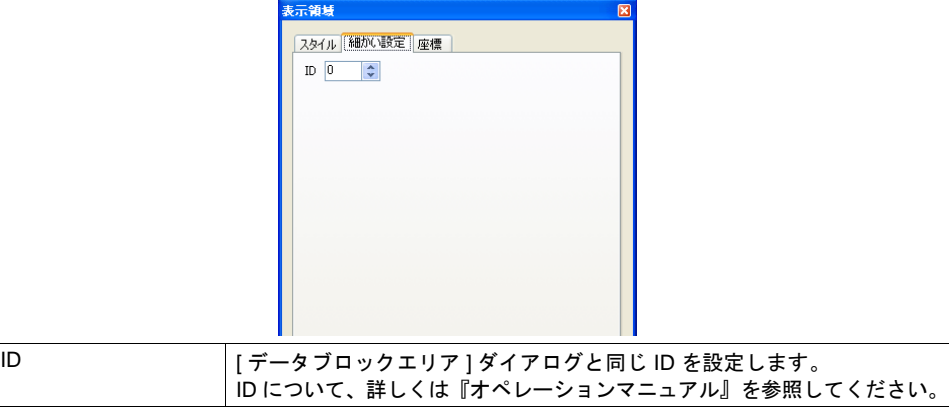

座標指定

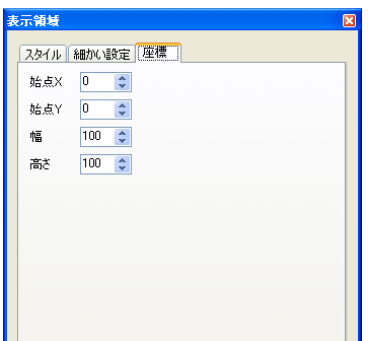

座標指定方法について、詳しくは「付録 4 [スタイル・座標」を](#page-874-0)参照してください。

# データブロックエリア用スイッチ

[ データブロックエリア ] ダイアログで [ 指令 : 内部 ] に設定した場合、データブロック No を切り替 えるスイッチが必要です。

ここでは、データブロックエリアと一緒に使用するスイッチで、重要な設定のみ説明します。 メイン

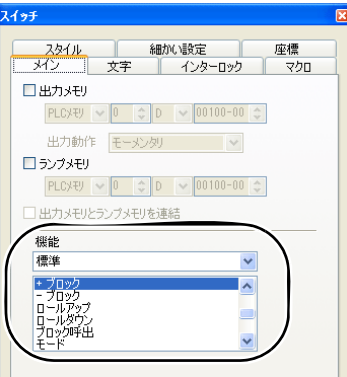

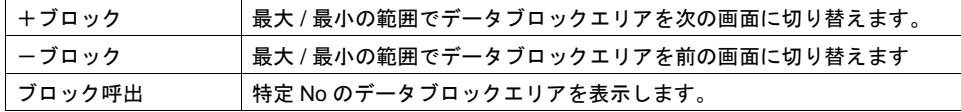

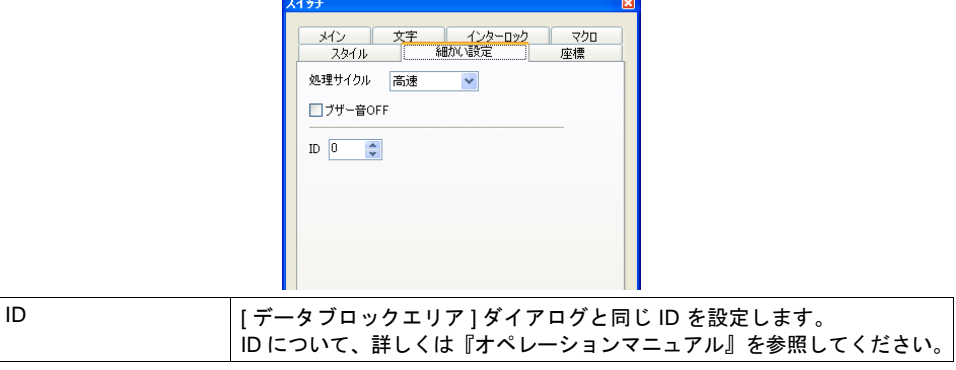

# データブロック編集

入力対象は、必ずデータブロック上に配置します。 ベース画面、オーバーラップ ID 0 ~ 2 には配置できません。

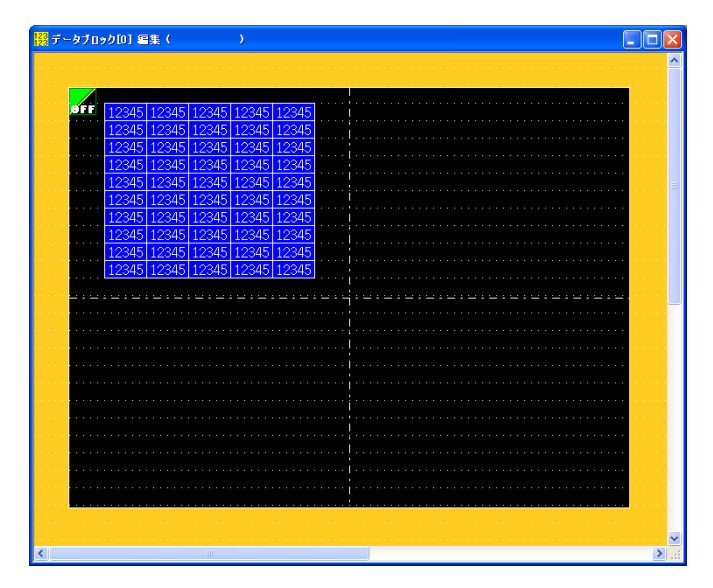

データブロックの編集について、詳しくは『オペレーションマニュアル』を参照してください。

# **15.2** メモリカードモード

# 対応メディア

ZM-500 シリーズで使用可能な SRAM の種類および CF カードは以下のとおりです。

- 内蔵 SRAM ZM-500 シリーズには標準で 512K バイトの SRAM が内蔵されています。 内蔵 SRAM を使用する場合は、電池をセットする必要があります。
- SRAM メモリカード( 市販メモリカード SRAM ) 容量の指定が必要です。(256 K、512 K、1 M、2 M、4 M (バイト)) 別途カードレコーダ(型式: ZM-1REC)が必要です。
- CF カード 市販の CF カードをご購入ください。(弊社動作確認済製品については、弊社ホームページ (http://www.sharp.co.jp/sms/)を参照してください。)

## 格納先の設定方法

データの格納先は、設定によって決まります。下表を参照してください。

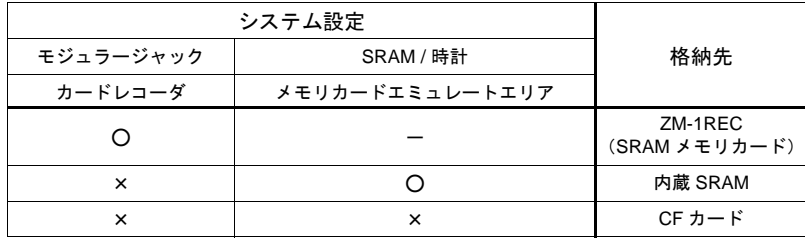

#### **ZM-1REC** に格納するには

[システム設定]→[接続機器設定]→[その他]→[カードレコーダ]で MJ1 または MJ2 が選択 されている場合、ZM-1REC に挿した SRAM メモリカードにデータが格納されます。

#### 内蔵 **SRAM** に格納するには

[システム設定]→[本体設定]→[SRAM/ 時計]をクリックします。 [SRAM/ 時計設定]ダイアログが表示されるので、[メモリカード エミュレートエリア]を設定する と、データは内蔵 SRAM に格納されます。

\* [メモリカード エミュレートエリア]について、詳しくは「付録2 SRAM/ 時計設定」を参照し てください。

### **CF** カードに格納するには

[システム設定]→[接続機器設定]→[その他]において [カードレコーダ:未接続]になってい て、[システム設定]→[本体設定]→[SRAM/ 時計]ダイアログにおいても[メモリカード エ ミュレートエリア]を設定しない場合は、CF カードを挿すことで CF カードを格納先として認識し ます。

## 概要

タ」が格納されます。

外部記憶装置として、SRAM または CF カードから必要なときに必要なデータを取り出したり、逆に PLC のデータを SRAM または CF カードに記憶させることもできます。 「SRAM」または「CF カード」のメモリカードエミュレートエリアは最大 16 個の「ファイル」に分 割されます。ファイル 1 個あたり最大 4095 個の「レコード」に分割されます。各レコードに「デー

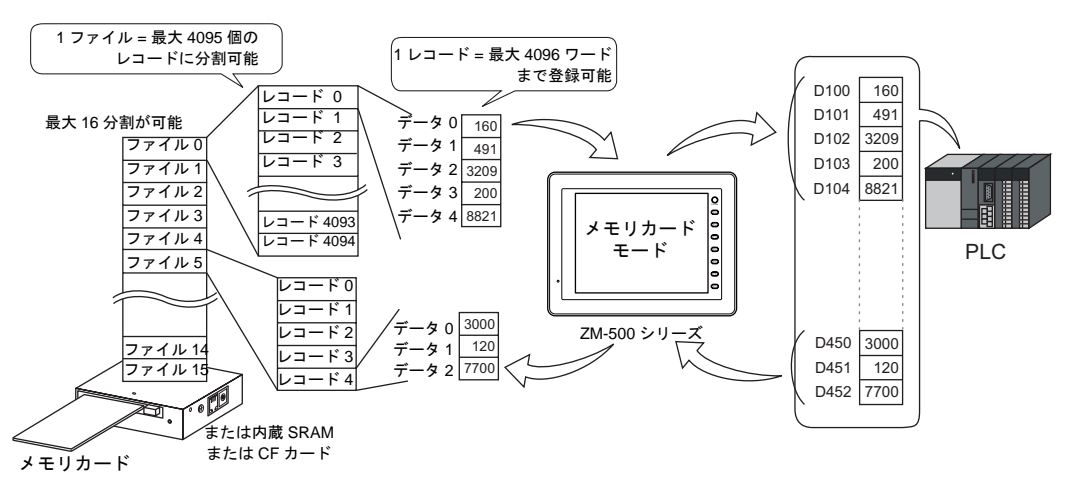

「レコード」単位で、データを呼び出したり、格納します。大容量のデータを記憶できるので、従来 のように PLC 側に大容量のメモリを確保する必要がありません。

\* CF カードを使用する場合、メモリカードモードを使わないレシピ機能も設定可能です。 詳しくは「13 [レシピモード」を](#page-504-0)参照してください。

# メモリカードエリアのマップ

ヘッダ情報を除くと、メモリカードおよびメモリカードエミュレートエリア用の領域は以下のよう な割付で分割されます。

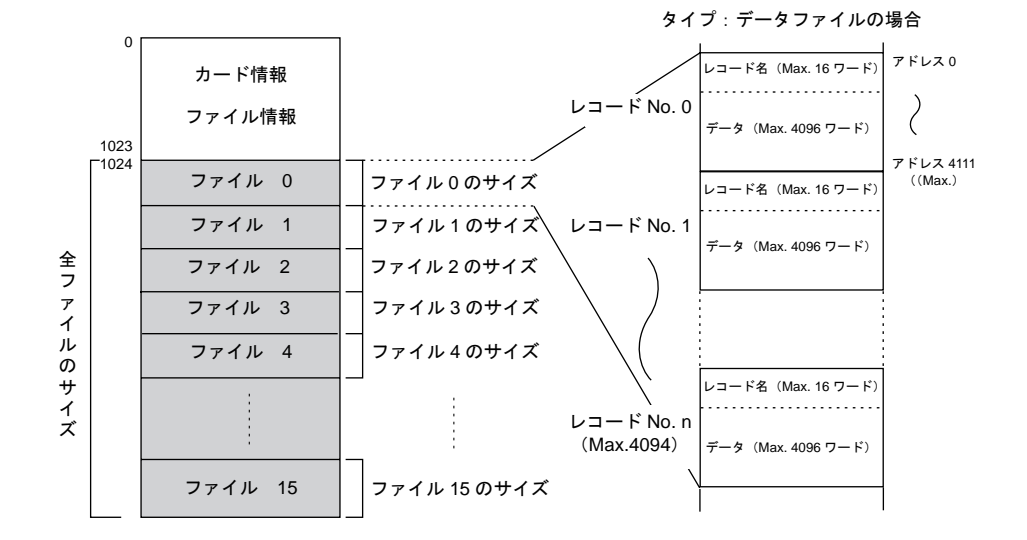

# 構成

メモリカードモードを構成する要素は、以下のとおりです。

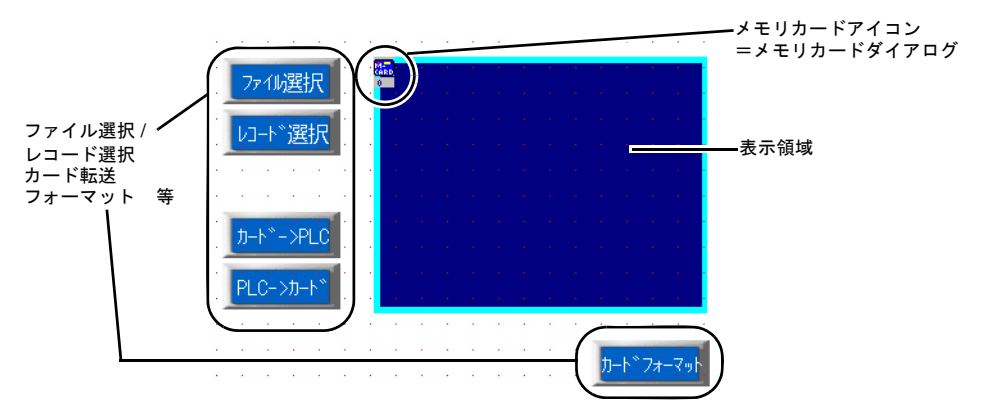

# 設定ダイアログ

メモリカード

メイン

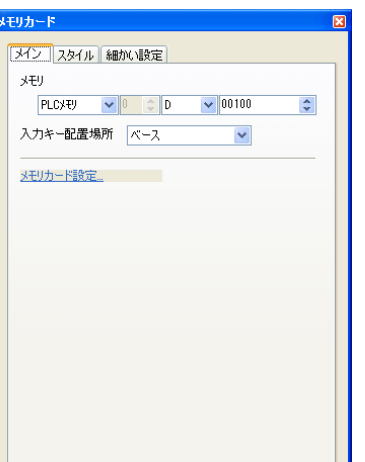

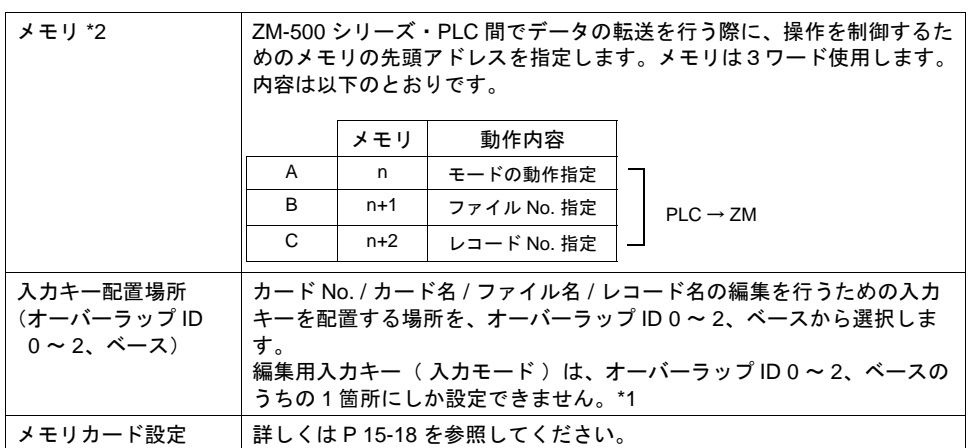

\*1 2 箇所以上配置しようとすると以下のエラーメッセージを表示します。

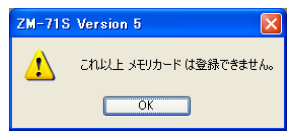

#### \*2 各メモリの詳細

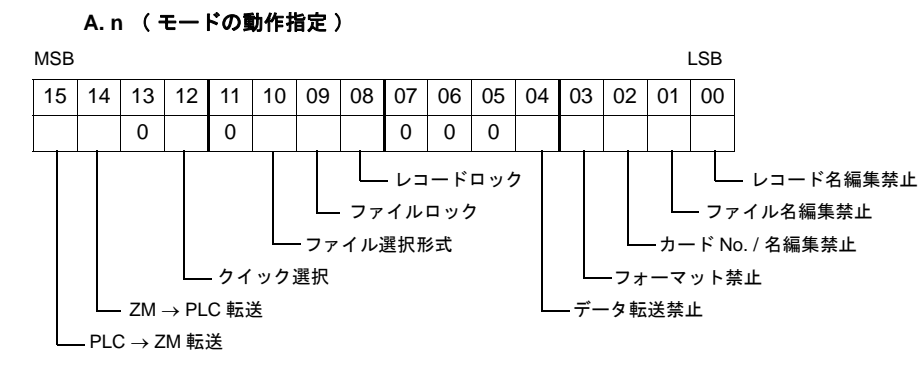

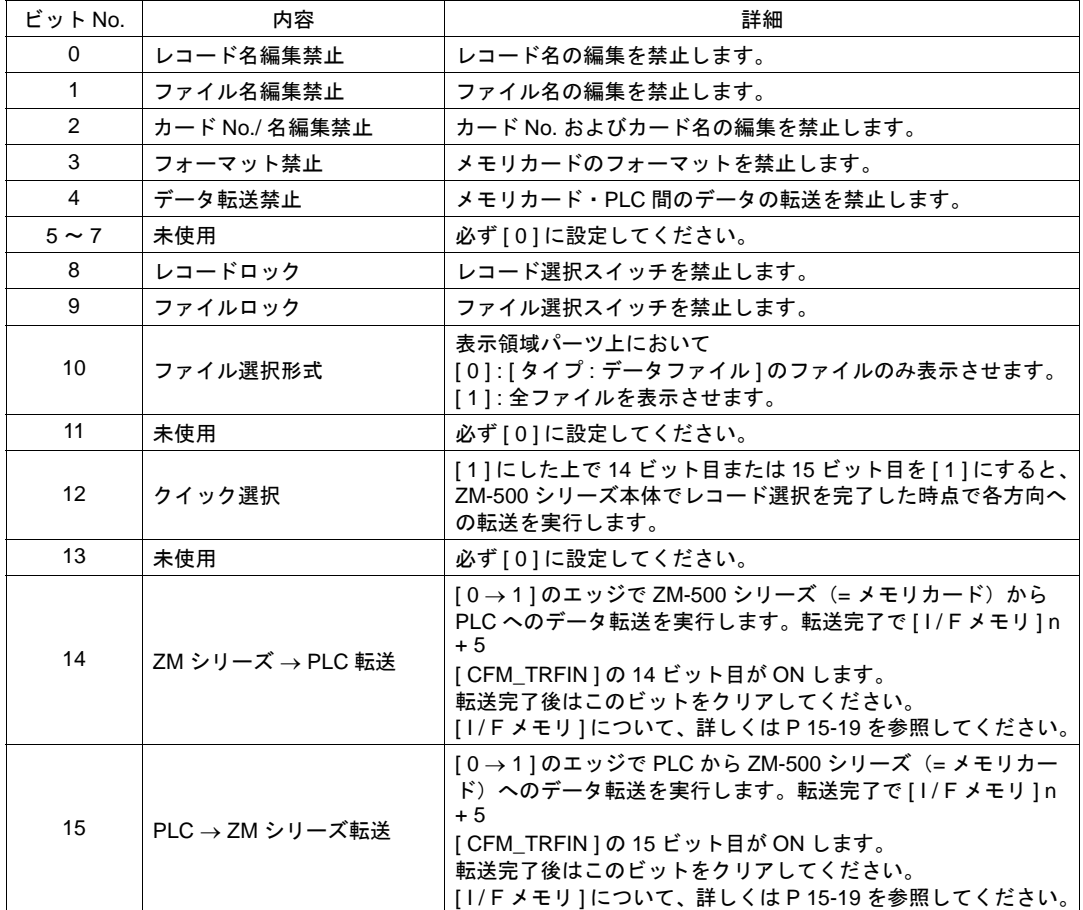

#### **B. n + 1** ( ファイル **No** 指定 )

n の 9 ビット目(= ファイルロック)、または 8 ビット目(= レコードロック)が[1] の時に 有効となる、PLC からファイル No. を指定するエリアです。画面上のスイッチではなく PLC からファイルを選択する場合に、このエリアにファイル No を指定します。

\* PLC から指定した No に当たるファイルが [ タイプ : 未使用 ] もしくは [ タイプ : バッファ リングファイル ] の場合、そのファイルは選択されません。

#### **C. n + 2** ( レコード **No** 指定 )

n の 8 ビット目( = レコードロック)が [ 1 ] の時に有効となる、PLC からレコード No を指 定するエリアです。画面上のスイッチではなく PLC からレコードを選択する場合に、このエ リアにレコード No を指定します。レコード選択スイッチの場合と異なり、このアドレスか らレコード No を指定した場合は、その No. のレコードが表示領域パーツの先頭から順に表 示されます。

#### スタイル

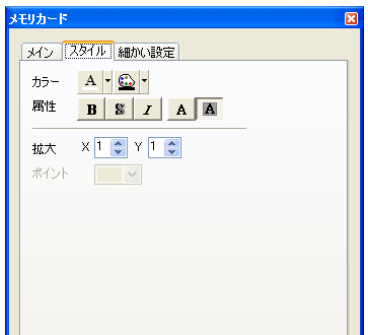

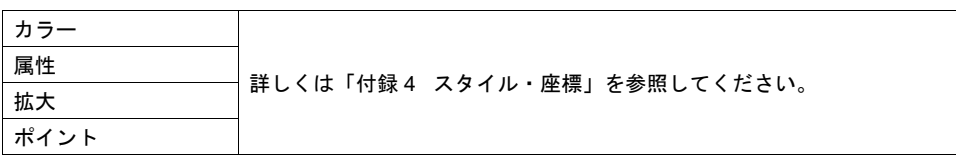

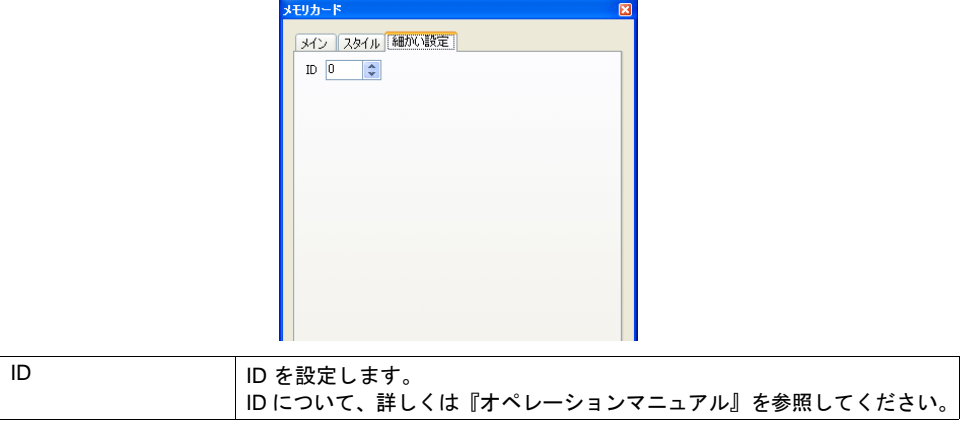

## 表示領域

スタイル

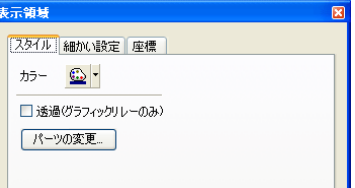

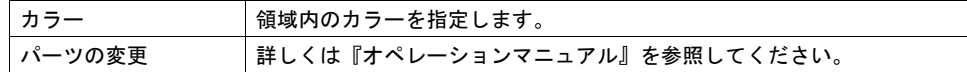

#### 細かい設定

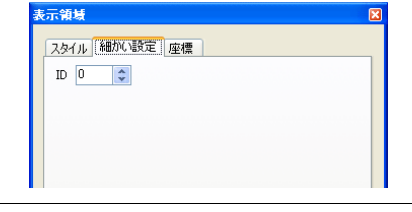

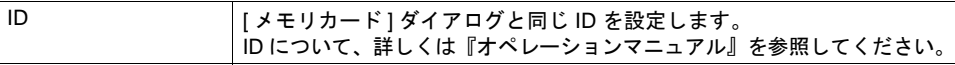

座標

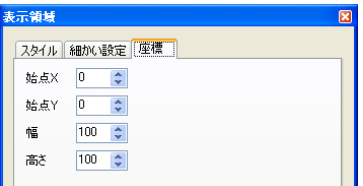

座標指定方法について、詳しくは「付録 4 [スタイル・座標」を](#page-874-0)参照してください。

#### 注意事項

• ファイル・レコード選択 表示させたファイル・レコードを選択する場合は、表示領域上のファイルまたはレコードを押し ます。この場合、表示領域パーツには自動的にスイッチ機能が備わっているため、押した箇所が 選択されます。

スイッチの Y サイズは、表示される文字の [ Y ] 拡大係数で決まります。

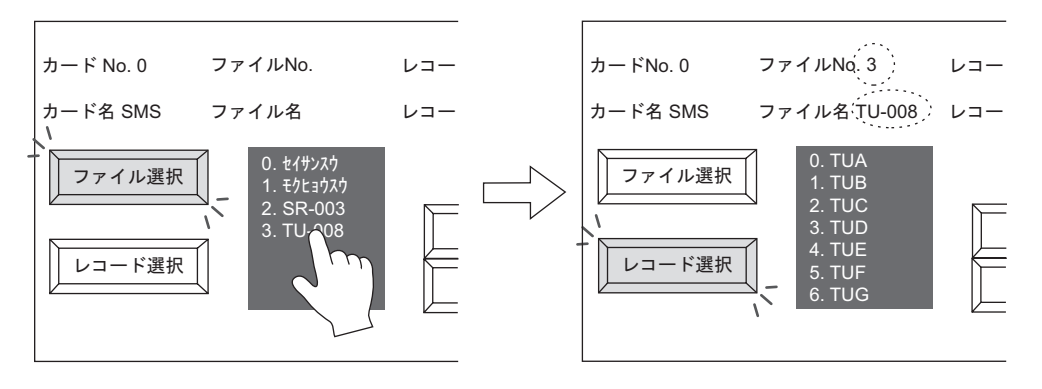

## メモリカードモード用スイッチ

メモリカードモードのメモリマネージャ機能では、メモリカード内のファイルやレコードを画面上 で選択したり、PLC のデータをメモリカードに転送するような機能をスイッチによって行うことが できます。

ここでは、メモリカードモードと一緒に使用するスイッチで、重要な項目のみ説明します。

メイン

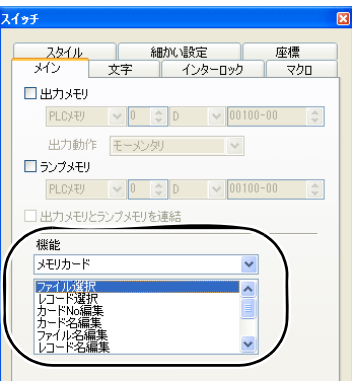

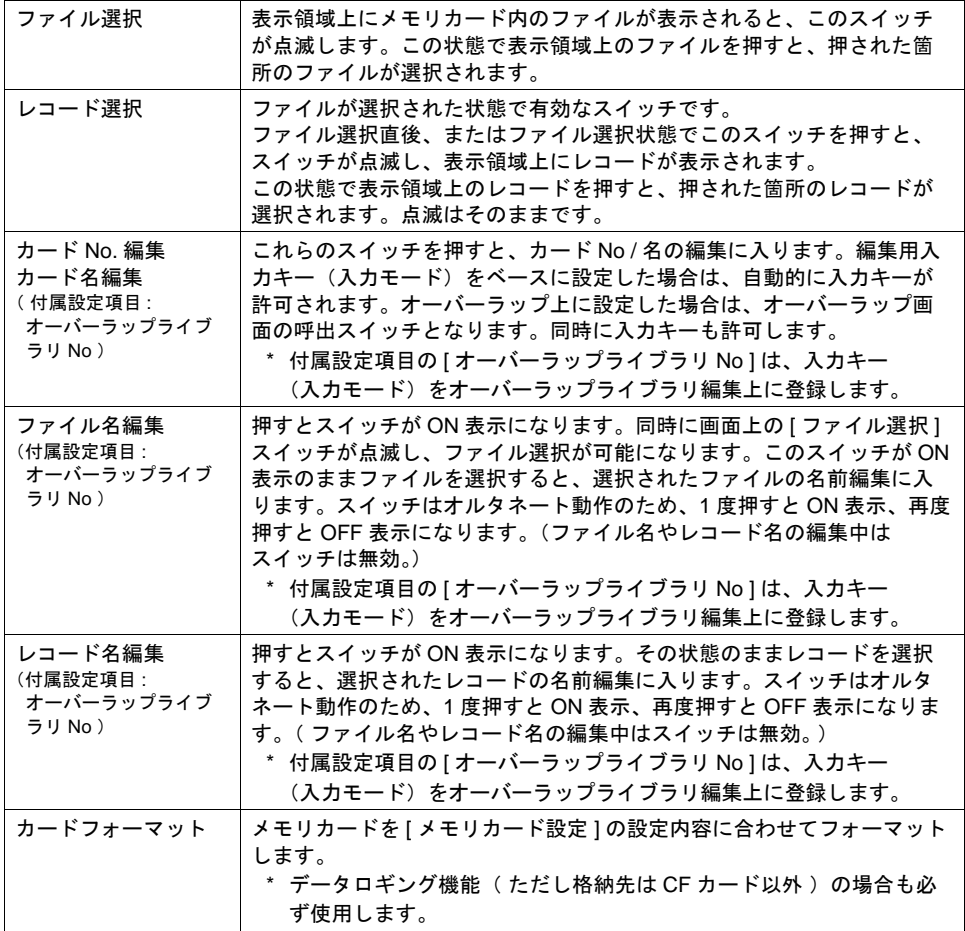

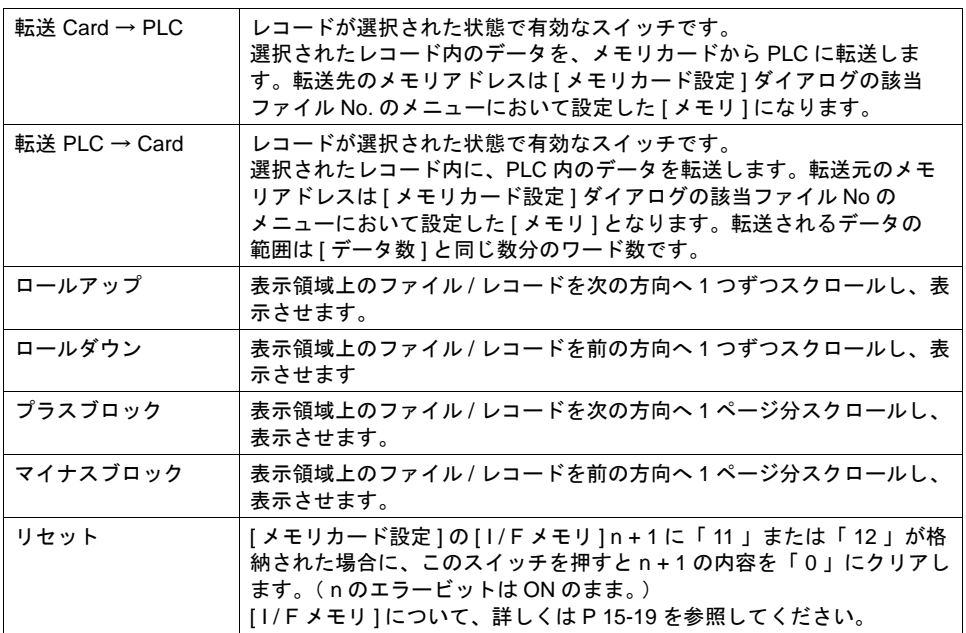

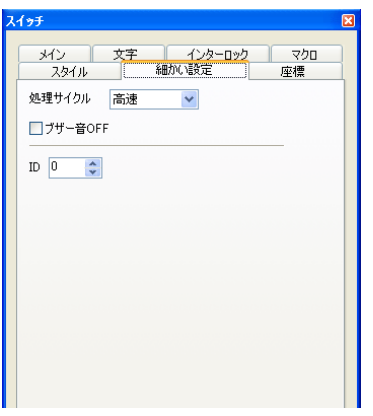

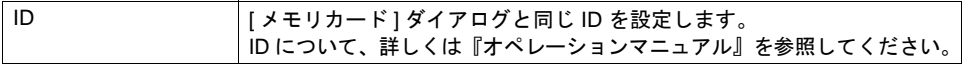

### スイッチの動作例

• [ ファイル選択 ]、[ レコード選択 ] スイッチの場合

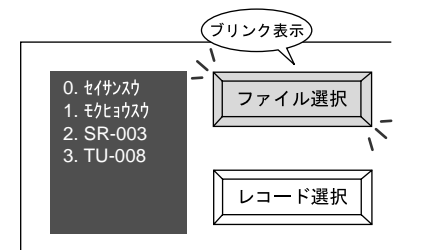

[ ファイル選択 ] スイッチがブリンク 表示している時、表示領域上に スポンで、これ、

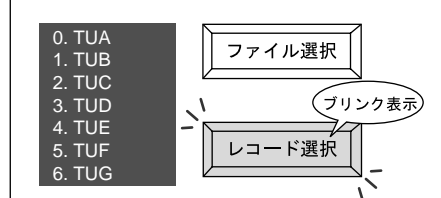

[ レコード選択 ] スイッチがブリンク 表示している時、表示領域上に レコードが表示される

• [ ファイル名編集 ] スイッチの場合

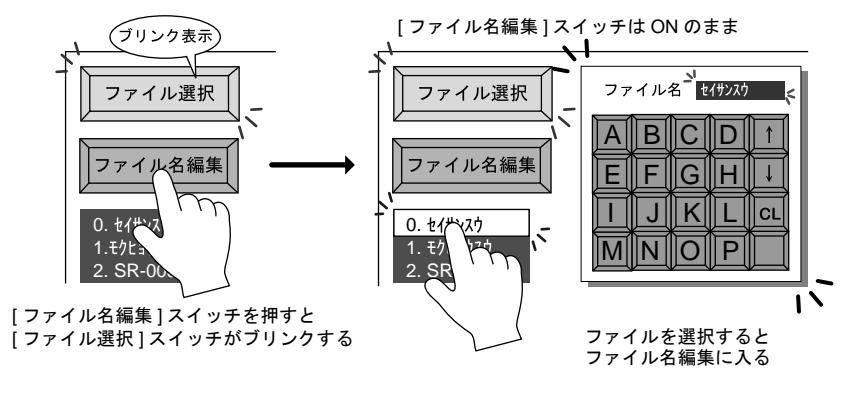

• [ レコード名編集 ] スイッチの場合

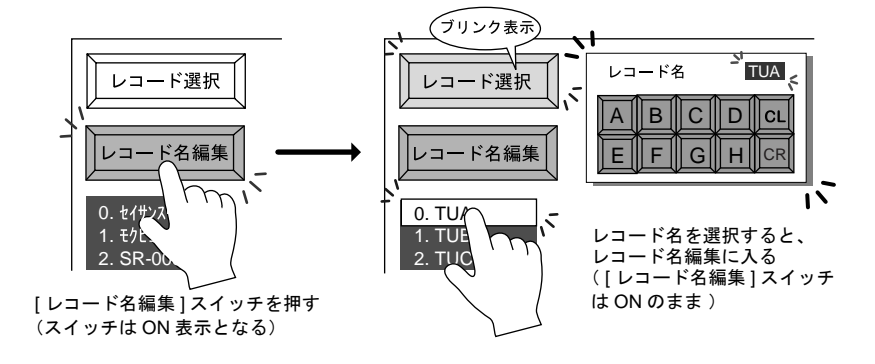

## メモリカードモード用データ表示

## 対応数値表示一覧

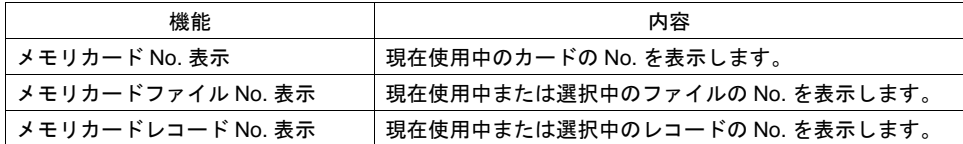

カード No. 12 ファイル No. 3 レコード No. 6 カード名 ECM ファイル名 モクヒョウチ レコード名 SDY-K

• メイン

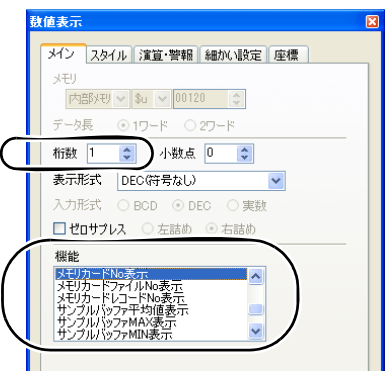

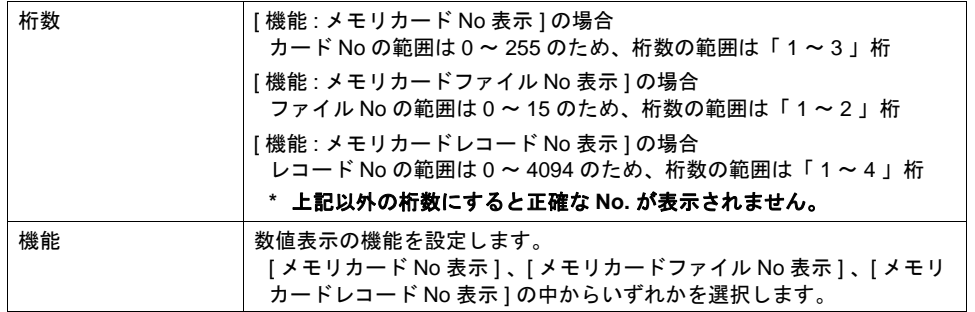

• 細かい設定

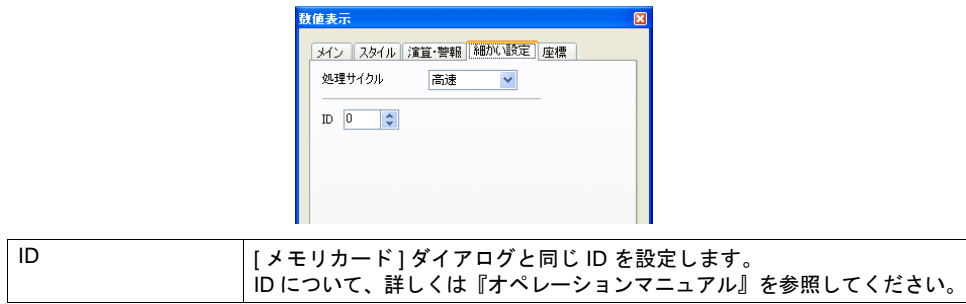

### 対応文字列表示一覧

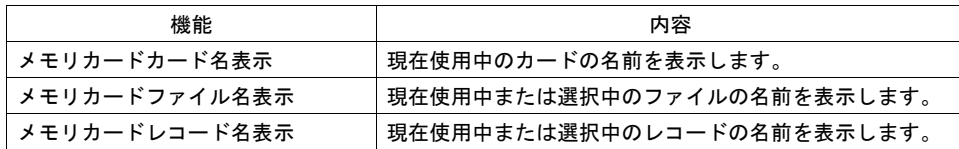

カード No. 12 ファイル No. 3 レコード No. 6 カード名 ECM ファイル名 モクヒョウチ レコード名 SDY-K

• メイン

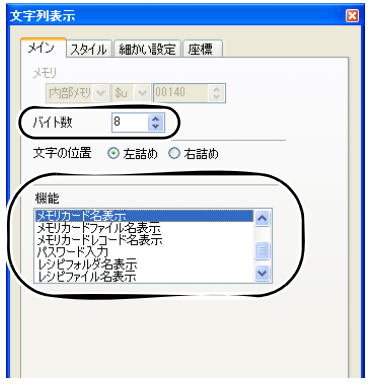

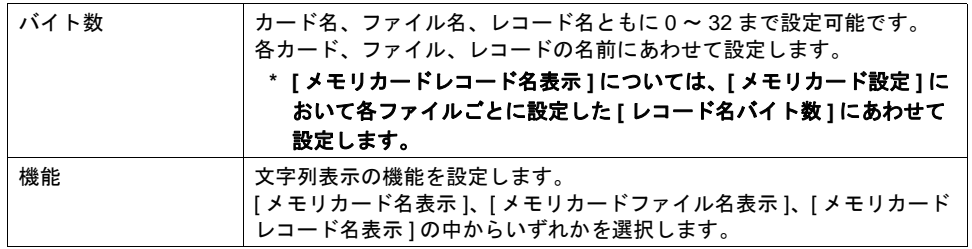

#### • 細かい設定

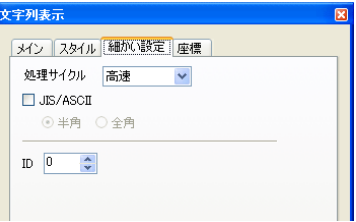

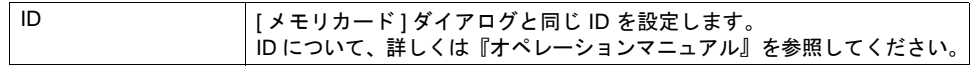

**15**

# <span id="page-633-0"></span>メモリカード設定について

メモリカードモードを使用する場合、必ず [ メモリカード設定 ] を行い、メモリカード内のファイル 分割数や各ファイルの定義を設定します。この設定に従ってメモリカード(もしくはメモリカード エミュレートエリア)がフォーマットされます。

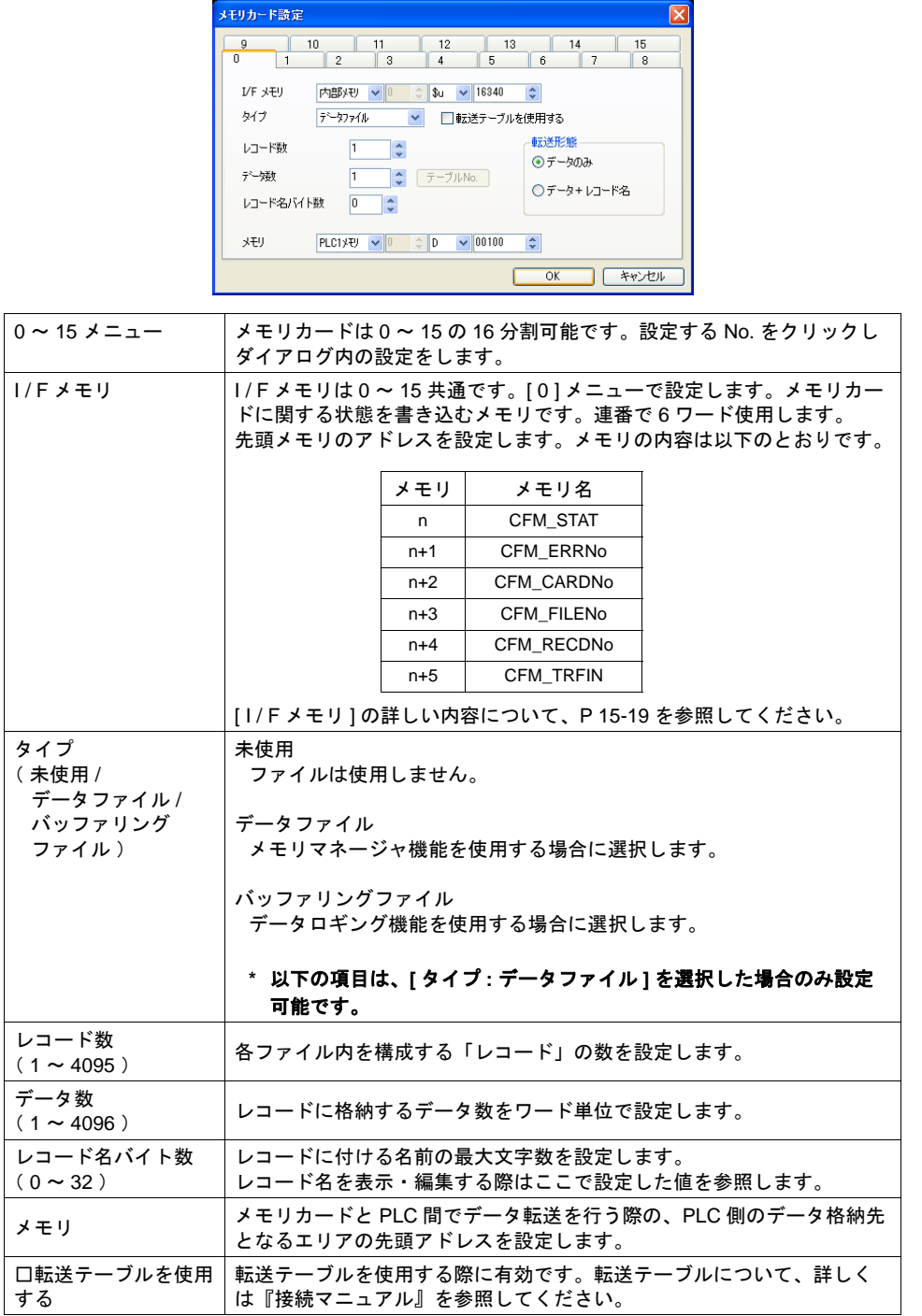

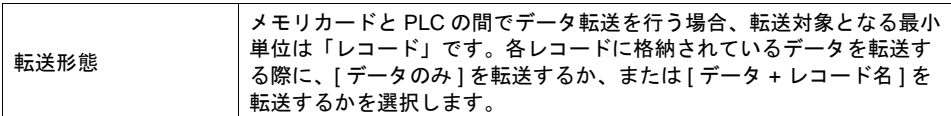

### <span id="page-634-0"></span>**I / F** メモリについて

n ( CFM\_STAT )、n + 1 ( CFM\_ERRNo) は、メモリカードモードを設定しない場合でも、常に 最新の情報を書き込みます。

その他のメモリは、現在表示しているスクリーン上にメモリカードモードが設定されている場合の み有効となります。

**A. n**( **CFM\_STAT** )

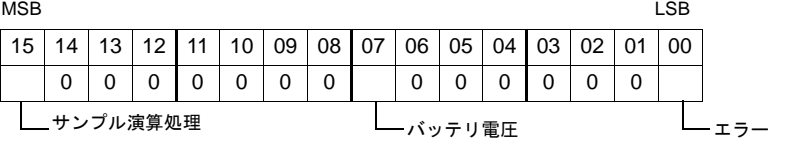

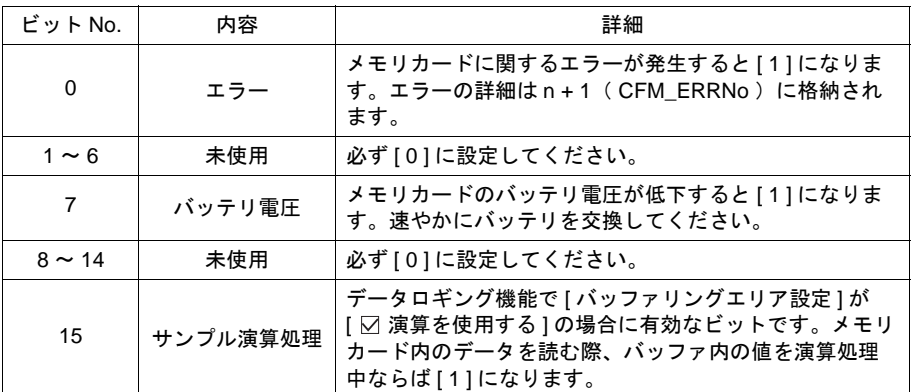

#### **B. n + 1** ( **CFM\_ERRNo** )

n ( CFM\_STAT )の 0 ビット目が [1] (= エラー発生中)の場合に、発生したエラーの詳細 が n + 1( CFM\_ERRNo )に格納されます。エラー No の内容は以下のとおりです。

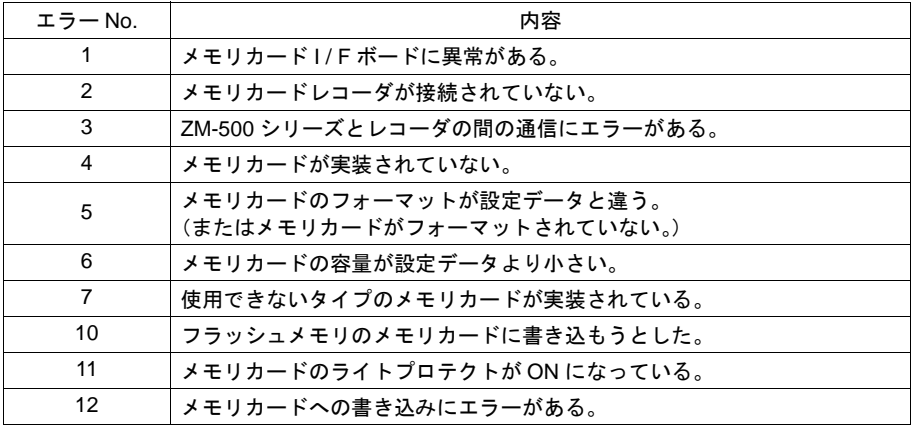

#### **C. n + 2** ( **CFM\_CARDNo** )

現在実装されているメモリカードの No を格納します。

#### **D. n + 3** ( **CFM\_FILENo** )

選択中または転送を行ったファイルの No を格納します。

#### **E. n + 4** ( **CFM\_RECDNo** )

選択中または転送を行ったレコードの No を格納します。

#### **F. n + 5** ( **CFM\_TRFIN** )

フォーマット、および ZM-500 シリーズ (= SRAM 領域または CF カード)と PLC 間のデー タ 転送の状態を書き込むエリアです。内容は以下のとおりです。

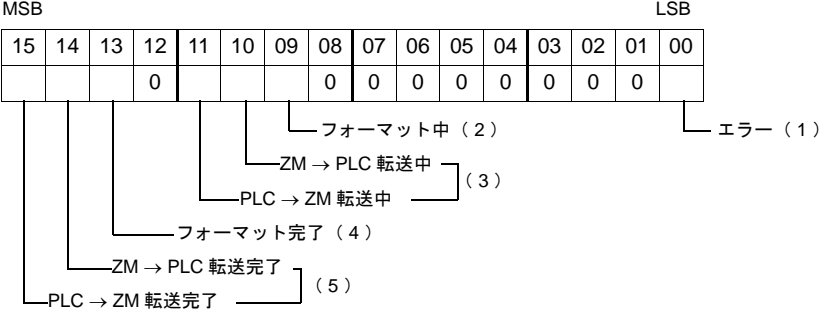

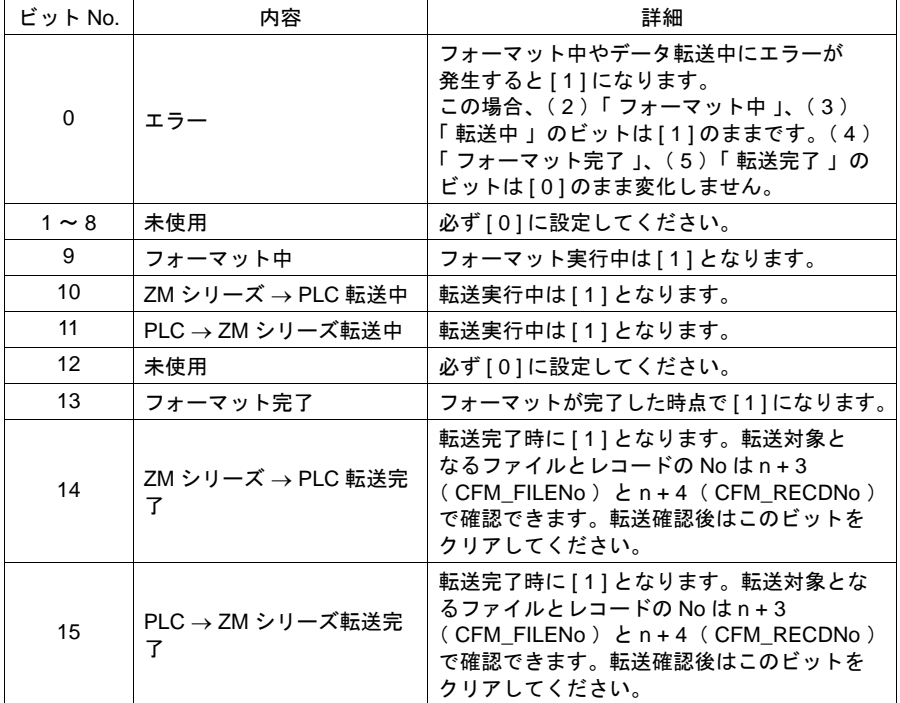

## 設定例

以下のように [ メモリカード設定 ] を行った場合、メモリカード内の分割状態と PLC 側のメモリ割付 は、下図のようになります。

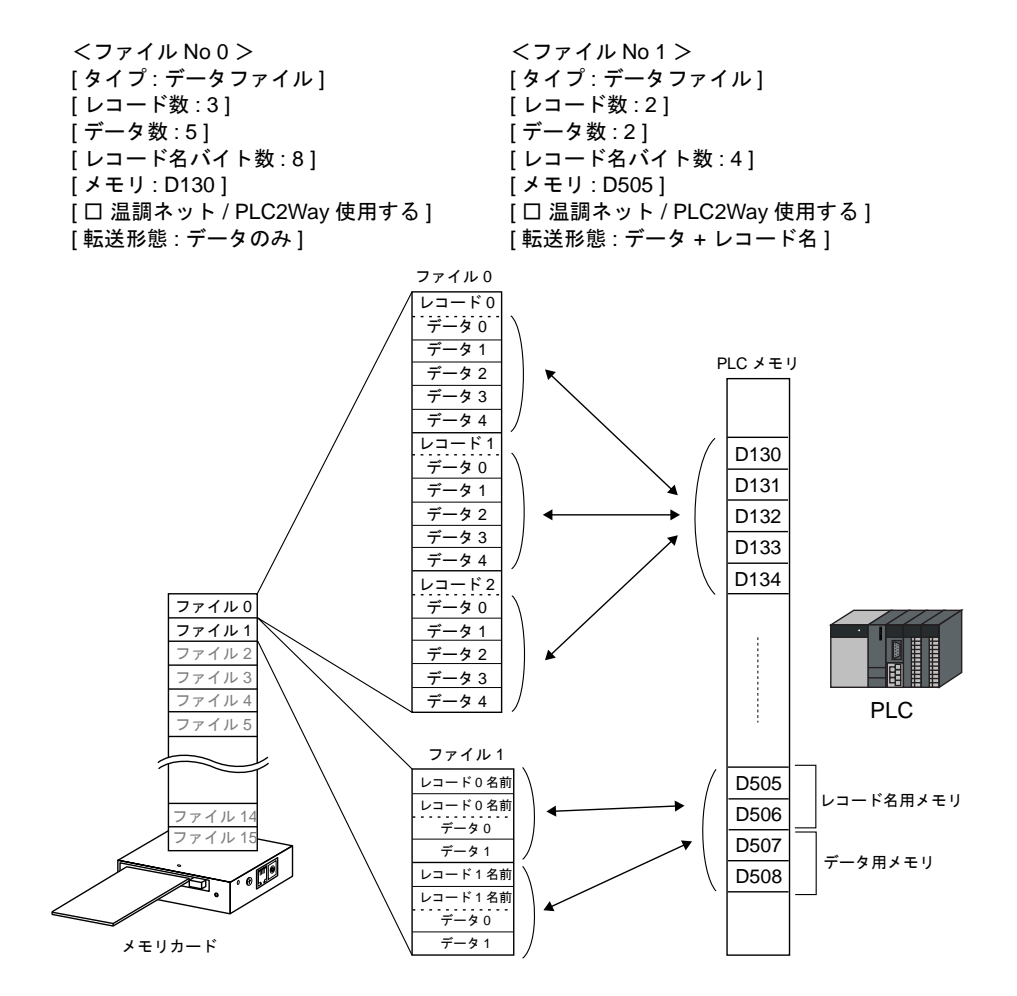

# **ZM-500** シリーズ本体での設定・取込手順

実際にメモリマネージャ機能を起動させるには、本体で以下の操作を行います。

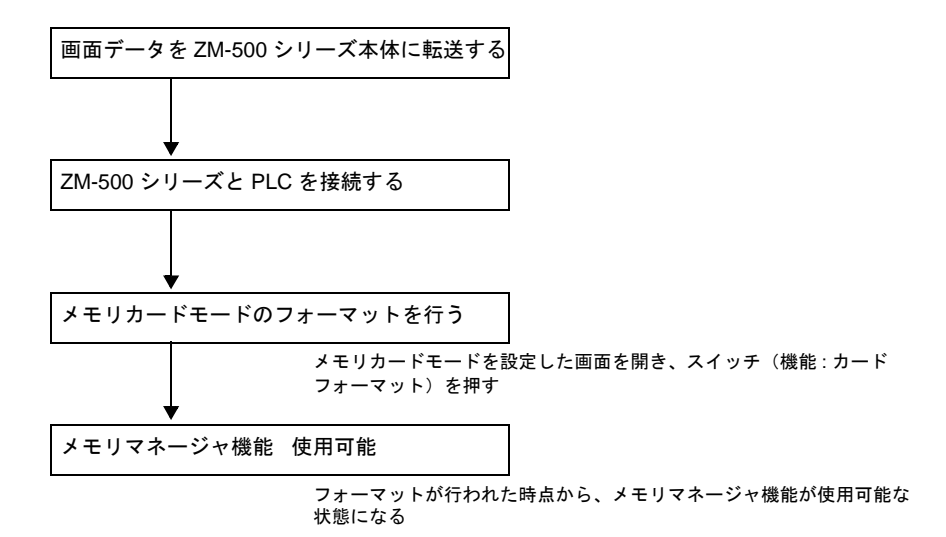

うまく機能しない場合は、画面データファイルで設定した [メモリカード設定]の[I/Fメモリ] ([P 15-19](#page-634-0) 参照)で状態を確認し、エラー対処してください。

# **No /** 名前編集機能について

メモリマネージャ機能では、カード No やファイル名などを画面上で自由に編集・変更することがで きます。この場合、必ず [ 入力 ] モードを設定します。 入力キーを配置できる箇所はマルチオーバーラップ上またはベース上です。

**\*** メモリカードモード **1** 個に対して入力キーは **1** 箇所にしか配置できません

## マルチオーバーラップ上に設定する場合

[ カード No 編集 ] スイッチや [ ファイル名編集 ] スイッチを押すと、自動的にオーバーラップ ライブラリ編集に登録した「入力キー付きオーバーラップ画面」を呼び出します。編集が終わ ると自動的にオーバーラップ画面を閉じる、という編集操作が可能です。 この場合、[ オーバーラップライブラリ編集 ] において、[ 入力 ] モードを含むオーバーラップ 画面を登録する必要があります。

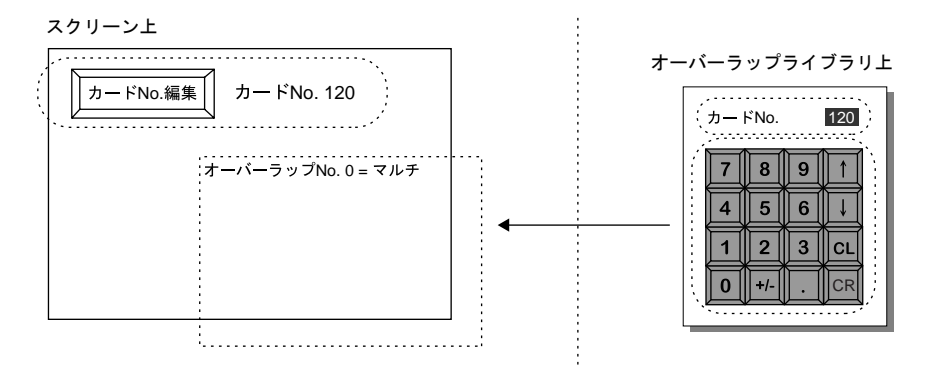

### オーバーラップライブラリ編集上の注意点

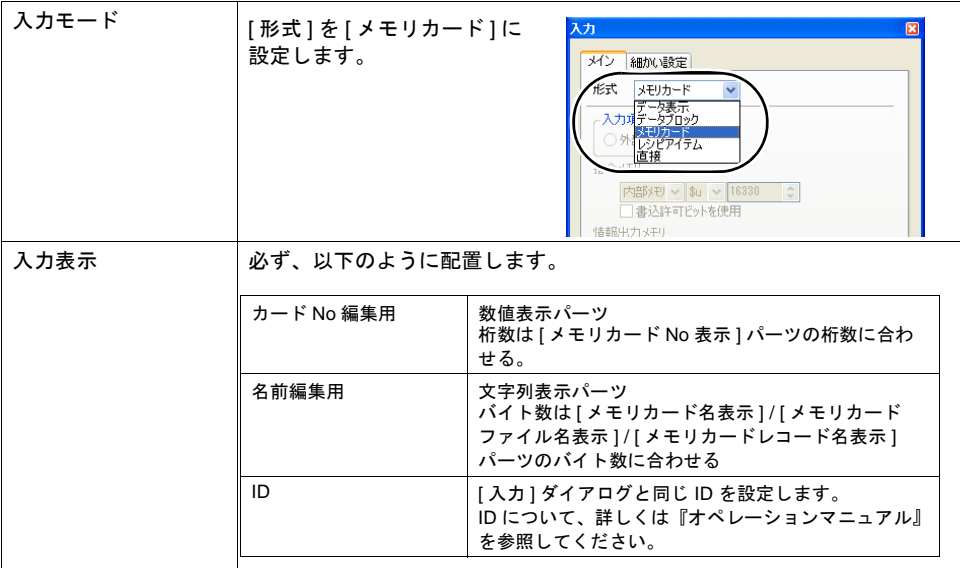

### スクリーン編集上の注意点

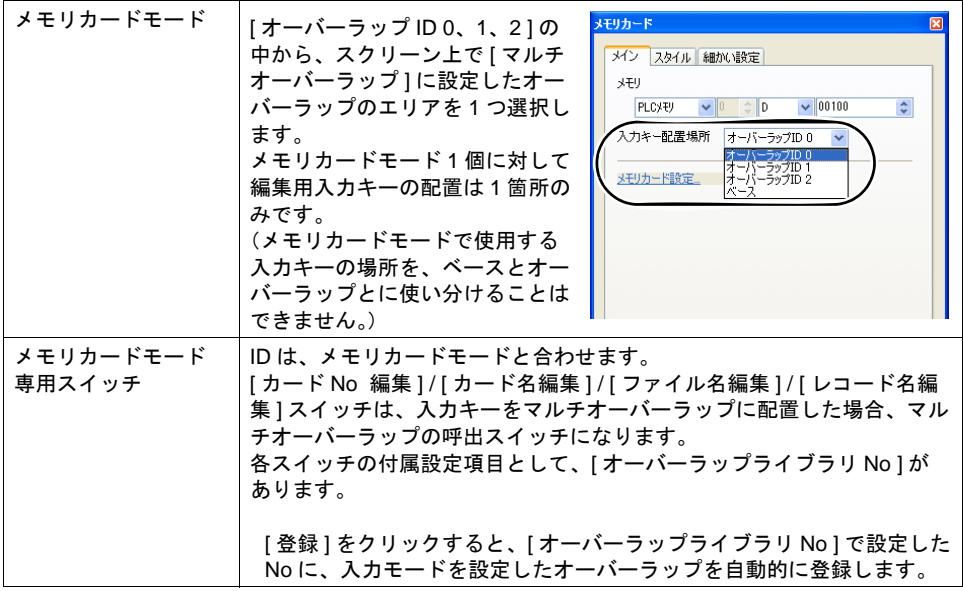

## ベースに設定する場合

[ カード No 編集 ] スイッチや [ ファイル名編集 ] スイッチを押すと入力キーの使用が許可されます。 [ 入力 ] モードと [ メモリカード ] モードが同じスクリーン上に設定されます。 以下の設定項目に注意してください。

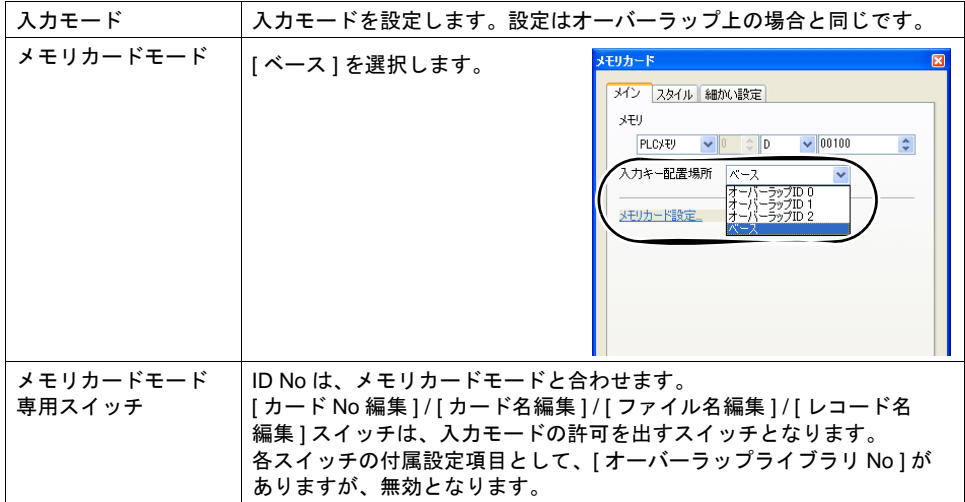

## **15.3** メモ帳

## 概要

#### • 伝言板機能

現場での伝言板として毎日変更する伝達事項を記述することができます。 交代制などの現場でオペレーターの連絡用にメモとして利用できます。

• ペン入力

専用のペンを用いて画面に文字を書き込むため、どんな場合でも簡単に使用できます。

- 最大 8 枚のメモ帳 各画面共通のメモ帳領域を使用します。最大 8 枚まで登録可能です。
- SRAM 領域に保存 内蔵またはアクセサリの SRAM に、メモ帳格納エリアを確保すれば、電源を切っても内容が保 存されます。
- CF カードを使用すれば、SRAM 領域を使用しなくても保存可能です。
	- **\*** マトリックススイッチタイプの **ZM-500** シリーズの場合、メモ帳機能は使用できません。

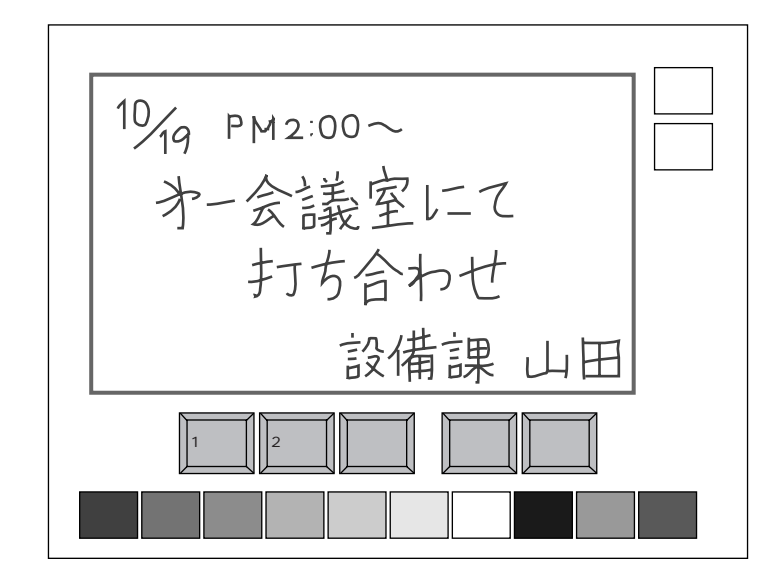

## 構成

• メモ帳を構成する要素は、以下のとおりです。

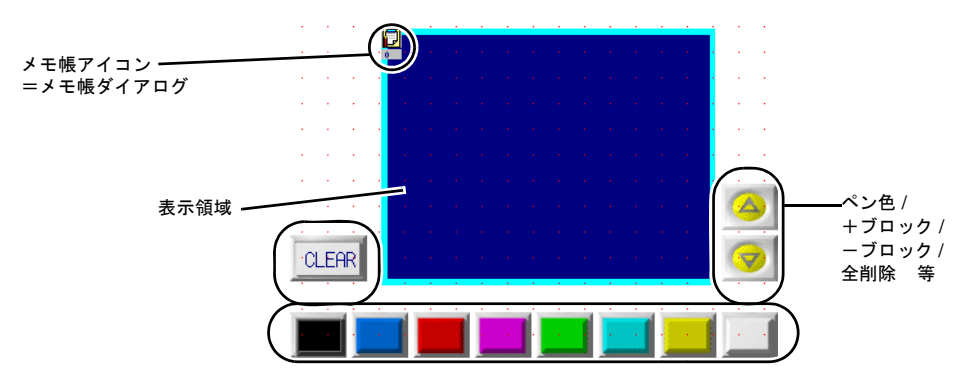

# 設定ダイアログ

メモ帳

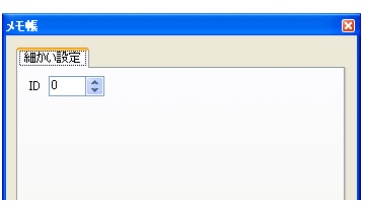

ID ID を設定します。 ID について、詳しくは『オペレーションマニュアル』を参照してください。

#### **\*** メモ帳機能は **1** スクリーンに **1** 個しか設定できません。

## 表示領域

スタイル

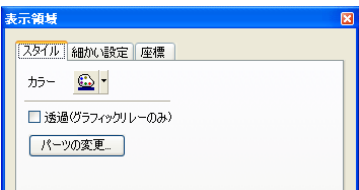

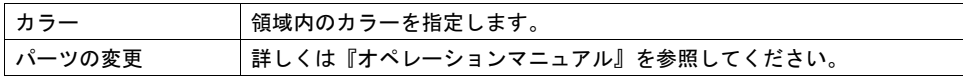

### 細かい設定

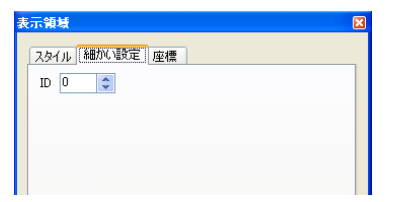

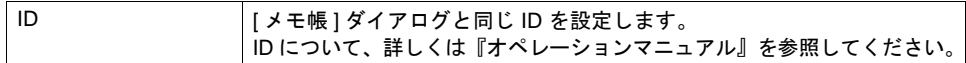

### 座標指定

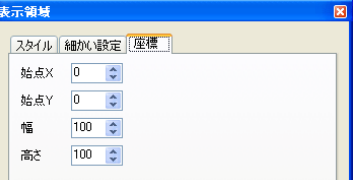

座標指定方法について、詳しくは「付録 4 [スタイル・座標」を](#page-874-0)参照してください。

## メモ帳用スイッチ

メモ帳機能で使用できるスイッチの機能は以下のとおりです。

## メイン

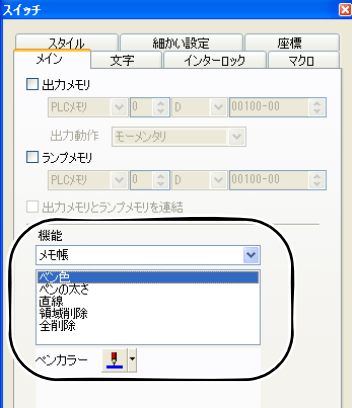

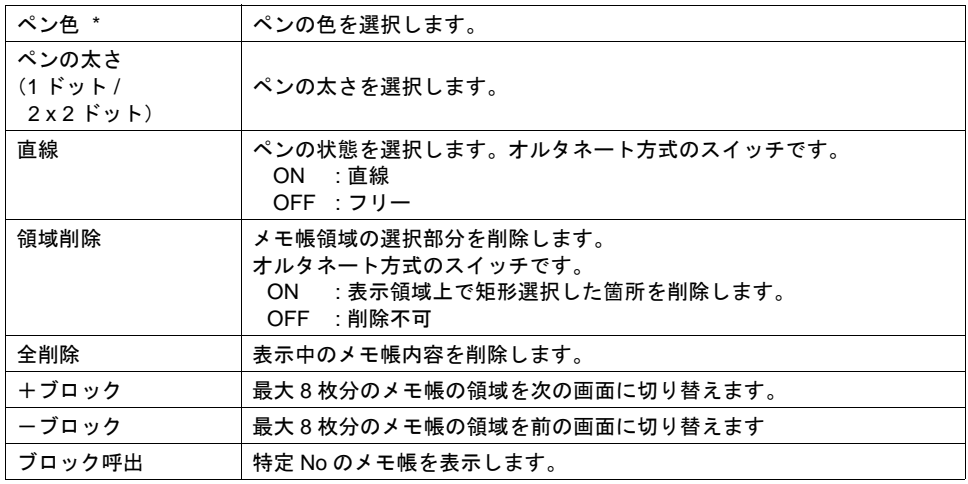

\* 色数は、[ システム設定 ] → [ 編集機種選択 ] → [ カラー ] で設定した色数と同じになります。

#### 細かい設定

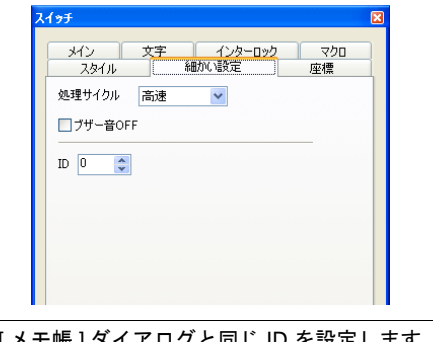

ID │ [ メモ帳 ] ダイアログと同じ ID を設定します。 ID について、詳しくは『オペレーションマニュアル』を参照してください。

# メモ帳データ格納エリア

メモ帳データは本体の RAM、SRAM、CF カードに保存できます。 RAM に保存した場合、本体の電源 OFF や、ローカルメインの表示でデータが消去されます。 電源 OFF 時にもデータを保持するには SRAM、または CF カードを使用します。

### メモ帳格納エリアサイズ

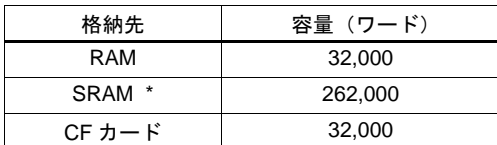

\* SRAM エリアをメモ帳のみで使用した場合の最大容量です。 SRAM エリアの分割方法等については「付録 [2 SRAM /](#page-828-0) 時計設定」を参照してください。

### **RAM** 保存

必要な設定はありません。

## **SRAM** 保存

SRAM 領域に保存する場合、[ SRAM / 時計設定 ] ダイアログの設定が必要です。

#### **[ SRAM /** 時計設定 **]** ダイアログ

• メモ帳格納エリア SRAM で、メモ帳用の格納エリアサイズを設定します。 上表を参考に、範囲内のサイズを設定します。 その他の設定については「付録 [2 SRAM /](#page-828-0) 時計設定」を参照してください。

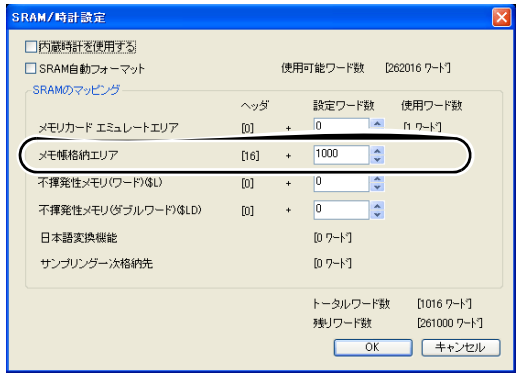

## **CF** カード保存

必要な設定はありません。CF カードを本体に挿してください。 ただし、[ SRAM / 時計設定 ] でメモ帳格納エリアを設定して、CF カードを挿した場合は SRAM エリ アに格納されます。

## データ保存のタイミング

メモ帳のデータを [ メモ帳エリア ] に保存するタイミングは以下の時です。

- [機能 : +ブロック / −ブロック ] スイッチでページを切り替える時
- スクリーンを切り替える時
- RUN モードから [ ローカルメイン ] 画面に切り替えた時( SRAM のみ )

容量不足により保存ができない場合は、警告音と共にメモ帳の表示領域がブリンクします。メモを 削除して減らしてください。

メモ帳エリアの残量はシステムメモリ \$s108 , 109 に格納されます。

#### **\* SRAM** 使用時の注意事項

- データを保存する前に、電源がダウンした場合はデータが消去されます。
- データ保存中に電源がダウンすると全てのデータが消えることがあります。 データの保存状況はシステムメモリ \$s720 に格納されます。

### システムメモリ

システムメモリ \$s にメモ帳情報が格納されます。

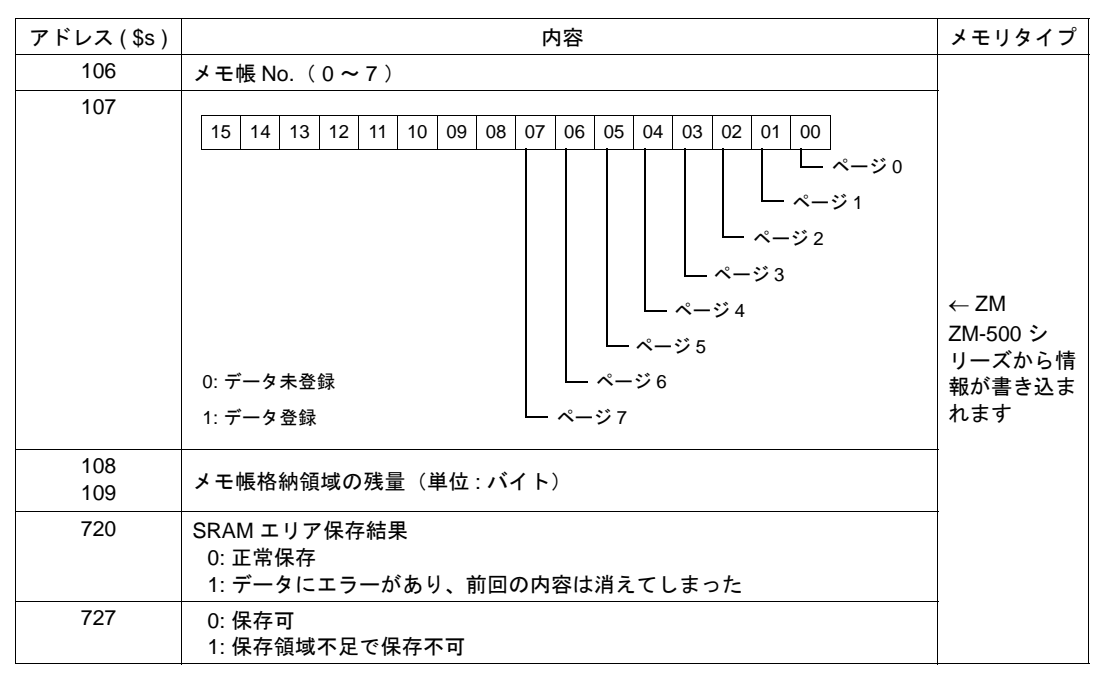

# 使用例

以下のような画面を作成した場合について説明します。

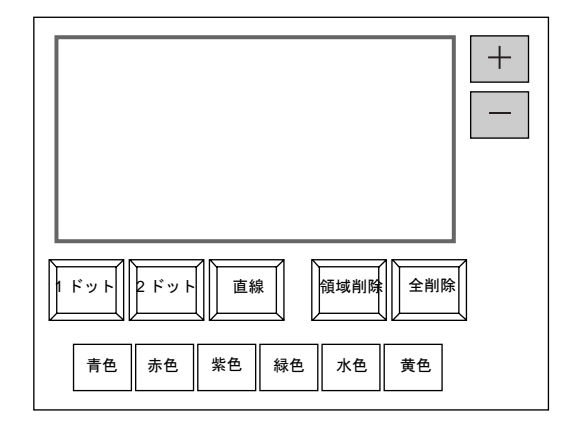

1. 画面を開いた直後は次の設定になっています。

ペンの太さ :1 ドット ペンの色 :白 ペンの状態 :フリー 変更したい場合は各設定のスイッチを押して変更します。

2. 表示領域上で任意のメッセージを書き込みます。

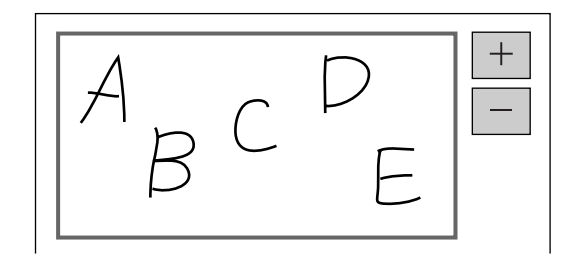

書き込む際には専用のペンを使ってください。

- 3. 書き込んだ内容を取り消す場合は、[ 全削除 ] スイッチを押します。
- 4. 部分的に削除する場合は、[ 領域削除 ] スイッチを押して( ON 表示 )、表示領域上の削除する箇 所を囲みます。内容が削除されます。 削除が終わったら [ 領域削除 ] スイッチを押して解除( OFF 表示) します。
- 5. 直線を描く場合は [ 直線 ] スイッチを押します。( ON 表示 ) 表示領域上で端から端にペンを動かすと直線が引かれます。 直線を解除する際は再度 [ 直線 ] スイッチを押します。( OFF 表示 )
- 6. [ + ] スイッチを押すと新しいメモ帳領域が表示されます。(最大 8 枚まで) [- ] スイッチで前のメモ帳領域に戻ります。

# **16** 印刷

# **16.1** 印刷各種

概要

ZM-500 シリーズが RUN のとき、表示中のスクリーンや内部バッファ情報を接続したプリンタから 印刷できます。

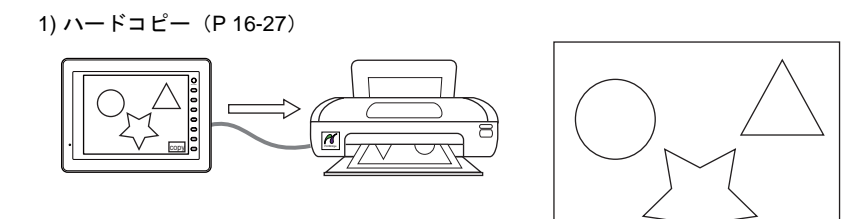

2) サンプルプリント

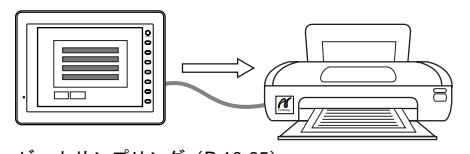

ビットサンプリング([P 10-65](#page-446-0)) データサンプリング([P 9-47](#page-378-0))

3) 帳票印刷 ([P 16-28](#page-673-0))

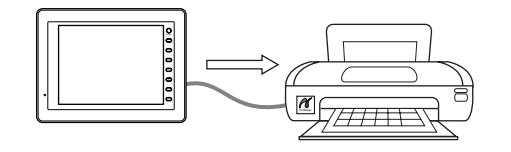

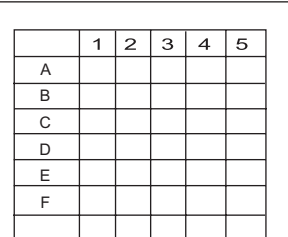

<OFF> 08-20 13:25:40 空パレット不足 <OFF> 08-20 14:05:13 サドル上昇停止 <ON> 08-24 16:59:54 制御盤側非常停止 <OFF> 08-24 17:01:05 制御盤側非常停止 <ON> 08-24 17:01:05 操作 BOX 非常停止 <ON> 08-24 17:01:05 押し込み異常

コピー

## 対応プリンタ機種

ZM-500 シリーズ本体と接続可能なプリンタ機種は、以下になります。

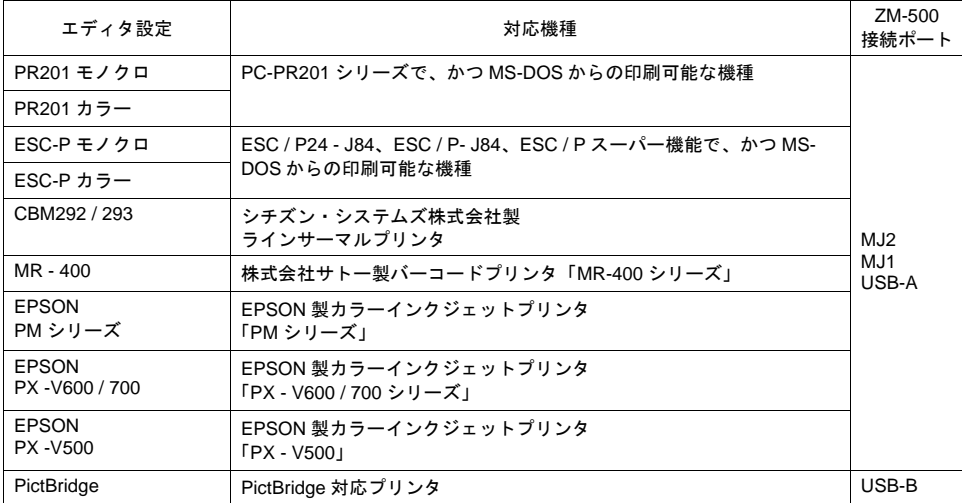

## 印刷内容

各プリンタで印刷できる内容は以下になります。

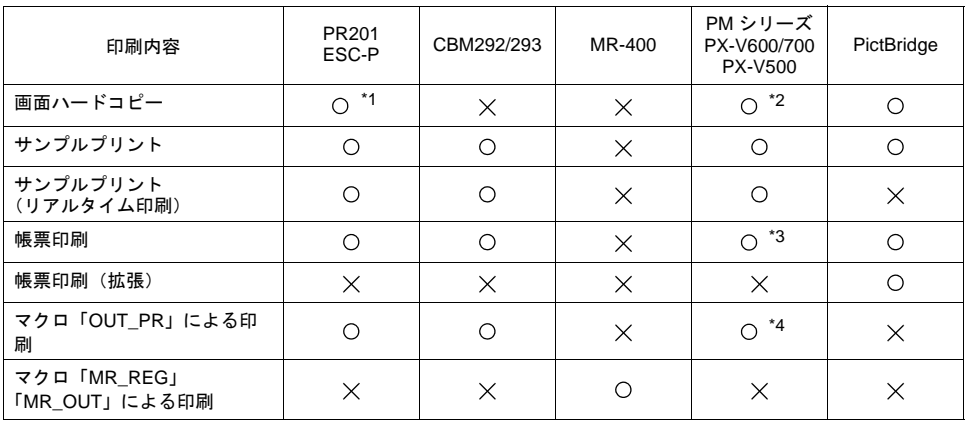

- \*1 PR201 カラー / ESC-P カラー を選択した場合、画面が 64K 色 /32K 色 /128 色で作成されてい ても、印刷は 16 色になります。 ZM-591XA は、画面ハードコピー未対応です。
- \*2 システムメモリ( \$s1007 )に値を設定する事により、ハードコピーのカラー / モノクロの指 定が可能です。

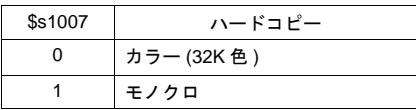

\*3 A4 横 / 15 インチ横の印刷には対応していません。 用紙のセットした向きに関係なく、縦に印刷されます。
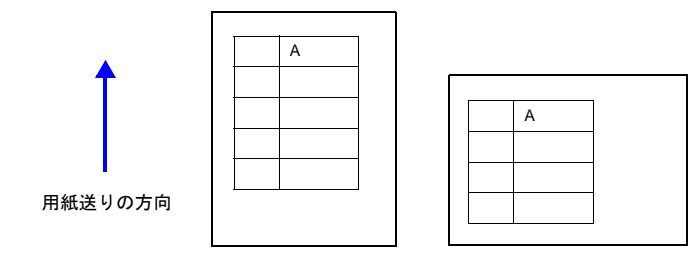

\*4 マクロコマンド : OUT\_PR 文字列のみ対応しています。制御コードは未対応です。

**16**

## **PR201**、**ESC-P** プリンタ

MS-DOS 対応のプリンタと接続できます。

- PR201 シリーズで、かつ MS-DOS からの印刷可能な機種
- ESC / P24 J84、ESC / P- J84、ESC / P スーパー機能で、かつ MS-DOS からの印刷可能な機種

#### 接続方法

#### **USB-A** 接続

• ZM-500 の USB-A ポートとプリンタのパラレルポートを市販の USB パラレル変換ケーブルで接 続します。

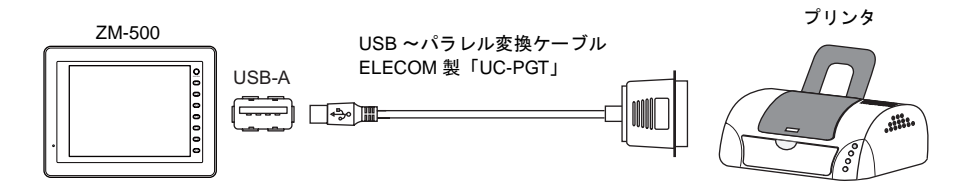

#### シリアル接続(**MJ1/MJ2**)

• ZM-500 の MJ ポートとプリンタのパラレルポートを変換器を入れて接続します。

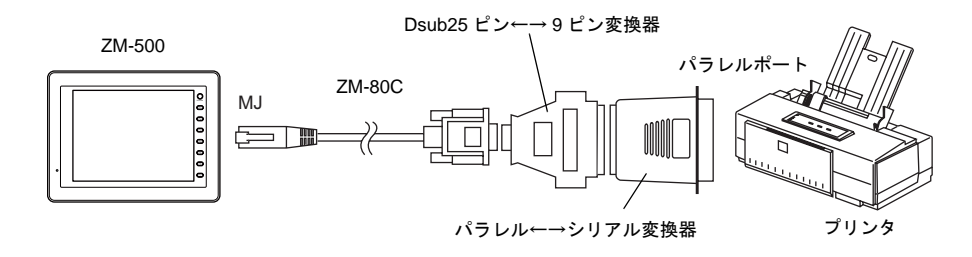

### 接続機器設定

[ システム設定 ] → [ 接続機器設定 ] → [ プリンタ ] の設定をします。

### プリンタ

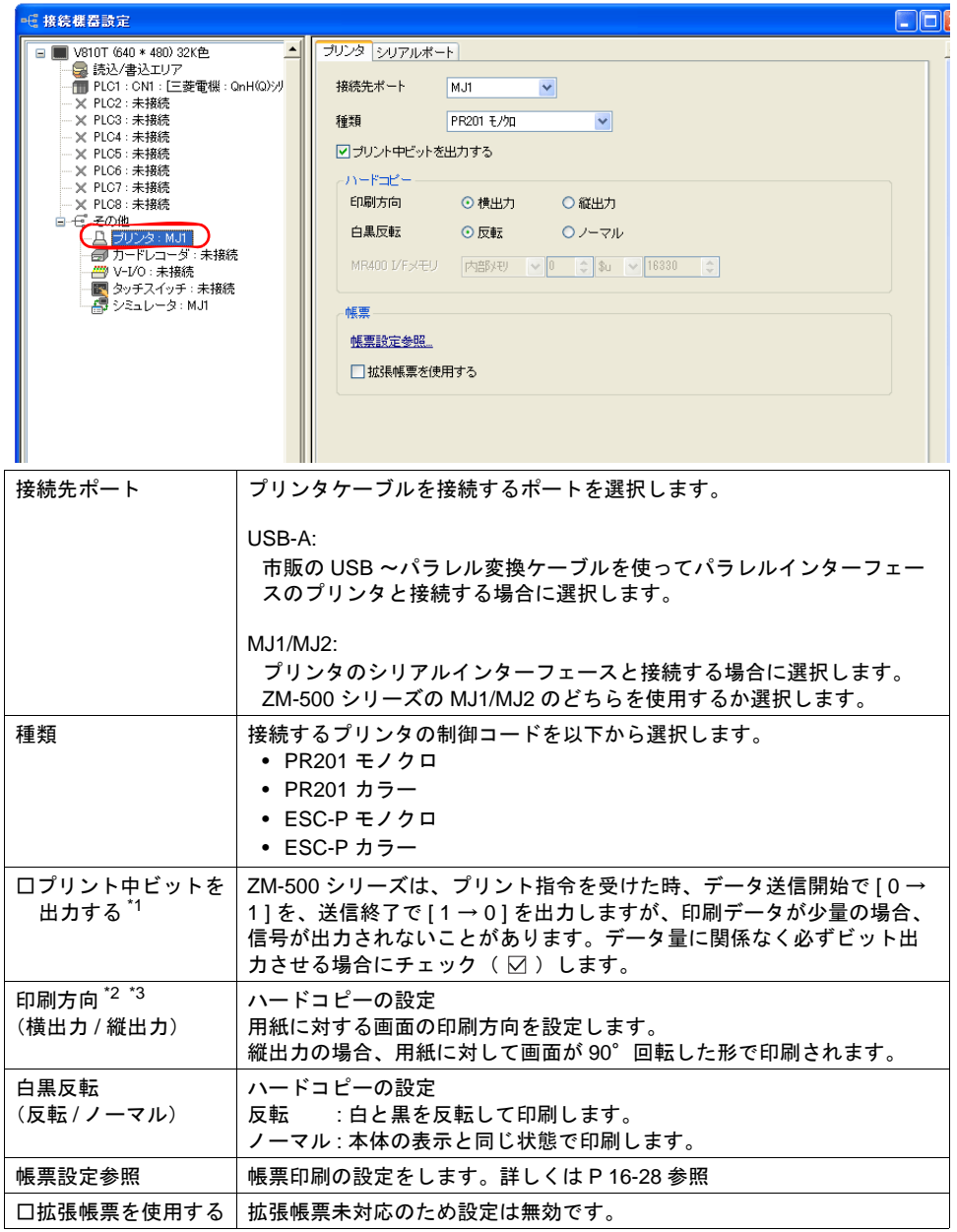

- \*1 出力するエリアは、以下のようになります。
	- 書込エリア n + 1 の 10 ビット目

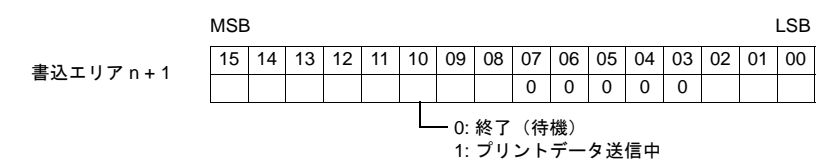

• 内部メモリの \$s16 の 0 ビット目

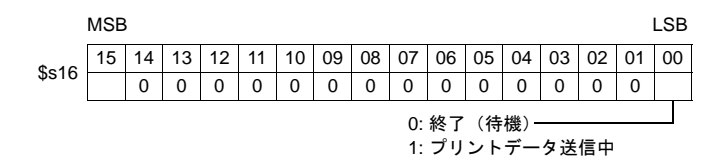

- \*2 SVGA(800 × 600 ドット)以上の編集機種の場合、設定は無効です。
- \*3 ハードコピー印刷例

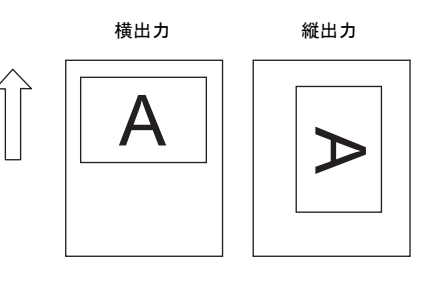

### シリアルポート

[ プリンタ ] メニューの [ 接続先ポート ] で [MJ] を選択した場合に有効です。

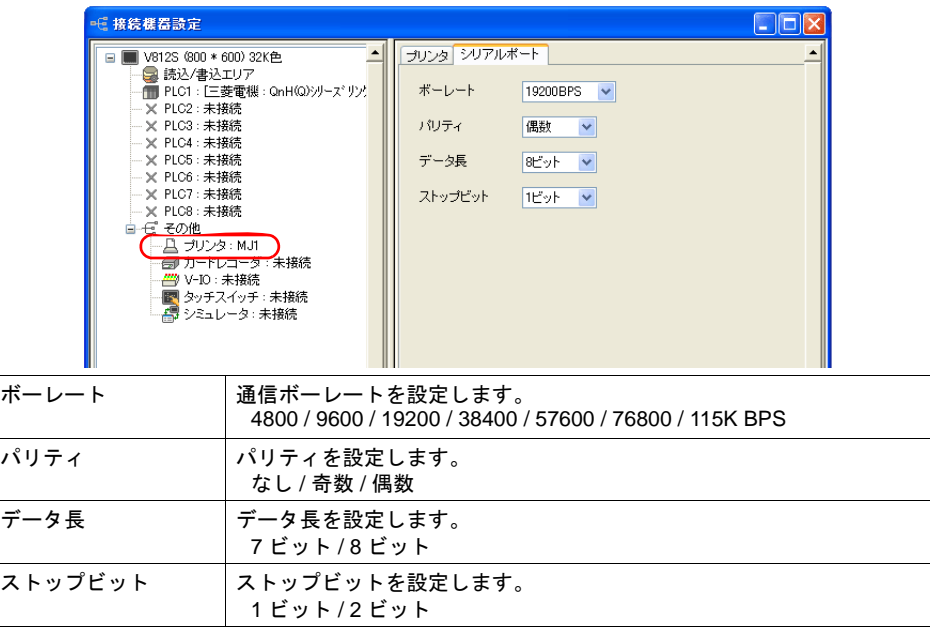

## **CBM292/293** プリンタ

シチズン製プリンタ(CBM プリンタ)と接続できます。

### 接続方法

#### シリアル接続(**MJ1/MJ2**)

• ZM-500 の MJ ポートとプリンタのシリアルポートを接続します。

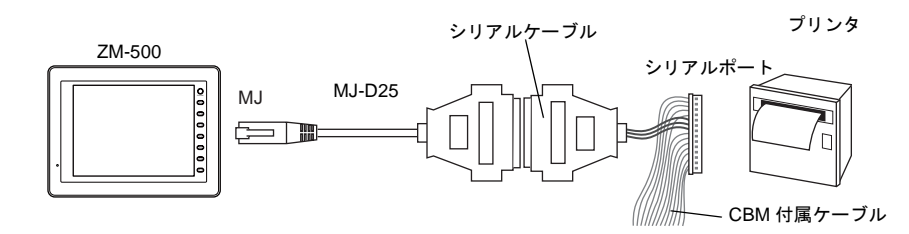

### 接続機器設定

[ システム設定 ] → [ 接続機器設定 ] → [ プリンタ ] の設定をします。

#### プリンタ

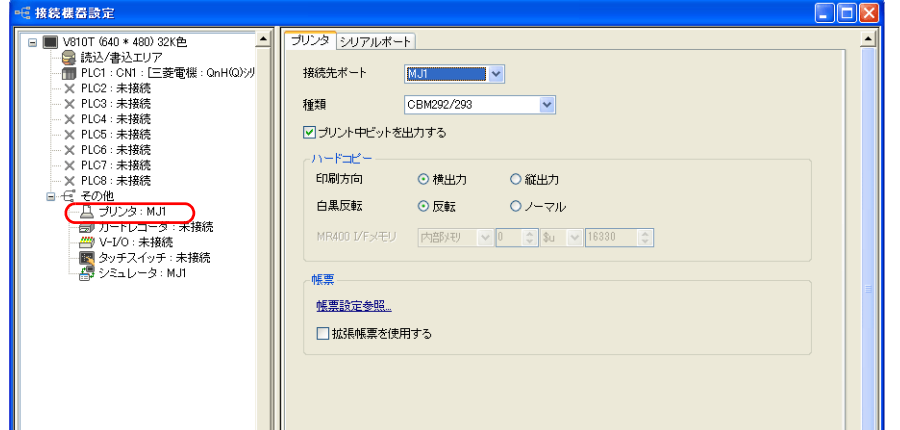

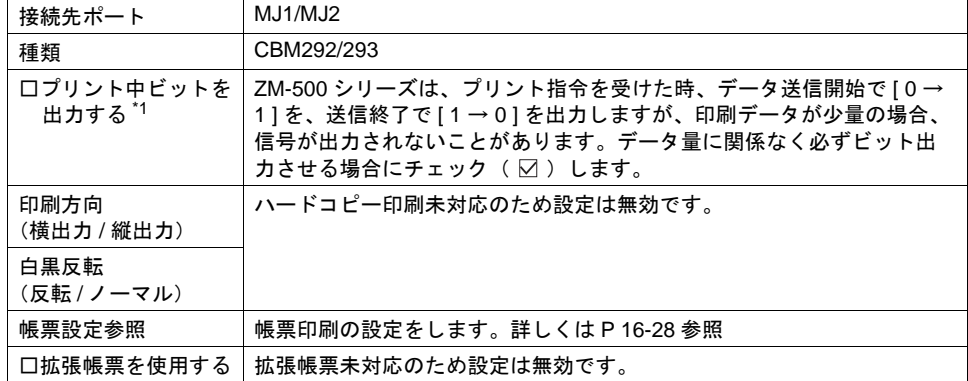

\*1 出力するエリアは、以下のようになります。

• 書込エリア n + 1 の 10 ビット目

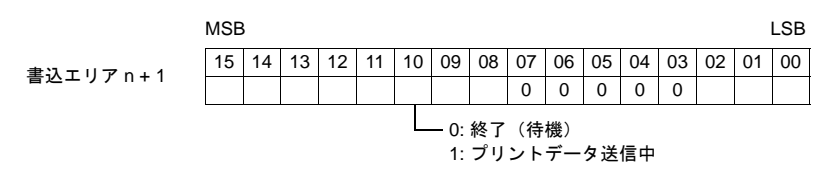

• 内部メモリの \$s16 の 0 ビット目

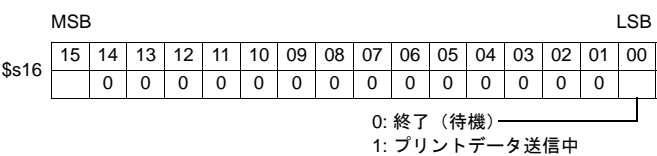

シリアルポート

[ プリンタ ] メニューの [ 接続先ポート ] で [MJ] を選択した場合に有効です。

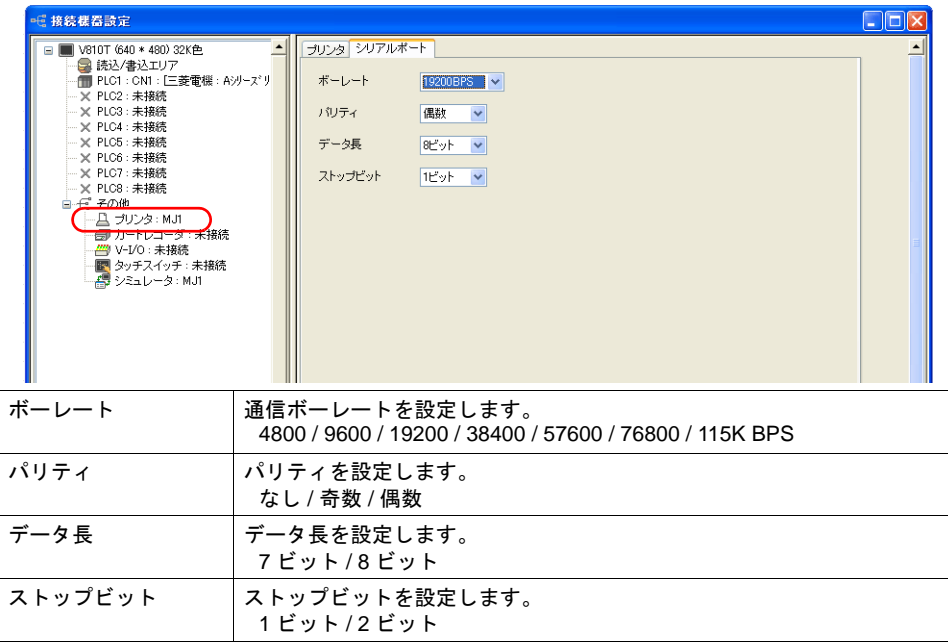

## **EPSON PM** シリーズ、**PX-V600/700**、**PX-V500** プリンタ

EPSON 製 Windows 専用プリンタ(PM シリーズ、PX-V600/700、PX-V500)と接続できます。

### 接続方法

#### **USB-A** 接続

• ZM-500 の USB-A ポートとプリンタの USB-B ポートを市販の USB ケーブルで接続します。

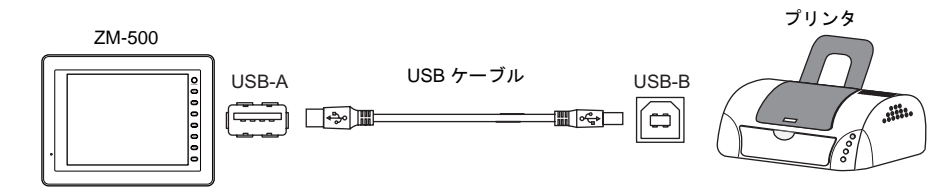

• ZM-500 の USB-A ポートとプリンタのパラレルポートを市販の USB パラレル変換ケーブルで接 続します。

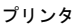

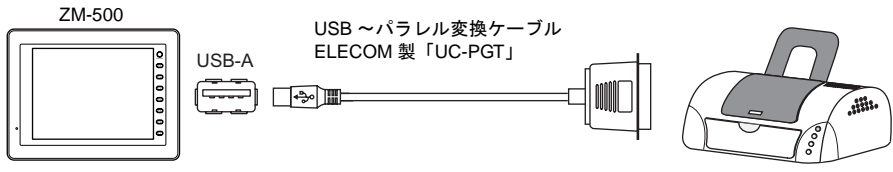

#### シリアル接続(**MJ1/MJ2**)

• ZM-500 の MJ ポートとプリンタのパラレルポートを変換器を入れて接続します。

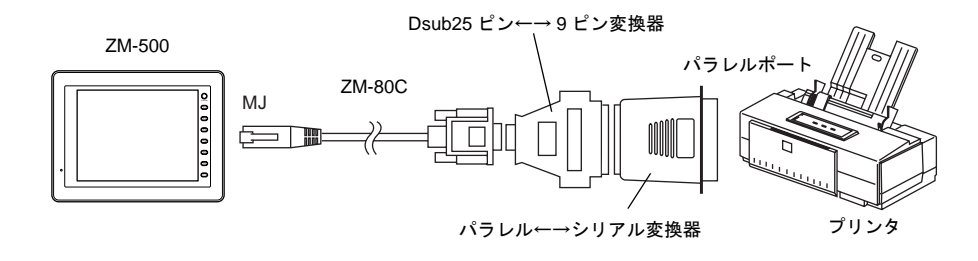

### 接続機器設定

[ システム設定 ] → [ 接続機器設定 ] → [ プリンタ ] の設定をします。

### プリンタ

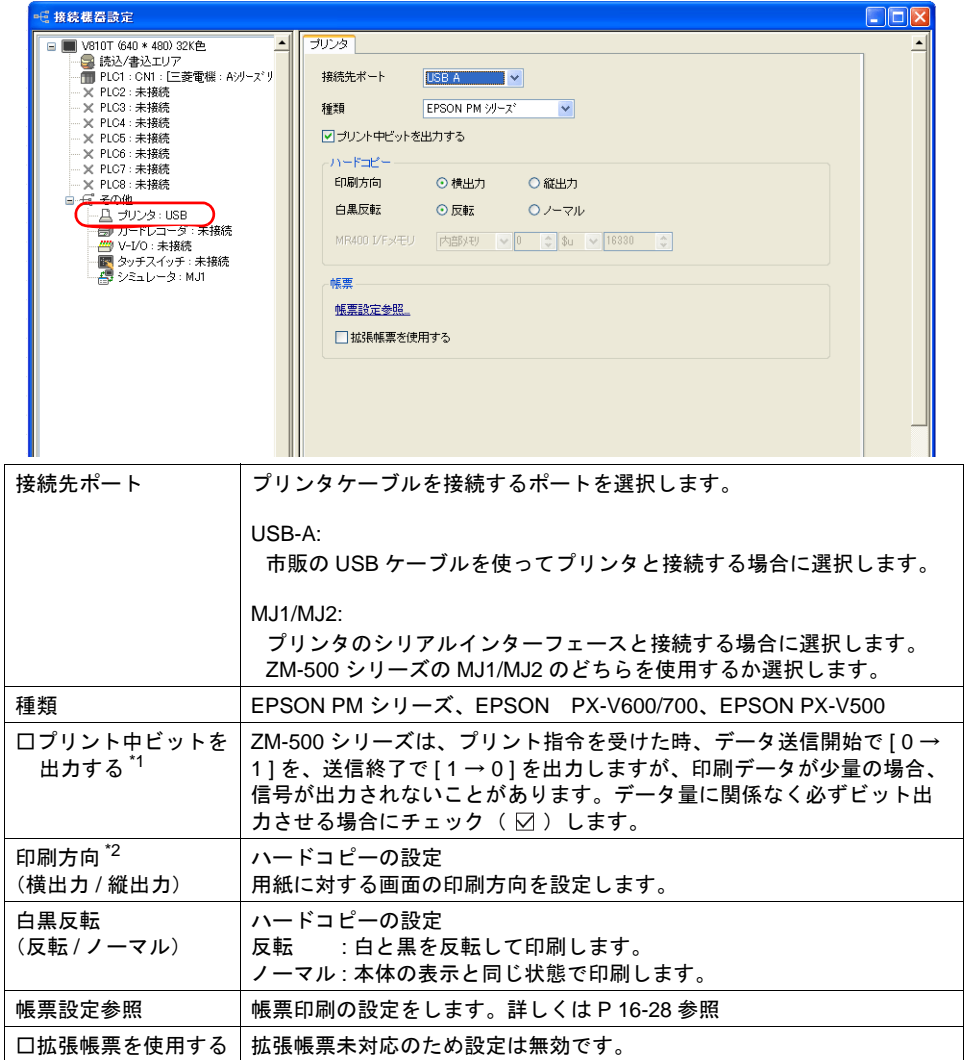

\*1 出力するエリアは、以下のようになります。

• 書込エリア n + 1 の 10 ビット目

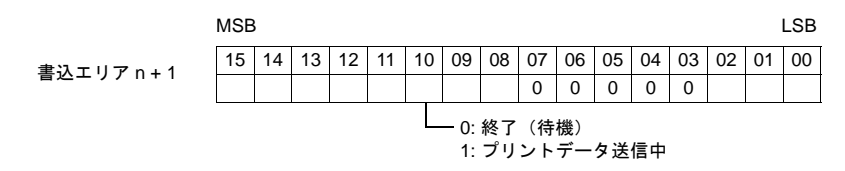

• 内部メモリの \$s16 の 0 ビット目

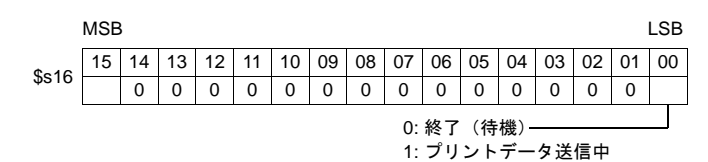

\*2 ハードコピー印刷例

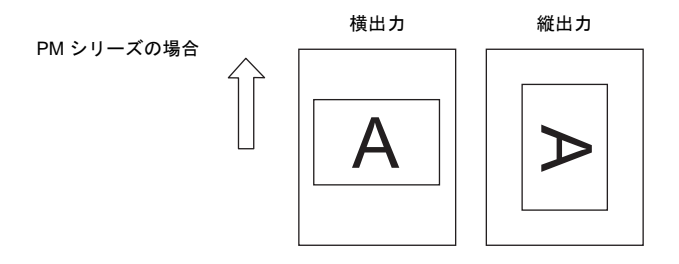

#### シリアルポート

[ プリンタ ] メニューの [ 接続先ポート ] で [MJ] を選択した場合に有効です。

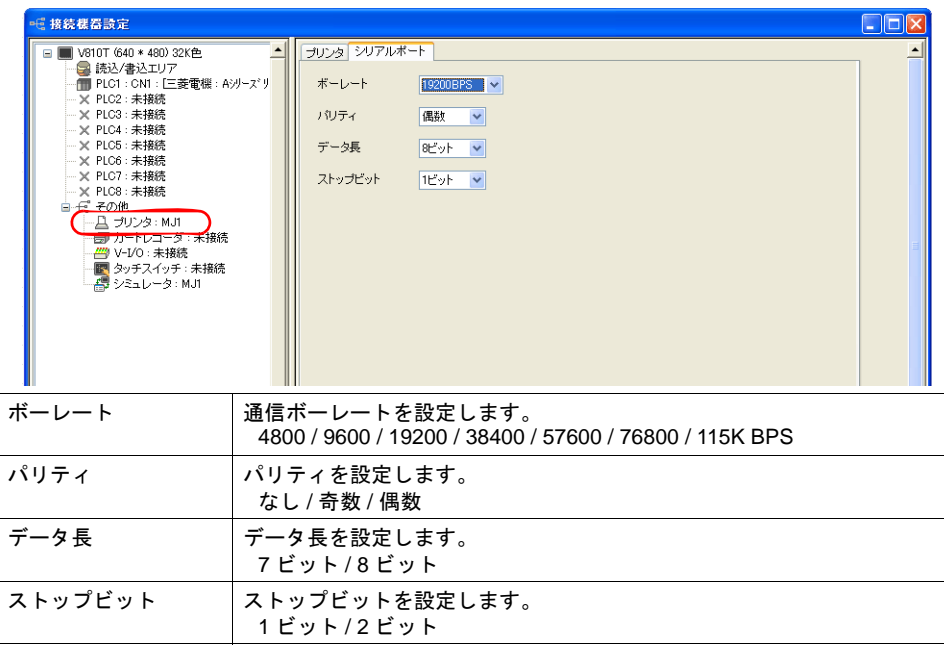

## **PictBridge** プリンタ

PictBridge 規格に対応したプリンタと接続できます。

### 接続方法

#### **USB-B** 接続

ZM-500 の USB-B ポートとプリンタの USB-A ポートを市販の USB ケーブルで接続します。

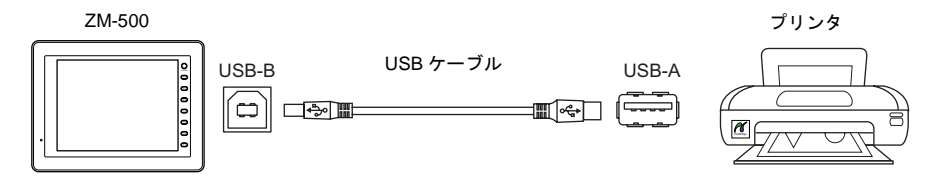

\* USB-B ポートで画面データ転送をする場合は、ケーブルを差し替えてください。

### プリンタ設定

[ システム設定 ] → [ 接続機器設定 ] → [ プリンタ ] の設定をします。

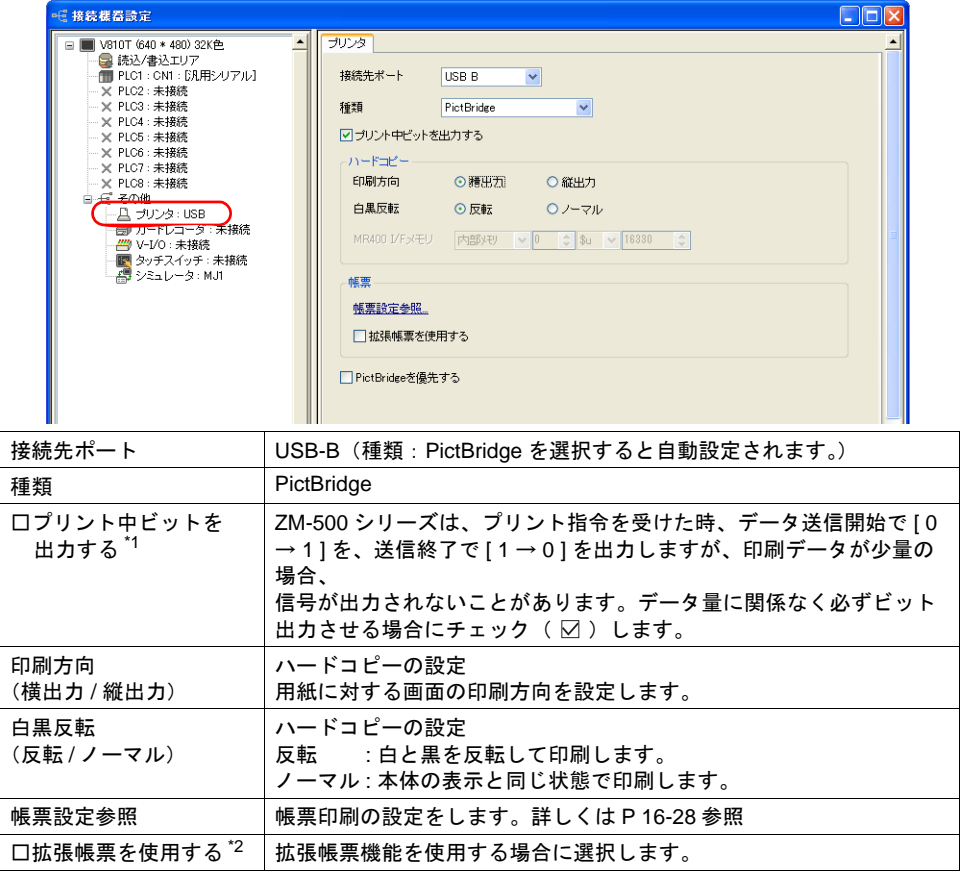

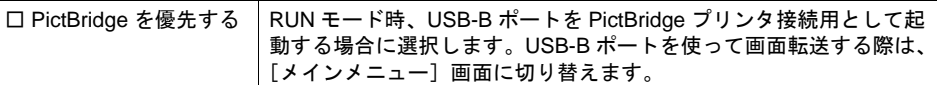

\*1 出力するエリアは、以下のようになります。

• 書込エリア n + 1 の 10 ビット目

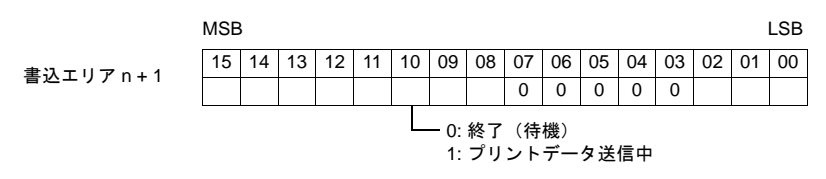

• 内部メモリの \$s16 の 0 ビット目

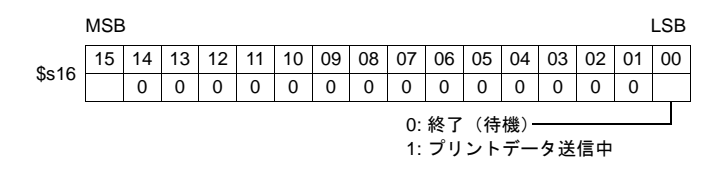

\*2 チェックを入れた場合、既存の帳票画面は拡張帳票画面に変換されます。元に戻すことはでき ません。データ表示は以下のパーツに変換されます。  $[5,1]$ 表示形式 : CHAR 以外 $] \rightarrow$  数値表示、 $[5,1]$ 表示形式 : CHAR $] \rightarrow$  文字列表示 また、用紙サイズからはみ出る場合があります。はみ出た場合は、修正してください。

チェックを外した場合、以下の確認ダイアログが表示されます。 [はい]を選択すると、帳票画面に登録したパーツは全て削除されます。

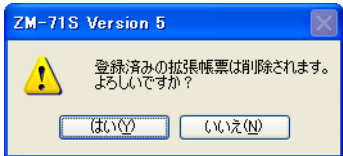

### プリントサイズ

各印刷アイテム、および用紙設定によって、プリントサイズが異なります。

#### 画面ハードコピー

- 用紙サイズは A4 固定です。
- 印刷開始位置、印刷サイズは固定で変更できません。ただし、ご使用頂くプリンタによって実際 の余白が以下と異なる場合があります。
	- 縦出力(単位:mm) プリンタが A4 用紙、2 アップ印刷をサポートしている場合に可能です。未サポートの場合、 横出力になります。

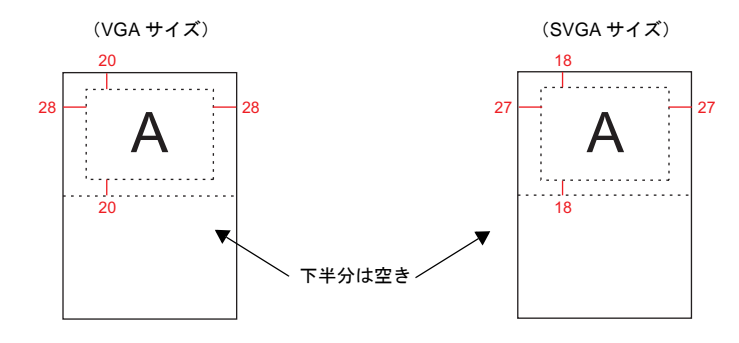

• 横出力(単位:mm) プリンタが A4 用紙、1 アップ印刷をサポートしている場合に可能です。未サポートの場合、 プリンタの設定に依存します。

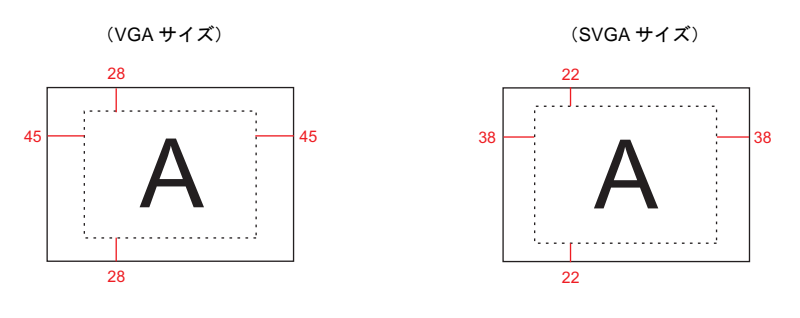

#### サンプルプリント

- A4 縦出力固定です。用紙幅に収まらない場合は、折り返して印字します。
- 印刷開始位置、印刷サイズは固定で変更できません。ただし、ご使用頂くプリンタによって実際 の余白が以下と異なる場合があります。

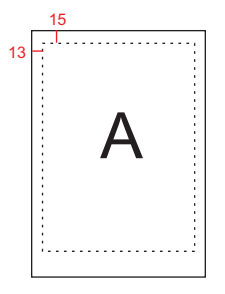

#### 帳票印刷

- 縦出力固定です。
- 用紙サイズは、[画面設定]→[帳票設定]→[用紙サイズ]で設定します。ただし、指定した 用紙サイズと、プリンタにセットした用紙が合っていない場合、正常に印刷できません。(はみ 出た分を印字しません。)
- 印刷開始位置、プリントサイズは固定で変更できません。ただし、ご使用頂くプリンタによって 実際の余白が以下と異なる場合があります。

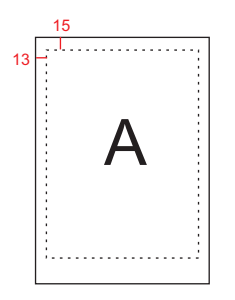

#### 帳票印刷(拡張)

- 印刷サイズは A4 固定です。A4 対応のプリンタを使用してください。A4 用紙を横に給紙、また は指定した用紙サイズと、プリンタにセットした用紙が合っていない場合、正常に印刷できませ ん。(はみ出た分を印字しません。)
- 印刷開始位置、プリントサイズは固定で変更できません。ただし、ご使用頂くプリンタによって 多少余白が異なります。
- 拡張帳票画面に配置したパーツの[表示設定]は有効です。常に印刷したい場合は、 [表示設定]→[表示]に設定してください。

#### 状態出力

内部メモリ \$s1066 に、ZM-500 シリーズと PictBridge プリンタの接続状態を出力します。

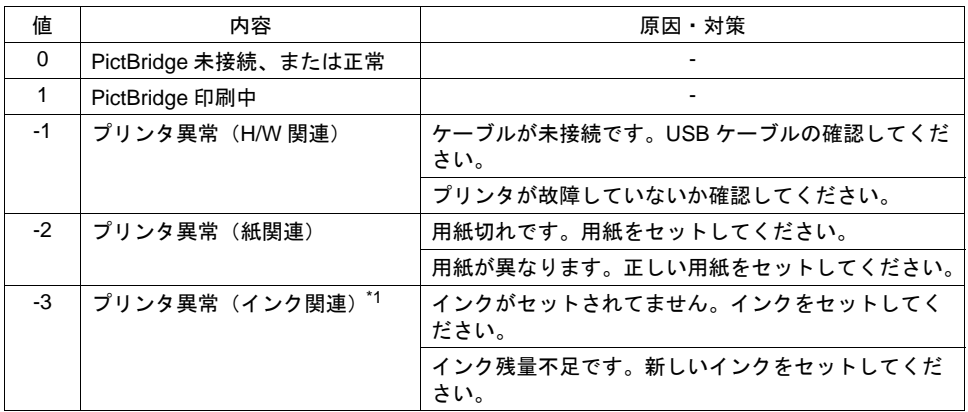

\*1 ご使用頂くプリンタによっては、-1 (プリンタ異常 H/W)になる場合があります。

#### 注意事項

- カラーで印刷されます。
- エラー時の対処方法は、プリンタの機種によって異なります。詳しくはプリンタのマニュアルを 参照してください。

## (株)サトー製バーコードプリンタ **[ MR-400 ]**

- (株)サトー製のバーコードプリンタと接続し、バーコードをプリントアウトできます。
- **\*** (株)サトー製バーコードプリンタ「 **MR-400** シリーズ 」の取扱説明書およびコマンドリファレ ンスをご理解いただいた上で、本機能をご使用くださいますようお願い致します。

### 接続方法

#### シリアル接続(**MJ1/MJ2**)

• ZM-500 の MJ ポートとプリンタのシリアルポートを接続します。

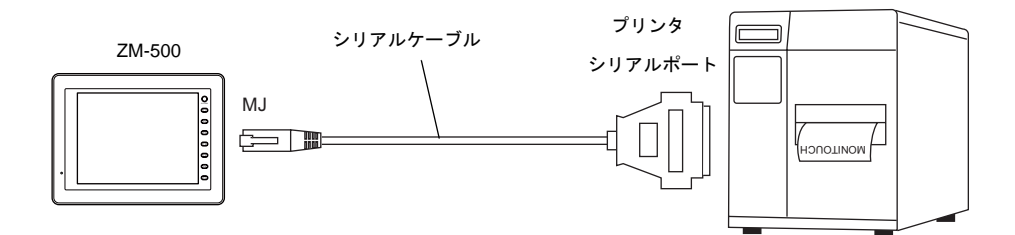

### プリンタ設定

[ システム設定 ] → [ 接続機器設定 ] → [ プリンタ ] の設定をします。

帳票設定参照 拡張帳票未対応のため設定は無効です。

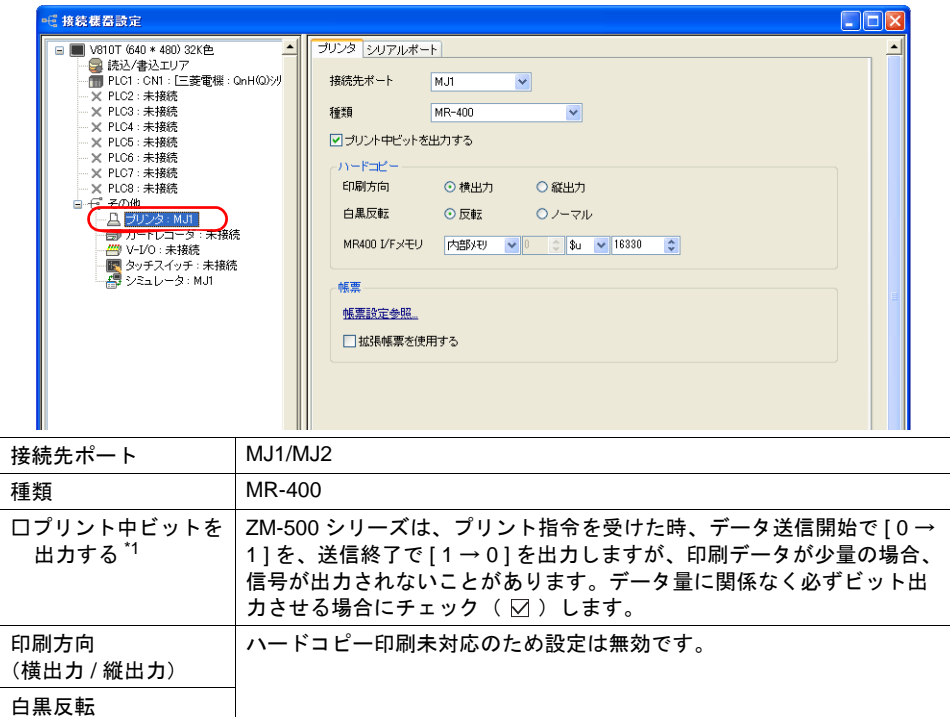

□拡張帳票を使用する

(反転 / ノーマル)

- \*1 出力するエリアは、以下のようになります。
	- 書込エリア n + 1 の 10 ビット目

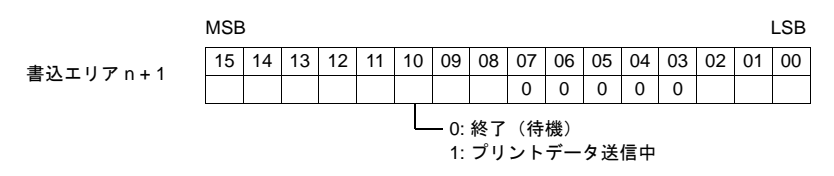

• 内部メモリの \$s16 の 0 ビット目

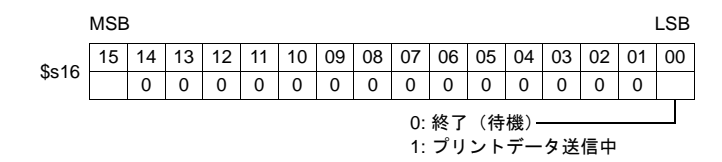

シリアルポート

[ プリンタ ] メニューの [ 接続先ポート ] で [MJ] を選択した場合に有効です。

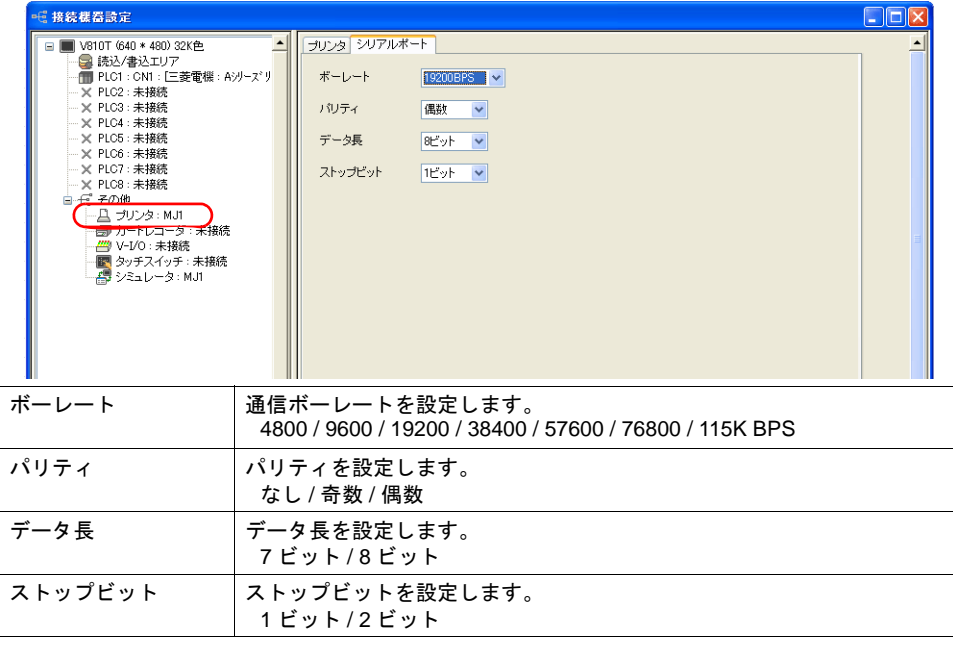

### メモリカード

本機能を使用する場合、[ MR-400 ] にメモリカードが必要です。 メモリカードの種類、および取付については [ MR-400 シリーズ ] の取扱説明書を参照してください。

### カードスロットのスロット **No.** 指定とメモリカードのフォーマット

メモリカードを使用するために、MR-400 でメモリカードスロットの No. 設定とメモリカードの フォーマットを行います。

#### **\*** メモリカードのフォーマットとは、フロッピーディスクの初期化と同じ意味です。

- 1) 「 MR-400 」の電源を OFF 状態で、「 MR-400 」背面のカードスロットにメモリカードを差 し込みます。
- 2) 「 MR-400 」前面の LINE キーを押しながら電源を ON します。 前面パネルに "USER MODE" と表示されます。
- 3) LINE キーと FEED キーを同時に押します。 "ADVANCED MODE" と表示されます。
- 4) 再度、LINE キーと FEED キーを同時に押します。 "CARD MODE" と表示されます。
- 5) FEED キーを押し、表示を "CARD DRIVE NO / 1 2" にします。 ここでモリカードスロットのスロット No. を設定します。 ( LINE キーで選択、FEED キーで決定となります。) この DRIVE NO がメモリカードのスロット No. になります。
- 6) FEED キーで各項目を決定していき、"CARD FORMAT / YES NO" で、YES を選択し フォーマットします。 エラーが表示しなければ、フォーマット完了です。
- 7) CARD MODE を終了するために、プリンタの電源を切ります。
- 後述する [MR-400 フォーマットテーブル(登録設定)] の編集を行って画面データを転送した場 合は、必ずフォーマットが必要です。 メモリカードのフォーマットは上記手順の他に、ZM-500 シリーズ本体から「 MR-400 」の制御 コマンドを出力して行うこともできます。詳しくは「例 1 : [以下のコマンドを](#page-669-0) No.22 に設定した [場合」\(](#page-669-0)[P 16-24](#page-669-0)) を参照してください。
- 全角文字を印刷する場合は、MR-400 の「漢字コード切換」の設定を必ず「 JIS 」にして下さ い。

### フォーマットテーブルの種類

フォーマットテーブルには次の 2 つの種類があります。 このテーブルに [MR-400] のコマンドを登録することによって、思いどおりのフォーマットやデータ で印刷することができます。

#### **MR-400 フォーマットテーブル(登録設定)**

印刷のフォーマットを設定します。

**\*** フォーマットテーブルで使用している「フォーマット」とは、**MR-400** での印字桁数・印字位 置・印字文字種・バーコードなどを設定することです。

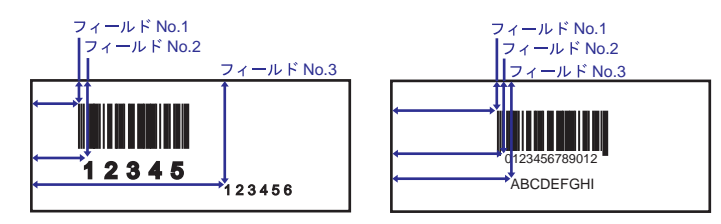

この設定は [ MR\_REG ] マクロを使用してメモリカードに書き込みます。 一度メモリカードに書き込みを行えば、「登録設定」で変更を行うまで実行する必要はありません。

#### **MR-400** フォーマットテーブル( 呼び出し設定 )

[ 登録設定 ] のフォーマットを利用し、印刷データのみを変更し、印刷します。変更データの格納先、 形式等を設定します。

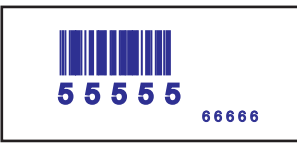

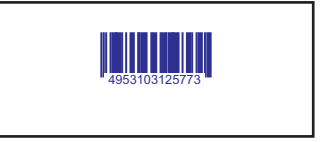

印刷は [ MR\_OUT ] マクロの実行で行います。

### フォーマットテーブル( 登録設定 )

 $[5]$ システム設定]→ [本体設定]→ [MR400 フォーマットテーブル]→ [登録設定]から設定しま す。フォーマットテーブル( 登録設定 )は No.1 ~ 128 まで設定できます。

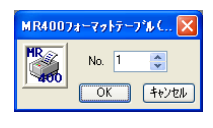

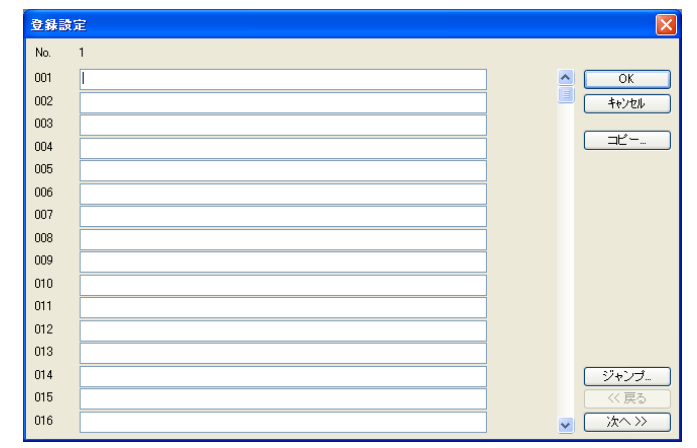

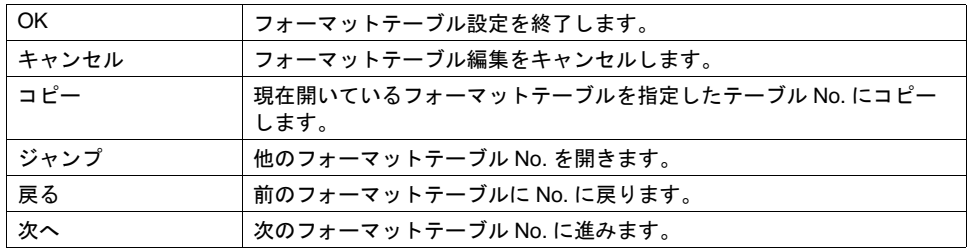

#### 設定例

下図のフォーマットで印刷する場合

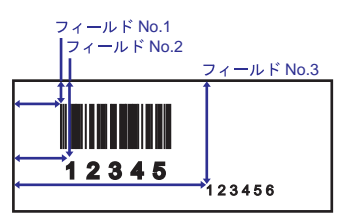

• エスケープ・シーケンスにおける記述

<A> <データ送出開始指定>  $<$ CC $>$ 2 <YS>, 1 0 <フォーマット登録指定> , フォーマット登録 No </N>, 1, 1 0 <フィールド登録指定> , フィールド No、印字桁数 <V> 1 0 <H> 5 0 <印字縦位置指定>ドット数<印字横位置指定>ドット数  $\langle B \rangle (202080)1234567890$  $K/N$ , 2, 5 <V>1 0 0 <H> 5 0 <L> 0 2 0 2 <P> 2 <X22>, 1 2 3 4 5  $K$ /N>, 3, 6 <V> 1 5 0 <H> 3 0 0 <L> 0 1 0 1 <P> 2 <X2 2>, 1 2 3 4 5 6 →●●→<br><使用カードスロットの指定>スロット番号 登録設定 No. と合わせることを お奨めします。 <バーコード指定>バーコードの種類、バー幅の拡大率、バー天地寸法(ドット)、データ < X22 文字指定> , データ フィールド No.1 に登録 するデータ フィールド No.2 に登録 するデータ フィールド No.3 に 登録 するデータ

<Z> <データ送出終了指定>

• フォーマットテーブルにおける記述

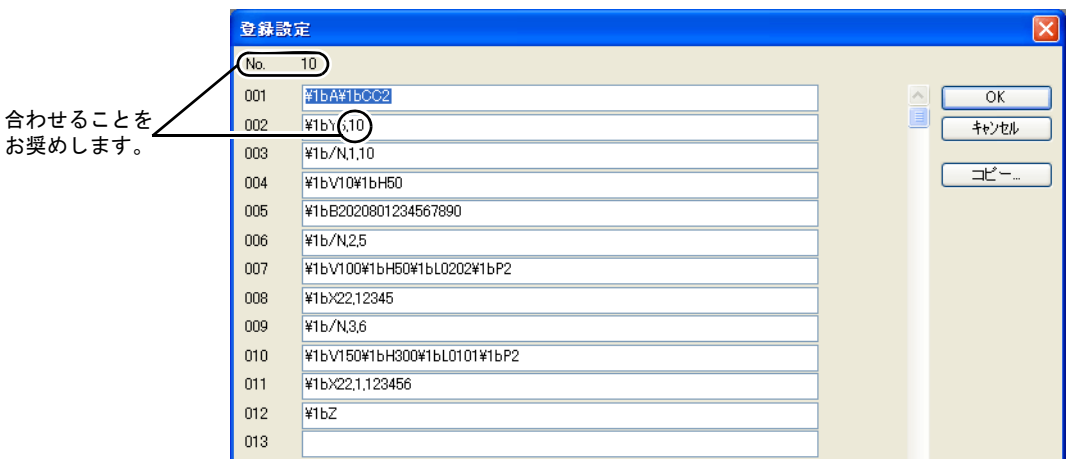

#### 入力時の注意

<X22>, 12345 エスケープ・シーケンス 1BX22, 12345 エスケープ・シーケンス  $($  HEX 表示 $)$ \1BX22, 12345 フォーマットテーブル

「エスケープ・シーケンス」の冒頭に置くエスケープ文字( ESC )は「 MR-400 」では "< >" で 表し、16 進数 ( HEX ) で "1B ( H ) " です。 フォーマットテーブルでは、"¥" が HEX データを意味します。 したがって、"1B( H )" は "¥1B" となります。

また、文字として "¥" を記述する場合は "¥¥" と入力します。

### フォーマットテーブル(呼び出し設定)

 $[5]$ システム設定]→  $[5]$   $\rightarrow$   $[5]$   $\rightarrow$   $[5]$   $[5]$   $\rightarrow$   $[6]$   $\rightarrow$   $[7]$   $\rightarrow$   $[8]$   $\rightarrow$   $[9]$   $\rightarrow$   $[10]$   $\rightarrow$   $[10]$   $\rightarrow$   $[10]$   $\rightarrow$   $[10]$   $\rightarrow$   $[10]$   $\rightarrow$   $[10]$   $\rightarrow$   $[10]$   $\rightarrow$   $[10]$   $\rightarrow$   $[10]$   $\rightarrow$   $[10]$   $\rightarrow$  ます。フォーマットテーブル(呼び出し設定)は No.1 ~ 128 まで設定できます。

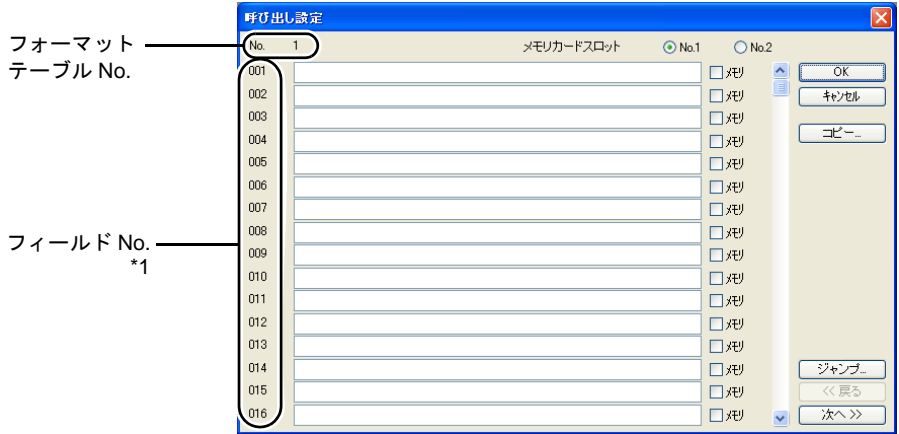

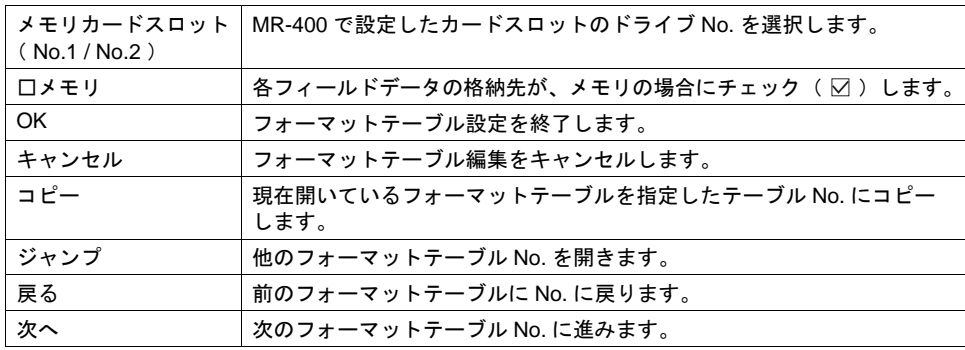

\*1 フィールド No.1 ~ 99 を使用します。

100 ~ 512 の設定は無効となります。

#### 設定例(**1**)

<フィールド No.1 に「ABCDE」と固定文字を印字する場合>

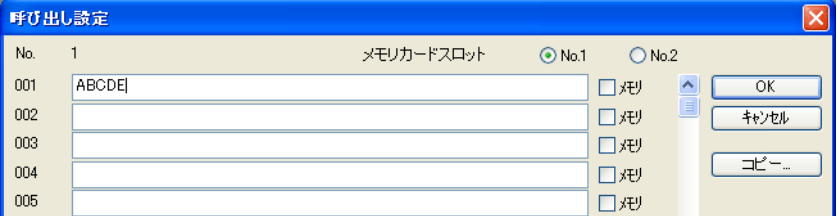

#### 設定例(**2**)

<メモリに格納されているデータをフィールド No.2 に印字する場合>

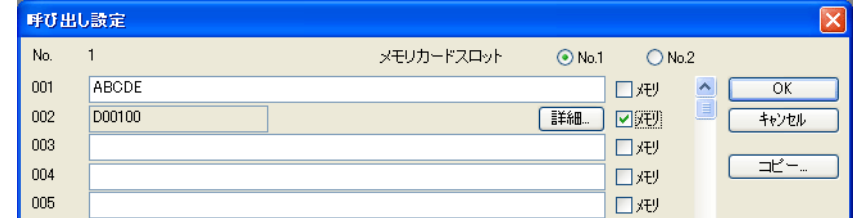

フィールド No.2 の [ □メモリ ] をチェック(図) します。 [ 詳細 ] ボタンから [ 詳細 ] ダイアログを設定します。

• タイプで文字列を選択

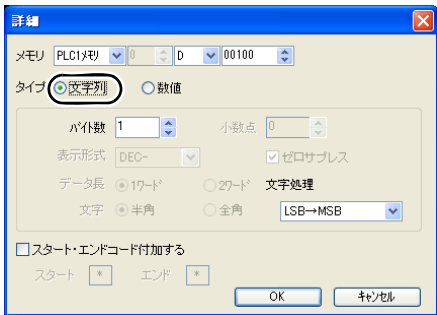

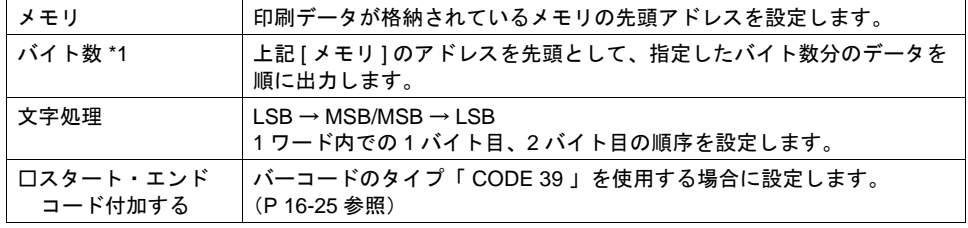

\*1 半角で ABCDEF と印字させたい場合は、シフト JIS コードで次のように指定します。

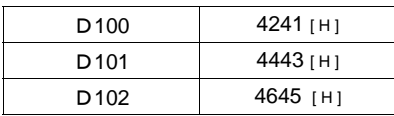

• タイプで数値を選択

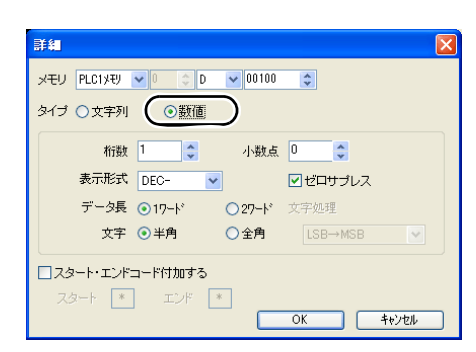

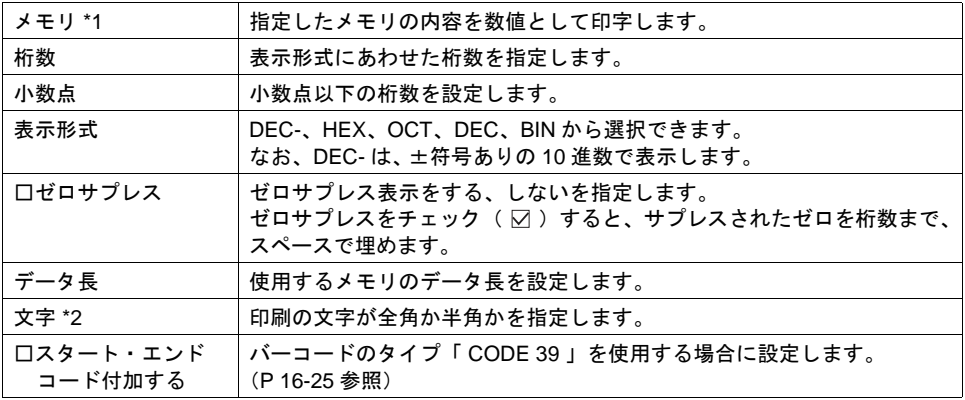

\*1 数値を選択した場合、BIN データを文字列( JIS コード)に変換して出力します。 例:

D100 に数値 0100 (BIN) が入っている場合、文字列 0100 (= "100") と印字します。

\*2 全角の場合は、フォーマット登録でそのフィールドが、漢字フィールドでなければなりません。

### マクロ

フォーマットテーブル(登録設定 / 呼び出し設定)で設定した内容を[MR\_REG]で MR-400 に書 込、[MR\_OUT]で印刷します。

#### **MR\_REG**

使用メモリ

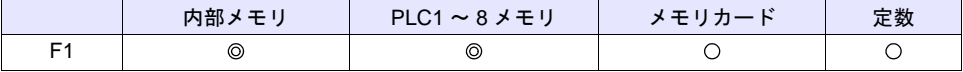

○: 設定可(間接不可) ©: 設定可(間接可)

範囲

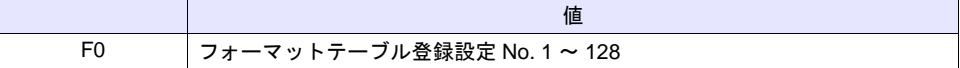

<span id="page-669-0"></span>• 例 1 : 以下のコマンドを No.22 に設定した場合

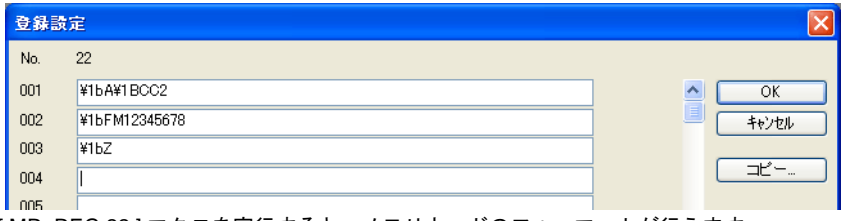

[ MR\_REG 22 ] マクロを実行すると、メモリカードのフォーマットが行えます。

#### • 例 2 : 以下のコマンドを No.1 に設定した場合

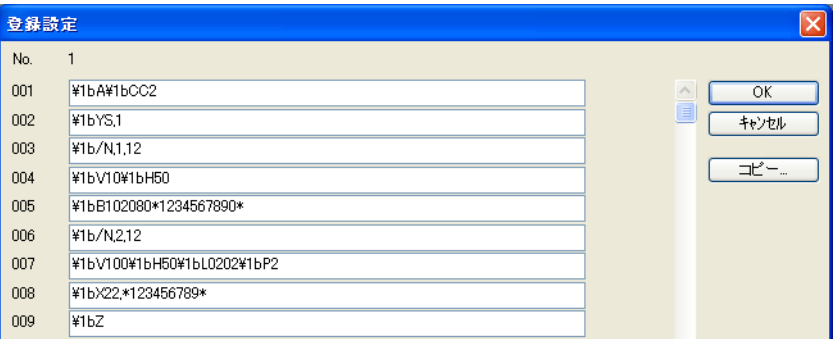

スイッチの ON マクロに [ MR\_REG 1 ] を設定し、実行します。

- 1 回目 : MR-400 のメモリカードにフォーマット登録します。
- 2 回目 : 登録内容が印字され、フォーマットを確認することができます。

#### **MR\_OUT**

使用メモリ

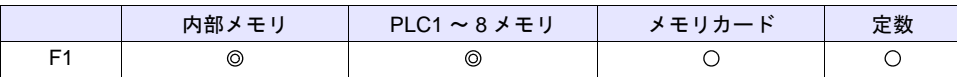

○: 設定可(間接不可) ©: 設定可(間接可)

範囲

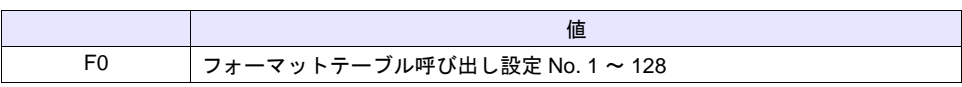

• 例 1 : [ MR\_OUT 50 ] マクロを実行した場合 MR-400 フォーマットテーブル「 呼び出し設定 No.50 」の内容を印字します。

### <span id="page-670-0"></span>バーコードのタイプが **CODE39** の場合

「 CODE 39 」では、バーコードの初めと終わりに "∗" のコードがあります。 フォーマットテーブル作成では、以下の 2 箇所で "∗" の処理をします。

• [ MR-400 フォーマットテーブル(登録設定)] の設定 フォーマット登録指定の印字桁数は ∗ を含んだ桁数を設定します。 例えば以下のような場合、10 文字 + 2 で 12 桁を設定します。

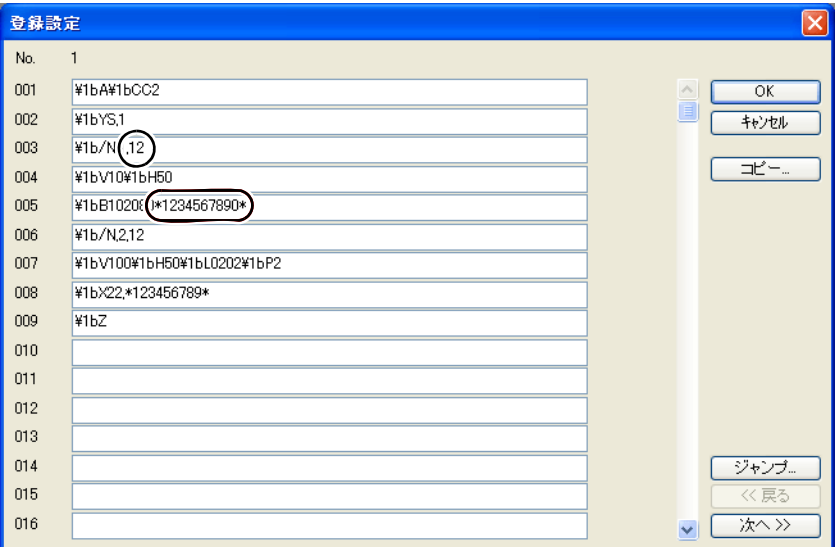

- [MR-400 フォーマットテーブル(呼び出し設定)]の設定
	- タイプで文字列を選択

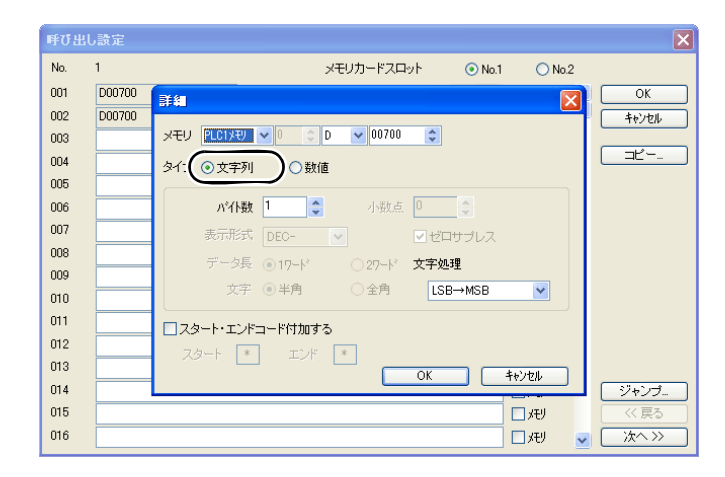

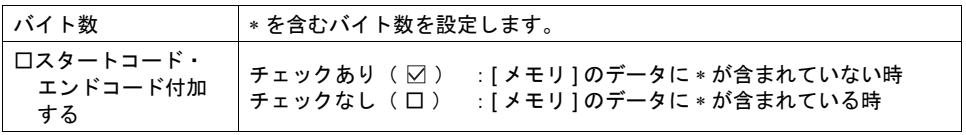

• タイプで数値を選択

エンドコード付加

する

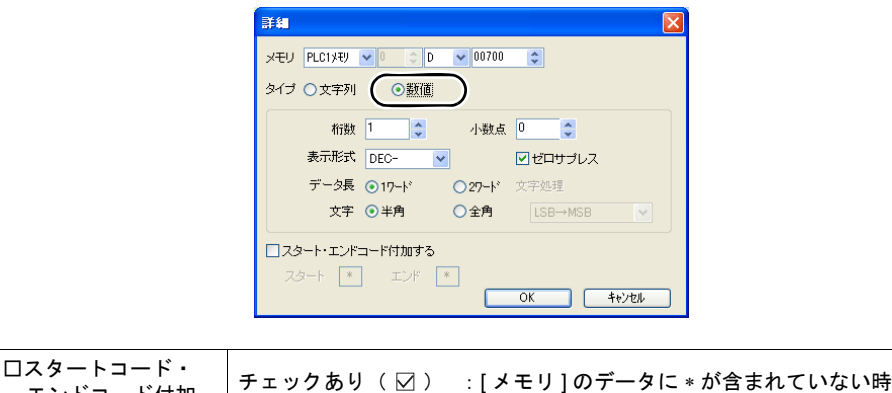

チェックなし( □ ) :[メモリ ] のデータに ∗ が含まれている時

## **16.2** ハードコピー

### 印刷

表示中のスクリーンを印刷するには 2 通りの方法があります。

### 読込エリアによる指令

[ 読込エリア ] n + 1 の 10 ビット目に画面ハードコピービットがあります。 [ 0 → 1 ] のエッジによって、ハードコピーを実行します。

#### 印刷手順

- 1) ハードコピーするスクリーンを表示します。
- 2) [読込エリア] n + 1 の 10 ビット目を [0 → 1] にします。
- 3) ハードコピーが開始されます。

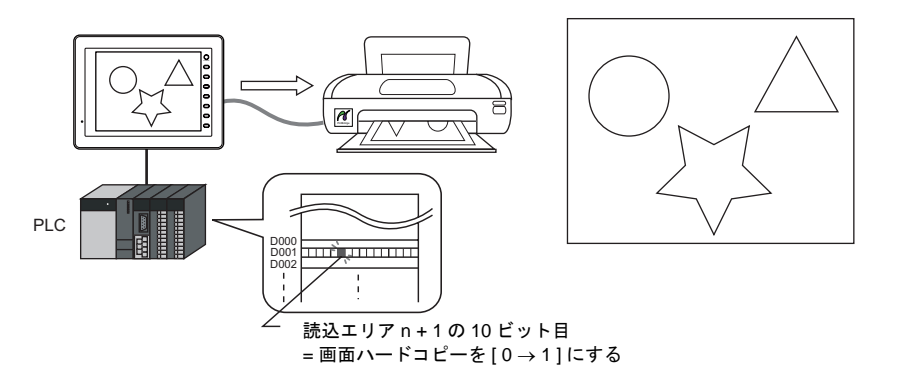

### スイッチ機能による指令

スイッチを押して、ハードコピーを実行します。この場合、スイッチも一緒に印刷されます。

#### 画面データの設定

- 1) ハードコピーを行うスクリーンにスイッチ[機能:ハードコピー]を配置します。
- 2) ZM-500 本体にデータ転送します。

#### 印刷手順

- 1) ハードコピーするスクリーンを表示します。
- 2) ハードコピースイッチを押します。
- 3) ハードコピーが開始されます。

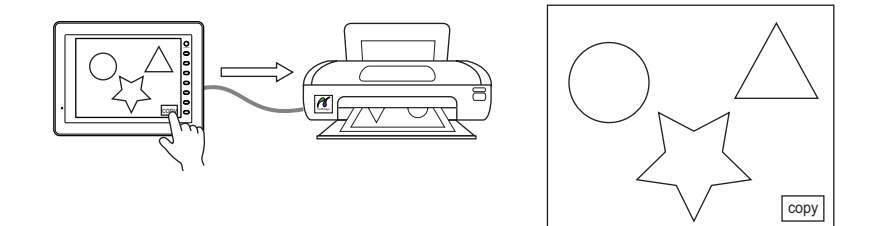

## <span id="page-673-0"></span>**16.3** 帳票印刷

### 概要

「帳票画面」に登録した数値表示 / 文字列表示の現在値をプリンタから印刷する機能です。 この機能によって、ZM-500 シリーズの画面上に表示していないメモリのデータも、リアルタイムで 印刷することができます。

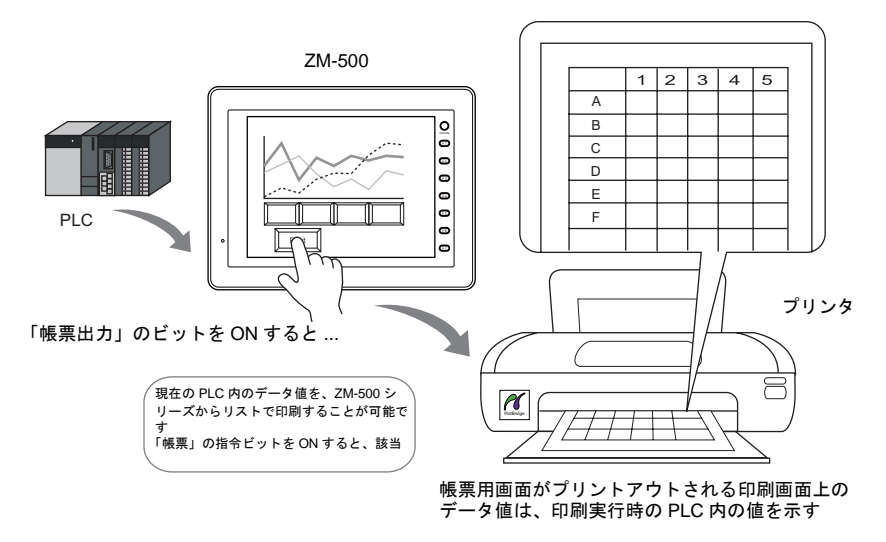

#### 拡張機能

PictBridge プリンタを使用する場合、拡張機能が使えます。 拡張機能では、ランプやグラフなど使用可能なパーツが増え、パーツの大きさも自由に変更できま す。また、グリッドに沿わず自由なレイアウトで作成でき、カラー印刷も可能です。

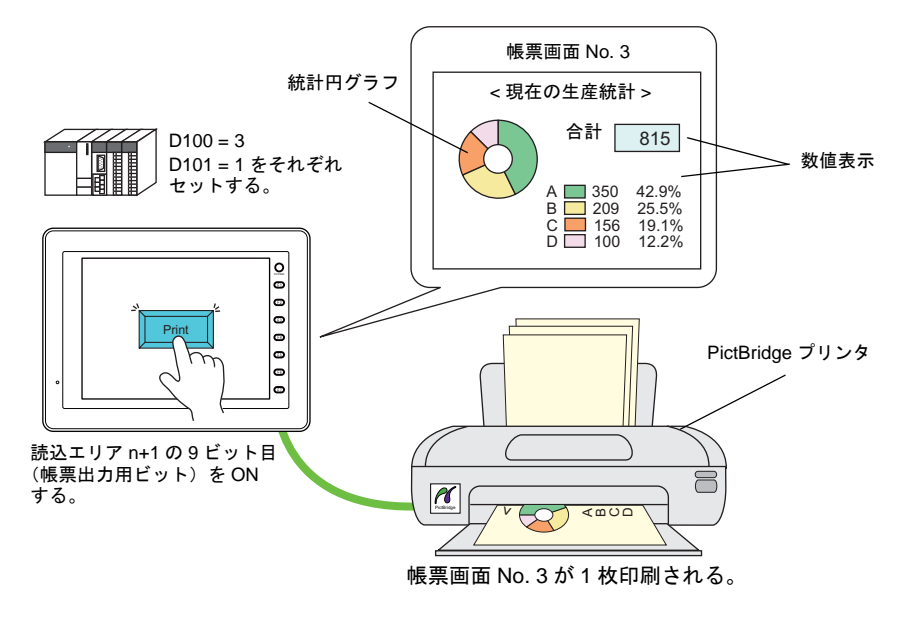

#### 帳票画面

印刷画面のフォーマットは、ZM-500 シリーズ画面データファイル内の「帳票」で作成します。 拡張機能あり / なしによって、使用できるアイテムが異なります。

• 拡張機能未使用 • 拡張機能使用

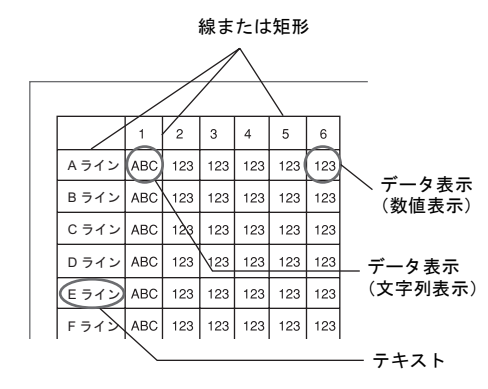

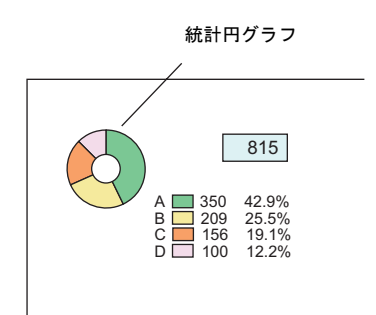

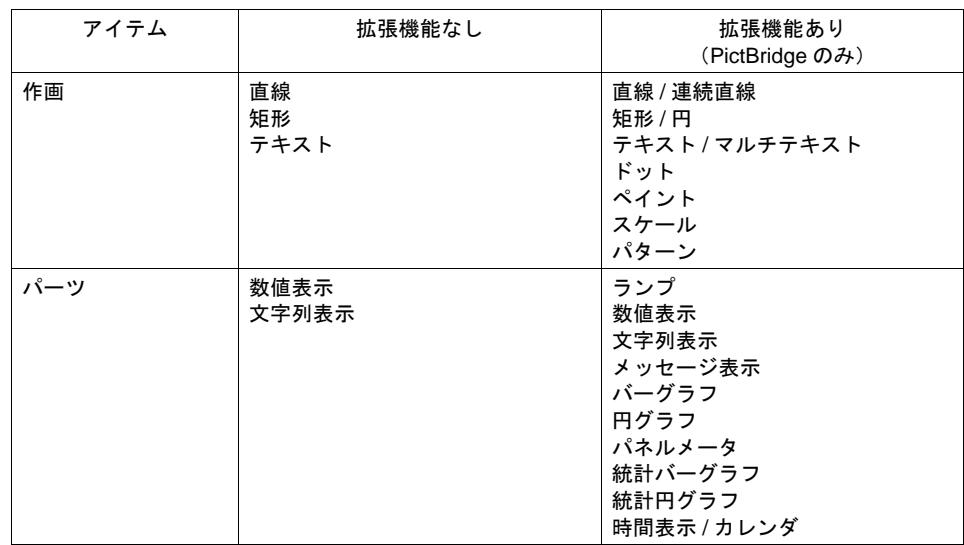

**\*** 帳票編集については『オペレーションマニュアル』を参照してください。

## 設定ダイアログ

### 帳票設定

拡張帳票を使用する:チェックなし

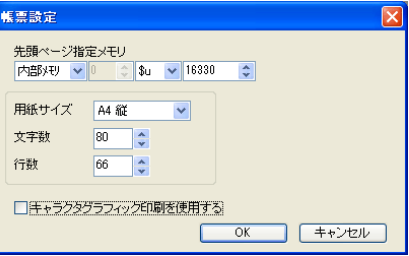

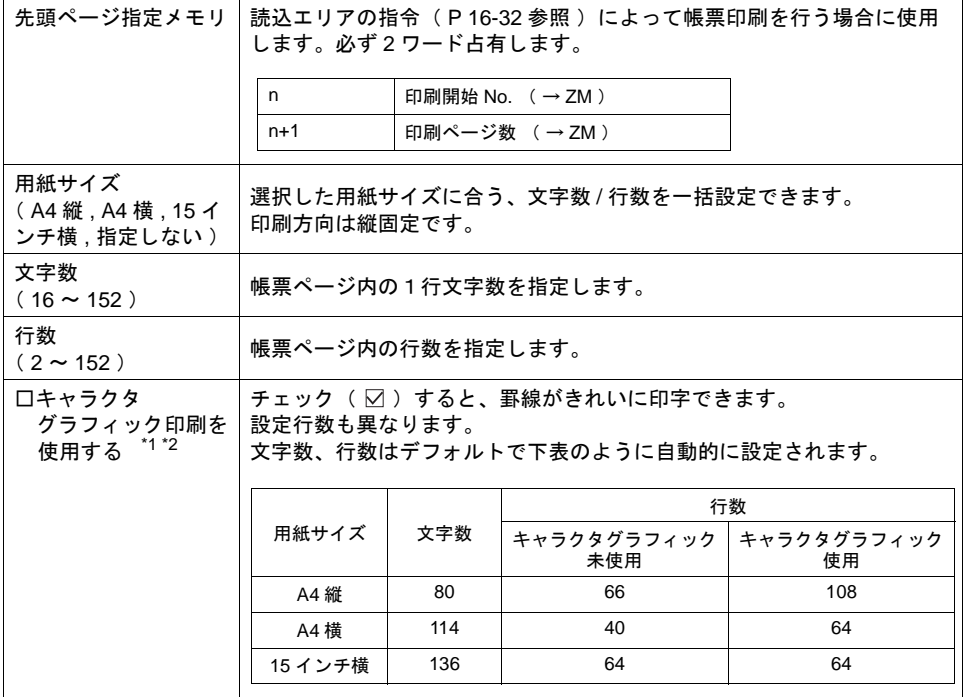

\*1 この設定は、日本製のプリンタでのみ有効です。

\*2 帳票で印刷する画面上の文字や直線は、全てテキストとして認識されます。従って、エディタ でのイメージと、実際に印刷された画面のイメージは、多少異なります。

• キャラクタグラフィック未使用

例:エディタの [帳票編集] けんじょう しゅうしょう 印刷結果

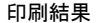

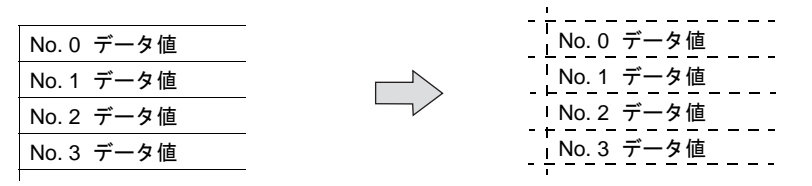

• キャラクタグラフィック使用

例:エディタの [ 帳票編集 ] けんじゅう しゅうしょう 印刷結果

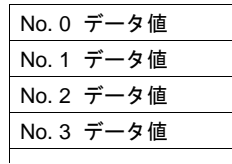

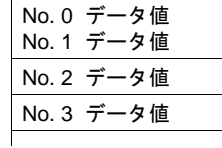

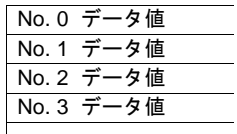

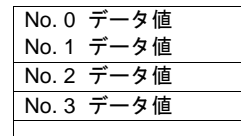

拡張帳票使用する:チェックあり(**PictBridge**)

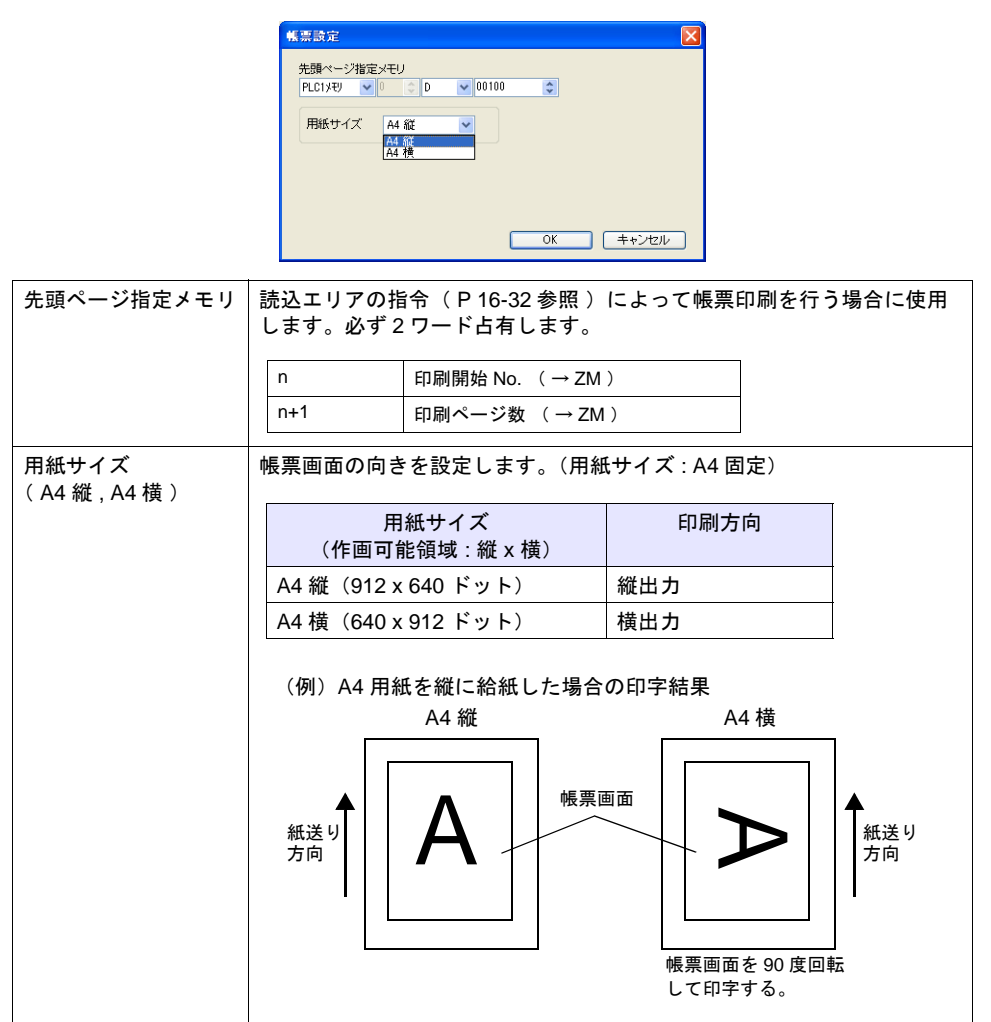

**16**

## 印刷

設定した帳票画面を実際に ZM-500 シリーズ本体から印刷する時、2 通りの方法があります。

#### <span id="page-677-0"></span>読込エリアによる指令

[ 読込エリア ] n + 1 の 9 ビット目に帳票出力ビットがあります。

[ 0 → 1 ] のエッジによって、帳票を印刷します。

#### 印刷手順

- 1) [ 先頭ページ指定メモリ ] n に先頭ページとなる帳票 No. を設定します。
- 2) [先頭ページ指定メモリ] n + 1 に出力ページ数を設定します。

#### **\* [** 先頭ページ指定メモリ **] n + 1** に「 **0** 」を設定した場合、帳票印刷は行われません。

- 3) [読込エリア ] n + 1 の 9 ビット目を [0 → 1 ] にします。
- 4) 帳票印刷が開始されます。

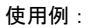

読込エリア = D0000 先頭ページ指定メモリ = D0010 の場合

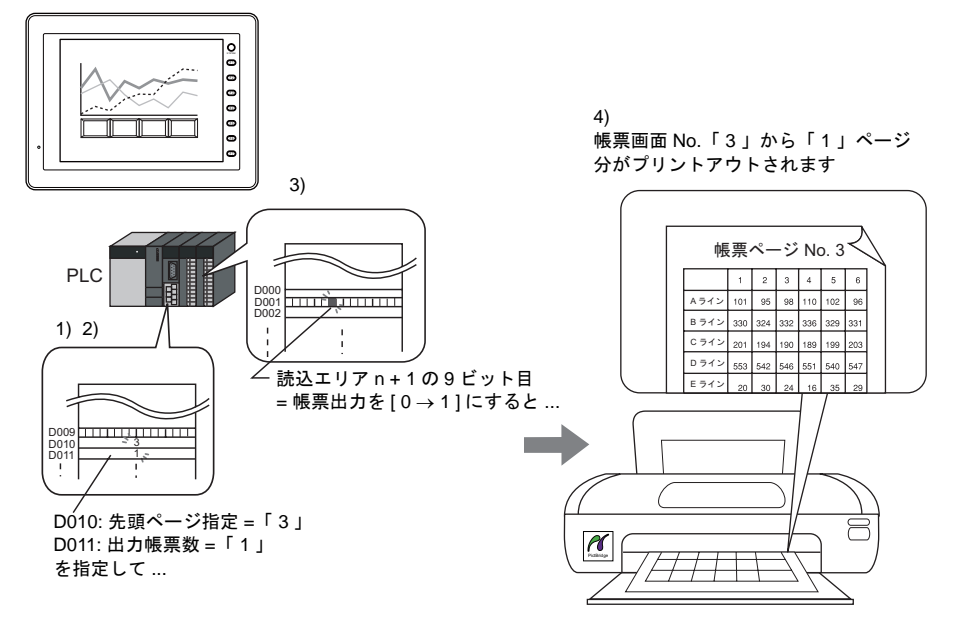

### マクロによる指令

マクロコマンド [ STA\_LIST ] で、「 帳票出力 」を印刷します。

#### 使用メモリ

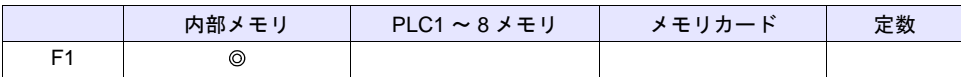

○: 設定可(間接不可) ©: 設定可(間接可)

範囲

|          | 値                 |
|----------|-------------------|
| F0       | STA LIST          |
| F1       | 印刷開始 No.          |
| $F1 + 1$ | 印刷ページ数:1 ~ 1024 * |

**<sup>\* 0</sup>** を設定した場合、印刷は実行されません。また、指定した範囲内に未登録 **No.** が含まれている 場合、その **No.** は出力されません。

#### 印刷手順

- 1) F1 + 0 メモリに先頭ページとなる帳票 No. を設定します。
- 2) F1 + 1 メモリに出力ページ数を設定します。
- 3) マクロコマンド [ STA\_LIST ] を実行します。
- 4) 帳票印刷が開始されます。

印刷例:

F1 = \$u100 で、帳票画面 No.3 を印刷する場合

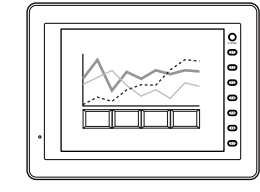

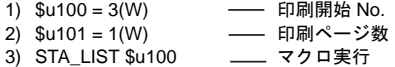

4) 帳票画面 No.「 3 」から「 1 」ページ分 がプリントアウトされます

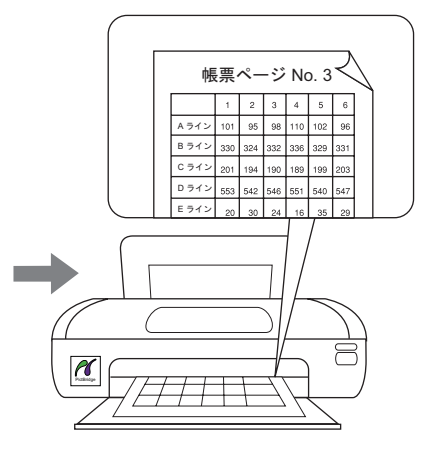

### 注意事項

帳票画面が登録されていない場合は、そのページ No. を指定しても出力はされません。

#### 印刷例 :

D0010(先頭ページ指定) = 10

D0011 (出力帳票ページ数) = 5... を指定して ...

読込エリア = D0000 先頭ページ指定メモリ = D0010 ... として

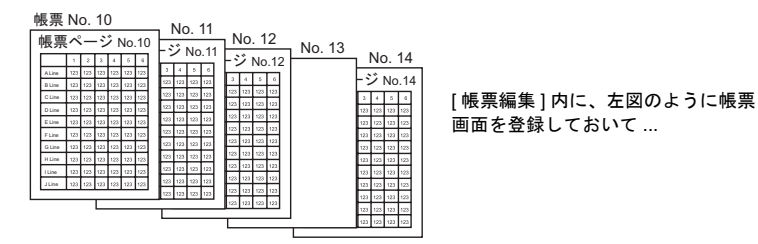

帳票 No. 10 ~ 12 と No. 14 を印刷します 未登録画面は印刷しないので、結果として「 4 」 ページ分だけ出力します

画面を登録しておいて ...

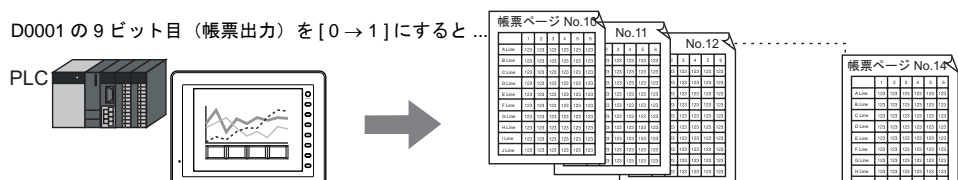

# **17** バーコード

### 概要

バーコードリーダからのデータを読み取り、必要なデータを ZM-500 シリーズ内部で ASCII コード に変換して指定したメモリに格納します。

バーコードからの様々な情報が、即座に転送できます。

また、読み込んだバーコードデータを ZM-500 シリーズに表示することもできます。

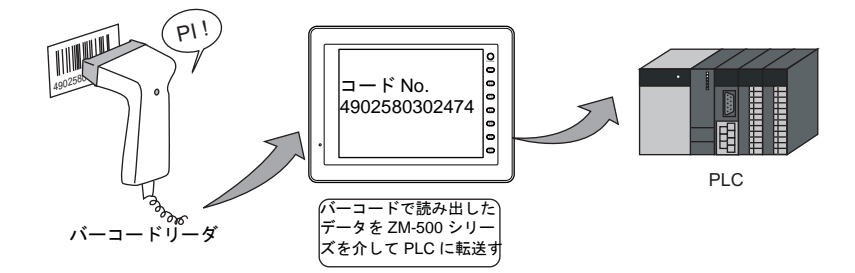

- ZM-500 シリーズはハンドシェイクなし( たれながしモード )で使用します。 ( バーコードリーダと ZM-500 シリーズとの間で同期はとりません。)
- バーコードリーダは ZM-500 シリーズのモジュラージャック(MJ1/MJ2)または、USB-A に接 続します。 動作確認済みの機種については、『接続マニュアル』参照。
- 「 2 次元バーコードリーダ」との接続、データの読み取りが可能です。
- シリアル接続に際してのお願い バーコードリーダと ZM-500 シリーズ間の接続ケーブルは、ご使用されるバーコードリーダに よって変わります。そのため、仕様に合った変換ケーブルをユーザー側で作成してください。 [\(「配線」](#page-689-0)[P 17-10](#page-689-0) 参照 )

## 設定ダイアログ

### 設定手順

ZM-500 シリーズでは、バーコード接続は「8Way 通信」の中の 1 種類とみなされます。 従って、設定手順は「8Way 通信」の手順と同じです。以下の手順に従って設定します。

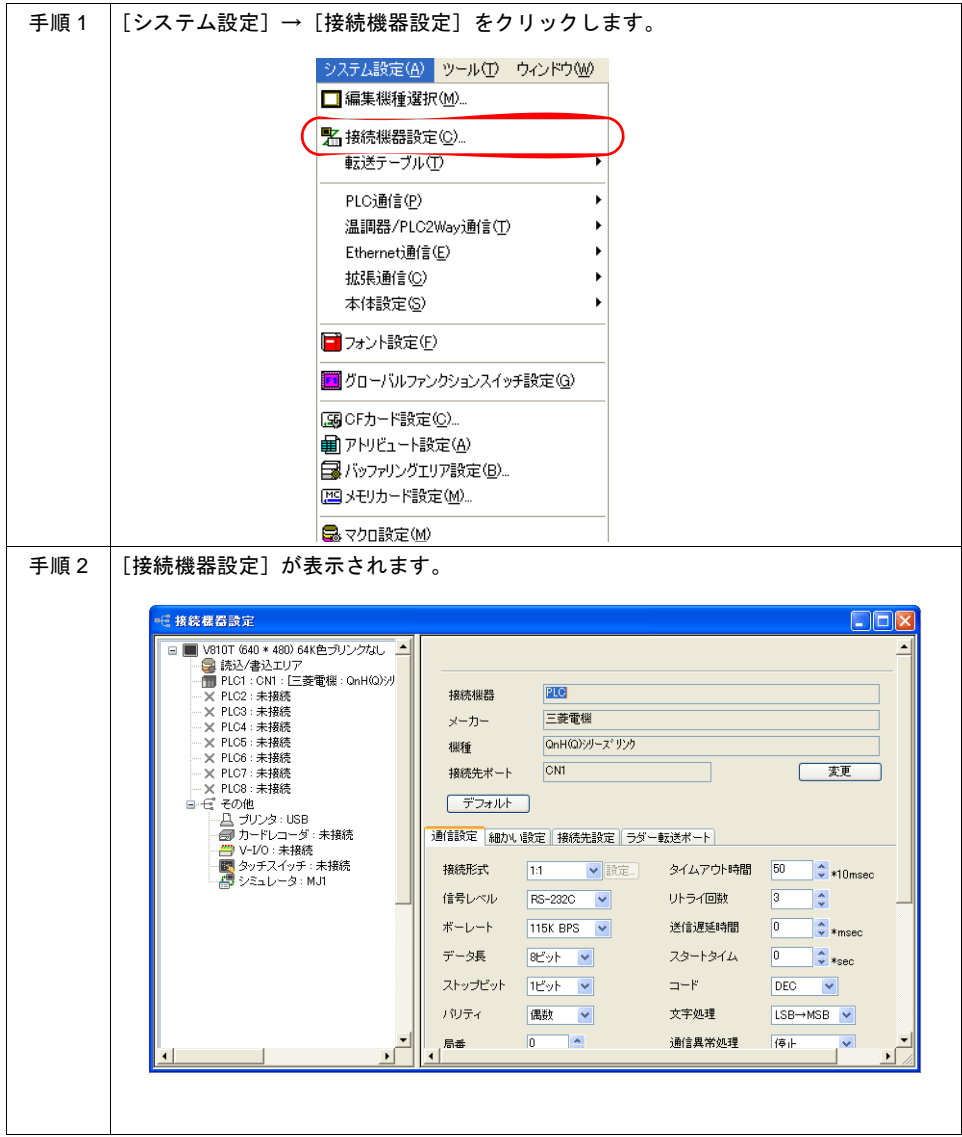

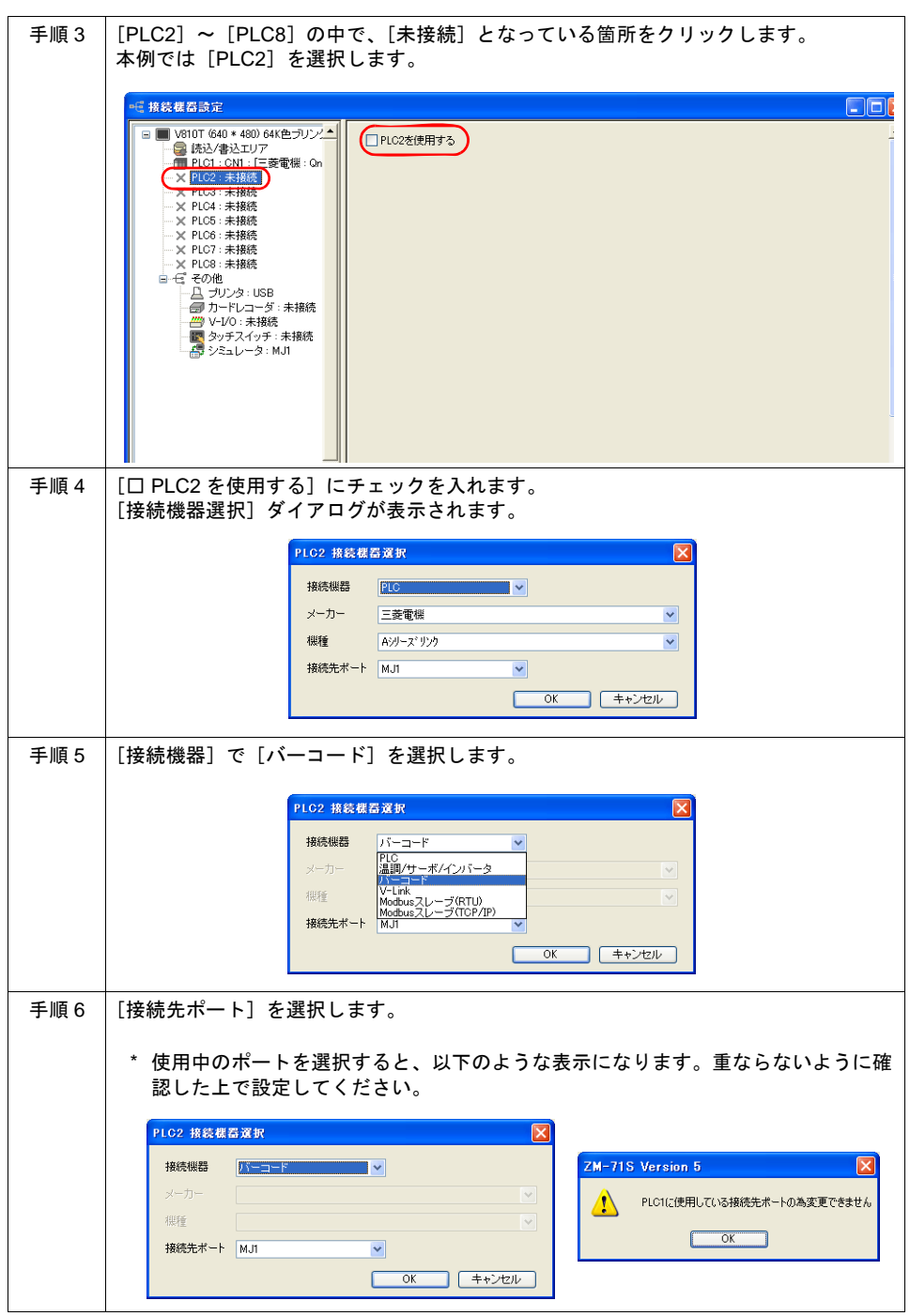

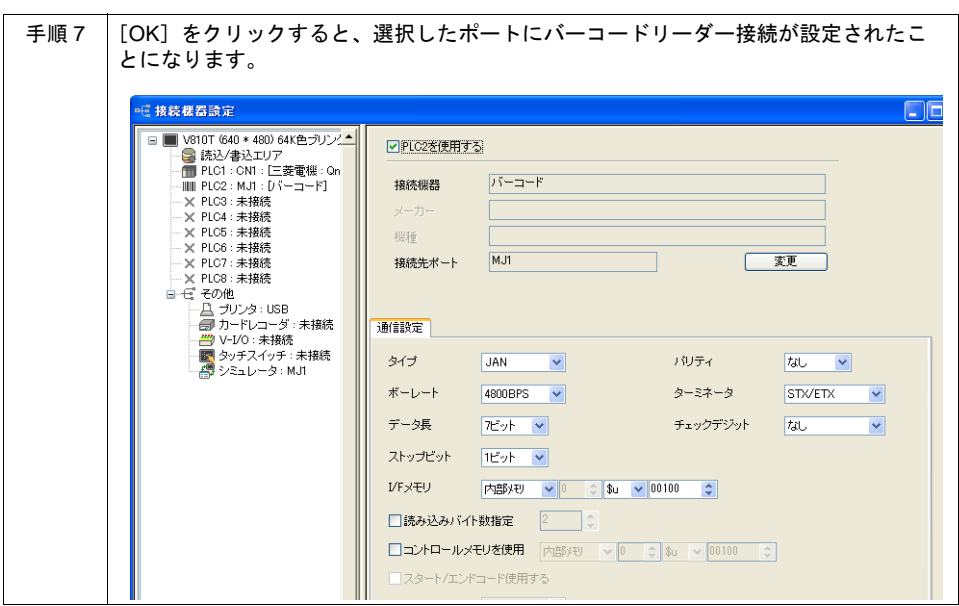
# バーコード設定

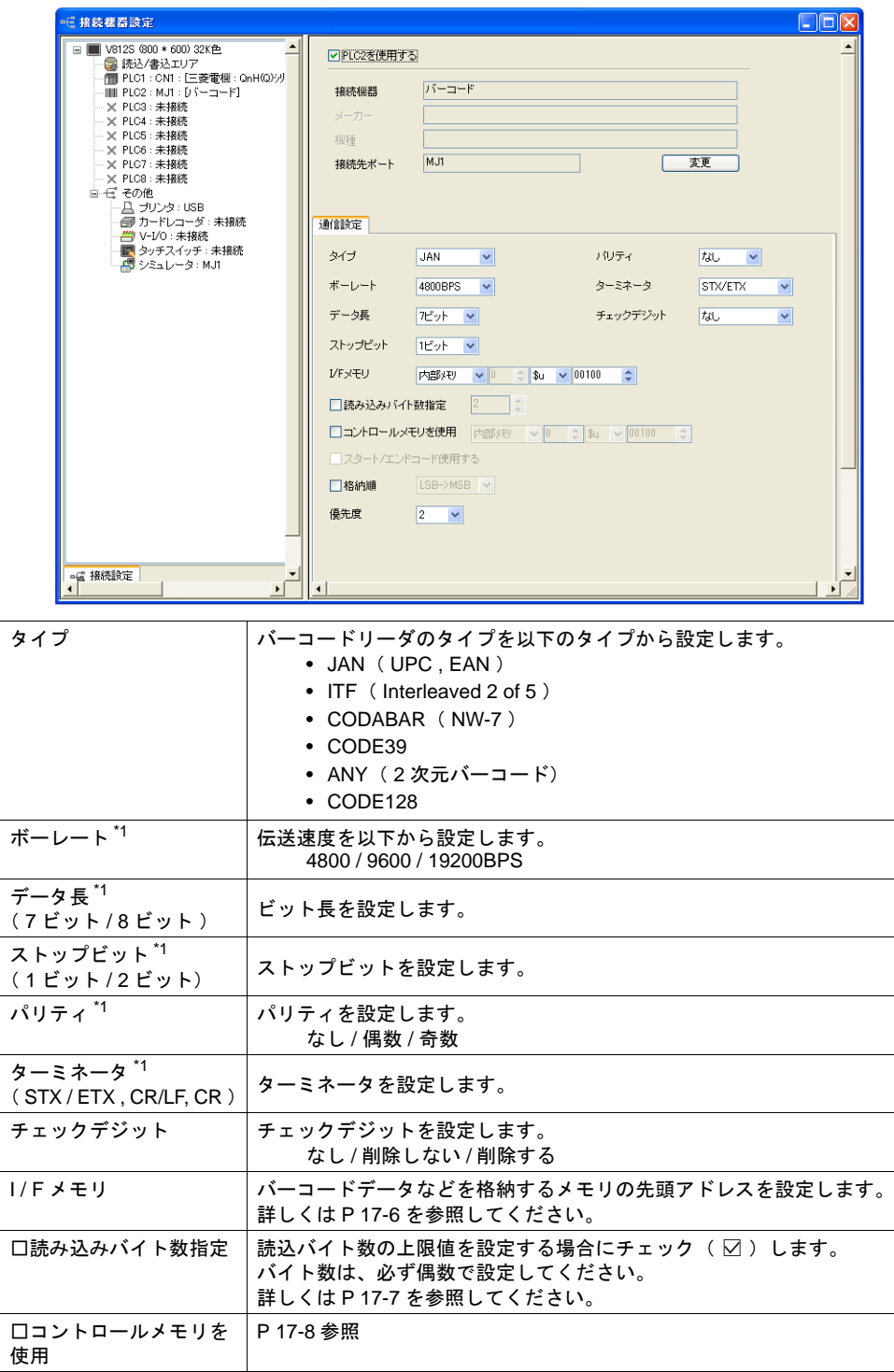

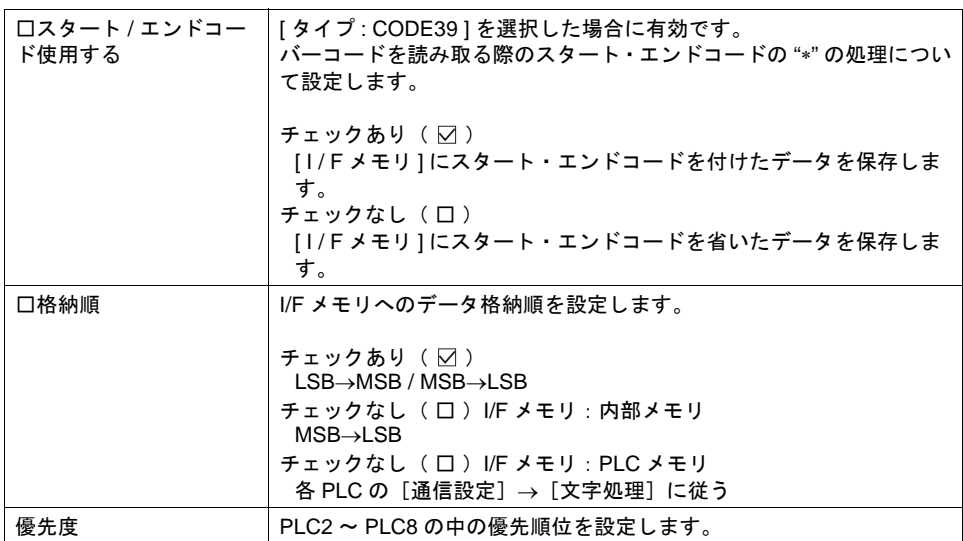

\*1 シリアル接続の場合に設定します。

## <span id="page-685-0"></span>**I / F** メモリ

I/Fメモリの割付は以下のとおりです。

#### タイプ **: JAN / ITF / CODABAR / CODE39 / CODE128**

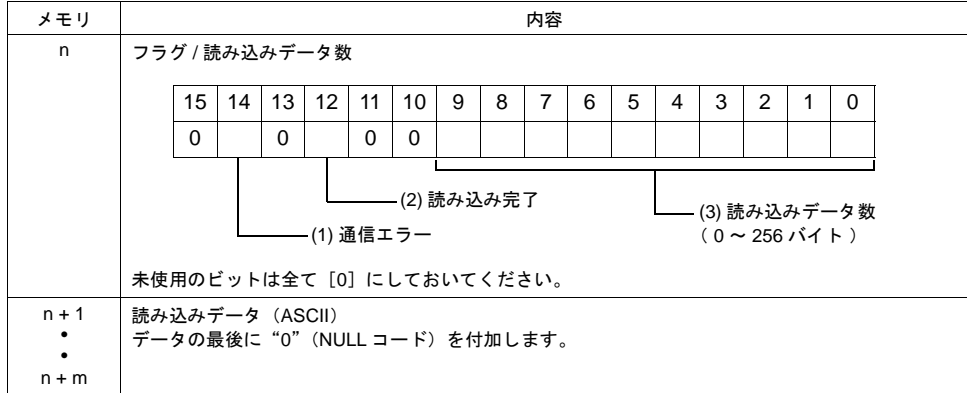

## タイプ **: ANY**

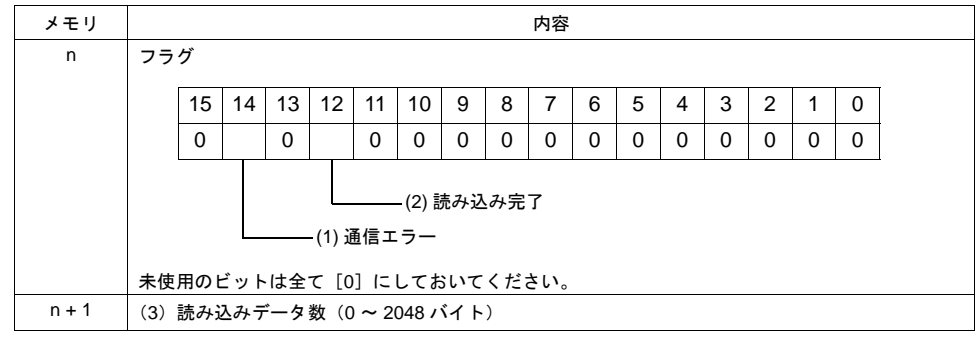

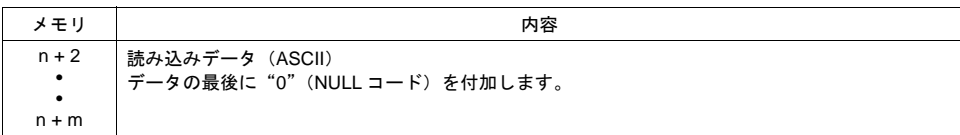

#### フラグの詳細

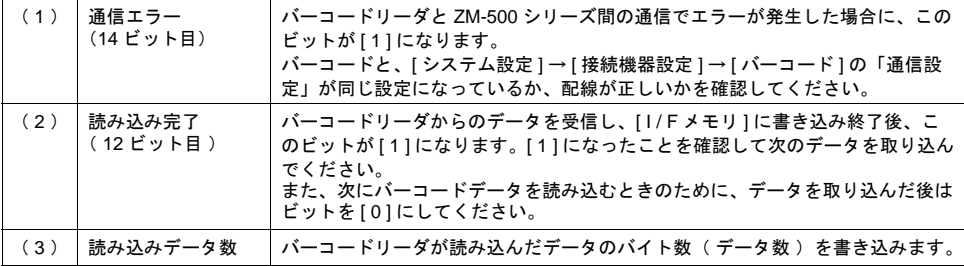

# <span id="page-686-0"></span>読み込みバイト数指定

[タイプ] および [読み込みバイト数指定]により以下のようになります。

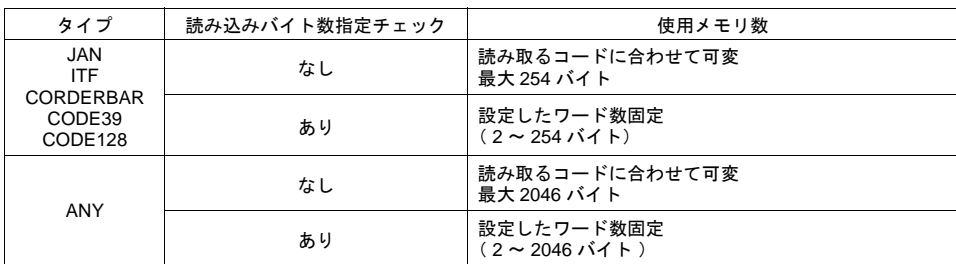

• 動作例

I / F メモリ : D100 読み込みバイト数指定 : あり バイト数 : 10 バイト

- 10 バイト以上のデータ [ 4902580302474 ] を読み込んだ場合 10 バイト分のデータを格納し、残りを削除します。

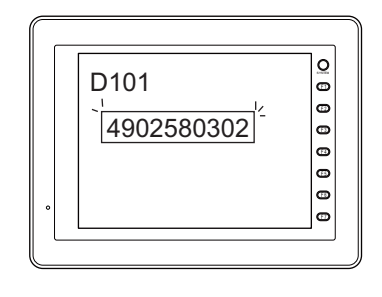

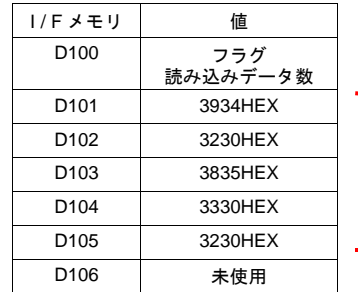

10 バイト

**17**

- 10 バイト以下のデータ[ 12345 ]を読み込んだ場合 データが格納されてない部分は HEX 0 になります。

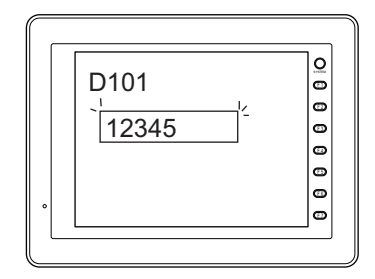

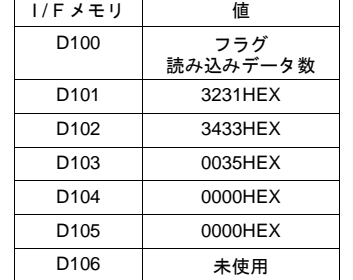

10 バイト

### <span id="page-687-0"></span>コントロールメモリ

コントロールメモリの読込許可ビットを使って、バーコードリーダーの読込を制御できます。

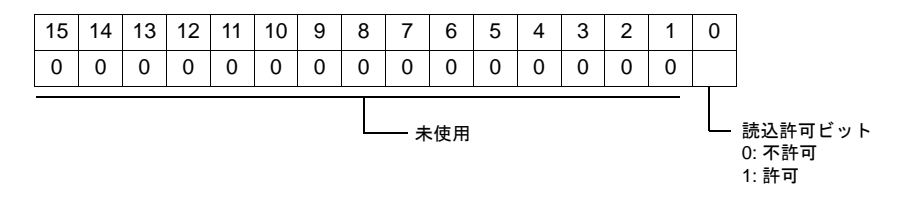

• 0 ビット:読込許可ビット ON 状態のときだけ、I/F メモリにデータを格納します。

# バーコード設定例

バーコードリーダで読み込んたデータを PLC に格納し、ZM-500 シリーズの画面上に表示させる手 順を示します。

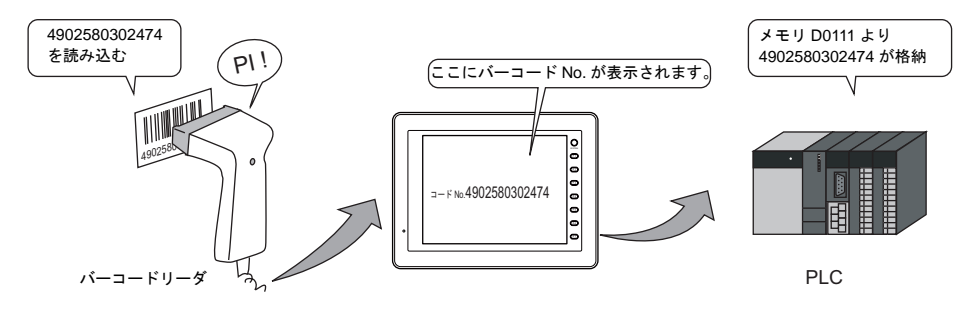

#### 設定手順

- [ バーコード設定 ] と [ 文字列表示 ] の設定を行ないます。
	- 1) ご使用になるバーコードリーダのマニュアルを参照して、[ バーコード設定 ] ダイアログの 項目を順次設定します。( [P 17-2](#page-681-0) 参照 ) 本例では [I / F メモリ ] を「D0110 」とします。
	- 2) 読み込んだバーコードの内容を表示するのに文字列表示を設定します。 詳しくは「5 [データ表示」](#page-180-0)を参照してください。

#### 設定上の注意

- 1) バーコードデータは [I/F メモリ ] n + 1 (2 次元バーコードの場合 n + 2) より格納されるの で、表示する [ 文字列表示 ] のメモリは、本例では「 D0111 」と設定します。
- 2) バイト数は読み取るバーコードの文字数に設定します。

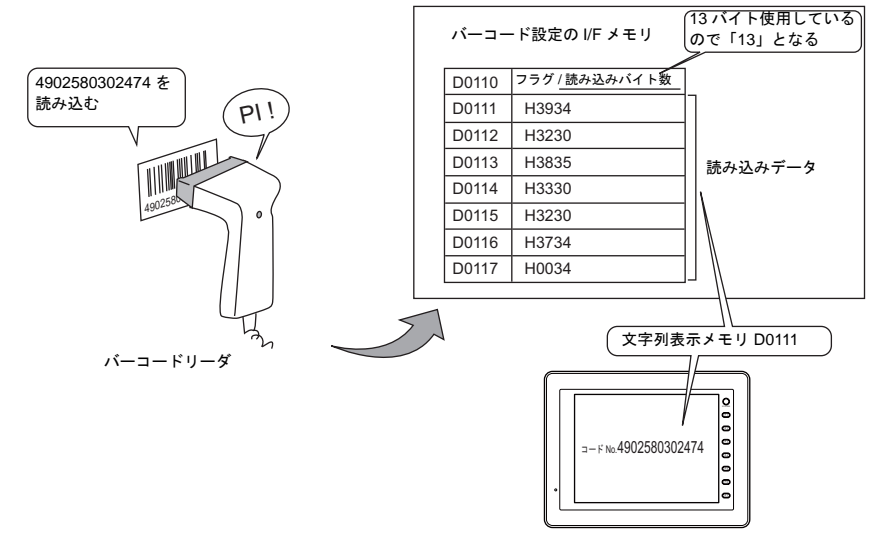

\* 本例は、[ 文字処理:LSB → MSB] の場合の格納例です。

# 配線

ZM-500 シリーズのモジュラージャック (MJ1 / 2) とバーコードリーダを接続するための配線につ いて 説明します。

## モジュラージャックのピン配列と信号名

下図に示すようなピン No. と信号名になります。

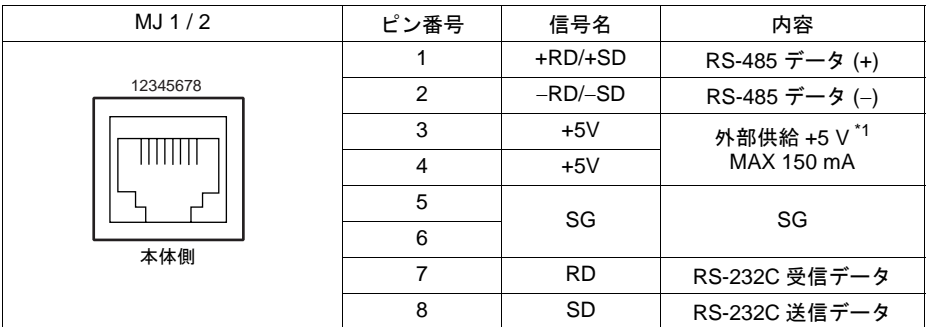

\*1 外部供給 (+5V)は、フルオプション (通信ユニット + オプションユニット同時装着)時、フ ルオプション以外の時で、値が変わります。詳しくは『ZM-500 シリーズ ユーザーズマニュア ル(ハード編)』を参照してください。

# 弊社製ケーブル( **ZM-80BC** )

長さ 3 m モジュラープラグ付き

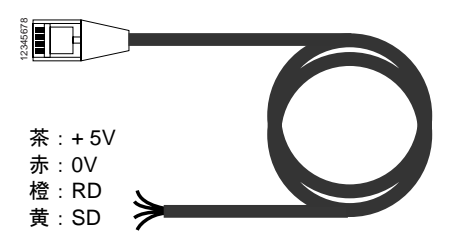

# 接続に際しての注意

CTS、RTS 制御を行っているバーコードリーダの場合は、CTS、RTS 間をジャンパーしなければ 正常に動作しない場合があります。

# **18 CF** カード

# **18.1** 概要

この章では、ZM-500 シリーズにおける CF カードの様々な機能について、詳しく説明します。

# 接続

# カードインターフェースの場合

CF カードインターフェースが標準装備されています。

\* CF カード専用カバーが装備されています。CF カード専用カバーを開けた時、CF カードへのア クセスを自動的に停止させ(アクセス中の場合は、アクセス終了後に停止)、CF カード専用カ バーを閉じた時、CF カードへのアクセスが可能となります。

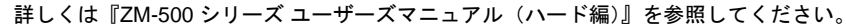

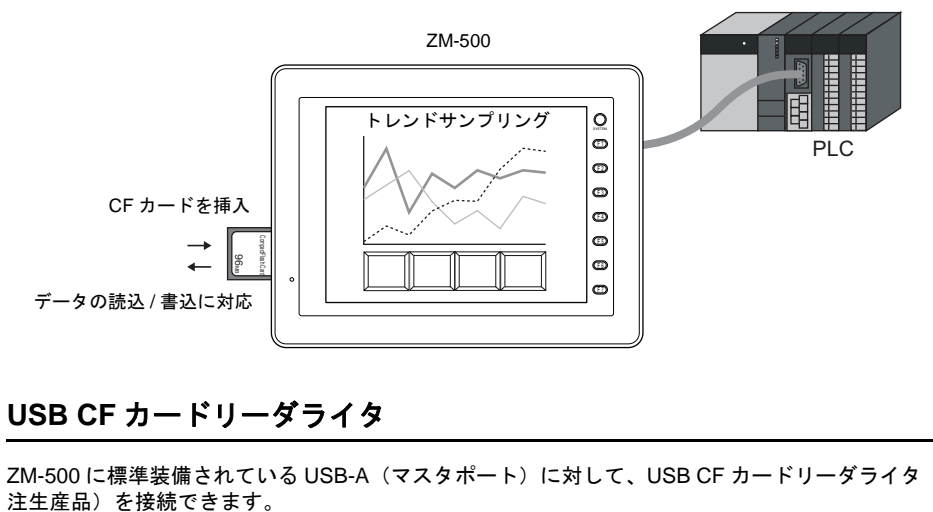

#### **USB CF** カードリーダライタ

ZM-500 に標準装備されている USB-A (マスタポート)に対して、USB CF カードリーダライタ(受

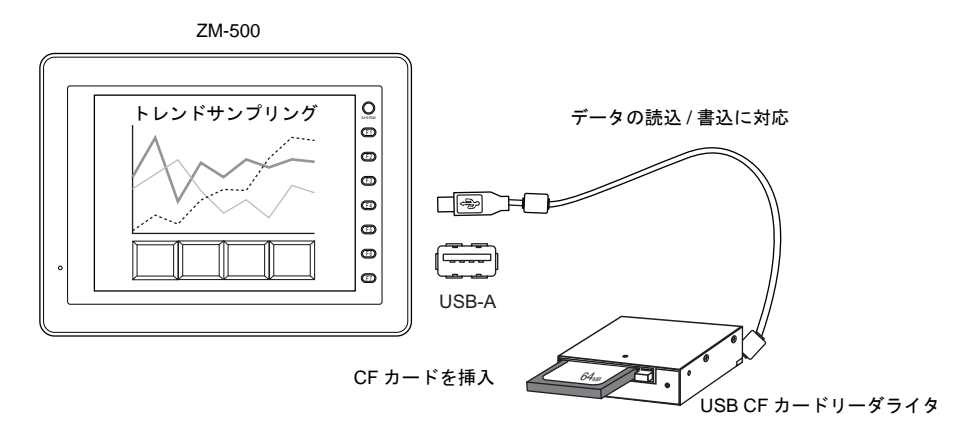

# **2** ドライブ対応

カードインターフェースと USB-A(マスタポート)を同時に認識することが可能です。 通常のデータ格納先としてカードインターフェースを使用しながら、そのデータを USB-A 側の CF カードにコピーすることで、データのバックアップが可能です。

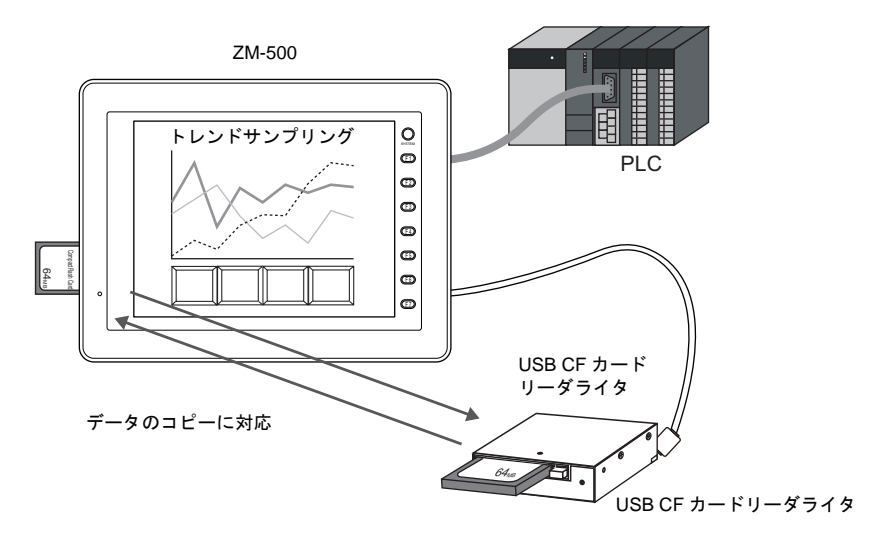

詳しくは [P 18-48](#page-737-0) を参照してください。

# **CF** カードを使用する前に

### 動作確認済み **CF** カード

動作確認済みカード (CompactFlash<sup>TM</sup> 準拠の CF カード)については、弊社ホームページ (http://www.sharp.co.jp/sms/)を参照してください。

## パソコンに接続する場合

パソコンから CF カードにデータを格納する場合、または ZM-500 シリーズを通して色々なデータを 取り込んだ CF カードの内容をパソコンで確認する場合は、ZM-71S をインストールしたパソコンと CF カードリーダライタが必要です。

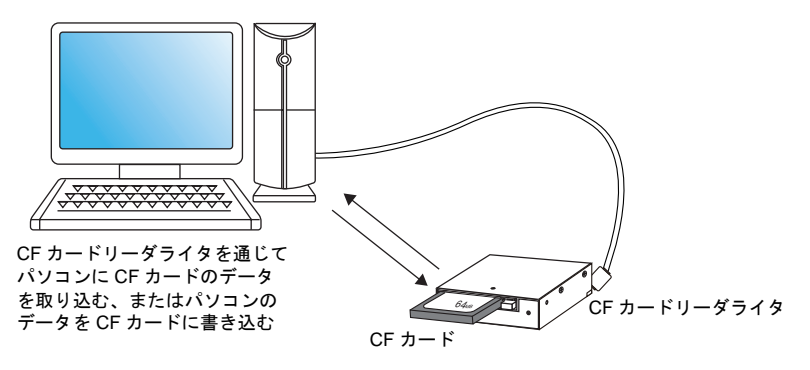

#### 対応フォーマット(ファイルシステム)

ZM-500 シリーズが認識できる CF カードは、ファイルシステム「FAT」「FAT32」タイプです。

#### 注意事項

CF カードを使用する場合、以下の点に注意してください。

• CF カードを本体に挿す際は、必ず『ZM-500 シリーズ ユーザーズマニュアル(ハード編)』をよ く読み、挿入面を間違えることのないよう、ご注意ください。 万が一、誤った向きのまま CF カードを挿し込むと、CF カードまたは本体ソケットが破損する 可能性があります。

• アクセス中に CF カードの抜き挿しを行わないでください。CF カード内のデータが破損する可 能性があります。 CF カードの抜き挿しは「メイン」画面が表示されている状態ならばいつでも可能です。 ただし、「メイン」画面から「カード転送メニュー」スイッチを押し、CF カードの操作画面に 入った際の CF カードの抜き挿しはできません。 稼働中での CF カードの抜き挿しは、[CF カード取り出し ] スイッチを押した(= ON した)状 態で行ってください。CF カード内のデータの破損、CF カードの故障の原因となります。

- CF カードのアクセス中に本体電源は切らないでください。
- CF カードのバックアップは定期的に行ってください。
- 万一ディスクエラーとなり、データの読み出し / 書き込みができなくなった場合は Windows に てスキャンディスクを実行し、ディスクを復旧させてください。 それでも復旧しない場合は、フォーマットを行ってください。なお、フォーマットを行うとデー タは完全に消去されます。(スキャンディスク、Windows の操作については Windows のヘルプ を参照してください。)
- CF カードは書き込み回数に制限(約 30 万回)があります。 このため、短い周期で CF カードへの書き込みを行うと CF カードの寿命に影響があります。サ ンプリングデータの保存に使用する場合はサンプリング時間の設定に注意してください。また、 サイクルマクロで常時書き込みするような使用は避けてください。
- 書き込むデータの容量が CF カードのメモリ容量を超えないように注意してください。 特に、あらかじめ決まった領域を確保して使用する機能ではなく、ZM-500 シリーズからのデー タを必要時に書き込んでいくような機能(サンプリングデータの CSV 保存、画面データの保存、 ハードコピーイメージの保存、レシピデータの転送、など)の場合に気をつけてください。 なお、CF カードの空き容量の確認方法については、[P 18-56](#page-745-0) を参照してください。
- ZM-500 シリーズ本体に CF カードの機能を使った画面データが入っている場合、必ず CF カー ドを挿してから、稼働してください。
- 大容量の CF カード(2GB 以上)を使用した場合は、ZM-500 本体がカードを認識するまでに時 間がかかる場合があります。短時間での CF カードの抜き挿しは行わないでください。

# 機能

CF カードを使った機能は以下のとおりです。

#### 複数の画面データの保存(**[P 18-15](#page-704-0)** 参照)

CF カードの中に複数の画面データを保管できるため、必要に応じて画面データを入れ替えることが 可能です。

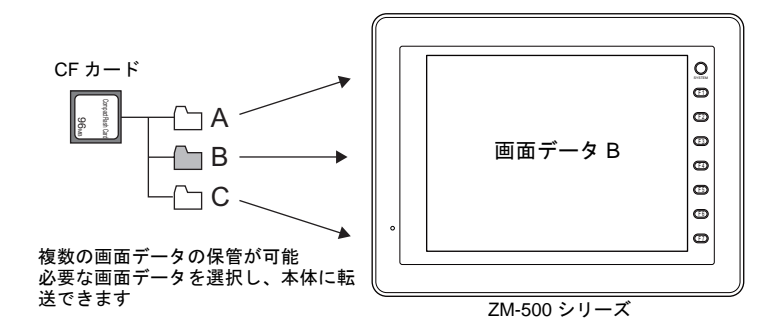

#### 画面データの自動アップロード(**[P 18-19](#page-708-0)** 参照)

CF カードを挿し、電源を入れるだけで、自動的に画面データを転送します。 オペレータの手をわずらわせることなく、画面データの入れ替えが可能となります。

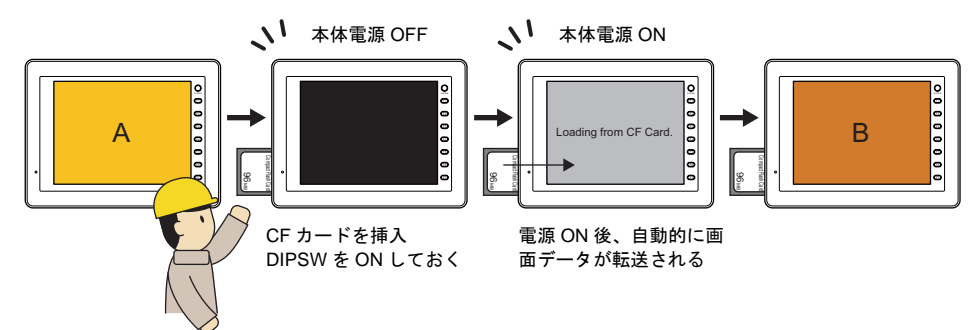

サンプリングデータの保存(データロギング)(「付録 **1** [バッファリングエリア」](#page-792-0)参照)

エラーや数値などの履歴データを保存することができます。 あらかじめ格納したサンプリングデータをマクロを使って CSV ファイルに変換すれば、Excel など のアプリケーションソフトで簡単に編集できます。

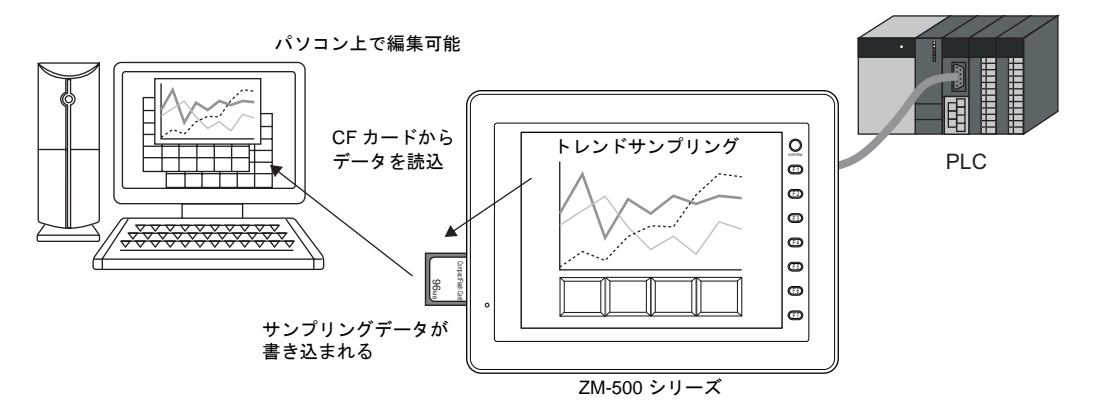

サンプリングデータの CSV ファイルに、タイトルを付けることができます。([P 18-45](#page-734-0) 参照)

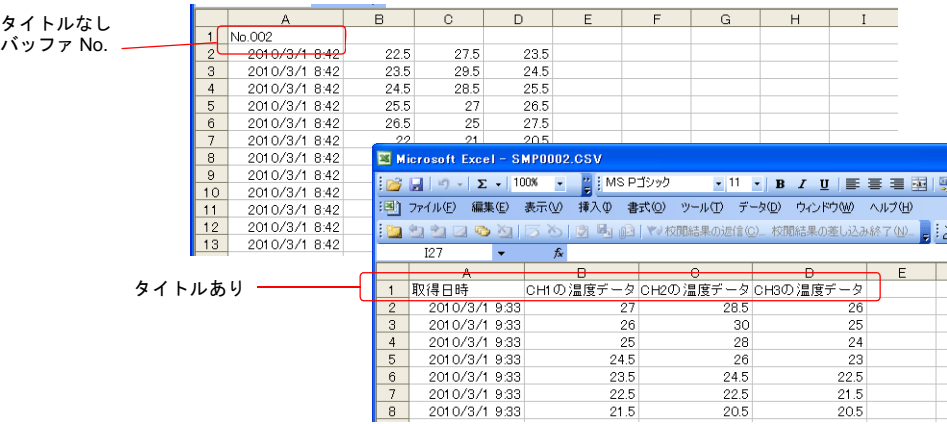

#### レシピデータの転送(「**13** [レシピモード」ま](#page-504-0)たは『マクロリファレンス』参照)

パソコン上で作成した CSV ファイルを、レシピ機能またはマクロコマンドを使って読み書きができ ます。

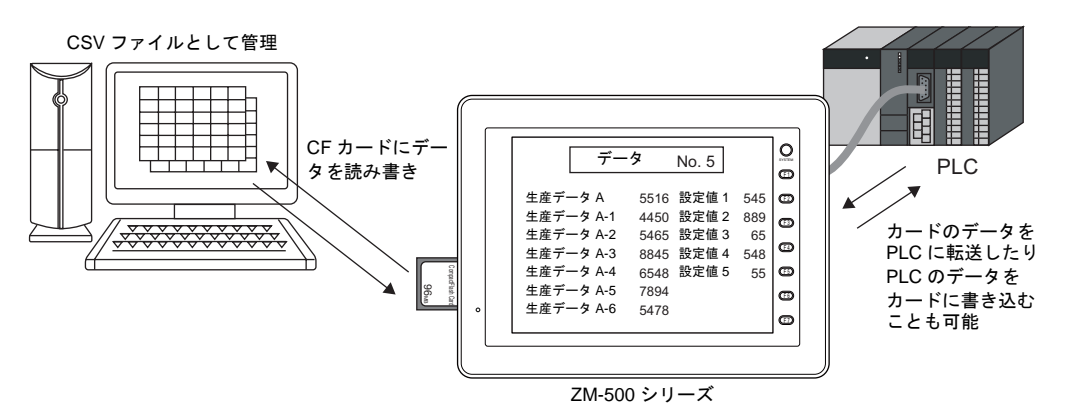

#### メモリマネージャ機能によるレシピデータの転送(**[P 18-42](#page-731-0)** 参照)

ZM-42 ~ 82 互換のメモリマネージャ機能を使ったレシピ転送も可能です。 従来の方法に慣れているユーザーや、メモリカードエディタを使用するユーザーにお奨めです。

#### **JPEG** ファイルの格納(**[P 18-43](#page-732-0)** 参照)

ZM-500 シリーズの画面上に、JPEG ファイルを表示することができます。 表示する JPEG データは必ず CF カードに格納します。

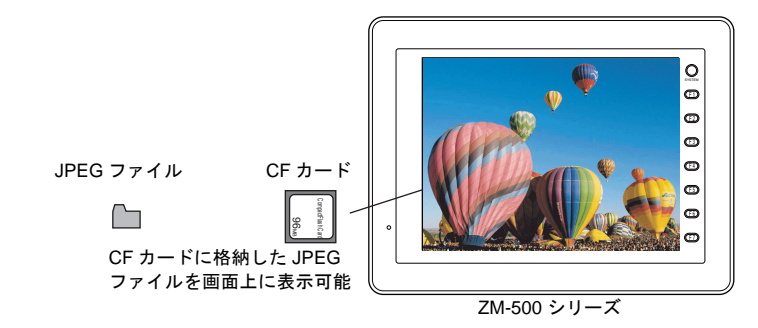

#### ビデオ画像の保存(「**14.2** [ビデオ](#page-557-0) **/RGB** 表示」参照)

ZM-500(高機能品)で可能なビデオ表示機能では、ビデオキャプチャしている画像をスナップ機能 によって静止画像として保存することができます。 保存した画像データは JPEG ファイルとして CF カードに格納されます。

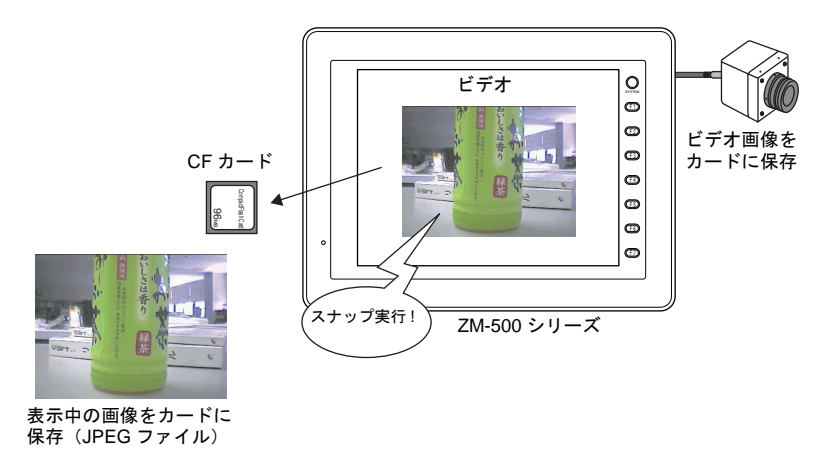

ハードコピーイメージの保存(『マクロリファレンス』参照)

マクロを使用してハードコピーのイメージ画像を JPEG ファイルとして CF カードに格納することが できます。

現場でプリンタとの接続が困難な場合、ハードコピー画面を CF カードに保存しておき、後でまとめ てパソコンから印刷できます。

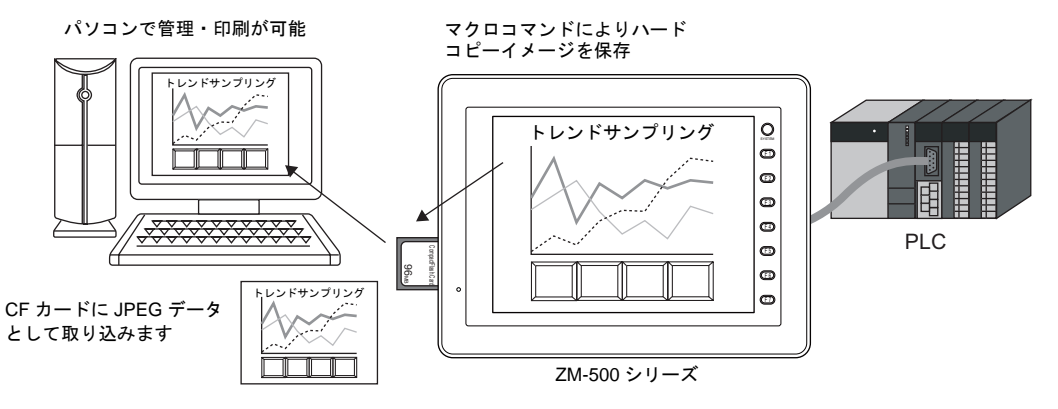

#### メモ帳データのバックアップ(**[P 18-47](#page-736-0)** 参照)

メモ帳機能を使用した際に、ZM-500 シリーズの電源を落としてもメモ帳データを保存しておくこと ができます。

保存したメモ帳データは、エディタ側でビットマップファイルに変換することも可能です。

#### 多言語表示切換(「付録 **3** [表示言語」参](#page-834-0)照)

あらかじめ各国語の文字列を画面データに登録しておけば、日本語と中国語簡体字、日本語と韓国 語と中国語繁体字の切り換え、といった多言語の表示切り換えが、本体上で簡単に行えます。 CF カードには、切り換え用のフォントを格納しておきます。マクロによって切り換えが命令された 際に、CF カードから表示する言語を読み出し、表示します。

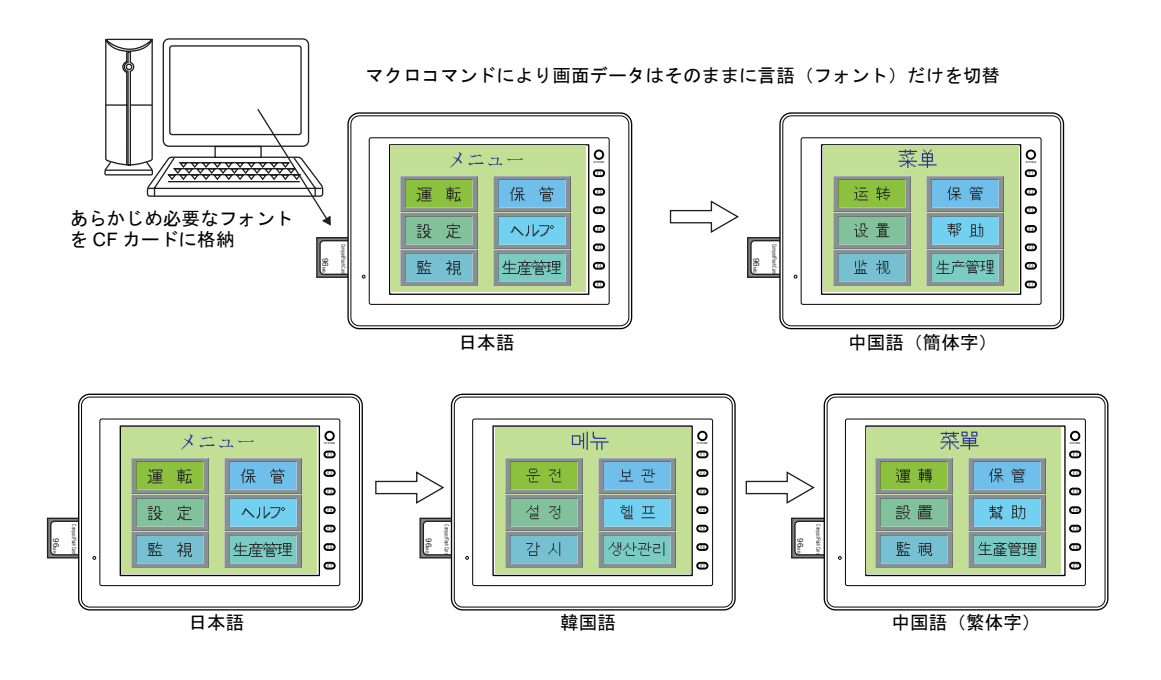

#### 画面データ容量の節約

スクリーンや、パターン、メッセージなど画面データの一部を CF カードに保管できます。これによ り、画面データの容量を節約することができます。

- パターン (ビットマップ) ファイルの格納 ([P 18-22](#page-711-0) 参照)
- メッセージ(テキスト)の格納([P 18-24](#page-713-0) 参照)
- スクリーンの格納 ([P 18-28](#page-717-0) 参照)
- ゴシックフォントの格納 ([P 18-31](#page-720-0) 参照)
- 音声 (WAV) ファイルの格納 ([P 18-33](#page-722-0) 参照) ZM-500(高機能品)の音声再生機能で使用する、音声 (WAV) ファイルを CF カードに格納でき ます。

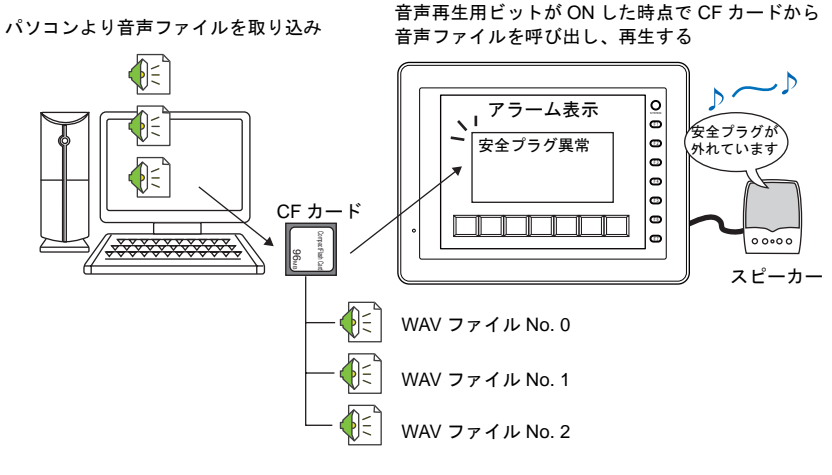

• 3D パーツの格納 ([P 18-36](#page-725-0) 参照) スイッチ / ランプ / データ表示等で使用している 3D パーツのビットマップファイルを CF カード に格納できます。

• Windows フォントの格納 ([P 18-39](#page-728-0) 参照)

#### **Web** サーバ(「**[19.5 Web](#page-760-0)** サーバ」参照)

ZM-500 シリーズと LAN で接続しているパソコンの Web ブラウザから、ZM-500(高機能品)上に 表示しているデータ表示の内容や表示画面の画像をモニターすることが可能です。Web ブラウザか らアクセスするファイルを CF カードにあらかじめ格納しておきます。

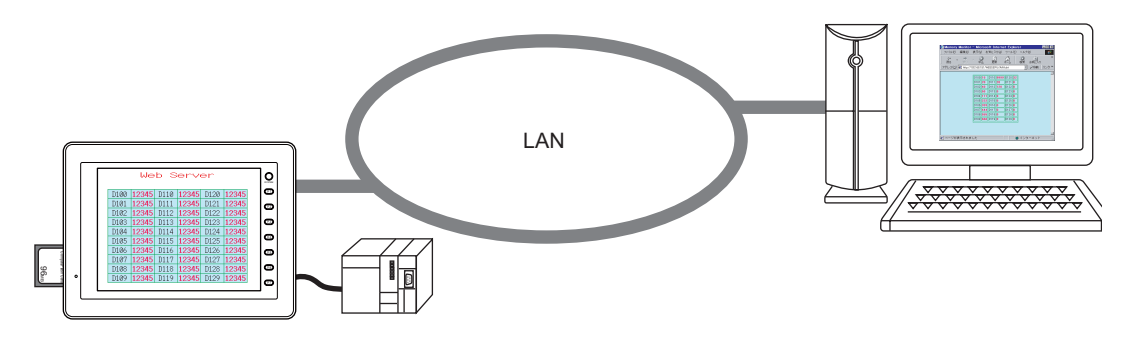

#### 操作ログ(『リファレンス追加機能マニュアル』「操作ログ」参照)

画面を操作した履歴(操作ログ)を CF カードに出力できます。 異常発生時の操作を調べることで、原因分析に役立ちます。

#### **SRAM** データのバックアップ(『**ZM-500** シリーズ ユーザーズマニュアル(ハード編)』 「**5** 章 本体操作方法」参照)

内蔵 SRAM または SRAM カセットを使用していて、SRAM 用の電池交換時に、万一 SRAM 内の データを抹消した場合に備えて、CF カードに内蔵 SRAM または SRAM カセットデータのバック アップを取ることができます。

#### **2** ドライブ対応(**[P 18-48](#page-737-0)** 参照)

カードインターフェースと USB-A(マスタポート)を同時に認識することが可能です。 通常のデータ格納先としてカードインターフェースを使用しながら、そのデータを USB-A 側の CF カードにコピーすることで、データのバックアップが可能です。

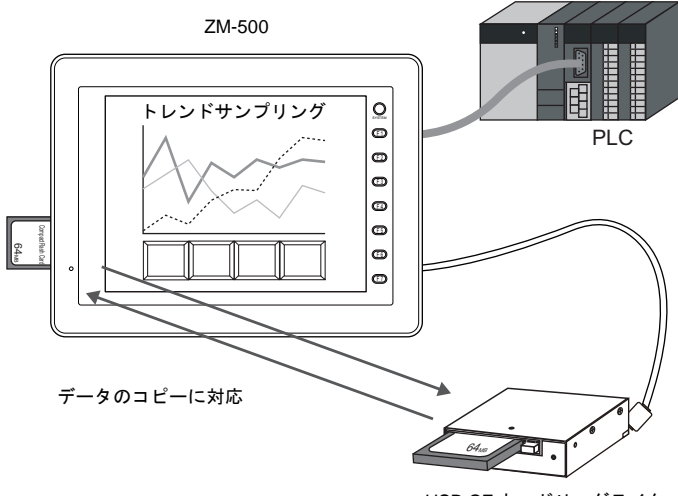

USB CF カードリーダライタ

# **18.2** フォルダ構成 アクセスフォルダ

- CF カードにパソコンから本体の画面データを書き込んだり、本体から様々なデータを取り込む 場合、CF カードのアクセスフォルダ以下には自動的に決められたフォルダが作成されます。
- CF カード内に作成されるアクセスフォルダの名前は、画面データファイルで指定したフォルダ 名です。(設定箇所は [ システム設定 ] → [CF カード設定 ] です。詳しくは [P 18-10](#page-699-0) を参照してく ださい。)
- 画面データによって、アクセスフォルダ名を違わせておけば、CF カードの容量が許す限り、複 数の画面データの情報を CF カード内に区別して保管することが可能になります。

DAT0000 (アクセスフォルダ名=画面データ A) **D**BITMAP CARD  $\neg$ DSP  $\vdash$  $\Box$  FONT TEST (アクセスフォルダ名=画面データ B)  $\neg$ BITMAP CARD  $\neg$ DSP 卢 PRODUCT (アクセスフォルダ名=画面データ C) $\Box$  BITMAP CARD  $\Box$ DSP **D**FONT **HDCOPY** JPEG MEMO **T**RECIPE **O**SAMPLE

複数データの保管方法について、詳しくは [P 18-15](#page-704-0) を参照してください。

# <span id="page-699-0"></span>**CF** カード設定

[ システム設定 ] → [CF カード設定 ] をクリックすると、[CF カード設定 ] ダイアログが表示されま す。CF カードを使う場合、必ずこの設定を確認します。

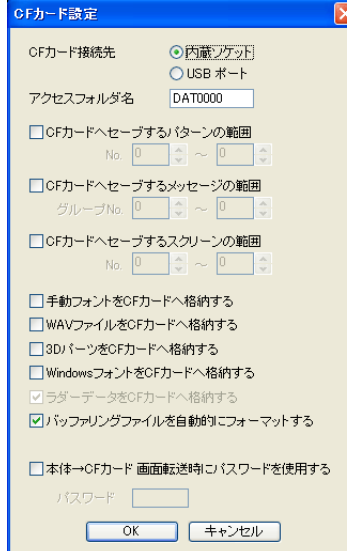

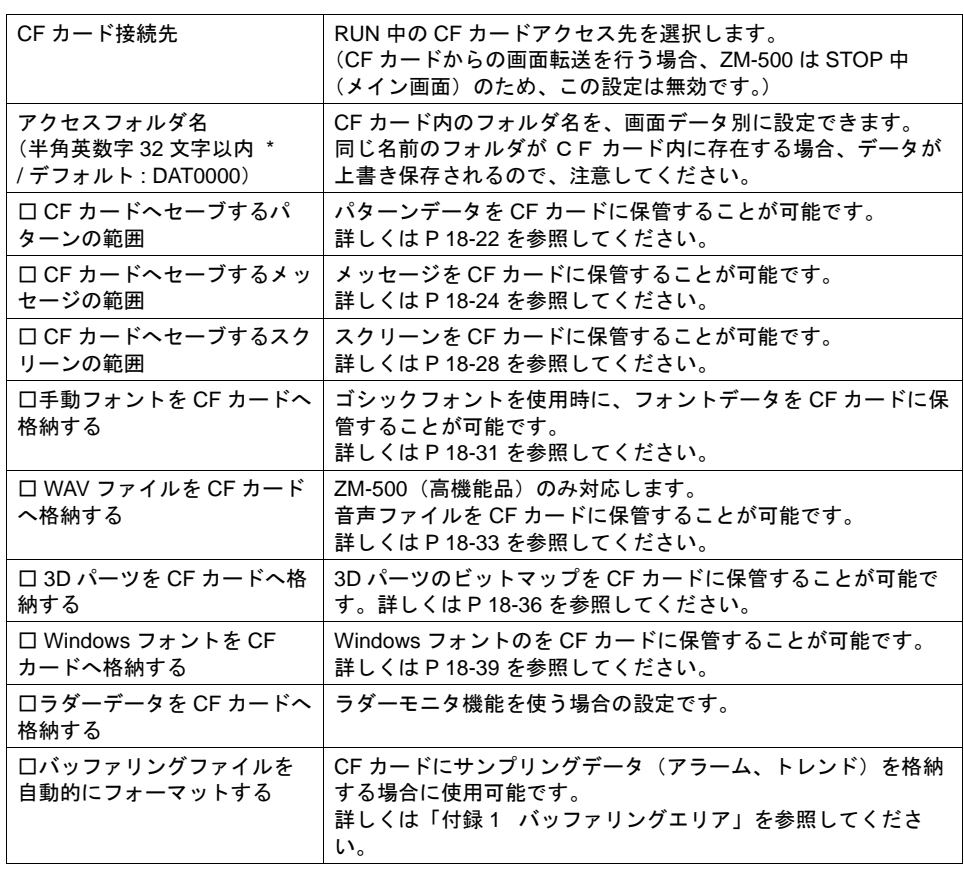

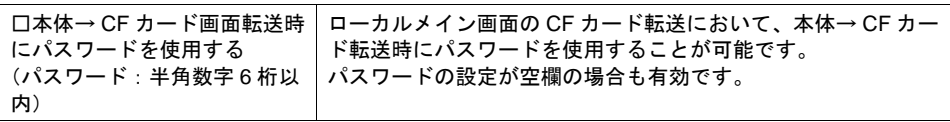

\* 全て大文字で認識します。 仮にエディタ上で小文字で入力した場合でも[OK]をクリックした時点で大文字に変換され、 本体でも大文字として認識します。

# **CF** カードの内容

空の CF カード(フォーマットタイプは「FAT」または「FAT32」)を本体に挿して、本体を RUN (通信)状態にする、または STOP 状態で「ローカルメイン」画面から「カード転送メニュー」画面 に切り換えると、自動的に CF カード内に以下のフォルダが作成されます。 (例 : アクセスフォルダ名 [DAT0000] の画面データファイルが入った ZM-500 に挿した場合)

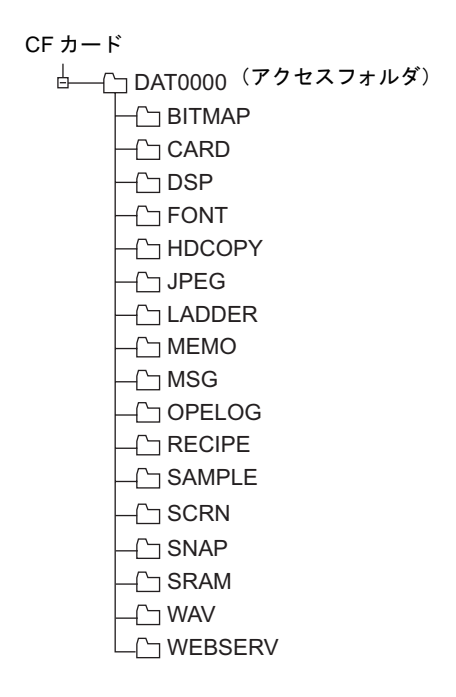

# フォルダ構成

各フォルダ名とその中のファイル、および目的については以下のとおりです。

CF カード

**レ <sub>○</sub> DAT0000 (アクセスフォルダ名 : ユーザーで自由に設定可能)** 

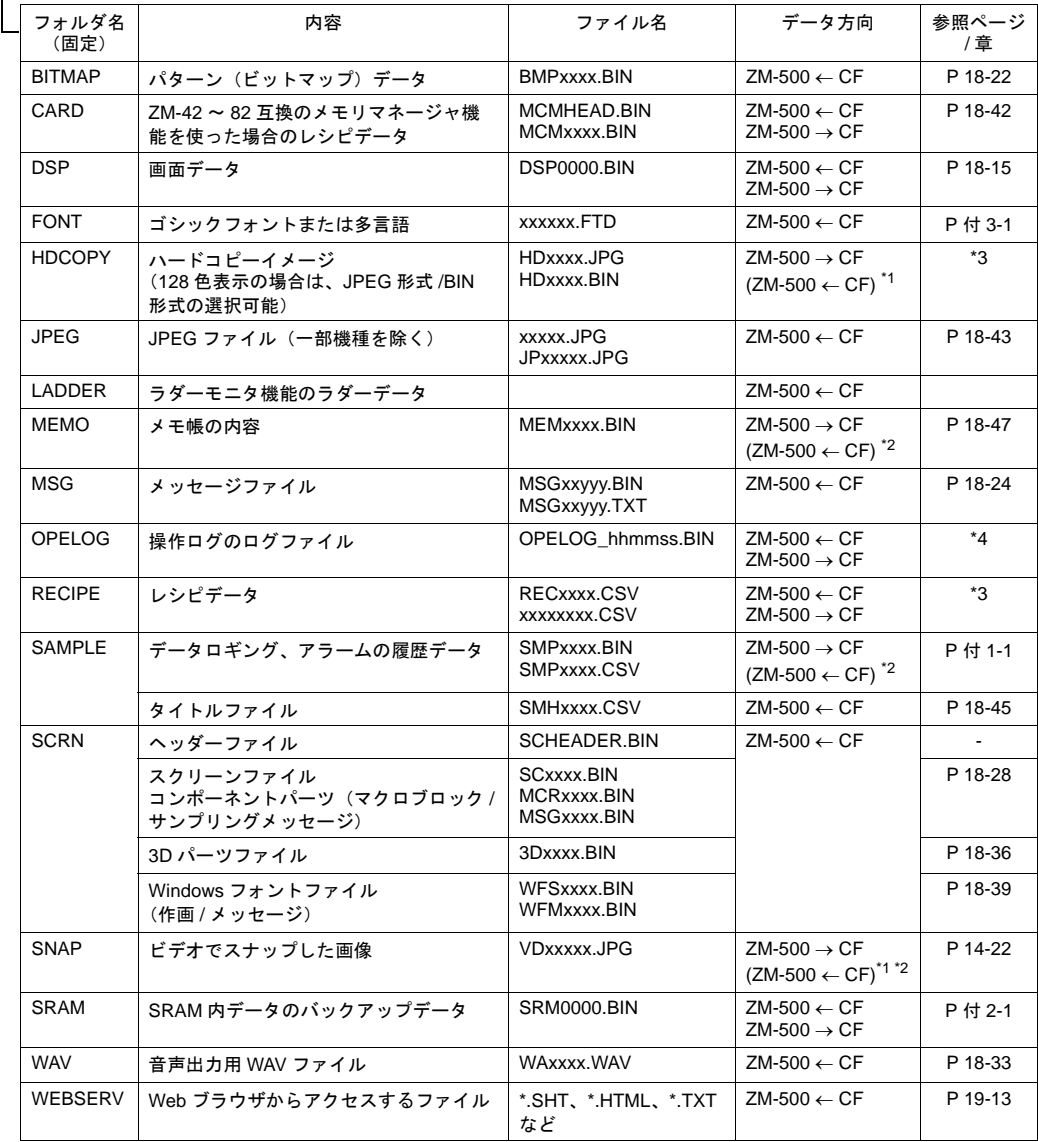

\*1 Web サーバで使用している時のみ

\*2 ZM-500 本体で作成されたファイルに限る

\*3 『マクロリファレンス』参照

\*4 『リファレンス追加機能マニュアル』参照

CF カード

L<br>ニコDSPDEF(画面データ自動アップロード用フォルダ : 固定フォルダ名)

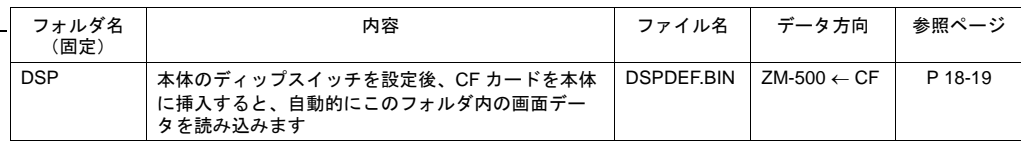

(その他のフォルダは「アクセスフォルダ」の場合と同様)

# **18.3** 機能説明

# 機能一覧

各対応機能と詳細説明箇所について、以下の表を参照してください。

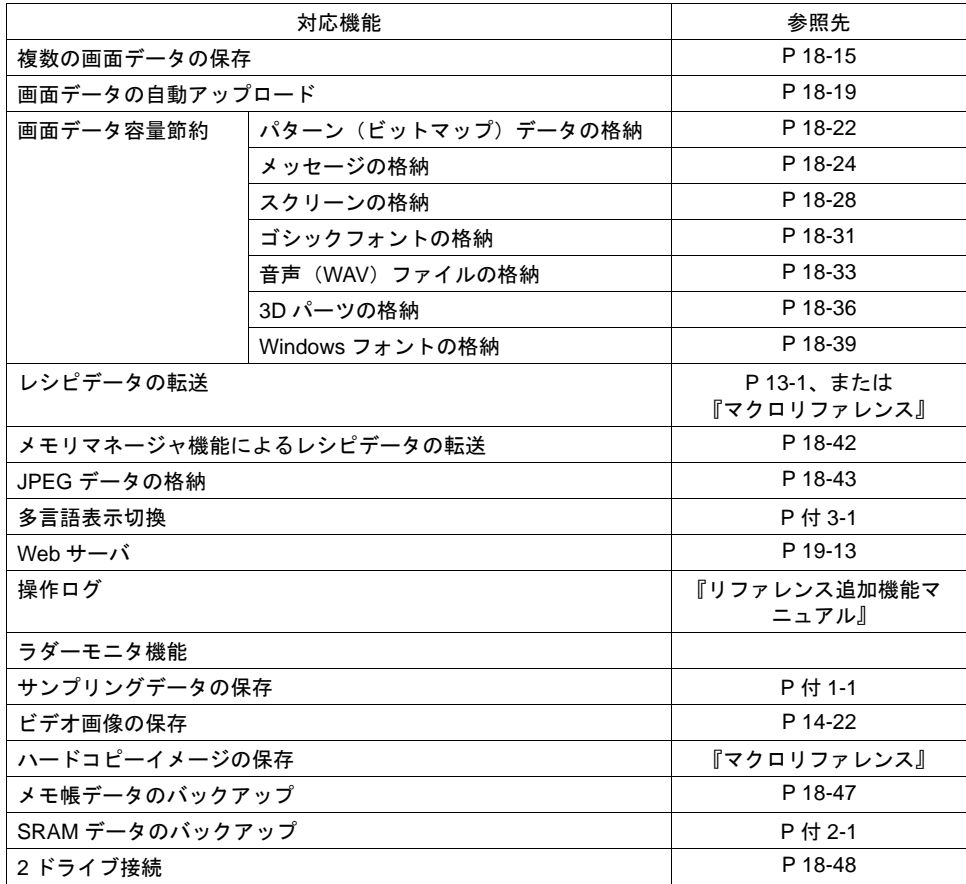

# <span id="page-704-0"></span>画面データの保存

CF カードの中に複数の画面データを保管できるため、必要に応じて画面データを入れ替えることが 可能です。

- **\*** ここではパソコン ↔ **CF** カード間のデータの読み書き方法について説明します。**CF** カード ↔ **ZM-500** シリーズ本体間の読み書き方法について、詳しくは『**ZM-500** シリーズ ユーザーズマ ニュアル(ハード編)』の「**6** 章 本体操作方法」を参照してください。
- パソコン → **CF** カードへの書き込み

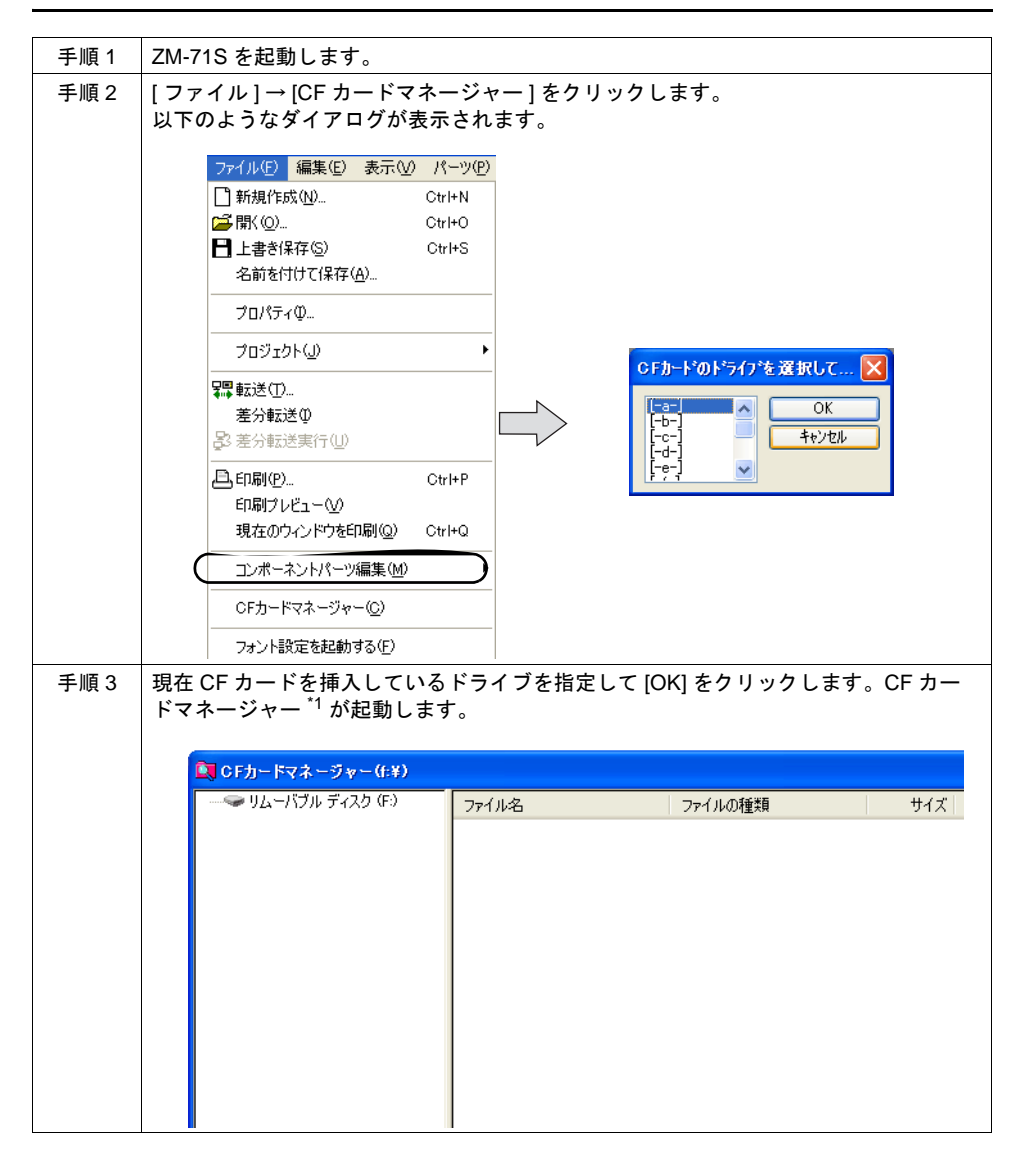

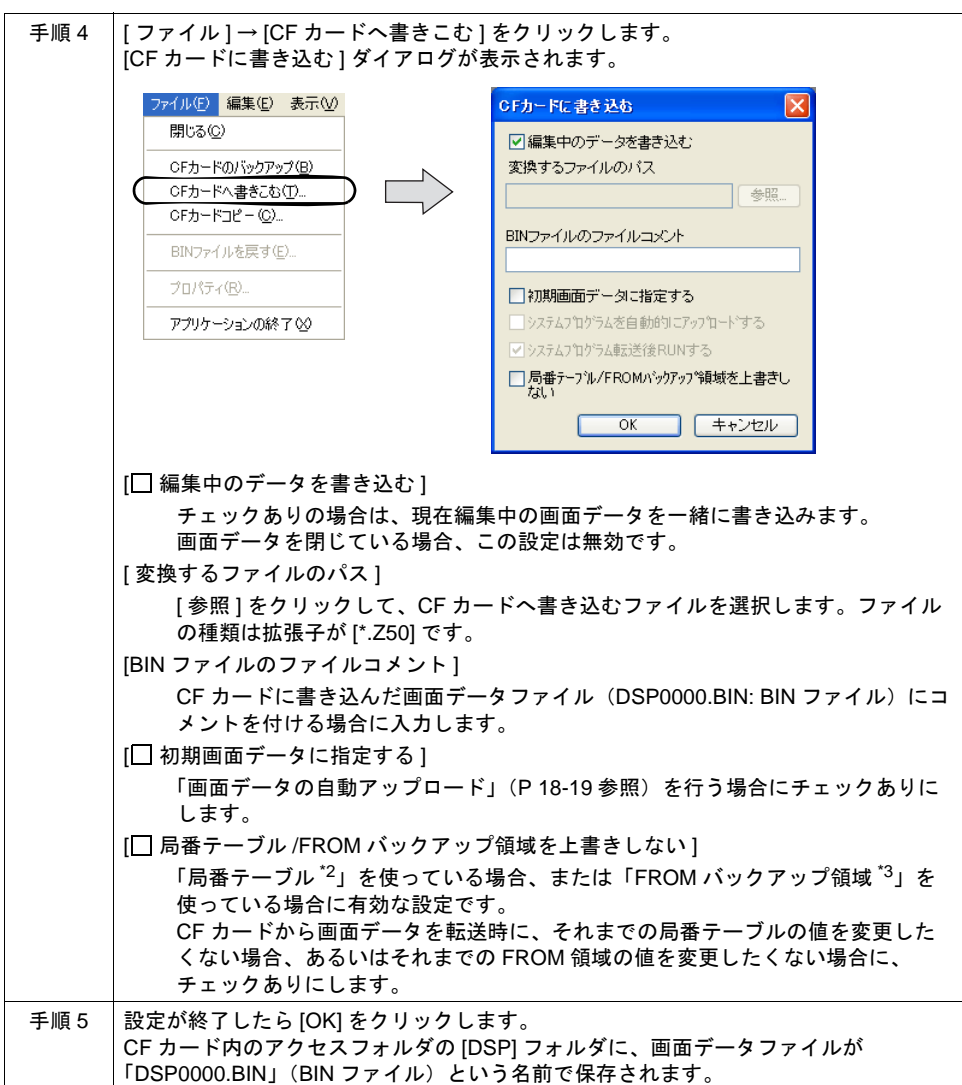

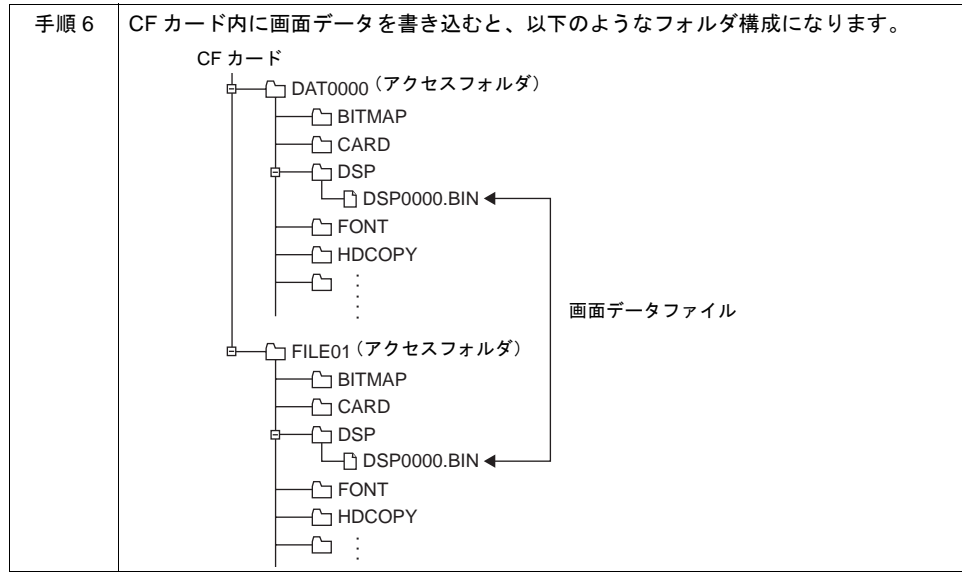

- \*1 CF カードマネージャーとは ? CF カードに ZM-500 シリーズで使用するデータを書き込んだり、CF カード内のデータを取り 込んで各ファイル形式に変換するためのアプリケーションです。 詳しくは [P 18-49](#page-738-0) を参照してください。
- \*2 局番テーブルとは? 以下の PLC 機種または温調ネットワーク機種を使用する場合に、相手側機器の局番を可変設定
	- することが可能です。 ・PLC: 三菱 QnH(Q) シリーズ (Ethernet) (ただし [1 : n] の場合のみ)
		- ・PLC: 三菱 QnA シリーズ (Ethernet) (ただし [1 : n] の場合のみ)
		- · PLC: オムロン SYSMAC CS1/CJ1(Ethernet Auto) (ただし [1 : n] の場合のみ)
		- · PLC: オムロン SYSMAC CS1/CJ1 DNA(Ethernet) (ただし [1 : n] の場合のみ)
		- ・温調:富士電機 F-MPC04P( ローダ )
		- ・温調:富士電機 F-MPC04S(UM03)

\*3 FROM バックアップ領域とは? PLC メモリ、内部メモリのデータをバックアップすることができる本体の FROM 領域です。 保持にはマクロコマンド「FROM\_RD」「FROM\_WR」を使います。 マクロについて詳しくは『マクロリファレンス』を参照してください。

#### **[DSP]** フォルダ

[DSP] フォルダには以下のファイルが格納されます。

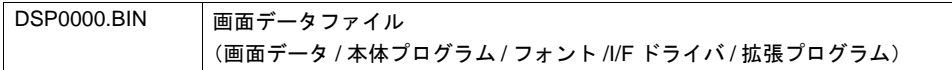

## <span id="page-707-0"></span>**CF** → パソコンへの読み出し

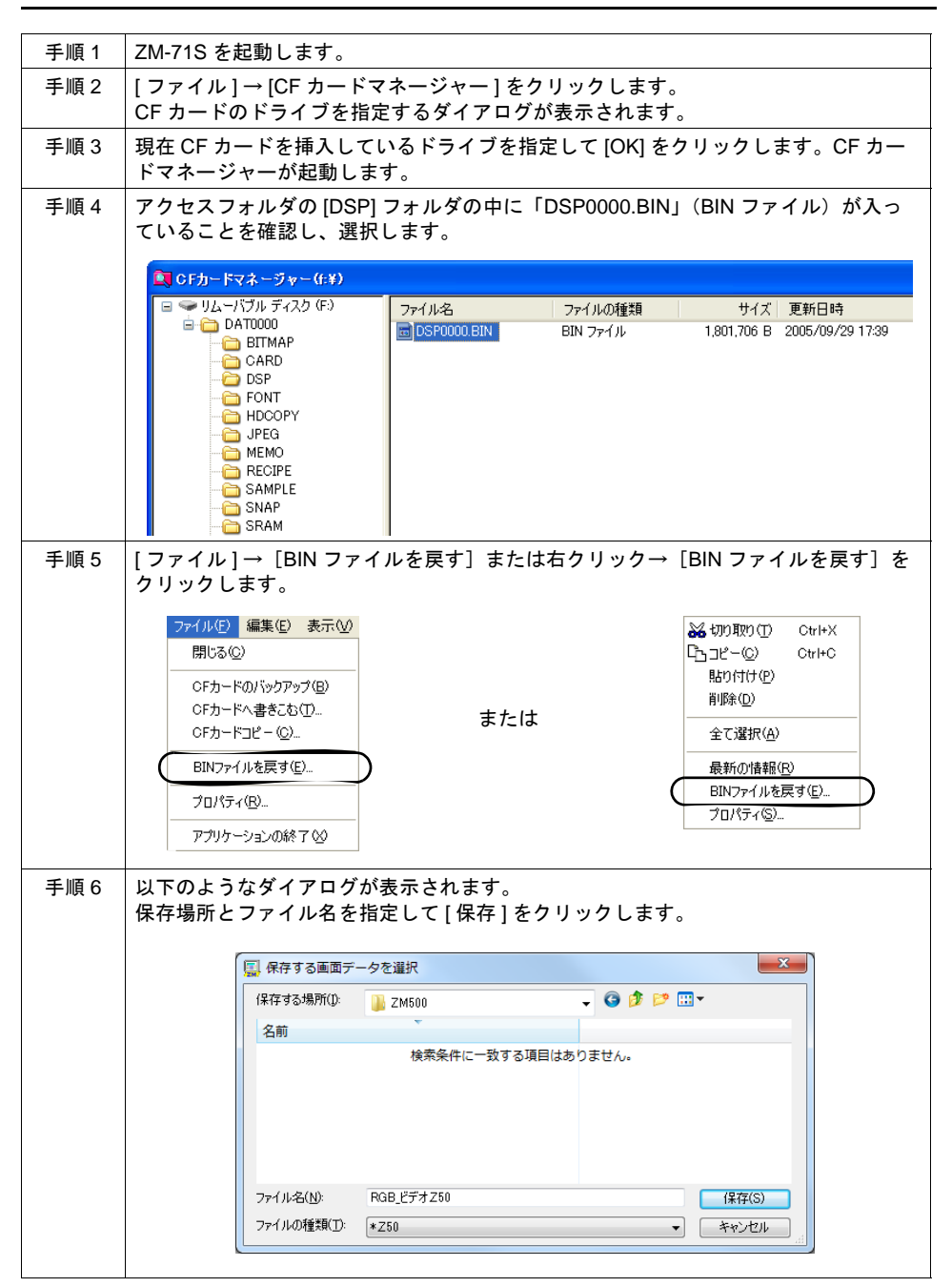

# <span id="page-708-0"></span>画面データの自動アップロード

CF カードを ZM-500 シリーズに挿すだけで、自動的にそのカード内の画面データファイルを ZM-500 シリーズ本体に転送します。オペレータの手をわずらわせることなく、画面データの入れ替 えが可能となります。

# パソコン → **CF** カードへの書き込み

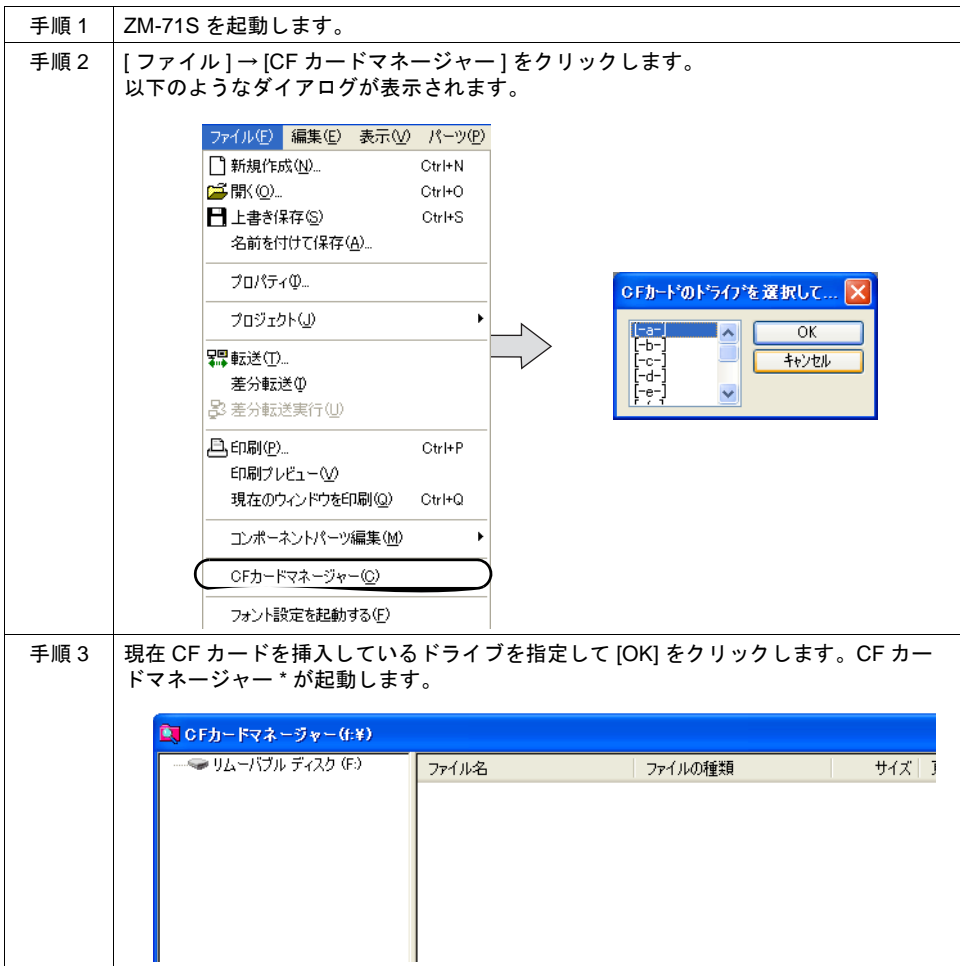

**18**

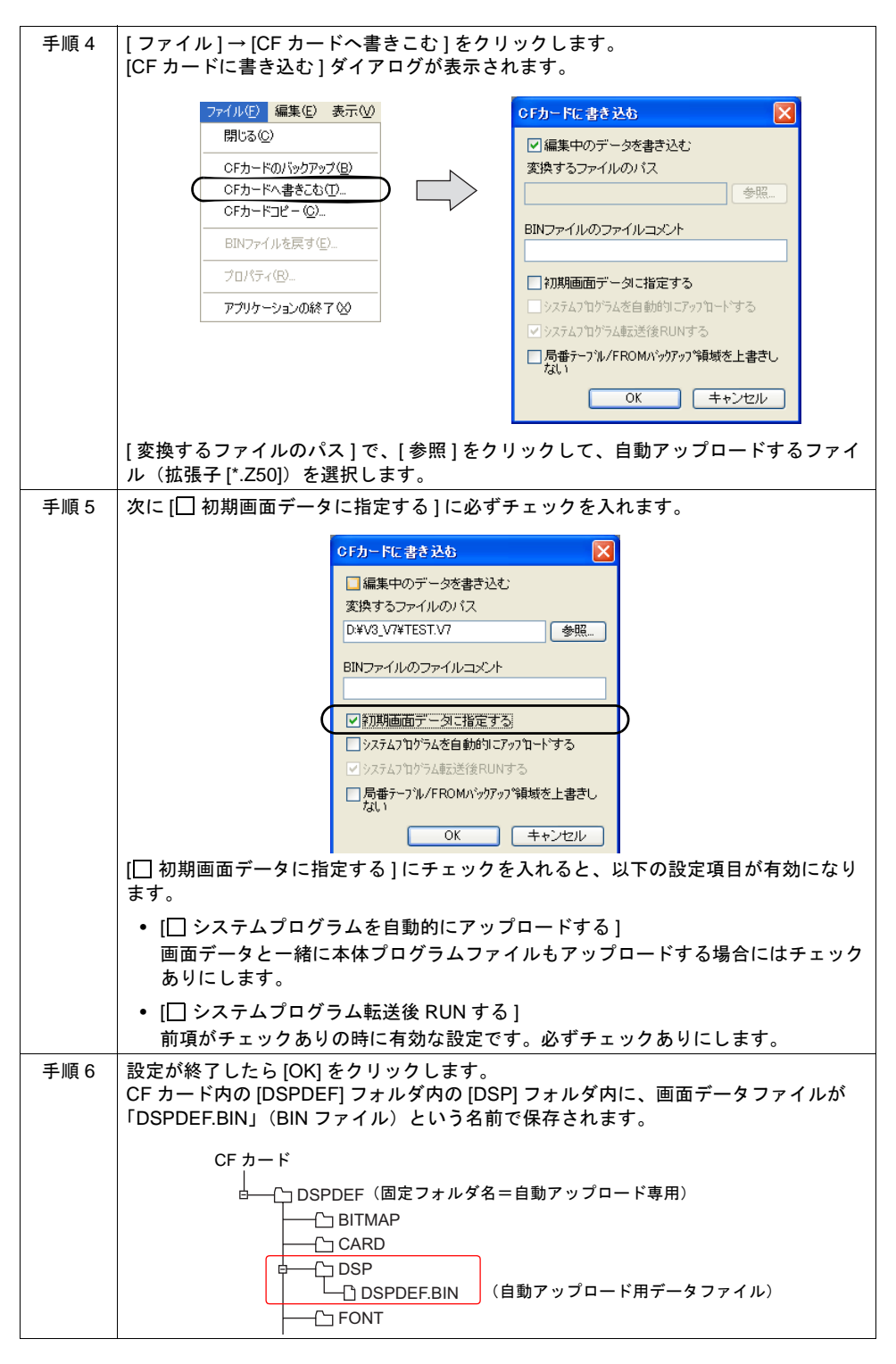

\* CF カードマネージャーとは ? CF カードに ZM-500 シリーズで使用するデータを書き込んだり、CF カード内のデータを取り込 んで各ファイル形式に変換するためのアプリケーションです。 詳しくは [P 18-49](#page-738-0) を参照してください。

### **[DSPDEF]** フォルダ

[DSPDEF] フォルダには以下のファイルが格納されます。

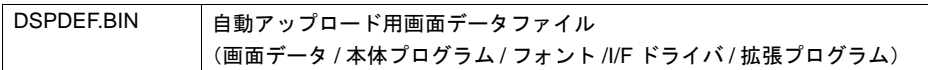

#### **ZM-500** 本体の動作

CF カードにデータを格納したら、以下の手順で本体にデータを取り込みます。

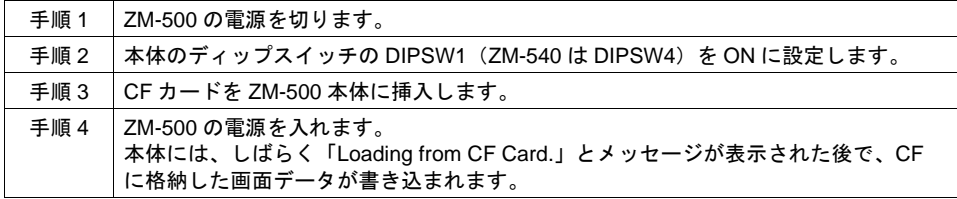

#### 書き込み時の注意

- 自動アップロード用の画面データ「DSPDEF」は CF カード 1 枚につき、1 データしか格納でき ません。
- 自動アップロード後に CF カードを抜き、再度電源を入れると、本体上で「Insert CF Card in ZM-500」と表示されて、正常に立ち上がりません。 CF カードを挿すか、またはディップスイッチの DIPSW1 (ZM-540 シリーズは DIPSW4) を OFF して、再度電源を投入してください。
- 自動アップロードを行うと、先に ZM-500 本体に書き込まれていた画面データ(I/F ドライバ、 フォントなど含む)は、全て自動アップロード用画面データに書き変わります。 CF カードを抜き、ディップスイッチ DIPSW1 の設定を OFF に戻しても、アップロード前の状 態には戻りませんので、ご注意ください。

# <span id="page-711-0"></span>パターン(ビットマップ)ファイルの格納

画面データファイルにパターンを多く使用する場合、画面データの容量を多く取る可能性がありま す。パターンデータを CF カード内に保管しておくと、パターンを CF カードから参照し、表示しま す。これにより画面データの容量を節約することができます。

### **CF** カードへの取り込み手順

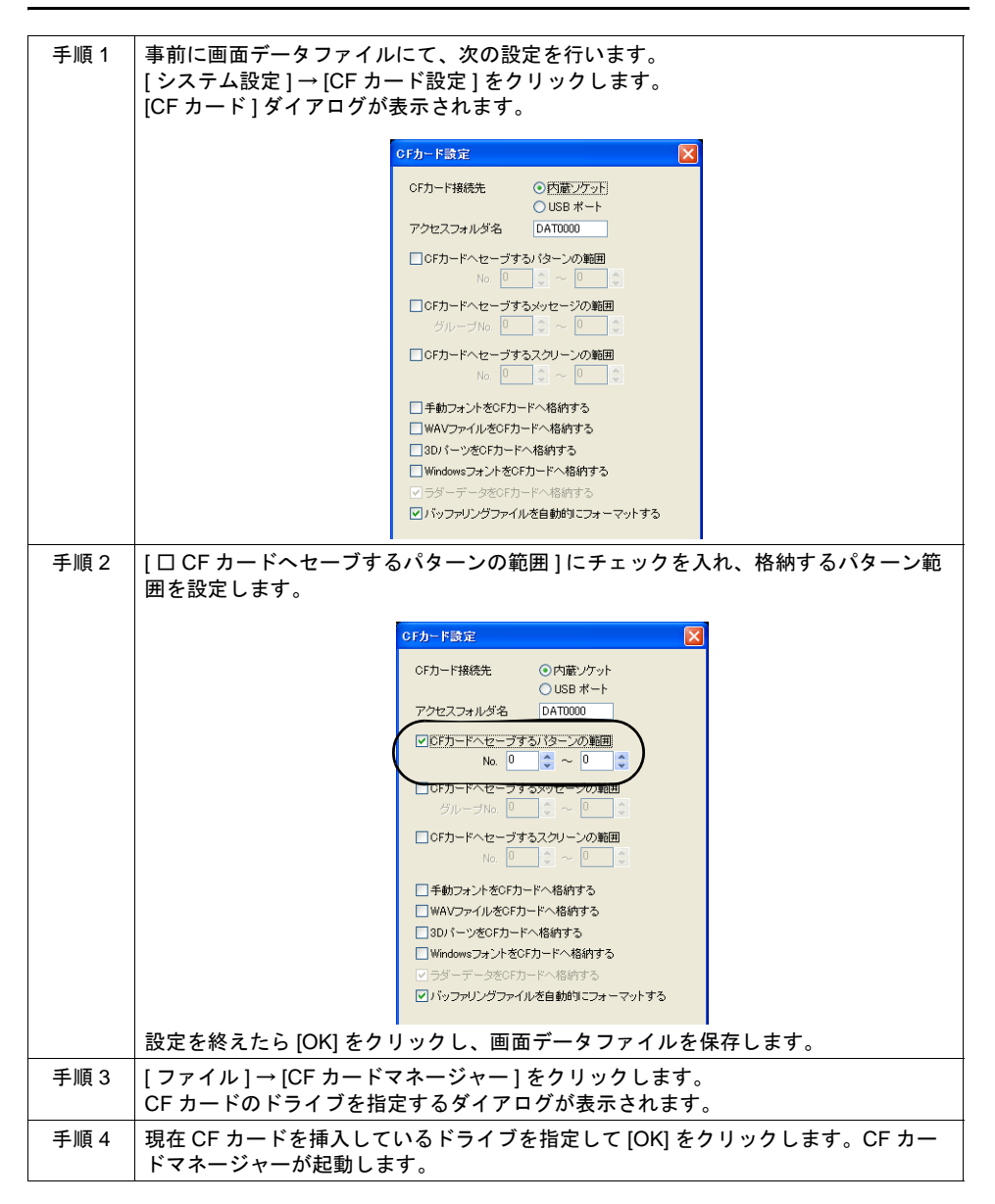

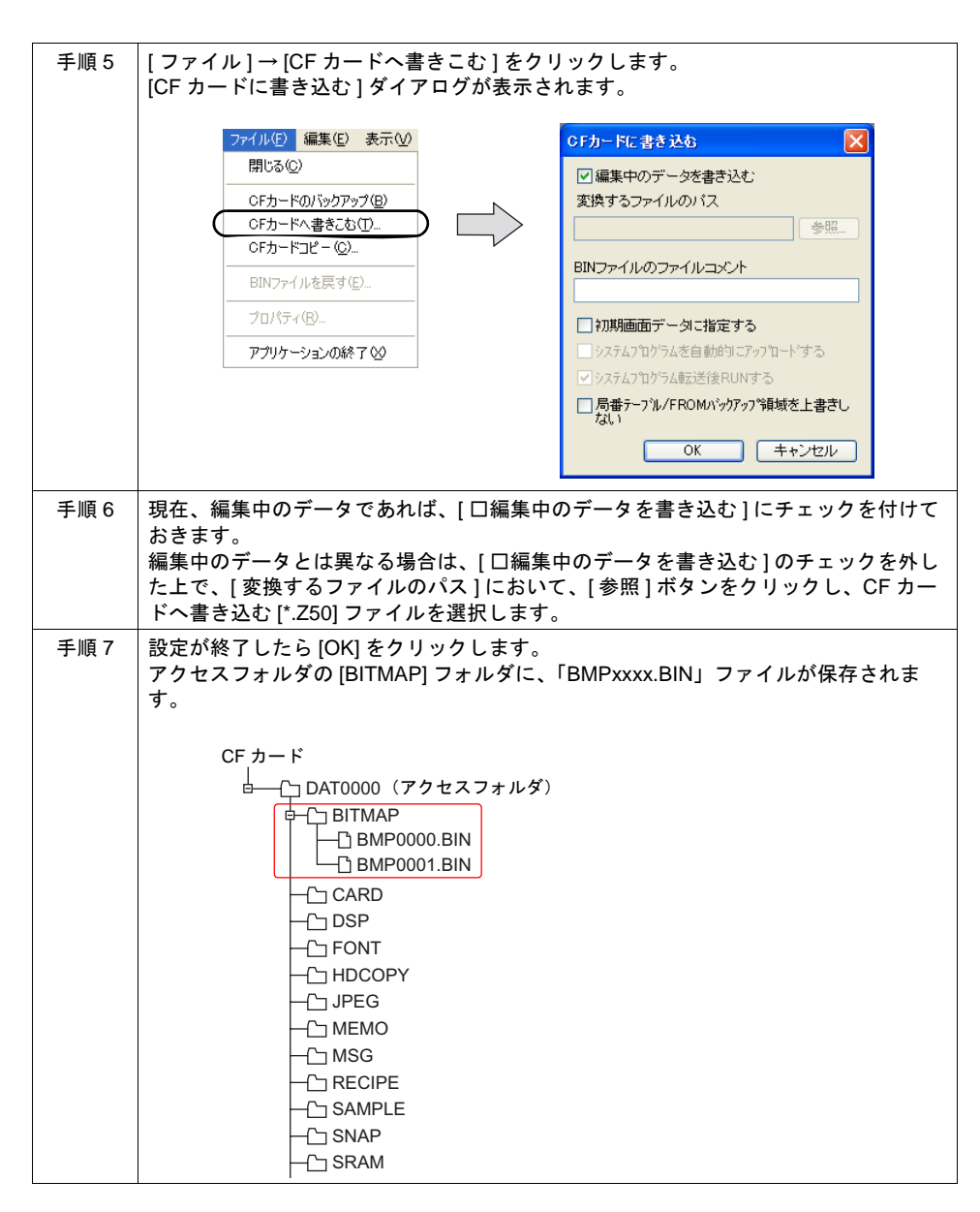

#### **[BITMAP]** フォルダ

[BITMAP] フォルダには以下のファイルが格納されます。

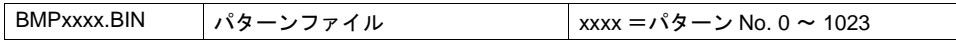

# **ZM-500** 本体の動作

ZM-500 本体に、上記手順によってパターンデータを格納した CF カードを挿します。画面を表示す ると、格納したパターンデータが表示されます。

# <span id="page-713-0"></span>メッセージの格納

画面データファイルにメッセージを多く使用する場合、画面データの容量を多く取る可能性があり ます。メッセージを CF カード内に保管しておくと、メッセージを CF カードから参照し、表示しま す。これにより画面データの容量を節約することができます。

メッセージファイルは、BIN ファイル形式と TXT ファイル形式を使用できます。

TXT ファイル形式の場合、画面データのメモリ容量の節約だけでなく、エディタがない環境であっ ても、メッセージの変更を簡単に行うことが可能です。

# **CF** カードへの取り込み手順

#### **TXT** ファイルの場合

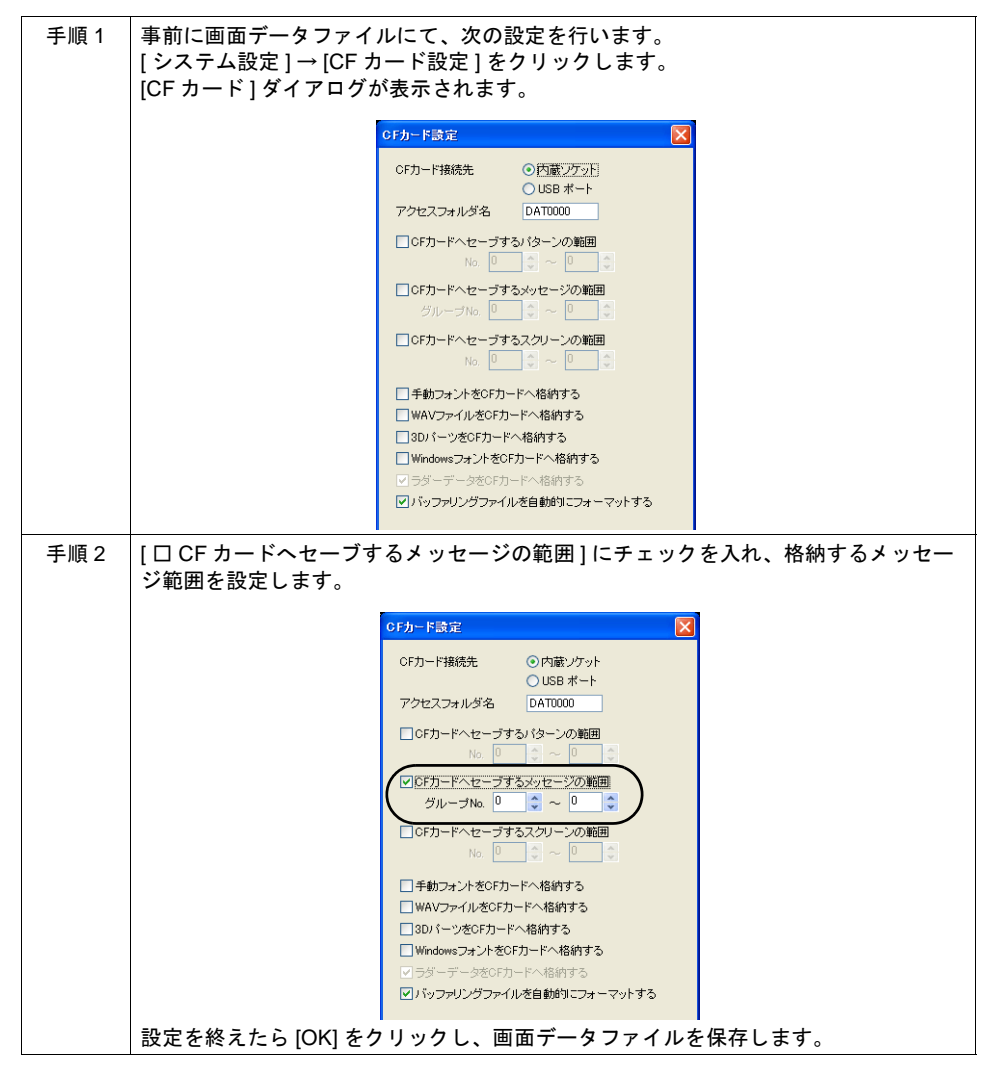

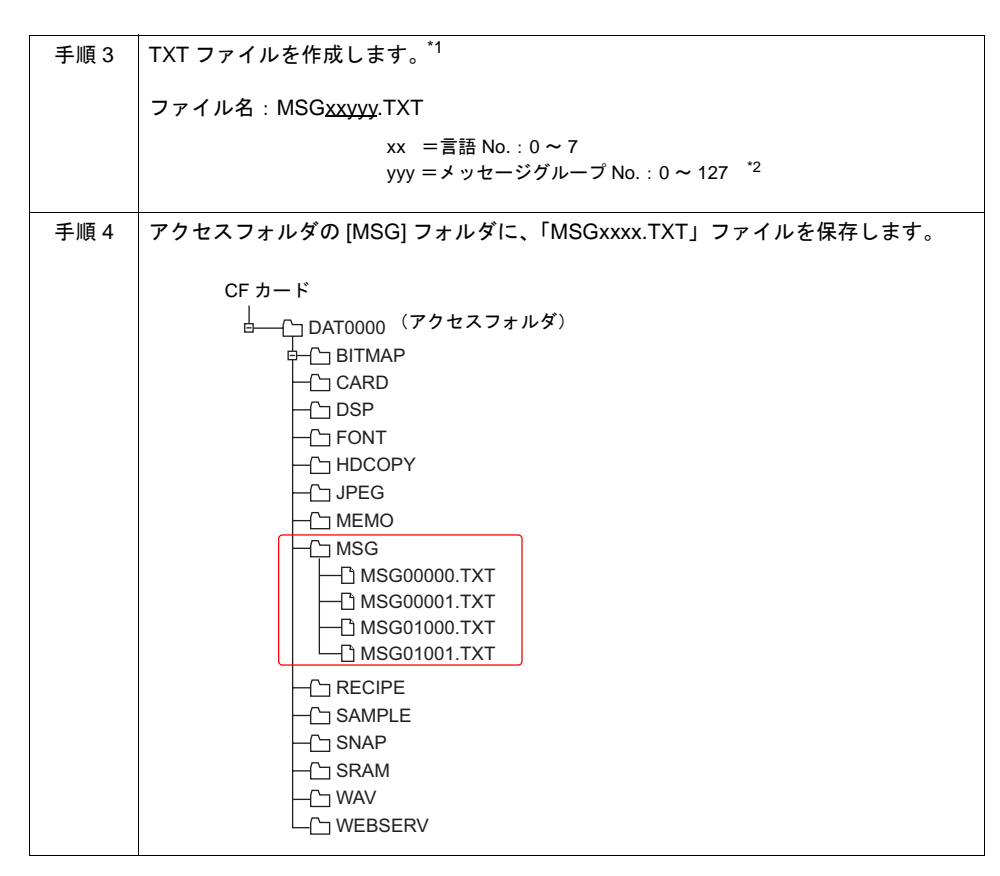

- **18**
- \*1 決められたファイル名の TXT ファイルを最初から作成する方法の他に、CF カードに画面デー タを書き込む際に作成される「MSGxxyyy.BIN」ファイルを TXT ファイルに変換して作成する 方法があります。
	- BIN ファイルを TXT ファイルに変換する方法については、「CF [カード内ファイル\(](#page-741-0)BIN ファイ [ル\)の変換」\(](#page-741-0)[P 18-52](#page-741-0))を参照してください。
- \*2 [ システム設定 ] → [CF カード設定 ] で指定したメッセージグループ No. に合わせてください。 指定していないグループの TXT を用意しても、認識されません。

# **BIN** ファイルの場合

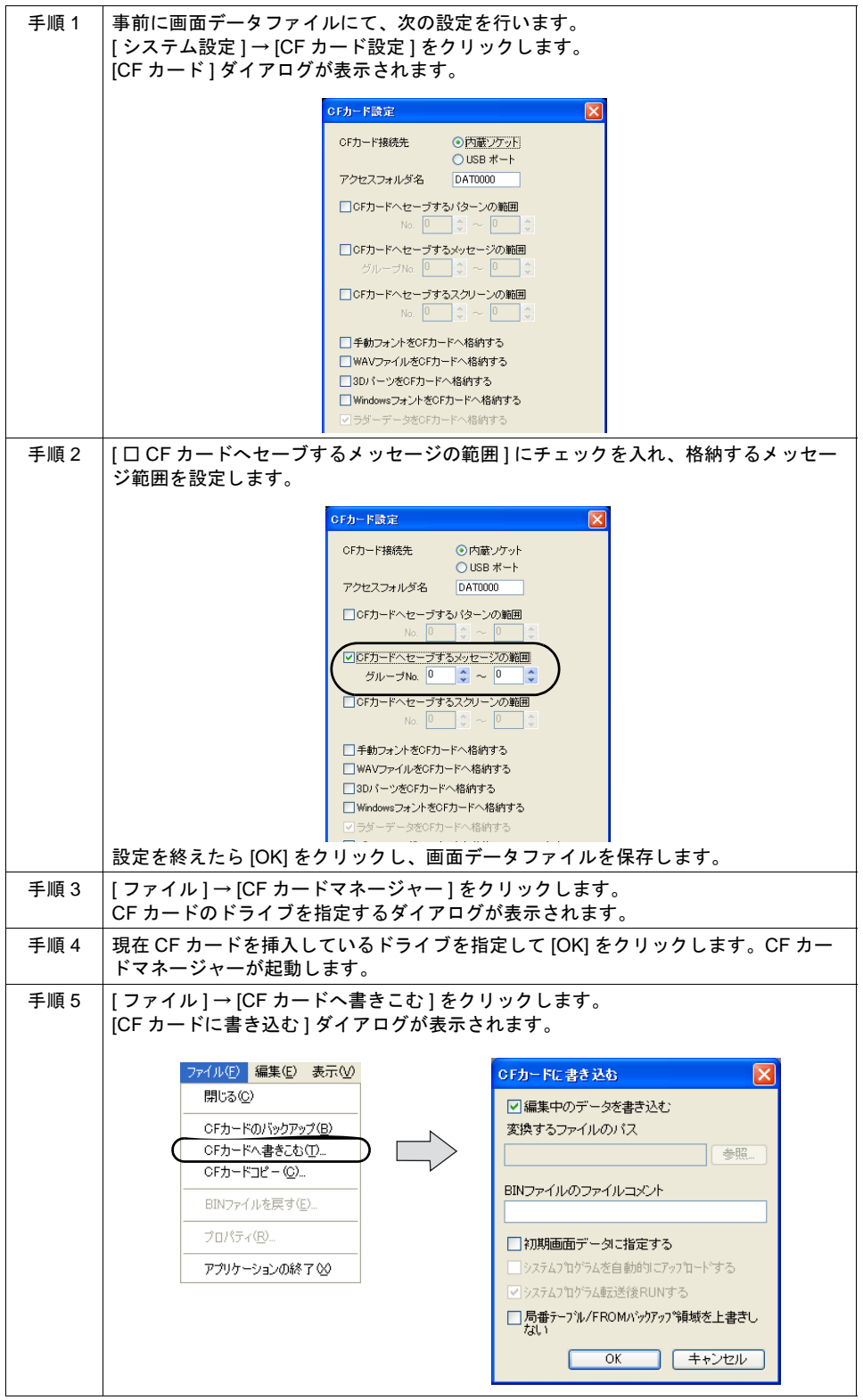

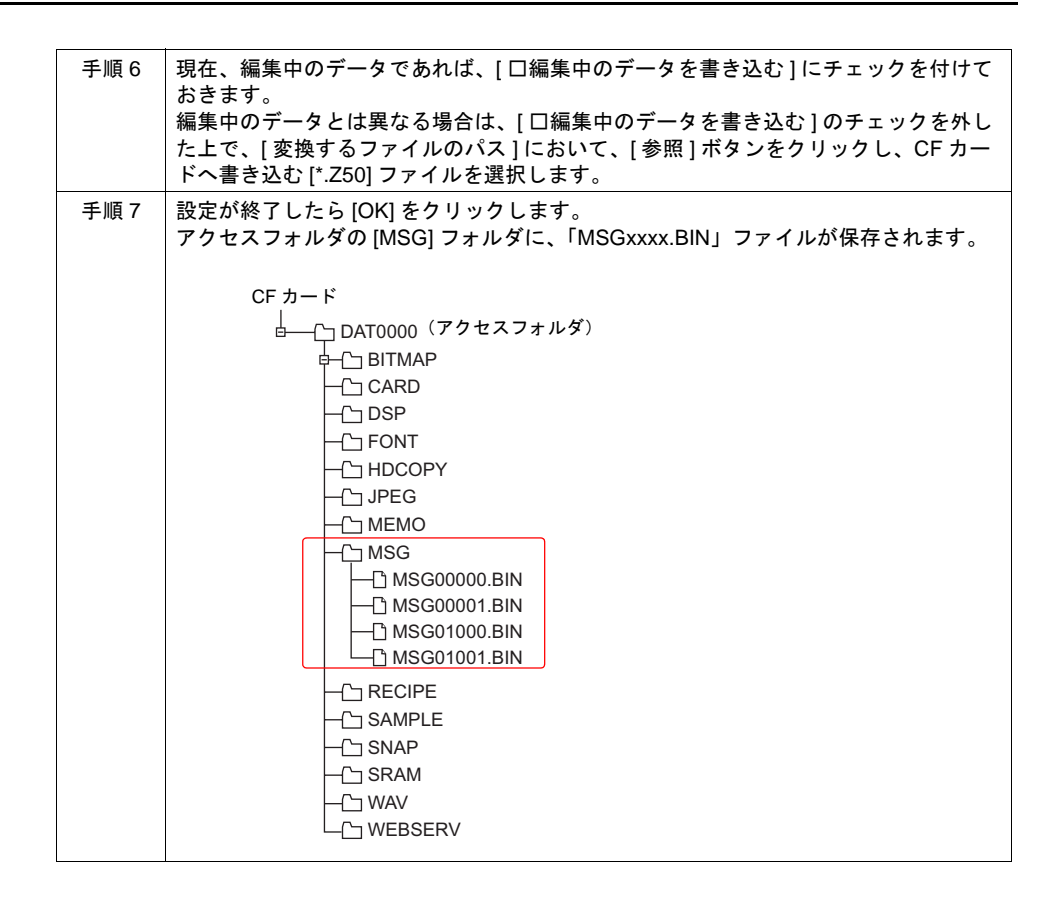

## **[MSG]** フォルダ

[MSG] フォルダには以下のファイルが格納されます。

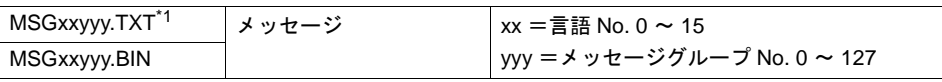

\*1 自動作成ファイルではありません。手動で CF カードに格納してください。

## **ZM-500** 本体の動作

ZM-500 本体に、上記手順によってメッセージを格納した CF カードを挿します。画面を表示する と、格納したメッセージが表示されます。

BIN ファイル「MSGxxyyy.BIN」と、TXT ファイル「MSGxxyyy.TXT」の両方が CF カード内の [MSG] フォルダに混在していた場合、「MSGxxyyy.TXT」ファイルを優先して表示します。

# <span id="page-717-0"></span>スクリーンの格納

スクリーンの数が多く、画面データ容量が大きくなる場合に、スクリーンデータを CF カードに保管 できます。

スクリーンは、0 ~ 9999 の間で最大 4000 枚登録できます。

## **CF** カードへの取り込み手順

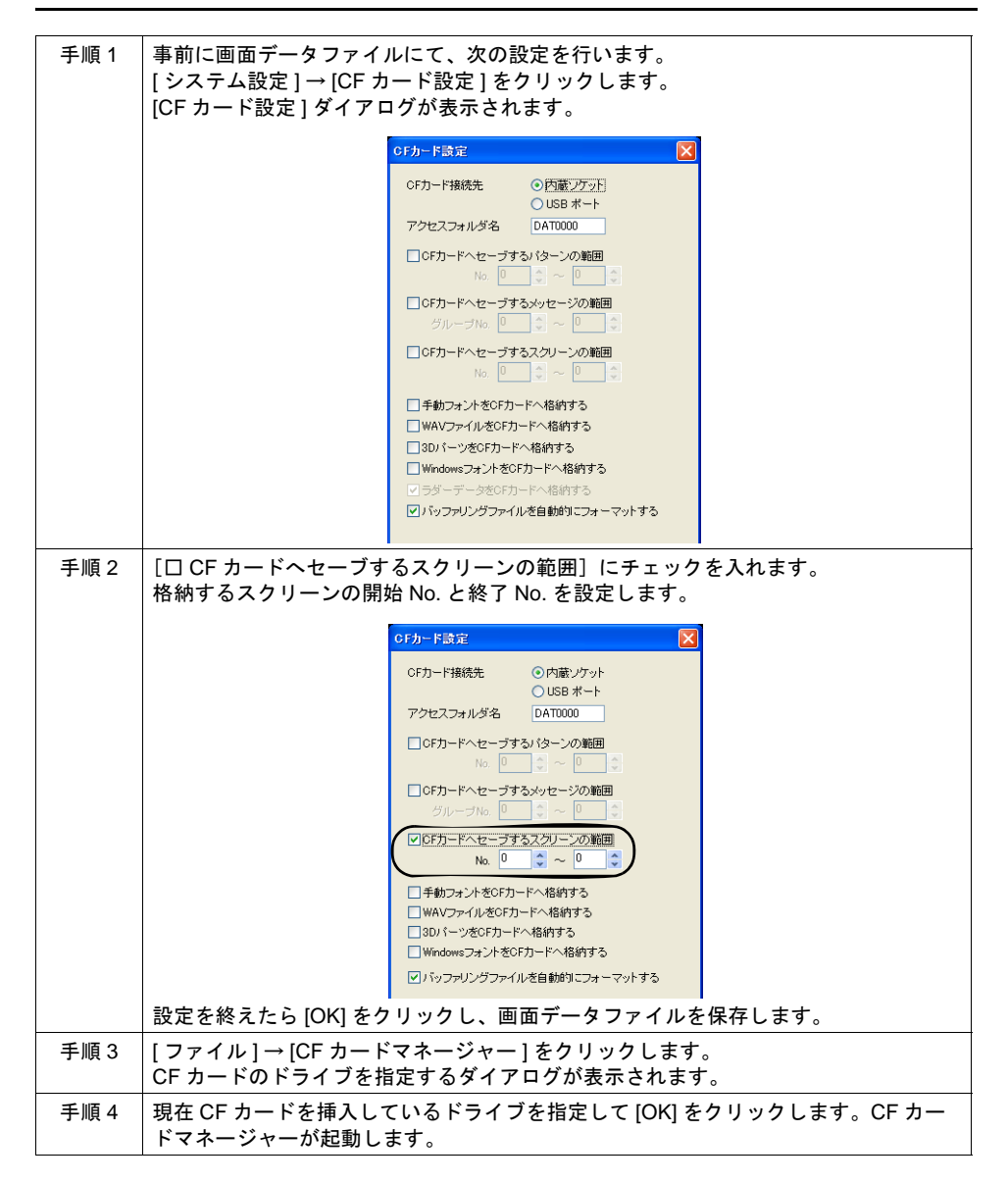

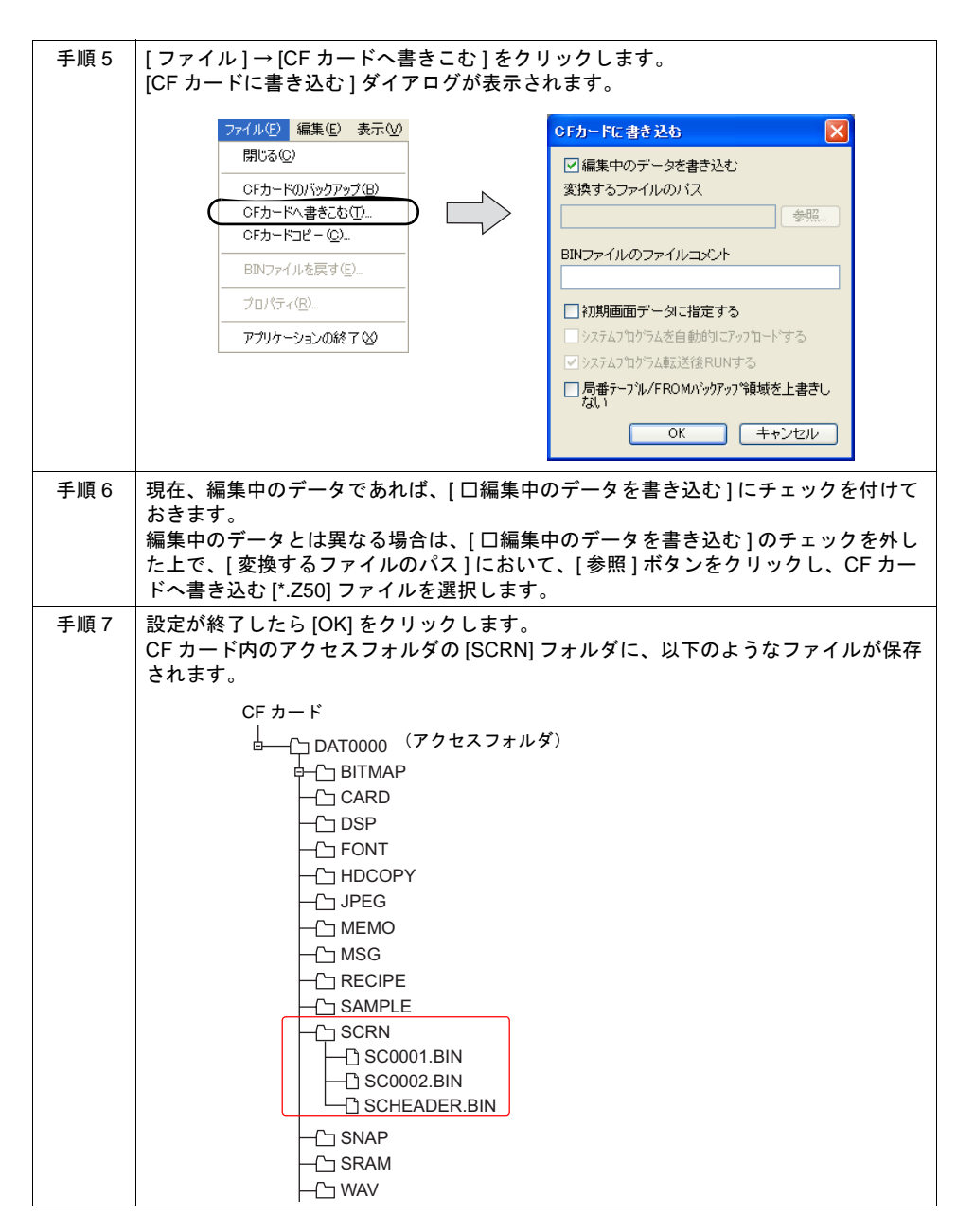

# **[SCRN]** フォルダ

[SCRN] フォルダには以下のファイルが格納されます。

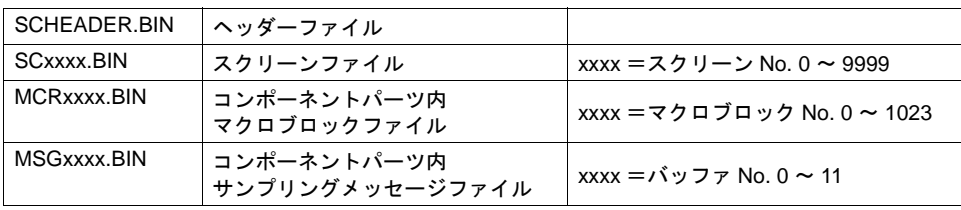

#### **ZM-500** 本体の動作

ZM-500 本体に、前述の手順によってスクリーンファイルを格納した CF カードを挿します。本体上 でスクリーンを開く際、自動的に CF カードを参照し、該当スクリーンを本体上に表示します。

- \* 該当スクリーンが正しく CF カードに格納されていない場合、または CF カードが本体にセット されていない場合、本体の動作は、スクリーンが存在しない場合と同様になります。 [機能:スクリーン]スイッチで呼び出す場合は、スイッチが「ピピピッ」と鳴り、受け付けま せん。PLC 側より、読込エリアを使ってスクリーンを指定した場合は、スクリーンが切り替わら ない状態になります。(電源投入直後であれば「スクリーン No. 異常」というエラーメッセージ が表示されます。)
- \* 本体上のスクリーンを表示するよりも、CF カードに格納したスクリーンを本体に表示する方が、 やや表示に時間がかかることがあります。

#### 注意事項

- CF カードに格納できるスクリーンは、1 スクリーンあたりの容量が最大 512KB です。 1スクリーンあたりの容量は、[ツール]→[使用状況一覧]で確認できます。 ただし、[ システム設定 ] → [CF カード設定 ] において、CF カードに格納する対象としたスク リーンの容量は、[使用状況一覧]では確認できません。 [CF カード設定 ] を設定する前に、容量の確認を行うことをお奨めします。
- 「SCRN」フォルダ内のスクリーンデータを、元のデータファイル(.Z50)に戻すには、「DSP」 フォルダの「DSP0000.BIN」ファイルが必要です。 ただし、「DSP」フォルダ内の「DSP0000.BIN」と、「SCRN」フォルダ内の「SCHEADER.BIN」 のデータ情報が一致しない場合は、データの結合は行わず、「SCRN」フォルダ内のスクリーン を省いた状態で画面データを作成します。 変換手順については、[P 18-18](#page-707-0)「CF → [パソコンへの読み出し」を](#page-707-0)参照してください。

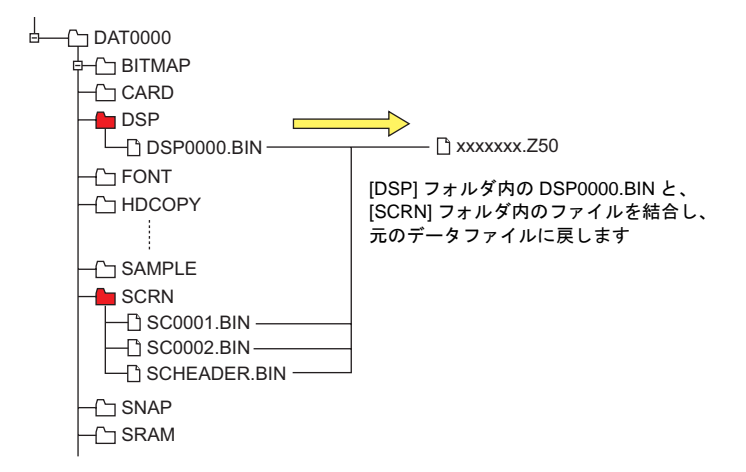
### ゴシックフォントの格納

ゴシックフォント \* を使用した場合、画面データの容量が大きくなります。ゴシックフォントの中で も特に容量の多い「手動フォント」タイプを CF カードに格納することができます。これにより画面 データの容量を節約することができます。

**\*** ゴシックフォントとは **?**

ZM-500 シリーズが表示できるフォントの種類で、Windows の True Type フォント(MS ゴ シック)相当のなめらかな表示が可能なフォントです。きれいな表示が可能な分、[ 日本語 32] フォントに比べると容量が大きくなります。 詳しくは『オペレーションマニュアル』を参照してください。

#### **CF** カードへの取り込み手順

画面データファイルにおいて、[ ゴシックフォント ] を使用し、さらに「手動フォント」を設定して いる前提で説明します。

#### **\* CF** カードに格納できるフォントサイズは最大 **6MB** です。

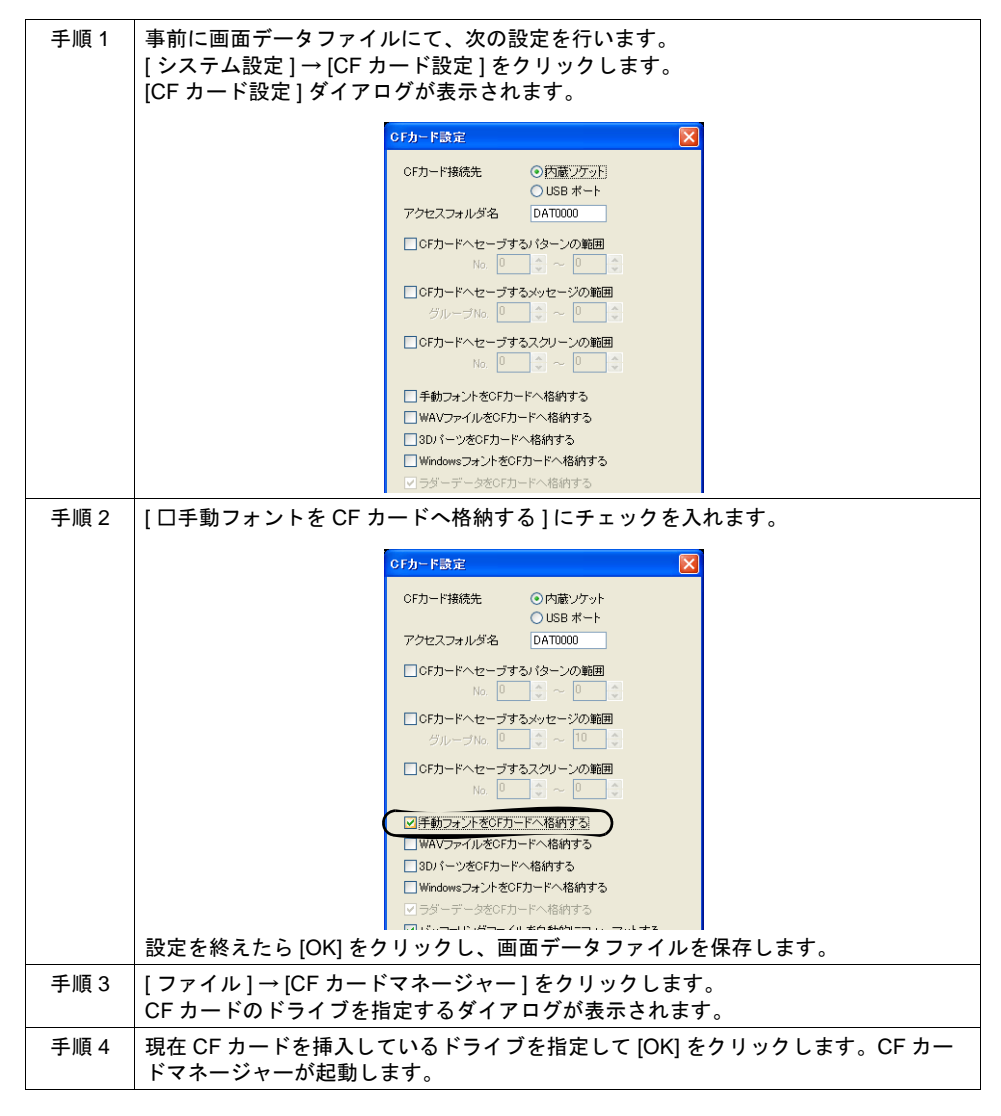

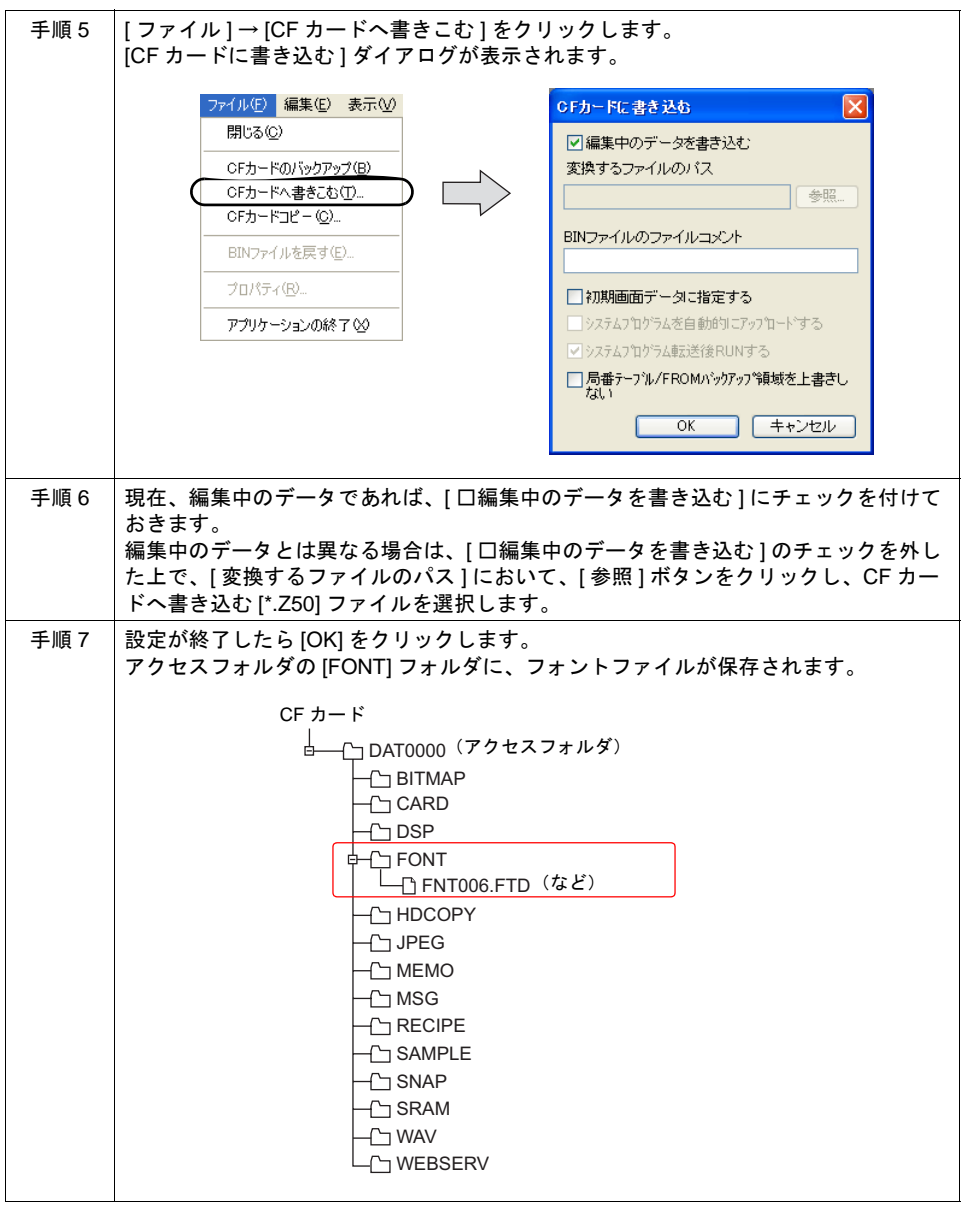

### **[FONT]** フォルダ

[FONT] フォルダには以下のファイルが格納されます。

xxxxxx.FTD **コシックフォント / 多言語フォント** 

### **ZM-500** 本体の動作

ZM-500 本体に、前述の手順によって手動フォントデータを格納した CF カードを挿します。手動 フォントを使った画面を表示すると、CF カードからフォントを参照し、表示します。

# 音声 **(WAV)** ファイルの格納

ZM-500(高機能品)で可能な音声出力機能では、音声 (WAV) ファイルを画面データに取り込んで音 声を出力することができます。

画面データファイルに WAV ファイルを多く使用する場合、画面データの容量を多く取る可能性があ ります。WAV ファイルを CF カード内に保管しておくと、WAV ファイルを CF カードから参照しま す。これにより画面データの容量を節約することができます。

### **WAV** ファイル名

ZM-500(高機能品)本体で読み取り可能な WAV ファイルのファイル名は以下のとおりです。 WAxxxx.WAV (xxxx: 0000 ~ 1023) xxxxxxxx.WAV

### **CF** カードへの取り込み手順

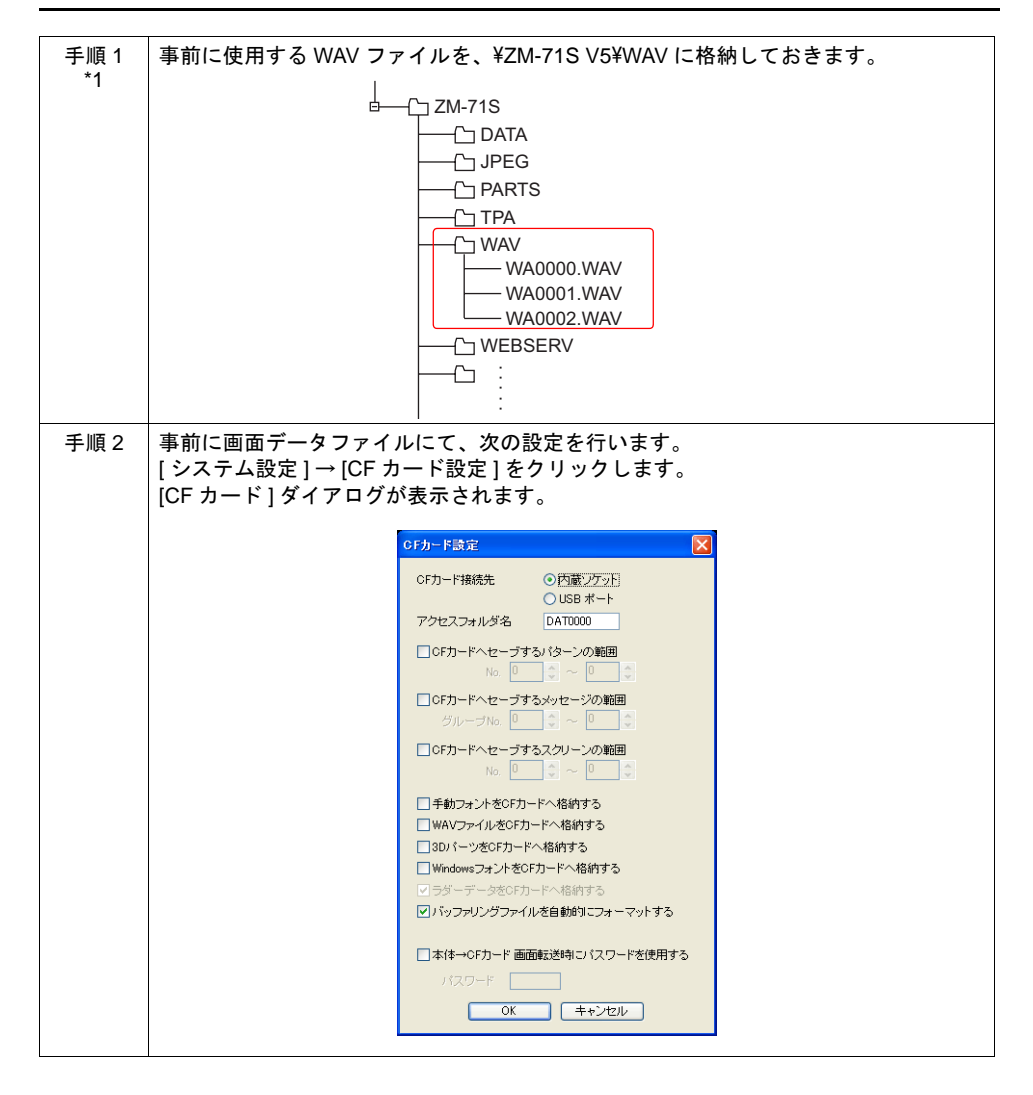

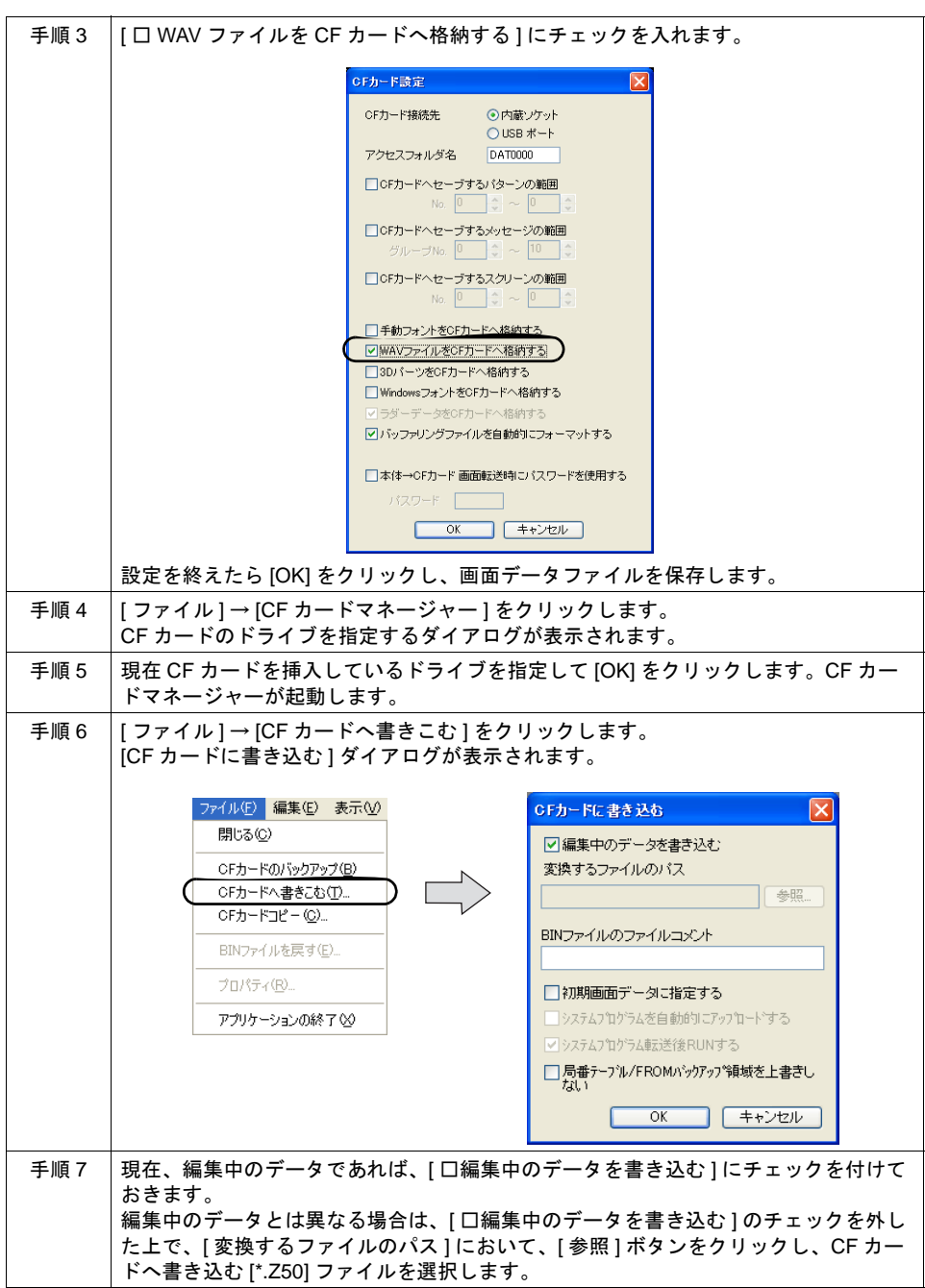

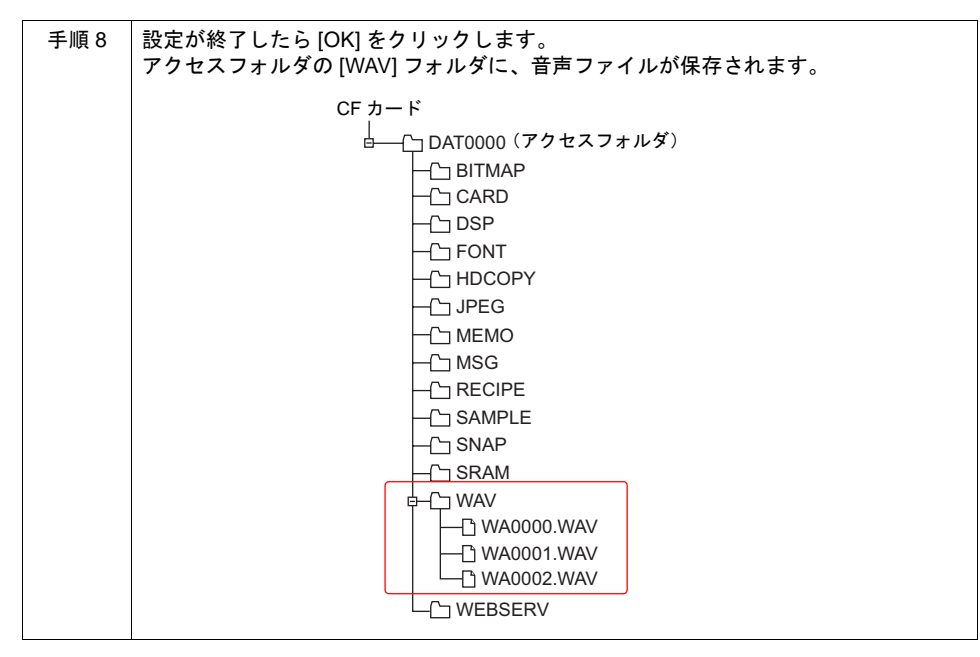

\*1 上記手順以外にも、直接 CF カード内の [WAV] フォルダに、エクスプローラ上から WAV ファ イルをコピーすることも可能です。

#### **ZM-500** 本体の動作

ZM-500 本体に、前述の手順によって音声ファイルを格納した CF カードを挿します。RUN 状態で音 声を再生させると、音声を出力します。

# **3D** パーツの格納

3D パーツのビットマップを CF カードに保管できます。

### **CF** カードへの取り込み手順

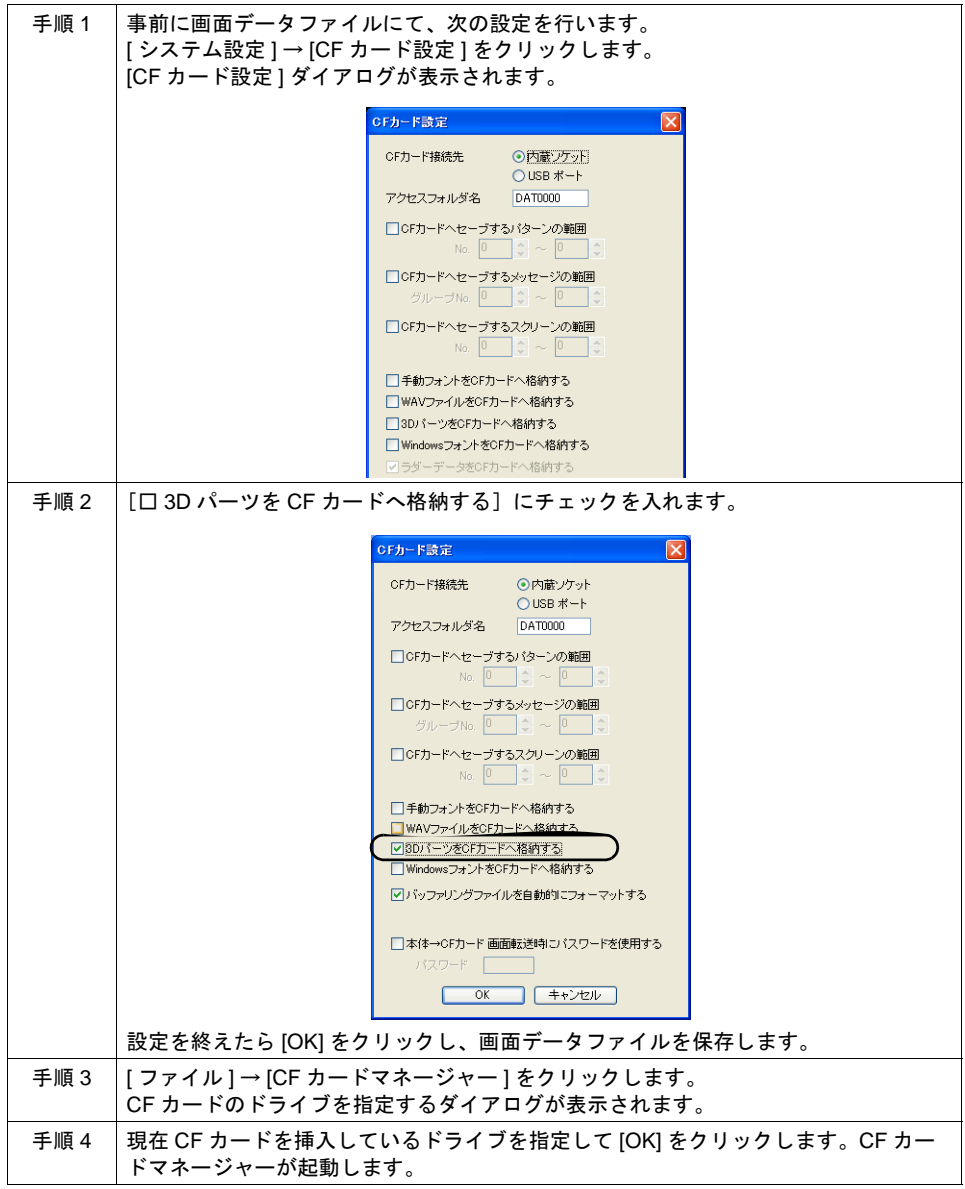

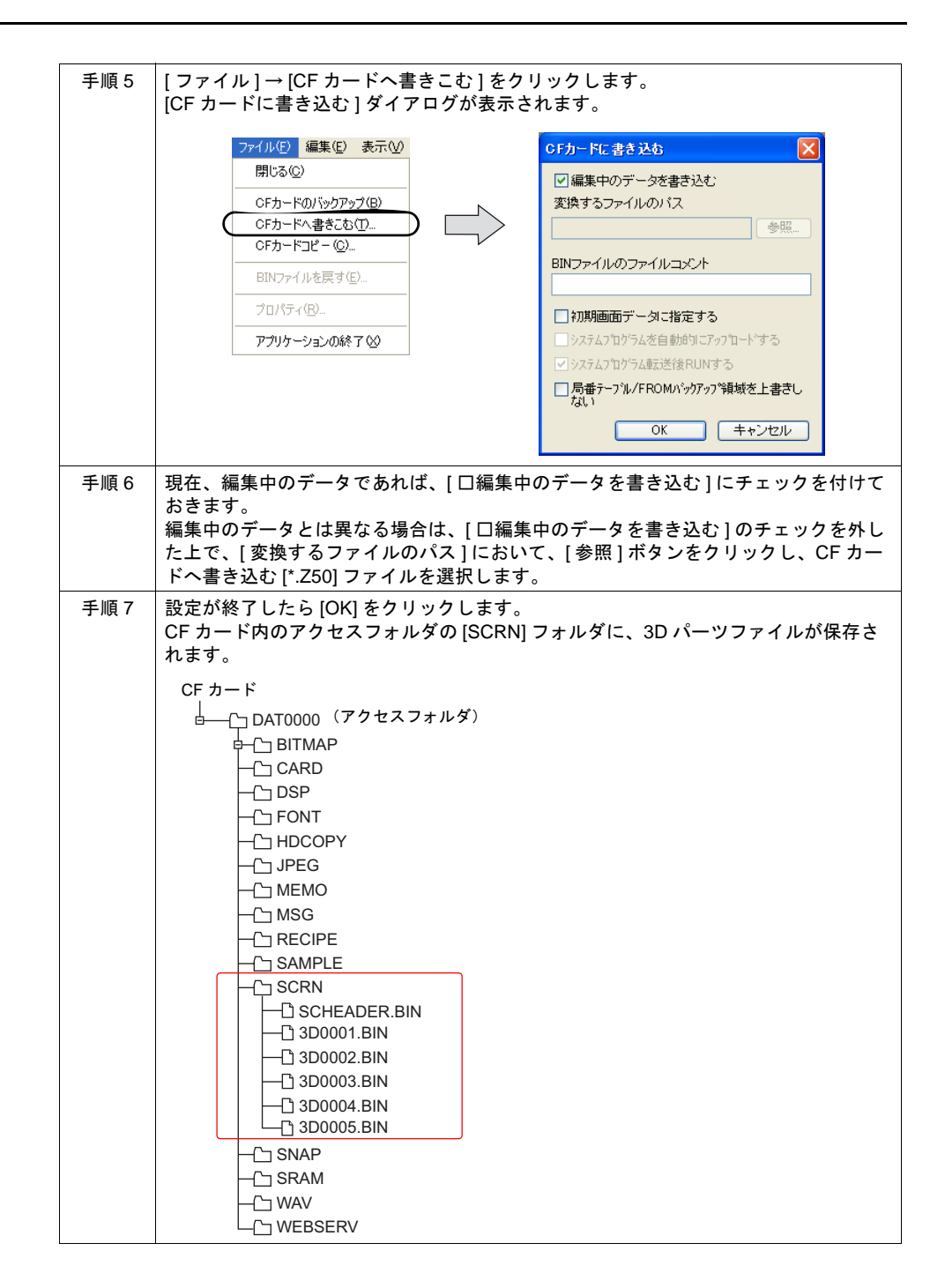

### **[SCRN]** フォルダ

[SCRN] フォルダには以下のファイルが格納されます。

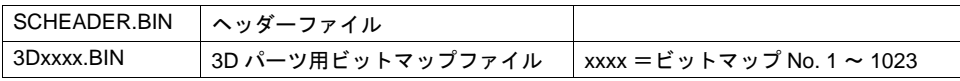

### **ZM-500** 本体の動作

上記の手順で 3D パーツを格納した CF カードを、本体にセットします。 本体上でスクリーンを開く際、自動的に CF カードを参照し、3D パーツを本体上に表示します。

- \* 3D パーツが正しく CF カードに格納されていない場合、または CF カードが本体にセットされて いない場合、本体上に、3D パーツは表示されません。
- \* 本体に格納された 3D パーツを表示するよりも、CF カードに格納された 3D パーツを本体に表示 する方が、やや表示に時間がかかることがあります。

# **Windows** フォントの格納

Windows フォントを CF カードに保管できます。

### **CF** カードへの取り込み手順

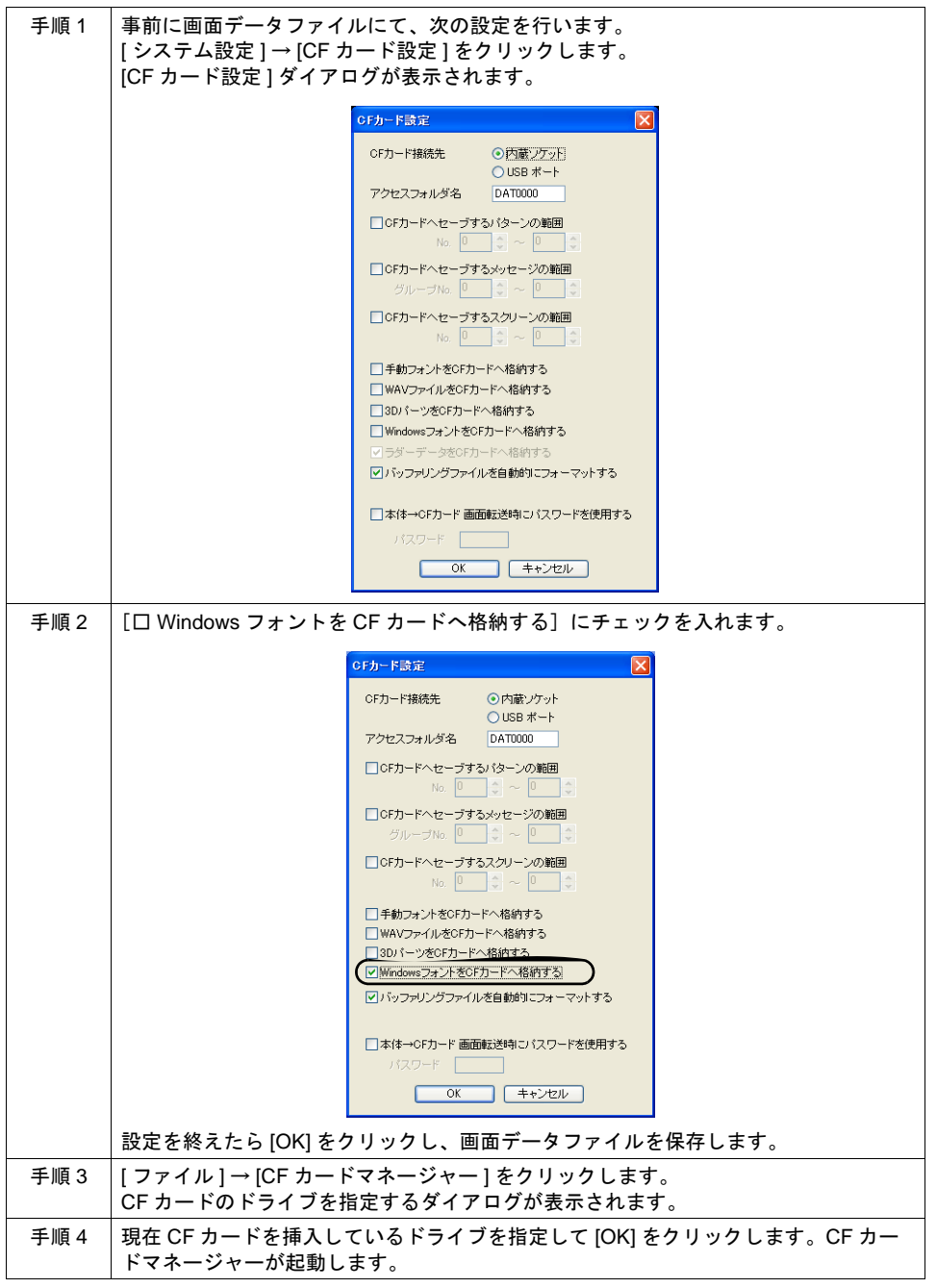

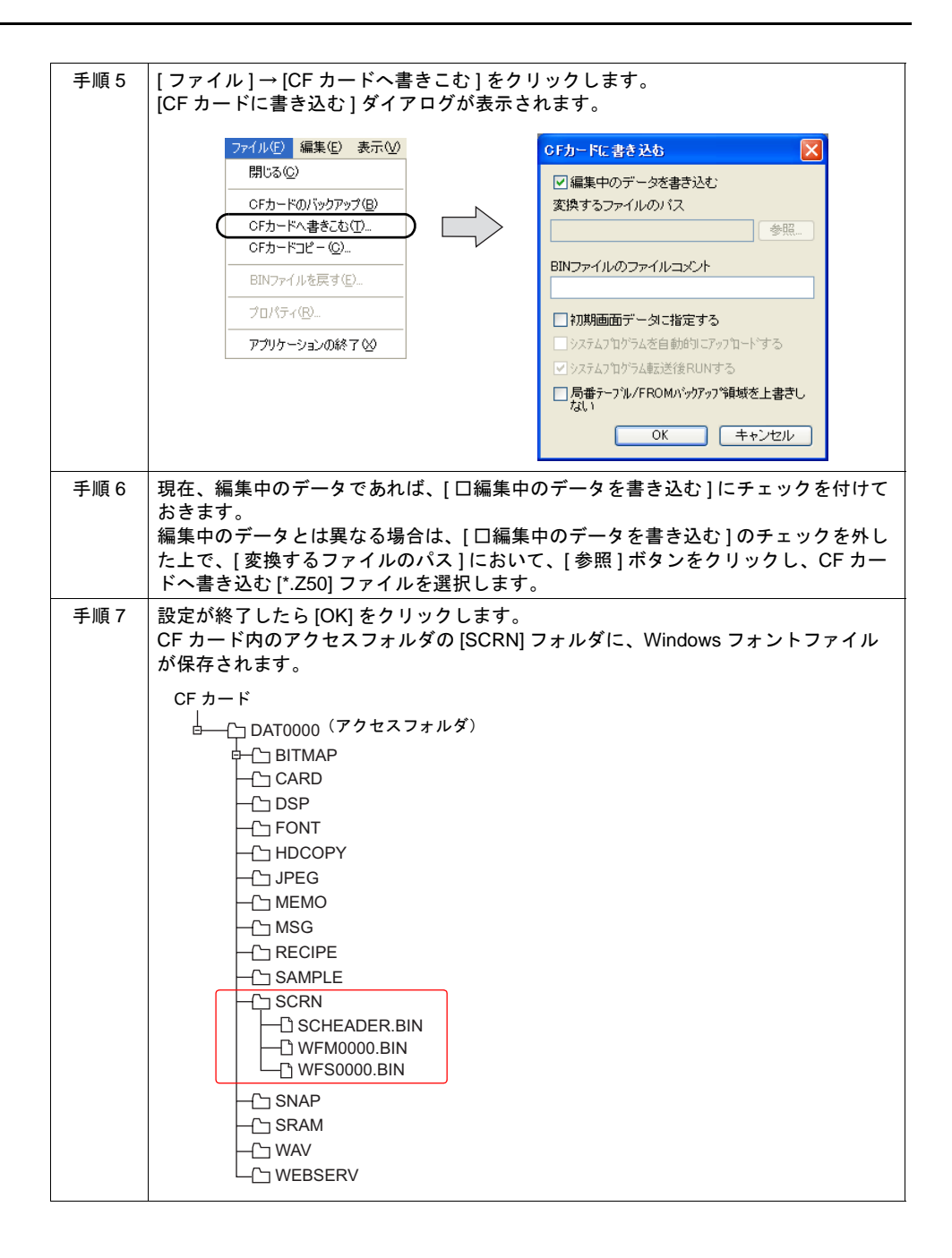

### **[SCRN]** フォルダ

[SCRN] フォルダには以下のファイルが格納されます。

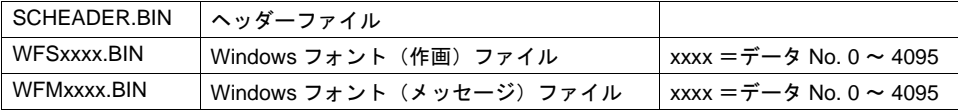

### **ZM-500** 本体の動作

上記の手順で Windows フォントを格納した CF カードを、本体にセットします。 本体上でスクリーンを表示する際、またはメッセージ等を切り替える際、自動的に CF カードを参照 し、Windows フォントを本体上に表示します。

- \* Windows フォントが正しく CF カードに格納されていない場合、または CF カードが本体にセッ トされていない場合、本体上に、Windows フォント属性の文字列は表示されません。
- \* 本体に格納された Windows フォントを表示するよりも、CF カードに格納された Windows フォ ントを本体に表示する方が、やや表示に時間がかかることがあります。

# メモリマネージャ機能によるレシピデータの転送

ZM-42 ~ 82 互換のメモリマネージャ機能を使ったレシピ機能です。

#### メモリマネージャ機能について

メモリカード設定、メモリカードモードについて、詳しくは「15.2 [メモリカードモード」を](#page-621-0)参照し てください。

#### **ZM-500** 本体の動作

[ 機能 : カードフォーマット ] スイッチを押してフォーマットを実行した時点から、データの転送が 可能です。

#### **CF** カード側の格納先

CF カード内のメモリマネージャデータは、以下に格納されます。

格納先: ¥CARD ファイル名 : MCMHEAD.BIN(BIN ファイル形式) MCMxxxx.BIN (xxxx: メモリカード設定 No. 0 ~ 15)

#### パソコン←→ **ZM-500** 間のデータの確認・編集方法

本体で読み書きしたデータファイルをパソコンで確認する手順、およびパソコンで編集したデータ を本体に取り込む形式に変換するまでの手順について、簡単に以下に示します。

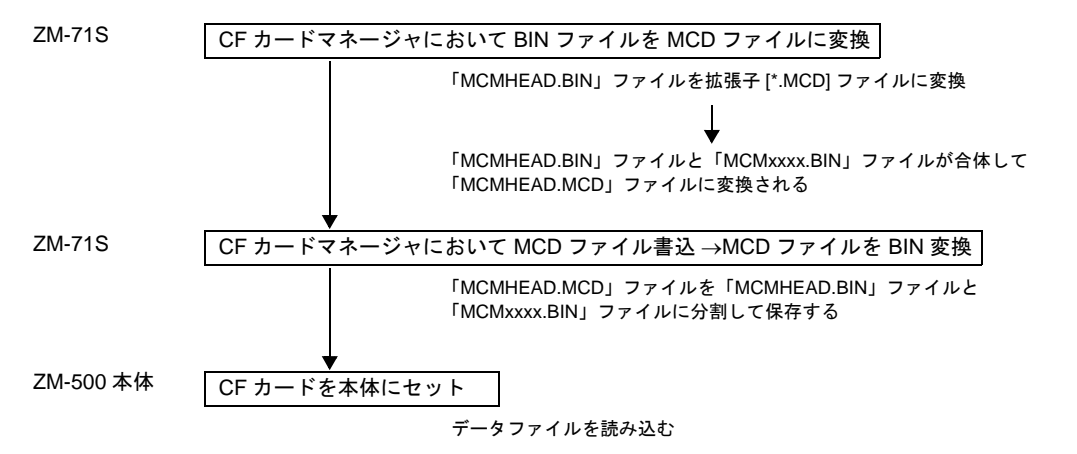

[MCMHEAD.BIN] → [MCMHEAD.MCD] ファイル、[MCMHEAD.MCD] → [MCMHEAD.BIN]、 [MCMxxxx.BIN] ファイルへの変換方法については [P 18-52](#page-741-0) を参照してください。

## **JPEG** データの格納

ZM-500 シリーズの画面上に JPEG データを表示することができます。 表示する JPEG データは必ず CF カードに格納してください。

#### **JPEG** ファイル名

ZM-500 本体で読み取り可能な JPEG ファイルのファイル名は以下のとおりです。 No. 指定の場合 : JPxxxxx.JPG (xxxxx: 0 ~ 32767) ファイル名指定の場合 : xxxxxxxx.JPG (xxxxxxxx: 半角大文字英数字 64 文字)

### **CF** カードへの取り込み手順

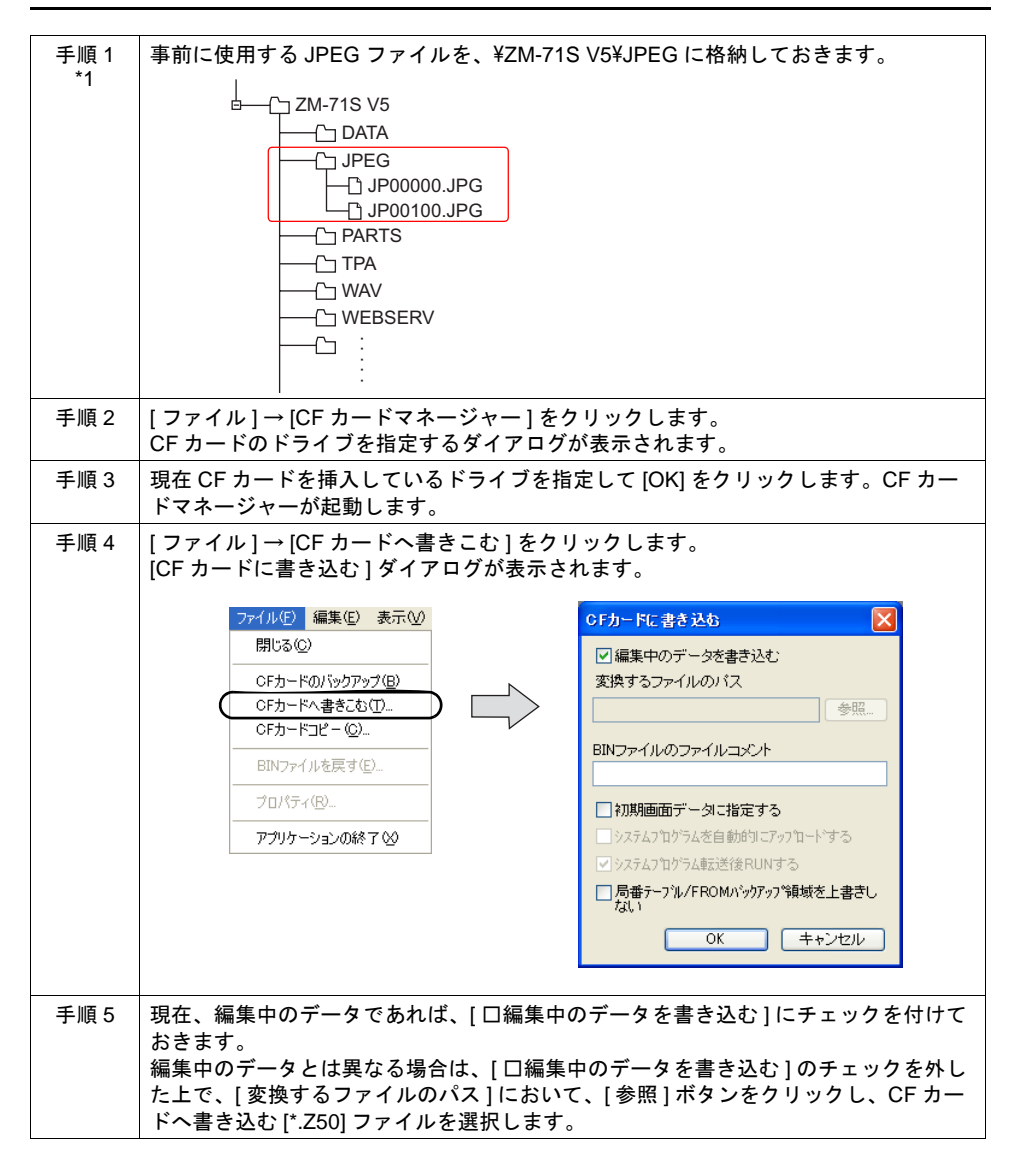

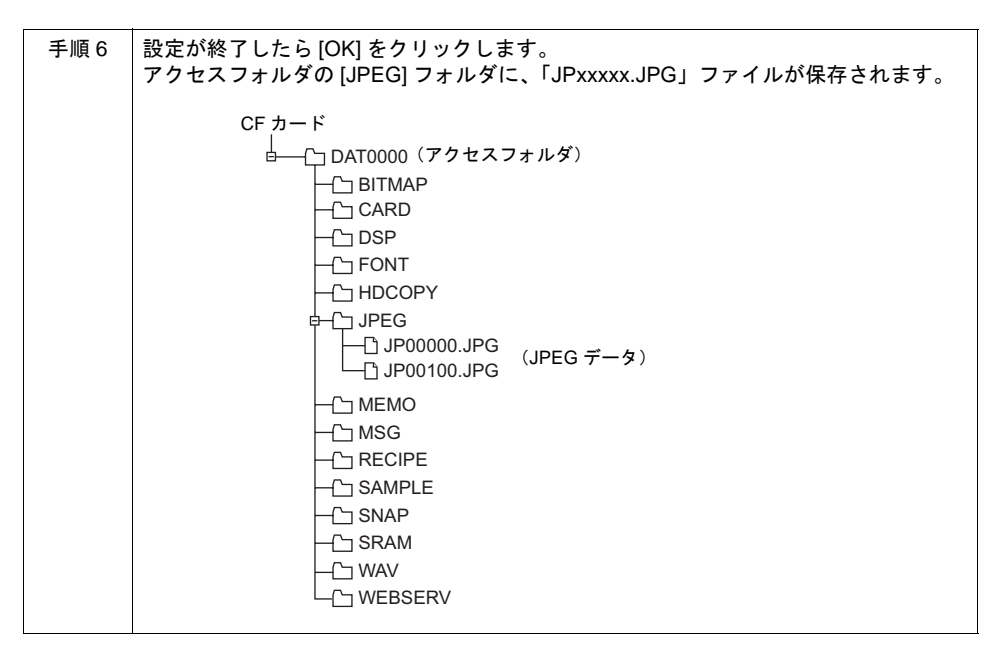

\*1 上記手順以外にも、読み取り可能なファイル名の JPEG ファイルであれば、直接 CF カード内 の [JPEG] フォルダに、エクスプローラ上からコピーすることも可能です。

### **ZM-500** 本体の動作

ZM-500 本体に、前述の手順によって JPEG ファイルを格納した CF カードを挿します。RUN 状態 で CF カード内の JPEG ファイルが表示されます。

# サンプリングデータの保存(タイトル追加)

ZM-500 シリーズのサンプリングデータを CF カードに CSV ファイルで保存すると、タイトルには バッファリングエリア No. が添付されるだけで、任意のタイトルを登録することはできません。 事前に、タイトル用の CSV ファイルを CF カードに格納しておくことで、サンプリングデータを CSV ファイルに変換する際、ヘッダー部分に任意のタイトルを添付することが可能になります。

(例) バッファリングエリア No. 2 で CSV ファイル出力した場合

|                  | Microsoft Excel - SMP0002.CSV |                                                                                                    |       |      |      |   |                                           |   |   |       |
|------------------|-------------------------------|----------------------------------------------------------------------------------------------------|-------|------|------|---|-------------------------------------------|---|---|-------|
|                  |                               | $\frac{1}{2}$ $\frac{1}{2}$ |       |      |      |   | ▼11 ▼ B Z U   事 著 看 國   團 % , 18 . 38   建 |   |   |       |
| バッファリング          |                               | :34] ファイル(E) 編集(E)                                                                                                    | 表示(V) |      |      |   | 挿入 0 書式(0) ツール(T) データ(D) ウィンドウ(W) ヘルプ(H)  |   |   | 質問を入力 |
| $IUT$ No. $\sim$ |                               |                                                                                                    |       |      |      |   |                                           |   |   |       |
|                  |                               | N <sub>25</sub>                                                                                                    | fx.   |      |      |   |                                           |   |   |       |
|                  |                               | Δ                                                                                                    | B     | C    | D    | E | F                                         | G | H |       |
|                  |                               | No.002                                                                                                    |       |      |      |   |                                           |   |   |       |
|                  | 2                             | 2010/3/1 8:42                                                                                                    | 22.5  | 27.5 | 23.5 |   |                                           |   |   |       |
|                  | 3                             | 2010/3/1 8:42                                                                                                    | 23.5  | 29.5 | 24.5 |   |                                           |   |   |       |
|                  | 4                             | 2010/3/1 8:42                                                                                                    | 24.5  | 28.5 | 25.5 |   |                                           |   |   |       |
|                  | 5                             | 2010/3/1 8:42                                                                                                    | 25.5  | 27   | 26.5 |   |                                           |   |   |       |
|                  | 6                             | 2010/3/1 8:42                                                                                                    | 26.5  | 25   | 27.5 |   |                                           |   |   |       |
|                  | 7                             | 2010/3/1 8:42                                                                                                    | 22    | 21   | 20.5 |   |                                           |   |   |       |
|                  | 8                             | 2010/3/1842                                                                                                    | 21    | 20.5 | 20   |   |                                           |   |   |       |
|                  | 9                             | 2010/3/1 8:42                                                                                                    | 20    | 22.5 | 21   |   |                                           |   |   |       |

タイトルなし

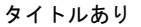

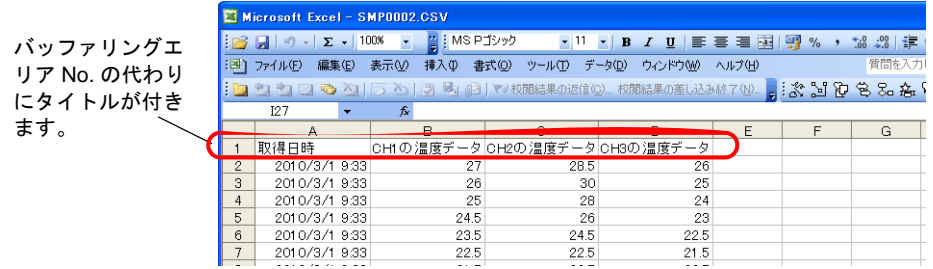

### 対象アイテム

- トレンドサンプリング
- データサンプリング
- アラーム表示
- ビットサンプリング

### **CSV** ファイル名

タイトル用 CSV ファイルのファイル名は以下のとおりです。 SMHxxxx.CSV(xxxx= 0000 ~ 0011:バッファリングエリア No.)

### **CF** カードへの取り込み手順

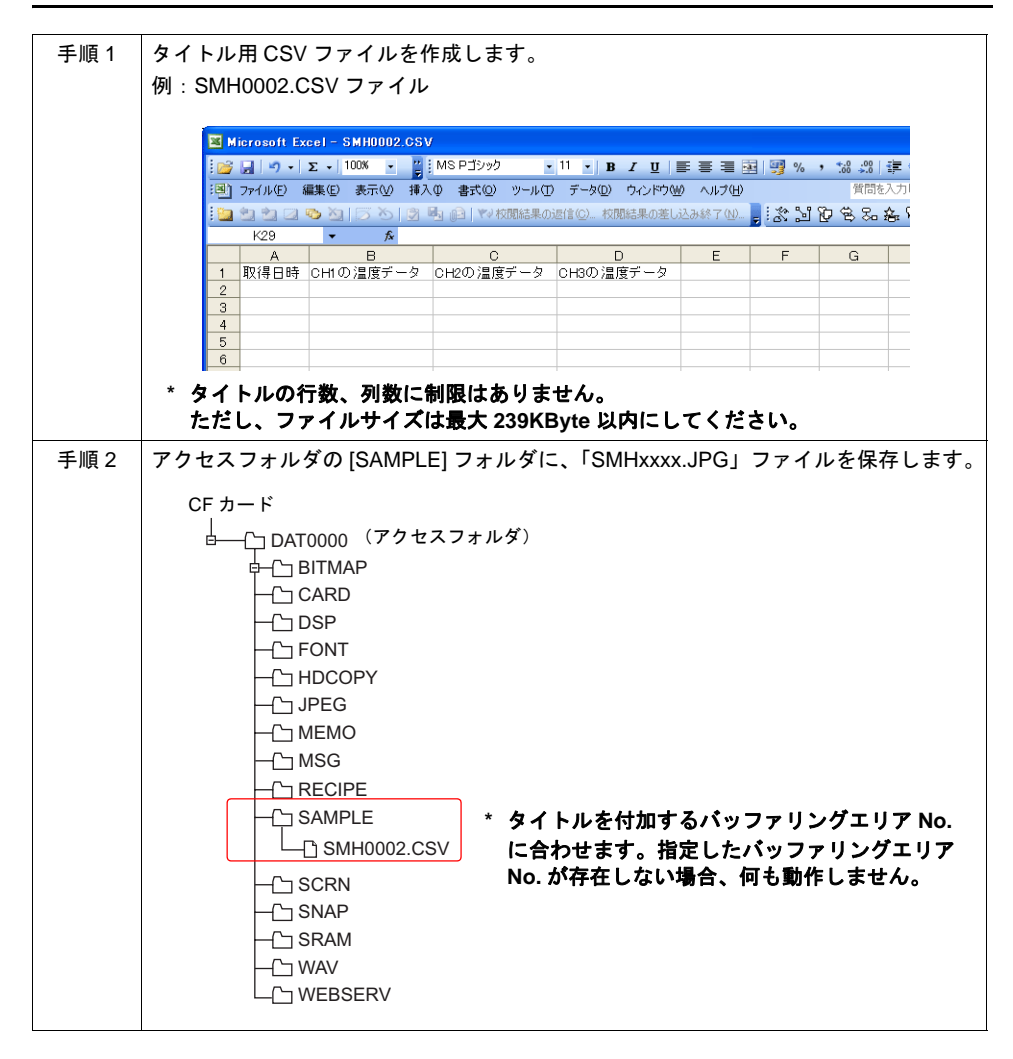

### **ZM-500** 本体の動作

ZM-500 本体に、前述の手順によって CSV ファイルを格納した CF カードを挿します。 本体上でサンプリングデータを CF カードに CSV 出力する際、自動的にタイトルを付加して出力し ます。

例:CSV0002.CSV ファイル

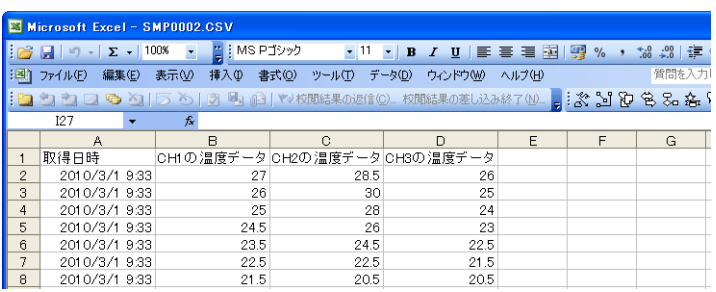

### メモ帳データのバックアップ

メモ帳機能を使用した際に、ZM-500 シリーズの電源を落としてもメモ帳データを保存しておくこと ができます。

### **ZM-500** 本体の動作

CF カードを挿して RUN 状態でメモ帳を使用した場合には、自動的に CF カードにメモ帳データを 格納します。

**\* [** システム設定 **]** の **[SRAM/** 時計設定 **]** において、**[** メモ帳格納エリア **]** にチェックがある場合 は、**ZM-500** 本体に **CF** カードをセットしていても **SRAM** または **SRAM** カセットにメモ帳デー タを格納します。

#### 保存のタイミング

メモ帳データを CF カードに書き込むタイミングは、以下のとおりです。

- [ 機能 : +ブロック ] [ 機能 : 一ブロック ] [ 機能 : ブロック呼出 ] スイッチを使ってメモ帳の表示 を切り替えた時
- 画面を切り替えた時
- RUN → STOP ([メインメニュー]画面)に切り替えた時

### **CF** カード側の格納先

- メモ帳データは CF カード内の以下に格納されます。 格納先 : ¥MEMO ファイル名 : MEMxxxx.BIN(xxxx: 0 ~ 7: メモ帳ページ No.)
- \* 保存したメモ帳データ (MEMxxxx.BIN) は、CF カードマネージャーでビットマップファイルに変 換できます。 変換方法については [P 18-52](#page-741-0) を参照してください。

# **2** ドライブ接続

カードインターフェースと USB-A(マスタポート)を同時に認識することが可能です。 通常のデータ格納先としてカードインターフェースを使用しながら、そのデータを USB-A 側の CF カードにコピーすることで、データのバックアップが可能です。

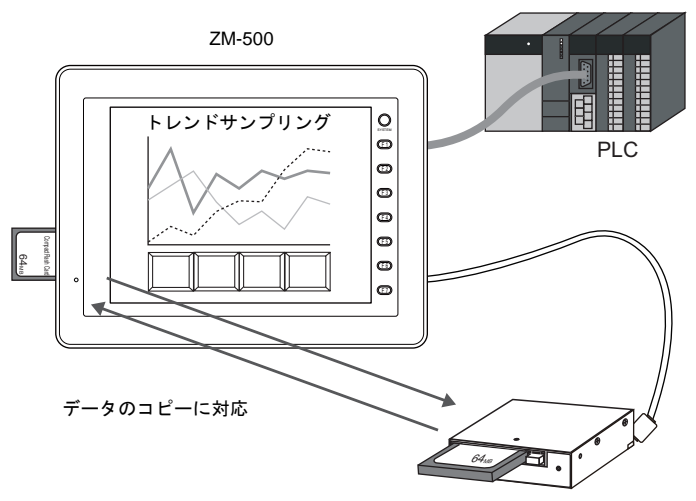

USB CF カードレコーダ (受注生産品)

### データのバックアップ

カードインターフェース側の CF カードの内容を、USB-A 側の CF カードにコピーできます。 逆に USB-A 側の CF カードの内容をカードインターフェース側の CF カードにコピーすることもで きます。

#### バックアップ方法

マクロコマンド[COPY\_FILE]を使用します。 詳しくは『マクロリファレンス』を参照してください。

### ドライブ変更

マクロコマンドによる CF カードへのアクセス時、アクセス先の CF カードドライブを切り替えるこ とが可能です。

#### ドライブ変更方法

マクロコマンド[SET\_DRIVE]を使用します。 詳しくは『マクロリファレンス』を参照してください。

#### 制限事項

ドライブ変更が有効なのは、レシピマクロによる動作のみです。 サンプリング等の格納先ドライブは変更されません。

# **18.4 CF** カードマネージャー

CF カードに ZM-500 シリーズで使用するデータを書き込んだり、CF カード内のデータを取り込ん で各ファイル形式に変換するためのアプリケーションです。

# 起動と終了

#### 起動

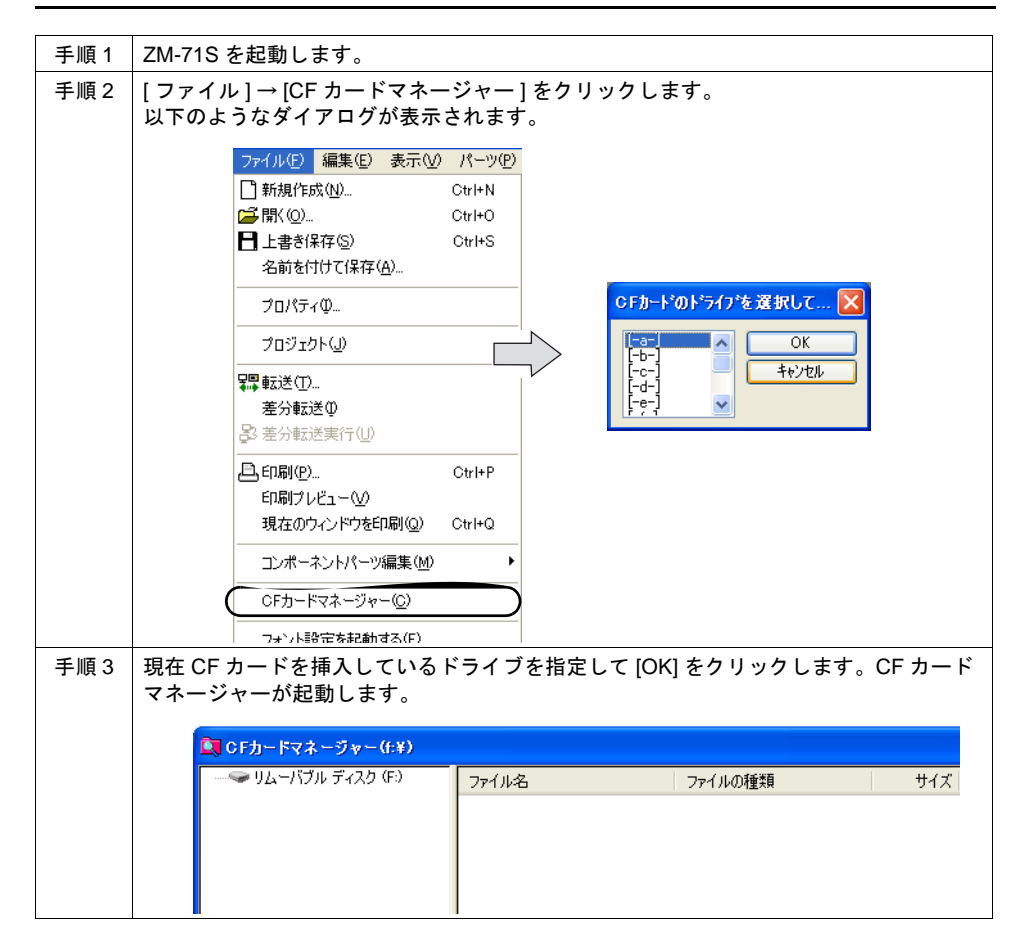

### 終了

[CF カードマネージャー ] ウィンドウの左上隅のアイコンをクリックし、[ 閉じる ] をクリックしま す。またはウィンドウ右上隅の [X] ボタンをクリックします。

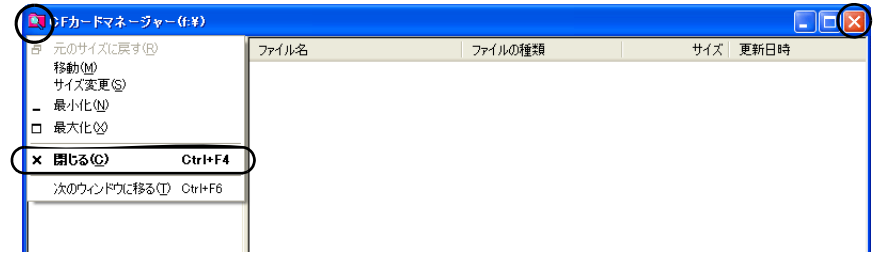

# **CF** カードへの書き込み

CF カードの各機能において、あらかじめ CF カードにデータを格納する必要がある場合、CF カード への書き込みを CF カードマネージャーを使って行います。手順は以下のとおりです。

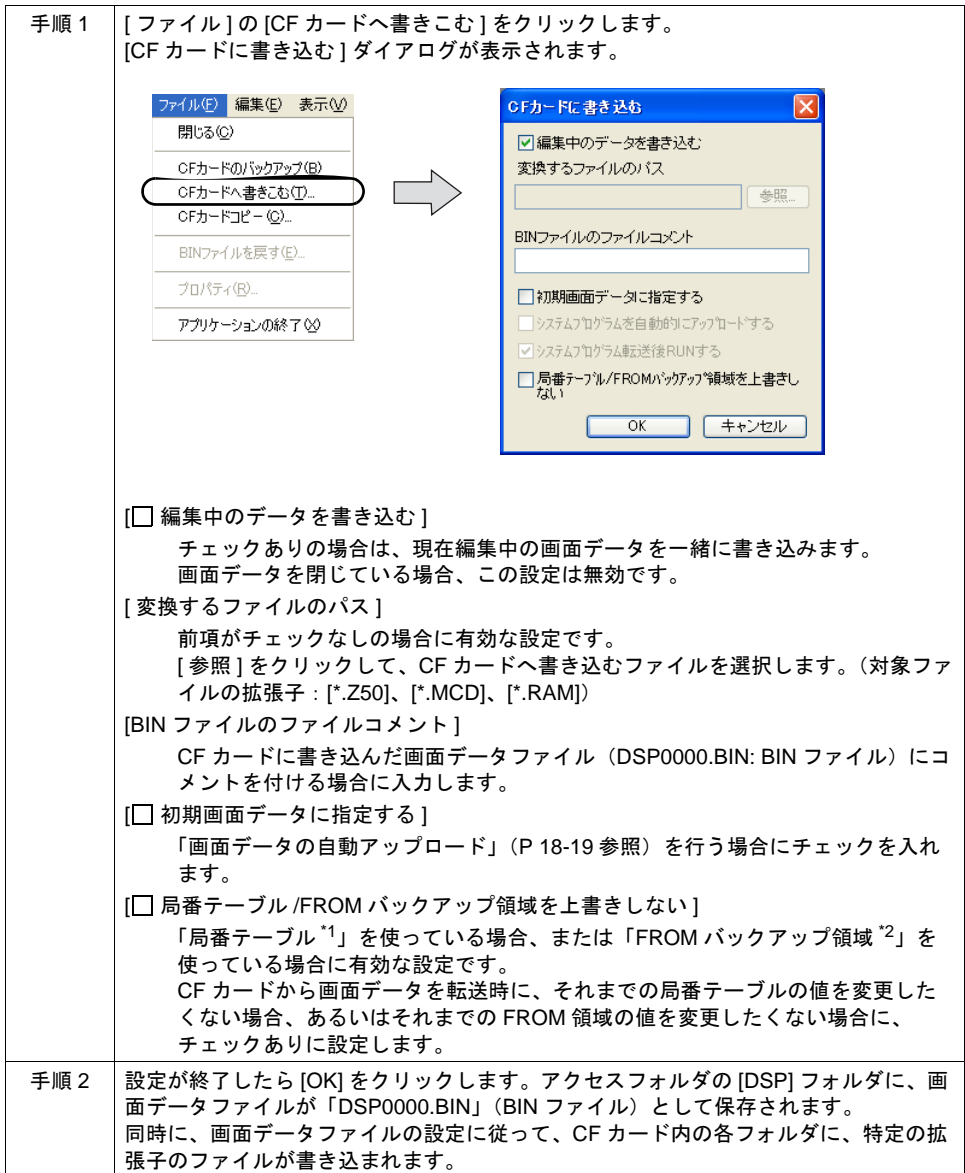

#### \*1 局番テーブルとは?

以下の PLC 機種または温調ネットワーク機種を使用する場合に、相手側機器の局番を可変設定 することが可能です。

- ・PLC: 三菱 QnH(Q) シリーズ (Ethernet) (ただし [1 : n] の場合のみ)
- ・PLC: 三菱 QnA シリーズ (Ethernet) (ただし [1 : n] の場合のみ)
- · PLC: オムロン SYSMAC CS1/CJ1(Ethernet Auto) (ただし [1 : n] の場合のみ)
- · PLC: オムロン SYSMAC CS1/CJ1 DNA(Ethernet) (ただし [1 : n] の場合のみ)
- ・温調:富士電機 F-MPC04P( ローダ )
- ・温調:富士電機 F-MPC04S(UM03)

\*2 FROM バックアップ領域とは? PLC メモリ、内部メモリのデータをバックアップすることができる本体の FROM 領域です。 保持にはマクロコマンド「FROM\_RD」「FROM\_WR」を使います。

マクロについて詳しくは『マクロリファレンス』を参照してください。

# <span id="page-741-0"></span>**CF** カード内ファイル(**BIN** ファイル)の変換

ZM-500 シリーズ本体から CF カードに書き込まれた BIN ファイルを取り込み、認識可能なファイル 形式に変換します。

変換可能な BIN ファイルは以下のとおりです。

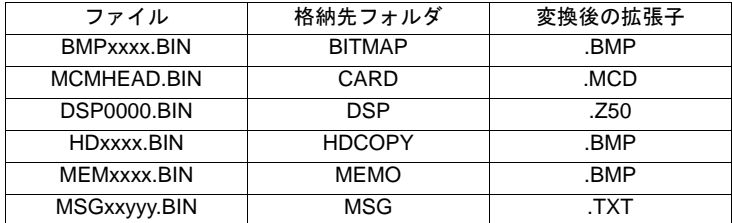

手順は以下のとおりです。

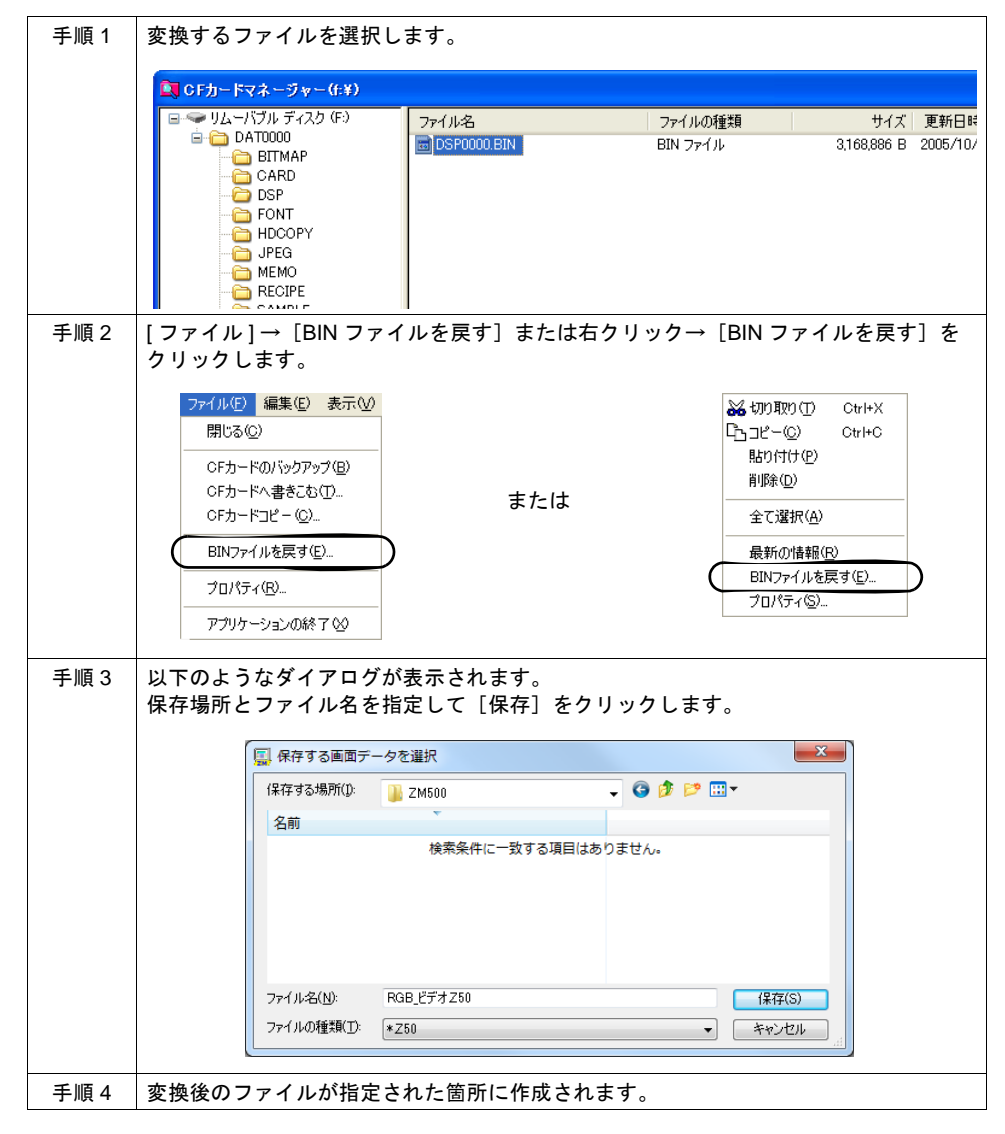

### **BIN** ファイルのプロパティ

各 BIN ファイルの情報を、変換前に確認することができます。

• BMPxxxx.BIN、MEMxxxx.BIN の場合 ビットマップのイメージが表示されます。

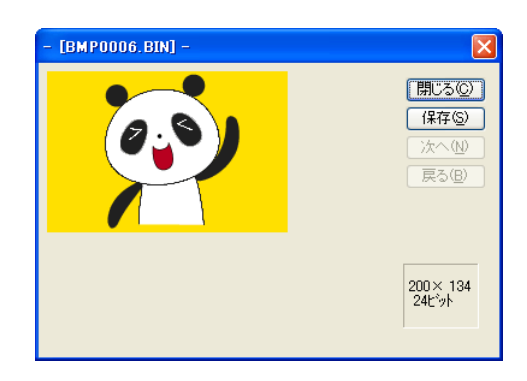

• DSP0000.BIN の場合 [ 詳細 ] メニューではファイルの種類、バージョンなどが確認できます。

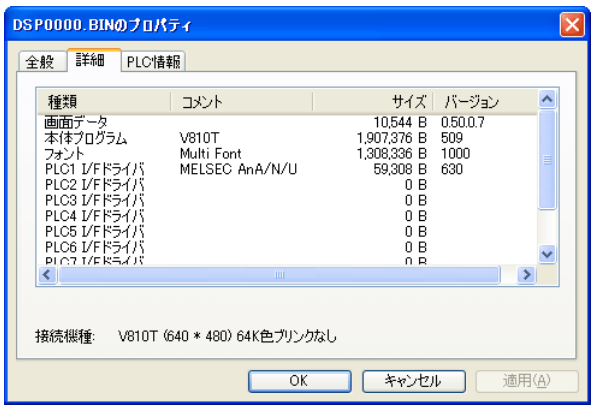

• その他の BIN ファイル [ 全般 ] メニューにおいて、[ ファイル ] → [CF カードへ書き込む ] を実行した際に入力した [ コ メント ] が表示されます。

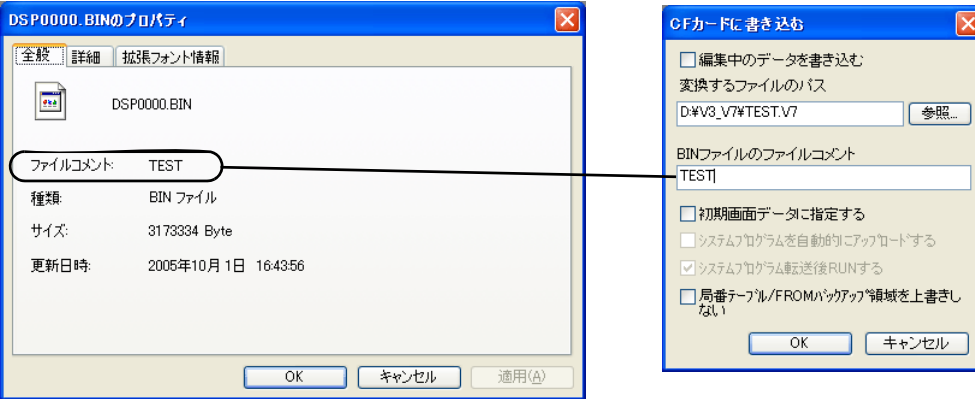

# その他の機能

### **CF** カードコピー

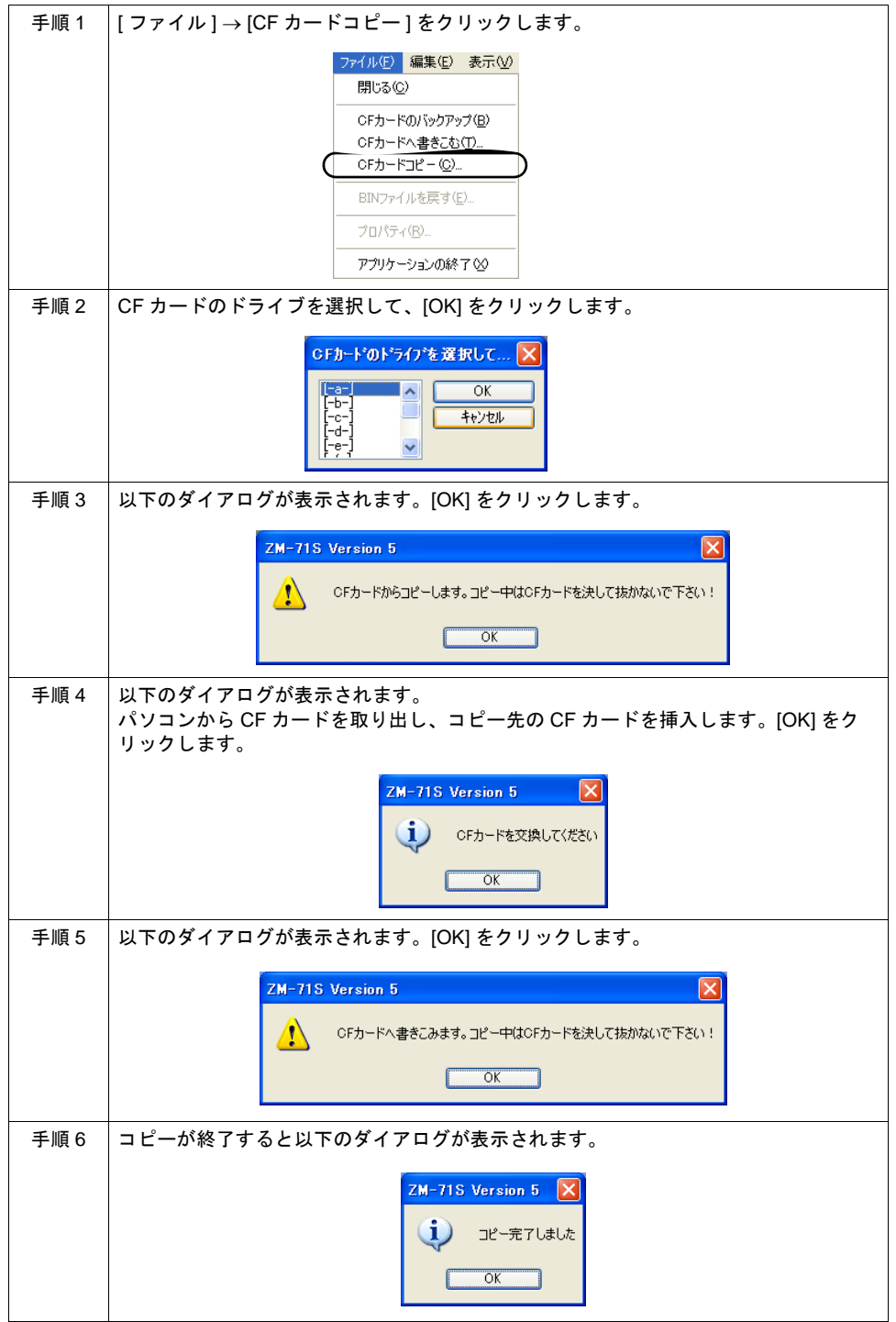

### **CF** カードのバックアップ

CF カードのデータのバックアップを取ることができます。 保存先は自由に選択できます。

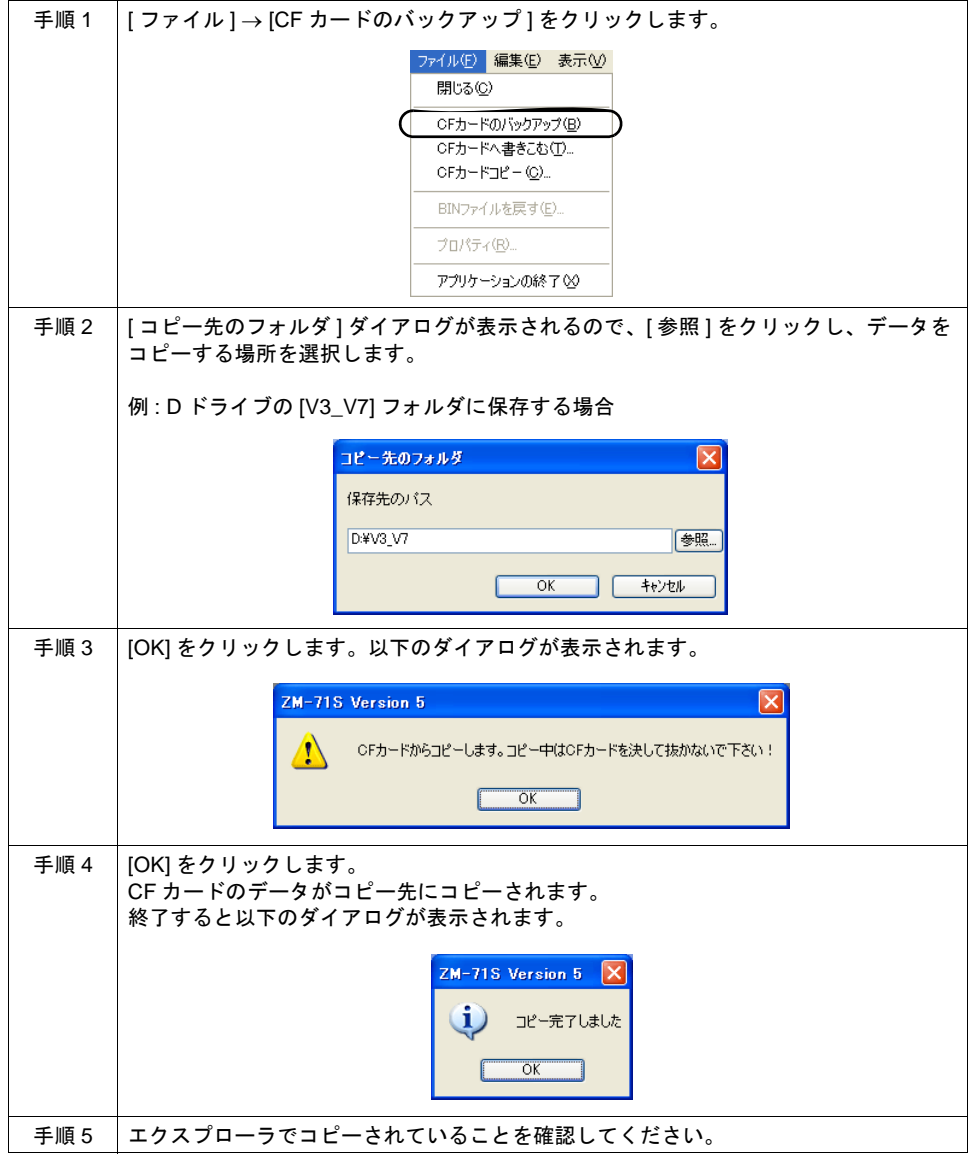

\* CF カードのデータをハードディスクにコピーする場合、エクスプローラ上でのコピー、ペース トでも可能です。

# **18.5 CF** カードの状態を確認するには **(\$s)**

ZM-500 シリーズに挿している CF カードの状態や空き容量などの情報は、システムメモリ (\$s) に格 納されます。内容は以下のとおりです。

# 一覧

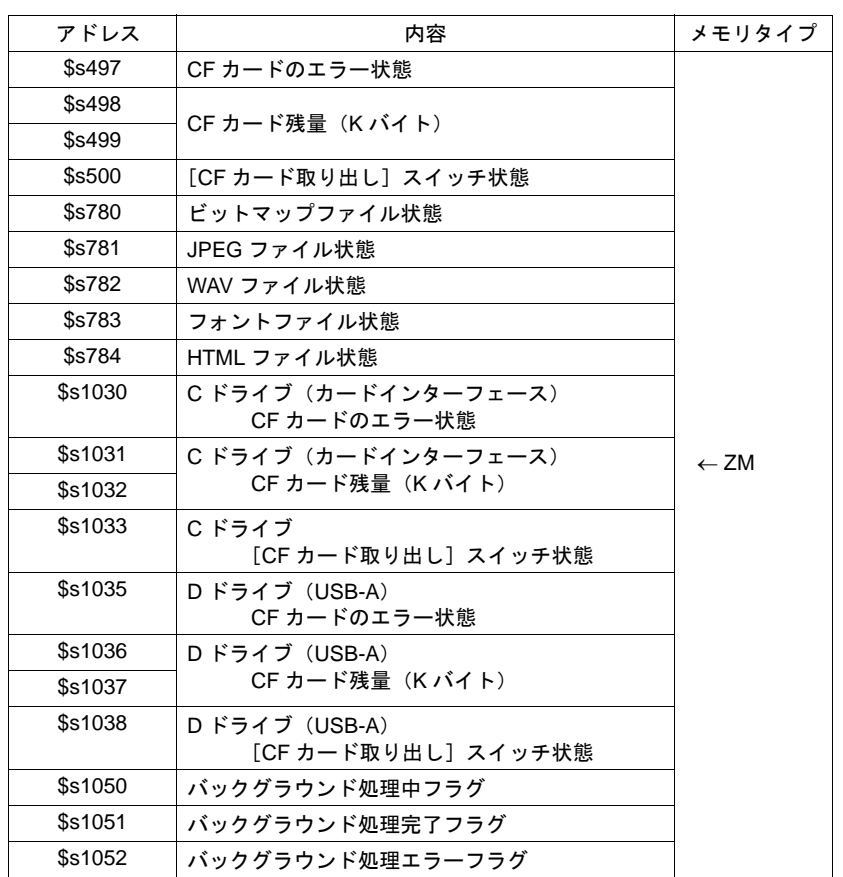

# 詳細

• \$s497、\$s1030、\$s1035 CF カードへのアクセス結果を出力します。

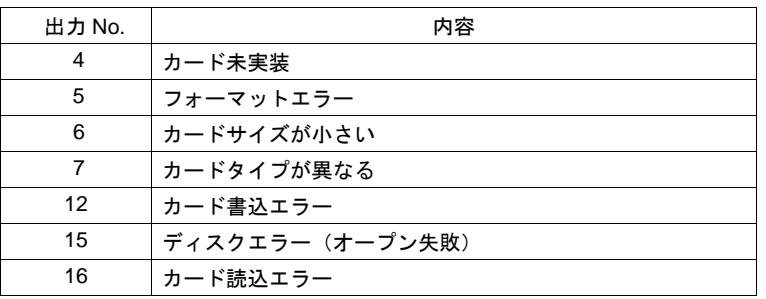

- $$s498 \sim 499$ ,  $$s1031 \sim 1032$ ,  $$s1036 \sim 1037$ CF カードのメモリ残量を K バイト単位で出力します。
- \$s500、\$s1033、\$s1038 [機能: CF カード取り出し] スイッチの状態を出力します。 0: スイッチ OFF = CF カード取り出し禁止 1:スイッチ ON = CF カード取り出し許可
- \$s780:ビットマップファイル(パターンデータ) \$s781:JPEG ファイル \$s782:WAV ファイル \$s783:フォントファイル \$s784:HTML ファイル

各ファイルの状態を出力します。

MSB LSB

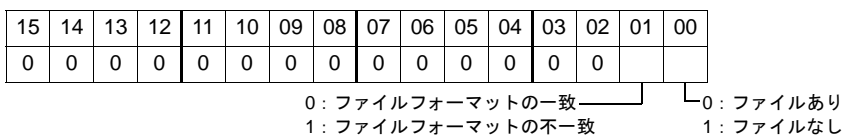

• \$s1050

現在処理が行われている動作について、状態を出力します。

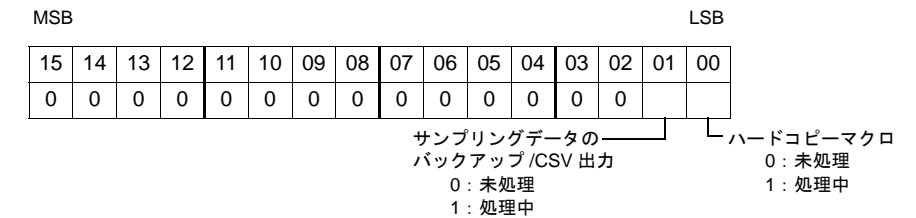

• \$s1051

処理が完了した動作(= \$s1050 が OFF になった動作)が ON になります。

#### MSB LSB

15 | 14 | 13 | 12 | 11 | 10 | 09 | 08 | 07 | 06 | 05 | 04 | 03 | 02 | 01 | 00 00000000000000 サンプリングデータの バックアップ /CSV 出力 0:未完了 1:完了 ハードコピーマクロ 0:未完了 1:完了

動作確認後は、ユーザー側で 0 クリアする必要があります。

• \$s1052

処理が完了した(= \$s1050 が OFF になった)と同時にエラーが発生した場合に ON になりま す。

MSB LSB

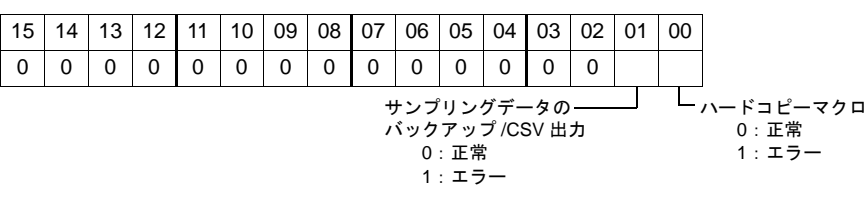

動作確認後は、ユーザー側で 0 クリアする必要があります。

# **19 Ethernet**

# **19.1** はじめる前に

### 概要

ZM-500 シリーズには以下の Ethernet 機能があります。

Ethernet 機能を使用する場合、ZM-500 本体の IP アドレス設定が必要です。その他の設定は使用す る機能によって異なります。

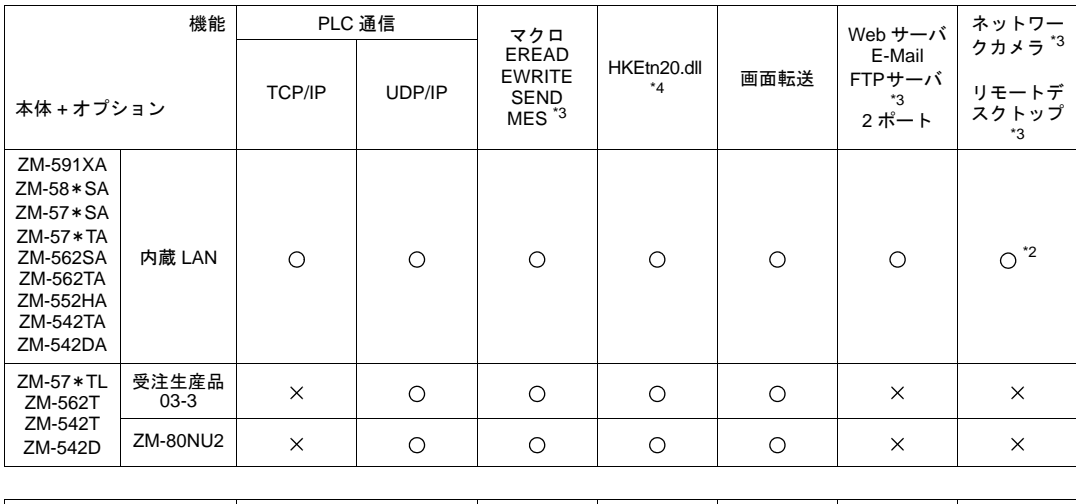

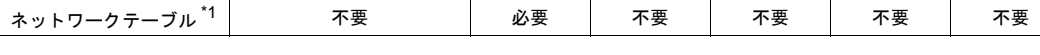

\*1 詳しくは『接続マニュアル』を参照してください。

\*2 128 色モード未対応

\*3 詳しくは『リファレンス追加機能マニュアル』を参照してください。

\*4 詳しくは『DLL 関数マニュアル』を参照してください。

# 本体の **IP** アドレス設定

Ethernet の機能を使用する場合、IP アドレスの設定が必要です。IP アドレスは、画面データで設定 する方法と、本体で設定する方法の2通りあります。

\* 両方の IP アドレスを設定した場合、画面データで設定した IP アドレスが有効となります。

### 方法 **1**:画面データによる設定

画面データで IP アドレスを設定します。

- 1. [システム設定]→[Ethernet 通信]→[自局 IP アドレス]をクリックします。[IP アドレス設 定]ダイアログが表示されます。
- 2. [□ IP設定を行う]にチェックを入れて、各項目を設定します。

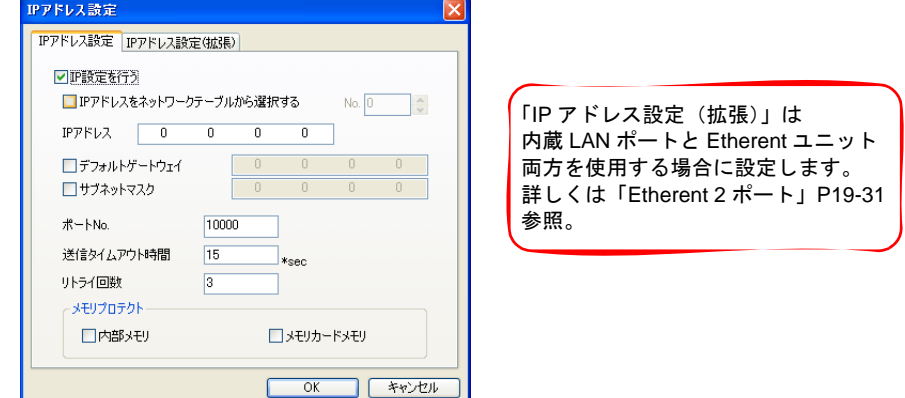

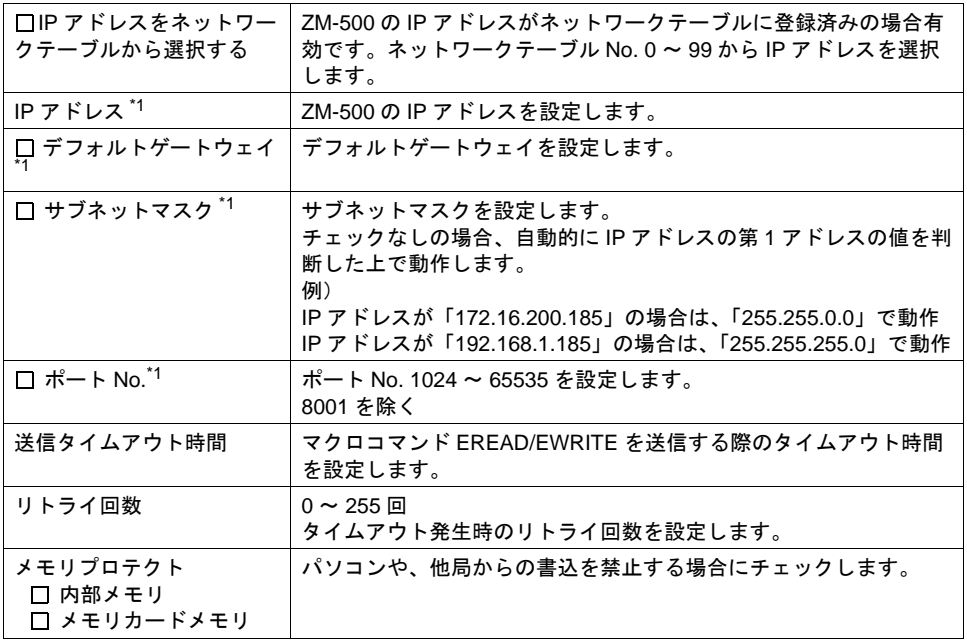

\*1 各項目の詳細については、[P 19-4](#page-751-0) を参照してください。

- 3. [OK]をクリックします。
- 4. 画面データを本体に転送します。

### 方法 **2**:本体「メインメニュー」による設定

本体の[メインメニュー]で IP アドレスを設定します。 画面データで[IP アドレス設定]を行った場合、画面データの設定が有効になります。

- 1. 本体の [SYSTEM] ボタンを押すと、MODE メニューが表示されます。
- 2. MODE メニューが表示された状態で、[F1]ボタンを押します。本体の [メインメニュー]画面 が表示されます。
- 3. 画面左上の[メインメニュー]スイッチを押すと、メニューが表示されます。
- 4. [Ethernet]スイッチを押して、Ethernet 画面を表示します。

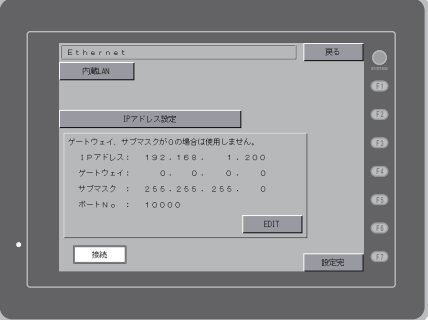

5. [EDIT]スイッチを押して、各項目を設定します。

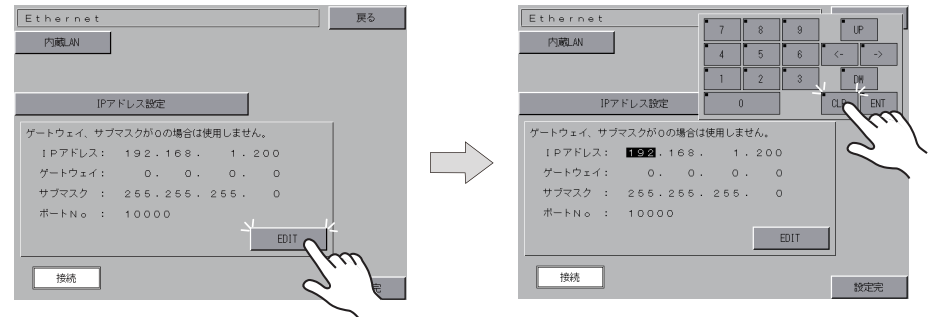

6. [設定完]スイッチを押して終了します。[メインメニュー]画面の[Ethernet 情報]で IP アド レスを確認します。

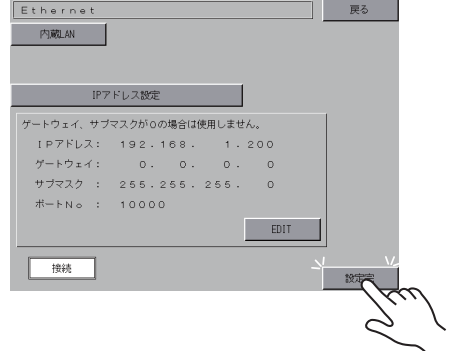

### 用語

#### <span id="page-751-0"></span>**IP** アドレス

Ethernet 上のノードを識別するためのアドレスで、重複しないように設定しなければなりません。 IP アドレスは、ネットワークアドレスとホストアドレスで構成された 32 ビットのデータで、ネット ワークの規模により A ~ C のクラスに分かれています。

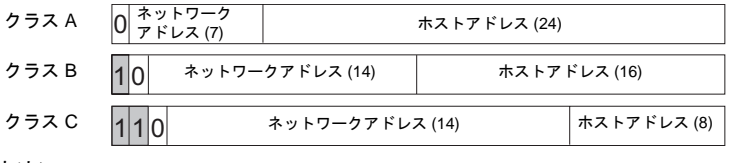

<表記方法>

32 ビットデータを 8 ビットずつ 4 分割し、それぞれを 10 進数で表記し、ピリオドで区切ります。 例 : クラス C の次のような IP アドレスの場合は 192.128.1.50 となります。

11000000 10000000 00000001 00110010

<使用できない IP アドレス>

- 先頭の1バイトが 0••• 例 0.x.x.x
- 先頭の1バイトが 127(ループバックアドレス)••• 例 127.x.x.x
- 先頭の1バイトが 224 以上(マルチキャスト、実験用)••• 例 224.x.x.x
- ホストアドレスが全部 0、または全部 255(ブロードキャストアドレス)••• 例 128.0.255.255, 192.168.1.0

#### ポート **No.**

各ノードでは複数のアプリケーションが起動し、他ノードのアプリケーションと通信しています。 そのため、データをどのアプリケーションに渡すのかを識別しなければなりません。その役割を果 たすのがポート No. です。ポート No. は 16 ビットのデータ(0 ~ 65535)です。

#### **ZM-500** のポート **No.**

ZM-500 で使用するポート No. は以下になります。ポート No. を変更する場合は重複しないよう 1024 ~ 65535 の範囲で設定してください。

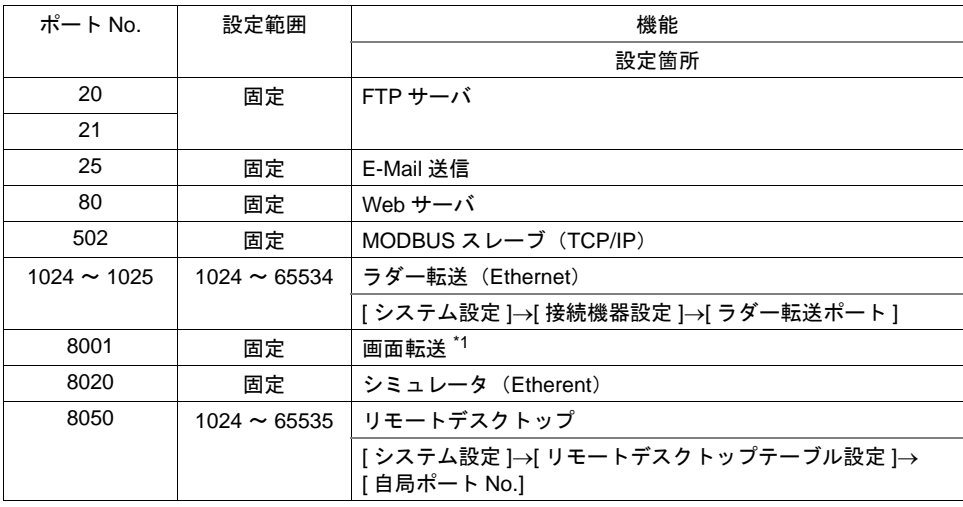

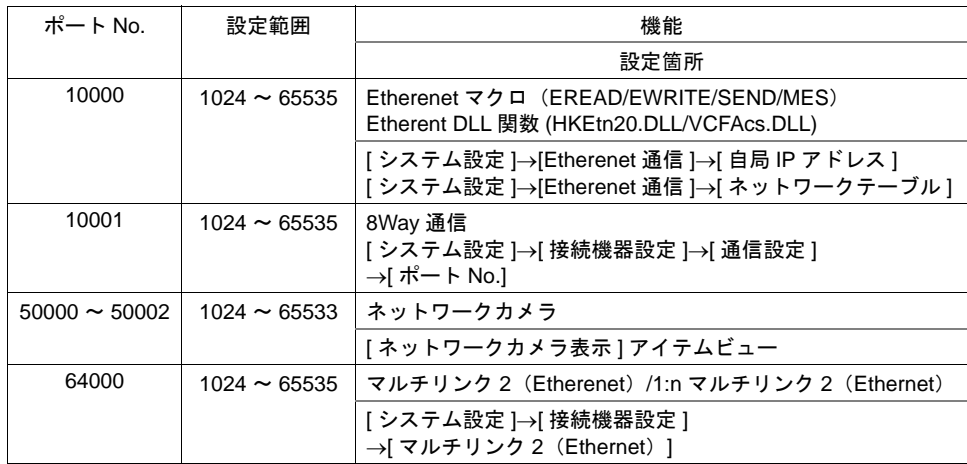

\*1 インターネット経由の画面転送を行う場合、ZM-71S の転送メニューで、ルータのポート No. を指定します。

#### **PLC** のポート **No.**

PLC のポート No. は 256 ~ 65535 の範囲で設定できます。なるべく値の大きな番号を使用すること をお奨めします。設定方法については、各 PLC のマニュアルを参照してください。 この PLC のポート No. は、ZM-500 画面データの [ システム設定 ]→[ 接続機器設定 ]→[ 接続先設定 ] →[PLC テーブル ] にも登録します。

### デフォルトゲートウェイ

ネットワーク間の通信を行うものに、ゲートウェイ、ルータがあります。 これらを使用して、他のネットワークのノードと通信をする場合に、ゲートウェイ(ルータ)のIP アドレスを設定します。

### サブネットマスク

一つのネットワークアドレスを複数のネットワーク(サブネット)に分割するときに使用します。 IP アドレスのホストアドレスの一部をサブネットアドレスとすることで、サブネットが割り振られ ます。

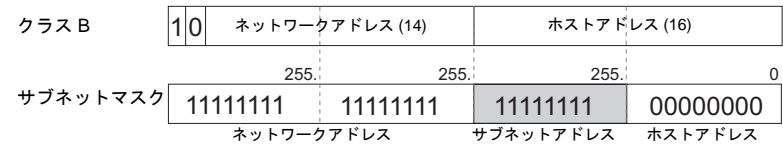

<使用できないサブネットマスク>

- 全ビットが0 •••0.0.0.0
- 全ビットが 1 ••• 255.255.255.255

# **19.2** 画面転送

# 概要

画面データのダウンロード / アップロードを Ethernet 通信で行います。 画面転送の方法については、『オペレーションマニュアル』参照。

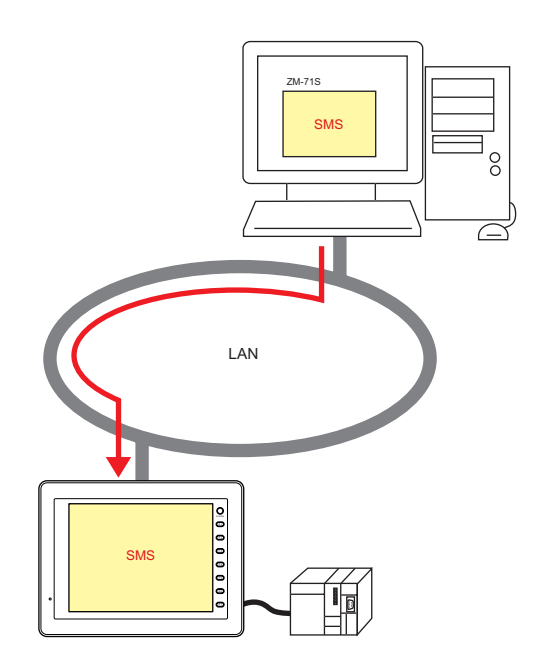

# **19.3 PLC**、他の **ZM-500** シリーズとの通信

### 概要

PLC の Ethernet ユニット<sup>\*1</sup> と 100Mbps<sup>\*2</sup>/10Mbps の高速通信ができます。 LAN 上の他の ZM-500 シリーズとの通信もでき、データの共有が可能です。 また、VB などでプログラムを作成すれば、パソコンから ZM-500 シリーズのデータ収集も行えま<br>+ \*3 す。

- \*1 Ethernet 通信対応 PLC 機種については『接続マニュアル』参照
- \*2 100Mbps 対応機種 : ZM-500(高機能品)(内蔵 LAN ポート)、CU-03-3
- \*3 プログラム作成について詳しくは『DLL 関数マニュアル』参照

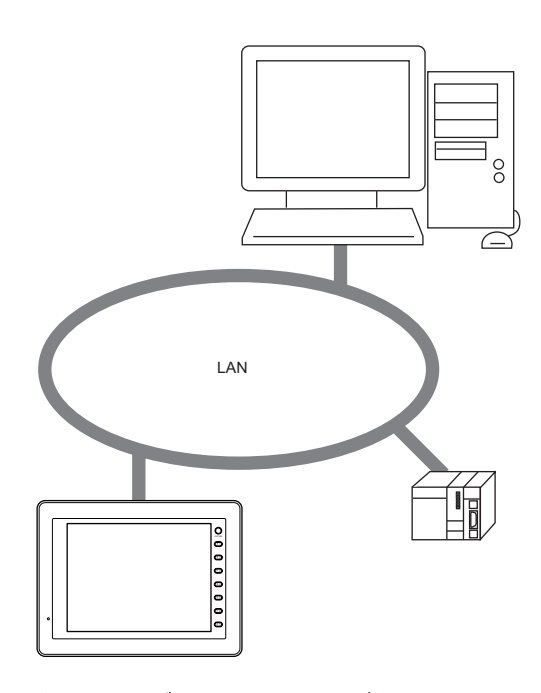

• 相手先となる PLC を PLC テーブル、PC/ZM シリーズをネットワークテーブルに登録します。

# **19.4 E-Mail** 送信

### 概要

ビットの ON/OFF 状態に合わせて E-Mail を送信します。現場から離れていてもラインの異常を知る ことができます。

- 対応機種 ZM-500(高機能品)(内蔵 LAN ポート)
- 環境条件 LAN 上にメールサーバーがある
- E-Mail 送信が可能なアイテム ビットサンプリング リレーサンプリング アラーム表示

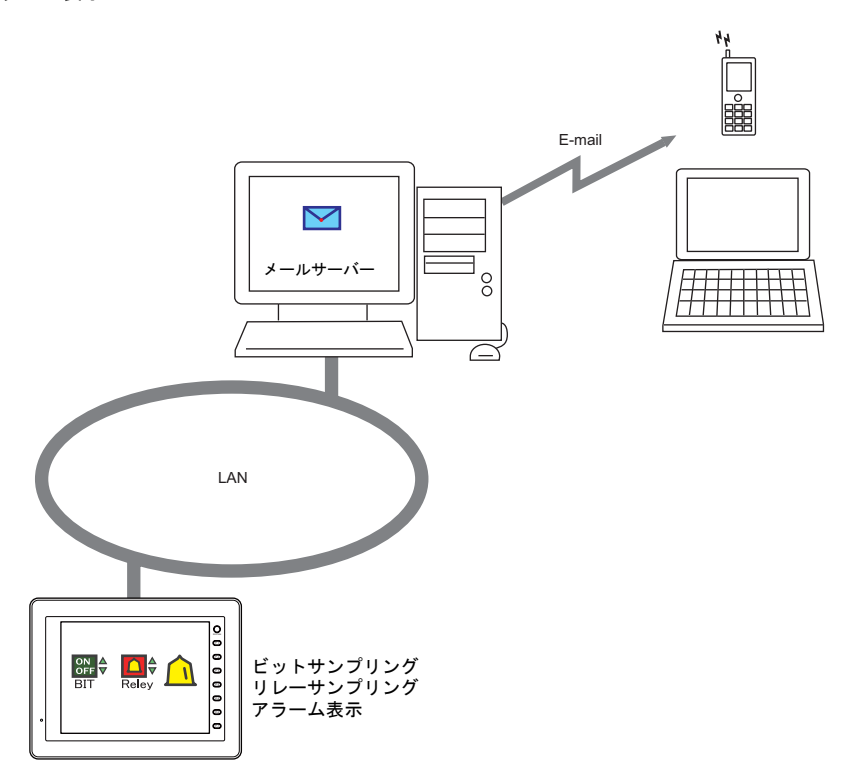
## 設定

E-Mail 送信するためには以下の設定が必要です。

## **I/P** アドレス

IP アドレスの設定については [P 19-2](#page-749-0) 参照してください。 E-Mail 送信ではゲートウェイの設定も必要です。ゲートウェイの設定がない場合、本体ローカルメ イン画面に「warning: 208」が表示されます。

### **E-Mail**

[システム設定] → [Ethernet 通信] → [E-Mail]

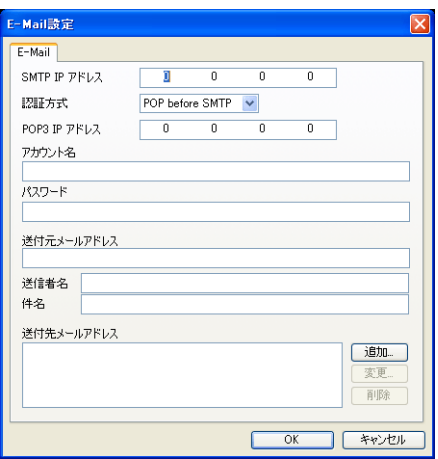

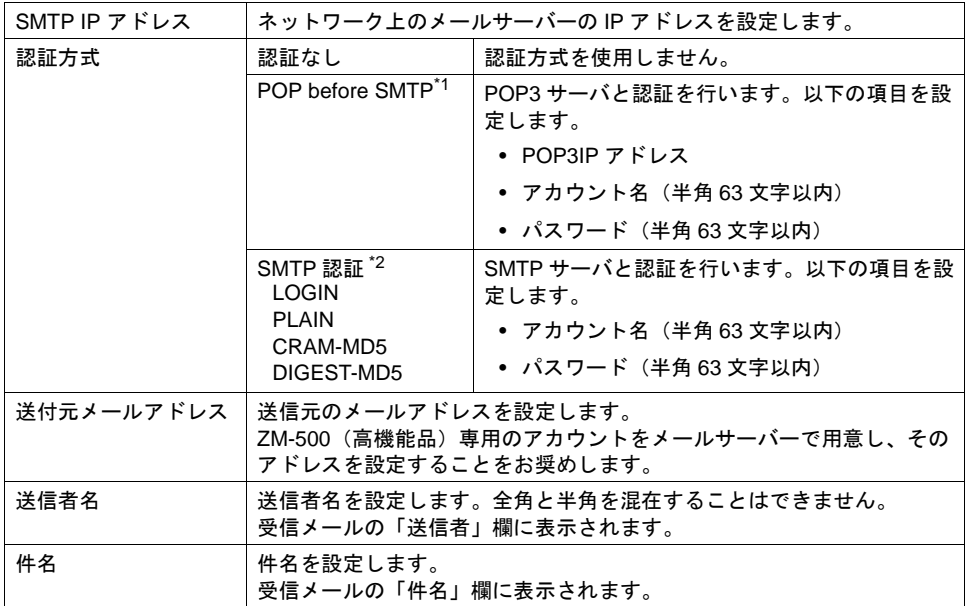

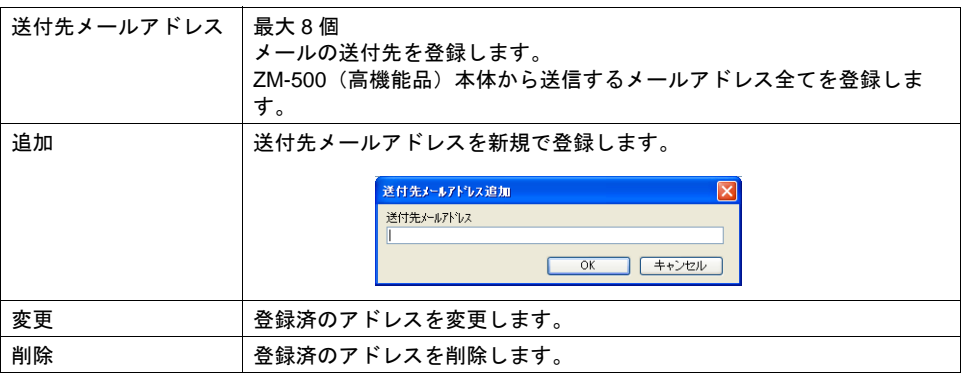

#### \*1 POP before SMTP

POP before SMTP は、メールを受信する際に使われる POP3 の認証を利用し、認証が行われ た IP アドレスから時間を限定して SMTP によるメールの送信を許可するという仕組みです。 一定時間の経過後は認証が消失してしまうため、再び POP3 でアクセスして認証作業を行わな ければなりません。

上記には POP3 で認証とあるが、パスワードを平文で(そのままで)送る POP3 ではなく、パ スワードを暗号化して送る APOP などでも「POP before SMTP」を実現可能です。 ZM-500 シリーズでは POP3 のみに対応しています。

#### \*2 SMTP 認証(SMTP Authentication)

SMTP サーバと認証を行います。SMTP 認証は、さらにいくつかのユーザ認証方式に分かれま す。ZM-500 シリーズでは「LOGIN」「PLAIN」、「CRAM-MD5」、「DIGEST-MD5」に対応しま す。

SMTP サーバ側で、対応する認証方式に合わせて自動判別するため、ユーザでの設定は不要で す。

- <自動判別手順>
- 1. DIGEST-MD5 に対応しているか?
- 2. CRAM-MD5 に対応しているか?
- 3. PLAIN に対応しているか?
- 4. LOGIN に対応しているか?
- 5. 認証失敗

各認証方式について、詳しくは以下のとおりです。

- PLAIN

PLAIN は、暗号化せずユーザー名 / パスワードをそのまま送るという仕組みです。

 $-$  LOGIN

LOGIN は PLAIN に似ているが、POP3 風に「USER XXXXX」「PASS XXXXXX」といった具 合に、分けて送ることが多い方式です。この方式が標準化されていないため、独自の実装を しているメールサーバもあります。

- CRAM-MD5

CRAM-MD5 では、サーバはクライアントに対し任意の文字列 (Challenge 文字列) を送りま す。クライアントはその Challenge 文字列とパスワードを使い、MD5(Message Digest V5) と呼ばれる特殊な計算処理を行ない、その結果をサーバに返します。 これを受け取ったサーバは、自分でも同じ処理を行ない、結果が一致すれば相手が正しくパ スワードを知っているとして認証するという仕組みです。

- DIGEST-MD5 DIGEST-MD5 は CRAM-MD5 の拡張版で、辞書攻撃や総当り攻撃などに対する耐性を高めた ものです。

## バッファリングエリア設定

E-Mail の送信先をバッファリングエリアで設定します。各サンプリング毎に送信先を設定できます。 本章では、E-Mail 送信に必要な設定のみ説明します。その他の設定については「10.3 [アラーム表示](#page-402-0) [\(履歴\)」](#page-402-0)[P 10-33](#page-414-0) を参照してください。

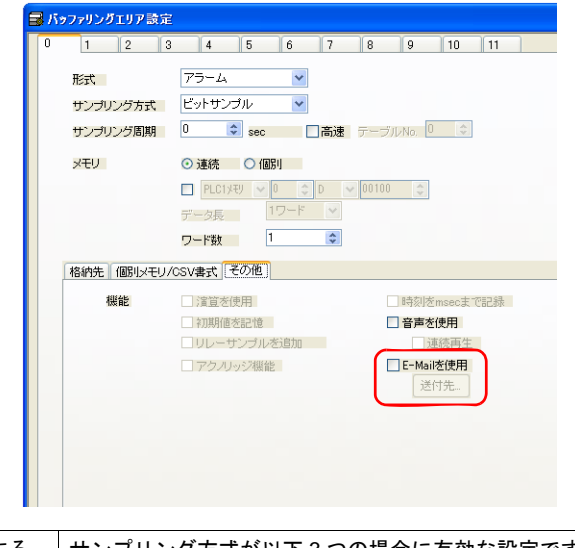

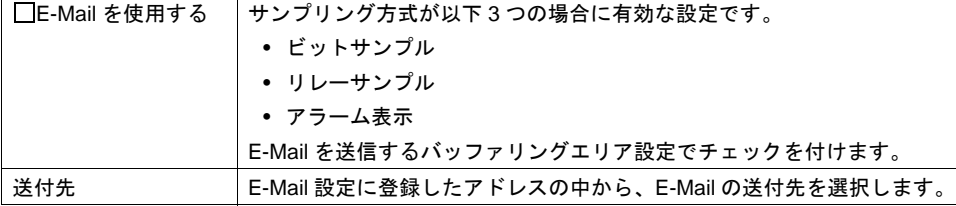

### 送付先メールアドレス

E-Mail の送付先を設定します。

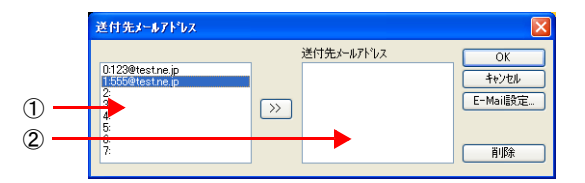

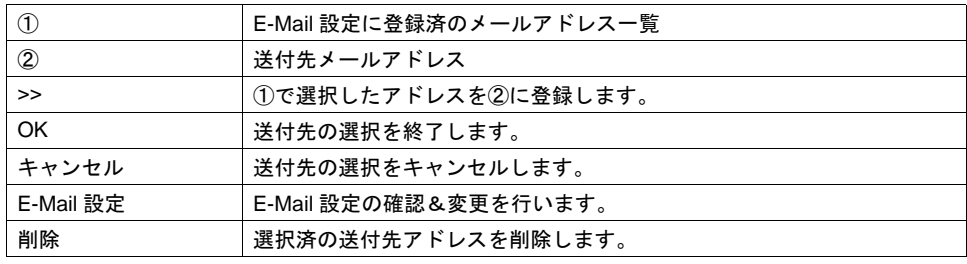

### メッセージ編集

メッセージ編集では、異常ビットに対応するメッセージの登録と、E-Mail 送信をする / しないを設定 します。

E-Mail 送信するメッセージの E-Mail アイコンを選択します。

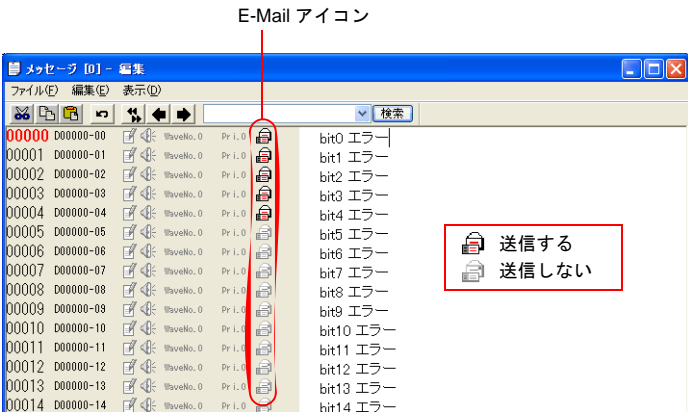

\* [ メッセージ編集 ] の表示が上図と異なる場合は、[ 表示 ] → [ アラーム ] をクリックします。メッ セージ編集について詳しくは『オペレーションマニュアル』参照。

## システムメモリ(**\$s**)

システムメモリ (\$s) に E-Mail の送信情報が出力されます。

• \$s1005

E-Mail 送信要求を連続で受けた場合、送信待ちの件数 (0~16) が格納されます。 ZM-500(高機能品)シリーズ内部に貯めておける E-Mail 件数は最大 16 件です。16 件を越えた 場合は切り捨てられます。

• \$s1006

E-Mail のエラー情報を格納します。

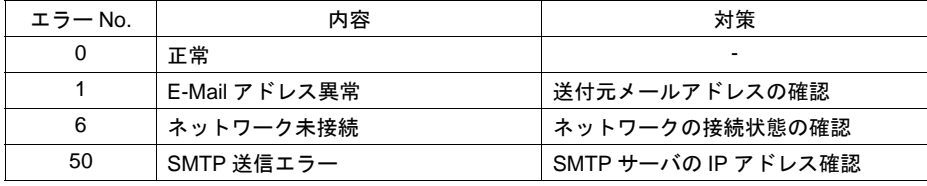

## **19.5 Web** サーバ

## 概要

ZM-500(高機能品)シリーズの内部メモリ、ZM-500(高機能品)シリーズと接続されている機器メ モリ(PLC1 ~ 8)、メモリカードメモリを LAN 上のパソコンの Web ブラウザでモニタできます。

• 対応機種

ZM-500(高機能品)(内蔵 LAN ポート )

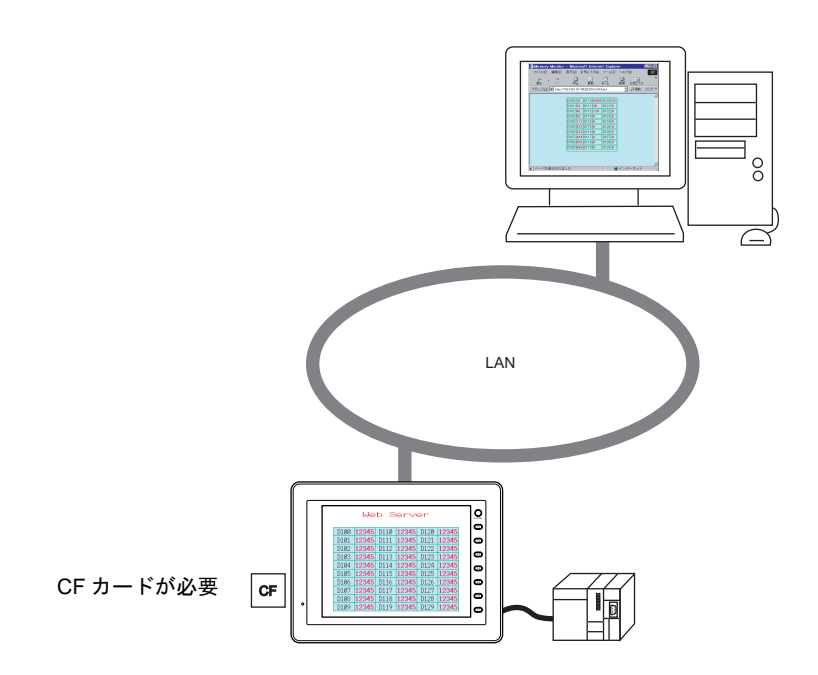

• 表形式データ表示を使用すると、ZM-71S で SHT ファイル ([P 19-17](#page-764-0) 参照) が作成できます。 ユーザーでモニタ用のファイルを作成する必要がありません。([P 19-18](#page-765-0) 参照)

ZM-71S 画面

| D100 | 12345 | D110 | 12345 | D120             | 12345 |  |
|------|-------|------|-------|------------------|-------|--|
| D101 | 12345 | D111 | 12345 | D <sub>121</sub> | 12345 |  |
| D102 | 12345 | D112 | 12345 | D <sub>122</sub> | 12345 |  |
| D103 | 12345 | D113 | 12345 | D <sub>123</sub> | 12345 |  |
| D104 | 12345 | D114 | 12345 | D <sub>124</sub> | 12345 |  |
| D105 | 12345 | D115 | 12345 | D <sub>125</sub> | 12345 |  |
| D106 | 12345 | D116 | 12345 | D <sub>126</sub> | 12345 |  |
| D107 | 12345 | D117 | 12345 | D127             | 12345 |  |
| D108 | 12345 | D118 | 12345 | D128             | 12345 |  |
| D109 | 12345 | D119 | 12345 | D <sub>129</sub> | 12345 |  |
|      |       |      |       |                  |       |  |
|      |       |      |       |                  |       |  |
|      |       |      |       |                  |       |  |

Web ブラウザ画面

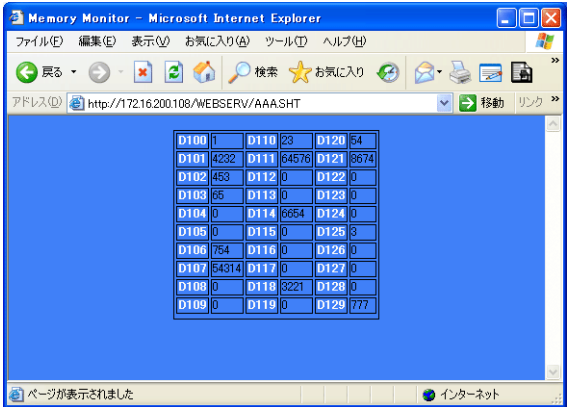

ただし、この SHT ファイルは表形式データ表示を表示するだけのシンプルなファイルです。 タイトルの表示や、モニタ自動更新を行う場合は、ユーザーで SHT ファイルに追加する必 要があります。

• Web ブラウザから ZM-500(高機能品)シリーズへデータの書き込み、モニタが可能です。 ZM-500(高機能品)シリーズに内蔵されている CGI 関数 (MemAcs.cgi) を使用します。([P](#page-769-0)  [19-22](#page-769-0) 参照)

ただし、この場合の HTM ファイルはユーザーで作成する必要があります。

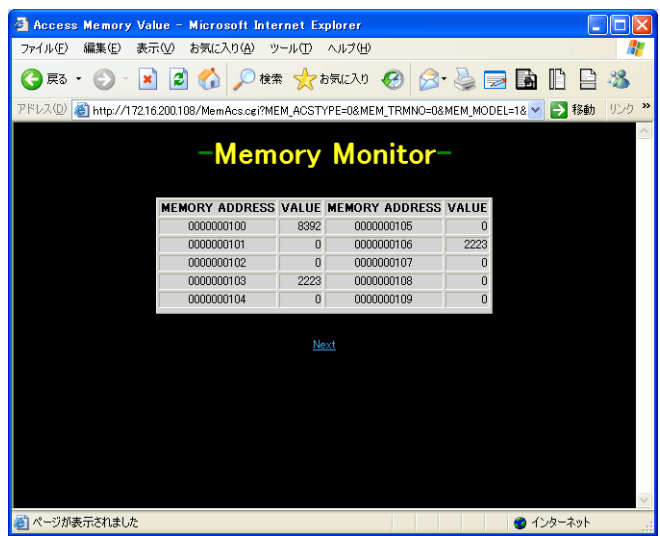

• ZM-500(高機能品)シリーズでは、画面のハードコピー、ビデオ画像を CF カードに JPEG 形 式で保存できます。また、CF カード内にある JPEG データを Web ブラウザで表示できます。 生産現場の ZM-500(高機能品)シリーズを介して、離れた監視室からライン機械の稼働状況が 確認できます。([P 19-27](#page-774-0) 参照)

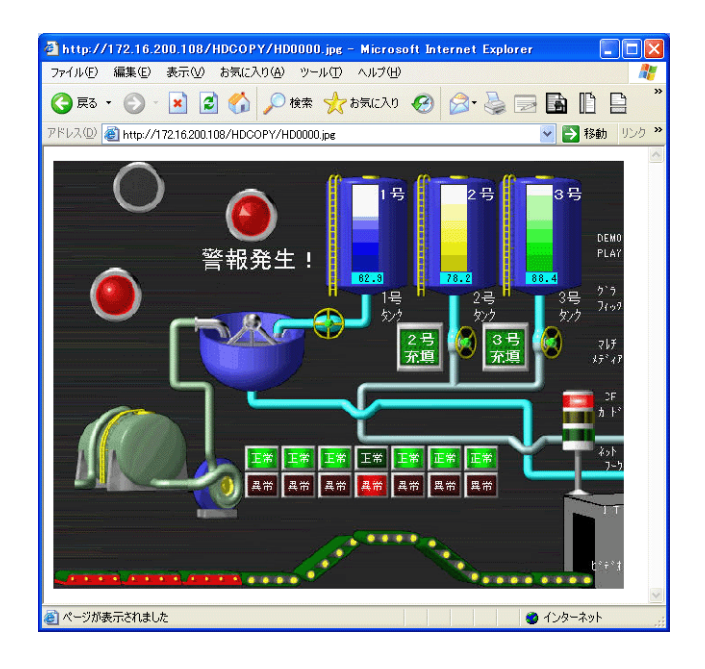

## 注意事項

### ブラウザ設定

Web ブラウザの LAN 設定で、必ず「口設定を自動的に検出する」と「口 プロキシサーバを使用す る」のチェックを外してください。

例 :Windows XP の場合

- 1) Internet Explorer を起動します。
- 2) [ ツール ] → [ インターネットオプション ] をクリックします。 [ インターネットオプション ] ダイアログが表示されます。
- 3) [ 接続 ] タブをクリックします。

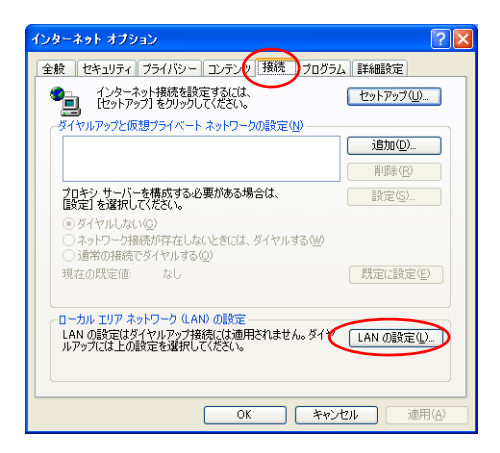

4) [ ローカルエリアネットワーク (LAN) の設定 ] で「LAN の設定」ボタンをクリックします。 [ ローカルエリアネットワーク (LAN) の設定 ] ダイアログが表示されます。

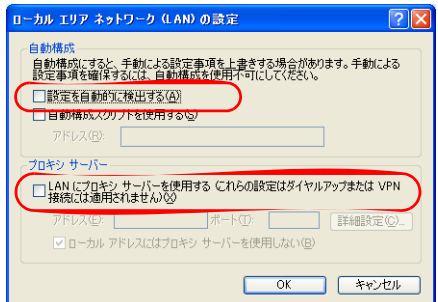

5) [ プロキシサーバーを使用する]、[ 設定を自動的に検出する]のチェックをはずして 「OK」をクリックします。

## <span id="page-764-0"></span>**Web** サーバで使用できるファイル一覧

Web サーバ機能を使用する場合、パソコンの Web ブラウザから ZM-500(高機能品)シリーズの CF カードにアクセスします。

Web ブラウザからアクセス可能なファイルは以下のファイルです。

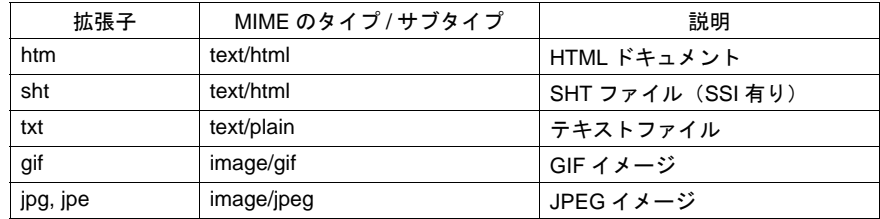

\* 上記ファイルのファイル名は半角 64 文字以内 (0 ~ 9、A ~ Z)、拡張子は 3 文字で作成してく ださい。これ以外のファイル名、拡張子にした場合 Web ブラウザからアクセスできません。 \* SSI (Server Side Include)

HTML ドキュメントに現在時刻などの動的情報を組み込む方法の 1 つです。 < !--#exec cgi="xxx.cgi"-- >、< !--#echo var="DATE\_LOCAL"-- >のように表記されます。SSI が存在するファイルを SHT/SHTM ファイルと呼びます。

## <span id="page-765-0"></span>表形式データ表示のモニタ

ZM-500(高機能品)の内部メモリ、PLC メモリなどを Web ブラウザでモニタできます。 Web ブラウザでモニタするための SHT ファイルは ZM-71S の表形式データ表示を使用することで簡 単に作成可能です。

### **SHT** ファイルの作成

ZM-71S から、SHT ファイルを作成します。

#### 手順

1. ZM-71S の画面上に表形式データ表示を配置します。

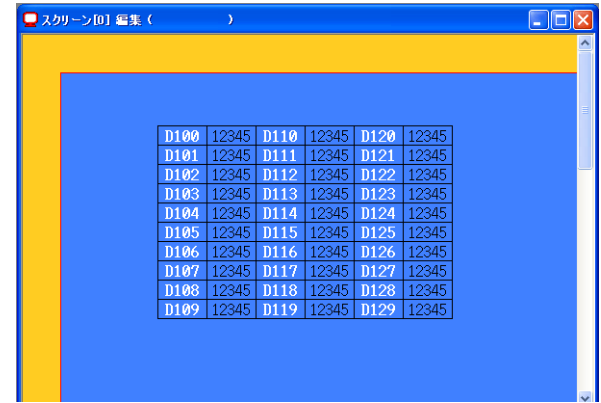

- 2. 表形式データをクリックしてハンドルが表示された状態にします。 複数の表形式データ表示がある場合、1 つずつ順番に作成します。
- 3. 右クリックメニューの [ ブラウザファイル作成 ] をクリックします。
- 4. [ ブラウザファイル名設定 ] ダイアログが表示されます。 ファイル名を入力します。
- \* ファイル名は半角 64 文字(0 ~ 9、A ~ Z)です。これ以 外の文字を使用した場合、アクセスできません。

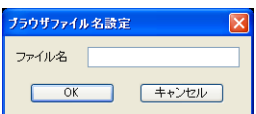

- 5. ZM-71S がインストールされている「~\ZM-71S V5\Webserv」フォルダ内に、2 つのファイルが 作成されます。
	- (ファイル名).sht : Web ブラウザ上で表示するためのファイル
	- (ファイル名) .txt : 表形式データ表示のテーブルデータファイル

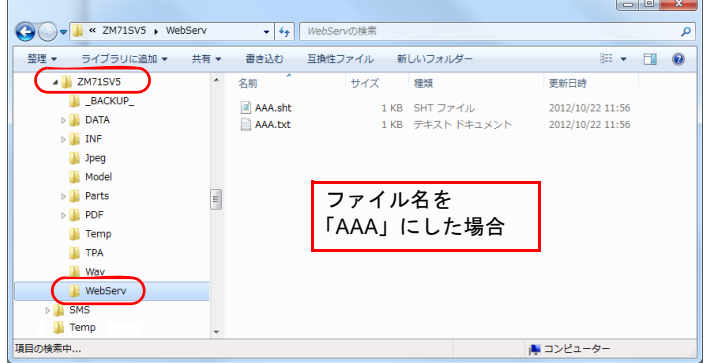

- 6. 画面データを保存します。
- \* 表形式データ表示のモニタ機能は、SSI を使用しているため、SHT ファイルになります。HTM ファイルは使用できません。

### <span id="page-766-0"></span>**CF** カードへの保存

パソコンの Web ブラウザからモニタするために、「~\ZM-71S V5\Webserv」フォルダに作成された SHT ファイルを CF カードに保存します。 保存方法は CF カードマネージャーを使用する方法と、エクスプローラを使用する方法があります。

#### **CF** カードマネージャーを使用する場合

- 1. ZM-71S の [ ファイル ] → [CF カードマネージャー ] をクリックします。
- 2. [CF カードドライブ ] 選択のダイアログが表示されます。CF カードのドライブを選択します。
- 3. 「CF カードマネージャー」が起動します。
- 4. [ ファイル ] → [CF カードへ書きこむ ] をクリックします。[CF カードに書き込む ] のダイアログ が表示されます。画面データを選択します。
- 5. CF カード内にアクセスフォルダが作成されます。 このときに「~¥ZM-71S V5¥Webserv」フォルダに作成された SHT ファイル「○○.sht」、 「○○.txt」の 2 ファイルが、CF カード「¥ アクセスフォルダ ¥WEBSERV」フォルダに格納さ れます。
- \* この場合、「~\ZM-71S V5\Webserv」フォルダ内のファイルが全て CF カードに保存されます。 不要なファイルがある場合、削除してください。
- \* CF カードマネージャーについて詳しくは「18 CF [カード」](#page-690-0)を参照してください。

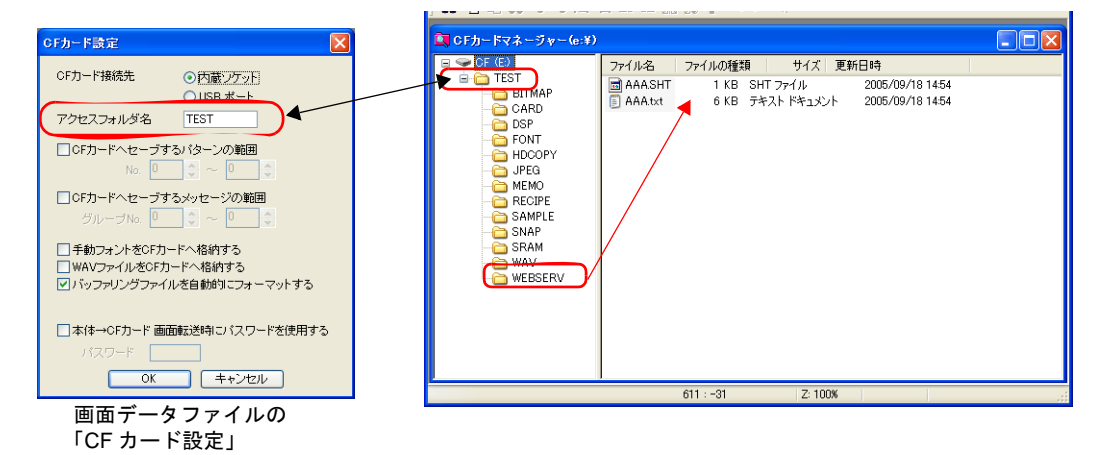

### エクスプローラを使用する場合

- 1. Windows でエクスプローラを起動します。
- 2. CF カードドライブを指定します。
- 3. Web サーバ機能を使用する画面データの「CF カード設定]→ [アクセスフォルダ名]のフォルダがあるか確認します。 (アクセスフォルダ名「18 CF [カード」](#page-690-0)[P 18-9](#page-698-0) 参照)
- フォルダがある場合

「~¥ZM-71S V5¥Webserv」フォルダに作成された「  $\bigcirc$  O.sht」、 「 .txt」の 2 ファイルを CF カードの「\ アクセスフォルダ \WEBSERV」フォルダにコピーします。

画面データファイルの 「CF カード設定」

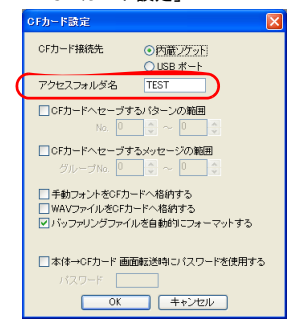

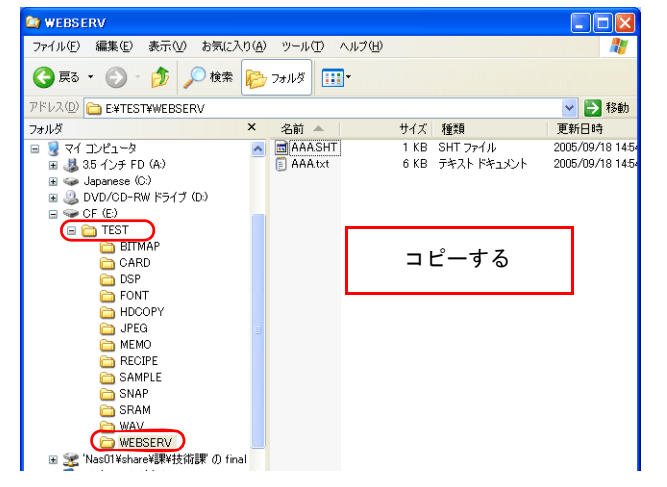

- フォルダがない場合
	- 1) 「アクセスフォルダ名」と同じ名前のフォルダを新規作成します。
	- 2) 1. で作成した「アクセスフォルダ」内に「WEBSERV」フォルダを新規作成します。
	- 3) 「~¥ZM-71S V5¥Webserv」フォルダに作成された「○○.sht」、「○○.txt」の 2 ファイルを CF カードの「\ アクセスフォルダ \WEBSERV」フォルダにコピーします。

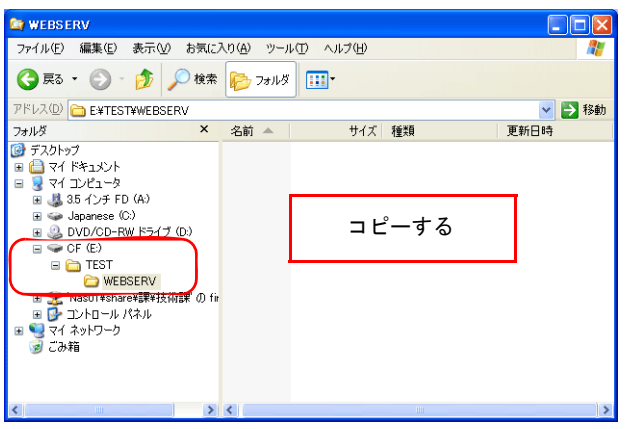

### <span id="page-768-0"></span>**Web** ブラウザからアクセスする

CF カードを挿入した ZM-500(高機能品)シリーズに、Web ブラウザからアクセスします。

- 1. Ethernet 上のパソコンで Web ブラウザを起動します。
- 2. [ アドレス ] 欄で以下の様に、ZM-500(高機能品)シリーズの I/P アドレス、SHT ファイルを指 定します。

http:// (IP アドレス) /WEBSERV/ (ファイル名) .sht

3. Web ブラウザ上に表形式データ表示が表示されます。

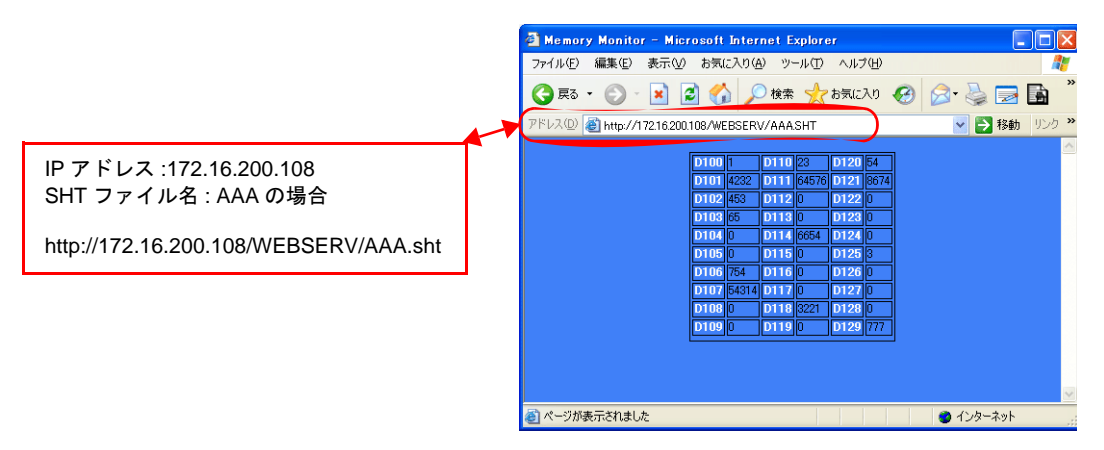

- \* Web サーバ機能では、アクセスフォルダがルートになります。
- \* 本章では HTM ファイルは WEBSERV フォルダに格納してあることを前提にしています。

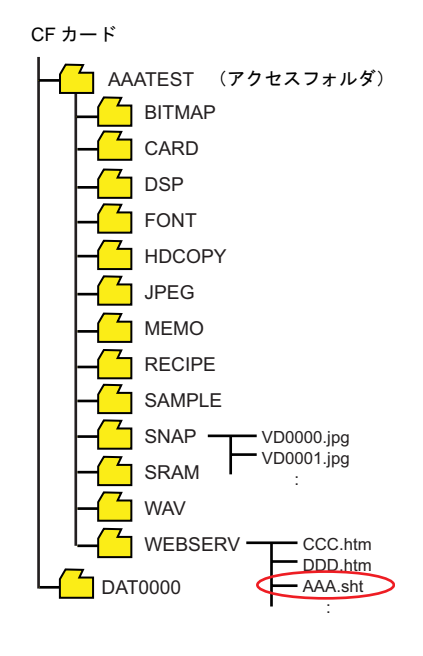

## メモリアクセス

Web ブラウザから ZM-500 (高機能品)の内部メモリや PLC、温調器などの任意のメモリにアクセ ス(リード/ライト)できます。

この場合、表([P 19-23](#page-770-0))に記載されているような各パラメータを設定して ZM-500(高機能品)シ リーズに送信するための HTM (SHT) ファイルをユーザーで作成していただく必要があります。こ の HTM(SHT)ファイルから、ZM-500(高機能品)シリーズで用意されている CGI 関数 (MemAcs.cgi) を指定することで任意メモリにアクセス(リード/ライト)可能となります。

## メモリアクセスの流れ

メモリアクセスの手順は以下になります。

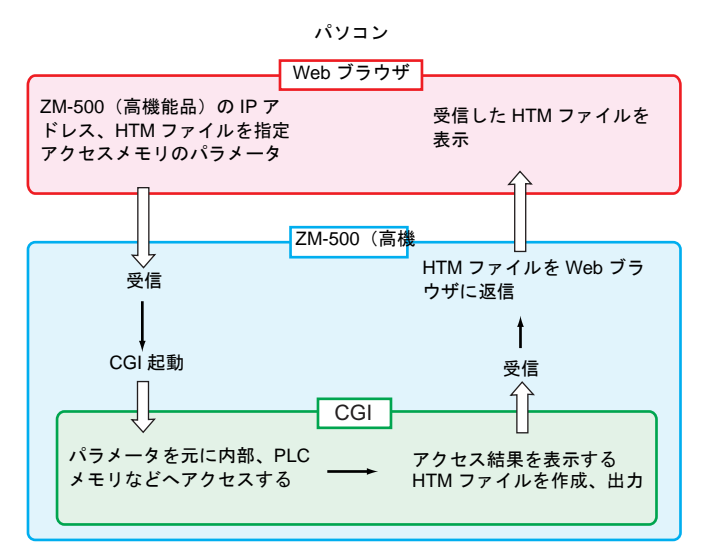

### <span id="page-769-0"></span>**CGI** 関数 **(MemAcs.cgi)**

「MemAcs.cgi」は ZM-500(高機能品)に接続されている機器のメモリをリード / ライトするために 用意されている CGI 関数です。

SHT ファイルなどで、パラメータを指定して、この CGI 関数を起動します。

CGI は受け取ったパラメータ値によってリード / ライトを判断し、リードの場合は、モニタテーブル を Web ブラウザに返信し、ライトの場合は書き込み結果を Web ブラウザに返信します。

## <span id="page-770-0"></span>メモリアクセスのパラメータ一覧

CGI 関数 (MemAcs.cgi) を起動するために必要なパラメータは以下の通りです。「パラメータ名」、 「パラメータ値」は正しく設定してください。指定に誤りがある場合、MemAcs.cgi は認識できない ため、正常に動作しません。

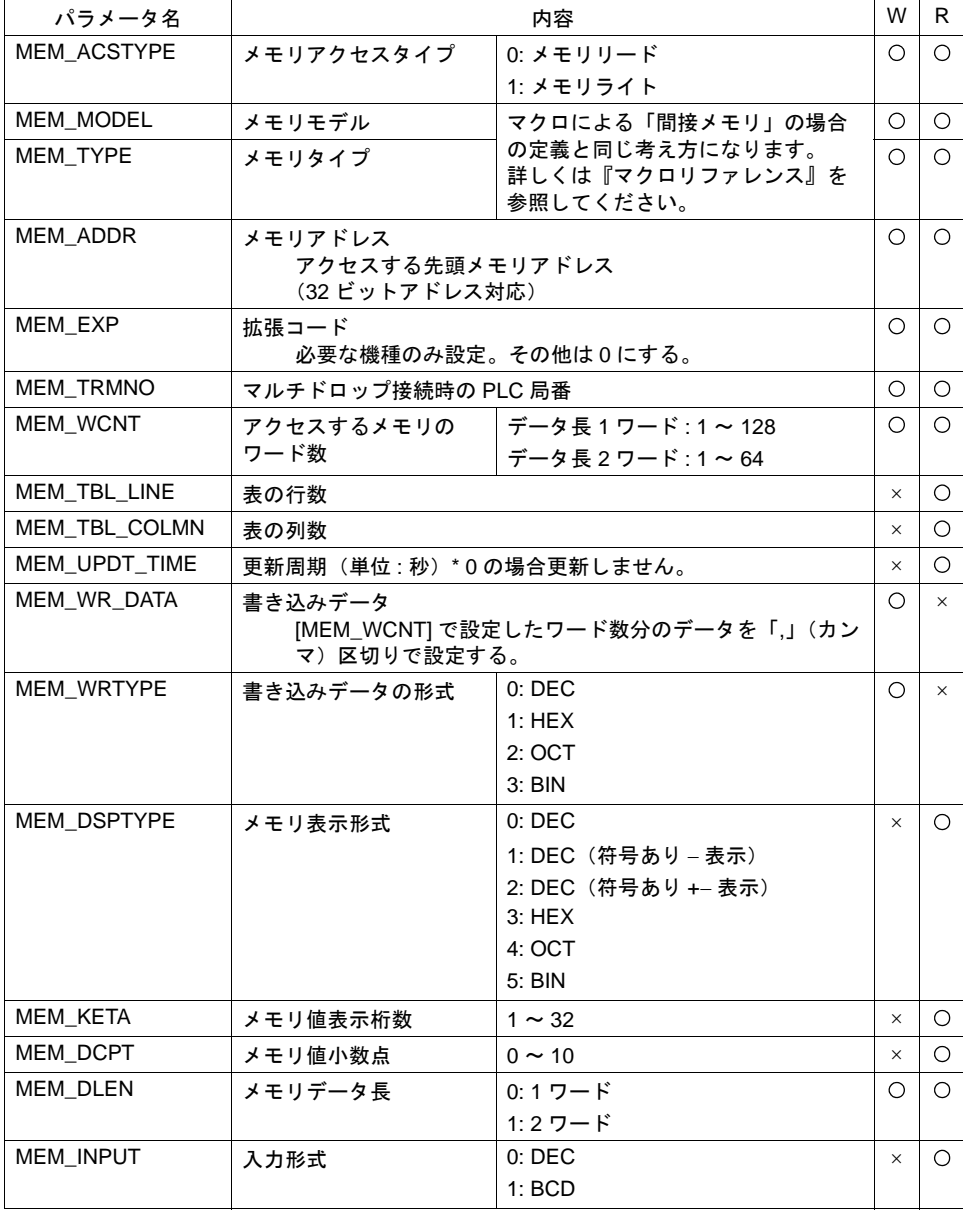

W: メモリライト時使用 R: メモリリード時使用

### メモリアクセス例

#### **HTM** ファイルの作成

ラジオボタンやコンボボックスを使用して、リード / ライトのパラメータを設定する HTM ファイル を作成し、「~¥ZM-71S V5¥Webserv」フォルダに保存します。

例:

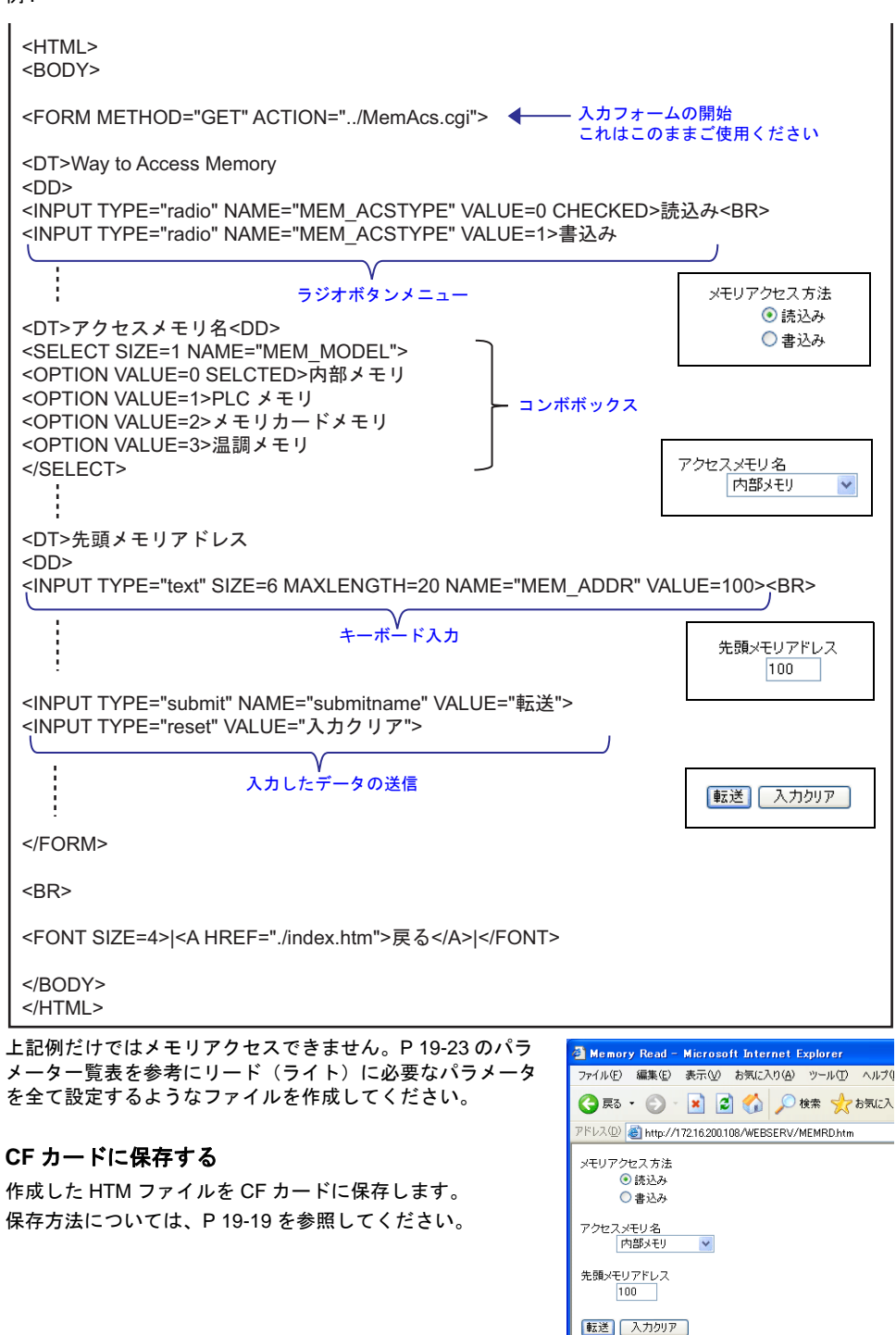

### **Web** ブラウザからアクセスする

パソコンで Web ブラウザを起動して、ZM-500(高機能品)シリーズに挿入した CF カードにアクセ スします。

アクセス方法については、[P 19-21](#page-768-0) を参照してください。

1. 作成した HTM ファイルが表示されます。

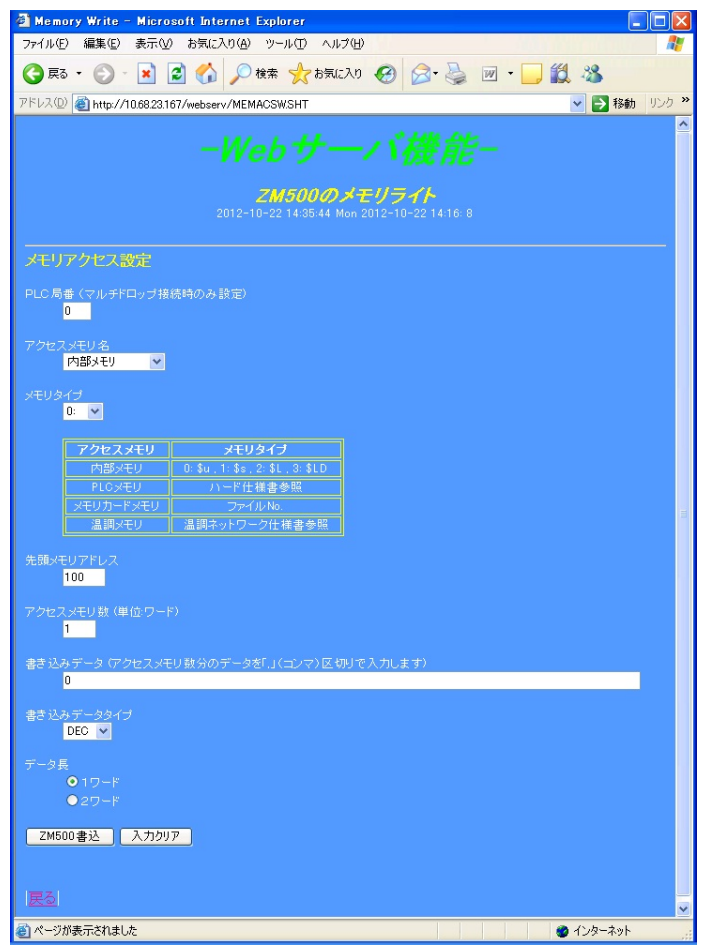

- 2. 各入力ボックスでアクセスメモリのパラメータを設定し、「V7i 書込」ボタンを押します。 ZM-500(高機能品)シリーズは次のような HTM ファイルを作成して Web ブラウザに送信しま す。
	- メモリアクセスタイプが「0: メモリリード」の場合

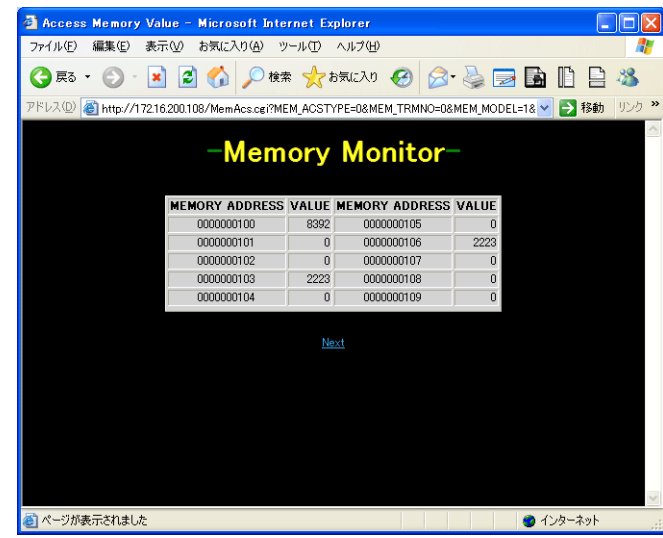

- メモリアクセスタイプが「1: メモリライト」の場合

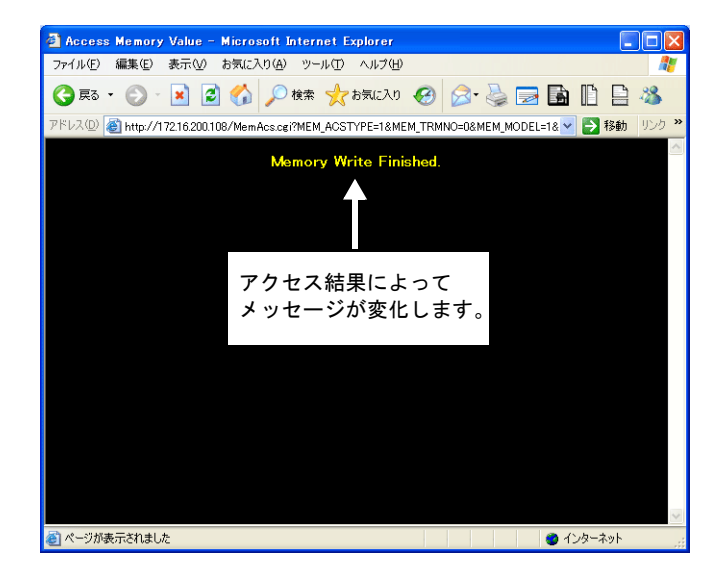

## <span id="page-774-0"></span>**JPEG** ファイル表示

ZM-500 (高機能品)シリーズでは、ビデオ画像を「CF カード¥アクセスフォルダ ¥SNAP」フォル ダに、画面のハードコピーイメージを「CF カード¥アクセスフォルダ ¥HDCOPY」フォルダに JPEG ファイルで保存できます。

Web サーバではこれらの JPEG ファイルを Web ブラウザで表示できます。

表示方法は、HTM ファイルを使用しない方法と、HTM ファイルを使用する方法があります。HTM ファイルを使用する場合はユーザーで HTM ファイルを作成する必要があります。

### **HTM** ファイルを使用しない場合

HTM ファイルを使用しない場合、Web ブラウザから直接「フォルダ名 / ファイル名」を指定して JPEG ファイルを表示します。

Web ブラウザのアドレス欄に以下の形式で入力します。

http:// (IP アドレス) / (フォルダ名) / (ファイル名).jpg

**HDCOPY** JPEG SNAP

\* Web サーバ機能では、アクセスフォルダがルートになります。

例:

IP アドレス : 172.16.200.108 HDCOPY フォルダの HD0000.jpg を表示する場合 http://172.16.200.108/HDCOPY/HD0000.jpg

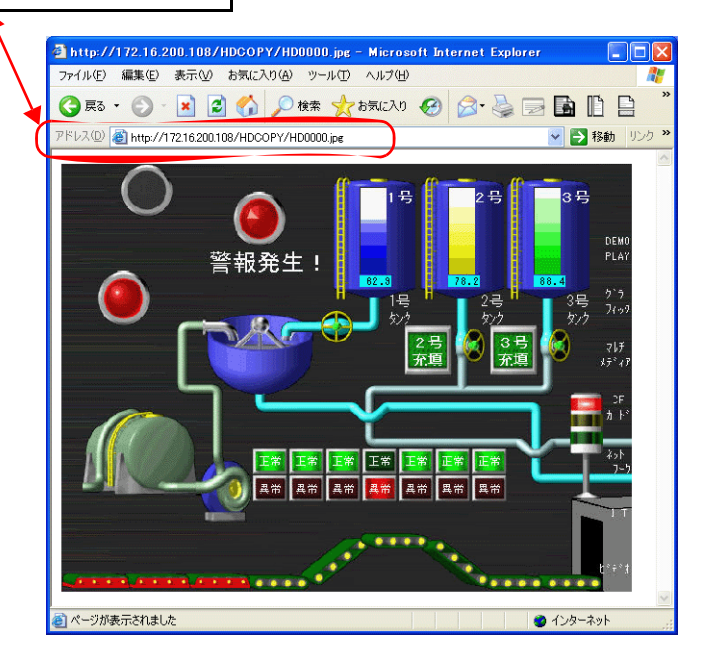

### **HTM** ファイルを使用する場合

HTM ファイルを使用する場合、JPEG ファイル表示の他にタイトルの表示なども可能です。HTM の Refresh を使用すると、定期更新処理も行えます。

#### **HTM** ファイルの作成

例:

ビデオのスナップ画像を Web ブラウザに表示し、定期更新表示する HTM ファイルを作成します。

 $\cdot$  CCC.htm

```
<HTML>
<META HTTP-EQUIV="refresh" CONTENT="5;URL=DDD.htm">
<HEAD><TITLE>JPEG Monitor</TITLE></HEAD>
<BODY>
<CENTER>
<H1>No. 1</H1> → ● 画像の上部に表示する表題
<P>
<IMAGE SRC="../SNAP/VD0000.jpg">
</P>
</CENTER>
</BODY>
</HTML>
  画像の表示 JPEG ファイルの格納先 / ファイル名
     自動更新コマンド 更新周期 次に表示するファイル名
             ページのタイトル
```
 $\cdot$  DDD htm

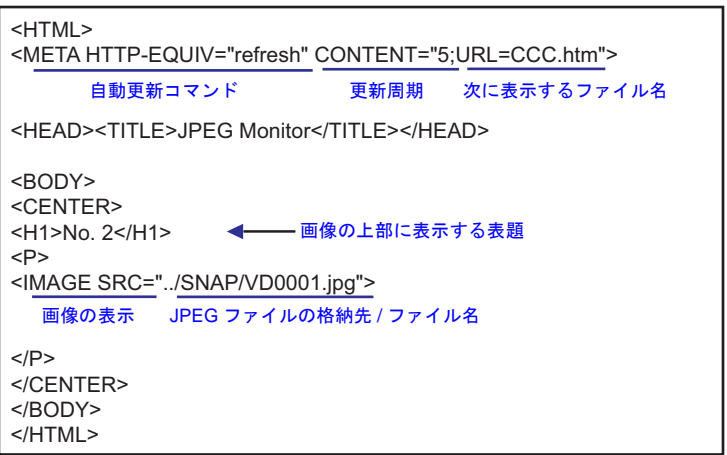

前ページの HTM ファイル例ではファイルの格納場所を ../SNAP/VD0000.jpg としています。 これは相対パスによる指定方法です。 ファイルの指定方法にはこの他にも絶対パス指定方法があります。

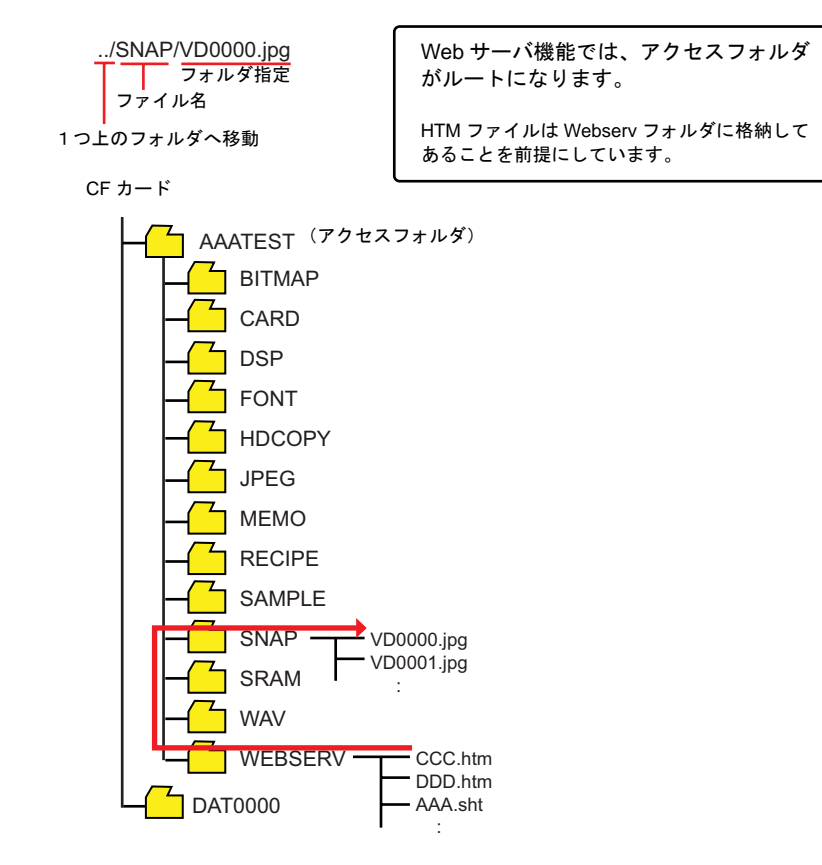

### **CF** カードに保存する

作成した HTM ファイルを CF カードに保存します。 保存方法については、[P 19-19](#page-766-0) を参照してください。

#### **Web** ブラウザからアクセスする

パソコンで Web ブラウザを起動して、ZM-500(高機能品)シリーズに挿入した CF カードにアクセ スします。

Web ブラウザのアドレス欄に以下の形式で入力します。

http:// (IP アドレス) /WEBSERV/ (ファイル名) .htm

例:

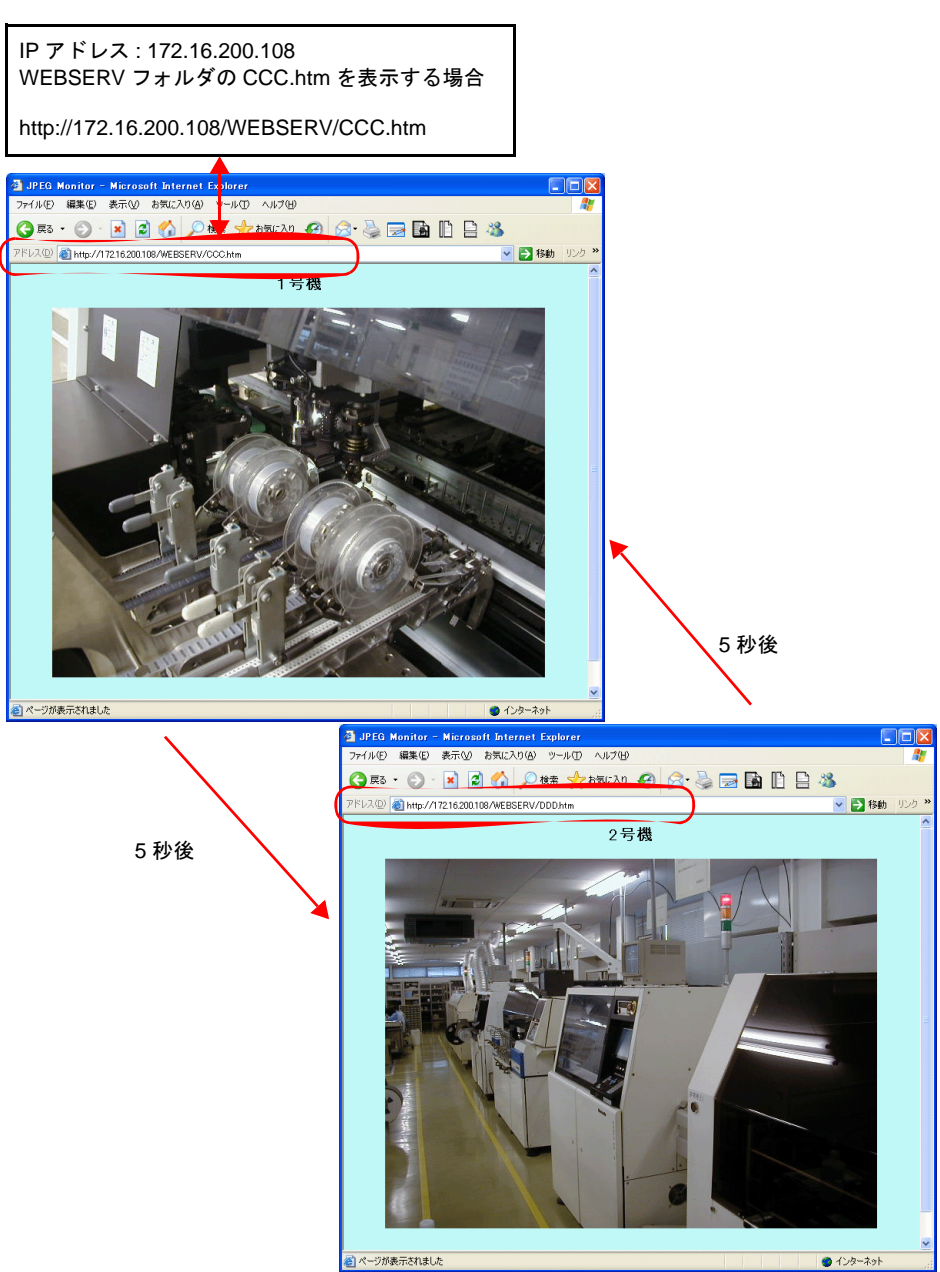

最初に VD0000.JPG が表示されます。その後 5 秒経過するごとに VD0001.JPG と VD0000.JPG の 表示を繰り返します。

## **19.6 Etherent 2** ポート

## 概要

• ZM-500(高機能品)シリーズ(内蔵 LAN ポート対応)において、内蔵 LAN ポートと Ethernet ユニットの併用を可能にします。物理ポートとしての 2 ポートを使い分けることができます。

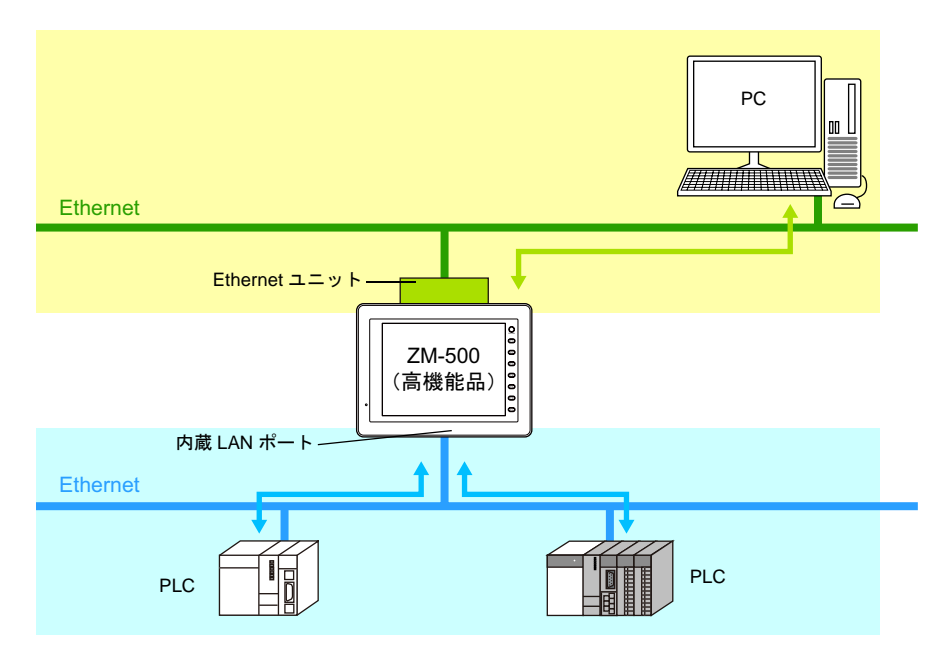

例えば、内蔵 LAN ポートを使って PLC との Ethernet 通信を行いながら、Ethernet ユニットに おいてパソコンとの通信を可能にします。

• ネットワーク自体を、内蔵 LAN ポート側と Ethernet ユニット側で分けて通信させることが可能 になります。

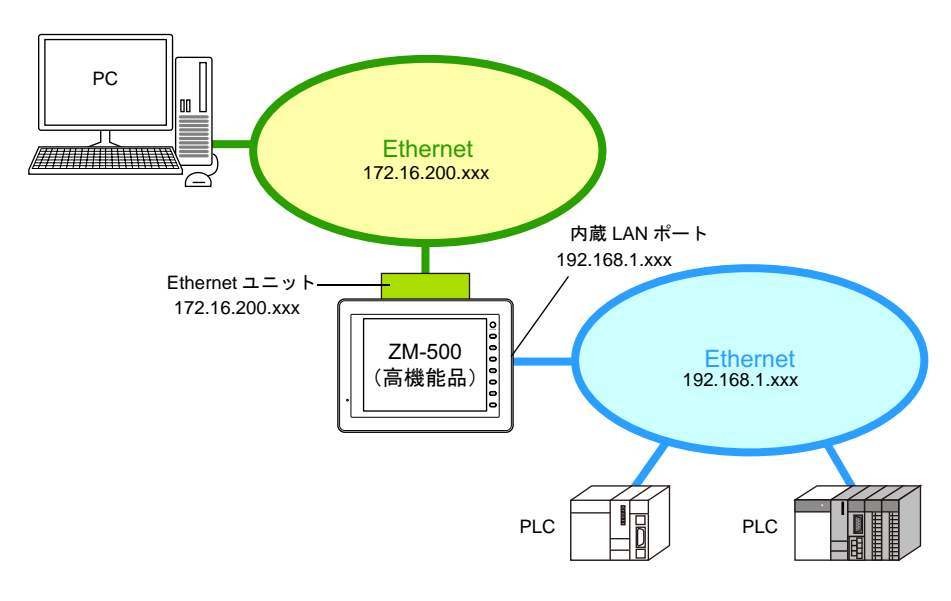

### 使用例

### **2** ポート使用前

ZM-500 (高機能品)は、工場内の LAN (IP アドレス: 192.168.1.xxx) を利用して、別々のメー カーの PLC (装置 A 用の PLC、装置 B 用の PLC)と、Ethernet 経由で通信(データの読み書き)が 可能です。

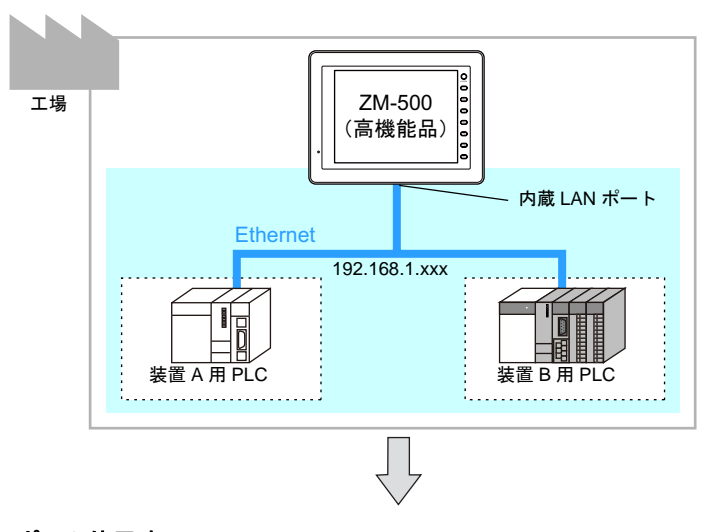

### **2** ポート使用時

既設の ZM-500 (高機能品)に Ethernet ユニットを装着することで、既存の Ethernet 通信を変更す ることなく、新たに別のネットワークを追加することが可能です。これにより、事務所の PC からの アクセスを行うための、事務所内の LAN を利用したネットワーク設定が簡単に行えます。

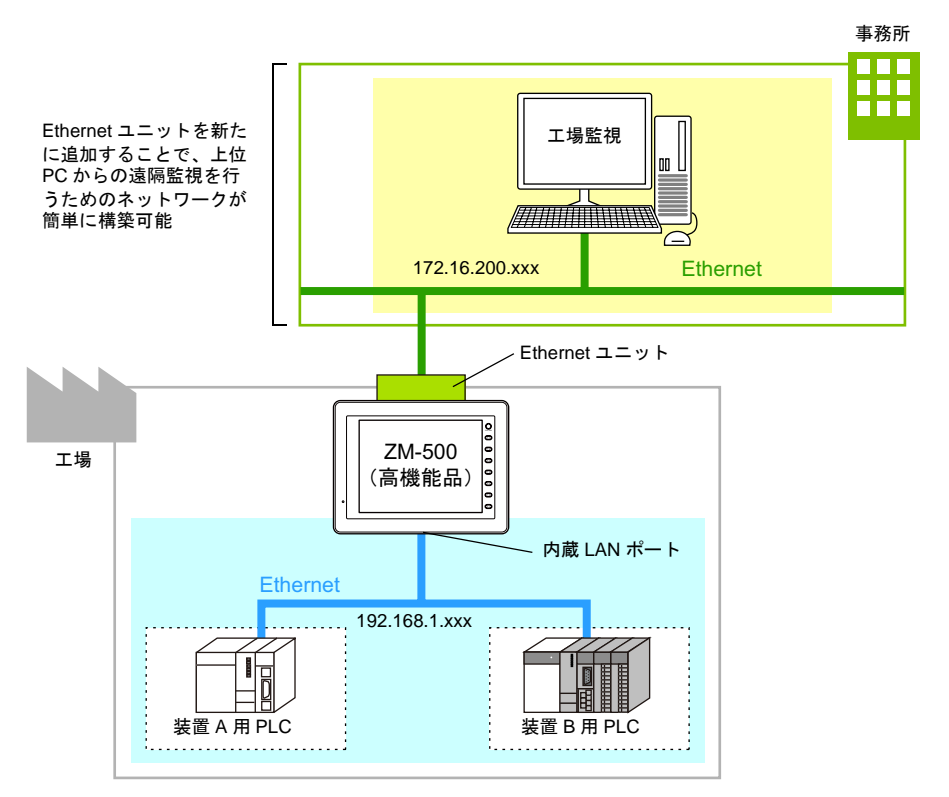

## 設定手順

### **IP** アドレス設定

内蔵 LAN ポートと Ethernet ユニット、2 種類の IP アドレスを設定する必要があります。 [ システム設定 ] → [Ethernet 通信 ] → [ 自局 IP アドレス ] をクリックします。 [IP アドレス設定 ] ダイアログが表示されます。

### 内蔵 **LAN** ポートの場合

通常どおり、[IP アドレス設定 ] メニューで、内蔵 LAN ポートの設定を行います。

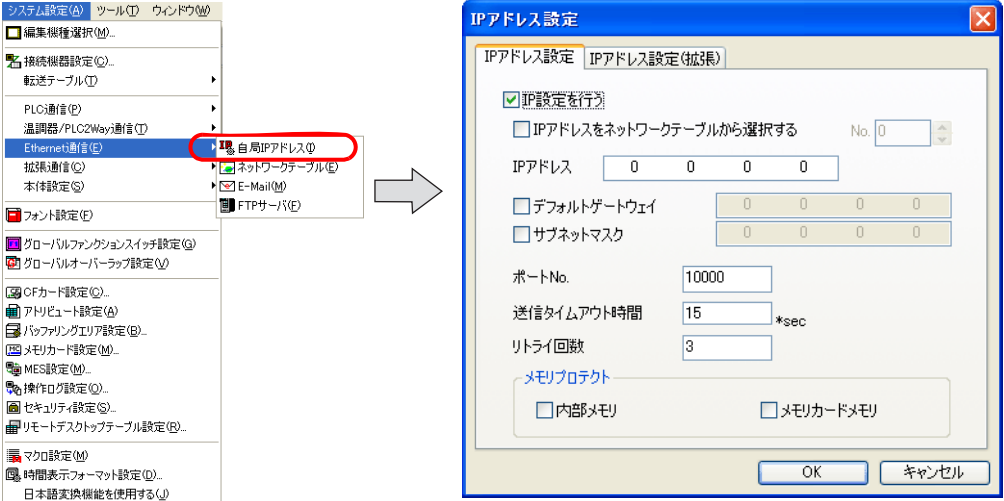

### **Ethernet** ユニットの場合

[IP アドレス設定(拡張)] メニューで、Ethernet ユニットのポートの設定を行います。

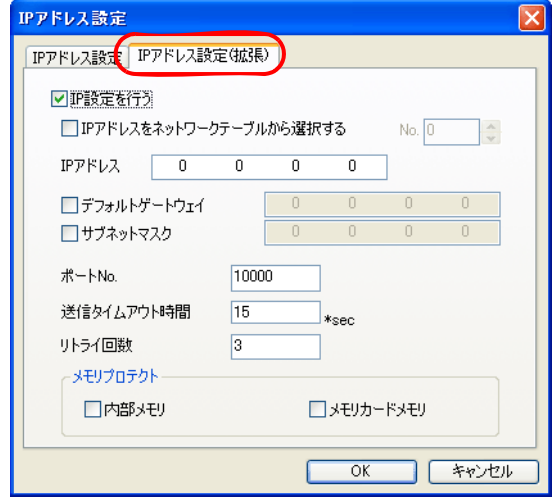

設定内容は、内蔵 LAN ポートの場合と同じです。 詳しくは [P 19-2](#page-749-1) を参照してください。

## ネットワークテーブル

例えば、以下のような構成で、各液晶コントロールターミナル間でデータのやり取りを行う場合、 マクロコマンド「EREAD」「EWRITE」(上位 PC へのデータ送信ならば「SEND」)を使う方法があ ります。この場合、自局以外に、アクセス先の液晶コントロールターミナル(または上位パソコン) の IP アドレス等も登録するため、必ず「ネットワークテーブル」の登録を行います。

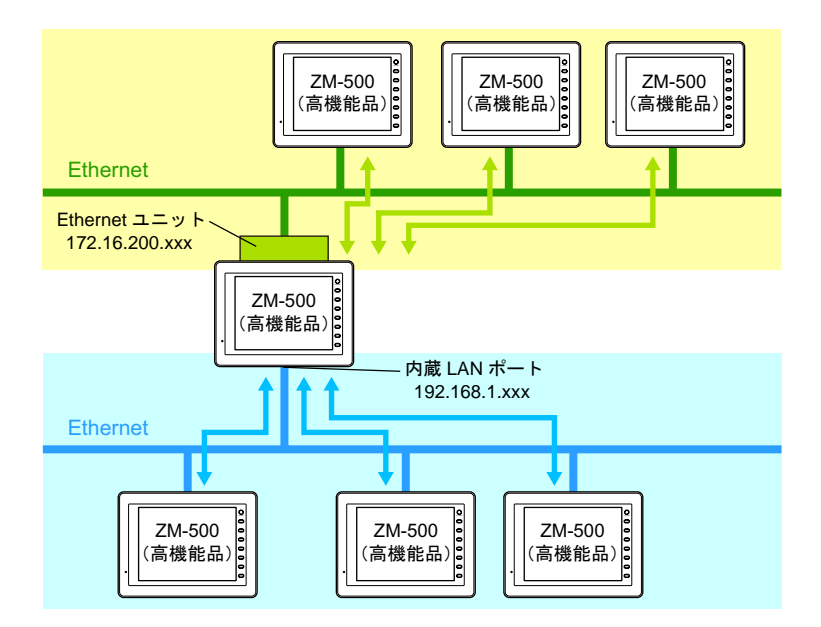

#### ネットワークテーブルの登録

2 ポートを使う場合でも、ネットワークテーブルの登録は、[ システム設定 ] → [Ethernet 通信 ] → [ ネットワークテーブル ] で行います。

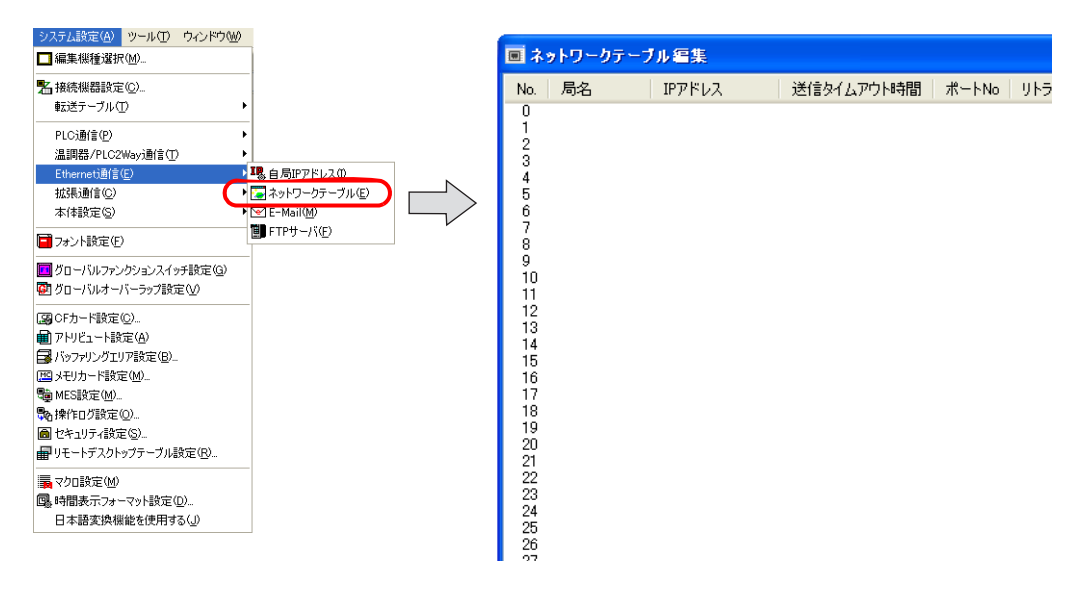

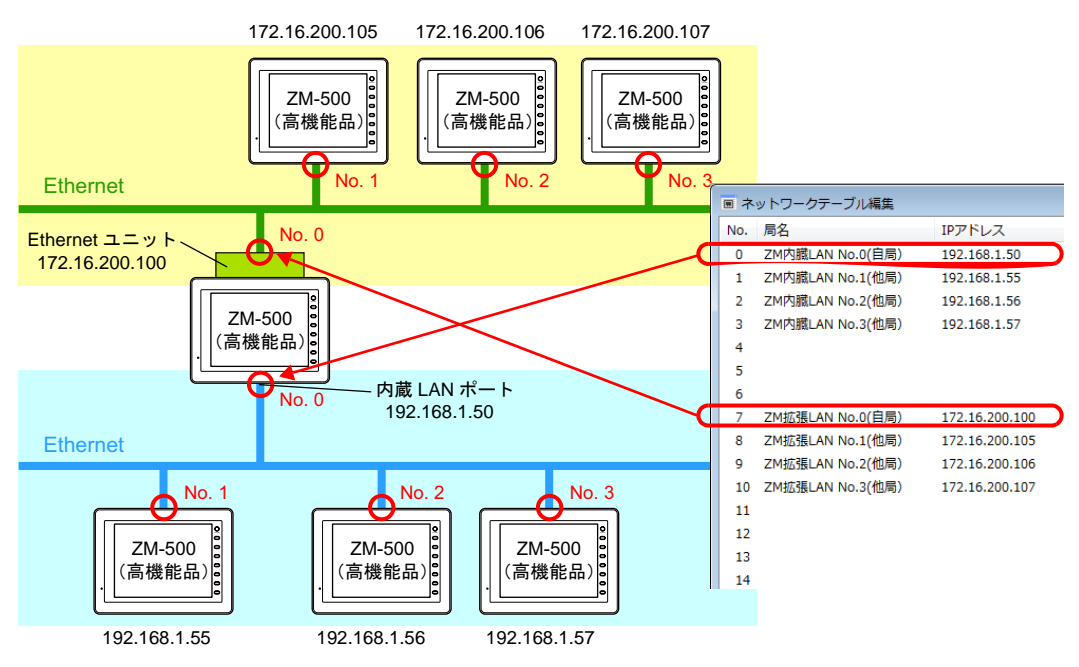

異なるネットワークが存在する場合でも、ネットワークテーブル内でそれぞれの IP アドレス等を混 在させます。

## システムメモリの設定

Etherent マクロ(WREAD/EWRITE/SEND/MES)実行時、どのポートを使って送受信するのかを \$s512 で指定します。 システムメモリについては、[P 19-38](#page-785-0) 参照。

## 本体上の **Ethernet** 設定

### **Ethernet** 情報の確認方法

本体の [ メイン ] 画面で、内蔵 LAN ポートおよび Ethernet ユニットの情報を確認できます。

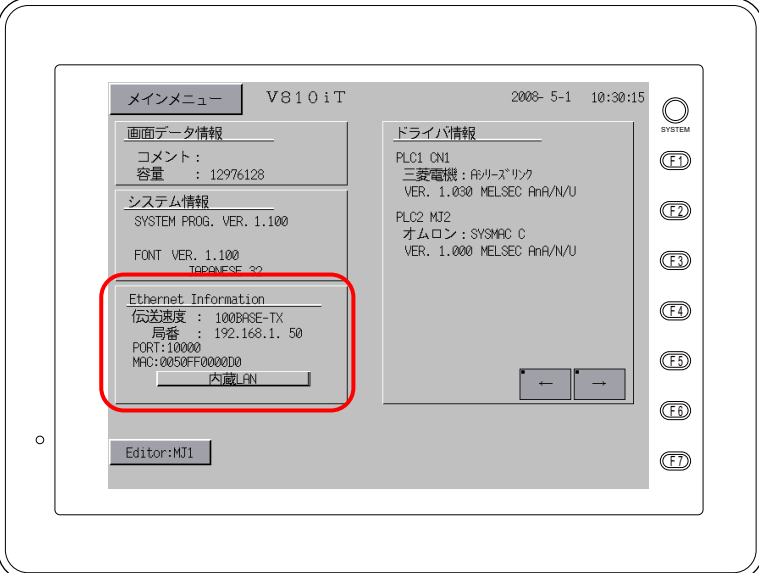

[ メイン ] 画面上の [Ethernet 情報 ] の欄において、[ 内蔵 LAN] と表示されている場合は、内蔵 LAN ポートの状態が表示されています。

[ 内蔵 LAN] を押すと、[ 拡張 LAN] という表示に変わります。ここで確認できるのが、Ethernet ユ ニット側の LAN ポートの状態です。

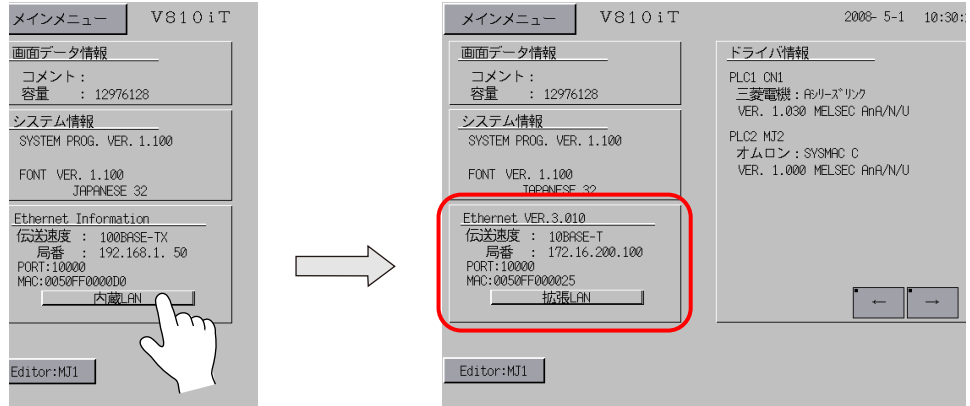

#### **IP** アドレス等の変更方法

### **\*** 本体の設定よりも、画面データの **[IP** アドレス設定 **]** の方が優先されます。

本体上で IP アドレスを変更する場合、[ メインメニュー ] → [Ethernet] スイッチを押します。

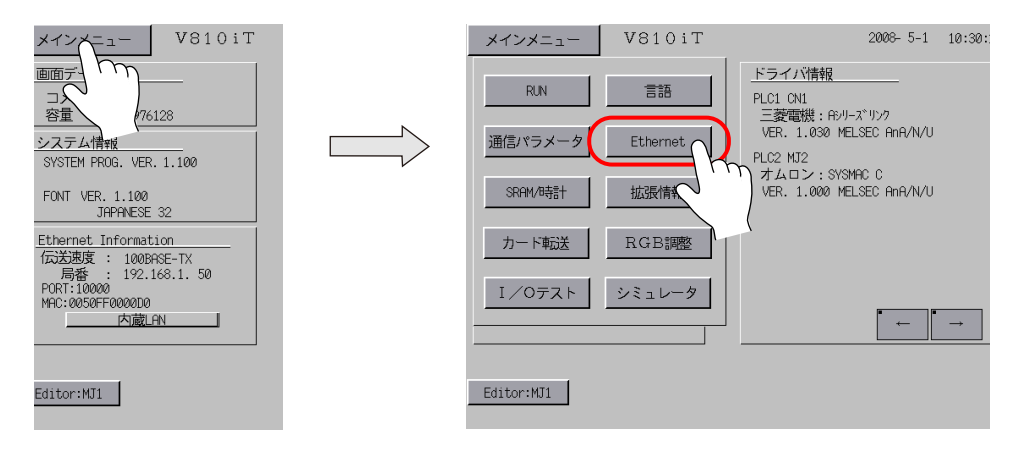

[ 内蔵 LAN] の場合は [ 内蔵 LAN] を表示させます。 [ 内蔵 LAN] を押すと、[ 拡張 LAN] に変わります。

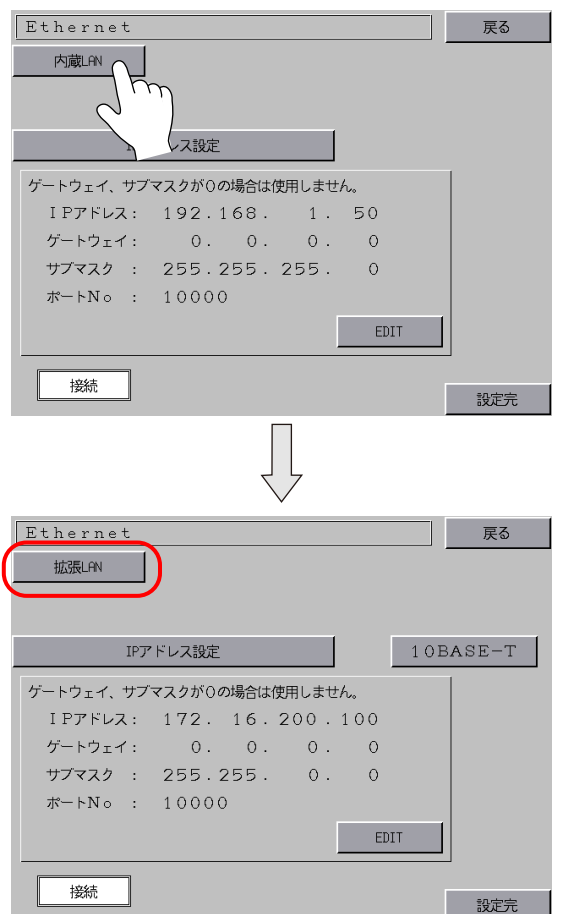

## <span id="page-785-0"></span>システムメモリ(**\$s**)

Ethernet 2 ポート関連のシステムメモリは、以下のとおりです。

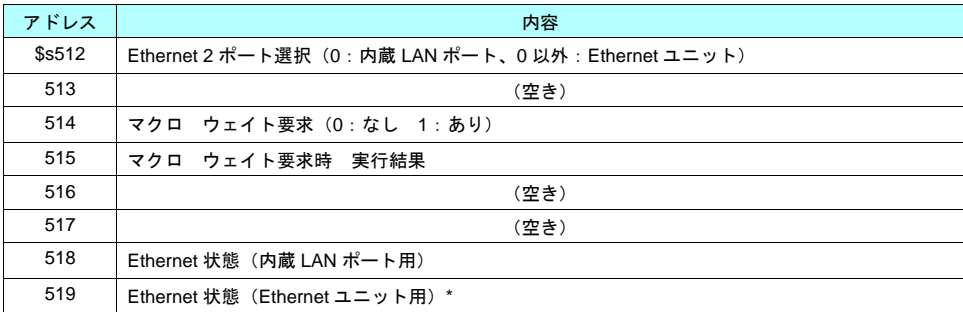

\* 内蔵 LAN ポートなしの ZM-500 シリーズに Ethernet ユニットを装着した場合は、\$s518 に状態 が格納されます。

### アドレス説明

### **\$s512**

Ethernet 2 ポート使用時、Ethernet マクロ(EREAD/EWRITE/SEND/MES)を、どちらのポートを 使って送受信するのか、指定します。

- 0 : 内蔵 LAN ポート使用
- 0 以外 : Ethernet ユニット使用

\$s514、515 は、\$s512 において指定されたポートに対して行われます。 \$s514、515 について、詳しくは『接続マニュアル』を参照してください。

### **\$s519**

2 ポートの場合のみ、有効です。 Ethernet ユニット側の Ethernet 状態が格納されます。 内蔵 LAN ポート使用時の、\$s518 の内容と同じです。 \$s518 について、詳しくは『接続マニュアル』を参照してください。

# **20** スライダースイッチ

## 概要

- スライダースイッチを使って、簡単に値の変更が可能です。
- 1 スクリーンに、最大 1024 個 \* (ZM-540 シリーズの場合、最大 192 個 \*) まで配置可能です。

\* スイッチ、スクロールバーを含む。

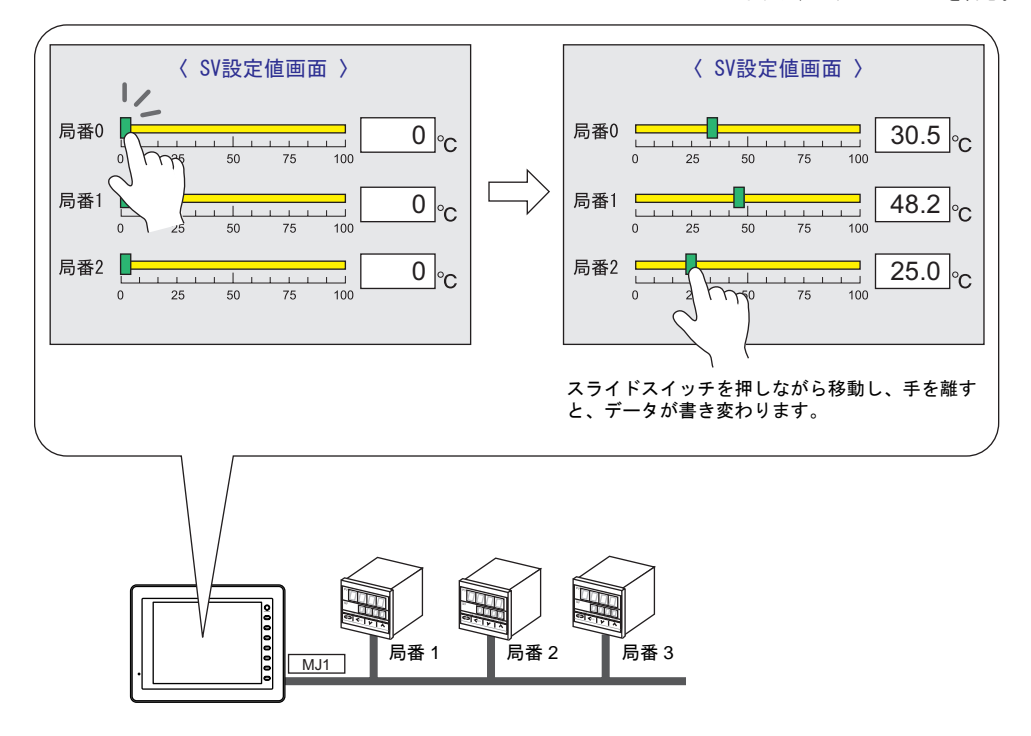

### 〈スライドスイッチの押し方と書き込みタイミング〉

- スライドスイッチのみ、スイッチとして反応します。(レール部分を押しても反応しません。)
- スライドスイッチを離したタイミングで値が書き込まれ、同時にスライドスイッチも移動しま す。

### 〈スライドスイッチ操作中のイメージ〉

• スライドスイッチ移動中は、移動先を示す線(移動線)のみ表示されます。スライドスイッチは 一緒に移動しません。

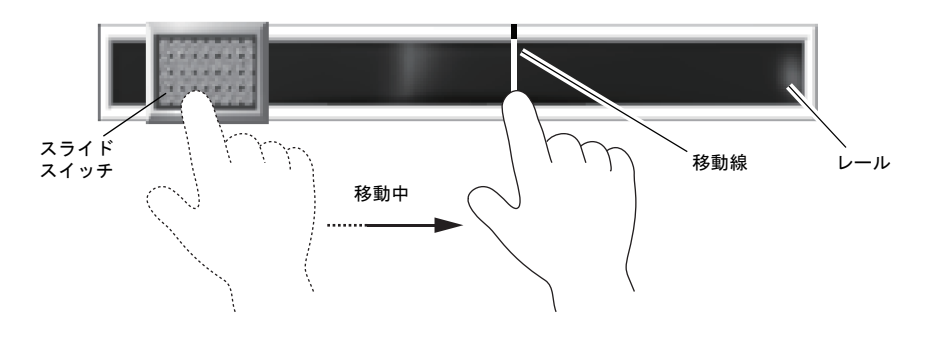

# 設定ダイアログ

メイン

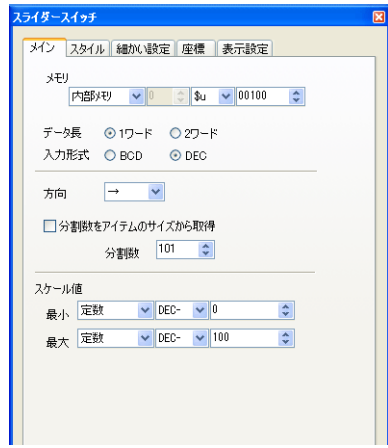

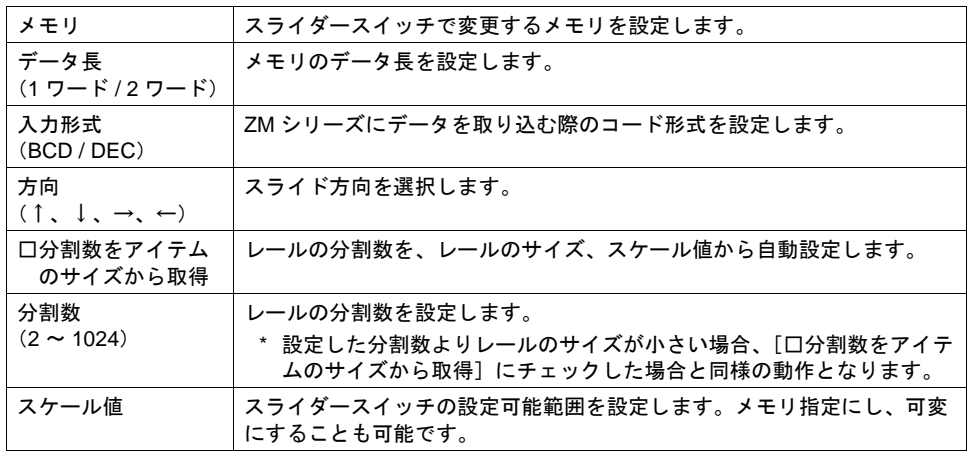

## スタイル

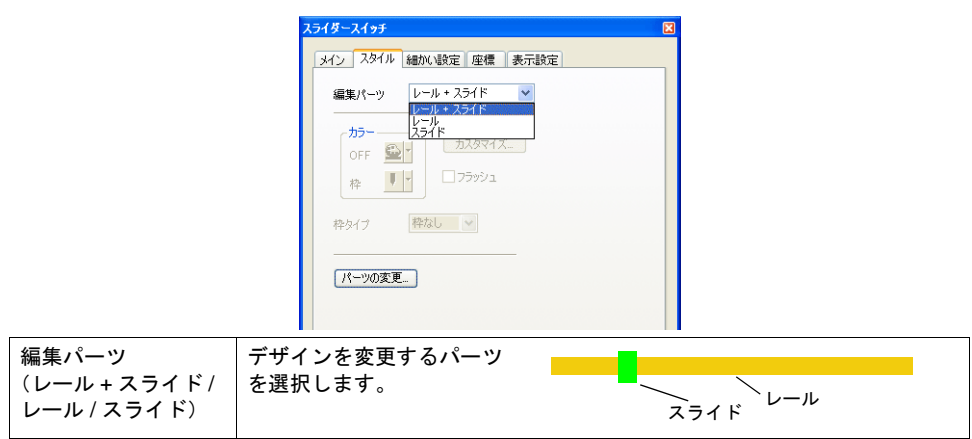

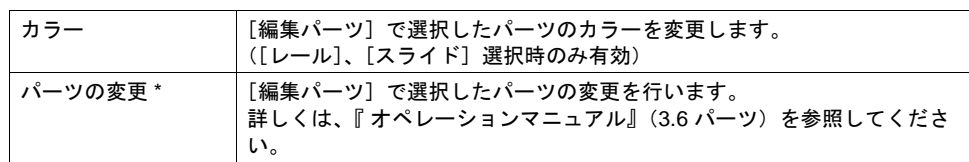

\* パーツの変更は、[配置されたパーツの変更]ウィンドウから行うことも可能です。 スライダースイッチを選択し、[編集]→[パーツの変更]→[配置されたパーツの変更]をク リックすると、以下のダイアログが表示されます。[スライドを編集]または [レールを編集] を選択します。

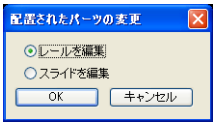

### 細かい設定

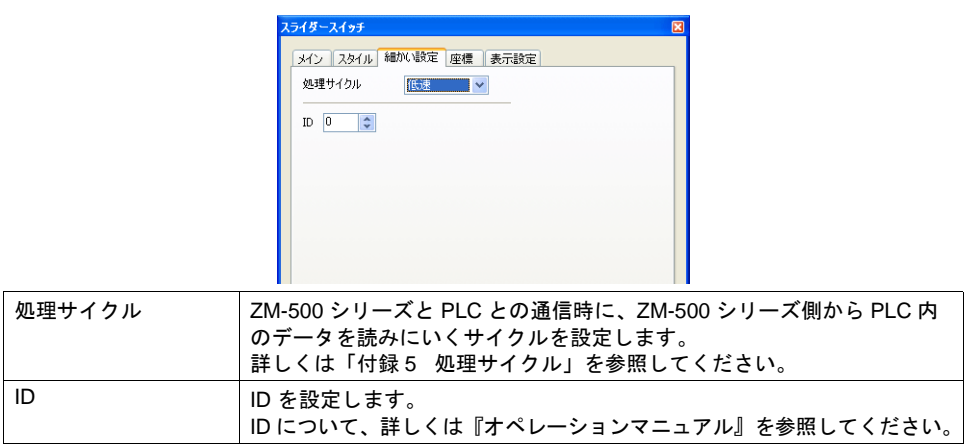

座標

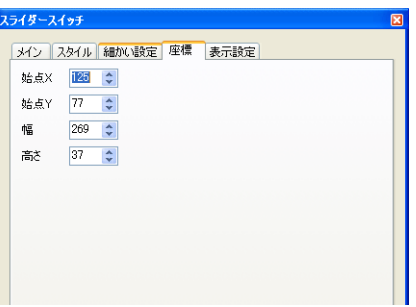

座標指定方法について、詳しくは「付録 4 [スタイル・座標」](#page-874-0)P 付 [4-12](#page-885-0) を参照してください。

## 表示設定

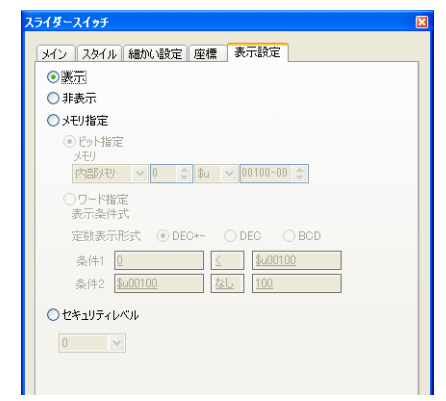

表示設定について、詳しくは『リファレンス追加機能マニュアル』を参照してください。

付録

- 付録 1 [バッファリングエリア](#page-792-0) 付録 [2 SRAM /](#page-828-0) 時計設定 付録 3 [表示言語](#page-834-0) 付録 4 [スタイル・座標](#page-874-1) 付録 5 [処理サイクル](#page-886-1)
- 付録 6 [内部メモリ](#page-892-0)
- 付録 7 [エラー](#page-922-0)
# <sup>付</sup> 付録 **<sup>1</sup>** バッファリングエリア **<sup>1</sup>**

### 概要

- バッファリングエリアとは、サンプリングデータを保存するためのエリアです。 [ システム設定 ] → [ バッファリングエリア設定 ] で設定します。
- バッファリングエリアは 12 分割できます。 各バッファごとに、異なるデータを異なる方法でサンプリングできます。

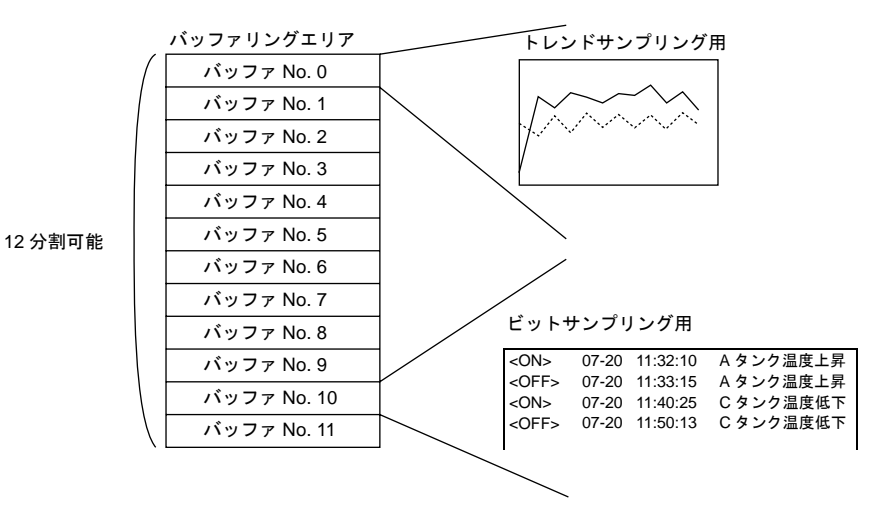

• バッファの格納先は、一次格納先として、ZM-500 シリーズ本体の DRAM/SRAM エリア内、二 次格納先として、CF カード / メモリカード (SRAM) が存在します。

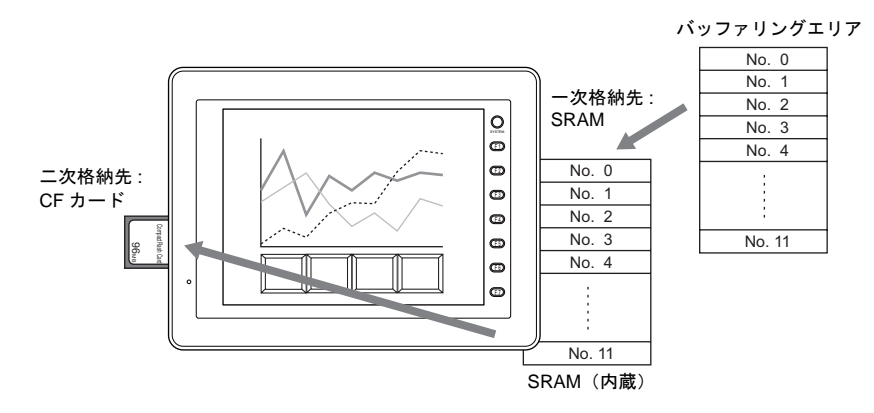

一次と二次に格納先を分けて設定できるため、データのバックアップを取り込むために、二次 格納先の CF カードを抜いた場合でも、サンプリングが止まることはなく、一次格納先に対し てのサンプリングが動き続けます(「満杯処理:連続1の場合)。

#### 一次:**DRAM** + 二次:なし

• 本体にある DRAM 領域に一時的に履歴データを格納します。 本体の電源を切る、または RUN → STOP に切り替えると、DRAM 内のデータは抹消されます。

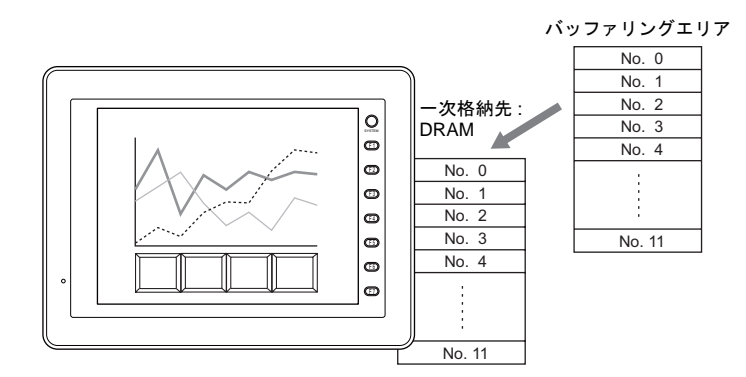

#### 一次:**SRAM** + 二次:**CF** カードの場合

• 本体の内蔵 SRAM 領域に履歴データを格納します。 本体の電源を切っても、SRAM 内のデータは(電池電圧がある間は)保持されます。 また、任意のタイミングごとに、SRAM 内のデータを二次格納先である CF カードに保存しま す。(詳しくは P 付 [1-17](#page-808-0) を参照してください。)

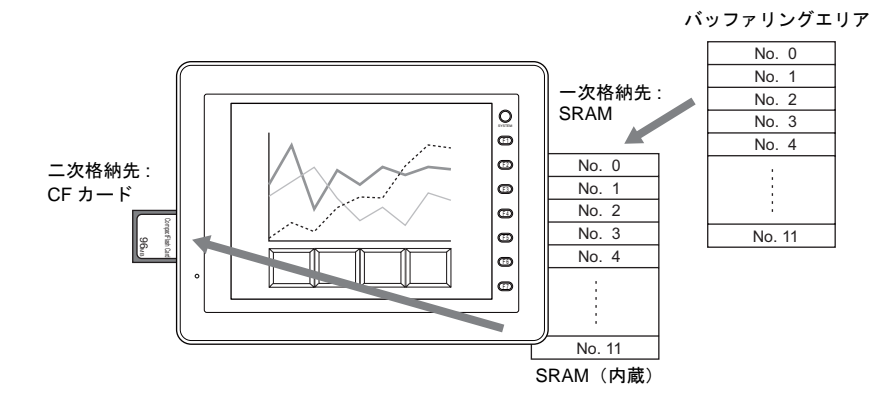

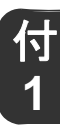

# 設定ビュー([0]~[11]共通)

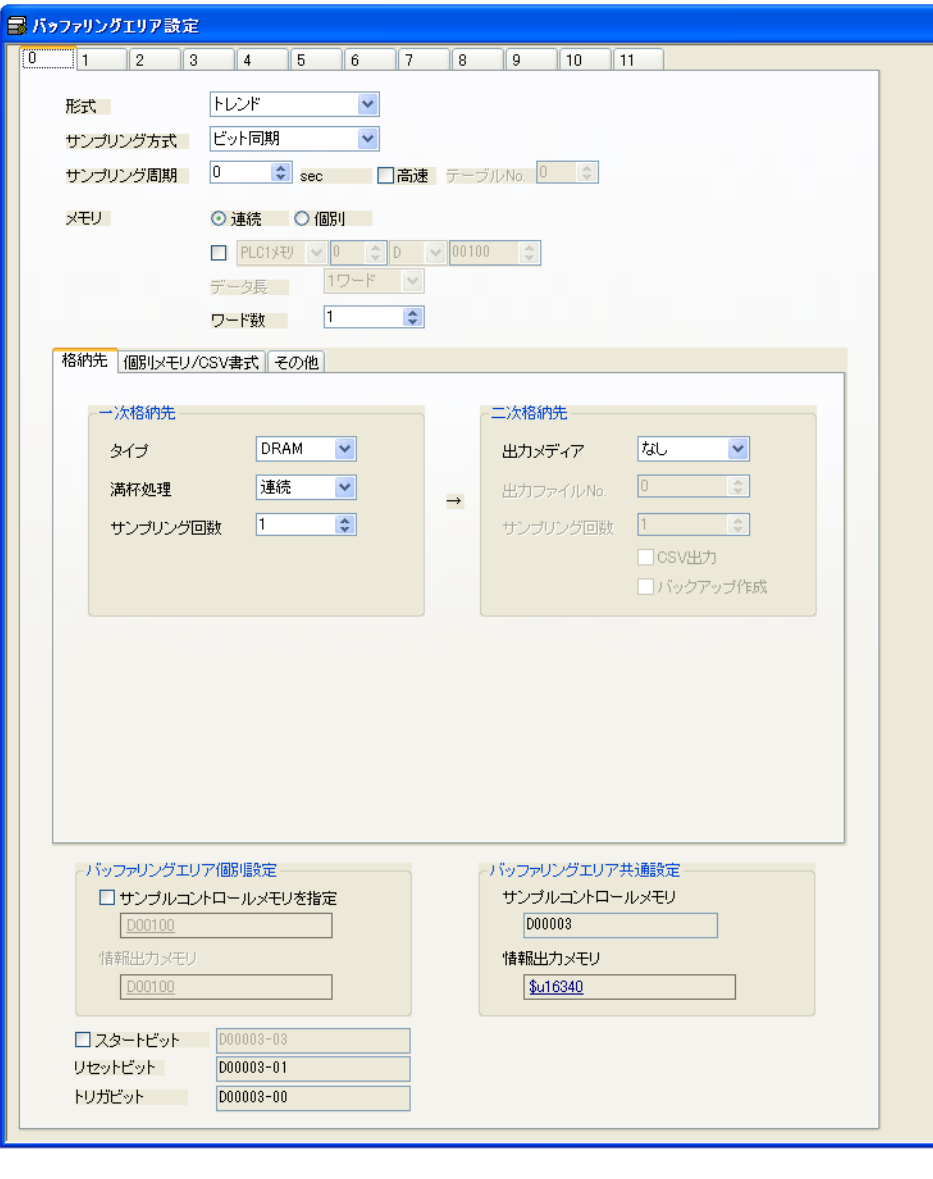

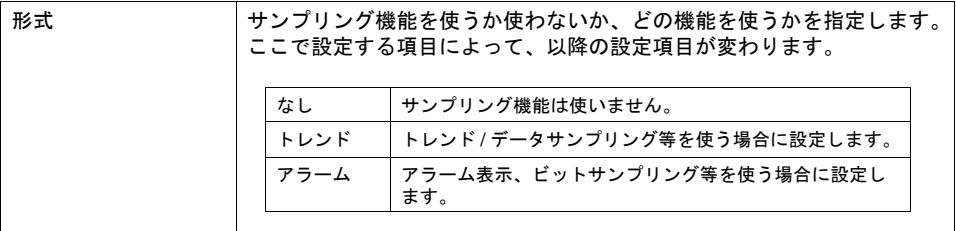

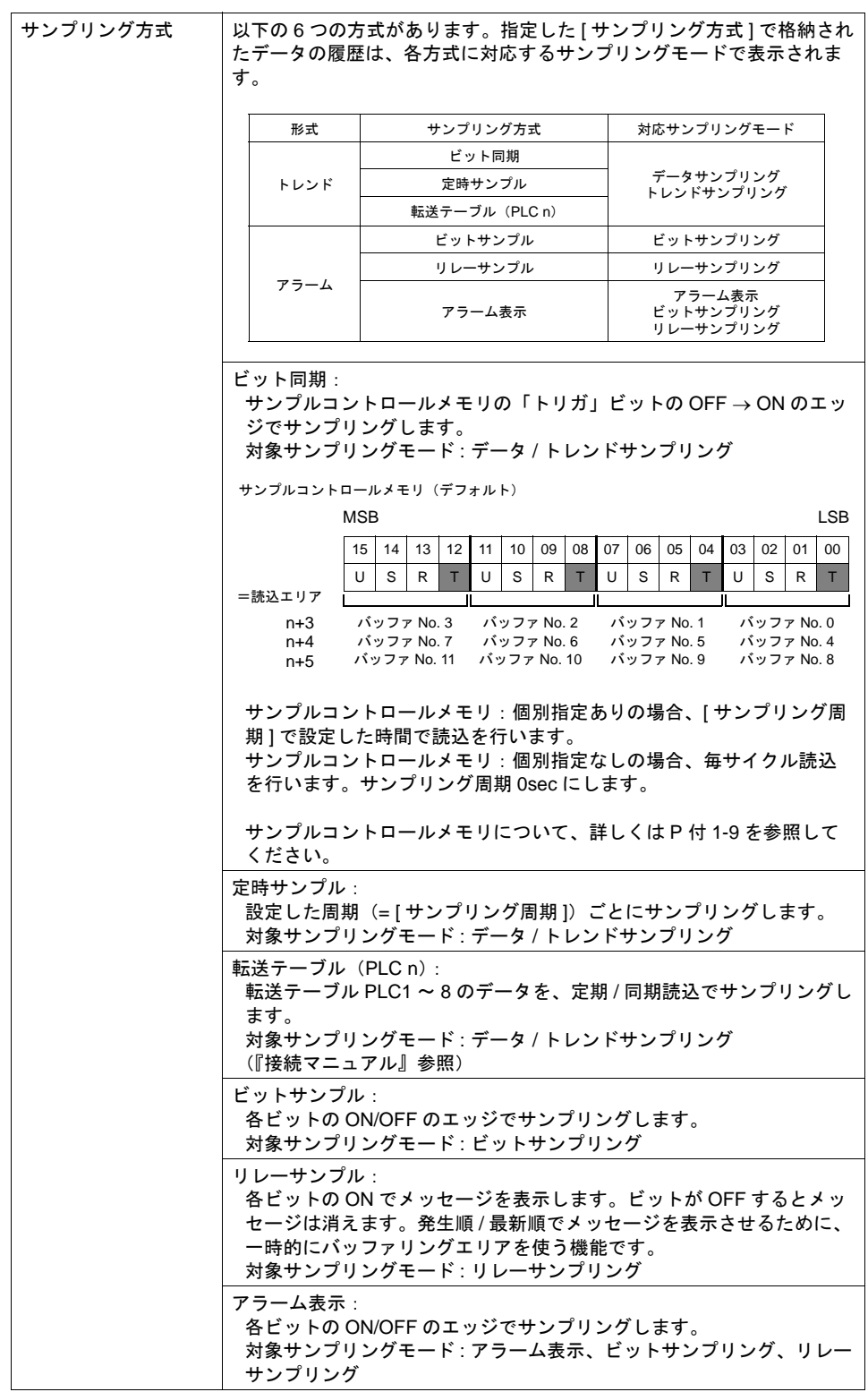

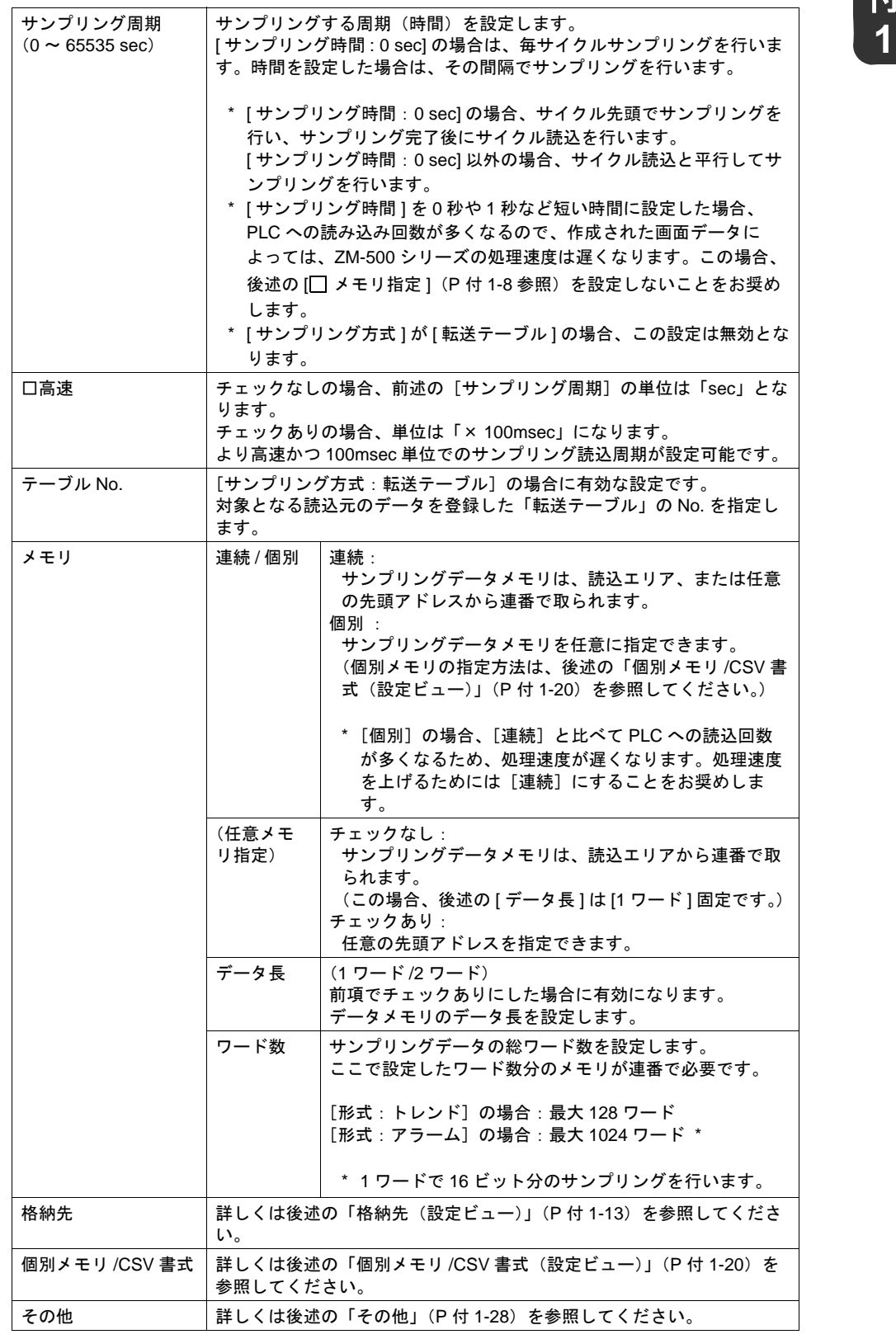

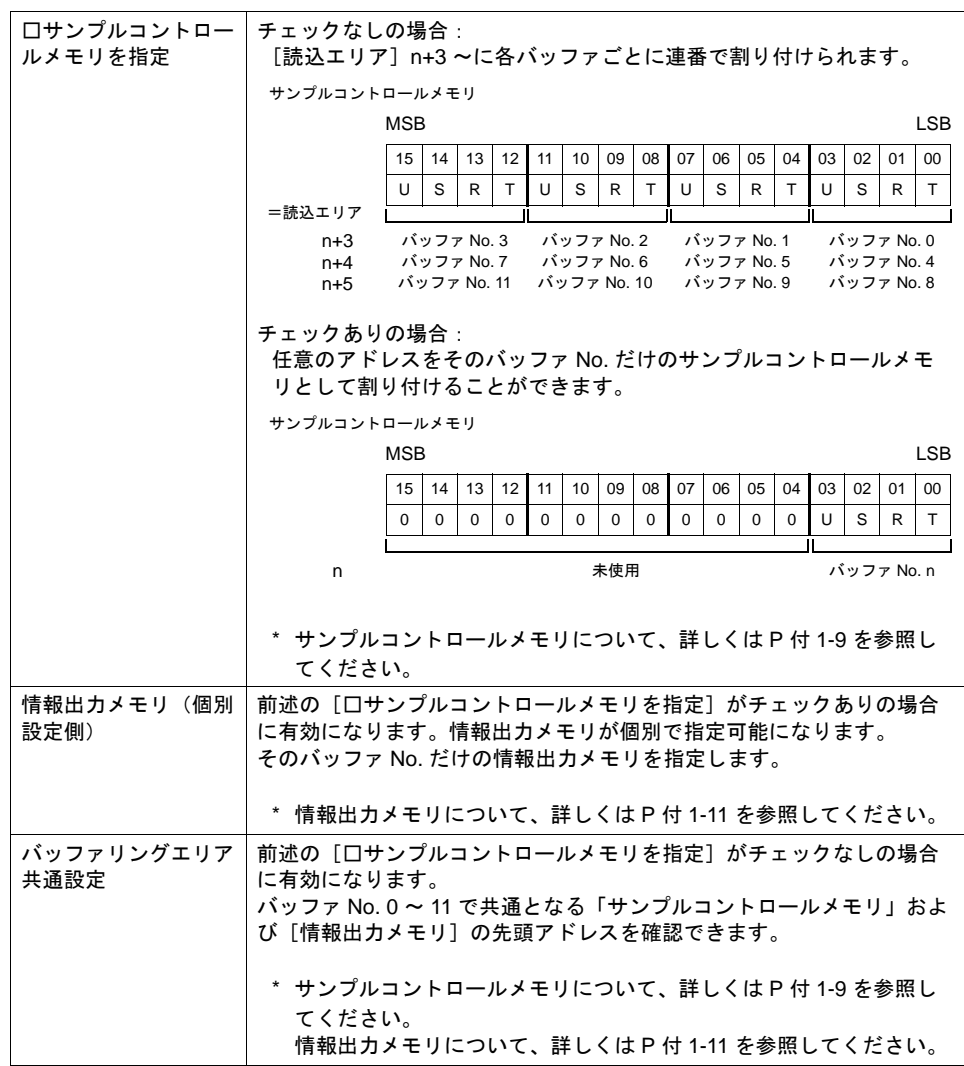

付<br>1

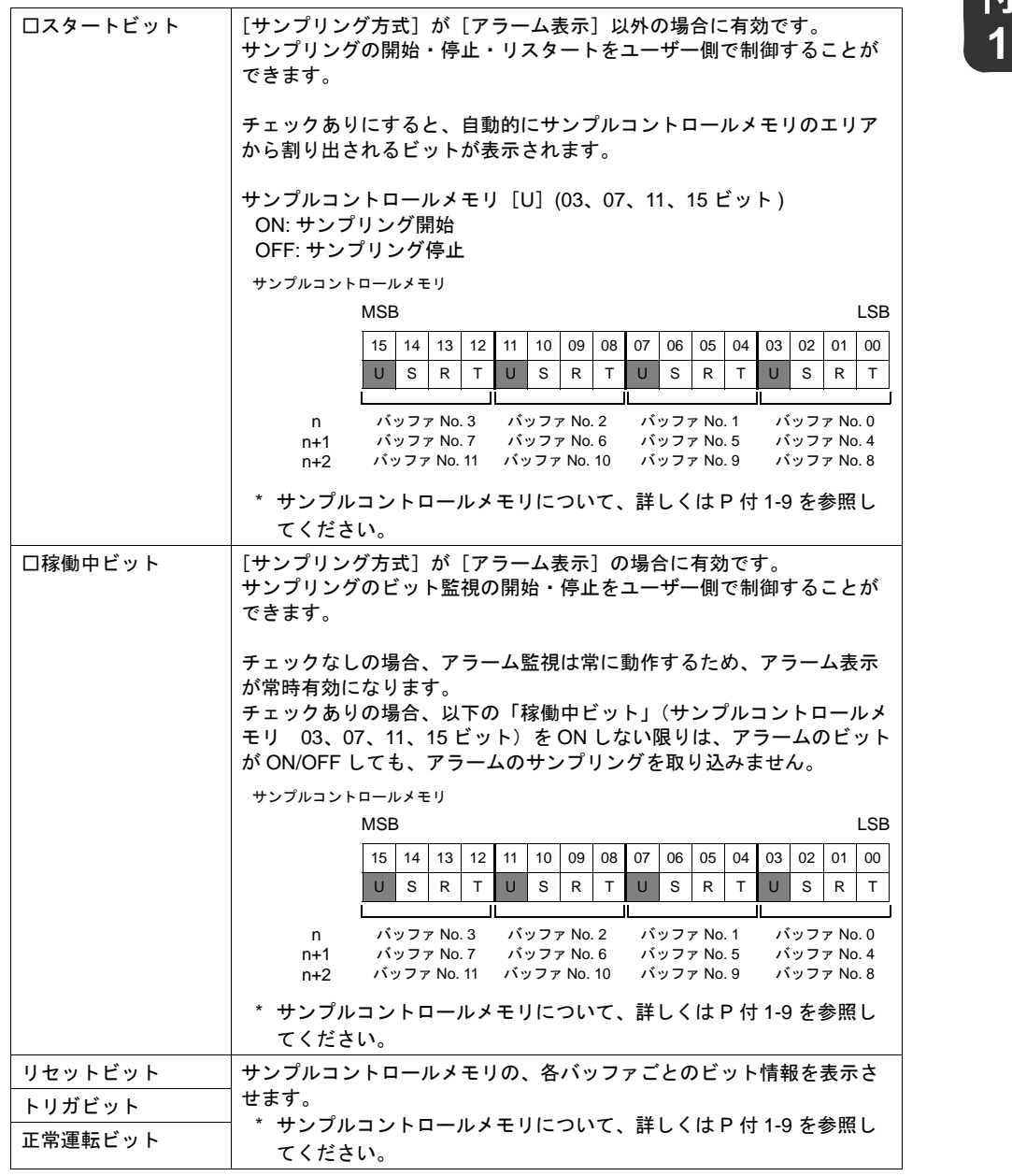

#### <span id="page-799-0"></span>メモリについて

#### トレンドデータ・アラームデータ用メモリ

データ用メモリは、「バッファリングエリア設定]での「メモリ]の設定によって、割り付けられ方 が変わります。

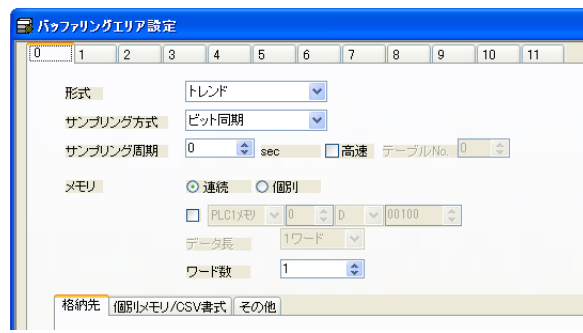

• [連続]& メモリチェックなしの場合 以下のように「サンプルコントロールメモリ(詳しくは P 付 [1-9](#page-800-0) 参照)」(読込エリア n + 3 ~) 以降に続いて割り当てられます。

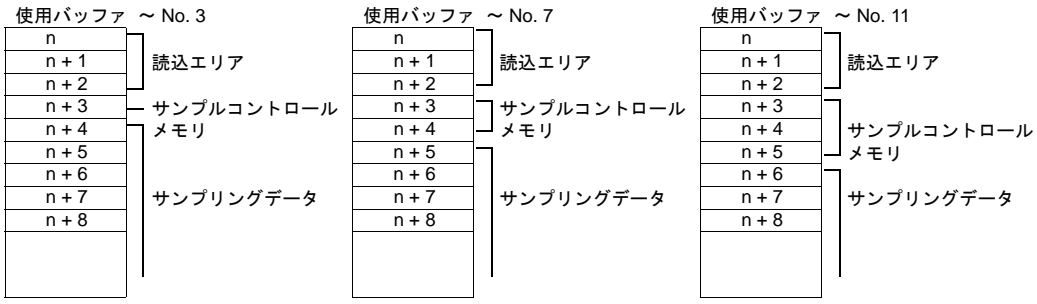

n: 読込エリア

• [連続]& メモリチェックありの場合 サンプリングデータ用メモリの先頭アドレスを任意に指定できます。

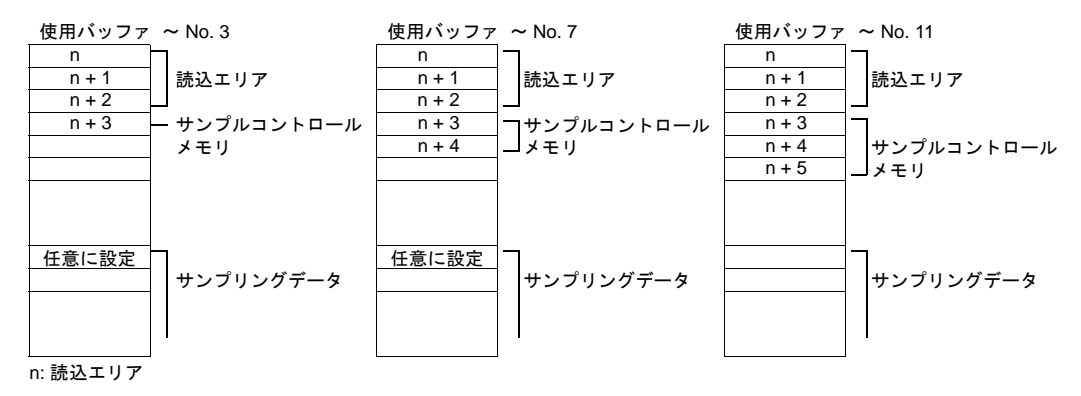

• [個別]の場合 サンプリングデータ用メモリのアドレスは、バラバラに任意で指定できます。 指定は、[個別メモリ /CSV 書式]メニューで行います。 (詳しくは P 付 [1-20](#page-811-0) を参照してください。)

<span id="page-800-0"></span>**サンプルコントロールメモリ**<br>バッファリングエリア設定を使ったサンプリング機能の動き・状態を、各バッファごとに制御する **イ** エリアとして「サンプルコントロールメモリ」というメモリエリアが存在します。 割付箇所および制御の内容については以下のとおりです。

• [□サンプルコントロールメモリを指定]チェックなしの場合 [ バッファリングエリア設定 ] において [ □サンプルコントロールメモリを指定 ] にチェックを入 れない場合、[ システム設定 ] → [ 制御設定 ] で設定した [ 読込エリア ] n + 3 から、連番で最大 3 ワードが「サンプルコントロールメモリ」となります。

例)<br>以下の場合、サンプルコントロールメモリの先頭メモリは<br>D3(=読込エリア n+3)になります

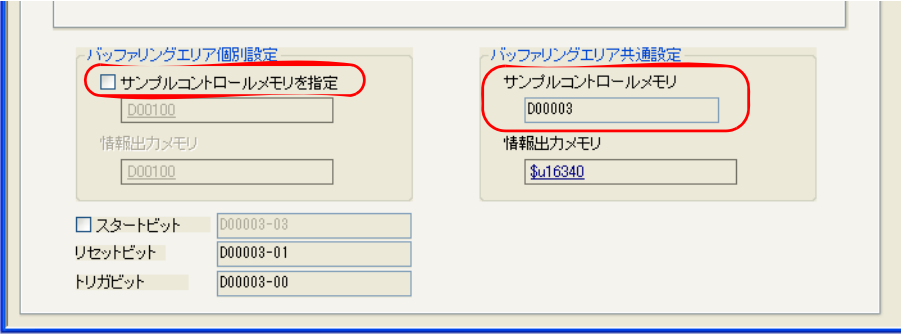

- **\*** サンプルコントロールメモリのワード数は使用するバッファ **No.** の数によって異なります。 (下図を参照してください。)
- **\*** バッファリングエリアを **[** 形式 **:** なし **]** に設定している場合は、**[** 読込エリア **] n + 3** ~は使われ ません。
- **\*** サンプルコントロールメモリでは現在使用していないビットはすべて **[0]** に設定してください。

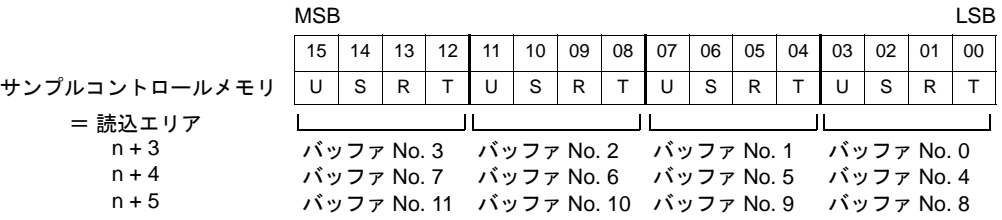

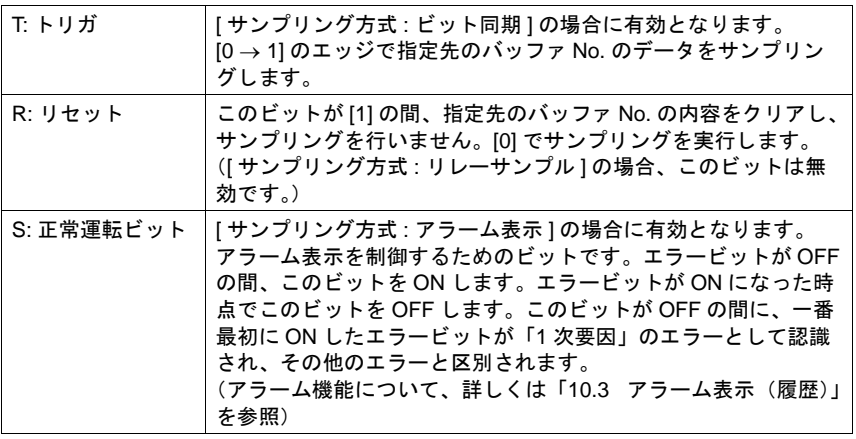

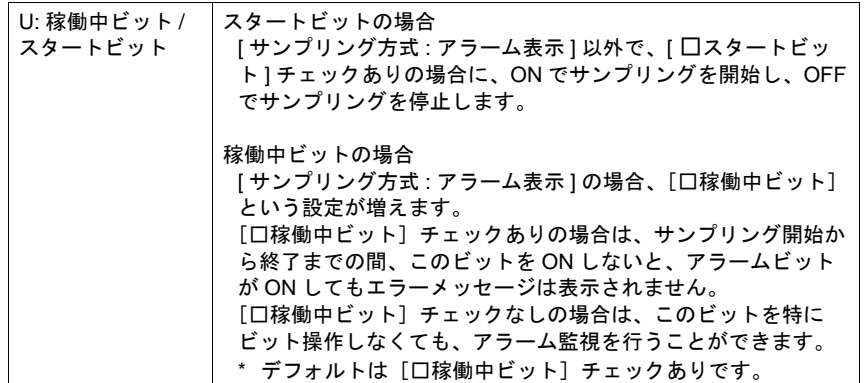

• [□サンプルコントロールメモリを指定]チェックありの場合

[ バッファリングエリア設定 ] において [ □サンプルコントロールメモリを指定 ] にチェックを入 れた場合、各バッファごとに、サンプルコントロールメモリとして、任意のメモリを設定するこ とが可能です。(各ビットの内容は前述と同じです。)

この時、サンプリングの開始のタイミングで [ サンプルコントロールメモリ ] を読み込むため、 チェックなしの場合に比べて通信は遅くなります。 チェックなしの場合、サイクルで常時 [ サンプルコントロールメモリ ] を読み込むため、サンプ リング開始時には読みにいきません。

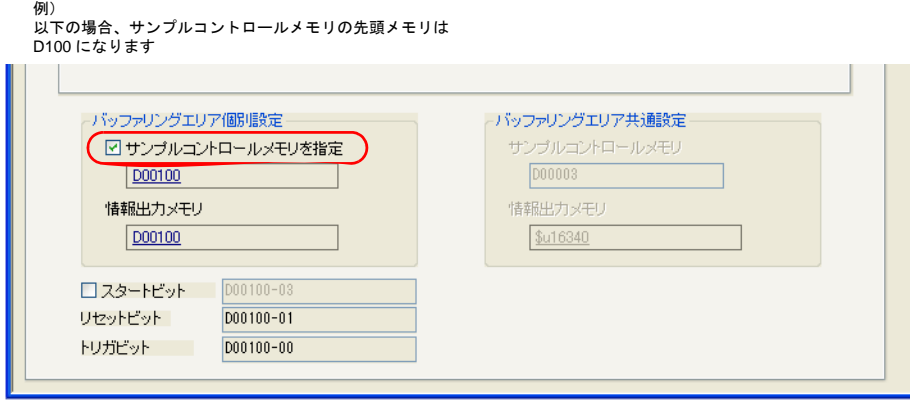

**\*** サンプルコントロールメモリでは現在使用していないビットはすべて **[0]** に設定してください。

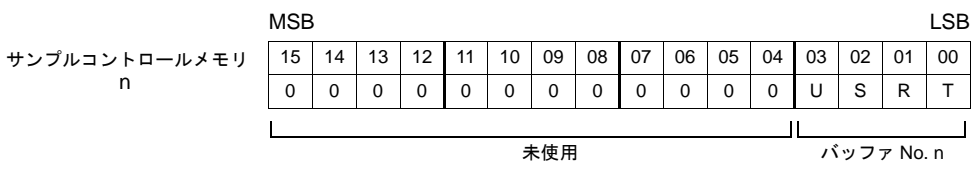

<span id="page-802-0"></span>**1** 情報出力メモリ バッファリングエリアの各バッファの状態が確認できるエリアです。

• [□サンプルコントロールメモリを指定]チェックなしの場合 [ バッファリングエリア設定 ] において [ □サンプルコントロールメモリを指定 ] にチェックを入 れない場合、[ バッファリングエリア設定 ] において指定した[情報出力メモリ]の先頭から最 大 3 ワードが「情報出力メモリ」となります。

例)

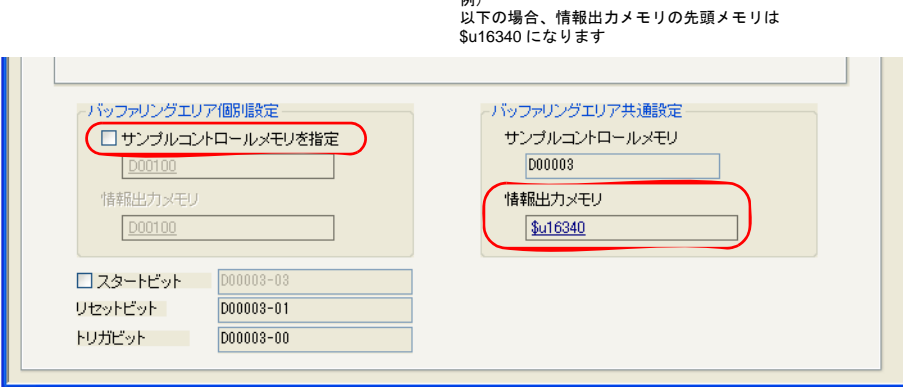

#### **\*** 情報出力メモリのワード数は使用するバッファ **No.** の数によって異なります。 (下図を参照してください。)

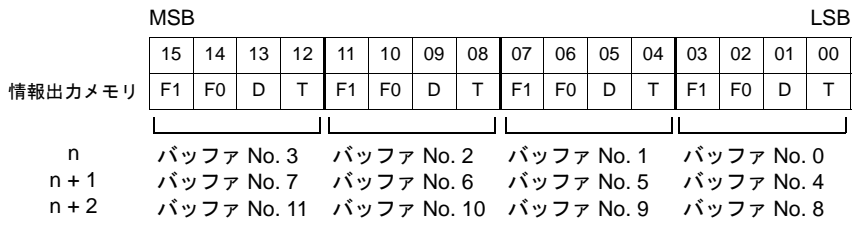

T: 入力トリガの状態を出力します。 D: 指定のバッファ内にデータが存在します。 F0: 指定のバッファの使用容量が 90% 以上です。 F1: 指定のバッファの容量が満杯です。

• [□サンプルコントロールメモリを指定]チェックありの場合 [ バッファリングエリア設定 ] において [ □サンプルコントロールメモリを指定 ] にチェックを入 れた場合、各バッファごとに、情報出力メモリとして、任意のメモリを設定することが可能で す。(各ビットの内容は前述と同じです。)

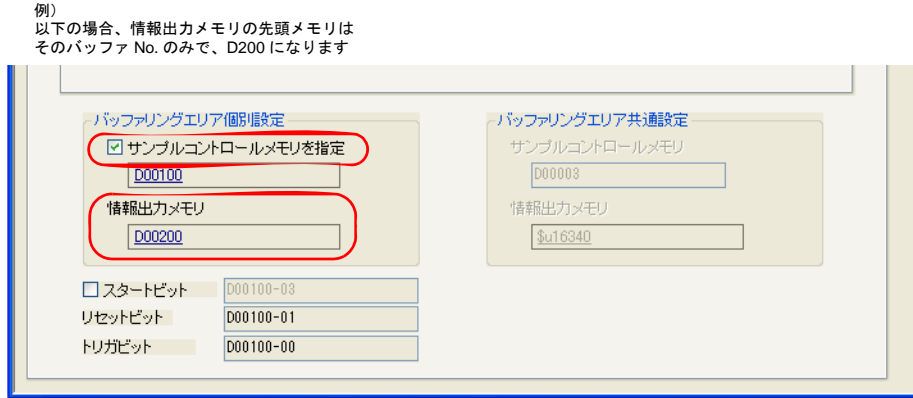

**\*** 情報出力メモリのワード数は使用するバッファ **No.** の数によって異なります。 (下図を参照してください。)

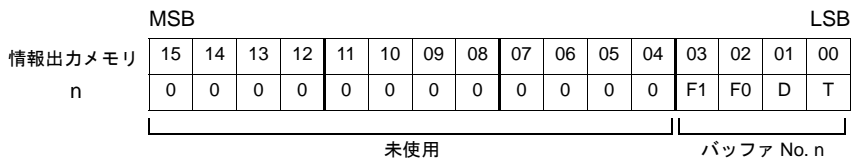

T: 入力トリガの状態を出力します。 D: 指定のバッファ内にデータが存在します。 F0: 指定のバッファの使用容量が 90% 以上です。 F1: 指定のバッファの容量が満杯です。

# <span id="page-804-0"></span>格納先(設定ビュー) **1**

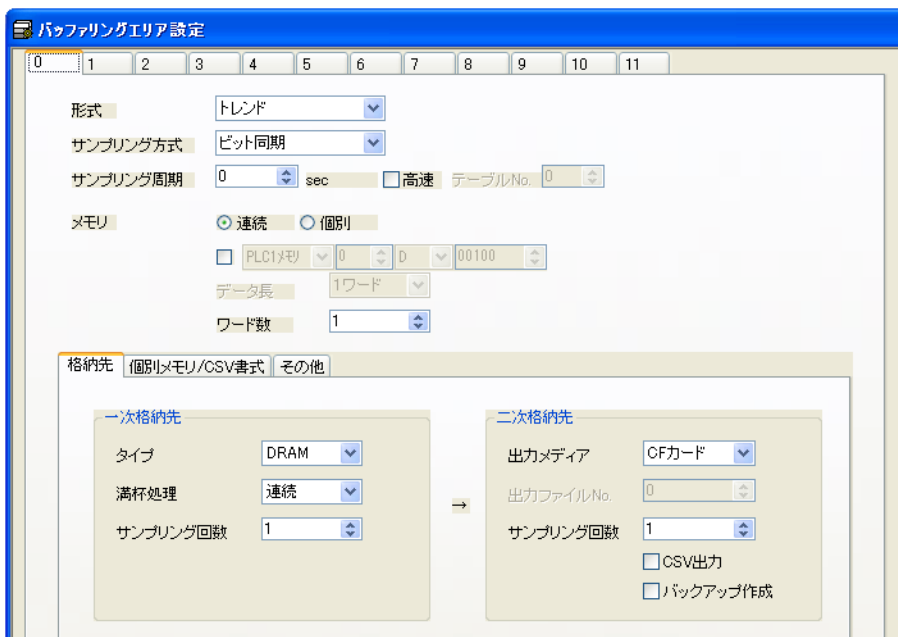

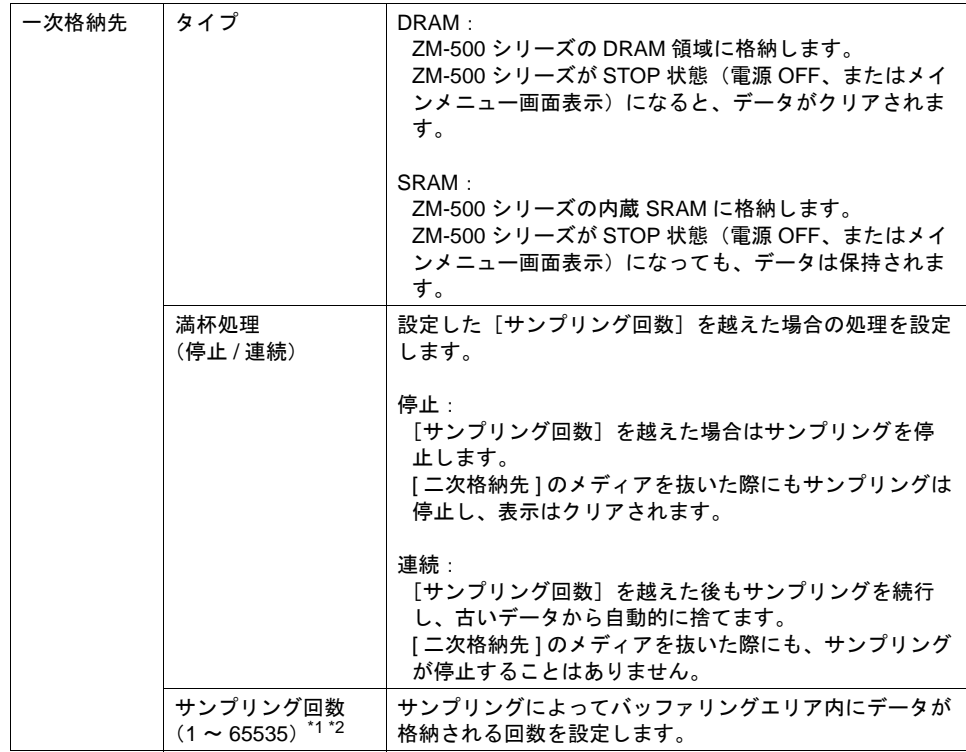

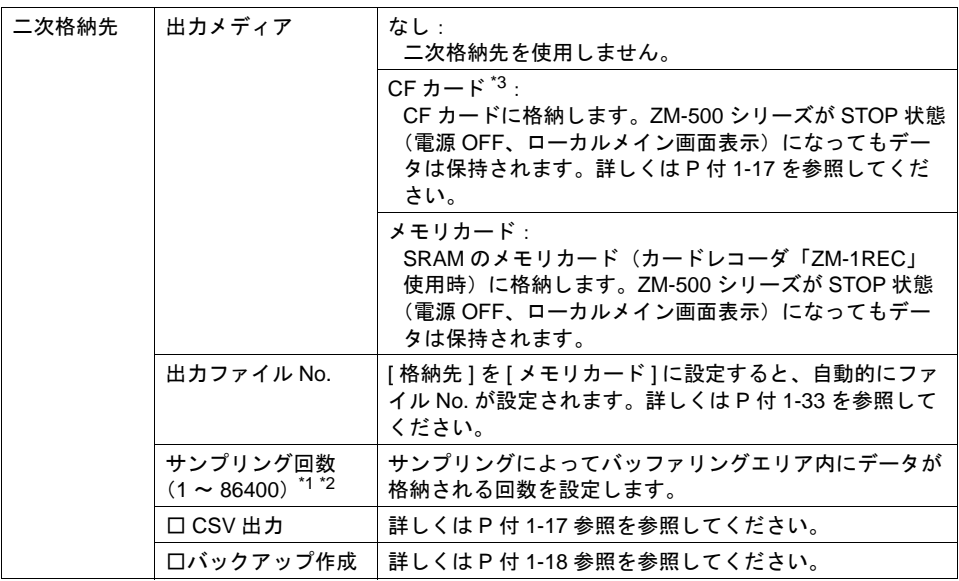

- \*1 サンプリング回数の考え方について、詳しくは後述[の「サンプリング回数について」](#page-805-0)を参照し てください。
- \*2 サンプリング回数は必ずサンプリングの表示領域で表示する行数より多い数を設定してくださ い。リンクするスイッチ(ロールアップ、リセットなど)が効かなくなります。
- \*3 使用可能な CF カードについては、弊社ホームページ(http://www.sharp.co.jp/sms/)でご確認 ください。

#### <span id="page-805-0"></span>サンプリング回数について

- [サンプリング回数]は[一次格納先][二次格納先]それぞれで設定できます。 ただし回数については、以下のようになります。 [一次格納先]の[サンプリング回数]≦[二次格納先]の[サンプリング回数]
- [二次格納先]が設定されて、アクセス可能な場合、[サンプリングカウント]表示のカウント数 は[二次格納先]の[サンプリング回数]を最大とします。
- [二次格納先]が設定されて、アクセスできない場合(例:CF カードを抜いている、CF カバー が開いている、等)、[サンプリングカウント]表示のカウント数は [一次格納先]の[サンプリ ング回数]を最大とします。

# **1** サイズ計算

各バッファのサイズは、以下の計算式に加えて、格納先がどこになるかによって、さらに加算する 値の有無が決まります。

#### サンプリング方式別計算式(**1**)

① : パラメータワード数、② : サンプリング回数、③ : サンプルワード数、

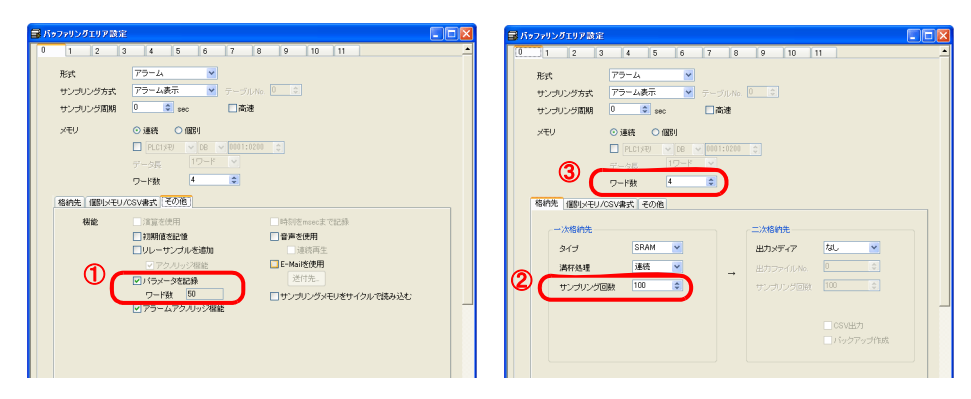

(単位 : ワード)

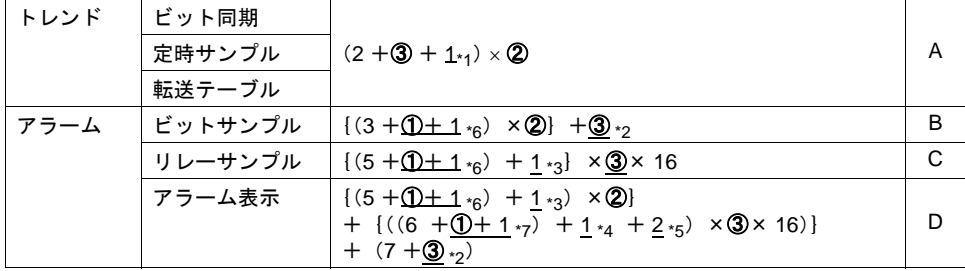

\*1 [□時刻を msec まで記録]チェックありの場合

\*2 [□初期値を記憶]チェックありの場合

\*3 [□アクノリッジ機能]チェックありの場合

\*4 [□リレーサンプルを追加][□アクノリッジ機能]共にチェックありの場合

\*5 [□リレーサンプルを追加]チェックありの場合

\*6 [□パラメータを記録]にチェックがありの場合

\*7 [□リレーサンプルを追加][□パラメータを記録]共ににチェックありの場合

\* 上記設定項目について、詳しく[は「その他」](#page-819-0)P 付 [1-28](#page-819-0) を参照してください。

#### 格納先別ヘッダ一覧(**2**)

(単位 : バイト[ワード])

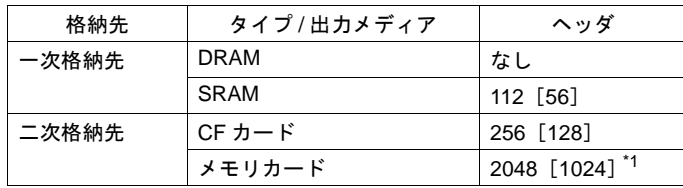

#### 各バッファ **No.** のサイズ計算方法

サンプリング方式別計算方法(1)の結果と格納先別のヘッダ一覧(2)を加算することでサイズを 出すことが可能です。

例 1)サンプリング方式:ビット同期、一次格納先:DRAM、二次格納先:CF カード 一次格納先 = (1) A + (2) なし (単位:ワード) 二次格納先 = (1) A + (2) 128 (単位:ワード)

例 2)サンプリング方式:アラーム表示、一次格納先:SRAM、二次格納先:なし 一次格納先 = (1) D + (2) 56 (単位:ワード) 二次格納先 = なし

# 付

# <span id="page-808-0"></span>**1** 格納タイミング

#### 一次格納先(**DRAM/SRAM**)の場合

サンプリング中は、常時サンプリングデータが格納されます。

#### <span id="page-808-1"></span>二次格納先(CF カード / メモリカード)の場合

一次格納先の内容を二次格納先に出力するタイミングについては、以下のとおりです。

- 本体 RUN → STOP 切替時
- [CF カード取り出しスイッチ ] を押した時
- CF カバーを開いた時
- 一次格納先が満杯の時
- マクロコマンド [SMPL\_SAVE]、[SMPL\_CSV]、[SMPL\_CSV2]、[SMPLCSV\_BAK]、 [SMPLCSV\_BAK2]、[SMPL\_BAK] 実行時
- [一次格納先:SRAM]の場合は、本体の電源投入時
- サンプリングモードの [ 機能 : リセット ] スイッチを押した時
- サンプルコントロールメモリの [R: リセット ] ビットが ON になった時
- \* [二次格納先:CF カード]の場合、CF カード内に「BIN ファイル」を作成し、その「BIN ファ イル」内にデータを保管します。

#### <span id="page-808-2"></span>**CSV** 出力

一次格納先のデータを二次格納先に出力し、その二次格納先の BIN ファイルの内容を、CSV ファイ ルとして CF カードに保存します。

#### 保存のタイミング

- 本体 RUN → STOP 切替時 \*
- [ 機能:CF カード取り出し ] スイッチを押した時 \*
- CF カバーを開いた時 \*
- マクロコマンド [SMPL\_CSV]、[SMPL\_CSV2]、[SMPLCSV\_BAK]、[SMPLCSV\_BAK2] 実行 時
- \* [ □ CSV 出力 ] チェックありの場合

#### 格納先

- ¥ (アクセスフォルダ) ¥SAMPLE
- ファイル名:SMPxxxx.CSV xxxx = 0000-0011:バッファリングエリア No.

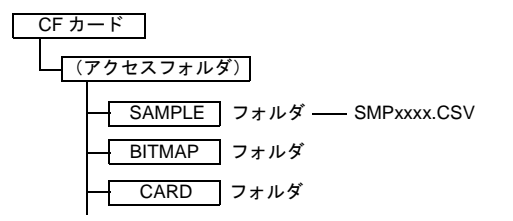

\* [ □ CSV 出力 ] を使わずに、マクロコマンド [SMPL\_CSV] を使う方法もあります。 マクロコマンドについて、詳しくは P 付 [1-30](#page-821-0) を参照してください。

#### <span id="page-809-0"></span>バックアップ作成

一次格納先のデータを二次格納先に BIN ファイルとして出力し、そのデータのバックアップを、CF カードに保存します。

#### 保存のタイミング

- 電源投入時 \*
- 日付変更時(24:00) \*
- 二次格納先が満杯の時 \*
- マクロコマンド [SMPL\_BAK] 実行時
- \* [ □バックアップ作成 ] チェックありの場合

#### 格納先

¥(アクセスフォルダ)¥SAMPLE¥YYYYMM¥YYYYMMDD

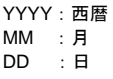

• ファイル名:SMPxx\_yy.BIN xx = 00-11:バッファリングエリア No. yy = 00-99:インデックス No.

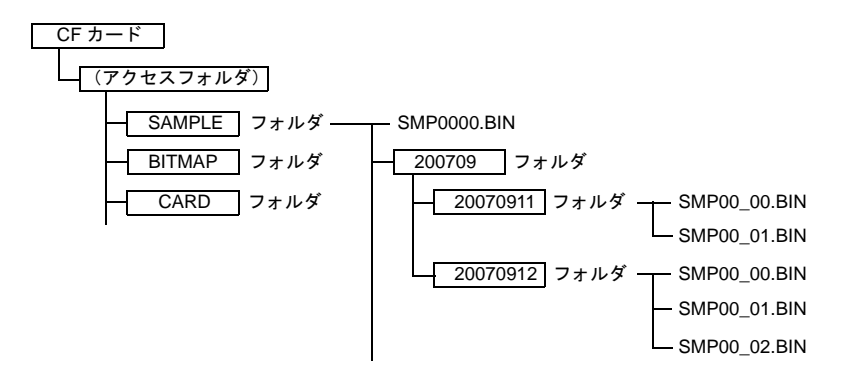

- 例)2007/9/11 に実行した場合 ¥SAMPLE¥200709¥20070911 フォルダに保存されます。 「SMP00\_99.BIN」まで作成したら、その後は「SMP00\_99.BIN」ファイルに上書きを続けます。
- \* [ ロバックアップ作成 ] を使わずに、マクロコマンド [SMPL\_BAK] を使う方法もあります。 マクロコマンドについて、詳しくは P 付 [1-30](#page-821-0) を参照してください。

### **1 CSV** 出力 **&** バックアップ作成

前述の[□ CSV 出力]にチェックが入っている場合、[SAMPLE] フォルダ内の「SMPxxxx.BIN」か ら「SMPxxxx.CSV」が作成されます。

従って、[ロバックアップ作成]にもチェックが入った場合、「SMPxxxx.BIN」と「SMPxxxx.CSV」 の両方をバックアップフォルダに保存します。

(マクロコマンド [SMPL\_BAK] と [SMPLCSV\_BAK] を同時に実行した場合と同じ動作です。)

#### 保存のタイミング

- 電源投入時
- 日付変更時(24:00)
- 二次格納先が満杯の時
- マクロコマンド [SMPL\_BAK] + [SMPLCSV\_BAK]、[SMPL\_BAK] + [SMPLCSV\_BAK2] 実行時

#### 格納先

- ¥(アクセスフォルダ)¥SAMPLE¥YYYYMM¥YYYYMMDD
	- YYYY:西暦 MM :月 DD :日

• ファイル名:SMPxx\_yy.BIN xx = 00-11:バッファリングエリア No. yy = 00-99:インデックス No.

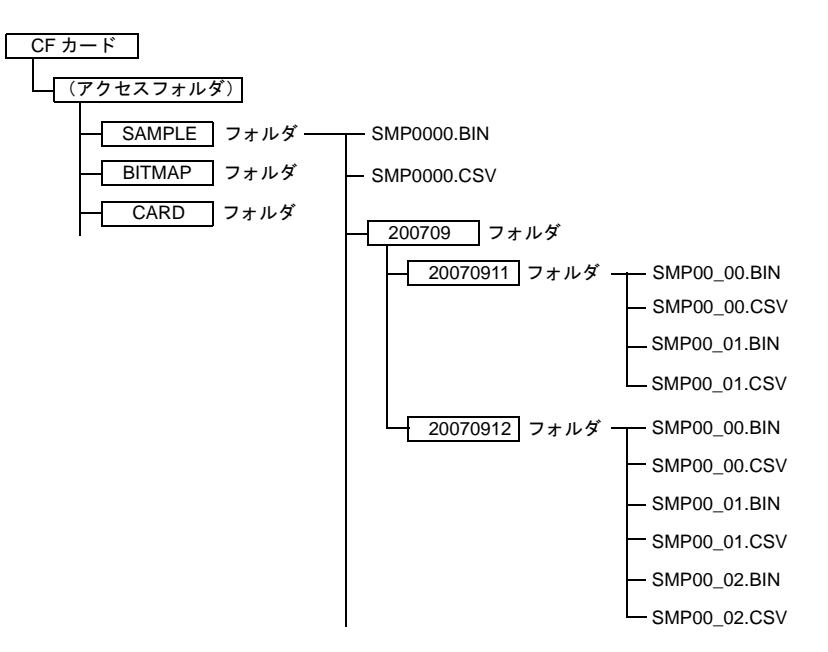

- [□ CSV 出力] と [□バックアップ作成] を使わずに、マクロコマンド [SMPL\_BAK] + [SMPLCSV\_BAK] を使う方法もあります。詳しくは P 付 [1-30](#page-821-0) を参照してください。 日付変更時にバックアップを取る場合、マクロの使用をお奨めします。
- バックアップファイルが CF カードの容量を超える場合には、自動的に古いバックアップフォル ダから削除することができます。 (ただし [ システム設定 ] → [ 本体設定 ] → [ 環境設定 ] → [ □バックアップ作成時、CF カード容 量が不足した場合、古いフォルダから削除する ] にチェックが入っている前提です。)

## <span id="page-811-0"></span>個別メモリ **/CSV** 書式(設定ビュー)

[メモリ]を[個別]にした場合のメモリ設定、および CF カードへ CSV ファイルとしてデータを出 力させる際のデータ形式の設定を行います。

#### [形式:トレンド]の場合

```
例 : 以下のようなトレンドサンプリングを設定した場合
バッファリングエリア設定
[バッファ No.] 0
[形式] トレンド
| サンプリング方式 ] 定時サンプル
[ワード数] 4
[ 一次格納先 ] SRAM
[ 二次格納先 ] CF カード
```
トレンドサンプリング [データ長] 1

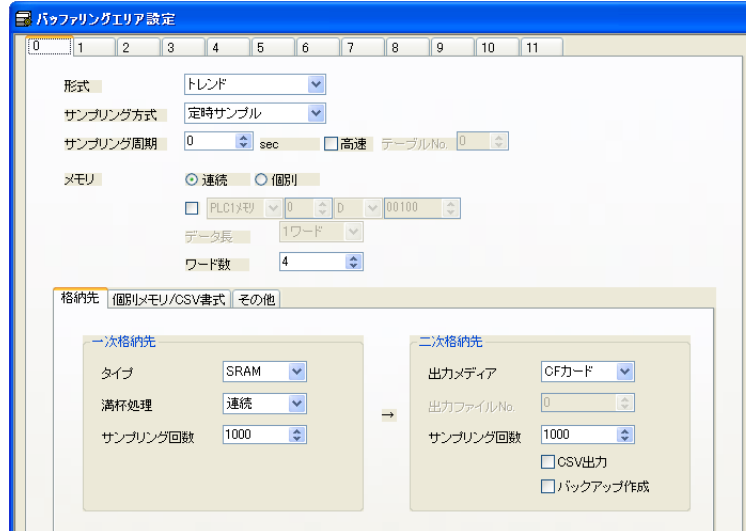

例として、4 ワードのデータを、それぞれ「D100」「D200」「D300」「D400」としてサンプリングす る際の設定方法について、説明します。

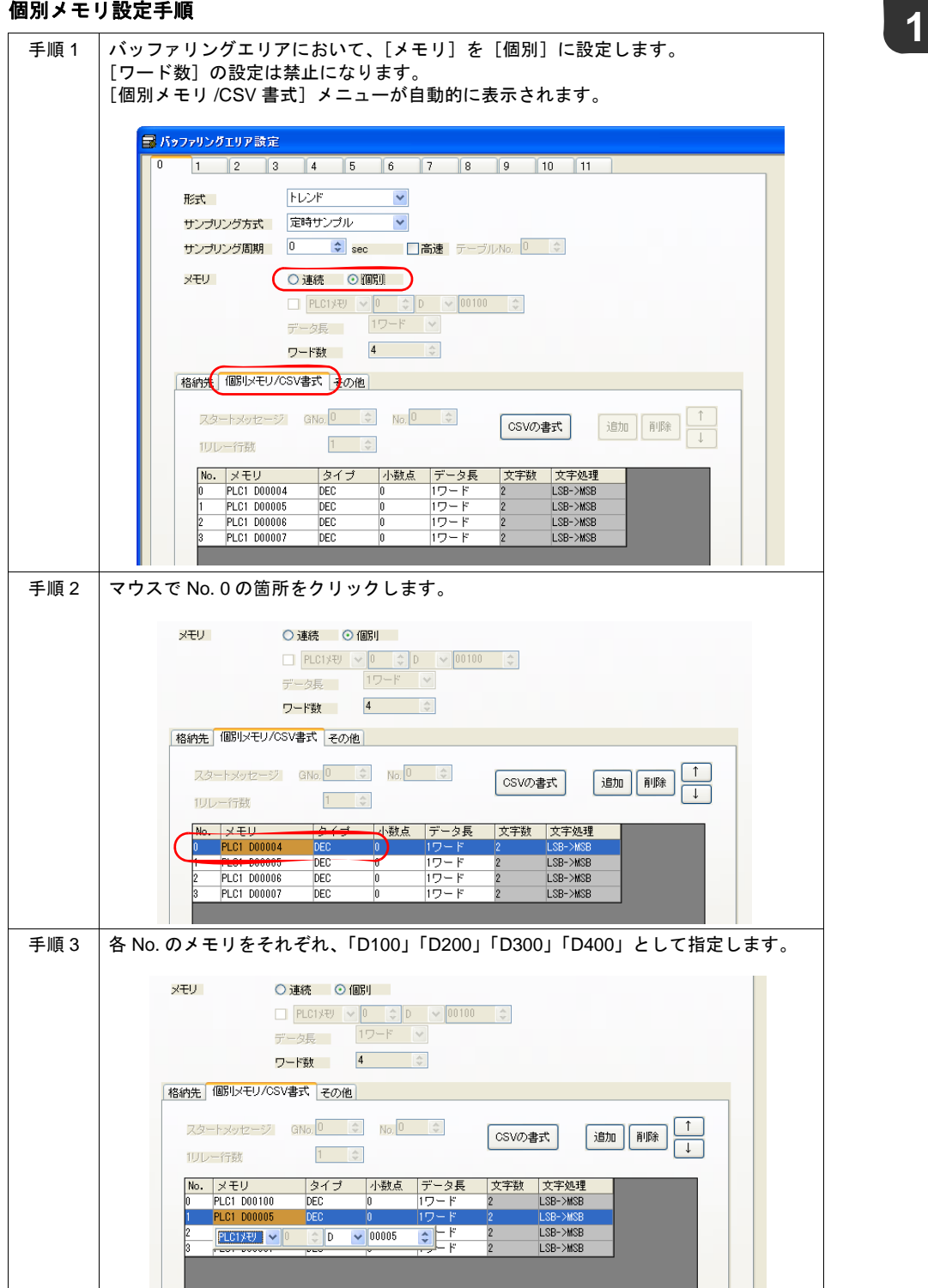

付<br>1

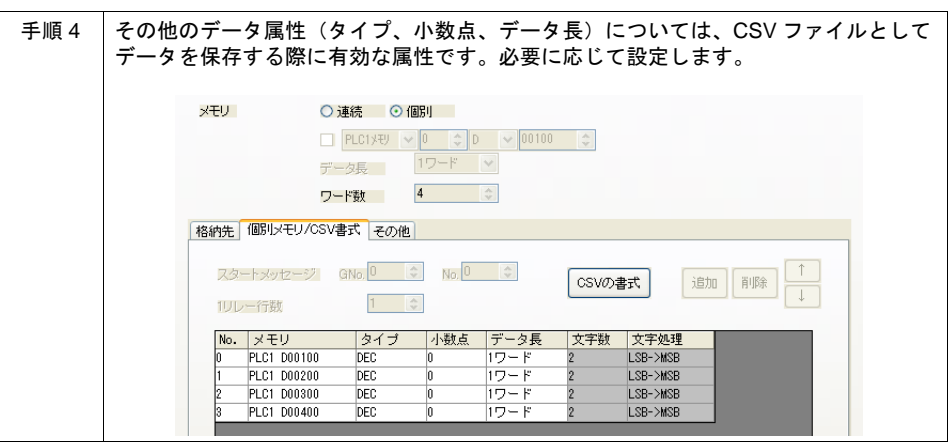

以上で設定は終了です。

#### **CSV** 書式設定手順

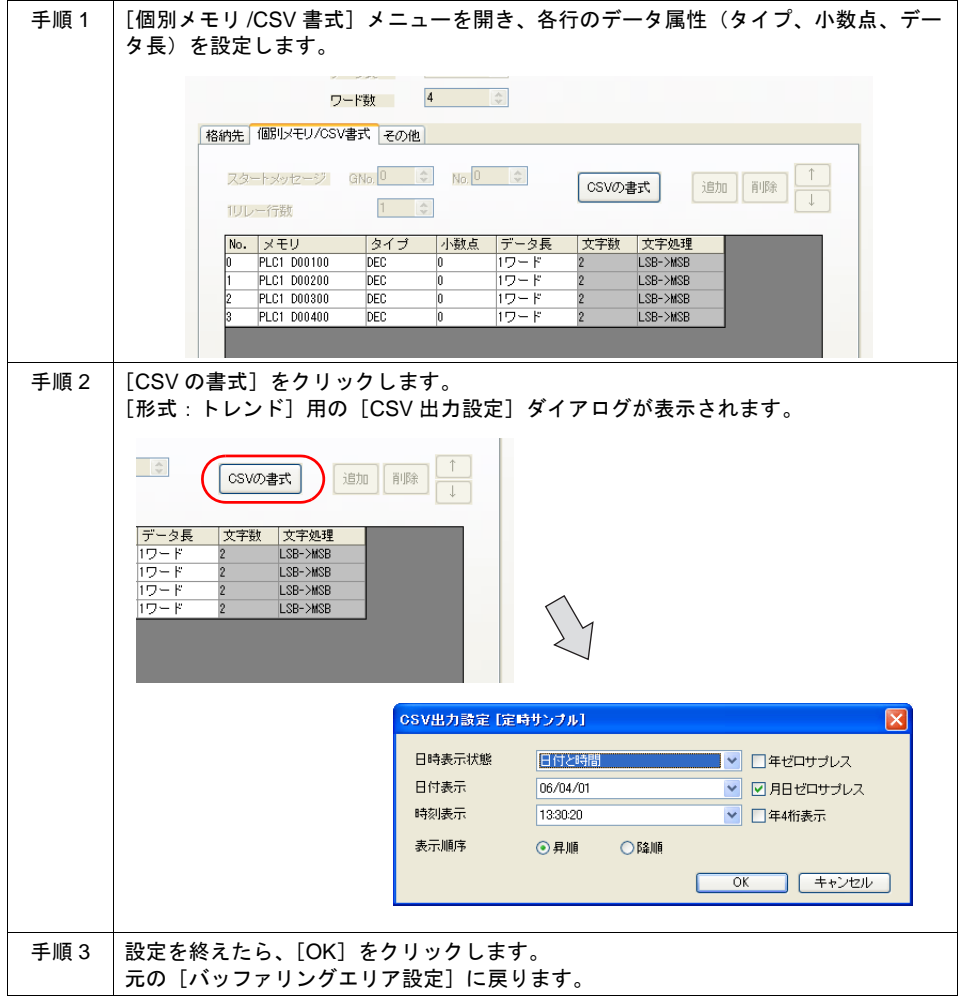

# 付

**CSV ファイル例<br>以下が、[形式 : トレンド]の場合の CSV ファイル例です。** 

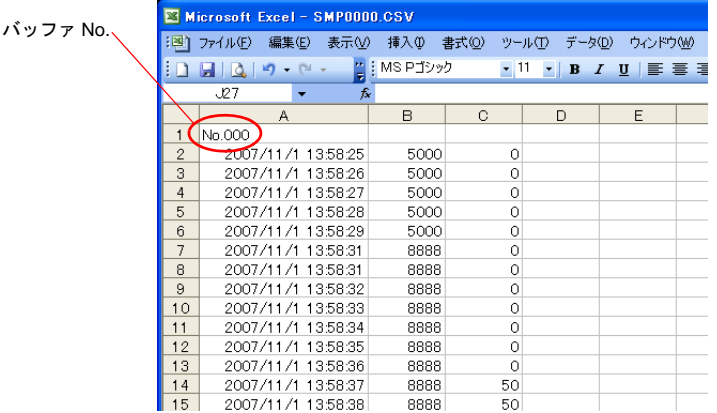

### <span id="page-814-0"></span>[形式:アラーム][サンプリング方式:アラーム表示]の場合

例 : 以下のようなアラーム表示を設定した場合

バッファリングエリア設定 [バッファ No.] 0 [形式] アラーム -<br>[サンプリング方式] アラーム表示 -<br>[ワード数] 1<br>[一次格納先] SRAM [ 一次格納先 ] SRAM [ 二次格納先 ] CF カード

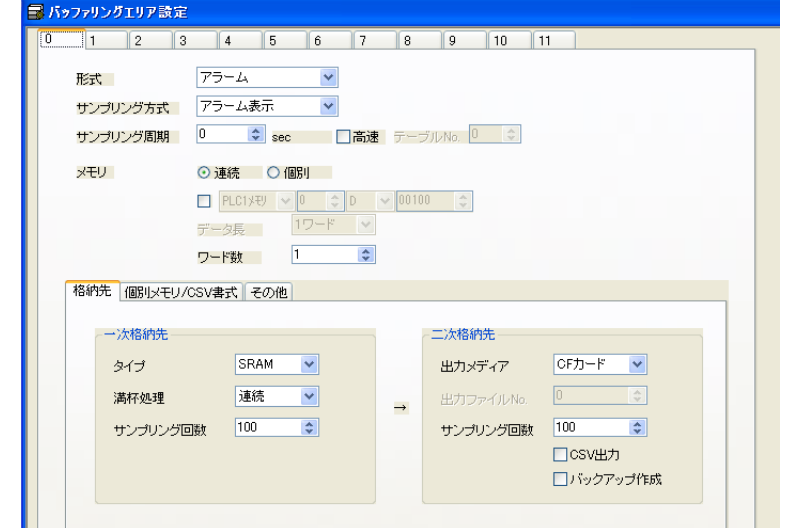

例として、16 ビットのデータを、それぞれ M100 ~ M107、D250-10 ~ D250-15 としてサンプリン グする際の設定方法について、説明します。

#### 個別メモリ設定手順

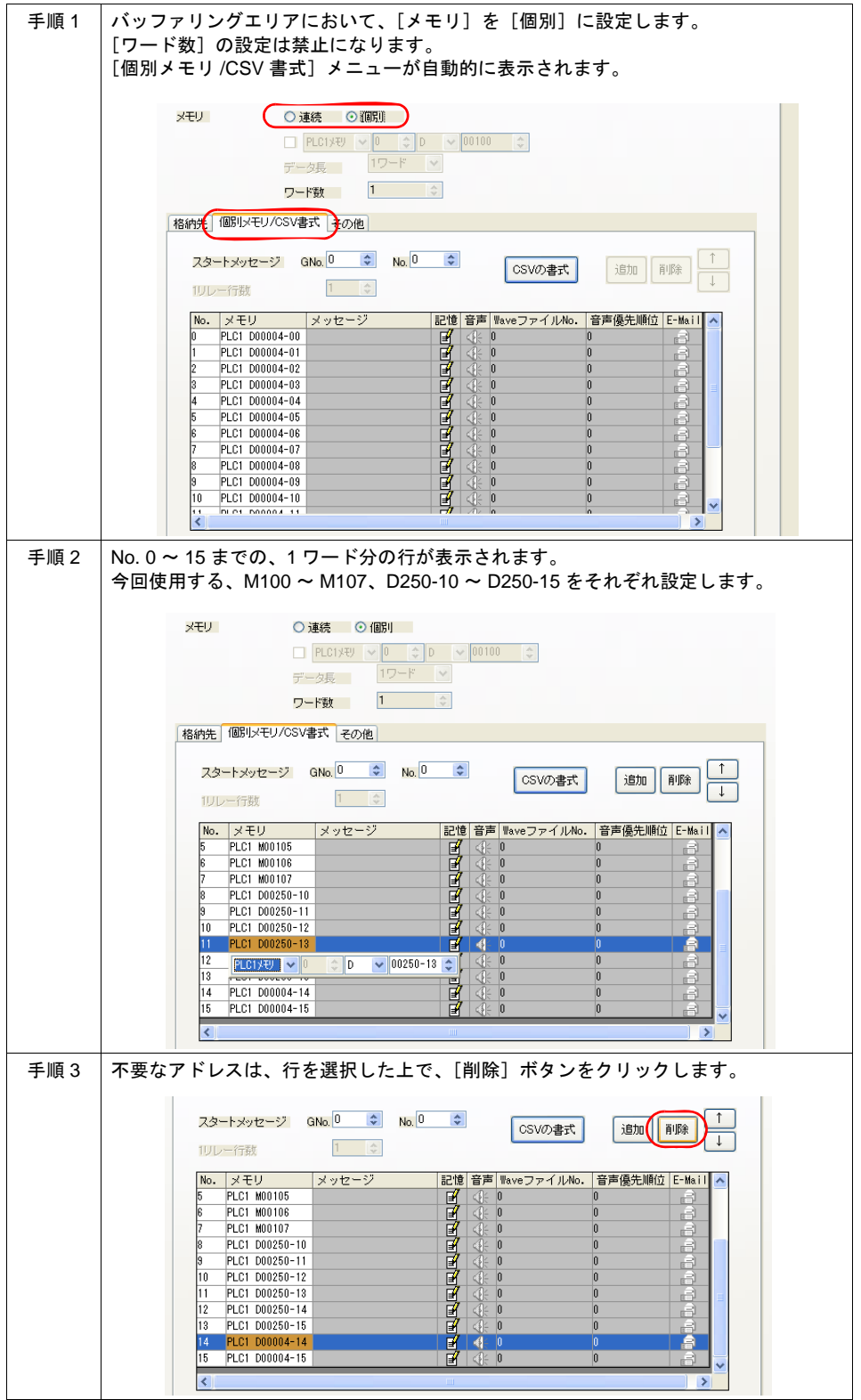

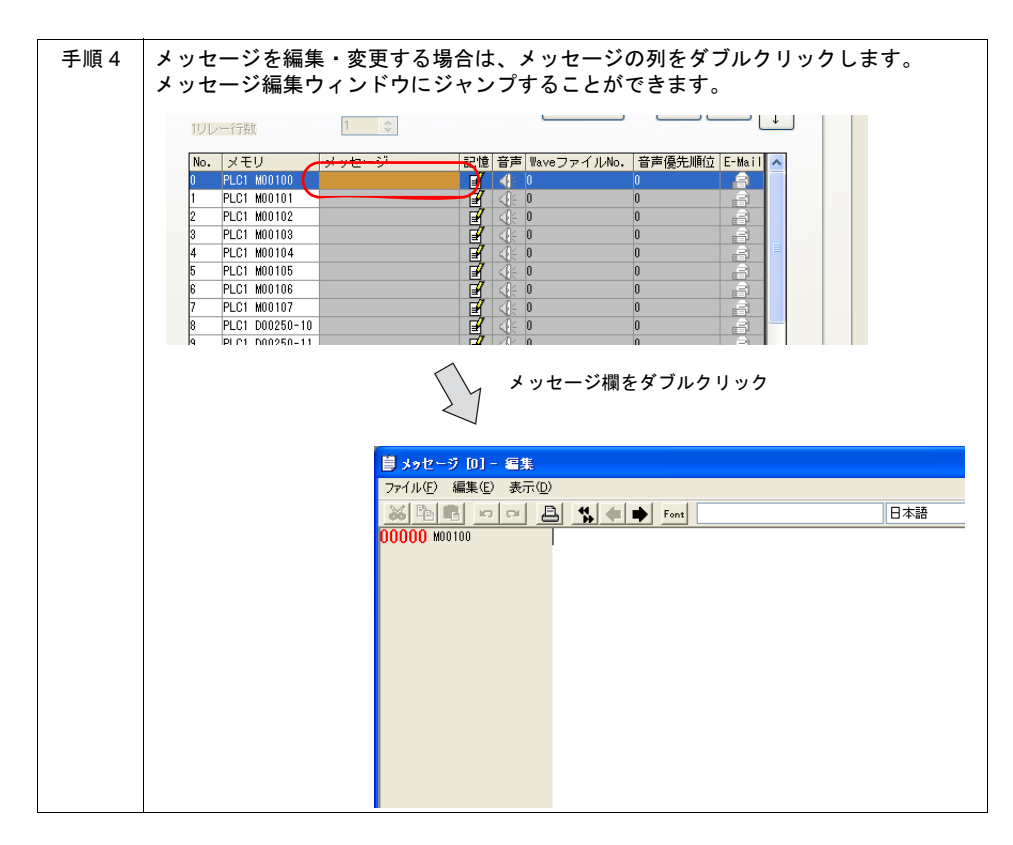

以上で設定は終了です。

#### **CSV** 書式設定手順

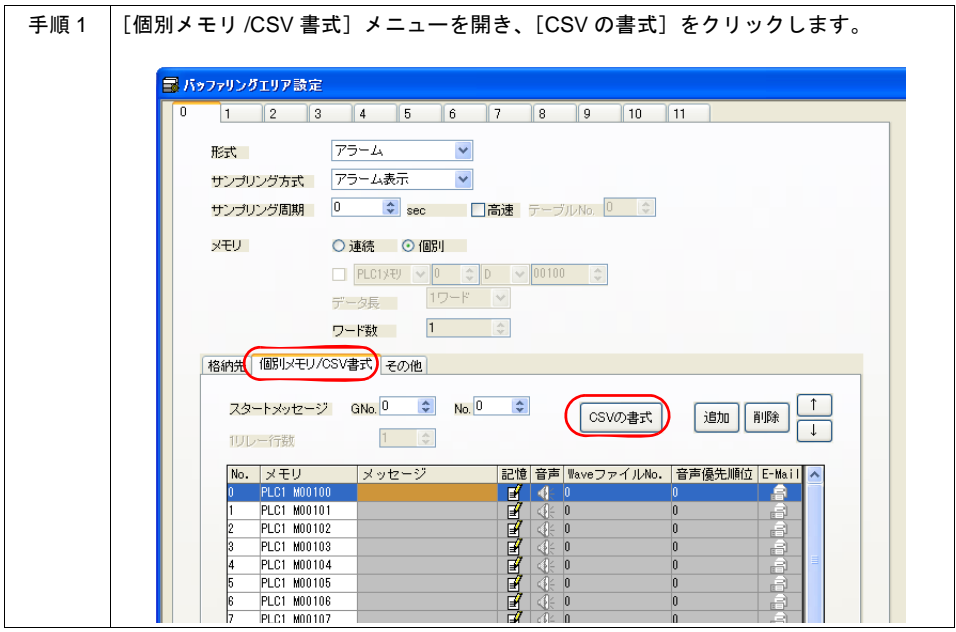

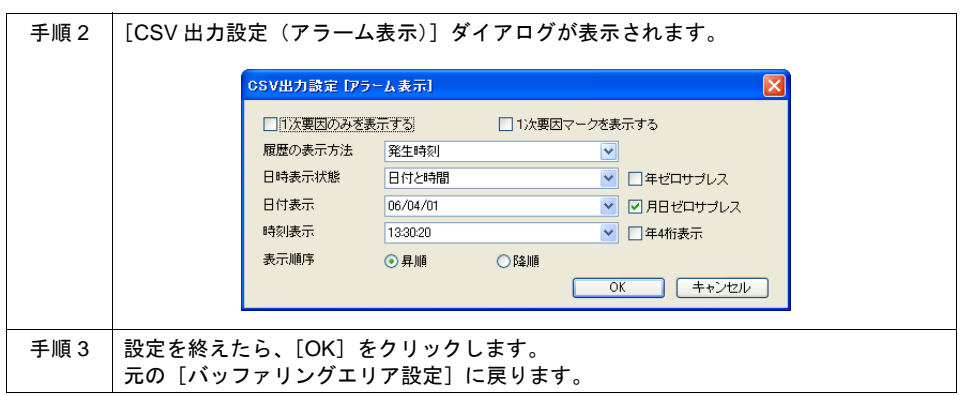

#### **CSV** ファイル例

• [ アラーム機能 ] の場合

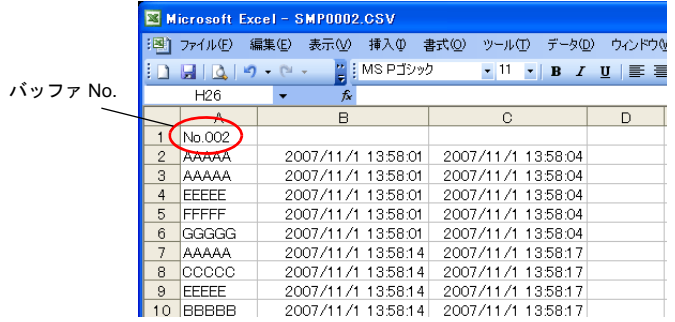

## [形式:アラーム][サンプリング方式:ビットサンプル]の場合

#### 個別メモリ設定手順

サンプリング方式:アラーム表示と同じです[。「\[形式:アラーム\]\[サンプリング方式:アラーム表](#page-814-0) [示\]の場合」](#page-814-0)P 付 [1-23](#page-814-0) 参照してください。

#### **CSV** 書式設定手順

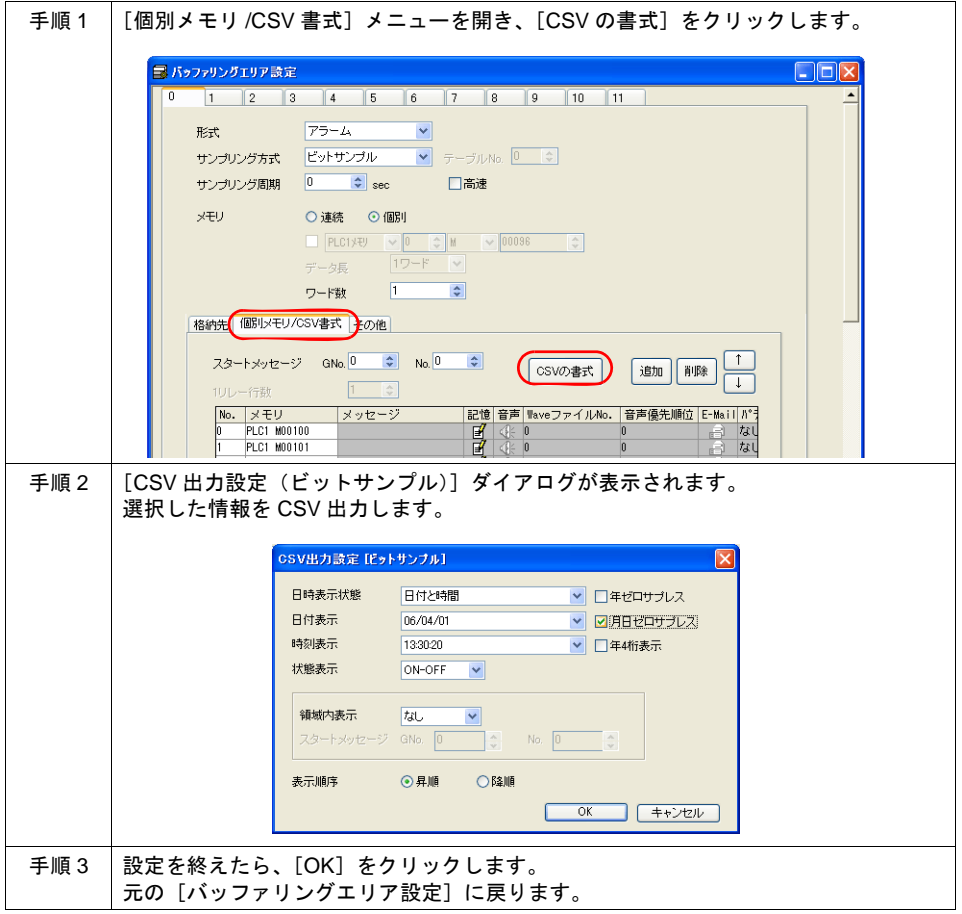

#### **CSV** ファイル例

• [ ビットサンプル ] の場合

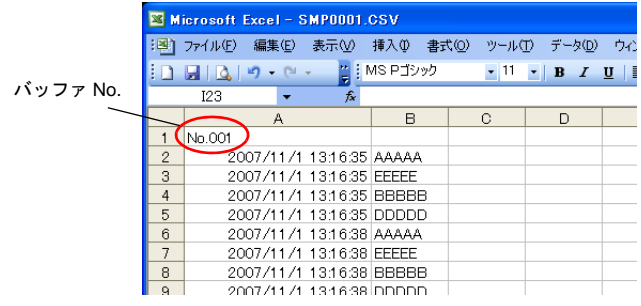

# <span id="page-819-0"></span>その他

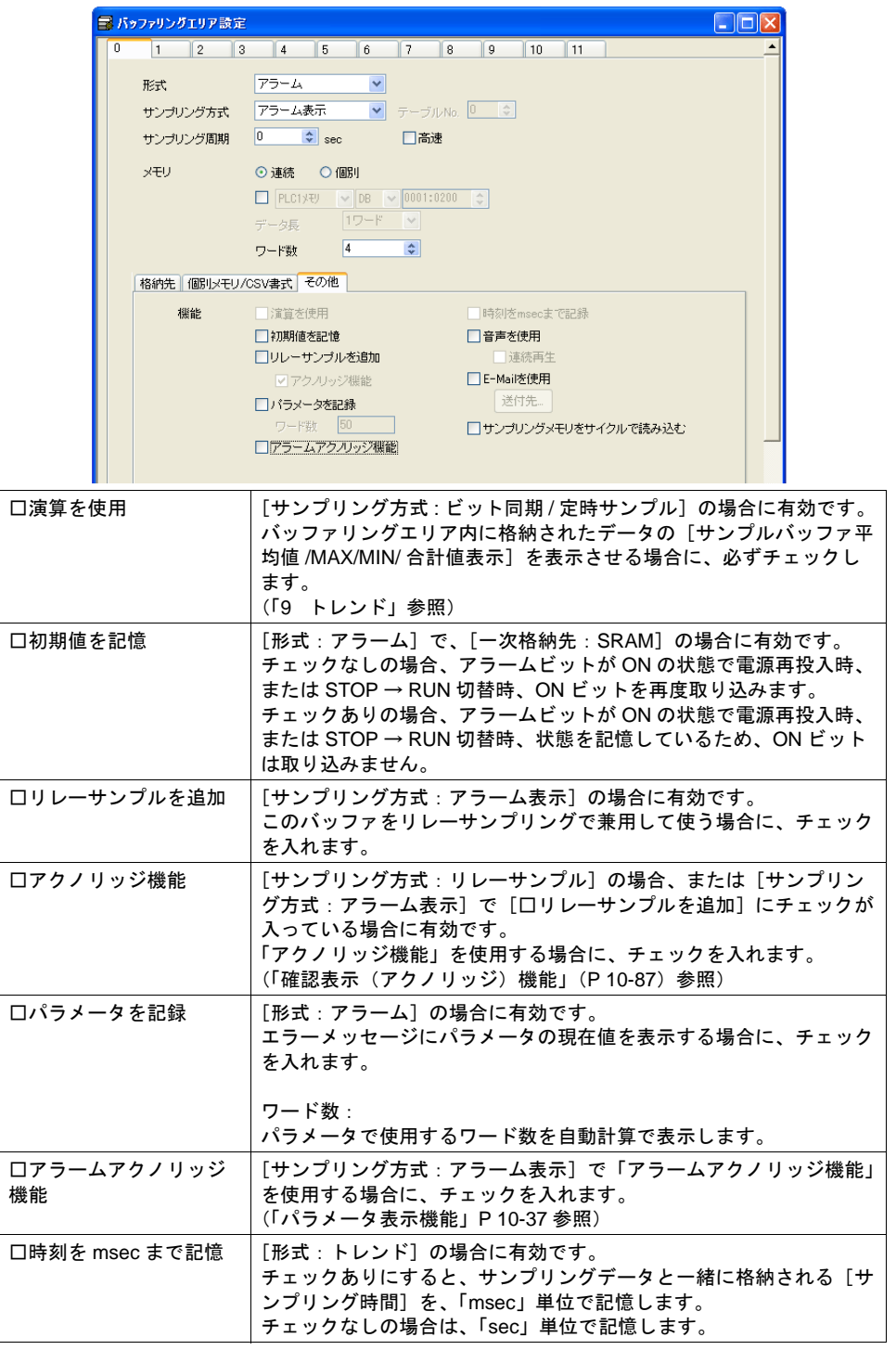

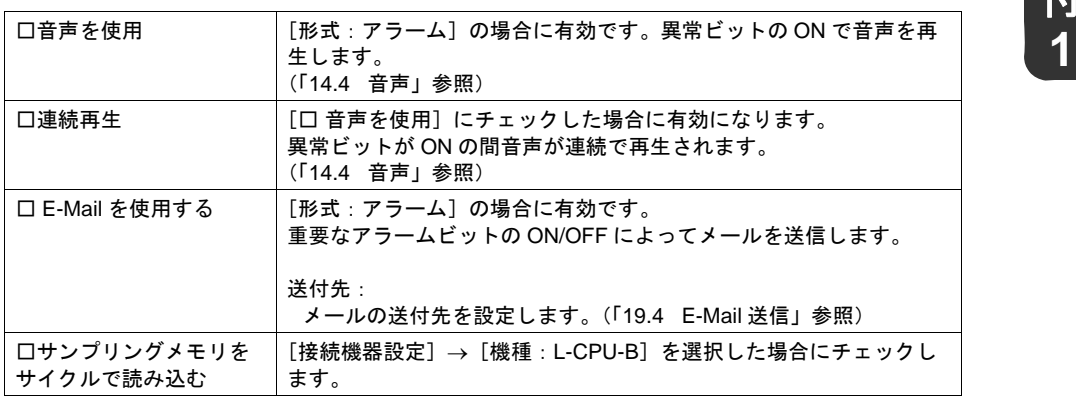

## <span id="page-821-0"></span>マクロコマンド

以下のマクロが使用可能です。

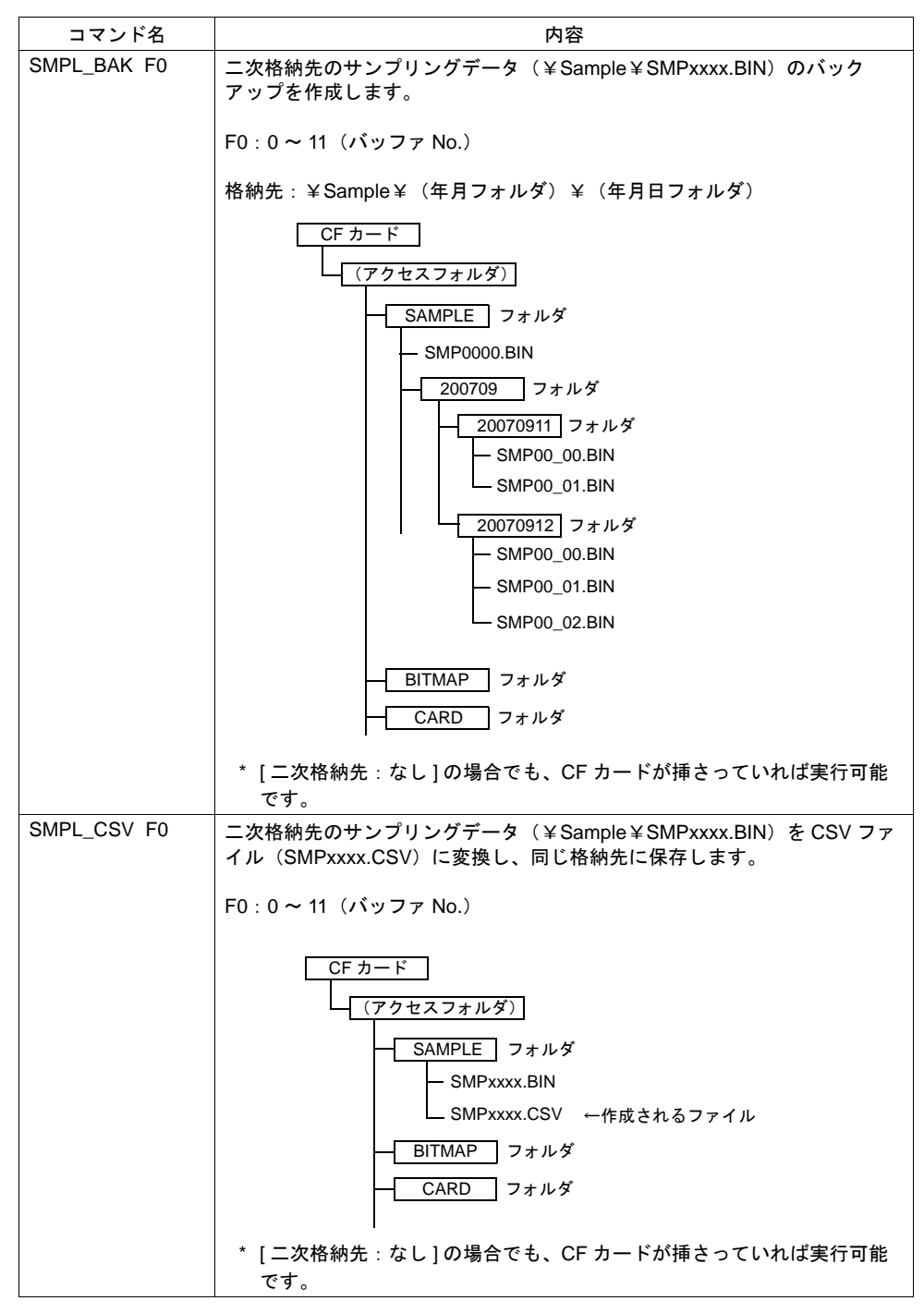

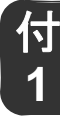

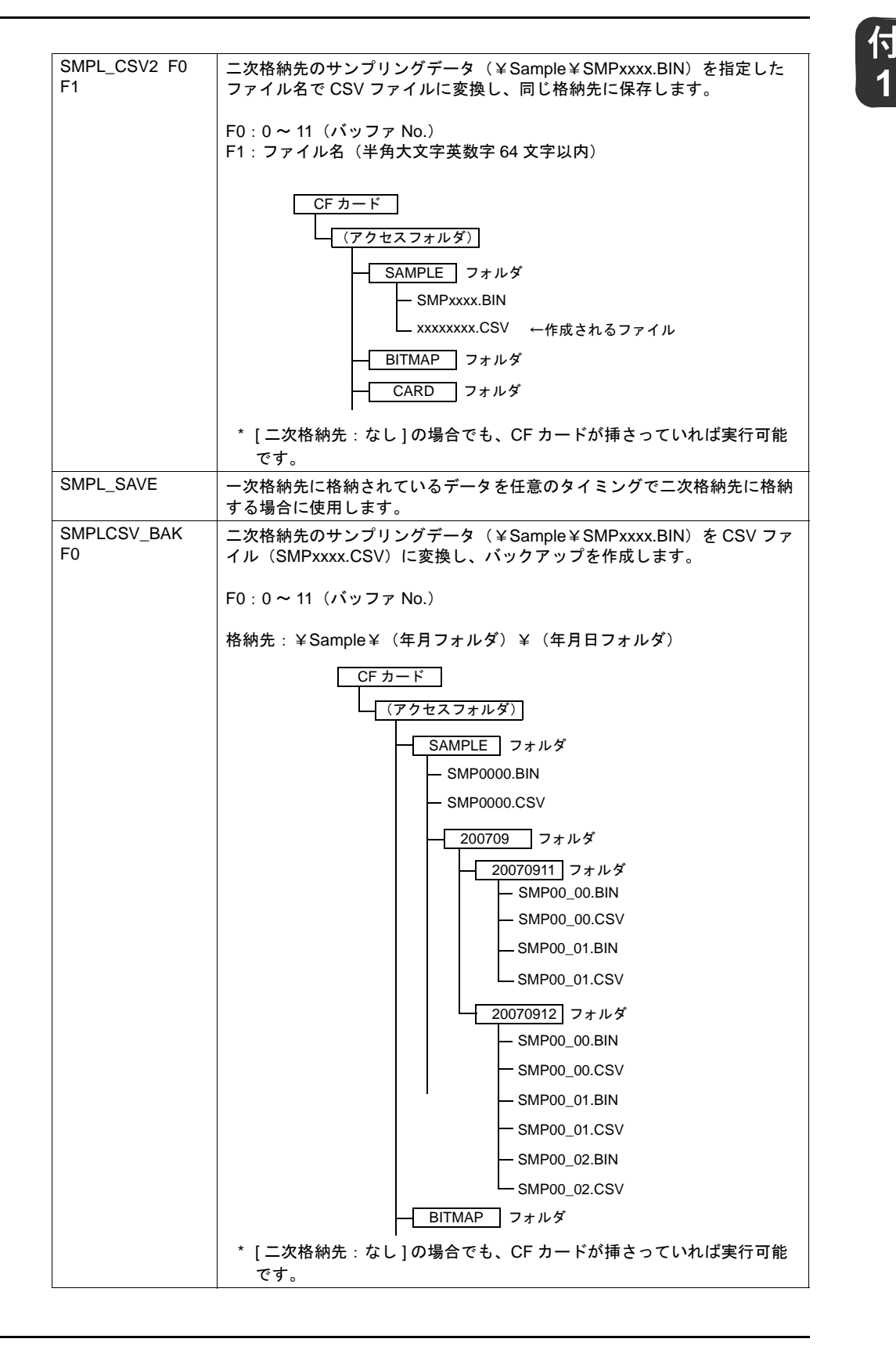

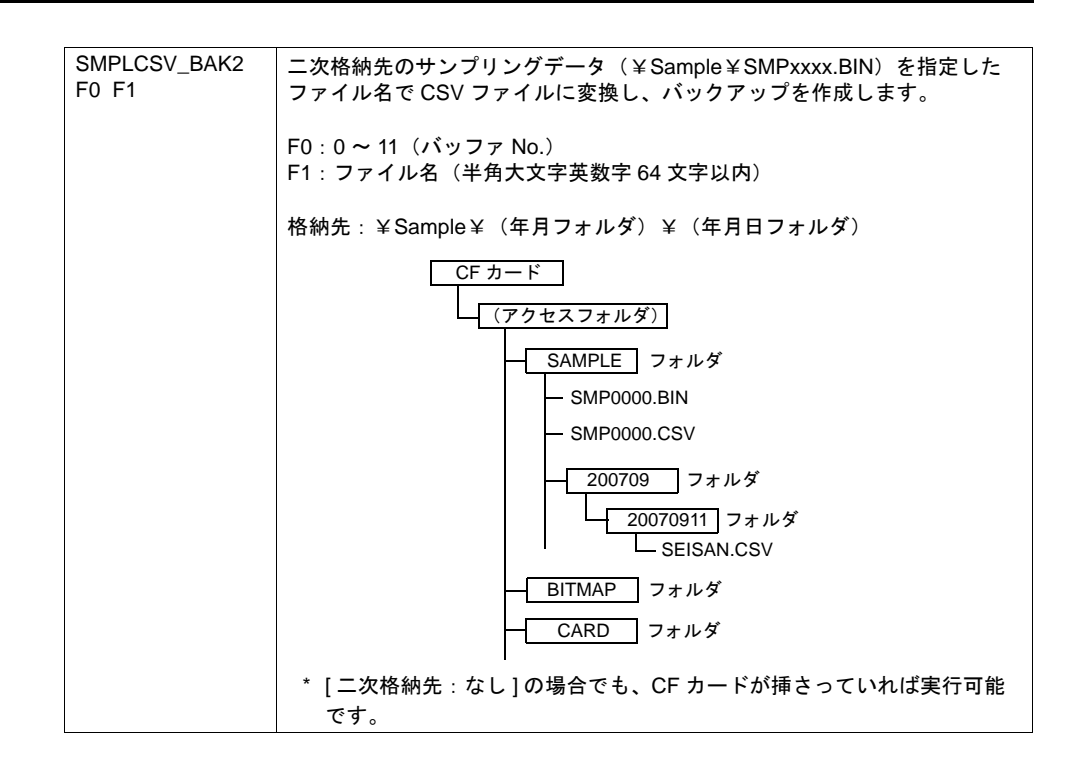

# 内部メモリ(**\$s**) **1**

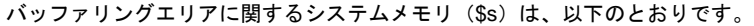

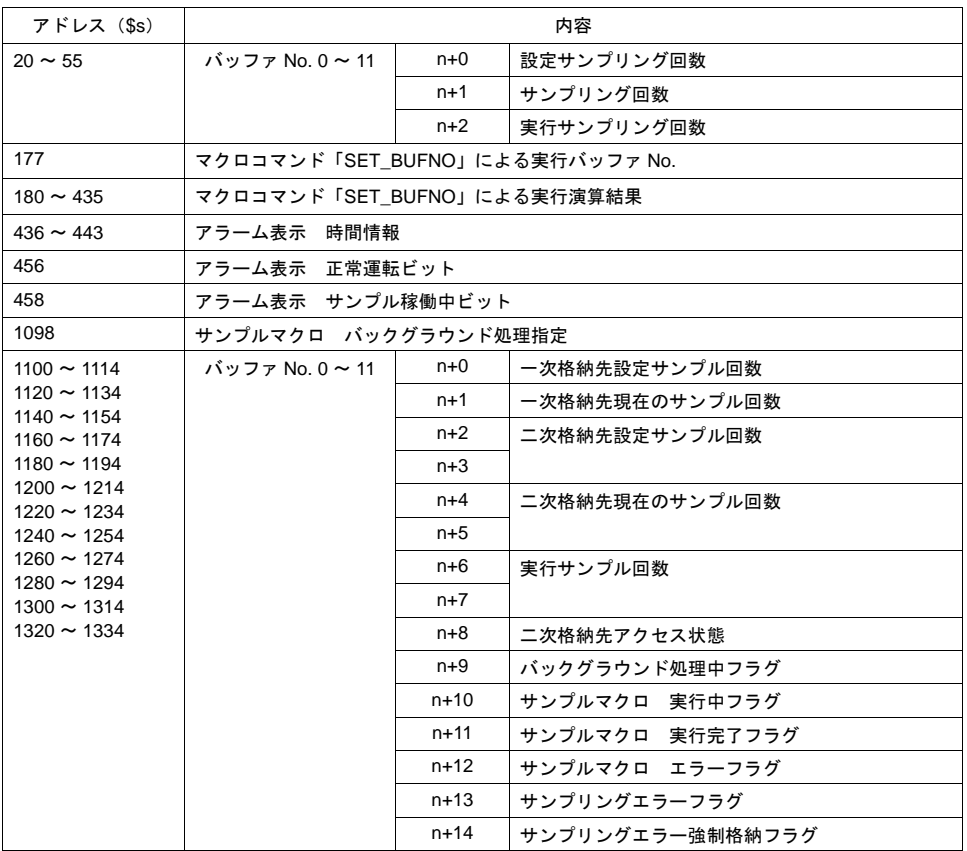

• 詳しくは「付録 6 [内部メモリ」](#page-892-0)を参照してください。

## [二次格納先:メモリカード](= **ZM-1REC**)の場合

#### 機器構成

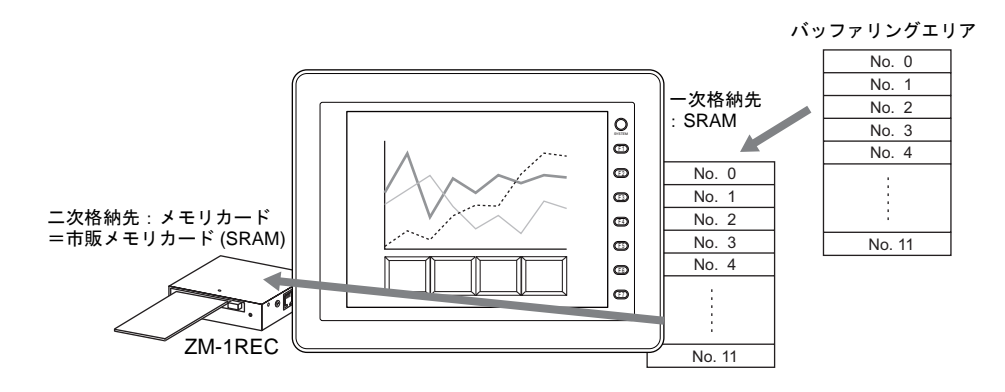

#### メモリカード容量

SRAM メモリカード内のメモリ容量は以下のようになります。

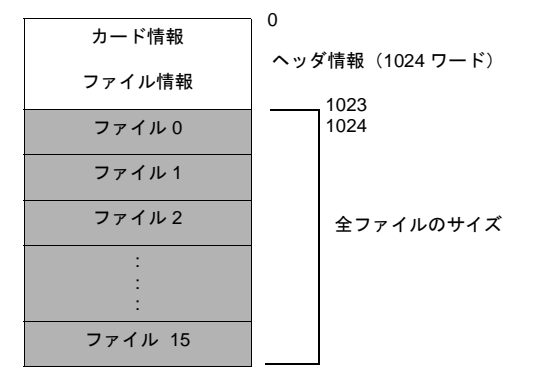

\* メモリカードの容量には、256 K、512 K、1 M、2 M、4 M バイトまであります。

#### メモリカード寿命

SRAM 領域は電池の寿命に依存します。電池の寿命は容量によって異なります。弊社技術相談窓口 までご相談ください。

実際に電池の電圧が低下したかどうかを確認するには、[ システム設定 ] → [ メモリカード設定 ] → [I/F メモリ ](「15.2 [メモリカードモード」](#page-621-0)[P 15-18](#page-633-0) 参照)を確認してください。

# **1** 設定手順

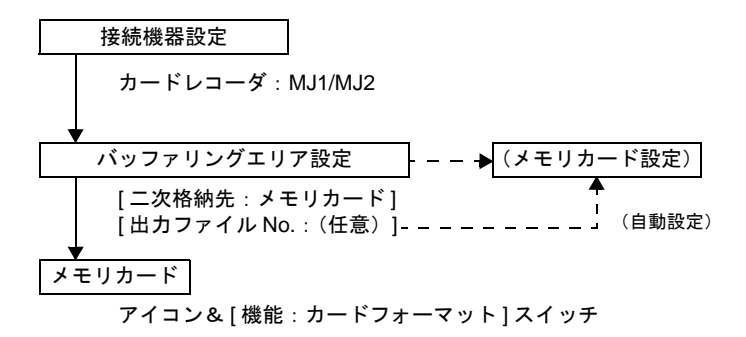

#### 接続機器設定

ZM-1REC(カードレコーダ)を使用する場合は、[システム設定]→[接続機器設定]→[その他] → [ カードレコーダ ] において、[ □カードレコーダを使用する]にチェックを付け、接続ポート (MJ1/2)を選択します。

#### バッファリングエリア設定とメモリカード設定

[バッファリングエリア設定]において、[二次格納先 : メモリカード]に設定します。 この時、設定する [出力ファイル No.] をエディタが判断して、該当する [メモリカード設定]の [No.]を割り出して、[タイプ : バッファリングファイル]を自動的に設定します。

#### メモリカード

SRAM メモリカードを使用する場合、[メモリカード設定]で設定した内容に SRAM メモリカード をフォーマットしなければ使用できません。 そのため、メモリカードモードの[メモリカード]ダイアログの設定および[機能:カードフォー マット]スイッチが必要となります。

#### **ZM-500** シリーズ本体での設定・取込手順

実際にデータロギングを起動させるためには、本体で以下のような操作を行います。

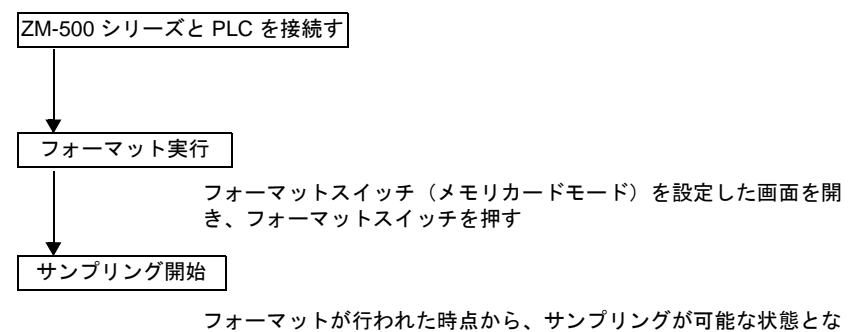

り、データロギングとして機能する

#### フォーマット

画面上に配置した [ 機能 : カードフォーマット ] スイッチを押すと、メモリカードがフォーマットさ れ、データが格納できる状態になります。

- **\*** メモリカードモードでの **SRAM** のフォーマットは **[** 機能 **:** カードフォーマット **]** スイッチでしか 行えません。
- **\* [** メモリカード設定 **]** および **[** バッファリングエリア設定 **]** を変更した場合は、再度フォーマット する必要があります。その際、データは抹消されます。

注意

- SRAM メモリカードに格納されたデータは、リセットまたは再度フォーマットを行わない限り、 保存されます。 (ただし SRAM が電池切れの場合にはデータが消える可能性があります。)
- 
- [ 満杯処理:停止 ] の場合、SRAM メモリカードを ZM-500 シリーズから外すと、一時的にサン プリングは停止し、データの取り込みを行いません。画面上にサンプリングデータを表示させて いる場合は画面からデータが消えます。再度メモリカードをセットすると、過去に取り込んだ履 歴が表示され、再びサンプリングを開始します。 [ 満杯処理: 連続 ] の場合、動作は続行されます。
# 付録 **2 SRAM /** 時計設定

## 概要

ZM-500 シリーズは、内蔵 SRAM として 512K バイトを持っています。 この SRAM によって以下のバックアップ機能が使用可能となります。

#### サンプリング一次格納先

サンプリングデータのバックアップ領域(データロギング機能)として、確保することができます。

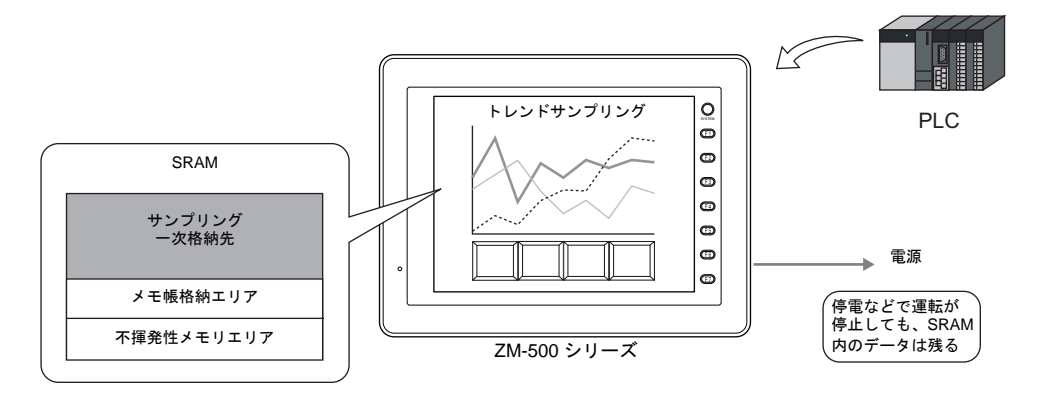

#### 内蔵時計

ZM-500 シリーズに時計を内蔵させることが可能です。

#### 内部メモリのバックアップ

ZM-500 シリーズの電源を切ると、内部メモリ \$u の内容は全て [ 0 ] になります。 そこで、電源が落ちても内容が保持できるように、SRAM に不揮発性(=データが抹消されない) 内部メモリ ( \$L, \$LD )のエリアを確保できます。

#### メモリカードエミュレートエリア

カードレコーダ(SRAM メモリカード)を使用した場合、PLC の外部記憶装置(メモリマネージャ 機能)またはサンプリングデータのバックアップ領域(データロギング機能)として使用可能です。

#### メモ帳の保存

メモ帳機能を使った場合、メモ帳に記述した内容は、ZM-500 シリーズの電源を切ると、全て消去さ れます。そこで、電源が落ちてもメモ帳データを保持する領域を確保できます。

#### 日本語変換機能

ZM-500 シリーズ上で日本語変換を使った文字入力する際、SRAM に辞書ファイル等を格納しておく ことができます。

**\* SRAM/** 時計設定は、**ZM-500** シリーズに内蔵されている電池をセットしなければ、電源 **OFF** 時 にデータのバックアップが出来ません。

## <span id="page-829-0"></span>**SRAM** 容量と各領域のサイズ

## **SRAM** 容量

内蔵 SRAM の容量は以下のとおりです。

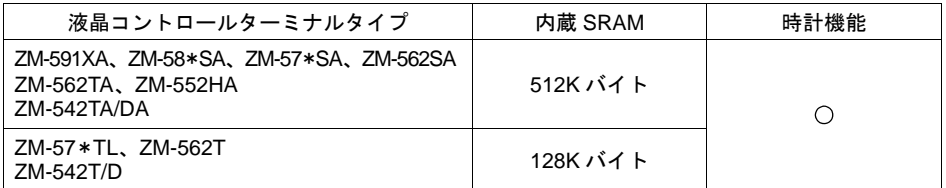

## 各領域のサイズ

内蔵 SRAM の内容および最大使用可能サイズは以下のとおりです。

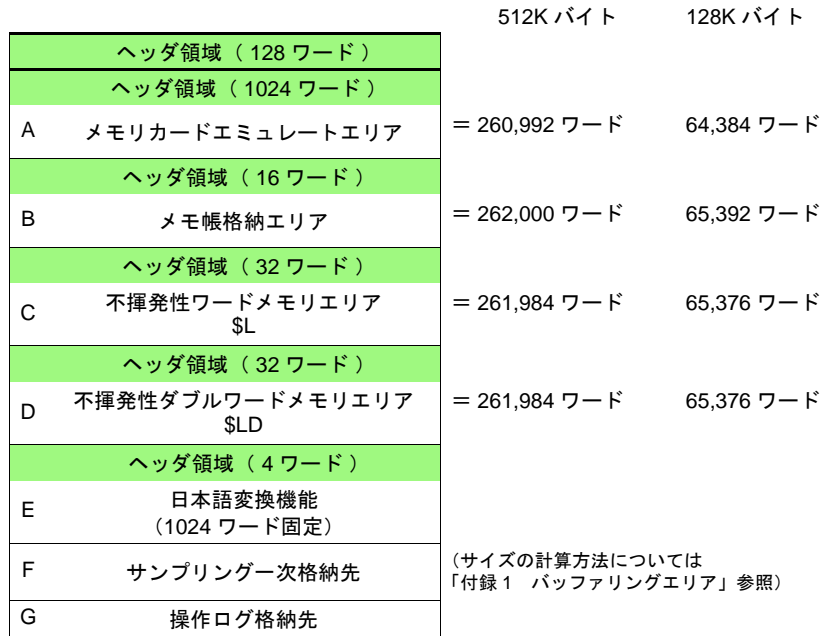

\* F =「サンプリング一次格納先」は、バッファリングエリアの設定によって、サイズが変化しま す。エディタ上で自動計算されて値が確定されるため、任意に変更することはできません。 G =「操作ログ格納先」は、操作ログの保存回数によってサイズが変化します。

## 設定ダイアログ

 $[3.5]$ システム設定] →  $[4.5]$   $[5.5]$   $\rightarrow$   $[5.5]$   $[5.5]$   $[5.5]$   $[5.5]$   $[5.5]$   $[5.5]$   $[5.5]$   $[5.5]$   $[5.5]$   $[5.5]$   $[5.5]$   $[5.5]$   $[5.5]$   $[5.5]$   $[5.5]$   $[5.5]$   $[5.5]$   $[5.5]$   $[5.5]$   $[5.5]$   $[5.5]$   $[5.5]$   $[5.5$ 以下の [SRAM/ 時計設定] ダイアログが表示されます。

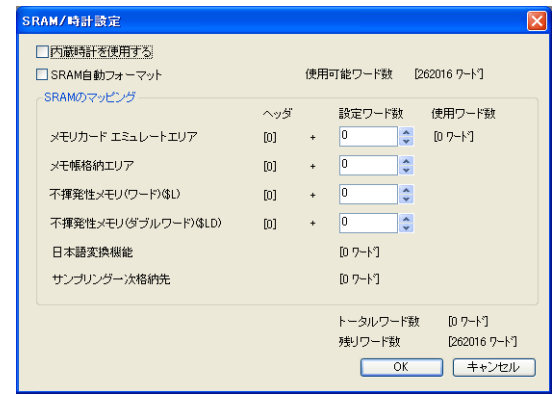

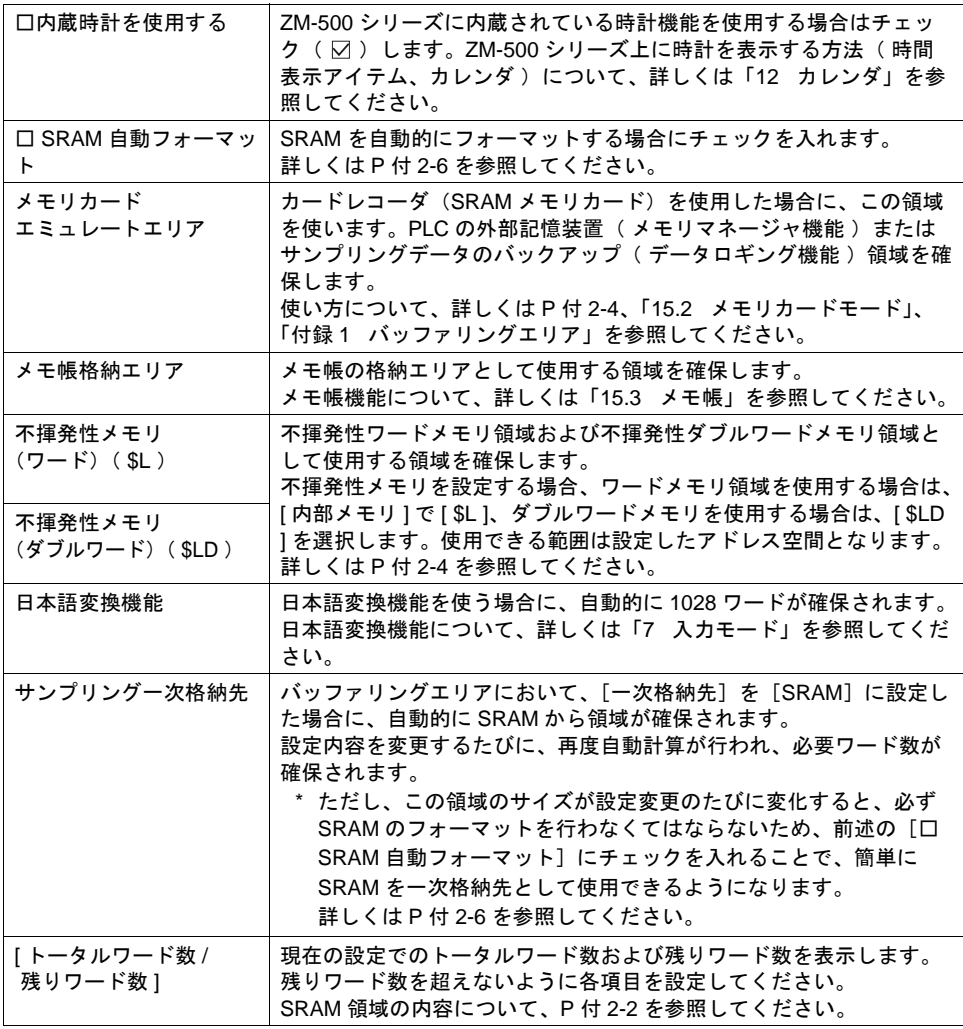

## <span id="page-831-0"></span>メモリカードエミュレートエリア

メモリカードエミュレートエリアは、ヘッダ情報を除くと、以下のように分割されます。

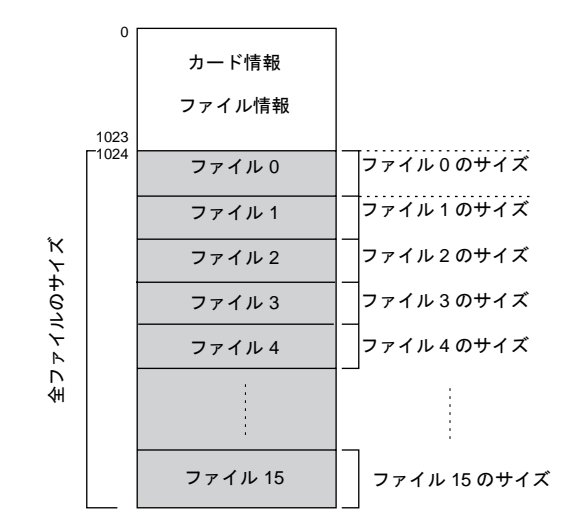

\* SRAM 領域全体の分割方法については、「SRAM [容量と各領域のサイズ」\(](#page-829-0)P付 [2-2](#page-829-0)) を参照し てください。

#### 電源ダウン時のデータの保護について

メモリカードエミュレートエリアに書き込み中、電源がダウンした場合、バッファリングファイル は電源ダウン直前のデータを保障しますが、データファイルは保障できません。

#### メモ帳格納エリア

メモ帳格納エリアについて、詳しくは「15.3 [メモ帳」を](#page-640-0)参照してください。

#### <span id="page-831-1"></span>不揮発性メモリ

#### **\$L**(ワード)と **\$LD**(ダブルワード)の違いについて

電源ダウン時に、指定されたアドレスのみ(=ワード)を保証するか、そのアドレスから2ワード 分(=ダブルワード) を保証するかの違いです。 設定可能範囲は、以下のようになります。

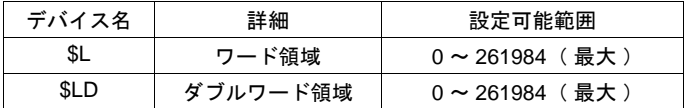

#### 電源ダウン時のデータの保護について

\$L , \$LD にデータを書き込み中、停電が起きた場合は、書き込みを行う直前のデータ値は保障されま す。( \$L の場合、先頭 1 ワード、\$LD の場合、先頭から 2 ワードのデータまで書き込みを行う直前 のデータ値が保障されます。)

文字列の書き込み時およびマクロの [ BMOV ] コマンドなどで複数ワード同時に書き込みを行う処理 の場合は、保障されません。

**\* 2** ワードデータのアクセスは **\$LD** を使用するようにしてください。書き込みが正常にできたかど うかは、システムメモリのアドレス **\$s721** ~ **\$s726** を確認してください。

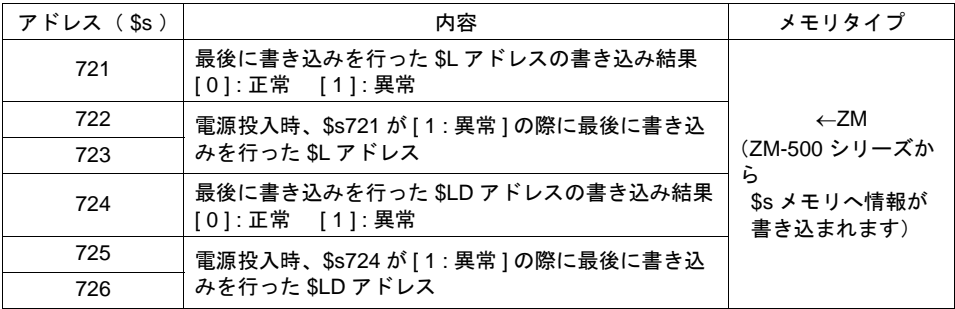

#### 日本語変換機能

入力モードにおいて、「日本語変換機能」を使用する際、自動的に 1028 ワード確保されます。 詳しくは「7 [入力モード」](#page-244-0)を参照してください。

#### サンプリング一次格納先

バッファリングエリアにおいて、[一次格納先:SRAM]に設定した際、自動的に使用サイズを計算 し、SRAM 領域からそのサイズ分を確保します。 バッファリングエリアの設定を変更するごとに、このサイズも変化します。 SRAM のフォーマットを手動で行うのを回避する方法として、[□ SRAM 自動フォーマット]に チェックを入れておくと、自動的に SRAM をフォーマットします。 詳しくは P 付 [2-6](#page-833-0) を参照してください。

## 寿命について

SRAM 領域は電池の寿命に依存します。電池の寿命は約 5 年です。 実際に電池の電圧が低下したかどうかを確認するには、システムメモリ \$s167 を確認してください。

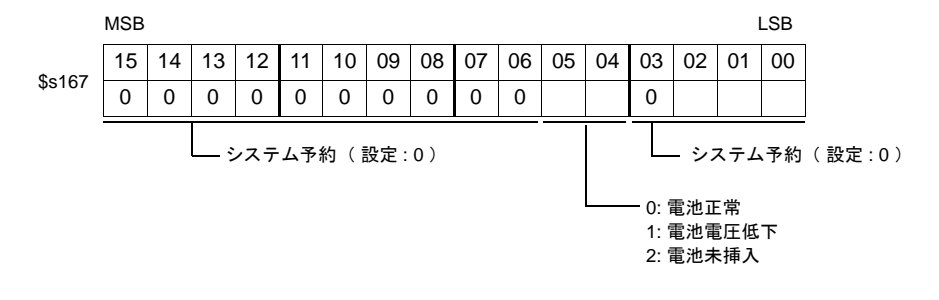

## **SRAM** のフォーマット

[SRAM/ 時計設定] を設定した際、必ず使用する前に ZM-500 シリーズ本体の [メインメニュー] 画 面において SRAM のフォーマットを行います。 フォーマット方法について、詳しくは『 ZM-500 シリーズ ユーザーズマニュアル(ハード編)』を参 照してください。

**\*** フォーマットを行わないと、本体上で「 データにエラーがあります **Error : 161**( または **163** )」 が発生し、**RUN** できません。

#### <span id="page-833-0"></span>**SRAM** 自動フォーマットについて

例えば、サンプリング機能のように、各機能ごとにデータの保管先や保管点数を変更したりする場 合、[SRAM/時計設定]の[サンプリングー次格納先]も毎回サイズが変化する可能性があります。 設定した値に変化がある際、SRAM のフォーマットが都度必要になります。このフォーマット動作 を自動的に行うことができます。

[□ SRAM 自動フォーマット]にチェックを入れると、画面データ転送後に自動的に SRAM の フォーマットが行われます。詳しくは下表を参照してください。

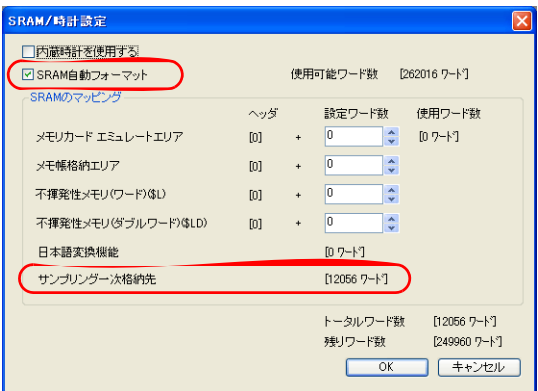

#### [□ **SRAM** 自動フォーマット]チェックありの場合

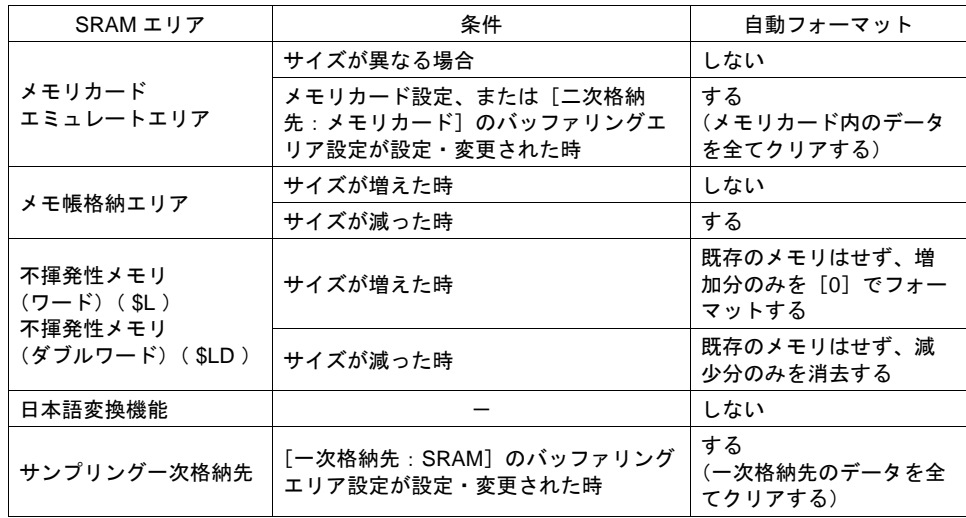

# 付録 **3** 表示言語

フォントについて

• 画面上のフォントの表示イメージは以下のとおりです。 始めに、ベースとなる言語(=フォント)を設定した上で、そのフォントが表示できる文字を 使って画面を編集します。

フォントの種類と対応言語については、次ページを参照してください。

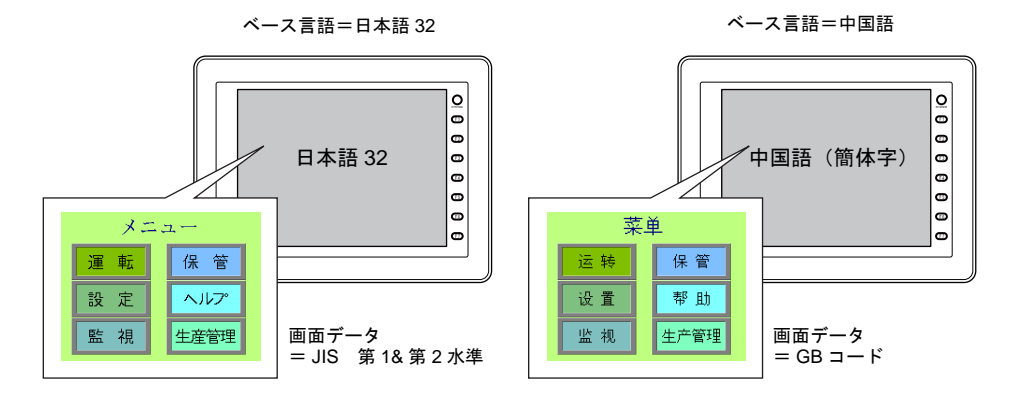

• 画面の表示文字のみを切り換えることによって、最大 16ヵ国語の言語を同じ画面データ上で管 理することができます。

詳しくは P 付 3-10[「言語切換機能について」を](#page-843-0)参照してください。

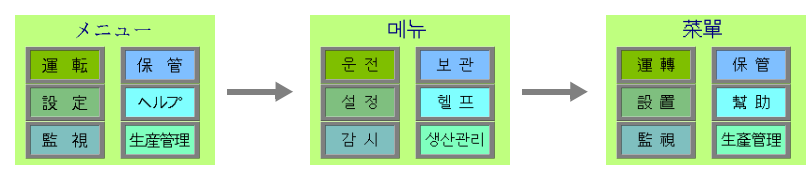

画面データ「ABC.Z50」のみで 3ヵ国語の登録が可能

• 同じ画面上に同時に 2ヵ国語以上を表示する、もしくは Windows 風の文字を表示する場合には 「Windows フォント」を使います。

「Windows フォント」について、詳しくは『オペレーションマニュアル』を参照してください。

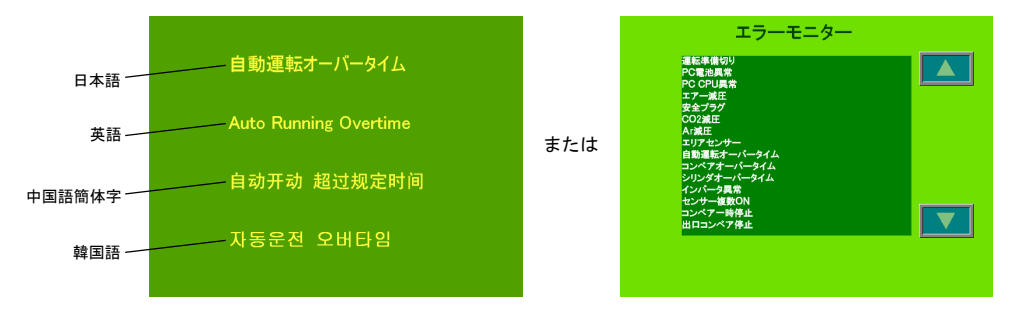

#### フォントの種類

フォントは大きく分けて、ビットマップフォント / ゴシックフォント / ストロークフォントの3つの 種類があります。本体で混在使用はできないため、[フォント設定]で1種類を選択して画面作成を 行います。

#### ビットマップフォント

16 × 16 ドット、または 32 × 32 ドット(全角文字の場合)でデザインされたフォントデータを、 X、Y の拡大係数で指定する分だけ拡大して表示します。 メモリ容量が少ない一方、なめらかな表現には不向きです。

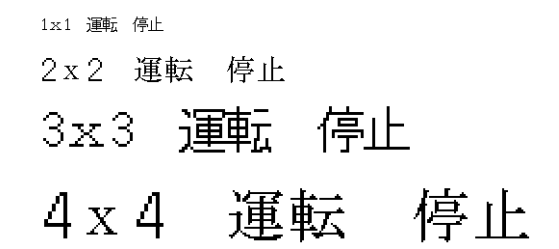

#### ゴシックフォント **/** ストロークフォント

ポイント指定でフォントを表示します。 各ポイント別にフォントデータを用意して、本体に転送するため、ビットマップフォントに比べる とメモリ容量が多くなる一方、なめらかな表現が可能になります。

ゴシックフォントの場合、機能によって、自動設定 / 手動設定といった制限事項があります。

8ポイント 運転 停止 10ポイント 運転 停止 12ポイント 運転 停止 16ポイント 運転 停止 18ポイント 運転 停止 24ポイント 運転 停止

ストロークフォントの場合、特に機能による設定の制限はありませんが、仕様上の注意点・制約等 はあります。(詳しくは『リファレンス追加機能マニュアル』参照。)

> 8ポイント 連転 伸止 10ポイント 運転 停止 12ポイント 運転 停止 16ポイント 運転 停止 18ポイント 運転 停止 24ポイント 運転 - 停止

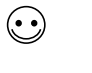

**Windows** フォント 本体に直接フォントは持たず、Windows 上で使っている「MS ゴシック」や「Arial」 といった文字を、画像として貼り付けるイメージで使用するフォントです。 詳しくは『オペレーションマニュアル』を参照してください。

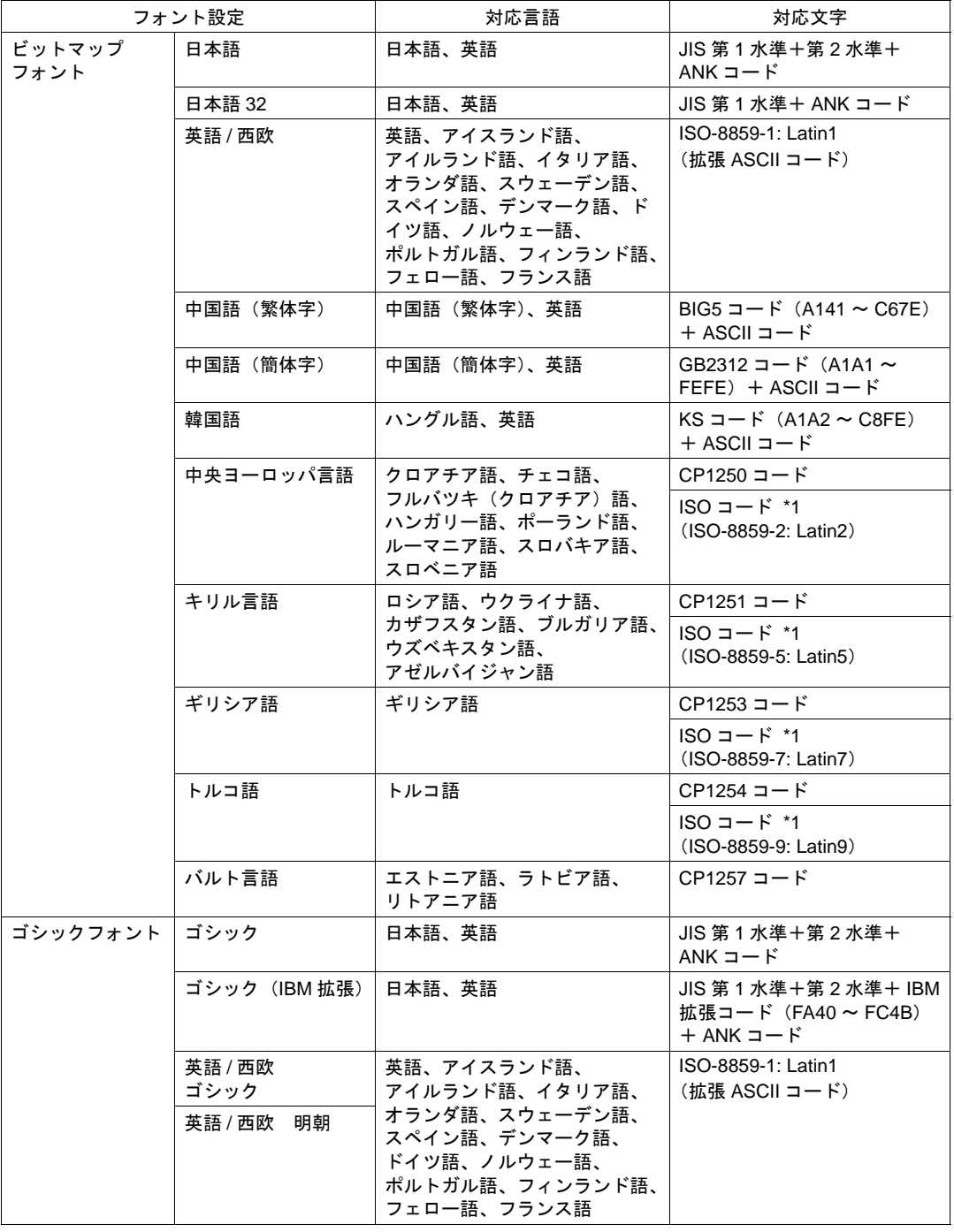

ZM-500 シリーズで設定するフォントの種類と対応言語は以下になります。

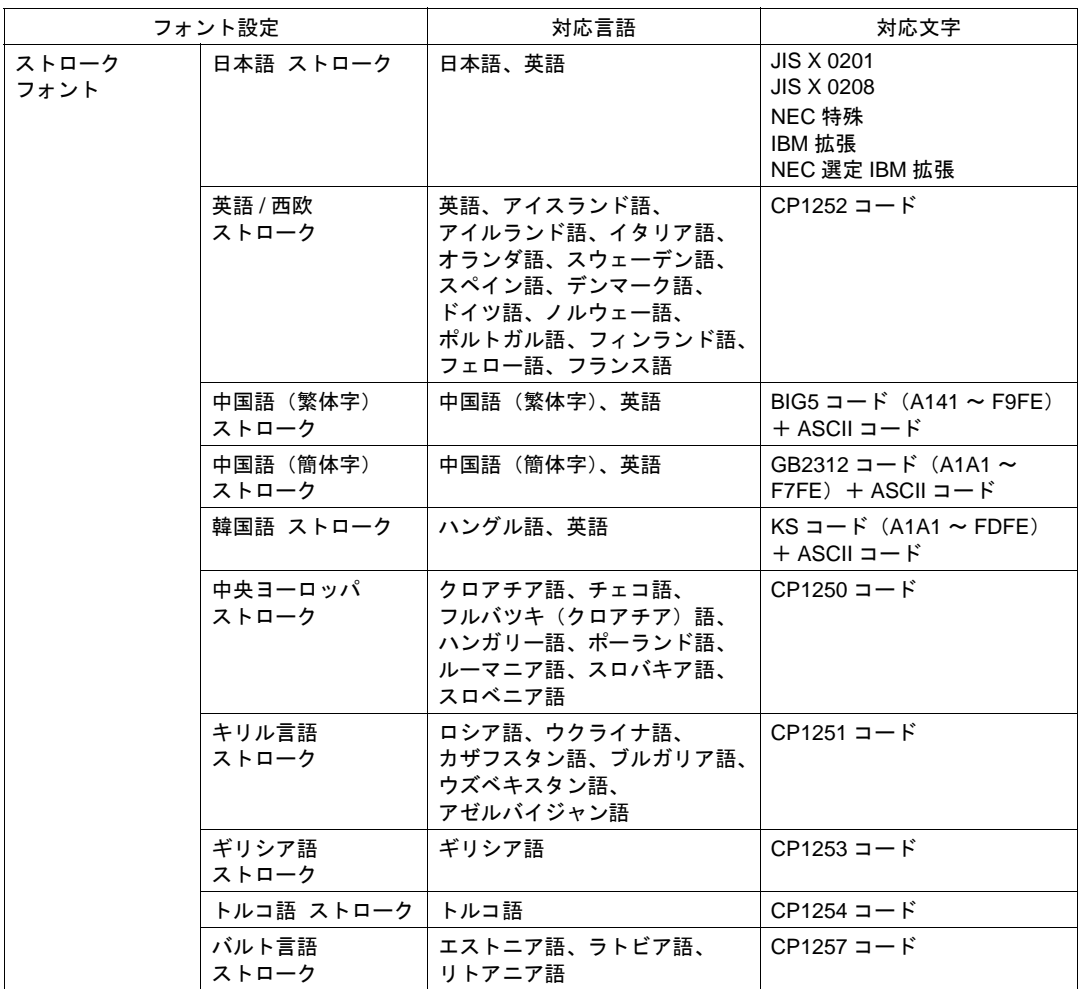

\*1 ISO コードに対応する場合は、[ システム設定 ] → [ フォント設定 ] において、上記の該当フォ ントを [ フォント ] で選択した際に、[ □ ISO コード ] にチェックしてください

## 本体上でのフォントの見分け方

フォントの名称は、本体「メインメニュー」画面の以下の箇所に表示されます。

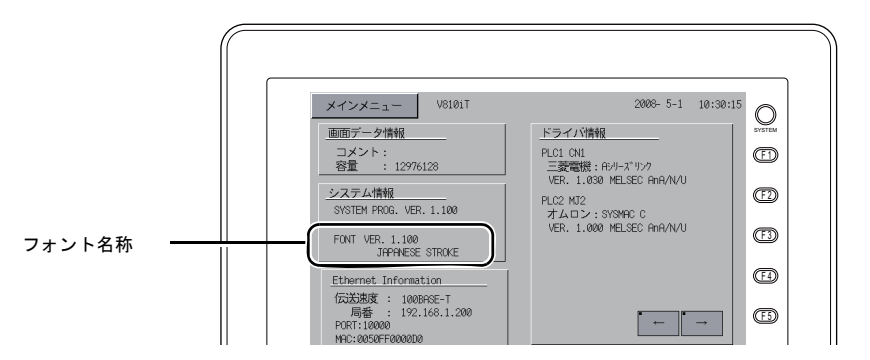

#### フォントの表記について

画面データの「フォント設定」と「メインメニュー」画面上の表記名は以下のとおりです。

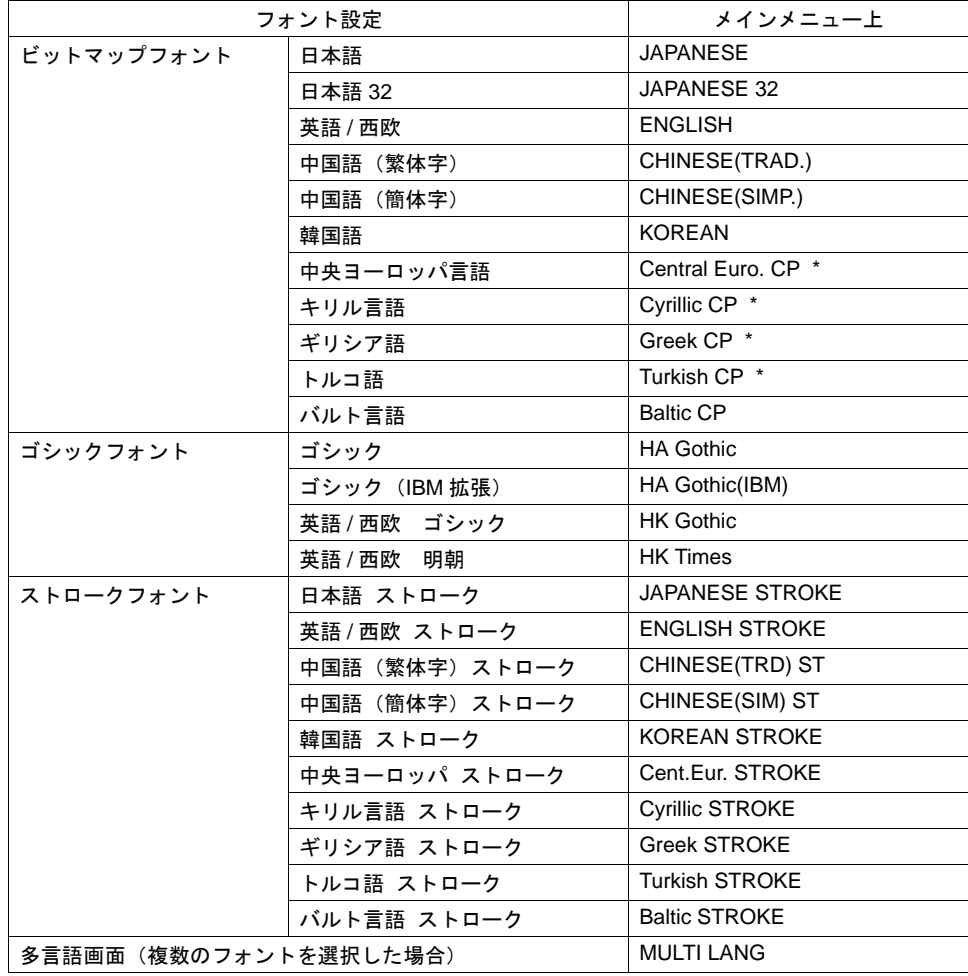

\* [ フォント設定 ] において、[ □ ISO コード ] チェックありの場合には、メインメニュー上の表記 から「CP」という表記が消えます。

## フォント設定

本体上で表示する言語の数、フォントを設定します。 [ システム設定 ] → [ フォント設定 ] をクリックして設定します。

## フォント

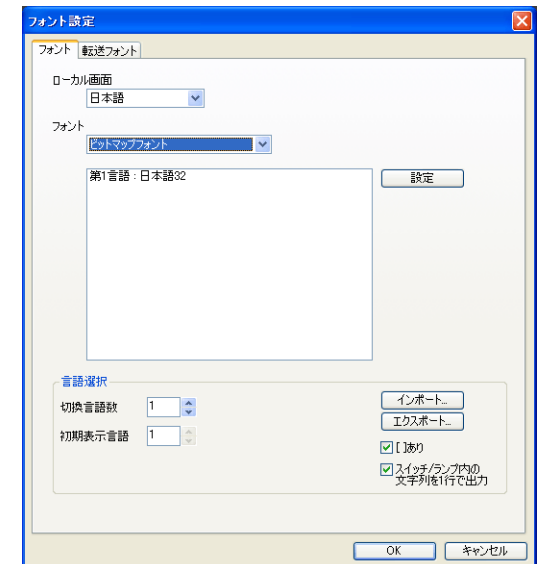

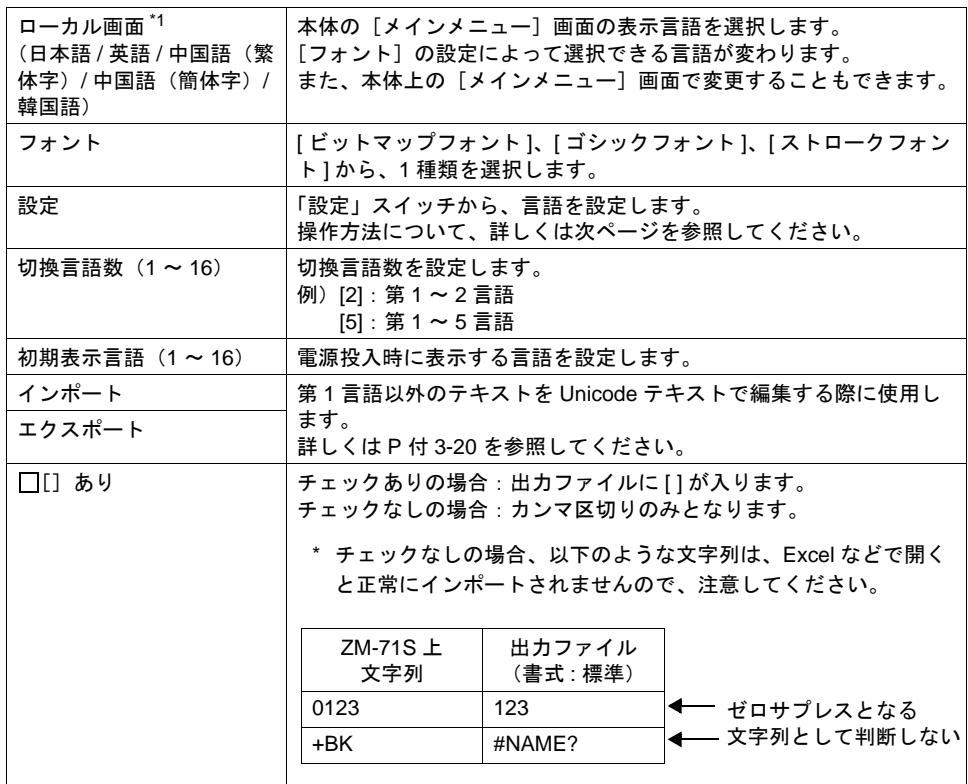

#### 付録 3 表示言語

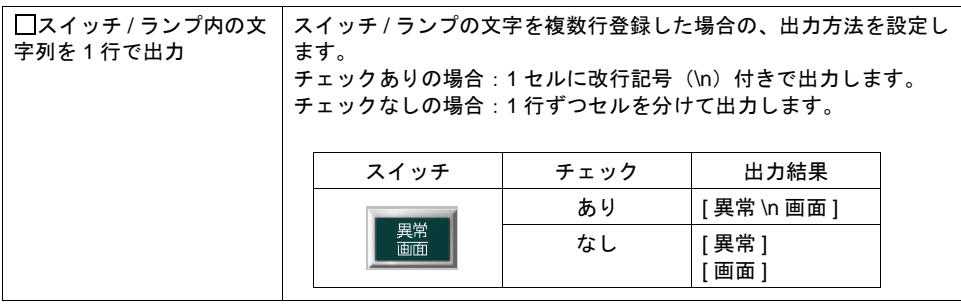

\*1 [ローカル画面]と[フォント]の設定で選択可能な組み合わせは以下になります。 ([ 転送フォント ] メニューで「チェックあり」にしたフォントのメインメニュー画面のみ設定 可です。)

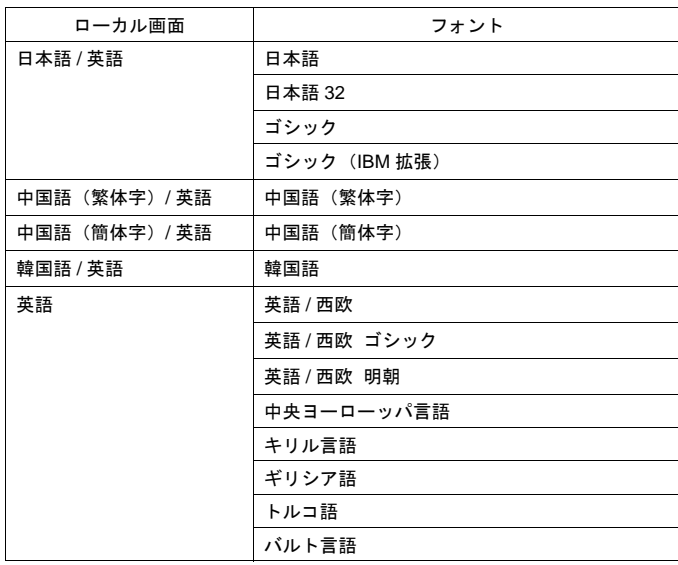

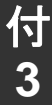

転送フォント

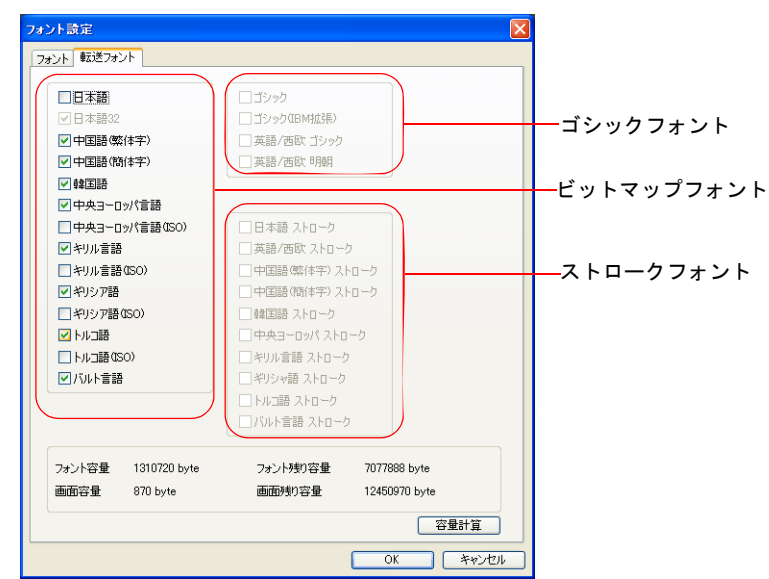

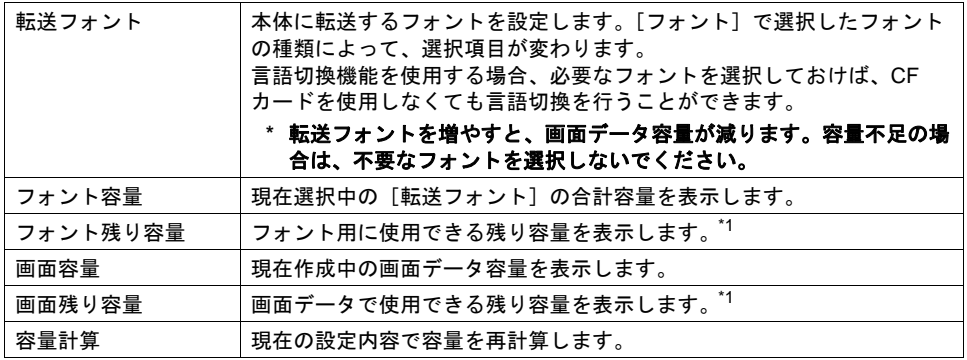

\*1 編集機種によって、FROM の容量、フォントを格納できる容量が異なります。フォント残り容 量がマイナスにならないように設定してください。

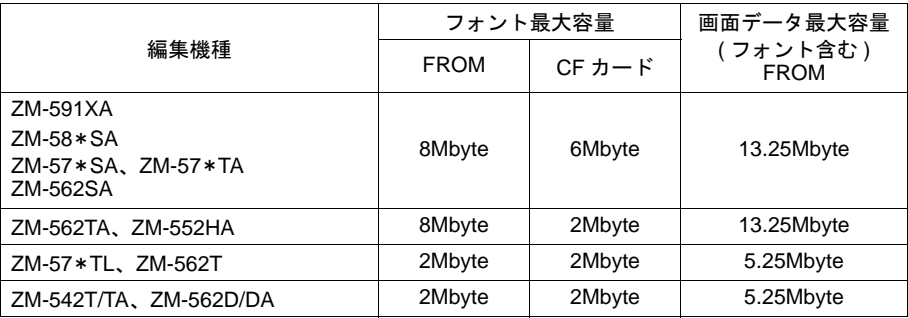

#### 手動フォント

ゴシックフォントには、自動設定されるフォントと手動設定しなければならないフォントが存在し ます。手動フォントの対象となるアイテムは、主に「文字列表示 / メッセージ表示」で、画面上で使 用するサイズを設定してしておきます。

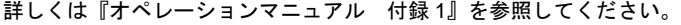

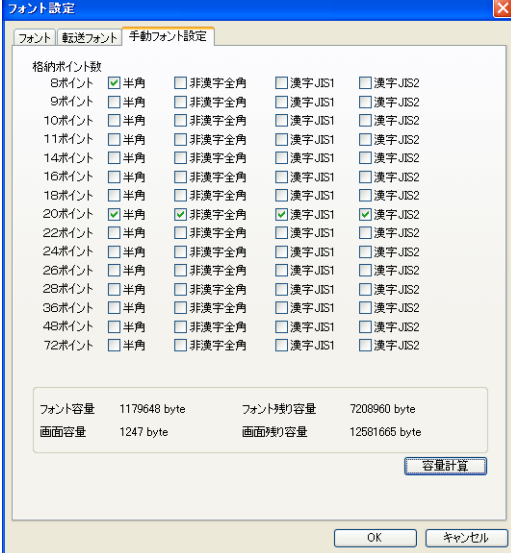

• 多言語切換の場合

第1言語(例:ゴシック)の各ポイントの Ⅰ 日半角 1の設定内容は、そのまま第2言語(例:英 語 / 西欧 ゴシック)の各設定内容に反映されます。

どちらかで設定を変更すると、もう一方の設定内容も変更されるので、ご注意ください。

設定は全て第 2 言語と共通です 変更すると、第 2 言語側も変更されます

第1言語

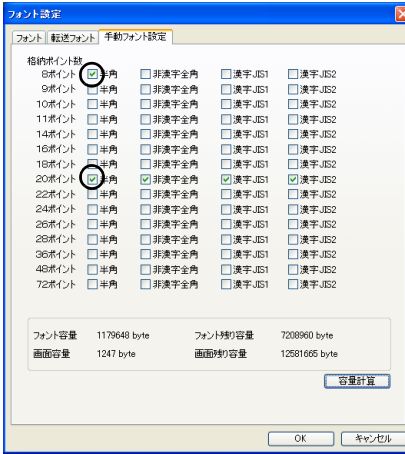

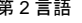

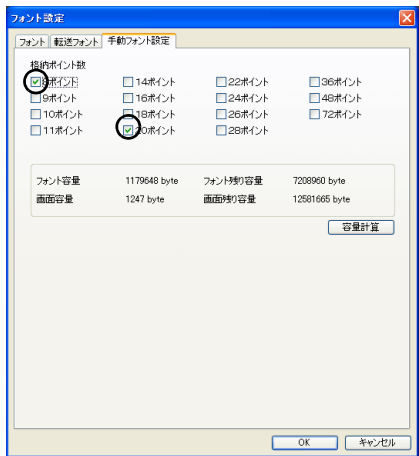

• 自動フォントについて

多言語切換で使用する場合、第 1 言語では自動設定フォントは画面データ転送時に自動的に本体 へ転送されますが、第 2 言語以降では自動設定フォントが認識されません。 第 2 言語以降の場合、自動設定フォントは全て手動設定フォントとみなし、[ 手動フォント設定 ] メニューで設定してください。

## <span id="page-843-0"></span>言語切換機能について

画面は同じままで、表示する言語を切り換える「言語切換機能」に対応しています。

## 言語切換の種類

言語切換の種類は 5 種類あります。

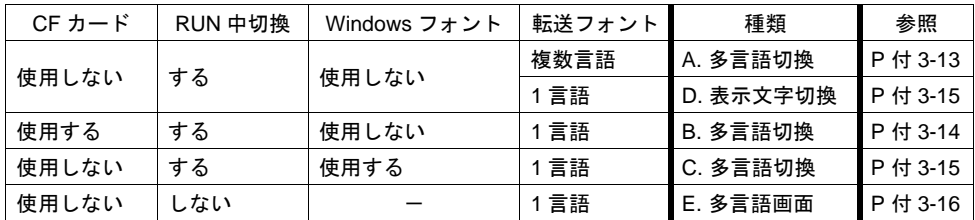

## 言語切換機能と対応フォントについて

転送フォントの設定や CF カードの有無によって、言語切換の種類や対応言語も異なります。

### **A.** 多言語切換(**CF** カード未使用 **/RUN** 中切換) **B.** 多言語切換(**CF** カード使用 **/RUN** 中切換)

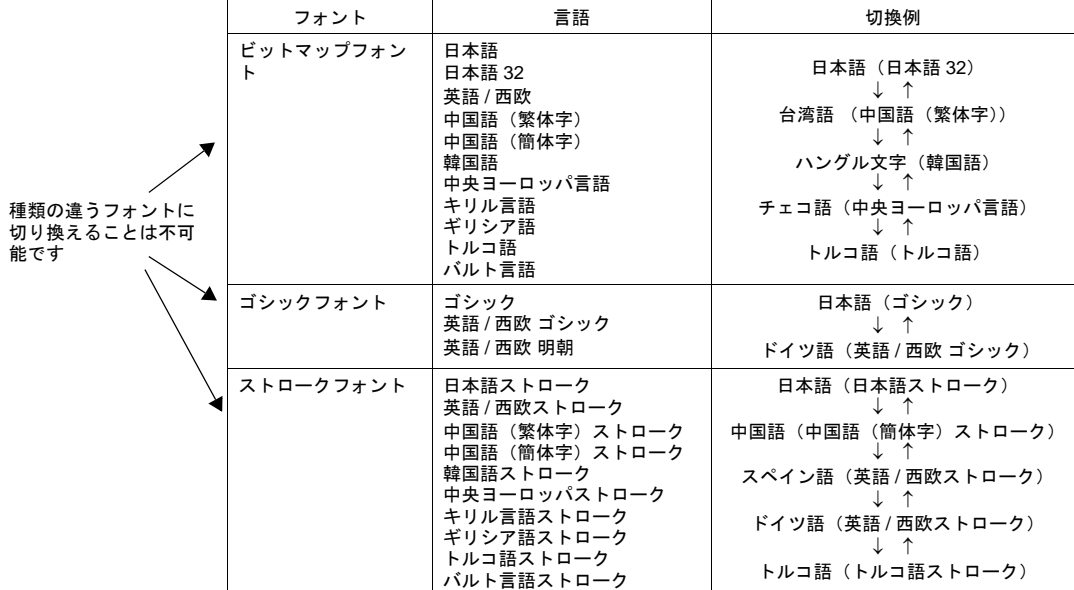

## **C.** 多言語切換(**CF** カード未使用 **/RUN** 中切換 **/Windows** フォント使用)

#### **\* Windows** フォントを使用する場合、一部、機能に制限があります。 詳しくは『オペレーションマニュアル』を参照してください。

言語を切り換えること は不可能です

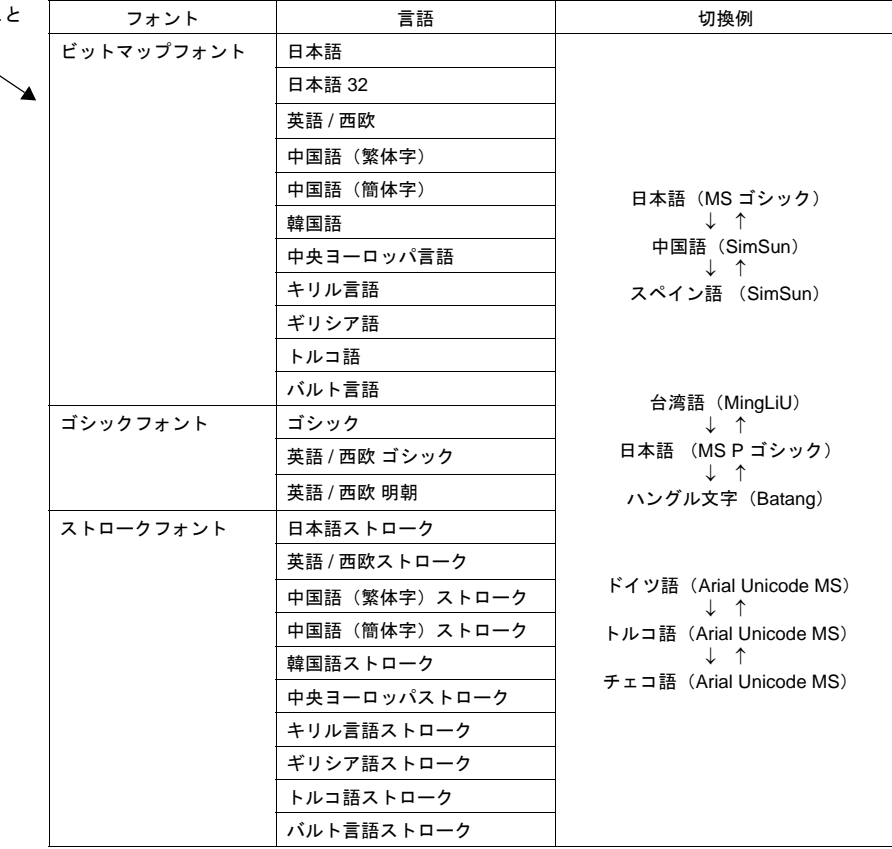

#### **D.** 表示文字切換(**CF** カード未使用 **/RUN** 中切換 **/Windows** フォント未使用)

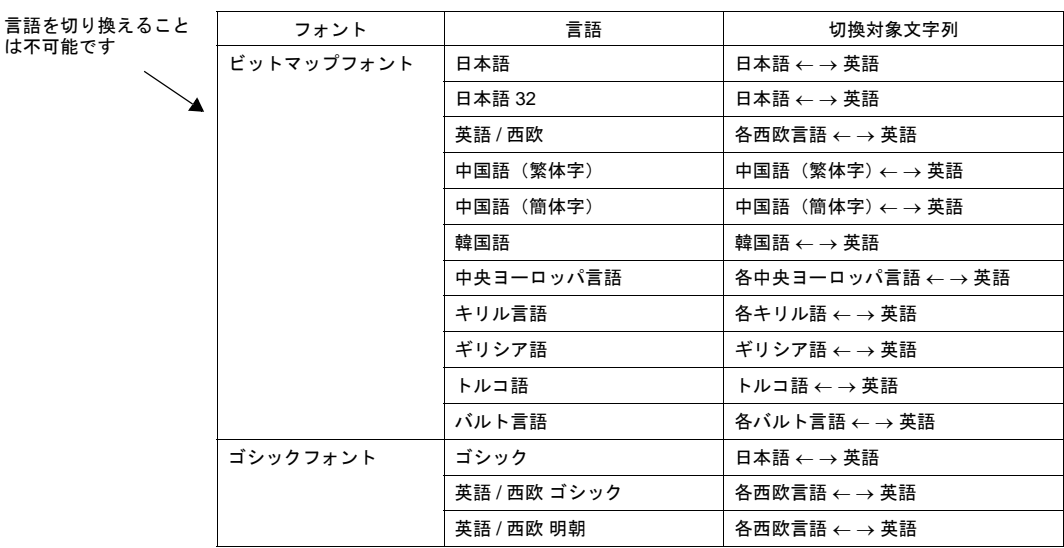

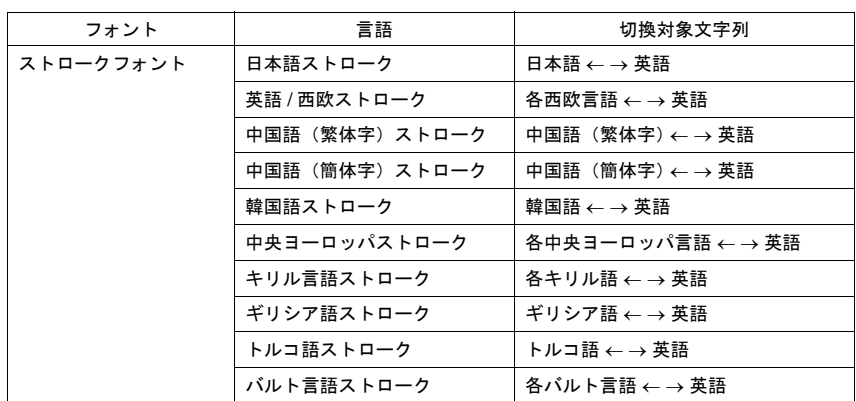

## **E.** 多言語画面(**RUN** 中切換せず=画面データ入れ替え)

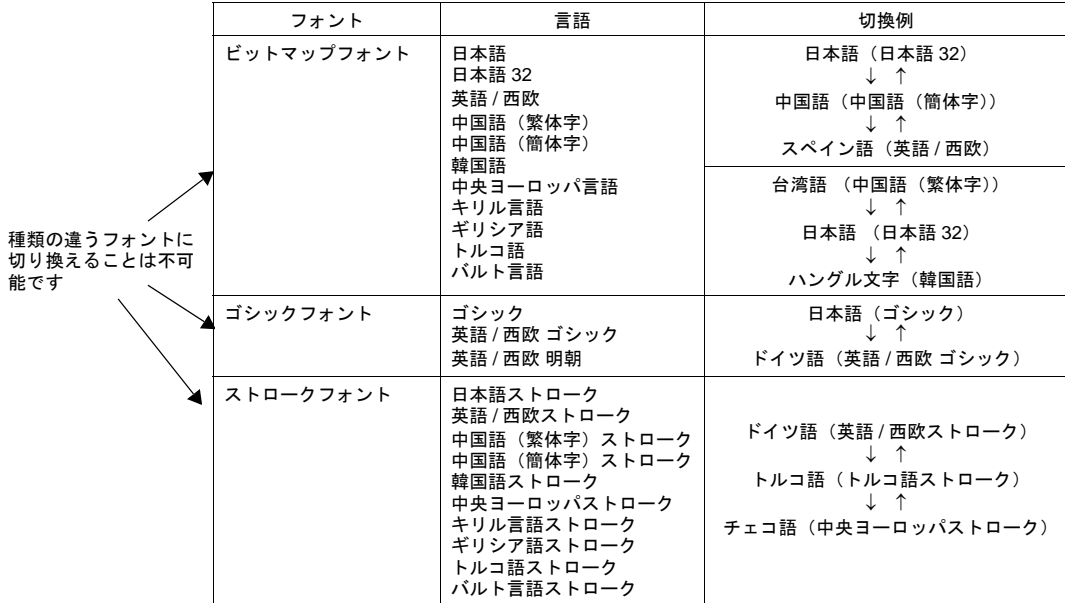

付

**3**

## <span id="page-846-0"></span>**A.** 多言語切換(**CF** 未使用 **/RUN** 中切換)

- 同一画面データファイルで、RUN 中に各国語の切換が可能です。
- CF カードを使用せずに、日本語 ←→ 中国語(簡体字)、日本語 ←→ 韓国語 ←→ 中国語(繁体 字)、のように、画面データはそのままで文字だけを入れ換えることが可能になります。 本体にあらかじめ、必要なフォントを格納しておく必要があります。

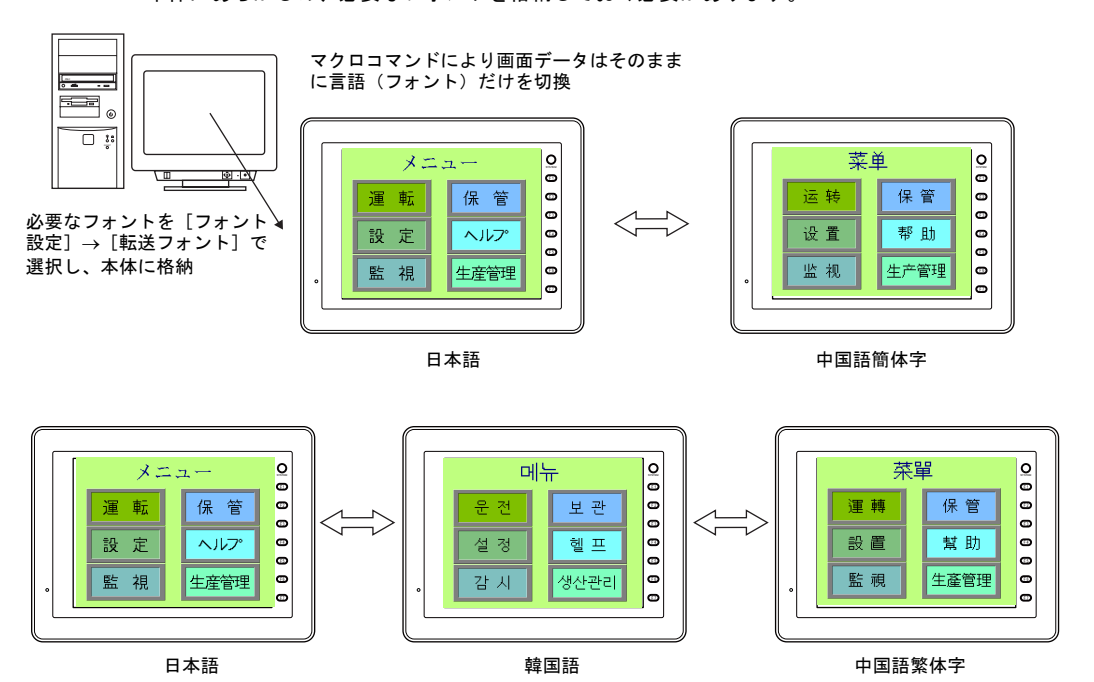

• RUN 中の言語切換にはマクロ (CHG\_LANG) を使用します。 (マクロについて、詳しくは P 付 [3-26](#page-859-0) 参照。)

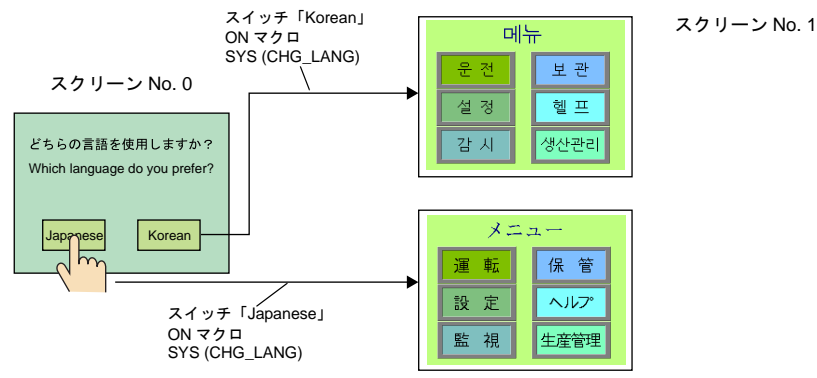

- 最大 16 種類の言語切換が可能です。
- 設定方法等、詳しくは P 付 [3-17](#page-850-0) を参照してください。

## <span id="page-847-0"></span>**B.** 多言語切換(**CF** 使用 **/RUN** 中切換)

• CF カードを使用することで、日本語 ←→ 中国語(簡体字)、日本語 ←→ 韓国語 ←→ 中国語 (繁体字)、のように、画面データはそのままで文字だけを入れ換えることが可能になります。

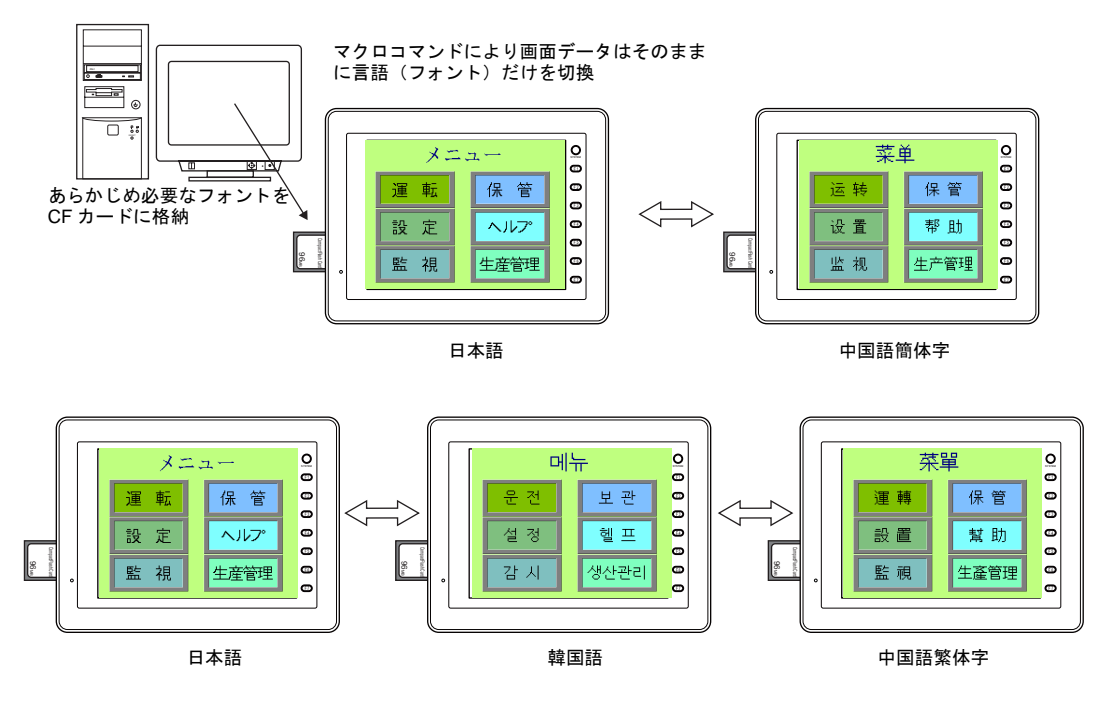

**\* CF** カードは常時差しておく必要があります。

- CF カードにフォントを格納するので、画面データの容量削減ができます。
- RUN 中の言語切換にはマクロ (CHG\_LANG) を使用します。 (マクロについて、詳しくは P 付 [3-26](#page-859-0) 参照。)
- 最大 16 種類の言語切換が可能です。
- 設定方法等、詳しくは P 付 [3-29](#page-862-0) を参照してください。

付

**3**

## <span id="page-848-0"></span>**C.** 多言語切換(**CF** 未使用 **/RUN** 中切換 **/Windows** フォント使用)

- 同一画面データファイルで、RUN 中に各国語の切換が可能です。
- CF カードを使用せずに、日本語 ←→ 中国語(簡体字)、日本語 ←→ 韓国語 ←→ 中国語(繁体 字)、のように、文字だけを入れ換えることが可能になります。 Windows フォントを使うことで、本体にはフォントを 1 種類のみ格納します。

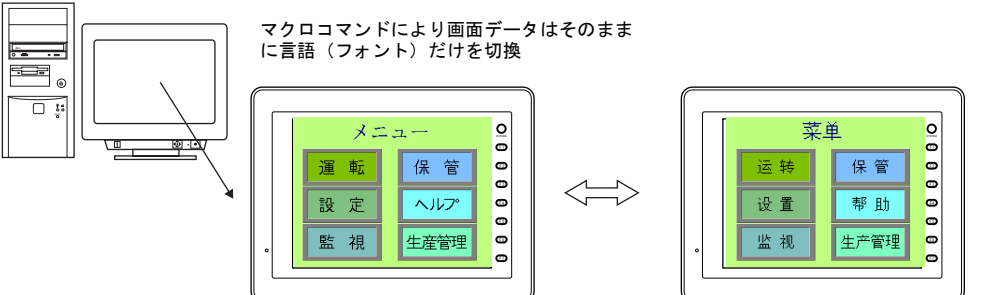

日本語

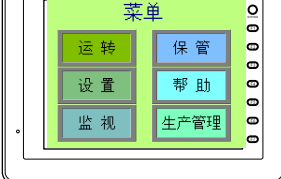

中国語簡体字

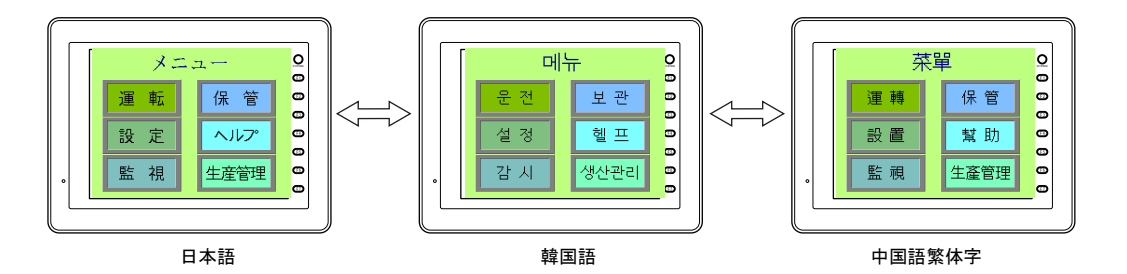

- RUN 中の言語切換にはマクロ (CHG\_LANG) を使用します。 (マクロについて、詳しくは P 付 [3-26](#page-859-0) 参照。)
- 最大 16 種類の言語切換が可能です。
- Windows フォントについて、詳しくは『オペレーションマニュアル』を参照してください。

### <span id="page-848-1"></span>**D.** 表示文字切換(**CF** 未使用 **/RUN** 中切換 **/Windows** フォント未使用)

- 同一画面データファイルで、RUN 中に表示文字の切換ができます。
- フォントとしては 1 種類の言語であっても、例えば、ドイツ語 ←→ イタリア語のように、表示 文字を切り換えて表示することが可能です。

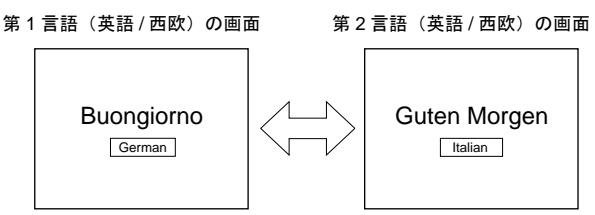

- RUN 中にマクロ (CHG\_LANG) を実行した上で画面を切り替えれば、表示文字が切り換わりま す。(マクロについて、詳しくは P 付 [3-26](#page-859-0) 参照。)
- 最大 16 種類の文字列切換が可能です。
- 設定方法等、詳しくは P 付 [3-35](#page-868-0) を参照してください。

## <span id="page-849-0"></span>**E.** 多言語画面(**RUN** 中切換せず=画面データ入れ替え)

- 同一画面データファイルで、多言語の登録が可能です。 ただし RUN 中に切換はできません。必要な場面ごとに、該当する言語で設定した画面データを 転送し直すことで、言語切換が可能です。
- 画面データを保管する際に、言語の違いによって複数の画面データを管理する必要がなくなりま す。

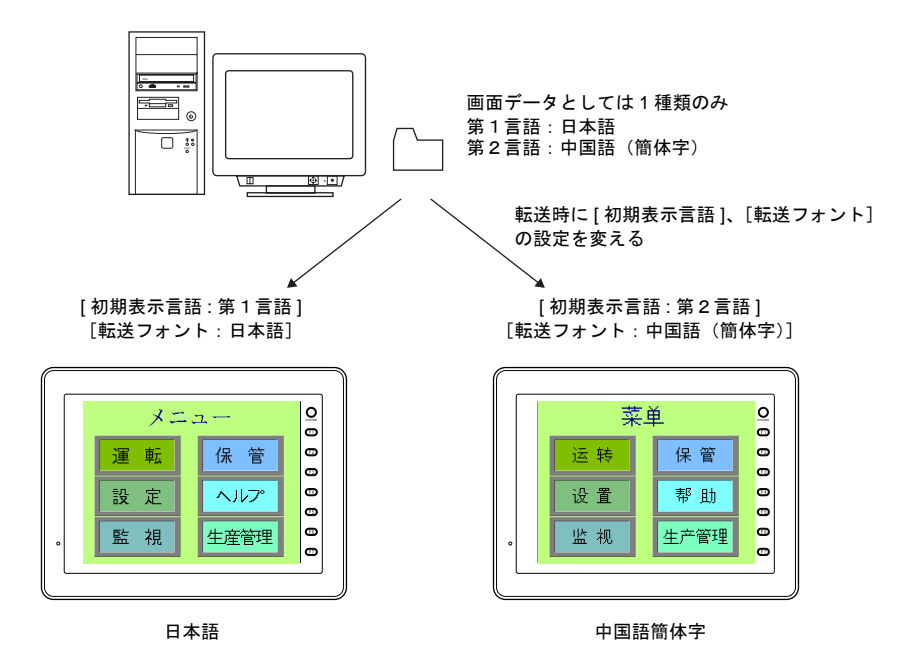

• 設定方法等、詳しくは P 付 [3-38](#page-871-0) を参照してください。

## <span id="page-850-0"></span>**A.** 多言語切換(**CF** 未使用 **/RUN** 中切換)

フォントの異なる言語を RUN 中に切り換えて表示する際の設定手順について具体的に説明します。 (元となる第 1 言語は完成した前提で設定方法について説明します。)

### 設定手順

- 1. フォント設定 (P 付 [3-17](#page-850-1))
- 2. 各言語の編集(P 付 [3-19](#page-852-0))
- 3. マクロ「CHG\_LANG」の設定(P 付 [3-26](#page-859-0))
- 4. レイアウトの確認 (P付 [3-27](#page-860-0))
- 5. 画面データの転送 (P 付 [3-28](#page-861-0))

## <span id="page-850-1"></span>**1.** フォント設定

切り換える言語の数および何語を追加するのか、設定します。

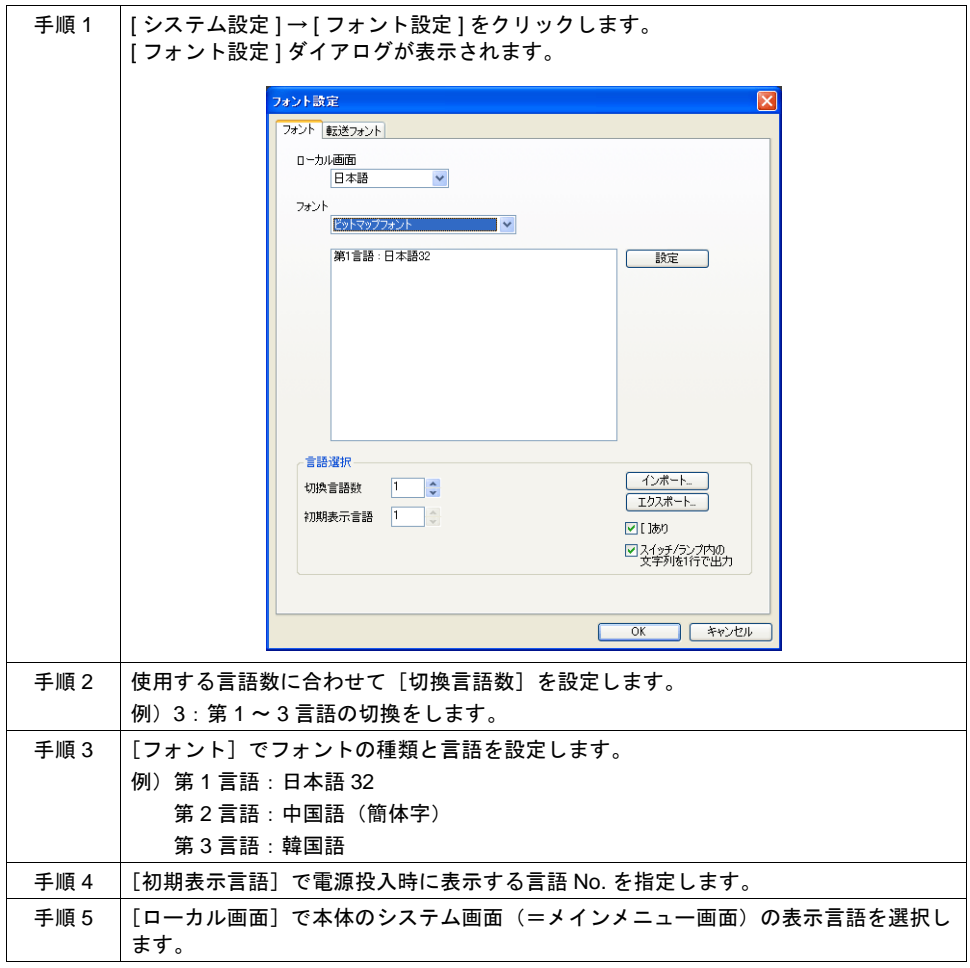

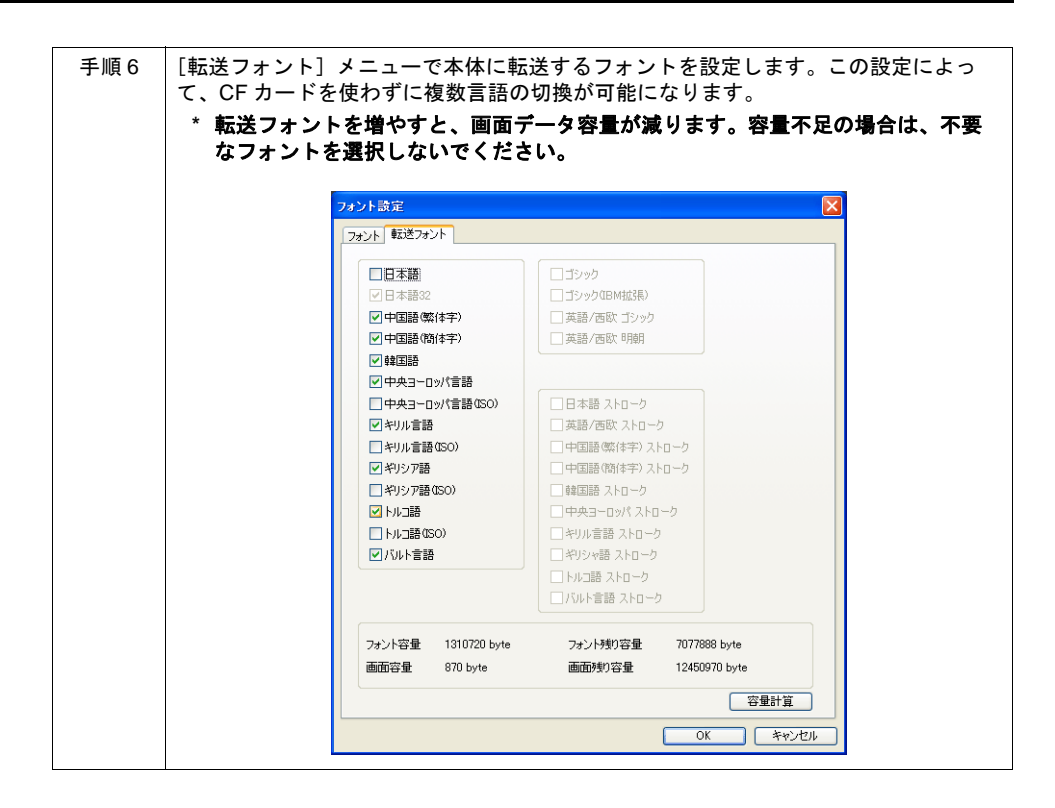

## <span id="page-852-0"></span>**2.** 各言語の編集

お使いの Windows 上で外国語の編集が可能となっている前提で、各言語の編集手順について説明し ます。

**\*** 日本語 **Windows** 上で外国語の編集を行うための設定、注意事項等について、詳しくは『オペ レーションマニュアル』を参照してください。

#### 多言語編集ウィンドウで編集する場合

第1言語で編集した画面データのテキストを [ 多言語編集 ] ウィンドウ上で一覧表示させながら、該 当するテキストを入力します。 以下の手順で行います。

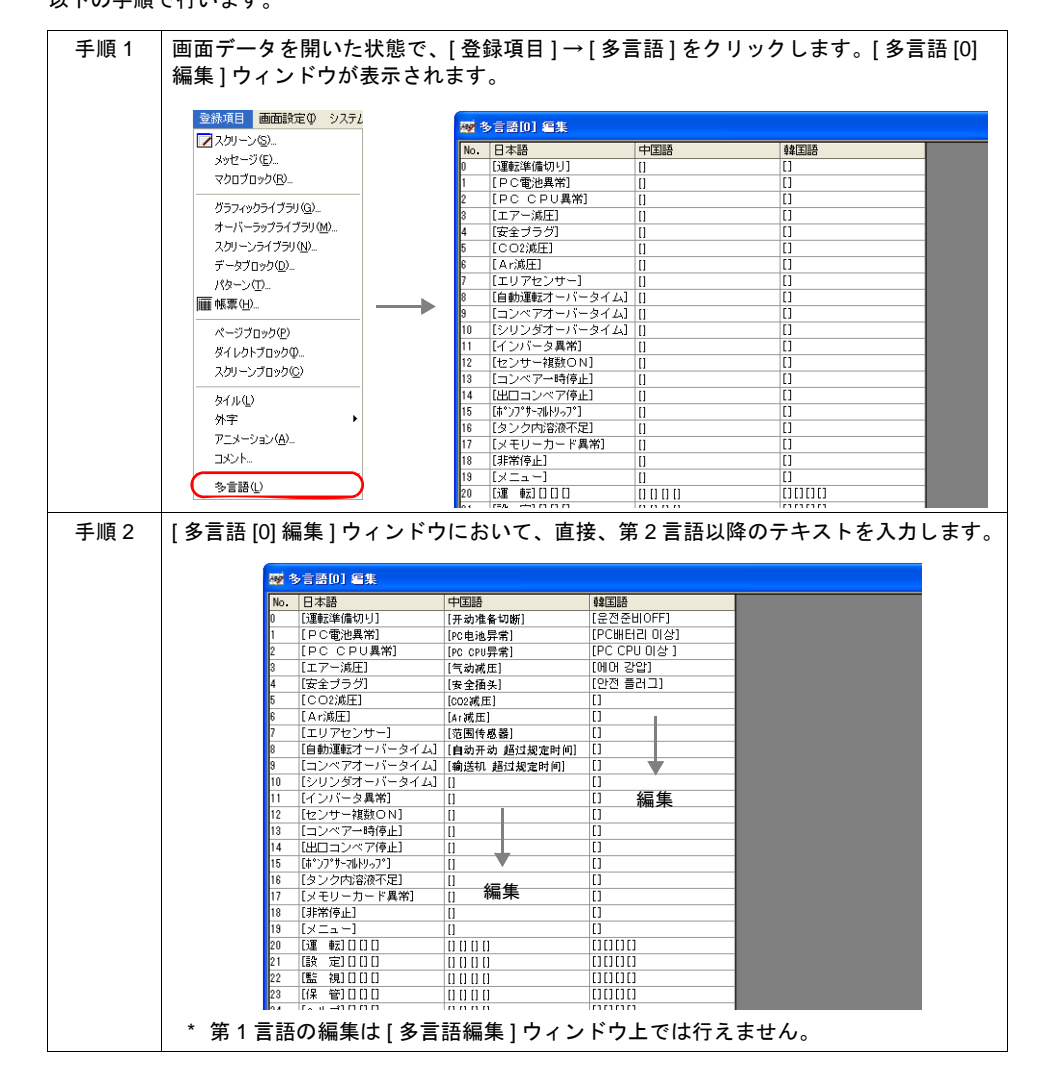

#### 【注意点】

- どのアイテムに使用されているテキストなのか確認することはできません。
- 他のアプリケーションソフト(例:Word、Excel など)で編集されたテキストを貼り付けること も可能です。その場合、必ず、カーソルを表示させた状態で、右クリックによる [貼り付け]を 実行してください。

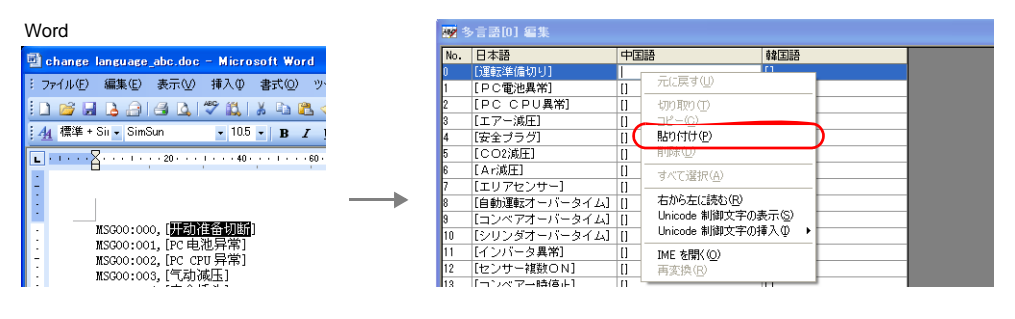

### <span id="page-853-0"></span>**Unicode** テキストで編集する場合

第 1 言語で編集した画面データのテキストを Unicode テキスト (拡張子 [\*.txt]) で出力し、それを元 にその他の言語も Unicode テキストで編集し、最後に画面データに取り込む方法です。 「Unicode テキスト」は、Excel 上で編集可能なため、Excel 上で各言語を並べて確認しながら、翻 訳・編集が可能になります。 以下の手順で行います。

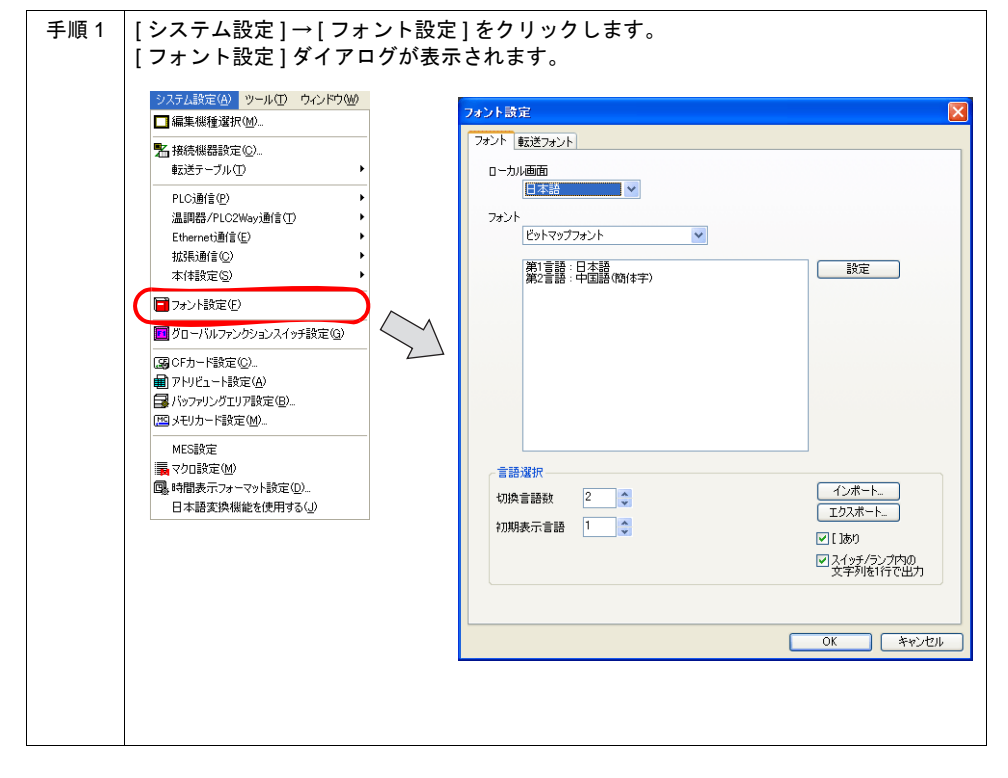

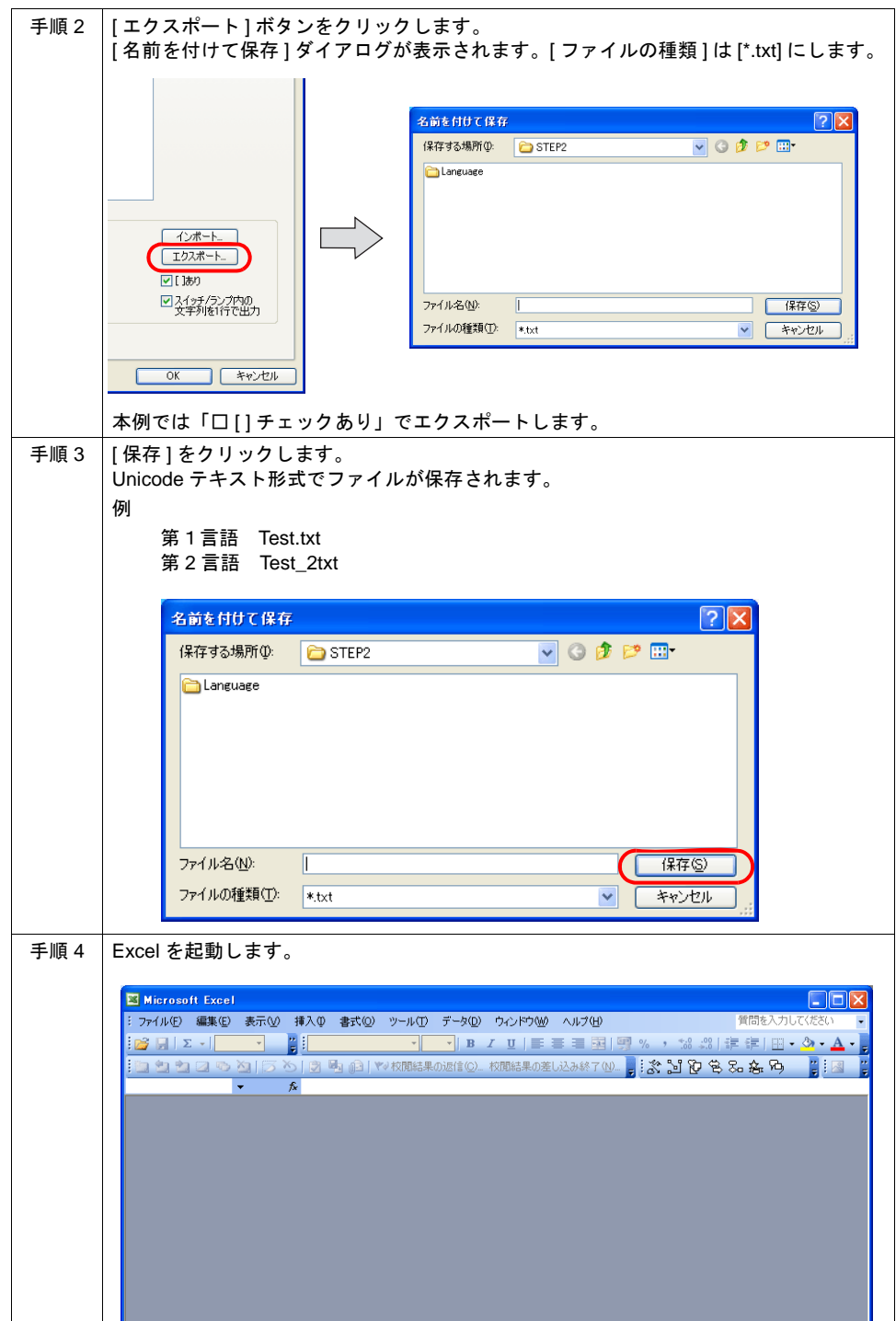

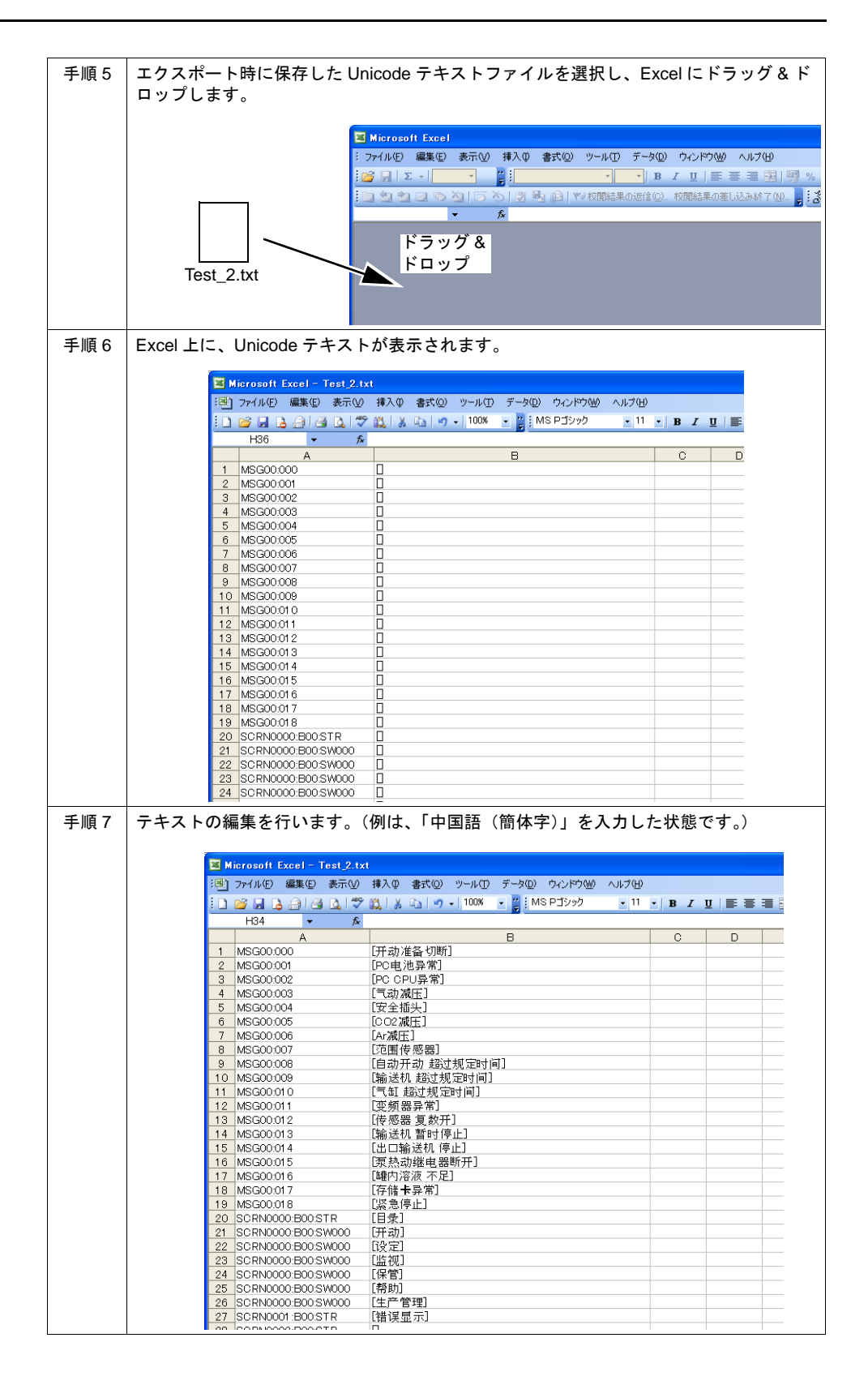

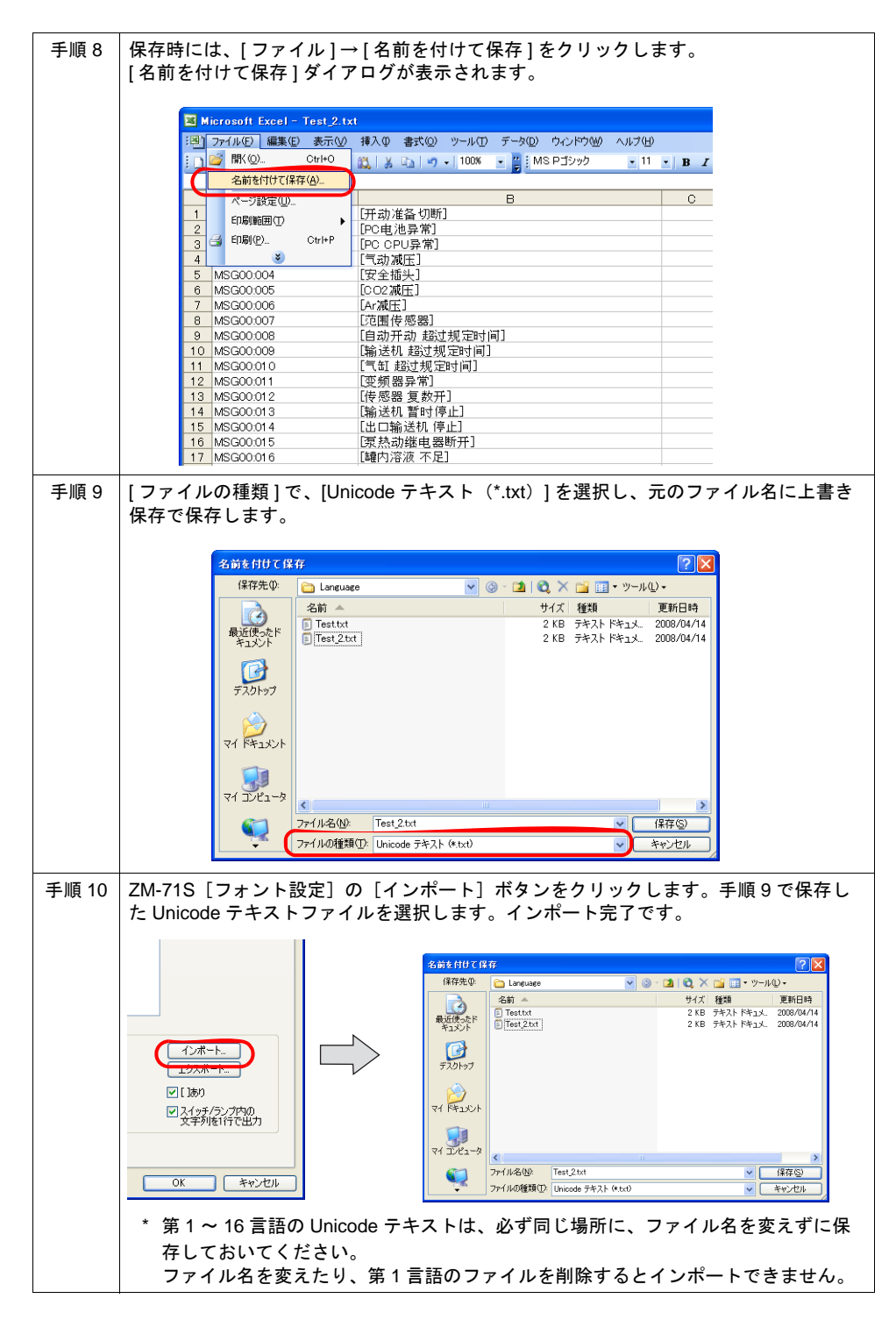

- **\*** 第 **1** 言語のファイルは、インポートできません。ただし、第 **2** ~ **16** 言語のファイルをインポー トする際に必要なので、変更せずに保存しておいてください。
- **\* Unicode** テキストのインポートは、言語毎に行ってください。

付 **3**

#### 画面上のアイテムで直接編集する場合

第 1 言語と同様に、第 2 言語以降も画面上で直接編集することができます。 以下の手順で行います。

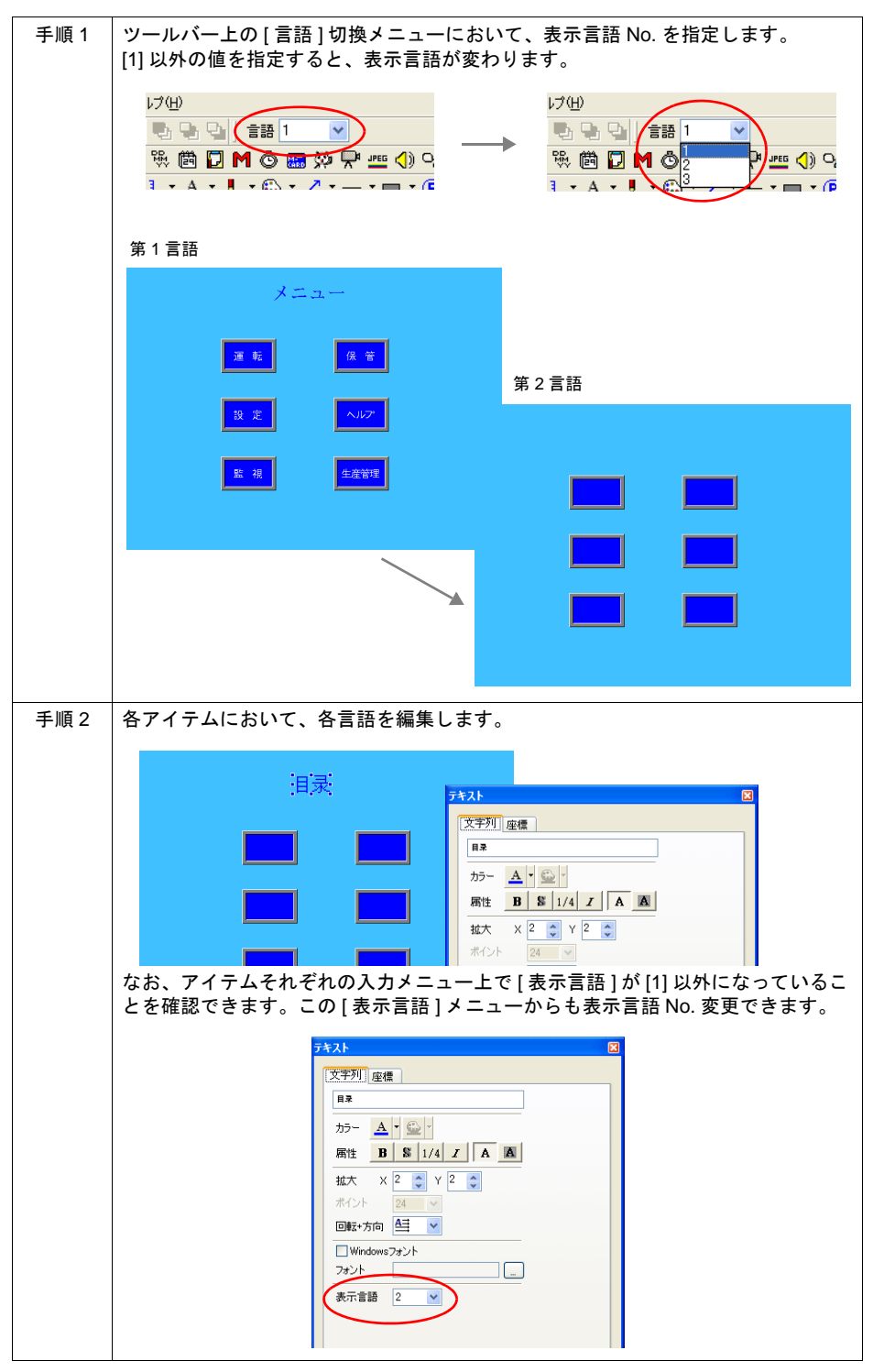

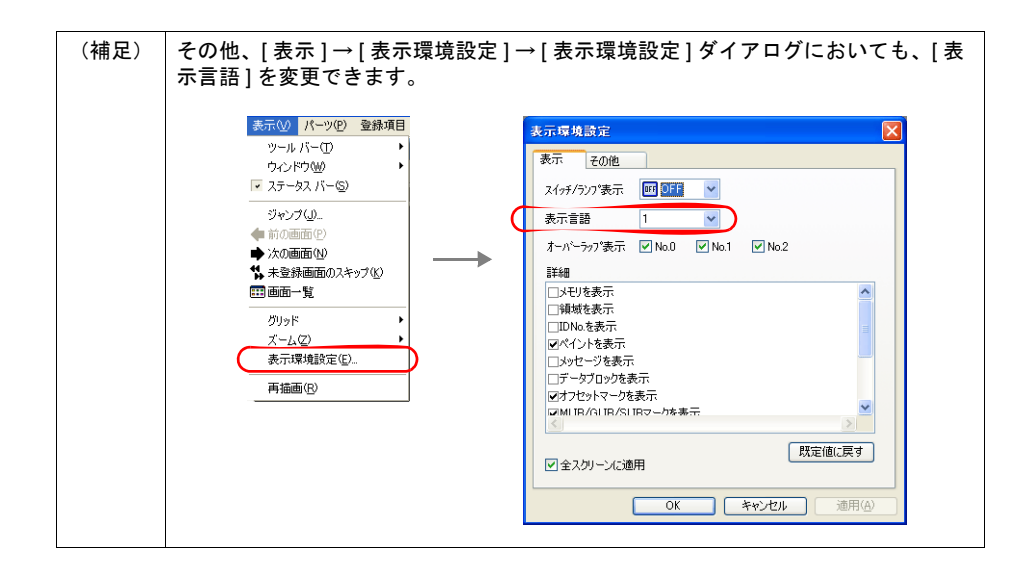

## <span id="page-859-0"></span>**3.** マクロ「**CHG\_LANG**」の設定

#### 概要

RUN 開始直後、画面に表示される言語は、[ システム設定 ] → [ フォント設定 ] → [ フォント設定 ] ダ イアログの [ 初期表示言語 ] で設定した言語です。

RUN 中に画面の言語表示を切り換える場合は、マクロの [SYS] コマンド内の [CHG\_LANG] で言語 を切り換えます。

#### **\*** ただし言語が切り換わるタイミングは、マクロ実行後にスクリーンが切り替わる時です。 同一画面上で切り換える場合は、**[RESET\_SCRN]** コマンドを使用します。

#### 例)

スクリーン切換スイッチの ON マクロを使用して、表示言語を設定します。 「Japanese」スイッチを押すと、次の画面に切り替わり、日本語画面を表示します。 「Korean」スイッチを押すと、次の画面に切り替わり、韓国語画面を表示します。

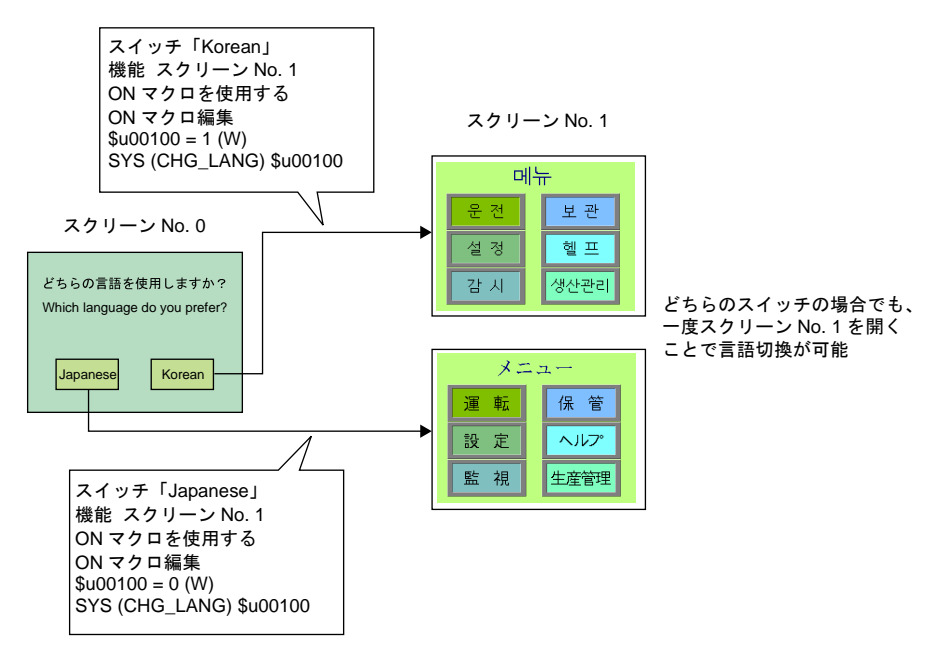

#### マクロコマンド(**CHG\_LANG F1**)

#### 使用メモリ

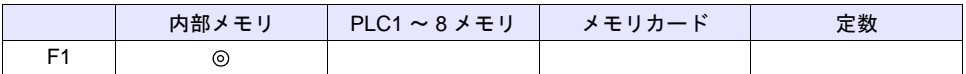

○: 設定可(間接不可) ©: 設定可(間接可)

範囲

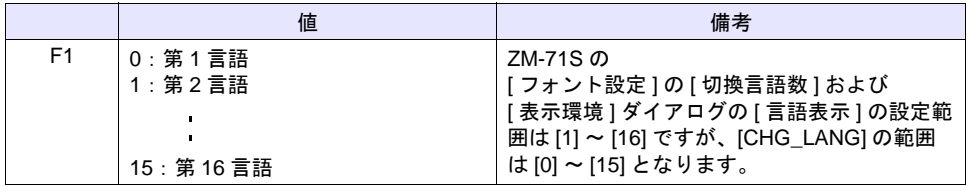

#### 編集方法

マクロの編集方法について、詳しくは『マクロリファレンス』を参照してください。

#### <span id="page-860-0"></span>**4.** レイアウトの確認

画面データの編集が終わったら、編集ソフト上で、各言語のレイアウトが問題ないか、必ず確認し ます。

#### 確認手順

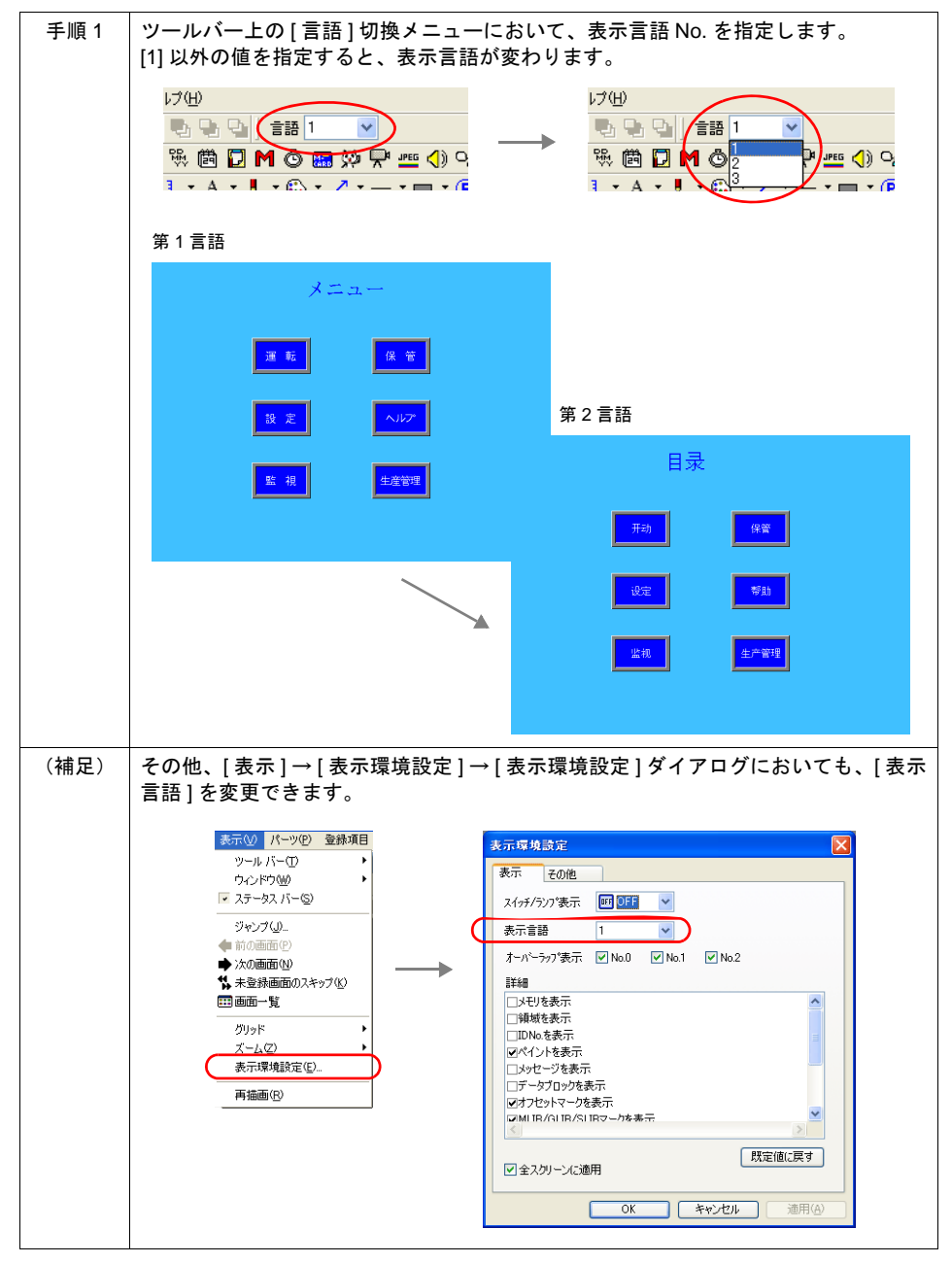

#### レイアウト時の注意

- 文字属性は、言語毎に設定可能です。 ある言語だけ X/Y 拡大係数を変更したり、カラー設定を変更する、ということが可能です。
- 例えば、スイッチ上の文字列を第 1 言語で以下のように(中揃えで)登録しておくと、第 2 言語 では以下のように表示されます。

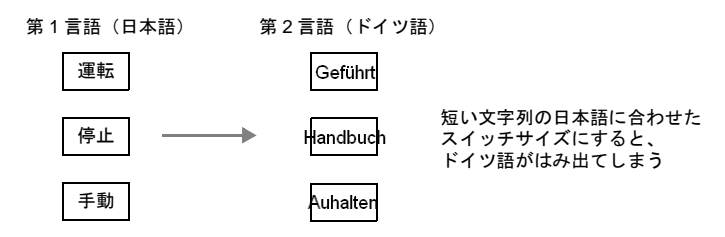

上記のようなレイアウトを避けるため、第 2 言語のフォントサイズの変更が可能です。

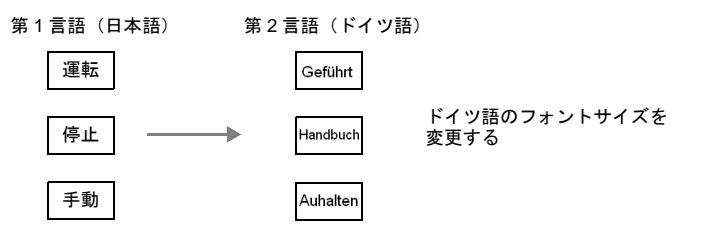

## <span id="page-861-0"></span>**5.** 画面データの転送

準備が整ったら、最後に画面データを本体に転送します。 転送後、RUN モードに切り換えてください。 「1. フォント設定」で設定した [ 初期表示言語 ] が最初に表示されます。

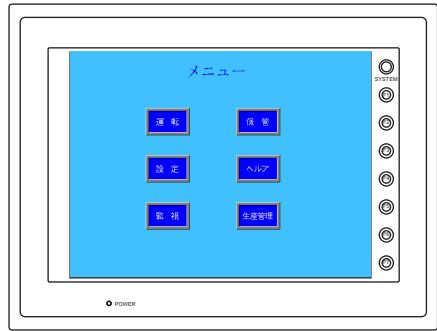

また、マクロ「CHG\_LANG」を実行した後で画面を再表示すると、命令に該当する言語が表示され ます。

## <span id="page-862-0"></span>**B.** 多言語切換(**CF** 使用 **/RUN** 中切換)

フォントの異なる言語を RUN 中に切り換えて表示する際の設定手順について具体的に説明します。 (元となる第 1 言語は完成した前提で設定方法について説明します。)

## 設定手順

- 1. フォント設定 (P付 [3-29](#page-862-1))
- 2. 各言語の編集(P 付 [3-30](#page-863-0))
- 3. マクロ「CHG\_LANG」の設定(P 付 [3-30](#page-863-1))
- 4. レイアウトの確認 (P付 [3-30](#page-863-2))
- 5. CF カードへのフォントファイル書込(P 付 [3-31](#page-864-0))
- 6. 画面データの転送(P 付 [3-34](#page-867-0))

#### <span id="page-862-1"></span>**1.** フォント設定

切り換える言語の数および何語を追加するのか、設定します。

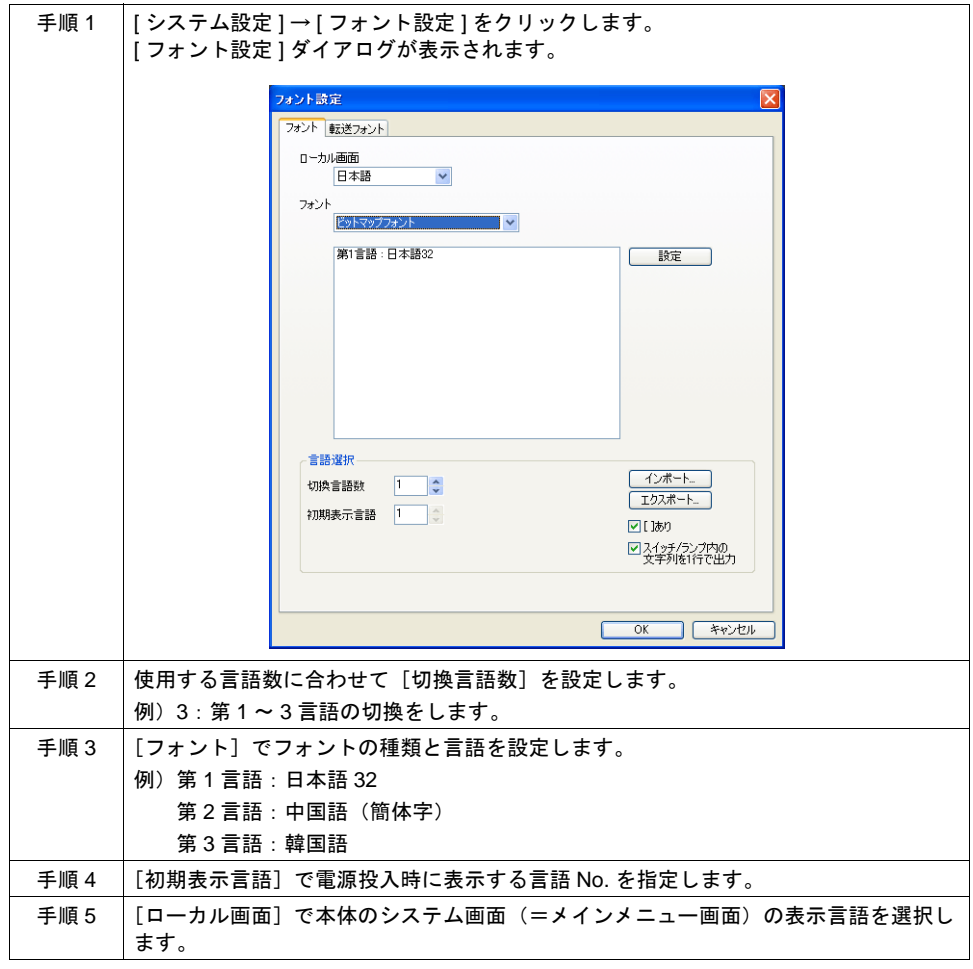

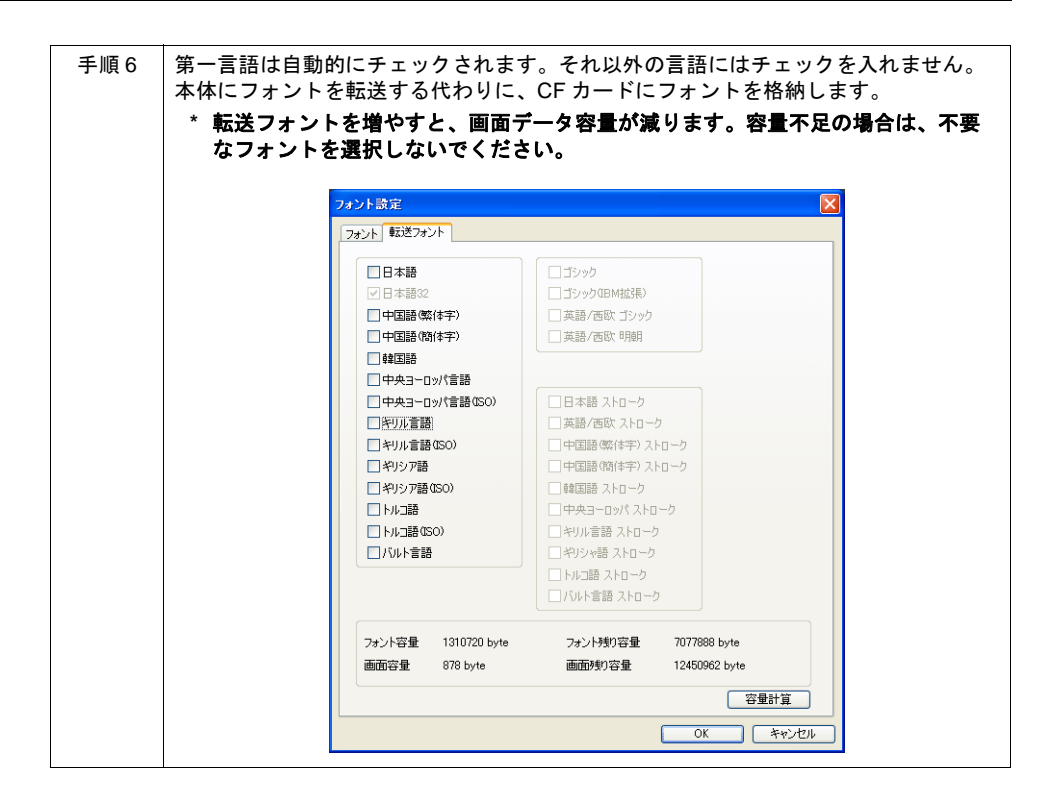

## <span id="page-863-0"></span>**2.** 各言語の編集

編集方法は「A. 多言語切換」の場合と同じです。 詳しくは P 付 [3-19](#page-852-0) を参照してください。

## <span id="page-863-1"></span>**3.** マクロ「**CHG\_LANG**」の設定

設定方法は「A. 多言語切換」の場合と同じです。 詳しくは P 付 [3-26](#page-859-0) を参照してください。

## <span id="page-863-2"></span>**4.** レイアウトの確認

確認方法は「A. 多言語切換」の場合と同じです。 詳しくは P 付 [3-27](#page-860-0) を参照してください。
### **5. CF** カードへのフォントファイル書込

CF カードを使って多言語切換を行うためには、第 2 言語以降のフォントファイルを CF カードに格 納し、本体にその CF カードをセットする必要があります。

#### 格納手順

第 2 言語以降のフォントの格納方法は以下のとおりです。

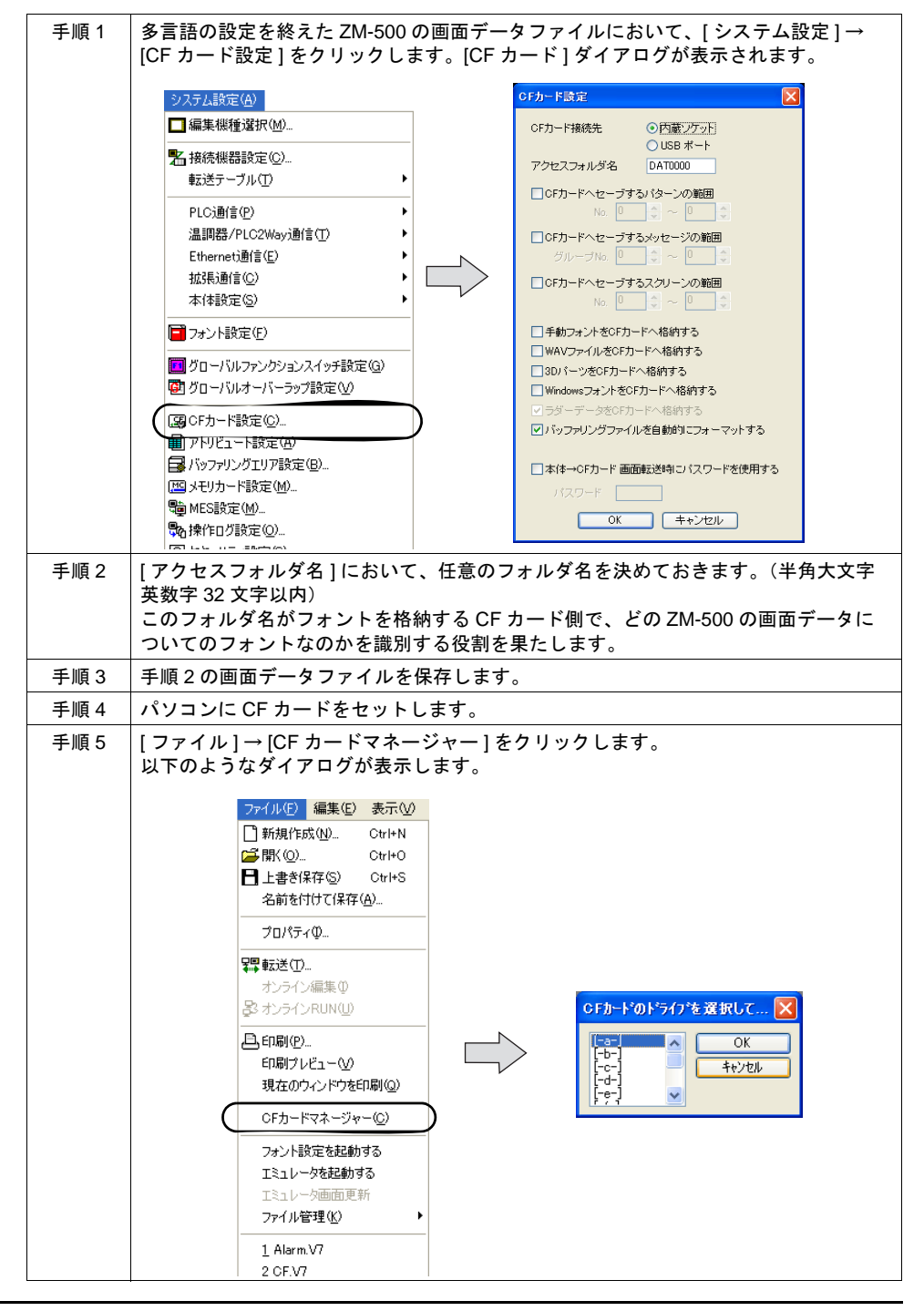

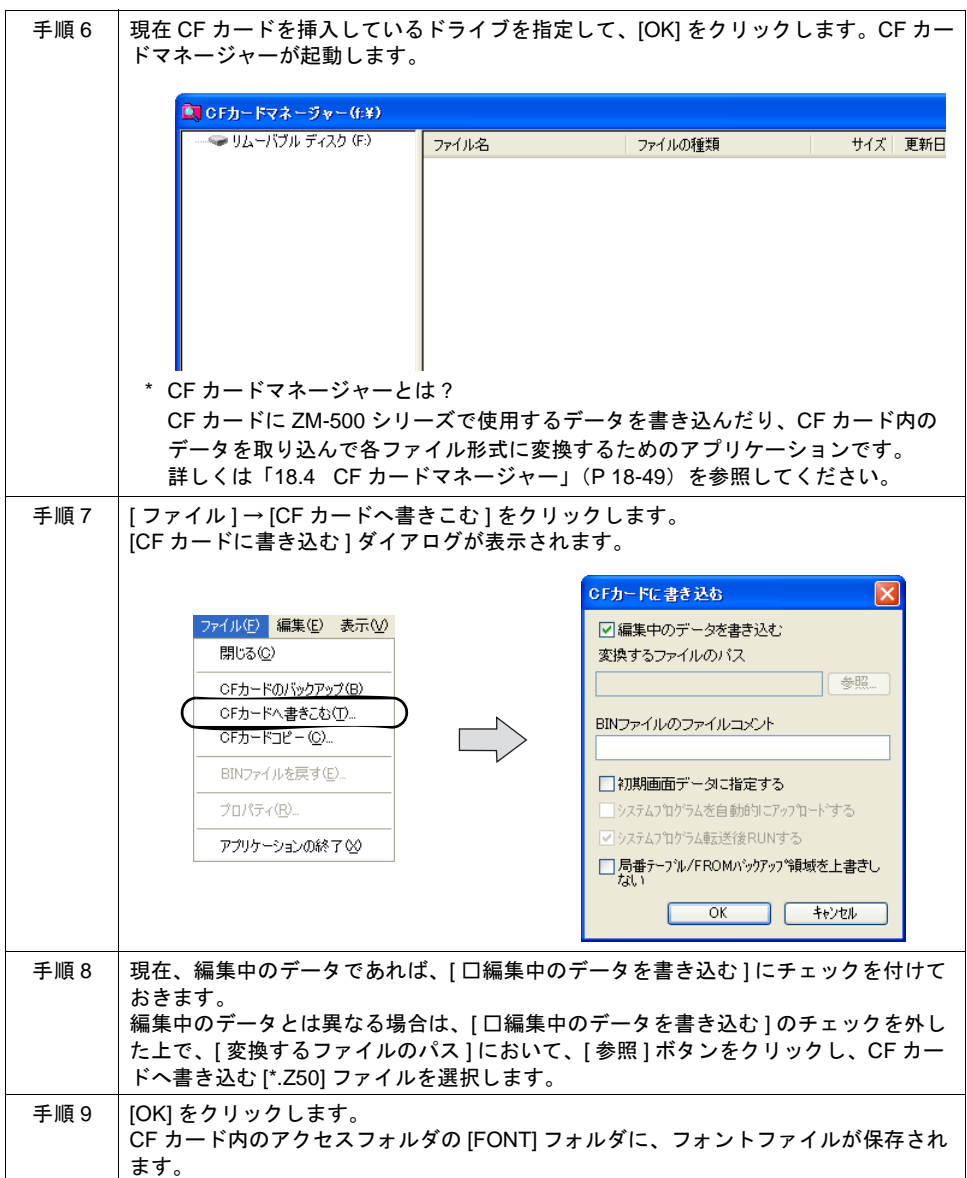

#### カード内の構造

フォントは以下のように格納されます。

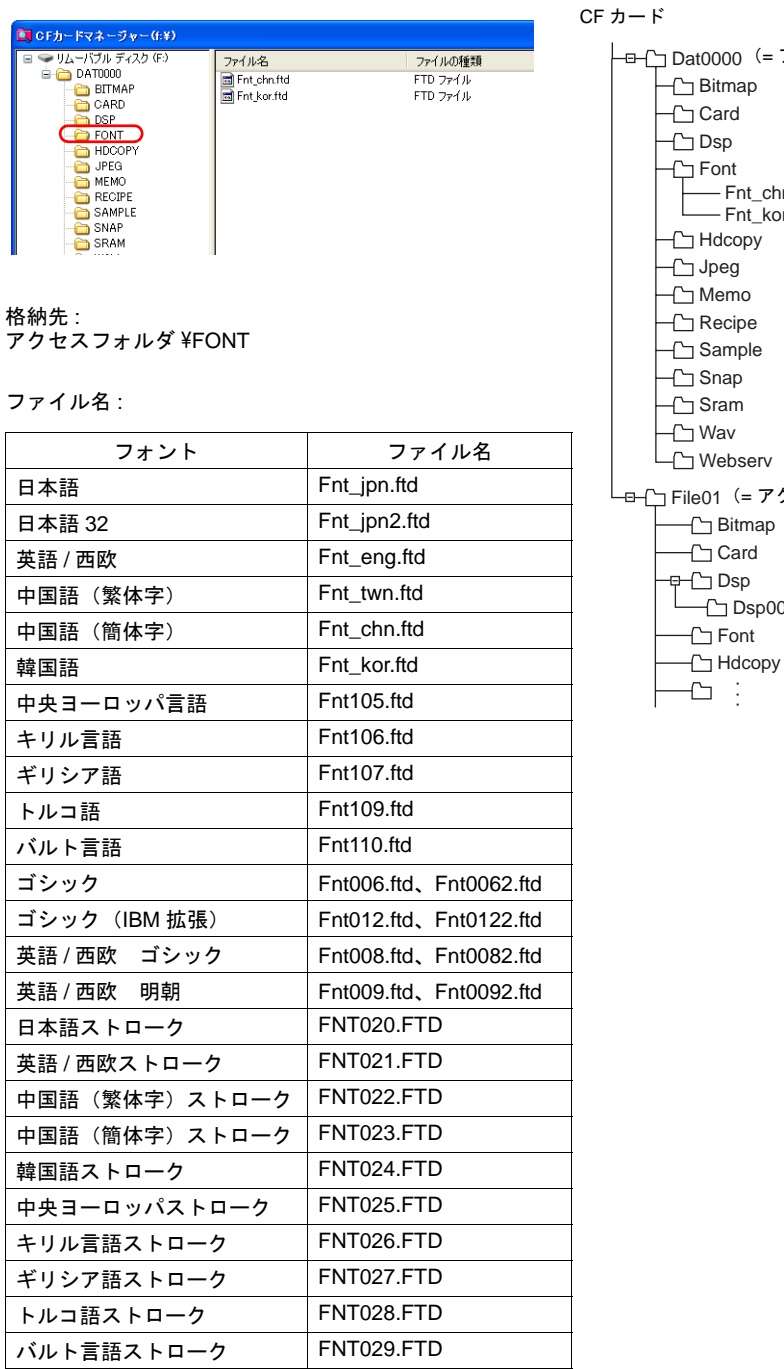

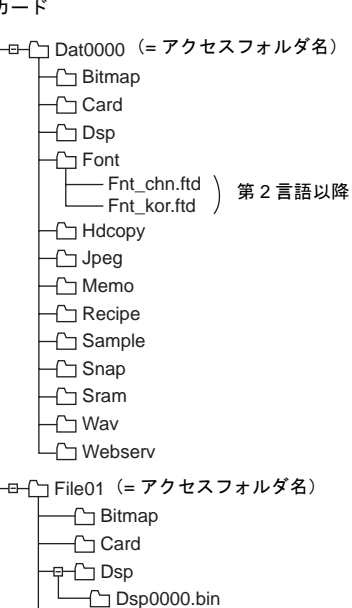

#### **\* CF** カードに格納されるのは **[** 第 **1** 言語 **]** 以外のフォントです。

この CF カードを多言語切換の画面データを転送した本体にセットすることで、多言語切換機能が有 効になります。

### **6.** 画面データの転送

準備が整ったら、最後に画面データを本体に転送します。 転送後、4. で準備した CF カードを本体に差した状態で、RUN モードに切り換えてください。 「1. フォント設定」で設定した [ 初期表示言語 ] が最初に表示されます。

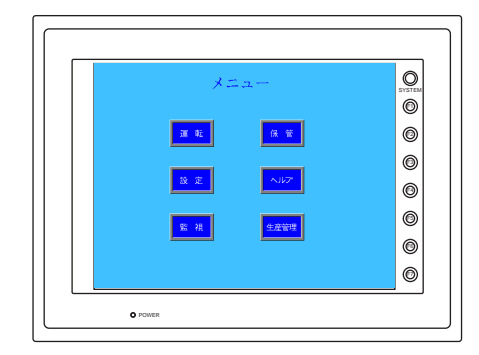

また、マクロ「CHG\_LANG」を実行した後で画面を再表示すると、命令に該当する言語が表示され ます。

# **C.** 多言語切換(**CF** 未使用 **/RUN** 中切換 **/Windows** フォント使用)

Windows フォントを使って、異なる言語を RUN 中に切り換えて表示することも可能です。 Windows フォントの編集方法、注意点等について、詳しくは『オペレーションマニュアル』を参照 してください。

# **D.** 表示文字切換(**CF** 未使用 **/RUN** 中切換 **/Windows** フォント未使用)

同じフォントを使って、RUN 中に文字のみを切り換えて表示する際の設定手順について具体的に説 明します。

\* 元となる第 1 言語は完成した前提で設定方法について説明します。

#### 設定手順

- 1. フォント設定 (P付 [3-35](#page-868-0))
- 2. 各表示文字の編集(P 付 [3-36](#page-869-0))
- 3. マクロ「CHG\_LANG」の設定(P付 [3-26](#page-859-0))
- 4. レイアウトの確認(P 付 [3-27](#page-860-0))
- 5. 画面データの転送 (P 付 [3-28](#page-861-0))

#### <span id="page-868-0"></span>**1.** フォント設定

この場合、設定方法は前述の「A. 多言語切換」(P 付 [3-17](#page-850-0) 参照)とほぼ同じです。 ただし、[ フォント設定 ] の第 1 ~ 16 言語は全て同じ言語を指定します。 設定した [ フォント ] は、本体に 1 種類だけダウンロードされます。 (ダウンロードされたフォントは、「メインメニュー」画面に表示されます。)

画面データのフォント設定

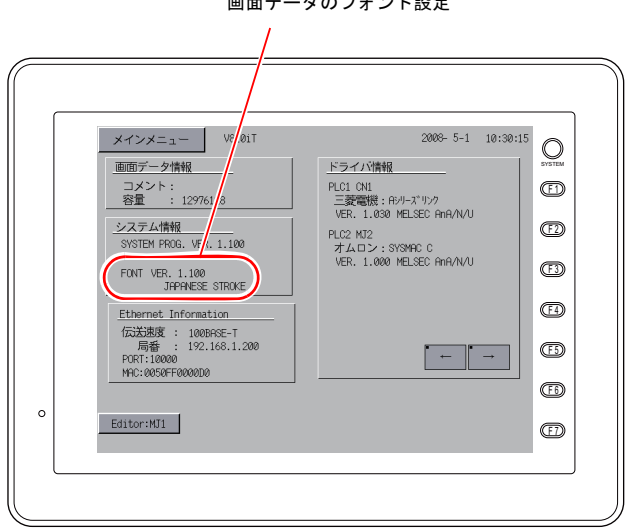

#### <span id="page-869-0"></span>**2.** 各表示文字の編集

元となる第1言語の文字列に相当する第2言語(以降)を編集します。 編集方法は多言語切換の場合の編集方法と同じです。

#### 多言語編集ウィンドウで編集する場合

第 1 言語で編集した画面データのテキストを [ 多言語編集 ] ウィンドウ上で一覧表示させながら、該 当するテキストを入力します。 以下の手順で行います。

手順1 │画面データを開いた状態で、[ 登録項目 ] → [ 多言語 ] をクリックします。[ 多言語 [0] 編集1ウィンドウが表示されます。 第 2 言語以降も第 1 言語と同じフォントを 設定します 登録項目 画面設定() システム **製 多言語[0] 編集** ■スクリーン(S). ■<br>No. 日本語 日本語 メッセージ(E). |ロ4×56<br>|白軍転?進備初り|| マクロブロック(R)。 [PC電池異常] [FUNDER]<br>[PC CPU異常]<br>[エアー減圧]<br>[安全ブラグ] グラフィックライブラリ(G) オーバーラップライブラリ(M). スクリーンライブラリ(N)... [CO2減圧] - Le Denness<br>[Ar減圧]<br>[エリアセンサー] データブロック(D) パターン(D. [エリアセンサー]<br>[自動運転オーバータイム]<br>[コンペアオーバータイム]<br>[シリンダオーバータイム]<br> **匯帳票(H).** n ページブロック(P) ダイレクトブロックの - ロンバース素型<br>- [センサー複数ON]<br>- [コンペアー時停止] スクリーンブロック(C) |ロンペア一時博士|<br>|[出口コンペア停止]<br>|[ポンプサーマルトリップ]<br>|[タンク内溶液不足] タイル(L)  $\overline{\mathsf{r}}$ īF 外字 アニメーション(A)... [メモリーカード異常] コメント 【非常停止】  $\sqrt{-1}$ |メニュー|<br>|運 転]||00|<br>||酸 定]||00|<br>||監 視]||00|<br>|re #Annon 多言語(L) 0000  $\begin{array}{|c|c|c|}\hline 0 & 0 & 0 & 0 \\ \hline 0 & 0 & 0 & 0 \\ \hline 0 & 0 & 0 & 0 \\ \hline 0 & 0 & 0 & 0 \\ \hline \end{array}$ 手順 2 [ 多言語 [0] 編集 ] ウィンドウにおいて、直接、第 2 言語以降のテキストを入力します。 52 多言語[0] 編集 No. 日本語 日本語 [Operation Preparation]<br>[PC Battery Error] **UMWAGHIN**り」<br>[PC電池異常]<br>[PC CPU異常]<br>[エアー減圧] [PC CPU Error]<br>[Air Decompression] - ニ/ - | | | | | | |<br>| 安全ブラグ]<br>| [ C O2 )歳圧] [Safety Plug] [CO2 Decompression] [Ar減圧] [Ar Decompression] LA*rimi*±」<br>[エリアセンサー] [Area Censor] [エリアセンサー]<br>【自動運転オーバータイム】<br>【コンペアオーバータイム】<br>【シリンダオーバータイム】<br>】<br>【インバータ異常】 [Auto Run Over-time] 'n 'n İΠ [インハータ真市]<br>[センサー複数ON]<br>[コンベアー時停止]<br>[出口コンベア停止]  $\overline{13}$ ö 編集|はコン · / #11<br>|は")プサーマルトリップ]<br>|[タンク内溶液不足]  $\overline{15}$ 'n [メモリーカード異常] 'n 【非常停止】 D \* 第 1 言語の編集は [ 多言語編集 ] ウィンドウ上では行えません。 19 0000 21  $0000$ 0000<br>DOOD

【注意点】

- どのアイテムに使用されているテキストなのか確認することはできません。
- 他のアプリケーションソフト(例:Word、Excel など)で編集されたテキストを貼り付けること も可能です。その場合、必ず、カーソルを表示させた状態で、右クリックによる [ 貼り付け ] を 実行してください。

#### **Unicode** テキストからインポートする場合

詳しくは P 付 [3-20](#page-853-0) を参照してください。

#### 画面上のアイテムで直接編集する場合

詳しくは P 付 [3-24](#page-857-0) を参照してください。

## **3.** マクロ「**CHG\_LANG**」の設定

設定方法は多言語切換の場合と同じです。 詳しくは P 付 [3-26](#page-859-0) を参照してください。

### **4.** レイアウトの確認

確認方法は多言語切換の場合と同じです。 詳しくは P 付 [3-27](#page-860-0) を参照してください。

### **5.** 画面データの転送

設定方法は多言語切換の場合と同じです。 詳しくは P 付 [3-28](#page-861-0) を参照してください。

# **E.** 多言語画面(画面データ入れ替え)

フォントの異なる言語を、同一画面データファイル内で管理し、必要時に 1 言語分のみを本体に転 送する際の設定手順について具体的に説明します。

\* 元となる第 1 言語は完成した前提で設定方法について説明します。

#### 設定手順

- 1. フォント設定
- 2. 各表示文字の編集
- 3. レイアウトの確認
- 4. 画面データの転送

#### **1.** フォント設定

設定方法は「B. 多言語切換」の場合と同じです。 詳しくは P 付 [3-29](#page-862-0) を参照してください。

#### **2.** 各表示文字の編集

元となる第1言語の文字列に相当する第2言語(以降)を編集します。 編集方法は多言語切換の場合の編集方法と同じです。

#### 多言語編集ウィンドウで編集する場合

詳しくは P 付 [3-24](#page-857-1) を参照してください。

#### **Unicode** テキストからインポートする場合

詳しくは P 付 3-23 を参照してください。

#### 画面上のアイテムで直接編集する場合

詳しくは P 付 [3-24](#page-857-0) を参照してください。

### **3.** レイアウトの確認

確認方法は多言語切換の場合と同じです。 詳しくは P 付 [3-27](#page-860-0) を参照してください。

#### **4.** 画面データの転送

言語の切換は RUN 中には行えないため、毎回、言語の異なるデータを転送し直す必要があります。 手順は以下のとおりです。

例)

第 1 言語:日本語 32 第 2 言語:中国語(簡体字) 第 3 言語:韓国語

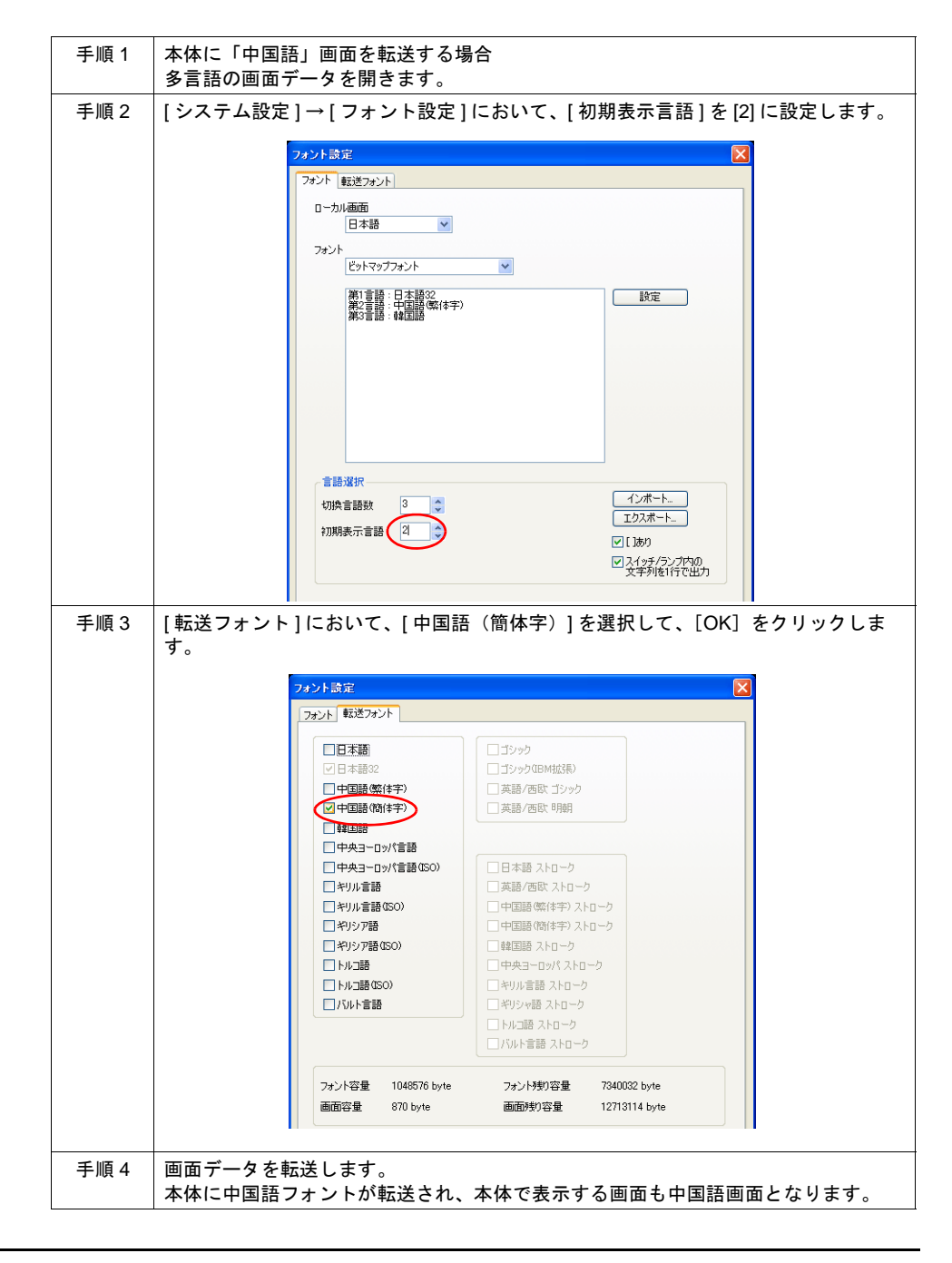

付 **3**

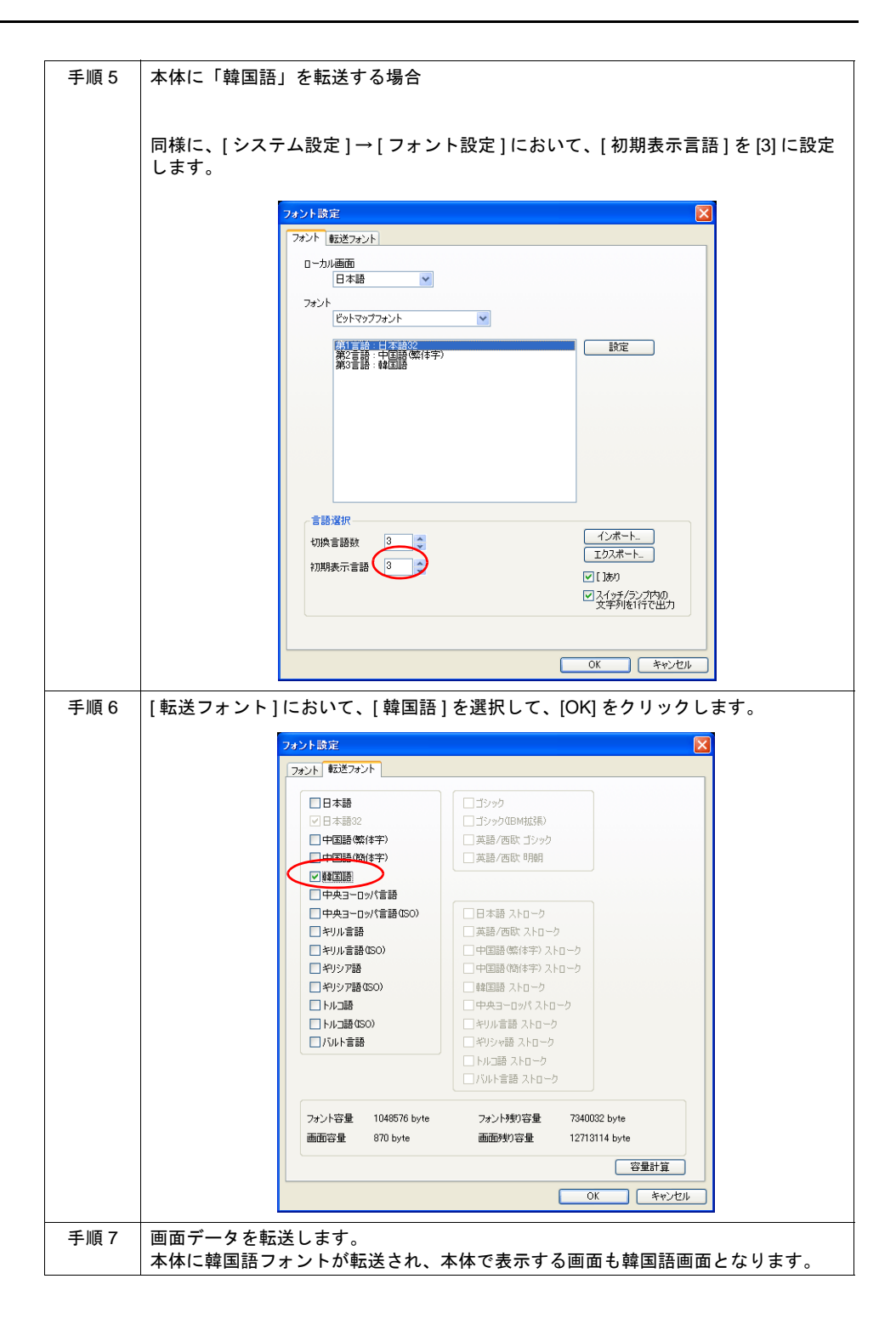

# 付録 **4** スタイル・座標

各アイテム・パーツの文字属性や、パーツのデザイン等を選択する項目は、設定ダイアログによっ て個々に分かれますが、設定内容はほぼ共通です。 ここではそれら共通の設定項目について説明します。

# スタイル

### 該当アイテム

本章で説明するアイテムは以下のとおりです。

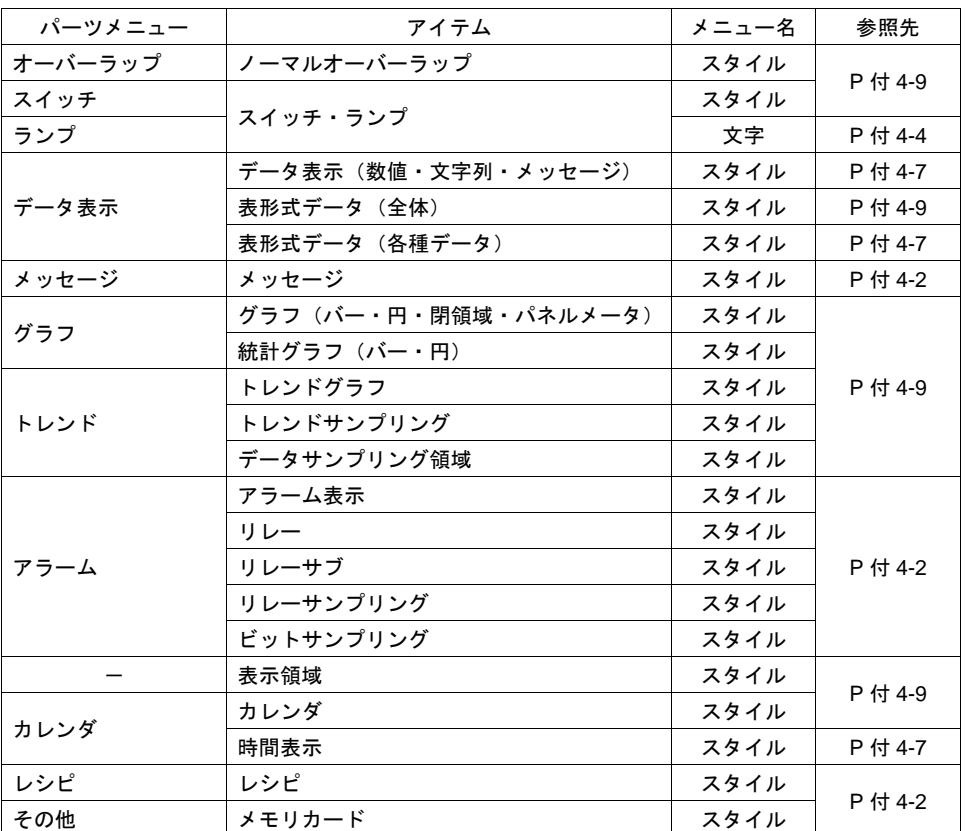

### <span id="page-875-0"></span>メッセージ表示タイプ

リレー / アラーム表示 / メモリカード([ スタイル ] メニュー) などが該当します。

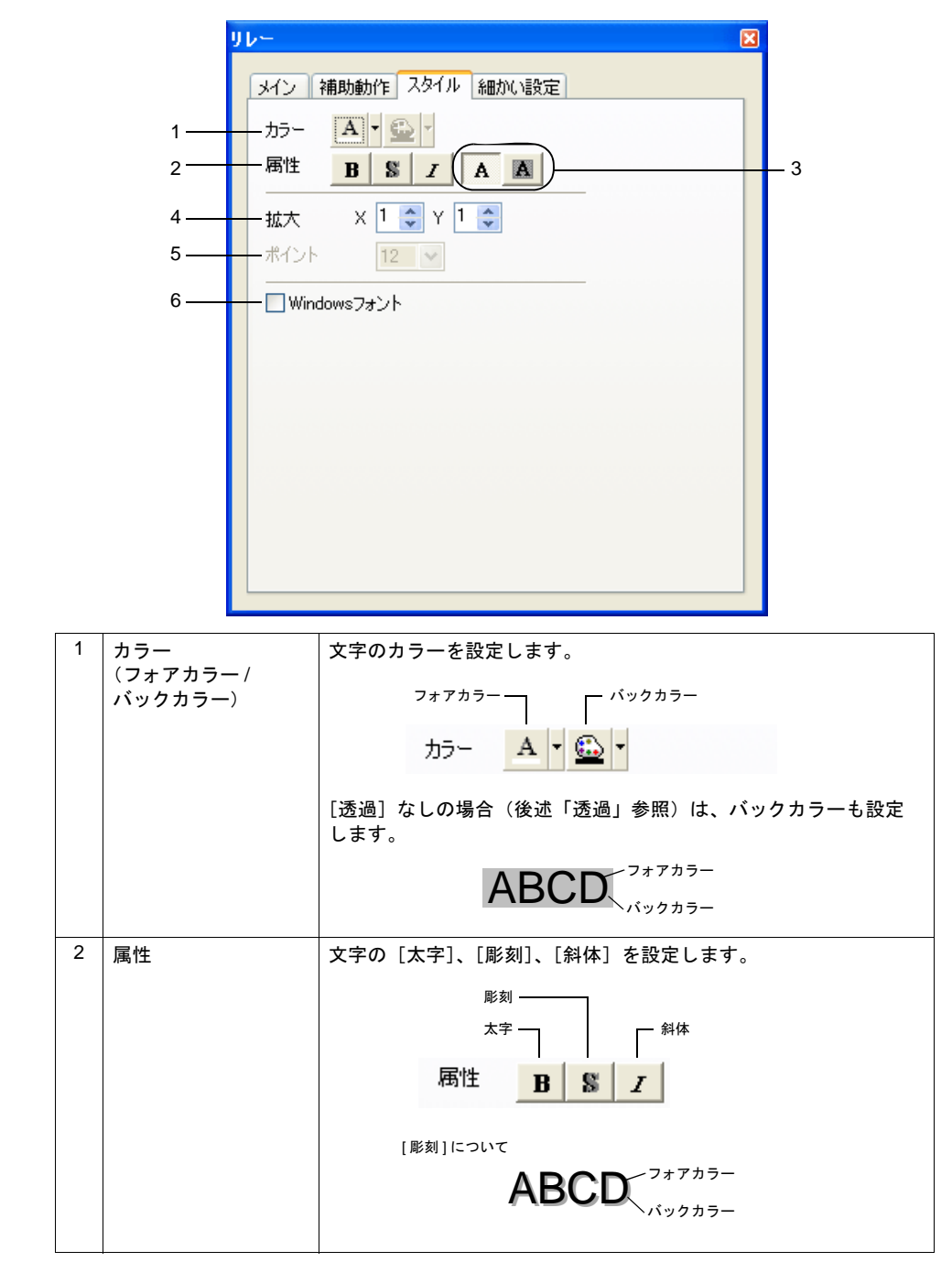

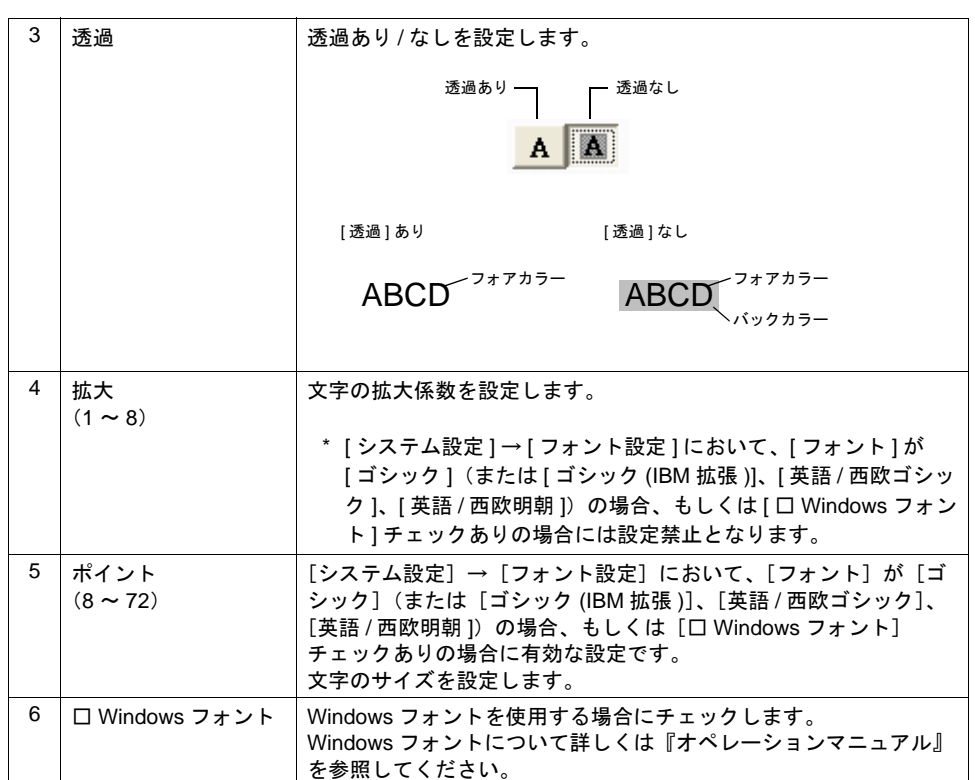

# <span id="page-877-0"></span>スイッチ **/** ランプ

スイッチ / ランプの場合、[ 文字 ] メニューで文字の各種スタイル等を設定します。 スイッチ / ランプの [スタイル] メニューに関しては P 付 [4-9](#page-882-0) を参照してください。

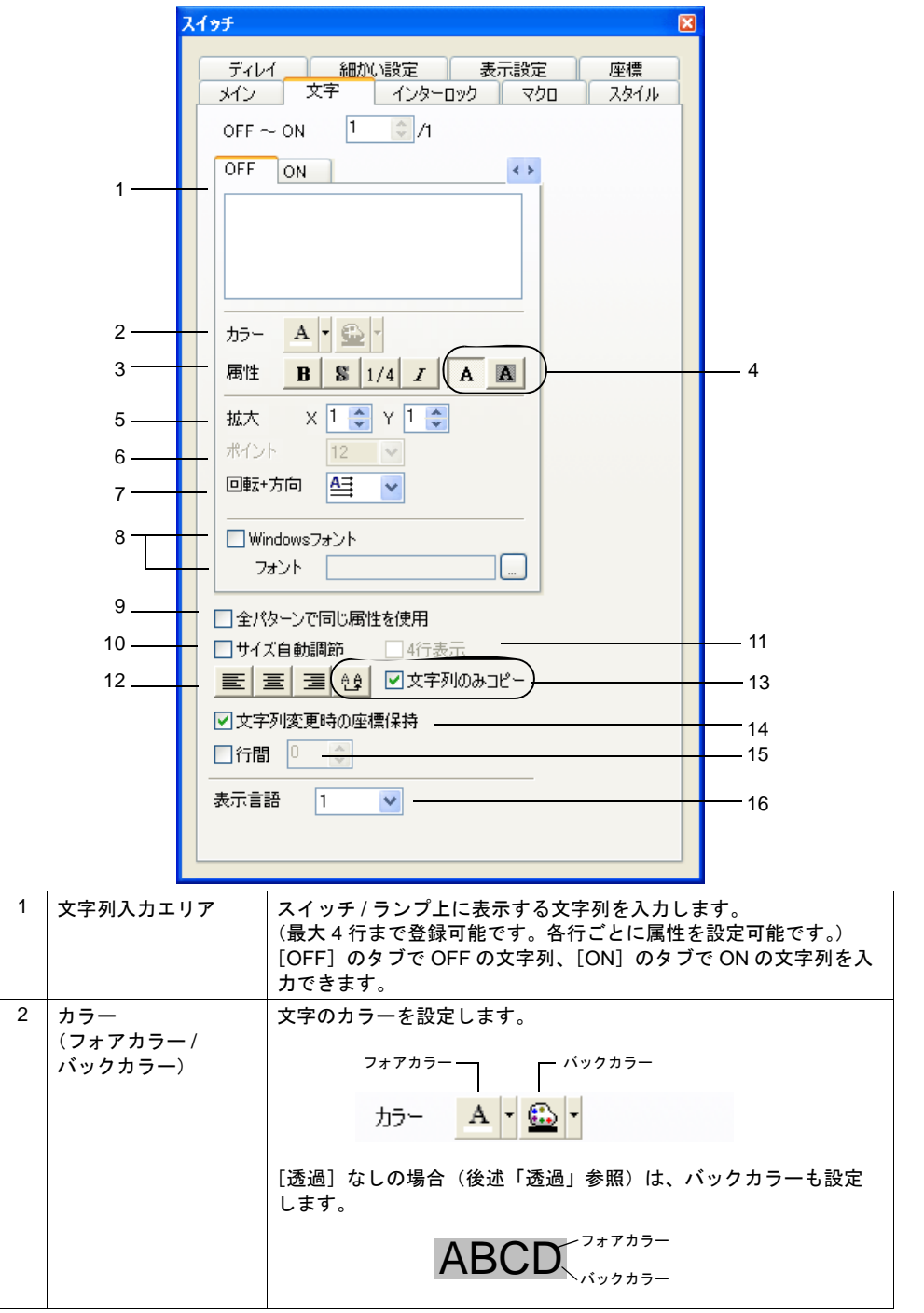

付録 4 スタイル

| 3 | 属性                 | 文字の [太字] *、[彫刻]、[1/4]、[斜体] を設定します。                                                                                                    |
|---|--------------------|----------------------------------------------------------------------------------------------------|
|   |                    | 彫刻 -<br>太字                                                                                                    |
|   |                    | 3  1/4  <br>属性<br>$B \mid$                                                                                                    |
|   |                    | [彫刻]について                                                                                                    |
|   |                    | ・フォアカラー<br><b>ABCD</b>                                                                                                    |
|   |                    | * 拡大係数[X]が[1]の時のみ有効です。                                                                                                    |
| 4 | 透過                 | 透過あり / なしを設定します。                                                                                                    |
|   |                    | 透過あり -<br>透過なし                                                                                                    |
|   |                    | [透過] あり<br>[透過]なし                                                                                                    |
|   |                    | フォアカラー<br>フォアカラー<br><b>ABC</b><br>ABC                                                                                                    |
|   |                    | バックカラー                                                                                                    |
| 5 | 拡大<br>$(1 \sim 8)$ | 文字の拡大係数を設定します。                                                                                                    |
|   |                    | * [ システム設定 ] → [ フォント設定 ] において、[ フォント ] が<br>[ ゴシック ](または [ ゴシック (IBM 拡張 )]、[ 英語 / 西欧ゴシッ<br>ク ]、[ 英語 / 西欧明朝 ])の場合、もしくは [ □ Windows フォン<br>ト1チェックありの場合には設定禁止となります。                                    |
| 6 | ポイント               | [システム設定] → [フォント設定] において、[フォント] が [ゴ                                                                                                    |
|   | $(8 \sim 72)$      | シック] (または [ゴシック (IBM 拡張 )]、[英語 / 西欧ゴシック]、<br>[英語 / 西欧明朝]) の場合、もしくは [口 Windows フォント]<br>チェックありの場合に有効な設定です。<br>文字のサイズを設定します。                                                                           |
| 7 | 回転・方向              | 文字の回転・方向の組み合わせを設定します。<br>プルダウンメニュー上の候補は4種類まで表示されます。                                                                                                    |
|   |                    | 回転+方向<br>∣≙∃<br>□ Windows<br>フォント<br>使用<br><b>□全パターンで■■</b><br>□サイズ自動調節<br>□4行表示                                                                                                    |
|   |                    | それ以外の候補をみる場合にクリック                                                                                                    |
|   |                    | それ以外の候補から選択する場合は、一番下の項目をクリックしま<br>す。全候補を選択できるダイアログが表示されます。                                                                                                    |
|   |                    | 回転+方向設定<br>文字列の回転+方向の選択<br><b>ABC</b><br><b>CBA</b><br>≺≏ບ<br>∩ש⊄<br>qab<br>A<br>o<br><b>ABC</b><br>CBA<br>है<br>ဠ<br>A<br>C<br>₿Y<br>g<br>O<br>A<br>౦മ∢<br><b>ABC</b><br>೧ಥ><br><b>CBA</b><br>キャンセル |

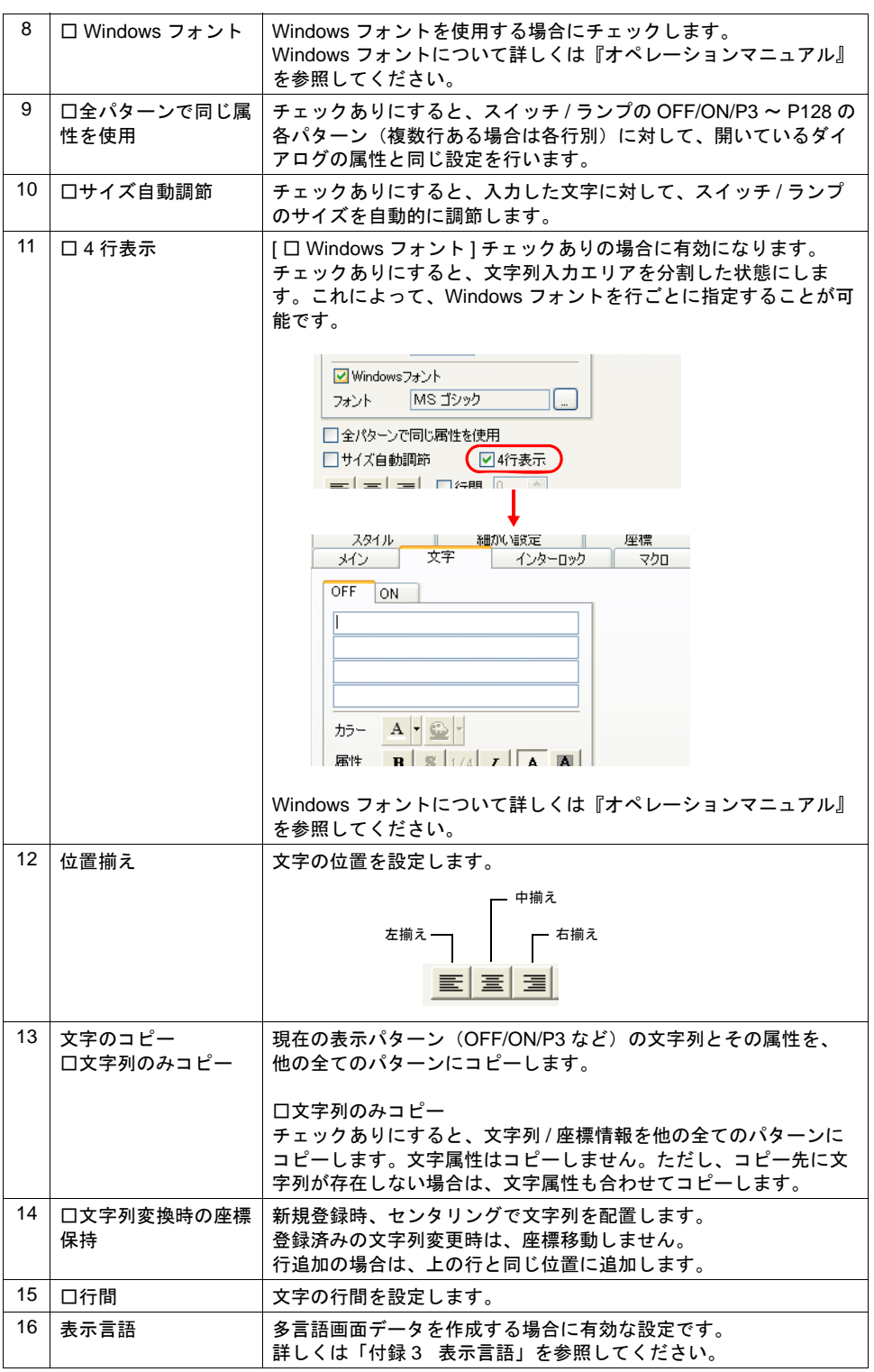

### <span id="page-880-0"></span>データ表示

数値表示 / 文字列表示 / メッセージ表示の場合、[ スタイル ] メニューが該当します。

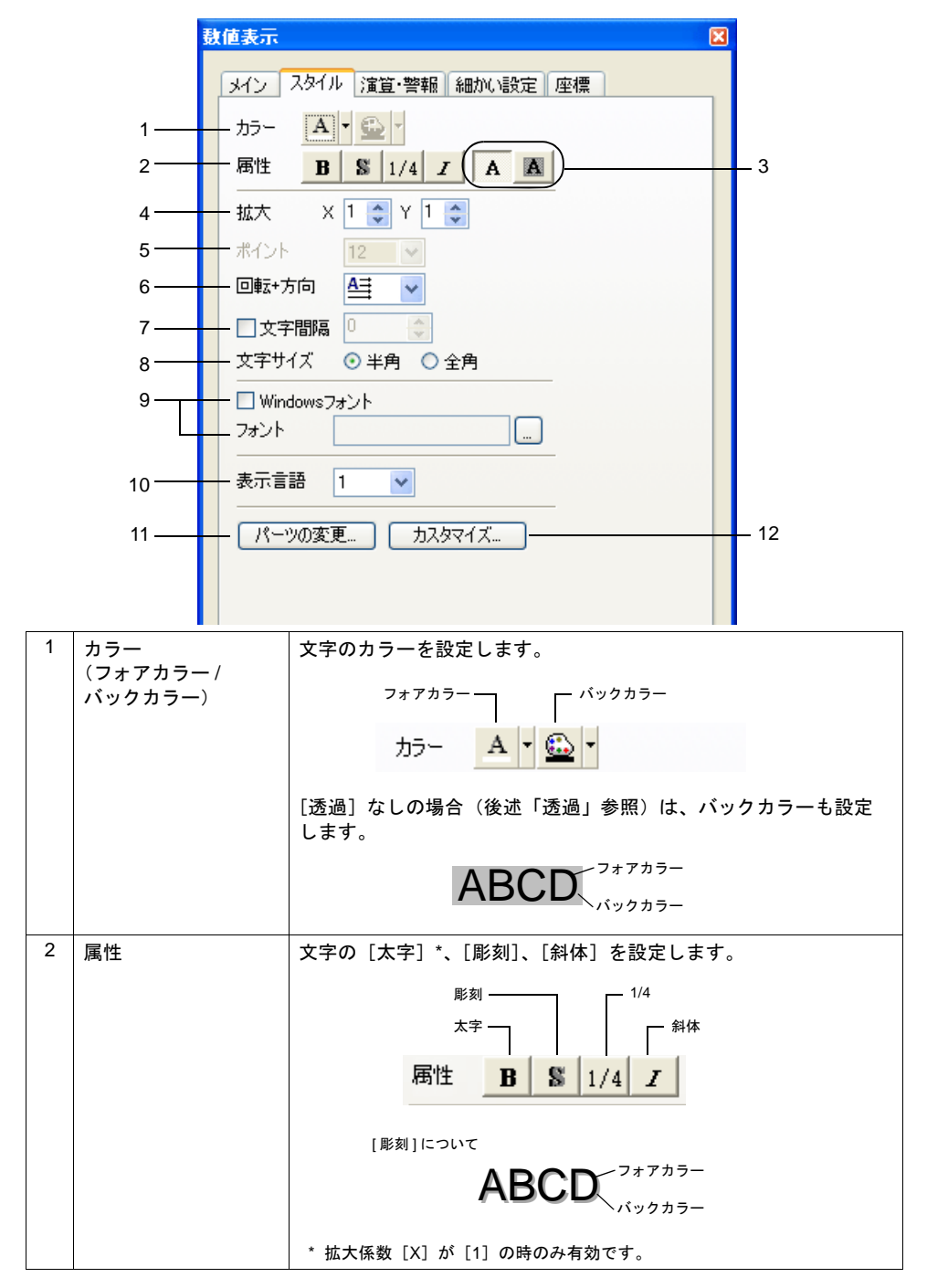

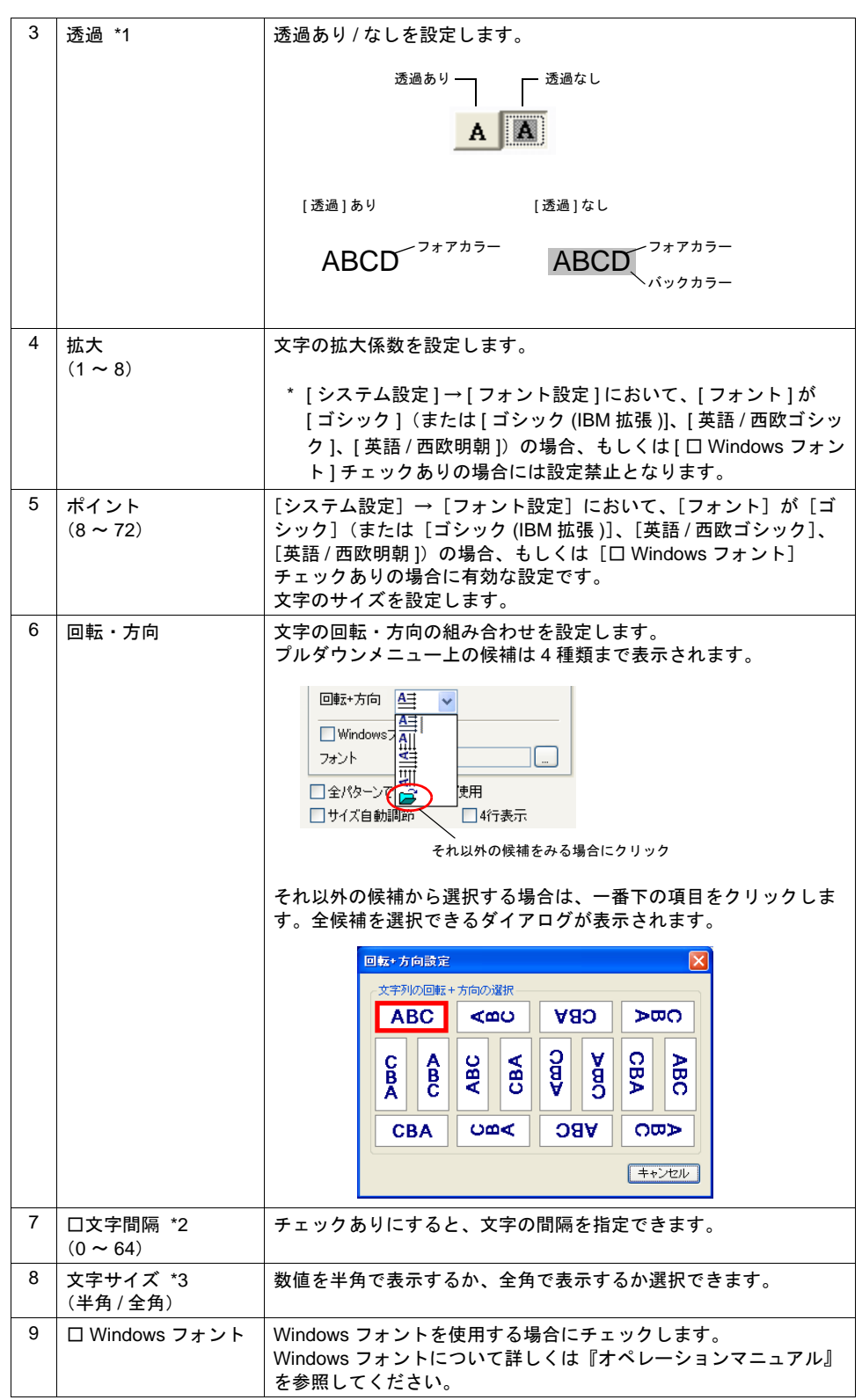

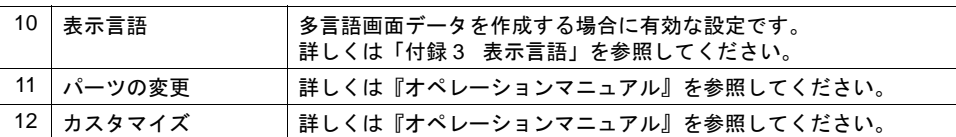

\*1 データ表示の透過設定については注意事項があります。

詳しくは「5 [データ表示」の](#page-180-0)「5.5 [注意事項」\(](#page-222-0)[P 5-43](#page-222-0))を参照してください。

- \*2 [ □文字間隔 ] は数値表示および文字列表示の設定です。
- \*3 [ 文字サイズ ] は数値表示のみの設定です。

### <span id="page-882-0"></span>グラフ・表示領域タイプ

ノーマルオーバーラップ / スイッチ / ランプ / 各種グラフ / 表示領域 / データサンプリング領域などの [ スタイル ] メニューが該当します。

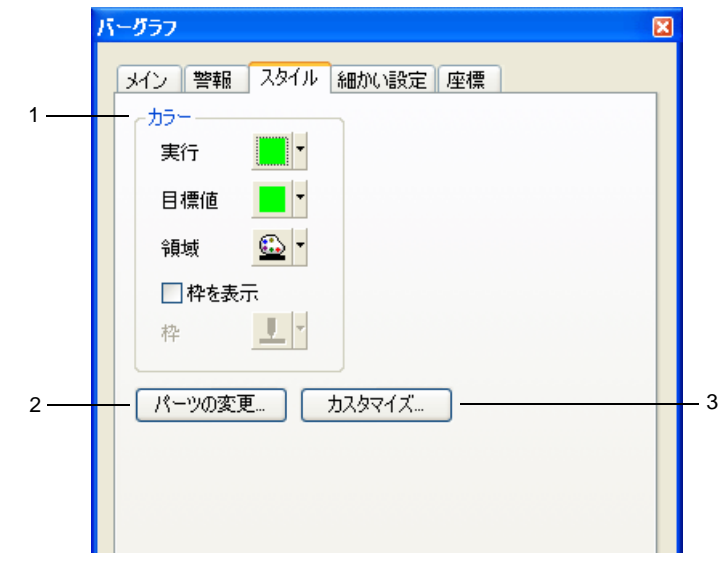

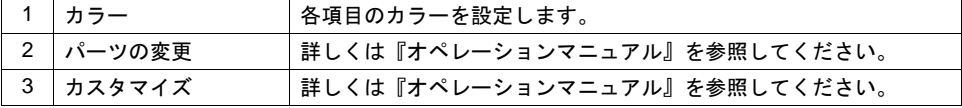

# 座標

## 該当アイテム

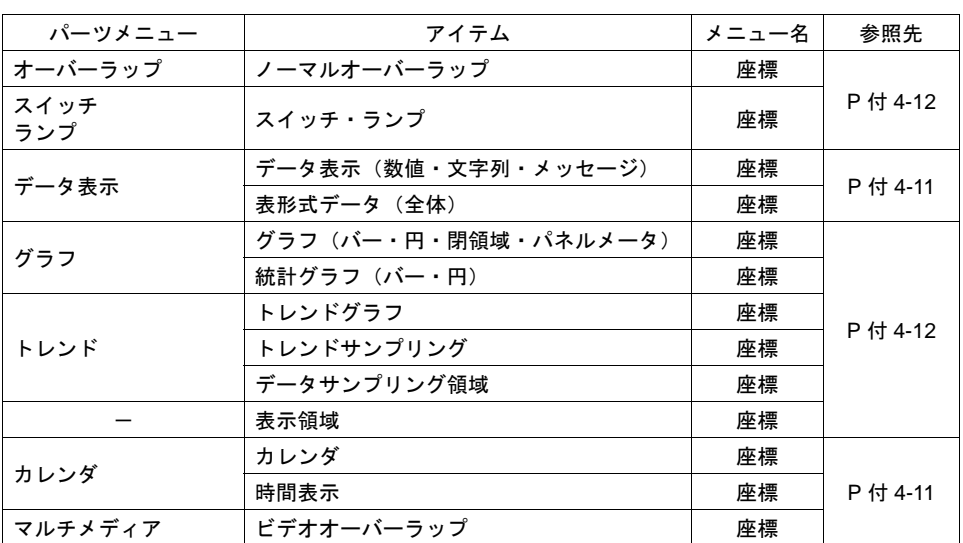

## <span id="page-884-0"></span>データ表示タイプ

数値表示 / 文字列表示 / メッセージ表示などが該当します。

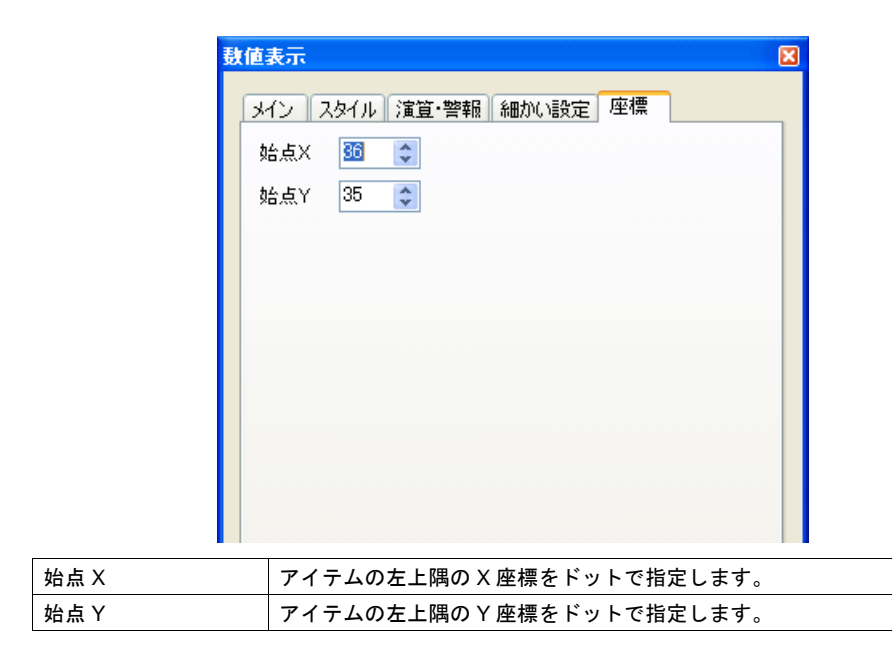

#### 各アイテムの始点 **X/Y** について

始点 X/Y は、各アイテムの左上隅を指します。

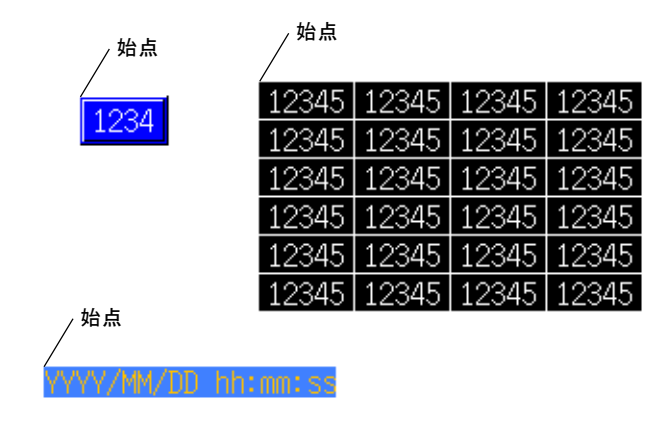

# <span id="page-885-0"></span>スイッチ・ランプ・グラフタイプ

スイッチ / ランプ / 各種グラフ / ノーマルオーバーラップなどが該当します。

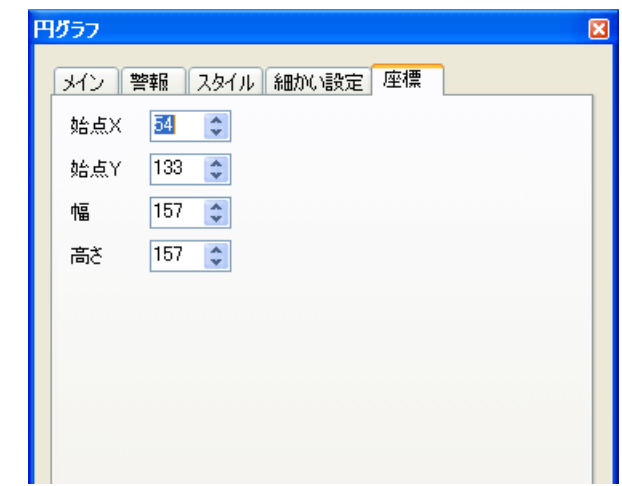

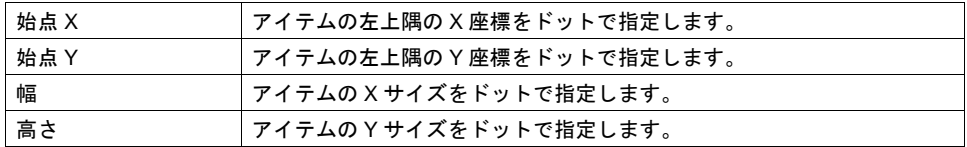

### 各アイテムの幅と高さについて

幅と高さは、以下のとおりです。

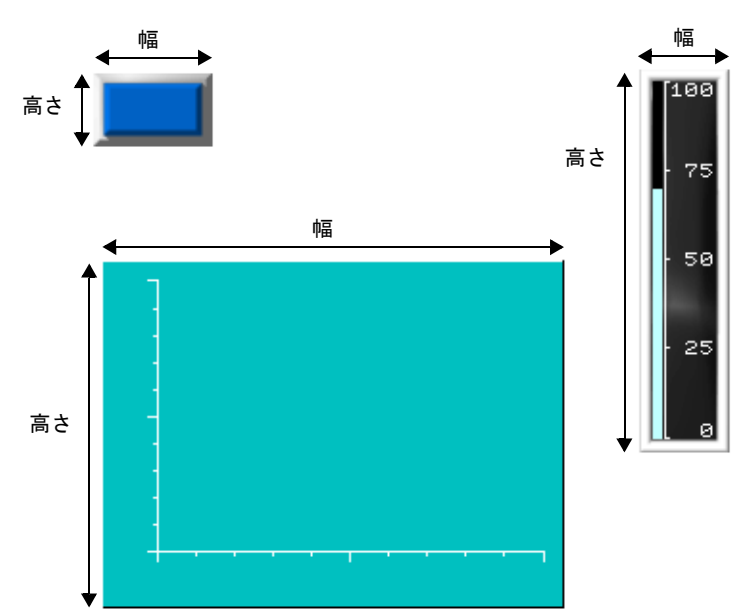

# 付録 **5** 処理サイクル

ZM-500 シリーズと PLC が通信する際のスクリーン表示のスピードは、スクリーンに配置したパー ツの数(主に PLC に対して読み込むメモリの数)に依存します。

表示しているスクリーンのパーツの数が多い場合は、スクリーン全体の表示スピードは遅くなり、 スイッチの反応も遅くなります。この場合、リアルタイムに表示したいデータ(高速)と、表示が 遅くてもよいデータ(低速)を区別して設定すると、スクリーン表示のスピードがアップします。 この設定は各アイテムのダイアログの [ 処理サイクル] 項目で行います。

# 処理サイクルの設定

PLC メモリの読み込みタイミングを設定します。( 以下の例はランプの場合です )

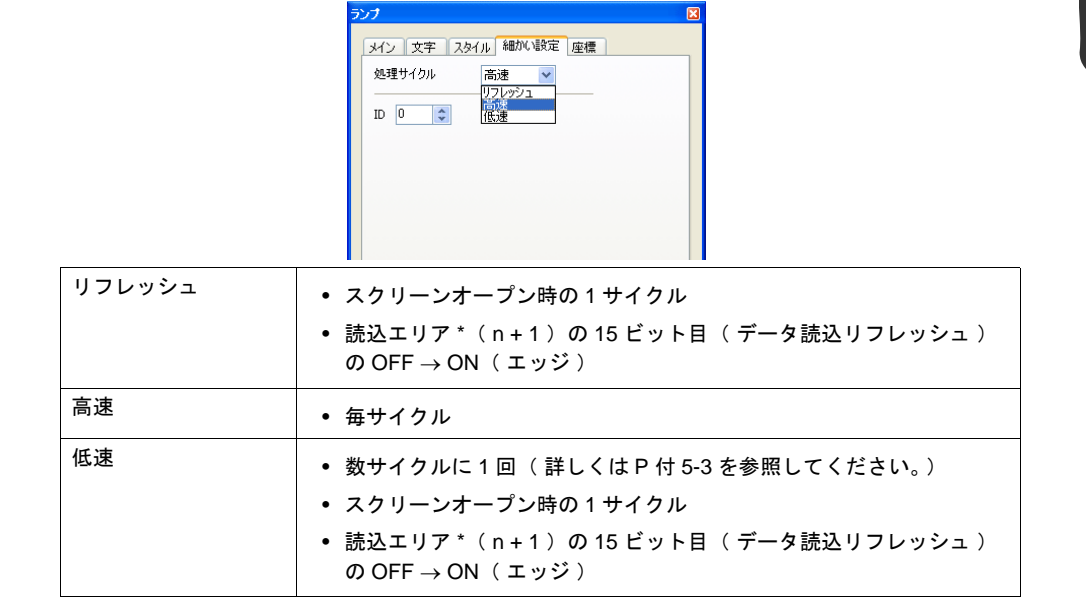

**\*** 読込エリアの設定は **[** 接続機器設定 **]** で行います。詳しくは「**1** [システム設定」を](#page-32-0)参照してくだ さい。

#### 例外事項

- 1. スクリーンオープン時の 1 サイクル目と、読込エリア (n + 1)の15 ビット目 OFF → ON ( エッジ )時は、処理サイクルの設定に関係なく、スクリーン内すべてのデータを読み込みま す。この動作により、スクリーンオープン時にすべてのデータが表示されます。
- 2. メモリを「内部」または「メモリカード」に設定した場合は、設定に関係なく処理サイクルは 「高速」となります。

付

**5**

# **ZM-500** シリーズの処理動作

ZM-500 シリーズの処理動作は以下のとおりです。

- ZM-500 シリーズは PLC から読み込むスクリーンデータを解析し、ブロック化して読み込み動 作を行います。
- 高速で設定されたデータは 1 サイクルで全ブロックを読み込みます。
- 低速で設定されたデータは 1 サイクルで 1 ブロックを読み込みます。 次の 1 サイクルで次の 1 ブロックを読み込みます。

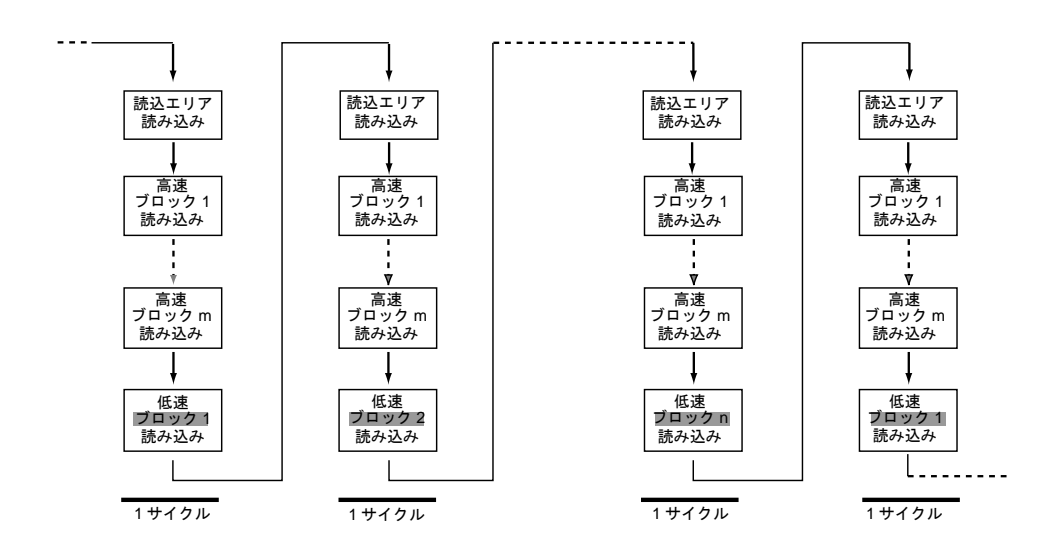

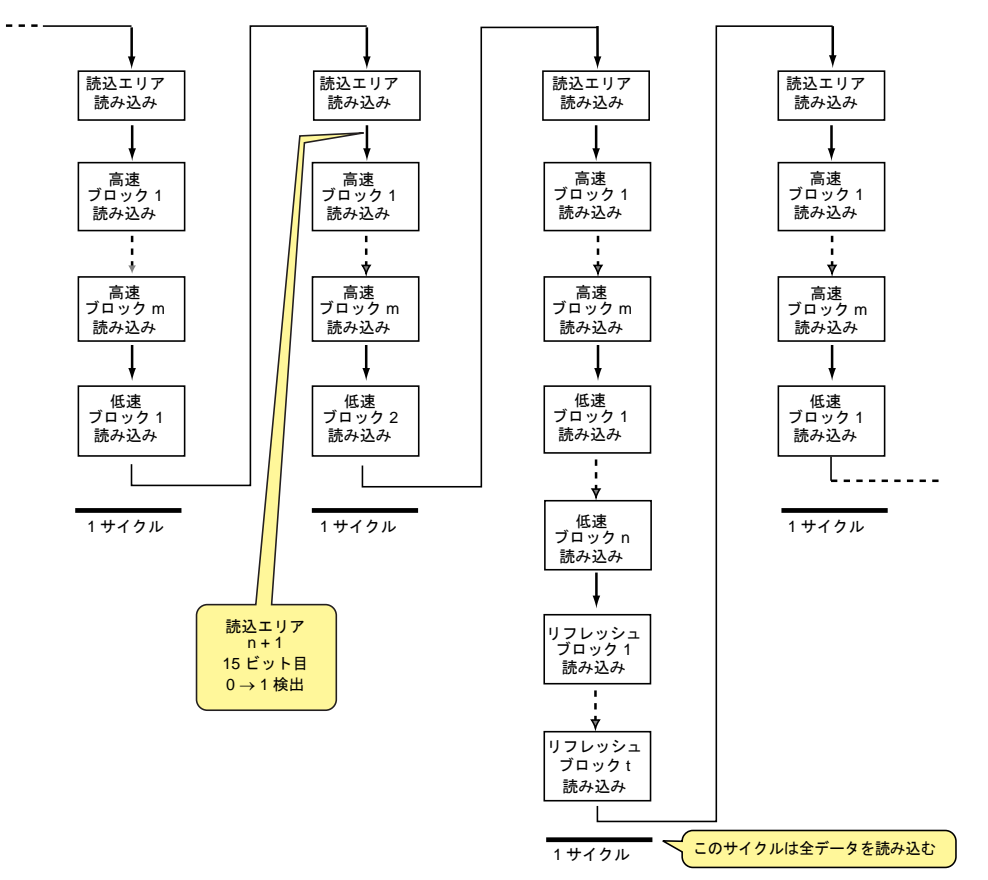

• 読込エリア n + 1 の 15 ビット目の ON を検出した場合、次のサイクルは設定に関係なく全ての データを読み込みます。

• 表示動作と表示に必要なメモリの読み込みは、2 本のプログラムで同時に行っています。

<span id="page-888-0"></span>• スイッチ等の書き込み処理はブロックの読み込み処理の間で常に行われます。

# **1** サイクルの処理

最初に [ 接続機器設定 ] の [ 読込エリア ] で設定したメモリを読み込みます。次に表示しているスク リーン内に設定されたアイテムのメモリデータを読み込み描画し、すべての設定データに対してこ の動作が行われた時点で、表示スクリーンが完成します。この一連の動作を 1 サイクルとします。 下図を参照してください。

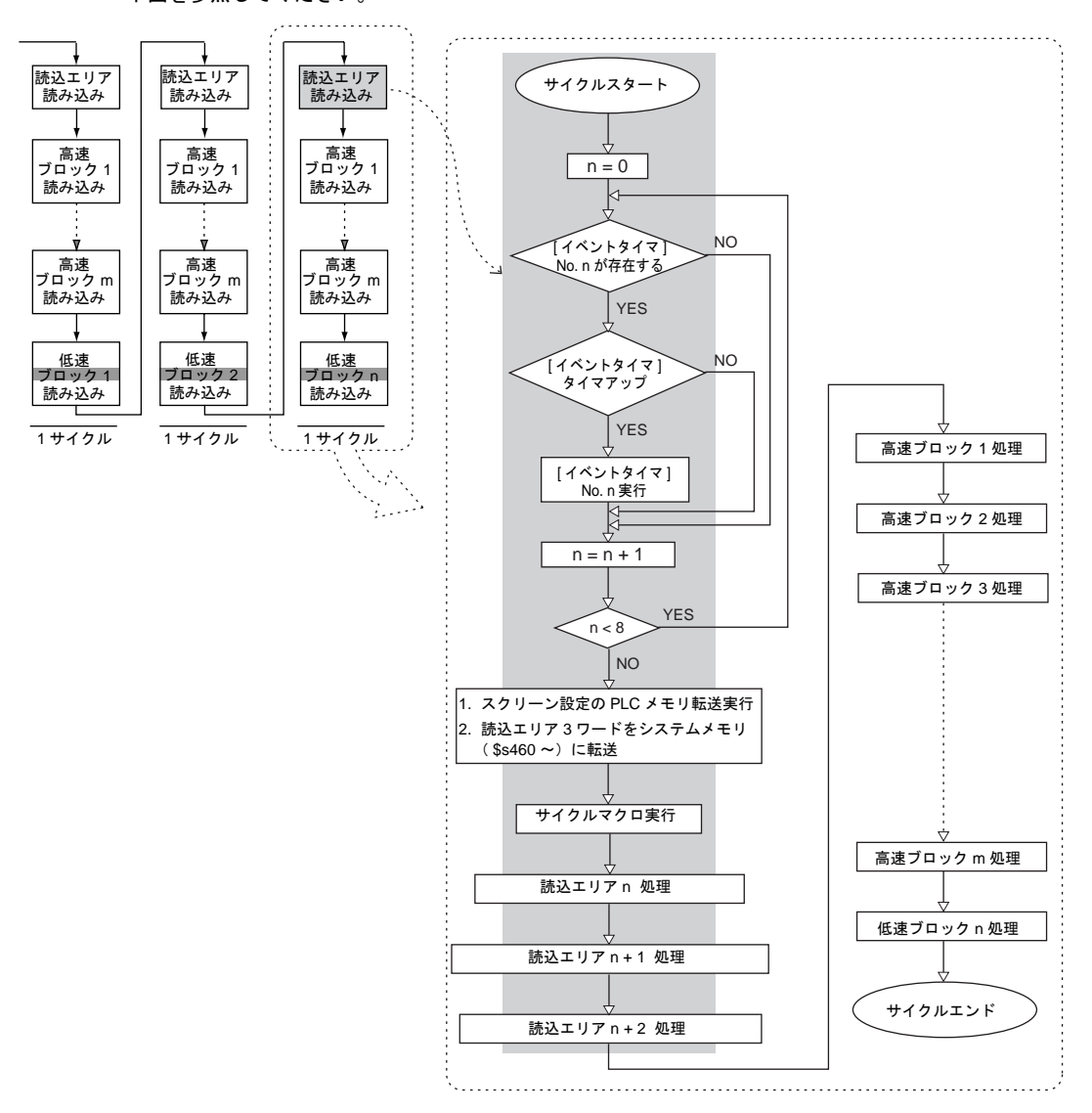

#### 注意事項

- 書込エリアは読込エリアの処理とは別に処理されるため、上記の図では存在しません。
- スクリーンオープン時の 1 サイクルは、画面に配置されているパーツのデータを全て読み込み、 スクリーンオープンマクロも実行されるため上図とは多少異なります。

# 通信が遅いとき

通信を速くする方法を以下に示します。

#### 画面作成時の方法

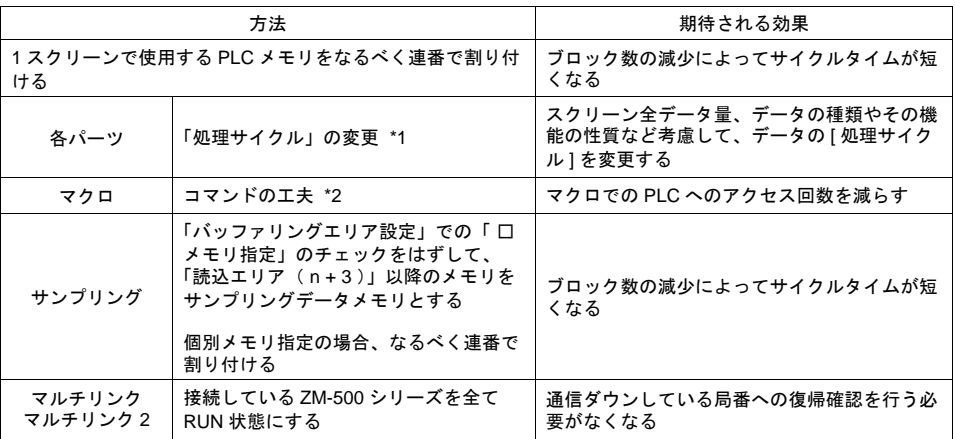

\*1 処理サイクルの変更例:

- 入力モードで ZM-500 シリーズからデータを書き込むだけで、PLC 側からの変更がない 「データ
	- 表示」や、ほとんど変化しない「データ表示」は「リフレッシュ」にします。
- PLC のデータ変化に対して、ZM-500 シリーズの表示反応が遅くてもよい「データ表示」は 「低速」にします。
- 速く表示したい「データ表示」は「高速」にします。

#### \*2 マクロの変更例:

- [ MOV ] コマンドで
	- ライン No.0 D200 = \$u200( W )
	- $\frac{1}{2}$   $\sqrt{$  No.1 D201 = \$u201 (W)
	- $5$ イン No.2 D202 = \$u202 (W)
	- $54$   $>$  No.3 D203 = \$u203 (W)
	- $51 > No.4$  D204 = \$u204 (W)

と設定した場合、PLC へ 5 回書き込みますが、[BMOV] コマンドを使用すると、

- ライン No.0 D200 = \$u200 C : 5 ( BMOV )
- と 1 行で設定できます。PLC への書き込みも 1 回となります。

### その他

- ボーレートの設定(シリアル通信) ZM-500 シリーズと PLC 間のボーレートを速くします。ZM-500 シリーズでは最大 115Kbps (Siemens MPI ポート直結の場合は最大 187,500bps)をサポートしています。PLC 側でサポー トされている範囲内で大きくします。
- Ethernet 通信 Ethernet 通信はボーレート 100Mbps または 10Mbps(PLC 機種による)です。 シリアル通信より高速に通信できます。
- PLC 側の設定として、ラダープログラムのスキャンタイムを短くします。

**5**

付

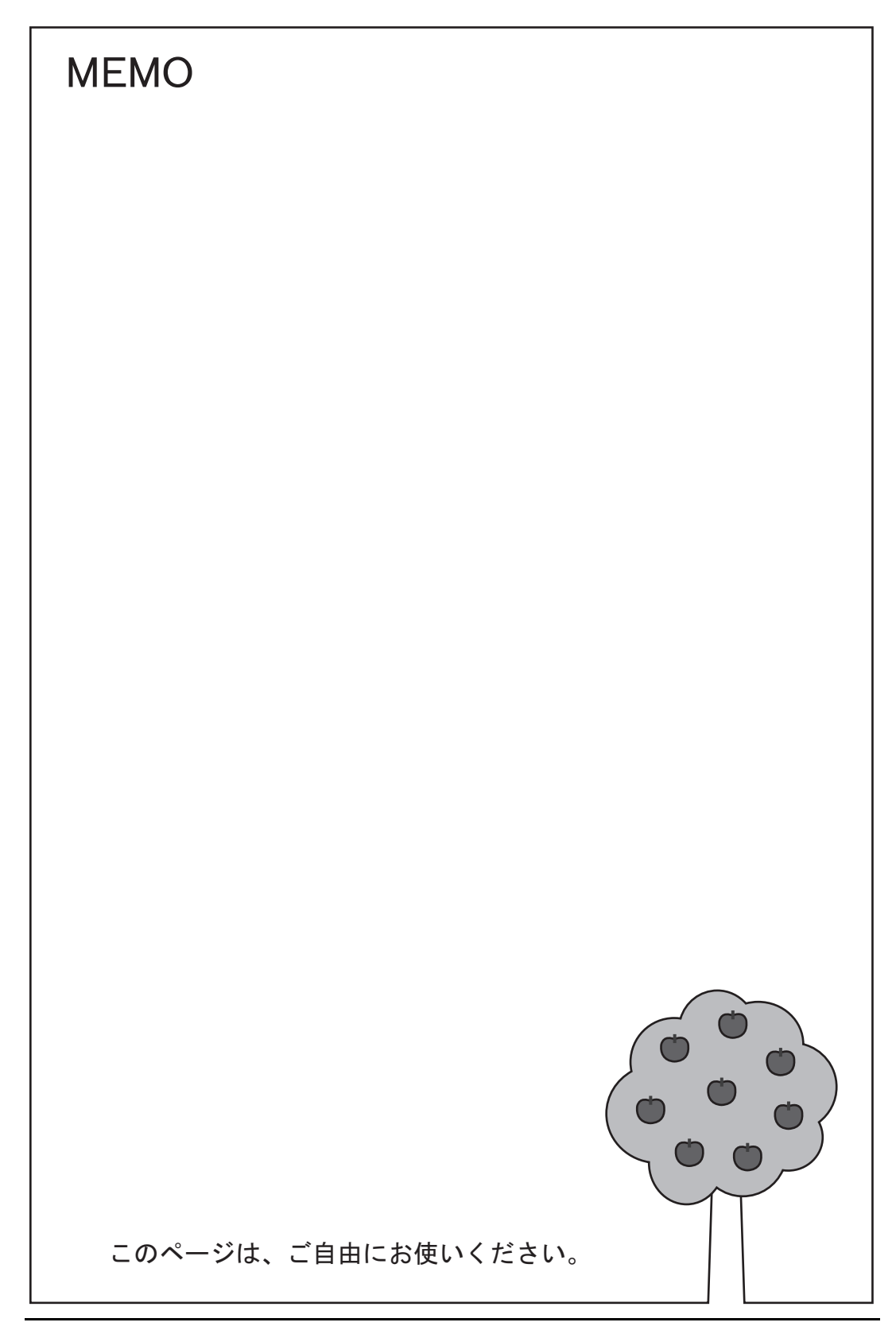

# 付録 **6** 内部メモリ

内部メモリはユーザーが使用できる ZM-500 シリーズ内のメモリです。

ZM-500 シリーズ内部で処理を行うため、PLC とのデータ伝送が必要ない動作に使用すると、より高 速な通信が可能になります。

# メモリタイプ

内部メモリは、以下のような種類があります。

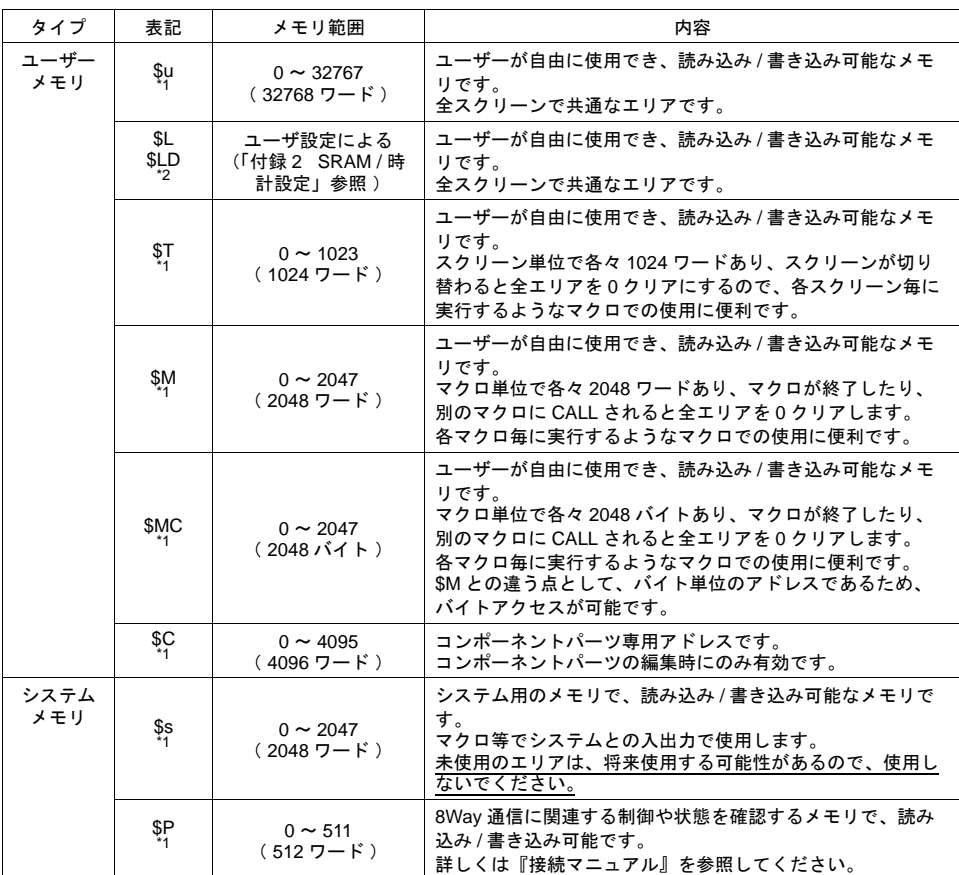

\*1 \$u、\$T、\$M、\$MC、\$s、\$P は揮発性メモリです。

メインメニュー画面を表示したり、電源を切る( リセットする )とデータは消えます。

\*2 \$L , \$LD は不揮発性メモリです。電源を切ってもデータは保持されます。

\$L , \$LD の使用には ZM-500 シリーズ内蔵の SRAM を使用し、[ SRAM / 時計設定 ] が必要で す。

[ SRAM / 時計設定 ] については、「付録 [2 SRAM /](#page-828-0) 時計設定」を参照してください。

### 注意事項

- 1. 内部メモリは「接続機器設定」で設定する数値形式(コード)に関係なく、常に 「 符号付き DEC 」として動作します。 (数値形式を個別に設定する項目は除きます。)
- 2. 文字処理は [ システム設定 ] → [ 接続機器設定 ] →各機器の [ 通信設定 ] の [ 文字処理 ] 設定に依 存します。

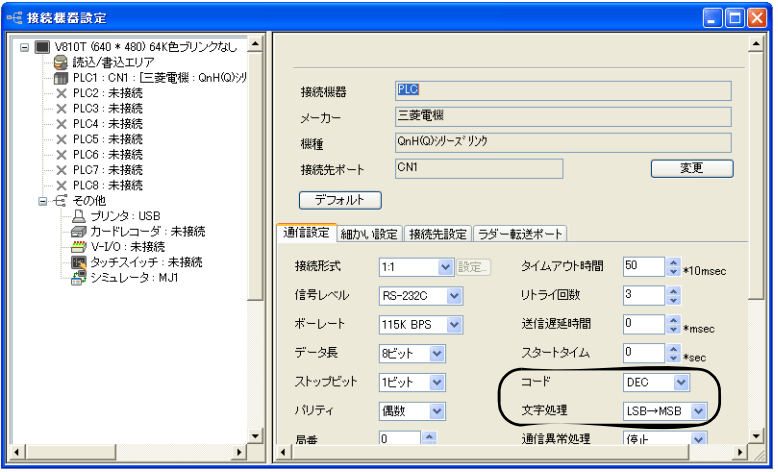

# システムメモリの詳細

システムメモリ \$s の内容一覧を下表に示します。

#### 表中の **[** メモリタイプ **]** の意味

- $\bullet \leftarrow \mathsf{ZM}$ 本体から情報が書き込まれます
- $\bullet \rightarrow ZM$

ユーザーで定義・設定します

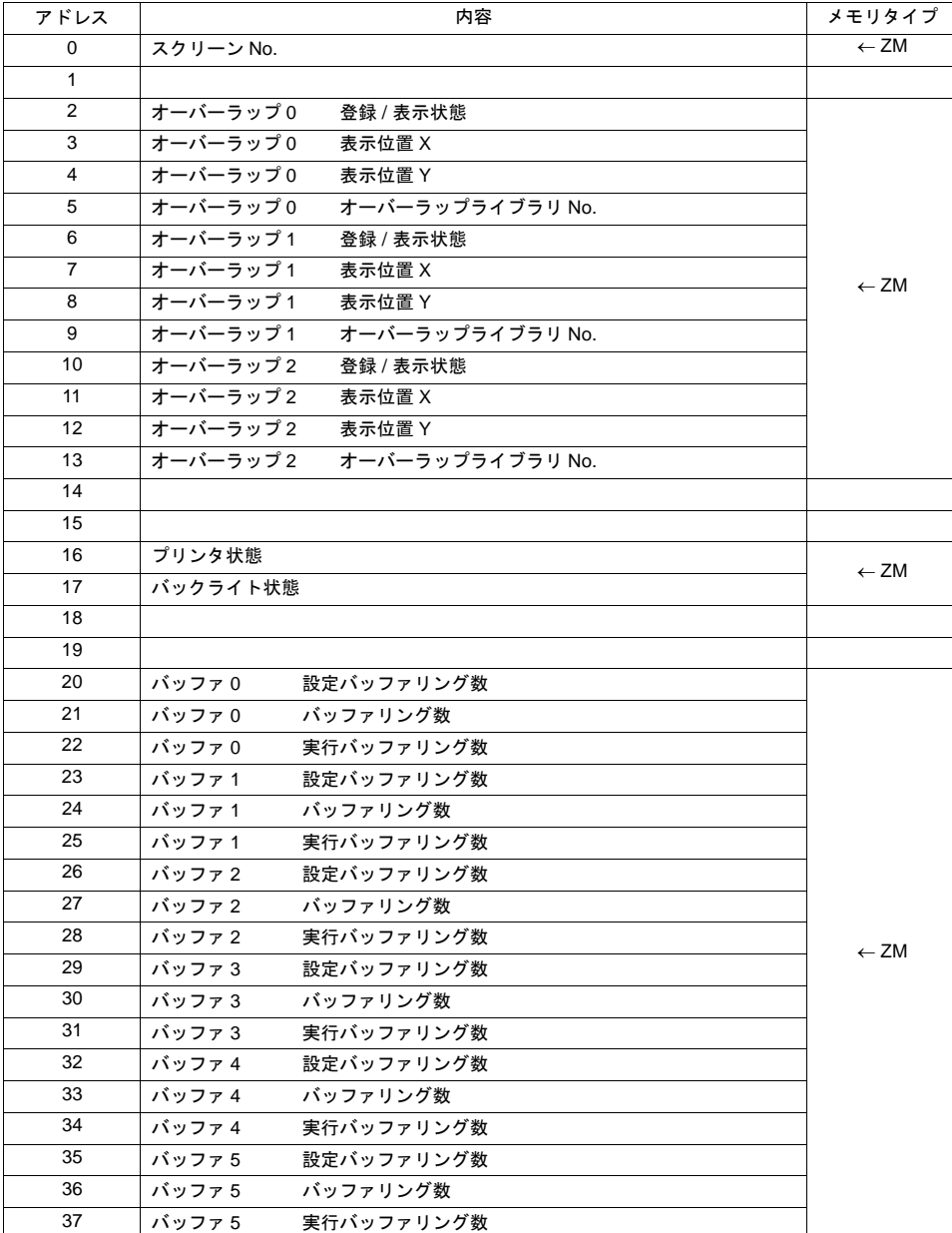

付 

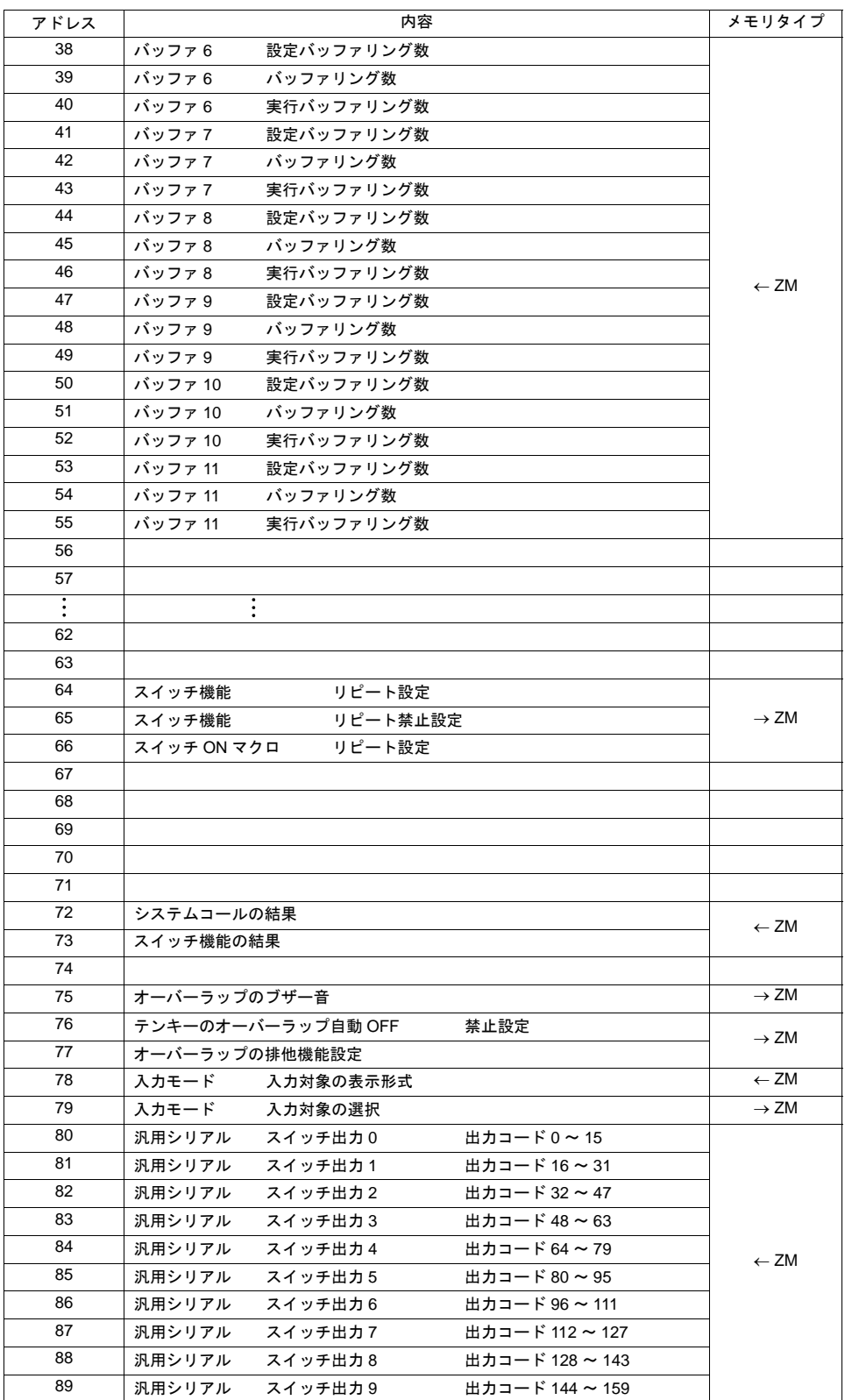

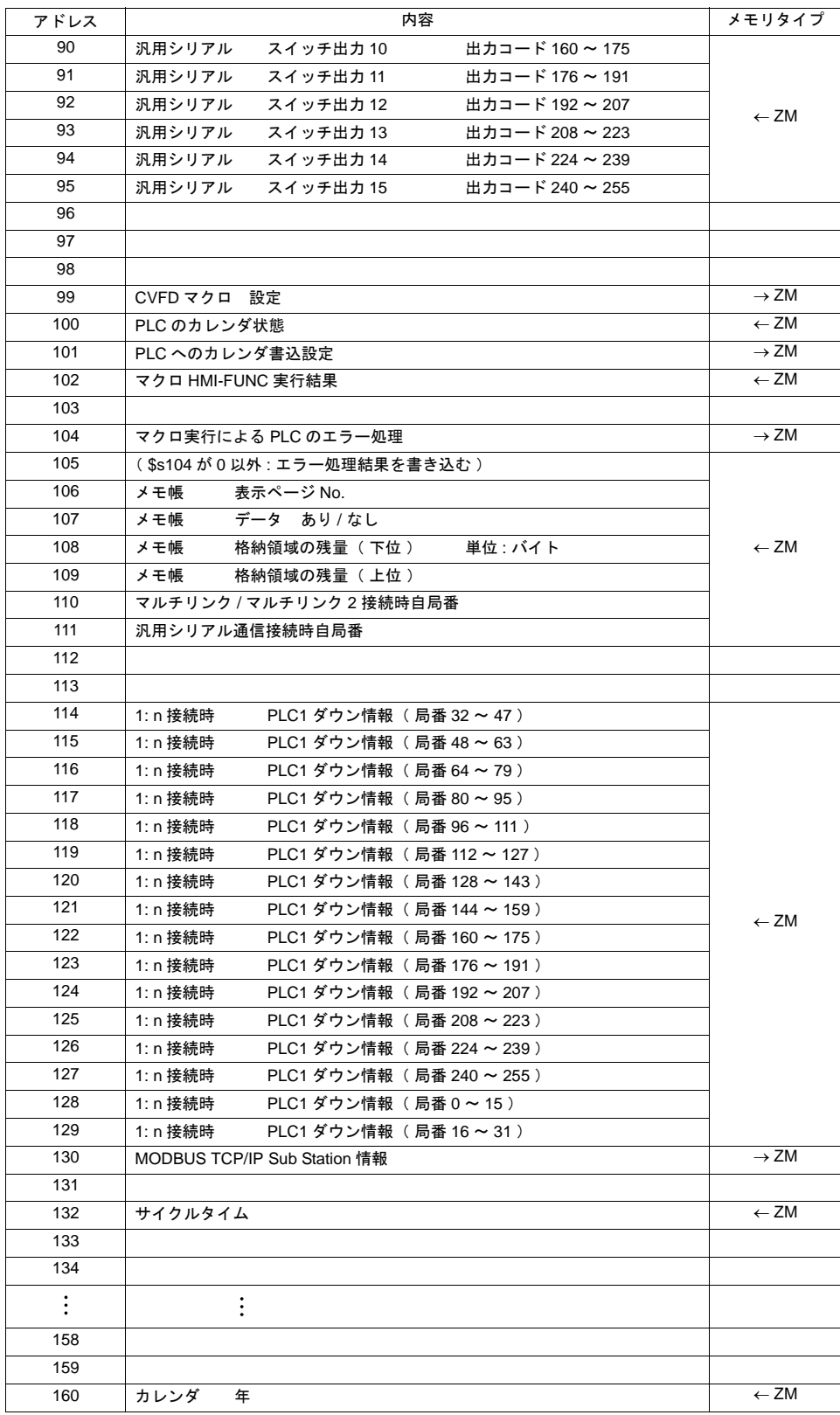

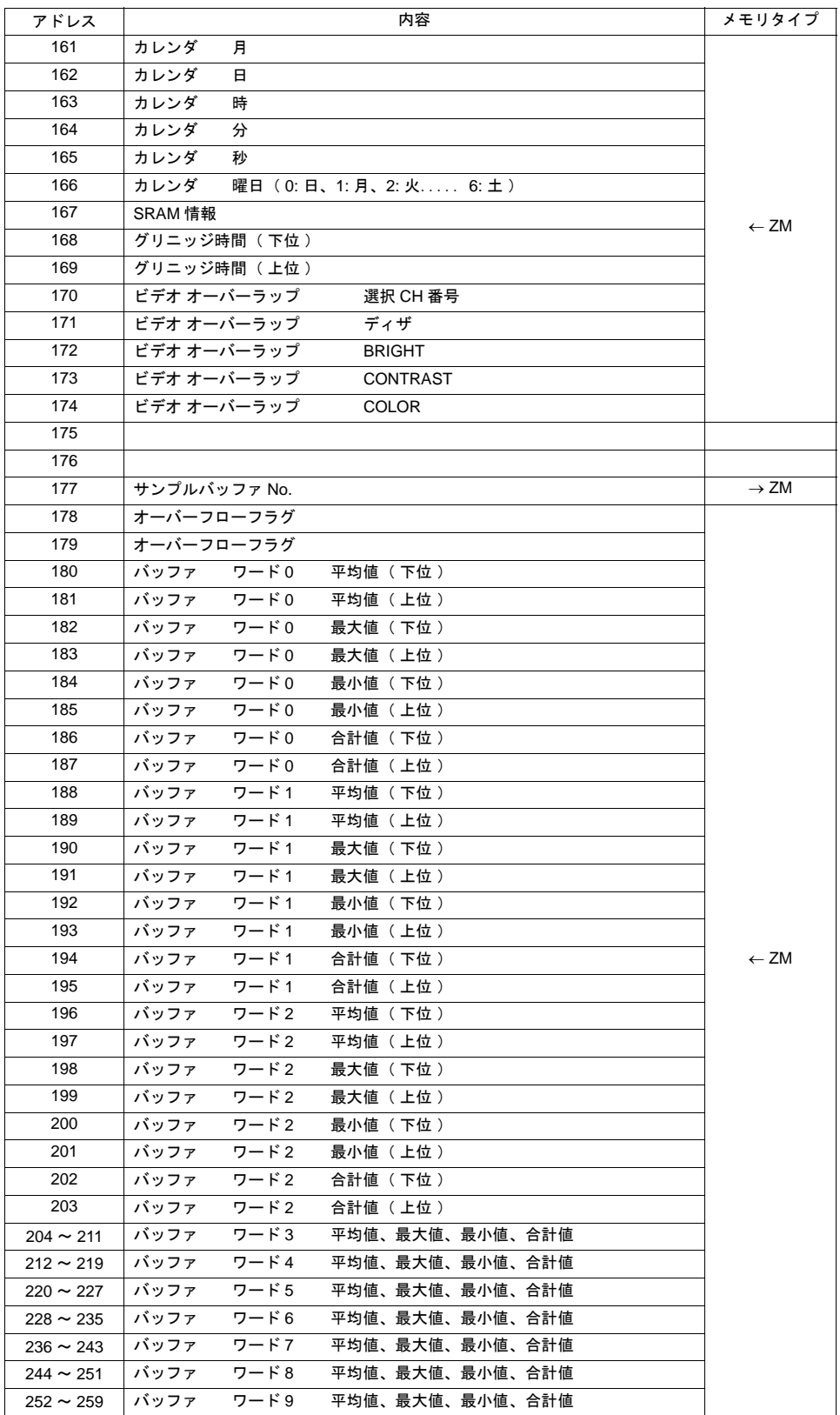

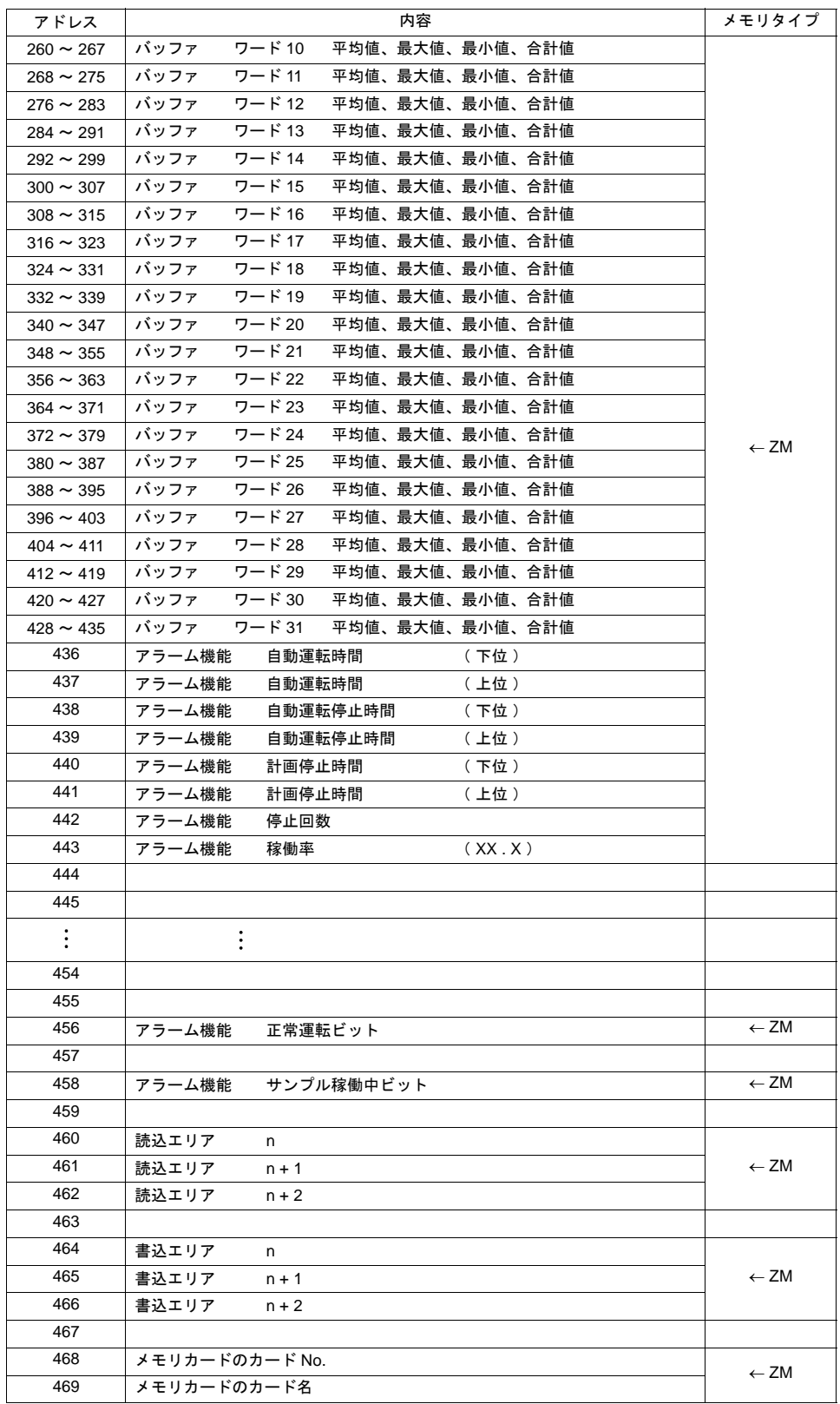

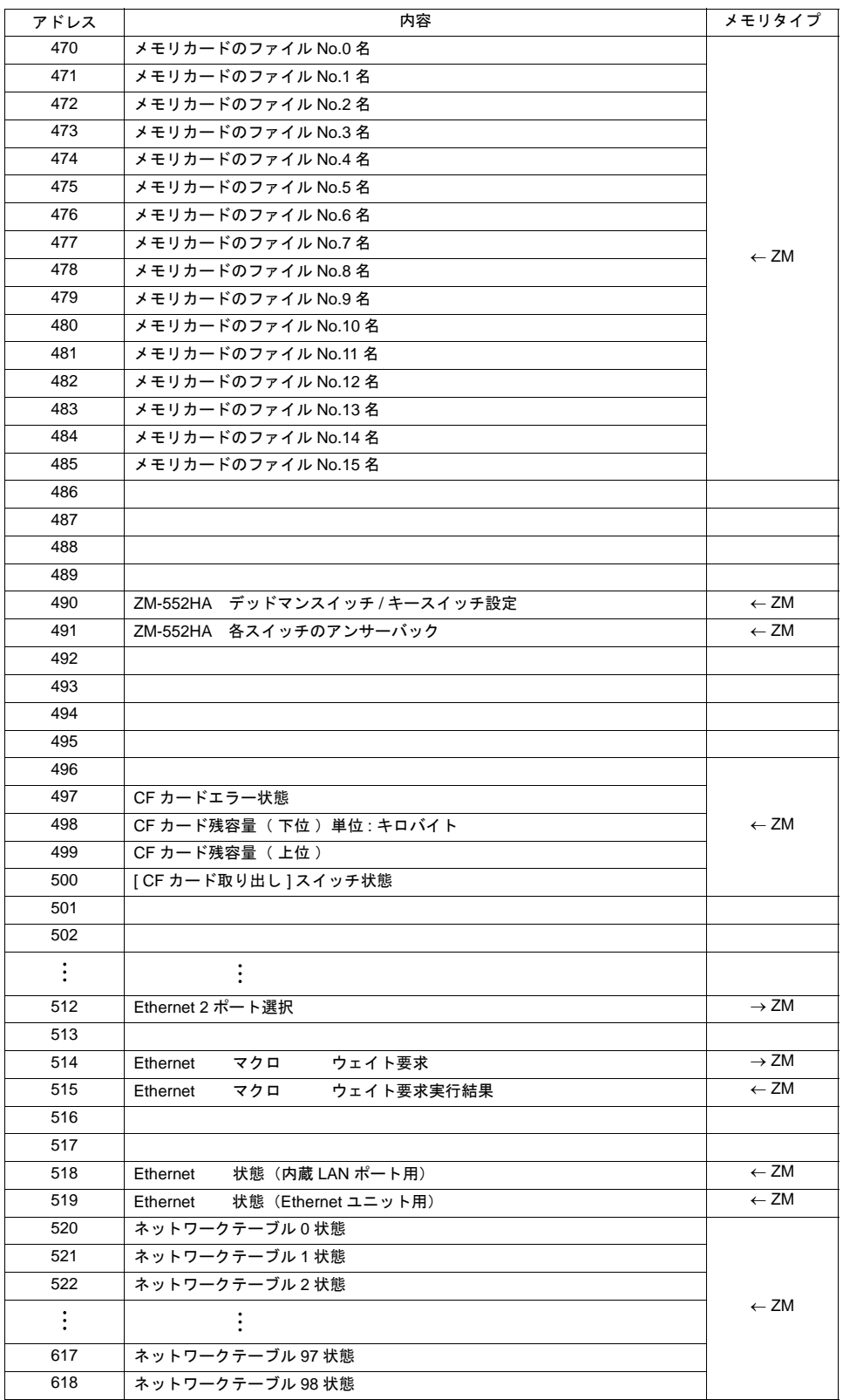
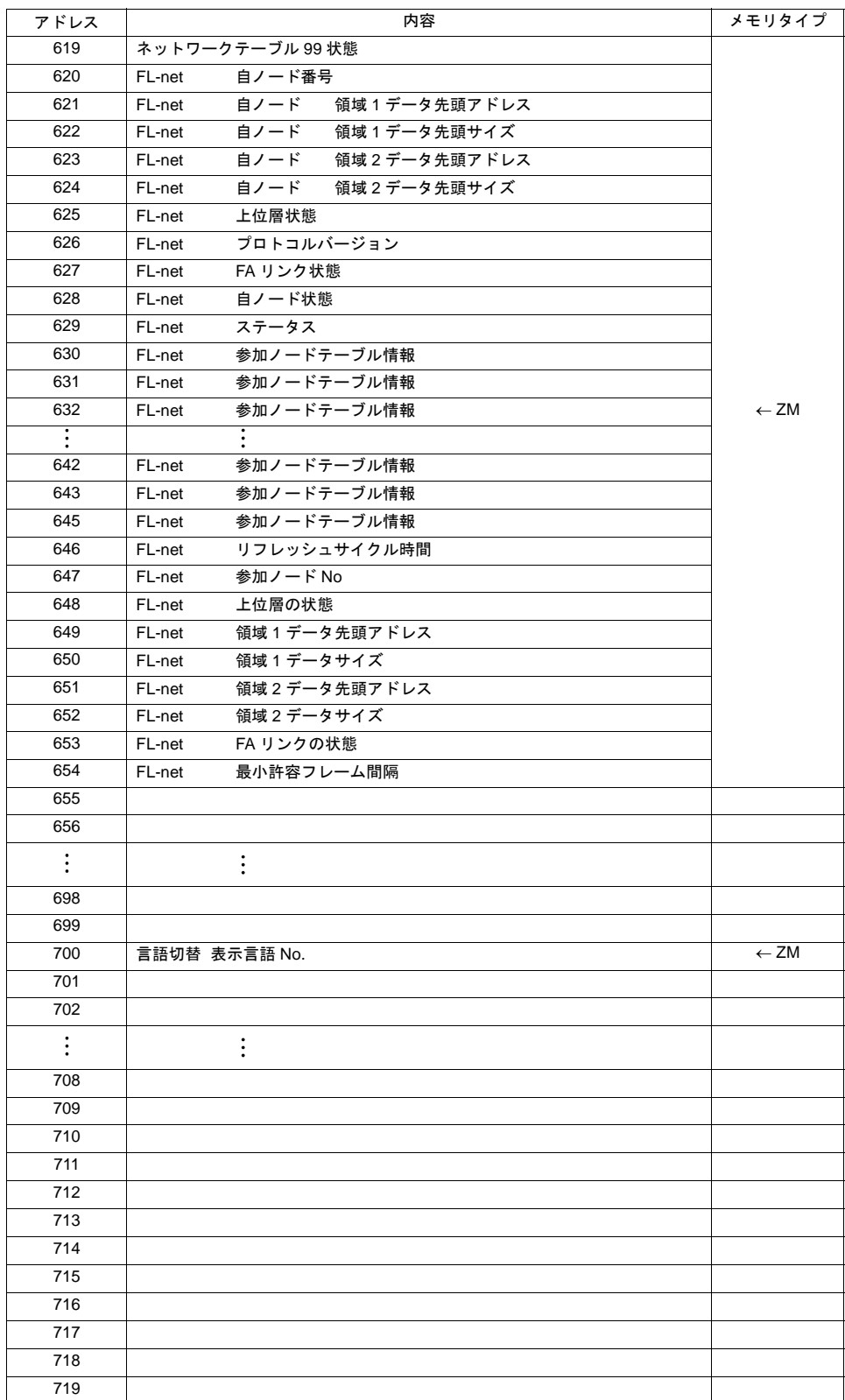

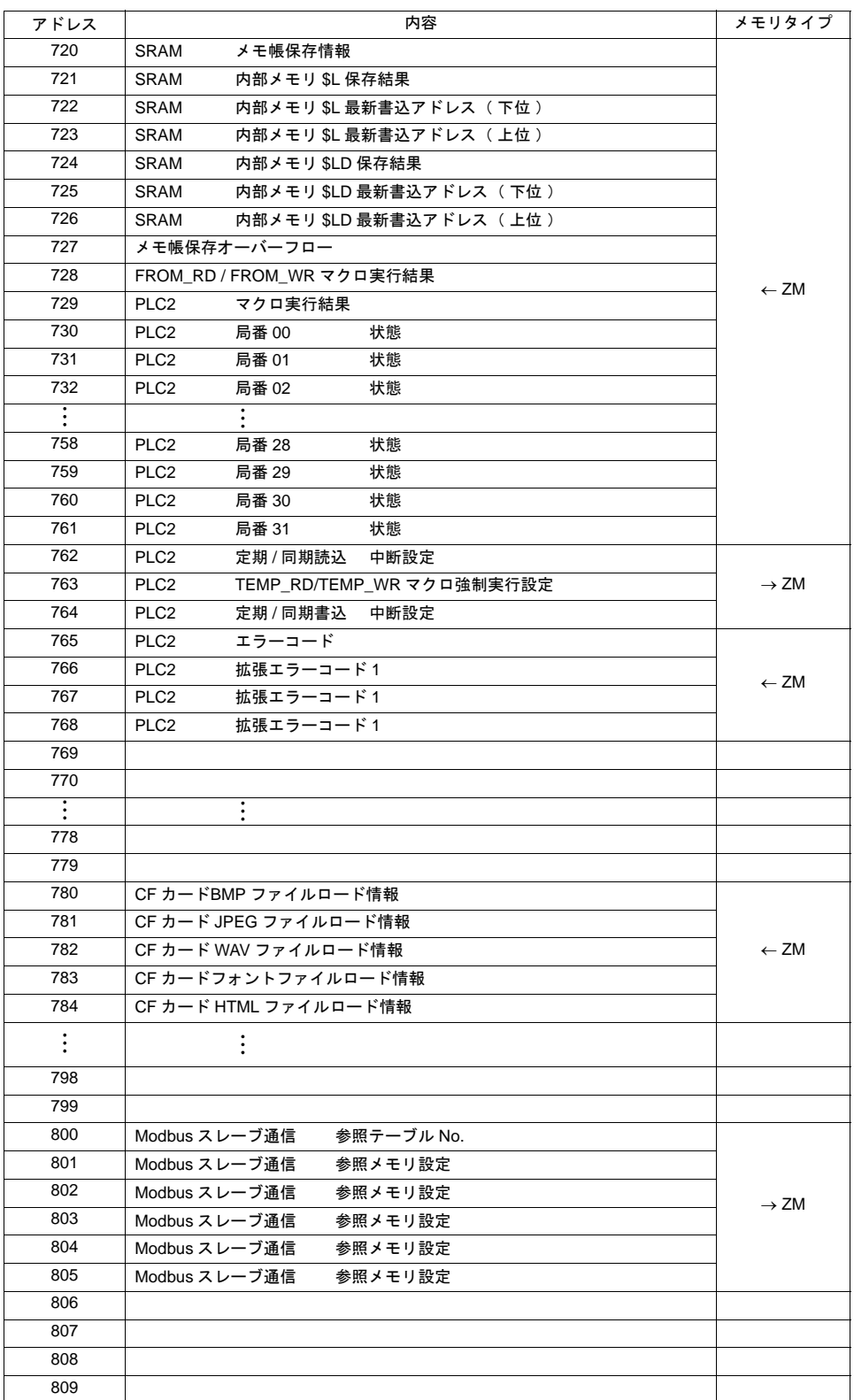

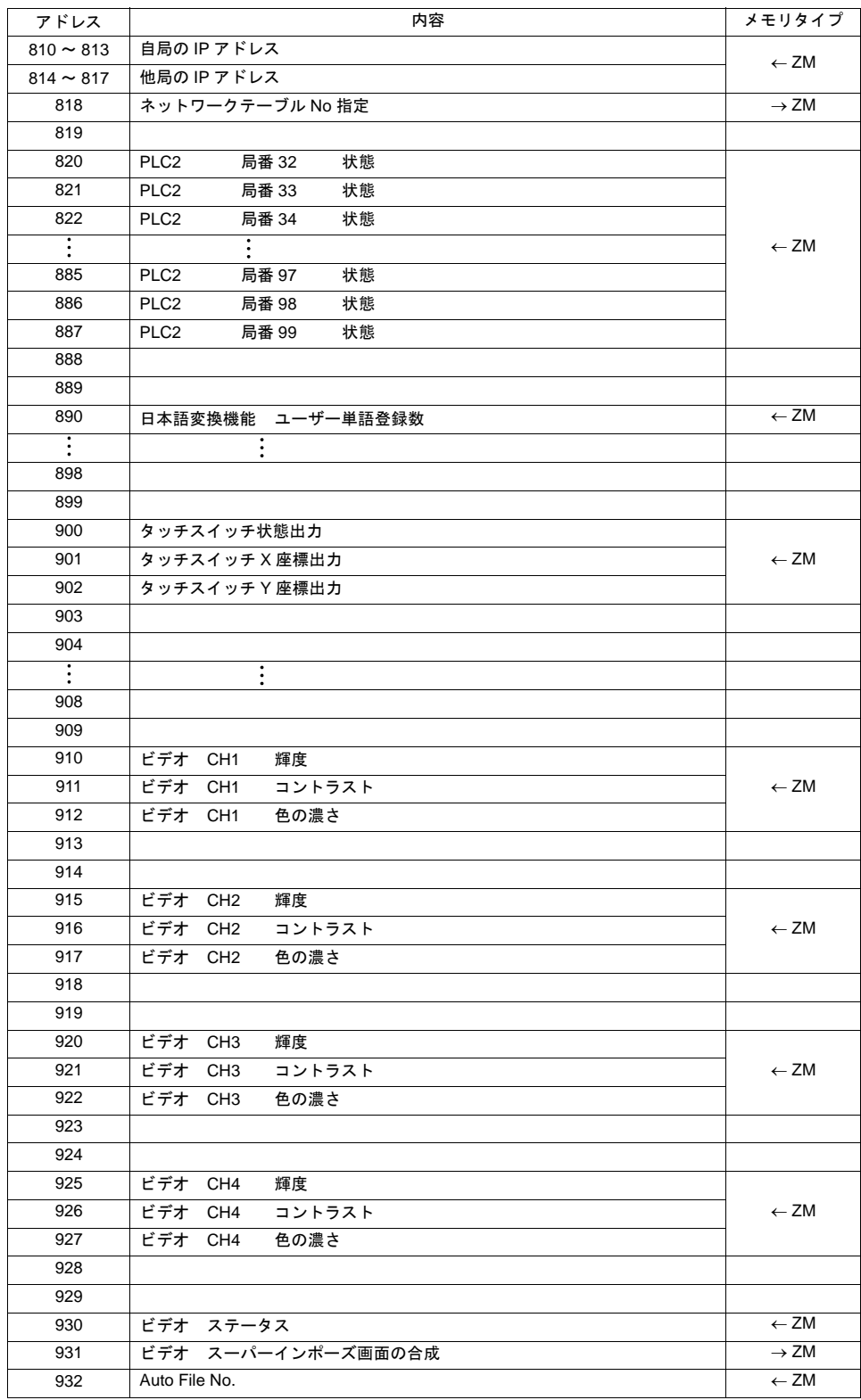

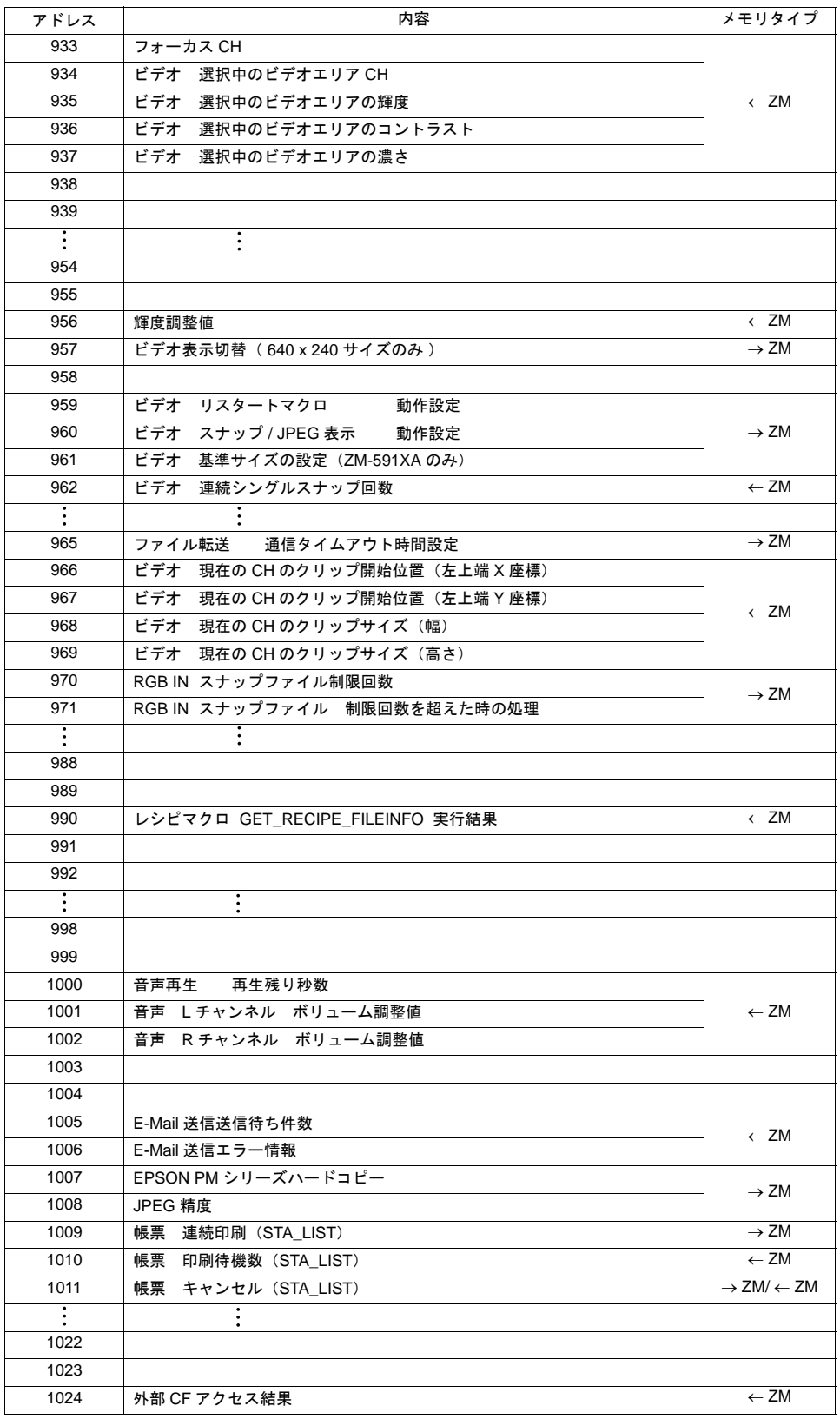

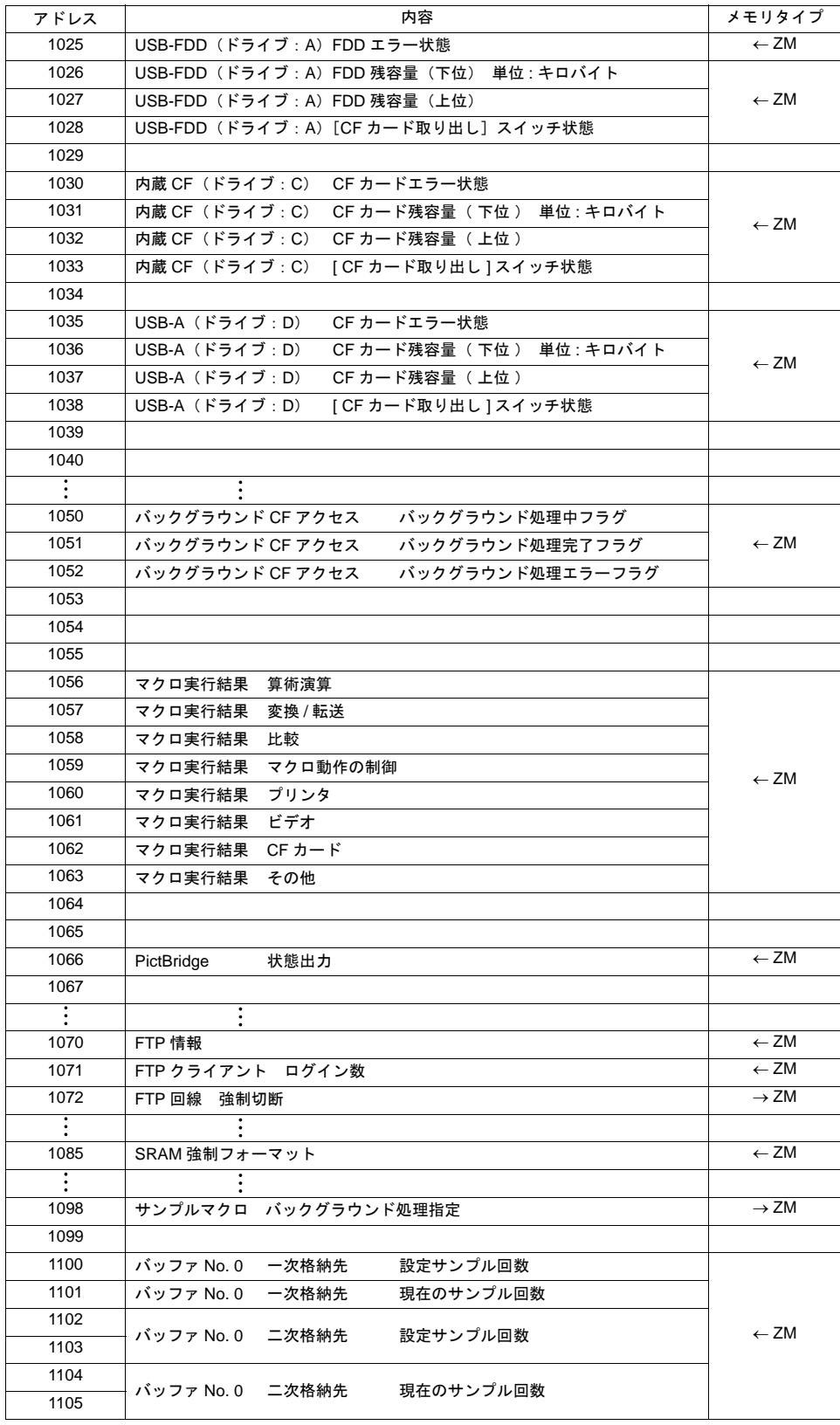

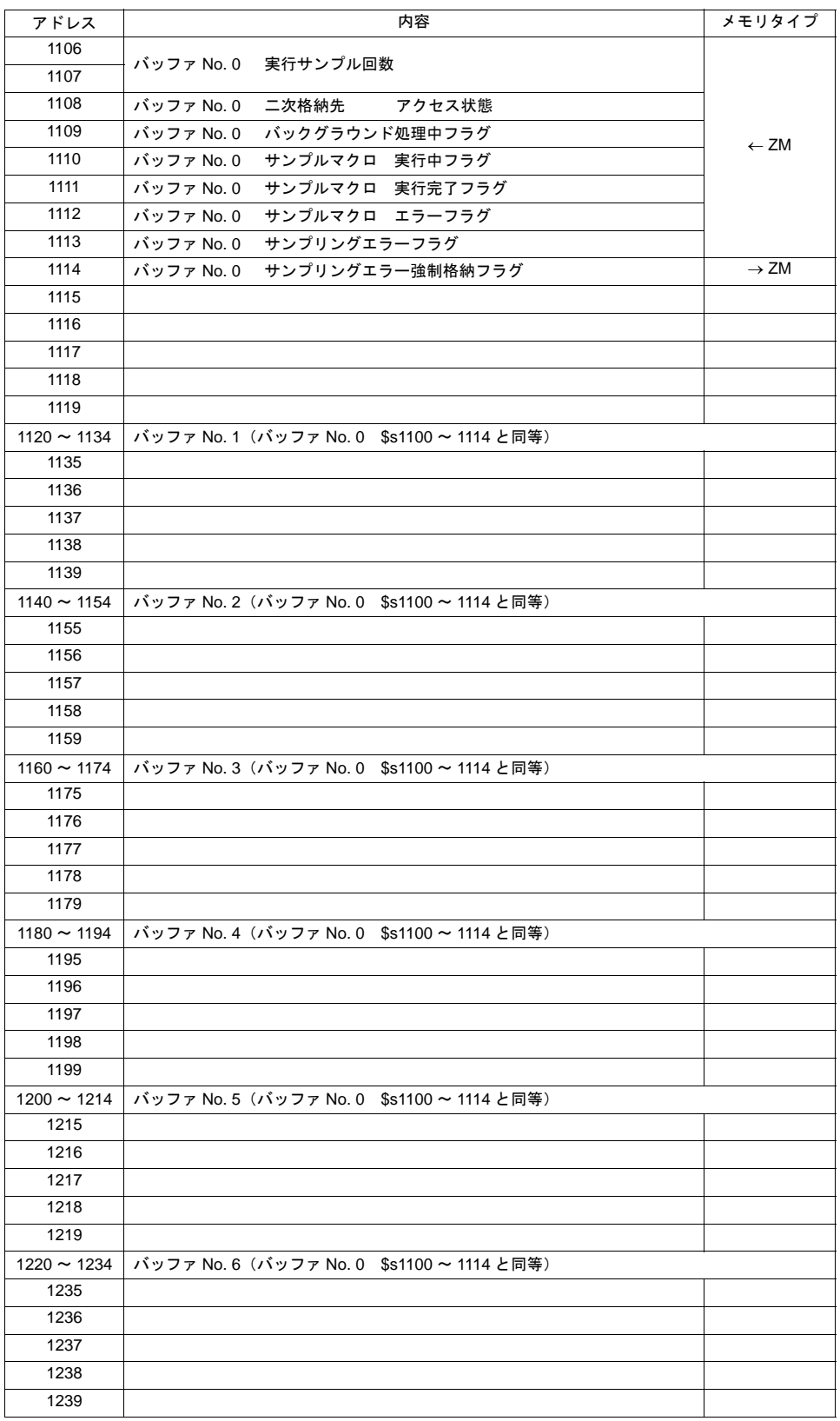

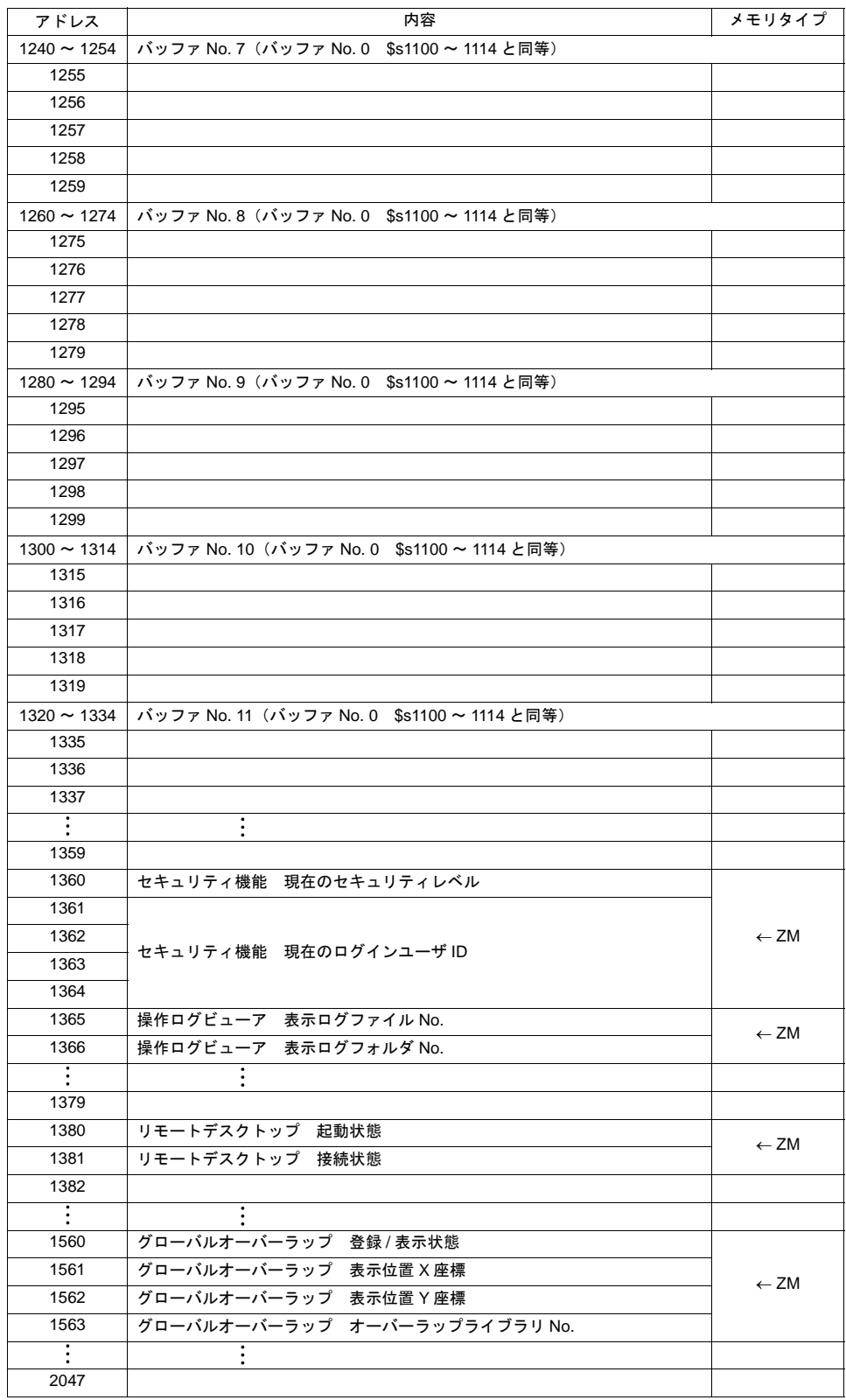

- アドレス \$s0 現在、表示しているスクリーン No. 0 ~ 9999 を格納します。
- アドレス \$s2 ~ 13 現在のオーバーラップ状態を格納します。

n + 0(表示状態)

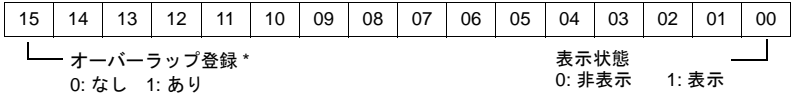

\* マルチオーバーラップは、表示中だけ 1 になります。 ただし、オーバーラップライブラリの[細かい設定]→[OFF のとき PLC メモリ読込を継続] にチェックありのときは非表示にしても 1 のままになります。

n + 1( X 座標)

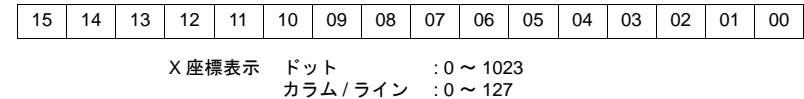

n + 2( Y 座標)

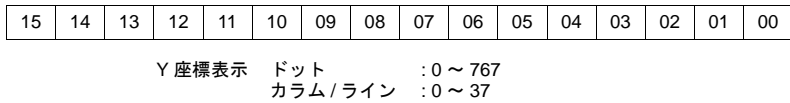

n + 3(マルチオーバーラップ No.)

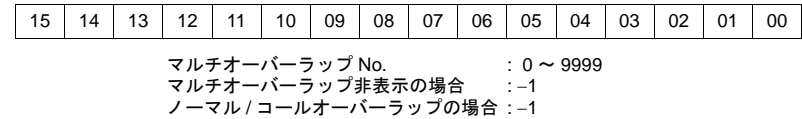

• アドレス \$s16

現在のプリンタ状態を格納します。

n + 0 (プリンタ状態)

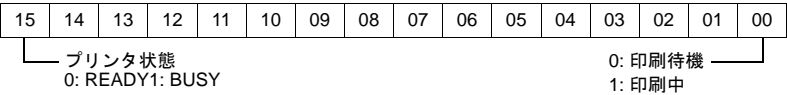

• アドレス \$s17

現在のバックライト状態を格納します。 バックライト切れの状態を格納します。

n + 0 (バックライト状態)

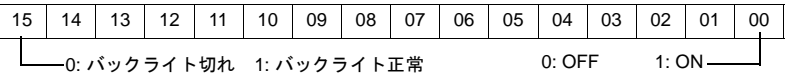

• アドレス \$s20~55 (ZM-300 互換) サンプルバッファの状態を格納します。

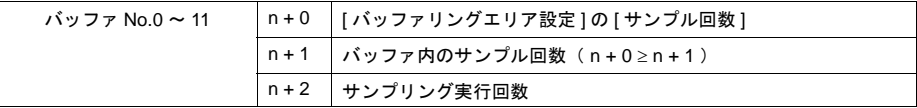

- アドレス \$s64 リピート機能のないスイッチに対して、リピート機能を追加することができます。 スイッチの ON マクロでアドレス \$s64 に [ 0 ] 以外を設定します。
- アドレス \$s65 リピート機能のあるスイッチに対して、リピート機能を禁止することができます。 スイッチの ON マクロでアドレス \$s65 に [ 0 ] 以外を設定します。
- アドレス \$s66

スイッチの ON マクロをリピートします。 ON マクロでアドレス \$s66 に [ 0 ] 以外を設定します。

例 : スイッチの ON マクロを下記のように設定します。

 $$u100 = $u100 + 1$  $$s66 = 1$ RET

\$u100 はスイッチを押している間インクリメントされます。

- **\* \$s64** ~ **66** は、スイッチの **ON** マクロのみ有効です。
- **\*** スイッチ **ON** マクロの実行前に、アドレス **\$s64** ~ **66** はシステムで **[ 0 ]** にクリアします。 ユーザーは必要に応じて **[ 1 ]** を設定してください。 スイッチの機能リピートをマクロにより行っても、機能動作が動作不能の場合はリピートは 禁止します。( 例えば、 **+** ブロックでブロックが範囲最大値に達した場合など )
- アドレス \$s72
	- マクロコマンド [ システムコール : SYS ] の結果を格納します。
		- [ 0 ] : 正常終了

[0以外](通常-1) :エラー(2回目のスクリーン設定など)

• アドレス \$s73

スイッチの ON マクロで「SWRET」コマンドを使用した場合、スイッチ機能の動作結果を格納 します。

[ 0 ] : 正常終了

[ 0 以外 ] ( 通常 −1 ) : エラー

スイッチ機能の結果によって、次の動作が異なる場合に使用します。

• アドレス \$s75

オーバーラップを複数表示しているとき、最前面に表示するオーバーラップを切り替える際に鳴 るブザー音の ON/OFF を設定します。

[□ スーパーインポーズ]にチェックがあるオーバーラップは、\$s75 の設定に関係なく、ブ ザー音 OFF です。

- [ 0 ] : ブザー音 ON
- [1] :ブザー音 OFF
- アドレス \$s76

入力モードにおいて、キーパッドがオーバーラップ上に配置されている場合に、[ ENT ] キーを 押すと同時にオーバーラップを消去することができます。 その機能を禁止させる場合にこのアドレスを使用します。

[ 0 ] : オーバーラップ自動 OFF

[ 0 以外 ] : オーバーラップ自動 OFF 禁止

詳しくは「7 [入力モード」を](#page-244-0)参照してください。

• アドレス \$s77

[0]以外を入力すると、オーバーラップの排他機能が設定されます。 詳しくは「2 [オーバーラップ」](#page-70-0)を参照してください。

• アドレス \$s78

入力対象のデータ表示の表示形式が格納されます。

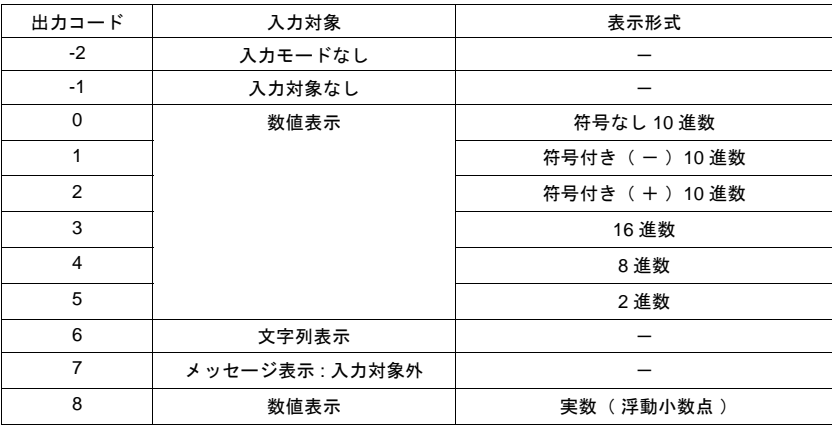

• アドレス \$s79

同一スクリーン内でオーバーラップの ON / OFF、マルチオーバーラップ No. の変更によって入 力モードが切り替わるときに有効な設定です。

- **\* 0**、**1** 以外の値は設定しないでください。
	- [ 0 ] : 各入力モード毎で最後に選択した入力対象が選択中になります。
	- [ 1 ] : 現在選択中の入力対象が、切替後も選択中になります。
- アドレス \$s80 ~ 95 汎用シリアル通信で使用します。 詳しくは『接続マニュアル』を参照してください。
- アドレス \$s99

CVFD マクロ使用時の動作を指定します。

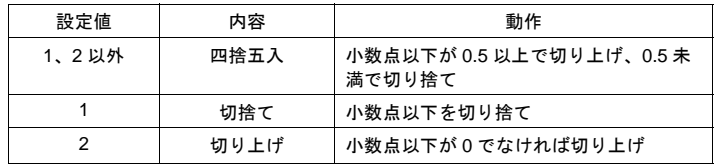

- アドレス \$s100、101
	- カレンダに関するメモリです。

\$s100 : PLC (カレンダ内蔵タイプ) 側のカレンダ状態を書き込みます。 [ 0 ] : 正常

[1] :異常(正常にカレンダ情報を読まなかった場合)

\$s101 : \$s100 = 1 の場合、PLC へのカレンダ書込を許可 / 禁止します。

- [ 0 ] : カレンダ書込禁止
- [ 0 以外 ] : 常時カレンダ書込可

エラーを検出していてもエラー処理は行いません。

• アドレス \$s102

HMI-FUNC マクロの実行結果を格納します。

- [ 0 ] : 正常
- [ 0 以外 ] : 異常

詳しくは『マクロリファレンス』を参照してください。

• アドレス \$s104、105

PLC との通信時に、マクロコマンドで PLC に書込動作を行った場合のエラー処理を設定します。 例:

MOVE コマンドで書込先メモリを間接の PLC メモリに設定していた場合、間接指定したメモ リが PLC 側のメモリ範囲を超えると、「 通信エラー 」が発生します。 このエラーを回避するために使用します。

\$s104: [0]の場合

マクロの書込命令は、結果を待たずに次のコマンドに移ります。 書込時にエラーが発生した場合には、エラー処理を行います。 処理は [ 接続機器設定 ]→[ 通信設定 ] の [ 通信異常処理 ] ( 停止 / 継続 ) の設定内容に依存し ます。

\$s104 :[0以外]の場合

マクロの書込命令を出した後、必ずその動作の終了結果を受けてから、次のコマンドに移り ます。書込時にエラーが発生した場合には、エラー処理を行わず、結果を \$s105 に格納しま す。[ 0 ] の場合と比べて、処理に時間がかかります。

\$s105 : \$s104 ≠ 0 の場合、マクロ書込エラーの結果が格納されます。

- [ 0 ] : 正常
- [ 0 以外 ] : 異常
- アドレス \$s106 ~ 109
	- メモ帳機能の情報を格納します。
		- \$s106 : 現在表示されているメモ帳のページ No. (0~7) を格納します。
		- \$s107 : メモ帳の各ページ(最大8枚)にデータが登録されているか未登録かという情報 を格納します。

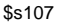

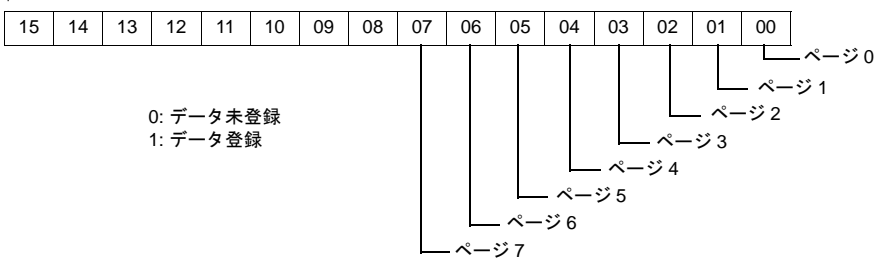

\$s108 , 109 : メモ帳格納領域の残量が格納されます。(単位 : バイト)

- アドレス \$s110 [ 接続形式 : マルチリンク ] または [ 接続形式 : マルチリンク 2 ] の場合に、ZM-500 シリーズの自 局番を格納します。
- アドレス \$s111 汎用シリアル通信で 1 : n 接続時の自局番を格納します。

• アドレス \$s128、129、114 ~ 127 (ZM-300 互換) 接続形式 [ 1 : n ] の場合、PLC1 との通信においてタイムアウトを検出した局番に該当するビッ トに [ 1 ] セットし、以後同スクリーンではこの PLC とは通信は行いません。 また表示画面が変化した時、このすべてのビットを [0 ] にクリアし、画面に設定された PLC と 通信を行います。

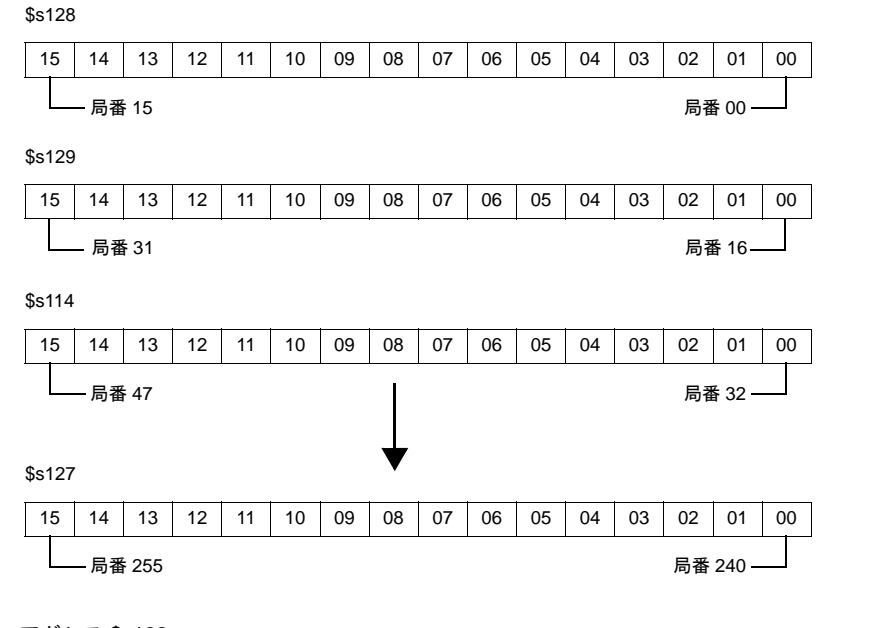

- アドレス \$s132 現在表示しているスクリーンのサイクルタイムを格納します。 ( 単位 : 10msec ) 1 サイクルについては「付録 5 [処理サイクル」](#page-886-0)を参照してください。
- アドレス \$s160 ~ 166 通信開始時に、カレンダありの PLC から読み込んだ、または液晶コントロールターミナル上に 現在表示しているカレンダが格納されます。
- アドレス \$s167 内蔵 SRAM の情報が格納されます。

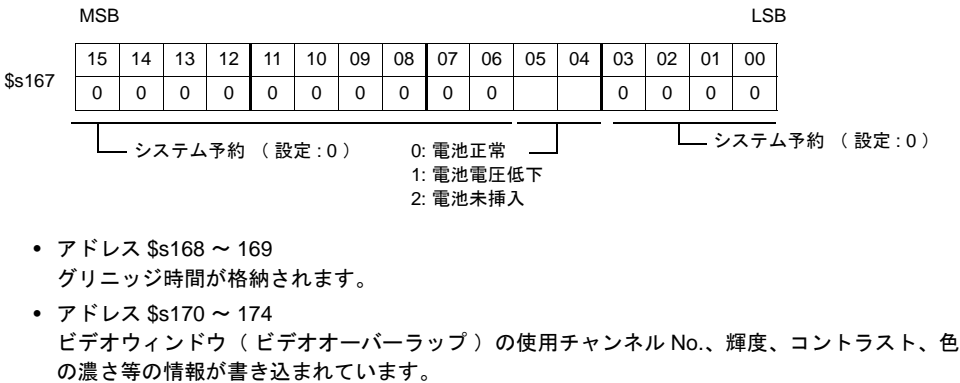

詳しくは「2 [オーバーラップ」を](#page-70-0)参照してください。

付

**6**

• アドレス \$s177

マクロコマンド( SET\_BUFNO )を実行したバッファ No. を格納します。 電源投入時は、バッファリングエリアにおいて「 演算を使用する」に設定されている最も小 さいバッファ No. を格納します。

• アドレス \$s178、179

マクロコマンド( SET\_BUFNO )を実行し、[ サンプルバッファ合計値表示 ] がオーバフローし た場合、サンプルワード No. 0 ~ 31 に対応したビットが 1 となります。 サンプルバッファワード No. 32 ~ 128 は未対応です。

\$s178

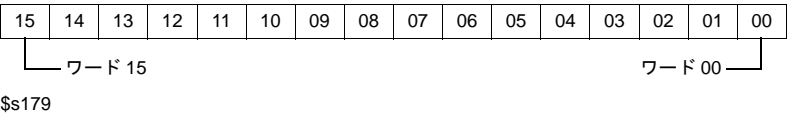

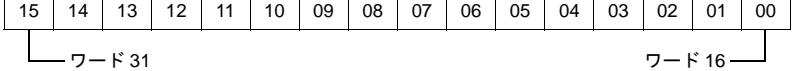

- アドレス \$s180 ~ 435 マクロコマンド( SET\_BUFNO )の実行結果が格納されます。
- アドレス \$s436 ~ 443、456、458 アラーム機能の情報を格納します。詳しくは「10 [アラーム」を](#page-382-0)参照してください。
- アドレス \$s460 ~ 462 読込エリアの情報を格納します。読込エリアについては「1 [システム設定」](#page-32-0)を参照してくださ い。
- アドレス \$s464 ~ 466 書込エリアの情報を格納します。書込エリアについては「1 [システム設定」](#page-32-0)を参照してくださ い。
- アドレス \$s468 ~ 485

メモリカード情報(カード No. / カード名 / ファイル名)を任意のメモリ(n)に読み込み / 書 き込みます。マクロコマンド [ 転送 : MOV ] を使用します。

読込 : [ n = \$s468( ~ 485 )] を実行し、メモリ n をモニタします。 書込 : [ \$s468 ( ~ 485 ) = n ] を実行すると、メモリ n ( ~ n + 16 )のデータが メモリ カードに書き込まれます。

**\* \$s468** ~ **485** のデータは常に **0** です。

例:

- 1)  $$u100 = $s468$ メモリカードのカード No. (1ワード分) を \$u100 に書き込みます。
- 2)  $$u101 = $s469$ メモリカードのカード名 (32 文字分) を \$u101 ~ \$u116 に書き込みます。 ( カード名が 32 文字未満の設定であっても 32 文字分書き込みます。)
- 3)  $$u117 = $s470$ メモリカードのファイル名 ( 32 文字分 ) を \$u117 ~ \$u132 に書き込みます。 ( ファイル名が 32 文字未満の設定であっても 32 文字分書き込みます。)
- アドレス \$s490 ~ 491 ZM-552HA に関する情報が格納されます。 詳しくは『ZM-552HA ユーザーズマニュアル(ハード編)』を参照してください。
- アドレス \$s497
	- CF カードへのアクセス結果を出力します。

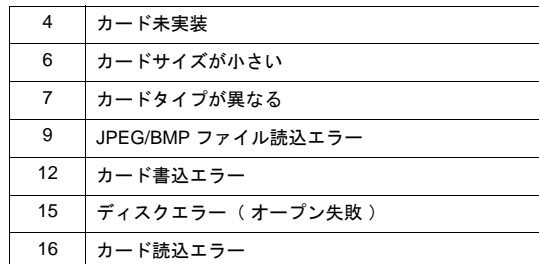

• アドレス \$s498 ~ 499

CF カードの残り容量を kbyte 単位で格納します。

• アドレス \$s500

[ 機能: CF カード取り出し ] スイッチの状態を格納します。

[0] : スイッチ OFF (CF カード 取り出し不可) [ 0 以外 ] : スイッチ ON ( CF カード取り出し許可)

• アドレス \$s512

```
Ethernet 2 ポート選択
```
本体内蔵 LAN ポートと Ethernet ユニット(受注生産品 03-3)を使用する場合、Etherent マクロ (EREAD/EWRITE/SEND/MES)をどちらのポートで送受信するか選択します。

```
[ 0 ] : 内蔵 LAN ポート
 [ 0 以外 ] : Ethernet ユニット(受注生産品 03-3)
Ethernet2 ポートについて、詳しくは P 19-31「Etherent 2 ポート」を参照してください。
```
#### • アドレス \$s514、515

マクロコマンド(EREAD/EWRITE/SEND/MES)に関するメモリです。

• \$s514:マクロウエイト要求

1つのマクロシートで同じ局番に対してアクセスする場合は、必ずウエイトあり[0 以外] に設定してください。ウエイトなし[0]にすると後から実行したコマンドは破棄されます。

- [ 0 ] : ウエイトなし
	- マクロ実行時、コマンドの終了を待たずに次のマクロを実行します。
- [ 0 以外 ]: ウエイトあり

 マクロ実行時、コマンドが終了するまで待機状態となり、終了後に次のマクロを 実行します。

- \$s515:マクロ実行結果の格納 \$s514=0 の場合、コマンド要求までの内容、0 以外の場合、要求先からのレスポンスを格納 します。 値について詳しくは『 接続マニュアル 』を参照してください。
- アドレス 518

Ethernet の状態が格納されます。詳しくは『 接続マニュアル 』を参照してください。

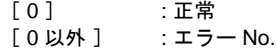

• アドレス 519

Ethernet2 ポート使用時、Ethernet ユニット(CU-03-3)の状態が格納されます。詳しくは『 接 続マニュアル 』を参照してください。

```
[ 0 ] : 正常
[ 0 以外 ] : エラー No.
```
• アドレス \$s520 ~ 619 Ethernet 通信のネットワークテーブル No.0 ~ 99 の状態を格納します。 詳しくは『 接続マニュアル 』を参照してください。

- アドレス \$s700 言語切換機能を使用時に、現在表示中の「 表示言語 No. ( 0 ~ 7 )」が格納されます。 言語切換については「付録 3 [表示言語」](#page-834-0)を参照してください。
- アドレス \$s720 ZM-500 シリーズの内蔵 SRAM を使用し、メモ帳データを保存した場合の保存結果を格納しま す。
	- [ 0 ] : 正常
		- [ 1 ] : データにエラーがあり、消去された
- アドレス \$s721 ZM-500 シリーズの内蔵 SRAM を使用し、内部メモリ \$L に書込を行った場合の書込結果を格納 します。
	- [ 0 ] : 正常
	- [ 1 ] : 異常
- アドレス \$s722 ~ 723 電源投入時に \$s721 = 1 の場合、最後に書込を行った \$LD アドレスを格納します。
- アドレス \$s724 ZM-500 シリーズの内蔵 SRAM を使用し、内部メモリ \$LD に書込を行った場合の書込結果を格 納します。
	- [ 0 ] : 正常
	- [ 1 ] : 異常
- アドレス \$s725 ~ 726 電源投入時に \$s724 = 1 の場合、最後に書込を行った \$LD アドレスを格納します。
- アドレス \$s727 メモ帳データの容量が、保存可能な大きさかどうかを格納します。 [ 0 ] : 正常 [ 1 ] : 保存領域不足
- アドレス \$s728

マクロコマンド FROM\_RD/FROM\_WR の実行結果を格納します。

- [ 0 ] : 正常  $\overline{[-1]}$  : NG
- アドレス \$s729 ~ 764 (ZM-300 互換) 8Way 通信の PLC2 に関する情報が格納されます。 詳しくは『接続マニュアル 』を参照してください。
- アドレス \$s765 ~ 768(ZM-300 互換) 8Way 通信の PLC2 のエラー情報が格納されます。 詳しくは『接続マニュアル 』を参照してください。
- アドレス \$s780 ~ 784 CF カードに関する情報が格納されます。 詳しくは「18 CF [カード」](#page-690-0)を参照してください。
- アドレス \$s800 ~ 805 MODBUS スレーブ通信に関する情報が格納されます。
- アドレス \$s810 ~ 813 ZM-500 シリーズ本体の IP アドレスが格納されます。 IP アドレス未設定の場合は「 0 . 0 . 0 . 0 」となります。
- $$s814 \sim 818$ \$s818 に設定した値 \* に対応するネットワークテーブル No. の IP アドレスが格納されます。 ネットワークテーブルが存在しない場合は「 0 . 0 . 0 . 0 」となります。
	- **\*** ネットワークテーブル **No.** の設定は、マクロコマンド **MOV**( **W** )を使用します。
- アドレス \$s820 ~ 887 (ZM-300 互換) 8Way 通信の PLC2 に関する情報が格納されます。 詳しくは『接続マニュアル 』を参照してください。
- アドレス \$s890 入力モードの日本語変換機能を使う場合、使用します。 ユーザー登録した単語数が格納されます。 日本語変換機能について、詳しくは「7 [入力モード」を](#page-244-0)参照してください。
- アドレス \$s900 タッチスイッチ情報を格納します。詳しくは「3 [スイッチ」を](#page-124-0)参照してください。
- アドレス \$s901 現在押されているタッチスイッチの X 座標を格納します。詳しくは「3 [スイッチ」](#page-124-0)を参照して ください。
- アドレス \$s902 現在押されているタッチスイッチの Y 座標を格納します。詳しくは「3 [スイッチ」](#page-124-0)を参照して ください。
- アドレス \$s910 ~ 937 (ZM-500 (高機能品)のみ) ビデオ表示の情報を格納するエリアです。 詳しくは「14.2 ビデオ /RGB [表示」を](#page-557-0)参照してください。
- アドレス \$s956 現在の輝度調整値の情報(0~127)を格納するエリアです。
- アドレス \$s957 (ZM-500 (高機能品)のみ) ビデオ表示サイズが 640 x 240 の場合に有効な設定です。 詳しくは「14.2 ビデオ /RGB [表示」を](#page-557-0)参照してください。
- アドレス \$s959 (ZM-500 (高機能品)のみ) ビデオ リスタートマクロ( Video2 RESTART )での動作を指定します。 動作について、詳しくは『 マクロリファレンス 』を参照してください。
- アドレス \$s960 ビデオのスナップ、および JPEG 表示での動作を指定します。 動作について、詳しくは「14.2 [ビデオ](#page-557-0) /RGB 表示」または「[14.3 JPEG](#page-599-0) 表示」を参照してくだ さい。
- アドレス \$s961 (ZM-591XA のみ) ビデオの基準サイズを設定します。 詳しくは「14.2 ビデオ /RGB [表示」を](#page-557-0)参照してください。
- アドレス \$s962 (ZM-500 (高機能品)のみ) ビデオ /RGB 表示の連続シングルスナップの回数を格納します。 詳しくは「14.2 ビデオ /RGB [表示」を](#page-557-0)参照してください。
- アドレス \$s965 RUN モード時、CF カードアクセス DLL 等、クライアントから液晶コントロールターミナルの CF カードにアクセスがあった場合の監視タイムアウト時間を設定します。 設定値= 0 の場合:デフォルト 60 秒 設定値= 0 以外の場合:設定値× 10 秒
- アドレス \$s966 ~ 971 (ZM-500 (高機能品)のみ) ビデオ /RGB 表示の基準値を設定します。 詳しくは「14.2 ビデオ /RGB [表示」を](#page-557-0)参照してください。
- アドレス \$s990 レシピマクロ( GET\_RECIPE\_FILEINFO )の実行結果を表示します。 詳しくは『 マクロリファレンス 』を参照してください。
- アドレス \$s1000( ZM-500(高機能品)のみ ) 音声再生機能実行中、再生ファイルの残り秒数を格納します。 詳しくは「14.4 [音声」を](#page-607-0)参照してください。
- アドレス \$s1001 ~ 1002 (ZM-500 (高機能品)のみ) ボリューム調整値を格納します。 詳しくは「14.4 [音声」](#page-607-0)を参照してください。
- アドレス \$s1005 ~ 1006 (ZM-500 (高機能品)のみ) E-Mail 送信に関する情報を出力します。 詳しくは「[19.4 E-Mail](#page-755-0) 送信」を参照してください。
- アドレス \$s1007 ハードコピーのカラー / モノクロの設定を行います。 詳しくは「16 [印刷」を](#page-646-0)参照してください。
	- **\* EPSON PM** シリーズのみ有効
- アドレス \$s1008 JPEG 表示の縮小精度を設定します。 詳しくは「[14.3 JPEG](#page-599-0) 表示」を参照してください。
- アドレス \$s1009 帳票印刷のマクロコマンド(STA\_LIST)実行時の連続印刷設定を行います。
	- [0 ] : 連続印刷禁止
	- [1 ] : 連続印刷許可
- アドレス \$s1010 \$s1009=1 の場合に有効です。 帳票の印刷待機中の数が格納されます。(max. 8) 印刷待機中が 8 つある状態で STA\_LIST を実行した場合、マクロ実行エラーになります。
- アドレス \$s1011 \$s1009=1 の場合に有効です。 [1] をセットして、帳票の印刷待機中の処理をキャンセルします。 キャンセル完了後、自動的に 0 になります。
- アドレス \$s1024 RUN モード時、CF カードアクセス DLL 等、クライアントから液晶コントロールターミナルの CF カードのファイルにアクセスがあった場合にその結果を格納します。

0:正常 -1:エラー

- アドレス \$s1025 ~ 1028 UBS-FDD に関する情報を格納します。 詳しくは『リファレンス追加機能マニュアル』を参照してください。
- アドレス \$s1030 内蔵 CF ソケット(ドライブ: C)の CF カードへのアクセス結果を出力します。

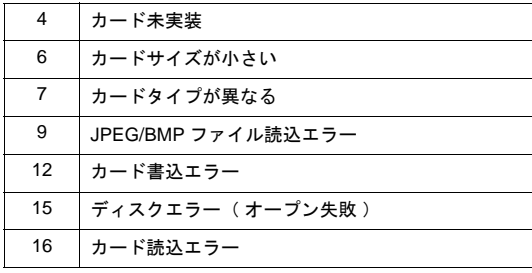

• アドレス \$s1031 ~ 1032 内蔵 CF ソケット (ドライブ: C)の CF カードの残り容量を kbyte 単位で格納します。 • アドレス \$s1033

[ 機能: CF カード取り出し ] スイッチの状態を格納します。

- [ 0 ] : スイッチ OFF( CF カード 取り出し不可 )
- [0以外] : スイッチ ON ( CF カード取り出し許可)
- アドレス \$s1035

USB-A (ドライブ:D)の CF カードへのアクセス結果を出力します。

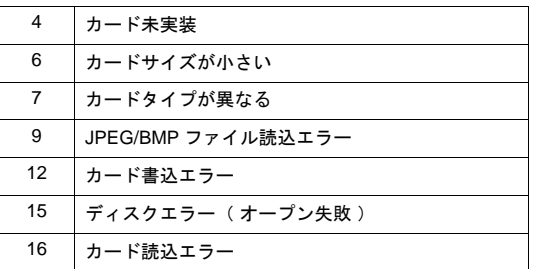

- アドレス \$s1036 ~ 1037 USB-A (ドライブ:D)の CF カードの残り容量を kbyte 単位で格納します。
- アドレス \$s1038

[ 機能: CF カード取り出し ] スイッチの状態を格納します。

- [0] : スイッチ OFF (CF カード 取り出し不可)
- [0以外] : スイッチ ON ( CF カード取り出し許可)
- アドレス \$s1050

CF カードに関する動作について、状態を出力します。

\$s1050

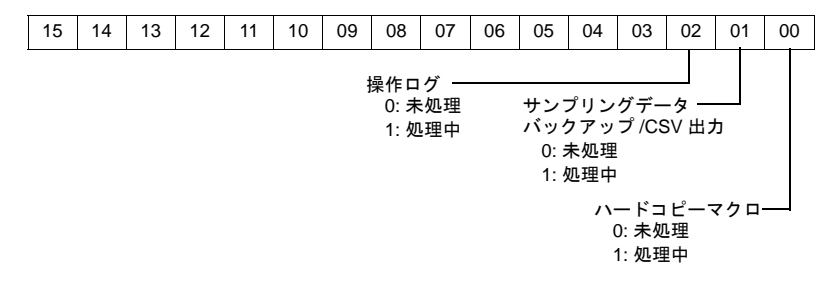

• アドレス \$s1051

CF カードに関する動作について、処理が完了した動作を出力します。

\$s1051

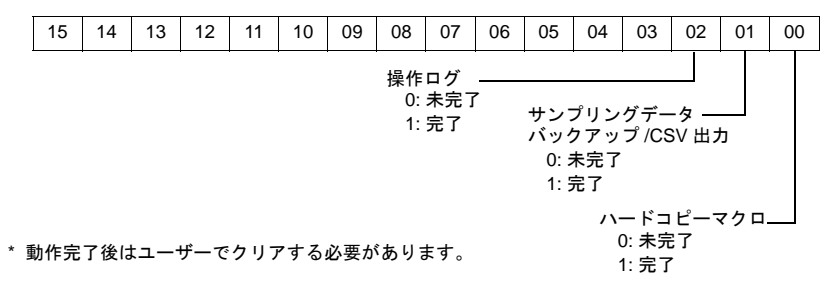

• アドレス \$s1052

CF カードに関する動作について、処理が完了したと同時にエラーが発生した場合に出力します。

\$s1052

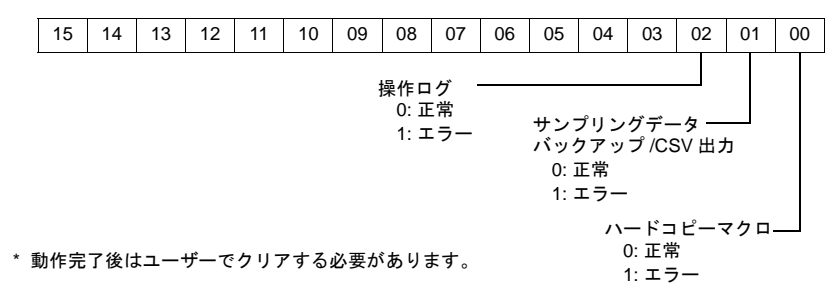

• アドレス \$s1056 ~ 1063 演算マクロの実行結果を表示します。 詳しくは『 マクロリファレンス 』または『リファレンス追加機能マニュアル』を参照してくだ さい。

• アドレス \$s1066 PictBridge プリンタによる印刷時の状態を出力します。

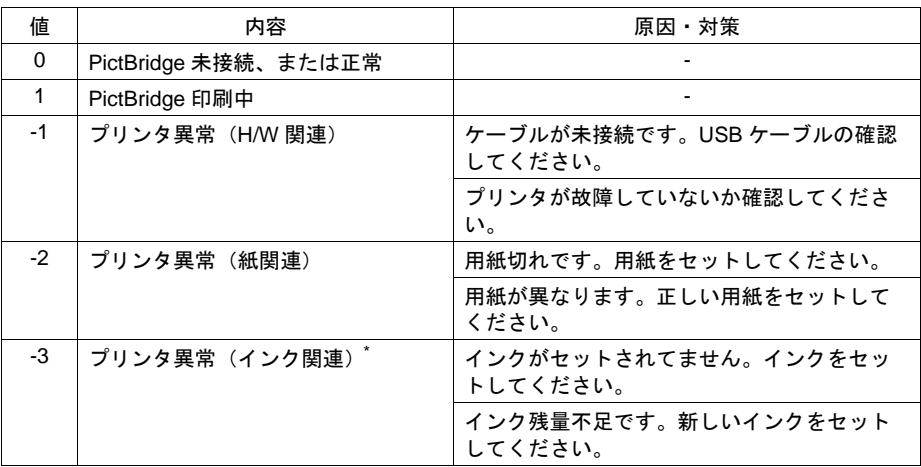

**\*** ご使用頂くプリンタによっては、**-1**(プリンタ異常 **H/W**)になる場合があります。

- アドレス \$s1070 ~ 1072 FTP サーバ機能に関する設定を行ったり、その情報を格納します。 詳しくは『リファレンス追加機能マニュアル』を参照してください。
- アドレス \$s1085 SRAM 領域の強制フォーマット情報を格納します。 [環境設定]→[ SRAM を強制的にフォーマットする]がチェックありの場合に有効です。
	- [0 ] : 強制フォーマット未実行
	- [1] : 強制フォーマット実行(RUN→STOP の切替で 0 クリア)
- アドレス \$s1098

[0 以外]: マクロコマンド「SMPL\_BAK」「SMPL\_CSV」「SMPL\_CSV\_BAK」の処理がバックグラウンド で行なわれます。ただし、既に指定したバッファに対してバックグラウンド処理が行なわれてい る場合は、その処理が完了後に実行します。

- アドレス \$s1100 一次格納先の設定サンプル回数が出力されます。
- アドレス \$s1101 一次格納先の現在のサンプル回数が出力されます。 (設定サンプル回数 (\$s1100) ≧現在のサンプル回数 (\$s1101))
- アドレス \$s1102 ~ 1103 二次格納先の設定サンプル回数が出力されます。
- アドレス \$s1104 ~ 1105 二次格納先先の現在のサンプル回数が出力されます。 (設定サンプル回数 (\$s1102 ~ 1103) ≧現在のサンプル回数 (\$s1104 ~ 1105))
- アドレス \$s1106 実行サンプル回数が出力されます。
- アドレス \$s1108 二次格納先のメディアの状態や、サンプリングのフォーマット状況等を総合的に判断し、二次格 納先の有効/無効の状態を出力します。
	- [0] :二次格納先への追加/参照が不可能
	- [1] :二次格納先への追加/参照が可能
- アドレス \$s1109 バックアップファイル作成、または CSV 出力の状態を出力します。 [0 以外]:バックアップファイル作成中、または CSV ファイル出力
- アドレス \$s1110 サンプリングに関するマクロの状態を出力します。 [0 以外]:「SMPL\_BAK」「SMPL\_CSV」「SMPL\_CSV\_BAK」実行中
- アドレス \$s1111 サンプリングに関するマクロの状態を出力します。 [0 以外]:「SMPL\_BAK」「SMPL\_CSV」「SMPL\_CSV\_BAK」の実行完了 \* \$s1110(実行中フラグ)ON 時にクリアされます。
- アドレス \$s1112
	- サンプリングに関するマクロの状態を出力します。 [0 以外]:「SMPL\_BAK」「SMPL\_CSV」「SMPL\_CSV\_BAK」の実行エラー \* \$s1110 (実行中フラグ) ON 時にクリアされます。
- アドレス \$s1113
	- サンプリングの動作状態を出力します。 [0 以外]:サンプリング中に通信エラーが発生 \* サンプリングが正常に行なわれたタイミングでクリアします。 機器テーブルのサンプリングについての情報は出力されません。
- アドレス \$s1114
	- サンプリングの動作状態を出力します。
		- [0 以外]:サンプリング中に通信エラーが発生した場合、エラーになったメモリデータを 0 としてサンプリングします。
		- \* 機器テーブルのサンプリングについては本フラグに関係なく、エラーになった メモリデータを 0 としてサンプリングします。
- アドレス \$s1120 ~ 1134、1140 ~ 1154、1160 ~ 1174、1180 ~ 1194、1200 ~ 1214、1220 ~ 1234、1240 ~ 1254、1260 ~ 1274、1280 ~ 1294、1300 ~ 1314、1320 ~ 1334

アドレス \$s1100 ~ 1114 と同じ内容になります。

- アドレス \$s1360 ~ 1364 セキュリティ機能に関する情報を格納します。 詳しくは『リファレンス追加機能マニュアル』を参照してください。
- アドレス \$s1365 ~ 1366 操作ログビューアに関する情報を格納します。 詳しくは『リファレンス追加機能マニュアル』を参照してください。
- アドレス \$s1380 ~ 1381 リモートデスクトップに関する情報を格納します。 詳しくは『リファレンス追加機能マニュアル』を参照してください。
- アドレス \$s1560 グローバルオーバーラップの状態を格納します。

n + 0(表示状態)

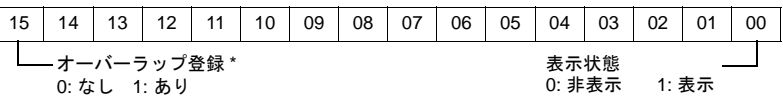

\* 表示中だけ 1 になります。

ただし、オーバーラップライブラリの [細かい設定] → [OFF のとき PLC メモリ読込を継続]に チェックありのときは非表示にしても 1 のままになります。

- アドレス \$s1561 グローバルオーバーラップ表示位置 X 座標を格納します。 ドット : 0 ~ 1023
	- アドレス \$s1562 グローバルオーバーラップ表示位置 Y 座標を格納します。 ドット : 0 ~ 768
	- アドレス \$s1563 グローバルオーバーラップのオーバーラップライブラリ No. を格納します。

表示 : 0 ~ 9999 非表示 : -1

カラム : 0 ~ 127

 $$ 

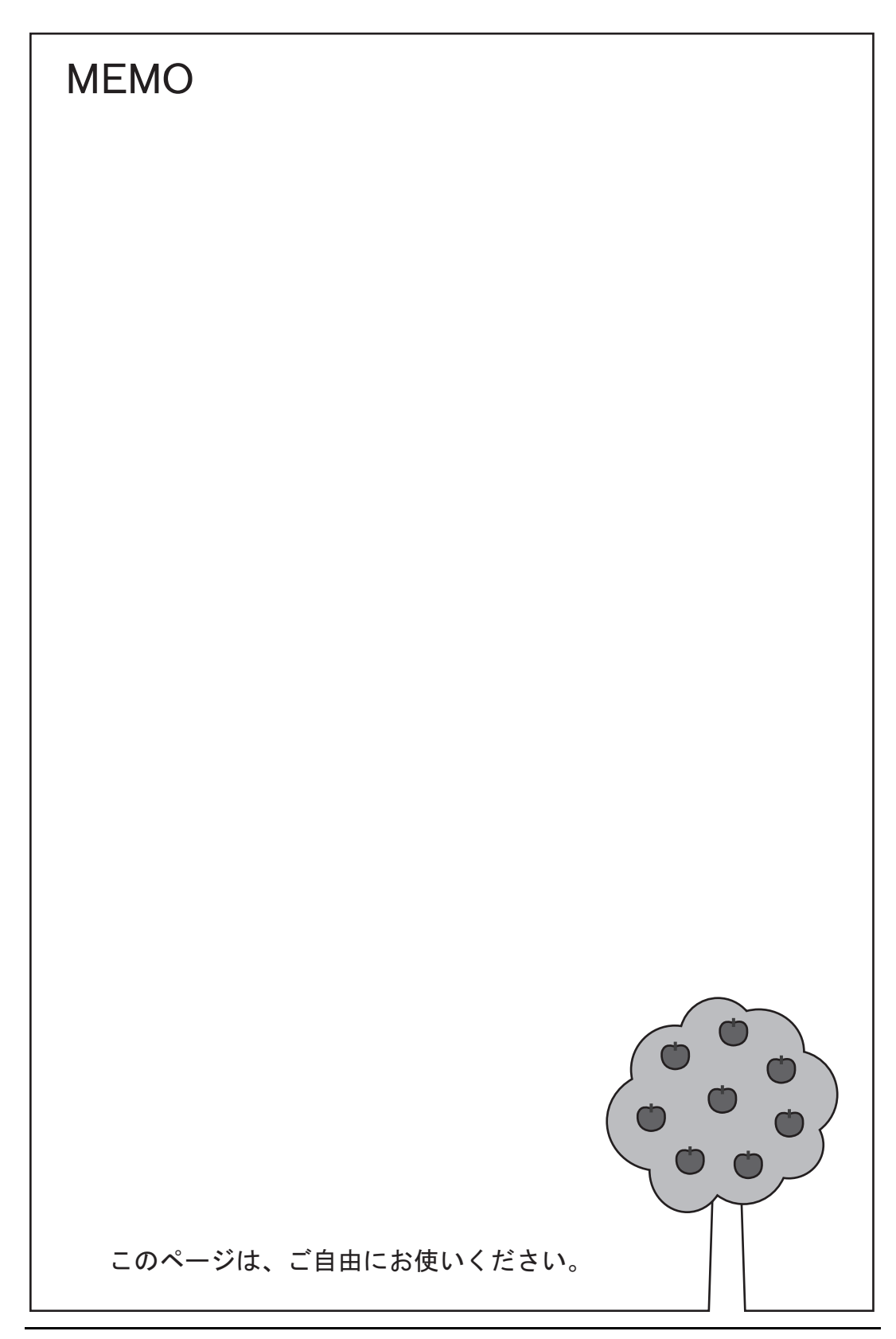

# 付録 **7** エラー

ZM-500 シリーズ上に表示されるエラーメッセージには以下の 5 種類があります。

- 1. 通信エラー
- 2. Data Loading
- 3. Warning
- 4. SYSTEM ERROR
- 5. タッチスイッチが動作しています

## 通信エラー

ZM-500 シリーズと各コントローラで通信が確立しない場合や異常(ノイズなど)を検出した場合、 通信エラーとなり、ZM-500 シリーズ上に以下のようなメッセージを表示します。

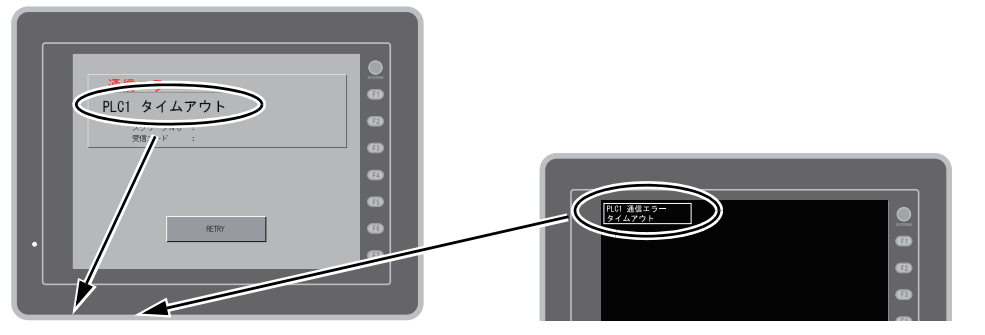

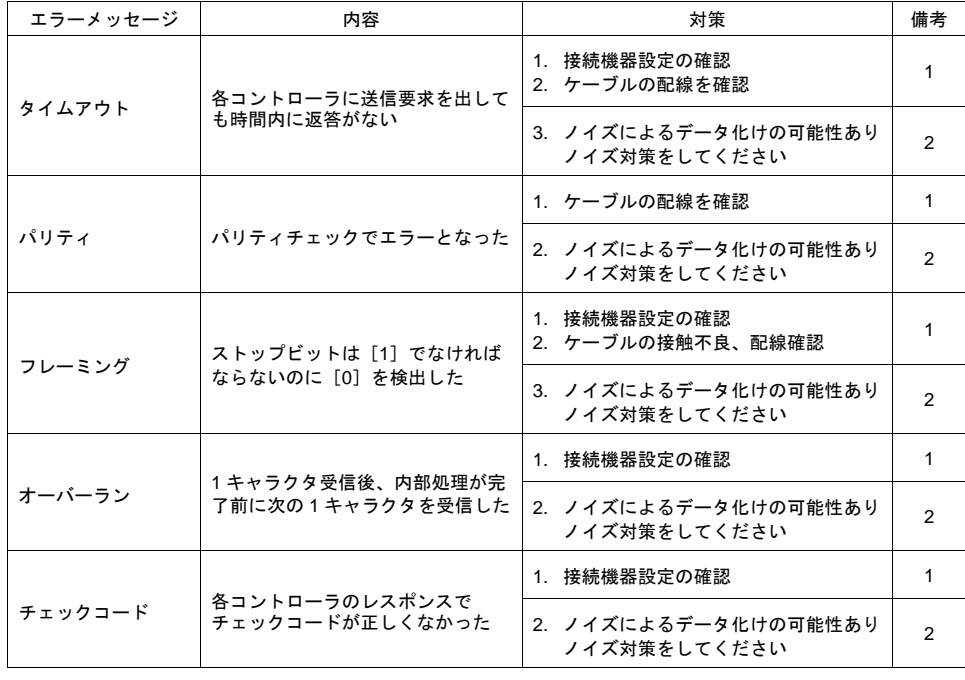

\* 一度も正常に通信せずに上記のエラーが出た場合は、主に「備考」欄 :「1」の対策をとってくだ さい。突然上記のエラーが出た場合は、「備考」欄 :「2」の対策をとってください。

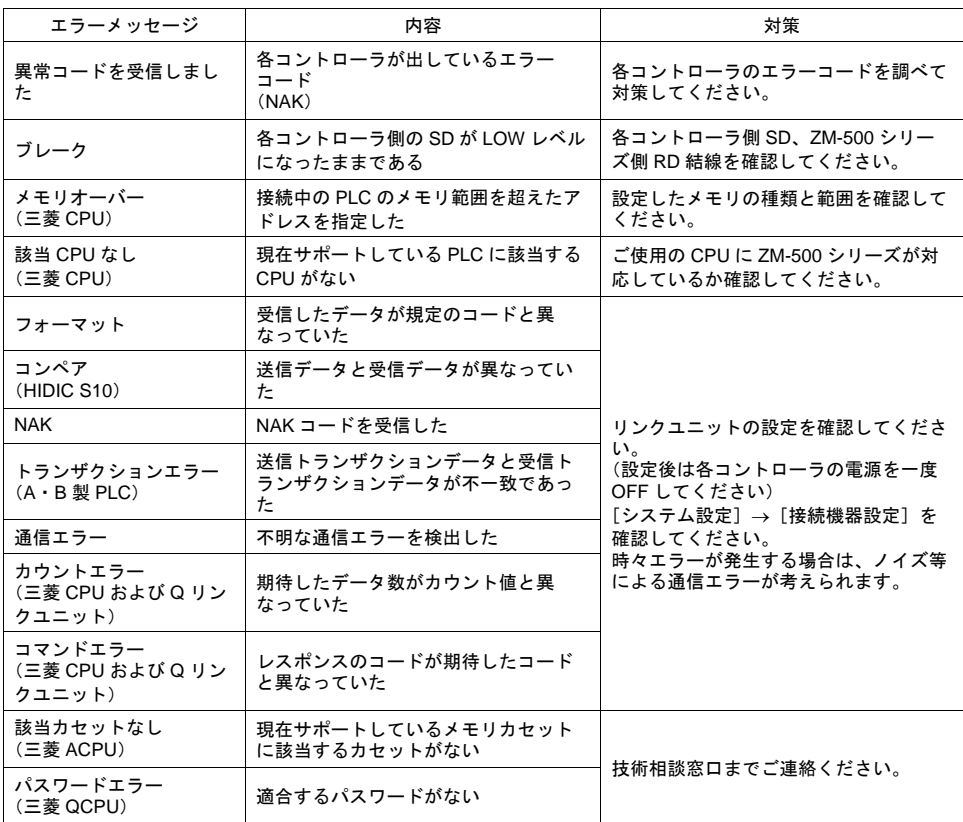

### ネットワークエラーメッセージ

#### **Ethernet**

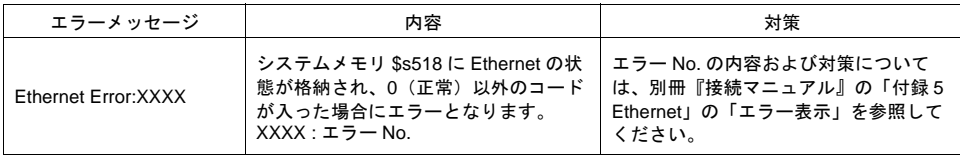

### **Data Loading**...

RUN モード切り替え時、画面データでエラーを検出した場合、ZM-500 シリーズ上に以下のような メッセージを表示します。

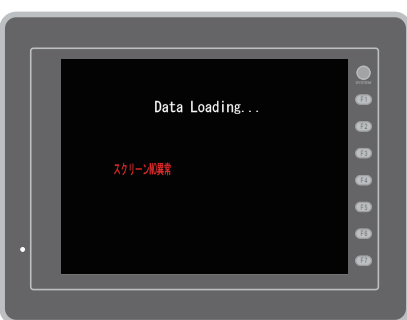

[スクリーン No 異常]画面 面 インコン [Error : XX (XX : XXX)]画面

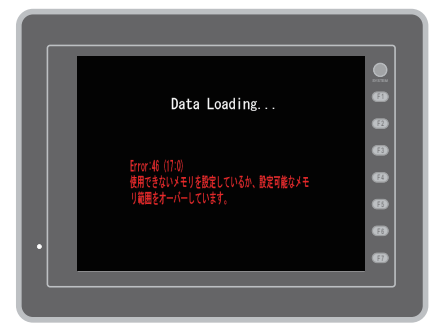

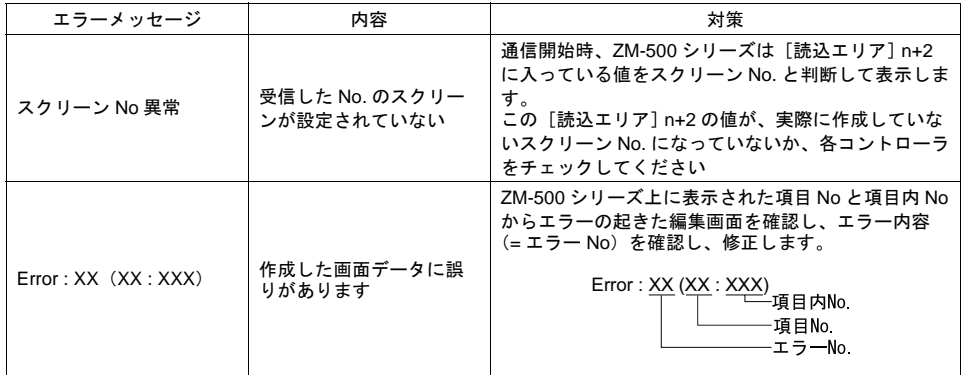

### <span id="page-925-0"></span>「**Error No.**」について

エラー **No.**

#### **\*** エラー **No.** に「 **\*** 」が付いているエラーは通常発生しないエラーです。 表示された場合には技術相談窓口までご連絡ください。

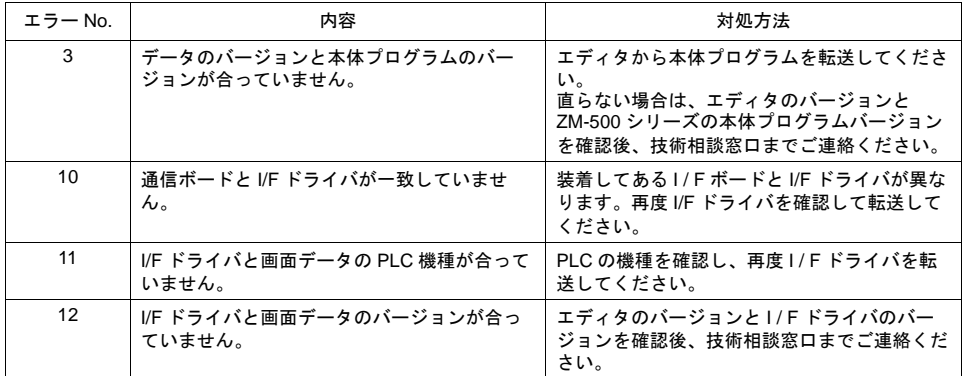

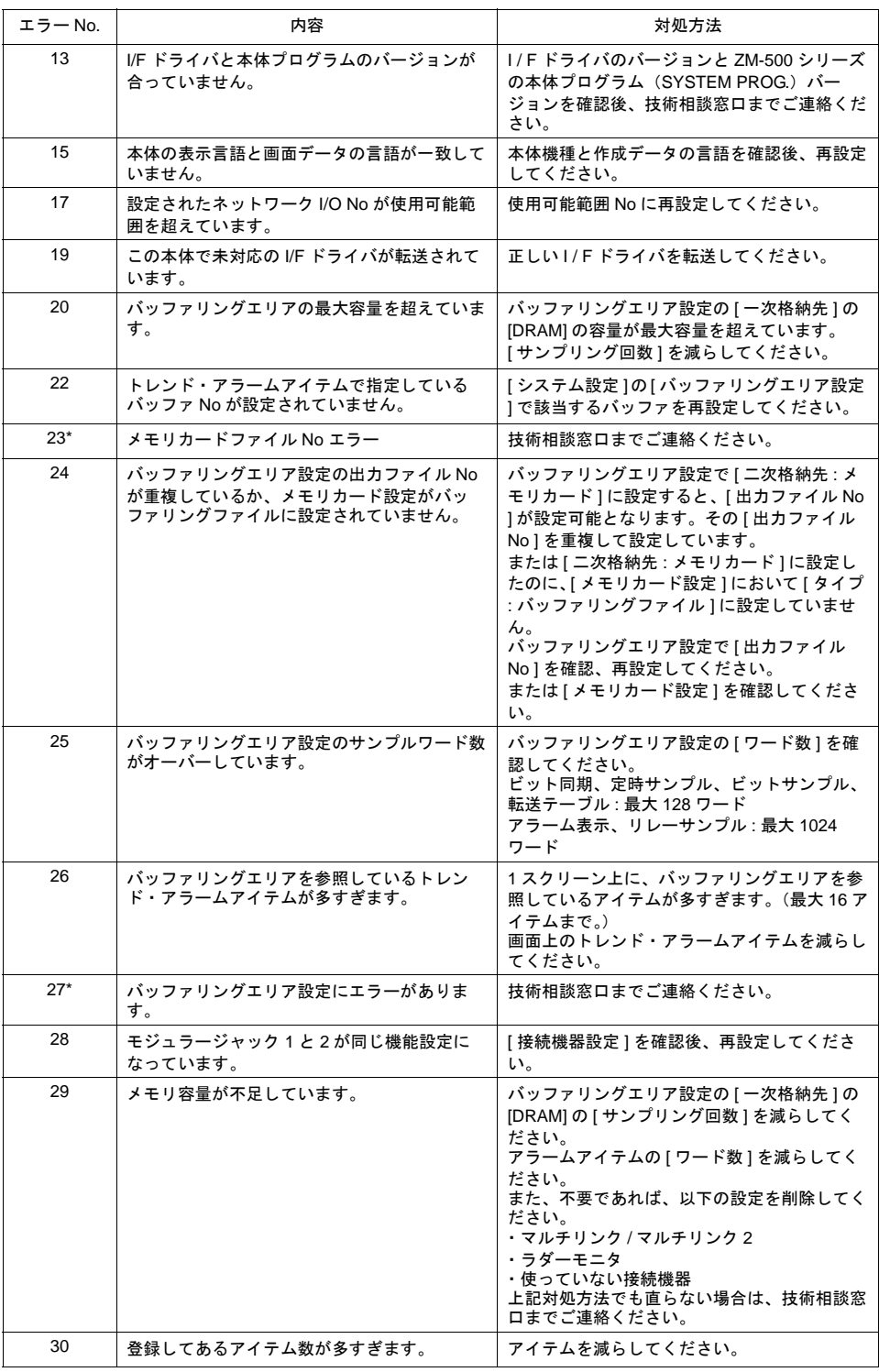

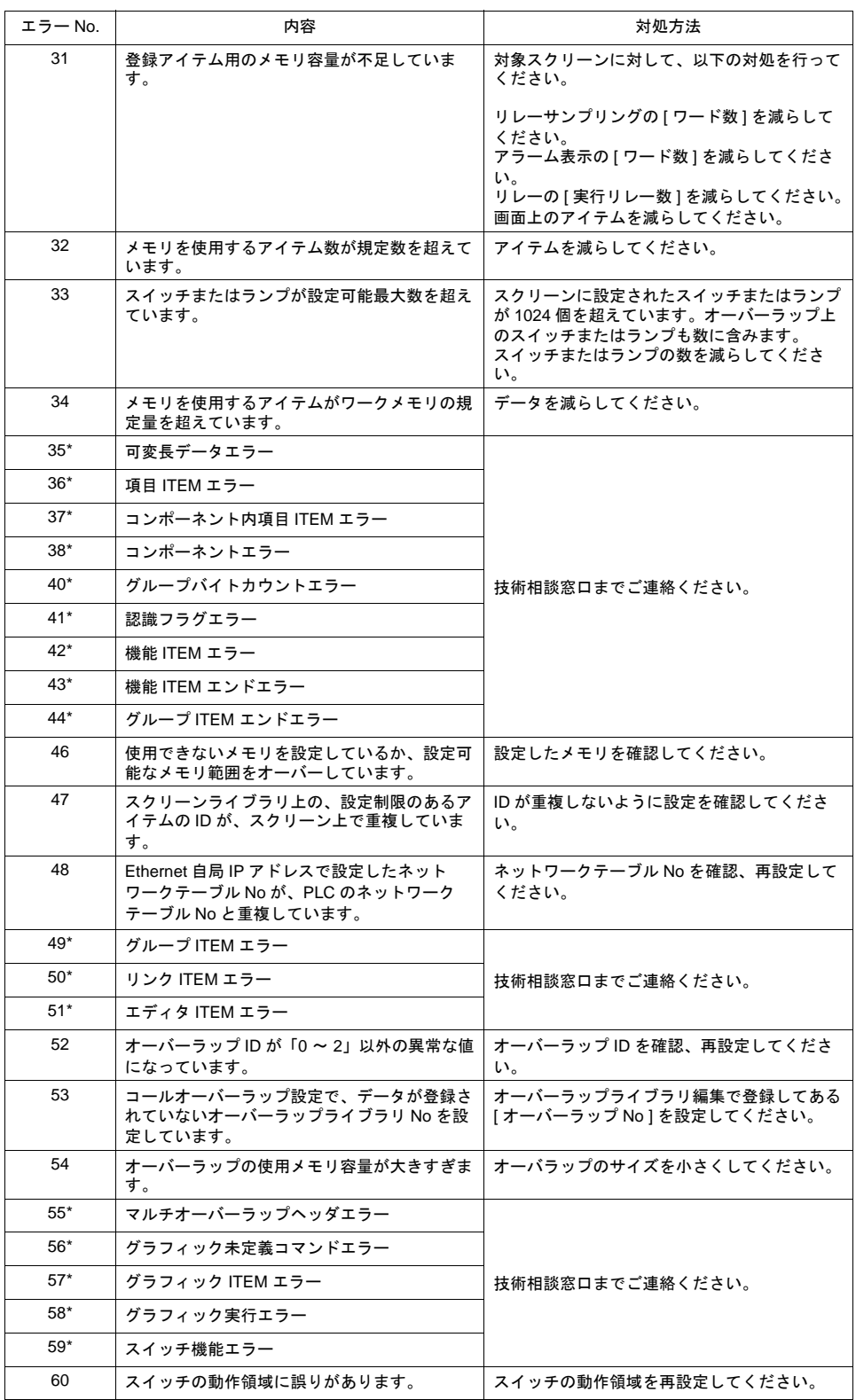

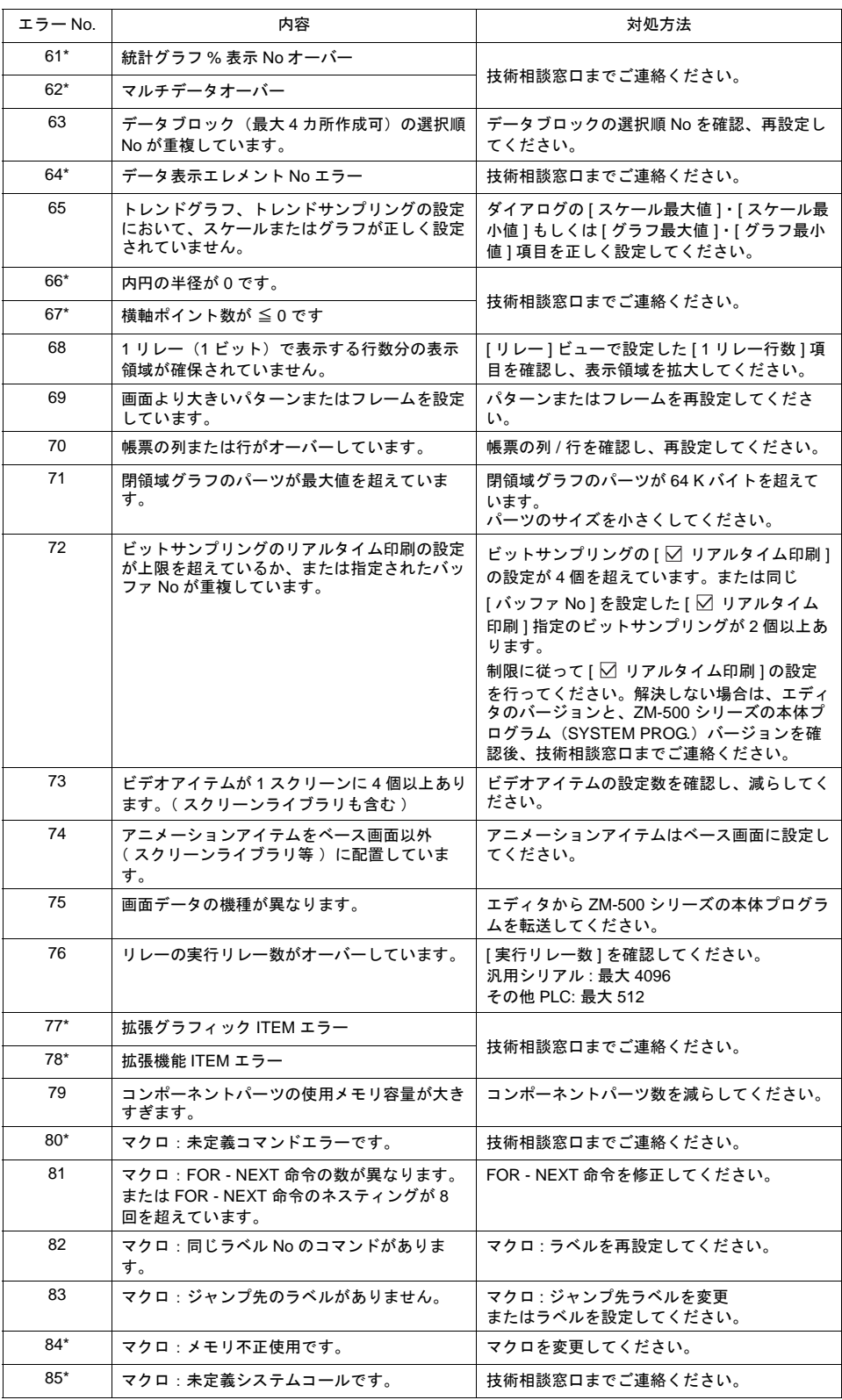

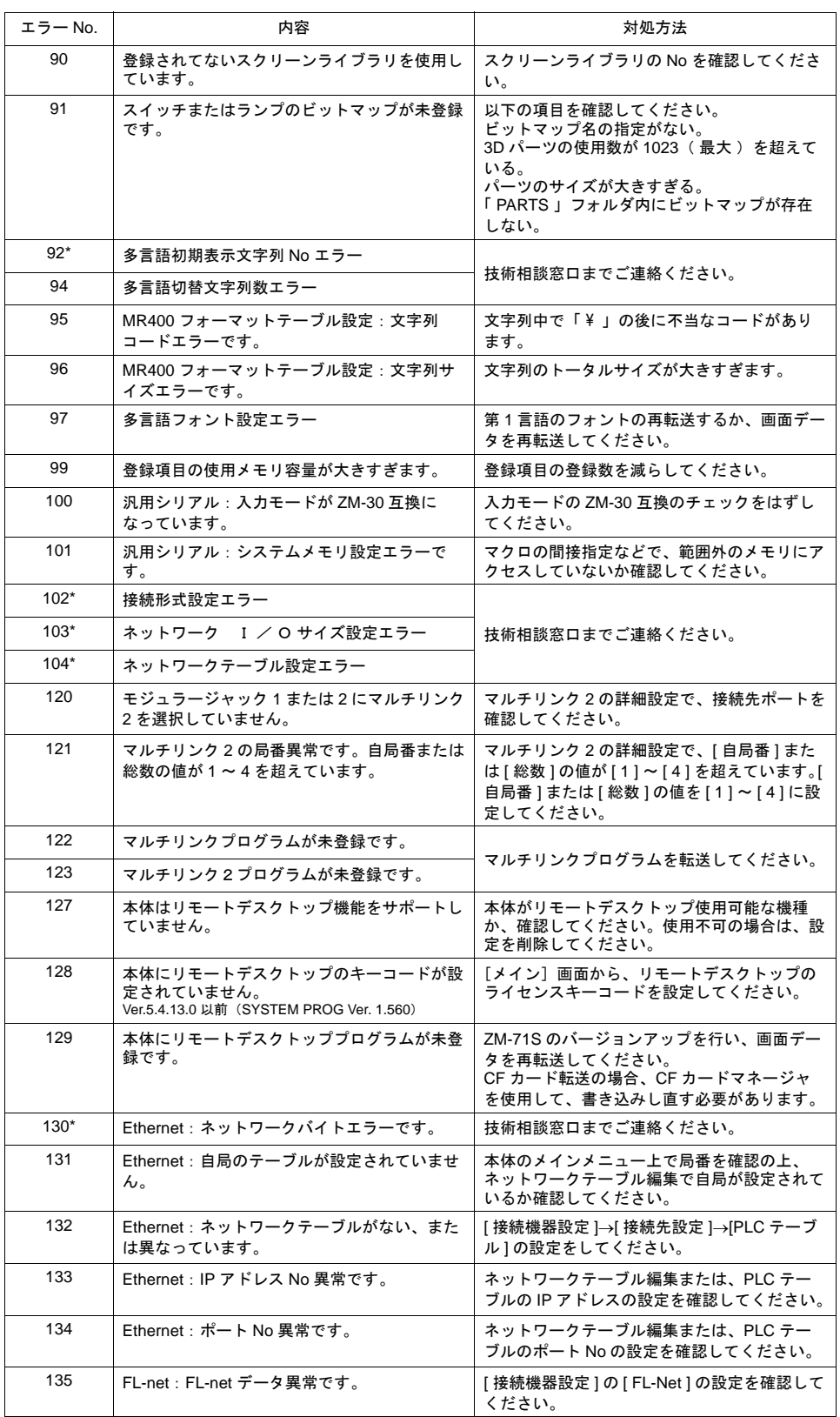

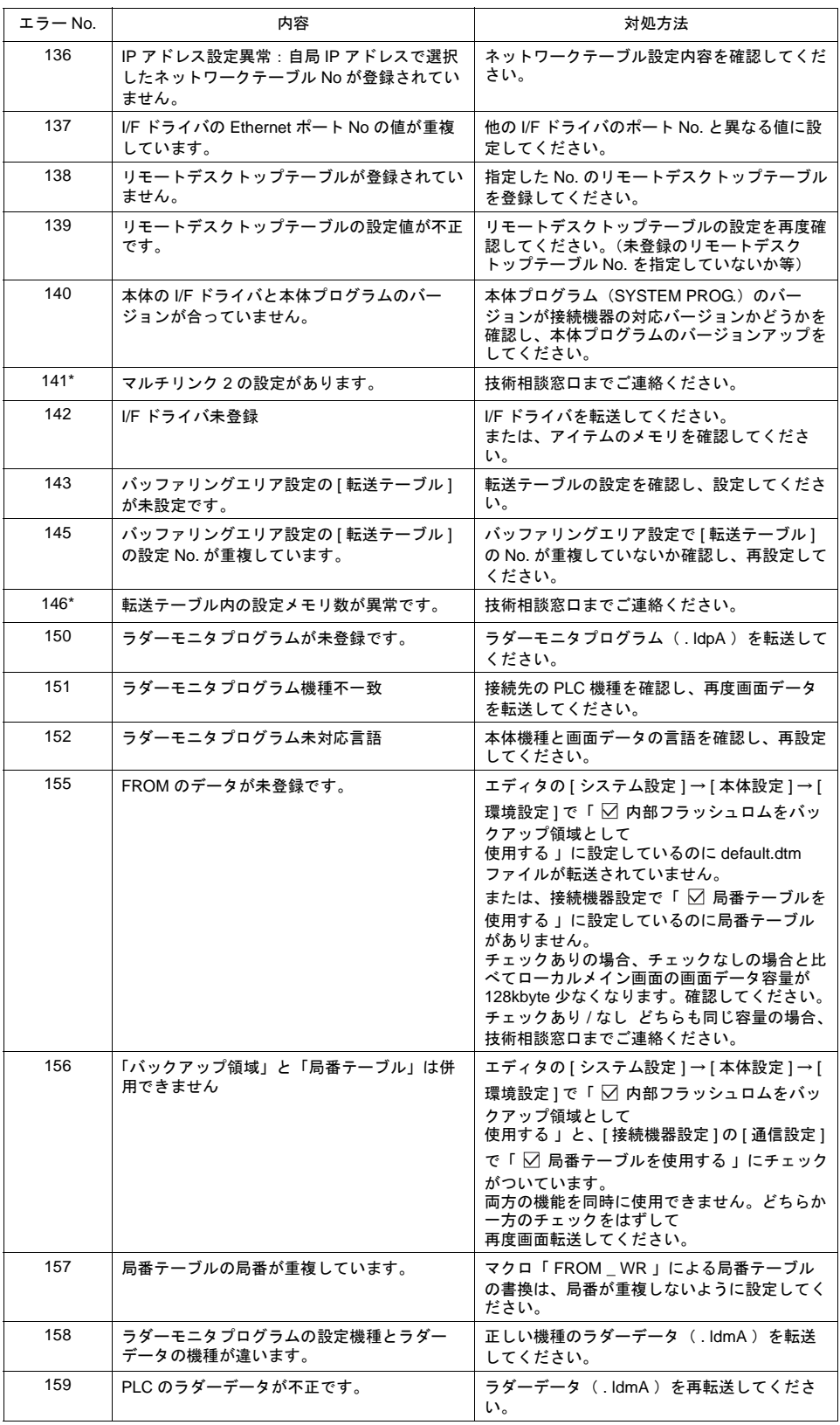

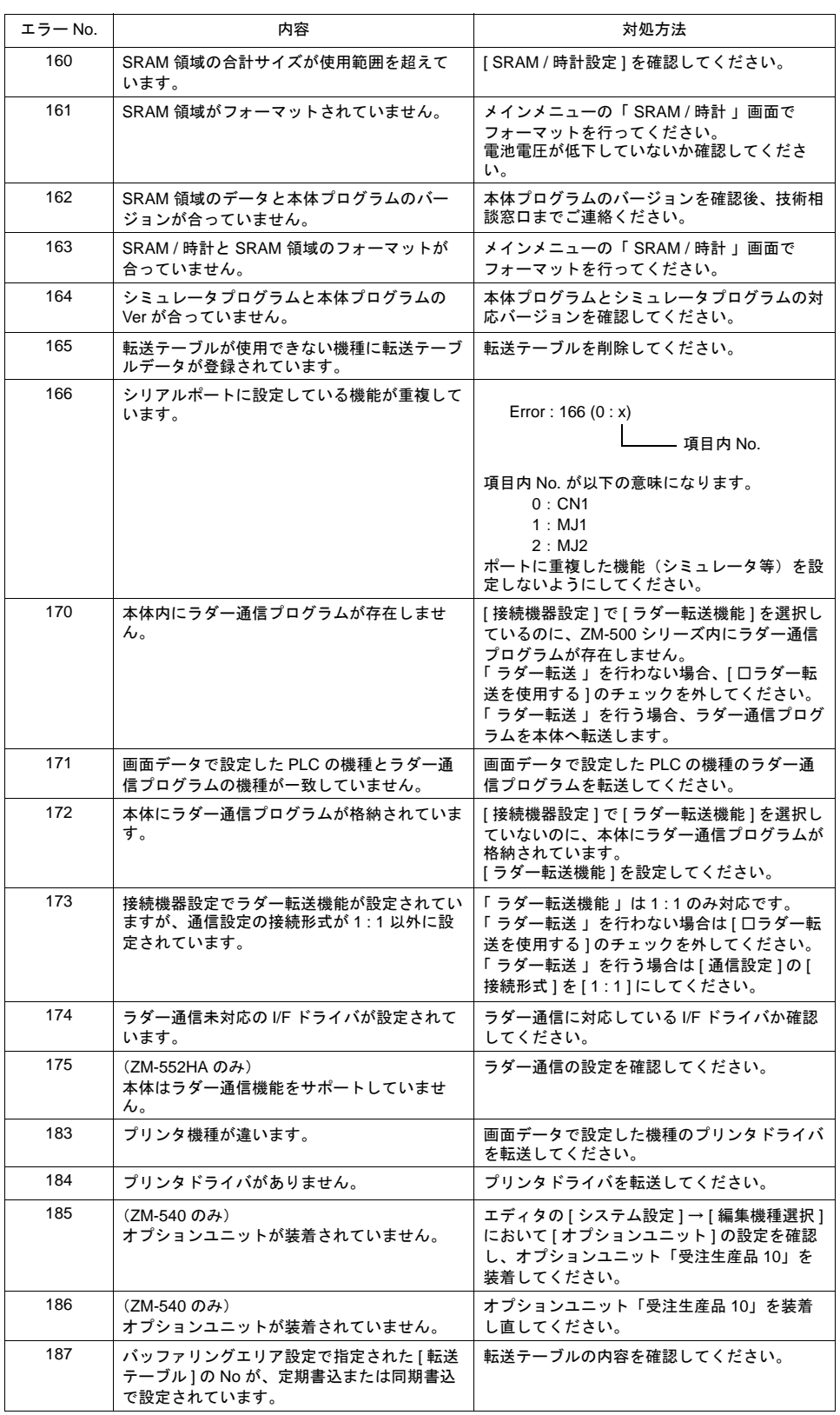

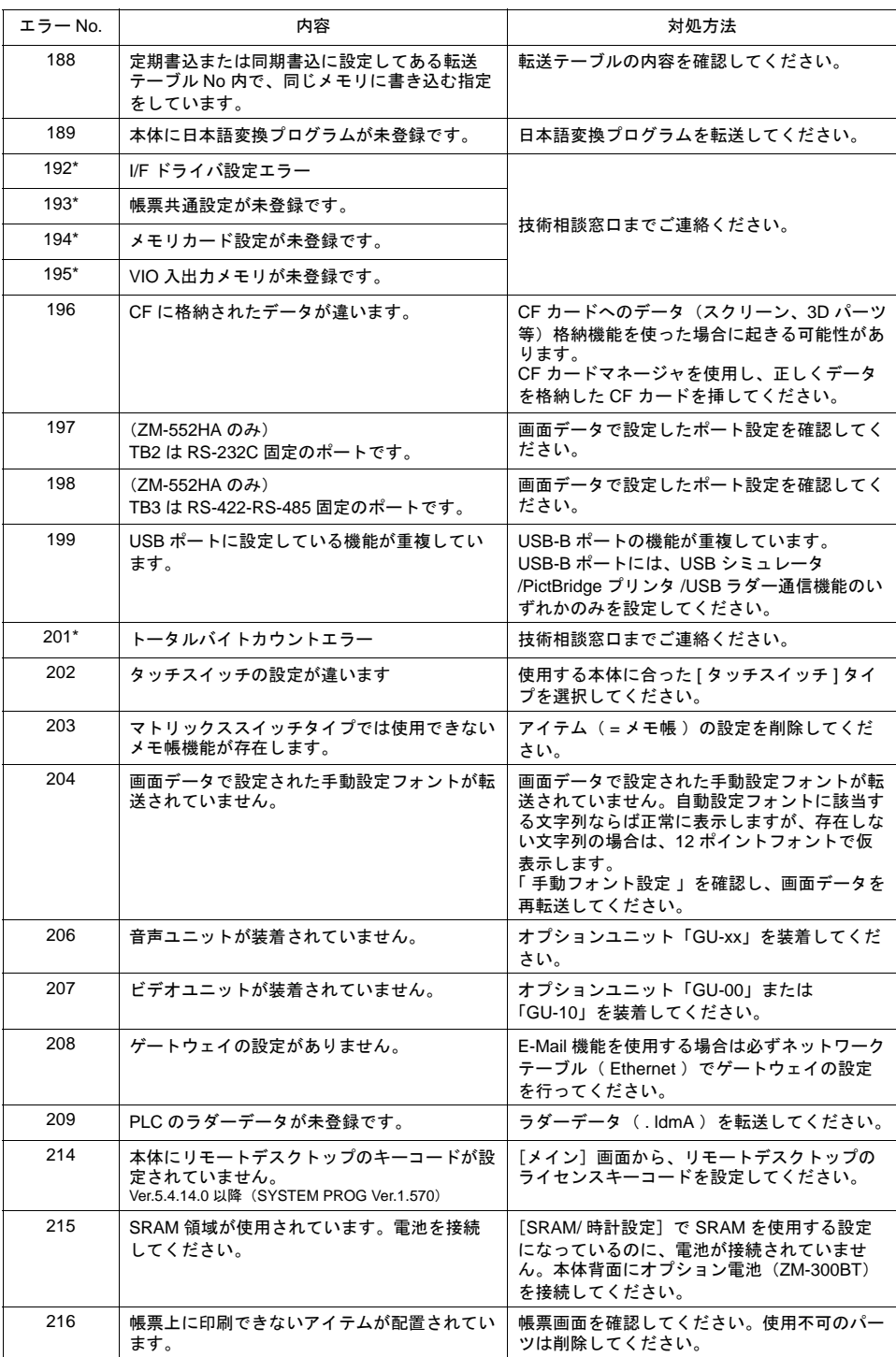

### 項目 **No.**

項目 No はエラーを検出した編集画面または場所を示します。

0 : ヘッダ

1 : ネットテーブル

2 : バッファリングエリア 3 : バーコード 4 : メモリカード 5 : 外字 16 6 : 外字 32 7 : メッセージグループ 8 : ドットパターン 9 : グラフィックライブラリ 10 : ページブロック 11 : ダイレクトブロック 12 : スクリーンブロック 13 : マクロブロック 14 : データブロック 15 : 帳票ページ 16 : マルチオーバーラップ 17 : スクリーン 18 : ファンクションスイッチ 19 : スクリーンライブラリ 20 : 拡張データ 21 : 転送テーブル 22 : 拡張フォント 23 : アラームマスクデータ 24 : SRAM 25 : ビットマップエリア 26 : CF アトリビュート 27 : プリントフォーマット 28 : タグテーブル 29 : スレーブ通信メモリテーブル 30 : WAV ファイルテーブル 31 : JPEG テーブル 32 : アニメーションテーブル 33 : コメントテーブル 34 : Windows フォントテーブル 35 : Windows フォントテーブル(メッセージ) 36 : Windows フォントテーブル(文字列) 37 : 拡張メッセージ、コメントテーブル 50 : I/F ドライバ 52 : リモートデスクトップテーブル 70 : オプションドライバなし 90 : RUN 中エラー検出

#### 項目内 **No.**

項目内 No. はエラーを検出した画面の No. を示します。

- バッファリングエリアの場合: -1 =共通項目、0 ~ 11 =バッファ No.
- メッセージの場合:メッセージグループ No.
- グラフィックライブラリの場合はライブラリのリニア No. を表示します。 グラフィックグループ No. × 256 + グループ内 No.
- 転送テーブルの場合 : xyy (x = PLC1 ~ 8、yy =テーブル No.)
- I/F ドライバの場合:1 ~ 8 = PLC1 ~ 8、9 =シミュレータ

### **Warning**

[メイン画面]で Warning エラーを表示する場合があります。これは警告メッセージです。警告内容 およびその対処方法については P 付 [7-4](#page-925-0)「「Error No.[」について」](#page-925-0)を参照し、画面を修正してくださ い。

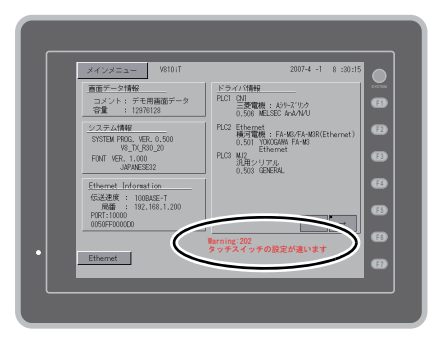

## **SYSTEM ERROR**

装置本体のシステムで異常(システムが暴走した場合に発生する)を検出した場合、ZM-500 シリー ズ上に以下のようなエラーを表示します。

付 **7**

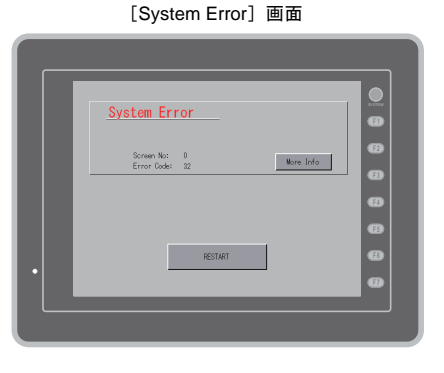

Error Code: XX

- 1: ウォッチドックタイマエラー
- 11: スイッチテーブルエラー
- 30: 表示要求満杯エラー
- 31: メモリアロケート システムエラー
- 32: 一般例外 /MMU アドレス システムエラー
- 33: RTOS システムエラー
- 34: メモリエラー
- 35: 不正メモリエラー
- 37: 不正メモリライトエラー

原因として次の 3 点が考えられます。

- 1) ノイズ等による本体内プログラムの暴走
- 2) 本体のハードウェア異常
- 3) 本体内プログラム不良
- **\*** このエラーが発生した場合は、技術相談窓口までご連絡ください。

# タッチスイッチが動作しています

タッチスイッチが押された状態で電源を投入すると本体上に右のようなエラーを表示します。画面 から手を離してください。

手を離してもエラー表示が消えない場合は、技術相談窓口までご連絡ください。

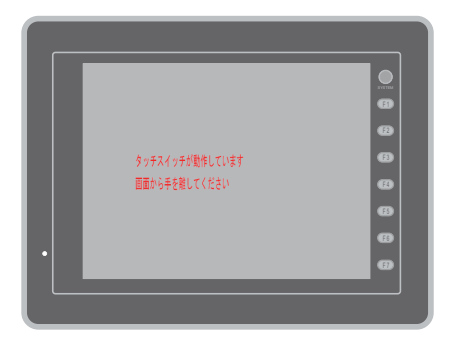
## 画面作成中に パソコン上に出るエラー

画面作成でルール違反になると下記のようなメッセージが表示されます。メッセージにしたがって 処理を行ってください。

例 : ベース画面、オーバーラップのレイヤに複数の入力モードを設定しようとした場合

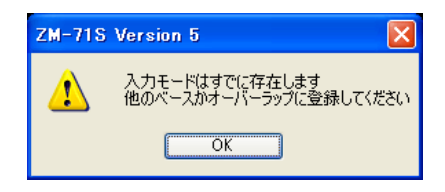

## エラーチェック

編集中のファイルのエラーをチェックします。 エディタで [ ツール ] → [ エラーチェック ] を選択します。

• エラーがない場合

「エラーはありません」とメッセージを表示します。

- エラーがある場合 下記のようなエラーの一覧を表示します。
- 詳細

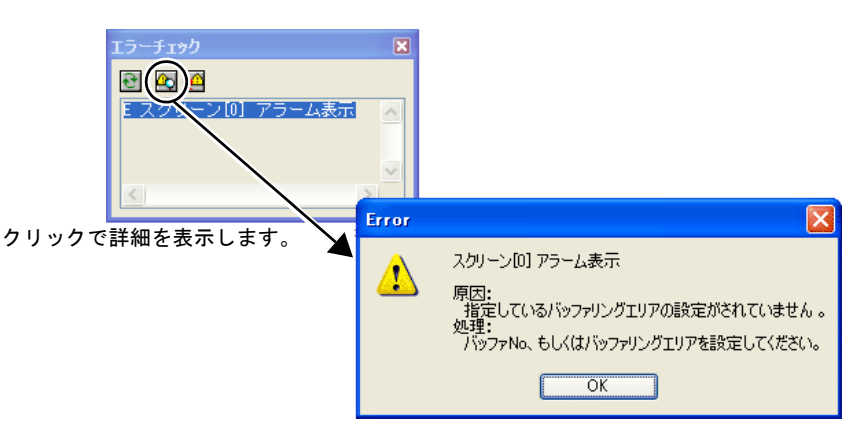

項目を選択して 20 をクリックすると詳細ウインドウが表示されます。 内容に応じて対処してください。

付

**7**

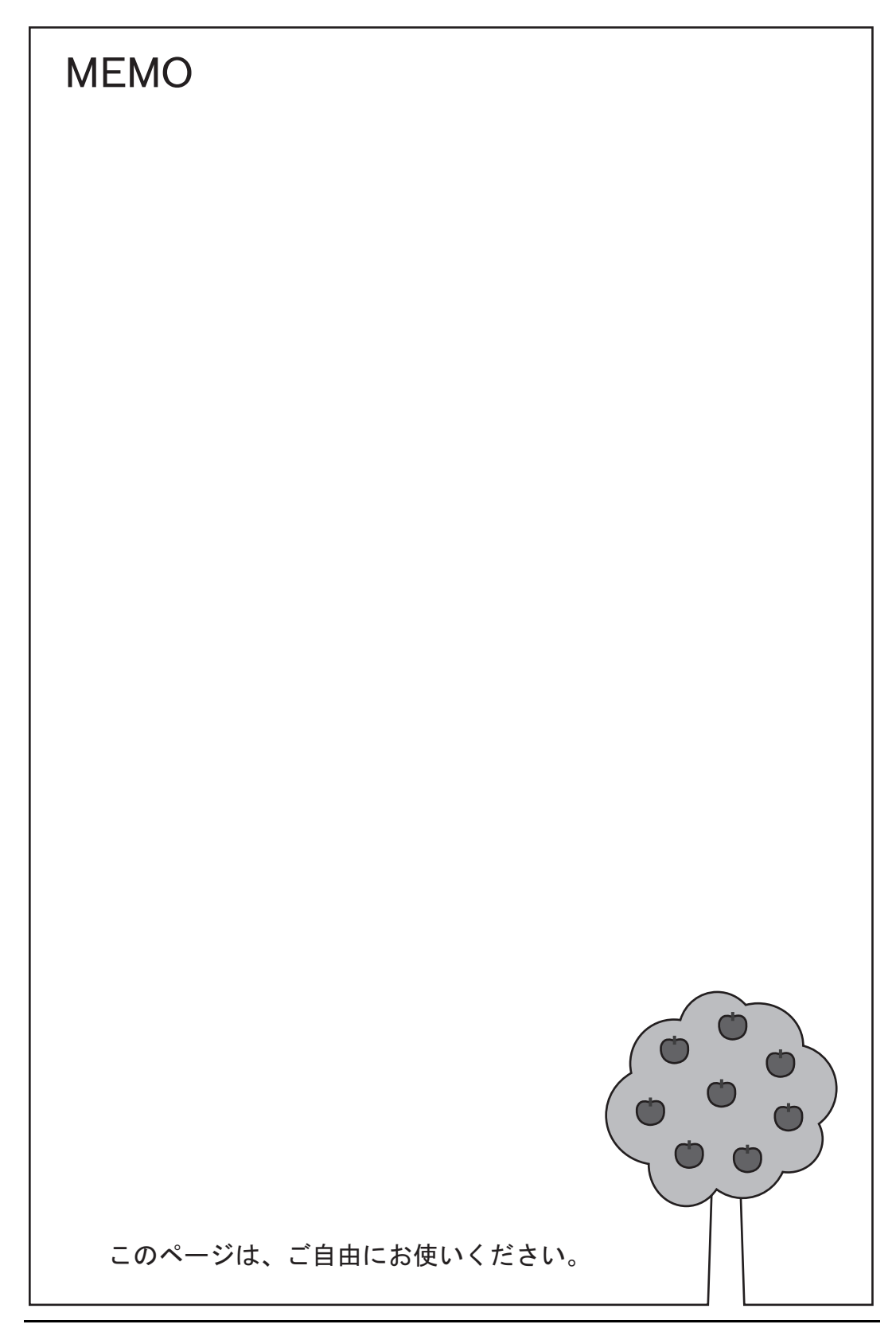

## 改訂履歴

版は表紙の右上に記載しております。

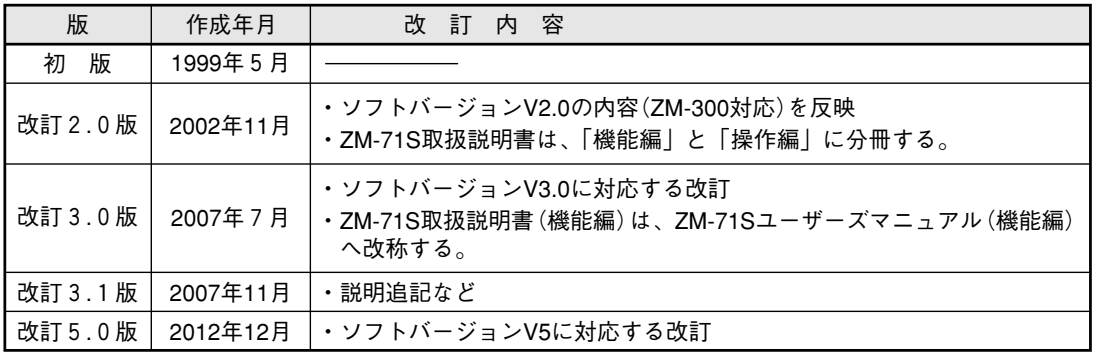

● 商品に関するお問い合わせ先/ユーザーズマニュアルの依頼先

シャープマニファクチャリングシステム(株) 〒105-0023 東 京 都 港 区 芝 浦 1 丁 目 2 番 3 号 ☎ (03)5446-8401 東日本営業部 中部営業部 〒454-0011 名古屋市中川区山王3丁目5番5号  $\mathbf{\Omega}^{(052)}$  332-2691 西日本営業部 〒581-8581 大阪府八尾市跡部本町4丁目1番33号 ☎(072)991-0682 西日本営業部 〒812-0881 福岡市博多区井相田2丁目12番1号 ☎(092) 582-6861 (福岡駐在)

● アフターサービス・修理・消耗品についてのお問い合わせ先

シャープドキュメントシステム(株)

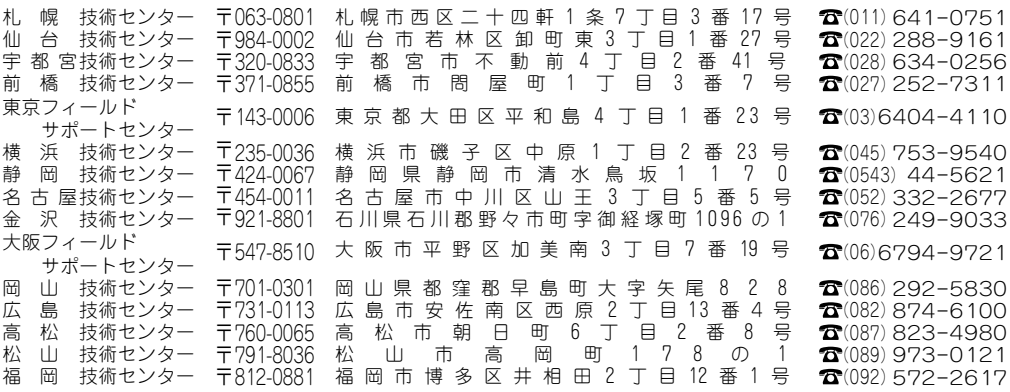

・上記の所在地、電話番号などは変わることがあります。その節はご容赦願います。

本

## シャープマニファクチャリングシステム株式会社

〒581-8581 大阪府八尾市跡部本町4丁目1番33号 籵

インターネットホームページによるシャープ制御機器の情報サービス  $\bullet$ http://www.sharp.co.jp/sms/

お客様へ……お買いあげ日、販売店名を記入されますと、修理などの依頼のときに便利です。

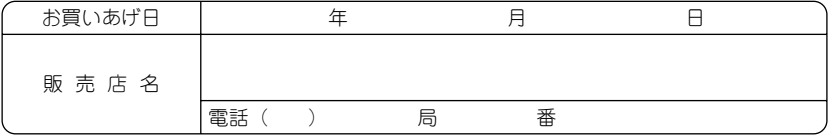

TINSJ5445NCZZ 12M 0.1  $O(1)$ 2012年12月作成